### Canon MP550 series On-screen Manual **Pagina 1 din 886 pagini** Pagina 1 din 886 pagini

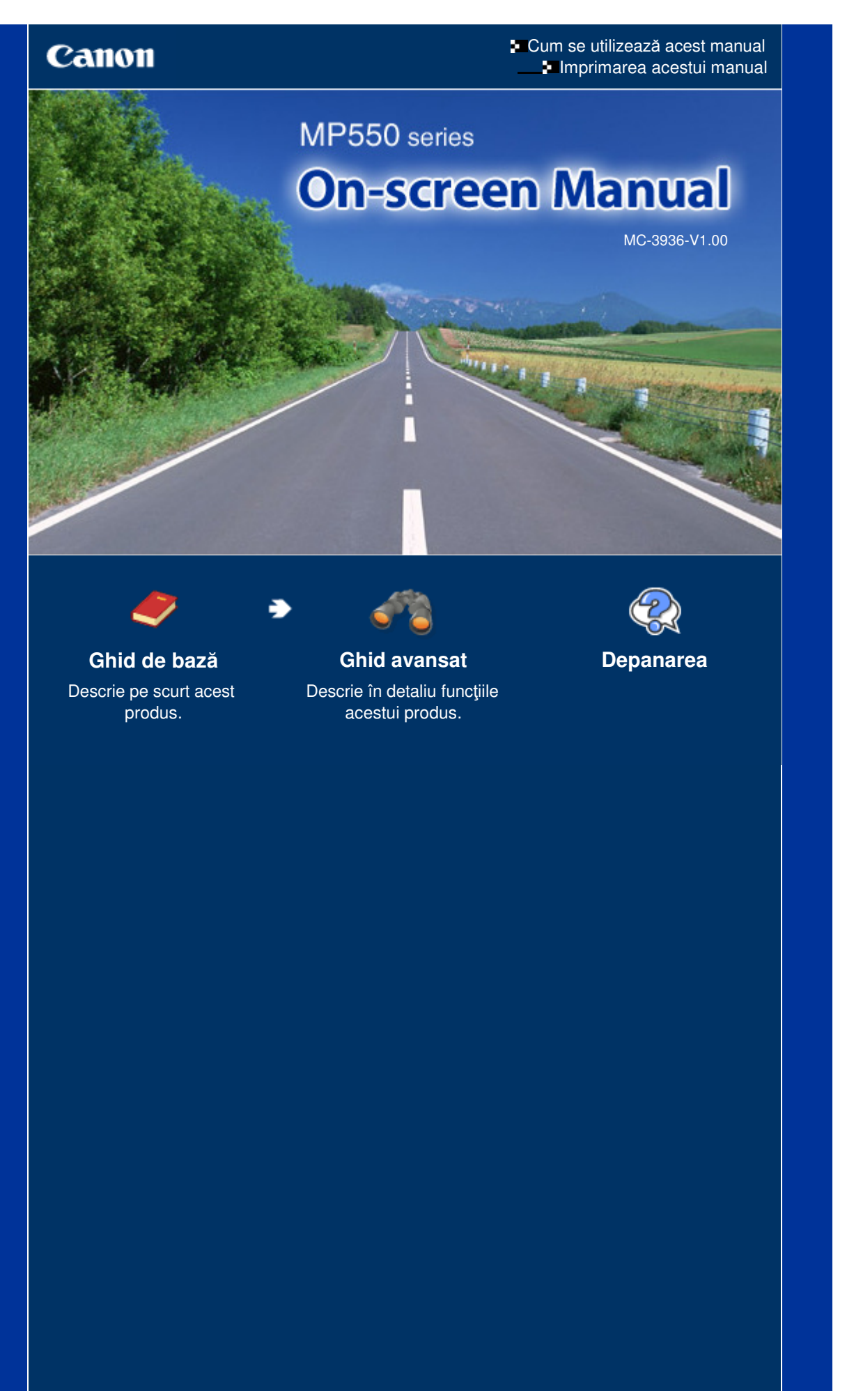

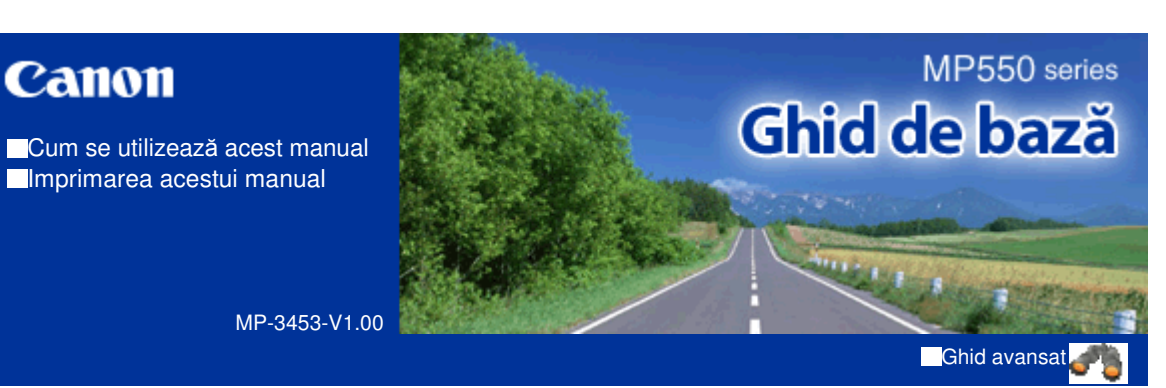

### **Cuprins**

### **Privire de ansamblu asupra aparatului**

Componentele principale Cum să navigaţi prin meniuri pe LCD

### **Imprimarea de pe o cartelă de memorie**

Imprimarea fotografiilor salvate pe o cartelă de memorie/unitate flash USB

Utilizarea diferitelor funcţii

- Introducerea cartelei de memorie
- Introducerea unităţii flash USB

### **Copierea**

Efectuarea de copii Utilizarea diferitelor funcţii de copiere

#### **Imprimarea fotografiilor imprimate**

Reimprimarea fotografiilor imprimate Utilizarea diferitelor funcţii

#### **Scanarea**

Trimiterea datelor scanate pe computer Utilizarea diferitelor funcţii de scanare

#### **Imprimarea de pe computerul dumneavoastră**

Imprimarea fotografiilor (Easy-PhotoPrint EX) Imprimarea documentelor (Windows) Imprimarea documentelor (Macintosh)

#### **Alte utilizări**

Imprimarea formularelor şablon cum ar fi hârtia de caiet

Imprimare directă de fotografii de pe camera digitală sau telefonul mobil

Setările aparatului

Aplicaţii software utile

#### **Încărcarea hârtiei / documentelor originale**

Încărcarea hârtiei Încărcare documente originale

### **Întreţinere de rutină**

Înlocuirea unui rezervor de cerneală

Când imprimarea devine ştearsă sau culorile sunt incorecte

Curăţarea rolei de alimentare cu hârtie

Curăţarea tamponului din casetă

### **Anexă**

Limitări legale privind utilizarea produsului dumneavoastră şi utilizarea imaginilor

Sfaturi pentru utilizarea aparatului dumneavoastră

Cuprins > Privire de ansamblu asupra aparatului

#### **Ghid avansat Depanarea**

## **Privire de ansamblu asupra aparatului**

Această secţiune prezintă denumirile componentelor aparatului şi descrie operaţiile de bază pe care trebuie să le cunoaşteţi înainte de a-l utiliza.

#### **Componentele principale**

**Vizualizare frontală Vedere din spate Vedere din interior Panoul de operare**

#### **Cum să navigaţi prin meniuri pe LCD**

**Selectarea meniurilor pe ecranul ACASĂ Selectarea elementelor de setare Alte operaţii**

Q

**Ghid avansat Depanarea**

### Ghid de bază

Cuprins > Privire de ansamblu asupra aparatului > Componentele principale

## **Componentele principale**

- Vizualizare frontală
- Vedere din spate
- Vedere din interior
- Panoul de operare

## Vizualizare frontală

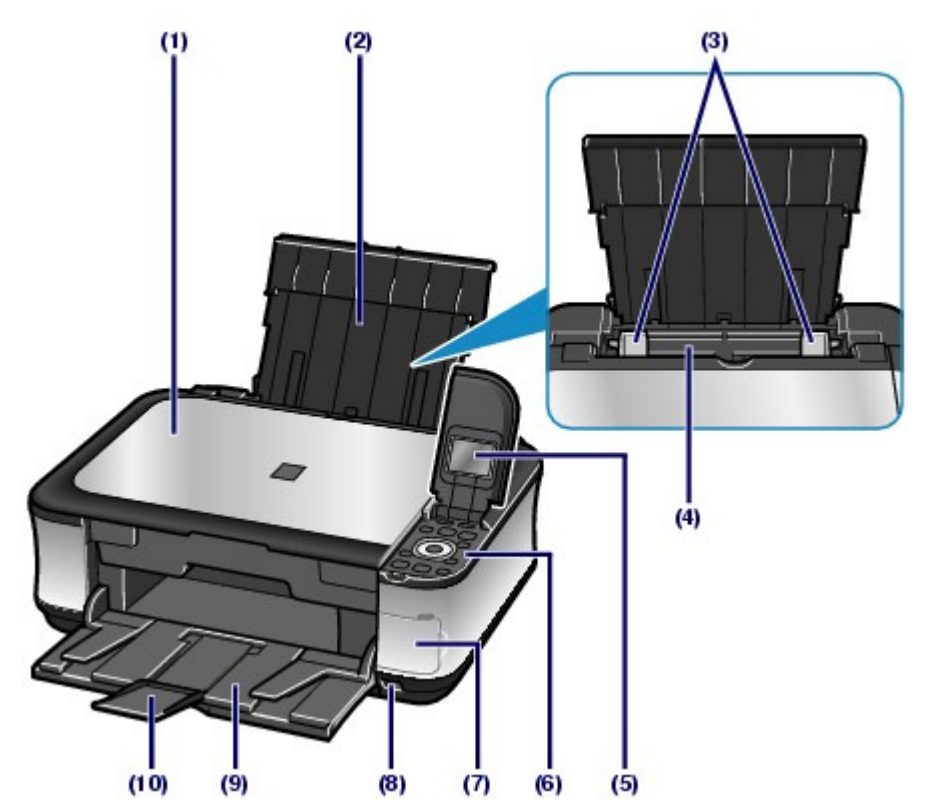

### **(1) Capacul pentru documente**

Deschideţi pentru a încărca un document original pe sticla plată.

### **(2) Suportul pentru hârtie**

Ridicaţi-l şi înclinaţi-l pe spate pentru a încărca hârtia în tava din spate.

### **(3) Ghidajele hârtiei**

Deplasați-le prin glisare pentru a le alinia cu ambele părți ale stivei de hârtie.

### **(4) Tava din spate**

Încărcaţi hârtie fotografică sau plicuri ce pot fi utilizate la aparat. Două sau mai multe foi de aceeaşi dimensiune şi de acelaşi tip de hârtie pot fi încărcate simultan şi preluate automat una câte una.

Consultați Încărcarea hârtiei .

#### **(5) LCD (Ecran cu cristale lichide)**

Afişează mesajele, selecţiile meniului şi starea de operare. De asemenea, puteţi să examinaţi fotografiile pe LCD înaintea imprimării.

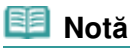

 Ecranul LCD se stinge dacă aparatul nu este utilizat timp de aproximativ cinci minute. Pentru a reporni ecranul, apăsaţi orice buton cu excepţia butonului **ACTIVARE (ON)** sau executaţi operaţia de imprimare.

#### **(6) Panoul de operare**

Utilizaţi-l pentru a modifica setările sau pentru a manevra aparatul.

Consultați Panoul de operare.

### **(7) Capac de slot pentru cartelă**

Deschideţi-l pentru a introduce o cartelă de memorie.

Consultați Introducerea cartelei de memorie.

#### **(8) Portul de imprimare directă**

Pentru a imprima direct, conectaţi un dispozitiv compatibil PictBridge, cum ar fi o cameră digitală sau unitatea opțională Bluetooth BU-30\*.

Consultaţi Imprimare directă de fotografii de pe camera digitală sau telefonul mobil .

De asemenea, puteţi introduce o unitate flash USB în acest port.

Consultați Introducerea unității flash USB.

\* În funcţie de legislaţia şi de reglementările locale, unitatea Bluetooth nu este disponibilă în unele ţări sau regiuni. Pentru detalii, contactaţi centrul de service.

#### **Avertisment**

 Nu conectaţi niciun alt echipament, cu excepţia dispozitivelor compatibile PictBridge, a unității opționale Bluetooth Unit BU-30 și a unității USB flash la portul de imprimare directă al aparatului. Acest lucru prezintă risc de incendiu, şocuri electrice sau deteriorare a aparatului.

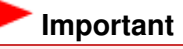

Nu atingeţi carcasa metalică.

#### **(9) Tava de ieşire a hârtiei**

Se deschide automat la iniţierea imprimării sau copierii şi foaia de hârtie imprimată este evacuată.

#### **(10) Extensia tăvii de ieşire**

Deschideţi extensia pentru a susţine foile imprimate. Deschideţi-o în timpul imprimării sau copierii.

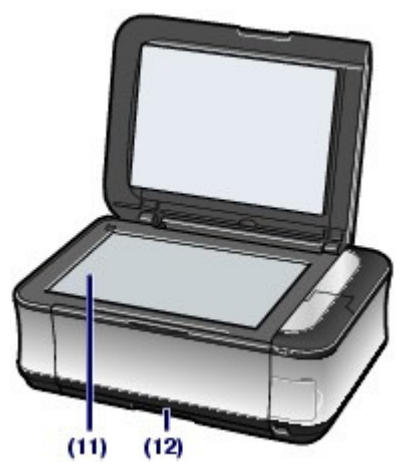

#### **(11) Sticla plată**

Încărcaţi un original pentru copiere sau scanare.

#### **(12) Casetă**

Încărcaţi hârtie simplă de dimensiuni A4, B5, A5, sau Scrisoare şi introduceţi-o în aparat. Două sau mai multe foi de hârtie simplă de aceeaşi dimensiune pot fi încărcate simultan şi alimentate automat una câte una.

Consultați Încărcarea hârtiei .

### Vedere din spate

### Componentele principale **Pagina 6 din 886 pagini**

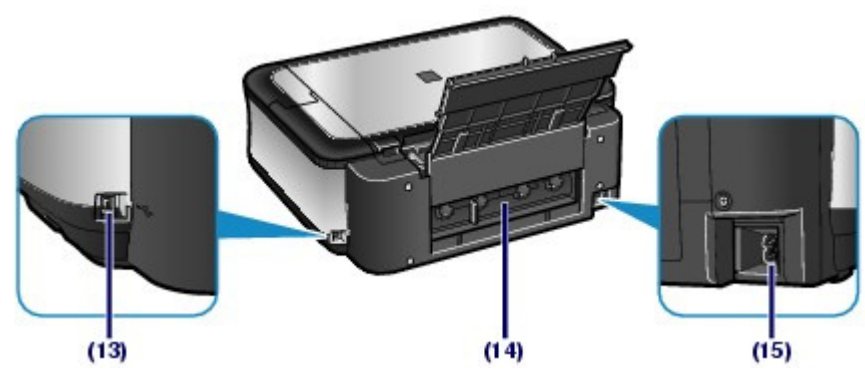

### **(13) Port USB**

Introduceţi cablul USB pentru a conecta aparatul la un computer.

### **Important**

- Nu atingeţi carcasa metalică.
- Nu conectați și nici nu deconectați cablul USB în timp ce aparatul imprimă sau scanează documente originale cu computerul.

### **(14) Capacul din spate**

Demontaţi-l pentru a îndepărta hârtia blocată.

### **(15) Conectorul cablului de alimentare**

Conectaţi la priză cablul de alimentare furnizat.

### ■ Vedere din interior

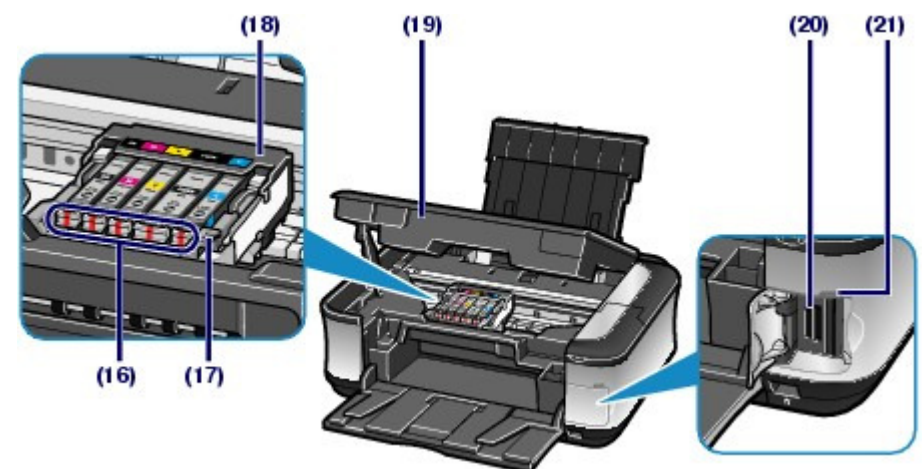

### **(16) Lămpi de cerneală**

Se aprind sau clipesc în roşu pentru a indica starea rezervoarelor de cerneală.

Consultaţi Verificarea nivelului de cerneală.

### **(17) Manetă de blocare a capului de imprimare**

Blochează capul de imprimare pe poziţie.

### **Important**

Nu ridicaţi această manetă după instalarea capului de imprimare.

### **(18) Suportul capului de imprimare**

Instalaţi capul de imprimare.

#### **(19) Unitate de scanare (Capac)**

Scanează documente originale. Deschideţi-o pentru a înlocui rezervoarele de cerneală, pentru a verifica lămpile de cerneală sau pentru a îndepărta hârtia blocată în interiorul aparatului. Când deschideţi unitatea de scanare (capacul), ridicaţi-o cu capacul pentru documente închis.

### **(20) Slot pentru cartelă**

### Componentele principale **Pagina 7 din 886 pagini** Pagina 7 din 886 pagini

Introduceţi o cartelă de memorie.

Consultați Introducerea cartelei de memorie.

#### **(21) Lampa Acces**

Se aprinde sau clipeşte pentru a indica starea cartelei de memorie.

Consultati Introducerea cartelei de memorie.

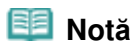

 Pentru detalii privind instalarea capului de imprimare şi a rezervoarelor de cerneală, consultaţi manualul tipărit: Ghid de ini*ţ*iere .

### **Panoul de operare**

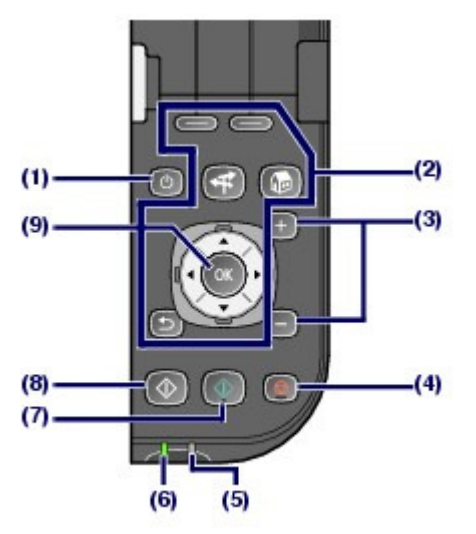

### **(1) butonul ACTIVARE (ON)**

Opreşte sau porneşte imprimanta. Înainte de a porni imprimanta, asiguraţi-vă că aţi închis capacul documentelor.

### **Important**

#### **Deconectarea alimentării**

 Când deconectaţi fişa de alimentare după ce aţi oprit alimentarea, nu uitaţi să vă asiguraţi că lampa **Alimentare (Power)** este stinsă. Dacă deconectaţi fişa de alimentare de la priza de perete în timp ce lampa **Alimentare (Power)** este aprinsă sau clipeşte, este posibil ca aparatul să nu mai poată imprima corect, deoarece capul de imprimare nu este protejat.

### **(2) Butoane pentru navigare prin meniuri pe LCD**

Consultați Cum să navigați prin meniuri pe LCD.

### **(3) Butoanele [+] [-]**

Specifică numărul de copii care vor fi copiate sau imprimate.

#### **(4) Butonul Oprire (Stop)**

Revocă operaţia de imprimare, copiere sau scanare în curs.

**(5) Lampa Alarmă (Alarm)**

Se aprinde sau clipeşte în portocaliu când survine o eroare, cum ar fi terminarea hârtiei sau a cernelii.

#### **(6) Lampa Alimentare (Power)**

Este aprinsă în verde după ce clipeşte la pornirea alimentării.

### **(7) Butonul Culoare (Color)**

Porneşte imprimarea, copierea sau scanarea color.

#### **(8) Butonul Negru (Black)**

Porneşte copierea, scanarea etc. alb-negru.

### **(9) Butonul OK**

Selectează un meniu sau un element de setare. Consultați Cum să navigați prin meniuri pe LCD.

Soluționează o eroare apărută în cursul imprimării sau reia funcționarea normală a aparatului după îndepărtarea hârtiei blocate.

 $\mathbf{o} \mathbf{o}$ 

**Ghid avansat Depanarea**

Cuprins > Privire de ansamblu asupra aparatului > Cum să navigaţi prin meniuri pe LCD

## **Cum să navigaţi prin meniuri pe LCD**

Acest aparat vă permite să imprimaţi fotografii de pe o cartelă de memorie sau de pe o unitate flash USB, să efectuaţi copii sau să scanaţi documente originale fără ajutorul unui computer. Pentru a acţiona aparatul, puteţi să răsuciţi **Rotiţa de derulare rapidă** de pe panoul de operare sau puteţi să apăsaţi unul din butoanele ▲, ▼, ◀ sau ► de pe Roti**ța de derulare rapidă** pentru a naviga prin meniuri sau pentru a selecta elemente de setare de pe LCD, apoi să apăsaţi butonul **OK**.

Această secţiune descrie procedura de bază de operare pentru a naviga prin meniuri pe ecranul **ACASĂ**şi pentru a selecta elemente de setare necesare pentru imprimare.

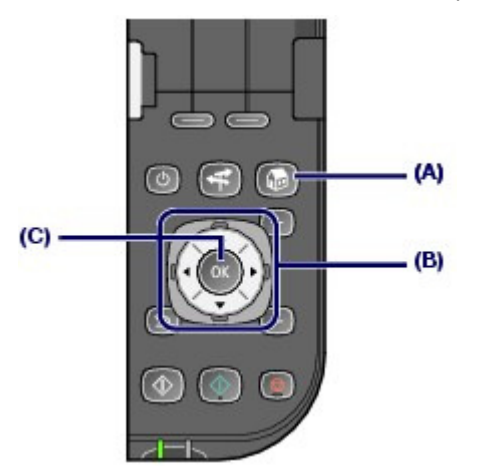

### **Utilizarea Rotiţei de derulare rapidă (B)**

**Rotiţa de derulare rapidă** este utilizată pentru a selecta meniuri sau elemente de setare. **Rotiţa de derulare rapidă** poate fi utilizată în două moduri. Puteţi să acţionaţi aparatul prin oricare metodă.

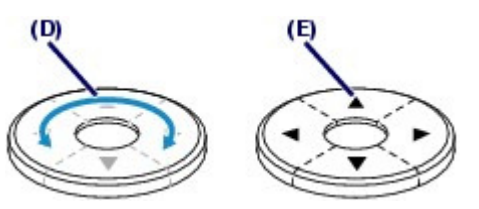

(D) Răsuciţi cu degetul **Rotiţa de derulare rapidă** pentru a selecta elemente.

Sau

(E) Pentru a selecta elemente, apăsați butoanele  $\blacktriangle$ ,  $\nabla$ ,  $\blacktriangleleft$  sau  $\blacktriangleright$ .

Când în acest ghid este specificat că se poate unul din butoanele  $\blacktriangle$ ,  $\blacktriangledown$ ,  $\blacktriangleleft$  sau  $\blacktriangleright$ , acest lucru este descris și în procedura de operare, adică " **Rotița de derulare rapidă** (butonul ▲ sau ▼)".

### Selectarea meniurilor pe ecranul ACASA

Ecranul **ACASĂ** va apărea atunci când se porneşte alimentarea sau se apasă butonul **ACASĂ (HOME)**. Pentru a începe imprimarea de fotografii de pe o cartelă de memorie sau de pe o unitate flash USB, copierea sau scanarea, selectaţi meniurile de pe ecranul **ACASĂ**.

**1.** Apăsaţi butonul **ACASĂ (HOME)** (A).

Va apărea ecranul **ACASĂ**.

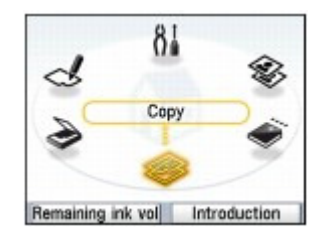

**2.** Răsuciţi **Rotiţa de derulare rapidă** (B) pentru a selecta meniul pe care doriţi să îl utilizaţi şi apăsaţi butonul **OK** (C).

De asemenea, pentru a selecta meniul puteți să utilizați butonul ◀ sau ▶ de la **Rotița de derulare rapidă** (B).

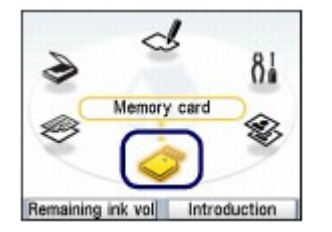

Va apărea ecranul meniului selectat.

Pe ecranul **ACASĂ** sunt disponibile următoarele meniuri.

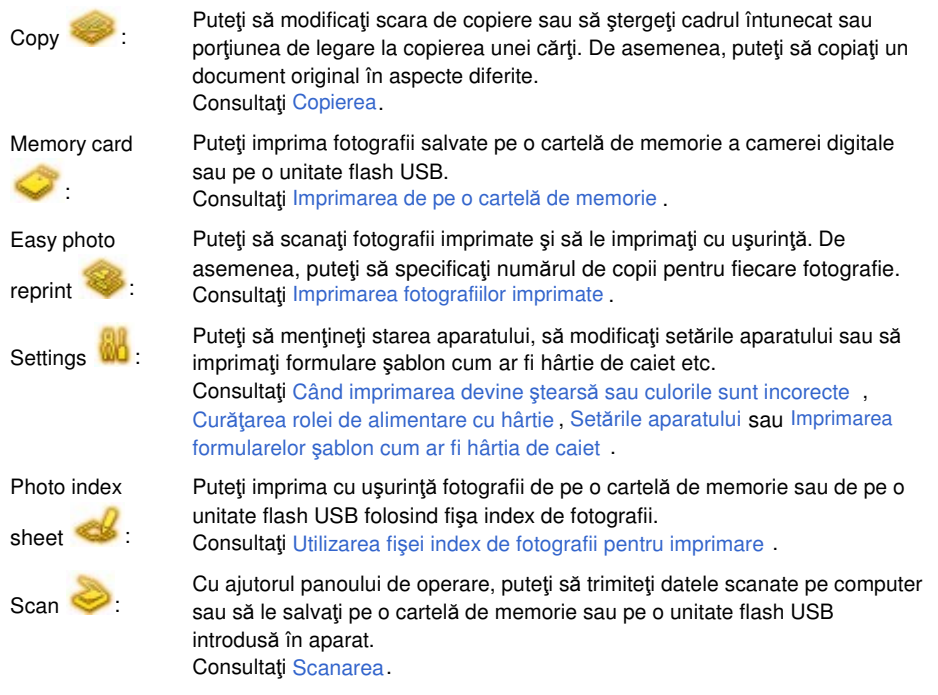

### Selectarea elementelor de setare

Ecranul afişat diferă în funcție de meniul selectat, dar operația este aceeași. Această secţiune descrie procedura de selectare a unui element de setare, utilizând ca şi exemplu operaţia pentru modificarea calităţii de imprimare în ecranul de confirmare a imprimării din Select and print din meniul Memory card.

**1.** Utilizați **Rotița de derulare rapidă** (butonul ▲ sau ▼) (B) pentru a selecta Standard, apoi apăsaţi butonul **OK** (C).

Cum să navigați prin meniuri pe LCD external productul productul productul Pagina 11 din 886 pagini

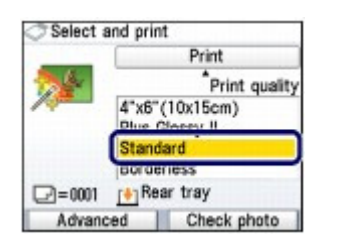

**2.** Utilizați Rotița de derulare rapidă (butonul ▲ sau ▼) pentru a selecta High(qualitypriority), apoi apăsaţi butonul **OK**.

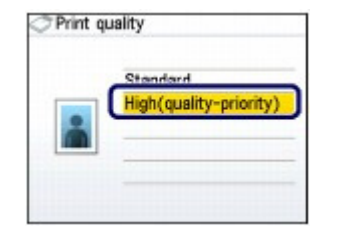

Ecranul va reveni la ecranul de confirmare a imprimării Select and print.

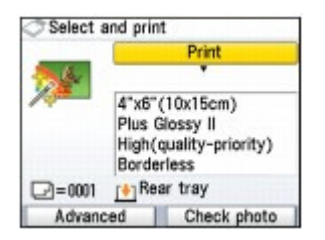

### ■ Alte operații

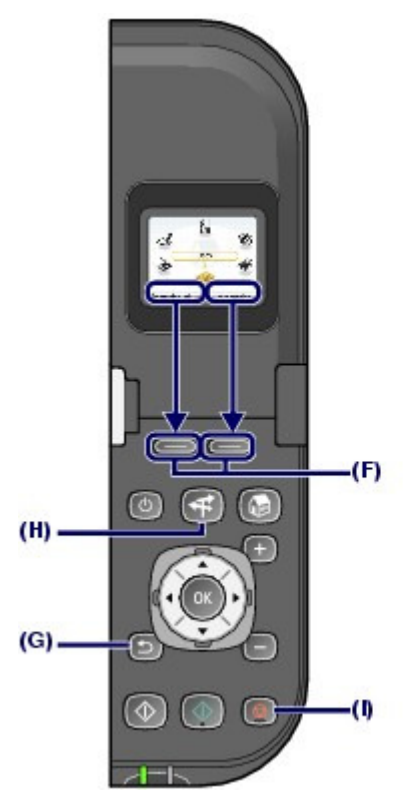

### **Selectarea elementelor de la baza ecranului LCD**

Puteţi utiliza cele două butoane **Funcţie** (F) pentru a selecta elementele afişate la baza ecranului LCD.

Puteţi să apăsaţi butonul **Funcţie** din dreapta pentru a selecta elementul din dreapta sau butonul

Funcție pentru a selecta elementul din stânga. Elementele afișate vor diferi în funcție de ecran.

### **Revenirea la ecranul anterior**

Puteţi apăsa butonul **Înapoi (Back)** (G) pentru a reveni la ecranul anterior.

## **Efectuarea funcţiilor utilizate frecvent cu operare uşoară**

Puteţi să utilizaţi butonul **NAVI** (H) pentru a efectua cu uşurinţă funcţiile utilizate frecvent, doar prin urmarea instrucțiunilor afișate pe ecran. De asemenea, puteți afișa informațiile despre funcții sau instrucţiunile privind modul de încărcare a hârtiei.

### **1.** Apăsaţi butonul **NAVI** (H).

Va apărea ecranul NAVI.

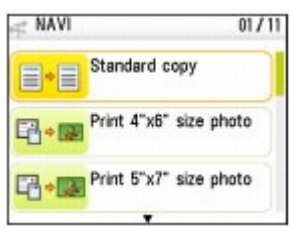

### **Notă**

 Dacă apăsaţi butonul **Înapoi (Back)** în timpul afişării ecranului NAVI, va apărea ecranul **ACASĂ**.

**2.** Utilizați Rotița de derulare rapidă (butonul ▲ sau ▼) pentru a selecta elementul, apoi apăsaţi butonul **OK**.

Urmaţi instrucţiunile de pe LCD.

### **Revocarea imprimării, copierii sau scanării**

Puteţi apăsa butonul **Oprire (Stop)** (I) pentru a revoca o imprimare, copiere sau scanare în curs.

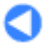

Cuprins > Imprimarea de pe o cartelă de memorie

## **Imprimarea de pe o cartelă de memorie**

Puteţi să examinaţi fiecare fotografie de pe o cartelă de memorie sau de pe o unitate flash USB pentru a selecta şi imprima fotografia dorită.

De asemenea, puteţi să imprimaţi fotografiile preferate în diverse aspecte sau să le utilizaţi pentru a realiza un calendar sau un autocolant.

### **Imprimarea fotografiilor salvate pe o cartelă de memorie/unitate flash USB**

**Modificarea setărilor**

#### **Utilizarea diferitelor funcţii**

**Imprimarea fotografiilor cu aspecte diferite Modificarea afişajului Trunchierea fotografiilor / Căutarea fotografiilor după dată Corectarea imaginilor Imprimarea fotografiilor după data realizării sau după numărul de fişier**

#### **Introducerea cartelei de memorie.**

**Înainte de introducerea cartelei de memorie. Introducerea cartelei de memorie. Scoaterea cartelei de memorie.**

#### **Introducerea unităţii flash USB**

**Introducerea unităţii flash USB Îndepărtarea unităţii flash USB**

Q

În partea superioară a paginii

**Ghid avansat Depanarea**

Imprimarea fotografiilor salvate pe o cartelă de memorie/unitate flash USB Pagina 14 din 886 pagini

### Ghid de bază

**Ghid avansat Depanarea**

Cuprins > Imprimarea de pe o cartelă de memorie > Imprimarea fotografiilor salvate pe o cartelă de memorie/unitate flash USB

### **Imprimarea fotografiilor salvate pe o cartelă de memorie/ unitate flash USB**

Examinaţi fiecare fotografie de pe cartela de memorie sau de pe unitatea flash USB pentru a selecta şi imprima fotografia dorită.

Această secţiune descrie procedura de imprimare a fotografiilor fără chenar pe hârtie fotografică de dimensiuni 4" x 6" / 10 x 15 cm.

Pentru această operaţie, consultaţi notele şi procedurile de operare descrise în pagina de referinţă.

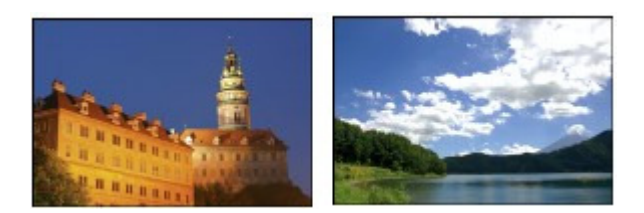

### **Trebuie să pregătiţi:**

O cartelă de memorie cu fotografii salvate. Consultați Înainte de introducerea cartelei de memorie .

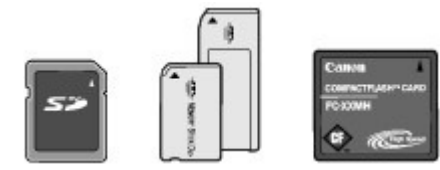

O unitate flash USB cu fotografii salvate. Consultați Introducerea unității flash USB.

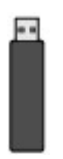

Hârtie pentru imprimarea fotografiilor. Consultați Tipuri de suport pe care le puteți utiliza .

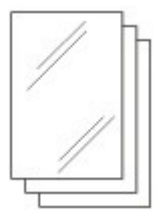

### **1.** Pregătiţi-vă pentru imprimare.

**(1)** Porniţi alimentarea. Consultaţi Panoul de operare.

**(2)** Încărcaţi hârtia. Consultați Încărcarea hârtiei .

Acum încărcaţi hârtie fotografică 4" x 6" / 10 x 15 în tava din spate.

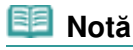

 Încărcaţi hârtie simplă format A4 sau Letter în casetă. Încărcaţi alte dimensiuni sau tipuri de hârtie în tava din spate.

**(3)** Deschideţi uşor tava de ieşire a hârtiei şi deschideţi extensia tăvii de ieşire.

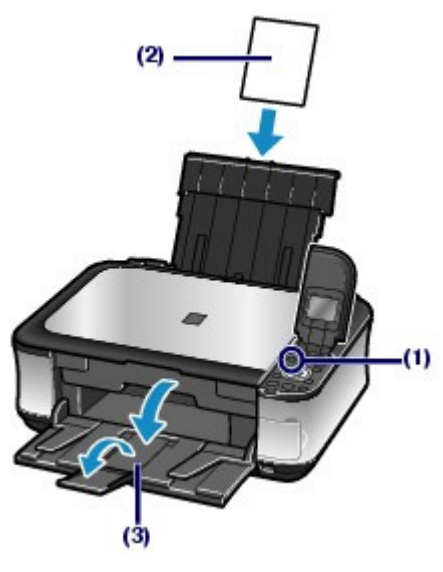

- **2.** Introduceţi o cartelă de memorie sau o unitate flash USB.
	- **(1)** Selectaţi Memory card în ecranul **ACASĂ**, apoi apăsaţi butonul **OK**. Consultaţi Selectarea meniurilor pe ecranul ACASĂ .
	- **(2)** Selectaţi Select and print , apoi apăsaţi butonul **OK**.
	- **(3)** Introduceţi cartela de memorie sau unitatea flash USB.

### **Cartelă de memorie:**

Introduceţi-o în slotul pentru cartelă CU FAŢA CU ETICHETĂ SPRE STÂNGA. Pentru tipurile de cartele de memorie compatibile cu aparatul și locațiile pentru a le introduce, consultați Introducerea cartelei de memorie .

#### **Unitate flash USB:**

Introduceți-o în portul de imprimare directă. Consultați Introducerea unității flash USB .

Va apărea ecranul de selectare a fotografiilor.

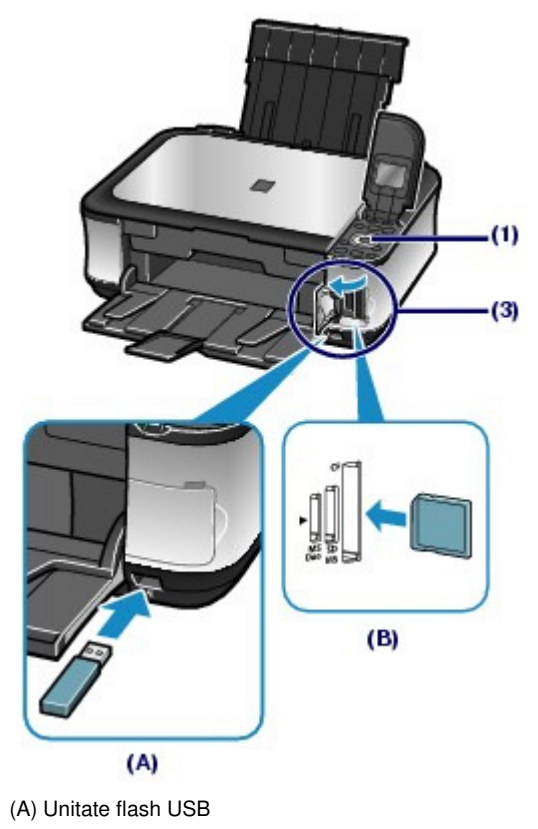

(B) Cartelă de memorie

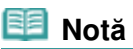

- De asemenea, ecranul poate fi modificat din ecranul de selectare a fotografiei din Select and print pentru Memory card prin introducerea unei cartele de memorie sau a unei unităţi flash USB când apare ecranul **ACASĂ** sau oricare dintre ecranele Copy şi Easy photo reprint.
- Mai puteţi selecta şi alte funcţii utile de imprimare în afară de Select and print. Consultați Utilizarea diferitelor funcții .
- Nu introduceţi simultan cartela de memorie şi unitatea flash USB. De asemenea, nu introduceţi simultan două cartele de memorie.
- Când Read/write attribute s-a setat pe Writable from PC, nu puteţi să imprimaţi date de imagine de pe cartela de memorie utilizând panoul de operare de la aparat. Pentru a imprima date de imagine de pe cartela de memorie, selectaţi setările Advanced în Device settings din Settings de pe ecranul **ACASĂ**, apoi setaţi Read/write attribute pe Not writable from PC.

\*Datele de imagine de pe unitatea flash USB pot fi imprimate. Pentru detalii, consultați manualul on-screen: Ghid avansat.

- **3.** Selectaţi fotografiile pe care doriţi să le imprimaţi.
	- **(1)** Utilizaţi **Rotiţa de derulare rapidă** (butonul sau ) (A) pentru a afişa fotografia de imprimat.

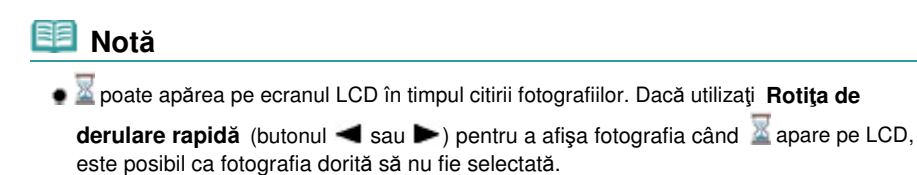

**(2)** Apăsaţi butonul [**+**] sau [**-**] (B) pentru a specifica numărul de copii.

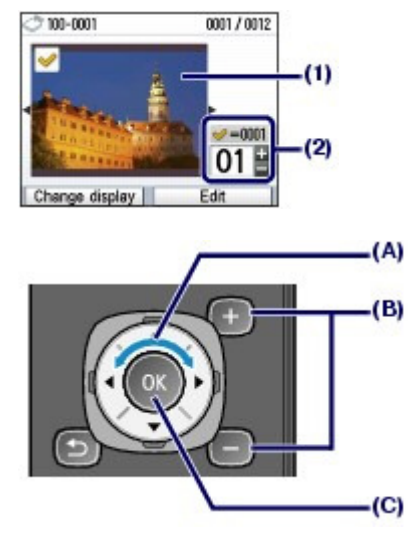

**(3)** Repetaţi procedurile de la (1) şi (2) pentru a preciza numărul de copii pentru fiecare fotografie.

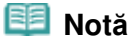

#### **Alte opţiuni**

- Pentru a modifica afişajul fotografiilor, consultaţi Modificarea afişării.
- Pentru a trunchia fotografii (Trimming), consultaţi Trunchierea fotografiilor / Căutarea fotografiilor după dată.
- Pentru a căuta fotografii după o dată specificată (Search), consultaţi Trunchierea fotografiilor / Căutarea fotografiilor după dată.
- **(4)** Apăsaţi butonul **OK** (C).

Se va afişa ecranul de confirmare a imprimării.

### **4.** Începeţi imprimarea.

**(1)** Confirmaţi dimensiunea paginii, tipul de suport, calitatea de imprimare, etc. Aici confirmăm că dimensiunea 4"x6" (10x15cm) este selectată pentru Page size şi că tipul de hârtie fotografică încărcată este selectat pentru Media type.

Pentru a modifica setările, utilizați **Rotita de derulare rapidă** (butonul ▲ sau ▼) (D) pentru a selecta elementul de modificat, apoi apăsaţi butonul **OK** (E).

Consultați Selectarea elementelor de setare și Modificarea setărilor .

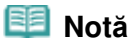

 Când Plain paper s-a selectat pentru Media type, iar A4 sau 8.5"x11" (LTR) pentru Page size, va apărea Cassette pentru Paper source. Dacă sunt selectate alte dimensiuni sau tipuri de hârtie, va apărea Rear tray. Asiguraţi-vă că hârtia selectată este încărcată în sursa de hârtie corectă.

- **(2)** Confirmaţi numărul total de coli care vor fi folosite pentru imprimarea fotografiilor selectate.
- **(3)** Apăsaţi butonul **Funcţie** din dreapta (F) pentru a selecta Check photo, apoi confirmaţi fotografiile selectate şi numărul de copii pentru fiecare fotografie. Apăsaţi butonul **OK** (E) pentru a reveni la ecranul de confirmare a imprimării.

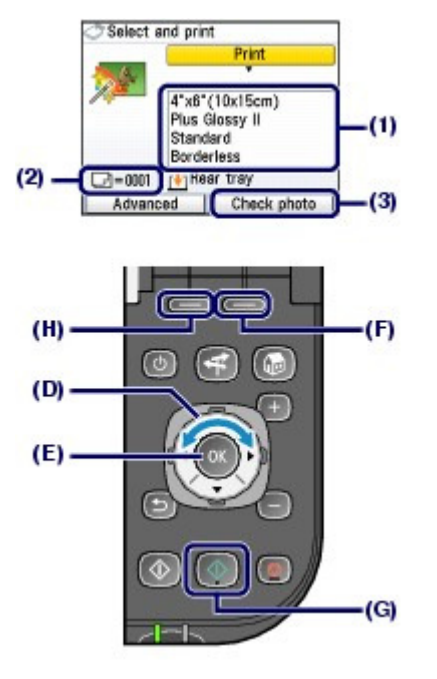

**(4)** Apăsaţi butonul **Culoare (Color)** (G). Aparatul începe imprimarea fotografiilor.

### **Notă**

- Dacă apăsaţi butonul **Funcţie** din stânga (H) pentru a selecta Advanced, vor apărea Date setting, File no. setting and Auto photo fix. Puteţi corecta fotografiile automat sau manual, dacă selectaţi Auto photo fix. Consultați Utilizarea diferitelor funcții .
- Apăsaţi butonul **Oprire (Stop)** pentru a revoca imprimarea.
- Imprimarea nu va fi iniţiată dacă apăsaţi butonul **Negru (Black)**.
- Aveţi posibilitatea să afişaţi ecranul meniului Memory card şi să selectaţi alte funcţii de imprimare utile, dacă apăsaţi butonul **Înapoi (Back)** după ce imprimarea este finalizată. Dacă apăsaţi butonul **ACASĂ (HOME)** sau scoateţi cartela de memorie sau unitatea flash USB, va apărea ecranul **ACASĂ**.
- Pentru a scoate cartela de memorie, consultaţi Scoaterea cartelei de memorie . Pentru a îndepărta unitatea flash USB, consultați Îndepărtarea unității flash USB.

### Modificarea setărilor

Puteți utiliza Rotița de derulare rapidă (butonul ▲ sau ▼) pentru a modifica setări de imprimare cum ar fi dimensiunea paginii, tipul de suport sau calitatea imprimării.

Pentru operația de setare, consultați Selectarea elementelor de setare .

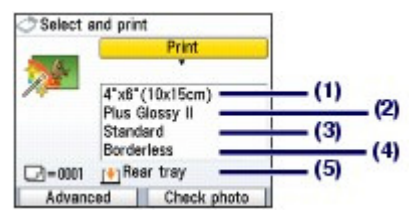

#### **(1)** Page size

Selectaţi dimensiunea paginii pentru hârtia de imprimat: 4"x6" (10x15cm), A4 etc.

#### **(2)** Media type

Selectati tipul de suport pentru hârtia de imprimat: Plus Glossy II, Plain paper etc.

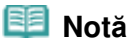

 Dacă nu selectaţi dimensiunea paginii şi tipul de suport corect, este posibil ca aparatul să alimenteze hârtia de la sursa de hârtie incorectă sau să nu imprime la o calitate de imprimare corespunzătoare. Consultați Sursa de hârtie pentru încărcarea hârtiei .

### Imprimarea fotografiilor salvate pe o cartelă de memorie/unitate flash USB Pagina 19 din 886 pagini

#### **(3)** Print quality

Ajustaţi calitatea de imprimare: High(quality-priority) sau Standard.

**(4)** Borderless print

Selectați imprimarea cu chenar sau fără chenar: Bordered sau Borderless.

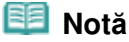

 Când opţiunea Plain paper este selectată pentru Media type, nu puteţi selecta Borderless. Dacă raportul dintre înălţime şi lăţime diferă de cel al datelor de imagine atunci când s-a selectat Borderless, este posibil ca o parte din imagine să nu fie imprimată, în funcție de dimensiunea suportului utilizat.

#### **(5)** Paper source

Sursa de hârtie pentru dimensiunea paginii şi tipul de suport selectate apare pe ecran.

Dacă s-a selectat hârtie simplă de dimensiune A4 sau Letter, va apărea Cassette.

Dacă sunt selectate alte dimensiuni sau tipuri de hârtie, va apărea Rear tray.

Asiguraţi-vă că hârtia selectată este încărcată în sursa de hârtie afişată pe ecran.

Pentru detalii referitoare la setarea sursei de hârtie, consultați manualul on-screen: Ghid avansat .

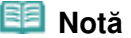

- Setările pentru dimensiunea paginii, tipul de suport, calitatea de imprimare, corecția imaginii, imprimarea fără chenar etc. sunt reţinute, apoi aceste setări vor apărea la următoarea selectare pentru meniul Memory card, chiar dacă între timp se opreşte şi se porneşte din nou alimentarea.
- Unele elemente nu pot fi precizate împreună, în funcție de opțiune.

#### **Utilizarea fişei index de fotografii pentru imprimare**

Miniaturile fotografiilor salvate pe cartela de memorie sau pe unitatea flash USB sunt imprimate pe hârtie A4 sau de dimensiune Letter (această foaie imprimată este denumită fişă index de fotografii). Puteți selecta fotografii, numărul de copii, dimensiunea hârtiei, etc. pe această fișă și le puteți imprima.

Selectați Photo index sheet din ecranul **ACASĂ**, apoi Imprimare fișă index (Index sheet print) ... Pentru detalii privind operația, consultați manualul on-screen: Ghid avansat.

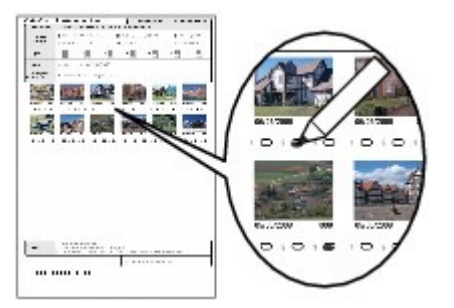

Cuprins > Imprimarea de pe o cartelă de memorie > Utilizarea diferitelor funcţii

## **Utilizarea diferitelor funcţii**

Puteţi imprima fotografii în diverse moduri când selectaţi Memory card în ecranul **ACASĂ**. De asemenea, puteţi utiliza funcţiile utile pentru imprimarea fotografiilor. Pentru detalii, consultați manualul on-screen: Ghid avansat.

## **Imprimarea fotografiilor cu aspecte diferite**

Puteți selecta diverse aspecte în ecranul meniului Memory card. De asemenea, puteți selecta DPOF print.

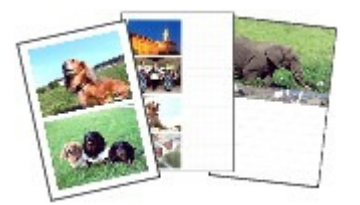

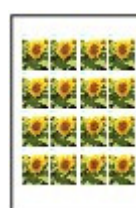

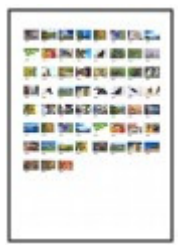

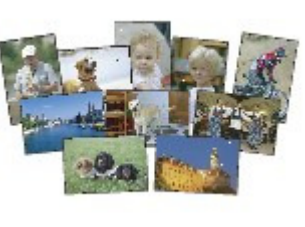

**Photo index print Community Print all photos** 

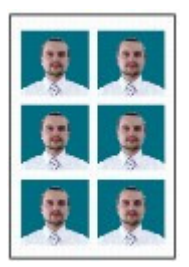

**ID photo size print Calendar print**

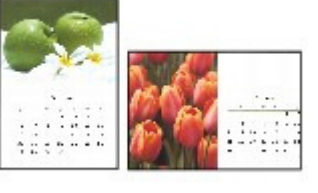

## Modificarea afişării

Puteţi modifica afişarea fotografiilor prin apăsarea butonului **Funcţie** din stânga atunci când în partea inferioară a ecranului apare Change display. De asemenea, puteţi selecta Slide show.

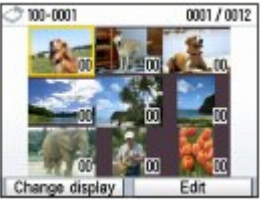

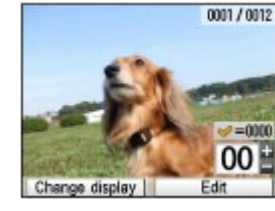

**Thumbnail display Full-screen display Enlarged display**

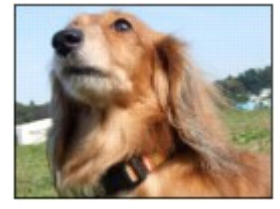

## ■ Trunchierea fotografiilor / Căutarea fotografiilor după dată

Puteţi specifica funcţia prin apăsarea butonului **Funcţie** din dreapta atunci când în partea inferioară a ecranului apare Edit.

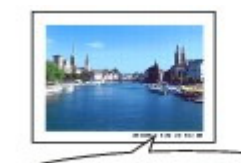

IXY DIGITAL XX 3-17mm 1/30 f/2.8 MWB

**Ghid avansat Depanarea**

**Layout print Sticker print Captured info print**

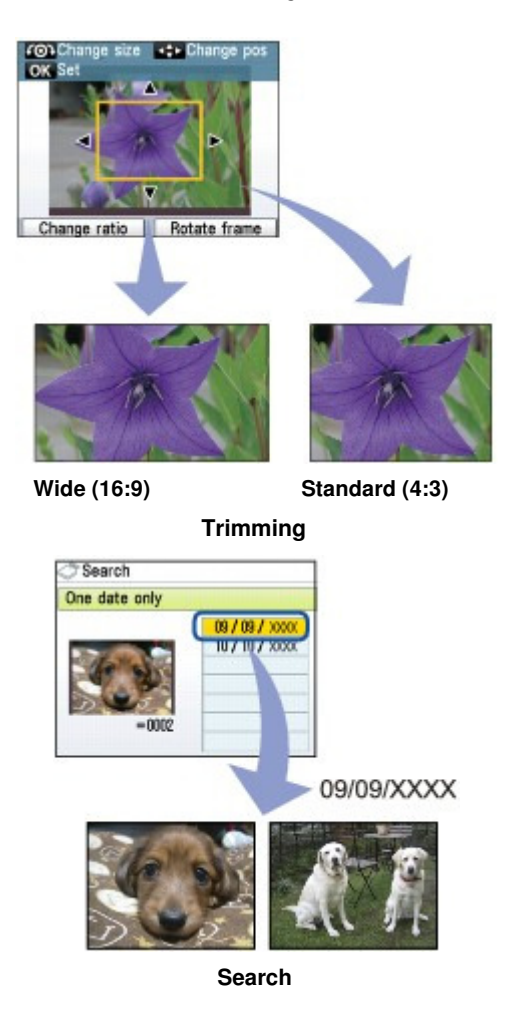

### Corectarea imaginilor

Puteţi corecta imaginile prin apăsarea butonului **Funcţie** din stânga pentru a selecta Auto photo fix atunci când în partea inferioară a ecranului apare Advanced. Puteţi să corectaţi automat sau manual imaginile prin ajustarea luminozităţii, contrastului şi a nuanţelor de culoare sau puteţi să adăugaţi efecte la imagini.

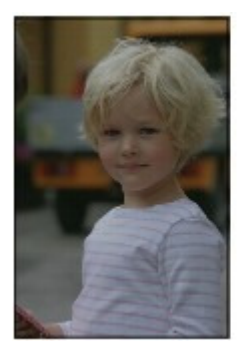

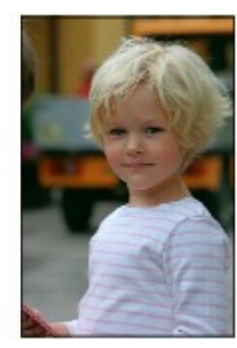

**Auto photo fix ON (Implicit)**

## Imprimarea fotografiilor după data realizării sau după numărul de fişier

Puteţi imprima fotografii după data realizării sau după numărul de fişier prin apăsarea butonului **Funcţie** din stânga pentru a selecta Date setting sau File no. setting atunci când în partea inferioară a ecranului apare Advanced.

Utilizarea diferitelor funcții electronic proportium electronic proportium electronic Pagina 22 din 886 pagini

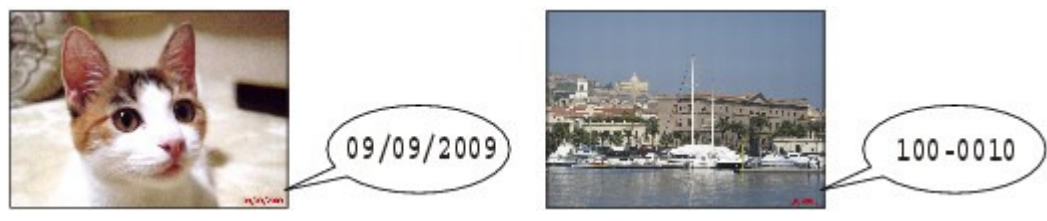

**Date setting File no. setting** 

 $\bullet$ 

**Ghid avansat Depanarea**

Cuprins > Imprimarea de pe o cartelă de memorie > Introducerea cartelei de memorie

## **Introducerea cartelei de memorie**

### ■ Înainte de introducerea cartelei de memorie

Următoarele tipuri de cartele de memorie şi imagini sunt compatibile cu echipamentul.

#### **Important**

- Dacă aţi făcut şi salvat fotografii pe un tip de cartelă de memorie care nu e garantat să funcţioneze pe camera digitală, aparatul poate fi deteriorat sau imaginile nu pot fi citite. Pentru informaţii detaliate despre cartelele de memorie cu care funcţionează camera digitală, consultaţi manualul de instrucţiuni furnizat cu camera digitală.
- Formataţi cartela de memorie cu o cameră digitală compatibilă cu sistemul Design rule for Camera File (compatibilă Exif 2.2/2.21), TIFF (compatibilă Exif 2.2/2.21). Cartela de memorie nu poate fi compatibilă cu aparatul dacă este formatată pe un computer.

### Cartele de memorie care nu necesită un adaptor de cartelă

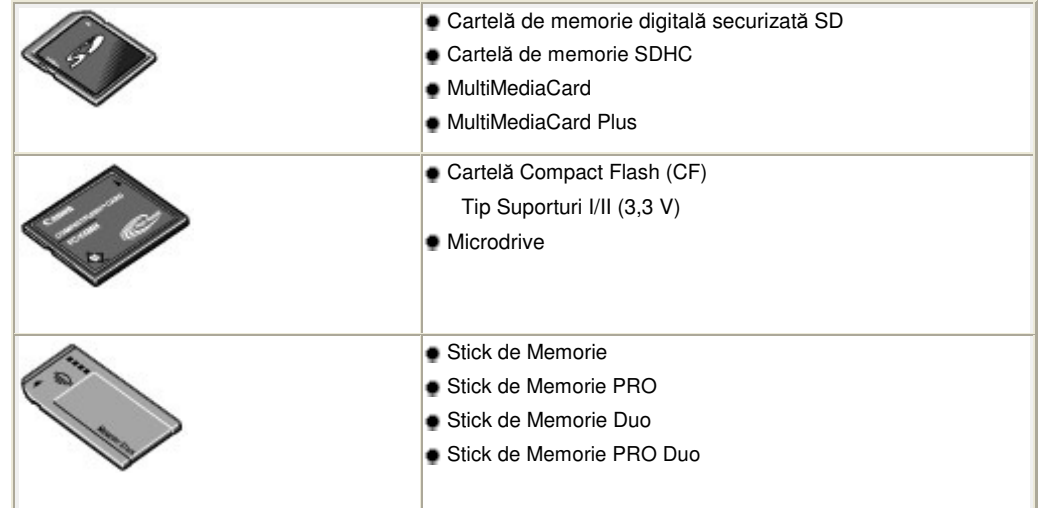

### Cartele de memorie care necesită un adaptor de cartelă

### **Important**

 Asiguraţi-vă că ataşaţi un adaptor de cartelă specială la următoarele cartele de memorie înainte de a le introduce în slotul de cartelă.

Dacă una dintre următoarele cartele de memorie este introdusă fără un adaptor de cartele, o să fie imposibil să îndepărtați cartela de memorie. In acest caz, consultați " Depanarea" din manualul on-screen: Ghid avansat.

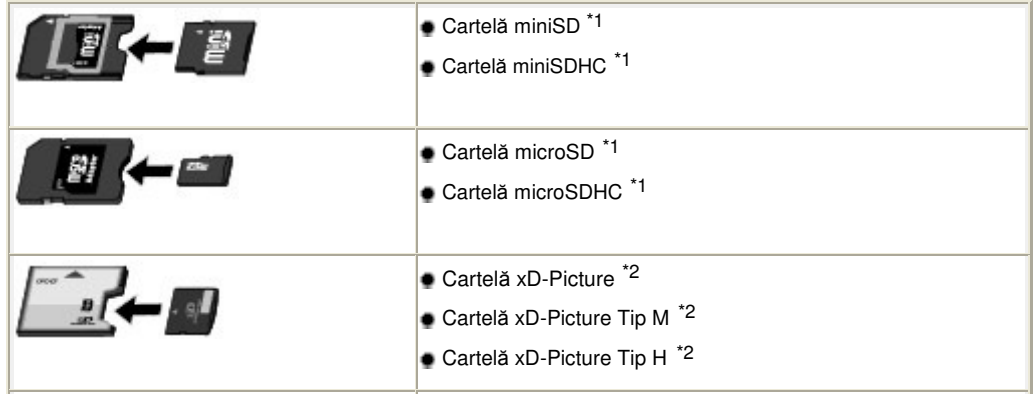

### Introducerea cartelei de memorie eta alternativo eta esperantista eta alternativo eta esperantista eta alterna

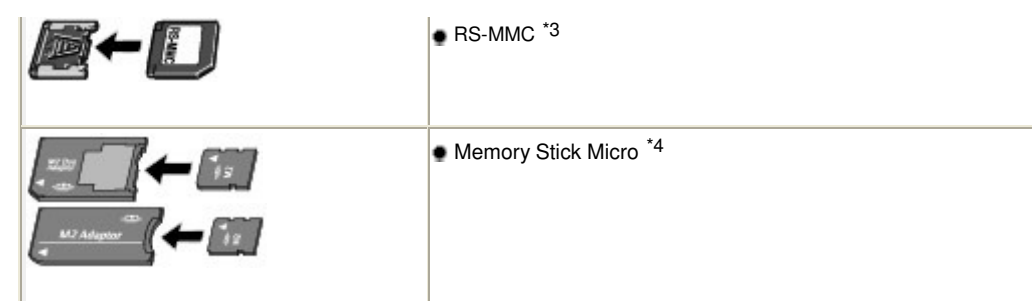

- \*1 Folosiți "adaptor de cartelă SD" special.
- \*2 Presupune achiziţionarea unui adaptor de cartelă compact flash separat pentru cartela xD-Picture.
- \*3 Folosiţi adaptorul de cartelă special.
- \*4 Utilizaţi adaptorul special Duo size sau de dimensiune maximă.

### Date imagine care se pot imprima:

Acest aparat acceptă imagini realizate cu o cameră digitală compatibilă cu sistemul Design rule for Camera File (compatibilă Exif 2.2/2.21), TIFF (compatibilă Exif 2.2/2.21). Alte tipuri de imagine sau film, cum ar fi imagini RAW, nu pot fi imprimate.

### ■ Introducerea cartelei de memorie

### **Important**

 Când se introduce o cartelă de memorie în fanta pentru cartelă, lampa **Acces (Access)** se aprinde. Atunci când lampa **Acces (Access)** clipeşte, aparatul accesează cartela de memorie. În acest caz, nu atingeţi zona din jurul fantei de cartelă.

### **Notă**

- Când Read/write attribute s-a setat pe Writable from PC, nu puteţi să imprimaţi date de imagine de pe cartela de memorie sau să salvaţi pe aceasta date scanate utilizând panoul de operare al aparatului. După utilizarea slotului pentru cartelă ca unitatea de cartelă de memorie a unui computer, selectaţi setările Advanced în Device settings din Settings de pe ecranul **ACASĂ**, apoi setaţi Read/ write attribute pe Not writable from PC. Pentru detalii, consultați manualul on-screen: Ghid avansat.
- Când folosiţi un computer pentru a edita sau îmbunătăţi fotografii salvate pe o cartelă de memorie, asiguraţi-vă să le imprimaţi de pe computer. Dacă folosiţi panoul de operare, există posibilitatea ca fotografiile să nu fie imprimate corespunzător.

### **1.** Pregătiţi cartela dvs. de memorie.

Ataşaţi un adaptor de cartelă special în cazul în care cartela dvs. de memorie necesită una. Consultați Cartele de memorie care necesită un adaptor de cartelă.

**2.** Porniţi alimentarea, apoi deschideţi capacul slotului pentru cartelă.

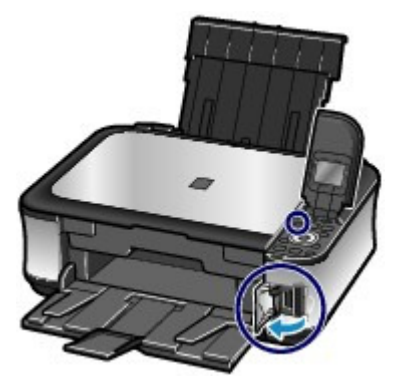

### **3.** Introduceţi o singură cartelă de memorie in slotul de cartelă.

Locația pentru introducerea unei cartele de memorie variază în funcție de tipul de cartelă de memorie. Introduceți cartela dvs. de memorie drept înainte cu faţa cu etichetă înspre stânga în slotul de cartelă, conform locaţiei de introducere din figura de mai jos.

Când cartela de memorie este introdusă corespunzător, **lampa** de acces (A) se va aprinde.

Nu uitați să conectați adaptorul de cartelă pentru cartela de memorie cu semnul \* (asterisc), apoi introduceți-l în slotul pentru cartelă ca în imaginea de mai jos.

#### **Pentru Memory Stick Duo, Memory Stick PRO Duo sau Memory Stick Micro (cu adaptorul Duo size) :**

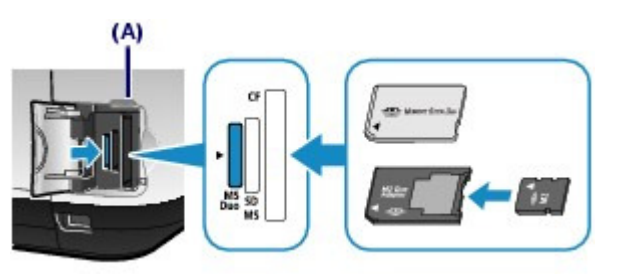

**Pentru cartele de memorie SD Secure Digital, SDHC, MultiMediaCard, MultiMediaCard Plus, miniSD , miniSDHC , microSD , microSDHC , Memory Stick, Memory Stick PRO, Memory Stick Micro (cu adaptorul de dimensiune maximă)**  $\star$  **sau RS-MMC**  $\star$ **:** 

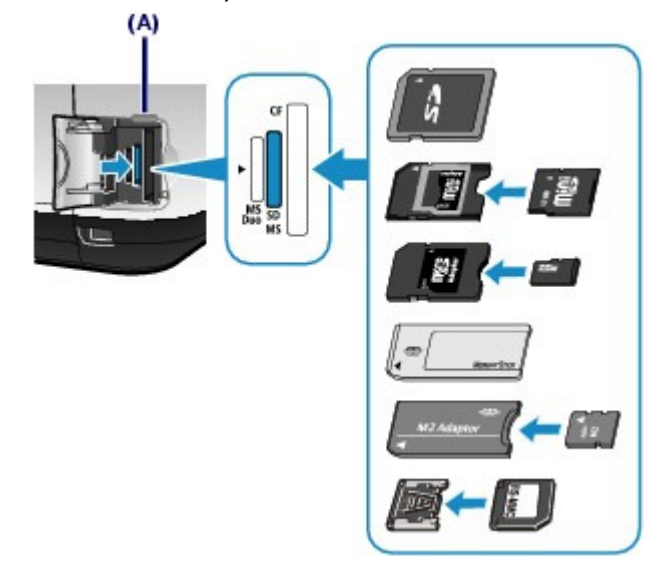

**Pentru cartele Compact Flash (CF), unităţi Microdrive, cartele xD-Picture , xD-Picture tip M sau x D-Picture tip H :**

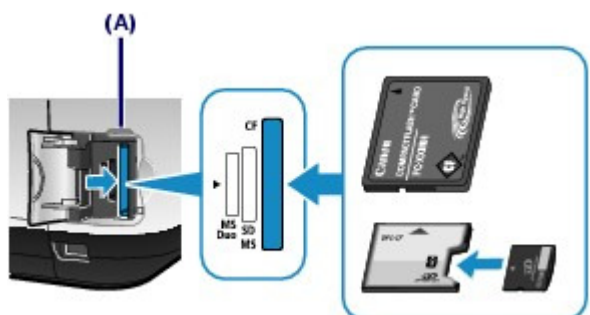

### **Important**

- O parte din cartela de memorie va ieşi din slotul de cartelă, dar nu o introduceţi forţat mai mult în slot. Acesta poate deteriora echipamentul sau cartela de memorie.
- Asiguraţi-vă că este orientată corect cartela de memorie înainte de a o introduce în slotul de cartelă. Dacă introduceţi forţat cartela de memorie în slotul de cartelă în poziţia greşită, cartela de memorie sau echipamentul pot fi deteriorate.
- Nu introduceţi mai mult de o cartelă de memorie în acelaşi timp.

**4.** Închideţi capacul pentru slotul de cartelă.

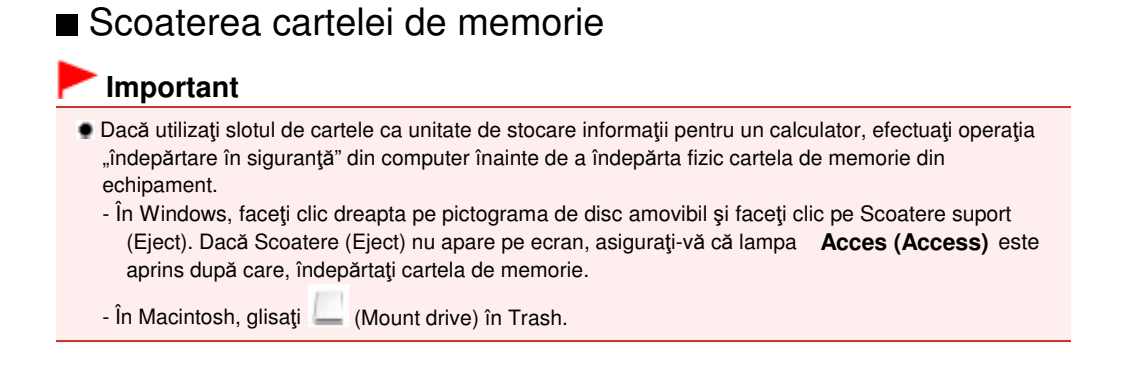

- **1.** Deschideţi capacul pentru slotul de cartelă.
- **2.** Asiguraţi-vă că lampa **Acces (Access)** este aprinsă şi, îndepărtaţi cartela de memorie.

Apucaţi cartela de memorie de partea care rămâne afară şi îndepărtaţi-o din aparat drept înainte.

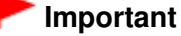

- Nu scoateţi cartela de memorie în timp ce lampa **Acces (Access)** clipeşte. Lampa **Acces (Access)** clipeşte în timp ce aparatul citeşte sau scrie date din/pe cartela de memorie. Dacă îndepărtaţi cartela de memorie sau deconectaţi tensiunea în timp ce lampa **Acces (Access)** clipeşte, datele salvate pe cartela de memorie pot fi deteriorate.
- **3.** Închideţi capacul pentru slotul de cartelă.

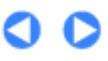

**Ghid avansat Depanarea**

### Ghid de bază

Cuprins > Imprimarea de pe o cartelă de memorie > Introducerea unităţii flash USB

## **Introducerea unităţii flash USB**

### ■ Introducerea unității flash USB

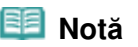

### **Înainte de a introduce unitatea flash USB**

- În cazul în care unitatea flash USB nu poate fi introdusă în portul de imprimare directă al aparatului, poate fi necesar un cablu prelungitor pentru unitatea flash USB. Îl puteţi cumpăra de la un magazin de comerţ cu amănuntul de produse electronice.
- Anumite unităţi flash USB pot prezenta probleme la recunoaştere, iar aceste dispozitive nu pot garanta funcţionarea corectă a aparatului.
- Este posibil să nu puteţi utiliza unităţi flash USB cu funcţie de securitate.

### **1.** Introduceţi unitatea flash USB în portul de imprimare directă.

Asiguraţi-vă că unitatea flash USB este orientată corect înainte de a o introduce drept în Portul de imprimare directă.

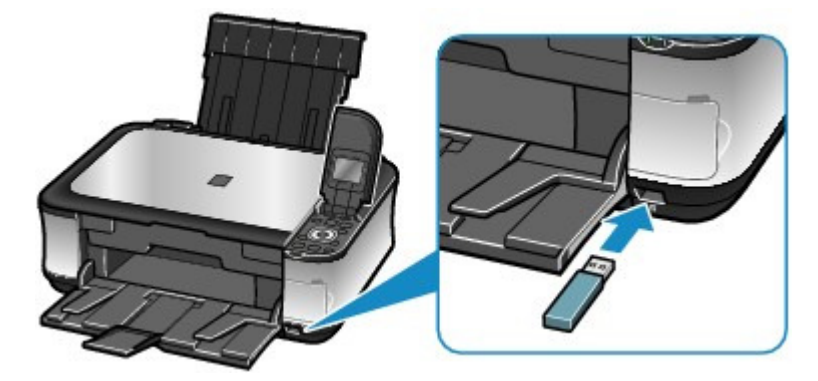

- Îndepărtarea unității flash USB
- **1.** Asiguraţi-vă că aparatul nu citeşte sau scrie date de pe/pe unitatea flash USB. Verificaţi pe LCD dacă operaţia de citire sau scriere a fost finalizată.

### **Important**

■ Nu scoateti unitatea flash USB și nu opriți alimentarea cu energie în timpul funcționării aparatului.

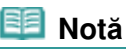

 Dacă unitatea flash USB dispune de led de accesare, consultaţi manualul de instrucţiuni furnizat împreună cu unitatea flash USB pentru a verifica dacă a fost finalizată operaţia de citire sau scriere de pe/pe unitatea flash USB.

## **2.** Îndepărtaţi unitatea flash USB.

Prindeţi unitatea flash USB şi scoateţi-o în linie dreaptă din aparat.

 $\bullet$ 

Cuprins > Copierea

**Ghid avansat Depanarea**

# **Copierea**

Puteţi copia prin diverse metode cum ar fi mărirea/reducerea sau copierea a două pagini de document original pe o singură foaie de hârtie.

**Efectuarea de copii**

**Modificarea setărilor**

**Utilizarea diferitelor funcţii de copiere**

Õ

Cuprins > Copierea > Efectuarea de copii

**Ghid avansat Depanarea**

### **Efectuarea de copii**

Această secţiune descrie procedura de copiere a documentelor format A4 pe hârtie simplă. Pentru această operație, consultați notele și procedurile de operare descrise în pagina de referință.

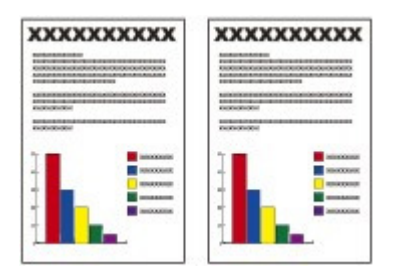

### **Trebuie să pregătiţi:**

Documentele originale pentru copiat. Consultați Documente originale pe care le puteți încărca .

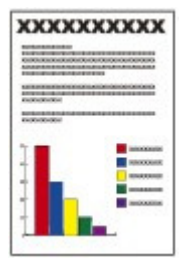

Hârtia pentru imprimat. Consultați Tipuri de suport pe care le puteți utiliza .

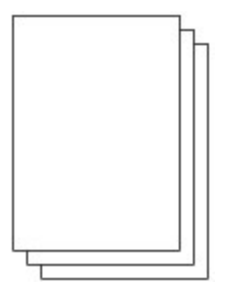

### **1.** Pregătirea pentru copiere.

**(1)** Porniţi alimentarea.

Consultaţi Panoul de operare.

**(2)** Încărcaţi hârtia. Consultați Încărcarea hârtiei .

Aici ne asigurăm că hârtia simplă format A4 este încărcată în casetă.

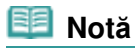

- Încărcaţi în casetă hârtie simplă de format A4, B5, A5 sau Letter. Încărcaţi alte dimensiuni sau tipuri de hârtie în tava din spate.
- **(3)** Deschideţi uşor tava de ieşire a hârtiei şi deschideţi extensia tăvii de ieşire.
- **(4)** Selectaţi Copy în ecranul **ACASĂ**, apoi apăsaţi butonul **OK**. Consultaţi Selectarea meniurilor pe ecranul ACASĂ .

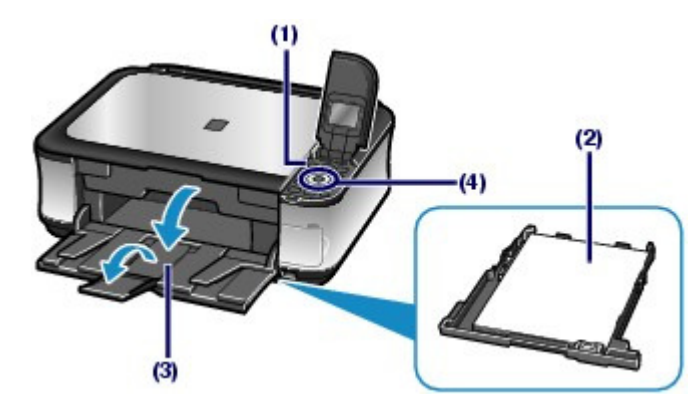

**(5)** Aşezaţi un document original pe suprafaţa de sticlă de scanare. Consultaţi Încărcarea documentelor originale .

Aşezați documentul original cu partea de copiat ORIENTATĂ ÎN JOS și aliniați-l cu marcajul de aliniere  $21$ după cum se arată mai jos.

Apoi închideţi cu grijă capacul pentru documente.

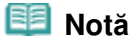

● Pentru detalii referitoare la tipurile și stările documentului original pe care îl puteți copia, consultați Documentele originale pe care le puteți încărca.

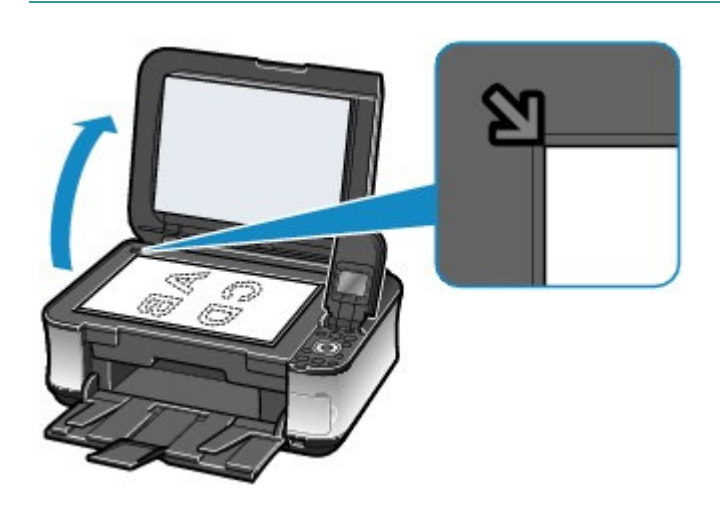

### **2.** Începeti copierea.

**(1)** Confirmaţi dimensiunea paginii, tipul de suport, gradul de mărire etc. Aici se confirmă dacă s-a selectat 100% pentru Magnification, A4 pentru Page size şi Plain paper pentru Media type.

Pentru a modifica setările, utilizați **Rotița de derulare rapidă** (butonul ▲ sau ▼) (A) pentru a selecta elementul de modificat, apoi apăsaţi butonul **OK** (B).

Consultați Selectarea elementelor de setare și Modificarea setărilor .

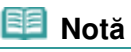

- Când Plain paper s-a selectat pentru Media type, iar A4, B5, A5 sau 8.5"x11" (LTR) pentru Page size, va apărea Cassette pentru Paper source. Dacă sunt selectate alte dimensiuni sau tipuri de hârtie, va apărea Rear tray. Asiguraţi-vă că hârtia selectată este încărcată în sursa de hârtie corectă.
- Puteţi examina în prealabil rezultatul imprimării dacă apăsaţi butonul **Funcţie** din dreapta (C) pentru a selecta Preview.

Consultați manualul on-screen: Ghid avansat.

Puteți selecta diverse funcții de copiere, cum ar fi Borderless copy, 2-on-1 copy și Frame erase, dacă apăsaţi butonul **Funcţie** din stânga (D) pentru a selecta Special copy. Consultati Utilizarea diferitelor functii de copiere .

**(2)** Apăsaţi butonul [**+**] sau [**-**] (E) pentru a specifica numărul de copii.

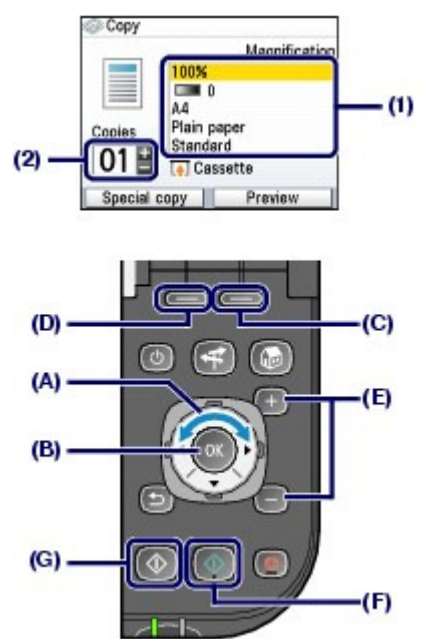

**(3)** Apăsaţi butonul **Culoare (Color)** (F) pentru a face copii color sau butonul **Negru (Black)** (G) pentru a face copii alb-negru.

Aparatul începe copierea.

Scoateți documentul original de pe geamul plat după ce ați terminat de copiat.

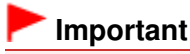

 Nu deschideţi capacul pentru documente şi nu deplasaţi documentul original încărcat până la terminarea copierii.

### **Notă**

- Apăsaţi butonul **Oprire (Stop)** pentru a revoca copierea.
- Repetaţi procedurile de la punctul (5) din pasul 1 pentru a copia un alt document original. Puteţi să ieşiţi din meniul Copy şi să afişaţi ecranul **ACASĂ** dacă apăsaţi butonul **ACASĂ (HOME)**.

### Modificarea setărilor

Puteți utiliza Rotița de derulare rapidă (butonul ▲ sau ▼) pentru a modifica setări de imprimare cum ar fi dimensiunea paginii, tipul de suport sau calitatea imprimării.

Pentru operația de setare, consultați Selectarea elementelor de setare .

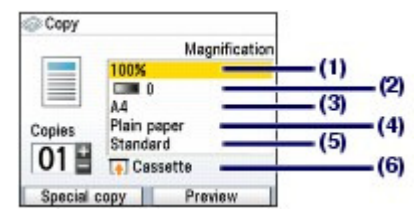

#### **(1)** Magnification

Specificaţi modalitatea de mărire/micşorare. Puteţi specifica scara de copiere prin selectarea numărului opțional sau a dimensiunii paginii: de la A4 la A5, de la A4 la B5 etc. Dacă nu doriți să măriți/micșorați dimensiunea paginii, selectaţi 100%.

Pentru detalii, consultați manualul on-screen: Ghid avansat.

### **(2)** Intensity

Specificați intensitatea atunci când doriți să realizați o copie mai întunecată/luminoasă. De asemenea, puteți să setați intensitatea pentru ajustare automată în funcție de documentul original.

Pentru detalii, consultați manualul on-screen: Ghid avansat.

**(3)** Page size

Selectaţi dimensiunea paginii pentru hârtia de imprimat: A4, 8.5"x11" (LTR) etc.

**(4)** Media type

Selectati tipul de suport pentru hârtia de imprimat: Plain paper, Plus Glossy II etc.

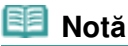

 Dacă nu selectaţi dimensiunea paginii şi tipul de suport corect, este posibil ca aparatul să alimenteze hârtia de la sursa de hârtie incorectă sau să nu imprime la o calitate de imprimare corespunzătoare. Consultați Sursa de hârtie pentru încărcarea hârtiei .

#### **(5)** Print quality

Reglați calitatea imprimării în funcție de documentul original care urmează să fie copiat: High(quality-priority), Standard etc. Setările disponibile pentru calitatea imprimării depind de hârtia selectată pentru Media type.

#### **(6)** Paper source

Sursa de hârtie pentru dimensiunea paginii şi tipul de suport selectate apare pe ecran.

Dacă ați selectat hârtie simplă de dimensiune A4, B5, A5 sau Letter, va apărea Cassette.

Dacă sunt selectate alte dimensiuni sau tipuri de hârtie, va apărea Rear tray.

Asiguraţi-vă că hârtia selectată este încărcată în sursa de hârtie afişată pe ecran.

Pentru detalii referitoare la setarea sursei de hârtie, consultați manualul on-screen: Ghid avansat .

### **Notă**

- Dacă s-a selectat 2-on-1 copy sau 4-on-1 copy, selectaţi A4 sau 8.5"x11" (LTR) pentru Page size.
- Dacă s-a selectat Borderless copy, selectaţi 8.5"x11"(LTR), A4, 4"x6"(10x15cm) sau 5"x7"(13x18cm) pentru Page size şi orice tip de hârtie, exceptând Plain paper, pentru Media type.
- Dacă s-a selectat Borderless copy, este posibil să apară o uşoară trunchiere la margini deoarece imaginea copiată este mărită pentru a acoperi întreaga pagină.
- Setările pentru dimensiunea paginii, tipul de suport, calitatea de imprimare, intensitate automată, etc. sunt reţinute, iar aceste setări vor apărea la următoarea selectare a meniului Copy, chiar dacă între timp se opreşte şi se porneşte din nou alimentarea.
- Unele elemente nu pot fi precizate împreună, în funcţie de opţiune.
- Dacă selectaţi Fast (speed-priority) cu tipul de suport setat pentru Plain paper şi calitatea nu este pe măsura aşteptărilor, selectați Standard sau High(quality-priority) și încercați din nou să copiaţi.

**Ghid avansat Depanarea**

### Ghid de bază

Cuprins > Copierea > Utilizarea diferitelor funcţii de copiere

## **Utilizarea diferitelor funcţii de copiere**

Puteţi realiza diverse tipuri de copii dacă apăsaţi butonul **Funcţie** din stânga pentru a selecta Special copy de la baza ecranului Copy.

Pentru detalii, consultați manualul on-screen: Ghid avansat.

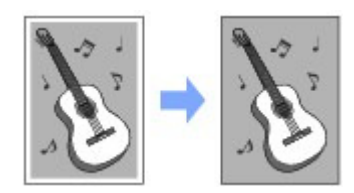

**Borderless copy**

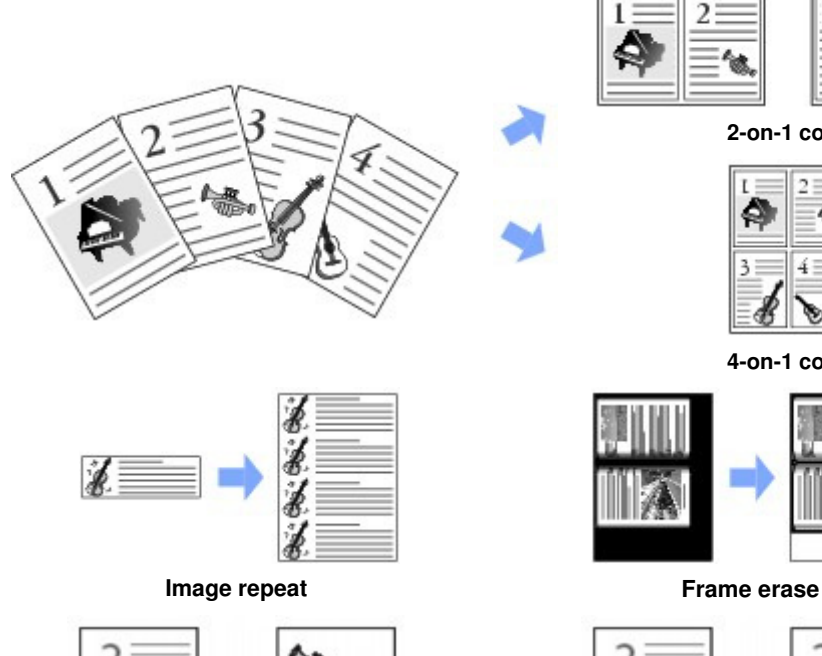

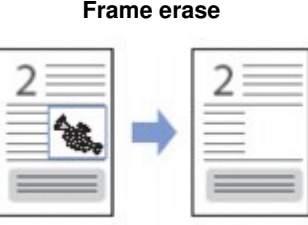

**2-on-1 copy**

3

ы

**4-on-1 copy**

**Trimming Masking**

O

Cuprins > Imprimarea fotografiilor imprimate

**Ghid avansat Depanarea**

# **Imprimarea fotografiilor imprimate**

Puteţi reimprima fotografii imprimate în diverse aspecte.

**Reimprimarea fotografiilor imprimate**

#### **Utilizarea diferitelor funcţii**

**Imprimarea fotografiilor cu aspecte diferite Corectarea imaginilor**

Õ

**Ghid avansat Depanarea**

### Ghid de bază

Cuprins > Imprimarea fotografiilor imprimate > Reimprimarea fotografiilor imprimate

## **Reimprimarea fotografiilor imprimate**

Reimprimaţi fotografiile imprimate. Această secţiune descrie procedura de scanare a fotografiilor imprimate şi de imprimare a lor pe hârtie fotografică de 4" x 6" / 10 x 15 cm.

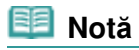

 Cu această funcţie nu puteţi să salvaţi imagini scanate. Pentru a salva imagini scanate, consultați Scanarea.

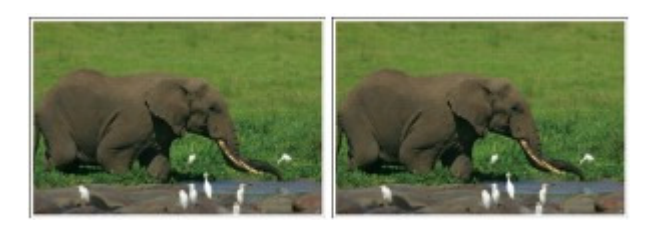

### **Trebuie să pregătiţi:**

Fotografii imprimate.

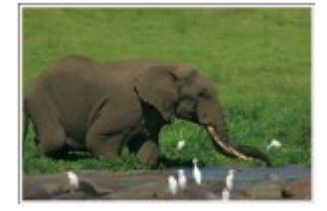

Hârtie pentru imprimarea fotografiilor. Consultați Tipuri de suport pe care le puteți utiliza .

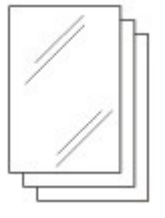

- **1.** Pregătiţi-vă pentru reimprimarea fotografiilor imprimate.
	- **(1)** Porniţi alimentarea. Consultați Panoul de operare.
	- **(2)** Încărcaţi hârtia. Consultați Încărcarea hârtiei .

Acum încărcaţi hârtie fotografică 4" x 6" / 10 x 15 în tava din spate.

- **(3)** Deschideţi uşor tava de ieşire a hârtiei şi deschideţi extensia tăvii de ieşire.
- **(4)** Selectaţi Easy photo reprint din ecranul **ACASĂ**, apoi apăsaţi butonul **OK**.
- **(5)** Când apare ecranul de ghidare, apăsaţi din nou butonul **OK**.
- **2.** Încărcaţi fotografiile pe suprafaţa de sticlă de scanare.
	- **(1)** Deschideţi capacul pentru documente.
**(2)** Încărcaţi fotografiile cu faţa de copiat sau de scanat ORIENTATĂ ÎN JOS pe suprafaţa de sticlă de scanare.

Consultați Încărcarea documentelor originale .

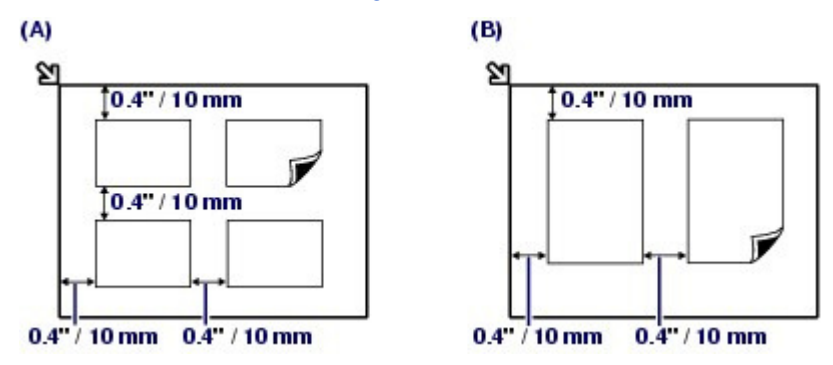

(A) Pentru a încărca patru fotografii pe suprafaţa de sticlă de scanare

(B) Pentru a încărca două fotografii pe suprafaţa de sticlă de scanare

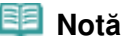

- Aşezaţi fotografiile la o distanţă de cel puţin 0,4 inchi / 10 mm şi aliniate cu marginile suprafeţei de sticlă de scanare.
- Când încărcaţi simultan două sau mai multe fotografii, aşezaţi-le la cel puţin 0,4 inchi / 10 mm distanţă una faţă de alta. Dacă fotografiile sunt mai apropiate, pot fi scanate ca o singură imagine.
- Funcţia Skew Correction compensează automat fotografiile dispuse înclinat la un unghi de până la 10 grade.
- Fotografiile înclinate care au înălţimea de cel puţin 7,1 inchi / 180 mm nu pot fi corectate.
- Dacă apare pe ecranul de examinare, verificaţi următoarele şi reaşezaţi fotografiile corect pentru a le scana din nou.
	- Înclinarea nu este prea mare.
	- Fotografiile nu sunt aşezate prea aproape de marginea suprafeţei de sticlă de scanare.
- Fotografiile mai mici decât aproximativ 1 inchi / 25 mm pătraţi nu vor fi scanate corespunzător.
- Este posibil ca tipurile de fotografii prezentate mai jos să nu fie scanate corect.
	- Fotografiile care nu sunt dreptunghiulare sau au forme neregulate (cum ar fi fotografiile decupate)
	- Fotografiile care sunt în întregime albe
	- Fotografiile care au margini albe
- Este posibil ca marginile fotografiilor cu chenar să nu fie scanate corect. Dacă este necesar, tăiaţi din fotografii.
	- Consultaţi manualul on-screen: Ghid avansat .
- **(3)** Închideţi uşor capacul pentru documente şi apăsaţi butonul **OK**. Aparatul începe scanarea.

#### **Important**

- Înainte de imprimarea fotografiilor, fotografiile sunt scanate din nou. Nu deschideţi capacul pentru documente şi nu deplasaţi fotografiile încărcate până la terminarea copierii.
- **3.** Specificaţi numărul de copii.
	- **(1)** Selectaţi Select and print , apoi apăsaţi butonul **OK**.

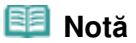

- Mai puteţi selecta şi alte funcţii utile de imprimare în afară de Select and print. Consultați Utilizarea diferitelor funcții .
- **(2)** Utilizaţi **Rotiţa de derulare rapidă** (butonul sau ) pentru a afişa o fotografie

#### Reimprimarea fotografiilor imprimate eta alternativo eta errestatu eta alternativo eta errestatu eta errestatu

de imprimat.

**(3)** Apăsaţi butonul [**+**] sau [**-**] pentru a specifica numărul de copii.

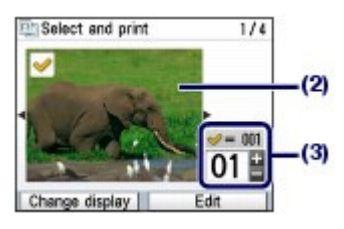

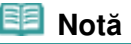

Dacă în dreptul fotografiei apare <sup>1</sup>21, este posibil să nu fi fost scanată corect. Apăsați butonul **Înapoi (Back)**, apoi apăsaţi butonul **Funcţie** din stânga pentru a selecta Rescan. Confirmaţi mesajul şi repetaţi procedurile de la pasul 2 pentru a scana din nou fotografia.

```
Alte opţiuni
```
- **Pentru a modifica afişajul fotografiilor, consultați Modificarea afișării.** (De asemenea, puteţi să selectaţi Full-screen display şi Enlarged display în loc de Normal screen display.)
- Pentru a trunchia fotografii (Trimming), consultaţi Trunchierea fotografiilor / Căutarea fotografiilor după dată.
- **(4)** Repetaţi procedurile de la (2) şi (3) pentru a preciza numărul de copii pentru fiecare fotografie.
- **(5)** Apăsaţi butonul **OK**.
- **4.** Începeţi imprimarea.
	- **(1)** Confirmaţi dimensiunea paginii, tipul de suport, calitatea de imprimare, etc. Aici confirmăm că dimensiunea 4"x6" (10x15cm) este selectată pentru Page size şi că tipul de hârtie fotografică încărcată este selectat pentru Media type.

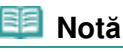

- Pentru a modifica setările, selectaţi fiecare element şi apăsaţi butonul **OK**. Consultați Modificarea setărilor .
- Setările pentru dimensiunea paginii, tipul de suport, calitatea de imprimare etc. sunt reţinute, iar aceste setări vor apărea la următoarea selectare a meniului Easy photo reprint, chiar dacă între timp se opreşte şi se porneşte din nou alimentarea.
- **(2)** Confirmaţi numărul total de coli care vor fi folosite pentru imprimarea fotografiilor selectate.

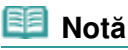

 Puteţi corecta fotografiile automat sau manual, dacă apăsaţi butonul **Funcţie** din stânga pentru a selecta Advanced. Consultați Utilizarea diferitelor funcții .

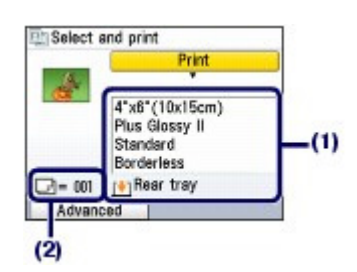

**(3)** Apăsaţi butonul **Culoare (Color)** pentru a imprima color sau butonul **Negru (Black)** pentru a imprima alb-negru. Aparatul începe imprimarea.

#### Reimprimarea fotografiilor imprimate eta alternativo eta errestatu eta alternativo eta errestatu eta errestatu

După finalizarea imprimării, îndepărtaţi fotografiile de pe suprafaţa de sticlă de scanare.

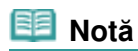

- Apăsaţi butonul **Oprire (Stop)** pentru a revoca imprimarea.
- Puteţi să ieşiţi din meniul Easy photo reprint şi să afişaţi ecranul **ACASĂ** dacă apăsaţi butonul **ACASĂ (HOME)** după finalizarea imprimării. Confirmaţi mesajul şi selectaţi Yes pentru a şterge datele de imagine scanată.

O O

Cuprins > Imprimarea fotografiilor imprimate > Utilizarea diferitelor funcţii

### **Utilizarea diferitelor funcţii**

Această secţiune prezintă câteva dintre funcţiile utile din meniul Easy photo reprint. Pentru detalii, consultați manualul on-screen: Ghid avansat.

### **Imprimarea fotografiilor cu aspecte diferite**

Puteţi să selectaţi un aspect şi să imprima fotografii şi altfel decât prin Select and print.

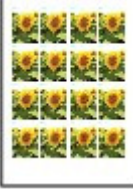

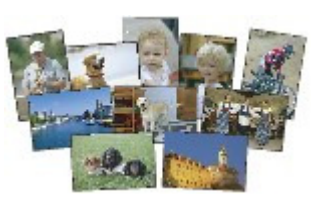

**Sticker print Print all photos** 

### Corectarea imaginilor

Puteţi să corectaţi imaginile prin apăsarea butonului **Funcţie** din stânga atunci când în partea inferioară a ecranului apare Advanced. Puteţi să corectaţi automat sau manual imaginile prin ajustarea luminozităţii, contrastului şi a nuanţelor de culoare sau puteţi să restabiliţi imaginile decolorate.

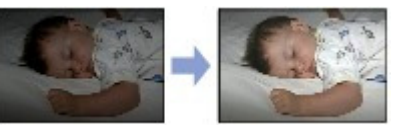

**Brightness Contrast**

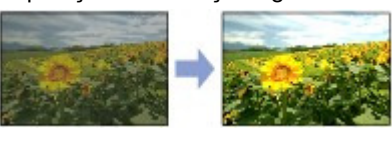

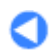

În partea superioară a paginii

**Ghid avansat Depanarea**

Cuprins > Scanarea

**Ghid avansat Depanarea**

# **Scanarea**

Puteți trimite datele scanate în computer și le puteți edita sau prelucra cu aplicația software furnizată. Puteți, de asemenea, salva datele scanate pe o cartelă de memorie sau unitate flash USB introdusă în aparat.

#### **Trimiterea datelor scanate pe computer**

**Pregătirea pentru scanare cu ajutorul panoului de operare Trimiterea datelor scanate pe computer**

**Utilizarea diferitelor funcţii de scanare**

Q

Utilizarea diferitelor funcții de scanare electronic extensive pagina 42 din 886 pagini

**Ghid avansat Depanarea**

#### Ghid de bază

Cuprins > Scanare > Utilizarea diferitelor funcţii de scanare

### **Utilizarea diferitelor funcţii de scanare**

Puteţi să trimiteţi către un computer datele scanate cu aparatul şi, de asemenea, să le salvaţi pe o unitate flash USB sau pe o cartelă de memorie introdusă în aparat. Pentru detalii, consultați manualul on-screen: Ghid avansat.

### Selectarea unui dispozitiv pentru salvarea datelor scanate

Puteţi să selectaţi dispozitivul pentru salvarea datelor scanate ca metodă de prelucrare, conform descrierii de mai jos.

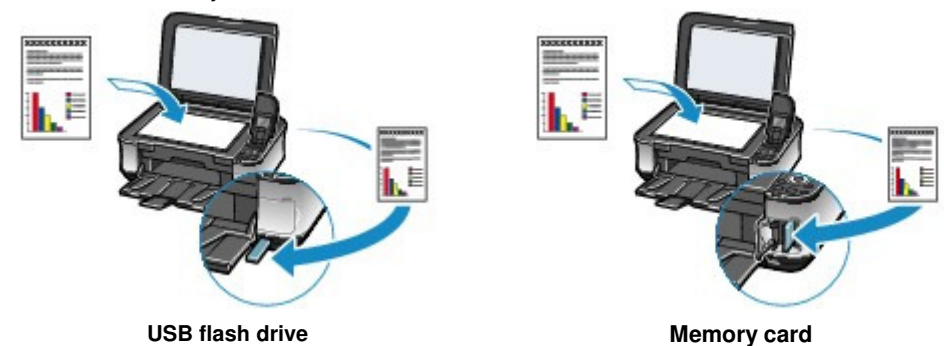

### Selectarea diverselor metode de prelucrare

Pentru a trimite datele scanate în computer, puteţi selecta metoda de prelucrare pentru datele scanate, dacă pentru tipul de document original este selectat altceva decât Auto scan.

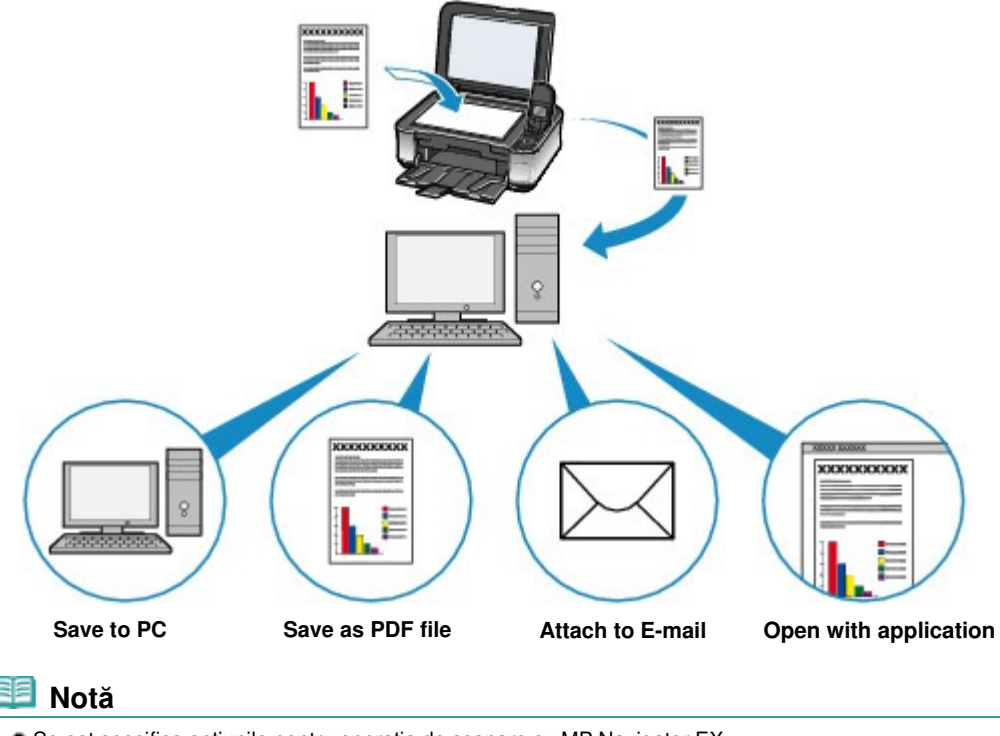

 Se pot specifica opţiunile pentru operaţia de scanare cu MP Navigator EX. Pentru detalii, consultați manualul on-screen: Ghid avansat.

**Ghid avansat Depanarea**

Cuprins > Imprimarea de pe computerul dumneavoastră

# **Imprimarea de pe computerul dumneavoastră**

Această secţiune descrie procedura de imprimare a documentelor sau fotografiilor utilizând un computer.

Puteţi imprima cu uşurinţă fotografii realizate cu camera dumneavoastră digitală utilizând aplicaţia Easy-PhotoPrint EX furnizată împreună cu aparatul.

#### **Imprimarea fotografiilor (Easy-PhotoPrint EX)**

**Utilizarea diverselor funcţii ale Easy-PhotoPrint EX**

**Imprimarea documentelor (Windows)**

#### **Imprimarea documentelor (Macintosh)**

**Pentru Mac OS X v.10.5.x Pentru Mac OS X v.10.4.x sau Mac OS X v 10.3.9**

Q

**Ghid avansat Depanarea**

Cuprins > Imprimarea de pe computerul dumneavoastră > Imprimarea fotografiilor (Easy-PhotoPrint EX)

### **Imprimarea fotografiilor (Easy-PhotoPrint EX)**

Imprimaţi date imagine salvate pe computerul dumneavoastră utilizând aplicaţia Easy-PhotoPrint EX furnizată împreună cu aparatul.

Această secţiune descrie procedura de imprimare a fotografiilor fără chenar pe hârtie fotografică de dimensiuni 4" x 6" / 10 x 15 cm.

Pentru detalii privind Easy-PhotoPrint EX, consultați manualul on-screen: Ghid avansat.

#### **Notă**

- Ecranele utilizate în această secţiune sunt pentru imprimarea din Windows. Operaţiile sunt aceleaşi şi pentru imprimarea din Macintosh.
- Instalați Easy-PhotoPrint EX de pe CD-ROM-ul de instalare (Setup CD-ROM) dacă nu a fost instalat sau a dacă fost dezinstalat. Pentru a instala Easy-PhotoPrint EX, selectaţi Easy-PhotoPrint EX în Custom Install.

#### **1.** Pregătiţi-vă pentru imprimare.

**(1)** Asiguraţi-vă că aparatul este pus în funcţiune. Consultați Panoul de operare.

#### **(2)** Încărcaţi hârtia.

Consultați Încărcarea hârtiei .

Acum încărcaţi hârtie fotografică 4" x 6" / 10 x 15 în tava din spate.

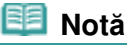

 Încărcaţi în casetă hârtie simplă format A4 sau Letter şi alte dimensiuni sau tipuri de hârtie cum ar fi hârtia fotografică în tava din spate.

**(3)** Deschideţi uşor tava de ieşire a hârtiei şi deschideţi extensia tăvii de ieşire.

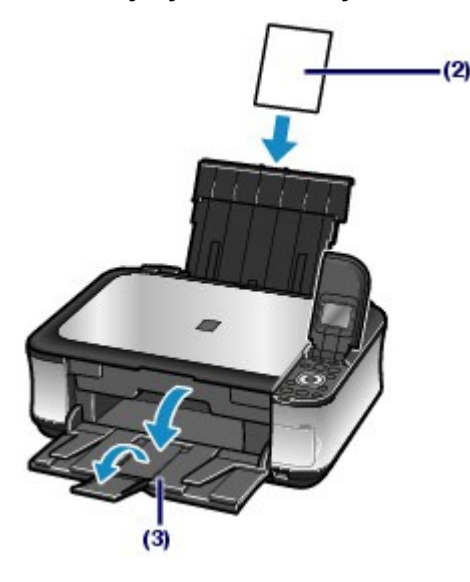

- **2.** Porniţi Easy-PhotoPrint EX şi selectaţi Photo Print.
	- **(1)** Porniţi Easy-PhotoPrint EX.

**Windows** 

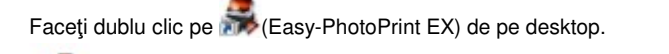

Faceți clic aici: Easy-PhotoPrint EX

 Selectaţi meniul Go, Applications, Canon Utilities, Easy-PhotoPrint EX, apoi faceţi dublu clic pe Easy-PhotoPrint EX.

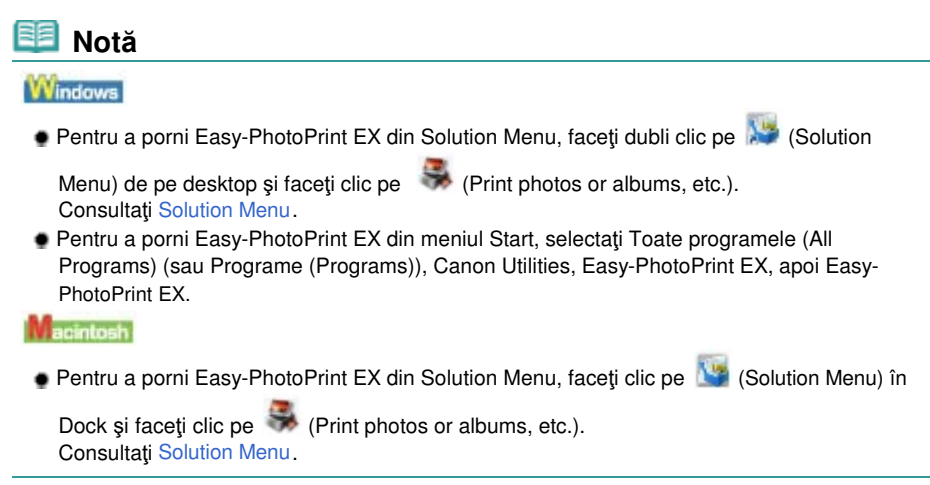

**(2)** Faceţi clic pe Photo Print.

#### eet  **Notă**

 Puteţi selecta Album, Calendar, Stickers, etc., în plus faţă de Photo Print. Consultați Utilizarea diverselor funcții ale Easy-PhotoPrint EX.

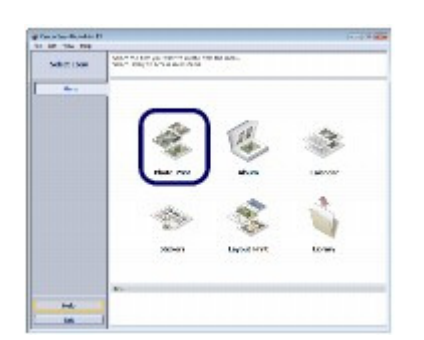

- **3.** Selectaţi o fotografie de imprimat.
	- **(1)** Selectaţi folderul în care sunt salvate imaginile.
	- **(2)** Faceţi clic pe imaginea de imprimat.

Numărul de copii apare ca "1", iar imaginea selectată apare în zona de afișare a imaginilor selectate (A). Puteţi selecta două sau mai multe imagini simultan.

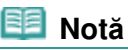

- Pentru a imprima două sau mai multe copii, faceți clic pe |▲ (Săgeată sus) pentru a modifica numărul de copii.
- Pentru a revoca selecţia, faceţi clic pe imaginea de revocat în zona imaginii selectate, apoi faceți clic pe **M** (Delete Imported Image). Puteți utiliza, de asemenea, **[7]** (Săgeată jos) pentru a modifica numărul de copii la zero.
- Puteţi, de asemenea, corecta sau îmbunătăţi imaginea selectată. Consultați Utilizarea diverselor funcții ale Easy-PhotoPrint EX.

**(3)** Faceţi clic pe Select Paper.

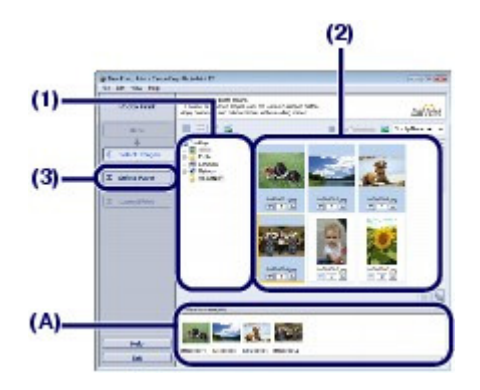

- **4.** Selectaţi hârtia încărcată.
	- **(1)** Asiguraţi-vă că denumirea aparatului este selectată în Printer.
	- **(2)** Asiguraţi-vă că aţi selectat Automatically Select în Paper Source.

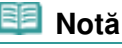

 Pentru detalii referitoare la alte setări pentru Paper Source, consultaţi manualul on-screen: Ghid avansat .

**(3)** Selectaţi formatul şi tipul de hârtie încărcată în Paper Size şi Media Type. Aici se selectează 4"x6" 10x15cm în Paper Size şi tipul hârtiei fotografice încărcate în Media Type.

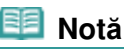

 Dacă selectaţi hârtie simplă format A4 sau Letter atunci când este selectată opţiunea Automatically Select în Paper Source, aparatul va alimenta hârtia din casetă. Dacă selectaţi alte dimensiuni sau tipuri de hârtie cum ar fi hârtia fotografică, aparatul alimentează hârtia din tava din spate.

Dacă nu selectaţi dimensiunea paginii sau tipul de suport incorect, este posibil ca aparatul să alimenteze hârtia de la sursa de hârtie incorectă sau să nu imprime la o calitate de imprimare corespunzătoare.

**(4)** Faceţi clic pe Layout/Print.

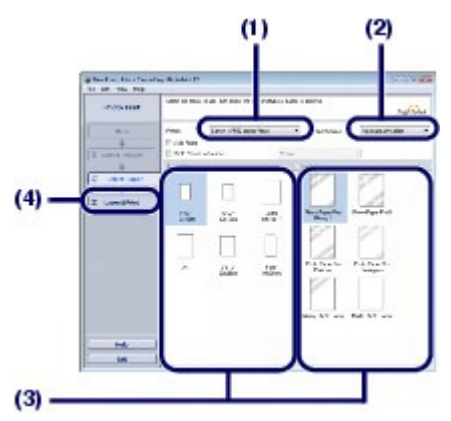

- **5.** Selectaţi un aspect şi porniţi imprimarea.
	- **(1)** Selectaţi aspectul fotografiei. Aici selectaţi Borderless (full).

Examinarea va apărea în prezentarea selectată pentru confirmarea rezultatul imprimării dorit.

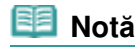

Puteţi modifica orientarea fotografiei sau puteţi trunchia fotografii (ajustare) pentru

#### Imprimarea fotografiilor (Easy-PhotoPrint EX) Pagina 48 din 886 pagini

imprimare.

Pentru detalii privind operația, consultați manualul on-screen: Ghid avansat.

**(2)** Faceţi clic pe Print.

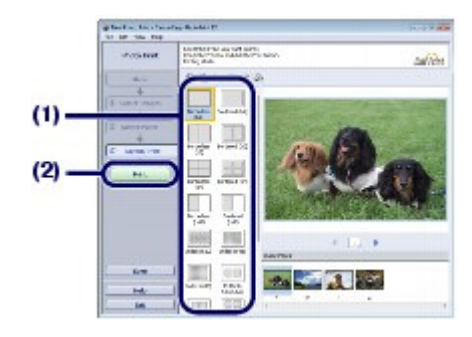

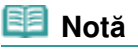

#### **Windows**

 Pentru a revoca o operaţiune de imprimare în curs, apăsaţi butonul **Oprire (Stop)** de pe aparat sau faceţi clic pe Cancel Printing pe monitorul de stare a imprimantei. După revocarea operaţiunii de imprimare, este posibil să fie evacuate coli goale de hârtie. Pentru a afișa monitorul de stare al imprimantei, faceți clic pe Canon XXX Printer (unde " XXX" este denumirea aparatului) din bara de sarcini.

**Li acintosh** 

- Faceţi clic pe pictograma imprimantei din Dock pentru a afişa lista lucrărilor de imprimare în curs de desfăşurare.
- Pentru a revoca o activitate de imprimare în curs de desfăşurare, selectaţi activitatea dorită în lista Name şi faceţi clic pe Delete.

Pentru a opri temporar o lucrare în curs, faceţi clic pe Hold. Pentru a opri temporar toate lucrările din listă, faceţi clic pe Pause Printer (sau pe Stop Jobs). După revocarea operaţiunii de imprimare, este posibil să fie evacuate coli goale de hârtie.

o

Utilizarea diverselor funcții ale Easy-PhotoPrint EX Pagina 49 din 886 pagini

#### Ghid de bază

**Ghid avansat Depanarea**

Cuprins > Imprimarea de pe computerul dumneavoastră > Imprimarea fotografiilor (Easy-PhotoPrint EX) > Utilizarea diverselor funcții ale Easy-PhotoPrint EX

### ■ Utilizarea diverselor funcții ale Easy-PhotoPrint EX

Această secţiune prezintă câteva dintre funcţiile utile ale aplicaţiei Easy-PhotoPrint EX. Pentru detalii, consultați manualul on-screen: Ghid avansat.

### Crearea propriilor imprimări

Puteţi crea un album sau un calendar utilizând fotografiile dumneavoastră.

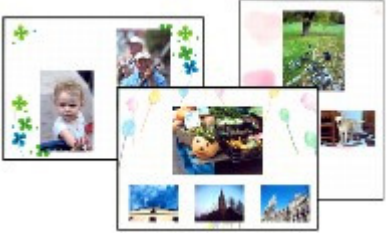

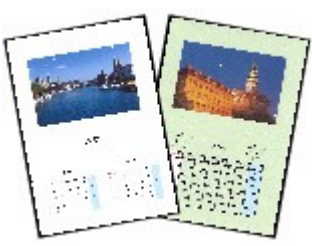

**Album Calendar**

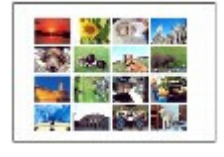

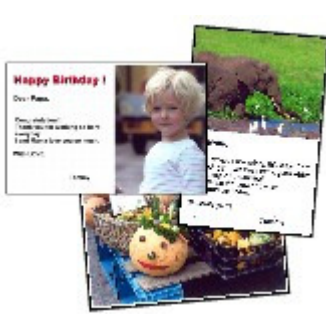

**Stickers Layout Print**

### Corectarea imaginilor

Puteţi utiliza Red-Eye Correction, Face Sharpener, Digital Face Smoothing, Brightness, Contrast etc. pentru a regla, corecta sau îmbunătăţi imaginile în mod automat sau manual.

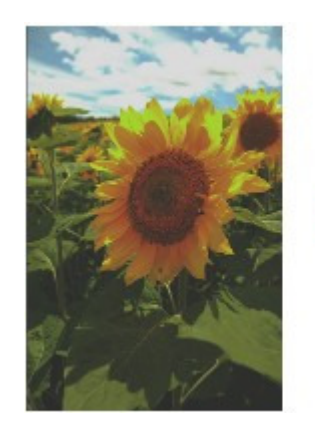

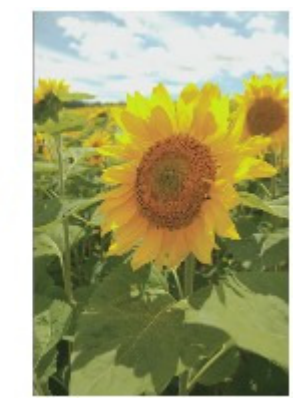

**Brightness**

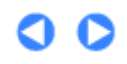

**Ghid avansat Depanarea**

Cuprins > Imprimarea de pe computerul dumneavoastră > Imprimarea documentelor (Windows)

## **Imprimarea documentelor (Windows)**

Această secţiune descrie procedura de imprimare a documentelor format A4 pe hârtie simplă. Pentru detalii, consultați manualul on-screen: Ghid avansat.

### **Notă**

- Operaţiile pot diferi în funcţie de aplicaţiile dumneavoastră software. Pentru detalii privind funcţionarea, consultaţi manualul de utilizare al aplicaţiei dumneavoastră.
- Ecranele folosite în această secţiune sunt pentru imprimarea din sistemul de operare Windows Vista Ultimate Edition (denumit în continuare "Windows Vista").

**1.** Asiguraţi-vă că aparatul este pus în funcţiune. Consultați Panoul de operare.

#### **2.** Încărcaţi hârtia.

Consultaţi Încărcare hârtie.

Aici ne asigurăm că hârtia simplă format A4 este încărcată în casetă.

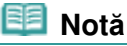

 Încărcaţi hârtie simplă format A4, B5, A5, sau Letter în casetă şi alte dimensiuni sau tipuri de hârtie cum ar fi hârtia fotografică în tava din spate.

- **3.** Deschideţi uşor tava de ieşire a hârtiei şi deschideţi extensia tăvii de ieşire.
- **4.** Creaţi (sau deschideţi) un document de imprimat utilizând o aplicaţie software corespunzătoare.
- **5.** Deschideti ferestrea de configurare a driverului de imprimantă
	- **(1)** Selectaţi Print din meniul File sau din bara de comenzi în aplicaţia software. Va apărea caseta de dialog Print.
	- **(2)** Asiguraţi-vă că numele aparatului dumneavoastră este selectat.

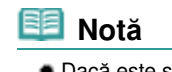

● Dacă este selectat numele unei alte imprimante, faceti clic și selectați numele aparatului.

**(3)** Faceţi clic pe Preferences (sau Properties).

#### Imprimarea documentelor (Windows) eta alternativo eta alternativo eta errestatu eta alternativo eta alternativ

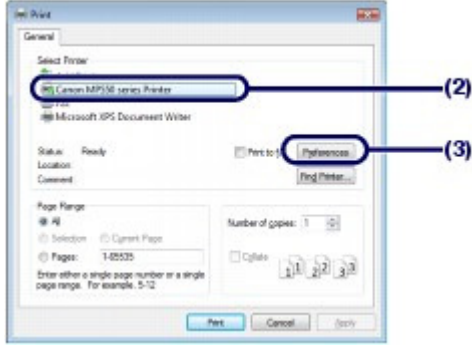

- **6.** Specificaţi setările de imprimare necesare.
	- **(1)** Selectaţi Business Document în Commonly Used Settings.

### **Notă**

- Când obiectul imprimat, cum ar fi Business Document sau Photo Printing este selectat în Commonly Used Settings, elementele din Additional Features vor fi selectate automat. Vor apărea, de asemenea, setările potrivite pentru obiectul imprimat, cum ar fi tipul de suport sau calitatea imprimării.
- Când specificaţi două sau mai multe copii în Copies, caseta de bifare Collate va fi selectată.

#### **(2)** Asiguraţi-vă de setările afişate.

Aici trebuie să vă asigurați că sunt selectate opțiunile Plain Paper în Media Type, Standard în Print Quality, A4 în Printer Paper Size şi Automatically Select în Paper Source.

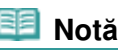

Setările pot fi modificate.

Totuşi, după modificarea de la Printer Paper Size, confirmaţi că setarea pentru Page Size din fila Page Setup se potriveşte cu setarea efectuată în aplicaţia software. Pentru detalii, consultați manualul on-screen: Ghid avansat.

 Dacă selectaţi hârtie simplă format A4, B5, A5 sau Letter, dacă este selectată opţiunea Automatically Select în Paper Source, aparatul va alimenta hârtia din casetă. Dacă selectaţi alte dimensiuni sau tipuri de hârtie cum ar fi hârtia fotografică, aparatul alimentează hârtia din tava din spate.

Dacă nu selectaţi dimensiunea paginii sau tipul de suport incorect, este posibil ca aparatul să alimenteze hârtia de la sursa de hârtie incorectă sau să nu imprime la o calitate de imprimare corespunzătoare.

#### **(3)** Faceţi clic pe OK.

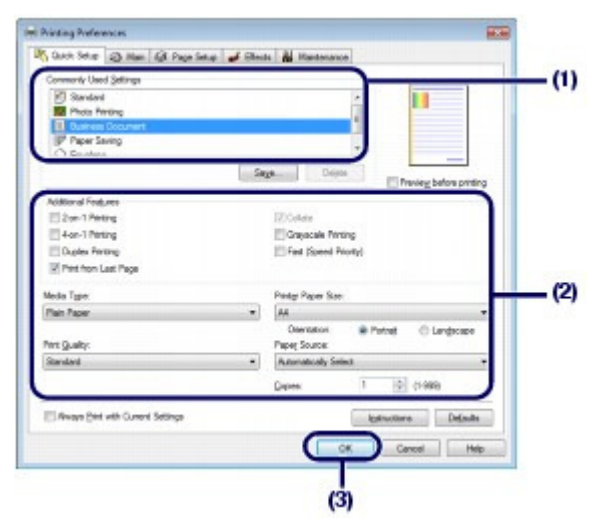

#### **Notă**

- Pentru detalii referitoare la funcţiile driverului de imprimantă, faceţi clic pe Help sau Instructions pentru a vizualiza ajutorul online sau manualul pe ecran: Ghid avansat. Apare butonul Instructions în filele Quick Setup, Main şi Maintenance, dacă manualul pe ecran este instalat pe computerul dumneavoastră.
- Puteţi denumi setările modificate şi le puteţi adăuga la Commonly Used Settings. Pentru detalii, consultați manualul on-screen: Ghid avansat.
- Dacă este selectată caseta Always Print with Current Settings, setarea curentă va fi aplicată începând cu următoarea lucrare de imprimare. Este posibil ca anumite aplicaţii software să nu aibă această funcţie.
- Pentru a afişa previzualizare care să confirme rezultatul de imprimare, selectaţi caseta de bifare Preview before printing. Este posibil ca anumite aplicaţii software să nu aibă o funcţie de previzualizare.
- Puteţi specifica setările detaliate pentru imprimare în foaia Main sau în foaia Page Setup. Pentru detalii, consultați manualul on-screen: Ghid avansat.

#### **7.** Începeţi imprimarea.

Faceţi clic pe Print (sau pe OK) pentru a porni imprimarea.

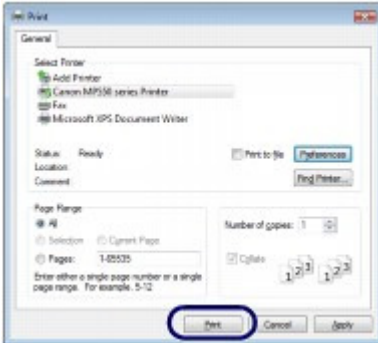

#### **Notă**

- Pentru a revoca o operaţiune de imprimare în curs, apăsaţi butonul **Oprire** de pe aparat sau faceţi clic pe Cancel Printing pe monitorul de stare a imprimantei. După revocarea operaţiunii de imprimare, este posibil să fie evacuate coli goale de hârtie. Pentru a afișa monitorul de stare al imprimantei, faceți clic pe Canon XXX Printer (unde " XXX" este denumirea aparatului) din bara de sarcini.
- Dacă liniile ordonate imprimate sunt greşit aliniate sau dacă rezultatele imprimării sunt nesatisfăcătoare, reglaţi poziţia capului de imprimare. Consultaţi Alinierea capului de imprimare.

**Ghid avansat Depanarea**

Cuprins > Imprimarea de pe computerul dumneavoastră > Imprimarea documentelor (Macintosh)

### **Imprimarea documentelor (Macintosh)**

Această secţiune descrie procedura de imprimare a documentelor format A4 pe hârtie simplă. Pentru detalii, consultați manualul on-screen: Ghid avansat.

#### **Notă**

 Operaţiile pot diferi în funcţie de aplicaţiile dumneavoastră software. Pentru detalii privind funcţionarea, consultaţi manualul de utilizare al aplicaţiei dumneavoastră.

### Pentru Mac OS X v.10.5.x

**1.** Asiguraţi-vă că aparatul este pus în funcţiune. Consultați Panoul de operare.

#### **2.** Încărcaţi hârtia.

Consultaţi Încărcare hârtie.

Aici ne asigurăm că hârtia simplă format A4 este încărcată în casetă.

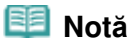

 Încărcaţi hârtie simplă format A4, B5, A5, sau Letter în casetă şi alte dimensiuni sau tipuri de hârtie cum ar fi hârtia fotografică în tava din spate.

- **3.** Deschideţi uşor tava de ieşire a hârtiei şi deschideţi extensia tăvii de ieşire.
- **4.** Creaţi (sau deschideţi) un document de imprimat utilizând o aplicaţie software corespunzătoare.

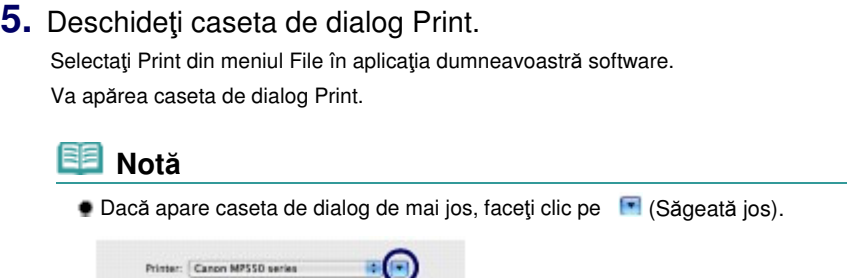

io)

(Cancel) ( Prix

**6.** Specificaţi setările de imprimare necesare.

Presets: Standard

( (PDF + ) (Preview)

#### Imprimarea documentelor (Macintosh) eta alian eta alian eta alian eta alian 886 paginia 54 din 886 pagini

- **(1)** Asiguraţi-vă că denumirea aparatului este selectată în Printer.
- **(2)** Selectaţi dimensiunea paginii hârtiei încărcate în Paper Size. Aici selectăm A4.
- **(3)** Selectaţi Quality & Media în meniul pop-up.

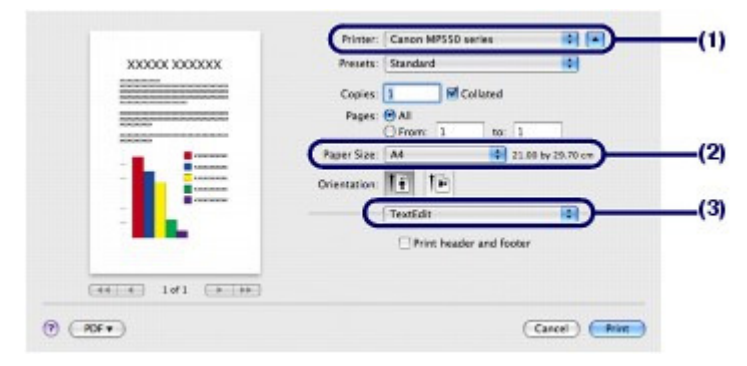

**(4)** Selectaţi tipul de suport al hârtiei încărcate în Media Type. Aici selectaţi Plain Paper.

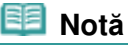

 Dacă selectaţi hârtie simplă format A4, B5, A5 sau Letter, dacă este selectată opţiunea Automatically Select în Paper Source, aparatul va alimenta hârtia din casetă. Dacă selectaţi alte dimensiuni sau tipuri de hârtie cum ar fi hârtia fotografică, aparatul alimentează hârtia din tava din spate.

Dacă nu selectaţi dimensiunea paginii sau tipul de suport incorect, este posibil ca aparatul să alimenteze hârtia de la sursa de hârtie incorectă sau să nu imprime la o calitate de imprimare corespunzătoare.

**(5)** Asiguraţi-vă că aţi selectat Automatically Select în Paper Source.

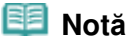

 Pentru detalii referitoare la alte setări pentru Paper Source, consultaţi manualul on-screen: Ghid avansat .

**(6)** Selectaţi calitatea de imprimare în Print Quality. Aici selectaţi Standard.

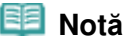

● Pentru detalii privind calitatea imprimării, consultați manualul on-screen: Ghid avansat .

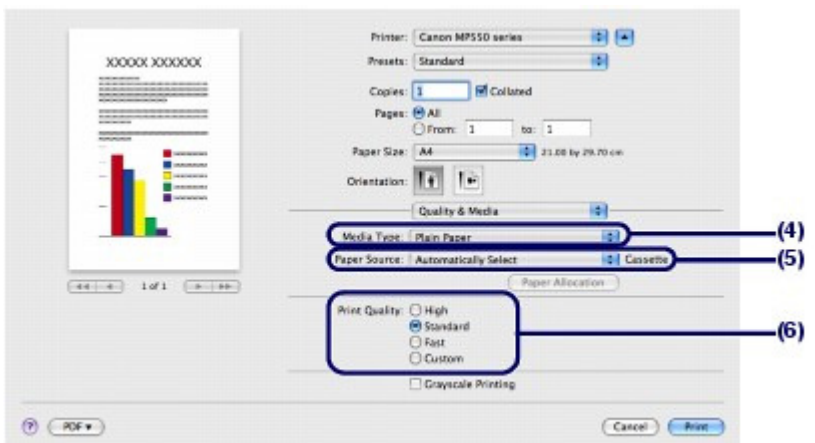

#### **Notă**

● Pentru detalii referitoare la funcțiile driverului de imprimantă, faceți clic pe (Întrebare) în

ecranul Quality & Media, Color Options, Borderless Printing sau Margin.

 Examinarea apare în stânga casetei de dialog pentru a confirma rezultatul imprimării. Este posibil ca anumite aplicaţii software să nu aibă o funcţie de previzualizare.

**7.** Începeţi imprimarea.

Faceti clic pe Print pentru a porni imprimarea.

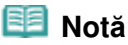

- Faceţi clic pe pictograma imprimantei din Dock pentru a afişa lista lucrărilor de imprimare în curs de desfăşurare.
- Pentru a revoca o activitate de imprimare în curs de desfăşurare, selectaţi activitatea dorită în lista Name şi faceţi clic pe Delete. Pentru a opri temporar o lucrare în curs, faceţi clic pe Hold. Pentru a opri temporar toate lucrările din listă, faceţi clic pe Pause Printer. După revocarea operaţiunii de imprimare, este posibil să fie evacuate coli goale de hârtie.
- Dacă liniile ordonate imprimate sunt greşit aliniate sau dacă rezultatele imprimării sunt nesatisfăcătoare, reglaţi poziţia capului de imprimare. Consultaţi Alinierea capului de imprimare.

### Pentru Mac OS  $X$  v.10.4.x sau Mac OS  $X$  v.10.3.9

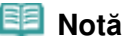

Ecranele utilizate în această secţiune sunt pentru imprimarea cu Mac OS X v.10.4.x.

#### **1.** Asiguraţi-vă că aparatul este pus în funcţiune.

Consultaţi Panoul de operare.

#### **2.** Încărcaţi hârtia.

Consultați Încărcare hârtie.

Aici ne asigurăm că hârtia simplă format A4 este încărcată în casetă.

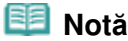

 Încărcaţi hârtie simplă format A4, B5, A5, sau Letter în casetă şi alte dimensiuni sau tipuri de hârtie cum ar fi hârtia fotografică în tava din spate.

- **3.** Deschideţi uşor tava de ieşire a hârtiei şi deschideţi extensia tăvii de ieşire.
- **4.** Creaţi (sau deschideţi) un document de imprimat utilizând o aplicaţie software corespunzătoare.
- **5.** Specificati dimensiunea paginii.
	- **(1)** Selectaţi Page Setup în meniul File din aplicaţia software. Va apărea caseta de dialog Page Setup.
	- **(2)** Asiguraţi-vă că numele aparatului dumneavoastră este selectat în Format for.
	- **(3)** Selectaţi dimensiunea paginii hârtiei în Paper Size.

#### Imprimarea documentelor (Macintosh) and a series of the Pagina 56 din 886 pagini

Aici selectăm A4.

**(4)** Faceţi clic pe OK.

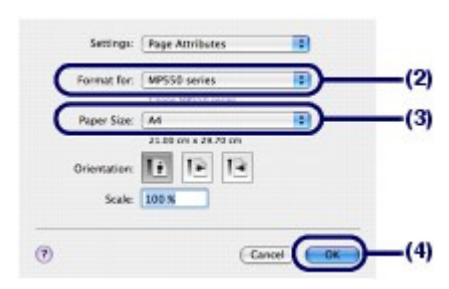

- **6.** Specificaţi setările de imprimare necesare.
	- **(1)** Selectaţi Print din meniul File în aplicaţia dumneavoastră software. Va apărea caseta de dialog Print.
	- **(2)** Asiguraţi-vă că denumirea aparatului este selectată în Printer.
	- **(3)** Selectaţi Quality & Media în meniul pop-up.
	- **(4)** Selectaţi tipul de suport pentru hârtia încărcată din Media Type. Aici selectaţi Plain Paper.

#### **Notă**

 Dacă selectaţi hârtie simplă format A4, B5, A5 sau Letter, dacă este selectată opţiunea Automatically Select în Paper Source, aparatul va alimenta hârtia din casetă. Dacă selectaţi alte dimensiuni sau tipuri de hârtie cum ar fi hârtia fotografică, aparatul alimentează hârtia din tava din spate.

Dacă nu selectaţi dimensiunea paginii sau tipul de suport incorect, este posibil ca aparatul să alimenteze hârtia de la sursa de hârtie incorectă sau să nu imprime la o calitate de imprimare corespunzătoare.

**(5)** Asiguraţi-vă că aţi selectat Automatically Select în Paper Source.

#### **Notă**

- Pentru detalii referitoare la alte setări pentru Paper Source, consultaţi manualul on-screen: Ghid avansat .
- **(6)** Selectaţi calitatea de imprimare în Print Quality. Aici selectaţi Standard.

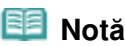

Pentru detalii privind calitatea imprimării, consultaţi manualul on-screen: Ghid avansat .

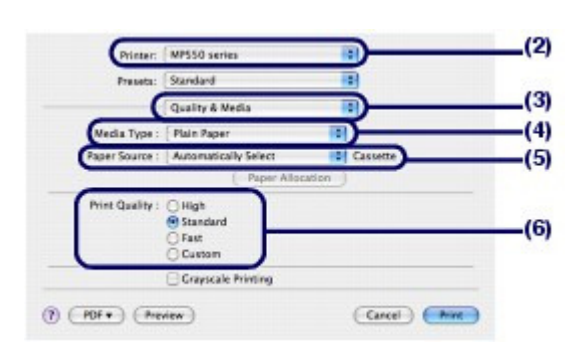

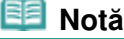

● Pentru detalii referitoare la funcțiile driverului de imprimantă, faceți clic pe (Întrebare) în

- ecranul Quality & Media, Color Options, Special Effects, Borderless Printing sau Margin. Pentru afişarea examinării pentru a confirma rezultatul imprimării, faceţi clic pe Preview. Este
- posibil ca anumite aplicaţii software să nu aibă o funcţie de previzualizare.

### **7.** Începeţi imprimarea.

Faceţi clic pe Print pentru a porni imprimarea.

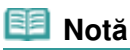

- Faceţi clic pe pictograma imprimantei din Dock pentru a afişa lista lucrărilor de imprimare în curs de desfăşurare.
- Pentru a revoca o activitate de imprimare în curs de desfăşurare, selectaţi activitatea dorită în lista Name şi faceţi clic pe Delete. Pentru a opri temporar o lucrare în curs, faceţi clic pe Hold. Pentru a întrerupe temporar toate comenzile din listă, faceţi clic pe Stop Jobs. După revocarea operaţiunii de imprimare, este posibil să fie evacuate coli goale de hârtie.
- Dacă liniile ordonate imprimate sunt greşit aliniate sau dacă rezultatele imprimării sunt nesatisfăcătoare, reglaţi poziţia capului de imprimare. Consultaţi Alinierea capului de imprimare.

a

Cuprins > Alte utilizări

**Ghid avansat Depanarea**

# **Alte utilizări**

Această secţiune prezintă procedura de imprimare a formularelor şablon precum hârtie de caiet etc., elementele de setare ale aparatului și funcția de imprimare directă de la o cameră digitală sau telefon mobil.

Această secţiune mai prezintă aplicaţii software utile pe care le puteţi utiliza cu aparatul.

#### **Imprimarea formularelor şablon cum ar fi hârtia de caiet**

**Imprimarea de diverse formulare şablon**

#### **Imprimarea directă de fotografii de pe camera digitală sau telefonul mobil**

**Imprimarea fotografiilor de pe un dispozitiv compatibil PictBridge Imprimarea fotografiilor de pe un dispozitiv de comunicare fără fir**

**Setările aparatului**

**Aplicaţii software utile**

**Solution Menu My Printer Easy-WebPrint EX**

Q

#### Ghid de bază **Ghid avansat Depanarea**

Cuprins > Alte utilizări > Imprimarea formularelor şablon cum ar fi hârtia de caiet

### **Imprimarea formularelor şablon cum ar fi hârtia de caiet**

Această secţiune descrie procedura de selectare şi imprimare a formularelor şablon.

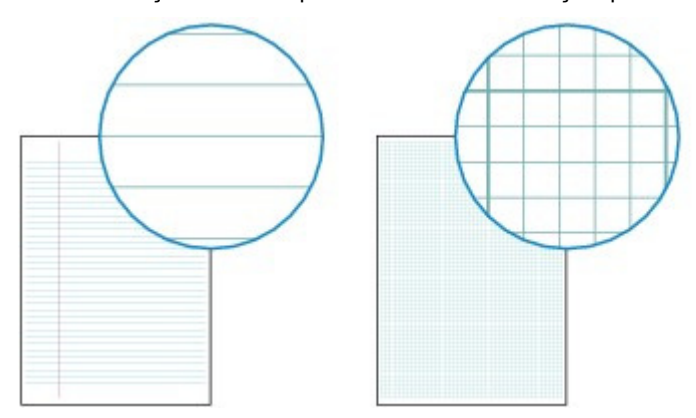

#### **Trebuie să pregătiţi:**

Hârtie simplă format A4, B5 sau Letter. Consultați Tipuri de suport pe care le puteți utiliza .

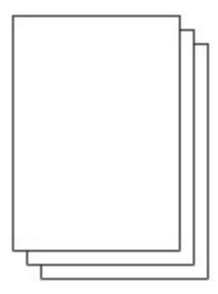

- **1.** Pregătiţi-vă pentru imprimare.
	- **(1)** Porniţi alimentarea. Consultaţi Panoul de operare.
	- **(2)** Asiguraţi-vă că aţi încărcat în casetă hârtie simplă format A4, B5 sau Letter. Consultați Încărcarea hârtiei în casetă .
	- **(3)** Deschideţi uşor tava de ieşire a hârtiei şi deschideţi extensia tăvii de ieşire.

#### **2.** Selectaţi un formular şablon.

- **(1)** Selectaţi Settings în ecranul **ACASĂ**, apoi apăsaţi butonul **OK**.
- **(2)** Selectaţi Template print , apoi apăsaţi butonul **OK**.
- **(3)** Utilizați Rotița de derulare rapidă (butonul ◀ sau ▶) pentru a selecta un formular şablon de imprimat, apoi apăsaţi butonul **OK**.

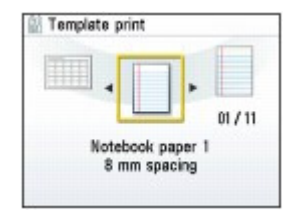

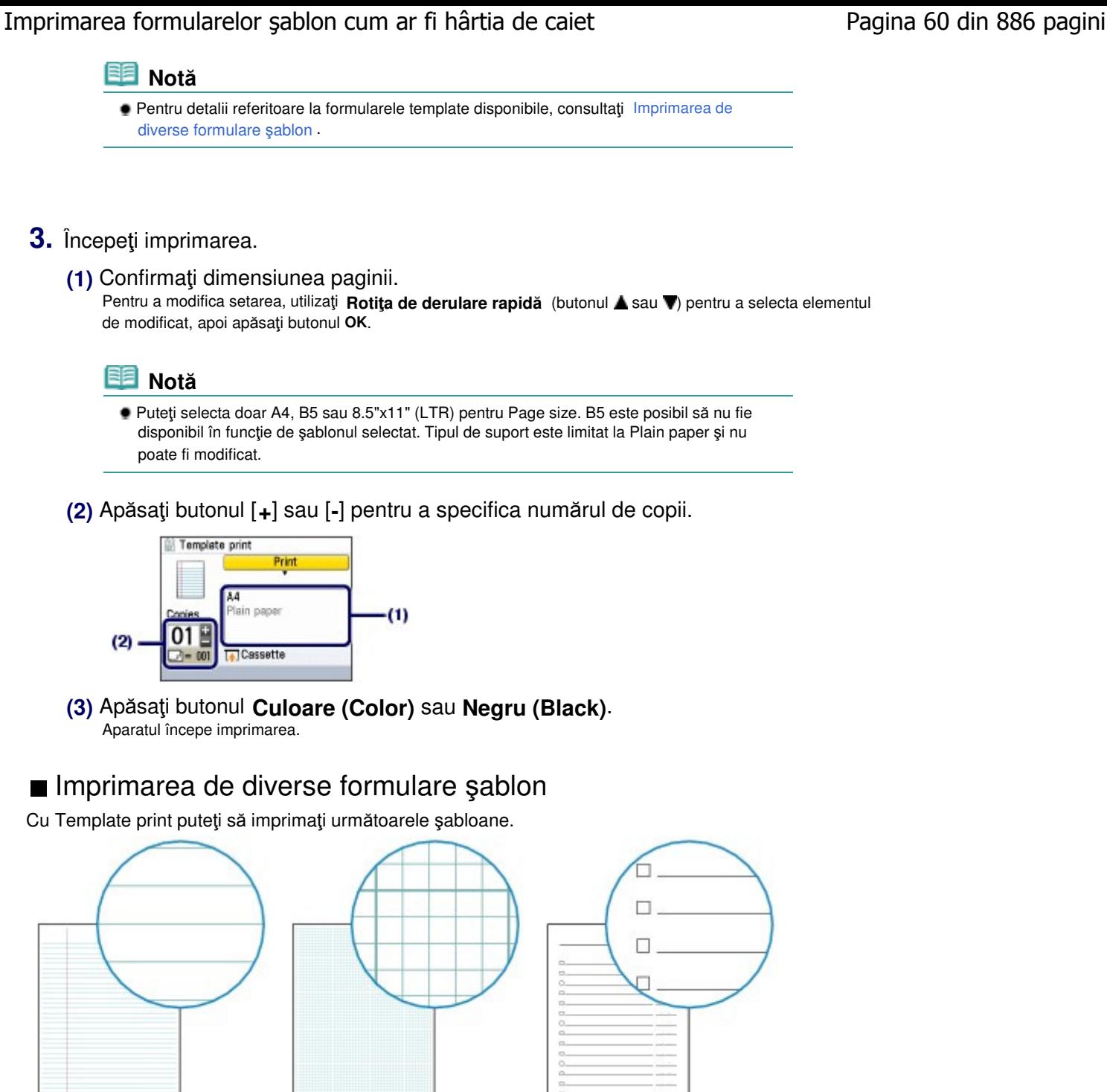

- Notebook paper 1 8 mm spacing
- Notebook paper 2 7 mm spacing
- Notebook paper 3 6 mm spacing
- 
- Graph paper 1 Graph 5 mm
- Graph paper 2 Graph 3 mm
- **Checklist** 
	- List with checkboxes

### Imprimarea formularelor şablon cum ar fi hârtia de caiet Pagina 61 din 886 pagini

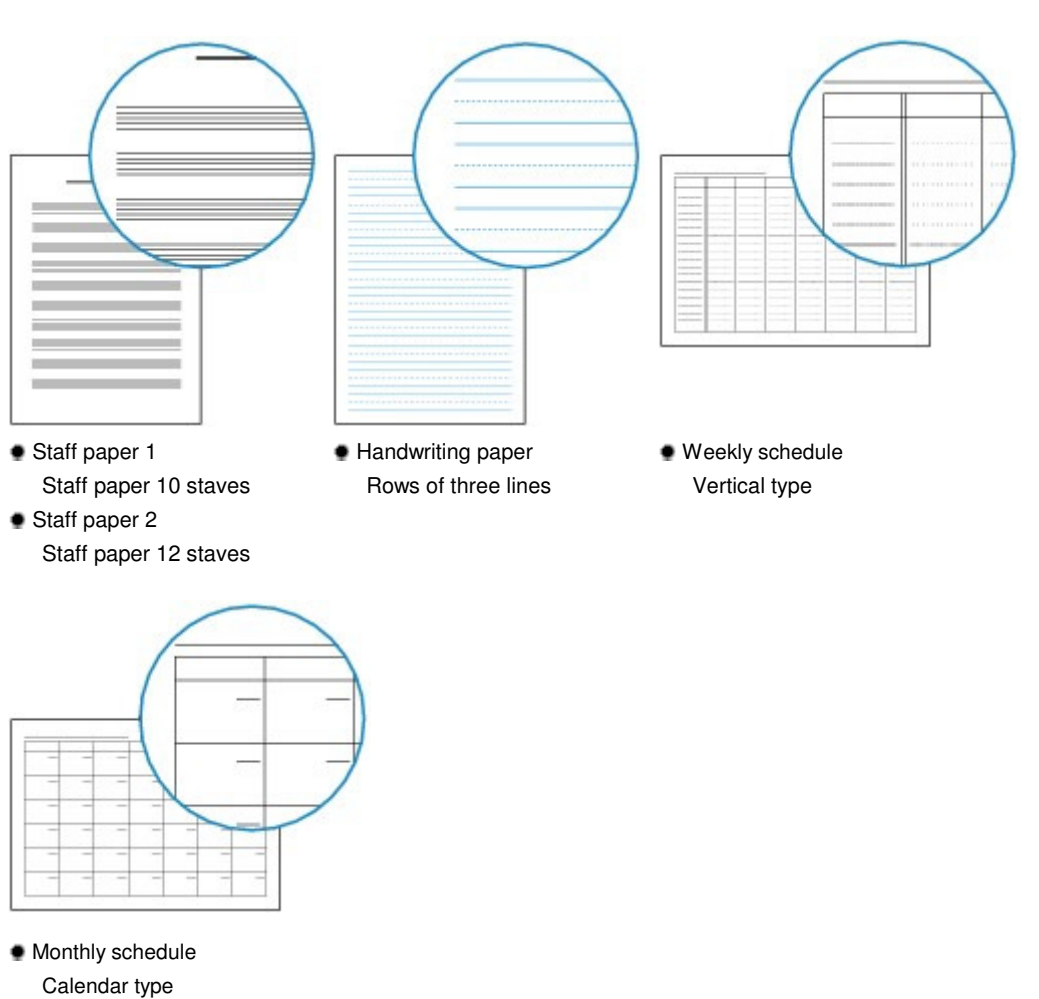

 $0<sub>o</sub>$ 

Imprimarea directă de fotografii de pe camera digitală sau telefonul mobil Pagina 62 din 886 pagini

#### Ghid de bază

**Ghid avansat Depanarea**

Cuprins > Alte utilizări > Imprimarea directă de fotografii de pe camera digitală sau telefonul mobil

### **Imprimarea directă de fotografii de pe camera digitală sau telefonul mobil**

### ■ Imprimarea fotografiilor de pe un dispozitiv compatibil PictBridge

Puteți conecta dispozitivul compatibil PictBridge la acest aparat printr-un cablu USB recomandat de producătorul dispozitivului şi puteţi imprima direct imagini salvate.

Pentru detalii privind modalitatea de imprimare a imaginilor salvate conectând dispozitivul compatibil PictBridge, consultați manualul on-screen: Ghid avansat.

Pentru detalii cu privire la setările de imprimare ale dispozitivului compatibil PictBridge, consultaţi manualul de instrucţiuni furnizat împreună cu dispozitivul.

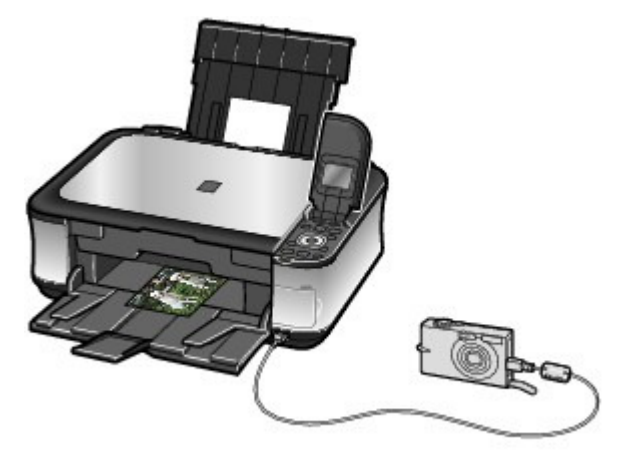

#### **Dispozitive care se pot conecta:**

Orice dispozitiv compatibil PictBridge poate fi conectat la acest aparat, indiferent de producător sau model, cât timp este conform standardului PictBridge.

#### **Notă**

 PictBridge este standardul de imprimare directă a fotografiilor, fără ajutorul unui computer, conectând un dispozitiv precum un aparat foto digital, o cameră video digitală sau un telefon mobil echipat cu cameră.

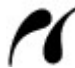

(PictBridge) Un dispozitiv cu acest simbol este compatibil PictBridge.

#### **Format de date imagine care se poate imprima:**

Acest aparat acceptă imagini\* realizate cu o cameră compatibilă cu sistemul Design rule for Camera File şi fişiere PNG.

\* compatibile Exif 2.2/2.21

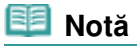

 Când imprimaţi de pe un dispozitiv compatibil PictBridge, setaţi calitatea de imprimare cu panoul de operare al aparatului. Nu puteți seta calitatea de imprimare pe dispozitivul compatibil PictBridge.

### ■ Imprimarea fotografiilor de pe un dispozitiv de comunicare fără fir

Dacă unitatea opțională Bluetooth BU-30 este conectată la aparat, puteți imprima imagini prin mijloace de comunicare fără fir de pe telefoane mobile sau computere compatibile Bluetooth. Pentru detalii privind operația, consultați manualul on-screen: Ghid avansat.

Imprimarea directă de fotografii de pe camera digitală sau telefonul mobil Pagina 63 din 886 pagini

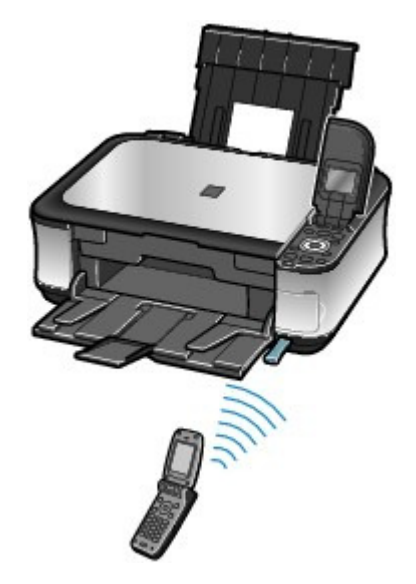

 $0<sub>o</sub>$ 

Cuprins > Alte utilizări > Setările aparatului

**Ghid avansat Depanarea**

## **Setările aparatului**

Această secţiune descrie elementele pe care le puteţi seta sau modifica din Device settings din meniul Settings. Pentru detalii referitoare la setare sau modificare, consultați manualul on-screen: Ghid avansat.

### • Plain paper feed settings

Selectează sursa de hârtie (tava din spate sau caseta) în care încărcaţi hârtia simplă. Aparatul trage hârtia simplă din casetă în mod implicit. Folositi această setare pentru a modifica sursa de hârtie pentru hârtie simplă la tava din spate.

### Print settings

#### **Prevent paper abrasion**

Utilizaţi această setare doar atunci când se murdăreşte suprafaţa de imprimare.

#### **Extended copy amount**

Selectează volumul de imagine care se extinde pe hârtie dacă realizaţi copii fără chenar.

#### **Auto Photo Fix setting**

Selectează dacă se acordă sau nu întâietate imprimării informaţiilor Exif salvate pe o fotografie când este selectat Auto photo fix ON.

## Setări Advanced

#### **Date display**

Selectează formatul datelor imprimate sau afişate pe ecran.

#### **Read/write attribute**

Selectează dacă se va utiliza sau nu fanta pentru cartelă a aparatului pe post de unitate de cartelă de memorie a unui computer.

#### **Quiet mode**

Activează această funcţie dacă doriţi să reduceţi zgomotul de funcţionare al aparatului, cum ar fi atunci când imprimaţi pe timp de noapte (când copiaţi, imprimaţi de pe cartela de memorie, imprimaţi de pe un dispozitiv compatibil PictBridge sau cu mijloace de comunicare fără fir, etc.).

#### **Guide display settings**

Modifică intervalul de timp care precede afişarea ghidului, cum ar fi Change set. şi Copy, apare în partea de sus a ecranului LCD sau ascunde afişarea ghidului.

#### **Key repeat**

Permite mărirea sau reducerea numerelor rapid prin apăsarea lungă a butonului la introducerea de valori numerice. Când această setare este dezactivată, apăsarea lungă a butonului va avea acelaşi efect cu o apăsare scurtă.

## Mobile phone print setting

Specifică hârtia sau corecția imaginii atunci când imprimați de pe un dispozitiv de comunicare fără fir. Această setare apare doar atunci când se conectează unitatea opţională Bluetooth la aparat.

### Bluetooth settings

Modifică setările Bluetooth, cum ar fi denumirea dispozitivului sau cheia de acces. Această setare apare doar atunci când se conectează unitatea opţională Bluetooth la aparat.

### • PictBridge print settings

Specifică hârtia, calitatea de imprimare, etc. atunci când imprimaţi de pe un dispozitiv compatibil PictBridge.

### Language selection

Modifică limba pentru mesajele sau meniurile de pe LCD.

### ● Reset setting

Readuce setările aparatului la valorile implicite (totuşi, valorile setate pentru alinierea capului de imprimare, setările pentru Read/write attribute şi setarea de limbă din Language selection nu vor fi resetate).

O Q

**Ghid avansat Depanarea**

#### Ghid de bază

Cuprins > Alte utilizări > Aplicaţii software utile

## **Aplicaţii software utile**

Aparatul poate fi utilizat cu aplicaţii software utile precum Solution Menu, My Printer şi Easy-WebPrint EX.

### ■ Solution Menu

Cu ajutorul Solution Menu puteţi porni aplicaţiile software furnizate împreună cu aparatul, sau puteţi afişa instrucţiunile de funcţionare.

**Windows** 

## **Faceţi dublu clic pe (Solution Menu) de pe desktop.**

Faceti clic aici: Solution Menu

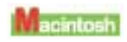

### **Faceţi clic pe (Solution Menu) din Dock.**

\* Ecranele de mai jos sunt pentru Windows Vista.

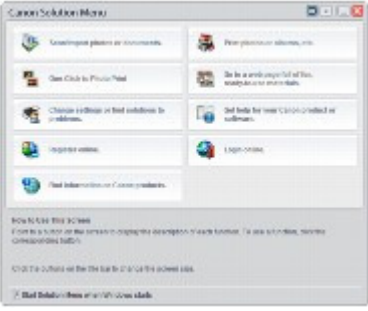

Faceţi clic pe butonul unei funcţii pe care doriţi să o utilizaţi.

După ce aţi pornit Solution Menu faceţi clic pe butonul de pe bara de titlu pentru a reduce dimensiunea ferestrei.

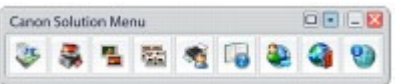

### **Notă**

- Instalați Solution Menu de pe CD-ROM-ul de instalare (Setup CD-ROM) dacă nu a fost instalat sau dacă a fost dezinstalat. Pentru a instala Solution Menu, selectaţi Solution Menu din Custom Install.
- Butoanele afișate pe ecran pot diferi în funcție de țara sau regiunea de cumpărare.

#### **Windows**

 Pentru a porni Solution Menu din meniul Start, selectaţi Toate programele (All Programs) (sau Programe (Programs)), Canon Utilities, Solution Menu, apoi Solution Menu.

acintosh

Pentru a porni Solution Menu din bara de meniu, selectați meniul Go, Applications, Canon Utilities, Solution Menu, apoi faceţi dublu clic pe Solution Menu.

### ■ My Printer

Cu My Printer, puteţi afişa fereastra de configurare a driverului de imprimantă. De asemenea, furnizează informații referitoare la măsurile pe care le puteți lua în cazul în care aveți dificultăți de operare. Opţiunea My Printer nu este disponibilă pentru Macintosh.

**Windows** 

### **Faceţi dublu clic pe (My Printer) de pe desktop.**

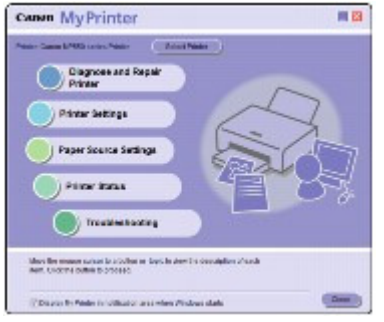

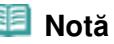

- De asemenea, puteţi porni My Printer din Solution Menu sau de la bara de activităţi.
- **Instalați My Printer de pe CD-ROM-ul de instalare (Setup CD-ROM) dacă nu a fost instalat sau** dacă a fost dezinstalat. Pentru a instala My Printer, selectaţi My Printer în Custom Install.
- Pentru a instala My Printer din meniul Start, selectaţi Toate programele (All Programs) (sau Programe (Programs)), Canon Utilities, My Printer, apoi My Printer.

### Easy-WebPrint EX

Easy-WebPrint EX asigură o imprimare rapidă şi simplă a paginilor Web pentru Internet Explorer. Puteţi imprima pagini Web redimensionate în mod automat pentru a se încadra în lăţimea hârtiei fără a tăia fețele paginilor sau puteți previzualiza și selecta paginile Web pe care doriți să le imprimați. Easy-WebPrint EX nu este disponibil în Windows 2000 şi Macintosh.

#### **Important**

 Este ilegală reproducerea sau editarea lucrărilor protejate prin copyright ale altor persoane fără permisiunea deţinătorului de copyright, cu excepţia celor pentru utilizare personală, utilizare la domiciliu sau pentru alte utilizări în cadrul unei sfere limitate, aşa cum se defineşte prin copyright. În plus, reproducerea sau editarea fotografiilor cu persoane poate încălca drepturile de imagine.

Când este instalat Easy-WebPrint EX, acesta adaugă o bară de instrumente la ecranul Internet Explorer. Bara de instrumente este disponibilă ori de câte ori se execută Internet Explorer.

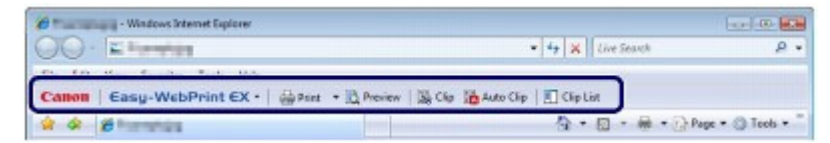

Funcţia de decupare, de exemplu, vă permite să decupaţi părţile dorite din pagini Web şi să le editaţi pentru imprimare.

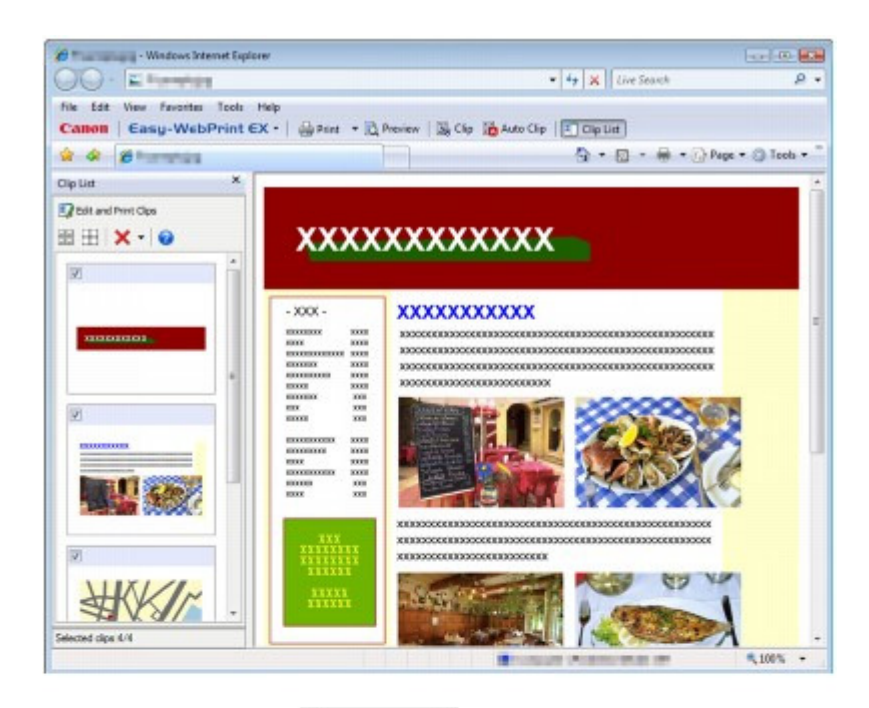

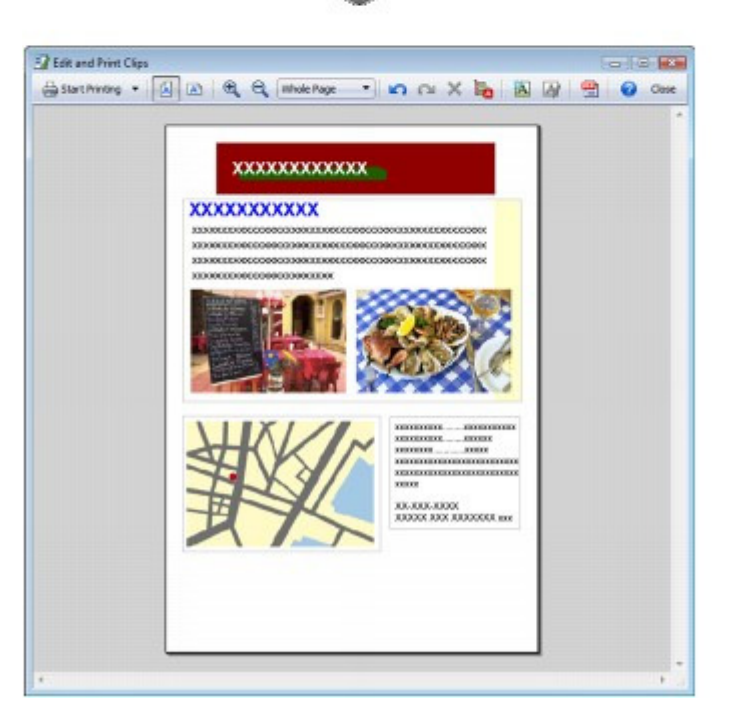

Pentru detalii cu privire la imprimarea paginilor Web, faceți clic pe (Help) pentru a vizualiza ajutorul online.

#### 自自  **Notă**

#### **Instalarea Easy-WebPrint EX**

- Dacă aplicaţia Easy-WebPrint EX nu este instalată, instrucţiunile pentru instalarea acesteia pot apărea din bara de activităţi de pe desktop.
- Pentru a instala Easy-WebPrint EX, faceți clic pe ghidul afișat și urmați instrucțiunile de pe ecran. ■ De asemenea, puteți instala Easy-WebPrint EX de pe CD-ROM-ul de instalare (Setup CD-ROM). Pentru a instala Easy-WebPrint EX, selectaţi Easy-WebPrint EX în Custom Install.
- Pentru a instala Easy-WebPrint EX pe computer, este necesar să aveţi Internet Explorer 7 sau o variantă ulterioară şi computerul trebuie să fie conectat la Internet.

Cuprins > Încărcarea hârtiei / documentelor originale

# **Încărcarea hârtiei / documentelor originale**

Această secţiune descrie tipurile de hârtie sau documente originale pe care le puteţi încărca, modul de încărcare a hârtiei de imprimare în tava din spate sau în casetă şi modul de încărcare a documentelor originale pentru copiere sau scanare.

#### **Încărcarea hârtiei**

**Sursa de hârtie pentru încărcarea hârtiei Încărcarea hârtiei în casetă Încărcarea hârtiei în tava din spate Tipuri de suport pe care le puteţi utiliza Tipuri de suport pe care nu le puteţi utiliza.**

#### **Încărcarea documentelor originale**

**Încărcarea documentelor originale Cum se încarcă documentele originale pentru fiecare funcţie Documente originale pe care le puteţi încărca**

C

Cuprins > Încărcarea hârtiei / documentelor originale > Încărcarea hârtiei

## **Încărcarea hârtiei**

- Sursa de hârtie pentru încărcarea hârtiei
- Încărcarea hârtiei în casetă
- Încărcarea hârtiei în tava din spate
- **■Tipuri de suport pe care le puteți utiliza**
- **Tipuri de suport pe care nu le puteți utiliza.**

### Sursa de hârtie pentru încărcarea hârtiei

Imprimanta are două surse de hârtie pentru alimentarea hârtiei; caseta şi tava din spate. Puteți încărca hârtia în oricare dintre sursele de hârtie, în funcție de dimensiunea paginii și de tipul de al hârtiei. Hârtia este alimentată din casetă sau din tava din spate, în funcție de selecția făcută pentru dimensiunea paginii sau tipul de suport.

Consultati Tipuri de suport pe care le puteți utiliza .

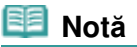

• Când imprimați, selectați dimensiunea de pagină și tipul de suport corect. Dacă nu selectați dimensiunea paginii sau tipul de suport incorect, este posibil ca aparatul să alimenteze hârtia de la sursa de hârtie incorectă sau să nu imprime la o calitate de imprimare corespunzătoare. Pentru detalii referitoare la modul de încărcare a hârtiei în fiecare sursă de hârtie, consultaţi Încărcarea hârtiei în casetă sau Încărcarea hârtiei în tava din spate .

## Încărcarea hârtiei simple în casetă

Când folosiți hârtie simplă format A4, B5, A5, sau Letter, încărcați-o în casetă. Aparatul alimentează hârtia din casetă automat prin selectarea hârtiei simple (format A4, B5, A5 sau Letter) din setările de imprimare de la panoul de operare sau din driverul de imprimantă în timpul imprimării.

Pentru detalii referitoare la modul de modificare a setării sursei de hârtie, consultați manualul onscreen: Ghid avansat.

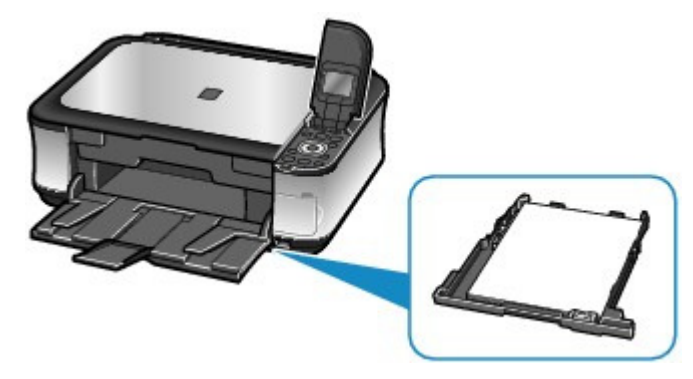

## Încărcarea hârtiei fotografice în tava din spate

Când folosiţi hârtie fotografică, încărcaţi-o în tava din spate. Aparatul alimentează hârtia din tava din spate automat prin selectarea unor tipuri de suport diferite de hârtia simplă, cum ar fi hârtia fotografică, în setările de imprimare de la panoul de operare sau din driverul de imprimantă în timpul imprimării.

Când folosiţi hârtie simplă de alt format decât A4, B5, A5, sau Letter, încărcaţi-o şi în tava din spate.

#### **Ghid avansat Depanarea**

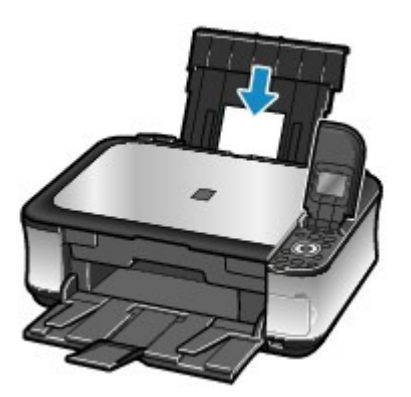

 $\bullet$ 

În partea superioară a paginii

Încărcarea hârtiei **Eleo aliantea a constituitoa a constituito a constituito de la pagina 72 din 886 pagini**
#### Încărcarea hârtiei în casetă Pagina 73 din 886 pagini

**Ghid avansat Depanarea**

#### Ghid de bază

Cuprins > Încărcarea hârtiei / documentelor originale > Încărcarea hârtiei > Încărcarea hârtiei în casetă

# Încărcarea hârtiei în casetă

Puteţi încărca doar hârtie simplă de dimensiuni A4, B5, A5, sau Letter în casetă. Încărcaţi alte dimensiuni sau tipuri de hârtie în tava din spate. Consultați Tipuri de suport pe care le puteți utiliza .

#### **Notă**

- Recomandăm utilizarea hârtiei fotografice originale Canon pentru a imprima fotografii. Pentru detalii despre hârtia originală Canon, consultați Tipuri de suport pe care le puteți utiliza . Puteţi folosi hârtie de imprimare obişnuită.
- Pentru detalii despre dimensiunile şi greutatea hârtiei pe care o puteţi utiliza pentru acest aparat, consultați Tipuri de suport pe care le puteți utiliza.

#### **1.** Pregătiţi hârtia.

Îndreptaţi marginile hârtiei. Îndreptaţi hârtia dacă este ondulată.

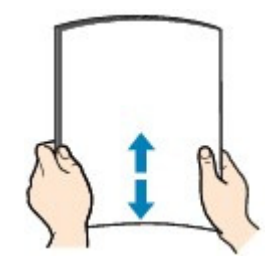

#### **Notă**

- Îndreptaţi marginile hârtiei înainte de încărcare. Încărcarea hârtiei fără îndreptarea marginilor poate produce blocarea acesteia.
- Dacă hârtia este încreţită, ţineţi colţurile încreţite opuse şi îndoiţi-le uşor în direcţia opusă până când hârtia devine complet plată. Pentru detalii despre cum să îndreptați hârtia încrețită, consultați " Depanarea" în manualul onscreen: Ghid avansat.
- **2.** Încărcaţi hârtia.
	- **(1)** Trageţi afară caseta din aparat.

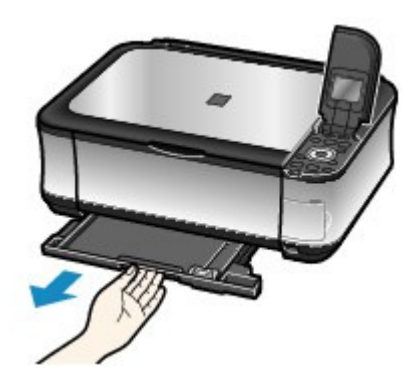

- **(2)** Încărcaţi stiva de hârtie CU FAŢA DE IMPRIMARE ORIENTATĂ ÎN JOS şi MUCHIA DE ATAC ORIENTATĂ CĂTRE LATURA ÎNDEPĂRTATĂ şi, aliniaţi-o cu marginea dreaptă a casetei.
- **(3)** Deplasaţi prin glisare ghidajul de hârtie (A) pentru a aliniere cu marcajul pentru

#### Încărcarea hârtiei în casetă este a statutul provincia provincia provincia provincia Pagina 74 din 886 pagini

#### dimensiunea paginii.

Ghidajul de hârtie (A) se va opri atunci când se aliniază cu marcajul corespunzător pentru dimensiunea paginii.

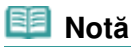

Poate rămâne puţin spaţiu între ghidajul de hârtie (A) şi stiva de hârtie.

**(4)** Deplasaţi ghidajele de hârtie prin glisare (B) spre stânga pentru a le alinia complet cu latura stivei de hârtie.

#### **Notă**

Nu încărcaţi hârtie deasupra semnului pentru limita de încărcare (C).

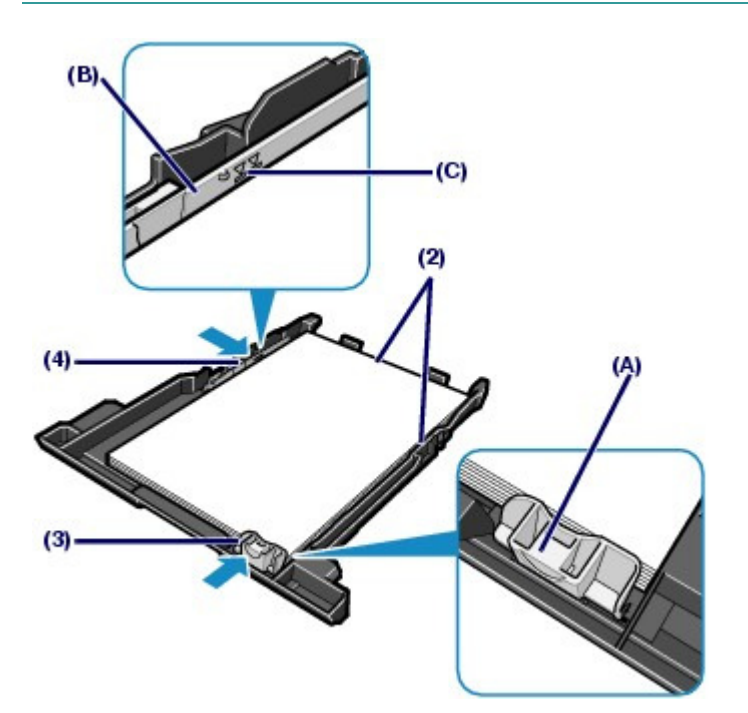

**(5)** Introduceţi caseta în aparat. Împingeţi caseta până la capăt în aparat.

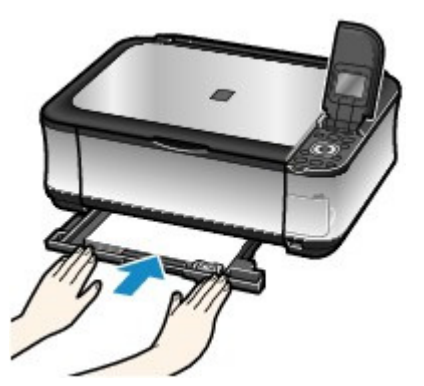

**3.** Deschideţi uşor tava de ieşire a hârtiei şi deschideţi extensia tăvii de ieşire.

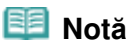

#### **După încărcarea hârtiei**

 Când utilizaţi aparatul pentru a copia sau imprima fără computer, selectaţi dimensiunea şi tipul hârtiei pentru hârtia încărcată în Page size şi Media type din setările de imprimare din fiecare meniu de pe ecranul **ACASĂ**. Consultați Modificarea setărilor din "Imprimarea fotografiilor salvate pe o cartelă de memorie/ unitate flash USB" și Modificarea setărilor din "Efectuarea de copii".

 La imprimarea cu ajutorul unui computer, selectaţi dimensiunile şi tipul hârtiei încărcate în Printer Paper Size (sau Paper Size) şi Media Type din driverul imprimantei. Consultaţi Imprimarea documentelor (Windows) sau Imprimarea documentelor (Macintosh).

 $\mathbf{o} \mathbf{o}$ 

**Ghid avansat Depanarea**

### Ghid de bază

Cuprins > Încărcarea hârtiei / documentelor originale > Încărcarea hârtiei > Încărcarea hârtiei în tava din spate

# Încărcarea hârtiei în tava din spate

Puteţi să încărcaţi hârtie fotografică sau plicuri în tava din spate.

# Încărcarea hârtiei fotografice

#### **Important**

 $\bullet$  Dacă tăiați hârtia simplă la dimensiunile 4" x 6" / 10 x 15 cm, 4" x 8" / 101,6 x 203,2 mm, 5" x 7" / 13 x 18 cm sau 2,16" x 3,58" / 55,0 x 91,0 mm (dimensiuni carte) pentru imprimări experimentale, hârtia se poate bloca.

#### **1.** Pregătiţi hârtia.

Consultați Pregătiți hârtia. din "Încărcarea hârtiei în casetă". Îndreptaţi marginile hârtiei. Îndreptaţi hârtia dacă este ondulată.

# **2.** Încărcaţi hârtia.

- **(1)** Deschideţi suportul pentru hârtie, ridicaţi-l, apoi împingeţi-l înapoi.
- **(2)** Deschideţi uşor tava de ieşire a hârtiei şi deschideţi extensia tăvii de ieşire.

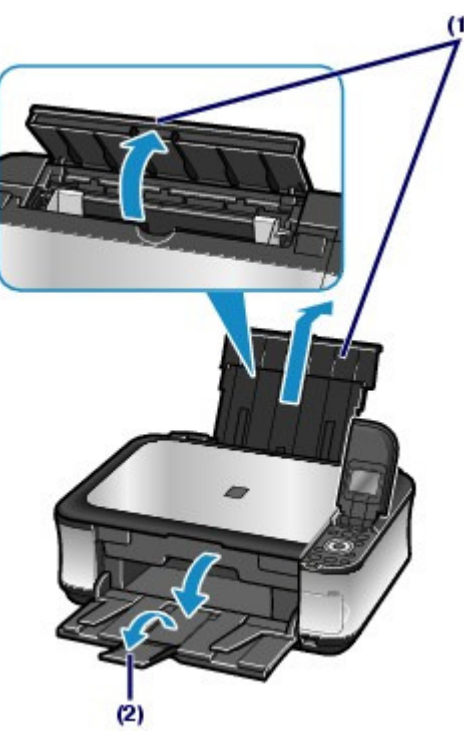

**(3)** Glisaţi ghidajele pentru hârtie (A) pentru a le deschide şi aşezaţi hârtia în centrul tăvii din spate, cu FAŢA DE IMPRIMARE ORIENTATĂ CĂTRE DUMNEAVOASTRĂ.

#### **Important**

 Întotdeauna încărcaţi hârtia cu orientarea tip portret (B). Încărcarea hârtiei cu orientarea tip vedere (C) poate cauza blocarea hârtiei.

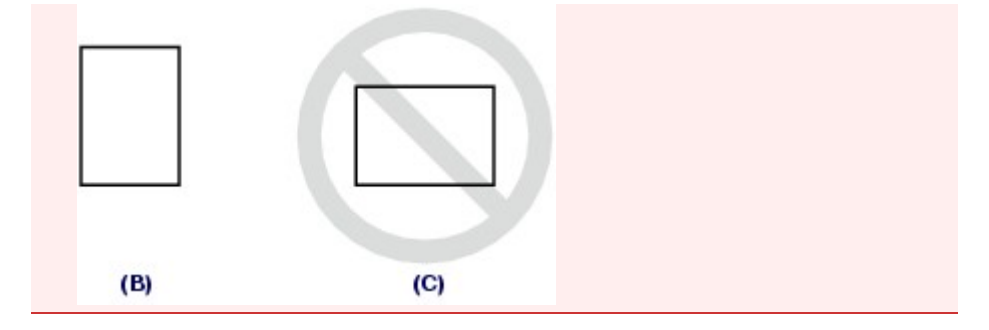

**(4)** Glisaţi ghidajele de hârtie (A) pentru a le alinia cu ambele laturi ale stivei de hârtie.

Nu culisaţi ghidajele de hârtie prea tare. Alimentarea cu hârtie nu se va realiza corect.

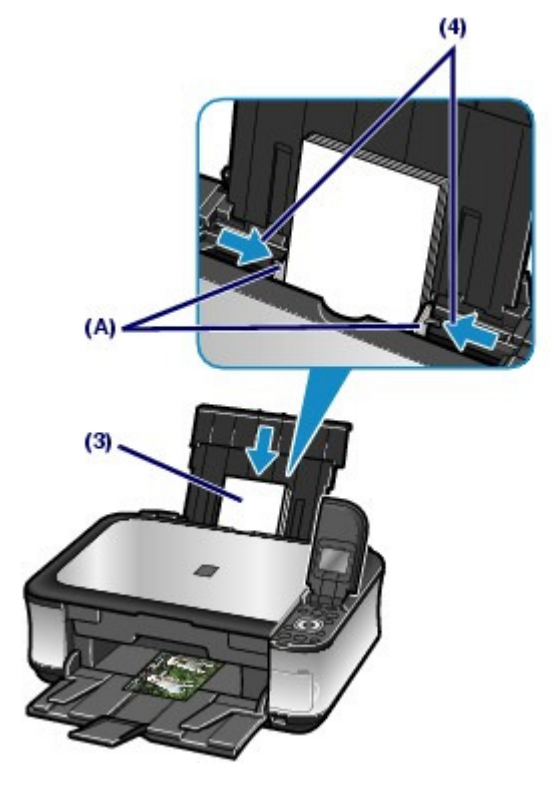

全国  **Notă**

Nu încărcaţi mai sus de semnul pentru limita de încărcare (D).

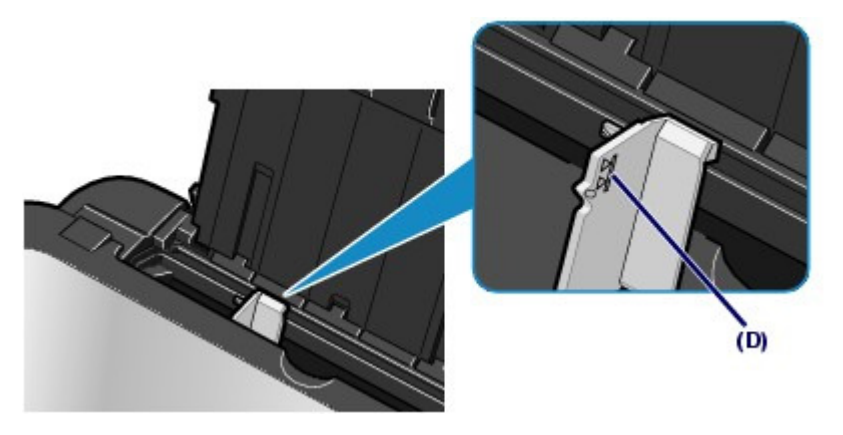

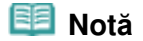

#### **După încărcarea hârtiei**

 Când utilizaţi aparatul pentru a copia sau imprima fără computer, selectaţi dimensiunea şi tipul pentru hârtia încărcată în Page size şi Media type din ecranul de setări din fiecare mod.

Consultați Modificarea setărilor din "Imprimarea fotografiilor salvate pe o cartelă de memorie/ unitate flash USB" și Modificarea setărilor din "Efectuarea de copii".

 La imprimarea cu ajutorul unui computer, selectaţi dimensiunile şi tipul hârtiei încărcate în Printer Paper Size (sau Paper Size) şi Media Type din driverul imprimantei. Consultaţi Imprimarea documentelor (Windows) sau Imprimarea documentelor (Macintosh).

# Încărcarea plicurilor

Puteţi imprima pe plicuri European DL şi US Comm. plicuri dimensiunea #10 Adresa este rotită şi imprimată automat conform direcţiei plicului prin specificarea corectă cu driverul pentru imprimantă.

# **Important**

- Puteţi imprima pe plicuri numai utilizând un computer.
- Nu puteţi folosi următoarele plicuri.
	- Plicuri cu suprafaţa tratată sau grofată
	- Plicuri cu clapete duble (sau clapete cu adeziv)
	- Plicuri ale căror clapete cauciucate sunt deja adezive şi umezite

**1.** Pregătirea plicurilor.

Apăsaţi cele patru colţuri şi margini ale plicurilor pentru a le îndrepta.

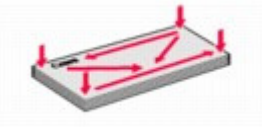

 Dacă plicurile sunt încreţite, ţineţi colţurile opuse şi, încet, îndoiţi-le în direcţia opusă.

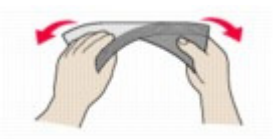

- Dacă colţul clapetei plicului este îndoit, îndreptaţi-l.
- Utilizaţi un creion pentru a îndrepta marginea în direcţia introducerii şi accentuaţi pliul.

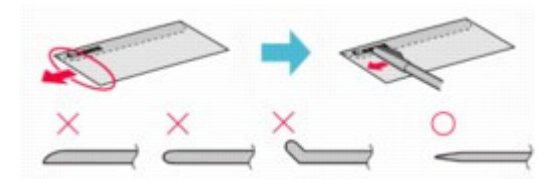

Figurile de mai sus arată o vedere laterală a marginii diriguitoare a plicului.

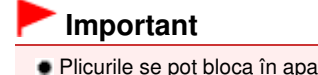

 Plicurile se pot bloca în aparat dacă nu sunt întinse sau dacă marginile nu sunt aliniate. Asiguraţi-vă că ondulaţia sau umflătura nu depăşeşte 0,1 inchi / 3 mm.

#### **2.** Încărcarea plicurilor.

- **(1)** Deschideţi suportul pentru hârtie, ridicaţi-l, apoi împingeţi-l înapoi. Consultați Încărcați hârtia. din "Încărcarea hârtiei fotografice" din "Încărcarea hârtiei în tava din spate".
- **(2)** Deschideţi uşor tava de ieşire a hârtiei şi deschideţi extensia tăvii de ieşire. Consultați Încărcați hârtia. din "Încărcarea hârtiei fotografice" din "Încărcarea hârtiei în tava din spate".

**(3)** Glisaţi ghidajele de hârtie (A) pentru a le deschide şi aşezaţi plicurile în centrul tăvii din spate CU FAŢA DE IMPRIMARE ADRESĂ ORIENTATĂ CĂTRE DUMNEAVOASTRĂ.

Clapeta îndoită a plicului va fi orientată cu faţa în jos în partea stângă.

Pot fi încărcate până la 10 plicuri odată.

**(4)** Glisaţi ghidajele de hârtie (A) pentru a le alinia cu ambele părţi ale plicului. Nu culisaţi ghidajele de hârtie prea tare. Alimentarea cu plicuri nu se va realiza corect.

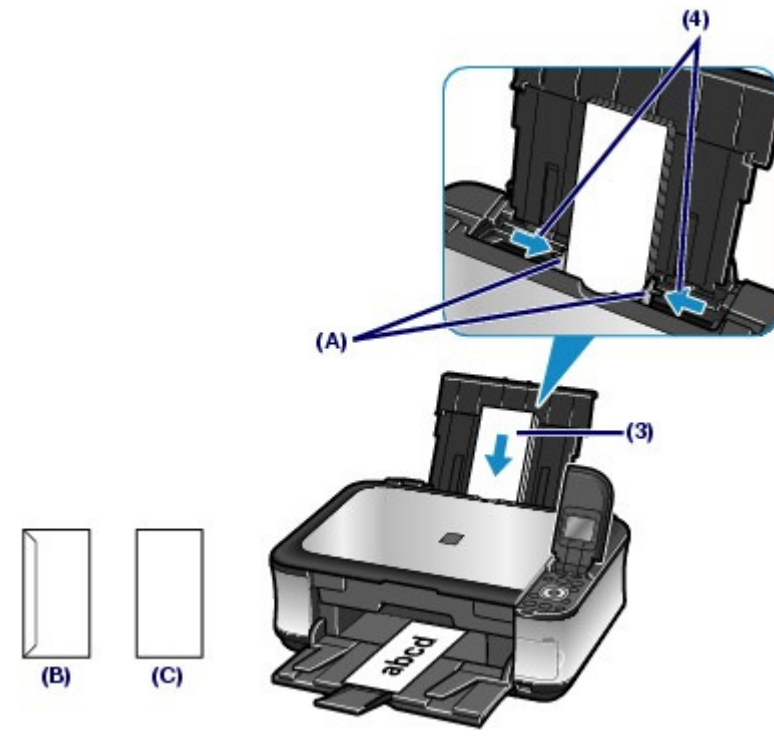

(B) Partea din spate (C) Partea cu adresă

**3.** Specificaţi setările cu driverul pentru imprimantă.

#### **Windows**

- **(1)** Selectaţi Envelope în Commonly Used Settings din foaia Quick Setup.
- **(2)** Selectaţi DL Env. sau Comm. Env. #10 în fereastra Envelope Size Setting.
- **(3)** Selectaţi Landscape în Orientation.

#### **Macintosh**

- **(1)** Selectaţi Envelope în Media Type.
- **(2)** Selectaţi DL Envelope sau #10 Envelope în Paper Size.
- **(3)** Selectaţi orientarea Landscape în Orientation.

#### **Important**

 Dacă nu specificaţi corect dimensiunea sau orientarea pentru plic, adresa va fi imprimată invers sau întoarsă la 90 de grade.

#### **Notă**

- În Windows, dacă rezultatul imprimării este răsturnat, deschideţi fereastra de configurare a driverului de imprimantă, selectaţi Envelope în Commonly Used Settings, apoi selectaţi caseta de selectare Rotate 180 degrees din Additional Features.
- **Pentru detalii referitoare la setările pentru driverul de imprimantă, consultați** Imprimarea

documentelor (Windows) sau Imprimarea documentelor (Macintosh).

 $\bullet$ 

**Ghid avansat Depanarea**

#### Ghid de bază

Cuprins > Încărcarea hârtiei / documentelor originale > Încărcarea hârtiei > Tipuri de suport pe care le puteţi utiliza

# ■ Tipuri de suport pe care le puteți utiliza

Alegeţi hârtia adecvată pentru printare, pentru cele mai bune rezultate de imprimare. Canon vă pune la dispoziţie diferite tipuri de hârtie pentru a spori bucuria de a printa, cum ar fi etichete sau hârtie pentru fotografii ori pentru documente. Recomandăm folosirea hârtiei originale Canon pentru a imprima cele mai importante fotografii.

# $\bullet$  Tip de suport

#### **Hârtii disponibile în comerţ**

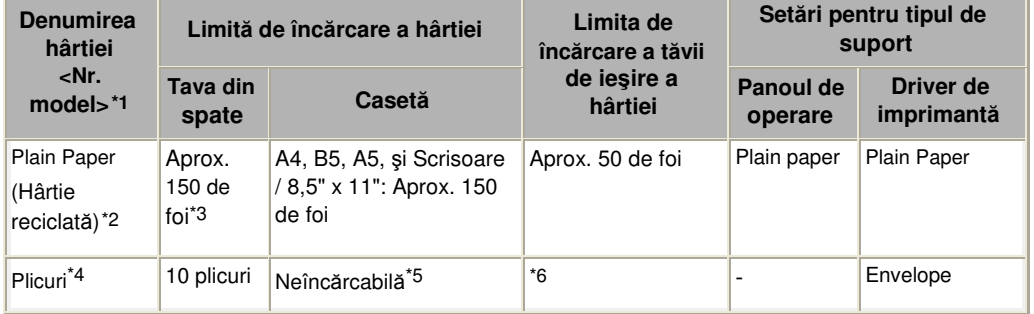

#### **Hârtie originală Canon**

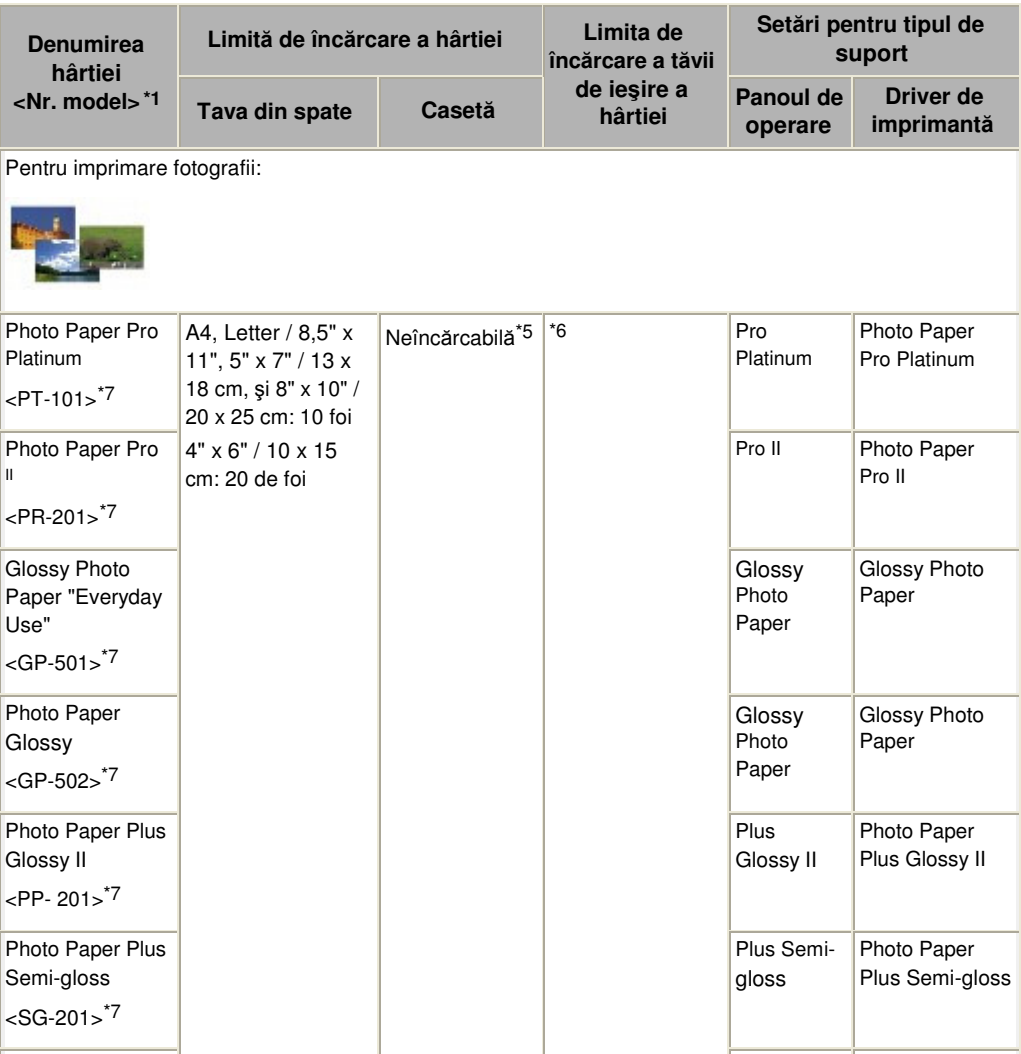

#### Tipuri de suport pe care le puteţi utiliza Pagina 82 din 886 pagini

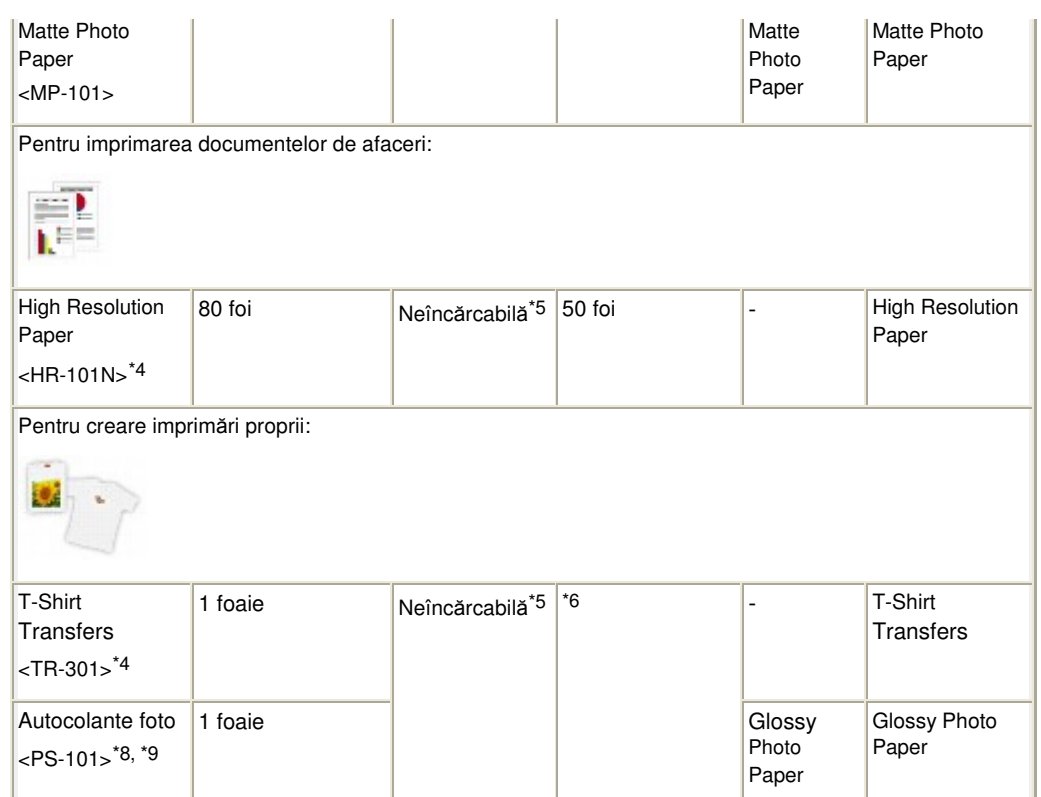

\*1 Hârtia cu număr de model este hârtie originală Canon. Pentru informaţii detaliate despre partea imprimabilă și note despre manipularea hârtiei, consultați manualul de instrucțiuni furnizat împreună cu hârtia. Pentru informații despre dimensiunile de pagină disponibile pentru fiecare tip de hârtie originală Canon, vizitaţi site-ul nostru Web. Există posibilitatea de a nu putea cumpăra hârtie originală Canon în funcție de țara sau regiunea de cumpărare. În S.U.A., hârtia nu se vinde după număr de model. Cumpăraţi hârtie după nume.

\*2 Alimentarea corespunzătoare se poate să nu fie posibilă la capacitatea maximă în funcţie de tipul de hârtie sau condiţiile de mediu (condiţii de temperatură sau umiditate fie foarte ridicată, fie foarte scăzută). În astfel de cazuri, reduceți numărul foilor de hârtie pe care le încărcați la mai puțin de jumătate (poate fi utilizată hârtie reciclată 100%).

\*3 Hârtia simplă de dimensiune A4, B5, A5 sau Letter nu se poate încărca decât atunci când s-a selectat Rear tray pentru Plain paper feed settings în Device settings din meniul Settings.

Pentru detalii privind setările, consultați manualul on-screen: Ghid avansat.

\*4 Disponibil numai când se imprimă de pe computer.

\*5 Alimentarea acestei hârtii din casetă poate conduce la deteriorarea aparatului. Încărcaţi-o întotdeauna în tava din spate.

\*6 Recomandăm să îndepărtaţi coala imprimată anterior din tava de ieşire a hârtiei înainte de a imprima în continuu pentru a evita neclarităţile şi decolorarea.

\*7 Când se încarcă hârtie în stive, latura de imprimare poate fi marcată pe măsură ce este introdusă sau hârtia poate să nu fie introdusă corespunzător. În acest caz, încărcați câte o coală pe rând.

\*8 Când scanaţi fotografii imprimate pentru a le imprima pe hârtie autocolantă, aveţi grijă să selectaţi Sticker print din Easy photo reprint. Dacă s-a selectat Sticker print, nu se poate selecta tipul hârtiei. Consultati Imprimarea fotografiilor cu aspecte diferite.

Când imprimaţi pe hârtie autocolantă fotografii salvate pe o cartelă de memorie sau pe o unitate flash USB, aveţi grijă să selectaţi Sticker print din Memory card. Dacă s-a selectat Sticker print, nu se poate selecta tipul hârtiei.

Consultati Imprimarea fotografiilor cu aspecte diferite.

Când imprimaţi pe hârtie autocolantă fotografii salvate pe telefonul mobil, selectaţi Stickers pentru dimensiunea paginii în Mobile phone print setting. Consultati manualul on-screen: Ghid avansat.

\*9 Puteţi să specificaţi cu uşurinţă setări de imprimare pentru hârtie autocolantă cu aplicaţia Easy-PhotoPrint EX furnizată pe CD-ROM-ul de instalare (Setup CD-ROM) . Instalaţi-o pe computerul dvs.

#### **Notă**

 Pentru a specifica dimensiunea paginii şi tipul de suport când imprimaţi fotografii salvate pe un dispozitiv compatibil PictBridge sau pe un telefon mobil, consultați manualul on-screen: Ghid avansat.

### Dimensiuni pagină

Puteţi folosi următoarele dimensiuni ale paginii.

#### **Notă**

- În casetă puteţi încărca doar hârtie simplă cu următoarele dimensiuni ale paginii: Dimensiuni A4, B5, A5 şi Letter
- În casetă nu se poate încărca hârtie simplă de alte dimensiuni. Încărcaţi-le în tava din spate.
- Pe Macintosh, Choukei 3 şi Choukei 4 nu sunt disponibile.

#### **Dimensiuni standard:**

- Letter (8,50 x 11,00 inchi / 215,9 x 279,4 mm)
- Legal (8,50 x 14,00 inchi / 215,9 x 355,6 mm)
- A5 (5,83 x 8,27 inchi / 148,0 x 210,0 mm)
- A4 (8,27 x 11,69 inchi / 210,0 x 297,0 mm)
- B5 (7,17 x 10,12 inchi / 182,0 x 257,0 mm)
- $\bullet$  4" x 6" (4,00 x 6,00 inchi / 10 x 15 cm)
- 4" x 8" (4,00 x 8,00 inchi / 101,6 x 203,2 mm)
- 5" x 7" (5,00 x 7,00 inchi / 13 x 18 cm)
- 8" x 10" (8,00 x 10,00 inchi / 20 x 25 cm)
- L (3,50 x 5,00 inchi / 89,0 x 127,0 mm)
- 2L (5,00 x 7,01 inchi / 127,0 x 178,0 mm)
- Hagaki (3,94 x 5,83 inchi / 100,0 x 148,0 mm)
- Hagaki 2 (7,87 x 5,83 inchi / 200,0 x 148, mm)
- Comm. Env. #10 (4,12 x 9,50 inchi / 104,6 x 241,3 mm)
- DL Env. (4,33 x 8,66 inchi / 110,0 x 220,0 mm)
- Choukei 3 (4,72 x 9,25 inchi / 120,0 x 235,0 mm)
- Choukei 4 (3,54 x 8,07 inchi / 90,0 x 205,0 mm)
- Youkei 4 (4,13 x 9,25 inchi / 105,0 x 235,0 mm)
- Youkei 6 (3,86 x 7,48 inchi / 98,0 x 190,0 mm)
- Card (2,16 x 3,58 inchi / 55,0 x 91,0 mm)
- Wide (4,00 x 7,10 inchi / 101,6 x 180,6 mm)

#### **Dimensiuni non-standard:**

Puteţi specifica o dimensiune particularizată din următorul interval:

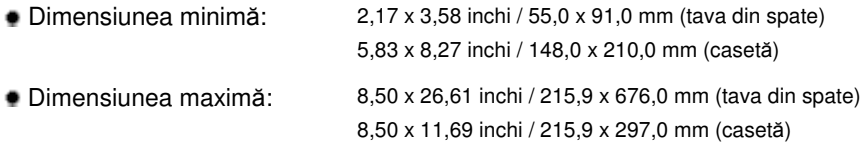

# Greutate hârtie

de la 17 până la 28 lb / de la 64 până la 105 g/m 2 excepţie pentru hârtie originală Canon Nu utilizați hârtie mai grea sau mai ușoară (cu excepția hârtiei originale Canon), întrucât se poate bloca înăuntru.

# Informaţii despre stocarea hârtiei

- Scoateţi din pachet numai numărul necesar de coli de hârtie, înainte de printare.
- Pentru a evita ondularea hârtiei când nu printaţi, aşezaţi hârtia nefolosită înapoi în pachet şi păstraţi -o pe o suprafaţă plană. De asemenea, depozitaţi ferit de căldură, umiditate şi lumina diretă a soarelui.
- Note cu privire la hârtia pentru imprimare fără chenar pe întreaga pagină
- Pentru imprimarea fără chenar pe întreaga pagină nu puteţi utiliza hârtie de dimensiuni A5, B5, Legal şi plicuri.

 Puteţi utiliza hârtie simplă pentru imprimare fără chenar pe întreaga pagină doar atunci când imprimaţi de pe computer. Totuşi, în acest caz calitatea imprimării va fi mai slabă. Vă recomandăm să utilizaţi hârtie simplă pentru o imprimare de probă.

 $\bullet$ 

#### Ghid de bază

**Ghid avansat Depanarea**

Cuprins > Încărcarea hârtiei / documentelor originale > Încărcarea hârtiei > Tipuri de suport pe care nu le puteţi utiliza

# ■ Tipuri de suport pe care nu le puteți utiliza

Nu utilizaţi următoarele tipuri de hârtie. Utilizarea acestor tipuri de hârtie nu numai că va cauza rezultate nesatisfăcătoare, dar va conduce la nefuncţionarea sau blocarea aparatului.

- Hârtie îndoită, ondulată sau încreţită
- Hârtie umedă
- Hârtie care este prea subţire (cântăreşte mai puţin de 17 lb / 64 g/m 2)
- Hârtie care este prea groasă (cântăreşte mai mult de 28 lb / 105 g/m 2, excepţie pentru hârtie originală Canon
- Hârtie mai subţire decât o carte poştală, inclusiv hârtie simplă sau hârtie de bloc notes, tăiată la o dimensiune mică (atunci când se imprimă pe hârtie mai mică decât cea de format A5)
- Cărți postale cu imagine
- Cărţi poştale cu fotografii sau etichete
- Plicuri cu clapete duble (sau clapete cu adeziv)
- Plicuri cu suprafaţa tratată sau grofată
- Plicuri ale căror clapete cauciucate sunt deja adezive şi umezite
- Orice tip de hârtie cu găuri
- Hârtie ce nu are forma rectangulară
- Hârtie prinsă cu capse sau lipici
- Hârtie cu adeziv
- Hârtie decorată cu sclipici, etc.

O Q

#### Ghid de bază

**Ghid avansat Depanarea**

Cuprins > Încărcarea hârtiei / documentelor originale > Încărcarea documentelor originale

# **Încărcarea documentelor originale**

- Încărcarea documentelor originale
- Cum se încarcă documentele originale pentru fiecare funcţie
- Documente originale pe care le puteţi încărca

Această secţiune descrie procedura de încărcare a documentelor originale pe suprafaţa de sticlă de scanare.

Poate fi necesar să încărcaţi documentul original în altă poziţie pentru funcţia selectată în Copy, Easy photo reprint sau Scan. Încărcaţi documentul original în poziţia corectă, în conformitate cu funcţia selectată. Dacă documentul original nu este încărcat corect, este posibil să nu poată fi scanat corect.

#### **Important**

 După încărcarea documentului original pe suprafaţa de sticlă de scanare, asiguraţi-vă că închideţi capacul pentru documente înainte de a începe copierea sau scanarea.

# Încărcarea documentelor originale

Puteţi să încărcaţi documentele originale, pentru a fi copiate sau scanate, pe suprafaţa de sticlă de scanare.

- **1.** Aşezaţi un document original pe suprafaţa de sticlă de scanare.
	- **(1)** Deschideţi capacul pentru documente.

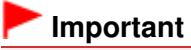

 Nu aşezaţi niciun obiect pe capacul pentru documente. Vor cădea în tava din spate atunci când capacul pentru documente este deschis, cauzând funcţionarea defectuoasă a aparatului.

**(2)** Încărcaţi documentul original cu faţa de copiat sau de scanat ORIENTATĂ ÎN JOS pe suprafaţa de sticlă de scanare.

Aveţi grijă să încărcaţi documentul original în poziţia corectă pentru fiecare funcţie.

Consultați Cum se încarcă documentele originale pentru fiecare funcție .

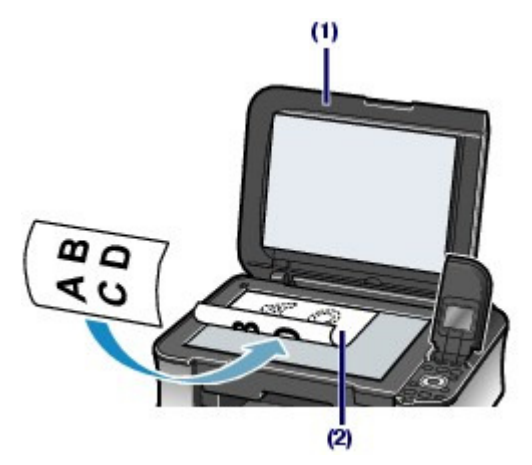

#### **Important**

- Nu aşezaţi niciun obiect cu greutatea mai mare de 4,4 lb / 2,0 kg pe suprafaţa de sticlă de scanare.
- Nu apăsaţi sau aşezaţi pe documentul original greutăţi mai mari de 4,4 lb / 2,0 kg. Procedând astfel puteţi produce disfuncţionalităţi scanerului sau suprafaţa de sticlă de scanare se poate sparge.

**2.** Închideţi uşor capacul pentru documente.

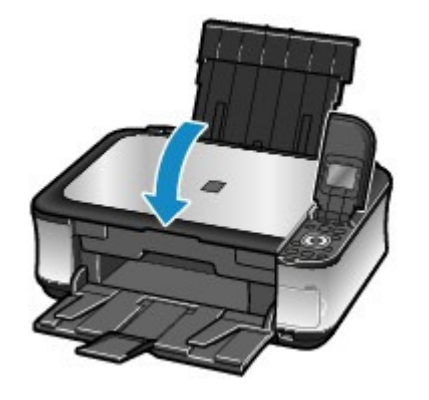

 $\mathbf{o} \mathbf{o}$ 

Cum se încarcă documentele originale pentru fiecare funcţie Pagina 88 din 886 pagini

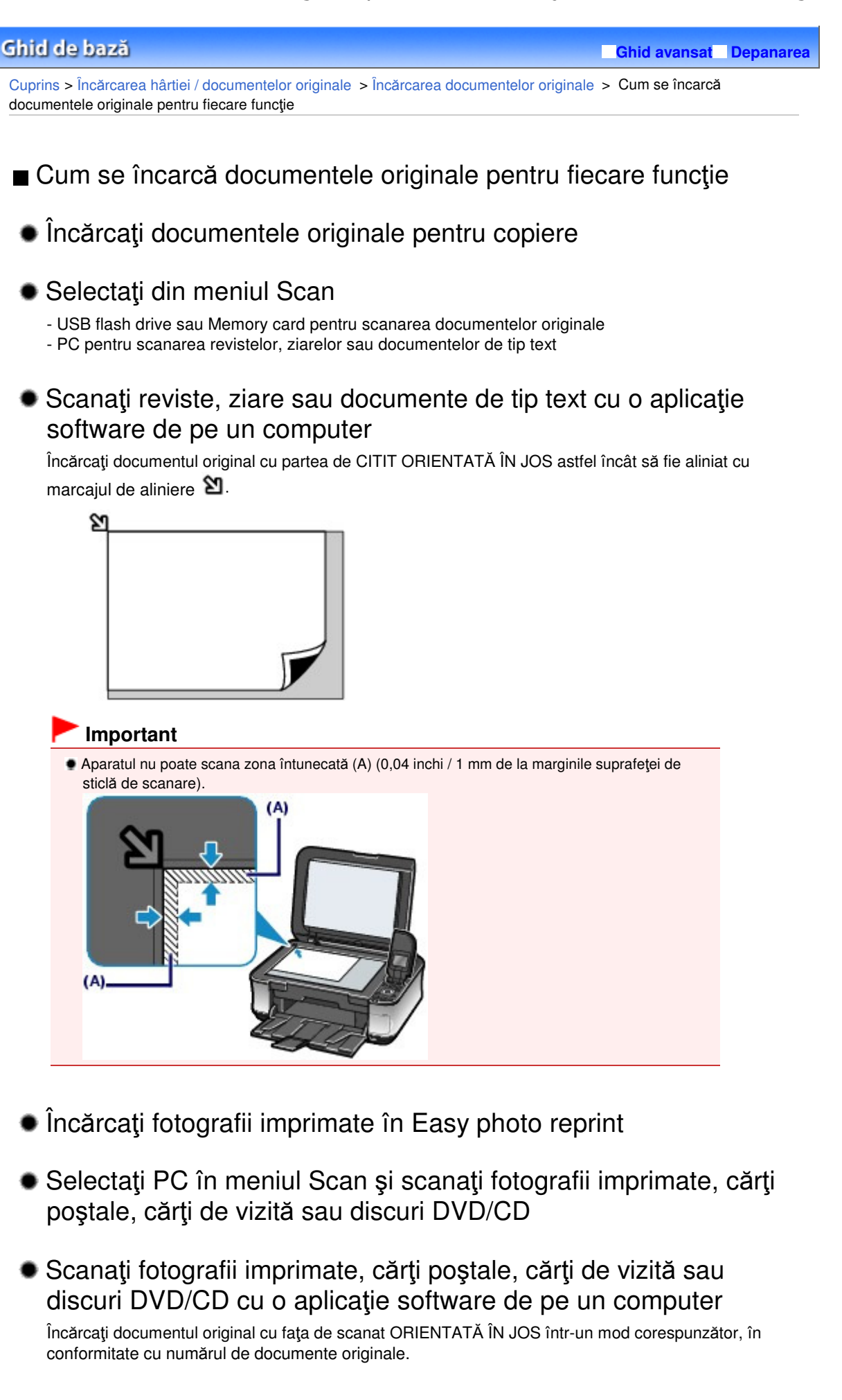

#### **Încărcarea unui singur original**

Încărcaţi originalul la cel puţin 0,4 inchi / 10 mm faţă de marginile suprafeţei de sticlă de scanare.

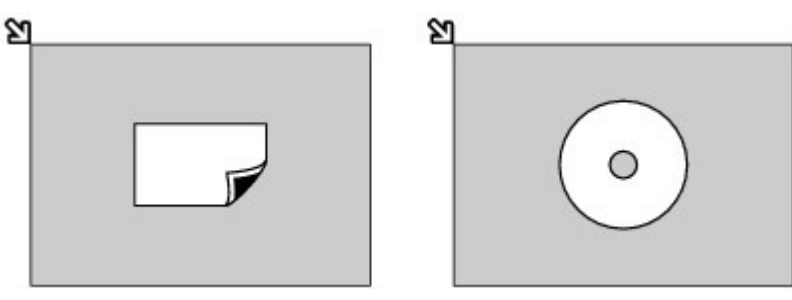

#### **Încărcarea a două sau a mai multor originale**

Aşezaţi două sau mai multe originale la cel puţin 0,4 inchi / 10 mm faţă de marginile suprafeţei de sticlă de scanare şi la cel puţin 0,4 inchi / 10 mm distanţă unul faţă de altul.

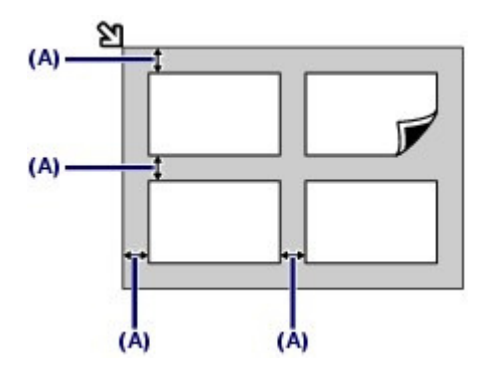

(A) 0,4 inchi / 10 mm

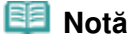

 Funcţia Skew Correction compensează automat originalele dispuse înclinat la un unghi de până la 10 grade.

Fotografiile înclinate care au înălţimea de cel puţin 7,1 inchi / 180 mm nu pot fi corectate.

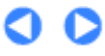

Documentele originale pe care le puteți încărca external produce external pagina 90 din 886 pagini

**Ghid avansat Depanarea**

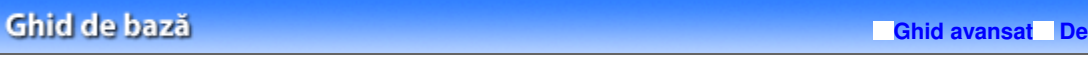

Cuprins > Încărcarea hârtiei / documentelor originale > Încărcarea documentelor originale > Documente originale pe care le puteţi încărca

# ■ Documente originale pe care le puteți încărca

Puteţi copia sau scana următoarele documente originale.

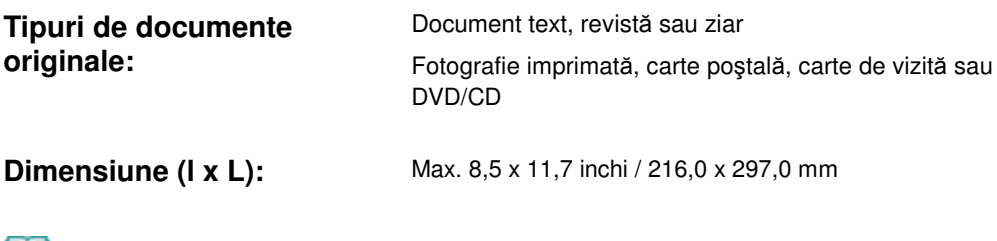

 **Notă** Când pe suprafaţa de sticlă de scanare încărcaţi un document original gros de tipul unei cărţi, aveţi posibilitatea să scoateţi capacul pentru documente de la aparat. Pentru detalii referitoare la modul în care puteți scoate sau atașa capacul pentru documente, consultaţi manualul on-screen: Ghid avansat .

O

#### Ghid de bază

Cuprins > Întreţinere de rutină

**Ghid avansat Depanarea**

# **Întreţinere de rutină**

Această secţiune descrie procedura de înlocuire a rezervoarelor de cerneală când acestea se epuizează, modul de curăţare a aparatului când rezultatul imprimării este neclar sau acţiunile de efectuat când alimentarea cu hârtie nu se face corespunzător.

#### **Înlocuirea unui rezervor de cerneală**

**Procedura de înlocuire Verificarea nivelului de cerneală**

#### **Când imprimarea devine ştearsă sau culorile sunt incorecte**

**Imprimarea unui model de verificare a duzei Examinarea unui model de verificare a duzei Curăţarea capului de imprimare Curăţarea în profunzime a capului de imprimare Alinierea capului de imprimare**

**Curăţarea rolei de alimentare cu hârtie**

#### **Curăţarea tamponului din casetă**

C

#### Ghid de bază

Cuprins > Întreţinere de rutină > Înlocuirea unui rezervor de cerneală

**Ghid avansat Depanarea**

# **Înlocuirea unui rezervor de cerneală**

Dacă în timpul imprimării se epuizează cerneala, va apărea un mesaj de eroare pe LCD sau pe ecranul computerului. Verificaţi ce rezervor de cerneală s-a epuizat şi înlocuiţi-l cu unul nou.

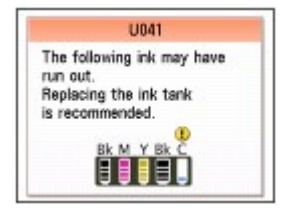

#### **Notă**

- Dacă apare mesajul de eroare, confirmaţi mesajul afişat şi luaţi măsurile necesare. Pentru detalii, consultați "Pe LCD este afișat un mesaj de eroare" din "Depanarea" din manualul onscreen: Ghid avansat.
- Pentru informații despre rezervoarele de cerneală compatibile, consultați manualul tipărit: Ghid de ini*ţ*iere.
- Dacă rezultatele de imprimare sunt slabe sau apar dungi albe chiar dacă nivelul de cerneală este suficient de mare, consultați Când imprimarea devine ștearsă sau culorile sunt incorecte.

# **Procedura de înlocuire**

Când se epuizează rezervoarele de cerneală, urmaţi procedura de mai jos pentru a le înlocui.

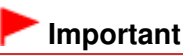

#### **Manipularea cernelii**

- Pentru a menţine calitatea optimă a imprimării, se recomandă folosirea rezervoarelor de cerneală specifice Canon. Nu se recomandă reumplerea cu cerneală.
- Dacă scoateţi un rezervor de cerneală, înlocuiţi-l imediat. Nu lăsaţi aparatul cu rezervoarele de cerneală scoase.
- Pentru înlocuire folosiţi rezervoare de cerneală noi. Instalarea de rezervoare de cerneală uzate poate determina înfundarea duzelor. Mai mult, cu astfel de rezervoare de cerneală, aparatul nu va putea să vă informeze cu acurateţe când trebuie înlocuite rezervoarele de cerneală.
- După instalarea unui rezervor de cerneală, nu-l scoateţi din aparat şi nu îl lăsaţi la vedere. Acest lucru va produce uscarea rezervorului de cerneală, iar aparatul nu mai poate funcţiona corespunzător când acesta este reinstalat. Pentru a păstra calitatea optimă de imprimare, utilizaţi un rezervor de cerneală timp de şase luni la prima utilizare.

#### **Notă**

 Cerneala color se poate consuma chiar şi când se imprimă un document alb-negru sau când este specificată imprimarea alb-negru.

Fiecare cerneală se consumă la curăţarea standard şi în profunzime a capului de imprimare, care poate fi necesară pentru menţinerea funcţionării imprimantei. Atunci când rezervorul de cerneală se epuizează, înlocuiţi-l imediat cu unul nou.

- **1.** Asiguraţi-vă că alimentarea este pornită şi, deschideţi uşor tava de ieşire a hârtiei.
- **2.** Ridicaţi unitatea de scanare (capacul) până când se opreşte. Suportul capului de imprimare se deplasează pe poziţia pentru înlocuire.

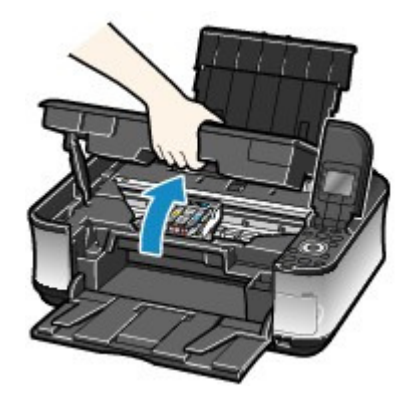

#### **Atenţie**

● Nu prindeți suportul capului de imprimare pentru a-l opri sau a-l mișca forțat. Nu atingeți suportul capului de imprimare până când acesta nu se opreşte definitiv.

#### **Important**

- Nu aşezaţi niciun obiect pe capacul pentru documente. Vor cădea în tava din spate atunci când capacul pentru documente este deschis, cauzând funcţionarea defectuoasă a aparatului.
- Nu uitaţi să deschideţi unitatea de scanare (capacul) cu capacul pentru documente închis.
- Nu atingeţi părţile metalice sau alte părţi din interiorul aparatului.
- Dacă unitatea de scanare (capacul) este lăsată deschisă, suportul capului de imprimare se mută către dreapta. În acest caz, închideţi şi redeschideţi unitatea de scanare (capacul).

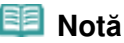

 Aparatul poate emite un zgomot de operare în timp de suportul capului de imprimare se deplasează pe poziţia de înlocuire.

#### **3.** Scoateţi rezervorul de cerneală dacă lampa clipeşte des.

Împingeţi clapa (A) şi ridicaţi rezervorul de cerneală pentru a-l scoate. Nu atingeţi maneta de blocare a capului de imprimare (B).

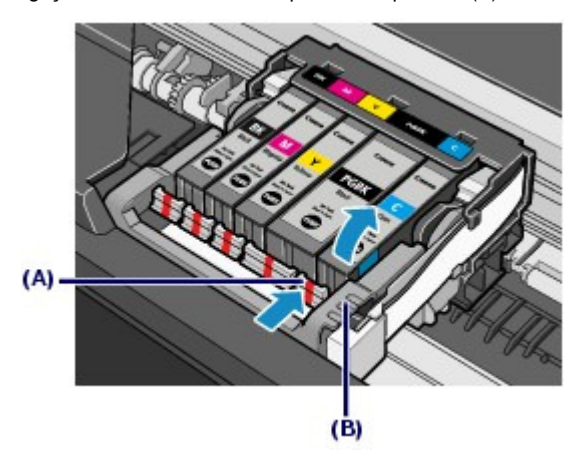

#### **Important**

- Manipulaţi cu grijă rezervorul de cerneală pentru a evita pătarea hainelor sau a zonelor înconjurătoare.
- Aruncaţi rezervoarele de cerneală goale conform legilor şi normelor locale privind debarasarea consumabilelor.

 **Notă**

■ Nu scoateți două sau mai multe rezervoare de cerneală simultan. Nu uitați să înlocuiți

rezervoarele de cerneală unul câte unul dacă trebuie să înlocuiţi mai multe rezervoare de cerneală.

- Pentru detalii cu privire la viteza de clipire a lămpii de cerneală, consultaţi Verificarea nivelului de cerneală .
- **4.** Pregătiţi noul rezervor de cerneală.
	- **(1)** Scoateţi un nou rezervor de cerneală din ambalaj, trageţi banda portocalie ( ) în sensul săgeții pentru o scoate și îndepărtați folia ( $\bigcirc$ ).

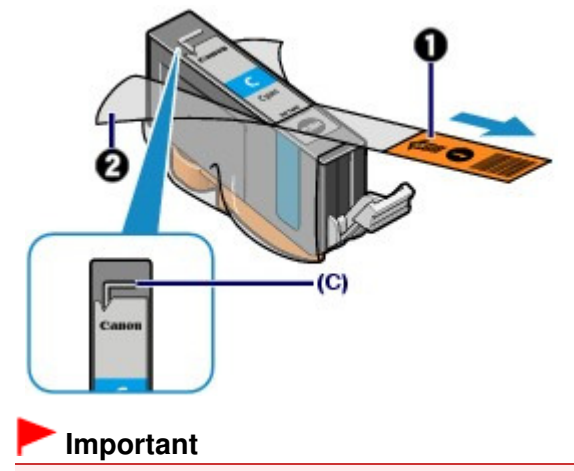

 Asiguraţi-vă că aţi îndepărtat complet folia de pe gura de aer (C). Dacă gura de aer este blocată cu folia rămasă, cerneala se poate scurge sau poate fi eliminată incorect.

**(2)** Ţineţi capacul portocaliu de protecţie (D) conform indicaţiilor din figura de mai jos, apoi rotiţi-l şi îndepărtaţi-l de la baza rezervorului de cerneală. Îndepărtaţi capacul de protecţie în timp ce îl ţineţi pentru a împiedica cerneala să nu vă păteze degetele.

Aruncaţi capacul de protecţie imediat după ce l-aţi îndepărtat.

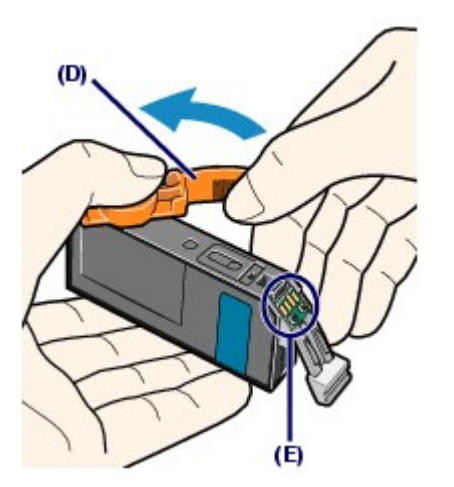

#### **Important**

 Nu atingeţi contactele electrice (E) de pe rezervorul de cerneală. Din această cauză, este posibil ca aparatul să nu funcţioneze corespunzător sau să nu poată imprima.

#### **Important**

- Dacă scuturaţi rezervorul de cerneală, cerneala se poate scurge şi poate murdări mâinile şi zona înconjurătoare. Manipulaţi rezervorul de cerneală cu grijă.
- Nu strângeţi partea laterală a rezervoarelor de cerneală deoarece cerneala se poate scurge.
- Aveţi grijă să nu vă pătaţi mâinile şi zonele înconjurătoare cu cerneala de pe capacul de protecție demontat.
- Nu lipiţi din nou banda protectoare după ce aţi îndepărtat-o. Aruncaţi-o conform legilor şi normelor locale privind debarasarea consumabilelor.
- Nu atingeţi portul deschis de cerneală după demontarea capacului de protecţie, deoarece în caz contrar, este posibil ca cerneala să nu fie eliminată corespunzător.
- **5.** Instalaţi noul rezervor de cerneală.
	- **(1)** Introduceţi capătul din faţă al rezervorului de cerneală înclinat în capul de imprimare.

Asiguraţi-vă că poziţia rezervorului de cerneală corespunde celei de pe etichetă.

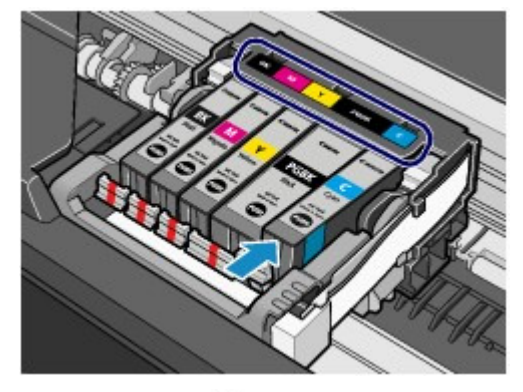

**(2)** Apăsaţi semnul (Apăsare) de pe rezervorul de cerneală până când acesta se aşează ferm pe poziţie.

Asiguraţi-vă că lampa de cerneală se aprinde şi este de culoare roşie.

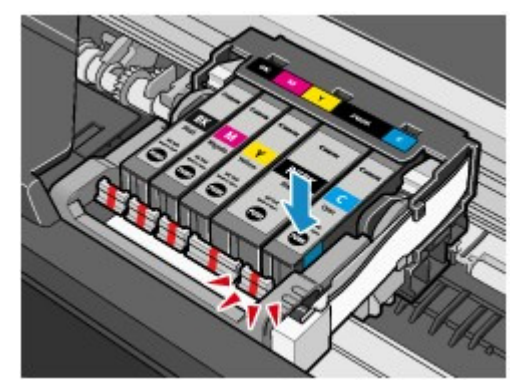

#### **Important**

- Nu puteţi imprima dacă rezervorul de cerneală este instalat în poziţia incorectă. Asiguraţi-vă că rezervorul de cerneală este instalat pe poziţia corectă conform etichetei de pe suportul capului de imprimare.
- Nu puteţi imprima dacă nu sunt instalate toate rezervoarele de cerneală. Asiguraţi-vă că aţi instalat toate rezervoarele de cerneală.

**6.** Ridicaţi uşor unitatea de scanare (capacul), apoi închideţi-o încet.

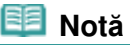

- Dacă apare un mesaj de eroare după ce ați închis unitatea de scanare (capacul), consultați " Depanarea" în manualul on-screen: Ghid avansat.
- Când începeţi imprimarea după înlocuirea rezervorului de cerneală, aparatul începe curăţarea automată a capului de imprimare. Nu efectuaţi alte operaţiuni până când imprimanta nu a finalizat curăţarea capului de imprimare.
- Dacă se imprimă linii neregulate sau poziţia capului de imprimare nu este aliniată, reglaţi poziţia capului de imprimare.

Consultaţi Alinierea capului de imprimare.

Aparatul poate emite un zgomot în timpul funcţionării.

 $\bullet$ 

Verificarea nivelului de cerneală electronic control extendi pagina 97 din 886 pagini

**Ghid avansat Depanarea**

#### Ghid de bază

Cuprins > Întreţinere de rutină > Înlocuirea unui rezervor de cerneală > Verificarea nivelului de cerneală

# Verificarea nivelului de cerneală

Puteţi verifica starea fiecărui rezervor de cerneală pe LCD sau cu ajutorul lămpilor pentru cerneală.

# Cu ecranul LCD de pe aparat

- **(1)** Asiguraţi-vă că alimentarea este pornită, apoi apăsaţi butonul **ACASĂ (HOME)**.
- **(2)** Apăsaţi butonul **Funcţie** din stânga.

Verificaţi dacă apare vreun simbol (A) pe ecranul pentru nivelul cernelii rămase.

Dacă nu apare niciun simbol, înseamnă că a rămas suficientă cerneală pentru imprimare.

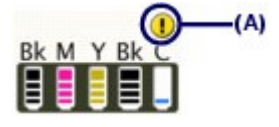

Cerneala cu ( U (Nivel scăzut cerneală) este pe terminate. Puteți continua să imprimați o vreme, dar se recomandă să aveţi la îndemână un rezervor de cerneală nou.

#### **Notă**

Puteţi verifica, de asemenea, nivelul cernelii pe ecranul LCD-ului afişat în timpul imprimării.

# Cu lămpile de cerneală

- **(1)** Asiguraţi-vă că alimentarea este pornită şi, deschideţi uşor tava de ieşire a hârtiei.
- **(2)** Ridicaţi unitatea de scanare (capacul) până când se opreşte. Consultați Ridicați unitatea de scanare (capacul) până când se oprește.din "Procedura de înlocuire".
- **(3)** Verificaţi lămpile de cerneală.

Închideţi unitatea de scanare (capacul) după confirmarea stării lămpii de cerneală.

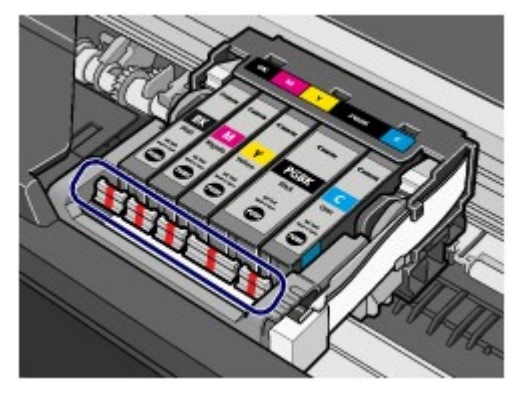

**Lampa de cerneală este aprinsă**

Rezervorul de cerneală este instalat corect şi există un nivel suficient de cerneală pentru imprimare.

**Lampa de cerneală clipeşte Clipeşte lent (la intervale de cca. 3 secunde)**

...... Repetă

Nivelul de cerneală este scăzut. Puteţi continua să imprimaţi o vreme, dar se recomandă să aveţi la îndemână un rezervor de cerneală nou.

**Clipeşte des (la intervale de cca. 1 secundă)**

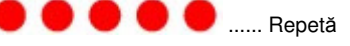

Rezervorul de cerneală este instalat în poziția incorectă sau este gol. Asigurați-vă că rezervorul de cerneală este instalat pe poziţia corectă conform etichetei de pe suportul capului de imprimare. Dacă poziţia este corectă dar lampa clipeşte, este posibil să se fi epuizat cerneala. Înlocuiţi-l cu unul nou.

#### **Lampa de cerneală este stinsă**

Rezervorul de cerneală nu este instalat corect sau funcția de detectare a nivelului de cerneală rămasă este

dezactivată. Dacă rezervorul de cerneală nu este instalat corect, apăsați semnul (C) (Apăsare) de pe rezervorul de cerneală până când se fixează pe poziție. Dacă nu se aude un declic, asigurați-vă că ați îndepărtat capacul portocaliu de protecţie de la baza rezervorului de cerneală. Dacă funcţia de detectare a nivelului de cerneală rămasă este dezactivată, înlocuiţi rezervorul de cerneală cu unul nou. Consultați Procedura de înlocuire.

Dacă lampa rămâne în continuare stinsă după reinstalarea rezervorului de cerneală, a intervenit o eroare şi aparatul nu poate imprima. Verificaţi mesajul de eroare afişat pe LCD.

Consultați "Depanarea" în manualul on-screen: Ghid avansat.

**Ghid avansat Depanarea**

#### Ghid de bază

Cuprins > Întreţinere de rutină > Când imprimarea devine ştearsă sau culorile sunt incorecte

# **Când imprimarea devine ştearsă sau culorile sunt incorecte**

Dacă rezultatele imprimării sunt neclare sau culorile nu sunt imprimate corect, duzele capului de imprimare sunt probabil înfundate. Urmaţi procedura de mai jos pentru a imprima modelul de verificare a duzei, verificaţi starea duzei capului de imprimare, apoi curăţaţi capul de imprimare. Dacă liniile regulate imprimate sunt aliniate greşit sau rezultatele imprimării sunt nesatisfăcătoare în alt mod, calitatea imprimării poate fi îmbunătăţită prin alinierea capului de imprimare.

#### **Important**

 Nu încercaţi să spălaţi sau să ştergeţi capul de imprimare şi rezervoarele de cerneală. Acest lucru poate crea probleme la capul de imprimare şi rezervoarele de cerneală.

#### **Notă**

#### **Înaintea efectuării întreţinerii**

- Deschideţi unitatea de scanare (capacul) şi asiguraţi-vă că toate lămpile de pe rezervoarele de cerneală sunt aprinse şi sunt roşii.
- În caz contrar, consultați Verificarea nivelului de cerneală și luați măsurile necesare. Sporirea calităţii imprimării prin setările driverului imprimantei poate îmbunătăţi rezultatul imprimării.
- Pentru detalii, consultați manualul on-screen: Ghid avansat.

Când rezultatele imprimării sunt neclare sau inegale:

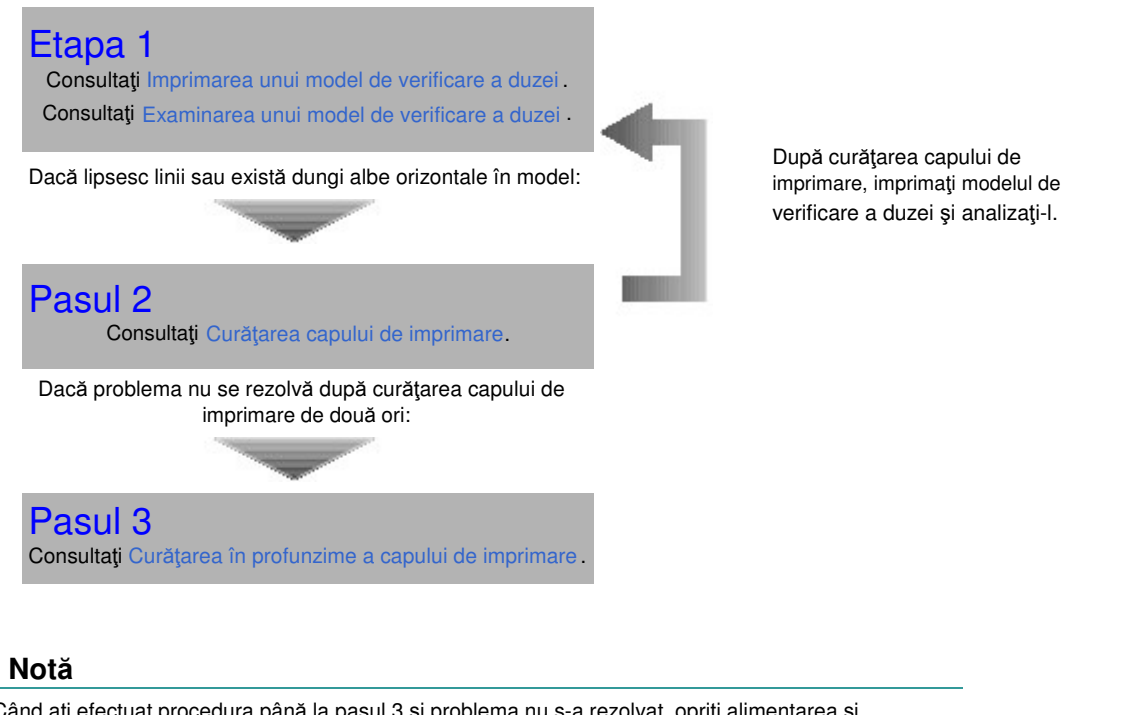

 Când aţi efectuat procedura până la pasul 3 şi problema nu s-a rezolvat, opriţi alimentarea şi curăţaţi din nou capul de imprimare în profunzime după 24 de ore. Dacă eroarea persistă în continuare, este posibil să se fi deteriorat capul de imprimare. Contactaţi centrul de service.

 Când rezultatele imprimării sunt neuniforme, cum ar fi alinierea greşită a liniilor:

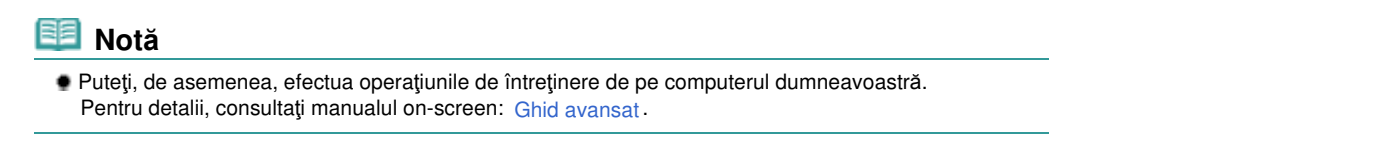

 $\bullet$ 

Imprimarea unui model de verificare a duzei eta establea eta erresuma erresuma 101 din 886 pagini

**Ghid avansat Depanarea**

# Ghid de bază

Cuprins > Întreţinere de rutină > Când imprimarea devine ştearsă sau culorile sunt incorecte > Imprimarea unui model de verificare a duzei

# Imprimarea unui model de verificare a duzei

Imprimaţi modelul de verificare a duzei pentru a stabili dacă cerneala iese corespunzător din duzele capului de imprimare.

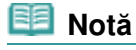

 Dacă nivelul cernelii rămase este scăzut, modelul de verificare a duzei nu va fi imprimat corect. Înlocuiţi rezervorul de cerneală cu nivel scăzut de cerneală. Consultați Înlocuirea unui rezervor de cerneală .

**Trebuie să pregătiţi: o foaie de hârtie simplă de dimensiuni A4 sau Letter**

- **1.** Asiguraţi-vă că alimentarea este pornită.
- **2.** Asiguraţi-vă că aţi încărcat una sau mai multe coli de hârtie simplă format A4 sau Scrisoare în casetă.
- **3.** Deschideţi uşor tava de ieşire a hârtiei şi deschideţi extensia tăvii de ieşire.
- **4.** Imprimaţi modelul de verificare a duzei.
	- **(1)** Selectaţi Settings în ecranul **ACASĂ**, apoi apăsaţi butonul **OK**. Va apărea ecranul Settings.
	- **(2)** Selectaţi Maintenance , apoi apăsaţi butonul **OK**. Va apărea ecranul Maintenance.
	- **(3)** Selectaţi Nozzle check pattern, şi apăsaţi butonul **OK**.

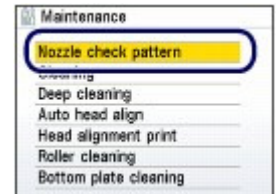

Va apărea ecranul de confirmare a imprimării modelului.

**(4)** Selectaţi Yes, apoi apăsaţi butonul **OK**. Modelul de verificare a duzei va fi imprimat şi pe LCD vor apărea două ecrane de confirmare a modelului.

**5.** Examinaţi modelul de verificare a duzei.

Consultați Examinarea unui model de verificare a duzei .

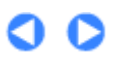

Examinarea unui model de verificare a duzei eta establea eta erresuma erresuma 103 din 886 pagini

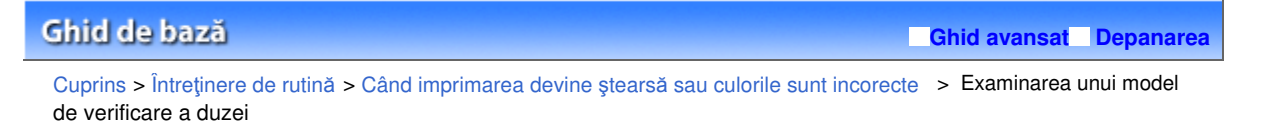

# Examinarea unui model de verificare a duzei

Examinaţi modelul de verificare a duzei şi curăţaţi capul de imprimare, dacă este necesar.

**1.** Verificaţi dacă lipsesc linii din model (1) sau dacă modelul prezintă dungi albe orizontale (2).

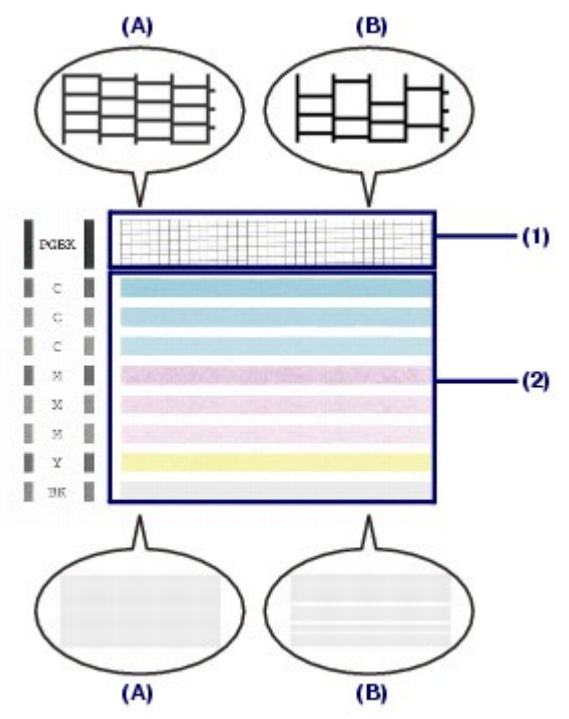

(A) Nicio linie lipsă /nicio dungă albă orizontală

- (B) Lipsesc linii /există dungi albe orizontale
- **2.** Selectaţi modelul cel mai apropiat de modelul imprimat pentru verificarea duzelor pe ecranul de confirmare.

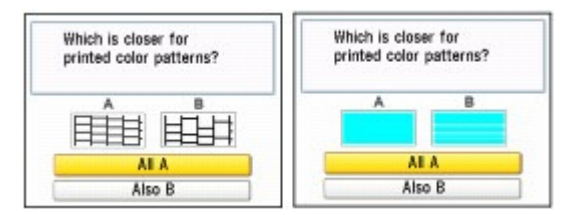

**Pentru** (A) **(nu există nicio linie lipsă sau nicio dungă albă orizontală) atât în** (1) **cât şi în** (2)**:**

- **(1)** Selectaţi All A, apoi apăsaţi butonul **OK**. Curăţarea nu este necesară.
- **(2)** Confirmaţi mesajul, apoi apăsaţi butonul **OK**. Ecranul va reveni la ecranul Maintenance.

#### **Notă**

Apăsaţi butonul **HOME** pentru a ieşi din meniul Settings şi a afişa ecranul **ACASĂ**.

**Pentru** (B) **(lipsesc linii sau există dungi albe orizontale) în** (1) **sau** (2) **sau atât în** (1) **cât şi în** (2)**:**

- **(1)** Selectaţi Also B, apoi apăsaţi butonul **OK**. Curăţaţi capul de imprimare. Va apărea ecranul de confirmare a curăţării.
- **(2)** Selectaţi Yes, apoi apăsaţi butonul **OK**. Aparatul începe curăţarea capului de imprimare.

Consultaţi Curăţarea capului de imprimare.

O O

Curățarea capului de imprimare electronic control este extenditul Pagina 105 din 886 pagini

**Ghid avansat Depanarea**

#### Ghid de bază

Cuprins > Întreţinere de rutină > Când imprimarea devine ştearsă sau culorile sunt incorecte > Curăţarea capului de imprimare

# ■ Curățarea capului de imprimare

Curăţaţi capul de imprimare dacă există linii lipsă sau linii albe orizontale în modelul de verificare a duzelor imprimate. Prin curăţare, duzele sunt degajate şi starea capului de imprimare este restabilită. Curăţarea capului de imprimare consumă cerneală. Curăţaţi capul de imprimare doar dacă este necesar.

#### **Trebuie să pregătiţi: o foaie de hârtie simplă de dimensiuni A4 sau Letter**

- **1.** Asiguraţi-vă că alimentarea este pornită.
- **2.** Asiguraţi-vă că aţi încărcat una sau mai multe coli de hârtie simplă format A4 sau Scrisoare în casetă.
- **3.** Deschideţi uşor tava de ieşire a hârtiei şi deschideţi extensia tăvii de ieşire.
- **4.** Curățați capul de imprimare.
	- **(1)** Selectaţi Settings în ecranul **ACASĂ**, apoi apăsaţi butonul **OK**. Va apărea ecranul Settings.
	- **(2)** Selectati Maintenance **At Lui**, apoi apăsați butonul **OK**. Va apărea ecranul Maintenance.
	- **(3)** Selectaţi Cleaning, apoi apăsaţi butonul **OK**.

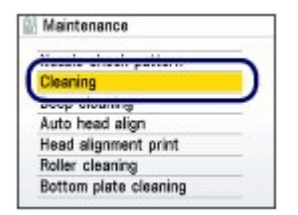

Se va afişa ecranul de confirmare.

**(4)** Selectaţi Yes, apoi apăsaţi butonul **OK**. Aparatul începe curăţarea capului de imprimare.

Nu efectuaţi alte operaţiuni până când imprimanta nu a finalizat curăţarea capului de imprimare. Aceasta durează aproximativ 1 minut şi 30 de secunde.

Va apărea ecranul de confirmare a imprimării modelului.

**(5)** Selectaţi Yes, apoi apăsaţi butonul **OK**. Modelul de verificare a duzei va fi imprimat.

#### **5.** Examinati modelul de verificare a duzei.

Consultaţi Examinarea unui model de verificare a duzei .

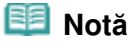

#### Curățarea capului de imprimare external propondită a pagina 106 din 886 pagini

- Apăsaţi butonul **HOME** pentru a ieşi din meniul Settings şi a afişa ecranul **ACASĂ**.
- Dacă problema nu se rezolvă după curăţarea capului de imprimare de două ori, curăţaţi capul de imprimare în profunzime.

Consultaţi Curăţarea în profunzime a capului de imprimare .

 $\bullet$ 

Curățarea în profunzime a capului de imprimare external external pagina 107 din 886 pagini

**Ghid avansat Depanarea**

#### Ghid de bază

Cuprins > Întreținere de rutină > Când imprimarea devine ștearsă sau culorile sunt incorecte > Cur**ățarea în profunzime** a capului de imprimare

# ■ Curățarea în profunzime a capului de imprimare

Dacă, după curăţarea standard a capului de imprimare, nu se îmbunătăţeşte calitatea imprimării, curăţaţi capul de imprimare în profunzime. Curăţarea în profunzime a capului de imprimare consumă mai multă cerneală decât curăţarea standard, de aceea curăţaţi capul de imprimare în profunzime numai atunci când este nevoie.

#### **Trebuie să pregătiţi: o foaie de hârtie simplă de dimensiuni A4 sau Letter**

- **1.** Asiguraţi-vă că alimentarea este pornită.
- **2.** Asiguraţi-vă că aţi încărcat una sau mai multe coli de hârtie simplă format A4 sau Scrisoare în casetă.
- **3.** Deschideţi uşor tava de ieşire a hârtiei şi deschideţi extensia tăvii de ieşire.
- **4.** Curăţaţi în profunzime capul de imprimare.
	- **(1)** Selectaţi Settings în ecranul **ACASĂ**, apoi apăsaţi butonul **OK**. Va apărea ecranul Settings.
	- **(2)** Selectati Maintenance **RAL**, apoi apăsați butonul **OK**. Va apărea ecranul Maintenance.
	- **(3)** Selectaţi Deep cleaning, apoi apăsaţi butonul **OK**.

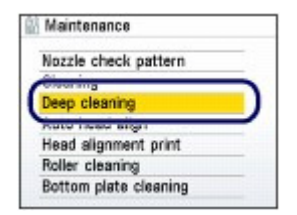

Se va afişa ecranul de confirmare.

**(4)** Selectaţi Yes, apoi apăsaţi butonul **OK**. Imprimanta începe curăţarea în profunzime a capului de imprimare.

Nu efectuaţi alte operaţiuni până când imprimanta nu a finalizat curăţarea în profunzime a capului de imprimare. Aceasta durează aproximativ 2 minute.

Va apărea ecranul de confirmare a imprimării modelului.

**(5)** Selectaţi Yes, apoi apăsaţi butonul **OK**. Modelul de verificare a duzei va fi imprimat.

#### **5.** Examinati modelul de verificare a duzei.

Consultați pasul 1 din Examinarea unui model de verificare a duzei . Verificaţi dacă există culori neimprimate corespunzător, înlocuiţi rezervoarele de cerneală cu culorile respective. Consultați Înlocuirea unui rezervor de cerneală.

# Curățarea în profunzime a capului de imprimare external external profundului Pagina 108 din 886 pagini

Dacă problema nu se rezolvă, opriţi alimentarea şi curăţaţi capul de imprimare în profunzime din nou după 24 de ore.

Dacă eroarea persistă în continuare, este posibil să se fi deteriorat capul de imprimare. Contactaţi centrul de service.

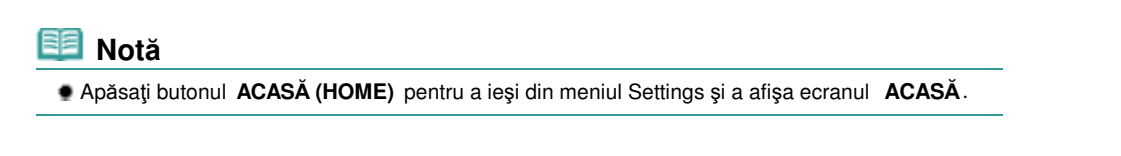

 $\mathbf{o} \mathbf{o}$
Alinierea capului de imprimare Pagina 109 din 886 pagini

**Ghid avansat Depanarea**

### Ghid de bază

Cuprins > Întreţinere de rutină > Când imprimarea devine ştearsă sau culorile sunt incorecte > Alinierea capului de imprimare

# Alinierea capului de imprimare

Dacă liniile regulate imprimate nu sunt aliniate sau rezultatele imprimării sunt nesatisfăcătoare în alt mod, reglaţi poziţia capului de imprimare.

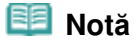

 Dacă nivelul cernelii rămase este scăzut, foaia de aliniere a capului de imprimare nu va fi imprimată corect. Înlocuiți rezervorul de cerneală cu nivel scăzut de cerneală. Consultați Înlocuirea unui rezervor de cerneală.

Se va imprima modelul de aliniere a capului de imprimare cu negru şi albastru.

### **Trebuie să pregătiţi: o foaie de hârtie simplă de dimensiuni A4 sau Letter\***

\* Asiguraţi-vă că utilizaţi hârtie albă şi curată pe ambele feţe.

- **1.** Asiguraţi-vă că alimentarea este pornită.
- **2.** Asiguraţi-vă că aţi încărcat una sau mai multe coli de hârtie simplă format A4 sau Scrisoare în casetă.
- **3.** Deschideţi uşor tava de ieşire a hârtiei şi deschideţi extensia tăvii de ieşire.
- **4.** Imprimaţi foaia de aliniere a capului de imprimare.
	- **(1)** Selectaţi Settings în ecranul **ACASĂ**, apoi apăsaţi butonul **OK**. Va apărea ecranul Settings.
	- **(2)** Selectaţi Maintenance , apoi apăsaţi butonul **OK**. Va apărea ecranul Maintenance.
	- **(3)** Selectaţi Auto head align, apoi apăsaţi butonul **OK**.

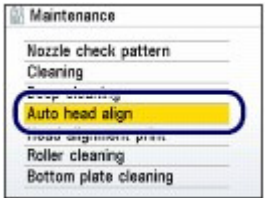

Se va afişa ecranul de confirmare.

**(4)** Selectaţi Yes, apoi apăsaţi butonul **OK**. Se va imprima foaia de aliniere a capului de imprimare.

### Alinierea capului de imprimare eta establecea eta erroren batas erroren arte alternatiko eta erroren batas err

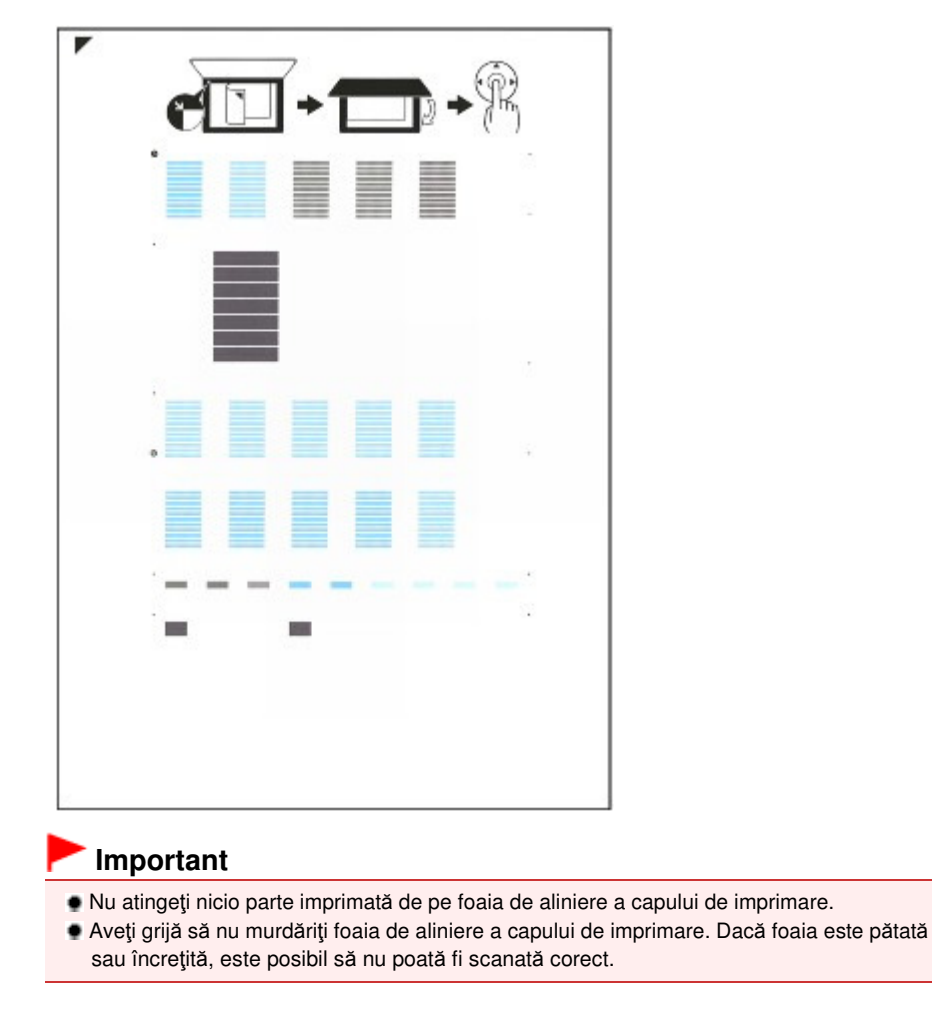

- **(5)** Când se afișează mesajul "Did the patterns print correctly?", confirmați dacă modelul este imprimat corect, selectaţi Yes, apoi apăsaţi butonul **OK**.
- **5.** Scanaţi foaia de aliniere a capului de imprimare pentru a regla poziţia capului de imprimare.
	- **(1)** Încărcaţi foaia de aliniere a capului de imprimare pe suprafaţa de sticlă de

SCANAre.<br>Așezaţi foaia de aliniere a capului de imprimare cu partea imprimată ÎN JOS și aliniaţi marcajul ▼ de pe colțul din stânga-sus al foii cu marcajul de aliniere  $21$ .

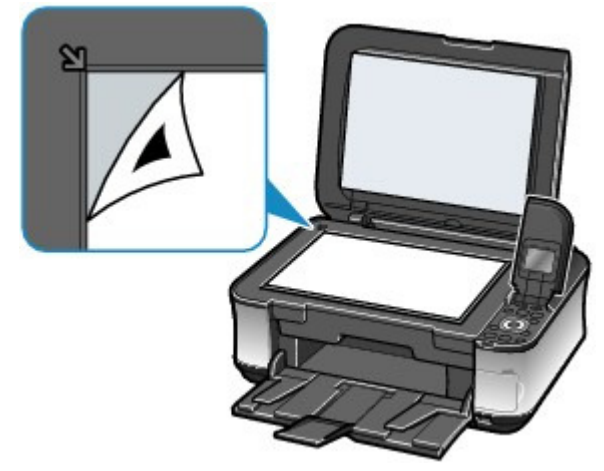

**(2)** Închideţi uşor capacul pentru documente şi apăsaţi butonul **OK**. Aparatul începe să scaneze foaia de aliniere a capului de imprimare și poziția capului de imprimare va fi reglată automat.

După finalizarea reglării poziţiei capului de imprimare, îndepărtaţi foaia de aliniere a capului de imprimare de pe suprafaţa de sticlă de scanare.

# **Important**

- Nu deschideți capacul pentru documente și nu îndepărtați foaia de aliniere a capului de imprimare de pe suprafaţa de sticlă de scanare până când nu este finalizată reglarea poziţiei capului de imprimare.
- Dacă se afișează mesajul "Failed to scan.", apăsați butonul **OK** și confirmați următoarele: - Suprafaţa de sticlă de scanare şi foaia de aliniere a capului de imprimare nu sunt murdare.
	- Foaia de aliniere a capului de imprimare este aşezată în poziţia corectă cu faţa imprimată în jos.
	- Consultați "Depanarea" în manualul on-screen: Ghid avansat.

# **Notă**

- Apăsaţi butonul **HOME** pentru a ieşi din meniul Settings şi a afişa ecranul **ACASĂ**.
- Dacă rezultatele imprimării sunt tot nesatisfăcătoare după reglarea poziţiei capului de imprimare conform descrierii de mai sus, reglaţi manual poziţia capului de imprimare, de la un computer.

Pentru detalii, consultați manualul on-screen: Ghid avansat .

 Pentru a imprima şi verifica valorile de reglare a poziţiei curente a capului, selectaţi Head alignment print din meniul Maintenance.

**Ghid avansat Depanarea**

### Ghid de bază

Cuprins > Întreţinere de rutină > Curăţarea rolei de alimentare cu hârtie

# **Curăţarea rolei de alimentare cu hârtie**

Dacă rola de alimentare cu hârtie este murdară sau prezintă depuneri de praf, hârtia nu este introdusă corespunzător.

În acest caz, curăţaţi rola de alimentare cu hârtie. Curăţarea va uza rola de alimentare cu hârtie, aşa că efectuaţi această operaţie doar dacă este necesară.

### **Trebuie să pregătiţi: trei foi de hârtie simplă de dimensiune A4 sau Letter.**

- **1.** Asiguraţi-vă că alimentarea este pornită.
- **2.** Deschideţi uşor tava de ieşire a hârtiei şi deschideţi extensia tăvii de ieşire.
- **3.** Selectaţi Roller cleaning.
	- **(1)** Selectaţi Settings în ecranul **ACASĂ**, apoi apăsaţi butonul **OK**. Va apărea ecranul Settings.
	- **(2)** Selectaţi Maintenance , apoi apăsaţi butonul **OK**. Va apărea ecranul Maintenance.
	- **(3)** Selectaţi Roller cleaning, apoi apăsaţi butonul **OK**.

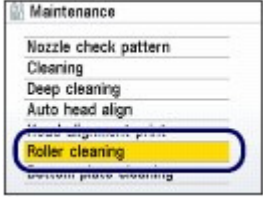

Se va afişa ecranul de confirmare.

- **(4)** Selectaţi Yes, apoi apăsaţi butonul **OK**.
- **(5)** Selectaţi sursa de hârtie pentru curăţare (Rear tray sau Cassette) şi apăsaţi butonul **OK**.
- **4.** Curăţaţi rola de alimentare cu hârtie în absenţa hârtiei.
	- **(1)** Urmaţi mesajul pentru a scoate hârtia din sursa de hârtie pe care aţi selectat-o la (5) din pasul 3.
	- **(2)** Apăsaţi butonul **OK**.

Rola de alimentare cu hârtie se va roti în timp ce este curăţată.

- **5.** Curătați cu hârtie rola de alimentare cu hârtie.
	- **(1)** Asiguraţi-vă că rola de alimentare cu hârtie nu se mai roteşte, apoi urmaţi mesajul pentru a încărca trei foi de dimensiune A4 sau Letter în sursa de hârtie pe care aţi selectat-o la (5) din pasul 3.

### Curățarea rolei de alimentare cu hârtie eta este aliante eta este aliante eta este aliante eta este aliante eta e

### **(2)** Apăsaţi butonul **OK**.

Aparatul începe curăţarea.

Curăţarea va fi finalizată după ce hârtia este eliminată.

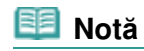

 Apăsaţi butonul **ACASĂ (HOME)** pentru a ieşi din meniul Settings şi a afişa ecranul **ACASĂ**.

Dacă problema persistă după curăţarea rolei de alimentare cu hârtie, contactaţi centrul de service.

O O

**Ghid avansat Depanarea**

### Ghid de bază

Cuprins > Întreţinere de rutină > Curăţarea tamponului din casetă

# **Curăţarea tamponului din casetă**

Dacă tamponul din casetă este murdar cu praf de hârtie sau impurități, este posibil să fie eliminate două sau mai multe coli de hârtie. Urmaţi procedura de mai jos pentru a curăţa tamponul din casetă.

### **Trebuie să pregătiţi: tampon de bumbac**

- **1.** Trageţi afară caseta din aparat şi, îndepărtaţi toate hârtiile.
- **2.** Curăţaţi tamponul (A) pe lateral cu un tampon de bumbac umezit.

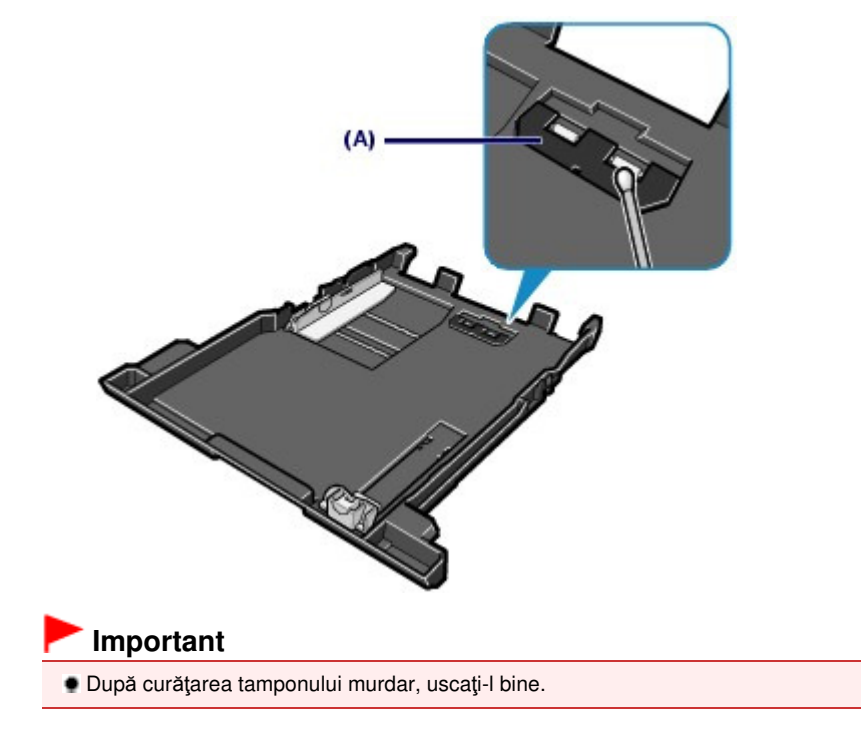

Dacă problema persistă, contactaţi centrul de service.

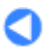

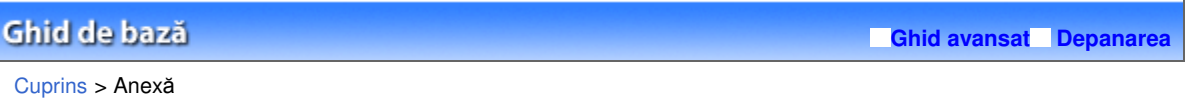

# **Anexă**

**Limitări legale privind utilizarea produsului şi utilizarea imaginilor**

**Sfaturi pentru utilizarea aparatului dumneavoastră**

 $\bullet$ 

### Ghid de bază

**Ghid avansat Depanarea**

Cuprins > Anexă > Limitări legale privind utilizarea produsului şi utilizarea imaginilor

# **Limitări legale privind utilizarea produsului şi utilizarea imaginilor**

Copierea, scanarea, imprimarea sau folosirea reproducerilor după următoarele documente pot fi ilegale.

Lista furnizată nu este exhaustivă. În cazul în care aveţi îndoieli, consultaţi un reprezentant legal din jurisdicţia dumneavoastră.

- **Bancnote**
- Ordin de plată
- Certificate de depozit
- Timbre poştale (revocate sau nerevocate)
- Embleme sau insigne de identificare
- Documente de recrutare sau de serviciu militar
- Verificări sau documente de lucru emise de agenţiile guvernamentale
- Numere pentru vehicule cu motor sau certificate de proprietate
- Cecuri de călătorie
- Bonuri de masă
- Paşapoarte
- Documente de imigrare
- Timbre fiscale (revocate sau nerevocate)
- Obligaţiuni sau alte certificate de îndatorare
- Certificate de acţiuni
- Lucrările protejate de copyright/lucrările de artă, fără permisiunea deţinătorului de copyright

O Q

**Ghid avansat Depanarea**

### Ghid de bază

Cuprins > Anexă > Sfaturi pentru utilizarea aparatului dumneavoastră

# **Sfaturi pentru utilizarea aparatului dumneavoastră**

Această secţiune vă prezintă sfaturi pentru folosirea aparatului dumneavoastră şi pentru imprimarea la o calitate optimă.

Cerneala este folosită în scopuri diverse.

Cum se foloseşte cerneala şi la altceva în afară de imprimare?

Cerneala se poate folosi și la altceva pe lângă imprimare. Cerneala nu se foloseste doar la imprimare, ea poate fi folosită şi la curăţarea capului de imprimare pentru menţinerea unei calităţi optime de imprimare.

Aparatul are funcţia de curăţare automată a duzelor prin care este aruncată cerneala pentru a preveni înfundarea lor. În timpul procesului de curăţare, cerneala este pompată afară din duze. Cerneala utilizată pentru curăţare este limitată la o cantitate mică.

Imprimarea alb-negru foloseşte cerneală colorată?

Imprimarea alb-negru poate utiliza altă cerneală decât cea neagră în funcţie de tipul hârtiei de imprimare sau de setările driverului de imprimantă. Prin urmare, cerneala colorată se consumă chiar la imprimarea alb-negru.

# De ce aparatul are două rezervoare de cerneală neagră?

La aparat există două tipuri de cerneală neagră: cernea colorant (BK) şi cerneală pigment (PGBK). Cerneala colorant este utilizată în principal pentru imprimarea fotografiilor, ilustraţiilor etc. iar cerneala pigment este utilizată pentru imprimarea documentelor care conţin mai ales text. Fiecare îndeplineşte scopuri diferite, astfel încât dacă una dintre ele se epuizează, nu se va utiliza cealaltă în locul său. Dacă oricare dintre ele se epuizează, este necesară înlocuirea rezervorului de cerneală.

Aceste două cerneluri sunt utilizate în mod automat, în funcţie de tipul hârtiei de imprimare sau de setările driverului de imprimantă. Nu puteţi modifica personal utilizarea acestor cerneluri.

# Lampa de cerneală indică nivelul scăzut al cernelii.

Interiorul rezervorului de cerneală constă în (A) partea unde este păstrată cerneala şi (B) buretele cu cerneală absorbită.

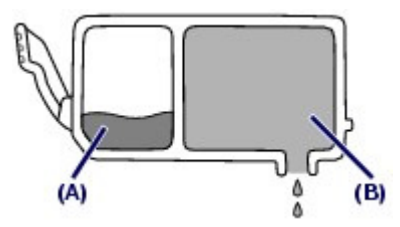

Pe măsură ce se epuizează cerneala (A), lampa de cerneală clipeşte încet pentru a indica reducerea nivelului de cerneală. Apoi, când se epuizează cerneala (B), lampa de cerneală clipeşte frecvent pentru a indica faptul că trebuie să înlocuiţi rezervorul de cerneală cu unul nou. Consultați Înlocuirea unui rezervor de cerneală .

- Imprimarea pe hârtie specială: Cum se imprimă la calitatea optimă!?
- Sfat!: Verificați starea aparatului înaintea imprimării!

### **Este în regulă capul de imprimare?**

Dacă duzele capului de imprimare sunt înfundate, rezultatele de imprimare vor fi neclare şi veţi irosi hârtia. Imprimaţi modelul de verificare a duzei pentru a verifica capul de imprimare. Consultați Când imprimarea devine ștearsă sau culorile sunt incorecte .

### **Interiorul imprimantei este pătat cu cerneală?**

După imprimarea unor cantităţi mari de hârtie sau imprimarea fără chenar, zona pe unde trec hârtiile se poate păta cu cerneală. Curățați interiorul imprimantei prin Curățarea tăvii imprimantei. Consultati manualul on-screen: Ghid avansat.

# Sfat!: Verificaţi dacă hârtia se încarcă corect!

### **Aţi încărcat hârtia în poziţia corectă?**

Când încărcaţi hârtia în tava din spate sau în casetă, verificaţi orientarea hârtiei.

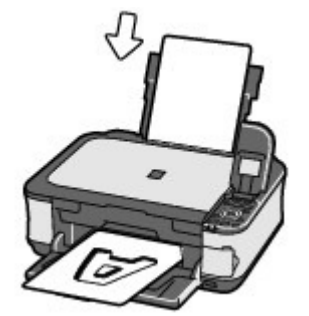

Tava din spate Casetă

 Pentru a încărca hârtia în tava din spate, aşezaţi hârtia cu latura de imprimare orientată spre dumneavoastră.

### **Hârtia este ondulată?**

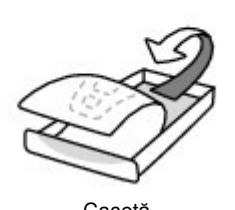

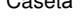

 Pentru a încărca hârtia în casetă, încărcaţi hârtia cu latura de imprimare orientată în jos.

Hârtia ondulată provoacă blocarea acesteia. Îndreptaţi hârtia ondulată, apoi reîncărcaţi-o. Consultați "Depanarea" în manualul on-screen: Ghid avansat.

# Sfat!: După încărcarea hârtiei, asiguraţi-vă că aţi specificaţi setările hârtiei!

După încărcarea hârtiei, asiguraţi-vă că aţi selectat hârtia încărcată pentru Media type din panoul de operare sau Media Type din driverul de imprimantă. Dacă tipul de hârtie nu este selectat, există posibilitatea să nu obţineţi rezultate satisfăcătoare la imprimare.

#### Consultați Încărcarea hârtiei.

Există diferite tipuri de hârtie: hârtie cu strat special pe suprafaţa sa pentru imprimarea fină a fotografiilor şi hârtie potrivită pentru documente. Pentru Media type de pe Panoul de operare sau Media Type din driverul de imprimantă sunt diferite setări prestabilite pentru fiecare tip de hârtie (cum ar fi folosirea cernelii, eliminarea cernelii sau distanţa de la duze), astfel încât să puteţi imprima pe fiecare hârtie la o calitate optimă a imaginii. Puteţi imprima cu setări diferite în Media type (sau Media Type) adecvat pentru fiecare tip de hârtie încărcată.

# ■ Folosiți butonul Oprire (Stop) pentru a revoca imprimarea!

# Sfat!: Nu apăsaţi niciodată butonul ACTIVARE (ON)!

Dacă apăsaţi butonul **ACTIVARE (ON)** în timp ce imprimarea este în curs de desfăşurare, trimiterea datelor de imprimare de la un computer pune în aşteptare aparatul şi este posibil să nu mai puteţi imprima.

Apăsaţi butonul **Oprire (Stop)** pentru a revoca imprimarea.

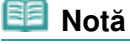

- Dacă nu puteţi revoca imprimarea apăsând butonul **Oprire (Stop)** în timpul imprimării de la un computer, deschideţi fereastra de setare a driverului imprimantei pentru a şterge comenzile de imprimare care nu sunt necesare din programul de monitorizare a stării imprimantei (Windows).
- Aparatul trebuie manipulat cu grijă la utilizare sau la transport?

## Sfat!: Nu utilizaţi sau nu transportaţi aparatul în poziţie verticală sau înclinată!

Dacă aparatul este utilizat sau transportat în poziție verticală sau înclinată, acesta se poate deteriora sau cerneala poate curge din aparat.

Asiguraţi-vă că nu utilizaţi sau nu transportaţi aparatul în poziţie verticală sau înclinată.

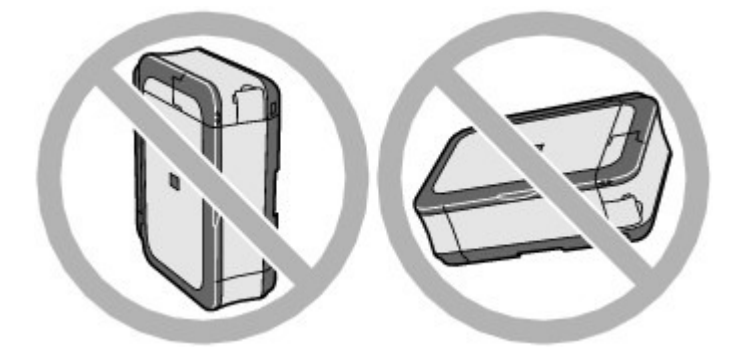

Sfat!: Nu aşezaţi niciun obiect pe capacul pentru documente!

Nu aşezaţi niciun obiect pe capacul pentru documente. Vor cădea în tava din spate atunci când capacul pentru documente este deschis, cauzând funcţionarea defectuoasă a aparatului. De asemenea, aşezaţi aparatul unde obiectele nu vor cădea pe acesta.

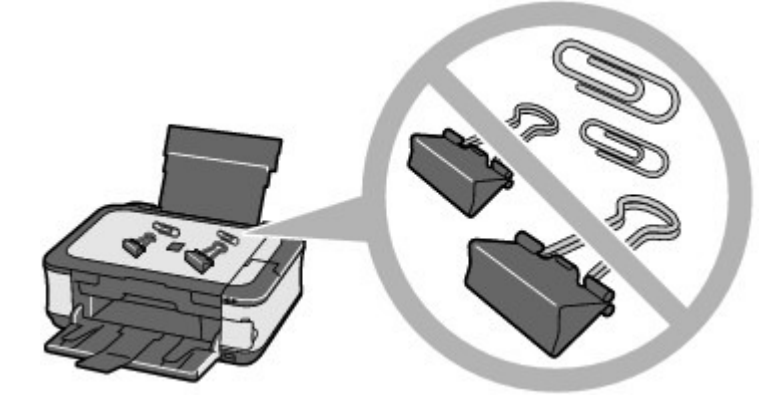

# Sfat!: Alegeţi cu grijă suprafaţa pe care veţi aşeza aparatul!

Asezați aparatul la o distanță de cel puțin 5,91 inchi / 15 cm de alte echipamente electrice de tipul lămpilor fluorescente. Dacă aparatul este aşezat în apropierea acestora, este posibil să nu funcţioneze corespunzător datorită zgomotului emis de iluminatul fluorescent.

# ■ Cum se menține calitatea optimă de imprimare?

Cheia pentru o imprimare la calitatea optimă este să preveniţi uscarea sau înfundarea capului de imprimare. Respectaţi întotdeauna paşii următori pentru a imprima la calitatea optimă.

### **La deconectarea fişei de alimentare, urmaţi procedura de mai jos.**

1. Apăsaţi butonul **ACTIVARE (ON)** de pe aparat pentru a-l opri.

2. Asiguraţi-vă că lampa **Alimentare (Power)** este stinsă.

3. Deconectaţi fişa de alimentare de la priza de perete sau închideţi conectorul cablului de prelungire.

Dacă apăsaţi butonul **ACTIVARE (ON)** pentru a opri alimentarea, aparatul acoperă automat capul de imprimare (duzele) pentru a preveni uscarea acestuia. Dacă scoateți din priză fișa de alimentare sau închideţi conectorul cablului de prelungire înainte ca lampa **Alimentare (Power)** să se stingă, capul de imprimare nu va fi acoperit corespunzător, ceea ce va cauza uscarea sau înfundarea acestuia.

La deconectarea cablului de alimentare, trebuie să urmaţi această procedură.

### **Imprimaţi periodic!**

La fel cum vârful unei carioci se usucă şi nu mai poate fi folosit, dacă nu a fost utilizat pe o perioadă îndelungată, chiar dacă a avut capac, la fel capul de imprimare se poate usca şi înfunda dacă aparatul nu a mai fost folosit de multă vreme. Recomandăm folosirea aparatului cel puţin o dată pe lună.

### **Notă**

 În funcţie de tipul de hârtie, cerneala poate fi neclară dacă marcaţi aria de imprimare cu un marker sau o cariocă sau se poate scurge, dacă apa sau umezeala vine în contact cu aria de imprimare pe părţile imprimate.

Culorile sunt neuniforme, rezultatele imprimării sunt neclare.

# Sfat!: Imprimaţi modelul de verificare a duzei pentru a verifica dacă duzele sunt înfundate.

Dacă duzele capului de imprimare sunt înfundate, culorile pot deveni neuniforme sau rezultatele imprimării pot fi neclare.

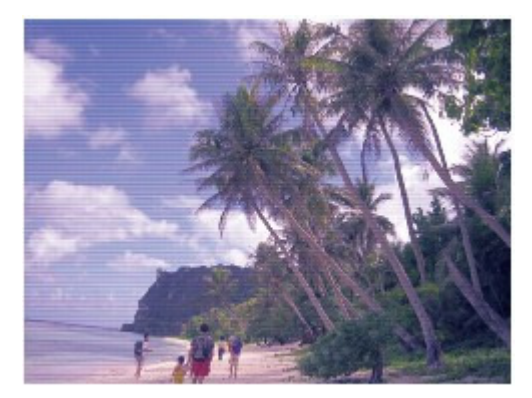

### **În acest caz**

#### **Imprimaţi modelul de verificare a duzei**

Verificaţi modelul de verificare imprimat pentru a verifica dacă duzele sunt înfundate. Consultați Când imprimarea devine ștearsă sau culorile sunt incorecte .

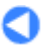

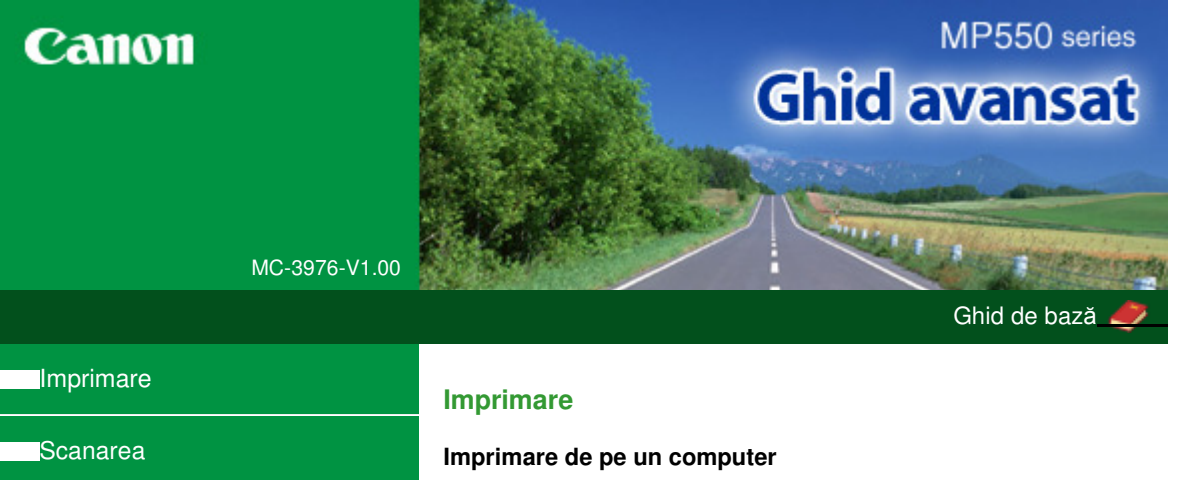

**Copierea** 

**Depanare** 

Cum se utilizează acest manual

Imprimarea acestui manual

Întreţinere

Despre mijloacele de comunicare **Bluetooth** 

Modificarea setărilor aparatului

**Anexă** 

Când se afişează acest On-screen Manual în altă limbă decât engleza, este posibil să apară anumite descrieri în limba engleză.

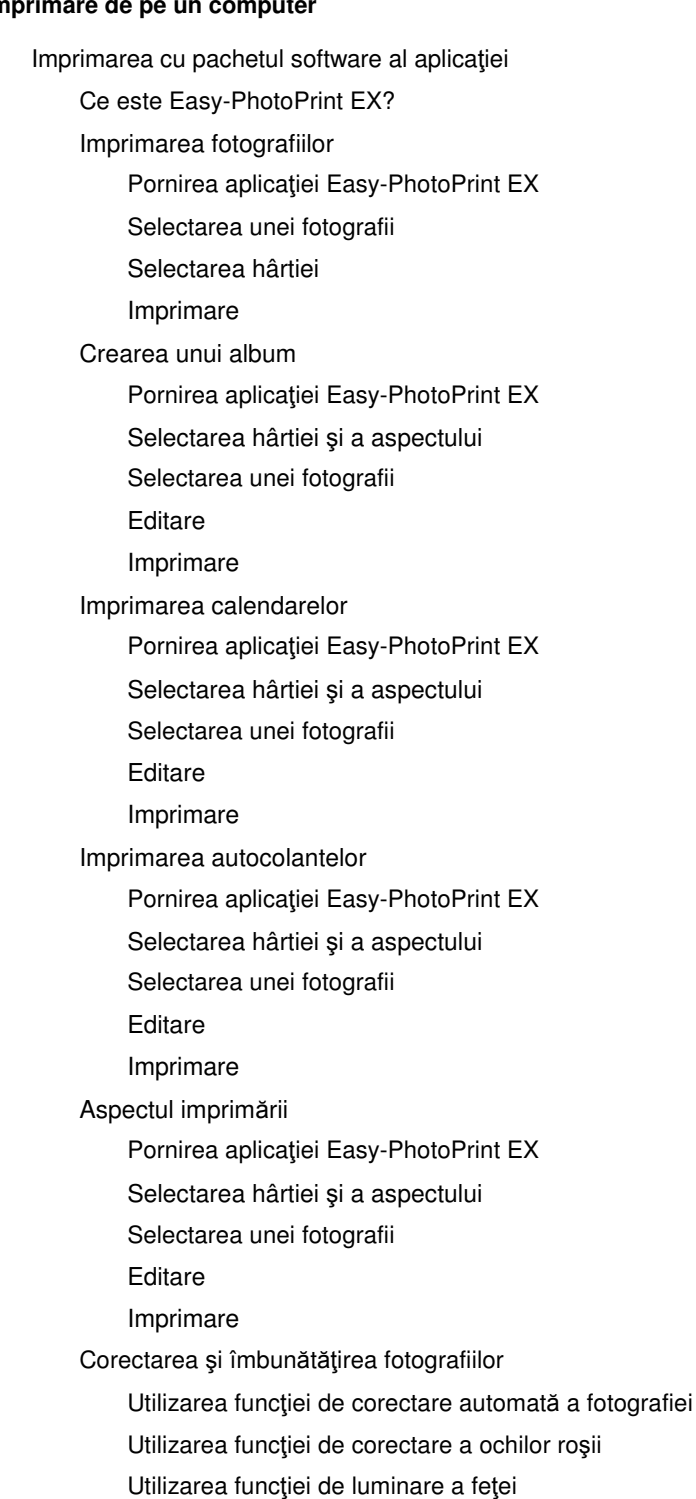

Utilizarea funcţiei de definire a conturului feţei

Utilizarea funcţiei de finisare digitală a

imperfecţiunilor feţei

Utilizarea funcţiei de îndepărtare a petelor

Ajustarea imaginilor

Fereastra Corectare/Îmbunătăţire imagini

Întrebări şi răspunsuri

Cum pot muta (sau copia) fişierul salvat?

Din care parte a imaginii afişate începe imprimarea?

Cum imprim cu margini egale?

Ce este "C1" sau "C4"?

Setări pentru imprimarea fotografiilor

Imprimarea fotografiilor în culori vii

Reducerea perturbaţiilor din fotografii

Trunchierea fotografiilor (Imprimare fotografie)

Imprimarea datelor pe fotografii (Imprimare fotografie)

Imprimarea mai multor fotografii pe o singură pagină

Imprimarea unui index

Imprimarea fotografiilor ID (Imprimare fotografie ID)

Imprimarea informaţiilor fotografiei

Salvarea fotografiilor

Deschiderea fişierelor salvate

#### Alte setări

Schimbarea aspectului

Schimbarea fundalului

Adăugarea fotografiilor

Schimbarea poziţiilor fotografiilor

Înlocuirea fotografiilor

Schimbarea poziţiei, unghiului şi dimensiunii fotografiilor

Trunchierea fotografiilor

Încadrarea fotografiilor

Imprimarea datelor pe fotografii

Ataşarea comentariilor la fotografii

Adăugarea textului la fotografii

Salvare

Setarea sărbătorilor

Setarea afişării calendarului

Deschiderea fişierelor salvate

Imprimare cu alt software de aplicaţie

Diferite metode de imprimare

Imprimarea cu Configurare uşoară

Setarea dimensiunii şi orientării paginii

Setarea numărului de copii şi a ordinii de imprimare

Setarea marginii pentru capsare

Imprimarea fără chenar

Imprimarea cu încadrare în pagină

Imprimarea cu scalare

Imprimarea aspectului paginii

Imprimarea posterelor

Imprimarea broşurilor

Imprimarea faţă-verso

Imprimarea marcajelor/fundalului

Înregistrarea unei ştampile

Înregistrarea datelor de imagine pentru utilizarea ca fundal

Imprimarea unui plic

Schimbarea sursei de hârtie pentru a corespunde scopului de utilizare

Afişarea rezultatelor imprimării înainte de imprimare

Setarea dimensiunilor hârtiei (dimensiune particularizată)

Modificarea calităţii imprimării şi corectarea datelor de imagine

Selectarea unei combinaţii între nivelul de calitate a imprimării şi metoda semitonurilor

Imprimarea monocromă a unui document color

Specificarea corectării culorii

Imprimarea optimă ca fotografie a datelor de imagine

Ajustarea culorilor folosind driverul de imprimantă

Imprimarea cu Profiluri ICC

Ajustarea echilibrului de culori

Ajustarea luminozităţii

Ajustarea intensităţii

Ajustarea contrastului

Simularea unei ilustraţii

Reprezentarea datelor de imagine cu o singură culoare

Prezentarea datelor de imagine în culori vii

Îndreptarea contururilor în zigzag

Modificarea proprietăţilor culorilor pentru îmbunătăţirea colorării

Reducerea perturbaţiilor din fotografii

Privire de ansamblu asupra driverului de imprimantă

Operaţiile driverului de imprimantă

Driverul de imprimantă Canon IJ

Deschiderea ferestrei de configurare a driverului de imprimantă

Fila Întreţinere

Monitorul de stare Canon IJ

Examinarea Canon IJ

#### **Imprimarea cu ajutorul panoului de operare al aparatului**

Imprimarea hârtiei liniate sau a hârtiei grafice

Imprimarea formularelor tip şablon, cum ar fi hârtia liniată

sau hârtia grafică

Imprimarea de pe o cartelă de memorie

Imprimarea fotografiilor salvate pe o cartelă de memorie

Elemente de configurare

Imprimarea cu ajutorul foii index foto

Utilizarea funcţiilor utile de imprimare

Imprimarea fotografiilor de pe cartela de memorie cu aspecte diferite

Setări pentru imprimarea unei fotografii de pe o cartelă de memorie

Imprimarea mai multor fotografii pe o singură coală de hârtie (Layout Print)

Imprimarea pe hârtie autocolantă (Sticker Print)

Imprimarea tuturor fotografiilor

Imprimarea indexului foto

Imprimare DPOF

Imprimarea informaţiilor captate

Imprimarea fotografiilor ID - ID photo size print

Crearea unui calendar - Calendar print

Utilizarea funcţiilor utile de afişare

Modificarea afişării

Imprimarea unei zone specificate (Trimming)

Căutarea fotografiilor în funcţie de data realizării (Search)

Configurarea slotului pentru cartelă ca unitate de cartelă de memorie a computerului

Imprimarea de pe o unitate flash USB

Imprimarea fotografiilor salvate pe o unitate flash USB

Elemente de configurare

Imprimarea cu ajutorul foii index foto

Utilizarea funcţiilor utile de imprimare

Imprimarea fotografiilor de pe unitatea flash USB cu aspecte diferite

Setări pentru imprimarea unei fotografii de pe o unitate flash USB

Imprimarea mai multor fotografii pe o singură coală de hârtie (Layout Print)

Imprimarea pe hârtie autocolantă (Sticker Print)

Imprimarea tuturor fotografiilor

Imprimarea indexului foto

Imprimare DPOF

Imprimarea informaţiilor captate

Imprimarea fotografiilor ID - ID photo size print

Crearea unui calendar - Calendar print

Utilizarea funcţiilor utile de afişare

Modificarea afişării

Imprimarea unei zone specificate (Trimming)

Căutarea fotografiilor în funcţie de data realizării (Search)

Imprimarea fotografiilor din Printed Photo

Imprimarea din fotografii imprimate

Elemente de configurare

Utilizarea funcţiilor utile de imprimare

Imprimarea specială a fotografiilor

Setări pentru imprimarea unei fotografii scanate

Imprimarea pe hârtie autocolantă (Sticker Print)

Imprimarea tuturor fotografiilor (Print All Photos)

Utilizarea funcţiilor utile de afişare

Modificarea afişării

Imprimarea unei zone specificate (Trimming)

#### **Imprimarea fotografiilor direct de pe un dispozitiv compatibil sau un dispozitiv de comunicaţii fără fir**

Imprimarea fotografiilor direct de pe un aparat compatibil

Imprimarea fotografiilor direct de pe un dispozitiv compatibil

Despre setările de imprimare PictBridge

Setări pe un dispozitiv compatibil PictBridge

Setări pe aparat

Imprimarea fotografiilor de pe un dispozitiv de comunicaţii fără fir

Imprimarea cu ajutorul unui mijloc de comunicare Bluetooth

Imprimarea cu ajutorul unui mijloc de comunicaţii Bluetooth

Modificarea setărilor Bluetooth

Setarea dimensiunii paginii, a tipului de suport şi a aspectului când imprimaţi de pe un telefon mobil

Afişarea ecranului Mobile phone print setting

#### **Scanarea**

#### **Scanarea**

Scanarea imaginilor

Scanarea imaginilor

Înaintea scanării

Aşezarea documentelor

Salvarea datelor scanate pe o unitate flash USB/cartelă de memorie cu ajutorul panoului de operare al aparatului

Salvarea datelor scanate pe unitatea flash USB/cartela de memorie utilizând panoul de operare al aparatului

Elemente de configurare

Stergerea datelor scanate de pe o unitate flash USB/ cartelă de memorie

Trimiterea datelor scanate pe PC utilizând panoul de operare al aparatului

Trimiterea datelor scanate pe PC utilizând panoul de operare al aparatului

Anexă: Diferite setări de scanare

Selectarea unui răspuns la comenzile de la panoul

de operare, utilizând MP Navigator EX Scanarea cu pachetul software al aplicaţiei Ce este MP Navigator EX (Software de scanare furnizat)? Să încercăm să scanăm Pornirea aplicaţiei MP Navigator EX Scanarea fotografiilor şi a documentelor Scanarea mai multor documente deodată Scanarea imaginilor mai mari decât geamul plat (Asistare îmbinare) Scanarea simplă printr-un clic Funcţii utile din MP Navigator EX Corectarea/îmbunătăţirea automată a imaginilor Corectarea/Îmbunătăţirea manuală a imaginilor Ajustarea imaginilor Căutarea imaginilor Clasificarea imaginilor pe categorii Utilizarea imaginilor în MP Navigator EX Salvare Salvarea ca fişiere PDF Crearea/Editarea fişierelor PDF Imprimarea documentelor Imprimarea fotografiilor Trimitere prin e-mail Editarea fişierelor Setarea parolelor pentru fişiere PDF Deschiderea/editarea fişierelor PDF protejate cu parolă Ecranele aplicaţiei MP Navigator EX Ecranul mod navigare Fila Scanare/Import documente sau imagini Fila Vizualizare şi utilizare imagini din computer Fila Scanare personalizată cu un clic Ecranul Fotografii/Documente (Geam plat) (Fereastra Scanare/Import) Caseta de dialog Setări scanare (Fotografii/ Documente) Caseta de dialog Salvare Caseta de dialog Salvare ca fişier PDF Caseta de dialog Setări PDF Ecran Cartelă de memorie (Fereastra Scan/Import) Fereastra Vizualizare şi utilizare Fereastra Creare/Editare fişiere PDF Caseta de dialog Imprimare document Caseta de dialog Imprimare fotografie Caseta de dialog Trimitere prin e-mail Fereastra Corectare/Îmbunătăţire imagini Ecranul Mod Un clic

Caseta de dialog Scanare automată

Caseta de dialog Salvare (Ecranul Mod Un clic)

Caseta de dialog Salvare

Caseta de dialog Setări scanare

Caseta de dialog Setări Exif

Caseta de dialog PDF

Caseta de dialog Salvare ca fişier PDF

Caseta de dialog E-mail

Caseta de dialog OCR

Caseta de dialog Particularizat

Caseta de dialog Preferinţe

Fila General

Fila Setări buton scaner (Salvare)

Fila Scanner Button Settings (Attach to E-mail)

Fila Scanner Button Settings (Open with Application)

Anexă: Deschiderea fişierelor diferite de imaginile scanate

Importarea imaginilor salvate pe o cartelă de memorie

Deschiderea imaginilor salvate pe un computer

Scanarea cu alt software de aplicaţie

Ce este ScanGear (driver de scaner)?

Scanarea cu Setări avansate, utilizând ScanGear (driver de scaner)

Pornirea aplicaţiei ScanGear (driver de scaner)

Scanarea în Modul de bază

Scanarea în Modul avansat

Scanarea în Modul scanare automată

Scanarea mai multor documente simultan cu ScanGear (driver de scaner)

Corectarea imaginilor şi ajustarea culorilor cu ScanGear (driver de scaner)

Corectarea imaginilor (Mască de uniformizare, Reducere praf şi zgârieturi, Corectare estompare etc.)

Ajustarea culorilor utilizând un model de culoare

Ajustarea saturaţiei şi echilibrului culorilor

Ajustarea luminozităţii şi a contrastului

Ajustarea histogramei

Ajustarea curbei de tonuri

Setarea pragului

Ecrane ScanGear (driver de scaner)

Fila Mod de bază

Fila Mod avansat

Setări de intrare

Setări de ieşire

Setări de imagine

Butoane de ajustare a culorilor

Fila Mod scanare automată

Caseta de dialog Preferinţe

#### Fila Scaner

- Fila Examinare
- Fila Scanare
- Fila Setări culoare

Anexă: Informaţii utile referitoare la scanare

Ajustarea cadrelor de trunchiere

Rezoluţie

Formate de fişier

Potrivire culoare

Alte metode de scanare

Scanarea cu driverul WIA

Scanarea prin utilizarea panoului de control (numai pentru Windows XP)

#### **Copierea**

#### **Imprimarea cu ajutorul panoului de operare al aparatului**

Copierea

Efectuarea de copii

Elemente de configurare

Micşorarea sau mărirea unei copii

Modificarea setării de intensitate

Afişarea ecranului de examinare

Utilizarea funcţiilor utile de copiere

Special Copy

Setări pentru Special Copy

Copierea a două pagini care să se încadreze pe o singură pagină (2-on-1 Copy)

Copierea a patru pagini care să se încadreze pe o singură pagină (4-on-1 Copy)

Copierea fără chenar (Borderless Copy)

Repetarea unei imagini pe o pagină (Image Repeat)

Copierea originalelor groase, cum ar fi cărţile (Frame Erase)

Copierea unei anumite zone (Trimming)

Copierea imaginilor cu ştergerea unei porţiuni (Masking)

#### **Depanare**

#### **Depanare**

Dacă apare o eroare

Aparatul nu poate fi pornit

Pe LCD este afişat un mesaj de eroare

LCD-ul nu se poate vedea deloc

Pe LCD este afişată o limbă necorespunzătoare

Nu se poate face instalarea pentru MP Drivers

Conectarea la computer nu se realizează corespunzător

Viteza de imprimare sau de scanare este scăzută / Conexiunea USB de mare viteză nu funcţionează / Este afişat mesajul "This device can perform faster"

Rezultatele imprimării nu sunt satisfăcătoare

Nu se efectuează imprimarea completă

Nu s-a imprimat nimic/Imprimarea este neclară/Culorile sunt greşite/Dungi albe

Liniile sunt aliniate greşit

Hârtia imprimată se ondulează sau prezintă pete de cerneală

Hârtia este pătată/Suprafaţa imprimată este zgâriată

Hârtia este pătată pe verso

Se imprimă linii verticale pe marginile paginii imprimate

Culorile sunt neuniforme sau prezintă dungi

Imprimarea nu începe

Copierea/imprimarea se opreşte înainte de a fi finalizată

Aparatul face deplasări, dar nu elimină cerneală

Viteza de imprimare este mai mică decât cea aşteptată

Suportul capului de imprimare nu se deplasează pe poziția pentru înlocuire

Alimentarea cu hârtie nu se realizează corect

Hârtia nu este alimentată din sursa de hârtie specificată în driverul de imprimantă

Blocaje de hârtie

Hârtia este blocată în fanta de ieşire a hârtiei sau în tava din spate:

Hârtia este blocată în aparat la unitatea de transport

În alte cazuri:

Un mesaj apare pe ecranul computerului

Se afișează "Număr de eroare: B200 A intervenit o eroare de imprimantă. Opriţi imprimanta şi deconectaţi cablul de alimentare al imprimantei de la sursa de curent. Apoi contactaţi centrul de service."

Se afișează "Număr de eroare: \*\*\*\* A intervenit o eroare de imprimantă. Închideţi imprimanta şi încercaţi din nou. Dacă problema nu este rezolvată, consultaţi ghidul utilizatorului pentru mai multe informaţii."

Eroare de scriere/Eroare de ieşire/Eroare de comunicare

Numărul de eroare: 300 este afişat

Numărul de eroare: 1700 este afişat

Numărul de informaţii referitoare la cerneală: 1600 este afişat

Numărul de informaţii referitoare la cerneală: 1683 este afişat

Numărul de informaţii referitoare la cerneală: 1688 este afişat

Numărul de eroare: 2001 este afişat

Numărul de eroare: 2002 este afişat

Alte mesaje de eroare

Este afişat ecranul The Inkjet Printer/Scanner/Fax Extended Survey Program

Apare pictograma The Inkjet Printer/Scanner/Fax Extended Survey Program

Pentru utilizatorii de sisteme Windows

Monitorul de stare a imprimantei nu este afişat

Lansarea MP Navigator EX oricând este apăsat butonul Culoare (Color) sau Negru (Black) de la aparat

Apare un mesaj de eroare pe un dispozitiv compatibil PictBridge

Nu se poate imprima corespunzător de pe un dispozitiv de comunicaţii fără fir

Nu se imprimă corespunzător de pe o foaie index foto

Se afişează Failed to scan Photo Index Sheet.

Se afişează Cannot print the selected photo./Se imprimă altă fotografie sau nu se imprimă nimic/Alimentarea cu hârtie se face înainte de finalizarea imprimării

Nu se poate scoate o cartelă de memorie

Probleme cu scanarea

Scanerul nu funcţionează

ScanGear (driver de scaner) nu porneşte

Apare un mesaj de eroare şi ecranul ScanGear (driver de scaner) nu apare

Calitatea scanării (imaginea afişată pe monitor) este slabă

Imaginea scanată este înconjurată de zone albe suplimentare

Nu se pot scana mai multe documente deodată

Nu se poate scana corespunzător în Modul scanare automată

Viteză redusă de scanare

Se afișează mesajul "There is not enough memory."

Computerul se opreşte din funcţionare în timpul scanării

Scanerul nu mai funcţionează după ce s-a făcut upgrade de Windows

Probleme de software

Programul software pentru e-mail pe care doriţi să îl utilizaţi nu apare pe ecranul pentru selectarea unui program software pentru e-mail

Imaginea scanată este imprimată mărită (micşorată)

Imaginea scanată este mărită (micşorată) pe monitorul computerului

Imaginea scanată nu se deschide

Probleme cu MP Navigator EX

Nu se poate scana la dimensiunea corectă

Poziţia sau dimensiunea imaginii nu poate fi detectată corect atunci când se scanează utilizând panoul de operare

Documentul este plasat corect, dar imaginea scanată este înclinată

Documentul este plasat corect, dar orientarea se modifică în imaginea scanată

Dacă nu puteţi rezolva problema

Întrebări frecvente

Instrucţiuni de utilizare (driver de imprimantă)

Note generale (driver de scaner)

**Utilizarea aplicaţiei Easy-PhotoPrint EX**

**Utilizarea aplicaţiei MP Navigator EX**

**Despre Solution Menu**

Ghid avansat > Cum se utilizează acest manual

# **Cum se utilizează acest manual**

- Utilizarea panoului Cuprins (Contents)
- Utilizarea ferestrei Explanation
- Imprimarea acestui manual
- Utilizarea cuvintelor cheie pentru a găsi un document
- Înregistrarea documentelor în Manualul meu (My Manual)
- Simboluri utilizate în acest document
- **M**ărci comerciale

Ghid avansat > Cum se utilizează acest manual > Utilizarea panoului Cuprins (Contents)

# **Utilizarea panoului Cuprins (Contents)**

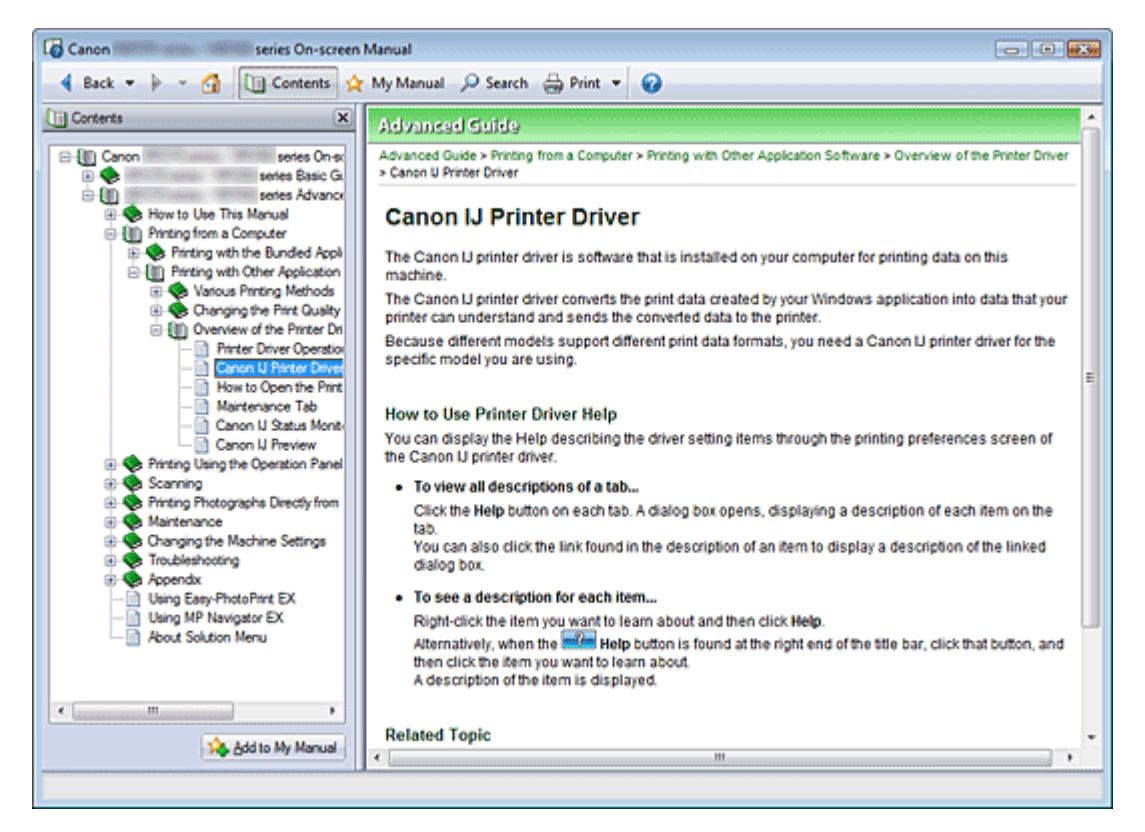

Când faceţi clic pe un titlul unui document afişat în panoul de cuprins din partea stângă a manualului onscreen, documentele acelui titlu sunt afişate în fereastra de explicaţii din partea dreaptă.

Când faceți clic pe ⊞ situat în partea stângă față de →, sunt afișate titlurile documentelor găsite în ierarhiile inferioare.

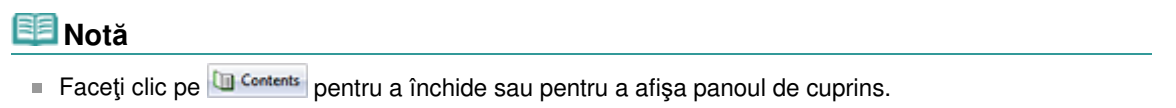

Ghid avansat > Cum se utilizează acest manual > Utilizarea ferestrei Explanation

# **Utilizarea ferestrei Explanation**

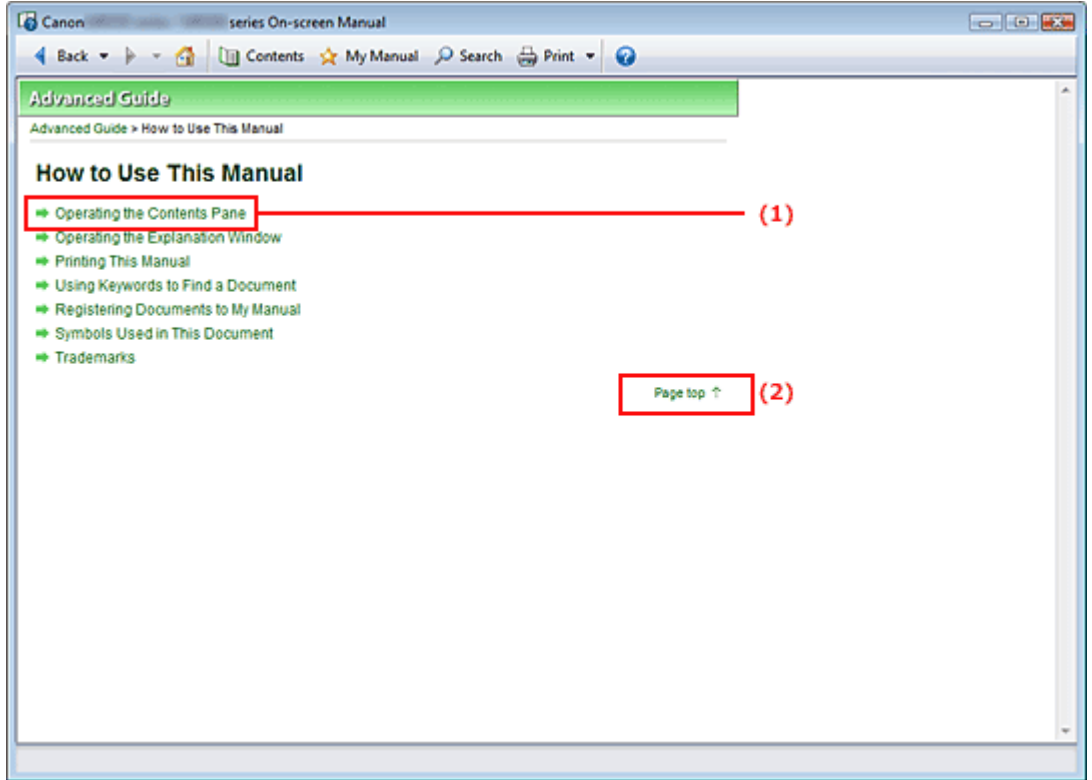

- (1) Faceţi clic pe caracterele verzi pentru a sări la documentul corespunzător.
- (2) Cursorul sare în partea superioară a acestui document.

Ghid avansat > Cum se utilizează acest manual > Imprimarea acestui manual

# **Imprimarea acestui manual**

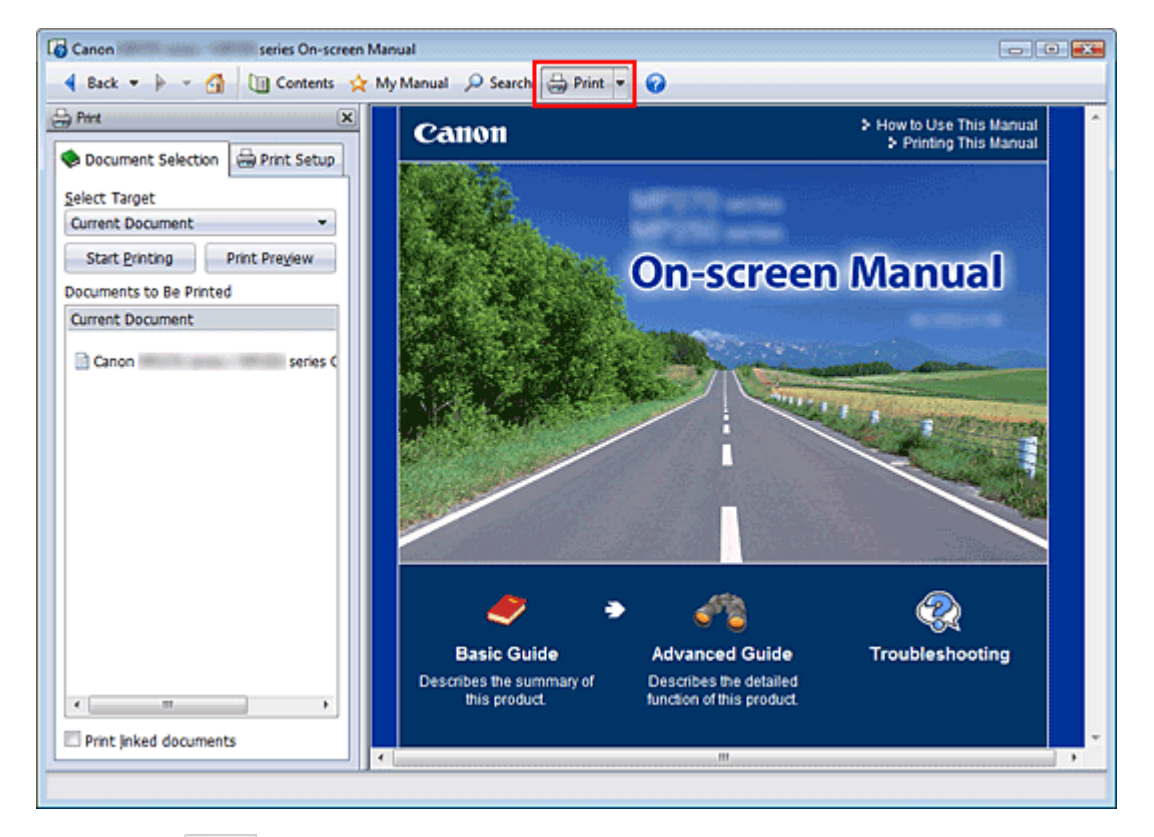

Faceți clic pe **et print** pentru a afișa panoul de imprimare în stânga față de On-screen Manual.

### **Notă**

- Faceti clic pe  $\frac{1}{n}$  Print pentru a închide sau pentru a afișa panoul de imprimare.
- Când faceți clic pe \*, apoi faceți clic pe Inițializare pagină (Page Setup), apare caseta de dialog  $\blacksquare$ Iniţializare pagină (Page Setup). Apoi puteţi configura cu uşurinţă hârtia de utilizat pentru imprimare.
- Faceţi clic pe ∑, apoi faceţi clic pe Setări imprimare (Print Settings) pentru a afişa caseta de dialog Imprimare (Print). Când este selectată caseta de dialog, selectaţi imprimanta de utilizat pentru imprimare. De asemenea, fila Iniţ. imprimare (Print Setup) vă permite să selectaţi imprimanta de utilizat.

După selectarea imprimantei de utilizat, faceţi clic pe Proprietăţi... (Properties...) pentru a specifica setările de imprimare.

- Faceţi clic pe ∑, apoi faceţi clic pe Setări opţiune (Option Settings) pentru a afişa caseta de dialog Setări opţiune (Option Settings). Apoi puteţi configura operaţiunea de imprimare.
	- Imprimare titlu document şi număr pagină (Print document title and page number) Când această casetă de selectare este bifată, numele manualului şi numărul paginii este imprimat în antet (partea superioară a documentului).
	- Imprimare culoare de fundal și imagini (Print background color and images) Când această casetă de selectare este bifată, sunt imprimate culoarea de fundal şi imaginile. Unele imagini sunt imprimate indiferent dacă această casetă de selectare este bifată sau nu.
	- Verificare număr de pagini de imprimat înainte de imprimare (Check number of pages to be printed before printing) Când această casetă de selectare este bifată, înainte de începerea imprimării este afişată caseta de dialog Confirmare contor pagini de imprimat (Print Page Count Confirmation). Această casetă de dialog vă permite să verificaţi câte pagini vor fi imprimate.

În fila Selectare doc. (Document Selection), selectaţi metoda de imprimare a documentului. Sunt disponibile următoarele patru metode de imprimare:

Imprimarea documentului curent

### Imprimarea acestui manual and a second pagina 136 din 886 pagini

- **Imprimarea documentelor selectate**
- Imprimarea pentru Manualul meu (My Manual)
- Imprimarea tuturor documentelor

### **Notă**

Puteţi să selectaţi tipul de imprimat, apoi să specificaţi cu uşurinţă setările de imprimare în fila Iniţ. imprimare (Print Setup).

#### **Imprimarea documentului curent**

Puteţi imprima documentul afişat.

**1.** Din Selectare ţintă (Select Target), selectaţi Doc. curent (Current Document)

Titlul documentului afişat este afişat în lista Documente de imprimat (Documents to Be Printed).

### **Notă**

- Prin selectarea Imprimare documente legate (Print linked documents), puteți imprima și documente care sunt legate de documentul curent.Documentele legate sunt adăugate la lista Documente de imprimat (Documents to Be Printed).
- Faceti clic pe Exam. înaintea imp (Print Preview) pentru a afișa și verifica modul în care vor arăta rezultatele imprimării înainte de a imprima documentul.
- **2.** Faceţi clic pe fila Iniţ. imprimare (Print Setup)

În fila Iniţializare pagină (Page Setup), selectaţi imprimanta de utilizat şi specificaţi setări simple de imprimare, după cum este necesar.

**3.** Faceţi clic pe Pornire imprimare (Start Printing)

Este afişat un mesaj care confirmă numărul de pagini de imprimat.

#### **4.** Executaţi imprimarea

Confirmați numărul de pagini care vor fi imprimate, apoi faceți clic pe Yes. Sunt imprimate documentele afişate.

#### **Imprimarea documentelor selectate**

Puteți selecta și imprima documentele pe care le doriți imprimate.

**1.** Din Selectare ţintă (Select Target), selectaţi Doc. selectate (Selected Documents)

Titlurile tuturor documentelor sunt afişate în lista Documente de imprimat (Documents to Be Printed).

**2.** Selectaţi documentele de imprimat

Din lista Documente de imprimat (Documents to Be Printed), selectați casetele de selectare ale titlurilor documentelor de imprimat.

### **Notă**

- Când selectați caseta Selectare automată documente în ierarhii inferioare (Automatically select documents in lower hierarchies), casetele de selectare ale tuturor documentelor găsite în ierarhiile inferioare sunt selectate.
- Faceti clic pe Selectare toate (Select All) pentru a selecta casetele de selectare ale tuturor documentelor.

Faceţi clic pe Golire totală (Clear All) pentru a şterge casetele de selectare ale tuturor documentelor.

■ Faceti clic pe Exam. înaintea imp (Print Preview) pentru a afișa și verifica modul în care vor arăta rezultatele imprimării înainte de a imprima documentul.

**3.** Faceţi clic pe fila Iniţ. imprimare (Print Setup)

În fila Iniţializare pagină (Page Setup), selectaţi imprimanta de utilizat şi specificaţi setări simple de imprimare, după cum este necesar.

**4.** Faceţi clic pe Pornire imprimare (Start Printing)

Este afişat un mesaj care confirmă numărul de pagini de imprimat.

**5.** Executaţi imprimarea

Confirmaţi numărul de pagini care vor fi imprimate, apoi faceţi clic pe Yes. Sunt imprimate toate documentele cu casete de selectare selectate.

### **Imprimarea pentru Manualul meu (My Manual)**

Puteţi selecta şi imprima documente înregistrate în Manual meu (My Manual).

Pentru detalii despre Manual meu (My Manual), consultați " Înregistrarea documentelor în Manualul meu (My Manual)".

**1.** Din Selectare tintă (Select Target), selectați Manualul meu (My Manual)

Titlurile documentelor care au fost înregistrate în Manualul meu (My Manual) sunt afişate în lista Documente de imprimat (Documents to Be Printed).

**2.** Selectaţi documentele de imprimat

Din lista Documente de imprimat (Documents to Be Printed), selectați casetele de selectare ale titlurilor documentelor de imprimat.

### **Notă**

■ Faceți clic pe Selectare toate (Select All) pentru a selecta casetele de selectare ale tuturor documentelor.

Faceţi clic pe Golire totală (Clear All) pentru a şterge casetele de selectare ale tuturor documentelor.

■ Faceți clic pe Exam. înaintea imp (Print Preview) pentru a afișa și verifica modul în care vor arăta rezultatele imprimării înainte de a imprima documentul.

#### **3.** Faceţi clic pe fila Iniţ. imprimare (Print Setup)

În fila Iniţializare pagină (Page Setup), selectaţi imprimanta de utilizat şi specificaţi setări simple de imprimare, după cum este necesar.

**4.** Faceţi clic pe Pornire imprimare (Start Printing)

Este afişat un mesaj care confirmă numărul de pagini de imprimat.

**5.** Executaţi imprimarea

Confirmaţi numărul de pagini care vor fi imprimate, apoi faceţi clic pe Yes. Sunt imprimate toate documentele cu casete de selectare selectate.

#### **Imprimarea tuturor documentelor**

Puteţi imprima toate documentele din On-screen Manual.

**1.** Din Selectare ţintă (Select Target), selectaţi Toate doc. (All Documents)

Titlurile tuturor documentelor sunt afişate în lista Documente de imprimat (Documents to Be Printed) şi casetele de selectare sunt selectate automat.

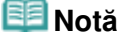

■ Când debifați caseta de selectare a titlului unui document, acel document nu este imprimat.

### Imprimarea acestui manual and a series are a series and a series and a series and a Pagina 138 din 886 pagini

■ Faceți clic pe Selectare toate (Select All) pentru a selecta casetele de selectare ale tuturor documentelor.

Faceţi clic pe Golire totală (Clear All) pentru a şterge casetele de selectare ale tuturor documentelor.

- Faceti clic pe Exam. înaintea imp (Print Preview) pentru a afișa și verifica modul în care vor arăta rezultatele imprimării înainte de a imprima documentul.
- **2.** Faceţi clic pe fila Iniţ. imprimare (Print Setup)

În fila Iniţializare pagină (Page Setup), selectaţi imprimanta de utilizat şi specificaţi setări simple de imprimare, după cum este necesar.

**3.** Faceţi clic pe Pornire imprimare (Start Printing)

Este afişat un mesaj care confirmă numărul de pagini de imprimat.

### **4.** Executaţi imprimarea

Confirmaţi numărul de pagini care vor fi imprimate, apoi faceţi clic pe Yes. Sunt imprimate toate documentele.

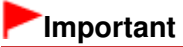

- Pentru imprimarea tuturor documentelor este necesară o cantitate mare de hârtie. Înainte de imprimare, asiguraţi-vă că verificaţi numărul de pagini de imprimat care este afişat în caseta de dialog Confirmare contor pagini de imprimat (Print Page Count Confirmation).
- Caseta de dialog Examinare înaintea imprimării (Print Preview) vă permite să adaptați imprimarea la lățimea hârtiei sau să setați raportul de zoom. Cu toate acestea, dacă datele de imprimare ies din foaia de hârtie datorită noului raport de zoom, porţiunea de document care depăşeşte suprafaţa hârtiei nu va fi imprimată.

Ghid avansat > Cum se utilizează acest manual > Utilizarea cuvintelor cheie pentru a găsi un document

# **Utilizarea cuvintelor cheie pentru a găsi un document**

Puteţi introduce un cuvânt cheie pentru a căuta un document ţintă. Sunt căutate toate documentele din manualul on-screen afişat.

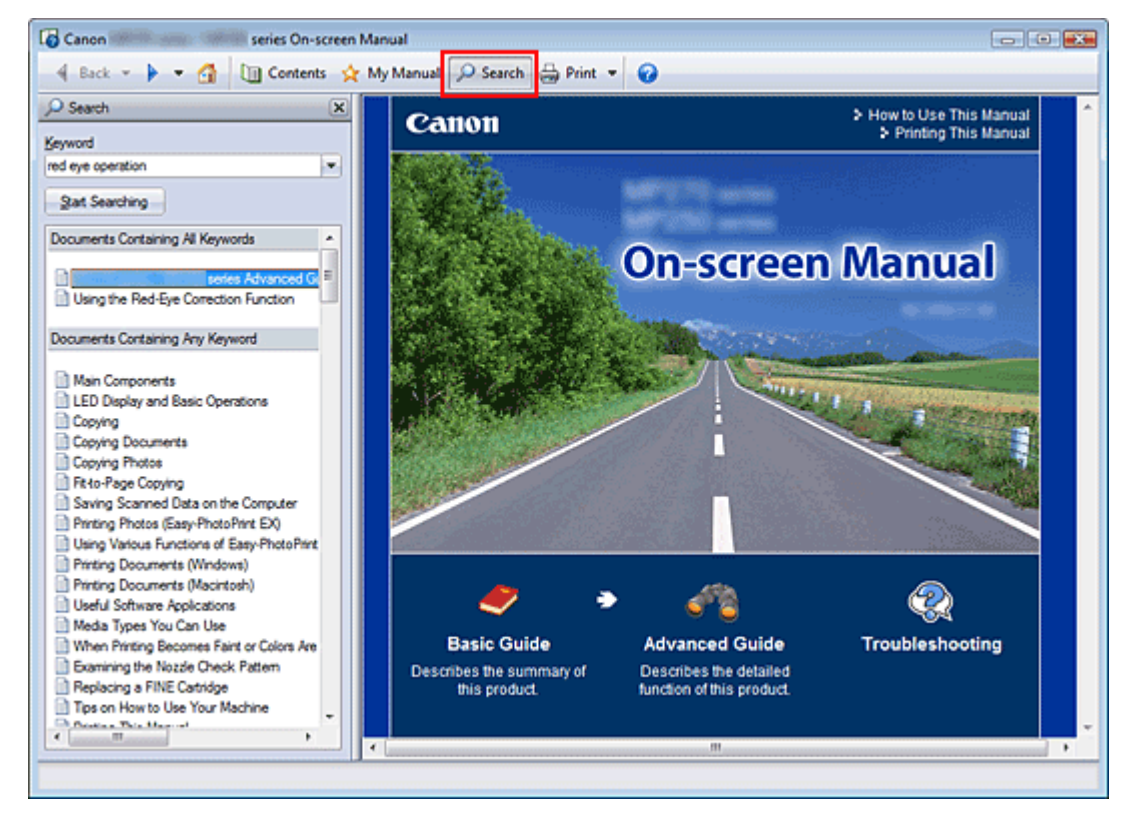

### 1. Faceți clic pe **P** Search

Panoul de căutare este afişat în stânga faţă de On-screen Manual.

### **Notă**

 $\blacksquare$  Faceți clic pe  $\lozenge$  Starch pentru a închide sau pentru a afișa panoul de căutare.

### **2.** Introduceţi un cuvânt cheie

În Cuvânt cheie (Keyword), introduceţi un cuvânt cheie pentru elementul de verificat.

Când doriți să introduceți mai multe cuvinte cheie, introduceți un spațiu între cuvintele cheie.

### **Notă**

- Puteți introduce maximum 10 cuvinte cheie de căutare sau maximum 255 de caractere.
- Nu se face diferență între litere mari și mici.
- Programul poate, de asemenea, căuta cuvinte cheie care conțin spații.
- O modalitate convenabilă pentru a găsi rapid un document de citit este aceea de a introduce cuvinte cheie conform descrierii de mai jos.
	- Pentru a afla cum se lucrează cu o funcție pe care o utilizați: Introduceţi numele meniului afişat pe panoul de operare al acestui aparat sau pe computer (de exemplu, cadru ştergere copiere).
	- Pentru a găsi o explicație a operației pentru un anumit scop: Introduceți funcția + elementul de imprimat (de exemplu, imprimare calendar).

### **3.** Faceţi clic pe Pornire căutare (Start Searching)

Începe căutarea şi titlurile documentelor ce conţin cuvântul cheie sunt afişate în lista rezultatelor căutării.

Când efectuaţi o căutare prin introducerea mai multor cuvinte cheie, rezultatele căutării sunt afişate după cum se arată mai jos.

#### **[Doc. care conţin potriv perfect] ([Documents Containing Perfect Match])**

Documente care conțin întregul șir de caractere căutat (inclusiv spațiile), exact așa cum sunt introduse (potrivire perfectă)

**[Doc. care conţin toate cuvintele cheie] ([Documents Containing All Keywords])**  Documente care conţin toate cuvintele cheie introduse

**[Doc. care conţin orice cuvânt cheie] ([Documents Containing Any Keyword])**  Documente care conţin cel puţin unul dintre cuvintele cheie introduse

#### 4. Afisati documentul pe care doriti să îl cititi

Din lista de rezultate ale căutării, faceţi dublu clic (sau selectaţi şi apăsaţi Enter) pe titlul documentului pe care doriți să îl citiți.

Când documentele titlului respectiv sunt afişate, cuvintele cheie găsite în documentele respective sunt evidențiate.

### **Notă**

Dacă modificaţi intrarea cuvântului cheie şi efectuaţi mai multe căutări, rămâne un istoric al căutărilor. Pentru a șterge istoricul căutărilor, faceți clic pe v situat în dreapta față de Cuvânt cheie (Keyword), apoi selectaţi Golire istoric (Clear History), care se afişează.

Ghid avansat > Cum se utilizează acest manual > Înregistrarea documentelor în Manualul meu (My Manual)

# **Înregistrarea documentelor în Manualul meu (My Manual)**

Înregistraţi documentele citite frecvent ca documente pentru Manualul meu (My Manual), pentru a putea în orice moment să consultaţi mai uşor documentele respective.

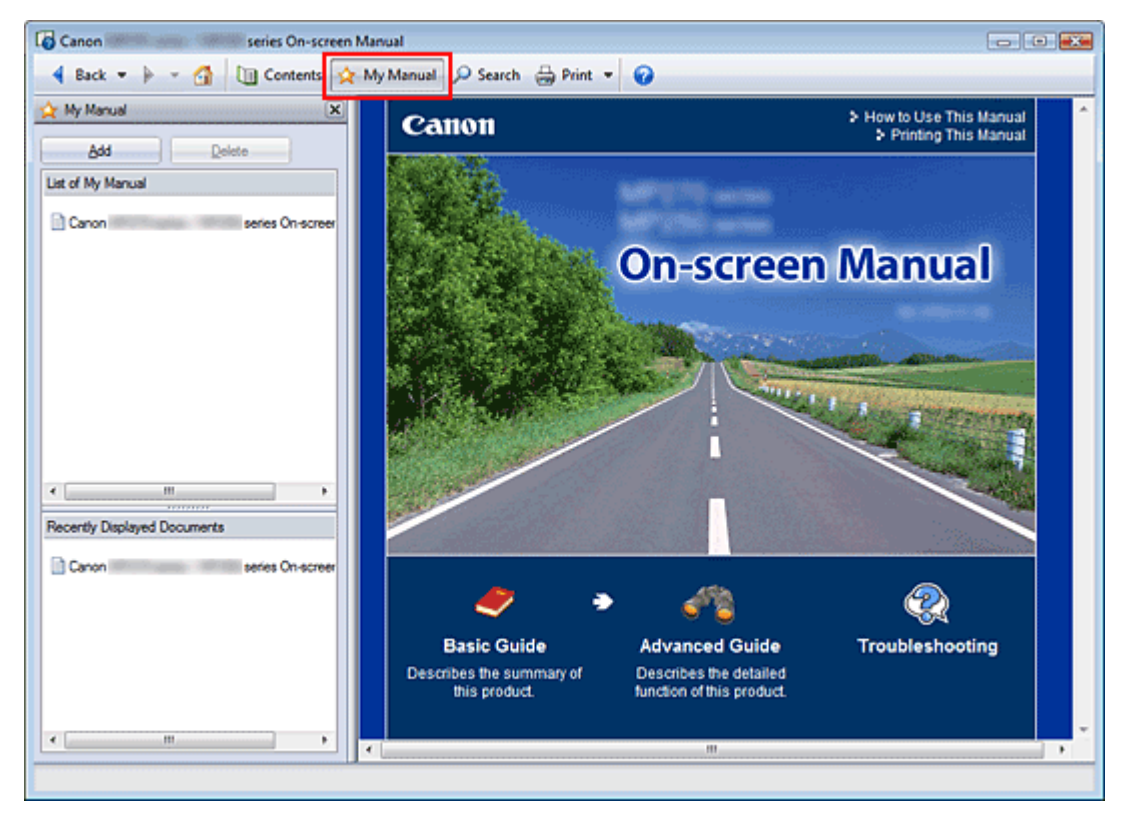

### **1.** Afişarea documentului

Afişarea documentului de adăugat la Manualul meu (My Manual).

**2.** Faceti clic pe <sup>★ My Manual</sup>

Panoul Manualul meu (My Manual) este afişat în stânga faţă de On-screen Manual.

**Notă**

Faceți clic pe <u>A My Manual</u> pentru a închide sau pentru a afișa panoul Manualul meu (My Manual).

**3.** Înregistrarea documentului în Manualul meu (My Manual)

Faceţi clic pe Adăugare (Add).

Titlul documentului afişat este adăugat la Lista Manualului meu (List of My Manual).

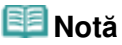

- De asemenea, puteți adăuga documente la Manualul meu (My Manual) prin următoarele metode. Dacă adăugaţi un document la Manualul meu (My Manual), în pictogramele documentelor din panoul de cuprins este afișat un marcaj  $\mathbf{\hat{r}}$ .
	- În lista Documente afişate recent (Recently Displayed Documents), faceți dublu clic pe titlul documentului pe care doriţi să-l adăugaţi la Manualul meu (My Manual) (sau selectaţi documentul şi apăsaţi tasta Enter) pentru a afişa titlul, apoi faceţi clic pe Adăugare (Add).
	- Faceți clic dreapta pe titlul documentului afișat în panoul de cuprins sau faceți clic dreapta în fereastra de explicaţii, apoi selectaţi Adăugare la manualul meu (Add to My Manual) din meniul afişat.
	- În panoul de cuprins, selectați titlul documentului pe care doriți să-l adăugați la Manualul

meu (My Manual), apoi faceţi clic pe Adăugare la manualul meu (Add to My Manual) din partea din dreapta jos a panoului.

### **4.** Afişare Manualul meu (My Manual)

Când faceţi dublu clic pe (sau selectaţi şi apăsaţi Enter) un titlu de document afişat în Lista Manualului meu (List of My Manual), acel subiect este afişat în fereastra de explicaţii.

### **Notă**

■ Pentru a șterge un document din Lista Manualului meu (List of My Manual), selectați din listă titlul acelui document, apoi faceți clic pe Ștergere (Delete) (sau apăsați Ștergere (Delete)).

Ghid avansat > Cum se utilizează acest manual > Simboluri utilizate în acest document

# **Simboluri utilizate în acest document**

# **Avertisment**

Instrucţiuni care, dacă nu sunt respectate, pot avea ca rezultat decesul sau vătămarea gravă, cauzate de operarea necorespunzătoare a echipamentului. Acestea trebuie să fie respectate pentru o funcţionare în siguranţă.

# **Atenţie**

Instrucţiuni care, dacă nu sunt respectate, pot avea ca rezultat vătămare corporală sau daune materiale, cauzate de operarea necorespunzătoare a echipamentului. Acestea trebuie să fie respectate pentru o funcţionare în siguranţă.

# **Important**

Instrucţiuni care includ informaţii importante. Aveţi grijă să citiţi aceste indicaţii.

#### 旧目  **Notă**

Instrucţiuni ca explicaţii pentru funcţionare sau explicaţii suplimentare.

# **Windows**

Indică operaţii în Windows.

Macintosh

Indică operaţii în Macintosh.

Ghid avansat > Cum se utilizează acest manual > Mărci comerciale

# **Mărci comerciale**

- Microsoft este marcă comercială înregistrată a Microsoft Corporation.
- Windows este marcă comercială sau marcă comercială înregistrată a Microsoft Corporation în S.U.A. şi/sau alte ţări.
- Windows Vista este marcă comercială sau marcă comercială înregistrată a Microsoft Corporation în S.U.A. şi/sau alte ţări.
- Internet Explorer este marcă comercială sau marcă comercială înregistrată a Microsoft Corporation în S.U.A. şi/sau alte ţări.
- Macintosh şi Mac sunt mărci comerciale ale Apple Inc., înregistrate ín S.U.A. şi/sau alte ţări.
- Bonjour este o marcă comercială a Apple Inc., înregistrată în S.U.A. şi/sau alte ţări.
- Adobe, Adobe Photoshop, Adobe RGB şi Adobe RGB (1998) sunt mărci comerciale înregistrate sau mărci comerciale ale Adobe Systems Incorporated în Statele Unite şi/sau alte ţări.
- Bluetooth este o marcă ínregistrată Bluetooth SIG, Inc., U.S.A. preluată sub licenţă de Canon Inc.

#### **Exif Print**

Acest aparat suportă Exif Print.

Exif Print este un standard pentru îmbunătățirea comunicațiilor între camerele digitale și imprimante. Prin conectarea la o cameră compatibilă cu Exif Print, datele imaginii camerei de la data şi ora fotografierii sunt utilizate şi optimizate, rezultând imprimate de calitate extrem de bună.
# **Ghid avansat**

Ghid avansat > Imprimare de pe un computer

# **Imprimare de pe un computer**

- Imprimarea cu pachetul software al aplicaţiei
- Imprimare cu alt software de aplicaţie

În partea superioară a paginii

## **Ghid avansat**

Ghid avansat > Imprimare de pe un computer > Imprimarea cu pachetul software al aplicaţiei

# **Imprimarea cu pachetul software al aplicaţiei**

- Ce este Easy-PhotoPrint EX?
- Imprimarea fotografiilor
- Crearea unui album
- Imprimarea calendarelor
- Imprimarea autocolantelor
- Aspectul imprimării
- Corectarea şi îmbunătăţirea fotografiilor
- Întrebări şi răspunsuri
- Setări pentru imprimarea fotografiilor
- Alte setări

În partea superioară a paginii

What Is Easy-PhotoPrint EX? **Pagina 147 din 886 pagini** 

## **Advanced Guide**

Advanced Guide > Printing from a Computer > Printing with the Bundled Application Software > What Is Easy-PhotoPrint EX?

**Easy-PhotoPrint EX** 

# **What Is Easy-PhotoPrint EX?**

Easy-PhotoPrint EX allows you to create albums, calendars and stickers easily using photos taken with digital cameras.

You can also print borderless photos easily.

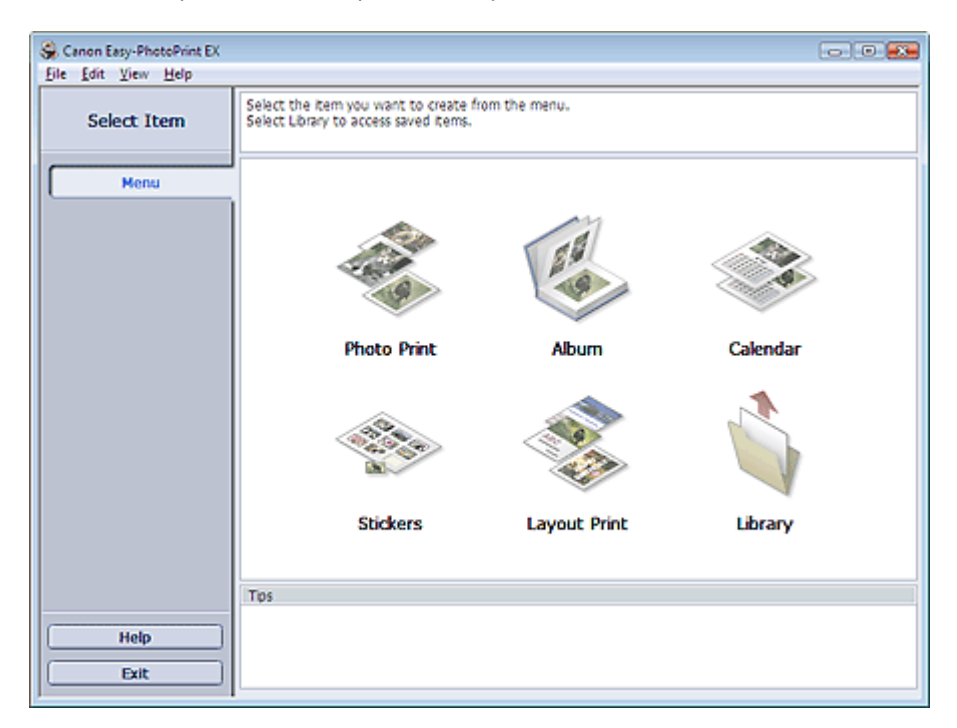

### **Important**

- Easy-PhotoPrint EX does not support Windows 95, Windows 98, Windows Me, or Windows NT4.
- Easy-PhotoPrint EX can only be used with Canon inkjet printers. It does not support some printers, including Canon compact printers (SELPHY CP series).
- If a printer that supports Easy-PhotoPrint EX is not installed, you cannot print items you create.
- If Easy-PhotoPrint EX is installed on a computer that already has Easy-LayoutPrint installed, Easy-LayoutPrint will be replaced by Easy-PhotoPrint EX.

# **Note**

- Printing on paper larger than A4 is available with supported printers only. See your printer manual for details.
- See Help of Easy-PhotoPrint EX for descriptions of Easy-PhotoPrint EX screens.  $\mathbb{R}^d$ Click Help in a screen or dialog box, or select Easy-PhotoPrint EX Help... from the Help menu. Help appears.

#### **About Exif Print**

Easy-PhotoPrint EX supports "Exif Print." Exif Print is a standard for enhancing the communication between digital cameras and printers.

By connecting to an Exif Print-compliant digital camera, the image data at the time of shooting is used and optimized, yielding extremely high quality prints.

#### **Starting Easy-PhotoPrint EX from Other Applications**

## What Is Easy-PhotoPrint EX? Pagina 148 din 886 pagini

Easy-PhotoPrint EX can be started from other applications. See the application's manual for details on the procedure for starting.

The Photo Print function is available with the following applications:

- MP Navigator EX Ver.1.00 or later
- ZoomBrowser EX Ver.6.0 or later
- Digital Photo Professional Ver.3.2 or later

## **Important**

- Easy-PhotoPrint EX is subject to the following restrictions when started from Digital Photo Professional:
	- Menu does not appear in the step button area on the left side of the screen.
	- Images cannot be corrected/enhanced.
	- Image display order cannot be changed.
	- Edited images cannot be saved.

- Options other than Enable ICC Profile cannot be selected for Color correction for printing on the Advanced tab of the Preferences dialog box. Therefore, you cannot use the Vivid Photo and Photo Noise Reduction functions.

The Album function is available with the following applications:

- MP Navigator EX Ver.1.00 or later
- ZoomBrowser EX Ver.5.8 or later

#### **Supported Image File Formats (Extensions)**

- BMP (.bmp)
- JPEG (.jpg, .jpeg)
- TIFF (.tif, .tiff)
- PICT (.pict, .pct)
- Easy-PhotoPrint image files (.epp)

### **Important**

When selecting an image, if there is a TIFF file in the selected folder, the image may not be displayed correctly or Easy-PhotoPrint EX may shut down depending on the TIFF format. In such cases, move the TIFF file to another folder or recreate the file in a different file format, and then select the folder again.

### **Note**

- The thumbnails of files in unsupported formats are displayed as  $\Box$  The  $\Box$  (Question Mark).
	- When Easy-PhotoPrint EX is started from Digital Photo Professional, all image files supported by Digital Photo Professional will be displayed.

Ş

#### **File Formats (Extensions) Supported by Easy-PhotoPrint EX**

- Easy-PhotoPrint EX Photo Print file (.el6)
- Easy-PhotoPrint EX Album file (.el1)
- Easy-PhotoPrint EX Stickers file (.el2)
- Easy-PhotoPrint EX Calendar file (.el4)
- Easy-PhotoPrint EX Layout file (.el5)

Advanced Guide > Printing from a Computer > Printing with the Bundled Application Software > Printing Photos

## **Easy-PhotoPrint EX**

# **Printing Photos**

Easy-PhotoPrint EX allows you to print your favorite photos in a variety of layouts.

You can also create borderless photos easily.

Corrections suitable for photos will be applied automatically when printing.

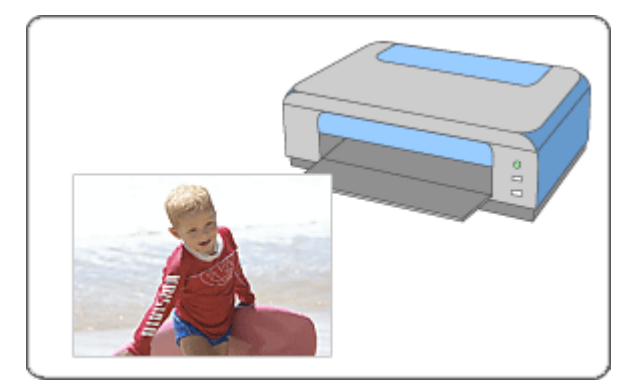

#### **Steps**

- **1.** Starting Easy-PhotoPrint EX
- **2.** Selecting a Photo
- **3.** Selecting the Paper
- **4.** Printing

#### **Try This**

- Correcting and Enhancing Photos
- Printing Vivid Photos
- Reducing Photo Noise
- Cropping Photos (Photo Print)
- Printing Dates on Photos (Photo Print)
- Printing Multiple Photos on One Page
- **■** Printing an Index
- Printing ID Photos (ID Photo Print)
- Printing Photo Information
- Saving Photos
- Opening Saved Files

#### **Questions and Answers**

- How Can I Move (or Copy) the Saved File?
- Which Side of the Displayed Image Does the Printing Start from?
- How Do I Print with Even Margins?

Advanced Guide > Printing from a Computer > Printing with the Bundled Application Software > Printing Photos > Starting Easy-PhotoPrint EX

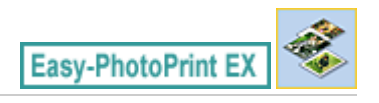

# **Starting Easy-PhotoPrint EX**

**1.** From the Start menu, select (All) Programs > Canon Utilities > Easy-PhotoPrint EX > Easy-PhotoPrint EX.

Easy-PhotoPrint EX starts and Menu appears.

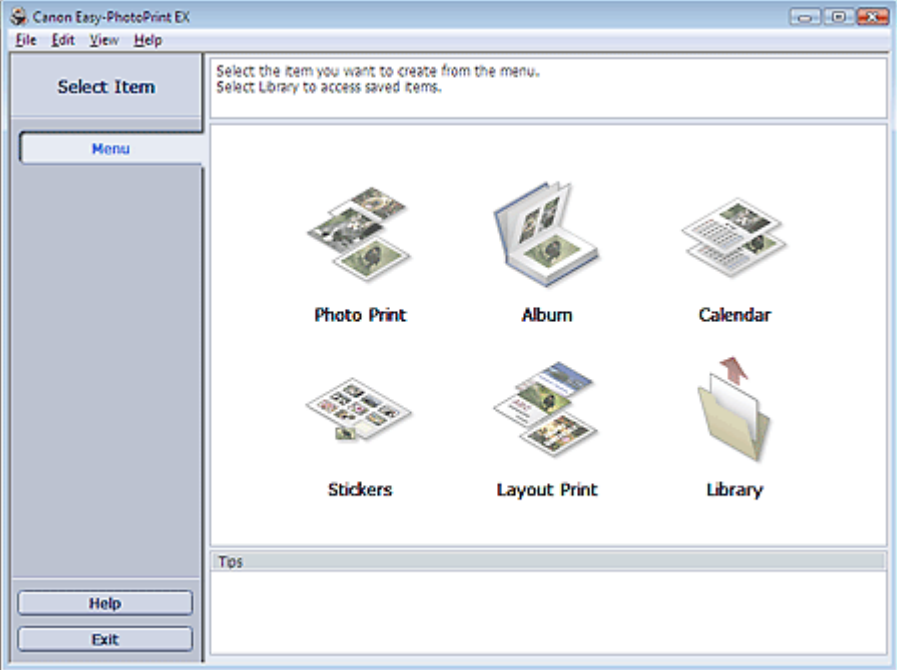

 $\bullet$ 

Advanced Guide > Printing from a Computer > Printing with the Bundled Application Software > Printing Photos > Selecting a Photo

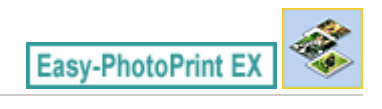

# **Selecting a Photo**

**1.** Click Photo Print from Menu.

The Select Images screen appears.

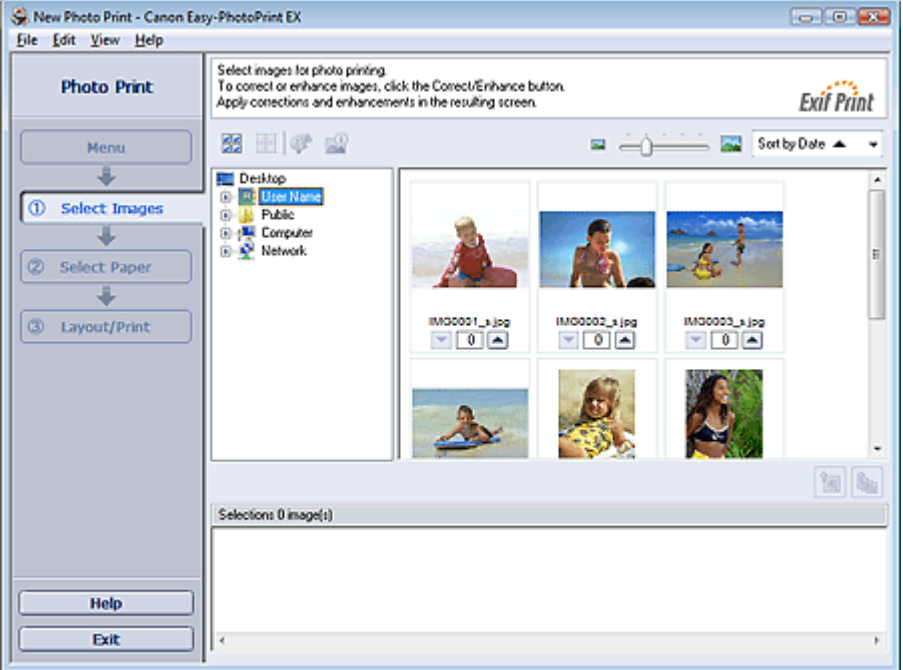

## **Important**

- The thumbnails (reduced images) displayed in the screen may appear as follows:
	- A black line appears along an edge of the image.
	- An edge of the image appears cropped.

However, such images will be displayed normally when enlarged or previewed, and print results will not be affected.

**2.** Select the folder that contains the image you want to print from the folder tree area.

The images in the folder will be displayed as thumbnails (miniatures).

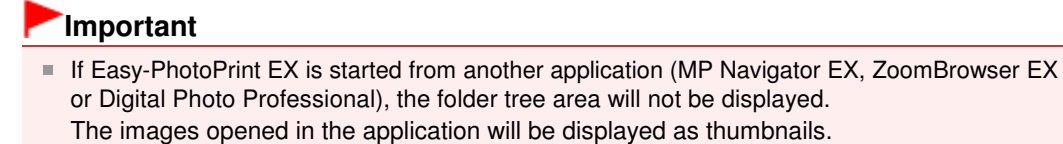

#### **3.** Click the image you want to print.

The number of copies appears as "1" below the clicked image, while the selected image itself will appear in the selected image area.

### **EE** Note

To delete an image in the selected image area, select the image you want to delete and click

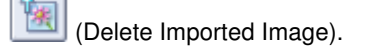

To delete all images from the selected image area, click (Barry (Delete All Imported Images).

To print two or more copies of an image, click  $\Box$  (Up arrow) until the number of copies you

- want is reached. To reduce the number of copies shown in the box, click  $\Box$  (Down arrow). ■ You can change the order of photos using the list located at the top right corner of the screen.
- You can select the printing order from Sort by Date and Sort by Name.

# **EE** Note

■ You can correct or enhance the selected image before printing. Correcting and Enhancing Photos

■ See Help for details on the Select Images screen.

Advanced Guide > Printing from a Computer > Printing with the Bundled Application Software > Printing Photos > Selecting the Paper

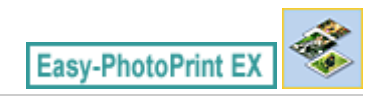

# **Selecting the Paper**

**1.** Click Select Paper.

The Select Paper screen appears.

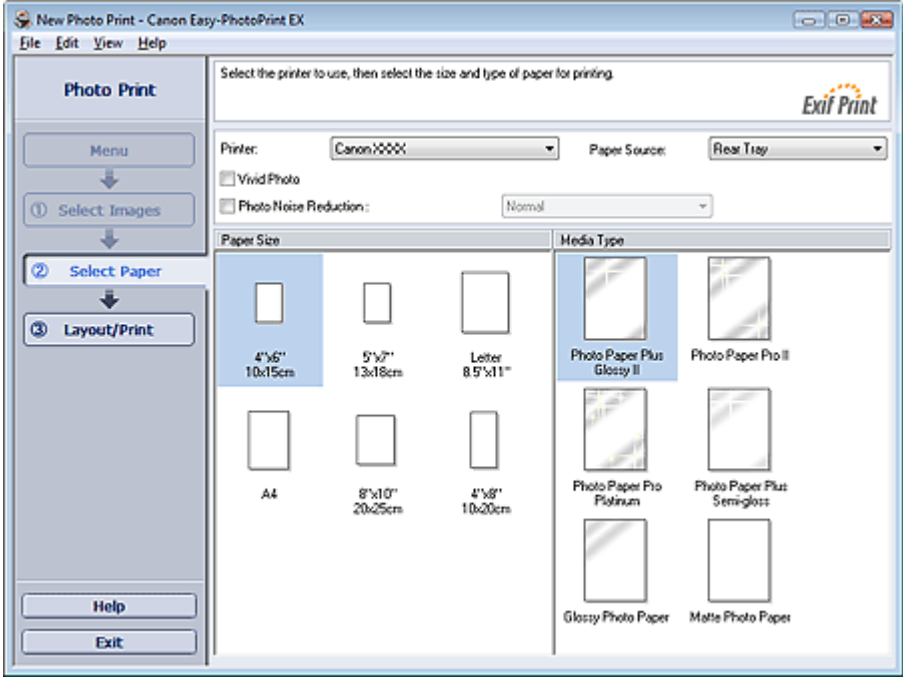

**2.** Set the following items according to the printer and paper to be used:

Printer

Paper Source

Paper Size

Media Type

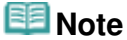

- The paper sizes and media types may vary depending on the printer. See Help for details.
- The paper sources may vary depending on the printer and the media type.

#### 旧目 **Note**

You can print photos with more vivid colors or you can reduce the photo noise. Printing Vivid Photos

Reducing Photo Noise

■ See Help for details on the Select Paper screen.

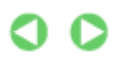

Advanced Guide > Printing from a Computer > Printing with the Bundled Application Software > Printing Photos > Printing

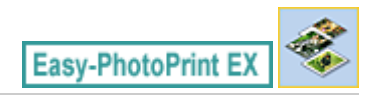

# **Printing**

**1.** Click Layout/Print.

The Layout/Print screen appears.

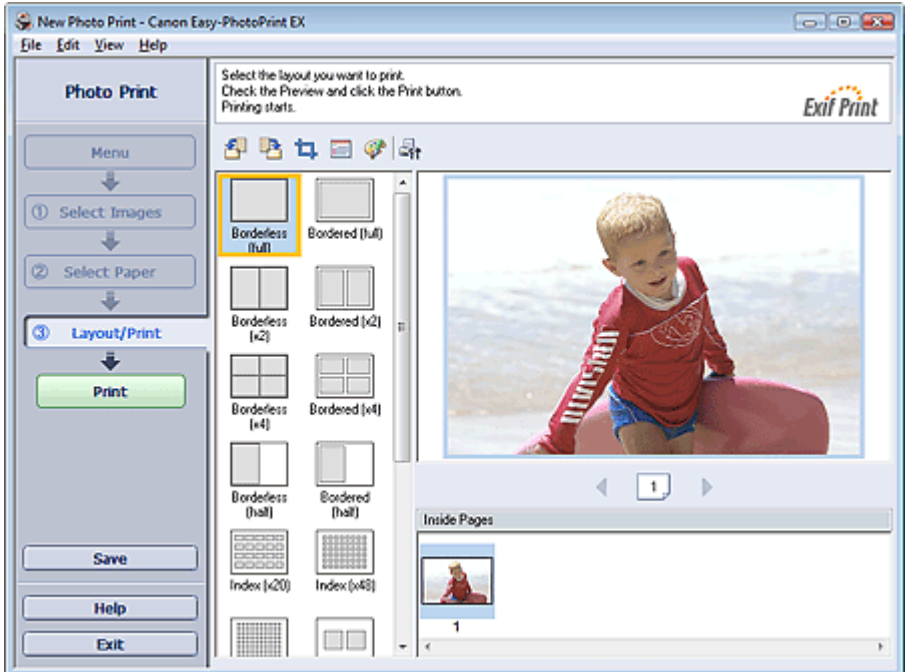

## **Important**

■ The thumbnails (reduced images) displayed in the screen may appear as follows: - A black line appears along an edge of the image.

- An edge of the image appears cropped.

However, such images will be displayed normally when enlarged or previewed, and print results will not be affected.

#### **2.** Select a layout you want to use.

Click a borderless layout to print borderless photos.

### **Note**

The layouts that can be selected may vary depending on the printer, paper size, and media type.

### **3.** Click Print.

### **Important**

- When you print on large size paper such as A3/A3+, some computers cannot print properly if you print more than one page or copy at a time. It is recommended that you print page by page when you print on such paper.
- While printing on paper larger than A4 or printing high-resolution images, data may be printed only to the middle if many images are printed at one time. In such cases, select the Spool print job page by page checkbox in the Preferences dialog box, and then print again.

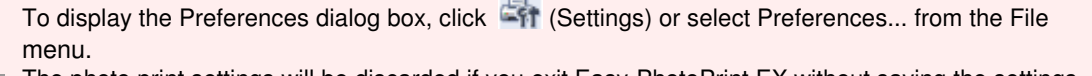

- The photo print settings will be discarded if you exit Easy-PhotoPrint EX without saving the settings. It is recommended that you save the printed image if you want to print it again. **Saving Photos**
- When you print on a bordered layout, the margins on the left and right or the top and bottom may become wider than the other.
- How Do I Print with Even Margins?

# **EE** Note

- You can crop images or print dates on photos. Cropping Photos (Photo Print) Printing Dates on Photos (Photo Print)
- You can correct or enhance the selected image before printing.
- Correcting and Enhancing Photos
- You can specify advanced Photo Print settings (number of copies, print quality, etc.) in the Preferences dialog box.

To display the Preferences dialog box, click **Fit** (Settings) or select Preferences... from the File menu.

■ See Help for details on the Layout/Print screen.

Advanced Guide > Printing from a Computer > Printing with the Bundled Application Software > Creating an Album

**Easy-PhotoPrint EX** 

# **Creating an Album**

Easy-PhotoPrint EX allows you to create your own personalized photo album.

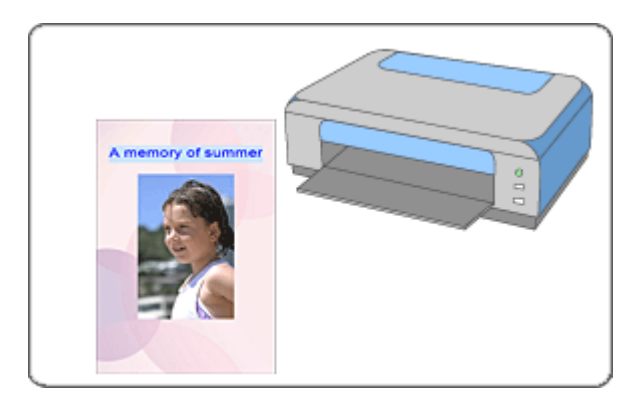

#### **Steps**

- **1.** Starting Easy-PhotoPrint EX
- **2.** Selecting the Paper and Layout
- **3.** Selecting a Photo
- **4.** Editing
- **5.** Printing

#### **Try This**

- Correcting and Enhancing Photos
- Changing Layout
- Changing Background
- Adding Photos
- **Swapping Positions of Photos**
- Replacing Photos
- Changing Position, Angle and Size of Photos
- **E** Cropping Photos
- **Examing Photos**
- Printing Dates on Photos
- Attaching Comments to Photos
- Adding Text to Photos
- **Saving**
- **▶** Opening Saved Files

**Questions and Answers**

- How Can I Move (or Copy) the Saved File?
- What Is "C1" or "C4"?

Advanced Guide > Printing from a Computer > Printing with the Bundled Application Software > Creating an Album > Starting Easy-PhotoPrint EX

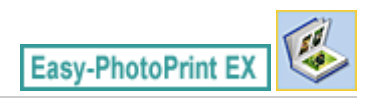

# **Starting Easy-PhotoPrint EX**

**1.** From the Start menu, select (All) Programs > Canon Utilities > Easy-PhotoPrint EX > Easy-PhotoPrint EX.

Easy-PhotoPrint EX starts and Menu appears.

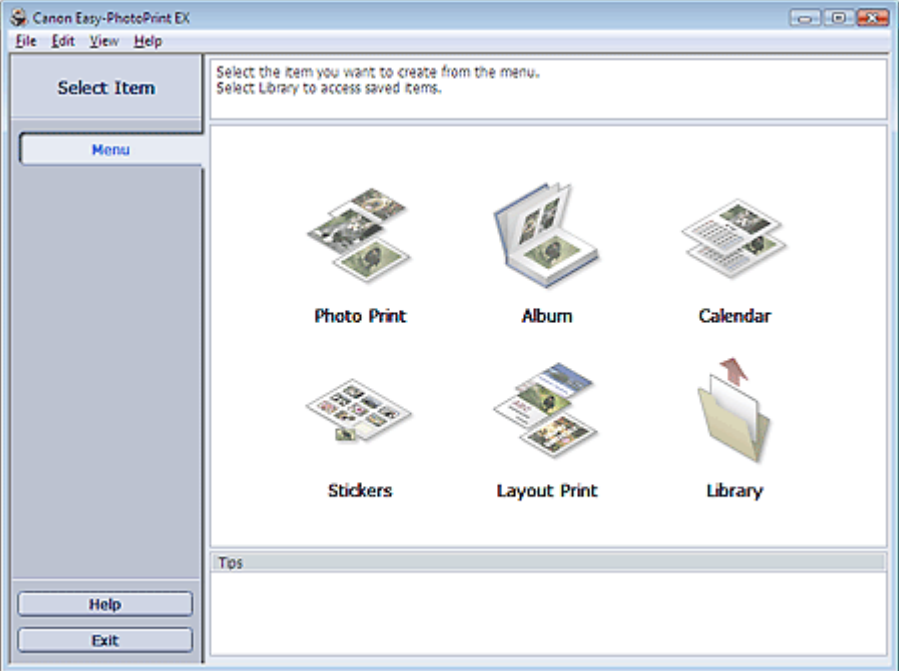

 $\bullet$ 

Selecting the Paper and Layout **Pagina 160 din 886 pagini** 

## **Advanced Guide**

Advanced Guide > Printing from a Computer > Printing with the Bundled Application Software > Creating an Album > Selecting the Paper and Layout

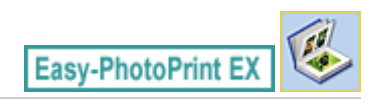

# **Selecting the Paper and Layout**

**1.** Click Album from Menu.

The Page Setup screen appears.

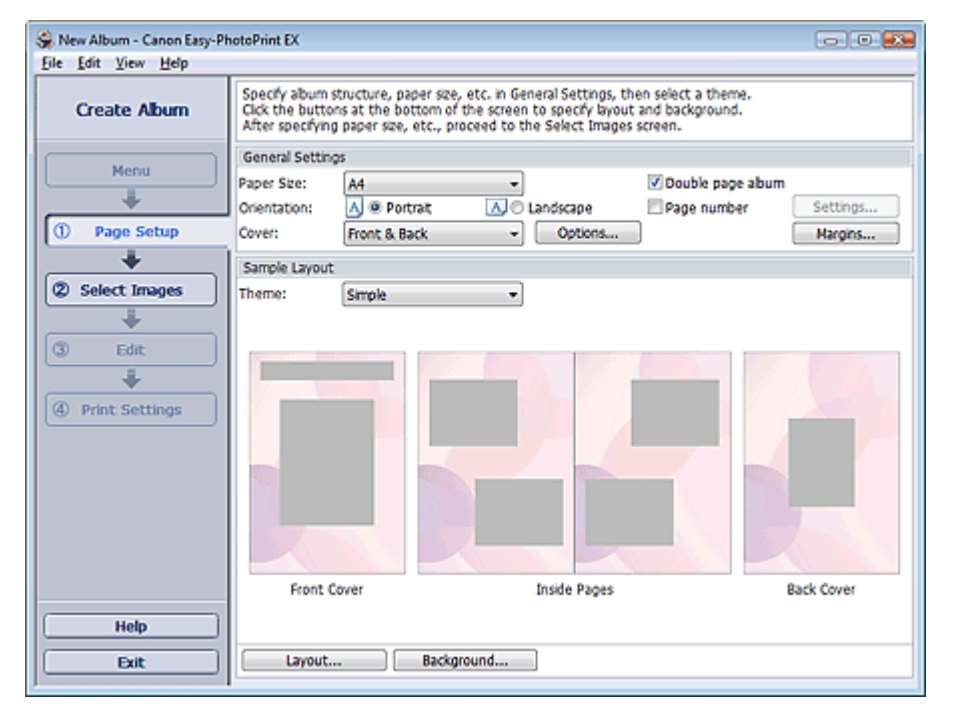

**2.** Set the following items in the General Settings section:

Paper Size

**Orientation** 

Cover

Double page album

Page number

# **EE** Note

- See Help on the paper size that can be selected.
- You can select whether to display images on the inside of the front and back covers in the Cover Options dialog box. To display the Cover Options dialog box, select Front or Front & Back for Cover and click Options....
- Select the Double page album checkbox to enable the spread page layout (consisting of twopage master). In a double-page album, you can arrange an image across the left and right pages.
- You can customize the page numbers (position, font size, etc.) in the Page Number Settings dialog box. To display the Page Number Settings dialog box, select the Page number checkbox and click Settings....
- You can customize the margins of the front cover, inside pages and back cover in the Margin Settings dialog box. To display the Margin Settings dialog box, click Margins....
- **3.** Select the theme you want to use from Theme in Sample Layout.

**4.** If you want to change the layout, click Layout....

The Change Layout dialog box appears.

In the Change Layout dialog box, you can change the layout or select whether to print the date (on which the picture was taken) on the photo.

# **EE** Note

- The layouts that can be selected may vary depending on the Paper Size, Orientation, Double page album, or the type of page selected (front cover, inside pages or back cover).
- You can customize the date (position, size, color, etc.) in the Date Settings dialog box. To display the Date Settings dialog box, select the Print date checkbox in the Change Layout dialog box and click Date Settings....
- **5.** If you want to change the background, click Background....

The Change Background dialog box appears.

In the Change Background dialog box, you can paint the background in a single color or paste an image file to it.

# **Note**

■ See Help for details on the Page Setup screen.

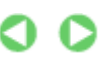

Page top<sup>\*</sup>

Advanced Guide > Printing from a Computer > Printing with the Bundled Application Software > Creating an Album > Selecting a Photo

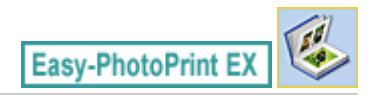

# **Selecting a Photo**

**1.** Click Select Images.

The Select Images screen appears.

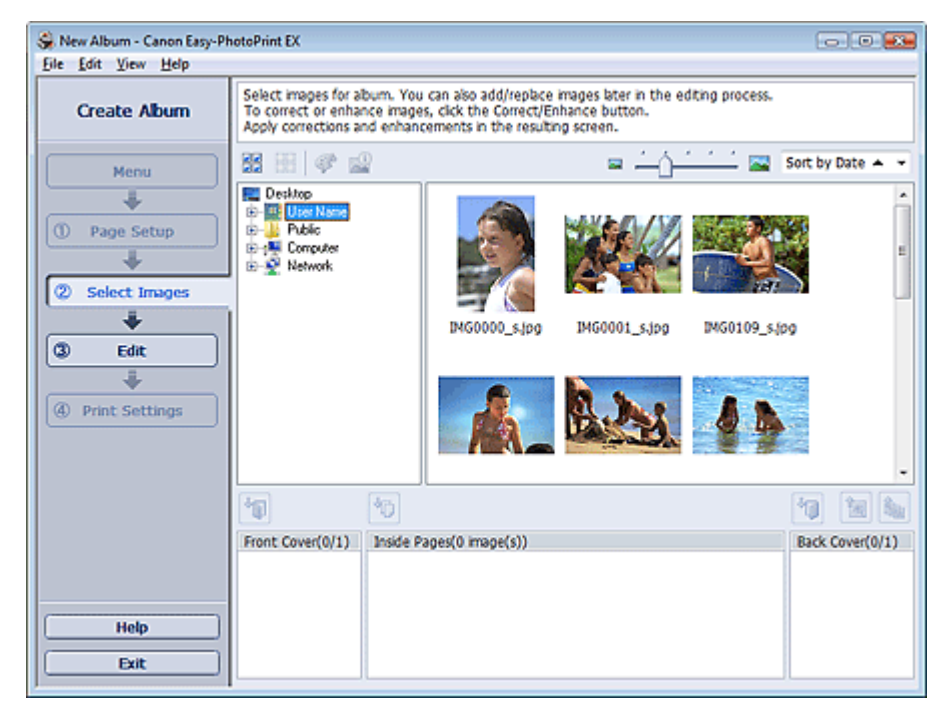

**2.** Select the folder that contains the image you want to print from the folder tree area. The images in the folder will be displayed as thumbnails (miniatures).

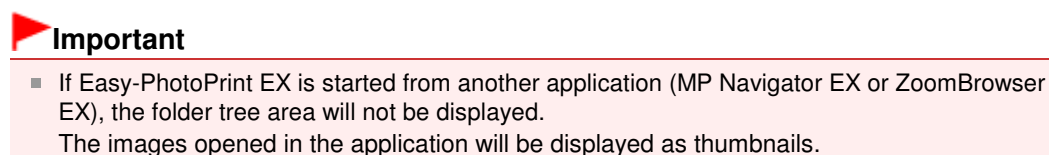

**3.** Select the image(s) you want to print, and click one of the buttons below.

To print on the front cover, click (IMP) (Import to Front Cover).

To print on the inside pages, click (Import to Inside Pages).

To print on the back cover, click (IMP) (Import to Back Cover).

The selected image(s) are displayed in the selected image area.

You can also select the image(s) you want to print by dragging them into the selected image area.

# **EE** Note

To delete an image in the selected image area, select the image you want to delete and click

(Delete Imported Image).

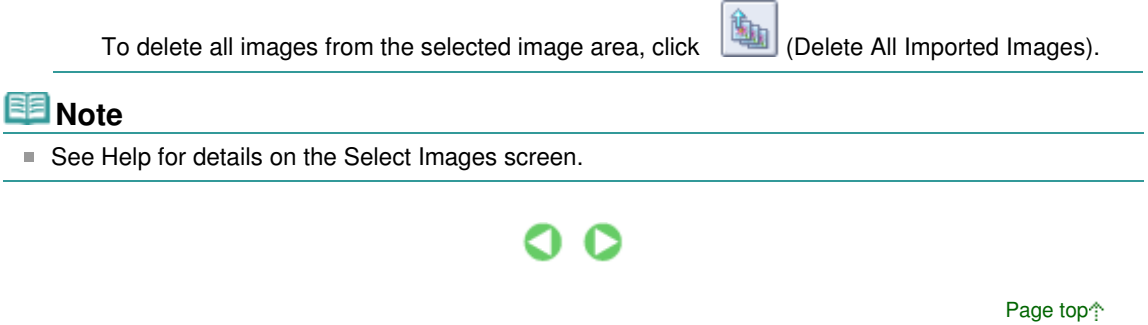

Advanced Guide > Printing from a Computer > Printing with the Bundled Application Software > Creating an Album > Editing

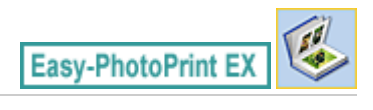

# **Editing**

**1.** Click Edit.

The Edit screen appears.

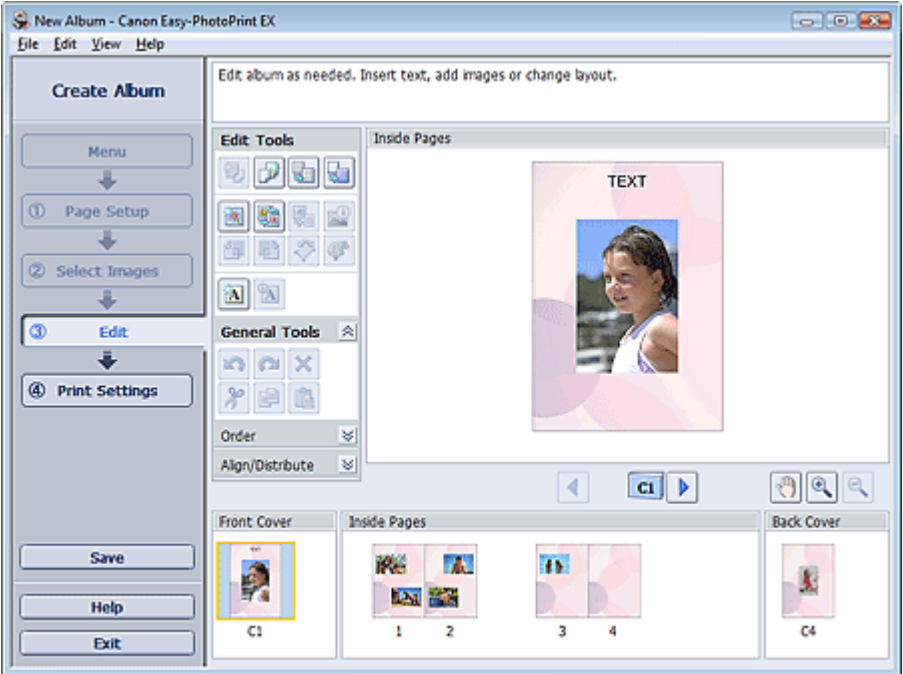

### **2.** Edit your album if necessary.

- Changing Layout
- Changing Background
- Adding Photos
- Swapping Positions of Photos
- Replacing Photos
- Changing Position, Angle and Size of Photos
- **■Cropping Photos**
- **Framing Photos**
- Printing Dates on Photos
- Attaching Comments to Photos
- **★ Adding Text to Photos**

## **Important**

The edit information will be discarded if you exit Easy-PhotoPrint EX without saving the edited album. It is recommended that you save the item if you want to edit it again. The page numbers on the front and back covers of the album are displayed as follows:

C1: Front cover

C2: Inside the front cover

C3: Inside the back cover

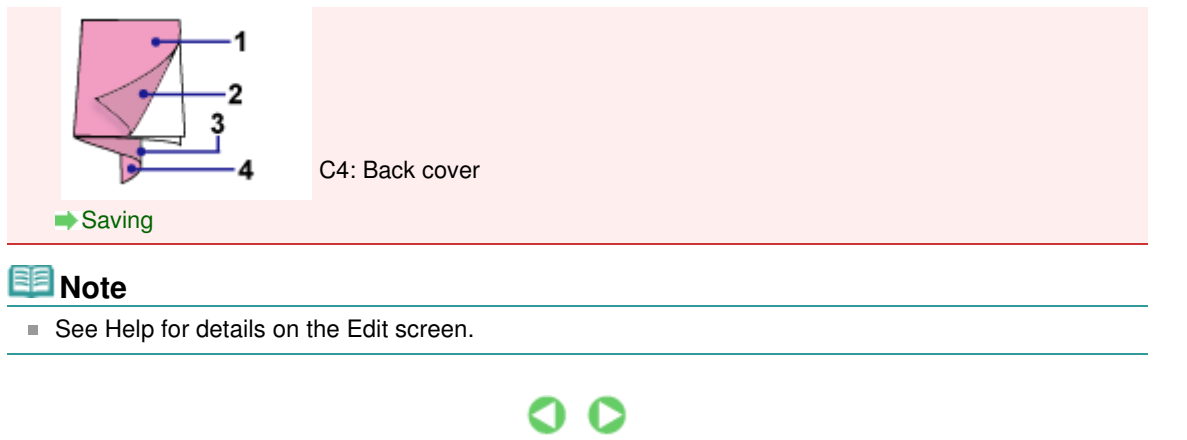

Advanced Guide > Printing from a Computer > Printing with the Bundled Application Software > Creating an Album > Printing

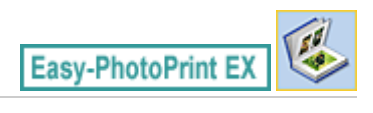

# **Printing**

**1.** Click Print Settings.

The Print Settings screen appears.

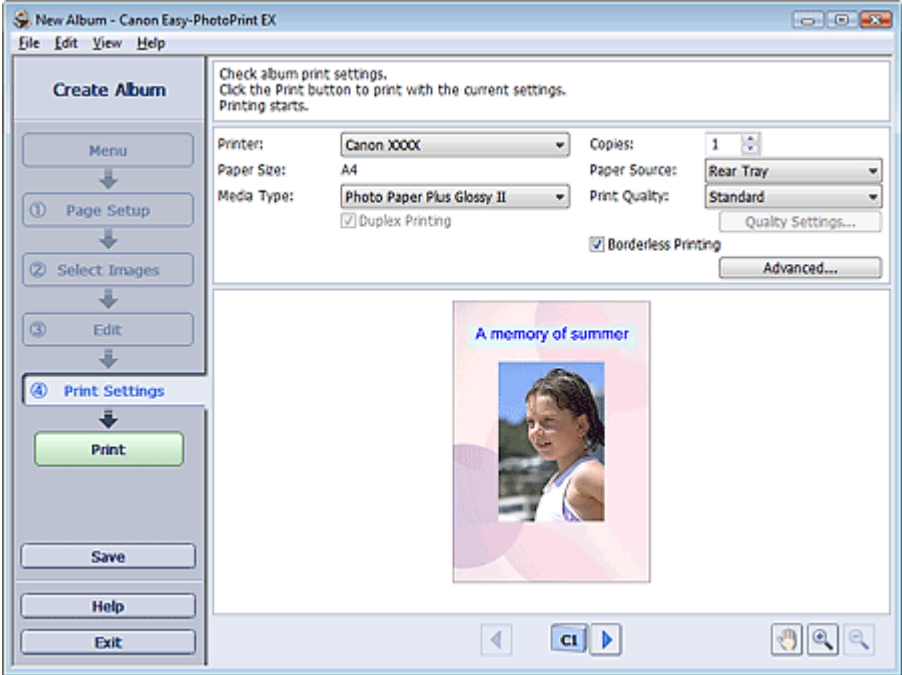

**2.** Set the following items according to the printer and paper to be used:

Printer Media Type Copies Paper Source Print Quality Borderless Printing

# **EE** Note

- The media types may vary depending on the printer and the paper size.
- Duplex Printing appears if the selected printer and media type support duplex printing. Select this checkbox to print on both sides of the paper.
- **EXT** Automatic appears if you select the Duplex Printing checkbox after selecting a printer that supports automatic duplex printing and media type that supports duplex printing. Select this checkbox to print on both sides of the paper automatically.
- The paper sources may vary depending on the printer and the media type.
- You can set a custom print quality level in the Print Quality Settings dialog box. To display the Print Quality Settings dialog box, select Custom for Print Quality and click Quality Settings....
- Select the Borderless Printing checkbox to print borderless photos.
- You can specify the print range and the amount of extension for borderless printing in the Print Settings dialog box. To display the Print Settings dialog box, click Advanced....

**3.** Click Print.

# **Note**

■ See Help for details on the Print Settings screen.

 $\bullet$ 

Advanced Guide > Printing from a Computer > Printing with the Bundled Application Software > Printing Calendars

**Easy-PhotoPrint EX** 

# **Printing Calendars**

Easy-PhotoPrint EX allows you to create your own calendar using your favorite photos.

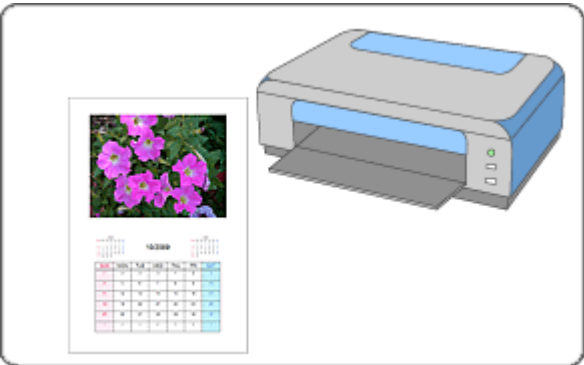

### **Steps**

- **1.** Starting Easy-PhotoPrint EX
- **2.** Selecting the Paper and Layout
- **3.** Selecting a Photo
- **4.** Editing
- **5.** Printing

#### **Try This**

- Correcting and Enhancing Photos
- Changing Layout
- Changing Background
- Adding Photos
- **Swapping Positions of Photos**
- Replacing Photos
- Changing Position, Angle and Size of Photos
- **E** Cropping Photos
- Framing Photos
- Printing Dates on Photos
- Adding Text to Photos
- Setting Calendar Display
- **B** Setting Holidays
- **Saving**
- Opening Saved Files

# **Questions and Answers**

How Can I Move (or Copy) the Saved File?

Advanced Guide > Printing from a Computer > Printing with the Bundled Application Software > Printing Calendars > Starting Easy-PhotoPrint EX

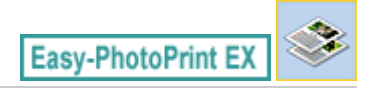

# **Starting Easy-PhotoPrint EX**

**1.** From the Start menu, select (All) Programs > Canon Utilities > Easy-PhotoPrint EX > Easy-PhotoPrint EX.

Easy-PhotoPrint EX starts and Menu appears.

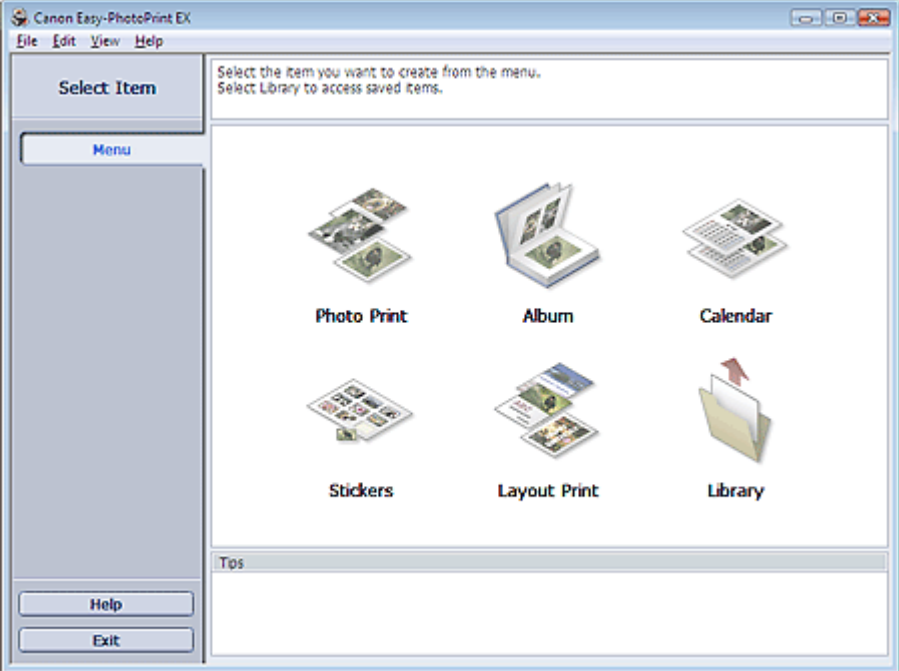

 $\bullet$ 

Selecting the Paper and Layout **Pagina 171 din 886 pagini** 

## **Advanced Guide**

Advanced Guide > Printing from a Computer > Printing with the Bundled Application Software > Printing Calendars > Selecting the Paper and Layout

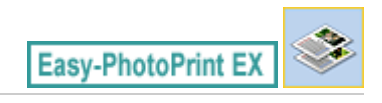

# **Selecting the Paper and Layout**

**1.** Click Calendar from Menu.

The Page Setup screen appears.

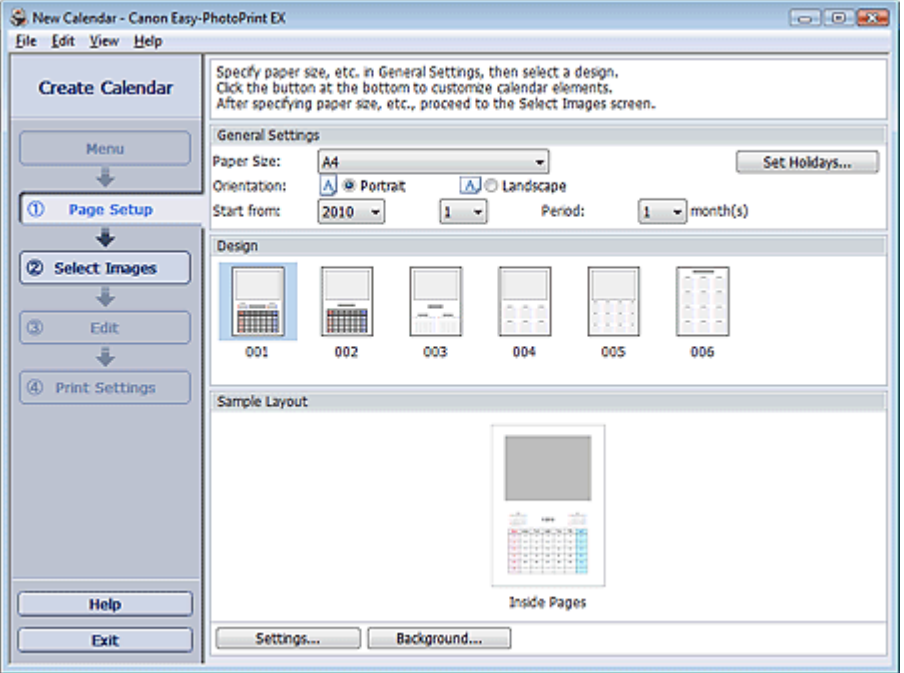

**2.** Set the following items in the General Settings section:

Paper Size

**Orientation** 

Start from

Period

#### **EE** Note

- See Help on the paper size that can be selected.
- You can add holidays to your calendar.
	- **Setting Holidays**

#### **3.** Select a layout for Design.

If necessary, make advanced settings on the calendar and set the background.

# **EE** Note

- You can customize the calendar display (font colors of the dates and days of the week, position and size of the calendar, etc.).
	- Setting Calendar Display
- You can paint the background in a single color or paste an image file to it in the Change Background dialog box. To display the Change Background dialog box, click Background....

**Note**

■ See Help for details on the Page Setup screen.

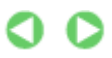

Advanced Guide > Printing from a Computer > Printing with the Bundled Application Software > Printing Calendars > Selecting a Photo

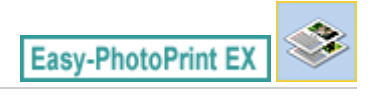

# **Selecting a Photo**

**1.** Click Select Images.

The Select Images screen appears.

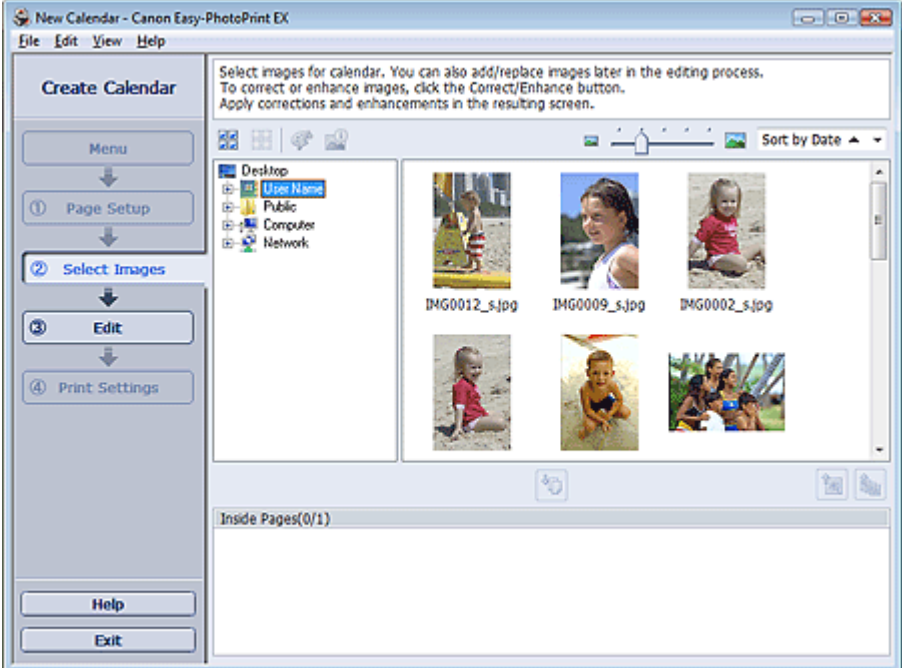

- **2.** Select the folder that contains the image you want to print from the folder tree area. The images in the folder will be displayed as thumbnails (miniatures).
- **3.** Select the image(s) you want to print and click (Import to Inside Pages). The selected image(s) are displayed in the selected image area. You can also select the image(s) you want to print by dragging them into the selected image area. **Note** To delete an image in the selected image area, select the image you want to delete and click (Delete Imported Image). To delete all images from the selected image area, click (Delete All Imported Images). **E**Note

■ See Help for details on the Select Images screen.

Advanced Guide > Printing from a Computer > Printing with the Bundled Application Software > Printing Calendars > Editing

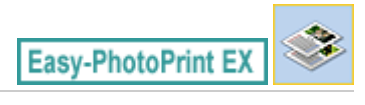

# **Editing**

**1.** Click Edit.

The Edit screen appears.

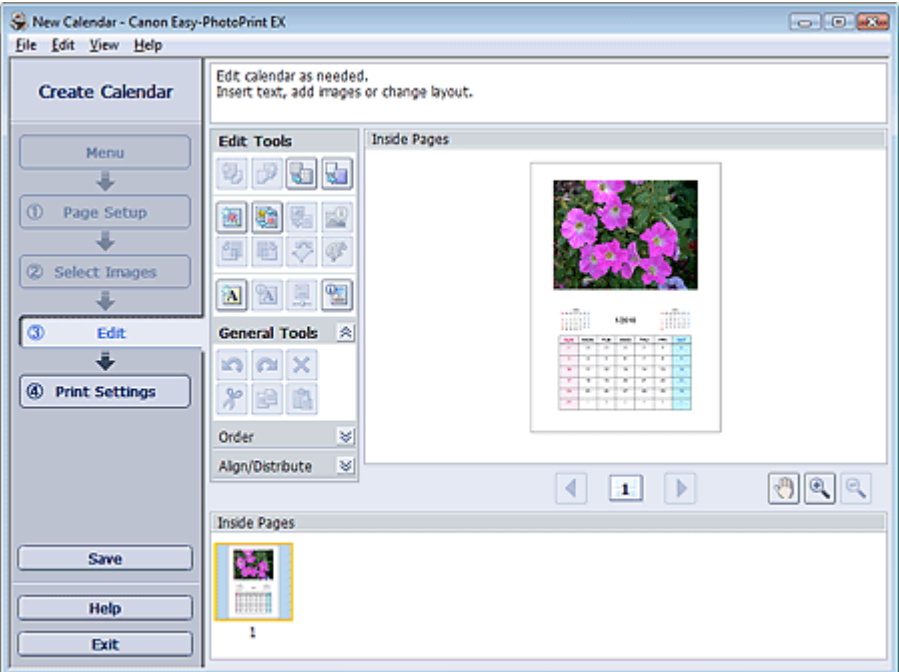

## **2.** Edit the calendar if necessary.

- Changing Layout
- Changing Background
- Adding Photos
- Swapping Positions of Photos
- Replacing Photos
- Changing Position, Angle and Size of Photos
- **■Cropping Photos**
- **Framing Photos**
- Printing Dates on Photos
- Adding Text to Photos
- Setting Calendar Display
- Setting Holidays

## **Important**

■ The edit information will be discarded if you exit Easy-PhotoPrint EX without saving the edited calendar. It is recommended that you save the item if you want to edit it again. **Saving** 

**Note**

 $\bullet$ 

Advanced Guide > Printing from a Computer > Printing with the Bundled Application Software > Printing Calendars > Printing

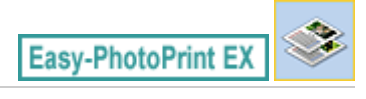

# **Printing**

**1.** Click Print Settings.

The Print Settings screen appears.

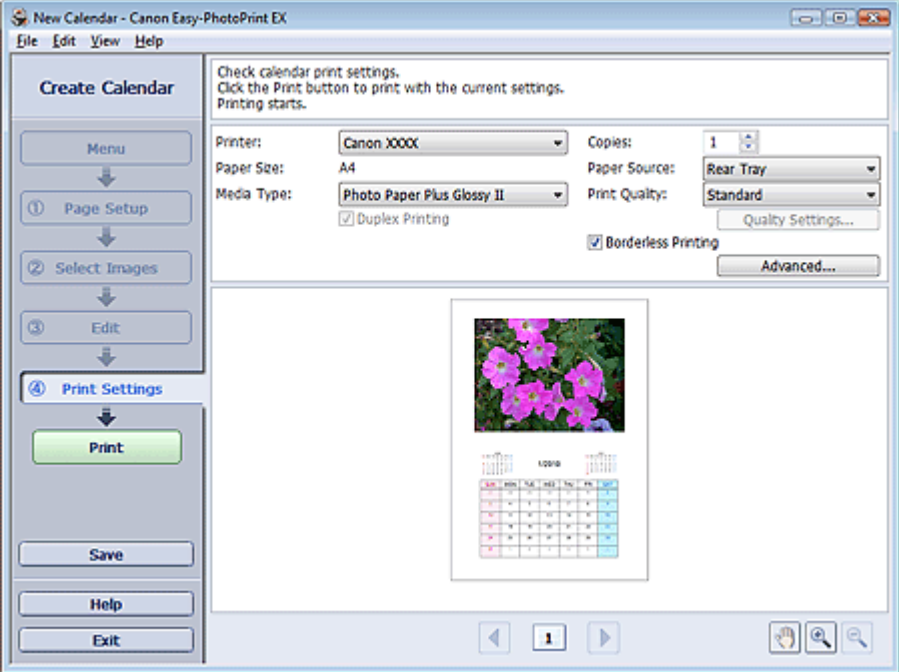

**2.** Set the following items according to the printer and paper to be used:

Printer Media Type Copies Paper Source Print Quality Borderless Printing

# **Note**

- The media types may vary depending on the printer and the paper size.
- **Duplex Printing appears if the selected printer and media type support duplex printing. Select** this checkbox to print on both sides of the paper.
- **EXT** Automatic appears if you select the Duplex Printing checkbox after selecting a printer that supports automatic duplex printing and media type that supports duplex printing. Select this checkbox to print on both sides of the paper automatically.
- The paper sources may vary depending on the printer and the media type.
- You can set a custom print quality level in the Print Quality Settings dialog box. To display the Print Quality Settings dialog box, select Custom for Print Quality and click Quality Settings....
- You can specify the print range and the amount of extension for borderless printing in the Print Settings dialog box. To display the Print Settings dialog box, click Advanced....

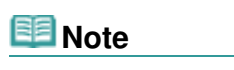

■ See Help for details on the Print Settings screen.

 $\bullet$ 

Advanced Guide > Printing from a Computer > Printing with the Bundled Application Software > Printing Stickers

**Easy-PhotoPrint EX** 

# **Printing Stickers**

You can print your favorite photos on compatible sticker sheets.

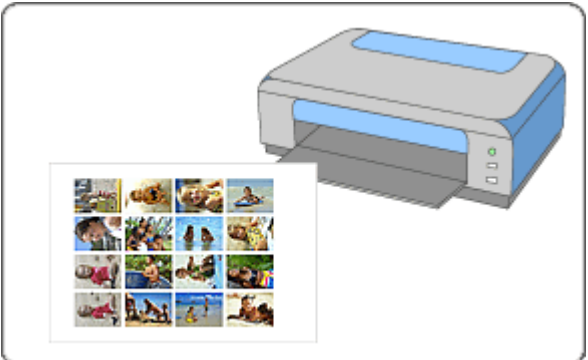

## **Steps**

- **1.** Starting Easy-PhotoPrint EX
- **2.** Selecting the Paper and Layout
- **3.** Selecting a Photo
- **4.** Editing
- **5.** Printing

### **Try This**

- Correcting and Enhancing Photos
- Adding Photos
- **Swapping Positions of Photos**
- Replacing Photos
- Changing Position, Angle and Size of Photos
- Cropping Photos
- **■Framing Photos**
- **★ Adding Text to Photos**
- **■Saving**
- **▶** Opening Saved Files

#### **Questions and Answers**

How Can I Move (or Copy) the Saved File?

Advanced Guide > Printing from a Computer > Printing with the Bundled Application Software > Printing Stickers > Starting Easy-PhotoPrint EX

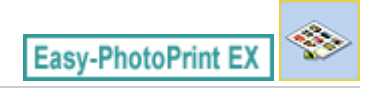

# **Starting Easy-PhotoPrint EX**

**1.** From the Start menu, select (All) Programs > Canon Utilities > Easy-PhotoPrint EX > Easy-PhotoPrint EX.

Easy-PhotoPrint EX starts and Menu appears.

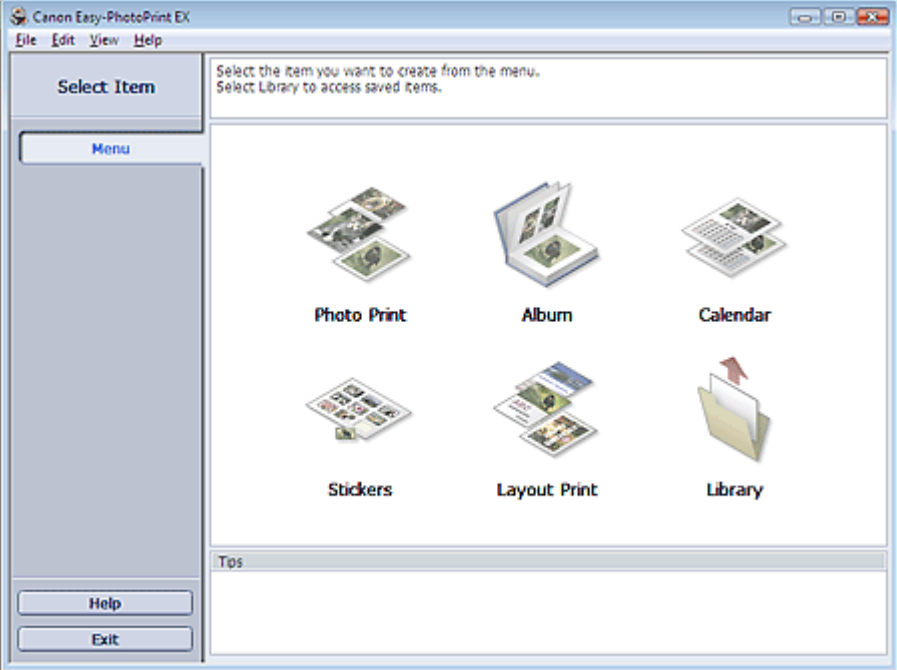

 $\bullet$ 

Selecting the Paper and Layout **Pagina 180 din 886 pagini** 

## **Advanced Guide**

Advanced Guide > Printing from a Computer > Printing with the Bundled Application Software > Printing Stickers > Selecting the Paper and Layout

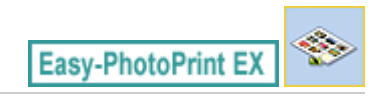

# **Selecting the Paper and Layout**

**1.** Click Stickers from Menu.

The Page Setup screen appears.

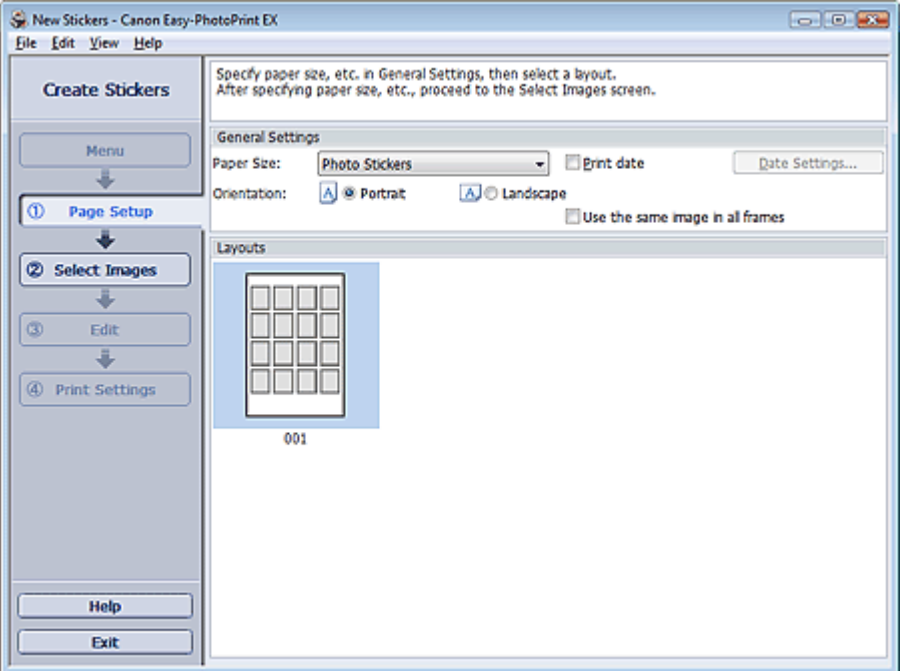

**2.** Set the following items in the General Settings section:

Paper Size

Orientation

Print date

Use the same image in all frames

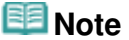

- Paper sizes other than Photo Stickers cannot be selected.
- Select the Use the same image in all frames checkbox to use the same image in all the frames on the page.
- You can customize the date (position, size, color, etc.) in the Date Settings dialog box. To display the Date Settings dialog box, select the Print date checkbox and click Date Settings....

## **Note**

■ See Help for details on the Page Setup screen.

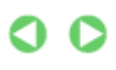
Advanced Guide > Printing from a Computer > Printing with the Bundled Application Software > Printing Stickers > Selecting a Photo

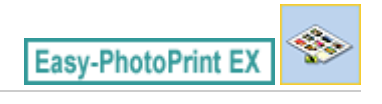

# **Selecting a Photo**

**1.** Click Select Images.

The Select Images screen appears.

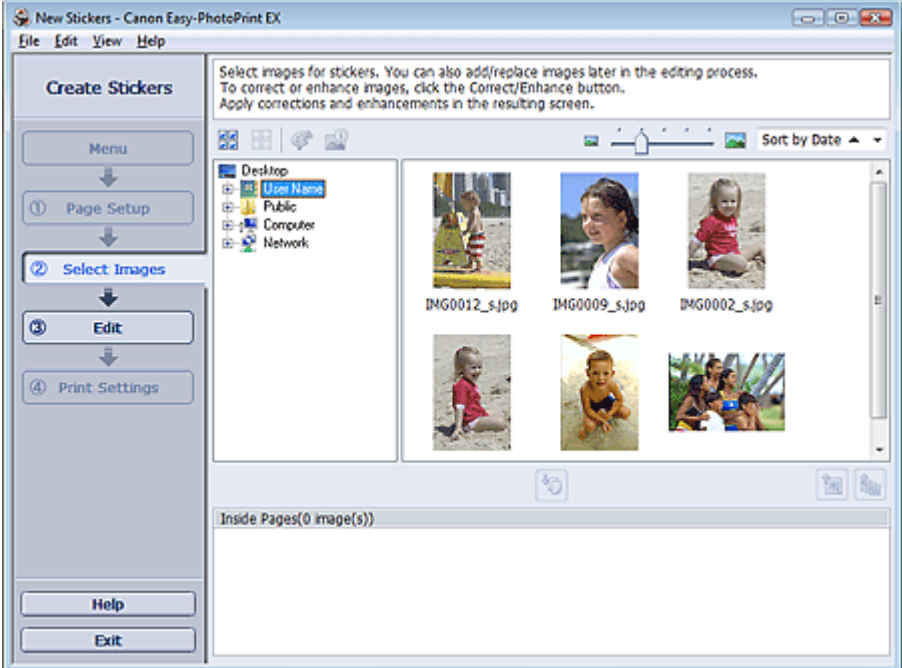

- **2.** Select the folder that contains the image you want to print from the folder tree area. The images in the folder will be displayed as thumbnails (miniatures).
- **3.** Select the image(s) you want to print and click (Import to Inside Pages). The selected image(s) are displayed in the selected image area. You can also select the image(s) you want to print by dragging them into the selected image area. **Note** To delete an image in the selected image area, select the image you want to delete and click (Delete Imported Image). To delete all images from the selected image area, click (Delete All Imported Images). **E**Note

■ See Help for details on the Select Images screen.

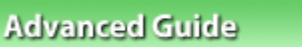

Advanced Guide > Printing from a Computer > Printing with the Bundled Application Software > Printing Stickers > Editing

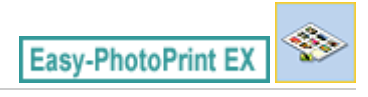

# **Editing**

**1.** Click Edit.

The Edit screen appears.

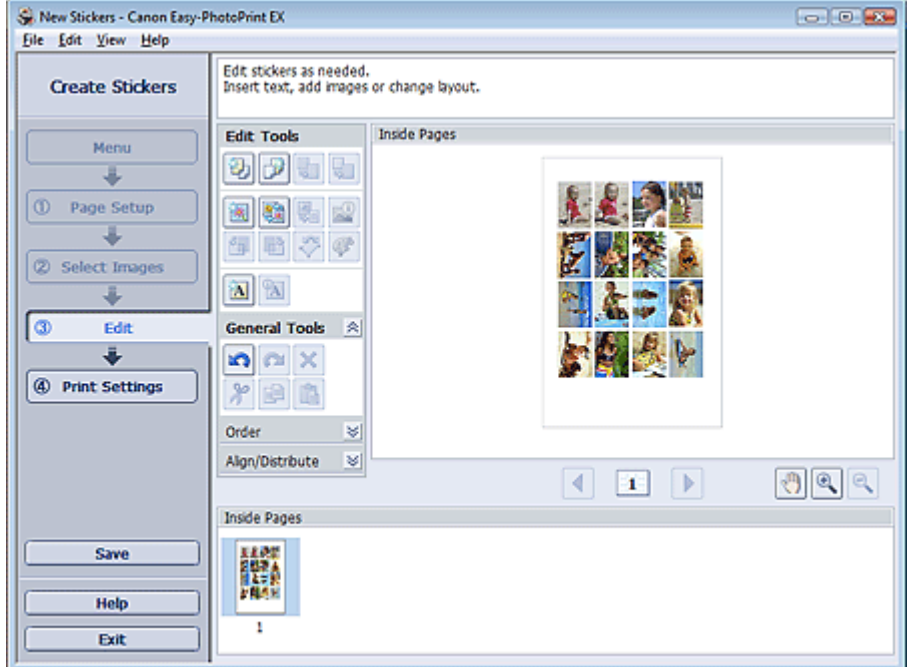

- **2.** Edit the stickers if necessary.
	- Adding Photos
	- **Swapping Positions of Photos**
	- Replacing Photos
	- Changing Position, Angle and Size of Photos
	- **■Cropping Photos**
	- Printing Dates on Photos
	- **★ Adding Text to Photos**

## **Important**

The edit information will be discarded if you exit Easy-PhotoPrint EX without saving the edited stickers. It is recommended that you save the item if you want to edit it again. **■Saving** 

**Note** 

■ See Help for details on the Edit screen.

Advanced Guide > Printing from a Computer > Printing with the Bundled Application Software > Printing Stickers > Printing

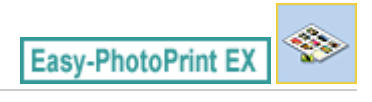

# **Printing**

**1.** Click Print Settings.

The Print Settings screen appears.

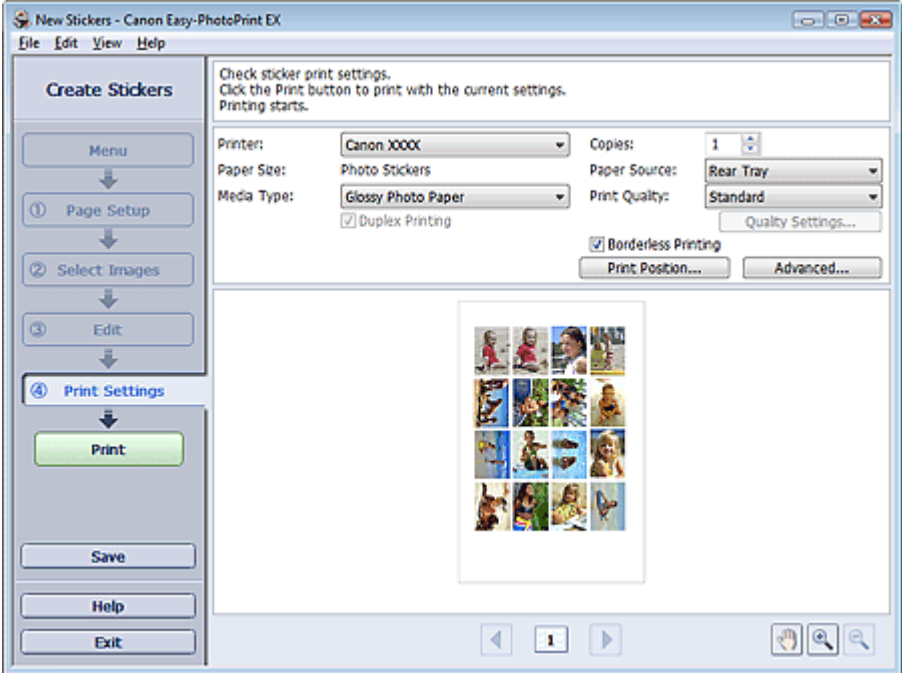

**2.** Set the following items according to the printer and paper to be used:

Printer Media Type Copies Paper Source Print Quality Borderless Printing

# **Note**

- The media types may vary depending on the printer and the paper size.
- The paper sources may vary depending on the printer and the media type.
- You can set a custom print quality level in the Print Quality Settings dialog box. To display the Print Quality Settings dialog box, select Custom for Print Quality and click Quality Settings....
- You can adjust the printing position in the Adjust Print Position dialog box. To display the Adjust Print Position dialog box, click Print Position....
- You can specify the print range and the amount of extension for borderless printing in the Print Settings dialog box. To display the Print Settings dialog box, click Advanced....

## **3.** Click Print.

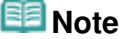

■ See Help for details on the Print Settings screen.

Page top<sup>\*</sup>

 $\bullet$ 

Advanced Guide > Printing from a Computer > Printing with the Bundled Application Software > Printing Layout

**Easy-PhotoPrint EX** 

# **Printing Layout**

You can add text to your favorite photos and print them in a variety of layouts.

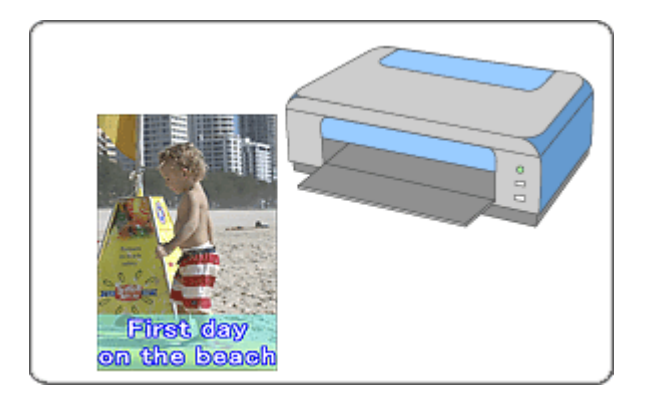

### **Steps**

- **1.** Starting Easy-PhotoPrint EX
- **2.** Selecting the Paper and Layout
- **3.** Selecting a Photo
- **4.** Editing
- **5.** Printing

### **Try This**

- Correcting and Enhancing Photos
- Changing Layout
- Adding Photos
- **Swapping Positions of Photos**
- Replacing Photos
- Changing Position, Angle and Size of Photos
- **E** Cropping Photos
- Printing Dates on Photos
- Adding Text to Photos
- **■Saving**
- **▶** Opening Saved Files

### **Questions and Answers**

How Can I Move (or Copy) the Saved File?

Advanced Guide > Printing from a Computer > Printing with the Bundled Application Software > Printing Layout > Starting Easy-PhotoPrint EX

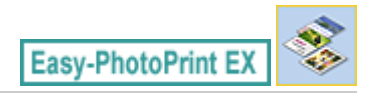

# **Starting Easy-PhotoPrint EX**

**1.** From the Start menu, select (All) Programs > Canon Utilities > Easy-PhotoPrint EX > Easy-PhotoPrint EX.

Easy-PhotoPrint EX starts and Menu appears.

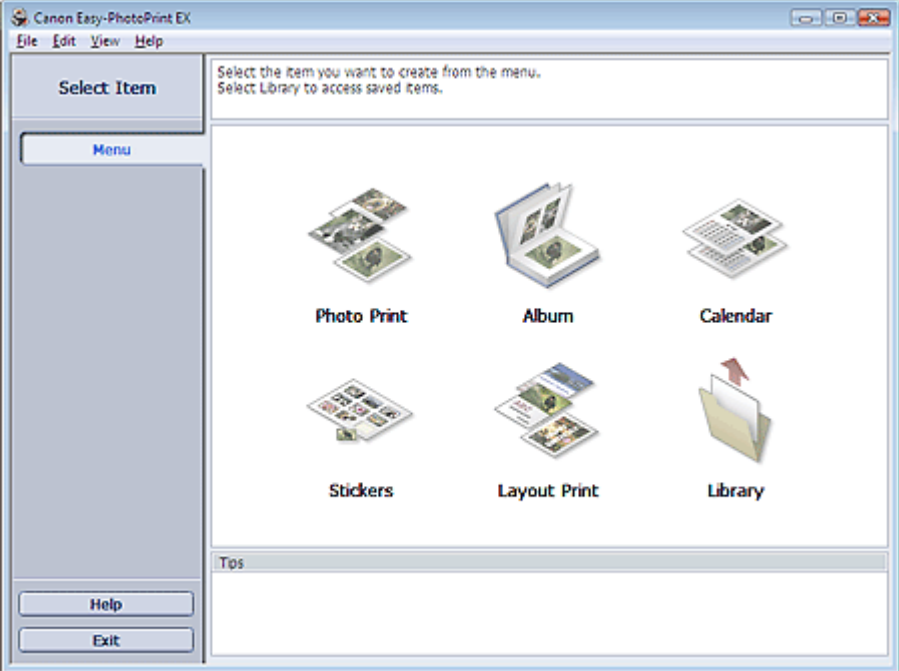

 $\bullet$ 

Selecting the Paper and Layout **Pagina 187 din 886 pagini** 

# **Advanced Guide**

Advanced Guide > Printing from a Computer > Printing with the Bundled Application Software > Printing Layout > Selecting the Paper and Layout

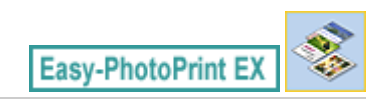

# **Selecting the Paper and Layout**

**1.** Click Layout Print from Menu.

The Page Setup screen appears.

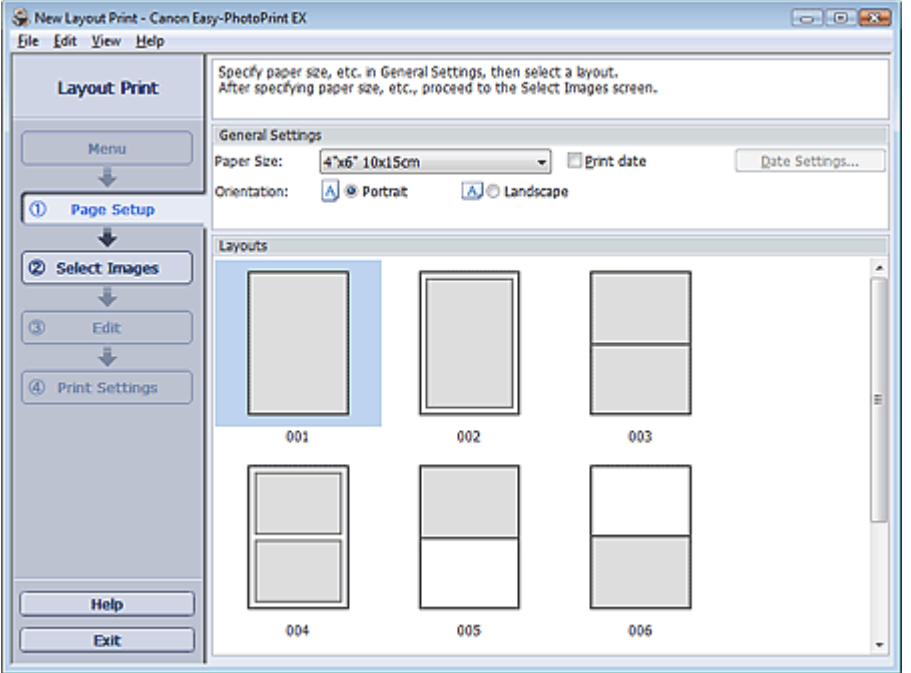

- **2.** Set the following items in the General Settings section:
	- Paper Size

**Orientation** 

Print date

# **Note**

- See Help on the paper size that can be selected.
- You can customize the date (position, size, color, etc.) in the Date Settings dialog box. To display the Date Settings dialog box, select the Print date checkbox and click Date Settings....

### **3.** Select a layout from Layouts.

# **EE** Note

■ The layouts may vary depending on the Orientation.

#### ≡ **Note**

■ See Help for details on the Page Setup screen.

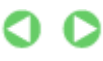

Advanced Guide > Printing from a Computer > Printing with the Bundled Application Software > Printing Layout > Selecting a Photo

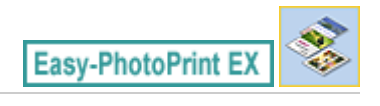

# **Selecting a Photo**

**1.** Click Select Images.

The Select Images screen appears.

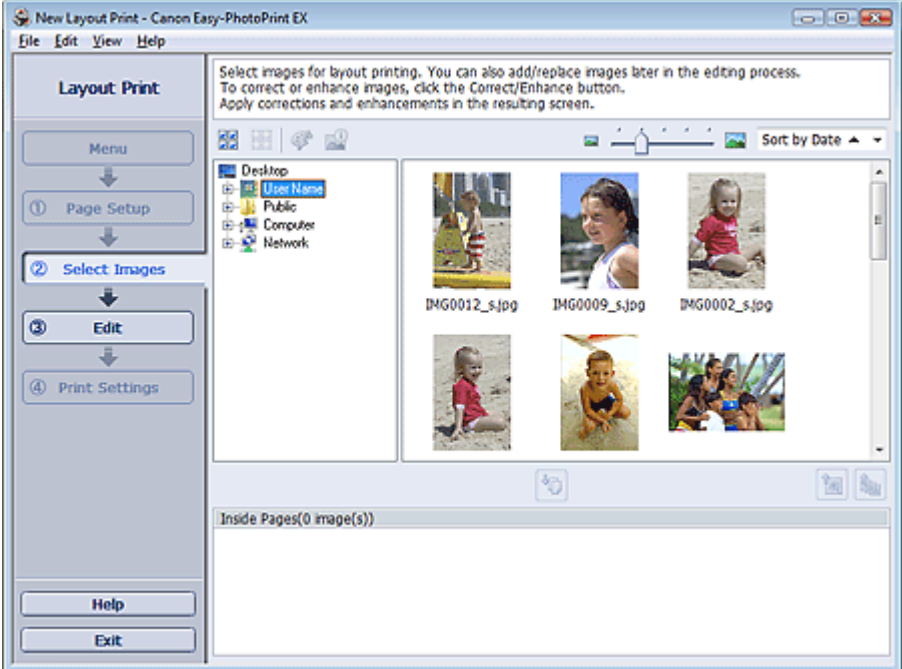

- **2.** Select the folder that contains the image you want to print from the folder tree area. The images in the folder will be displayed as thumbnails (miniatures).
- **3.** Select the image(s) you want to print and click (Import to Inside Pages). The selected image(s) are displayed in the selected image area. You can also select the image(s) you want to print by dragging them into the selected image area. **Note** To delete an image in the selected image area, select the image you want to delete and click (Delete Imported Image). To delete all images from the selected image area, click (Delete All Imported Images). **E**Note

■ See Help for details on the Select Images screen.

Advanced Guide > Printing from a Computer > Printing with the Bundled Application Software > Printing Layout > Editing

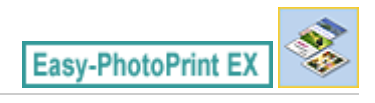

# **Editing**

**1.** Click Edit.

The Edit screen appears.

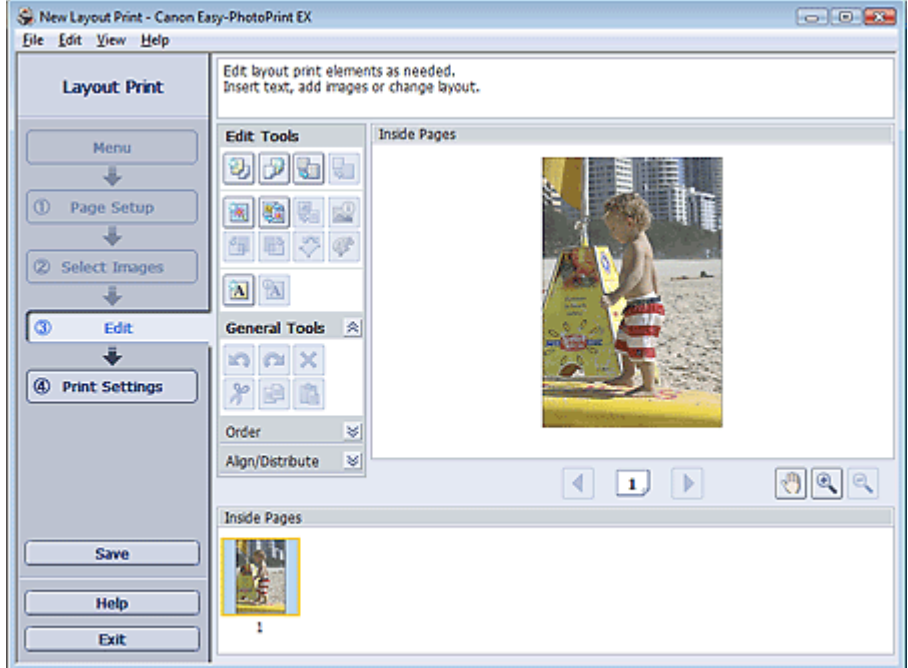

### **2.** Edit the layout if necessary.

- Changing Layout
- Adding Photos
- Swapping Positions of Photos
- Replacing Photos
- Changing Position, Angle and Size of Photos
- Cropping Photos
- Printing Dates on Photos
- Adding Text to Photos

# **Important**

- The edit information will be discarded if you exit Easy-PhotoPrint EX without saving the edited layout. It is recommended that you save the item if you want to edit it again. **Saving**
- **EE** Note
	- See Help for details on the Edit screen.

Advanced Guide > Printing from a Computer > Printing with the Bundled Application Software > Printing Layout > Printing

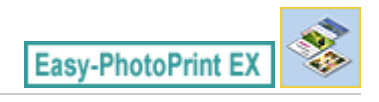

# **Printing**

**1.** Click Print Settings.

The Print Settings screen appears.

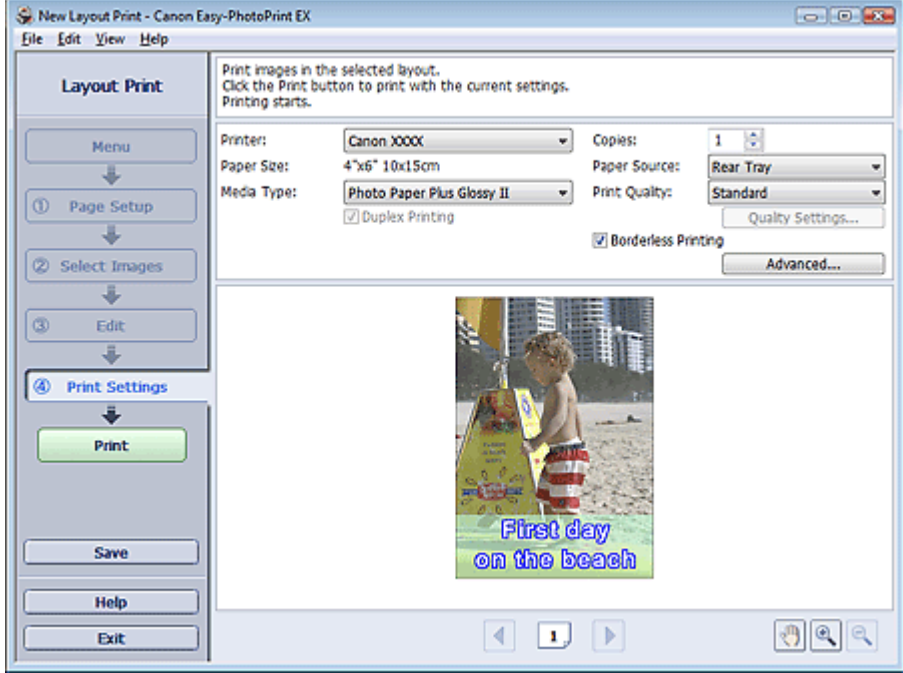

**2.** Set the following items according to the printer and paper to be used:

Printer

Media Type

Copies

Paper Source

Print Quality

Borderless Printing

# **EE** Note

- The media types may vary depending on the printer and the paper size.
- **Duplex Printing appears if the selected printer and media type support duplex printing. Select** this checkbox to print on both sides of the paper.
- Automatic appears if you select the Duplex Printing checkbox after selecting a printer that supports automatic duplex printing and media type that supports duplex printing. Select this checkbox to print on both sides of the paper automatically.
- The paper sources may vary depending on the printer and the media type.
- You can set a custom print quality level in the Print Quality Settings dialog box. To display the Print Quality Settings dialog box, select Custom for Print Quality and click Quality Settings....
- Select the Borderless Printing checkbox to print borderless photos.
- You can specify the print range and the amount of extension for borderless printing in the Print Settings dialog box. To display the Print Settings dialog box, click Advanced....

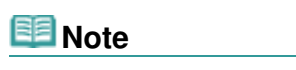

■ See Help for details on the Print Settings screen.

 $\bullet$ 

Advanced Guide > Printing from a Computer > Printing with the Bundled Application Software > Correcting and Enhancing Photos

**Easy-PhotoPrint EX** 

# **Correcting and Enhancing Photos**

You can correct and enhance images.

Click (Correct/Enhance Images) in the Select Images or Edit screen, or in the Layout/Print screen of Photo Print. You can make the following corrections and enhancements in the Correct/Enhance Images window.

### **Important**

■ For Photo Print, if you select Enable ICC Profile in the Advanced tab of the Preferences dialog box, you cannot correct/enhance images.

### 图 Note

■ See "Correct/Enhance Images Window " for details on the Correct/Enhance Images window.

### **Auto Photo Fix**

This function will automatically analyze the captured scene and apply suitable corrections. **■ Using the Auto Photo Fix Function** 

### **Red-Eye Correction Function**

You can correct red eyes caused by a camera flash. **■ Using the Red-Eye Correction Function** 

### **Face Brightener Function**

You can brighten dark faces caused by bright background. Using the Face Brightener Function

### **Face Sharpener Function**

You can sharpen out-of-focus faces in a photo. **■ Using the Face Sharpener Function** 

### **Digital Face Smoothing Function**

You can enhance skin beautifully by removing blemishes and wrinkles. **■ Using the Digital Face Smoothing Function** 

### **Blemish Remover Function**

You can remove moles.

**■ Using the Blemish Remover Function** 

### **Image Adjustment**

You can adjust brightness and contrast or sharpen the entire image. You can also blur the outline of the subjects or remove the base color. Adjusting Images

Advanced Guide > Printing from a Computer > Printing with the Bundled Application Software > Correcting and Enhancing Photos > Using the Auto Photo Fix Function

**Easy-PhotoPrint EX** 

# **Using the Auto Photo Fix Function**

Apply optimum corrections automatically to the photos used for an album, calendar, etc.

### **Important**

- The Auto Photo Fix function is not available for Photo Print. Photo Print allows you to automatically apply suitable corrections to all photos when printing, by selecting Auto Photo Fix in Color correction for printing on the Advanced tab of the Preferences dialog box. To display the Preferences dialog
- box, click  $\Xi_{\text{II}}^{+}$  (Settings) in the Layout/Print screen or select Preferences... from the File menu. Once image is corrected with Auto Photo Fix and saved, it cannot be corrected again with Auto Photo Fix.

Also, Auto Photo Fix may not be available for images edited using an application, digital camera, etc. manufactured by other companies.

**1.** Select photos in the Select Images screen, then click Correct/Enhance Images).

The Correct/Enhance Images window appears.

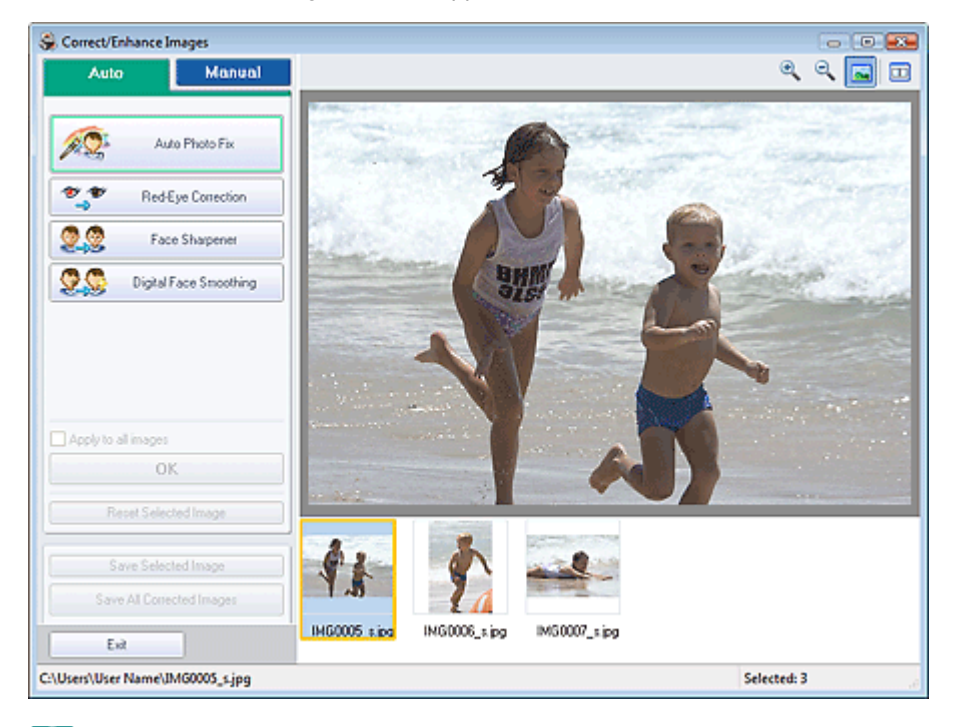

### **Note**

- You can also display the Correct/Enhance Images window by clicking (Correct/Enhance Images) in the Layout/Print or Edit screen. In that case, only the image displayed in Preview can be corrected/enhanced.
- See "Correct/Enhance Images Window " for details on the Correct/Enhance Images window.
- **2.** Select the image you want to correct from the list displayed in the lower part of the Correct/Enhance Images window.

The image appears in Preview.

# **EE** Note

- If only one image is selected, the thumbnail does not appear below Preview.
- **3.** Make sure that Auto is selected.
- **4.** Click Auto Photo Fix, then click OK.

The entire photo is corrected automatically and the  $\heartsuit$  (Correction/Enhancement) mark appears on the upper left of the image.

# **EE** Note

- Click  $\Box$  (Compare) to display the images before and after the correction side by side so that you can compare and check the result.
- Click Reset Selected Image to undo the correction operation.
- If you want to apply the correction to all the selected images at once, select the Apply to all images checkbox.
- Select the Prioritize Exif Info checkbox to apply corrections primarily based on the settings made at the time of shooting. Deselect this checkbox to apply corrections based on the image analysis results. It is recommended that you normally select this setting.
- **5.** Click Save Selected Image or Save All Corrected Images.

You can save corrected images as new files.

# **Note**

- To save only the image you like, click Save Selected Image. To save all images, click Save All Corrected Images.
- Only JPEG/Exif file format is available for corrected images.
- **6.** Click Exit.

# **Important**

The corrections will be lost if you exit before saving corrected images.

Advanced Guide > Printing from a Computer > Printing with the Bundled Application Software > Correcting and Enhancing Photos > Using the Red-Eye Correction Function

**Easy-PhotoPrint EX** 

# **Using the Red-Eye Correction Function**

You can correct red eyes caused by a camera flash.

You can perform the Red-Eye Correction function either automatically or manually.

#### EF **Note**

- **Photo Print allows you to automatically correct red eyes when printing. To correct automatically,** select Enable Auto Photo Fix in Color correction for printing on the Advanced tab of the Preferences dialog box and select the Enable Red-Eye Correction checkbox.
- **1.** Select photos in the Select Images screen, then click **(Correct/Enhance**) Images).

The Correct/Enhance Images window appears.

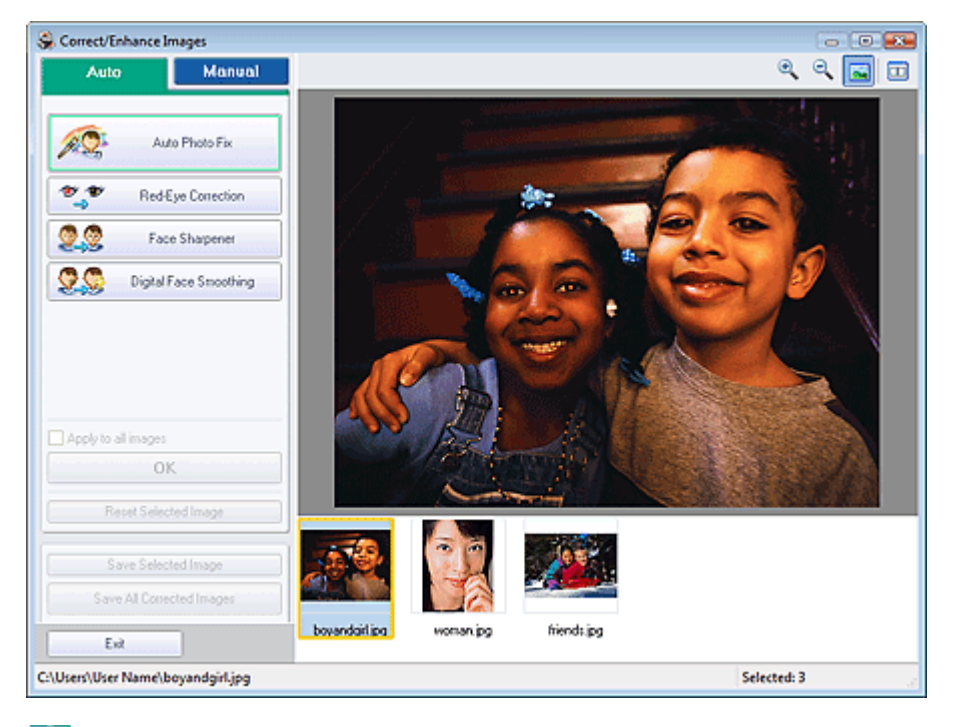

### **图**Note

- You can also display the Correct/Enhance Images window by clicking (Correct/Enhance Images) in the Layout/Print or Edit screen. In that case, only the image displayed in Preview can be corrected/enhanced.
- See "Correct/Enhance Images Window " for details on the Correct/Enhance Images window.
- **2.** Select the image you want to correct from the list displayed in the lower part of the Correct/Enhance Images window.

The image appears in Preview.

# **EE** Note

If only one image is selected, the thumbnail does not appear below Preview.

### **Auto Correction**

- **3.** Make sure that Auto is selected.
- **4.** Click Red-Eye Correction.
- **5.** Click OK.

Red eyes are corrected and the  $\blacktriangledown$  (Correction/Enhancement) mark appears on the upper left of the image.

# **Important**

Areas other than the eyes may be corrected depending on the image.

# **EE** Note

- Click  $\Box$  (Compare) to display the images before and after the correction side by side so that you can compare and check the result.
- Click Reset Selected Image to undo the correction operation.
- If you want to apply the correction to all the selected images at once, select the Apply to all images checkbox.

### **Manual Correction**

- **3.** Click Manual, then click Correct/Enhance.
- **4.** Click Red-Eye Correction.

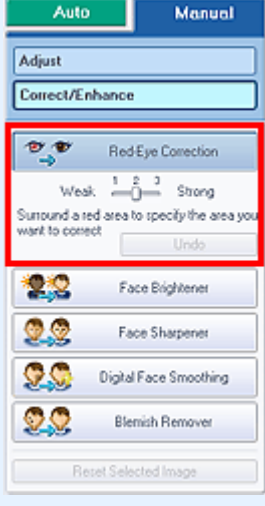

### **EE** Note

- Effect levels can be changed using the slider below Red-Eye Correction.
- $\blacksquare$  Move the cursor over the image. The shape of the cursor changes to  $\blacklozenge$  (Paintbrush).
- **5.** Drag to select the red area you want to correct, then click OK that appears over the image.

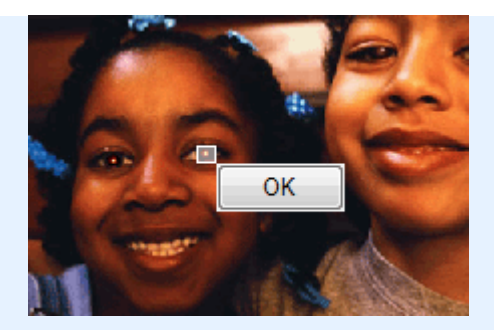

Red eye is corrected and the  $\blacklozenge$  (Correction/Enhancement) mark appears on the upper left of the image.

# **EE** Note

- Click Undo to undo the preceding correction operation.
- **6.** Click Save Selected Image or Save All Corrected Images.

You can save corrected images as new files.

# **Note**

- To save only the image you like, click Save Selected Image. To save all images, click Save All Corrected Images.
- Only JPEG/Exif file format is available for corrected images.

### **7.** Click Exit.

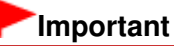

The corrections will be lost if you exit before saving corrected images.

Advanced Guide > Printing from a Computer > Printing with the Bundled Application Software > Correcting and Enhancing Photos > Using the Face Brightener Function

**Easy-PhotoPrint EX** 

# **Using the Face Brightener Function**

You can brighten dark faces caused by bright background.

### **Note**

You can brighten dark photos caused by bright background automatically by selecting Auto Photo Fix.

If the correction had not been made sufficiently, applying Face Brightener function is recommended. Using the Auto Photo Fix Function

**1.** Select photos in the Select Images screen, then click  $\heartsuit$  (Correct/Enhance Images).

The Correct/Enhance Images window appears.

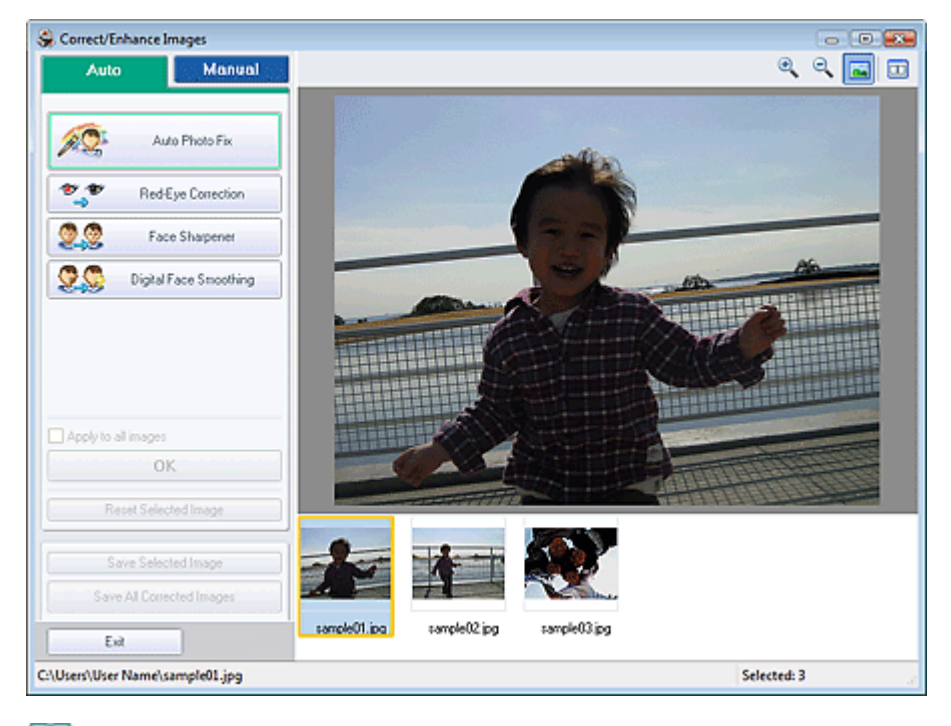

### **Note**

- You can also display the Correct/Enhance Images window by clicking (Correct/Enhance Images) in the Layout/Print or Edit screen. In that case, only the image displayed in Preview can be corrected/enhanced.
- See "Correct/Enhance Images Window " for details on the Correct/Enhance Images window.
- **2.** Select the image you want to correct from the list displayed in the lower part of the Correct/Enhance Images window.

The image appears in Preview.

# **Note**

If only one image is selected, the thumbnail does not appear below Preview.

**3.** Click Manual, then click Correct/Enhance.

**4.** Click Face Brightener.

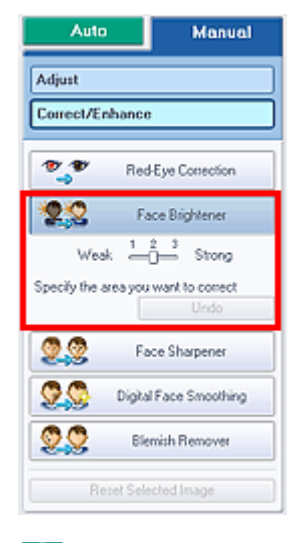

## **Note**

- Effect levels can be changed using the slider below Face Brightener.
- $\blacksquare$  Move the cursor over the image. The shape of the cursor changes to  $\boldsymbol{+}$  (Cross).
- **5.** Drag to select the area you want to correct, then click OK that appears over the image.

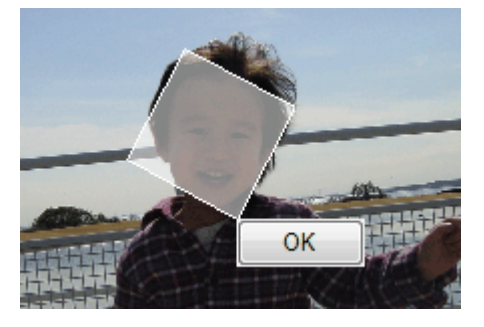

The entire image is corrected so that the selected area containing the face becomes brighter, and the Correction/Enhancement) mark appears on the upper left of the image.

### **EE** Note

- You can also drag to rotate the selected area.
- Click Undo to undo the preceding correction operation.

**6.** Click Save Selected Image or Save All Corrected Images.

You can save corrected images as new files.

# **EE** Note

- To save only the image you like, click Save Selected Image. To save all images, click Save All Corrected Images.
- Only JPEG/Exif file format is available for corrected images.

### **7.** Click Exit.

### **Important**

The corrections will be lost if you exit before saving corrected images.

Advanced Guide > Printing from a Computer > Printing with the Bundled Application Software > Correcting and Enhancing Photos > Using the Face Sharpener Function

**Easy-PhotoPrint EX** 

# **Using the Face Sharpener Function**

You can sharpen out-of-focus faces in a photo.

You can perform the Face Sharpener function either automatically or manually.

**1.** Select photos in the Select Images screen, then click **(Correct/Enhance**) Images).

The Correct/Enhance Images window appears.

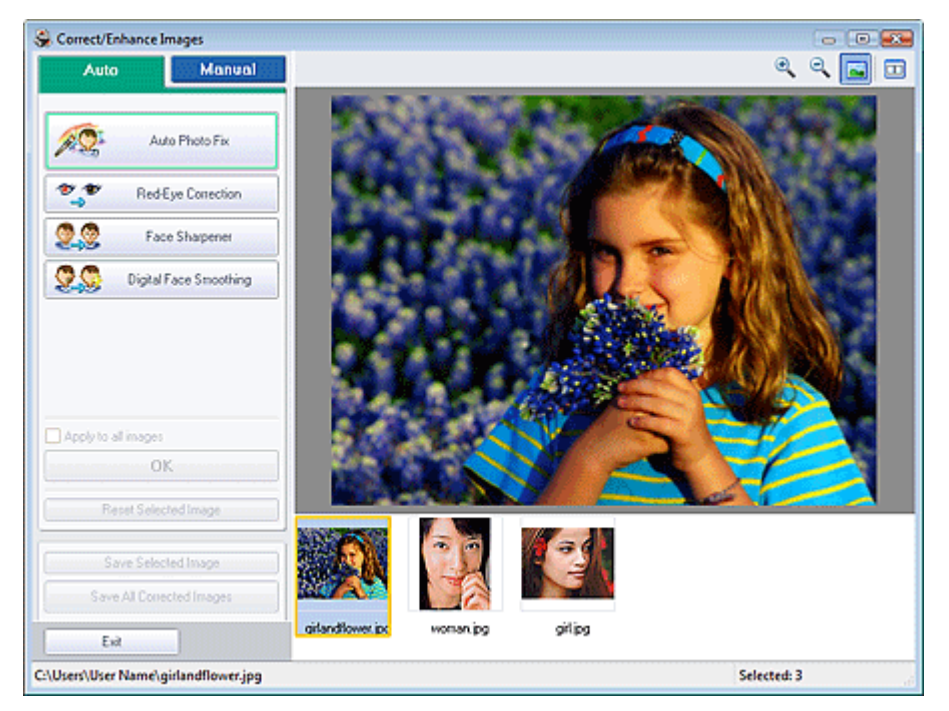

## **Note**

- You can also display the Correct/Enhance Images window by clicking (Correct/Enhance Images) in the Layout/Print or Edit screen. In that case, only the image displayed in Preview can be corrected/enhanced.
- See "Correct/Enhance Images Window " for details on the Correct/Enhance Images window.
- **2.** Select the image you want to correct from the list displayed in the lower part of the Correct/Enhance Images window.

The image appears in Preview.

# **Note**

 $\blacksquare$  If only one image is selected, the thumbnail does not appear below Preview.

### **Auto Correction**

**3.** Make sure that Auto is selected.

Using the Face Sharpener Function **Pagina 202 din 886 pagini** Pagina 202 din 886 pagini

**4.** Click Face Sharpener.

# **EE** Note

- Effect levels can be changed using the slider below Face Sharpener.
- **5.** Click OK.

The face is sharpened and the  $\bullet$  (Correction/Enhancement) mark appears on the upper left of the image.

# **Note**

- Click  $\Box$  (Compare) to display the images before and after the correction side by side so that you can compare and check the result.
- $\mathbb{R}^n$ Click Reset Selected Image to undo the correction operation.
- If you want to apply the correction to all the selected images at once, select the Apply to all images checkbox.

### **Manual Correction**

- **3.** Click Manual, then click Correct/Enhance.
- **4.** Click Face Sharpener.

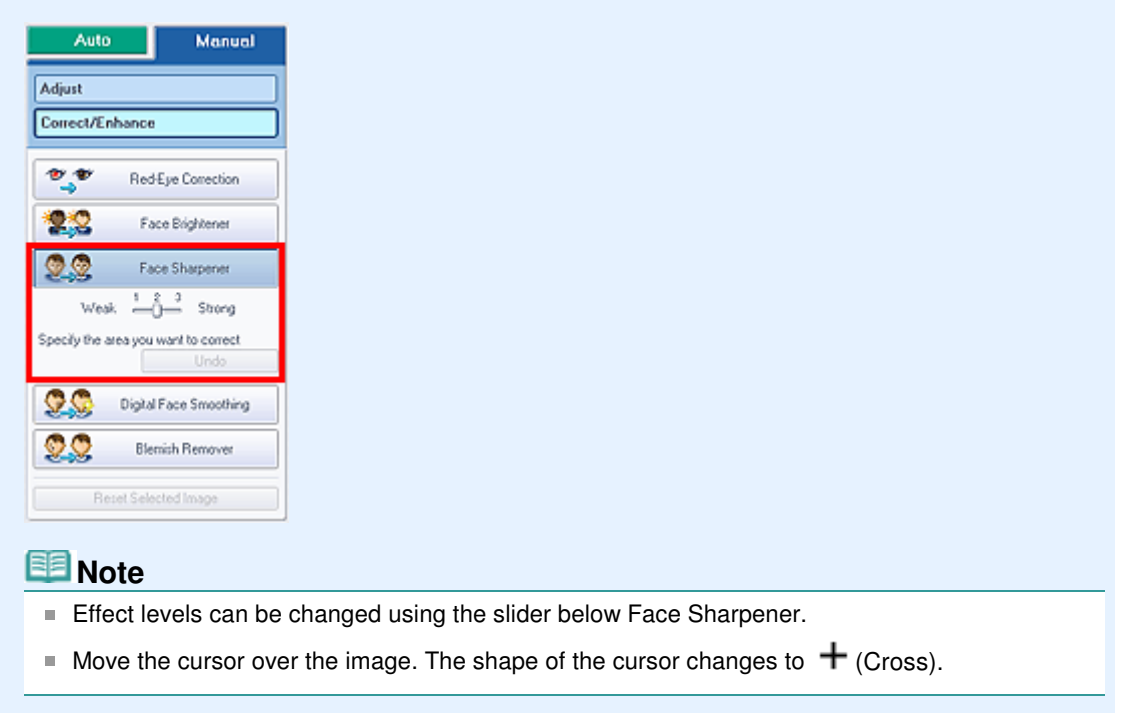

**5.** Drag to select the area you want to correct, then click OK that appears over the image.

# Using the Face Sharpener Function **Pagina 203 din 886 pagini**

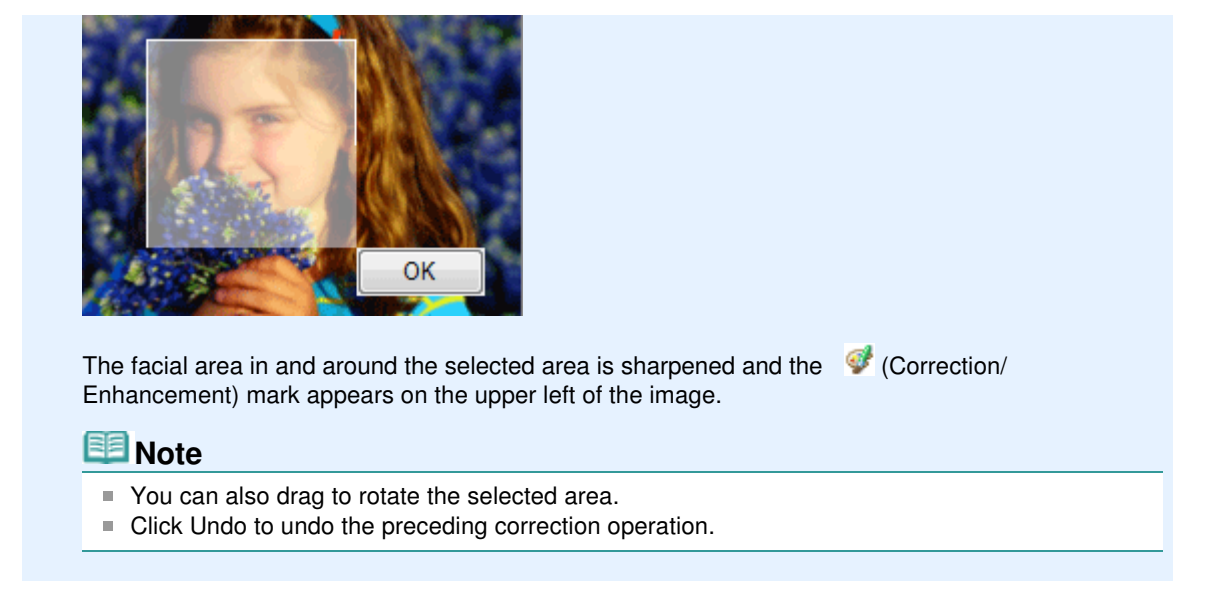

### **6.** Click Save Selected Image or Save All Corrected Images.

You can save corrected images as new files.

# **EE** Note

- To save only the image you like, click Save Selected Image. To save all images, click Save All Corrected Images.
- Only JPEG/Exif file format is available for corrected images.

### **7.** Click Exit.

### **Important**

The corrections will be lost if you exit before saving corrected images.

Using the Digital Face Smoothing Function **Pagina 204 din 886 pagini** Pagina 204 din 886 pagini

### **Advanced Guide** Advanced Guide > Printing from a Computer > Printing with the Bundled Application Software > Correcting and Enhancing Photos > Using the Digital Face Smoothing Function

**Easy-PhotoPrint EX** 

# **Using the Digital Face Smoothing Function**

You can enhance skin beautifully by removing blemishes and wrinkles. You can perform the Digital Face Smoothing function either automatically or manually.

**1.** Select photos in the Select Images screen, then click (Correct/Enhance) Images).

The Correct/Enhance Images window appears.

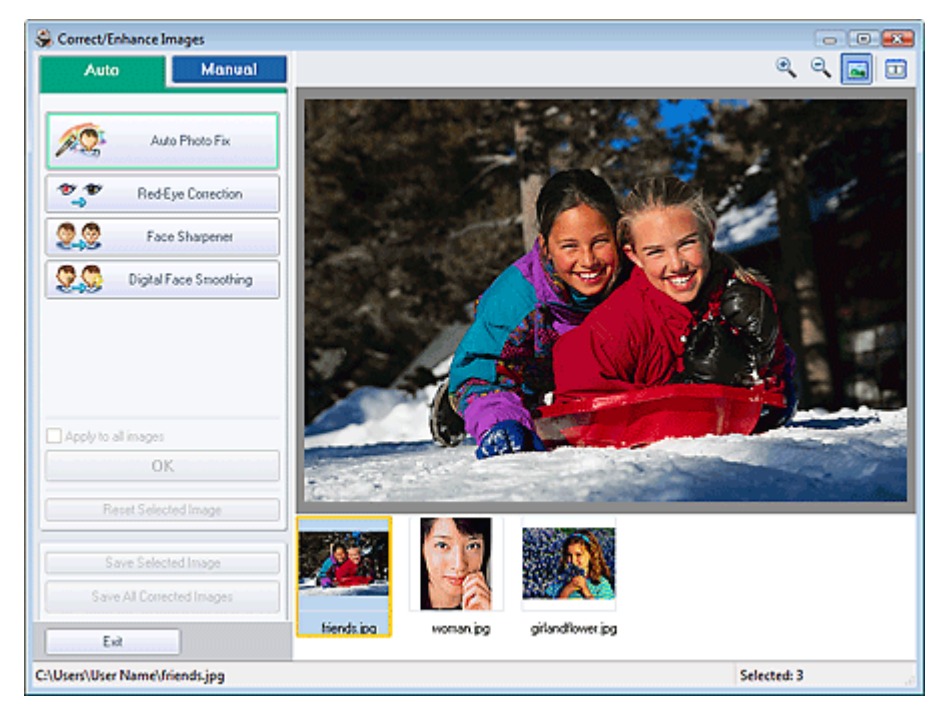

### **Note**

- You can also display the Correct/Enhance Images window by clicking (Correct/Enhance Images) in the Layout/Print or Edit screen. In that case, only the image displayed in Preview can be corrected/enhanced.
- See "Correct/Enhance Images Window " for details on the Correct/Enhance Images window.
- **2.** Select the image you want to enhance from the list displayed in the lower part of the Correct/Enhance Images window.

The image appears in Preview.

# **Note**

 $\blacksquare$  If only one image is selected, the thumbnail does not appear below Preview.

### **Auto Enhancement**

**3.** Make sure that Auto is selected.

Using the Digital Face Smoothing Function **Pagina 205 din 886 pagini** Pagina 205 din 886 pagini

**4.** Click Digital Face Smoothing.

# **EE** Note

Effect levels can be changed using the slider below Digital Face Smoothing.

**5.** Click OK.

Skin is enhanced beautifully and the  $\blacklozenge$  (Correction/Enhancement) mark appears on the upper left of the image.

# **EE** Note

- Click  $\Box$  (Compare) to display the images before and after the enhancement side by side so that you can compare and check the result.
- Click Reset Selected Image to undo the enhancement operation.
- If you want to apply the enhancement to all the selected images at once, select the Apply to all images checkbox.

### **Manual Enhancement**

- **3.** Click Manual, then click Correct/Enhance.
- **4.** Click Digital Face Smoothing.

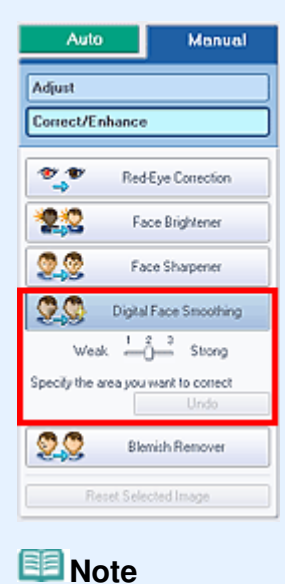

- Effect levels can be changed using the slider below Digital Face Smoothing.
	- $\blacksquare$  Move the cursor over the image. The shape of the cursor changes to  $\boldsymbol{+}$  (Cross).
- **5.** Drag to select the area you want to enhance, then click OK that appears over the image.

# Using the Digital Face Smoothing Function **Pagina 206 din 886 pagini** Pagina 206 din 886 pagini

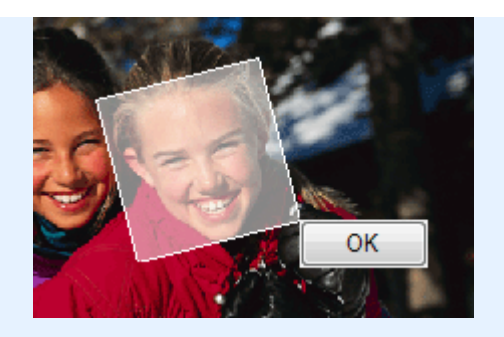

Skin in and around the selected area is enhanced beautifully and the (Correction/Enhancement) mark appears on the upper left of the image.

# **EE** Note

- You can also drag to rotate the selected area.
- Click Undo to undo the preceding enhancement operation.

# **6.** Click Save Selected Image or Save All Corrected Images.

You can save enhanced images as new files.

# **EE** Note

- To save only the image you like, click Save Selected Image. To save all images, click Save All Corrected Images.
- Only JPEG/Exif file format is available for enhanced images.

### **7.** Click Exit.

### **Important**

The enhancements will be lost if you exit before saving enhanced images.

Using the Blemish Remover Function **Pagina 207 din 886 pagini** Pagina 207 din 886 pagini

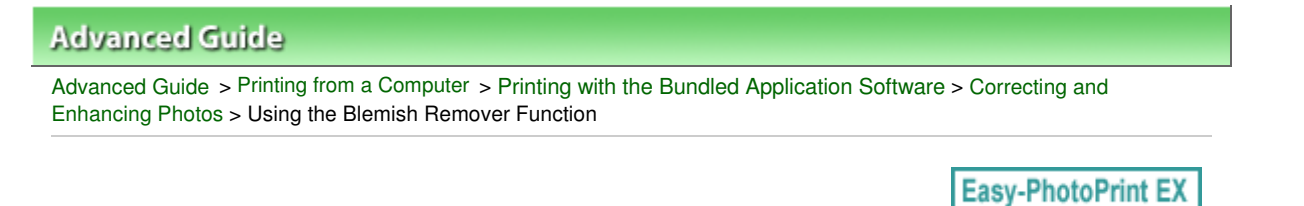

# **Using the Blemish Remover Function**

You can remove moles.

**1.** Select photos in the Select Images screen, then click **(Correct/Enhance**) Images).

The Correct/Enhance Images window appears.

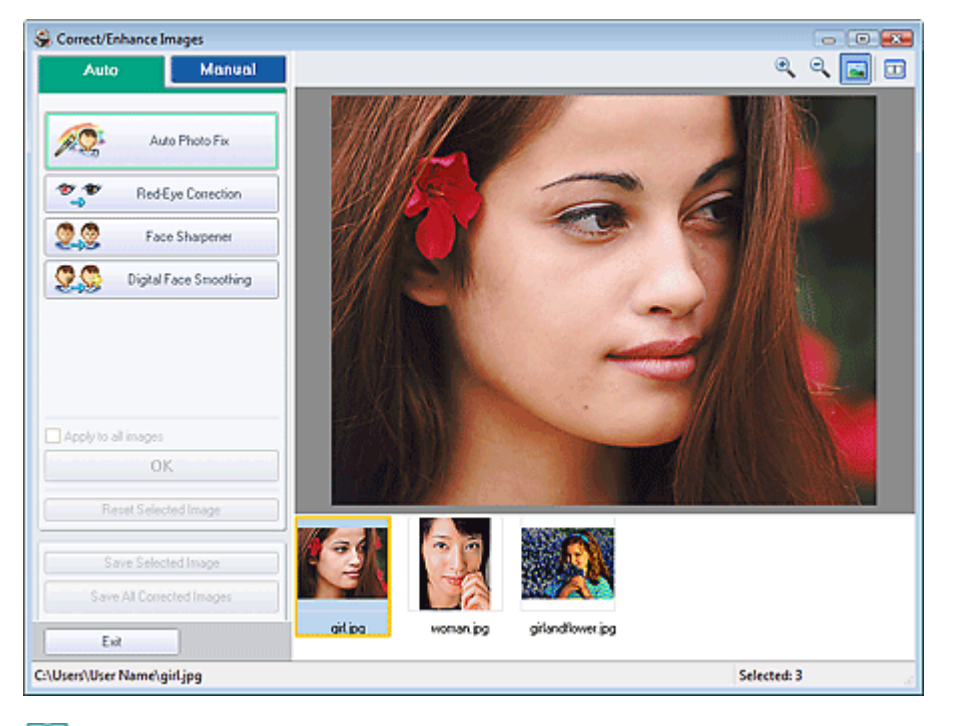

### **E** Note

- You can also display the Correct/Enhance Images window by clicking (Correct/Enhance Images) in the Layout/Print or Edit screen. In that case, only the image displayed in Preview can be corrected/enhanced.
- See "Correct/Enhance Images Window " for details on the Correct/Enhance Images window.
- **2.** Select the image you want to enhance from the list displayed in the lower part of the Correct/Enhance Images window.

The image appears in Preview.

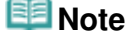

If only one image is selected, the thumbnail does not appear below Preview.

- **3.** Click Manual, then click Correct/Enhance.
- **4.** Click Blemish Remover.

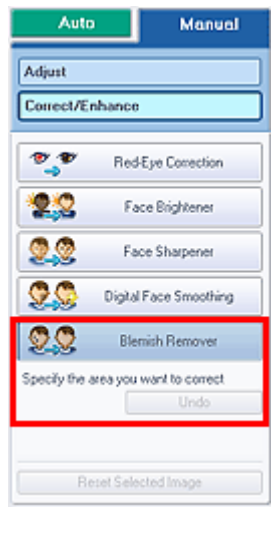

### **Note**

- $\blacksquare$  Move the cursor over the image. The shape of the cursor changes to  $\boldsymbol{\pm}$  (Cross).
- **5.** Drag to select the area you want to enhance, then click OK that appears over the image.

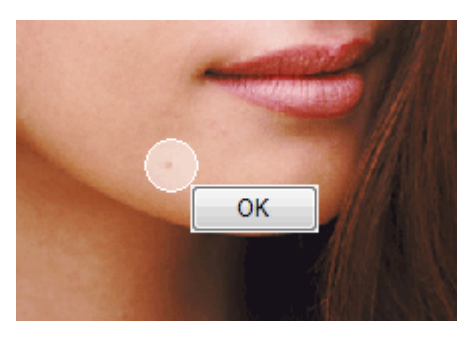

Moles in and around the selected area are removed and the  $\bullet$  (Correction/Enhancement) mark appears on the upper left of the image.

# **EE** Note

- Click Undo to undo the preceding enhancement operation.
- **6.** Click Save Selected Image or Save All Corrected Images.

You can save enhanced images as new files.

## **EE** Note

- To save only the image you like, click Save Selected Image. To save all images, click Save All Corrected Images.
- Only JPEG/Exif file format is available for enhanced images.
- **7.** Click Exit.

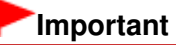

The enhancements will be lost if you exit before saving enhanced images.

# **Advanced Guide** Advanced Guide > Printing from a Computer > Printing with the Bundled Application Software > Correcting and Enhancing Photos > Adjusting Images **Easy-PhotoPrint EX**

# **Adjusting Images**

You can make fine adjustments to the overall brightness, contrast, etc. of images.

**1.** Select photos in the Select Images screen, then click (Correct/Enhance) Images).

The Correct/Enhance Images window appears.

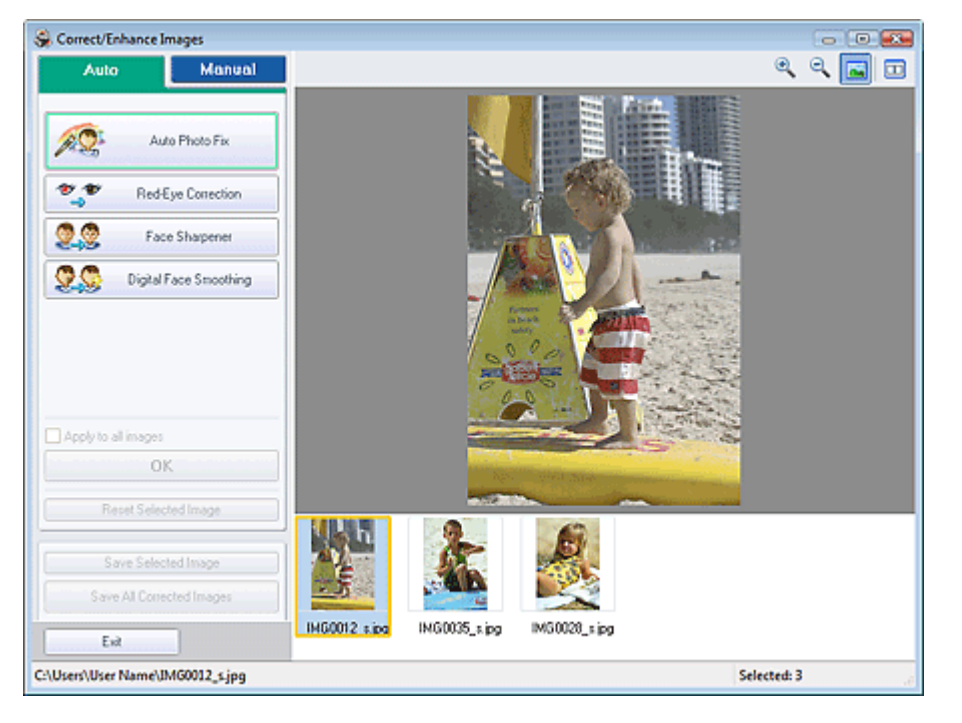

### **Note**

- You can also display the Correct/Enhance Images window by clicking (Correct/Enhance Images) in the Layout/Print or Edit screen. In that case, only the image displayed in Preview can be corrected/enhanced.
- See "Correct/Enhance Images Window " for details on the Correct/Enhance Images window.
- **2.** Select the image you want to adjust from the list displayed in the lower part of the Correct/Enhance Images window.

The image appears in Preview.

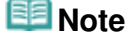

If only one image is selected, the thumbnail does not appear below Preview.

- **3.** Click Manual, then click Adjust.
- **4.** Move the slider of the item you want to adjust and set the effect level.

The following adjustments are available: **Brightness Contrast** 

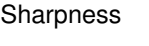

Blur

Show-through Removal

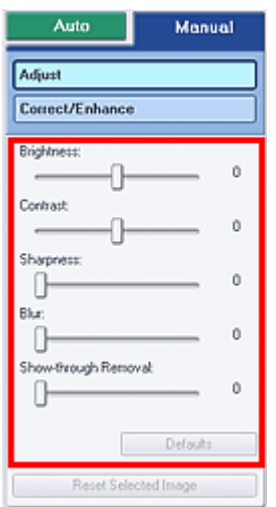

# **EE** Note

Click Defaults to reset all adjustments.

**5.** Click Save Selected Image or Save All Corrected Images.

You can save adjusted images as new files.

# **EE** Note

- To save only the image you like, click Save Selected Image. To save all images, click Save All Corrected Images.
- Only JPEG/Exif file format is available for adjusted images.

**6.** Click Exit.

# **Important**

■ The adjustments will be lost if you exit before saving adjusted images.

Correct/Enhance Images Window **Pagina 211 din 886 pagini** 

# **Advanced Guide**

Advanced Guide > Printing from a Computer > Printing with the Bundled Application Software > Correcting and Enhancing Photos > Correct/Enhance Images Window

**Easy-PhotoPrint EX** 

# **Correct/Enhance Images Window**

You can correct/enhance images in this window.

To display the Correct/Enhance Images window, click (Correct/Enhance Images) in the Select Images or Edit screen, or in the Layout/Print screen of Photo Print.

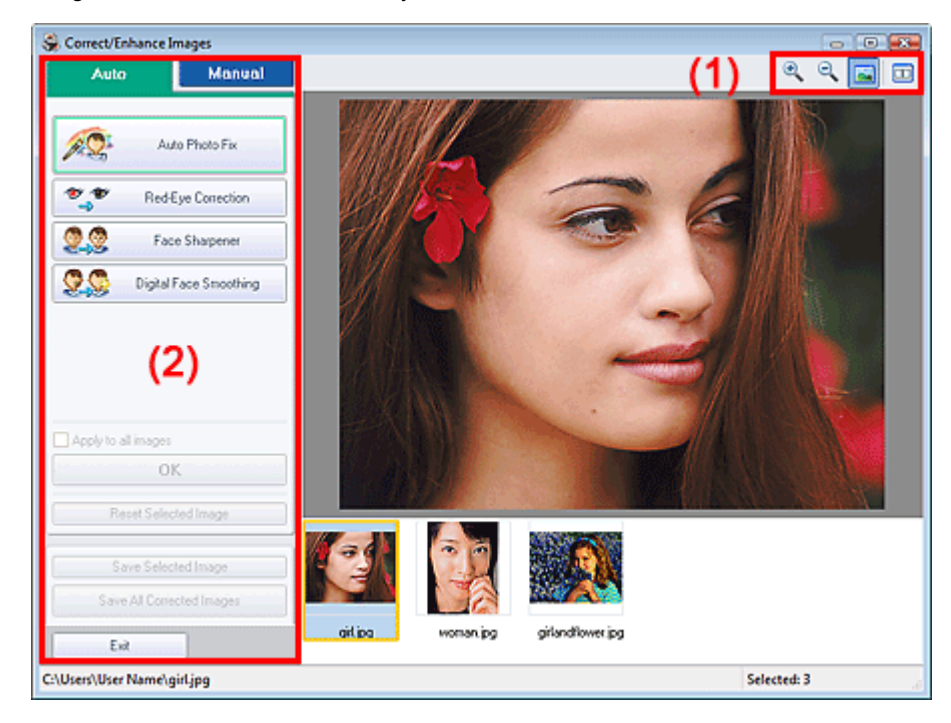

### **(1)Toolbar**

### **Toolbar**

# **(Zoom In/Zoom Out)**

Displays the enlarged or reduced preview of the page.

### **(Full Screen)**

Displays the entire image in Preview.

### **(Compare)**

Displays the Compare Images window. You can compare the images before and after the correction/ enhancement side by side.

The image before the correction/enhancement is displayed on the left, and the image after the correction/enhancement is displayed on the right.

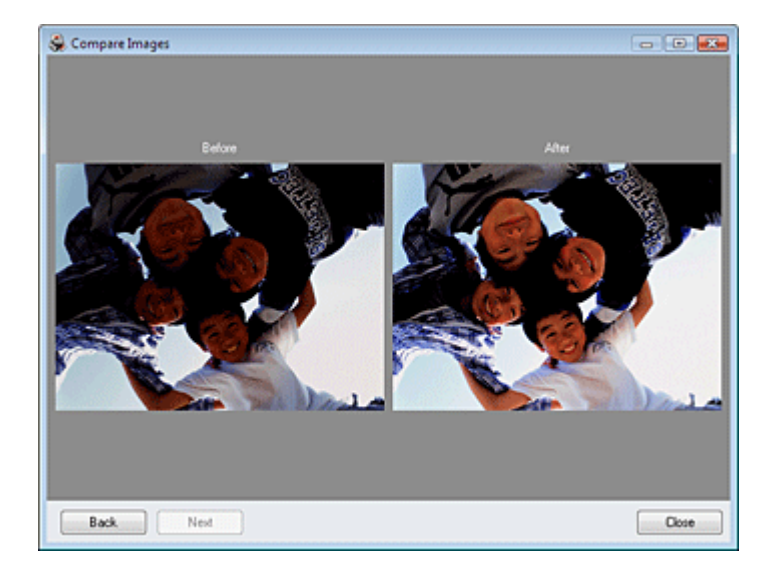

### **(2)Task Area**

Available tasks and settings may vary between the Auto and Manual tabs. Click Auto or Manual to display the corresponding tab.

### **Auto Tab**

Select to correct automatically.

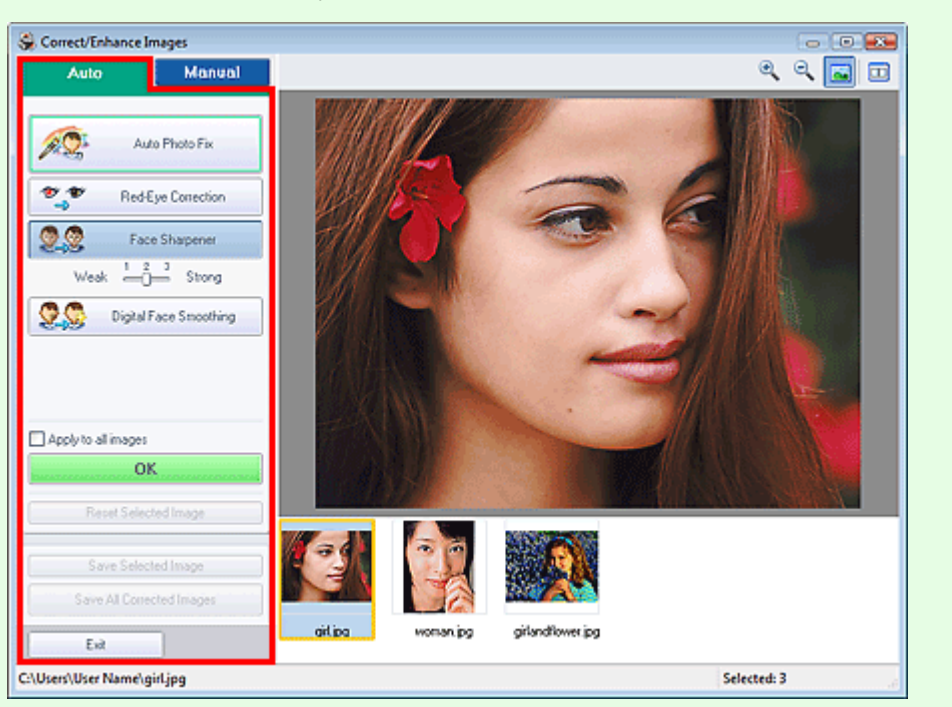

### **Auto Photo Fix**

Applies automatic corrections suitable for photos.

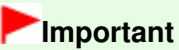

■ The Auto Photo Fix function is not available for Photo Print. Photo Print allows you to automatically apply suitable corrections to all photos when printing. Select this option in Color correction for printing on the Advanced tab of the Preferences dialog box. To display the

Preferences dialog box, click <sup>Ef</sup>f (Settings) in the Layout/Print screen or select Preferences... from the File menu.

### **Prioritize Exif Info**

Select this checkbox to apply corrections primarily based on the settings made at the time of

#### shooting.

Deselect this checkbox to apply corrections based on the image analysis results. It is recommended that you normally select this setting.

# **Note**

- **Exif is a standard format for embedding various shooting data in digital camera images** (JPEG).
- For Photo Print, you can apply suitable corrections based on Exif information automatically by selecting Enable Auto Photo Fix in Color correction for printing on the Advanced tab of the Preferences dialog box and selecting the Prioritize Exif Info checkbox.

### **Red-Eye Correction**

Corrects red eyes.

# **EE** Note

■ For Photo Print, you can also correct red eyes by selecting Enable Auto Photo Fix in Color correction for printing on the Advanced tab of the Preferences dialog box and selecting the Enable Red-Eye Correction checkbox.

### **Face Sharpener**

Sharpens out-of-focus faces. You can adjust the effect level using the slider.

#### **Digital Face Smoothing**

Enhances skin beautifully by removing blemishes and wrinkles. You can adjust the effect level using the slider.

### **Apply to all images**

Automatically corrects all the images displayed in the list.

#### **OK**

Applies the selected effect to the selected image or all images.

### **Reset Selected Image**

Cancels all corrections and enhancements applied to the selected image.

#### **Save Selected Image**

Saves the selected image in the list that applied corrections and enhancements.

### **Save All Corrected Images**

Saves all the images that applied corrections and enhancements displayed in the list.

### **Exit**

Click to close the Correct/Enhance Images window.

### **Manual Tab**

Select to correct manually.

Use Adjust to adjust brightness and contrast, or to sharpen the entire image.

Use Correct/Enhance to correct/enhance specific areas.

### **Adjust**

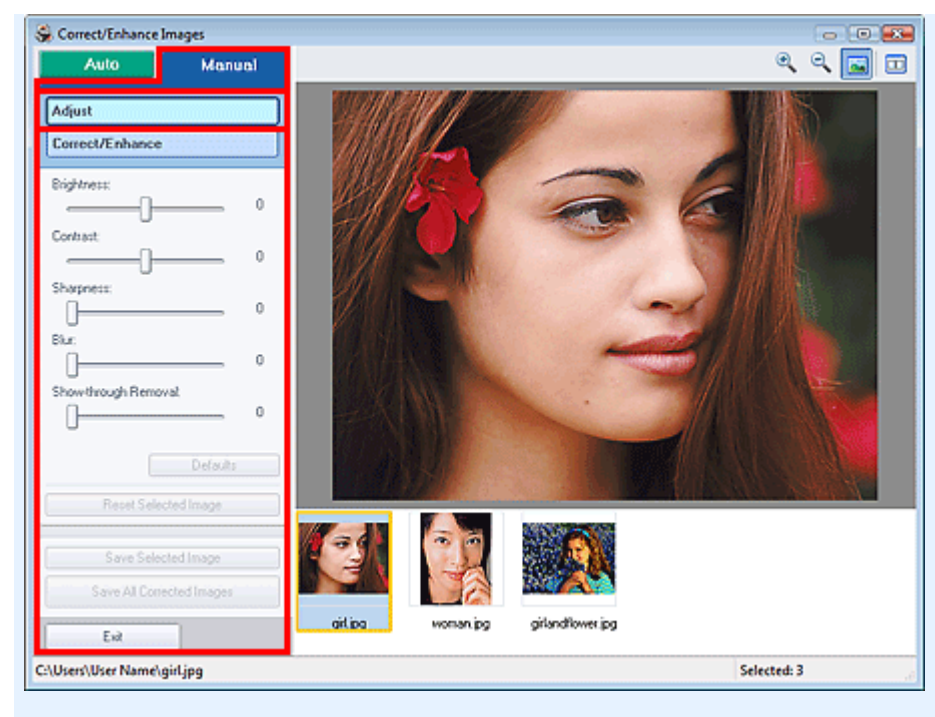

#### **Brightness**

Adjusts the overall image brightness.

Move the slider to the left to darken and right to brighten the image.

#### **Contrast**

Adjusts the contrast of the image. Adjust the contrast when the image is flat due to lack of contrast. Move the slider to the left to decrease and right to increase the contrast of the image.

#### **Sharpness**

Emphasizes the outline of the subjects to sharpen the image. Adjust the sharpness when the photo is out of focus or text is blurred.

Move the slider to the right to sharpen the image.

#### **Blur**

Blurs the outline of the subjects to soften the image. Move the slider to the right to soften the image.

#### **Show-through Removal**

Removes show-through of text from the reverse side or removes the base color. Adjust the showthrough level to prevent text on the reverse side of thin document or the base color of the document from appearing on the image.

Move the slider to the right to increase the show-through removal effect.

#### **Defaults**

Resets each adjustment (brightness, contrast, sharpness, blur, and show-through removal).

### **Reset Selected Image**

Cancels all adjustments applied to the selected image.

### **Save Selected Image**

Saves the selected image in the list that applied adjustments.

### **Save All Corrected Images**

Saves all the images that applied adjustments displayed in the list.

### **Exit**

Click to close the Correct/Enhance Images window.

### **Correct/Enhance**

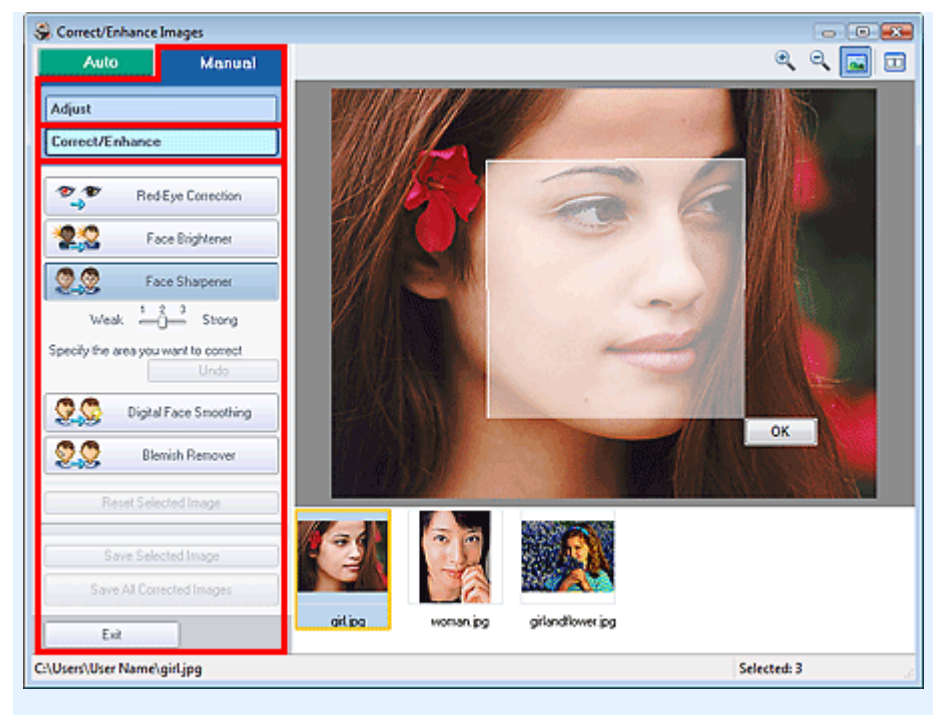

#### **Red-Eye Correction**

#### Corrects red eyes.

You can specify the area you want to apply the effect to. You can adjust the effect level using the slider.

# **Note**

■ For Photo Print, red eyes are automatically corrected when Enable Auto Photo Fix is selected in Color correction for printing on the Advanced tab of the Preferences dialog box and the Enable Red-Eye Correction checkbox is selected. To disable the automatic correction, deselect the checkbox.

#### **Face Brightener**

Corrects the entire image so that the selected facial area is brightened. You can adjust the effect level using the slider.

#### **Face Sharpener**

Sharpens out-of-focus faces.

You can specify the area you want to apply the effect to. You can adjust the effect level using the slider.

#### **Digital Face Smoothing**

Enhances skin beautifully by removing blemishes and wrinkles. You can specify the area you want to apply the effect to. You can adjust the effect level using the slider.

#### **Blemish Remover**

Removes moles.

You can specify the area you want to apply the effect to.

#### **OK**

Applies the selected effect to the specified area.

#### **Undo**

Cancels the latest correction/enhancement.

#### **Reset Selected Image**

Cancels all corrections and enhancements applied to the selected image.

#### **Save Selected Image**

Saves the selected image in the list that applied corrections and enhancements.

### **Save All Corrected Images**

Saves all the images that applied corrections and enhancements displayed in the list.

### **Exit**

Click to close the Correct/Enhance Images window.

Page top<sup>\*</sup>
Advanced Guide > Printing from a Computer > Printing with the Bundled Application Software > Questions and Answers

**Easy-PhotoPrint EX** 

# **Questions and Answers**

- How Can I Move (or Copy) the Saved File?
- Which Side of the Displayed Image Does the Printing Start from?
- How Do I Print with Even Margins?
- What Is "C1" or "C4"?

How Can I Move (or Copy) the Saved File? Pagina 218 din 886 pagini

#### **Advanced Guide**

Advanced Guide > Printing from a Computer > Printing with the Bundled Application Software > Questions and Answers > How Can I Move (or Copy) the Saved File?

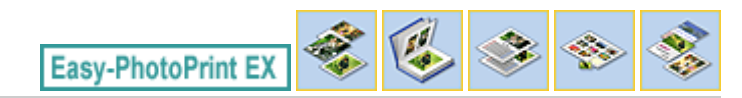

# **How Can I Move (or Copy) the Saved File?**

If you want to move (or copy) a file created and saved with Easy-PhotoPrint EX from one folder to another, you need to move (or copy) the folder that was automatically created when originally saving that file as well.

For example, when you save a file named "MyAlbum.el1," a folder named "MyAlbum.el1.Data" is automatically created in the same folder that contains the "MyAlbum.el1" file. If you want to move (or copy) the "MyAlbum.el1" file to another folder, move (or copy) the "MyAlbum.el1.Data" folder as well. The "MyAlbum.el1.Data" folder contains the photos used in the album.

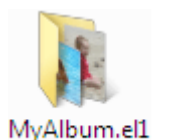

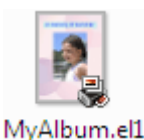

.Data

#### **Note**

■ The icons may vary depending on the items.

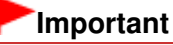

Do not change the Data folder name; otherwise you will not be able to display the photos you edited with Easy-PhotoPrint EX.

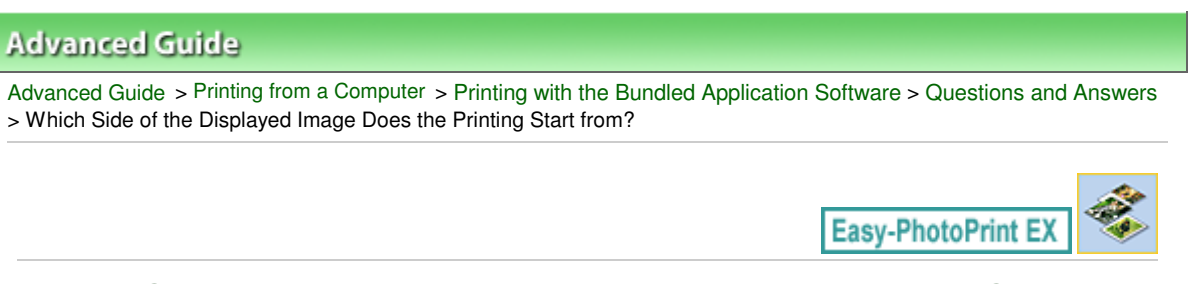

# **Which Side of the Displayed Image Does the Printing Start from?**

As shown below, printing starts from the left side of the image displayed in the Layout/Print screen.

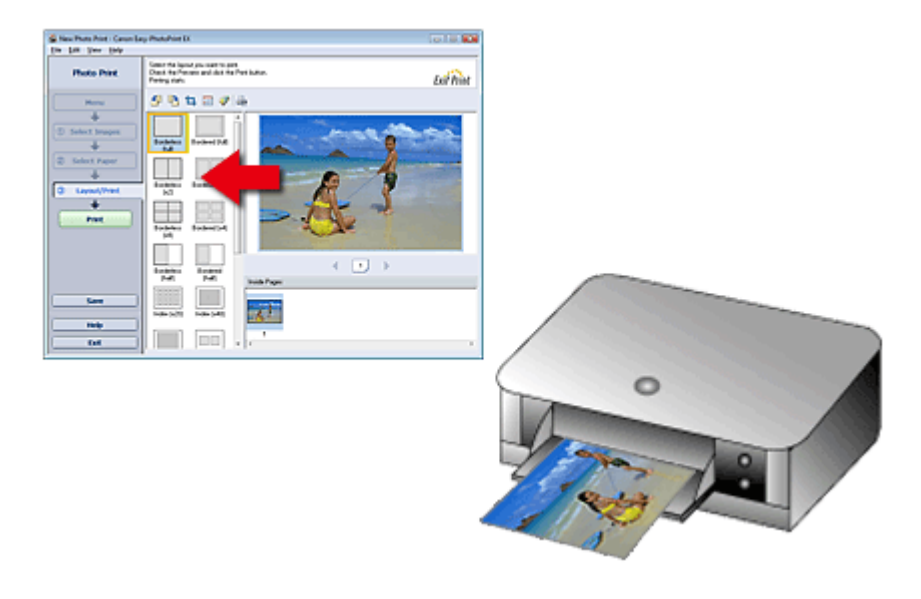

Outputs the paper in the direction as the arrow indicates.

See your printer manual for details on how to load paper (to print on the front/back, etc.).

How Do I Print with Even Margins? Physics of the Pagina 220 din 886 pagini

## **Advanced Guide**

Advanced Guide > Printing from a Computer > Printing with the Bundled Application Software > Questions and Answers > How Do I Print with Even Margins?

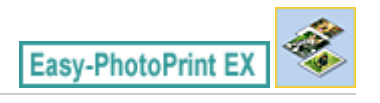

# **How Do I Print with Even Margins?**

When you print on a bordered layout, the margins on the left and right or the top and bottom may become wider than the other, depending on the image and printer.

To always print with even margins, select the Always crop images when selecting a layout with margins checkbox on the Advanced tab of the Preferences dialog box.

To display the Preferences dialog box, click **Fit** (Settings) in the Layout/Print screen or select Preferences... from the File menu.

Crop the photo to apply even margins individually.

Cropping Photos (Photo Print)

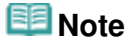

■ This setting is available for Photo Print only.

Advanced Guide > Printing from a Computer > Printing with the Bundled Application Software > Questions and Answers > What Is "C1" or "C4"?

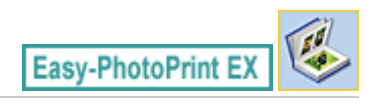

# **What Is "C1" or "C4"?**

When an album is printed, labels such as "C1" and "C4" are printed as page numbers. The "C1" and "C4" represent the front cover and back cover, respectively.

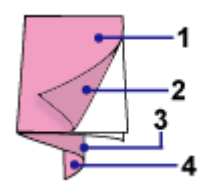

C1: Front cover

C2: Inside the front cover

C3: Inside the back cover

C4: Back cover

Advanced Guide > Printing from a Computer > Printing with the Bundled Application Software > Photo Print Settings

**Easy-PhotoPrint EX** 

# **Photo Print Settings**

- Printing Vivid Photos
- Reducing Photo Noise
- Cropping Photos (Photo Print)
- Printing Dates on Photos (Photo Print)
- Printing Multiple Photos on One Page
- Printing an Index
- Printing ID Photos (ID Photo Print)
- Printing Photo Information
- Saving Photos
- **▶** Opening Saved Files

Advanced Guide > Printing from a Computer > Printing with the Bundled Application Software > Photo Print Settings > Printing Vivid Photos

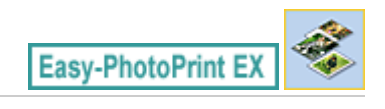

# **Printing Vivid Photos**

Select the Vivid Photo checkbox in the Select Paper screen to boost the colors in a photo before printing.

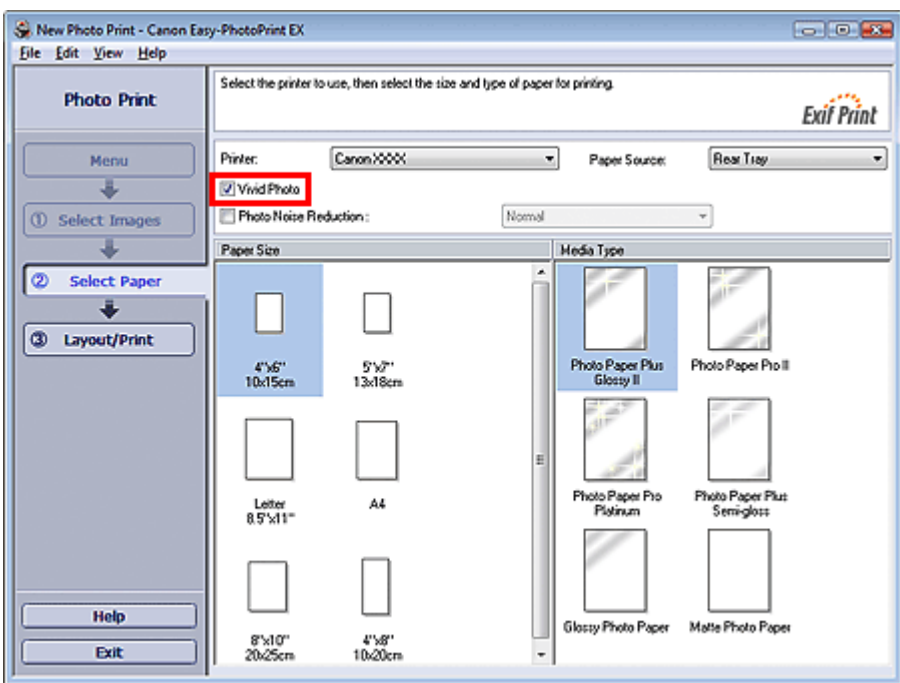

#### **Important**

- This function is available only with a printer that supports Vivid Photo.
- $\blacksquare$ This function is not available when Enable ICC Profile is selected on the Advanced tab of the Preferences dialog box.

# **EE** Note

Even if you select the Vivid Photo checkbox, this effect applies only to the print result. The original image or preview image will not be affected.

Advanced Guide > Printing from a Computer > Printing with the Bundled Application Software > Photo Print Settings > Reducing Photo Noise

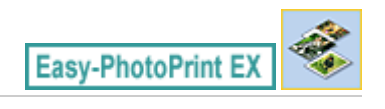

# **Reducing Photo Noise**

When a photo is taken in a dark location such as night scene using digital camera, noise may appear in the image.

Select the Photo Noise Reduction checkbox in the Select Paper screen to reduce noise in the image and make the printed photos more vivid.

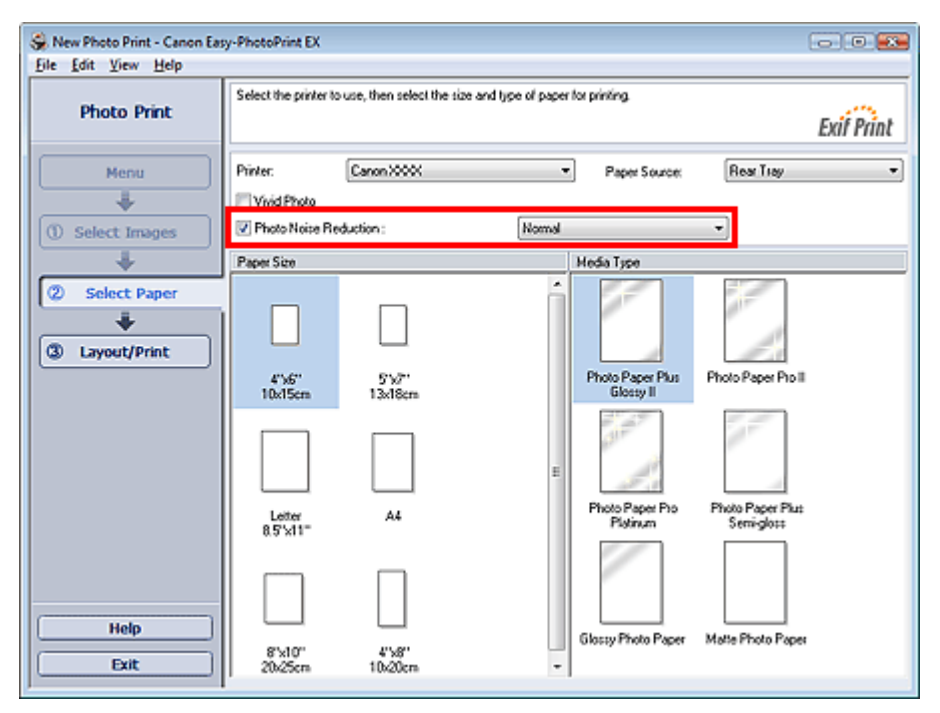

## **Important**

m. This function is not available when Enable ICC Profile is selected on the Advanced tab of the Preferences dialog box.

#### 目目 **Note**

- When the noise is severe, change Normal to Strong.  $\blacksquare$
- The noise reduction effect applies only to the print result. The original image or preview image will  $\blacksquare$ not be affected.

Page top<sup>\*</sup>

Advanced Guide > Printing from a Computer > Printing with the Bundled Application Software > Photo Print Settings > Cropping Photos (Photo Print)

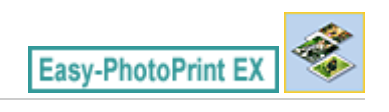

# **Cropping Photos (Photo Print)**

Cropping a photo is the act of removing the unnecessary portions of the photo by selecting the necessary portions.

Click  $\Box$  (Crop Image) in the Layout/Print screen or double-click the preview image.

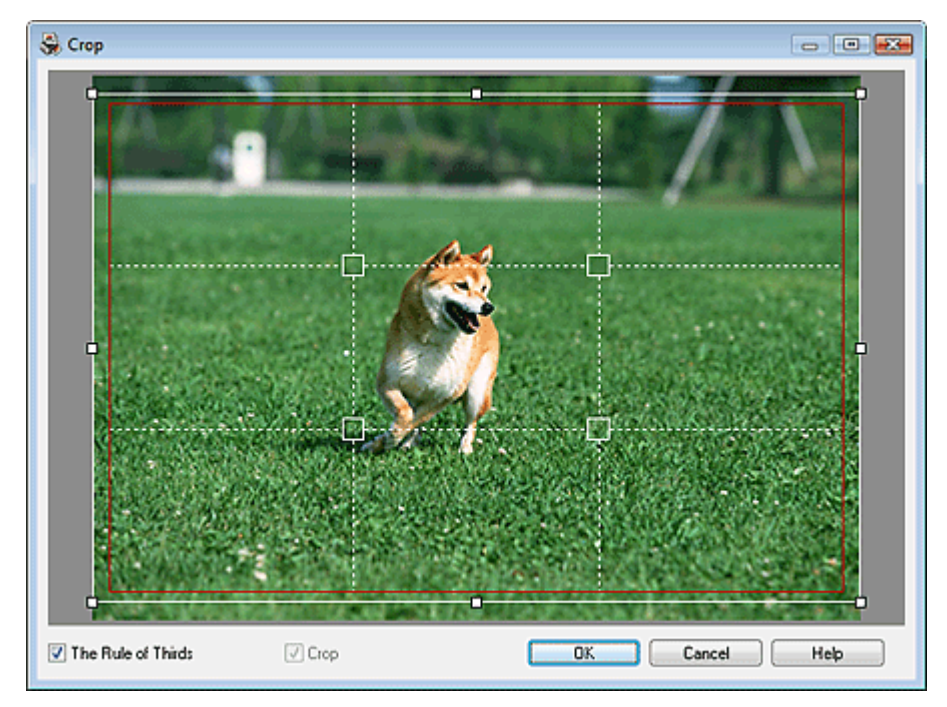

Move the white frame to the portion to print and click OK.

## **EE** Note

- To move the cropping area, place the cursor within the white frame and drag it. Drag the white lines  $\blacksquare$ to enlarge/reduce the cropping area.
- Select the The Rule of Thirds checkbox to display white broken lines. To create a balanced U. composition, drag any of the intersecting points (white squares) or white broken lines over the main subject of the photo.

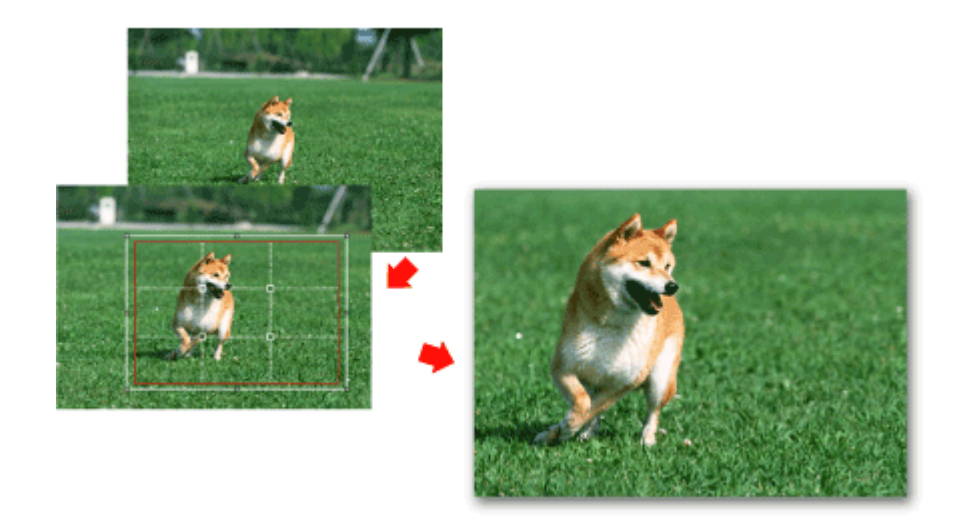

The cropping effect applies only to the print result. The original image will not be cropped. See Help for details on the Crop window.

Printing Dates on Photos (Photo Print) Printing Dates on Photos (Photo Print)

### **Advanced Guide**

Advanced Guide > Printing from a Computer > Printing with the Bundled Application Software > Photo Print Settings > Printing Dates on Photos (Photo Print)

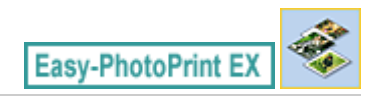

# **Printing Dates on Photos (Photo Print)**

To print the date the photo was taken on the photo, click (Date Settings) in the Layout/Print screen, then select the Print date checkbox in the Date Settings dialog box.

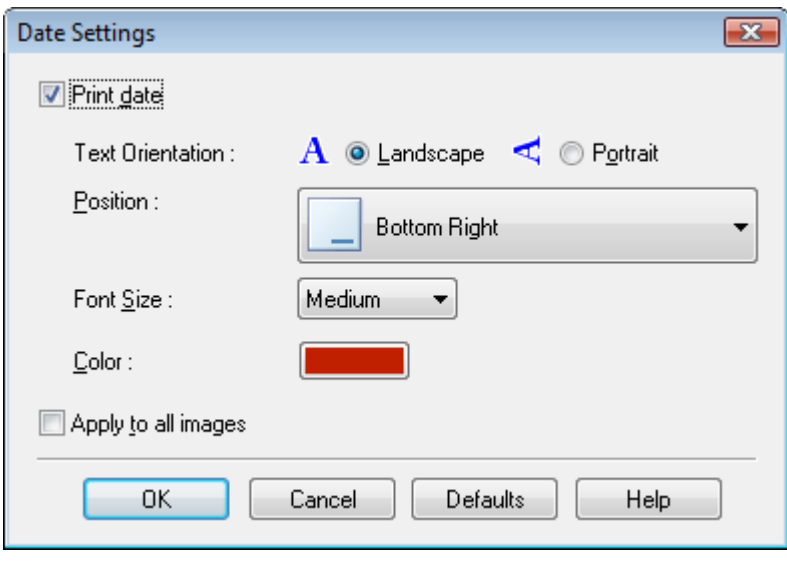

### **Note**

The date is displayed in the short date format (mm/dd/yyyy, etc.) specified in your operating system.

■ See Help for details on setting dates.

Printing Multiple Photos on One Page Pagina 228 din 886 pagini

#### **Advanced Guide**

Advanced Guide > Printing from a Computer > Printing with the Bundled Application Software > Photo Print Settings > Printing Multiple Photos on One Page

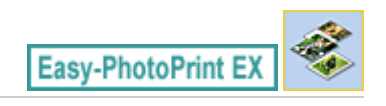

# **Printing Multiple Photos on One Page**

You can print multiple photos on one page by selecting a multiple-photo layout in the Layout/Print screen.

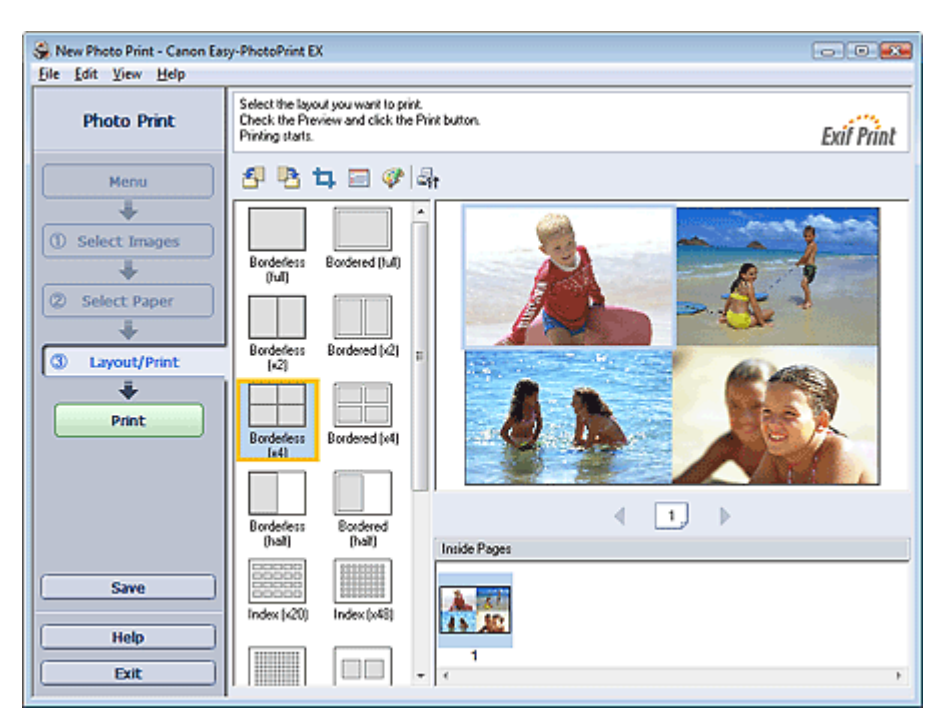

## **EE** Note

- See the following section for details on how to select photos. m. **Selecting a Photo**
- The available number of photos and layout may vary depending on the media type.
- $\mathbf{u}$ Photos are arranged in the following order.

Example: Borderless (x4)

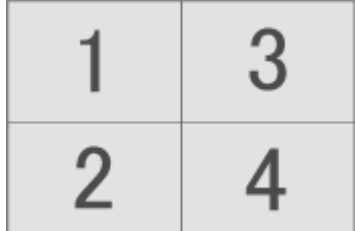

You can change the printing order in Printing Order on the Print tab of the Preferences dialog box.  $\blacksquare$ You can select the printing order from By Date, By Name and By Selection.

To display the Preferences dialog box, click Fit (Settings) or select Preferences... from the File menu.

Advanced Guide > Printing from a Computer > Printing with the Bundled Application Software > Photo Print Settings > Printing an Index

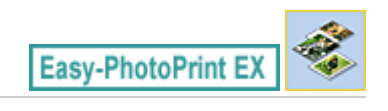

# **Printing an Index**

You can print an index of selected photos. An index print shows the thumbnails of the photos in one page. It is convenient for managing your photos.

To print an index, select Index from the layouts in the Layout/Print screen.

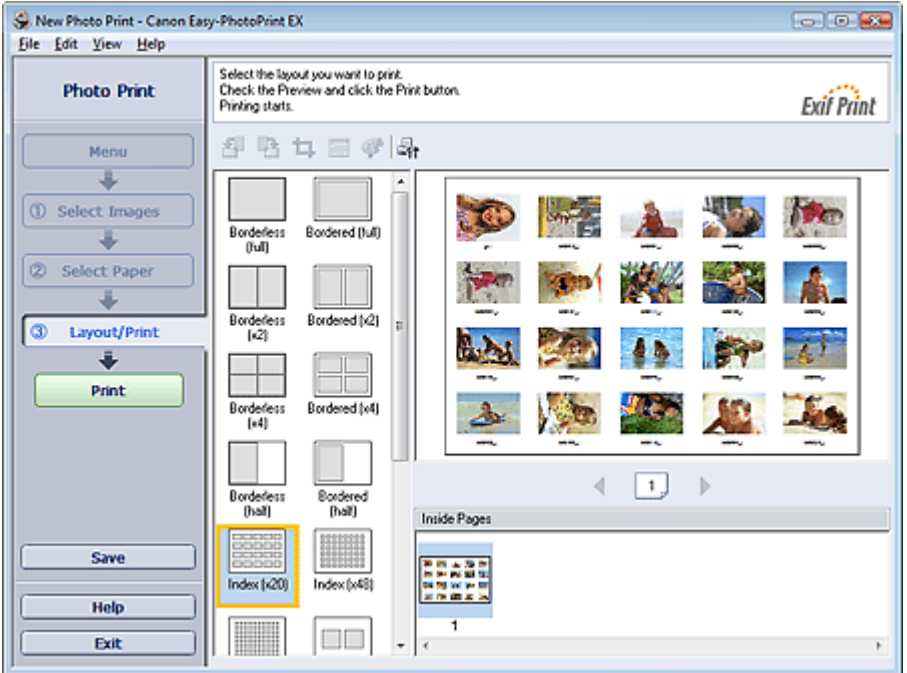

## **Important**

- $\blacksquare$  Index print will be disabled if you select any of the following paper sizes. - Credit Card
- You can print up to 80 images on one page.

#### 目目 **Note**

- See the following section for details on how to select photos. Selecting a Photo
- Photos are arranged in the following order. Example: Index (x20)

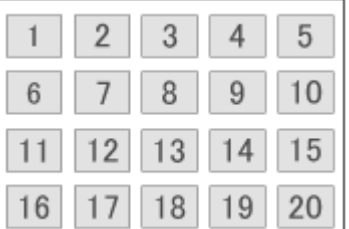

You can change the printing order in Printing Order on the Print tab of the Preferences dialog box.  $\blacksquare$ You can select the printing order from By Date, By Name, and By Selection.

To display the Preferences dialog box, click Fit (Settings) or select Preferences... from the File menu.

Advanced Guide > Printing from a Computer > Printing with the Bundled Application Software > Photo Print Settings > Printing ID Photos (ID Photo Print)

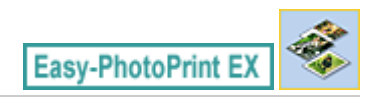

# **Printing ID Photos (ID Photo Print)**

You can print a variety of ID photos.

#### **Important**

■ The photo may not qualify as an official ID photo depending on its use. For details, contact the party to whom you will be submitting the photo.

To print ID photos, select 4"x6" 10x15cm for Paper Size in the Select Paper screen, and select a layout of the ID photo from the layouts in the Layout/Print screen.

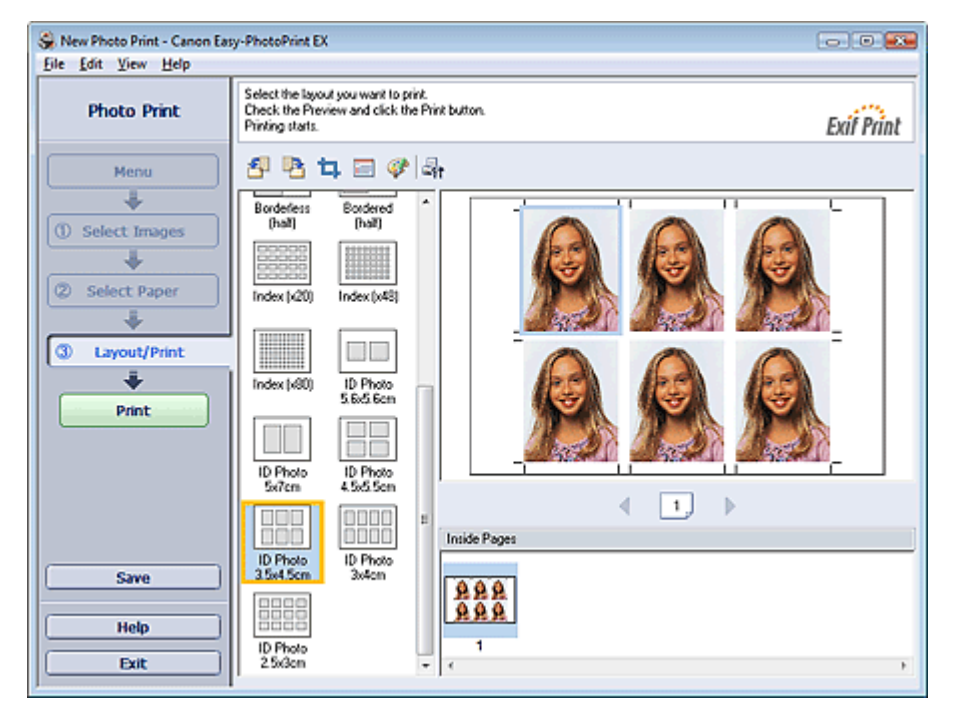

# **Note**

- U, See the following section for details on how to select photos. **Selecting a Photo**
- Photos are arranged in the following order.

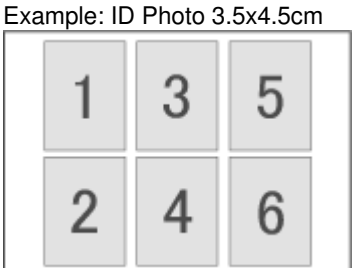

You can change the printing order in Printing Order on the Print tab of the Preferences dialog box.  $\overline{\phantom{a}}$ You can select the printing order from By Date, By Name, and By Selection.

To display the Preferences dialog box, click Fit (Settings) or select Preferences... from the File menu.

■ ID photos can only be printed on 4"x6" 10x15cm paper.

Advanced Guide > Printing from a Computer > Printing with the Bundled Application Software > Photo Print Settings > Printing Photo Information

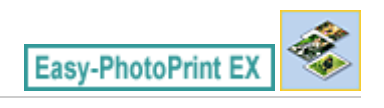

# **Printing Photo Information**

You can print the photo and the Exif information side by side.

To print them, select Letter 8.5"x11" or A4 for Paper Size in the Select Paper screen, and select Captured Info from the layouts in the Layout/Print screen.

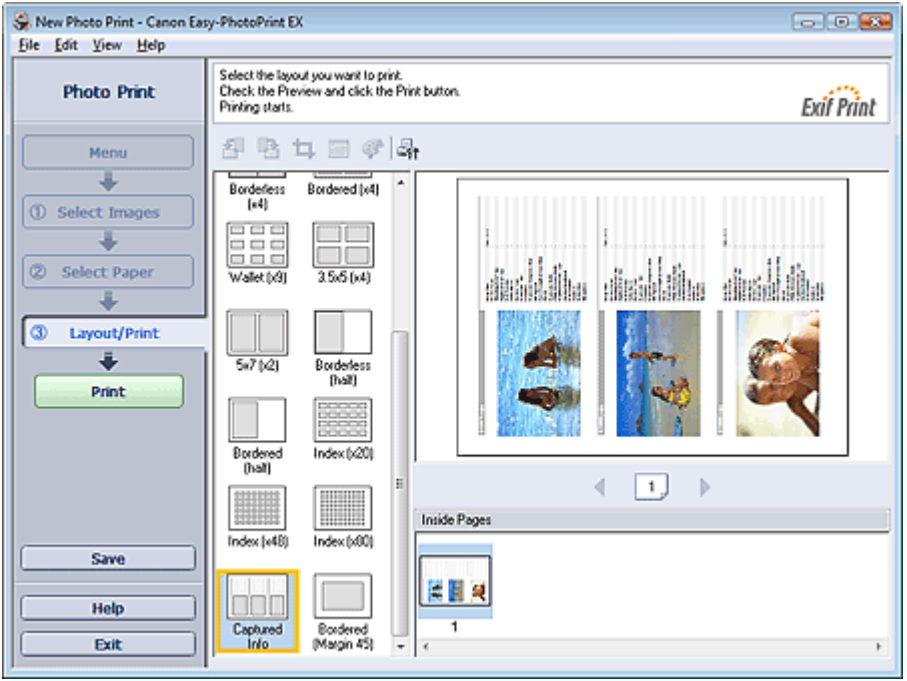

自目 **Note**

- See the following section for details on how to select photos. **Selecting a Photo**
- This function is available only on paper sizes Letter 8.5"x11" and A4.

Advanced Guide > Printing from a Computer > Printing with the Bundled Application Software > Photo Print Settings > Saving Photos

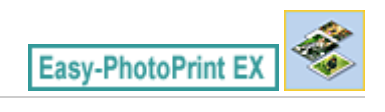

# **Saving Photos**

You can save edited photos. The information of cropping and layout can be saved.

Click Save in the Layout/Print screen.

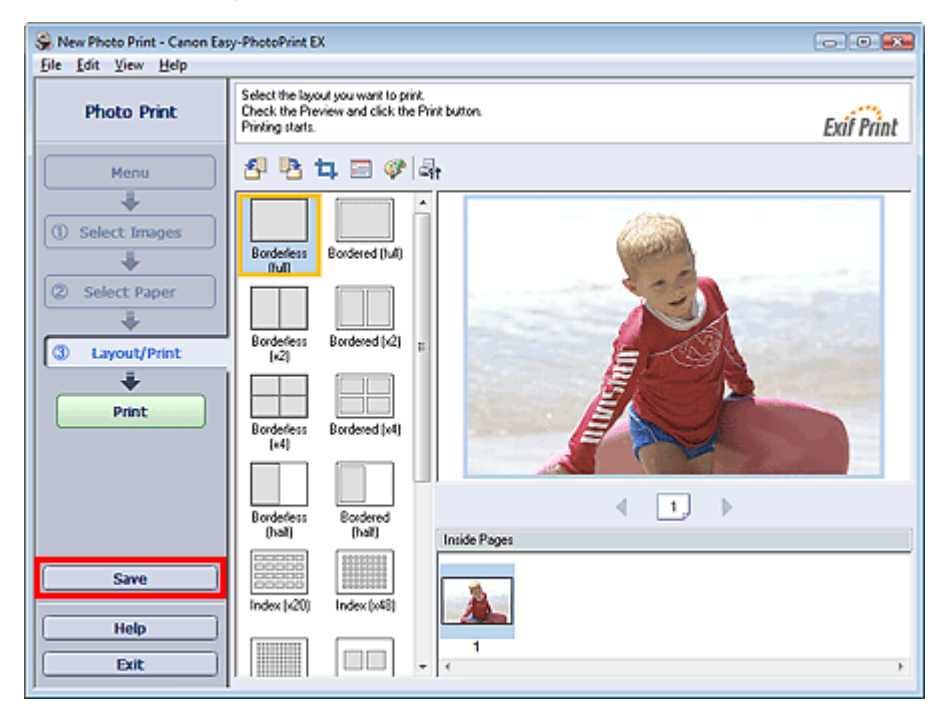

When the Save As dialog box appears, specify the save location and file name, then click Save.

# **Important**

 $\blacksquare$  If you edit a saved file and save it again, the file will be overwritten. To save a file again with a new name or to a different location, select Save As... from the File menu and save.

### **Note**

■ Save will not be displayed in the Select Images or Select Paper screen.

Advanced Guide > Printing from a Computer > Printing with the Bundled Application Software > Photo Print Settings > Opening Saved Files

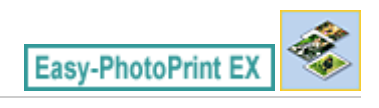

# **Opening Saved Files**

You can open files created with Easy-PhotoPrint EX.

**1.** Click Library from Menu.

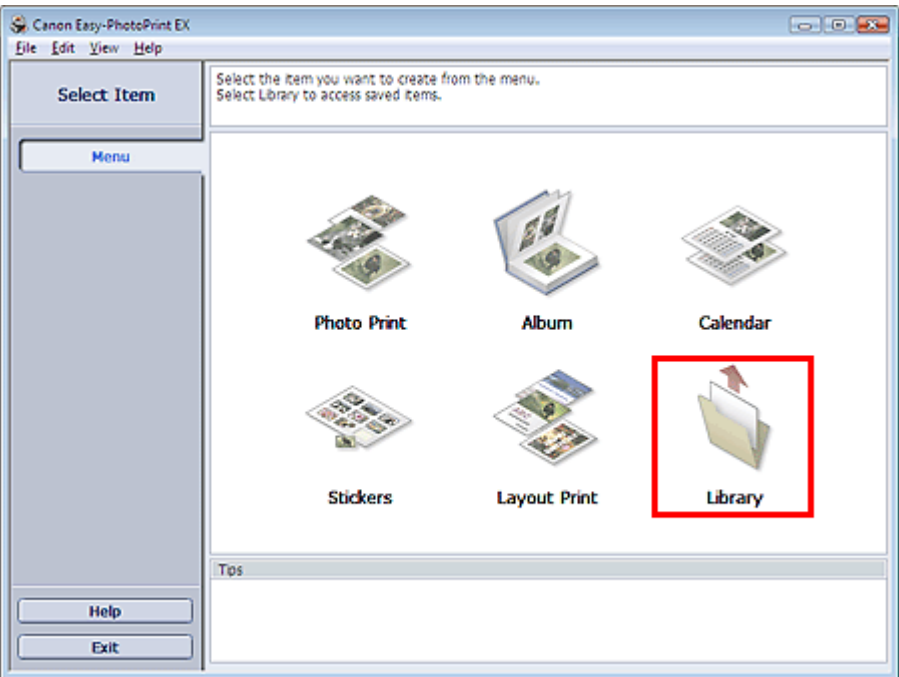

The Open dialog box appears.

You can check files created and saved with Easy-PhotoPrint EX by icon view (only for Windows Vista) or thumbnail view.

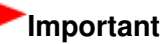

- When using 64bit Edition of Windows Vista or Windows XP, the contents of files cannot be displayed on Explorer.
- **2.** Select the file you want to open and click Open.

The Layout/Print screen appears.

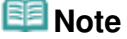

- Easy-PhotoPrint EX supports the following file format (extension). - Easy-PhotoPrint EX Photo Print file (.el6)
- **3.** Edit the file if necessary.

# **RE**Note

- You can open files created with Easy-PhotoPrint EX with the following methods, besides from Library in Menu.
	- Double-click or click the file.
	- From the File menu, click Open..., then select the file you want to edit.

■ You can also open a recently used file by clicking the file name shown in the File menu.

Advanced Guide > Printing from a Computer > Printing with the Bundled Application Software > Other Settings

**Easy-PhotoPrint EX** 

# **Other Settings**

- Changing Layout
- Changing Background
- Adding Photos
- **Swapping Positions of Photos**
- Replacing Photos
- Changing Position, Angle and Size of Photos
- Cropping Photos
- Framing Photos
- Printing Dates on Photos
- Attaching Comments to Photos
- Adding Text to Photos
- **■Saving**
- **Setting Holidays**
- Setting Calendar Display
- **▶** Opening Saved Files

Advanced Guide > Printing from a Computer > Printing with the Bundled Application Software > Other Settings > Changing Layout

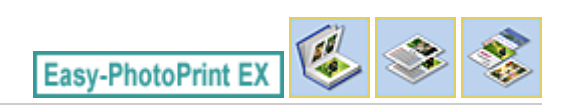

# **Changing Layout**

You can change the layout of each page separately.

Select the page you want to change the layout of in the Edit screen, then click (Change Layout). Select the layout you want to use in the Change Layout dialog box and click OK.

#### **Album**

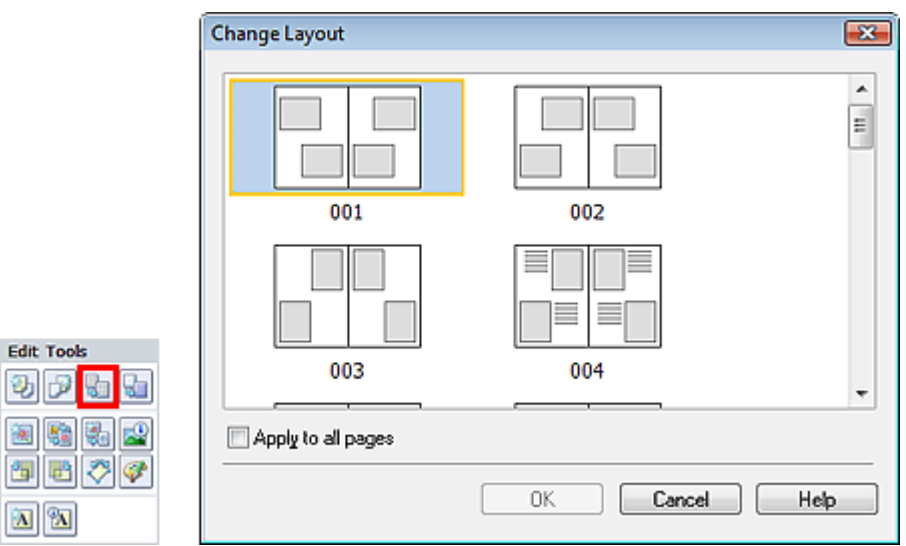

## **Important**

If the new layout has a different number of frames per page from the current layout, the following will happen:

If the number of layout frames is increased If the number of layout frames is decreased

- : Images will move from the subsequent pages to fill all the frames in the new layout.
- : Pages with the new layout will be added until all the images on the pages with the current layout can be fitted.

If you change the current layout for the front or back cover to one that has fewer layout frames, any image that does not fit in the new layout will be deleted, starting with the last image that was added to the former layout page.

## **Note**

- $\blacksquare$ The layouts that can be selected may vary depending on the Paper Size, Orientation, or the type of page selected (front cover, inside pages or back cover).
- Select the Apply to all pages checkbox to change the layouts of all pages to the one you newly ш selected.

#### **Calendar**

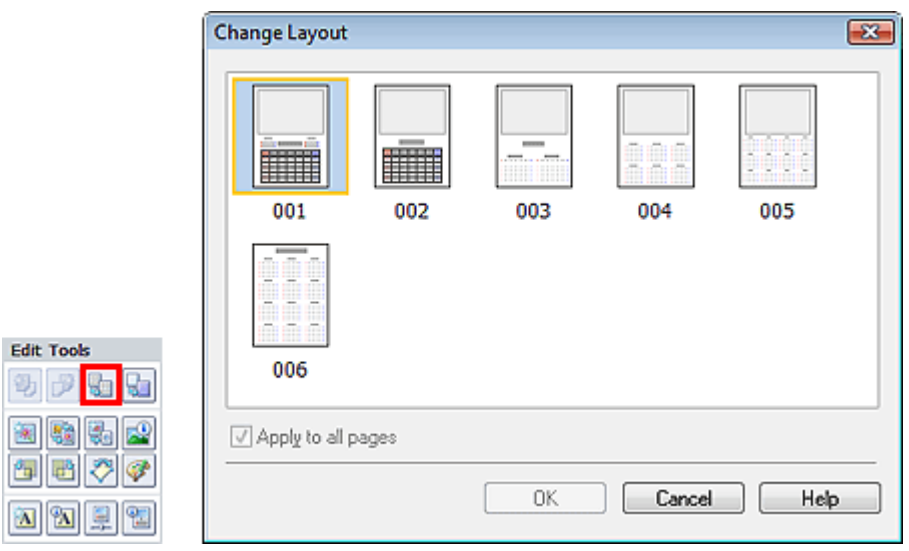

## **Important**

- The layouts of all pages are changed to the selected layout.
- All images that do not fit in the new layout will be collected on the last page.

## **E**Note

The layouts that can be selected may vary depending on the Paper Size and Orientation.

### **Layout Print**

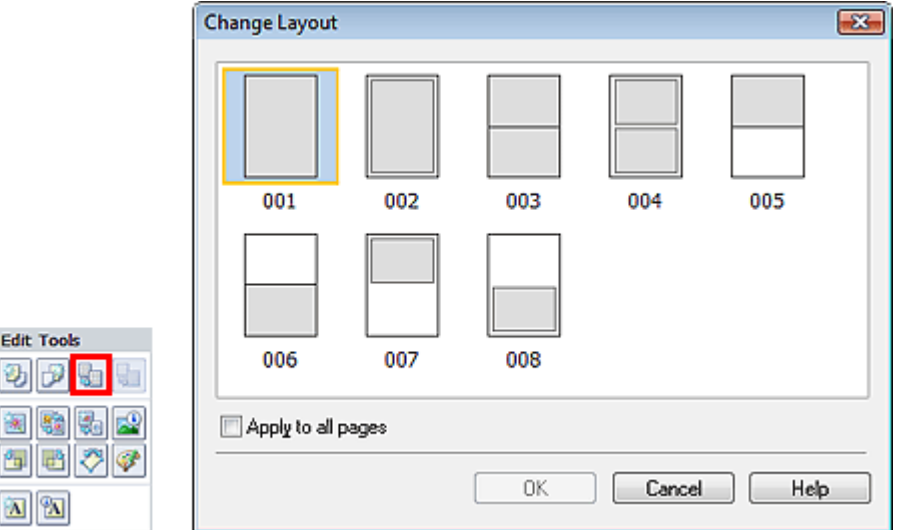

#### **Important**

- If the new layout has a different number of frames per page from the current layout, the following will happen:
	- If the number of layout frames is increased If the number of layout frames is decreased
- : Images will move from the subsequent pages to fill all the frames in the new layout.
- : Pages with the new layout will be added until all the images on the pages with the current layout can be fitted.

### **EE** Note

- The layouts that can be selected may vary depending on the Paper Size and Orientation.
- Select the Apply to all pages checkbox to change the layouts of all pages to the one you newly  $\mathbf{u}$ selected.

Advanced Guide > Printing from a Computer > Printing with the Bundled Application Software > Other Settings > Changing Background

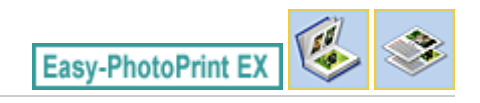

# **Changing Background**

You can change the background of each page.

## **Important**

■ You cannot change the background of the Photo Print, Stickers, and Layout Print.

Click Background... in the Page Setup screen or select the page you want to change the background of in

the Edit screen, then click **(FLI)** (Change Background).

## **Note**

The screens for Album printing are used as examples in the following descriptions. The screens may vary depending on what you create.

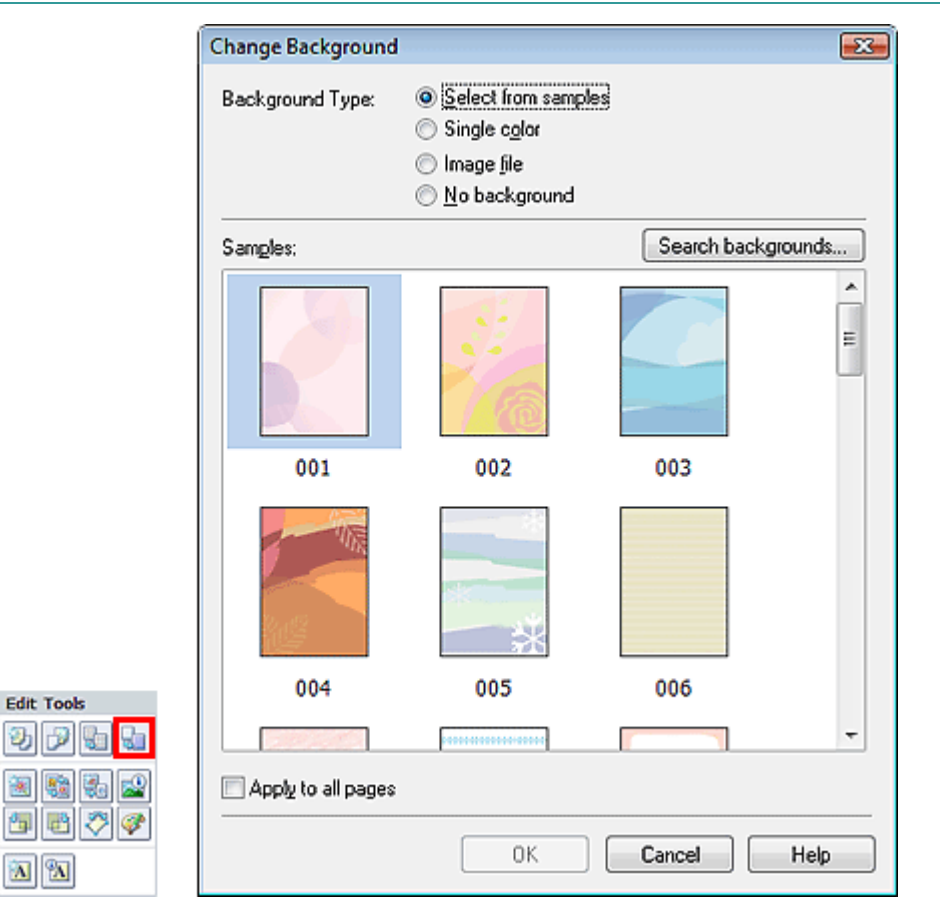

Select the type of background you want to use in the Change Background dialog box.

#### **When Select from samples is Selected**

Select the image you want to use from Samples and click OK.

# **Note**

- Select from samples will be displayed only if Album has been selected.
- $\bar{\phantom{a}}$ Various backgrounds are available on our website besides those saved in the application.

Click Search backgrounds... to access the Canon website from which you can download additional materials for free.

- Internet connection is required to access the website. Internet connection fees apply.
- This function may not be available in some regions.
- Exit Easy-PhotoPrint EX before installing backgrounds.

#### **When Single color is Selected**

Select the color you want to use from Standard color or Custom color and click OK.

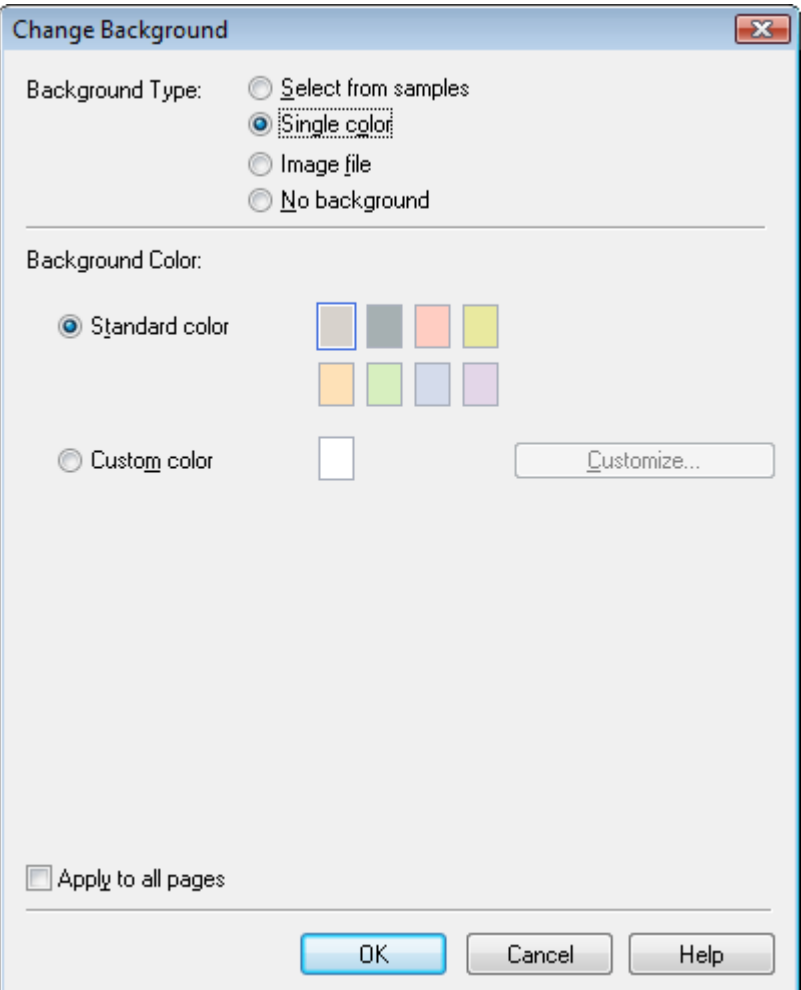

#### **When Image file is Selected**

Set Image File Path and Image Layout, then click OK.

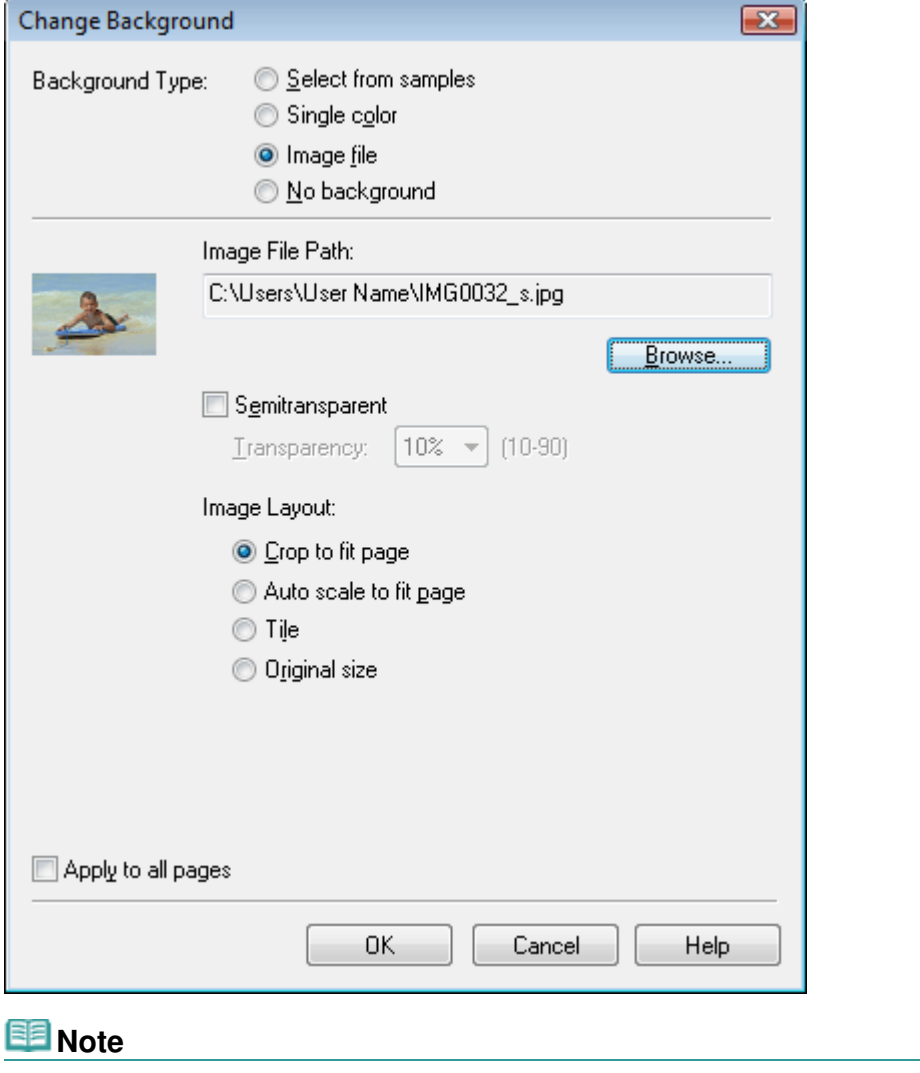

■ See Help for details on how to set the background in the Change Background dialog box.

# **Advanced Guide** Advanced Guide > Printing from a Computer > Printing with the Bundled Application Software > Other Settings > Adding Photos

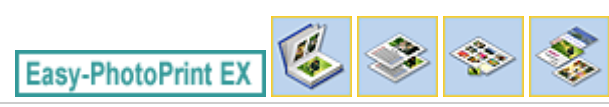

# **Adding Photos**

You can add images to pages.

Select the page you want to add photos in the Edit screen, then click  $\left[\begin{array}{c} \blacksquare \end{array}\right]$  (Add Image).

## **Note**

The screens for Album printing are used as examples in the following descriptions. The screens may vary depending on what you create.

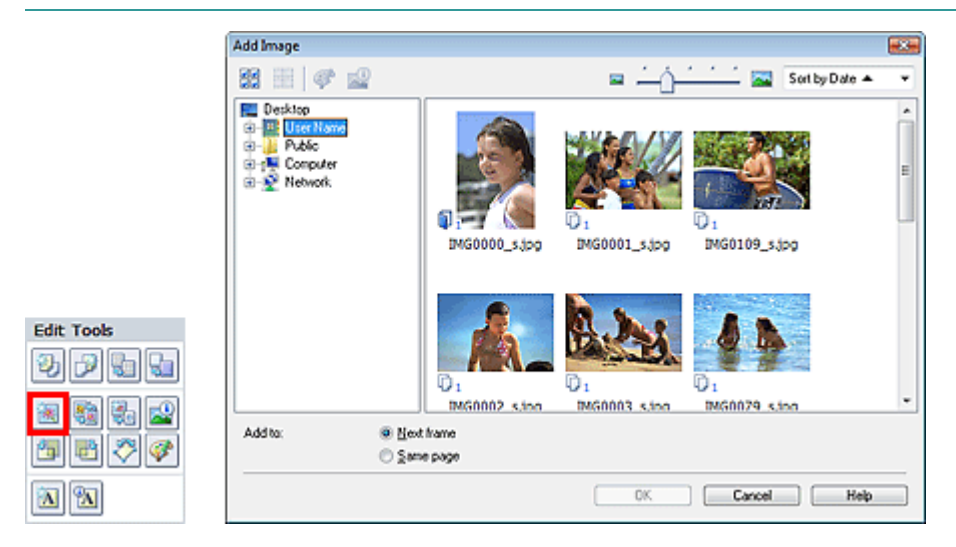

Select the folder containing the image you want to add from the folder tree area on the left of the Add Image dialog box, and select the image you want to add from the thumbnail window on the right.

#### **Note**

Click an image to select it (background turns blue) or deselect it (background turns white). You can also select multiple images.

Select an option for Add to and click OK.

## **Important**

- You can add up to 20 images at one time to a single page.
- Up to 99 of the same images can be added to all pages combined.
- $\blacksquare$ You cannot add two or more of the same image at one time. Add it one at a time.
- When the number of pages increases due to added images, you cannot add images beyond page  $\equiv$ 400.

## **Note**

In the Add Image dialog box, you can select all images at one time or change the display size and order of the thumbnails. See Help for details.

Swapping Positions of Photos **Protos** Pagina 244 din 886 pagini

### **Advanced Guide**

Advanced Guide > Printing from a Computer > Printing with the Bundled Application Software > Other Settings > Swapping Positions of Photos

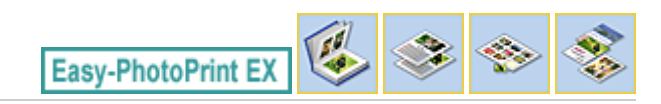

# **Swapping Positions of Photos**

You can swap the positions of images.

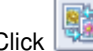

Click (Swap Image Positions) in the Edit screen.

# **EE** Note

The screens for Album printing are used as examples in the following descriptions. The screens may vary depending on what you create.

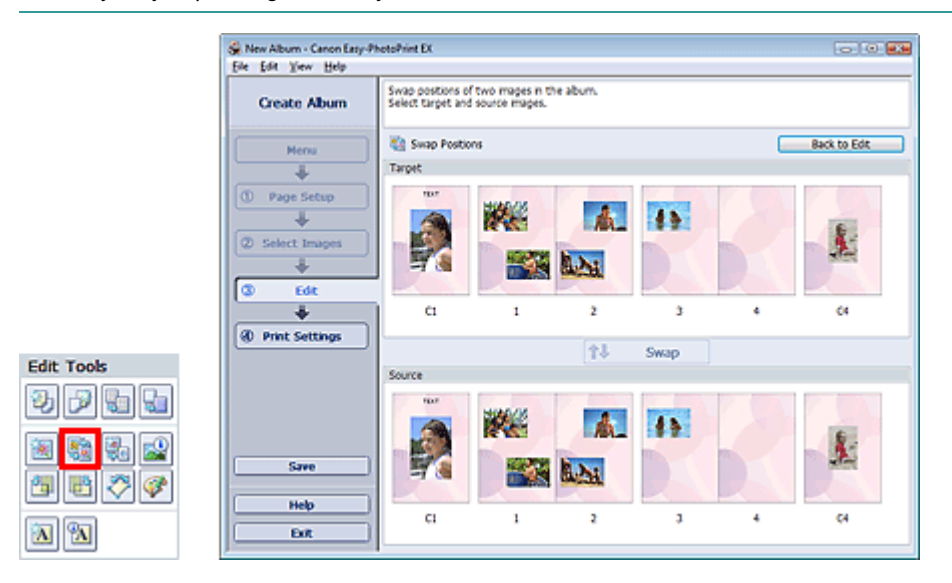

Select the target and source images you want to swap, then click Swap. When you finish swapping all images you want to swap, click Back to Edit.

Page top<sup>\*</sup>

Advanced Guide > Printing from a Computer > Printing with the Bundled Application Software > Other Settings > Replacing Photos

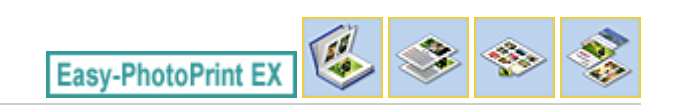

# **Replacing Photos**

You can replace an image with another image.

Select the image you want to replace in the Edit screen, then click  $\mathbb{R}^{\square}$  (Replace Selected Image).

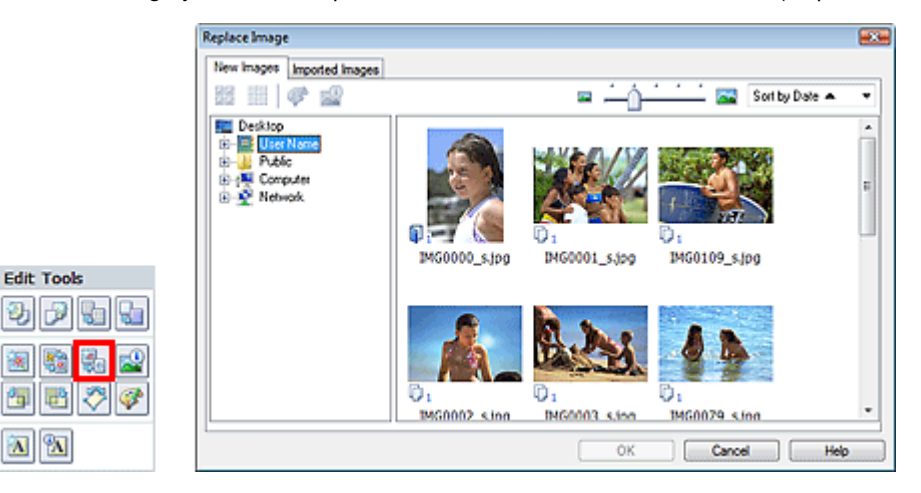

Select the folder containing the image you want to replace with from the folder tree area on the left of the Replace Image dialog box.

Select the image you want to replace with from the thumbnail window on the right of the screen and click OK.

If you want to select from the images already imported, click the Imported Images tab and select the image you want to replace with from the thumbnail window and click OK.

## **Important**

You cannot select multiple images in the Replace Image dialog box.  $\mathbb{R}^+$ 

## **Note**

■ If you select multiple images in the Edit screen and use the replacement function, all the images selected in the Edit screen will be replaced with the image selected in the Replace Image dialog box.

- When images are replaced, the following settings of the old image are inherited to the new image.
	- Position
	- Size
	- Frame
	- Position and size of the date
	- The cropping information and image orientation are not inherited.
- In the Replace Image dialog box, you can change the display size and order of the thumbnails. See Help for details.

Changing Position, Angle and Size of Photos **Pagina 246 din 886 pagini** Pagina 246 din 886 pagini

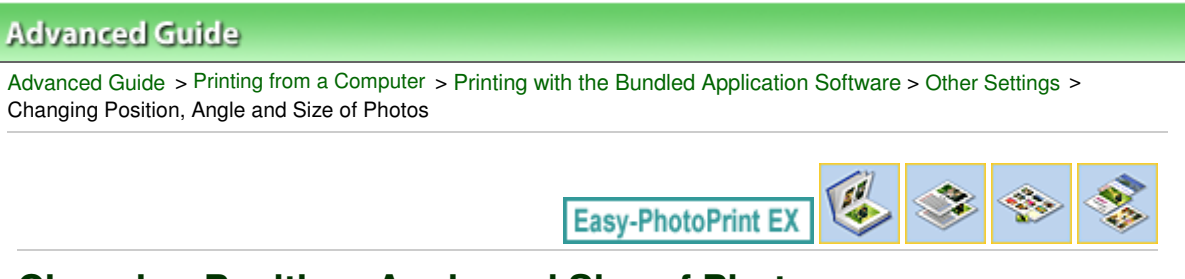

# **Changing Position, Angle and Size of Photos**

You can adjust the position, angle and size of images.

Select the image of which you want to change the position or size in the Edit screen and click (Edit Image) or double-click the image.

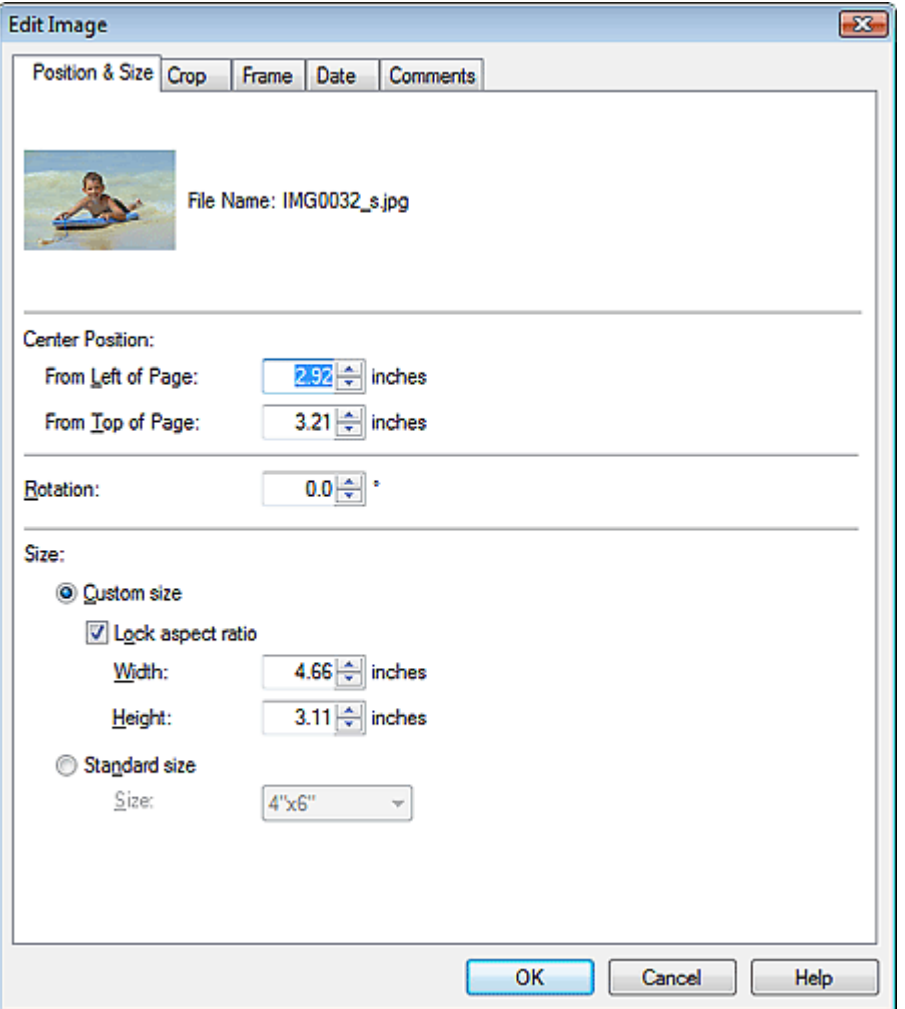

Set the Center Position, Rotation and Size, then click OK.

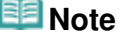

- You can also change the position and size of an image by dragging it in the Edit screen.
- Select an image in the Edit screen, then click (Free Rotate) and drag a corner of the image to  $\bar{\phantom{a}}$ rotate it.
- See Help for details on the position and size of images.

Advanced Guide > Printing from a Computer > Printing with the Bundled Application Software > Other Settings > Cropping Photos

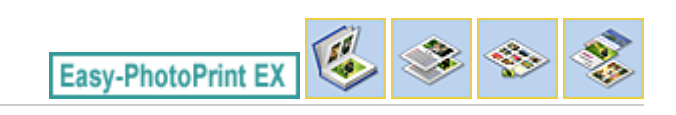

# **Cropping Photos**

Cropping an image is the act of removing the unnecessary portions of the image by selecting the necessary portions.

Select the image you want to crop in the Edit screen and click (Edit Image) or double-click the image.

Click the Crop tab in the Edit Image dialog box.

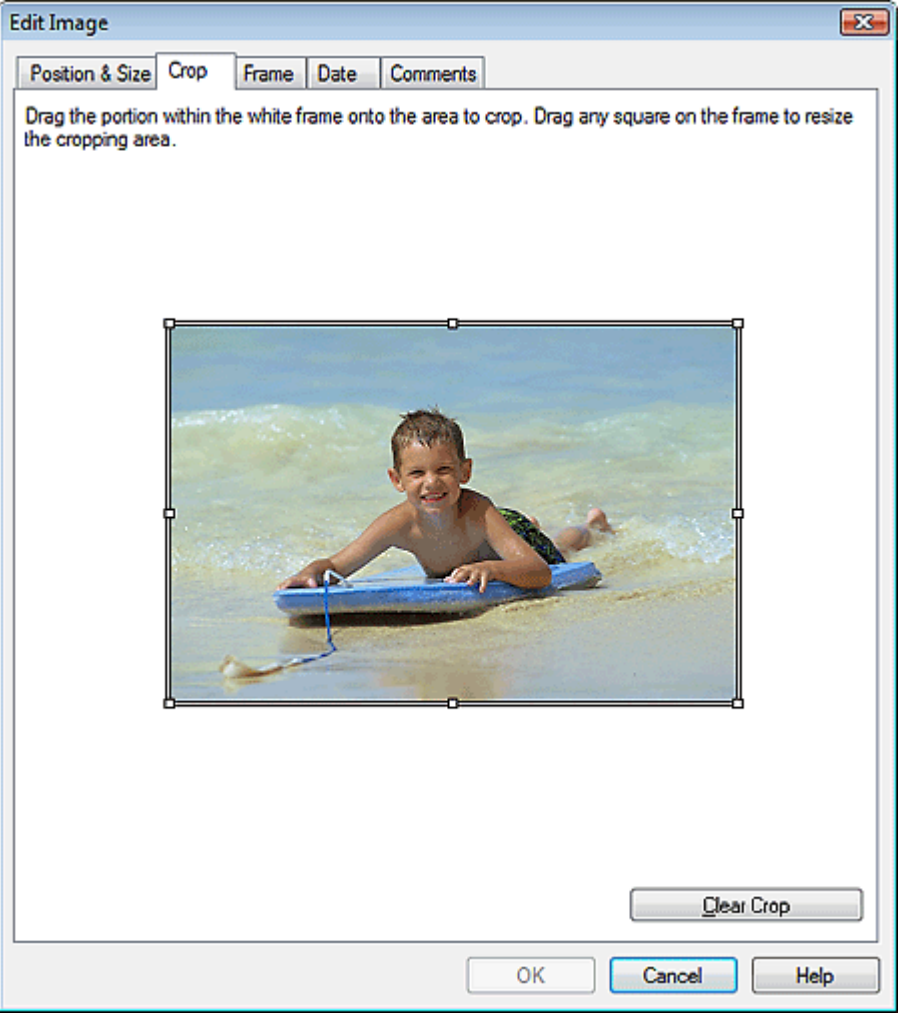

Drag the white squares on the image to change the area to be cropped and click OK.

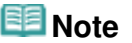

■ See Help for details on cropping.

Advanced Guide > Printing from a Computer > Printing with the Bundled Application Software > Other Settings > Framing Photos

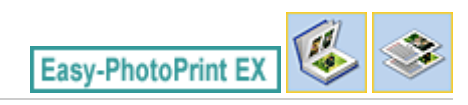

# **Framing Photos**

You can add frames to images.

## **Important**

■ You cannot add frames to images in Photo Print, Stickers, and Layout Print.

Select the image you want to frame in the Edit screen and click (Edit Image) or double-click the image.

Click the Frame tab in the Edit Image dialog box.

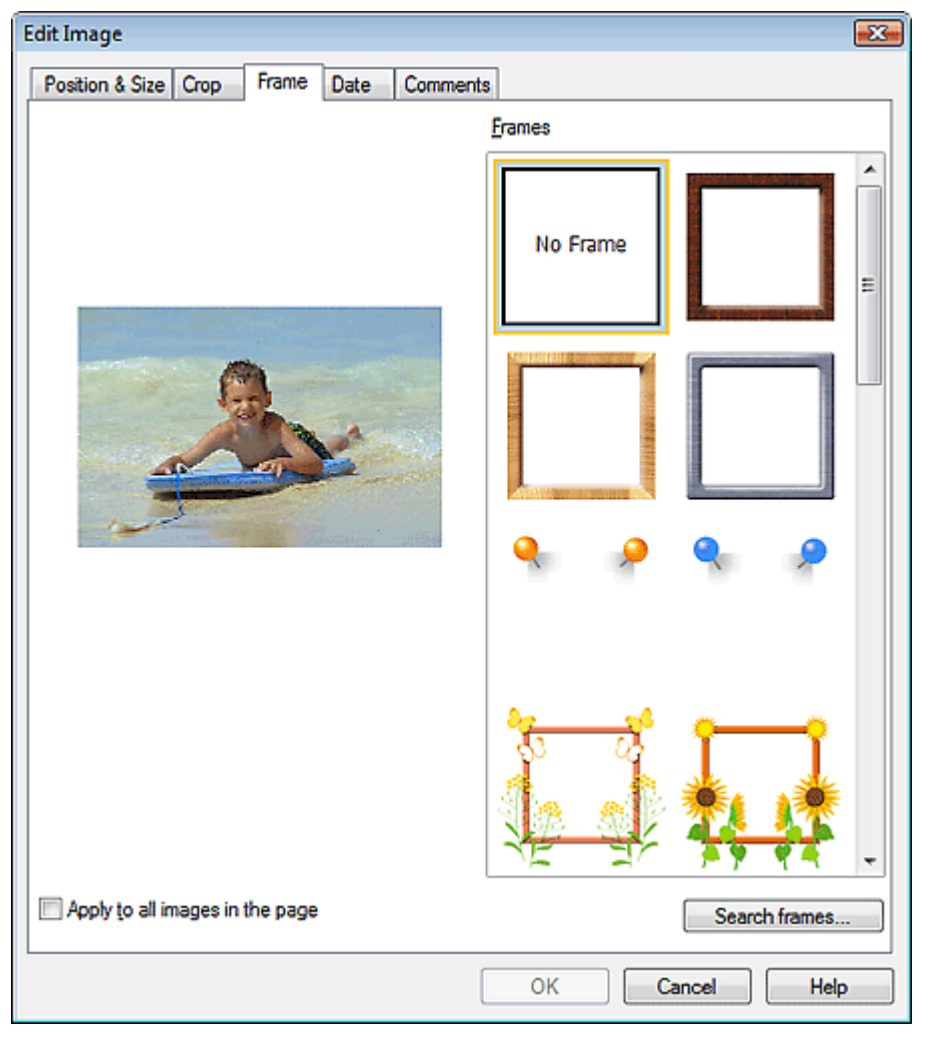

Select the frame you want to use from Frames and click OK.

#### **Important**

■ You cannot print dates on framed photos.

#### **Note**

Select the Apply to all images in the page checkbox to add the same frame to all the images on a

selected page at one time.

Various frames are available on our website besides those saved in the application.

Click Search frames... to access the Canon website from which you can download additional materials for free.

- Internet connection is required to access the website. Internet connection fees apply.
- This function may not be available in some regions.
- Exit Easy-PhotoPrint EX before installing frames.
- Search frames... will be displayed only if Album has been selected.
- See Help for details on frames.

Advanced Guide > Printing from a Computer > Printing with the Bundled Application Software > Other Settings > Printing Dates on Photos

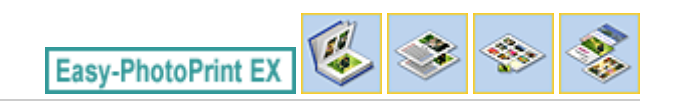

# **Printing Dates on Photos**

You can print dates on images.

Select the image you want to print the date in the Edit screen and click (Edit Image) or double-click the image.

Click the Date tab in the Edit Image dialog box.

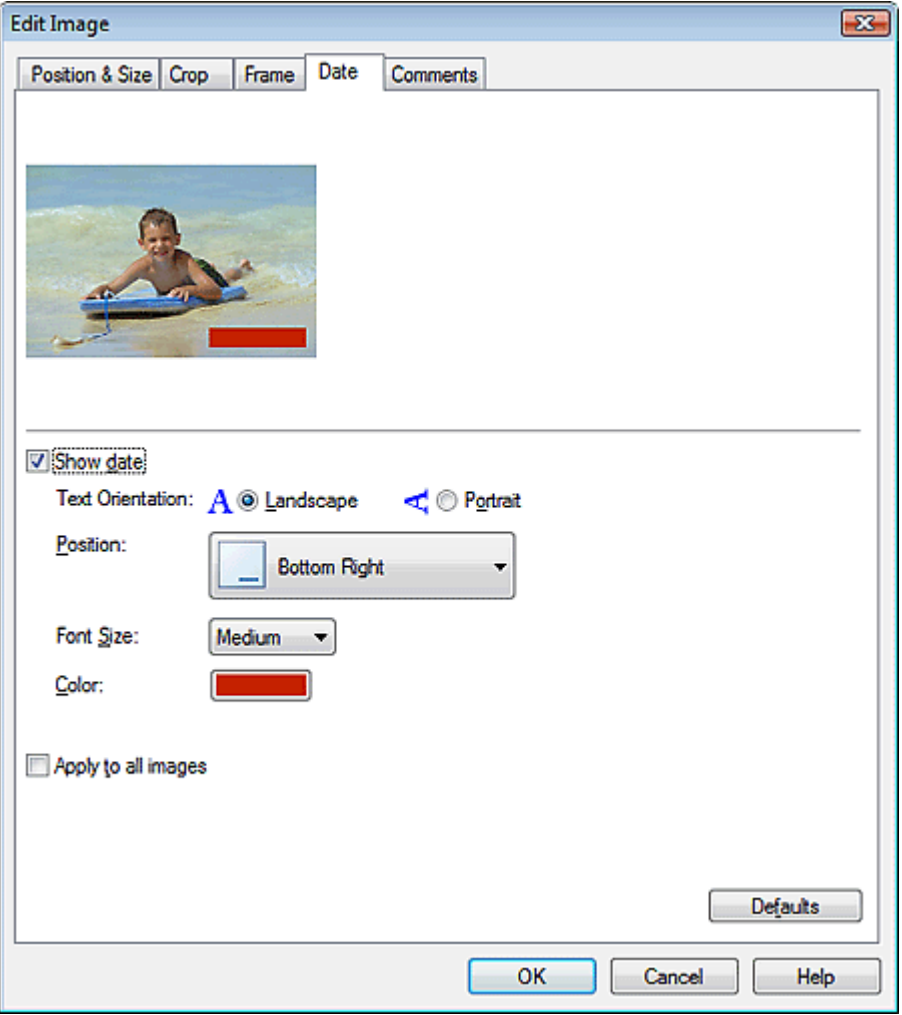

Select the Show date checkbox.

Set the Text Orientation, Position, Font Size and Color, then click OK.

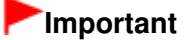

■ You cannot print dates on framed images.

# **Note**

The date is displayed in the short date format (mm/dd/yyyy, etc.) specified in your operating system.

■ See Help for details on setting dates.

Attaching Comments to Photos **Pagina 252 din 886 pagini** Pagina 252 din 886 pagini

## **Advanced Guide**

Advanced Guide > Printing from a Computer > Printing with the Bundled Application Software > Other Settings > Attaching Comments to Photos

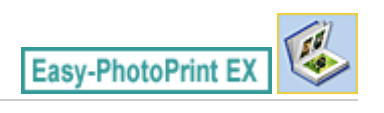

# **Attaching Comments to Photos**

You can attach comments to images and display them in your album. The photo name, shooting date and comments are displayed (from top to bottom) in a comment box.

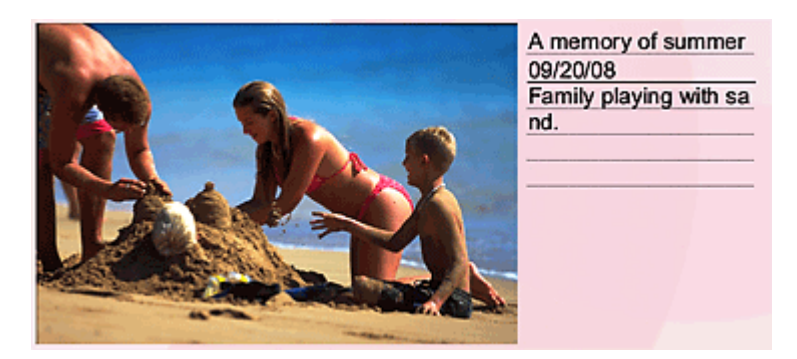

#### **Important**

You cannot attach comments to Photo Print, Calendar, Stickers, and Layout Print.

Select the image you want to attach comments to in the Edit screen and click (Edit Image) or double-click the image.

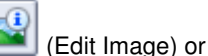

Click the Comments tab in the Edit Image dialog box.
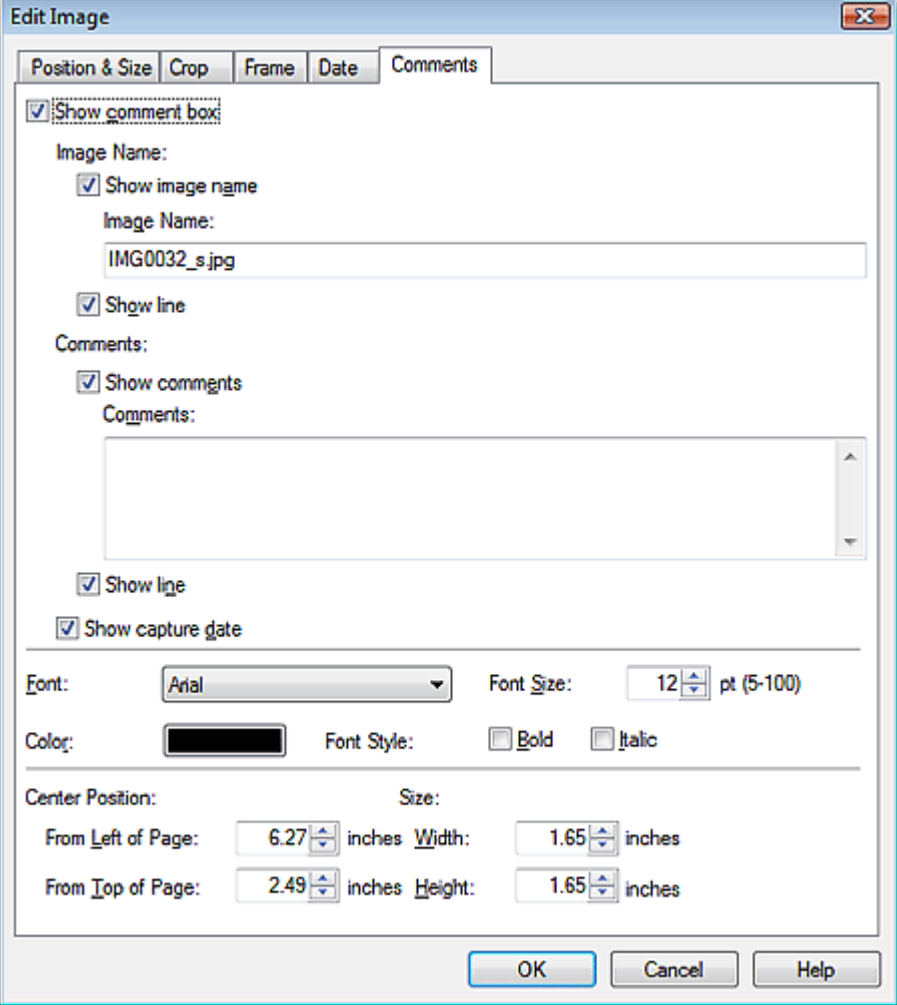

Select the Show comment box checkbox.

Select the checkboxes of the items you want to display, and enter comments.

Set the size and color of font, and position of the comments, etc., then click OK.

# **EE** Note

■ See Help for details on comments.

Advanced Guide > Printing from a Computer > Printing with the Bundled Application Software > Other Settings > Adding Text to Photos

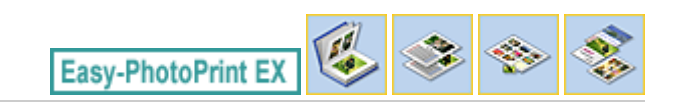

# **Adding Text to Photos**

You can add text to photos.

Click  $\left[\frac{A}{A}\right]$  (Add Text) in the Edit screen and drag the mouse over the area in which you want to add text.

# **EE** Note

The screens for Album printing are used as examples in the following descriptions. The screens may vary depending on what you create.

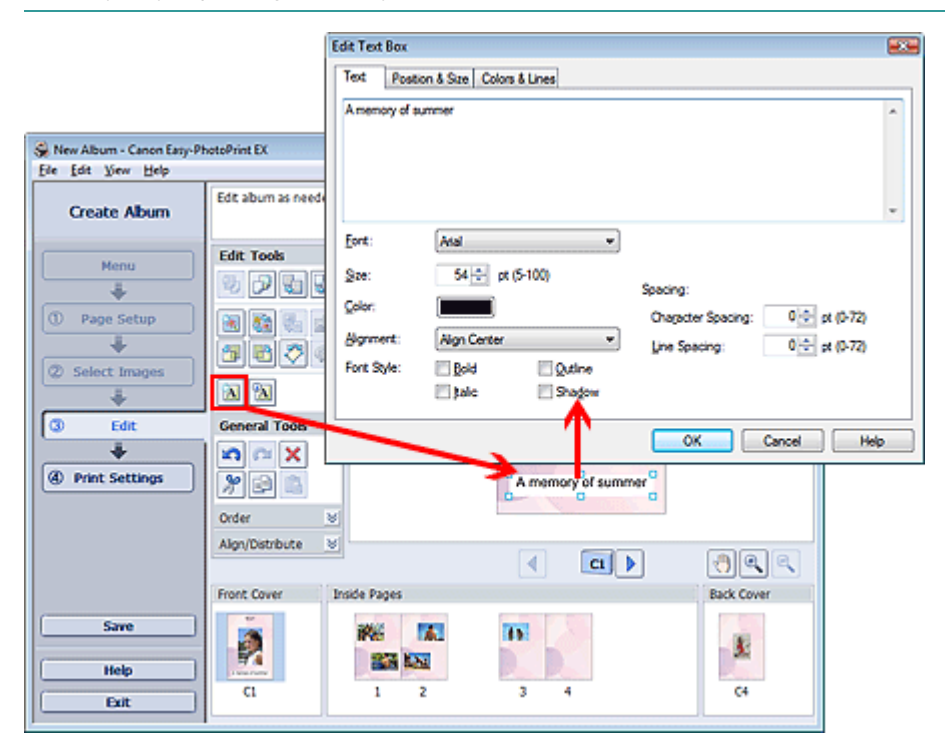

Select the Text tab in the Edit Text Box dialog box and enter text.

#### 自目 **Note**

- In the Edit Text Box dialog box, you can change the position, angle and size of the text. You can also set the color and line of the text box. See Help for details.
- To change the entered text, select it and click  $\Box$  (Edit Text Box). The Edit Text Box dialog box appears. You can change the text.

Advanced Guide > Printing from a Computer > Printing with the Bundled Application Software > Other Settings > Saving

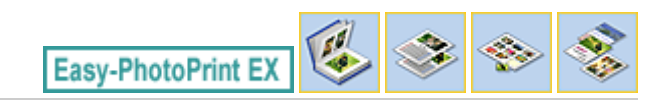

# **Saving**

You can save edited items.

Click Save in the Edit or Print Settings screen.

# **EE** Note

The screens for Album printing are used as examples in the following descriptions. The screens may vary depending on what you create.

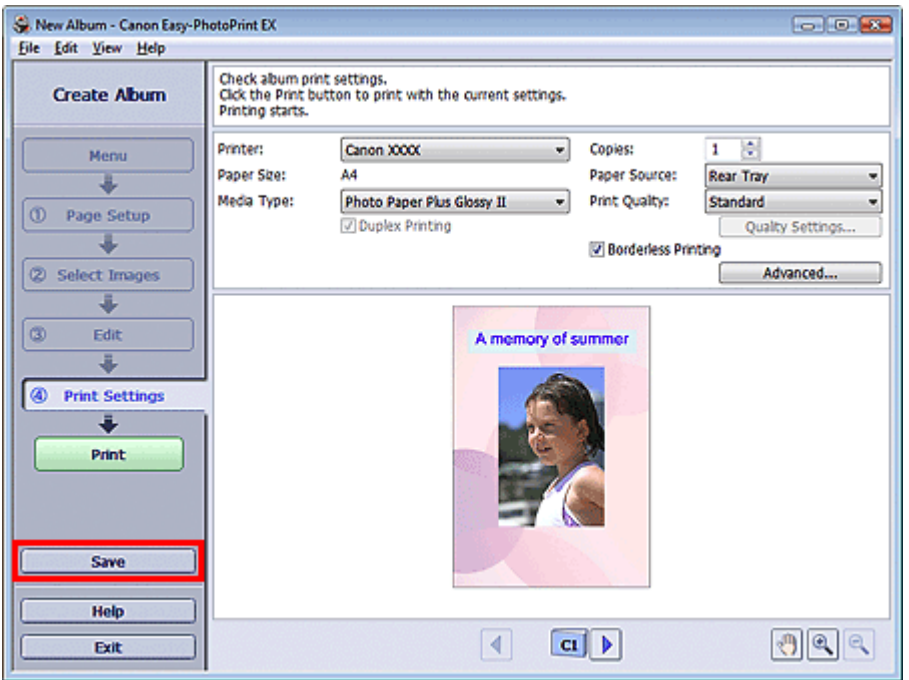

When the Save As dialog box appears, specify the save location and file name, then click Save.

## **Important**

 $\blacksquare$  If you edit a saved file and save it again, the file will be overwritten. To save a file again with a new name or to a different location, select Save As... from the File menu and save.

# **EE** Note

Save will not be displayed in the Page Setup or Select Images screen.

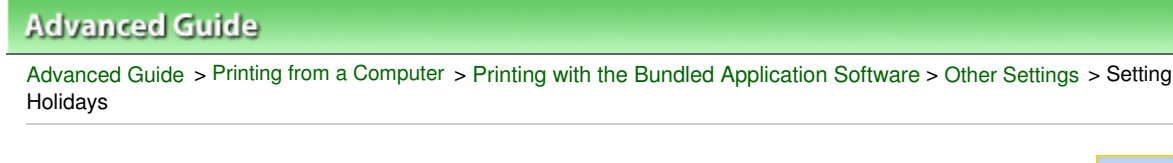

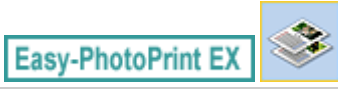

# **Setting Holidays**

You can add holidays to your calendar.

Click Set Holidays... in the Page Setup screen of Calendar, or click (Setup Period/Holiday) in the<br>Calendar Congral Settings dialog hox to display the Holiday Edit screen and click Set Holidays... in the Calendar General Settings dialog box to display the Holiday Settings dialog box.

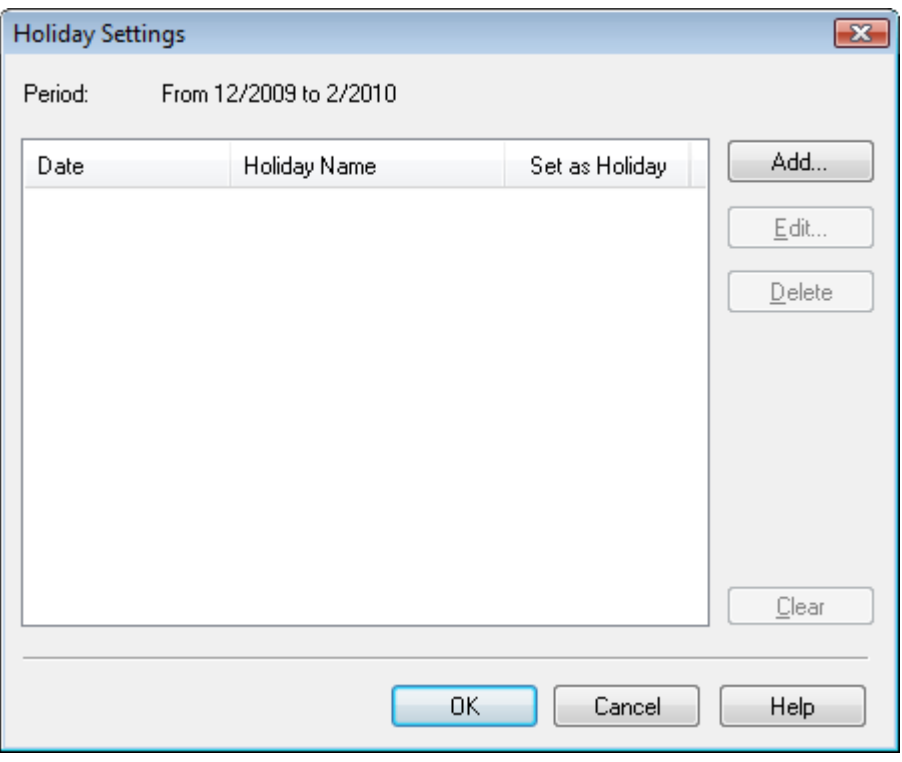

To add a holiday, click Add.... The Add/Edit Holiday dialog box appears. To edit a saved holiday, select it and click Edit....

To delete a holiday, select it and click Delete. To delete all the saved holidays within your calendar period, click Clear.

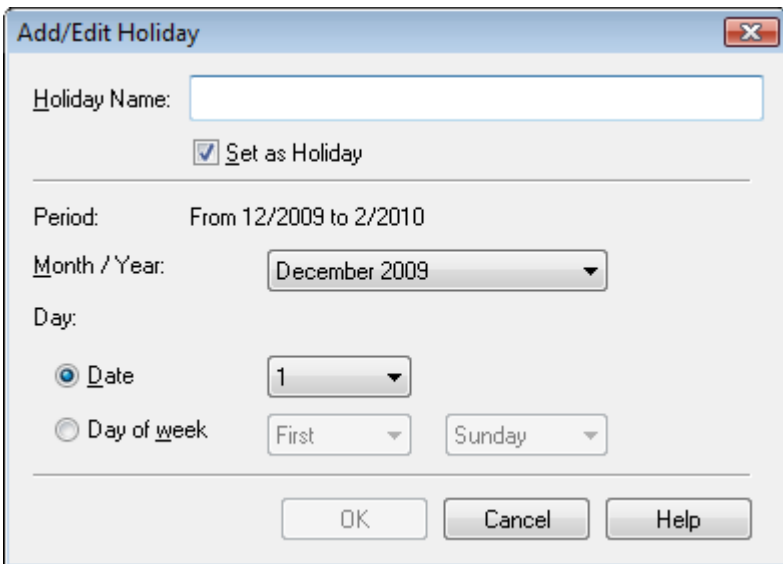

Enter the name in Holiday Name and specify the date.

Select the Set as Holiday checkbox to display that day as a holiday in your calendar.

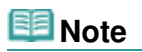

■ See Help for details on each dialog box.

Advanced Guide > Printing from a Computer > Printing with the Bundled Application Software > Other Settings > Setting Calendar Display

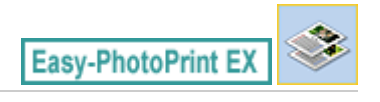

# **Setting Calendar Display**

You can customize the calendar display (fonts, lines, colors, position, size, etc.).

Click Settings... in the Page Setup screen of Calendar, or select a calendar in the Edit screen and click

(Setup Calendar) to display the Calendar Settings dialog box.

#### **Important**

틎

■ The Position & Size tab is displayed only when the Calendar Settings dialog box is displayed from the Edit screen.

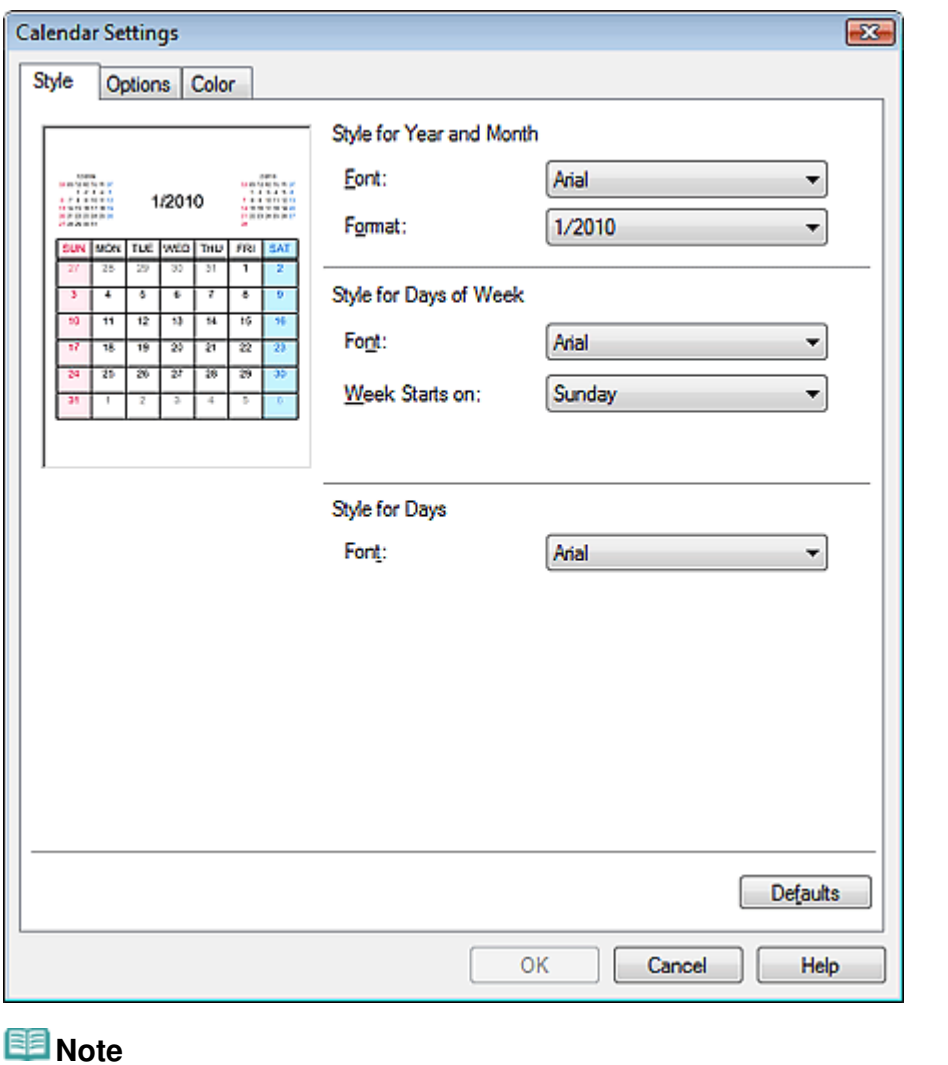

■ See Help for details on the Calendar Settings dialog box.

Advanced Guide > Printing from a Computer > Printing with the Bundled Application Software > Other Settings > Opening Saved Files

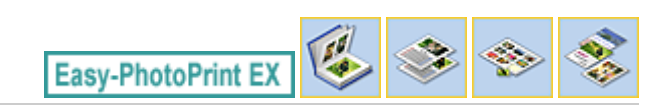

# **Opening Saved Files**

You can open files created with Easy-PhotoPrint EX.

**1.** Click Library from Menu.

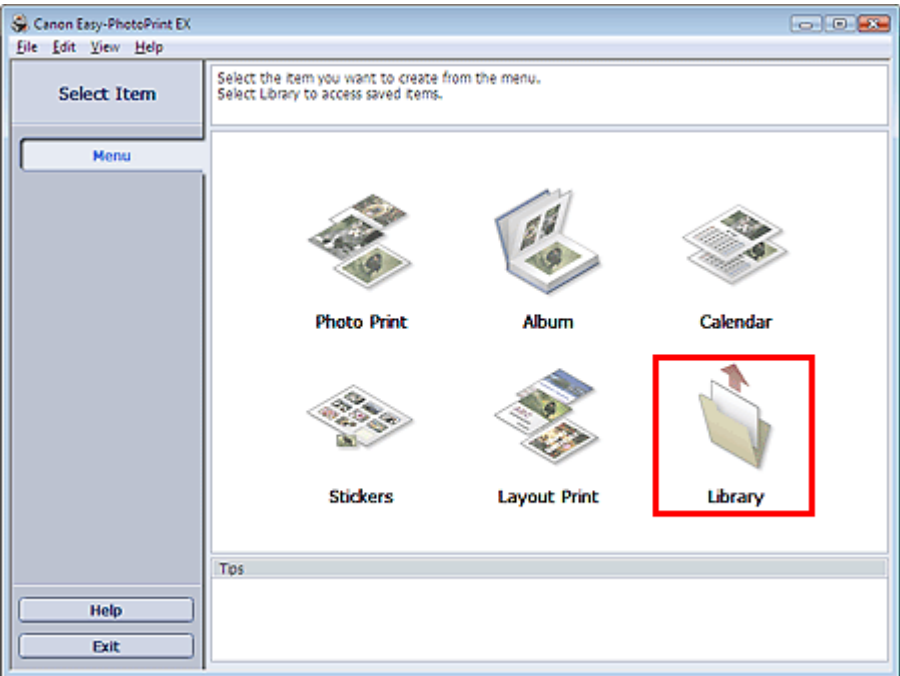

The Open dialog box appears.

You can check files created and saved with Easy-PhotoPrint EX by icon view (only for Windows Vista) or thumbnail view.

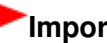

# **Important**

- When using 64bit Edition of Windows Vista or Windows XP, the contents of files cannot be displayed on Explorer.
- **2.** Select the file you want to open and click Open.

The Edit screen appears.

## **EE** Note

- Easy-PhotoPrint EX supports the following file formats (extensions).
	- Easy-PhotoPrint EX Album file (.el1)
	- Easy-PhotoPrint EX Stickers file (.el2)
	- Easy-PhotoPrint EX Calendar file (.el4)
	- Easy-PhotoPrint EX Layout file (.el5)
- **3.** Edit the file if necessary.

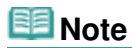

■ See the following sections for details on the editing procedures.

- Editing Album
- **Editing Calendar**
- **Editing Stickers Editing Layout Print**

# **EE** Note

You can open files created with Easy-PhotoPrint EX with the following methods, besides from Library in Menu.

- Double-click or click the file.
- From the File menu, click Open..., then select the file you want to edit.
- You can also open a recently used file by clicking the file name shown in the File menu.

# **Ghid avansat**

Ghid avansat > Imprimare de pe un computer > Imprimare cu alt software de aplicaţie

# **Imprimare cu alt software de aplicaţie**

- Diferite metode de imprimare
- Modificarea calităţii imprimării şi corectarea datelor de imagine
- Privire de ansamblu asupra driverului de imprimantă

În partea superioară a paginii

Advanced Guide > Printing from a Computer > Printing with Other Application Software > Various Printing Methods

# **Various Printing Methods**

- **Printing with Easy Setup**
- Setting a Page Size and Orientation
- Setting the Number of Copies and Printing Order
- Setting the Stapling Margin
- **Borderless Printing**
- Fit-to-Page Printing
- Scaled Printing
- **▶ Page Layout Printing**
- **► Poster Printing**
- Booklet Printing
- Duplex Printing
- Stamp/Background Printing
- Registering a Stamp
- Registering Image Data to be Used as a Background
- Printing an Envelope
- Switching the Paper Source to Match the Purpose
- Displaying the Print Results before Printing
- Setting Paper Dimensions (Custom Size)

Advanced Guide > Printing from a Computer > Printing with Other Application Software > Various Printing Methods > Printing with Easy Setup

# **Printing with Easy Setup**

The simple setup procedure for carrying out appropriate printing on this machine, is as follows:

- **1.** Open the printer driver setup window
- **2.** Select a frequently used profile

In Commonly Used Settings on the Quick Setup tab, select a printing profile suited for the purpose. When you select a printing profile, the Additional Features, Media Type, and Printer Paper Size settings are automatically switched to the values that were preset.

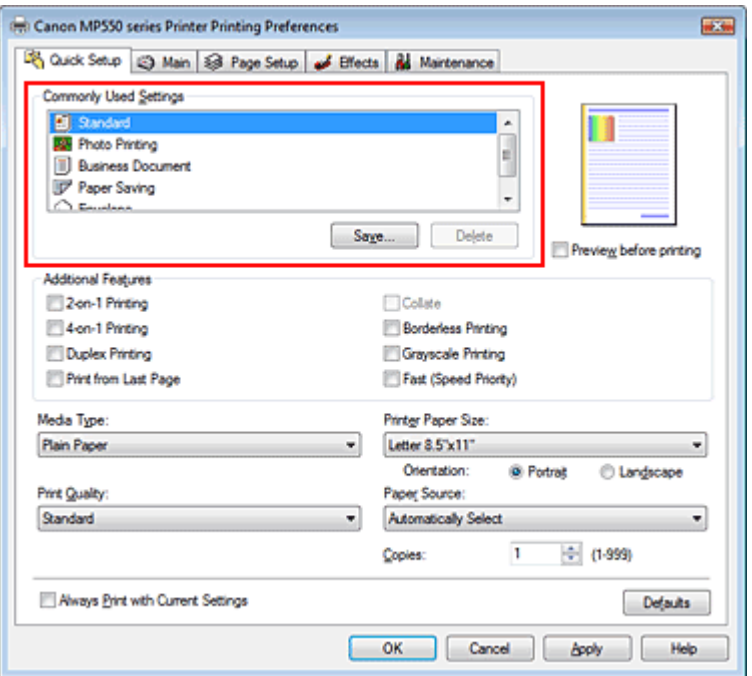

#### **3.** Select the print quality

Select High, Standard, or Fast that matches your purpose for Print Quality.

#### **4.** Select the paper source

Select Automatically Select, Rear Tray, Cassette, Continuous Autofeed, or Paper Allocation that matches your purpose for Paper Source.

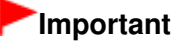

The paper source settings that can be selected may differ depending on the paper type and size.

#### **5.** Complete the setup

Click OK.

When you execute print, the document is printed with settings that matches your purpose.

#### **Important**

When you check the Always Print with Current Settings check box, all settings on the Quick Setup, Main, Page Setup, and Effects tabs are saved, and you can print with the same settings from the next time as well.

Click Save... to register the specified settings. For instructions on registering settings, see " Registering a Frequently Used Printing Profile."

Advanced Guide > Printing from a Computer > Printing with Other Application Software > Various Printing Methods > Setting a Page Size and Orientation

# **Setting a Page Size and Orientation**

The paper size and orientation are essentially determined by the application. When the page size and orientation set for Page Size and Orientation on the Page Setup tab are same as those set with the application, you do not need to select them on the Page Setup tab.

When you are not able to specify them with the application, the procedure for selecting a page size and orientation is as follows:

You can also set page size and Orientation on the Quick Setup tab.

# **1.** Open the printer driver setup window

## **2.** Select the paper size

Select a page size from the Page Size list on the Page Setup tab.

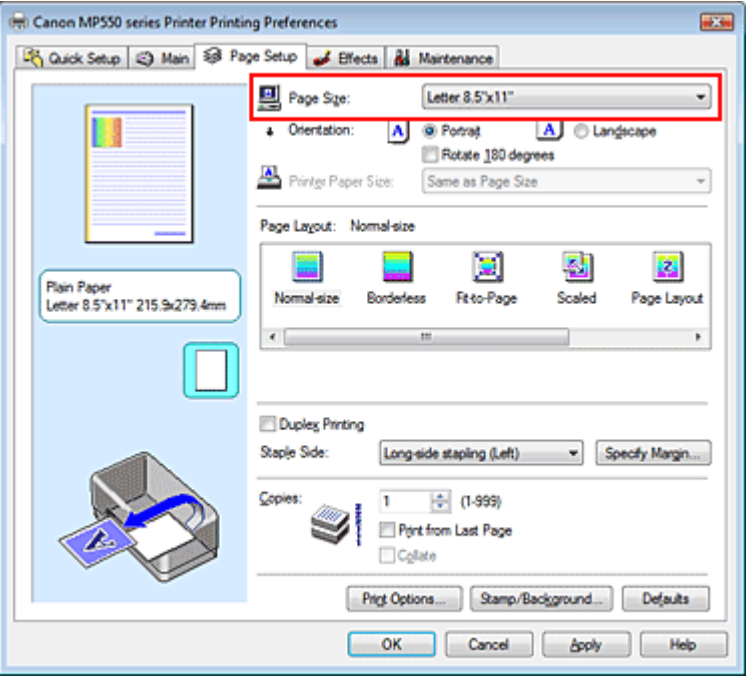

# **3.** Set Orientation

Select Portrait or Landscape for Orientation. Check Rotate 180 degrees check box when you want to perform printing with the original being rotated 180 degrees.

## **4.** Complete the setup

Click OK.

When you execute print, the document will be printed with the selected page size and the orientation.

Advanced Guide > Printing from a Computer > Printing with Other Application Software > Various Printing Methods > Setting the Number of Copies and Printing Order

# **Setting the Number of Copies and Printing Order**

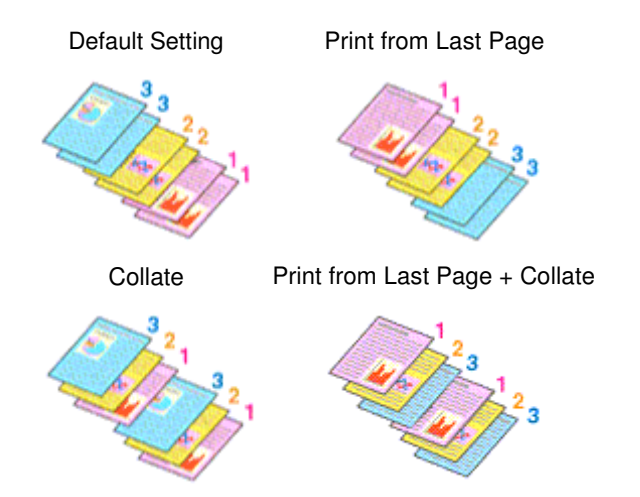

The procedure for specifying the number of copies and printing order is as follows: You can also set the number of copies on the Quick Setup tab.

#### **1.** Open the printer driver setup window

#### **2.** Specify the number of copies to be printed

For Copies on the Page Setup tab, specify the number of copies to be printed.

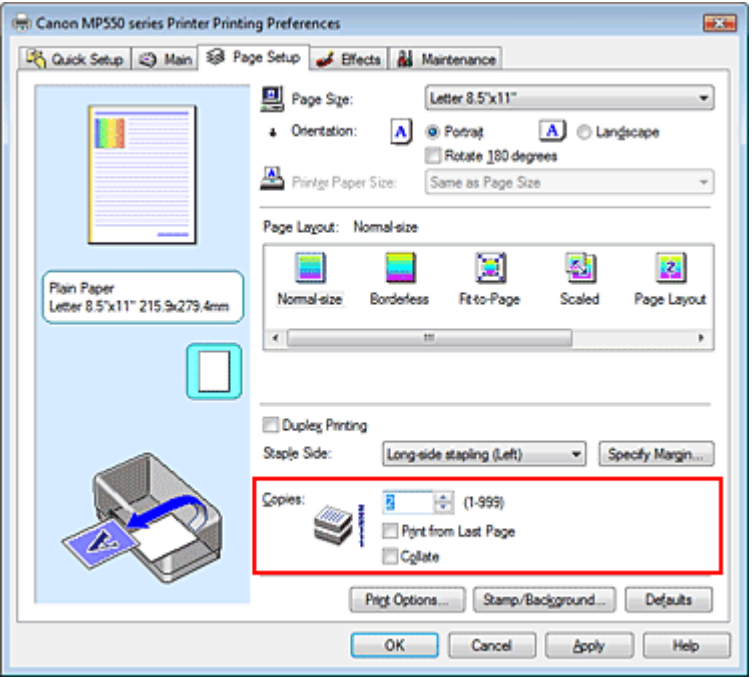

**3.** Specify the print order

Check the Print from Last Page check box when you want to print from the last page in order. When you do this, you do not need to sort pages into their correct order after printing.

**4.** Set up collated printing when you specify multiple copies in the Copies box Check the Collate check box when you are specifying multiple copy together.

Uncheck this check box to print all pages with the same page number together.

## **5.** Complete the setup

Click OK.

The specified number of copies will be printed with the specified printing order.

## **Important**

- When the application software that you used to create the document has the same function, give priority to the printer driver settings. However, if the print results are not acceptable, specify the function settings on the application software. When you specify the number of copies and the printing order with both the application and this printer driver, the number of copies may be multiplied numbers of the two settings or the specified printing order may not be enabled.
- Print from Last Page and Collate appear grayed out and are unavailable when Booklet is selected for Page Layout.
- Print from Last Page appears grayed out and is unavailable when Poster is selected for Page Layout.

# **EE** Note

By setting both Print from Last Page and Collate, you can perform printing so that papers are collated one by one starting from the last page.

These settings can be used in combination with Borderless, Normal-size, Fit-to-Page, Scaled, Page Layout, and Duplex Printing.

Advanced Guide > Printing from a Computer > Printing with Other Application Software > Various Printing Methods > Setting the Stapling Margin

# **Setting the Stapling Margin**

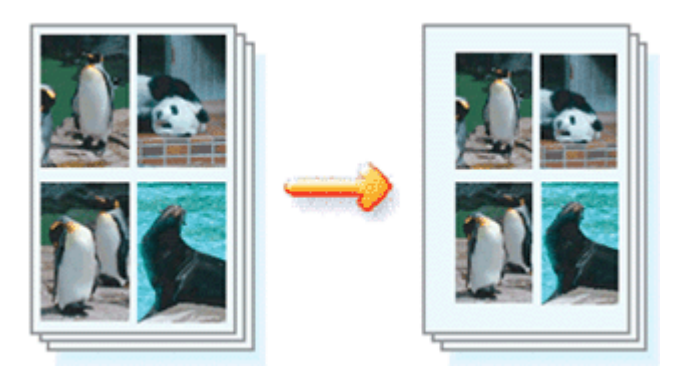

The procedure for setting the staple side and the margin width is as follows:

# **1.** Open the printer driver setup window

## **2.** Specify the side to be stapled

Check the position of the stapling margin from Staple Side on the Page Setup tab. The printer analyzes the Orientation and Page Layout settings, and automatically selects the best staple position. When you want to change the setting, select from the list.

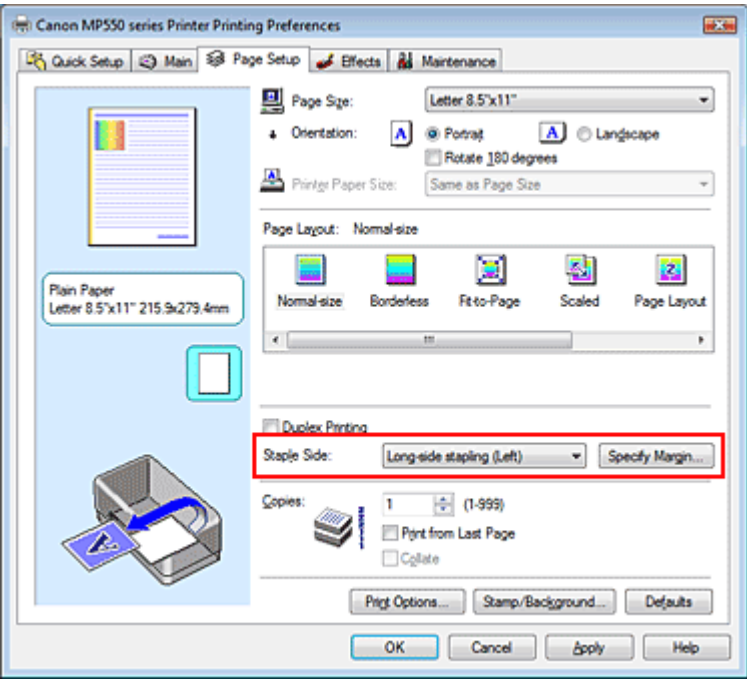

# **3.** Set the margin width

If necessary, click Specify Margin... and set the margin width, and then click OK.

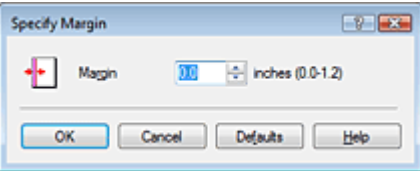

# **4.** Complete the setup

Click OK on the Page Setup tab. When you execute print, the data is printed with the specified staple side and margin width.

# **Important**

- Staple Side and Specify Margin... appear grayed out and are unavailable when:
	- Borderless, Poster, or Booklet is selected for Page Layout.
	- Scaled is selected for Page Layout (When Duplex Printing is also selected, only Staple Side can be specified).

Advanced Guide > Printing from a Computer > Printing with Other Application Software > Various Printing Methods > Borderless Printing

# **Borderless Printing**

The borderless printing function allows you to print data without any margin by enlarging the data so that it extends slightly off the paper. Without the borderless printing function, a margin is provided around the printed data. When you want to print data such as a photo without providing any margin around it, select borderless printing.

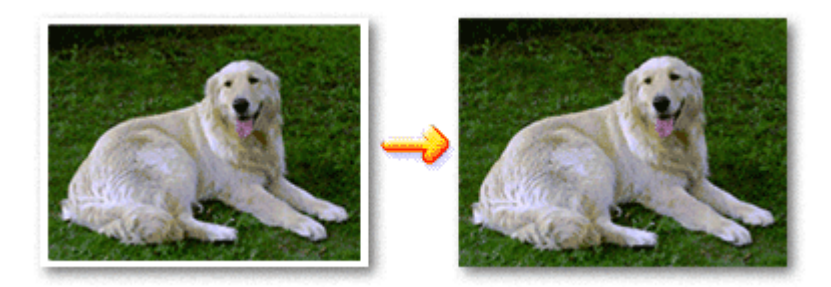

The procedure for performing borderless printing is as follows: You can also set borderless printing in Additional Features on the Quick Setup tab.

### **Setting Borderless Printing**

- **1.** Open the printer driver setup window
- **2.** Set borderless printing

Select Borderless from the Page Layout list on the Page Setup tab.

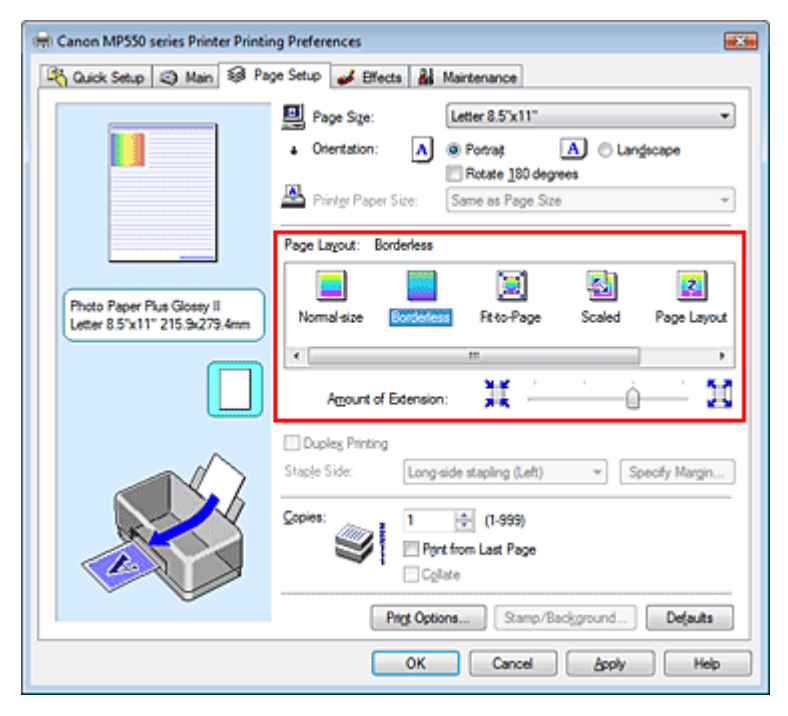

Click OK when the confirmation message appears.

When a message prompting you to change the media type appears, select a media type from the list and click OK.

Check the Page Size list. When you want to change, select another page size from the list. The list displays only sizes that can be used for borderless printing.

## **4.** Adjust the amount of extension from the paper

If necessary, adjust the amount of extension using the Amount of Extension slider. Moving the slider to the right makes the amount larger and moving the slider to the left makes the amount smaller.

It is recommended to set the slider at the second position from the right for most cases.

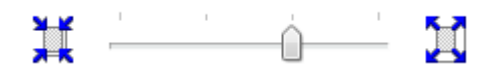

# **Important**

When you set the slider at the rightmost position, the back side of the paper may become smudged.

## **5.** Complete the setup

Click OK.

The data will be printed without any margins on the paper.

# **Important**

- When a page size that cannot be used for borderless printing is selected, the size is automatically changed to the valid page sizes for borderless printing.
- When High Resolution Paper, T-Shirt Transfers, or Envelope is selected from the Media Type list on the Main tab, you cannot perform borderless printing.
- When Borderless is selected, the Printer Paper Size, Staple Side (when Duplex Printing is not selected) settings, and the Stamp/Background... button on the Page Setup tab appear grayed out and are unavailable.
- Print quality may deteriorate or the sheet may be stained at the top and bottom depending on the type of the media used.
- When the ratio of the height to the width differs from the image data, a portion of the image may not be printed depending on the size of the media used.

In this case, crop the image data with an application software according to the paper size.

# **EE** Note

When Plain Paper is selected for Media Type on the Main tab, borderless printing is not recommended, and therefore the dialog box for media selection appears. When you are using plain paper for test printing, select Plain Paper, and click OK.

## **Expanding the Range of the Document to Print**

Specifying a large amount of extension allows you to perform borderless printing with no problems. However, the portion of the document that extends off the paper range will not be printed. Subjects around the perimeter of a photo may not be printed.

Try borderless printing once. When you are not satisfied with the result of borderless printing, reduce the amount of extension. The extension amount becomes shorter as the Amount of Extension slider is moved to the left.

# **Important**

When the amount of extension is shortened, an unexpected margin may be produced on the print, depending on the size of the paper.

## 图 Note

- When the Amount of Extension slider is set to the leftmost position, image data will be printed in the full size.
- When Preview before printing is checked on the Main tab, you can confirm before printing whether m. there will be no border.

Advanced Guide > Printing from a Computer > Printing with Other Application Software > Various Printing Methods > Fitto-Page Printing

# **Fit-to-Page Printing**

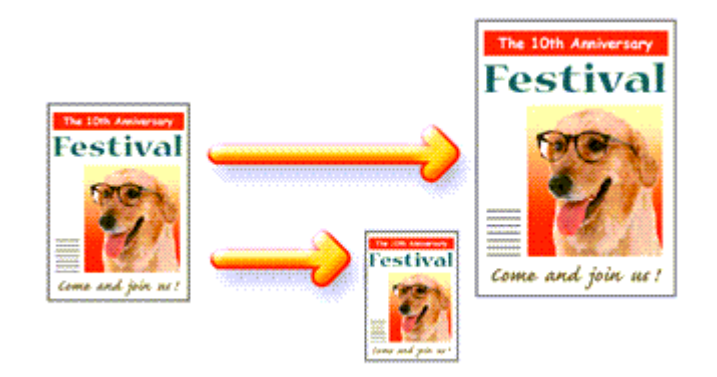

The procedure for printing a document that is automatically enlarged or reduced to fit the page size to be used is as follows:

## **1.** Open the printer driver setup window

#### **2.** Set fit-to-page printing

Select Fit-to-Page from the Page Layout list on the Page Setup tab.

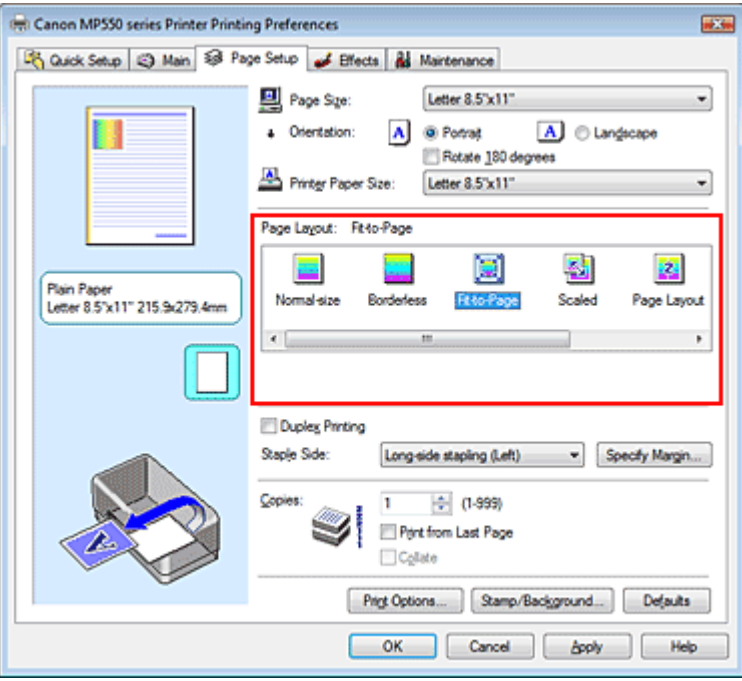

### **3.** Select the paper size for the data

Using Page Size, select the page size that is set with your application.

### **4.** Select the print paper size

Select the size of the paper loaded in the machine from the Printer Paper Size list. When the Printer Paper Size is smaller than the Page Size, the page image will be reduced. When the Printer Paper Size is larger than the Page Size, the page image will be enlarged.

The current settings are displayed in the settings preview on the left side of the printer driver.

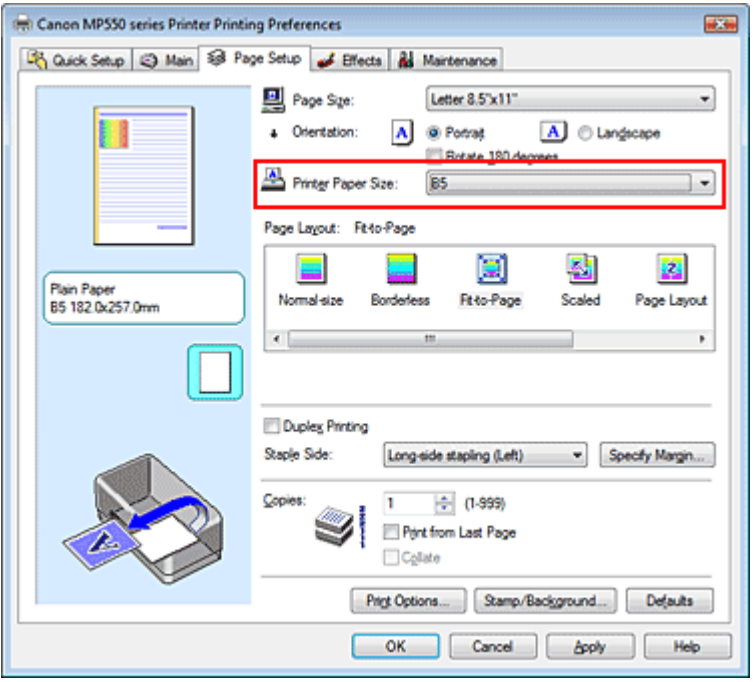

# **5.** Complete the setup

Click OK.

When you execute print, the document will be enlarged or reduced to fit to the page size.

Advanced Guide > Printing from a Computer > Printing with Other Application Software > Various Printing Methods > Scaled Printing

# **Scaled Printing**

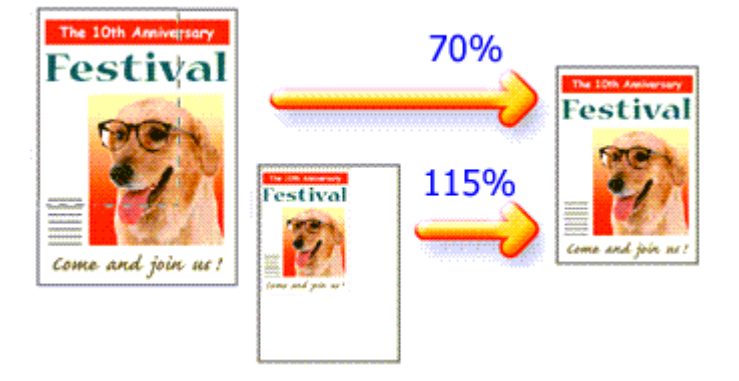

The procedure for printing a document with pages enlarged or reduced is as follows:

## **1.** Open the printer driver setup window

### **2.** Set scaled printing

Select Scaled from the Page Layout list on the Page Setup tab.

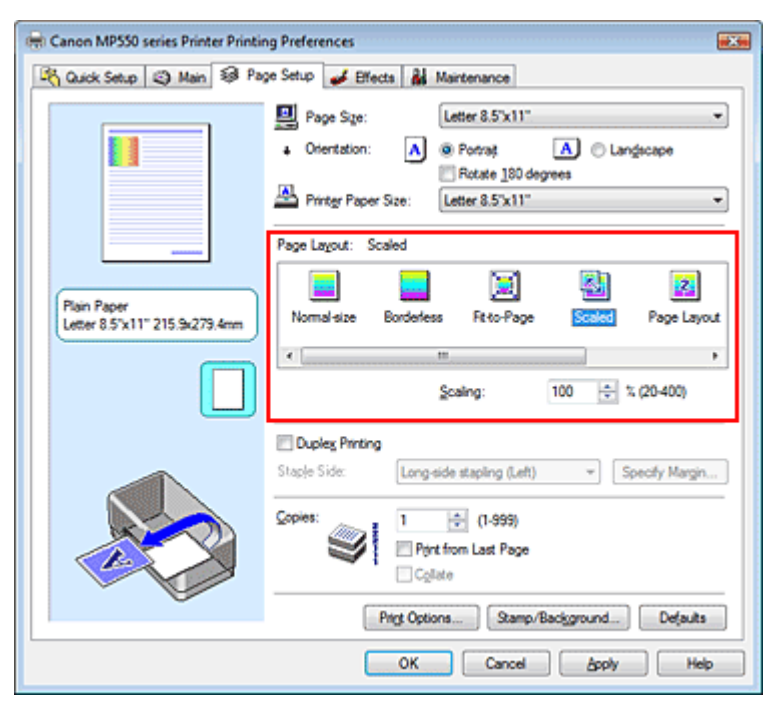

### **3.** Select the paper size for the data

Using Page Size, select the page size that is set with your application.

**4.** Set the scaling rate by using one of the following methods:

#### **Select a Printer Paper Size**

When the printer paper size is smaller than the Page Size, the page image will be reduced. When the printer paper size is larger than the Page Size, the page image will be enlarged.

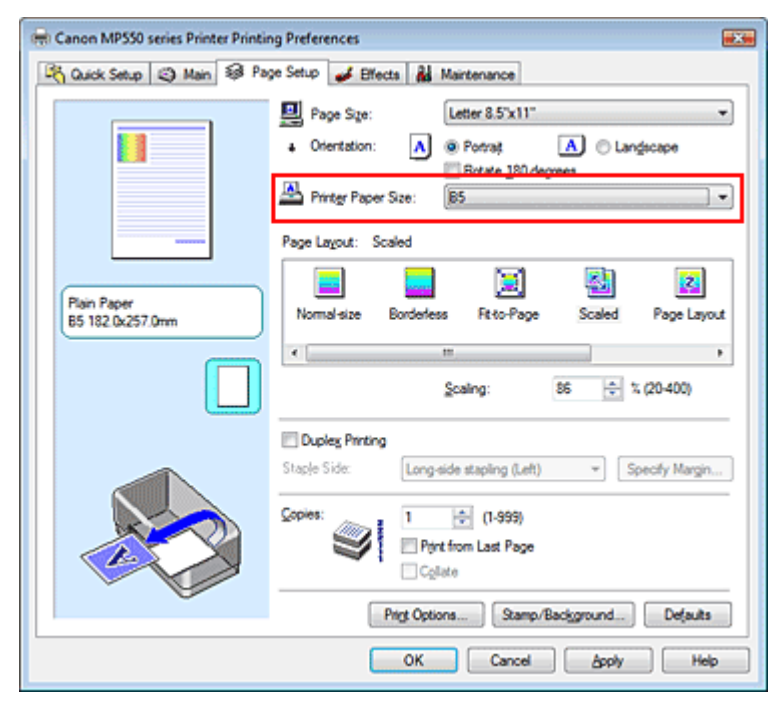

#### **Specify a scaling factor**

Directly type in a value into the Scaling box.

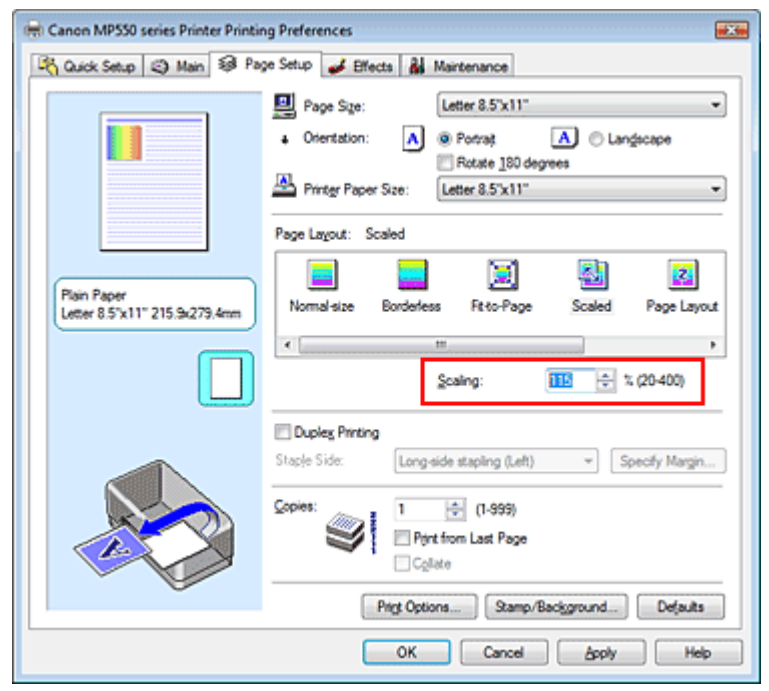

The current settings are displayed in the settings preview on the left side of the printer driver.

#### **5.** Complete the setup

Click OK.

When you execute print, the document will be printed with the specified scale.

#### **Important**

- When the application software with which you created the original has the scaled printing function, configure the settings on your application software. You do not need to configure the same setting in the printer driver.
- When Scaled is selected, the Staple Side list box appears grayed out and is unavailable (when Duplex Printing is not selected).

**Note** 

Selecting Scaled changes the printable area of the document.

Page top  $\dagger$ 

Advanced Guide > Printing from a Computer > Printing with Other Application Software > Various Printing Methods > Page Layout Printing

# **Page Layout Printing**

The page layout printing function allows you to print more than one page image on a single sheet of paper.

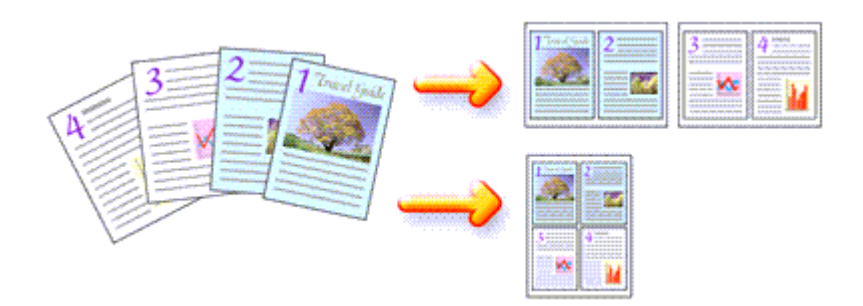

The procedure for performing page layout printing is as follows:

### **1.** Open the printer driver setup window

#### **2.** Set page layout printing

Select Page Layout from the Page Layout list on the Page Setup tab. The current settings are displayed in the settings preview on the left side of the printer driver.

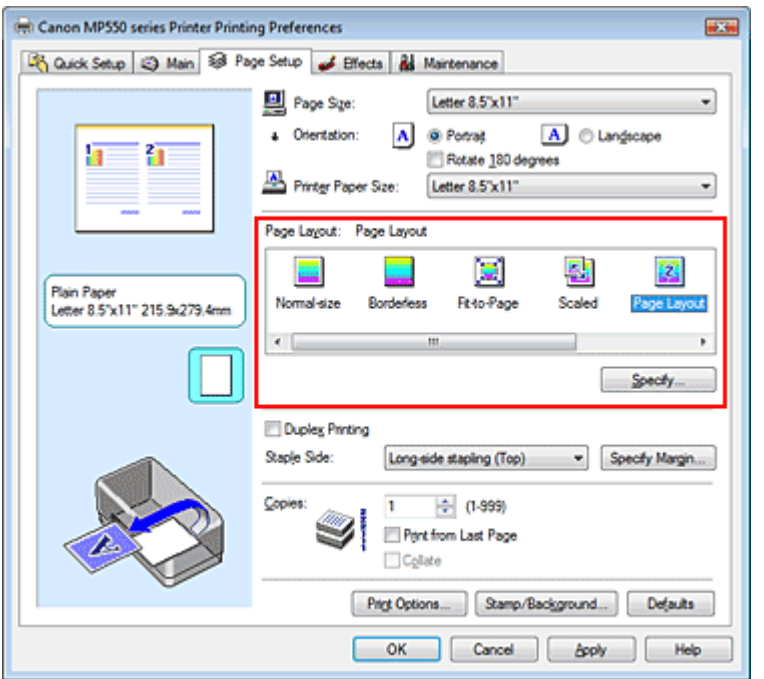

### **3.** Select the print paper size

Select the size of the paper loaded in the machine from the Printer Paper Size list. Setting the layout of two pages of the document from left to right is complete.

**4.** Set the number of pages to be printed on one sheet and the page order

If necessary, click Specify..., specify the following settings in the Page Layout Printing dialog box, and click OK.

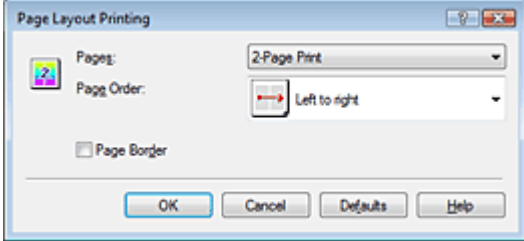

#### **Pages**

To increase the number of pages to be included on a single sheet of paper, select a desired number of pages from the list.

You can also set 2-Page Print or 4-Page Print on the Quick Setup tab.

#### **Page Order**

To change the page arrangement order, select an icon from the list to change the page placement order.

#### **Page Border**

To print a page border around each document page, check this check box.

#### **5.** Complete the setup

Click OK on the Page Setup tab.

When you execute print, the specified number of pages will be arranged on each sheet of paper in the specified order.

Advanced Guide > Printing from a Computer > Printing with Other Application Software > Various Printing Methods > Poster Printing

# **Poster Printing**

The poster printing function allows you to enlarge image data, divide it into several pages, and print these pages on separate sheets of paper. When the pages are pasted together, they form a large print like a poster.

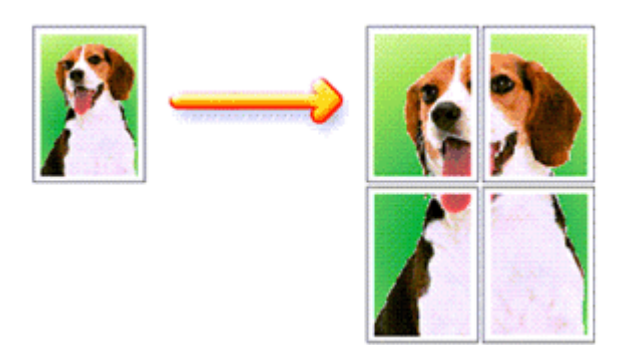

The procedure for performing poster printing is as follows:

## **Setting Poster Printing**

- **1.** Open the printer driver setup window
- **2.** Set poster printing

Select Poster from the Page Layout list on the Page Setup tab. The current settings are displayed in the settings preview on the left side of the printer driver.

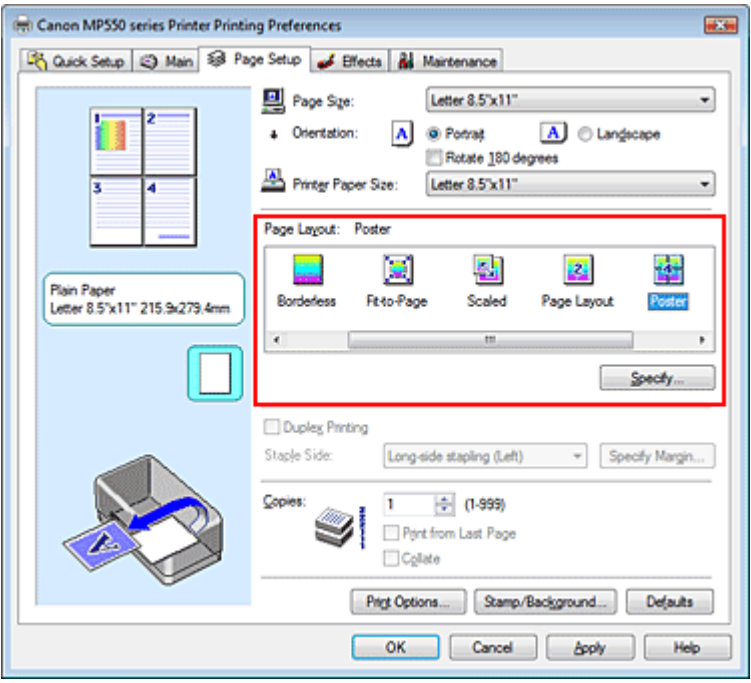

**3.** Select the print paper size

Select the size of the paper loaded in the machine from the Printer Paper Size list. Setting 2 by 2-page poster printing is complete.

**4.** Set the number of image divisions and the pages to be printed

If necessary, click Specify..., specify the following settings in the Poster Printing dialog box, and then click OK.

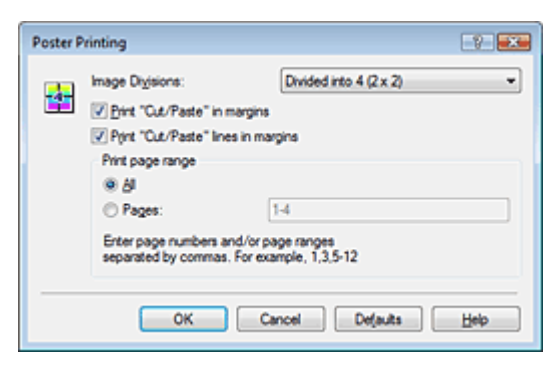

#### **Image Divisions**

Select the number of divisions (vertical x horizontal). As the number of divisions increases, the number of sheets used for printing increases, allowing you to create a larger poster.

#### **Print "Cut/Paste" in margins**

To leave out words "Cut" and "Paste", uncheck this check box.

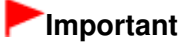

This feature is unavailable when the 64-bit printer driver is used.

#### **Print "Cut/Paste" lines in margins**

To leave out cut lines, uncheck this check box.

#### **Pages**

To reprint only specific pages, enter the page number you want to print. To print multiple pages, specify by separating the pages with commas or entering a hyphen between the page numbers.

# **Note**

■ You can also specify the print range by clicking the pages in the settings preview.

#### **5.** Complete the setup

Click OK on the Page Setup tab.

When you execute print, the document will be divided into several pages during printing. After all poster pages have been printed, paste the pages together to create a poster.

#### **Printing Only Specific Pages**

If ink becomes faint or runs out during printing, you can reprint specific pages by following the procedure below:

#### **1.** Set the print range

In the settings preview on the left of the Page Setup tab, click the pages that do not need to be printed.

The pages that were clicked are deleted, and only the pages to be printed are displayed.

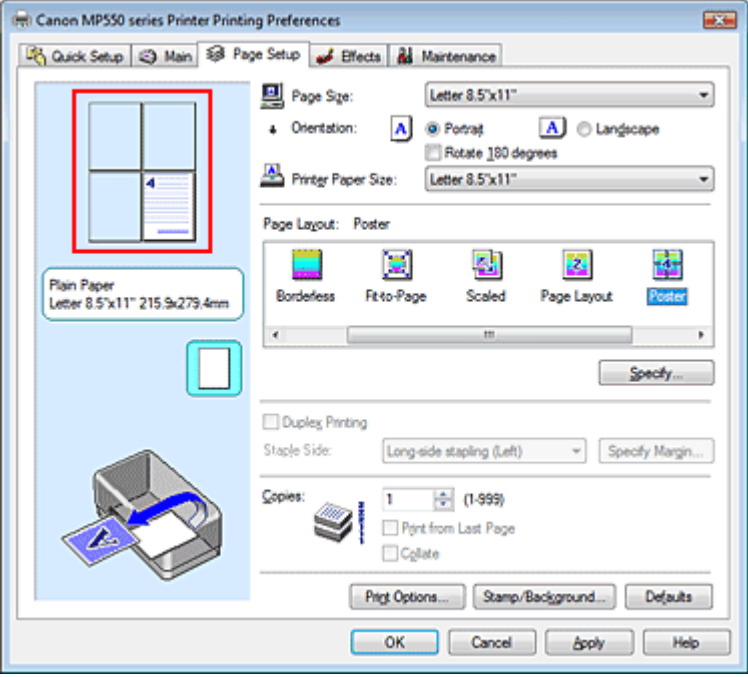

# **EE** Note

- Click the deleted pages to display them again.
- Right-click the settings preview to select Print all pages or Delete all pages.

#### **2.** Complete the setup

After completing the page selection, click OK. When you execute print, only specified pages will be printed.

## **Important**

When Poster is selected, the Duplex Printing, Staple Side and Print from Last Page appear grayed out and are unavailable.

■ Since poster printing enlarges the document when printing it, the print results may become coarse.

Advanced Guide > Printing from a Computer > Printing with Other Application Software > Various Printing Methods > Booklet Printing

# **Booklet Printing**

The booklet printing function allows you to print data for a booklet. Data is printed on both sides of the paper. This type of printing ensures that pages can be collated properly, in page number order, when the printed sheets are folded and stapled at the center.

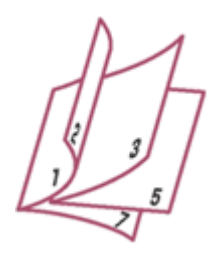

The procedure for performing booklet printing is as follows:

# **1.** Open the printer driver setup window

## **2.** Set booklet printing

Select Booklet from the Page Layout list on the Page Setup tab. The current settings are displayed in the settings preview on the left side of the window.

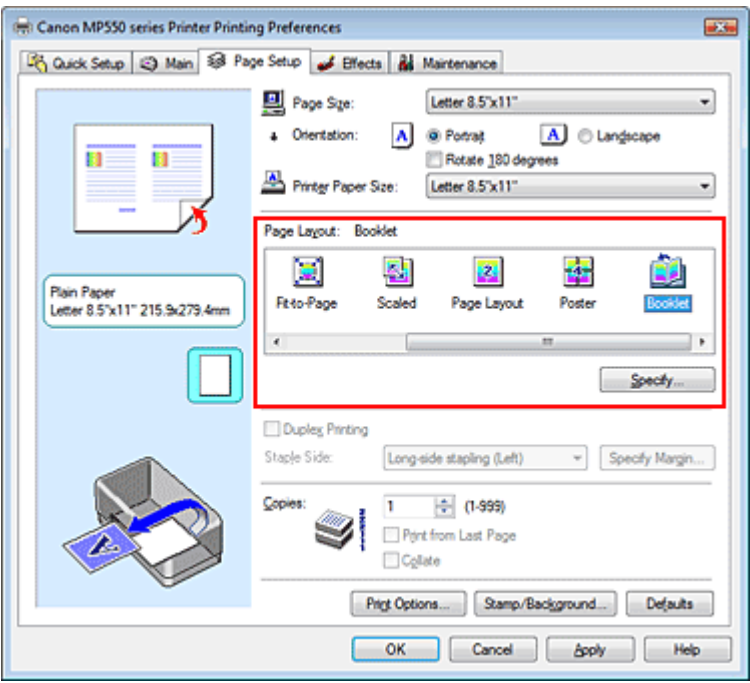

# **3.** Select the print paper size

Select the size of the paper loaded in the machine from the Printer Paper Size list.

# **4.** Set the margin for stapling and the margin width

Click Specify... and specify the following settings in the Booklet Printing dialog box, and then click OK.

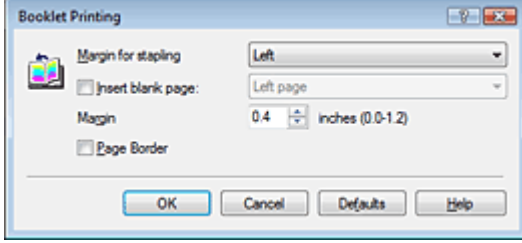

#### **Margin for stapling**

Select which side should the stapling margin be on when the booklet is completed.

#### **Insert blank page**

To leave one side of a sheet blank, check the check box, and select the page to be left blank.

#### **Margin**

Enter the margin width. The specified width from the center of the sheet becomes the margin width for one page.

#### **Page Border**

To print a page border around each document page, check the check box.

#### **5.** Complete the setup

Click OK on the Page Setup tab.

When you execute print, the document will be printed on one side of a sheet of paper. When the printing of one side is complete, set the paper correctly by following the message and click OK. When the printing of the other side is complete, fold the paper at the center of the margin and make a booklet.

## **Important**

Booklet cannot be selected when a media type other than Plain Paper is selected for Media Type. When Booklet is selected, Duplex Printing, Staple Side, Print from Last Page, and Collate appear grayed out and are unavailable.

# **Note**

The stamp and background are not printed on blank sheets inserted with the Insert blank page function of booklet printing.

Advanced Guide > Printing from a Computer > Printing with Other Application Software > Various Printing Methods > Duplex Printing

# **Duplex Printing**

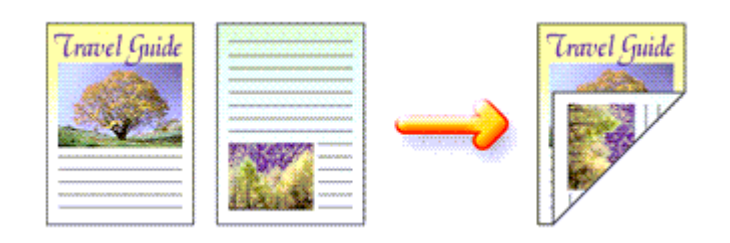

The procedure for printing data on both sides of a sheet of paper is as follows: You can also set duplex printing in Additional Features on the Quick Setup tab.

# **1.** Open the printer driver setup window

# **2.** Set duplex printing

Check the Duplex Printing check box on the Page Setup tab.

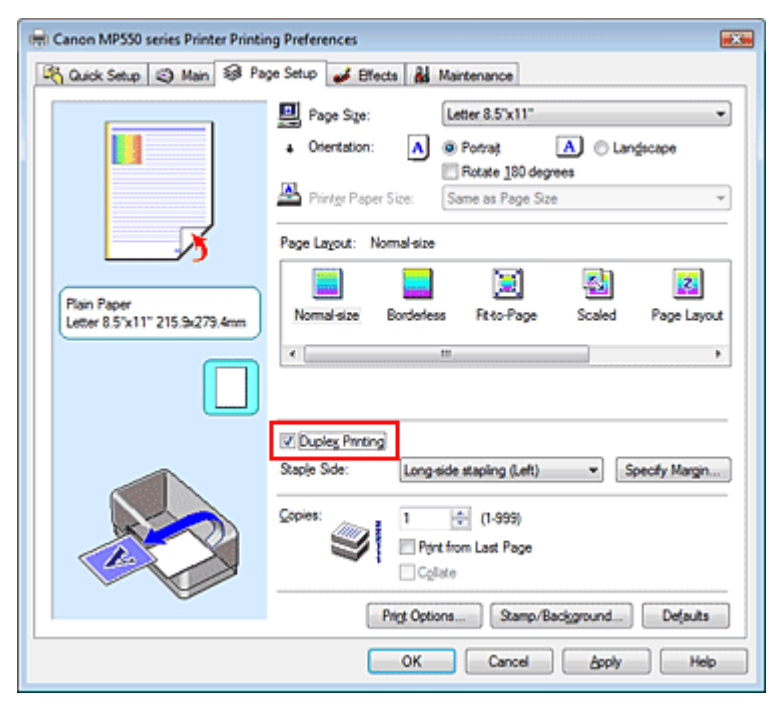

# **3.** Select the layout

Select Normal-size (or Fit-to-Page, Scaled, or Page Layout) from the Page Layout list.

# **4.** Specify the side to be stapled

The machine analyzes the Orientation and Page Layout settings, and automatically selects the best Staple Side. When you want to change the setting, select another value from the list.

# **5.** Set the margin width

If necessary, click Specify Margin... and set the margin width, and then click OK.

# **6.** Complete the setup

Click OK on the Page Setup tab.

When you execute print, the document will be printed on one side of a sheet of paper. When the printing of one side is complete, load the paper correctly by following the message and click OK. The document will be printed on the opposite side.

## **Important**

- Duplex Printing appears grayed out and is unavailable when:
	- A media type other than Plain Paper is selected from the Media Type list.
	- Poster is selected from the Page Layout list.
- When Booklet is selected from the Page Layout list, Duplex Printing and Staple Side appear grayed out and are unavailable.

# **EE** Note

- When you select borderless printing during duplex printing, a dialog box for media type selection may appear. If that happens, select Plain Paper.
- If the back side of the paper becomes smudged during duplex printing, perform Bottom Plate Cleaning in the Maintenance tab.

## **Related Topic**

Cleaning Inside the Machine

Advanced Guide > Printing from a Computer > Printing with Other Application Software > Various Printing Methods > Stamp/Background Printing

# **Stamp/Background Printing**

This feature is unavailable when the 64-bit printer driver is used.

The Stamp function allows you to print a stamp text or a bitmap over or behind document data. It also allows you to print date, time and user name. The Background function allows you to print a light illustration behind the document data.

The procedure for performing stamp/background printing is as follows:

## **Printing a Stamp**

"CONFIDENTIAL," "IMPORTANT," and other stamps that are used often in companies are pre-registered.

- **1.** Open the printer driver setup window
- **2.** Click Stamp/Background... on the Page Setup tab

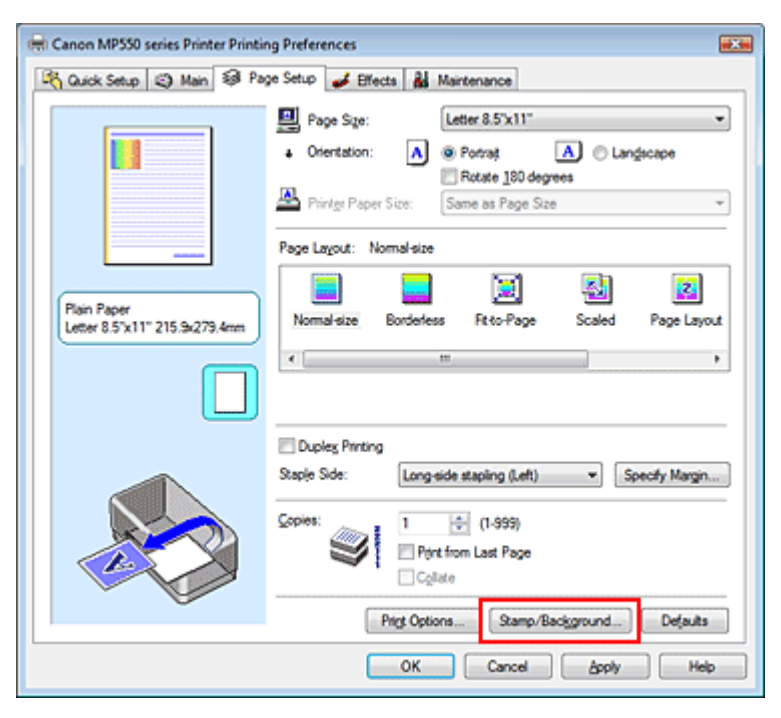

The Stamp/Background dialog box opens.

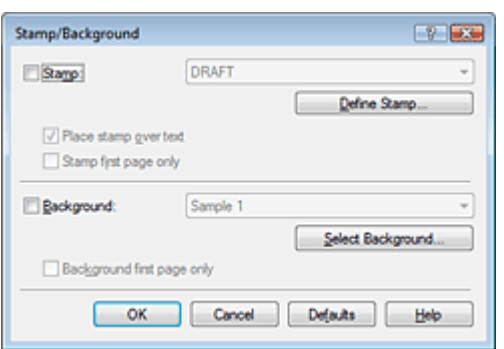

# **3.** Select a stamp

Check the Stamp check box, and select a desired stamp from the list.

The current settings are displayed in the settings preview on the left side of the Page Setup tab.

#### **4.** Set the stamp details

If necessary, specify the following settings, and then click OK.

#### **Place stamp over text**

To print the stamp on the front of the document, check this check box.

# **EE** Note

The stamp is given priority because the stamp is printed over the document data in the sections where the stamp and the document data overlap. When this check box is unchecked, the stamp is printed behind the document data and may be hidden in the overlapping sections depending on the application used.

#### **Stamp first page only**

To print the stamp only on the first page, check this check box.

#### **Define Stamp... button**

To change the stamp text, bitmap, or position, click this (refer to " Registering a Stamp").

#### **5.** Complete the setup

Click OK on the Page Setup tab. When you execute print, the data is printed with the specified stamp.

#### **Printing a Background**

Two bitmap files are pre-registered as samples.

**1.** Open the printer driver setup window

#### **2.** Click Stamp/Background... on the Page Setup tab

The Stamp/Background dialog box opens.

**3.** Select the background

Check the Background check box, and select a desired background from the list. The current settings are displayed in the settings preview on the left side of the Page Setup tab.

#### **4.** Set the background details

If necessary, complete the following settings, and then click OK.

#### **Background first page only**

To print the background only on the first page, check this check box.

#### **Select Background... button**

To use another background or change the layout or density of a background, click this (refer to " Registering Image Data to be Used as a Background ").

#### **5.** Complete the setup

Click OK on the Page Setup tab. When you execute print, the data is printed with the specified background.

### **Important**

m. When Borderless is selected, the Stamp/Background... button appears grayed out and is unavailable.

## **目**Note

The stamp and background are not printed on blank sheets inserted with the Insert blank page
function of booklet printing.

### **Related Topics**

- Registering a Stamp
- Registering Image Data to be Used as a Background

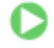

Advanced Guide > Printing from a Computer > Printing with Other Application Software > Various Printing Methods > Stamp/Background Printing > Registering a Stamp

# **Registering a Stamp**

This feature is unavailable when the 64-bit printer driver is used.

You can create and register a new stamp. You can also change and register some of the settings of an existing stamp. Unnecessary stamps can be deleted at any time.

The procedure for registering a new stamp is as follows:

### **Registering a New Stamp**

- **1.** Open the printer driver setup window
- **2.** Click Stamp/Background... on the Page Setup tab

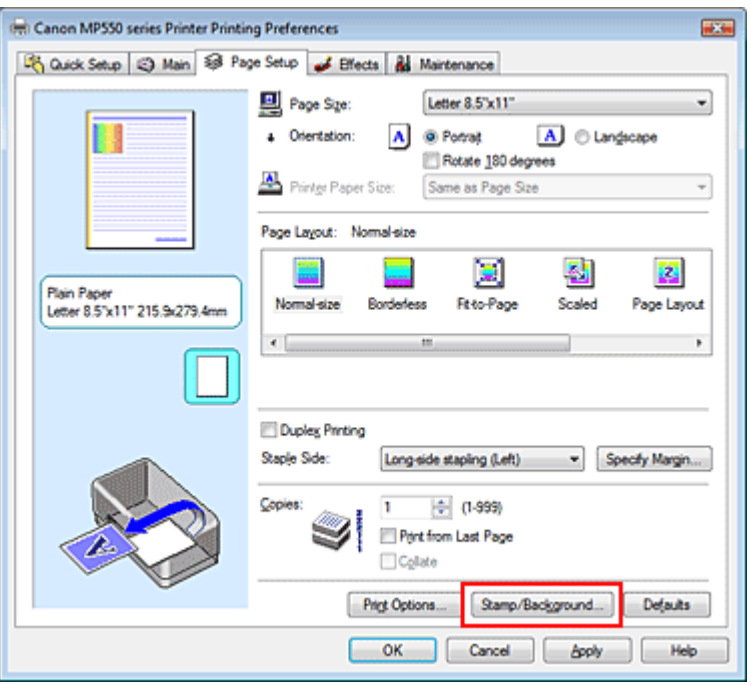

The Stamp/Background dialog box opens.

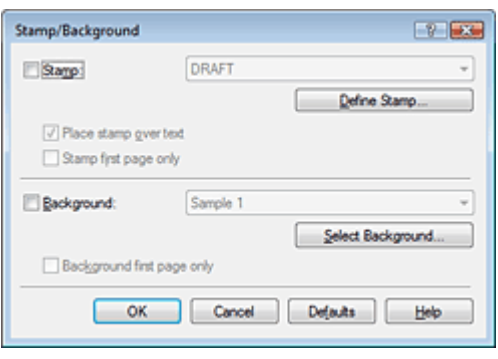

**3.** Click Define Stamp...

The Stamp Settings dialog box opens.

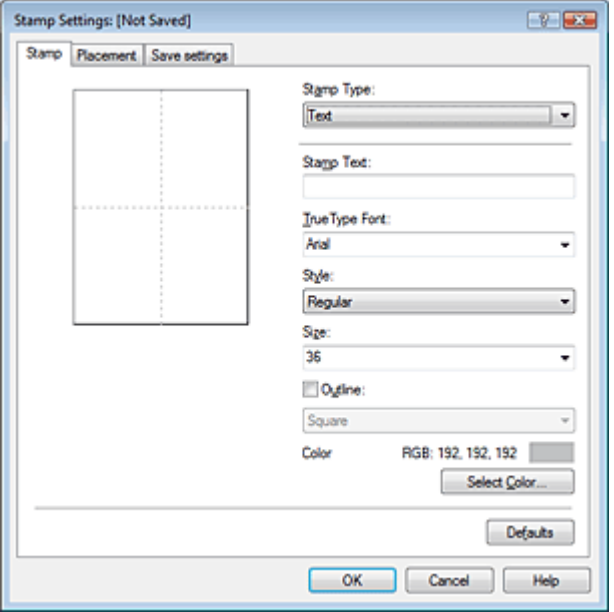

**4.** Configure the stamp while viewing the preview window

#### **Stamp tab**

Select Text, Bitmap, or Date/Time/User Name that matches your purpose for Stamp Type.

- For Text registration, the characters must already be entered in Stamp Text. If necessary, change the TrueType Font, Style, Size, and Outline settings. You can select the color of the stamp by clicking Select Color....
- For Bitmap, click Select File... and select the bitmap file (.bmp) to be used. If necessary, change the settings of the Size and Transparent white area.
- For Date/Time/User Name, the creation date/time and user name of the printed object are displayed in Stamp Text. If necessary, change the settings of TrueType Font, Style, Size, and Outline. You can select the color of the stamp by clicking Select Color....

# **Important**

Stamp Text appears grayed out and is unavailable when Date/Time/User Name is selected.

#### **Placement tab**

Select the stamp position from the Position list. You can also select Custom from the Position list and specify coordinates for X-Position and Y-Position. You can also change the stamp position by dragging the stamp in the preview window. To change the stamp position angle, type a value in the Orientation box directly.

#### **5.** Save the stamp

Click the Save settings tab and enter a title in the Title box, and then click Save. Click OK when the confirmation message appears.

#### **6.** Complete the setup

Click OK. The Stamp/Background dialog box opens again. The registered title appears in the Stamp list.

#### **Changing and Registering Some of Stamp Settings**

**1.** Select the stamp for which the settings are to be changed

Check the Stamp check box in the Stamp/Background dialog box, and then select the title of the stamp to be changed from the Stamp list.

**2.** Click Define Stamp...

The Stamp Settings dialog box opens.

- **3.** Configure the stamp while viewing the preview window
- **4.** Overwrite save the stamp

Click Save overwrite on the Save settings tab. When you want to save the stamp with a different title, type a new title in the Title box and click Save. Click OK when the confirmation message appears.

**5.** Complete the setup

Click OK. The Stamp/Background dialog box opens again. The registered title appears in the Stamp list.

#### **Deleting an Unnecessary Stamp**

**1.** Click Define Stamp... in the Stamp/Background dialog box

The Stamp Settings dialog box opens.

**2.** Select the stamp to be deleted

Select the title of the stamp you want to delete from the Stamps list on the Save settings tab. Then click Delete. Click OK when the confirmation message appears.

**3.** Complete the setup

Click OK. The Stamp/Background dialog box opens again.

Registering Image Data to be Used as a Background Pagina 293 din 886 pagini

#### **Advanced Guide**

Advanced Guide > Printing from a Computer > Printing with Other Application Software > Various Printing Methods > Stamp/Background Printing > Registering Image Data to be Used as a Background

# **Registering Image Data to be Used as a Background**

This feature is unavailable when the 64-bit printer driver is used.

You can select a bitmap file (.bmp) and register it as a new background. You can also change and register some of the settings of an existing background. An unnecessary background can be deleted at any time.

The procedure for registering image data to be used as a background is as follows:

#### **Registering New Background**

- **1.** Open the printer driver setup window
- **2.** Click Stamp/Background... on the Page Setup tab

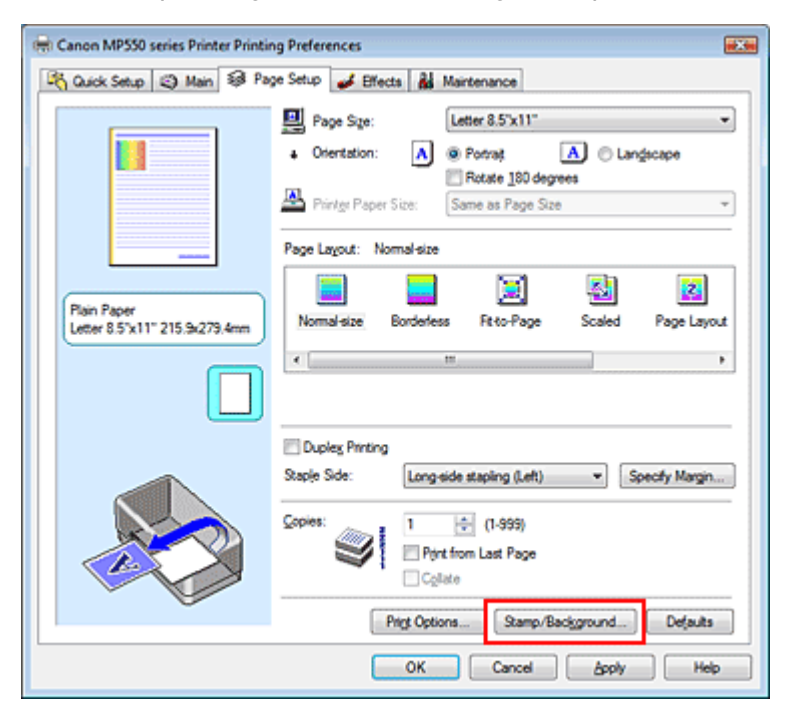

The Stamp/Background dialog box opens.

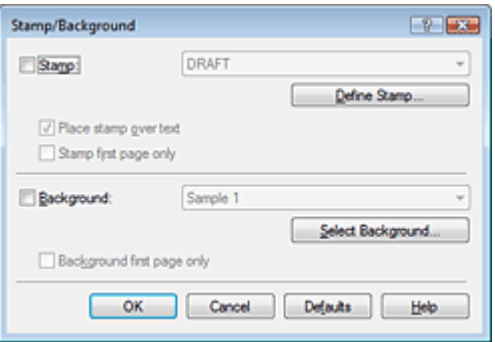

**3.** Click Select Background...

The Background Settings dialog box opens.

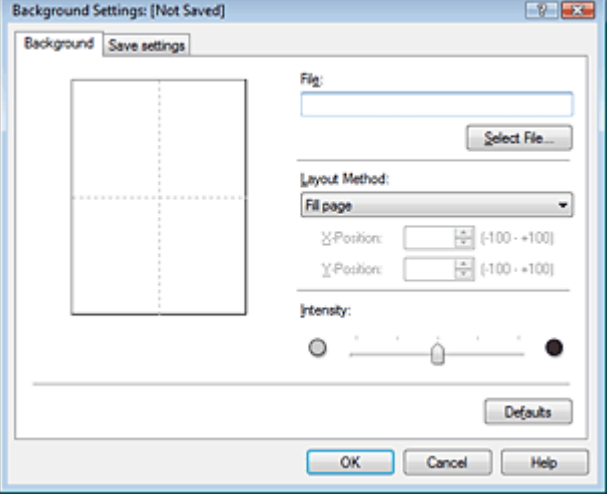

**4.** Select the image data to be registered to the background

Click Select File.... Select the target bitmap file (.bmp), and then click Open.

**5.** Specify the following settings while viewing the preview window

#### **Layout Method**

Select how the background image data is to be placed. When Custom is selected, you can set coordinates for X-Position and Y-Position. You can also change the background position by dragging the image in the preview window.

#### **Intensity**

Set the intensity of the background image data with the Intensity slider. To lighten the background, move the slider to the left. To darken the background, move the slider to the right. To print the background at the original bitmap intensity, move the slider to the rightmost position.

#### **6.** Save the background

Click the Save settings tab and enter a title in the Title box, and then click Save. Click OK when the confirmation message appears.

#### **7.** Complete the setup

Click OK. The Stamp/Background dialog box opens again. The registered title appears in the Background list.

#### **Changing and Registering Some Background Settings**

**1.** Select the background for which the settings are to be changed

Check the Background check box in the Stamp/Background dialog box, and then select the title of the background you want to change from the Background list.

**2.** Click Select Background...

The Background Settings dialog box opens.

**3.** Specify the items on the Background tab while viewing the preview window.

#### **4.** Save the background

Click Save overwrite on the Save settings tab. When you want to save the background with a different title, enter a new title in the Title box and click Save. Click OK when the confirmation message appears.

#### Registering Image Data to be Used as a Background Pagina 295 din 886 pagini

**5.** Complete the setup

Click OK. The Stamp/Background dialog box opens again. The registered title appears in the Background list.

#### **Deleting an Unnecessary Background**

**1.** Click Select Background... in the Stamp/Background dialog box

The Background Settings dialog box opens.

**2.** Select the background to be deleted

Select the title of the background you want to delete from the Backgrounds list on the Save settings tab, and then click Delete. Click OK when the confirmation message appears.

 $\bullet$ 

**3.** Complete the setup

Click OK. The Stamp/Background dialog box opens again.

Advanced Guide > Printing from a Computer > Printing with Other Application Software > Various Printing Methods > Printing an Envelope

# **Printing an Envelope**

For details on how to load an envelope into the machine, refer to "Loading Paper in the Rear Tray" in the manual: Basic Guide.

The procedure for performing envelope printing is as follows:

**1.** Load an envelope into the machine

Fold down the envelope flap.

Orient the envelope so that the flap is on the left and the folded surface is facing down, and load in the rear tray.

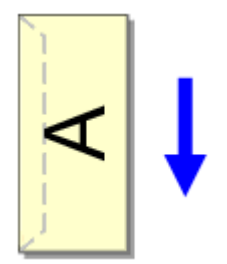

**2.** Open the printer driver setup window

#### **3.** Select the media type

Select Envelope from Commonly Used Settings on the Quick Setup tab.

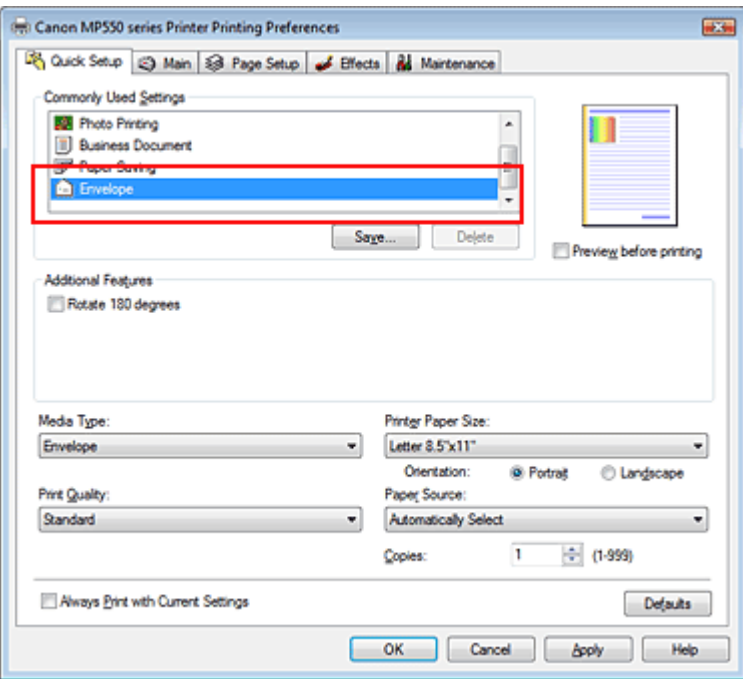

#### **4.** Select the paper size

Select Comm.Env. #10, DL Env., Youkei 4 105x235mm, or Youkei 6 98x190mm in the Envelope Size Setting dialog box, and then click OK.

#### **5.** Set the orientation

To print the addressee horizontally, select Landscape for Orientation.

**6.** Select the print quality

Select High or Standard that matches your purpose for Print Quality.

**7.** Complete the setup

Click OK.

When you execute print, the information is printed on the envelope.

## **Important**

When you execute envelope printing, guide messages are displayed.

To hide the guide messages, check the Do not show this message again. check box.

To show the guide again, click the View Printer Status... button on the Maintenance tab, and start the Canon IJ Status Monitor.

Then click Envelope Printing from Display Guide Message of the Option menu, and change the setting to on.

Advanced Guide > Printing from a Computer > Printing with Other Application Software > Various Printing Methods > Switching the Paper Source to Match the Purpose

# **Switching the Paper Source to Match the Purpose**

In this machine, there are two paper sources, a rear tray and a cassette. You can facilitate printing by selecting a paper source setting that matches your print conditions or purpose.

The procedure for setting paper source is as follows:

You can also set the paper source on the Quick Setup tab.

### **1.** Open the printer driver setup window

#### **2.** Select the paper source

From the Paper Source list on the Main tab, select the paper source that matches your purpose.

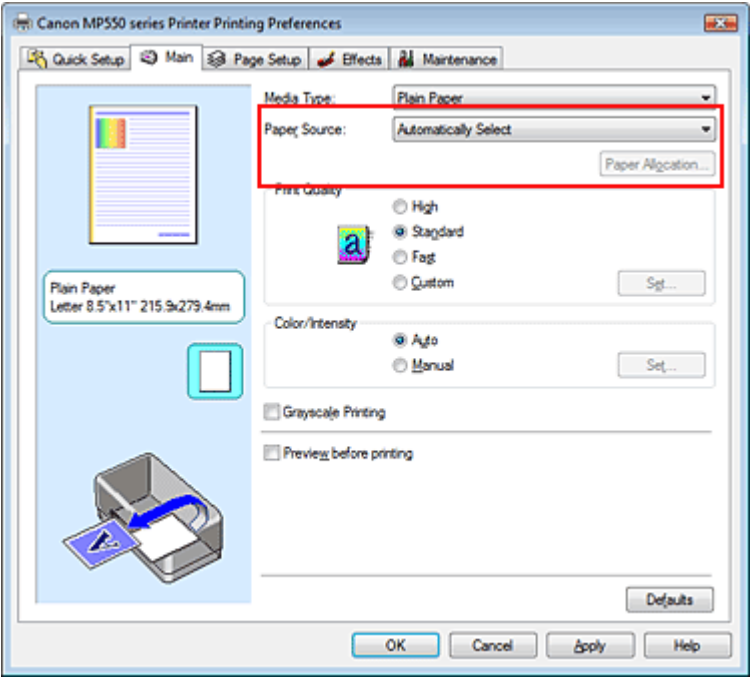

#### **Automatically Select**

Plain paper whose Page Size is Letter 8.5"x11", A5, A4, or B5 is fed from the cassette. Other sizes of plain paper and paper types other than plain paper are fed from the rear tray.

#### **Rear Tray**

Paper is always fed from the rear tray.

#### **Cassette**

Paper is always fed from the cassette.

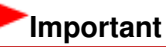

Plain paper that is not Letter 8.5"x11", A5, A4, or B5 and paper types other than plain paper cannot be fed from the cassette.

#### **Continuous Autofeed**

When plain paper runs out in the specified paper source, the printer automatically switches the paper source.

When printing a large volume of data, load plain paper of the same size in both paper sources. You can therefore reduce the trouble of having to load paper because the printer automatically switches

#### Switching the Paper Source to Match the Purpose example and the Purpose Pagina 299 din 886 pagini

the paper source when paper runs out in one paper source.

# **Important**

- $\mathbb{R}^+$ Continuous Autofeed is unavailable when paper other than Plain Paper is selected for Media Type.
- Since the printer feeds paper from the paper source that was being used the last time Continuous Autofeed was selected and printing ended, load the same paper in both the rear tray and the cassette.

#### **Paper Allocation**

When the media type for the print data is plain paper and the paper size matches the paper allocation setting, the printer automatically feeds paper from the cassette. If not, the printer feeds paper from the rear tray.

To change the paper allocation settings, click Paper Allocation..., specify the Paper Size to be loaded in the cassette, and then click OK.

When you load frequently used plain paper in the cassette, the printer feeds paper from the rear tray when the print data uses a different type of paper. You can therefore reduce the trouble of having to load different paper.

#### **3.** Complete the setup

Click OK.

When you execute print, the printer uses the specified paper source to print the data.

Displaying the Print Results before Printing extending pagina 300 din 886 pagini

#### **Advanced Guide**

Advanced Guide > Printing from a Computer > Printing with Other Application Software > Various Printing Methods > Displaying the Print Results before Printing

# **Displaying the Print Results before Printing**

You can display and check the print result before printing.

The procedure for displaying the print result before printing is as follows: You can also set the print results display on the Quick Setup tab.

#### **1.** Open the printer driver setup window

#### **2.** Set the preview

Check the Preview before printing check box on the Main tab.

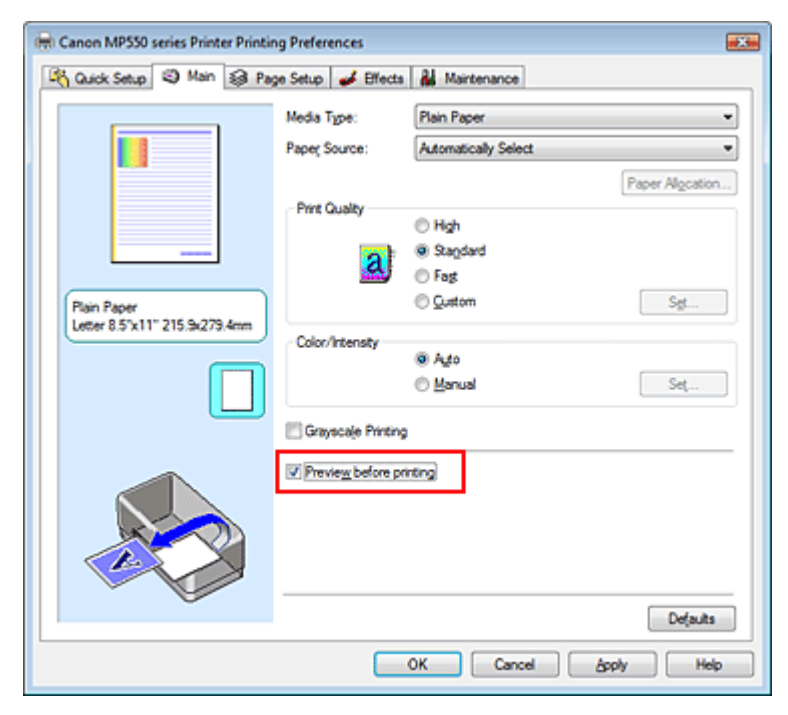

#### **3.** Complete the setup

Click OK.

The Canon IJ Preview will start and the print result will be displayed before printing.

#### **Related Topic**

Canon IJ Preview

Advanced Guide > Printing from a Computer > Printing with Other Application Software > Various Printing Methods > Setting Paper Dimensions (Custom Size)

# **Setting Paper Dimensions (Custom Size)**

You can specify the height and width of paper when its size cannot be selected from the Page Size. Such a paper size is called a custom size.

The procedure for specifying a custom size is as follows:

You can also set a custom size in Printer Paper Size on the Quick Setup tab.

#### **1.** Set the custom size in the application software

On your application's paper size feature, specify the custom size.

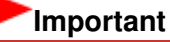

When the application software that created the document has a function for specifying the height and width values, use the application software to set the values. When the application software does not have such a function or if the document does not print correctly, use the printer driver to set the values.

#### **2.** Open the printer driver setup window

#### **3.** Select the paper size

Select Custom... for Page Size on the Page Setup tab.

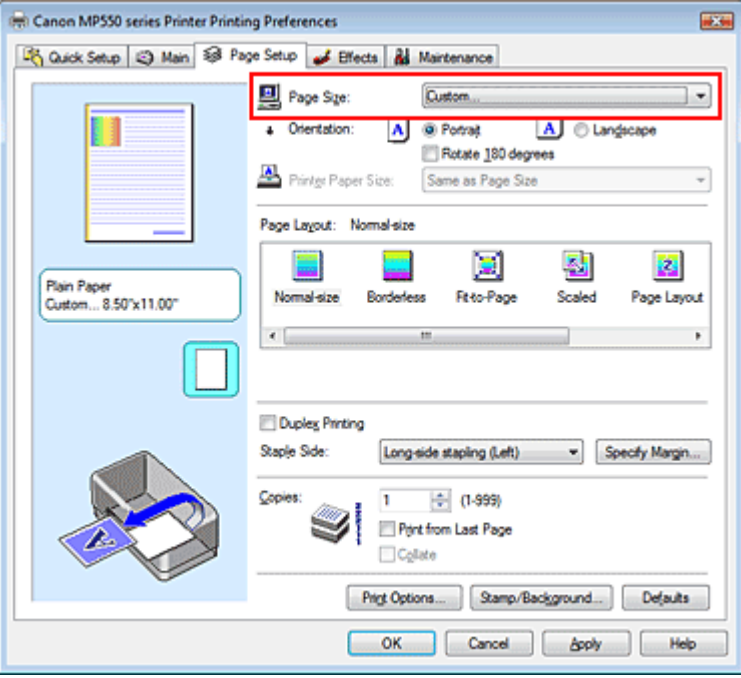

The Custom Paper Size dialog box opens.

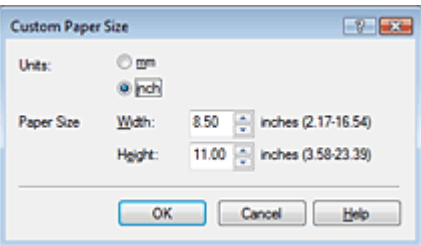

#### **4.** Set the custom paper size

Specify Units, and enter the Width and Height of the paper to be used. Then click OK.

### **5.** Complete the setup

Click OK on the Page Setup tab. When you execute print, the data is printed with the specified paper size.

Changing the Print Quality and Correcting Image Data **Pagina 303 din 886 pagini** 

#### **Advanced Guide**

Advanced Guide > Printing from a Computer > Printing with Other Application Software > Changing the Print Quality and Correcting Image Data

# **Changing the Print Quality and Correcting Image Data**

- Selecting a Combination of the Print Quality Level and a Halftoning Method
- Printing a Color Document in Monochrome
- Specifying Color Correction
- Optimal Photo Printing of Image Data
- Adjusting Colors with the Printer Driver
- Printing with ICC Profiles
- Adjusting Color Balance
- Adjusting Brightness
- Adjusting Intensity
- Adjusting Contrast
- Simulating an Illustration
- Representing Image Data with a Single Color
- Presenting Image Data with Vivid Colors
- Smoothing Jagged Outlines
- Changing Color Properties to Improve Coloration
- Reducing Photo Noise

Advanced Guide > Printing from a Computer > Printing with Other Application Software > Changing the Print Quality and Correcting Image Data > Selecting a Combination of the Print Quality Level and a Halftoning Method

# **Selecting a Combination of the Print Quality Level and a Halftoning Method**

You can individually set the combined representation method for the print quality level and the halftoning method.

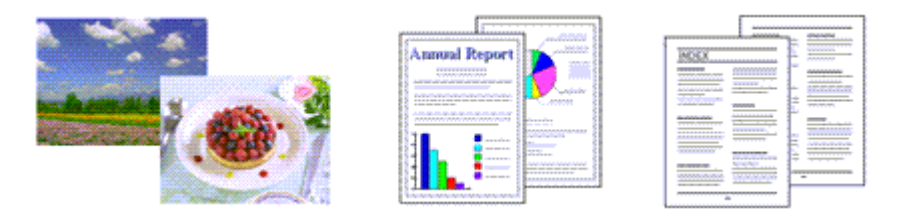

The procedure for setting the print quality level and the halftoning method is as follows:

#### **1.** Open the printer driver setup window

#### **2.** Select the print quality

Select Custom for Print Quality on the Main tab, and click Set....

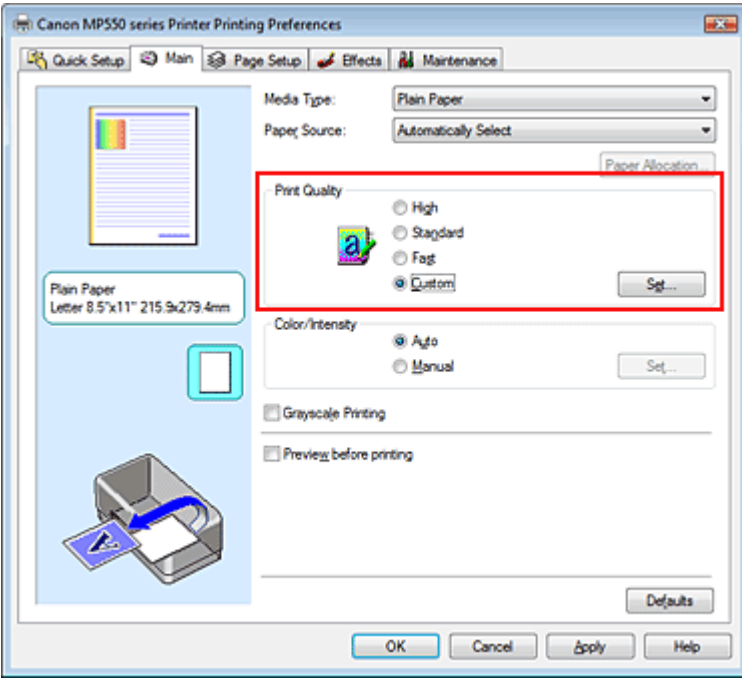

The Custom dialog box opens.

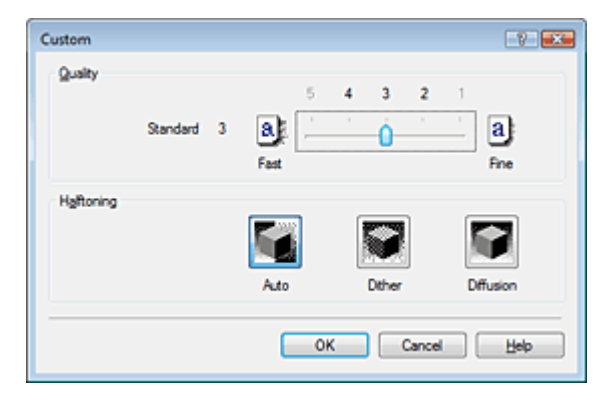

**3.** Setting the print quality and halftone expression method

Move the Quality slider to select the quality level. Select the expression method in Halftoning and click OK.

# **E**Note

Halftones refer to color shades between the darkest color and the brightest color. The printer replaces the color shades with a collection of small dots to express the halftones. Dither arranges the dots according to fixed rules to express the halftones. Diffusion places the dots randomly to express the halftones. When you select Auto, the data is printed with the optimal halftoning method for the selected print quality.

#### **4.** Complete the setup

Click OK on the Main tab. When you execute print, the data is printed with the specified quality level and halftoning method.

### **Important**

 $\equiv$ Certain print quality levels and halftoning methods cannot be selected depending on the settings of Media Type.

### **图**Note

When the part of the object is not printed, selecting Diffusion for Halftoning may solve the problem.

#### **Related Topics**

- Specifying Color Correction
- Adjusting Color Balance
- Adjusting Brightness
- Adjusting Intensity
- **★ Adjusting Contrast**

Advanced Guide > Printing from a Computer > Printing with Other Application Software > Changing the Print Quality and Correcting Image Data > Printing a Color Document in Monochrome

# **Printing a Color Document in Monochrome**

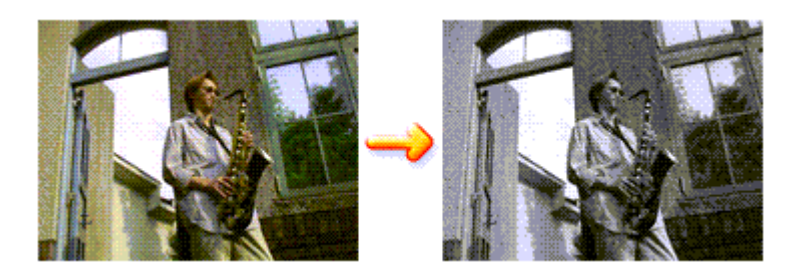

The procedure for printing a color document in monochrome is as follows: You can also set a grayscale printing in Additional Features on the Quick Setup tab.

#### **1.** Open the printer driver setup window

#### **2.** Set grayscale printing

Check the Grayscale Printing check box on the Main tab.

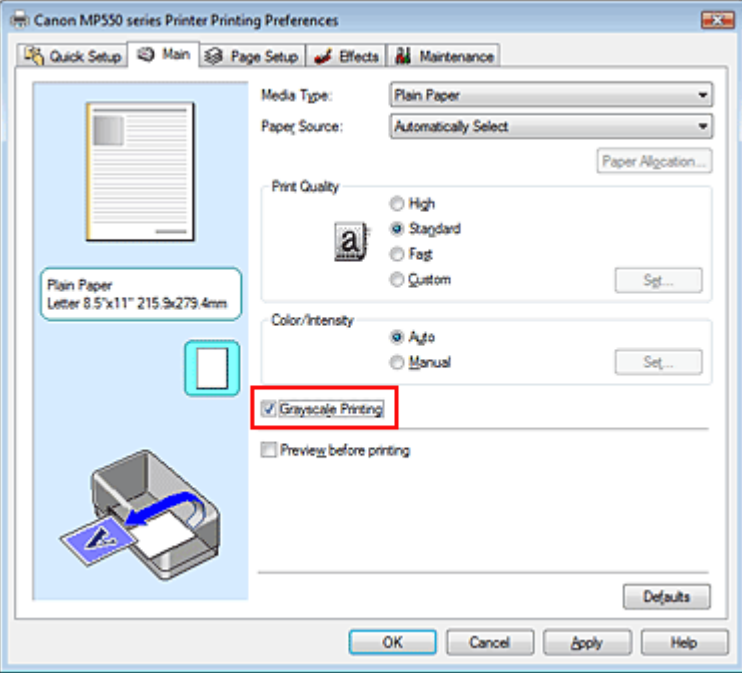

#### **3.** Complete the setup

Click OK.

When you execute print, the document is converted to grayscale data. It allows you to print the color document in monochrome.

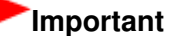

When the Grayscale Printing check box is checked, the printer driver processes image data as sRGB data. In this case, actual colors printed may differ from those in the original image data. When using the grayscale printing function to print Adobe RGB data, convert the data to sRGB data using an application software.

#### **Note**

■ During Grayscale Printing, color inks may be used as well as black ink.

Page top  $\dagger$ 

Advanced Guide > Printing from a Computer > Printing with Other Application Software > Changing the Print Quality and Correcting Image Data > Specifying Color Correction

# **Specifying Color Correction**

You can specify the color correction method suited to the type of document to be printed. Normally, the printer driver adjusts the colors by using Canon Digital Photo Color so that data is printed with color tints that most people prefer. This method is suitable for printing sRGB data.

When you want to print by using the color space (Adobe RGB or sRGB) of the image data effectively, select ICM. When you want to use an application software to specify a printing ICC profile, select None.

The procedure for specifying color correction is as follows:

You can also set color correction on the Quick Setup tab by choosing Photo Printing under Commonly Used Settings, and then choosing Color/Intensity Manual Adjustment under Additional Features.

### **1.** Open the printer driver setup window

### **2.** Select the manual color adjustment

On the Main tab, select Manual for Color/Intensity, and click Set....

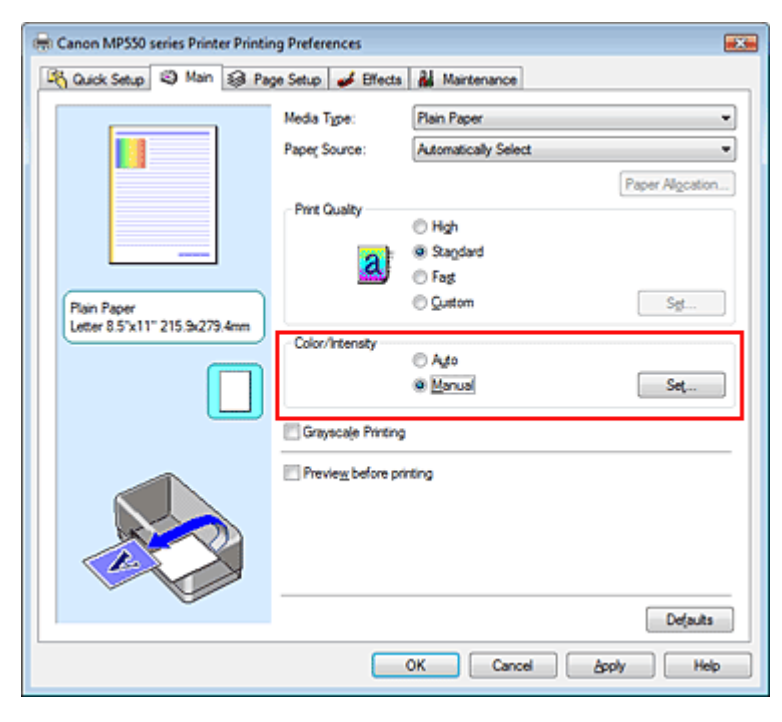

The Manual Color Adjustment dialog box opens.

### **3.** Select color correction

Click Matching tab, select Color Correction setting that matches your purpose from the following, and click OK.

#### Specifying Color Correction **Pagina 309 din 886 pagini**

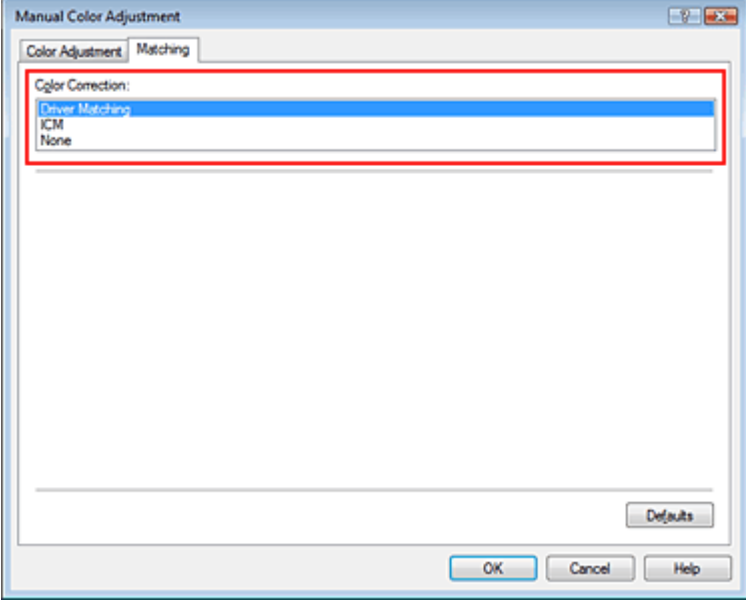

#### **Driver Matching**

By using Canon Digital Photo Color, you can print sRGB data with color tints that most people prefer. Driver Matching is the default setting for color correction.

#### **ICM**

You can print by using the color space (Adobe RGB or sRGB) of the image data effectively.

#### **None**

The printer driver does not perform color correction. Select this value when you are specifying an individually created printing ICC profile or a printing ICC profile for special Canon paper in an application software to print data.

#### **4.** Complete the setup

Click OK on the Main tab.

When you execute print, the data is printed with the specified color correction method.

#### **Important**

- When ICM is disabled in the application software, ICM is unavailable for Color Correction and the printer may not be able to print the image data properly.
- When the Grayscale Printing check box on the Main tab is checked, Color Correction appears grayed out and is unavailable.

#### **Related Topics**

- **▶** Optimal Photo Printing of Image Data
- Adjusting Colors with the Printer Driver
- Printing with ICC Profiles

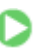

Advanced Guide > Printing from a Computer > Printing with Other Application Software > Changing the Print Quality and Correcting Image Data > Specifying Color Correction > Optimal Photo Printing of Image Data

# **Optimal Photo Printing of Image Data**

When people print images taken with digital cameras, they sometimes feel that the printed color tones differ from those of actual image or those displayed on the monitor. To get the print results as close as possible to the desired color tones, you must select a printing method that is best suited to the application software used or to your purpose.

#### **Color Management**

Devices such as digital cameras, scanners, monitors, and printers handle color differently. Color management (color matching) is a method that manages device-dependent "colors" as a common color space. For Windows, a color management system called "ICM" is built into the operating system. Adobe RGB and sRGB are popularly used as common color spaces. Adobe RGB has a wider color space than sRGB.

ICC profiles convert device-dependent "colors" into a common color space. By using an ICC profile and carrying out color management, you can draw out the color space of the image data within the color reproduction area that the printer can express.

#### **Selecting a Printing Method Suited to the Image Data**

The recommended printing method depends on the color space (Adobe RGB or sRGB) of the image data or the application software to be used. There are two typical printing methods. Check the color space (Adobe RGB or sRGB) of the image data and the application software to be used, and then select the printing method suited to your purpose.

#### **Adjusting Colors with the Printer Driver**

Describes the procedure for printing sRGB data by using the color correction function of the printer driver.

#### **To print using Canon Digital Photo Color**

The printer prints data with color tints that most people prefer, reproducing colors of the original image data and producing three-dimensional effects and high, sharp contrasts.

#### **To print by directly applying editing and touch-up results of an application software**

When printing the data, the printer brings out subtle color difference between dark and light areas, while leaving the darkest and lightest areas intact.

When printing the data, the printer applies fine adjustment results, such as brightness adjustments made with an application software.

#### **Printing with ICC Profiles**

Describes the procedure for printing by using the color space of Adobe RGB or sRGB effectively. You can print with a common color space by setting up the application software and the printer driver so that the color management matches the input ICC profile of the image data. The method for setting up the printer driver differs depending on the application software to be used.

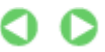

Advanced Guide > Printing from a Computer > Printing with Other Application Software > Changing the Print Quality and Correcting Image Data > Specifying Color Correction > Adjusting Colors with the Printer Driver

# **Adjusting Colors with the Printer Driver**

You can specify the color correction function of the printer driver to print sRGB data with color tints that most people prefer through the use of Canon Digital Photo Color. When printing from an application software that can identify ICC profiles and allows you to specify them, use a printing ICC profile in the application software, and select settings for color management.

The procedure for adjusting colors with the printer driver is as follows:

#### **1.** Open the printer driver setup window

#### **2.** Select the media type

Select the type of paper loaded in the machine from the Media Type list on the Main tab.

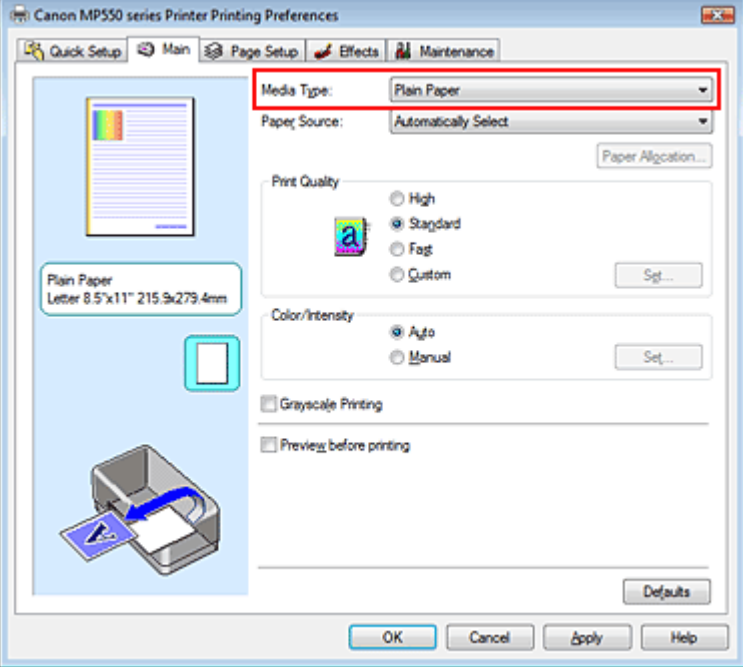

#### **3.** Select the print quality

Select High, Standard, or Fast that matches your purpose for Print Quality.

#### **4.** Select the manual color adjustment

Select Manual for Color/Intensity, and click Set.... The Manual Color Adjustment dialog box opens.

#### **5.** Select color correction

Click Matching tab, and select Driver Matching for Color Correction.

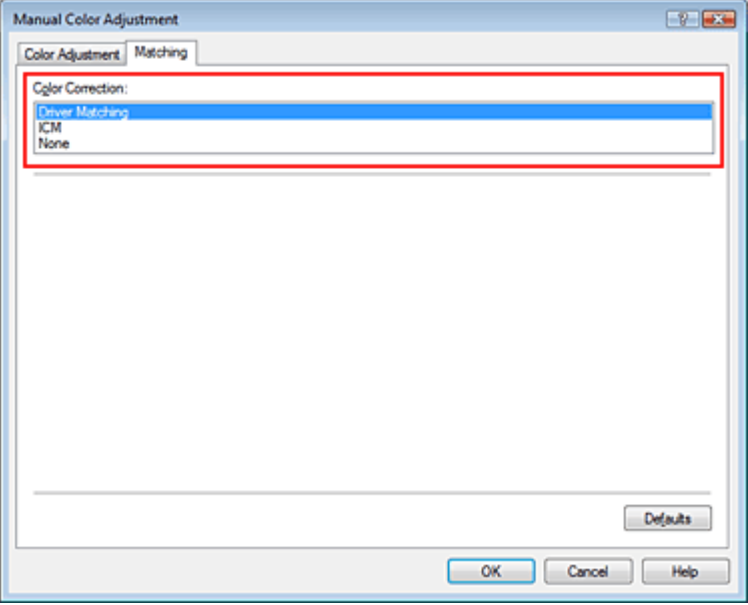

#### **6.** Set the other items

If necessary, click Color Adjustment tab, and adjust the color balance of Cyan, Magenta, Yellow, and adjust Brightness, Intensity, and Contrast settings, and then click OK.

#### **7.** Complete the setup

Click OK on the Main tab. When you execute print, the printer driver adjusts the colors when printing the data.

#### **Related Topics**

- Selecting a Combination of the Print Quality Level and a Halftoning Method
- Specifying Color Correction
- Adjusting Color Balance
- Adjusting Brightness
- Adjusting Intensity
- Adjusting Contrast

O O

Advanced Guide > Printing from a Computer > Printing with Other Application Software > Changing the Print Quality and Correcting Image Data > Specifying Color Correction > Printing with ICC Profiles

# **Printing with ICC Profiles**

When the image data has a specified input ICC profile, you can print by using the color space (Adobe RGB or sRGB) of the data effectively.

The printer driver setting procedure varies depending on the application software used to print.

#### **Specify an ICC Profile from the Application Software and Print the Data**

When you print the editing and touch-up results of Adobe Photoshop, Canon Digital Photo Professional, or any application software that allows you to specify input and printing ICC profiles, you print by effectively using the color space of the input ICC profile specified in the image data.

To use this printing method, use your application software to select color management items and specify an input ICC profile and a printing ICC profile in the image data. Even if you print using a printing ICC profile that you created yourself or one for special Canon paper from your application software, be sure to select color management items from your application software. For instructions, refer to the manual of the application software you are using.

#### **1.** Open the printer driver setup window

#### **2.** Select the media type

Select the type of paper loaded in the machine from the Media Type list on the Main tab.

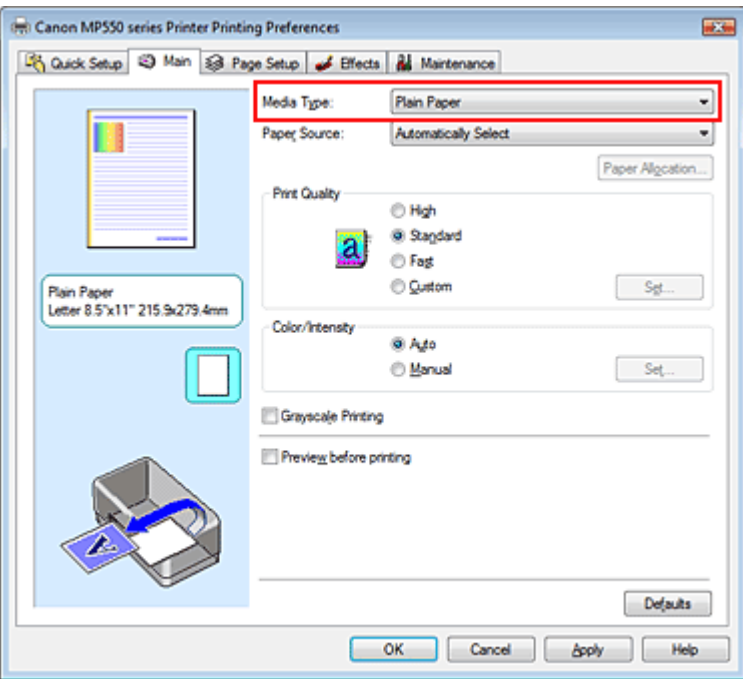

#### **3.** Select the print quality

Select High, Standard, or Fast that matches your purpose for Print Quality.

#### **4.** Select the manual color adjustment

Select Manual for Color/Intensity, and click Set.... The Manual Color Adjustment dialog box opens.

**5.** Select color correction

Click Matching tab, and select None for Color Correction.

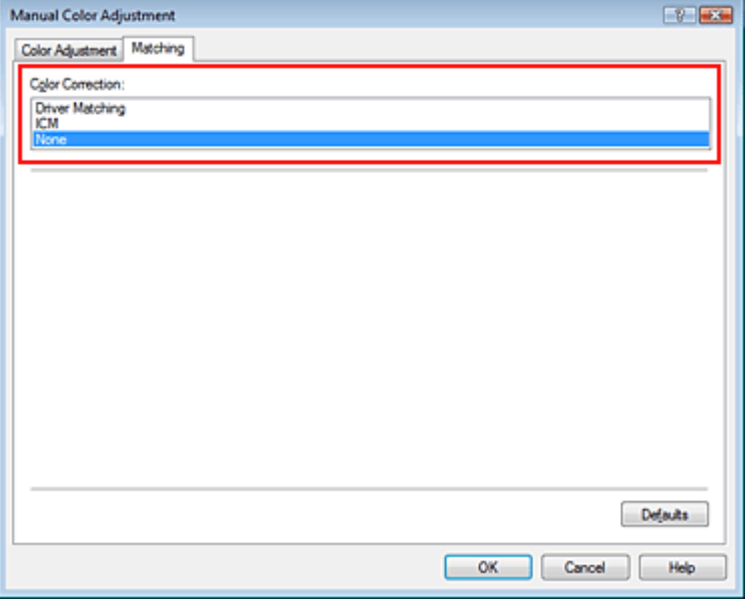

#### **6.** Set the other items

If necessary, click Color Adjustment tab, and adjust the color balance of Cyan, Magenta, Yellow, and adjust Brightness, Intensity, and Contrast settings, and then click OK.

#### **7.** Complete the setup

Click OK on the Main tab.

When you execute print, the printer uses the color space of the image data.

#### **Specify an ICC Profile with the Printer Driver, and then Print**

Print from a program that cannot identity input ICC profiles or does allow you to specify one by specifying input ICC profiles from printer profiles of the printer driver. When printing Adobe RGB data, you can print the data with the Adobe RGB color space even if the application software does not support Adobe RGB.

#### **1.** Open the printer driver setup window

#### **2.** Select the media type

Select the type of paper loaded in the machine from the Media Type list on the Main tab.

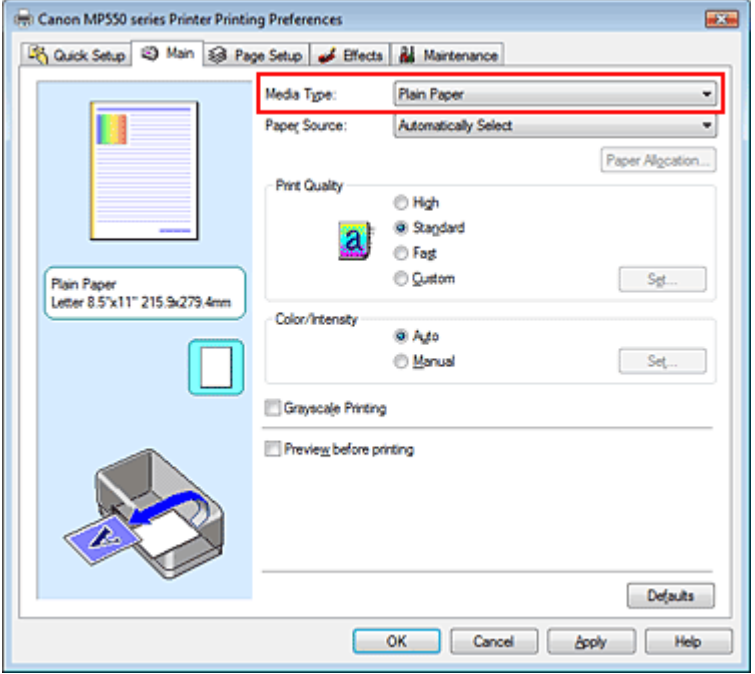

#### **3.** Select the print quality

Select High, Standard, or Fast that matches your purpose for Print Quality.

**4.** Select the manual color adjustment

Select Manual for Color/Intensity, and click Set.... Manual Color Adjustment dialog box opens.

#### **5.** Select color correction

Click Matching tab, and select ICM for Color Correction.

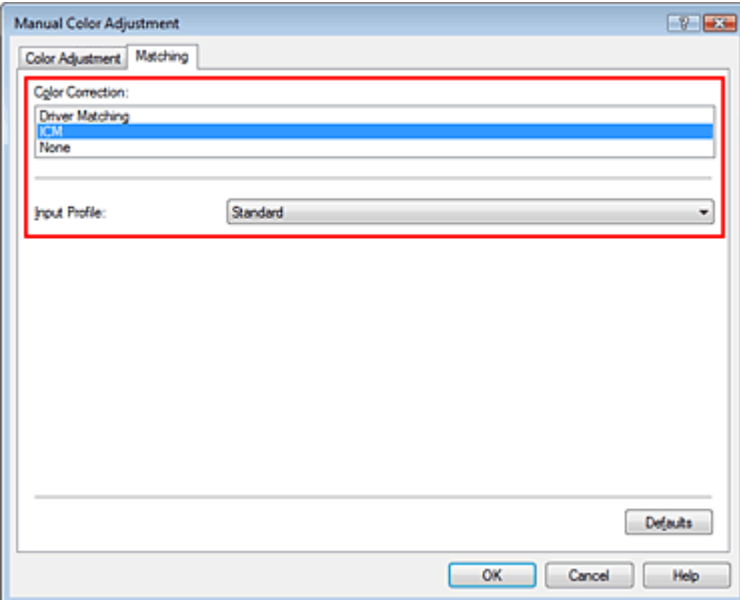

#### **6.** Select the input profile

Select an Input Profile that matches the color space of the image data.

**For sRGB data or data without an input ICC profile:**

Select Standard.

**For Adobe RGB data:** 

Select Adobe RGB (1998).

# **Important**

- When the application software specifies an input profile, the input profile setting of the printer driver becomes invalid.
- When no input ICC profiles are installed on your computer, Adobe RGB (1998) is not displayed. You can install ICC profiles from the Setup CD-ROM that accompanies the machine.
- **7.** Set the other items

If necessary, click Color Adjustment tab, and adjust the color balance of Cyan, Magenta, Yellow, and adjust Brightness, Intensity, and Contrast settings, and then click OK.

**8.** Complete the setup

Click OK on the Main tab. When you execute print, the data is printed with the color space of the selected image data.

### **Related Topics**

- Selecting a Combination of the Print Quality Level and a Halftoning Method
- Specifying Color Correction
- Adjusting Color Balance
- Adjusting Brightness
- Adjusting Intensity
- Adjusting Contrast

O

Advanced Guide > Printing from a Computer > Printing with Other Application Software > Changing the Print Quality and Correcting Image Data > Adjusting Color Balance

# **Adjusting Color Balance**

You can adjust the color tints when printing.

Since this function adjusts color balance of the output by changing the ink ratios of each color, it changes the total color balance of the document. Use the application software if you want to change the color balance significantly. Use the printer driver only when you want to adjust the color balance slightly. The following sample shows the case when color balance is used to intensify cyan and to diminish yellow so that the overall colors are more uniform.

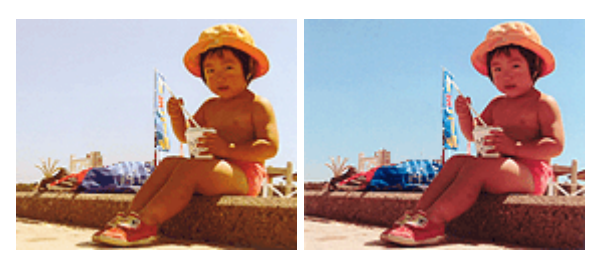

No adjustment Adjust Color Balance

The procedure for adjusting color balance is as follows:

You can also set color balance on the Quick Setup tab by choosing Photo Printing under Commonly Used Settings, and then choosing Color/Intensity Manual Adjustment under Additional Features.

### **1.** Open the printer driver setup window

#### **2.** Select the manual color adjustment

On the Main tab, select Manual for Color/Intensity, and click Set....

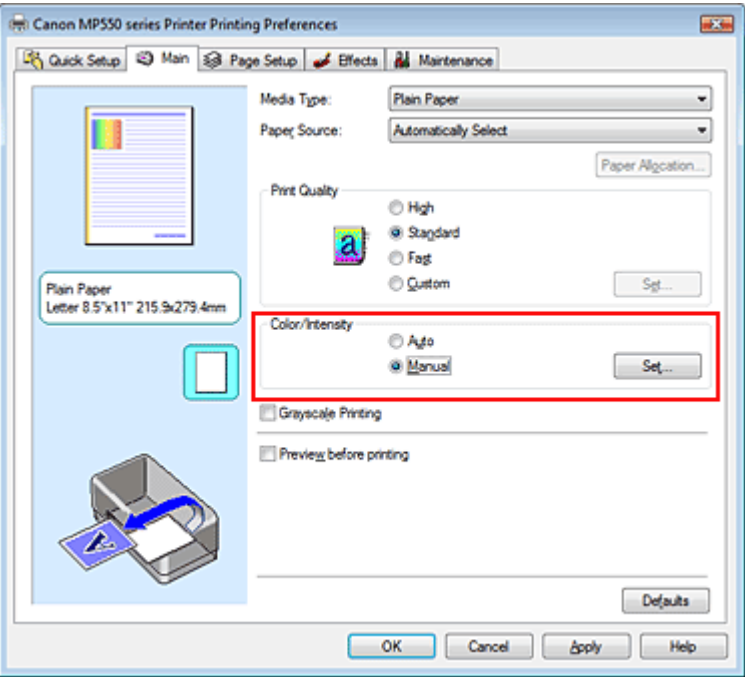

The Manual Color Adjustment dialog box opens.

**3.** Adjust color balance

There are individual sliders for Cyan, Magenta, and Yellow. Each color becomes stronger when the corresponding slider is moved to the right, and becomes weaker when the corresponding slider is moved to the left. For example, when cyan becomes weaker, the color red becomes stronger. You can also directly enter a value linked to the slider. Enter a value in the range from -50 to 50. After adjusting each color, click OK.

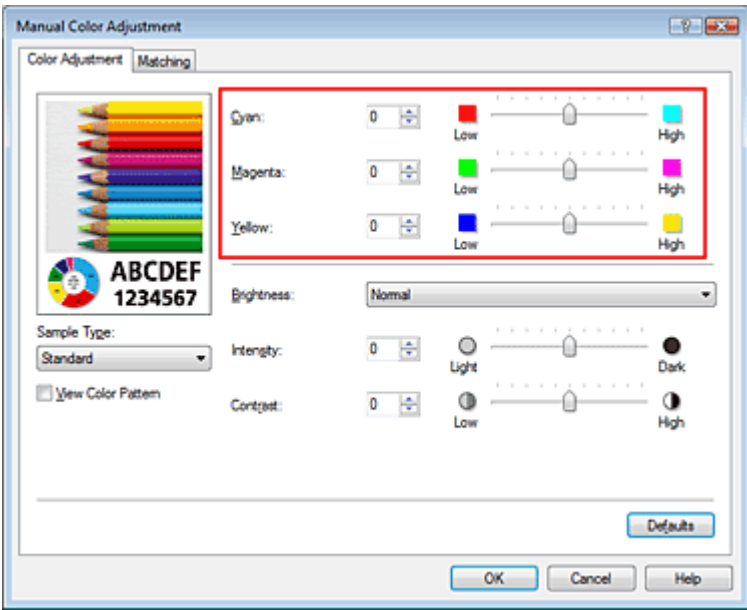

#### **Important**

■ Adjust the slider gradually.

#### **4.** Complete the setup

Click OK on the Main tab.

When you execute print, the document is printed with the adjusted color balance.

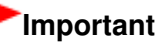

When the Grayscale Printing check box on the Main tab is checked, Cyan, Magenta, and Yellow appear grayed out and are unavailable.

#### **Related Topics**

- Selecting a Combination of the Print Quality Level and a Halftoning Method
- Specifying Color Correction
- Adjusting Brightness
- Adjusting Intensity
- Adjusting Contrast

Advanced Guide > Printing from a Computer > Printing with Other Application Software > Changing the Print Quality and Correcting Image Data > Adjusting Brightness

# **Adjusting Brightness**

You can change the brightness of the overall image data during printing.

This function does not change pure white or pure black but it changes the brightness of the intermediate colors.

The following sample shows the print result when the brightness specification is changed.

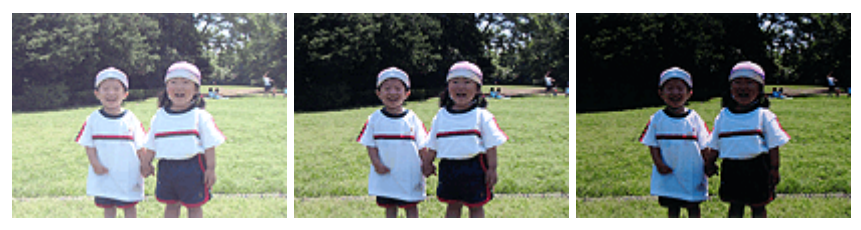

Light is selected Normal is selected Dark is selected

The procedure for adjusting brightness is as follows:

You can also set brightness on the Quick Setup tab by choosing Photo Printing under Commonly Used Settings, and then choosing Color/Intensity Manual Adjustment under Additional Features.

#### **1.** Open the printer driver setup window

#### **2.** Select the manual color adjustment

On the Main tab, select Manual for Color/Intensity, and click Set....

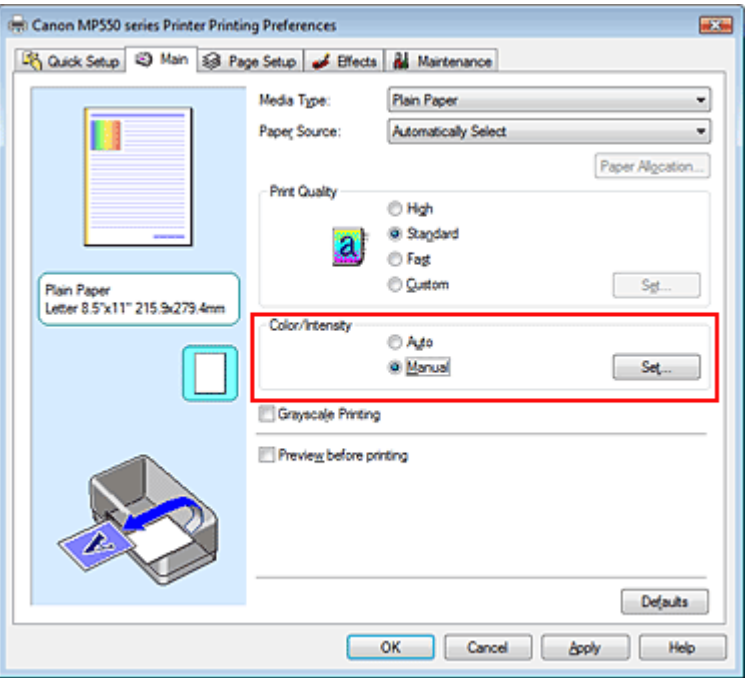

The Manual Color Adjustment dialog box opens.

#### **3.** Specify the brightness

Select Light, Normal, or Dark for Brightness, and click OK.

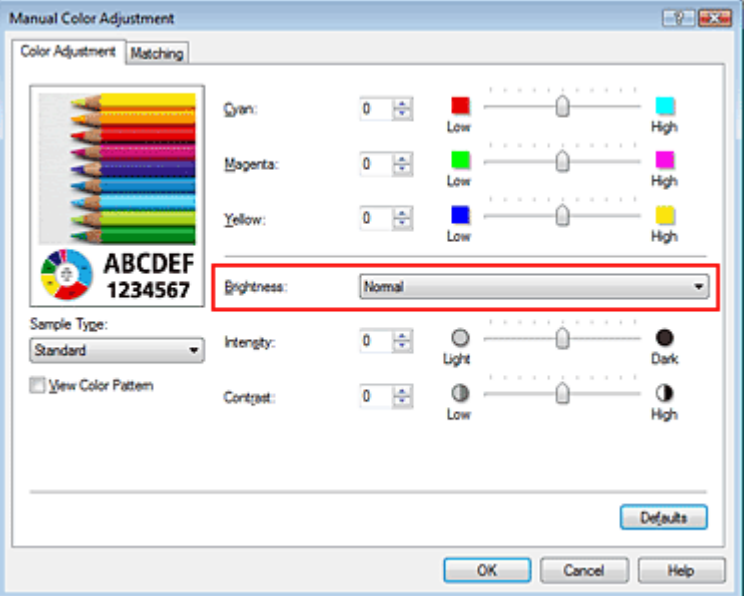

#### **4.** Complete the setup

Click OK on the Main tab.

When you execute print, the data is printed at the specified brightness.

#### **Related Topics**

- Selecting a Combination of the Print Quality Level and a Halftoning Method
- Specifying Color Correction
- Adjusting Color Balance
- Adjusting Intensity
- Adjusting Contrast

Page top  $\dagger$ 

Advanced Guide > Printing from a Computer > Printing with Other Application Software > Changing the Print Quality and Correcting Image Data > Adjusting Intensity

# **Adjusting Intensity**

You can dilute (brighten) or intensify (darken) the colors of the overall image data during printing.

When you want to sharpen the print results, you should intensify the colors.

The following sample shows the case when the intensity is increased so that all colors become more intense when the image data is printed.

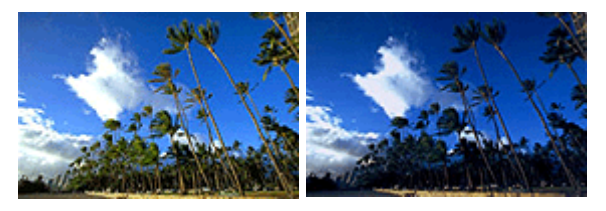

No adjustment Higher Intensity

The procedure for adjusting intensity is as follows:

You can also set intensity on the Quick Setup tab by choosing Photo Printing under Commonly Used Settings, and then choosing Color/Intensity Manual Adjustment under Additional Features.

### **1.** Open the printer driver setup window

#### **2.** Select the manual color adjustment

Select Manual for Color/Intensity on the Main tab, and click Set....

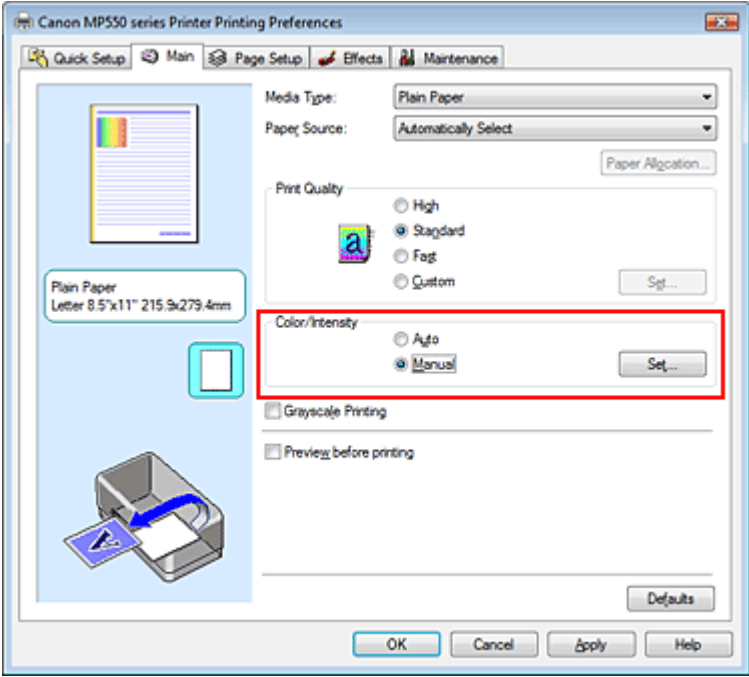

The Manual Color Adjustment dialog box opens.

#### **3.** Adjust intensity

Moving the Intensity slider to the right intensifies (darkens) the colors. Moving the slider to the left dilutes (brightens) the colors.

You can also directly enter a value linked to the slider. Enter a value in the range from -50 to 50. After adjusting each color, click OK.

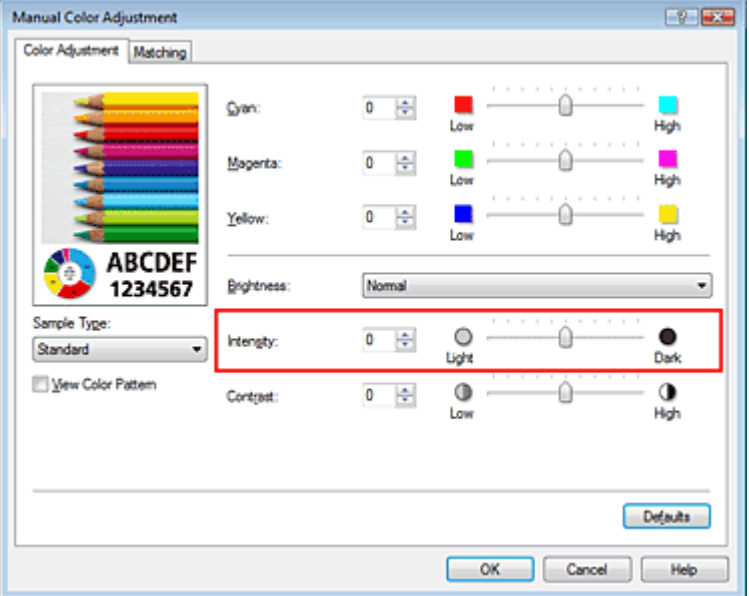

### **Important**

Adjust the slider gradually.

#### **4.** Complete the setup

Click OK on the Main tab.

When you execute print, the image data is printed with the adjusted intensity.

#### **Related Topics**

- Selecting a Combination of the Print Quality Level and a Halftoning Method
- Specifying Color Correction
- Adjusting Color Balance
- Adjusting Brightness
- Adjusting Contrast

Advanced Guide > Printing from a Computer > Printing with Other Application Software > Changing the Print Quality and Correcting Image Data > Adjusting Contrast

# **Adjusting Contrast**

You can adjust the image contrast during printing.

To make the differences between the light and dark portions of images greater and more distinct, increase the contrast. On the other hand, to make the differences between the light and dark portions of images smaller and less distinct, reduce the contrast.

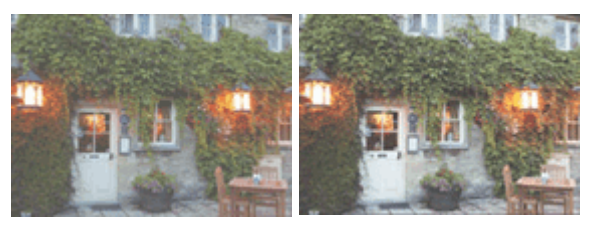

No adjustment Adjust the contrast

The procedure for adjusting contrast is as follows:

You can also set contrast on the Quick Setup tab by choosing Photo Printing under Commonly Used Settings, and then choosing Color/Intensity Manual Adjustment under Additional Features.

#### **1.** Open the printer driver setup window

#### **2.** Select the manual color adjustment

On the Main tab, select Manual for Color/Intensity, and click Set....

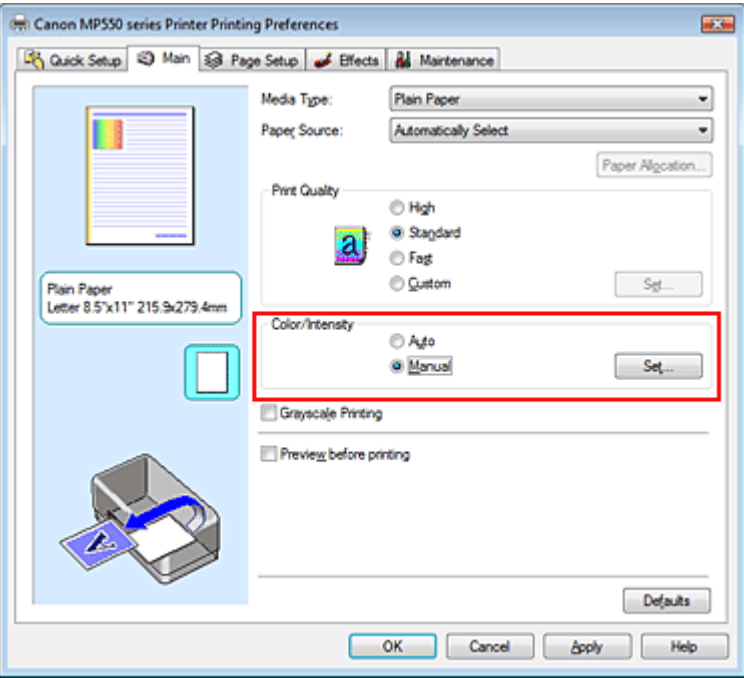

The Manual Color Adjustment dialog box opens.

#### **3.** Adjust the contrast

Moving the Contrast slider to the right increases the contrast, and moving it to the left decreases the contrast.

You can also directly enter a value linked to the slider. Enter a value in the range from -50 to 50. After adjusting each color, click OK.

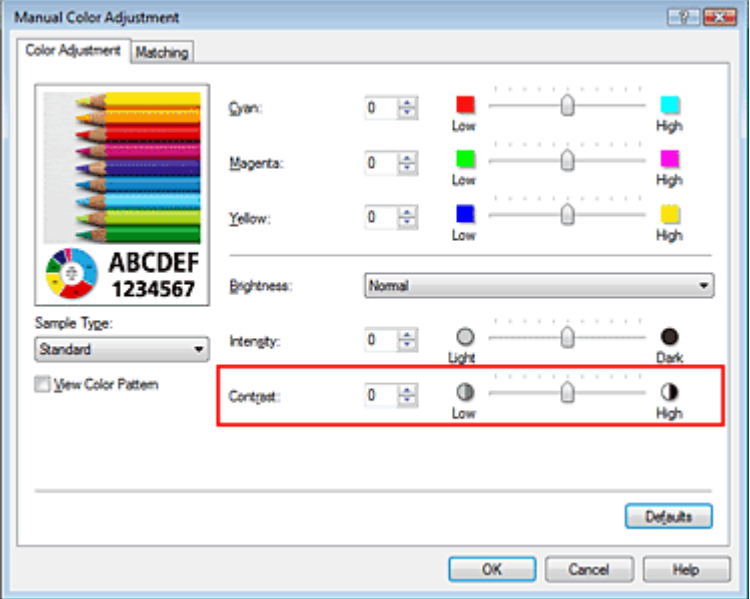

### **Important**

Adjust the slider gradually.

#### **4.** Complete the setup

Click OK on the Main tab.

When you execute print, the image is printed with the adjusted contrast.

#### **Related Topics**

- Selecting a Combination of the Print Quality Level and a Halftoning Method
- Specifying Color Correction
- Adjusting Color Balance
- Adjusting Brightness
- Adjusting Intensity
Advanced Guide > Printing from a Computer > Printing with Other Application Software > Changing the Print Quality and Correcting Image Data > Simulating an Illustration

# **Simulating an Illustration**

With the Simulate Illustration function, you can print full-color or 256-color image data so that it looks like a hand-drawn illustration. This function adds different effects to the original profile and colors.

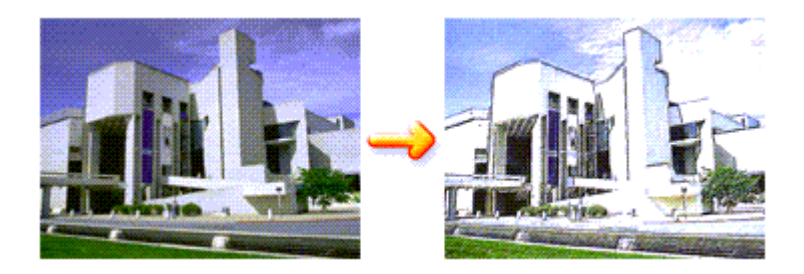

The procedure for performing Simulate Illustration is as follows:

#### **1.** Open the printer driver setup window

#### **2.** Set the Simulate Illustration

If necessary, check the Simulate Illustration check box on the Effects tab, and adjust the Contrast. Moving the slider to the right lightens the image data and moving the slider to the left darkens the image data.

The current settings are displayed in the settings preview on the left side of the printer driver.

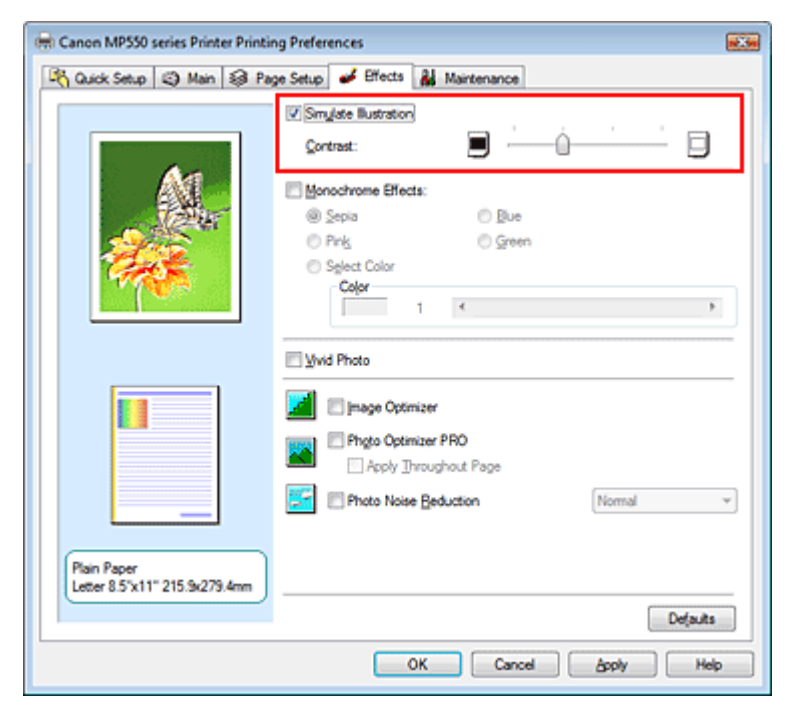

#### **3.** Complete the setup

Click OK.

When you execute print, the image will be printed so that it looks hand-drawn.

Advanced Guide > Printing from a Computer > Printing with Other Application Software > Changing the Print Quality and Correcting Image Data > Representing Image Data with a Single Color

# **Representing Image Data with a Single Color**

With the Monochrome Effects function, you can benefit from coloring effects such as changing a photograph to a sepia tone image.

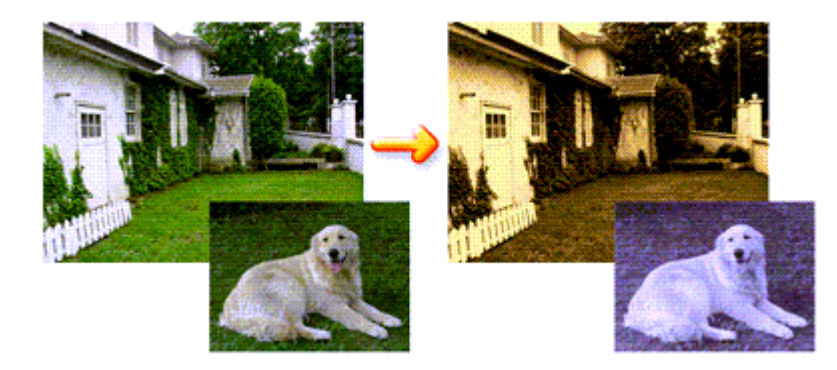

The procedure for performing Monochrome Effects is as follows:

#### **1.** Open the printer driver setup window

#### **2.** Set Monochrome Effects

Check the Monochrome Effects check box on the Effects tab and select your desired color. When you use Select Color, move the Color slider to specify the color you want. The current settings are displayed in the settings preview on the left side of the printer driver.

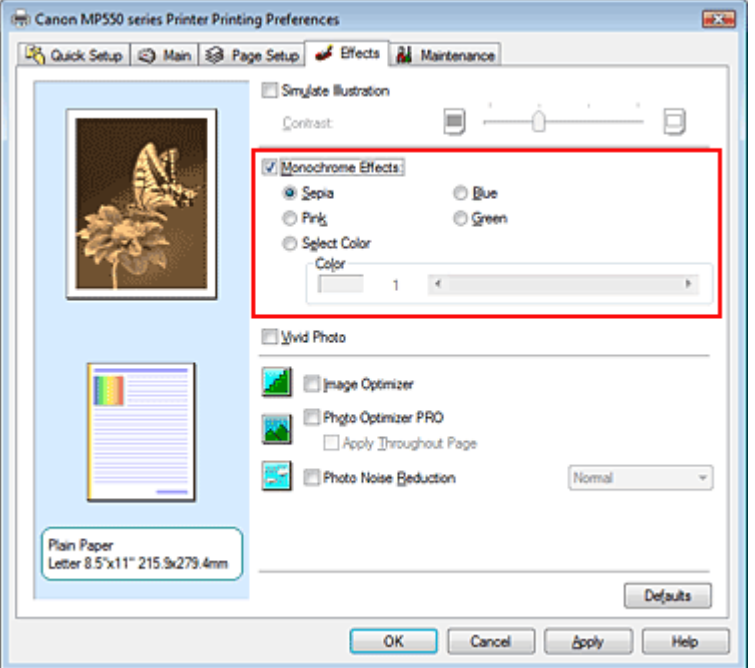

#### **3.** Complete the setup

Click OK.

When you execute print, the image will be printed with a single color.

#### **Important**

When the Grayscale Printing check box on the Main tab is checked, Monochrome Effects appears

grayed out and is unavailable.

Advanced Guide > Printing from a Computer > Printing with Other Application Software > Changing the Print Quality and Correcting Image Data > Presenting Image Data with Vivid Colors

# **Presenting Image Data with Vivid Colors**

The Vivid Photo function allows you to print image data with vivid colors. The vivid photo function emphasizes the colors in background sceneries while maintaining the human skin color natural. By using this function, you can make vivid hues appear even more vivid.

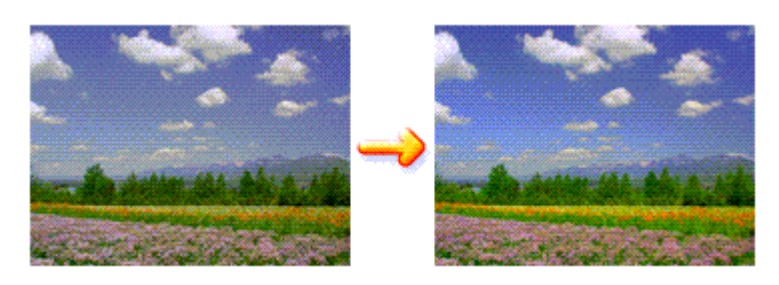

The procedure for performing Vivid Photo is as follows:

You can also set vivid photos on the Quick Setup tab by choosing Photo Printing under Commonly Used Settings, and then choosing Additional Features.

# **1.** Open the printer driver setup window

# **2.** Set Vivid Photo

Check the Vivid Photo check box on the Effects tab.

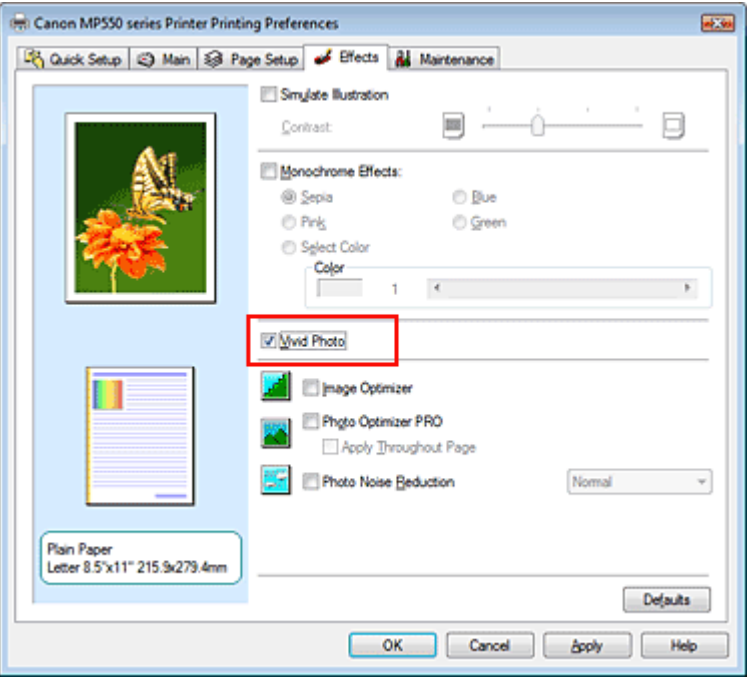

### **3.** Complete the setup

Click OK.

When you execute print, the image will be printed with vivid colors.

Advanced Guide > Printing from a Computer > Printing with Other Application Software > Changing the Print Quality and Correcting Image Data > Smoothing Jagged Outlines

# **Smoothing Jagged Outlines**

The Image Optimizer function allows you to smooth jagged outlines in photos and graphics that have been enlarged with your application. This feature is especially useful when printing low-resolution images from Web pages.

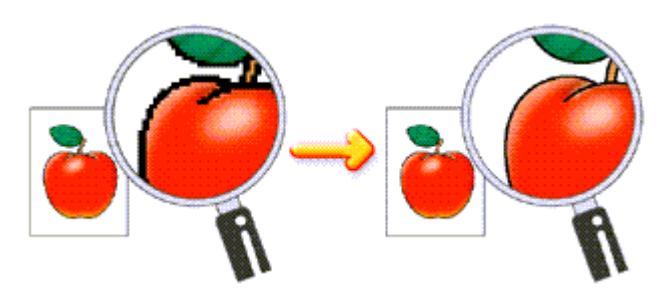

The procedure for performing Image Optimizer is as follows:

### **1.** Open the printer driver setup window

### **2.** Set image optimizer

Check the Image Optimizer check box on the Effects tab.

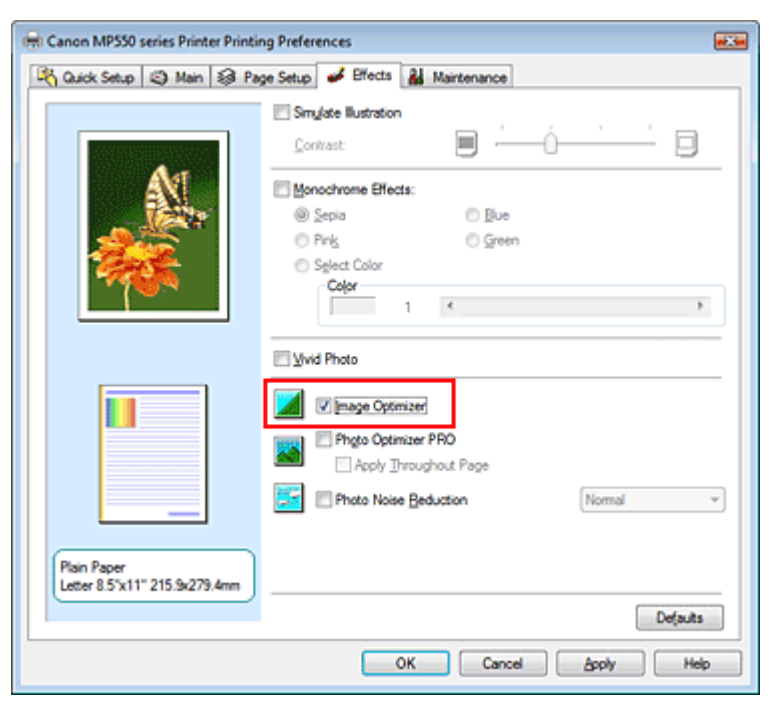

### **3.** Complete the setup

#### Click OK.

The photos and graphics will be printed with jagged outlines smoothed.

# **EE** Note

- Depending on application software or resolution of image data, the image optimizer may have no discernible effects.
- It may take longer to complete printing when the image optimizer is used.

Advanced Guide > Printing from a Computer > Printing with Other Application Software > Changing the Print Quality and Correcting Image Data > Changing Color Properties to Improve Coloration

# **Changing Color Properties to Improve Coloration**

The Photo Optimizer PRO function corrects colors of digital camera images or scanned images. It is specially designed to compensate for color shift, overexposure, and underexposure.

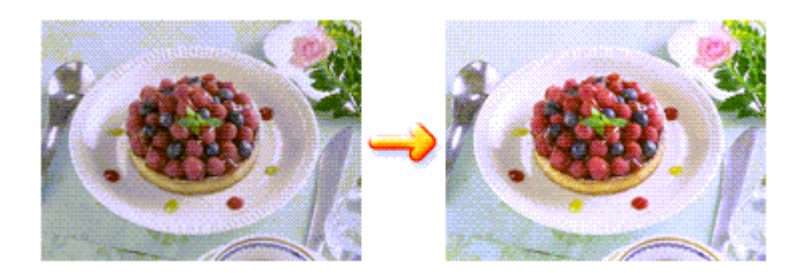

The procedure for performing Photo Optimizer PRO is as follows:

### **1.** Open the printer driver setup window

### **2.** Set Photo Optimizer PRO

Check the Photo Optimizer PRO check box on the Effects tab.

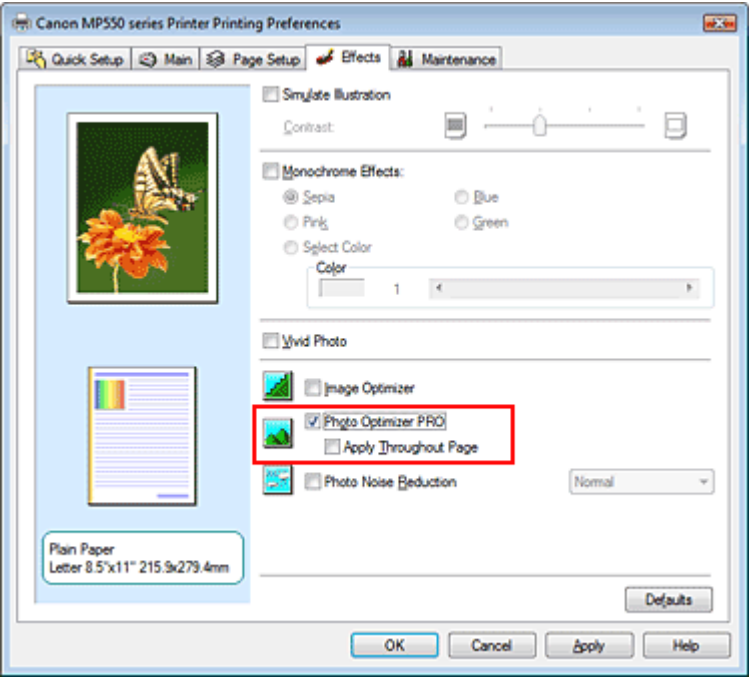

Normally there is no need to check the Apply Throughout Page check box. Images within each page are optimized on an image-by-image basis.

### **EE** Note

Check the Apply Throughout Page check box when printing image data that has been processed, such as being cropped or rotated. In this case the entire page will be treated as a single image to be optimized.

### **3.** Complete the setup

Click OK. When you execute print, the images will be printed with color compensation.

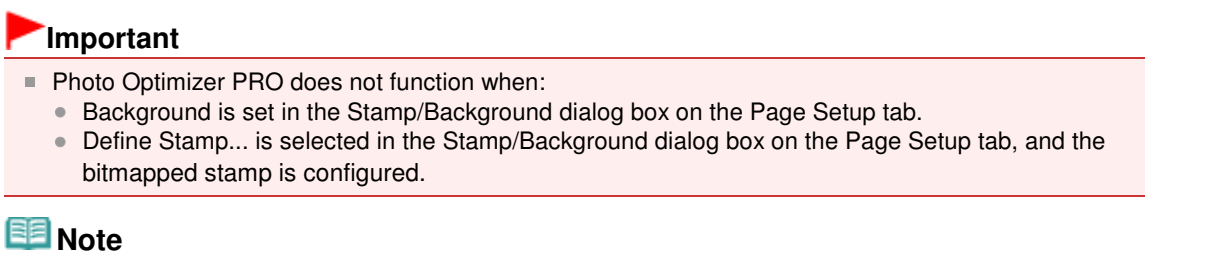

Depending on images, the Photo Optimizer PRO may have no discernible effect.

Advanced Guide > Printing from a Computer > Printing with Other Application Software > Changing the Print Quality and Correcting Image Data > Reducing Photo Noise

# **Reducing Photo Noise**

With the Photo Noise Reduction function, you can reduce the digital camera noise and improve the image quality of the digital print.

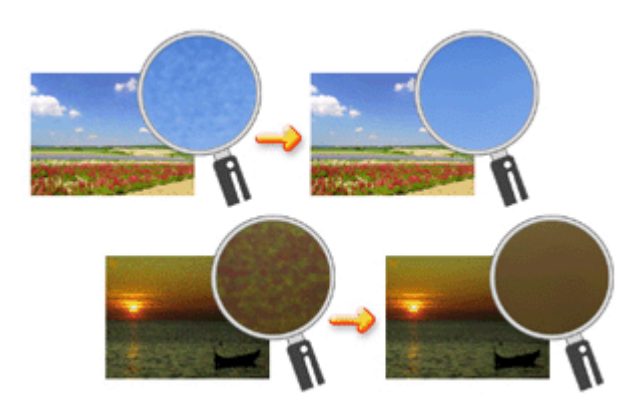

The procedure for performing Photo Noise Reduction is as follows:

#### **1.** Open the printer driver setup window

#### **2.** Set Photo Noise Reduction

Check the Photo Noise Reduction check box on the Effects tab and select Normal or Strong for the level.

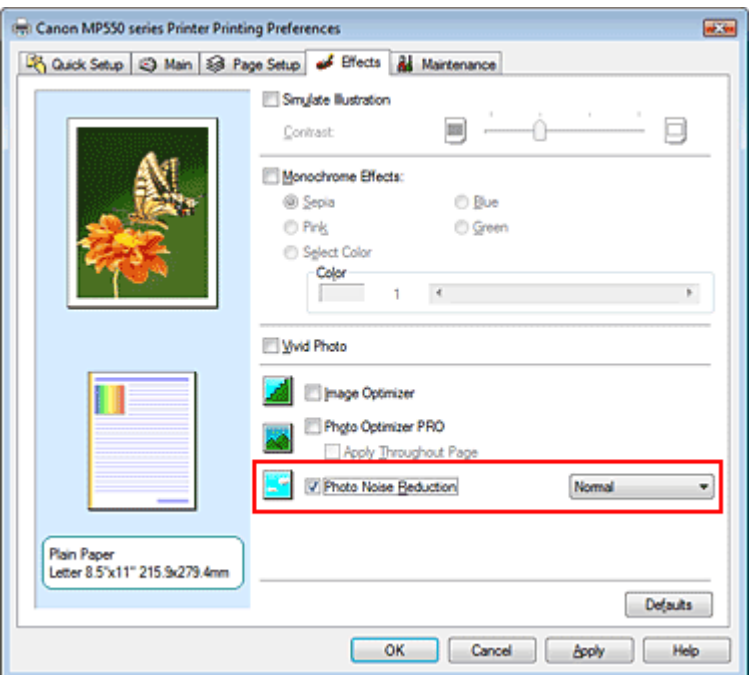

#### **3.** Complete the setup

Click OK.

When you execute print, the image will be printed with the digital camera noise being reduced.

# **Note**

It is recommended to select Normal for most cases. Select Strong if you have selected Normal and the noise still bothers you.

- Depending on application software or resolution of image data, effects of digital camera noise reduction may not be obvious.
- When this function is used for other than photos taken by digital cameras, image may be distorted.

Advanced Guide > Printing from a Computer > Printing with Other Application Software > Overview of the Printer Driver

# **Overview of the Printer Driver**

- Printer Driver Operations
- Canon IJ Printer Driver
- How to Open the Printer Driver Setup Window
- Maintenance Tab
- **E** Canon IJ Status Monitor
- Canon IJ Preview

# **Canon**

# **Printer Driver Operations**

MA-5510-V1.00

| Instructions for Use (Printer Driver) | How to Use This Manual | Printing This Manual |

#### **Various Printing Methods**

#### Printing with Easy Setup

Setting a Page Size and Orientation

- Setting the Number of Copies and Printing Order
- Setting the Stapling Margin
- Borderless Printing

Fit-to-Page Printing

Scaled Printing

Page Layout Printing

Poster Printing

Booklet Printing

Duplex Printing

Stamp/Background Printing

Printing an Envelope

Switching the Paper Source to Match the Purpose

Displaying the Print Results before Printing Setting Paper Dimensions (Custom Size)

**Changing the Print Quality and Correcting Image Data**

Selecting a Combination of the Print Quality Level and a Halftoning Method

Printing a Color Document in Monochrome

Specifying Color Correction

Adjusting Color Balance

Adjusting Brightness Adjusting Intensity

Adjusting Contrast

Simulating an Illustration

Representing Image Data with a Single Color

Presenting Image Data with Vivid Colors

Smoothing Jagged Outlines

Changing Color Properties to Improve Coloration

Reducing Photo Noise

#### **Changing Machine Settings from Your Computer**

Changing the Print Options Registering a Frequently Used Printing Profile Setting the Paper Source for Plain Paper Managing the Machine Power Reducing the Machine Noise Changing the Machine Operation Mode

#### **Performing Maintenance from a Computer**

Cleaning the Print Heads Cleaning the Paper Feed Rollers Aligning the Print Head Position Checking the Print Head Nozzles Cleaning Inside the Machine

#### **Overview of the Printer Driver**

Canon IJ Printer Driver How to Open the Printer Driver Setup Window Maintenance Tab Canon IJ Status Monitor Canon IJ Preview

#### **Updating the MP Drivers**

Obtaining the Latest MP Drivers Deleting the Unnecessary MP Drivers Before Installing the MP Drivers Installing the MP Drivers

#### **Appendix**

Deleting the Undesired Print Job Sharing the Printer on a Network

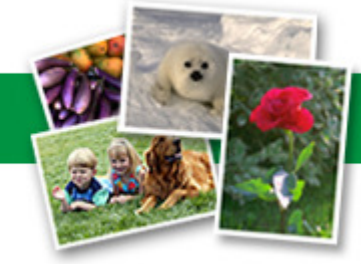

Advanced Guide > Printing from a Computer > Printing with Other Application Software > Overview of the Printer Driver > Canon IJ Printer Driver

# **Canon IJ Printer Driver**

The Canon IJ printer driver is software that is installed on your computer for printing data on this machine.

The Canon IJ printer driver converts the print data created by your Windows application into data that your printer can understand and sends the converted data to the printer.

Because different models support different print data formats, you need a Canon IJ printer driver for the specific model you are using.

#### **How to Use Printer Driver Help**

You can display the Help describing the driver setting items through the printing preferences screen of the Canon IJ printer driver.

#### **To view all descriptions of a tab...**

Click the Help button on each tab. A dialog box opens, displaying a description of each item on the tab.

You can also click the link found in the description of an item to display a description of the linked dialog box.

#### **To see a description for each item...**

Right-click the item you want to learn about and then click What's This?. Alternatively, when the  $\Box$  Help button is found at the right end of the title bar, click that button, and then click the item you want to learn about. A description of the item is displayed.

**Related Topic** 

How to Open the Printer Driver Setup Window

Advanced Guide > Printing from a Computer > Printing with Other Application Software > Overview of the Printer Driver > Canon IJ Printer Driver > How to Open the Printer Driver Setup Window

# **How to Open the Printer Driver Setup Window**

The printer driver setup window can be displayed through the application software in use or the Start menu of the Windows.

#### EF **Note**

This guide mainly describes operations on the Windows Vista. Operations may differ depending on  $\blacksquare$ versions of the Windows.

#### **Open the Printer Driver Setup Window through the Application Software**

Follow the procedure below to configure printing profile when printing.

- **1.** Select the command you perform printing on the application software in use In general, select Print on the File menu to open the Print dialog box.
- **2.** Select your model name and click Preferences (or Properties)

The printer driver setup window appears.

### **EE** Note

**Depending on application software you use, command names or menu names may vary and** there may be more steps. For details, refer to the user's manual of your application software.

#### **Open the Printer Driver Setup Window through the Start Menu**

Follow the procedure below to perform maintenance operations such as print head cleaning, or to configure printing profile that are common for all application software.

- **1.** Select items from the Start menu as shown below:
	- In Windows Vista, select the Start menu -> Control Panel -> Hardware and Sound -> Printers.
	- In Windows XP, select the start menu -> Control Panel -> Printers and Other Hardware -> Printers and Faxes.
	- In Windows 2000, select the Start menu -> Settings -> Printers.
- **2.** Right-click your model name icon, and then select Printing Preferences... from the displayed menu

The printer driver setup window appears.

# **Important**

**Dening the printer driver setup window through Properties displays such tabs regarding the** Windows functions as the Ports (or Advanced) tab. Those tabs do not appear when opening through Printing Preferences... or application software. For tabs regarding Windows functions, refer to the user's manual for the Windows.

Advanced Guide > Printing from a Computer > Printing with Other Application Software > Overview of the Printer Driver > Canon IJ Printer Driver > Maintenance Tab

ต

# **Maintenance Tab**

The Maintenance tab allows you to perform machine maintenance or change the settings of the machine.

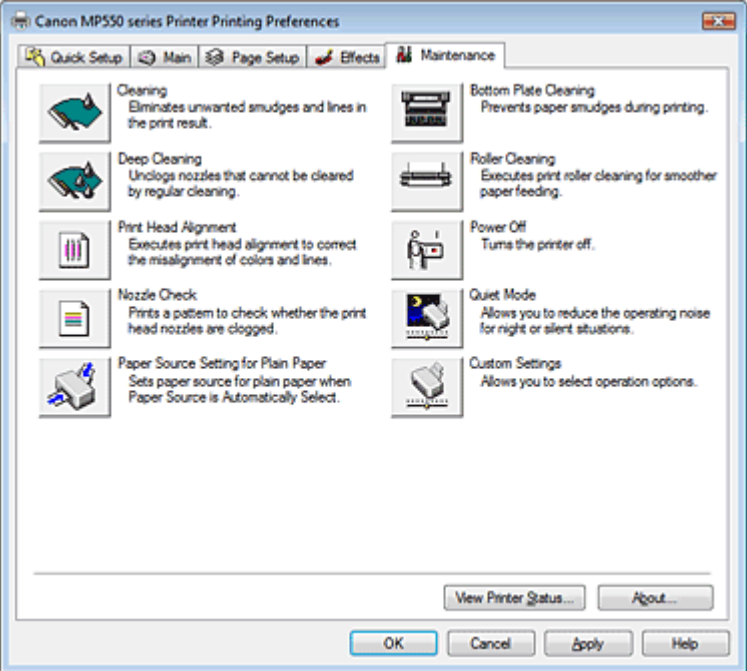

#### **Features**

- Cleaning the Print Heads
- Cleaning the Paper Feed Rollers
- Aligning the Print Head Position
- Checking the Print Head Nozzles
- Setting the Paper Source for Plain Paper
- Cleaning Inside the Machine
- Managing the Machine Power

#### **Related Features**

- Reducing the Machine Noise
- Changing the Machine Operation Mode

Advanced Guide > Printing from a Computer > Printing with Other Application Software > Overview of the Printer Driver > Canon IJ Status Monitor

# **Canon IJ Status Monitor**

The Canon IJ Status Monitor is an application software that shows the status of the printer and the progress of printing on the Windows screen. You will know the status of the printer with graphics, icons, and messages.

#### **Launching the Canon IJ Status Monitor**

The Canon IJ Status Monitor launches automatically when data is sent to the printer. When launched, the Canon IJ Status Monitor appears as a button on the task bar.

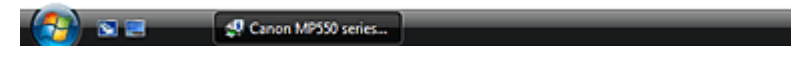

Click the status monitor button displayed on the task bar. The Canon IJ Status Monitor appears.

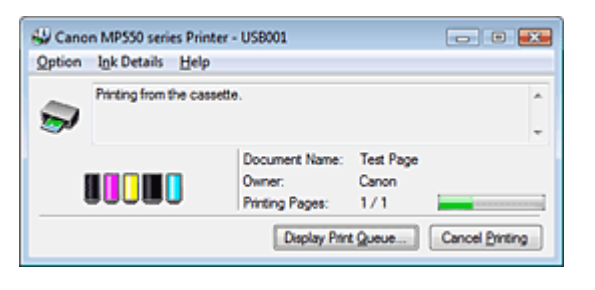

**EE** Note

To open the Canon IJ Status Monitor when the printer is not printing, open the printer driver setup  $\mathbb{R}^n$ window and click View Printer Status... on the Maintenance tab.

#### **When Errors Occur**

The Canon IJ Status Monitor is automatically displayed if an error occurs (e.g., if the printer runs out of paper or if the ink is low).

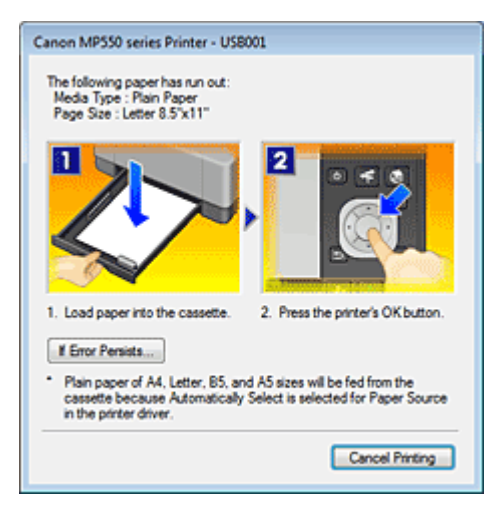

In such cases, take the appropriate action as described.

Advanced Guide > Printing from a Computer > Printing with Other Application Software > Overview of the Printer Driver > Canon IJ Preview

# **Canon IJ Preview**

The Canon IJ Preview is an application software that displays what the print result will look like before a document is actually printed.

The preview reflects the information that is set within the printer driver and allows you to check the document layout, print order, and number of pages. You can also change the media type and paper source settings.

When you want to display a preview before printing, open the printer driver setup window , click the Quick Setup tab or the Main tab, and check the Preview before printing check box.

When you do not want to display a preview before printing, uncheck the check box.

#### **Related Topic**

Displaying the Print Results before Printing

Ghid avansat > Imprimarea cu ajutorul panoului de operare al aparatului

# **Imprimarea cu ajutorul panoului de operare al aparatului**

- Imprimarea hârtiei liniate sau a hârtiei grafice
- Copierea
- Imprimarea de pe o cartelă de memorie
- Imprimarea de pe o unitate flash USB
- Imprimarea fotografiilor din Printed Photo

Ghid avansat > Imprimarea cu ajutorul panoului de operare al aparatului > Imprimarea hârtiei liniate sau a hârtiei grafice

# **Imprimarea hârtiei liniate sau a hârtiei grafice**

Imprimarea formularelor tip şablon, cum ar fi hârtia liniată sau hârtia grafică

Imprimarea formularelor tip şablon, cum ar fi hârtia liniată sau hârtia grafică Pagina 344 din 886 pagini

#### **Ghid avansat**

Ghid avansat > Imprimarea cu ajutorul panoului de operare al aparatului > Imprimarea hârtiei liniate sau a hârtiei grafice > Imprimarea formularelor tip şablon, cum ar fi hârtia liniată sau hârtia grafică

# **Imprimarea formularelor tip şablon, cum ar fi hârtia liniată sau hârtia grafică**

Puteţi imprima un formular şablon, cum ar hârtia liniată, hârtia grafică sau o listă de verificare etc. pe hârtie simplă format A4, B5 sau Letter.

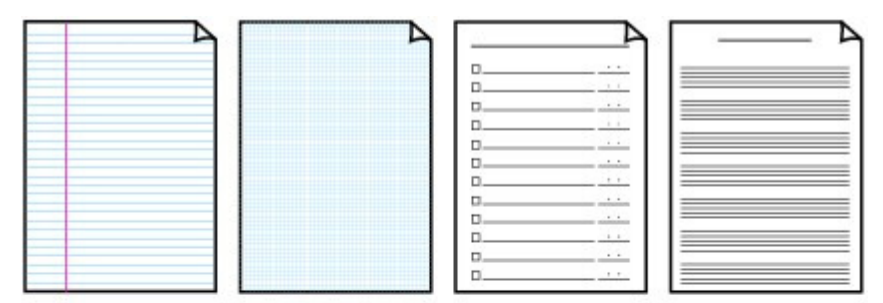

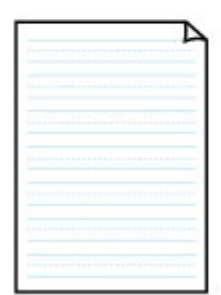

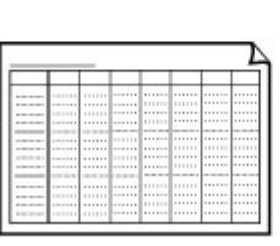

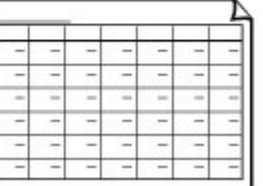

#### **Imprimarea de formulare şablon**

- **1. Asiguraţi-vă că aparatul este pus în funcţiune.**
- **2. Încărcaţi în casetă hârtie simplă de format A4, B5 sau Letter.**

**3. Selectaţi Settings în ecranul ACASĂ, apoi apăsaţi butonul OK.**

- **4. Utilizaţi Rotiţa de derulare rapidă sau butonul pentru a selecta Template print, apoi apăsaţi butonul OK.**
- **5. Utilizaţi Rotiţa de derulare rapidă sau butonul pentru a selecta şablonul pe care doriţi să îl imprimaţi, apoi apăsaţi butonul OK.**

Sunt disponibile următoarele formulare template:

#### **Hârtie de caiet**

Puteţi selecta formate cu spaţiere la trei rânduri.

- Notebook paper 1: 8 mm spacing
- Notebook paper 2: 7 mm spacing
- Notebook paper 3: 6 mm spacing
- **Hârtie grafică**

### Imprimarea formularelor tip şablon, cum ar fi hârtia liniată sau hârtia grafică Pagina 345 din 886 pagini

Puteţi selecta două dimensiuni de pătrat.

- Graph paper 1: Graph 5 mm
- Graph paper 2: Graph 3 mm

#### **Listă cu bife**

Puteţi imprima un caiet cu casete de bifare.

#### **Hârtie muzicală**

Puteţi imprima hârtie muzicală cu 10 sau 12 portative.

- Staff paper 1: Staff paper 10 staves
- Staff paper 2: Staff paper 12 staves

#### **Hârtie pentru scris de mână**

Puteţi imprima hârtie pentru scris de mână.

#### **Program săptămânal**

Puteţi imprima un formular pentru program săptămânal.

#### **Program lunar**

Puteţi imprima un formular pentru program lunar.

# **Notă**

■ Nu puteți imprima hârtie grafică pe hârtie de dimensiune B5.

- **6. Utilizaţi butonul pentru a specifica dimensiunea hârtiei, apoi apăsaţi butonul OK.**
- **7. Utilizaţi butonul + sau - pentru a specifica numărul de copii.**

#### **8. Apăsaţi butonul OK pentru a iniţia imprimarea.**

Aparatul începe imprimarea formularului şablon.

Ghid avansat > Imprimarea cu ajutorul panoului de operare al aparatului > Copierea

# **Copierea**

- Realizarea de copii
- Utilizarea funcţiilor utile de copiere

Ghid avansat > Imprimarea cu ajutorul panoului de operare al aparatului > Copierea > Efectuarea de copii

# **Efectuarea de copii**

Pentru procedura de bază de efectuare a copiilor, consultați Copierea.

- Elemente de configurare
- Micşorarea sau mărirea unei copii
- Modificarea setării de intensitate
- Afişarea ecranului de examinare
- Utilizarea funcţiilor utile de copiere
- **1.** Asiguraţi-vă că aparatul este pus în funcţiune.
- **2.** Selectaţi Copy în ecranul ACASĂ, apoi apăsaţi butonul **OK**.
- **3.** Încărcaţi hârtia.
- **4.** Încărcaţi documentele originale pe suprafaţa de sticlă de scanare.
- **5.** Confirmaţi dimensiunile paginii şi tipul de suport.

### **Notă**

- Pentru a modifica setările, selectaţi elementul şi apăsaţi butonul **OK**. Elemente de configurare
- Setările pentru dimensiunea paginii şi tipul de suport sunt salvate în fiecare mod.
- Când efectuați copii, puteți specifica diferite aspecte pe ecranul care apare atunci când apăsați butonul Funcție din stânga.

Utilizarea funcţiilor utile de copiere

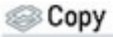

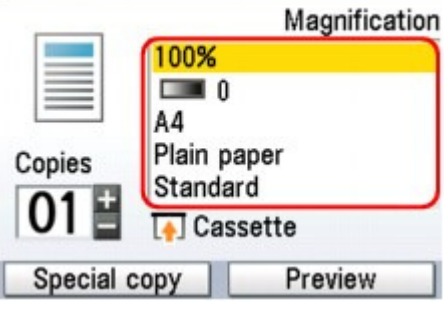

**6.** Apăsaţi butonul **+** sau **-** pentru a specifica numărul de copii.

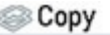

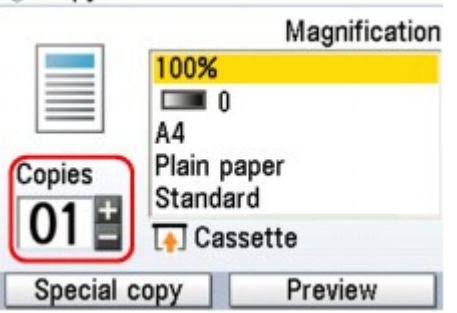

**7.** Apăsaţi butonul **Culoare (Color)** pentru copiere color, sau butonul **Negru (Black)** pentru copiere alb-negru.

Aparatul începe copierea.

După ce aţi terminat de copiat, luaţi documentul original de pe suprafaţa de sticlă de scanare.

### **Important**

■ Nu ridicați capacul pentru documente și nu îndepărtați documentul original de pe suprafața de sticlă de scanare până la terminarea copierii.

# **Notă**

- Când apăsați butonul Funcție din dreapta în timp ce pe ecran este afișat Preview, puteți examina o imagine a rezultatului imprimării în ecranul de examinare.
- Afişarea ecranului de examinare
- Pentru a revoca operaţia de copiere, apăsaţi butonul **Oprire (Stop)**.

Ghid avansat > Imprimarea cu ajutorul panoului de operare al aparatului > Copierea > Efectuarea de copii > Elemente de configurare

# **Elemente de configurare**

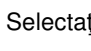

Copy

Copy pe ecranul ACASĂ, apoi apăsați butonul OK pentru a afișa ecranul Copy.

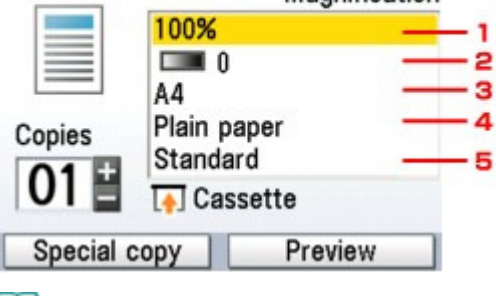

#### **Notă**

Setările pentru dimensiunea paginii şi tipul de suport sunt salvate în fiecare mod.

- $\blacksquare$ Setările pentru dimensiunea paginii, tipul de suport etc. sunt reţinute chiar dacă aparatul este oprit.
- În funcție de opțiunea selectată, unele elemente de setare nu pot fi precizate împreună.

#### **1.** Mărirea

Specificați metoda de reducere/mărire. ▶ Micșorarea sau mărirea unei copii

#### **2.** Intensitatea

Specificați intensitatea. Modificarea setării de intensitate

Magnification

#### **3.** Dimensiunea paginii

Selectaţi dimensiunea paginii pentru hârtia încărcată.

**4.** Tipul de suport

Selectaţi tipul de suport pentru hârtia încărcată.

#### **5.** Calitatea de imprimare

Ajustați calitatea de imprimare în funcție de documentul original.

# **Important**

- Dacă ați utilizat Fast (speed-priority) cu tipul de suport setat pe Plain paper și calitatea nu este pe măsura aşteptărilor, selectaţi Standard sau High(quality-priority) şi încercaţi din nou să copiaţi.
- Selectați High(quality-priority) pentru a copia în tonuri de gri. Copierea se va realiza în tonuri de gri şi nu alb-negru.

Ghid avansat > Imprimarea cu ajutorul panoului de operare al aparatului > Copierea > Efectuarea de copii > Micşorarea sau mărirea unei copii

# **Micşorarea sau mărirea unei copii**

În funcţie de scopul dumneavoastră, puteţi selecta una dintre următoarele metode de micşorare/mărire.

### **Magnification**

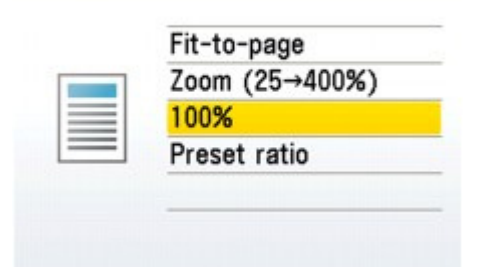

# **Fit-to-page**

Aparatul micşorează sau măreşte automat imaginea pentru a se încadra în dimensiunea paginii.

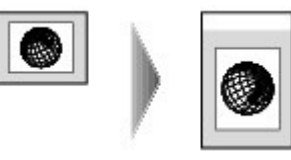

# **Zoom (25 - 400%)**

Puteți specifica raportul de copiere pentru procentul de micșorare sau mărire a copiilor.

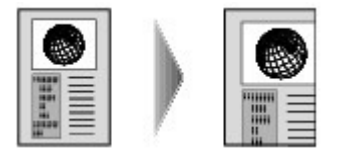

Pe ecranul care apare când selectaţi Zoom (25 - 400%), schimbaţi raportul utilizând Rotiţa de derulare rapidă sau butonul ▲ ▼ <del>◀</del> ▶, apoi apăsați butonul **OK** pentru a finaliza setarea.

### **Preset ratio**

Puteţi selecta unul dintre raporturile de presetare pentru a reduce sau mări copiile.

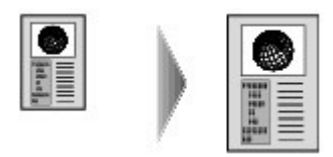

Pe ecranul care apare când selectaţi Preset ratio, selectaţi raportul utilizând Rotiţa de derulare rapidă sau butonul ▲ ▼, apoi apăsați butonul OK pentru a finaliza setarea.

### **Notă**

- Când selectați Fit-to-page, este posibil ca dimensiunea documentului să nu fie detectată corect, în funcţie de documentul original. În acest caz, selectaţi Preset ratio, Zoom (25 - 400%) sau 100%.
- Dacă doriți să copiați la aceeași dimensiune pe care o are documentul original, selectați 100 u, %.

Ghid avansat > Imprimarea cu ajutorul panoului de operare al aparatului > Copierea > Efectuarea de copii > Modificarea setării de intensitate

# **Modificarea setării de intensitate**

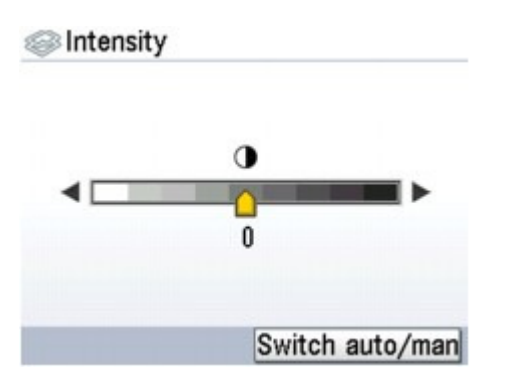

Întoarceţi Rotiţa de derulare rapidă în sensul acelor de ceasornic pentru a mări intensitatea sau în sens contrar acelor de ceasornic pentru a o micşora.

De asemenea, puteți utiliza butonul ■ pentru a efectua setările.

Apăsați butonul Funcție din dreapta în ecranul Intensity pentru a potrivi automat intensitatea cu cea a documentului original de pe suprafaţa de sticlă de scanare, apoi imprimaţi imaginea.

După efectuarea acestei acţiuni, bara glisantă pentru reglarea intensităţii de pe LCD se schimbă în Auto.

# **Important**

În timp ce este selectată opţiunea Auto, nu aveţi posibilitatea să modificaţi intensitatea utilizând Rotiţa de derulare rapidă. Apăsaţi butonul Funcţie din dreapta pentru a activa din nou setările de intensitate manuală, apoi specificaţi intensitatea.

Ghid avansat > Imprimarea cu ajutorul panoului de operare al aparatului > Copierea > Efectuarea de copii > Afişarea ecranului de examinare

# **Afişarea ecranului de examinare**

Când apăsaţi butonul Funcţie din dreapta în timp ce pe ecran este afişat Preview, puteţi examina o imagine a rezultatului imprimării în ecranul de examinare.

# **Important**

- Documentul original va fi scanat pentru afişarea imaginii de examinare. De aceea, nu deschideți capacul pentru documente până când nu apare ecranul de examinare.
- Documentele originale sunt scanate din nou după afişarea ecranului de examinare şi înainte de a începe copierea. De aceea, nu ridicaţi capacul pentru documente şi nu îndepărtaţi documentul original de pe suprafaţa de sticlă de scanare până la finalizarea copierii.

#### *2***Oom** (25→400%)

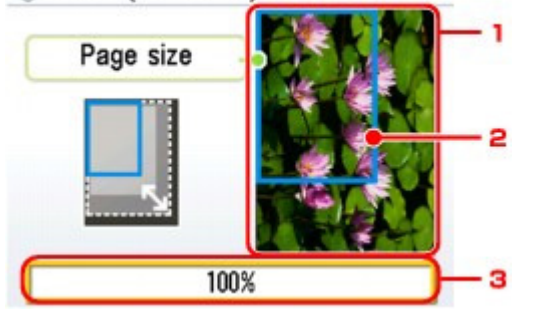

#### **1.** Examinarea documentului original

Este afişat documentul original aşezat pe suprafaţa de sticlă de scanare. Dacă imaginea afişată este înclinată, consultaţi Încărcarea hârtiei / documentelor originale şi aşezaţi corect documentul original, apoi afişaţi din nou ecranul de examinare şi examinaţi documentul original.

#### **2.** Page size

Un cadru care arată dimensiunea de pagină selectată apare peste imagine. Interiorul cadrului va fi imprimat.

#### **3.** Magnification

Este afişată setarea pentru gradul de mărire, care a fost stabilită când a fost afişat ecranul de examinare. Dacă se selectează Preset ratio, Zoom (25 - 400%) sau 100%, din ecranul de examinare se poate modifica setarea pentru gradul de mărire.

Ghid avansat > Imprimarea cu ajutorul panoului de operare al aparatului > Copierea > Utilizarea functiilor utile de copiere

# **Utilizarea funcţiilor utile de copiere**

### **Copiere specială**

Selectați metoda de copiere în funcție de scopul dumneavoastră.

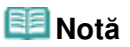

■ Consultați Setări pentru copiere specială pentru informații despre selectarea metodei de copiere.

#### **Borderless copy**

Puteţi copia imagini astfel încât să acopere întreaga pagină, fără chenar.

Copierea fără chenar (Borderless Copy)

#### **2-on-1 copy**

Puteți copia două pagini originale pe o singură foaie de hârtie micsorând fiecare imagine.

Copierea a două pagini care să se încadreze pe o singură pagină (2-on-1 Copy)

#### **4-on-1 copy**

Puteţi copia patru pagini originale pe o singură foaie de hârtie, reducând fiecare imagine. Aveţi la dispoziţie patru aspecte diferite.

Copierea a patru pagini care să se încadreze pe o singură pagină (4-on-1 Copy)

#### **Image repeat**

Puteți copia o imagine de mai multe ori pe o singură pagină. Puteți seta aparatul să selecteze automat numărul de repetare a imaginii, sau puteţi preciza numărul personal.

Repetarea unei imagini pe o pagină (Image repeat)

#### **Frame erase**

Când copiați documente originale groase, cum ar fi cărțile, le puteți copia fără margini negre în jurul imaginii şi fără umbre de scurgere.

Copierea de documente originale groase cum ar fi cărţile (Frame Erase)

#### **Trimming**

Puteți decupa (tăia) o porțiune din documentul original pentru copiere.

Copierea unei anumite zone (Trimming)

#### **Masking**

Puteţi şterge (masca) o anumită porţiune din documentul original pentru copiere.

Copierea imaginilor cu ştergerea unei porţiuni (Masking)

Ghid avansat > Imprimarea cu ajutorul panoului de operare al aparatului > Copierea > Utilizarea funcțiilor utile de copiere > Setări pentru copiere specială

# **Setări pentru copiere specială**

- **1.** Asiguraţi-vă că aparatul este pus în funcţiune.
- **2.** Selectaţi Copy în ecranul ACASĂ, apoi apăsaţi butonul **OK**.
- **3.** Încărcaţi hârtia.
- **4.** Încărcaţi documentele originale pe suprafaţa de sticlă de scanare.

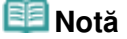

■ Pentru detalii referitoare la tipurile și stările documentelor originale pe care le puteți copia, consultați Încărcarea hârtiei / documentelor originale .

**5.** Apăsaţi butonul Funcţie din stânga după afişarea ecranului de confirmare a setărilor de imprimare.

Se va afişa ecranul Special copy.

Special copy

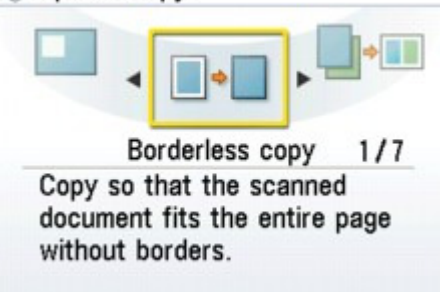

#### **Notă**

■ Când utilizați aceste funcții, nu puteți selecta unele dintre opțiuni pentru setările de mărire/ dimensiune pagină/tip de suport.

Dacă configuraţi iniţial setarea Special copy, în ecranul cu setările de bază pentru copiere vor fi dezactivate sau ascunse toate opţiunile nedisponibile.

În cazul în care configuraţi iniţial setările de bază pentru copiere, aplicaţi orice setare Special copy, apoi reveniţi la ecranul cu setările de bază pentru copiere; toate elementele care trebuie

modificate vor fi corectate automat sau afișate cu $\mathbf \oplus$ .

Pentru a revoca setările Special copy, apăsaţi butonul **Oprire (Stop)**. Dacă numărul de copii sau intensitatea au fost deja setate, apăsaţi butonul **Oprire (Stop)** de două ori.

Copierea a două pagini care să se încadreze pe o singură pagină (2-on-1 C... Pagina 355 din 886 pagini

### **Ghid avansat**

Ghid avansat > Imprimarea cu ajutorul panoului de operare al aparatului > Copierea > Utilizarea funcțiilor utile de copiere > Copierea a două pagini care să se încadreze pe o singură pagină (2-on-1 Copy)

# **Copierea a două pagini care să se încadreze pe o singură pagină (2-on-1 Copy)**

Puteţi copia două pagini originale (A) (B) pe o singură foaie de hârtie (C), micşorând fiecare imagine.

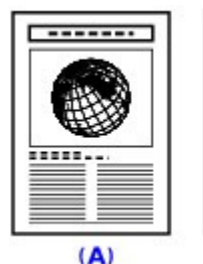

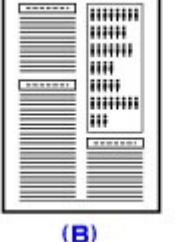

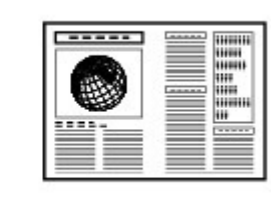

 $(C)$ 

#### Setări pentru copiere specială

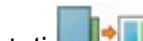

**1.** Selectaţi 2-on-1 copy, apoi apăsaţi butonul **OK**.

Urmaţi instrucţiunile de pe ecran.

**2.** Apăsaţi butonul **Culoare (Color)** pentru copiere color, sau butonul **Negru (Black)** pentru copiere alb-negru.

### **Notă**

■ Puteți să săriți peste scanarea celei de-a doua pagini a documentelor originale și să copiați numai prima pagină. După scanarea primei foi a documentelor originale prin apăsarea butonului **Culoare (Color)** sau **Negru (Black)**, apăsaţi butonul Funcţie din stânga pentru a selecta Print first sheet pe ecranul care apare.

■ Dacă în timpul scanării pe LCD apare mesajul Device memory is full., setați calitatea imprimării pe Standard și încercați să copiați. Dacă problema nu se rezolvă, reduceți numărul de foi de documente sau setaţi calitatea imprimării pe Fast (speed-priority) şi încercaţi din nou să copiaţi.

Copierea a patru pagini care să se încadreze pe o singură pagină (4-on-1 C... Pagina 356 din 886 pagini

### **Ghid avansat**

Ghid avansat > Imprimarea cu ajutorul panoului de operare al aparatului > Copierea > Utilizarea funcțiilor utile de copiere > Copierea a patru pagini care să se încadreze pe o singură pagină (4-on-1 Copy)

# **Copierea a patru pagini care să se încadreze pe o singură pagină (4-on-1 Copy)**

Puteți copia patru pagini originale pe o singură foaie de hârtie, reducând fiecare imagine. Aveți la dispoziție patru aspecte diferite.

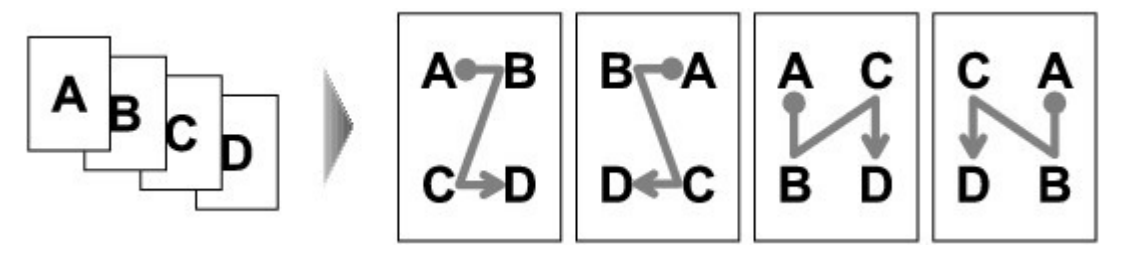

#### Setări pentru copiere specială

**1.** Selectaţi 4-on-1 copy, apoi apăsaţi butonul **OK**.

Urmaţi instrucţiunile de pe ecran.

**2.** Apăsaţi butonul **Culoare (Color)** pentru copiere color, sau butonul **Negru (Black)** pentru copiere alb-negru.

# **Notă**

- Dacă doriți să copiați numai 1, 2, sau 3 pagini, apăsați butonul Funcție din stânga pentru a selecta Print now după scanarea ultimei pagini pe care doriți să o copiați.
- $\mathbf{u}$ Dacă în timpul scanării pe LCD apare mesajul Device memory is full., setaţi calitatea imprimării pe Standard și încercați să copiați. Dacă problema nu se rezolvă, reduceți numărul de foi de documente sau setaţi calitatea imprimării pe Fast (speed-priority) şi încercaţi din nou să copiaţi.

Ghid avansat > Imprimarea cu ajutorul panoului de operare al aparatului > Copierea > Utilizarea funcțiilor utile de copiere > Copierea fără chenar (Borderless Copy)

# **Copierea fără chenar (Borderless Copy)**

Puteţi copia imagini astfel încât să acopere întreaga pagină, fără chenar.

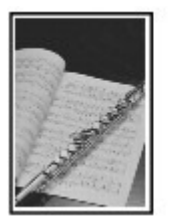

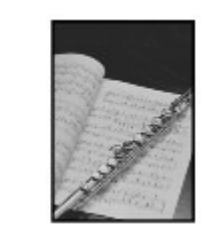

Setări pentru copiere specială

**1.** Selectaţi Borderless copy, apoi apăsaţi butonul **OK**.

Urmaţi instrucţiunile de pe ecran.

**2.** Apăsaţi butonul **Culoare (Color)** pentru copiere color, sau butonul **Negru (Black)** pentru copiere alb-negru.

# **Notă**

- Este posibil să apară o uşoară trunchiere la margini deoarece imaginea copiată este mărită pentru a acoperi întreaga pagină. Puteţi modifica lăţimea care trebuie trunchiată de pe marginile imaginii originale, în funcţie de necesităţi. Pentru detalii, consultaţi Extended copy amount.
- Pentru detalii despre dimensiunea hârtiei şi tipul de suport disponibile pentru copierea fără chenar, consultați Zonă de imprimare.

Repetarea unei imagini pe o pagină (Image Repeat) Pagina 358 din 886 pagini

# **Ghid avansat**

Ghid avansat > Imprimarea cu ajutorul panoului de operare al aparatului > Copierea > Utilizarea funcțiilor utile de copiere > Repetarea unei imagini pe o pagină (Image Repeat)

# **Repetarea unei imagini pe o pagină (Image Repeat)**

Puteţi copia o imagine de mai multe ori pe o singură pagină. Puteţi seta aparatul să selecteze automat numărul de repetare a imaginii, sau puteţi preciza numărul personal.

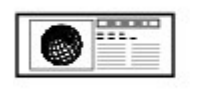

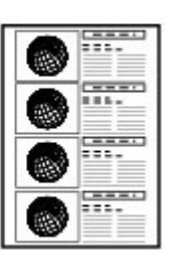

Setări pentru copiere specială

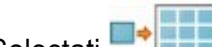

**1.** Selectaţi Image repeat, apoi apăsaţi butonul **OK**.

Urmaţi instrucţiunile de pe ecran.

**2.** Apăsaţi butonul **Culoare (Color)** pentru copiere color, sau butonul **Negru (Black)** pentru copiere alb-negru.

# **Notă**

■ Zona scanată de pe documentul original depinde de setarea de micșorare/mărire.

Copierea de documente originale groase cum ar fi cărțile (Frame Erase) Pagina 359 din 886 pagini

### **Ghid avansat**

Ghid avansat > Imprimarea cu ajutorul panoului de operare al aparatului > Copierea > Utilizarea funcțiilor utile de copiere > Copierea de documente originale groase cum ar fi cărţile (Frame Erase)

# **Copierea de documente originale groase cum ar fi cărţile (Frame Erase)**

Când copiaţi documente originale groase, cum ar fi cărţile, le puteţi copia fără margini negre în jurul imaginii și fără umbre de scurgere. Dacă utilizați această funcție, puteți reduce consumul inutil de cerneală.

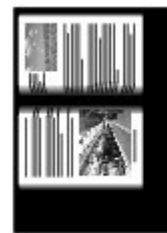

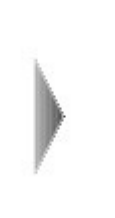

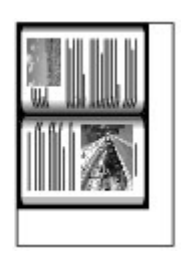

#### Setări pentru copiere specială

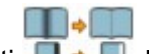

**1.** Selectaţi Frame erase, apoi apăsaţi butonul **OK**.

Urmaţi instrucţiunile de pe ecran.

**2.** Apăsaţi butonul **Culoare (Color)** pentru copiere color, sau butonul **Negru (Black)** pentru copiere alb-negru.

### **Notă**

- Închideți capacul pentru documente.
- Este posibil să apară o margine neagră îngustă în jurul imaginii. Această funcţie îndepărtează doar marginile întunecate. Dacă o carte scanată este prea subțire sau dacă aparatul se utilizează în apropierea unei ferestre sau într-un mediu luminos, poate rămâne un cadru pal întunecat. De asemenea, în cazul în care culoarea unui document original este întunecată, aparatul nu poate distinge culoarea documentului de umbră şi astfel, imaginea poate fi uşor trunchiată sau poate prezenta umbre pe mijloc.
- Când apăsaţi butonul Funcţie din dreapta în timp ce pe ecran este afişat Preview, puteţi examina o  $\mathbb{R}^n$ imagine a rezultatului imprimării în ecranul de examinare. Afişarea ecranului de examinare

Ghid avansat > Imprimarea cu ajutorul panoului de operare al aparatului > Copierea > Utilizarea funcțiilor utile de copiere > Copierea unei anumite zone (Trimming)

# **Copierea unei anumite zone (Trimming)**

Puteţi decupa (tăia) o porţiune din documentul original pentru copiere.

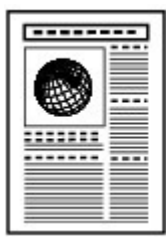

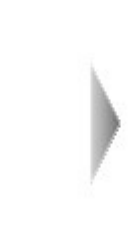

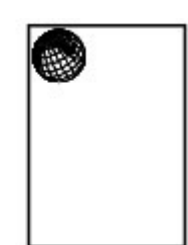

- Setări pentru copiere specială
- 1. Selectați **Trimming, apoi specificați muchia superioară din stânga și muchia** inferioară din dreapta a zonei de tăiere utilizând butonul  $\blacktriangle \blacktriangledown \blacktriangle \blacktriangleright$  și urmând instrucţiunile de pe LCD.
- **2.** După ce aţi specificat zona de tăiere, apăsaţi butonul **OK**. Puteţi examina o imagine a rezultatului imprimării în ecranul de examinare.
- **3.** Apăsaţi butonul **Culoare (Color)** pentru copiere color, sau butonul **Negru (Black)** pentru copiere alb-negru.

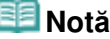

■ Dacă apăsați butonul Funcție din stânga după ce ați apăsat butonul **OK** de pe ecranul Trimming image pentru a afişa ecranul cu setările de imprimare, puteţi relua scanarea documentului original.
Copierea imaginilor cu ştergerea unei porțiuni (Masking) Pagina 361 din 886 pagini

### **Ghid avansat**

Ghid avansat > Imprimarea cu ajutorul panoului de operare al aparatului > Copierea > Utilizarea funcțiilor utile de copiere > Copierea imaginilor cu stergerea unei portiuni (Masking)

## **Copierea imaginilor cu ştergerea unei porţiuni (Masking)**

Puteţi şterge (masca) o anumită porţiune din documentul original pentru copiere.

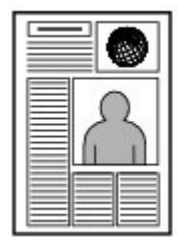

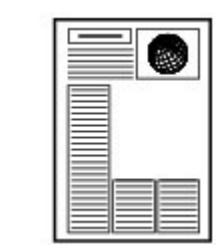

Setări pentru copiere specială

- **1.** Selectaţi Masking, apoi specificaţi muchia superioară din stânga şi muchia inferioară din dreapta a zonei de mascare utilizând butonul  $\blacktriangle \blacktriangledown \blacktriangle \blacktriangleright$  și urmând instrucţiunile de pe LCD.
- **2.** După ce aţi specificat zona de mascare, apăsaţi butonul **OK**. Puteţi examina o imagine a rezultatului imprimării în ecranul de examinare.
- **3.** Apăsaţi butonul **Culoare (Color)** pentru copiere color, sau butonul **Negru (Black)** pentru copiere alb-negru.

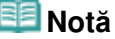

■ Dacă apăsați butonul Funcție din stânga după ce ați apăsat butonul **OK** de pe ecranul Masking image pentru a afişa ecranul cu setările de imprimare, puteţi relua scanarea documentului original.

Ghid avansat > Imprimarea cu ajutorul panoului de operare al aparatului > Imprimarea de pe o cartelă de memorie

## **Imprimarea de pe o cartelă de memorie**

- Imprimarea fotografiilor salvate pe o cartelă de memorie
- Utilizarea funcţiilor utile de imprimare
- Utilizarea funcţiilor utile de afişare
- Configurarea slotului pentru cartelă ca unitate de cartelă de memorie a computerului

Ghid avansat > Imprimarea cu ajutorul panoului de operare al aparatului > Imprimarea de pe o cartelă de memorie > Imprimarea fotografiilor salvate pe o cartelă de memorie

## **Imprimarea fotografiilor salvate pe o cartelă de memorie**

Pentru procedura de bază de imprimare de pe o cartelă de memorie, consultați Imprimarea de pe o cartelă de memorie.

- Elemente de configurare
- Imprimarea cu ajutorul foii index foto
- Utilizarea funcţiilor utile de imprimare

Ghid avansat > Imprimarea cu ajutorul panoului de operare al aparatului > Imprimarea de pe o cartelă de memorie > Imprimarea fotografiilor salvate pe o cartelă de memorie > Elemente de configurare

## **Elemente de configurare**

### **Ecranul de confirmare a setărilor de imprimare**

În modul Memory card, selectaţi fotografia de imprimat utilizând Rotiţa de derulare rapidă sau butonul , specificaţi numărul de copii utilizând butonul **+** sau **-**, apăsaţi butonul **OK**, apoi se afişează ecranul.

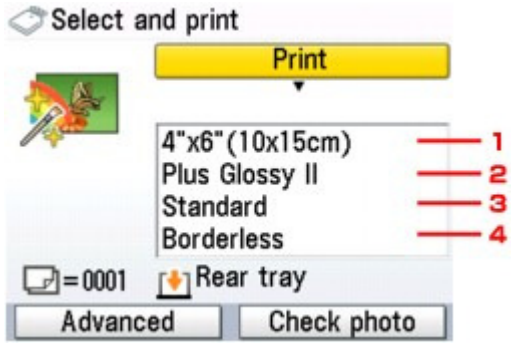

## **Notă**

■ În funcție de opțiunea selectată, unele elemente de setare nu pot fi precizate împreună.

### **1. Dimensiune pagin<sup>ă</sup>**

Selectaţi dimensiunea paginii pentru hârtia încărcată.

### **2. Tip de suport**

Selectaţi tipul de suport pentru hârtia încărcată.

### **3. Calitate de imprimare**

Ajustaţi calitatea de imprimare în funcţie de documentul original.

### **4. Imprimare fără margini**

Selectaţi imprimarea cu chenar sau fără chenar.

### **Notă**

■ Când selectați Plain paper pentru tipul de suport, fotografia va fi imprimată cu chenar, chiar dacă selectaţi opţiunea Borderless.

### **Ecranul Advanced**

Când apăsaţi butonul Funcţie din stânga pe ecranul de confirmare a setărilor de imprimare, se va afişa ecranul de meniu pentru a selecta Date setting, File no. setting sau Auto photo fix.

### Select and print

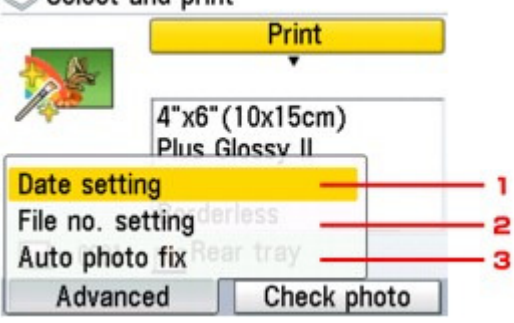

Utilizați Rotița de derulare rapidă sau butonul ▲ ▼ pentru a selecta elementul de setare, apoi apăsaţi butonul **OK** pentru a afişa ecranul pentru elementul selectat.

### **1. Setare dată**

Activează/dezactivează opţiunea de imprimare pe fotografie a datei de realizare a fotografiei. **Oate** setting

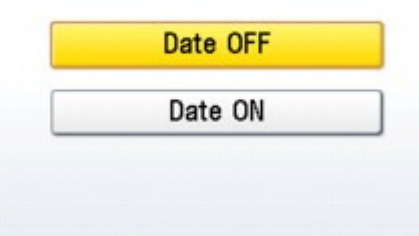

### **2. Setare nr. fişier**

Activează/dezactivează opţiunea de imprimare pe fotografie a numărului fişierului. File no. setting

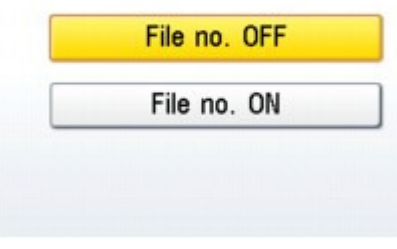

### **Notă**

■ Nu este posibil să imprimați și data fotografierii și numărul fișierului când ați selectat Layout print ca funcție de imprimare în modul cartelă de memorie. Chiar dacă sunt selectate și opțiunea Date ON și opțiunea File no. ON, va fi imprimată numai data fotografierii. Dacă doriți să imprimați numărul fișierului, selectați Date OFF.

### **3. Corectare automată a fotografiei**

Dacă este selectată funcţia Auto photo fix ON, fundalul sau figura unei persoane dintr-o fotografie este recunoscută şi sunt aplicate automat cele mai adecvate corecţii pentru fiecare fotografie. Luminează o figură întunecată la imprimare cu ajutorul luminii din spate. De asemenea, analizează imaginile, cum ar fi un decor, o scenă de seară, o persoană, etc. şi corectează automat fiecare scenă cu culoarea, luminozitatea sau contrastul cel mai adecvat pentru imprimare.

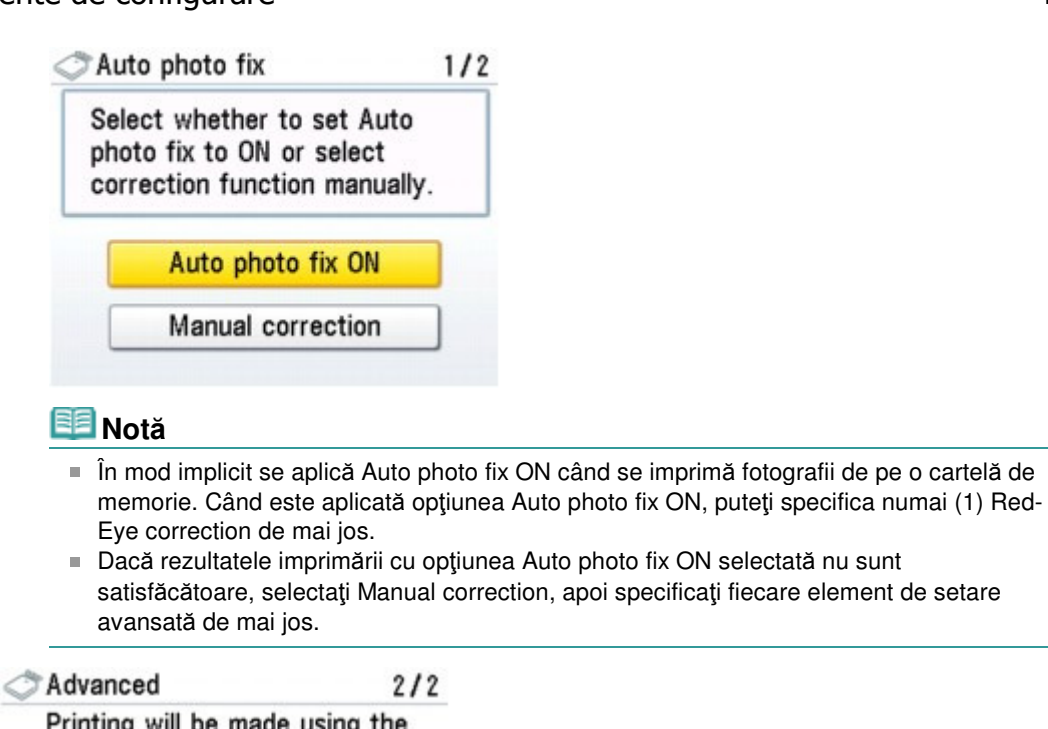

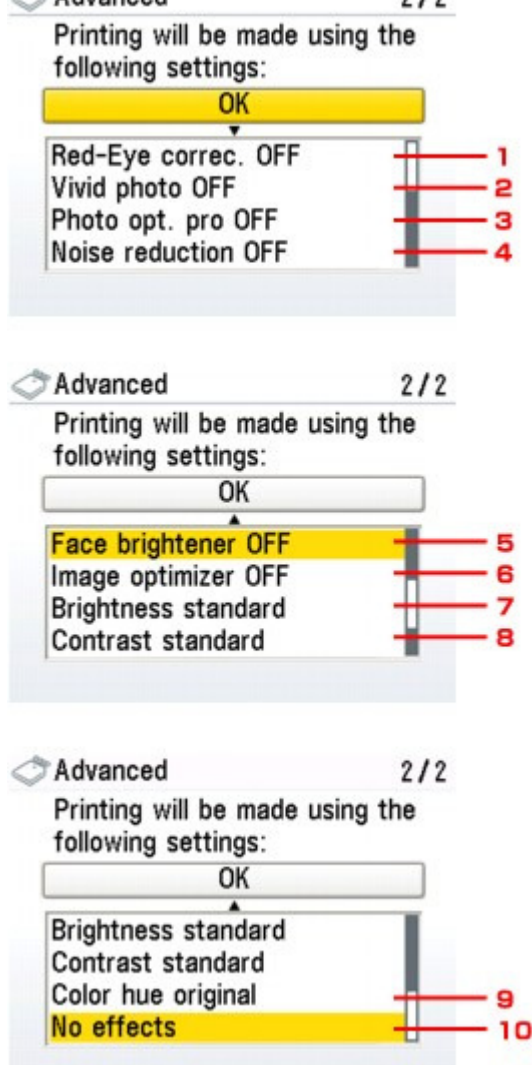

### **1. Corectare ochi roşii**

Corectează ochii roşii din portrete în cazul fotografiilor realizate cu bliţ. În funcție de tipul fotografiei, este posibil ca efectul de ochi roșii să nu fie corectat sau să fie corectată altă porţiune decât cea a ochilor.

## **Notă**

Această setare este disponibilă chiar dacă este selectată funcţia Auto photo fix ON.

### **2. Fotografie însufleţit<sup>ă</sup>**

Face culorile verde şi albastru mai vii.

### **3. Optimizator foto pro**

Optimizează automat luminozitatea şi nuanţele unei fotografii.

### **4. Reducere zgomot**

Reduce zgomotul din zonele albastre, cum ar fi cerul, precum şi din zonele negre.

### **5. Luminare faţă**

Luminează o figură întunecată din fotografiile realizate cu soarele în faţă.

### **6. Optimizator imagine**

Corectează şi uniformizează contururile zimţate pentru imprimare.

### **7. Luminozitate**

Reglaţi luminozitatea.

### **8. Contrast**

Reglaţi contrastul.

### **9. Nuanţă de culoare**

Reglaţi nuanţa de culoare. De exemplu, puteţi intensifica roşul sau galbenul pentru a regla nuanţele pielii.

### **10. Efecte**

Aplică efecte speciale fotografiei, cum ar fi imprimarea în tonuri sepia sau cu efect de schiţă.

Ghid avansat > Imprimarea cu ajutorul panoului de operare al aparatului > Imprimarea de pe o cartelă de memorie > Imprimarea fotografiilor salvate pe o cartelă de memorie > Imprimarea cu ajutorul foii index foto

# **Imprimarea cu ajutorul foii index foto**

Foaia index foto este o hârtie simplă de dimensiune A4 sau Letter pe care se imprimă imagini miniaturale ale fotografiilor salvate pe o cartelă de memorie sau pe o unitate flash USB. Imprimaţi o foaie index foto, marcați imaginile pe care doriți să le imprimați, scanați foaia și aparatul va imprima apoi imaginile selectate. De asemenea, puteți specifica alte setări, cum ar fi dimensiunea hârtiei și tipul de suport, utilizând această foaie; nu trebuie să efectuați setări cu ajutorul Panoului de operare al aparatului.

\* Procedura de mai jos se aplică atât pentru a imprima fotografii de pe o cartelă de memorie, cât şi pentru a imprima fotografii de pe o unitate flash USB.

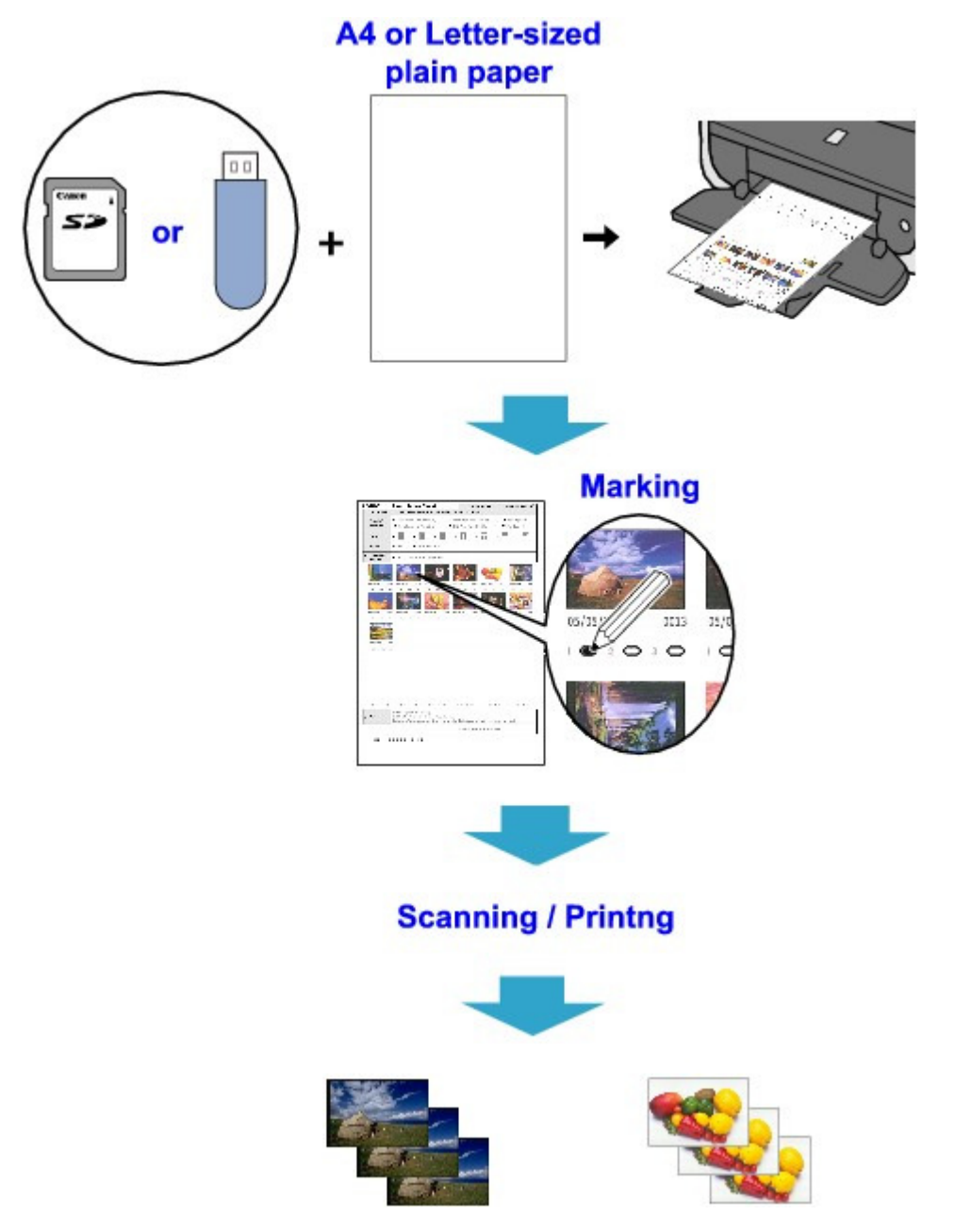

- **1.** Asiguraţi-vă că aparatul este pus în funcţiune.
- **2.** Încărcaţi hârtie simplă format A4 sau Letter în casetă.

**3.** Selectaţi Photo index sheet în ecranul ACASĂ, apoi apăsaţi butonul **OK**.

- **BEE**
- **4.** Asigurați-vă că ați selectat **Index** sheet print, apoi apăsați butonul **OK**.
- **5.** Introduceţi o cartelă de memorie sau o unitate flash USB conform instrucţiunilor de pe LCD.

### **Important**

- Nu puteți introduce cartela de memorie și unitatea flash USB în același timp.
- Nu scoateți cartela de memorie/unitatea flash USB până când imprimarea foilor index foto nu s -a finalizat.

### **Notă**

- Pentru informații referitoare la modul în care se introduce o cartelă de memorie/unitate flash USB, consultaţi Imprimarea de pe o cartelă de memorie.
- **6.** Selectaţi o gamă de imagini incluse în foaia index foto, apoi apăsaţi butonul **OK**.

Puteţi selecta următoarele game.

### **Print all photos:**

Imprimă toate imaginile.

#### **Set no. of copies:**

Imprimă numărul specificat de imagini pornind de la cea mai recentă.

### **Search:**

Imprimă imagini în funcţie de intervalul de timp de realizare a fotografiilor.

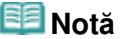

Afişarea ecranului Search poate să dureze, în funcţie de numărul de fotografii salvate pe cartela de memorie/unitatea flash USB.

### **7.** Apăsaţi butonul **Culoare (Color)**.

Foile index foto vor fi imprimate.

### **Notă**

■ Dacă ați selectat 31 sau mai mult de 31 de imagini, vor fi imprimate două sau mai multe foi index foto.

### **8.** Umpleţi cercurile corespunzătoare din foaia index foto.

Umpleți cercurile corespunzătoare ( ) cu un creion negru sau cu un stilou cu cerneală neagră pentru a selecta fotografiile de imprimat și opțiunile de imprimare.

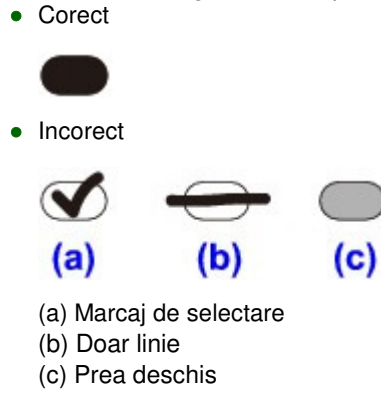

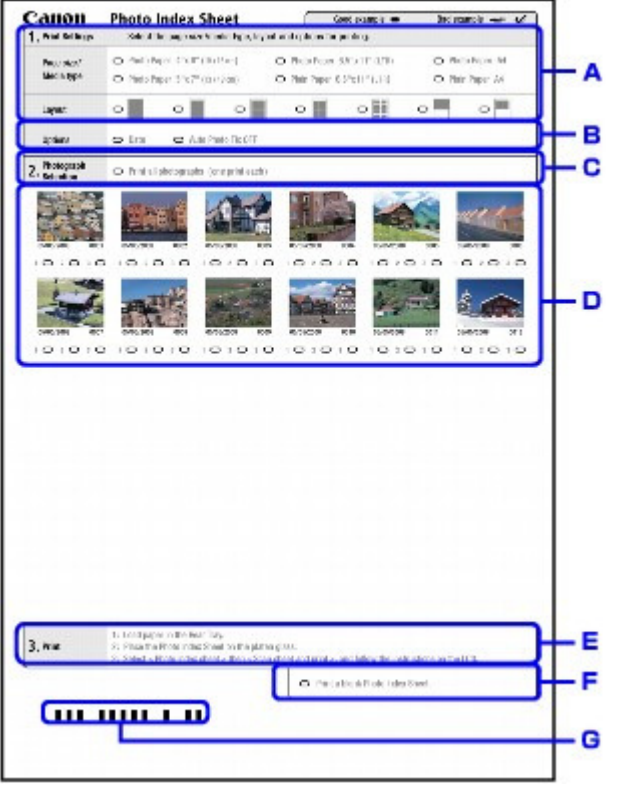

- A. Selectaţi dimensiunea paginii şi alte formate de imprimare.
- B. Dacă este necesar, selectați "Date"/"Auto Photo Fix OFF".
- C. Umpleţi cercul pentru a imprima o copie pentru toate fotografiile.

\* Dacă aţi umplut acest cerc, orice alt cerc umplut pentru numărul de copii de imprimat pentru fiecare fotografie va fi ignorat şi va fi imprimată o copie pentru fiecare fotografie.

- D. Selectaţi numărul de copii (umpleţi cercul sub fiecare fotografie de imprimat).
- E. Confirmaţi şi urmaţi procedura de imprimare descrisă.
- F. Umpleţi acest cerc pentru a imprima aceeaşi foaie index foto din nou.

\* Dacă aţi umplut acest cerc, toate celelalte setări umplute vor fi ignorate.

G. Aveţi grijă să nu murdăriţi codul de bare.

În cazul în care codul de bare se pătează sau se îndoaie, este posibil ca aparatul să nu scaneze corespunzător foaia index foto.

### **Important**

- Asigurați-vă că ați umplut un cerc pentru fiecare element de setare, exceptând opțiunile.
- Dacă sunt două sau mai multe foi index foto, completați marcajele pe fiecare foaie.
- Dacă cercurile umplute de pe foaia index foto nu sunt destul de închise la culoare sau destul de mari, este posibil ca aparatul să nu poată scana corect foaia index foto.
- **9.** Încărcaţi hârtia pentru a imprima fotografii.

Asiguraţi-vă că dimensiunea paginii şi tipul de suport ale hârtiei încărcate se potrivesc cu cele menţionate în foaia index foto.

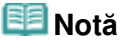

■ Când imprimați imagini utilizând foaia index foto, puteți selecta 4" x 6" (101,6 x 152,4 mm), 5" x 7" (127 x 177,8 mm), 8,5" x 11" (Letter) sau A4 pentru dimensiunea paginii.

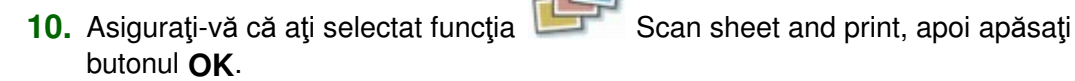

### Imprimarea cu ajutorul foii index foto eta establece eta establece eta errore eta erresta erresta erresta erre

**11.** Aşezaţi foaia index foto cu faţa în jos pe suprafaţa de sticlă de scanare, apoi apăsaţi butonul **OK**.

Când aşezaţi foaia index foto, aşezaţi-o cu faţa în jos, aliniaţi colţul din stânga sus cu marcajul de aliniere conform figurii de mai jos, apoi închideţi capacul pentru documente.

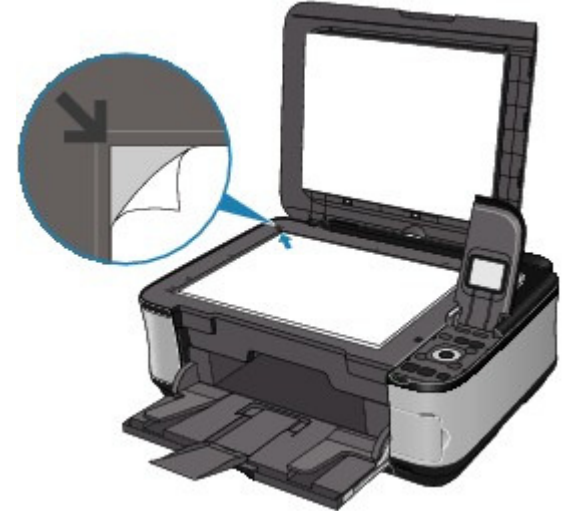

Foaia index foto este scanată şi fotografiile indicate vor fi imprimate. Îndepărtaţi foaia index foto de pe suprafaţa de sticlă de scanare după finalizarea imprimării.

### **Important**

- Dacă se afișează mesajul Failed to scan Photo Index Sheet. pe LCD, apăsați butonul **OK** și confirmaţi următoarele:
	- Suprafaţa de sticlă de scanare şi foaia index foto nu sunt murdare
	- Foaia index foto este așezată în poziția corectă cu fața în jos
	- Aţi umplut toate cercurile necesare de pe foaie
	- Doar o opţiune este selectată pentru elementele care nu acceptă două sau mai multe opţiuni
- Nu scoateți cartela de memorie /unitatea flash USB în timpul procesului de imprimare.

## **Notă**

- Pentru a revoca imprimarea, apăsaţi butonul **Oprire (Stop)**.
- Pentru a continua imprimarea fotografiilor utilizând foi index foto ulterioare, repetați procedura începând cu pasul 10.
- În cazul în care cartela de memorie/unitatea flash USB a fost scoasă şi reintrodusă înainte de imprimarea cu ajutorul foii index foto, poate să dureze un timp până să înceapă imprimarea.

Ghid avansat > Imprimarea cu ajutorul panoului de operare al aparatului > Imprimarea de pe o cartelă de memorie > Utilizarea funcțiilor uțile de imprimare

## **Utilizarea funcţiilor utile de imprimare**

### **Imprimarea fotografiilor de pe cartela de memorie cu aspecte diferite**

Puteți selecta una dintre următoarele metode de imprimare în funcție de scopul dumneavoastră.

## **Notă**

■ Pentru procedura de selectare a metodei de imprimare, consultați Setări pentru imprimarea unei fotografii de pe o cartelă de memorie.

### **Layout print**

Puteţi lipi fotografiile alese în aspectul specificat.

Imprimarea mai multor fotografii pe o singură coală de hârtie (Layout Print)

**Sticker print**

Puteţi imprima fotografia preferată cu chenar pe coli autocolante fotografice Canon.

Imprimarea pe hârtie autocolantă (Sticker Print)

### **DPOF print**

Dacă aţi specificat setările Digital Print Order Format (Format ordine imprimare digitală) (DPOF) în camera digitală, puteţi imprima fotografiile în funcţie de aceste setări.

Imprimare DPOF

### **Captured info print**

Puteţi imprima informaţii despre fotografiere (informaţii Exif) pe marginea indexului fotografiilor sau pe anumite fotografii selectate.

Imprimarea de informaţii captate

### **Photo index print**

Puteţi imprima un index cu toate fotografiile salvate pe o cartelă de memorie.

Imprimarea indexului foto

### **Print all photos**

Puteţi imprima toate fotografiile salvate pe cartela de memorie.

Imprimarea tuturor fotografiilor

### **ID photo size print**

Puteţi imprima o fotografie salvată pe o cartelă de memorie cu dimensiunea de fotografie ID.

■Imprimarea fotografiilor ID - ID photo size print

### **Calendar print**

Puteţi imprima un calendar folosind fotografiile salvate pe o cartelă de memorie.

Crearea unui calendar - Calendar print

Setări pentru imprimarea unei fotografii de pe o cartelă de memorie Pagina 373 din 886 pagini

## **Ghid avansat**

Ghid avansat > Imprimarea cu ajutorul panoului de operare al aparatului > Imprimarea de pe o cartelă de memorie > Utilizarea functiilor utile de imprimare > Setări pentru imprimarea unei fotografii de pe o cartelă de memorie

## **Setări pentru imprimarea unei fotografii de pe o cartelă de memorie**

- **1.** Asiguraţi-vă că aparatul este pus în funcţiune.
- **2.** Încărcaţi hârtia.
- **3.** Selectaţi Memory card în ecranul ACASĂ, apoi apăsaţi butonul **OK**.
- **4.** Introduceţi cartela de memorie în fanta pentru cartelă. Se va afişa meniul pentru cartela de memorie.

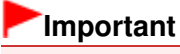

■ Dacă este introdusă unitatea flash USB în portul de imprimare directă, scoateți unitatea flash USB, apoi introduceţi cartela de memorie în slotul pentru cartelă.

### **Notă**

■ Pentru informații despre modul în care se introduce o cartelă de memorie, consultați Imprimarea de pe o cartelă de memorie.

Imprimarea mai multor fotografii pe o singură coală de hârtie (Layout Print) Pagina 374 din 886 pagini

### **Ghid avansat**

Ghid avansat > Imprimarea cu ajutorul panoului de operare al aparatului > Imprimarea de pe o cartelă de memorie > Utilizarea funcțiilor utile de imprimare > Imprimarea mai multor fotografii pe o singură coală de hârtie (Layout Print)

## **Imprimarea mai multor fotografii pe o singură coală de hârtie (Layout Print)**

Puteţi lipi fotografiile alese în aspectul specificat.

Setări pentru imprimarea unei fotografii de pe o cartelă de memorie

Setări pentru imprimarea unei fotografii de pe o unitate flash USB

\* Procedura de mai jos se aplică atât pentru a imprima fotografii de pe o cartelă de memorie, cât şi pentru a imprima fotografii de pe o unitate flash USB.

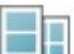

**1.** Selectaţi opţiunea Layout print, apoi apăsaţi butonul **OK**.

Urmaţi instrucţiunile de pe ecran.

### **Notă**

- Dacă săriți peste un cadru selectat fără a lipi o fotografie în el când selectați Paste one by one, apăsaţi butonul Funcţie din stânga de pe ecranul cu aspectul foto.
- Când este selectată funcția Borderless, tipul de suport nu poate fi setat la Plain paper.
- Când este selectată funcția Mixed 1, Mixed 2 sau Mixed 3, puteți selecta A4 sau 8.5"x11"(LTR) pentru dimensiunea paginii.
- Nu puteți lipi simultan fotografii peste mai multe pagini. Dacă aveți fotografii pentru două sau mai multe pagini, imprimați fiecare pagină pe măsură ce terminați de lipit fotografiile pe pagină.
- Chiar dacă sunt selectate şi opţiunea Date ON şi opţiunea File no. ON, va fi imprimată numai data fotografierii. Dacă doriţi să imprimaţi numărul fişierului, selectaţi Date OFF.
- Alte optiuni

**■ Imprimarea unei zone specificate (Trimming) (Această funcție este disponibilă numai dacă** selectaţi opţiunea Paste one by one.)

**■ Căutarea fotografiilor în funcție de data realizării (Search)** 

Imprimarea pe hârtie autocolantă (Sticker Print) latea e pagina 375 din 886 pagini

### **Ghid avansat**

Ghid avansat > Imprimarea cu ajutorul panoului de operare al aparatului > Imprimarea de pe o cartelă de memorie > Utilizarea funcțiilor utile de imprimare > Imprimarea pe hârtie autocolantă (Sticker Print)

## **Imprimarea pe hârtie autocolantă (Sticker Print)**

Puteţi imprima fotografia preferată cu chenar pe coli autocolante fotografice Canon.

Setări pentru imprimarea unei fotografii de pe o cartelă de memorie

Setări pentru imprimarea unei fotografii de pe o unitate flash USB

\* Procedura de mai jos se aplică atât pentru a imprima fotografii de pe o cartelă de memorie, cât şi pentru a imprima fotografii de pe o unitate flash USB.

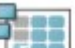

1. Selectați Sticker print, apoi apăsați butonul OK.

Urmaţi instrucţiunile de pe ecran.

### **Notă**

- Nu puteți utiliza caseta pentru imprimarea pe autocolante. Încărcați autocolantele în tava din spate.
- Puteți încărca doar câte o singură coală de autocolante în tava din spate.
- Selectați cadrul pe care doriți să îl imprimați, cu ajutorul Rotiței de derulare rapidă sau cu  $butonul \blacktriangleleft \blacktriangleright$ .
- Pentru a imprima fără cadru, apăsați butonul Funcție din stânga după ce pe ecran se afișează No frame.
- Dacă fotografia este răsturnată, folosiți butonul ▲ ▼ pentru a roti cadrul cu 180 de grade pentru a-l orienta corect în raport cu fotografia.
- Pentru a roti fotografia cu 90 de grade astfel încât să se încadreze în cadru, utilizați ecranul de editare prin trunchiere pentru a roti zona de trunchiere.
	- Imprimarea unei zone specificate (Trimming)
- Alte optiuni
	- Utilizarea funcţiilor utile de afişare
	- Imprimarea unei zone specificate (Trimming)
	- Căutarea fotografiilor în funcţie de data realizării (Search)

Imprimarea tuturor fotografiilor eta alternativo eta errestatu eta alternativo eta errestatu eta errestatu eta

### **Ghid avansat**

Ghid avansat > Imprimarea cu ajutorul panoului de operare al aparatului > Imprimarea de pe o cartelă de memorie > Utilizarea funcţiilor utile de imprimare > Imprimarea tuturor fotografiilor

## **Imprimarea tuturor fotografiilor**

Puteţi imprima toate fotografiile salvate pe cartela de memorie/unitatea flash USB.

Setări pentru imprimarea unei fotografii de pe o cartelă de memorie

Setări pentru imprimarea unei fotografii de pe o unitate flash USB

\* Procedura de mai jos se aplică atât pentru a imprima fotografii de pe o cartelă de memorie, cât şi pentru a imprima fotografii de pe o unitate flash USB.

**1.** Selectaţi Print all photos, apoi apăsaţi butonul **OK**.

Urmaţi instrucţiunile de pe ecran.

## **Notă**

■ Alte opțiuni

Căutarea fotografiilor în funcţie de data realizării (Search)

Imprimarea indexului foto **Pagina 377 din 886 pagini** 

### **Ghid avansat**

Ghid avansat > Imprimarea cu ajutorul panoului de operare al aparatului > Imprimarea de pe o cartelă de memorie > Utilizarea funcțiilor utile de imprimare > Imprimarea indexului foto

## **Imprimarea indexului foto**

Puteţi imprima un index al tuturor fotografiilor salvate pe o cartelă de memorie/unitate flash USB.

Setări pentru imprimarea unei fotografii de pe o cartelă de memorie

Setări pentru imprimarea unei fotografii de pe o unitate flash USB

\* Procedura de mai jos se aplică atât pentru a imprima fotografii de pe o cartelă de memorie, cât şi pentru a imprima fotografii de pe o unitate flash USB.

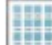

**1.** Selectati functia **Photo index print, apoi apăsați butonul OK**.

**2.** Selectaţi All photos, apoi apăsaţi butonul **OK**.

Urmaţi instrucţiunile de pe ecran.

## **Notă**

■ Sunt disponibile următoarele metode de imprimare:

Contact print: Imaginile pe peliculă de 35 mm sunt imprimate la dimensiuni de negativ ca în imprimarea contactelor.

Standard: Numărul de fotografii imprimate pe o singură foaie de hârtie depinde de dimensiunea hârtiei.

A4/Letter: 80 de fotografii, 8" x 10"/203,2 x 254,0 mm: 72 de fotografii, 5" x 7"/127,0 x 177,8 mm: 35 de fotografii, 4" x 6"/101,1 x 152,4 mm: 24 de fotografii, Lăţime 101,6 x 180,6 mm: 28 de fotografii

■ Puteți căuta fotografiile pe care doriți să le imprimați în funcție de data realizării. Căutaţi în funcţie de data realizării.

Căutarea fotografiilor în funcţie de data realizării (Search)

Ghid avansat > Imprimarea cu ajutorul panoului de operare al aparatului > Imprimarea de pe o cartelă de memorie > Utilizarea funcțiilor utile de imprimare > Imprimare DPOF

## **Imprimare DPOF**

Dacă aţi specificat setările Digital Print Order Format (Format ordine imprimare digitală) (DPOF) în camera digitală, puteţi imprima fotografiile în funcţie de aceste setări.

Setări pentru imprimarea unei fotografii de pe o cartelă de memorie

Setări pentru imprimarea unei fotografii de pe o unitate flash USB

\* Procedura de mai jos se aplică atât pentru a imprima fotografii de pe o cartelă de memorie, cât şi pentru a imprima fotografii de pe o unitate flash USB.

# **1.** Selectaţi DPOF print, apoi apăsaţi butonul **OK**.

Urmaţi instrucţiunile de pe ecran.

### **Notă**

■ Aparatul acceptă următoarele funcții DPOF:

### **Versiune:**

Pe baza versiunii 1.00

**Tipuri de imagine acceptate:**  CIFF, Exif (TIFF) şi JFIF

### **Stil de imprimare - Imprimare standard:**

Imprimă fotografiile care au fost specificate ca fiind "Imprimare standard" cu DPOF

### **Stil de imprimare - Imprimare index:**

Imprimă un index al fotografiilor care au fost specificate ca fiind "Imprimare index" cu DPOF, utilizând aspectul de imprimare index al aparatului

### **Stil de imprimare - Imprimare imagini multiple:**

Imprimă o fotografie care a fost specificată ca fiind "Imprimare imagini multiple" cu DPOF (cu numărul de copii şi cu aspectul specificate)

**Selectare fotografii de imprimat:**  Imprimă doar fotografiile specificate cu DPOF

### **Număr de copii:**

Imprimă numărul de copii specificate cu DPOF

- Imprimările sunt mărite sau micşorate automat pentru a se potrivi cu dimensiunea paginii. Marginile fotografiei pot fi trunchiate în funcţie de dimensiunea paginii.
- Setarea ordinii datei de fotografiere după care sunt sortate fotografiile o urmează pe cea a DPOF.
- DPOF este un format standard pentru a înregistra informațiile specificate referitoare la imagini, cum ar fi ce imagine sau ce număr de copii să se imprime.

Ghid avansat > Imprimarea cu ajutorul panoului de operare al aparatului > Imprimarea de pe o cartelă de memorie > Utilizarea funcțiilor utile de imprimare > Imprimarea de informații captate

## **Imprimarea de informaţii captate**

Puteți imprima informații despre fotografiere (informații Exif) pe marginea indexului fotografiilor sau pe anumite fotografii selectate.

- Setări pentru imprimarea unei fotografii de pe o cartelă de memorie
- Setări pentru imprimarea unei fotografii de pe o unitate flash USB

\* Procedura de mai jos se aplică atât pentru a imprima fotografii de pe o cartelă de memorie, cât şi pentru a imprima fotografii de pe o unitate flash USB.

**1.** Selectaţi Captured info print, apoi apăsaţi butonul **OK**.

Urmaţi instrucţiunile de pe ecran.

## **Notă**

■ Sunt disponibile următoarele metode de imprimare:

### **Single photo:**

Imprimă informaţiile de pe marginea fotografiilor individuale selectate.

**List:** 

Imprimă informaţiile pe marginea de imprimare a indexului foto a tuturor fotografiilor sau a celor selectate. Puteți selecta fotografiile pe care doriți să le imprimați în funcție de data realizării.

■ Alte opțiuni

Utilizarea funcţiilor utile de afişare (Această funcţie poate fi utilizată numai când este selectată opţiunea Single photo.)

Imprimarea unei zone specificate (Trimming) (Această funcţie este disponibilă numai când este selectată opţiunea Single photo.)

**E** Căutarea fotografiilor în funcție de data realizării (Search)

Imprimarea fotografiilor ID - ID photo size print Pagina 380 din 886 pagini

### **Ghid avansat**

Ghid avansat > Imprimarea cu ajutorul panoului de operare al aparatului > Imprimarea de pe o cartelă de memorie > Utilizarea functiilor utile de imprimare > Imprimarea fotografiilor ID - ID photo size print

## **Imprimarea fotografiilor ID - ID photo size print**

Puteţi imprima fotografii de pe o cartelă de memorie /unitate flash USB la dimensiunea specificată, cum ar fi cea de fotografie ID.

- Setări pentru imprimarea unei fotografii de pe o cartelă de memorie
- Setări pentru imprimarea unei fotografii de pe o unitate flash USB

\* Procedura de mai jos se aplică atât pentru a imprima fotografii de pe o cartelă de memorie, cât şi pentru a imprima fotografii de pe o unitate flash USB.

**1.** Selectaţi ID photo size print, apoi apăsaţi butonul **OK**.

**2.** Selectați fotografia de imprimat utilizând Rotița de derulare rapidă sau butonul ◀▶, apoi apăsaţi butonul **OK**.

Urmaţi instrucţiunile de pe ecran.

### **Notă**

Sunt disponibile următoarele dimensiuni. Imprimaţi pe hârtie de dimensiuni mai mari decât dimensiunea specificată. 1,18"x0.98"(3,0x2,5 cm) 1,57"x1.18"(4,0x3,0 cm) 1,57"x1,57" (4,0x4,0 cm) 1,57" x 2,36" (4,0 x 6,0 cm) 1,77" x 1,38" (4,5 x 3,5 cm) 1,77"x1,77" (4,5x4,5 cm) 1,97"x1,97" (5,0x5,0 cm) 2,17"x2,17" (5,5x5,5 cm) 2,36"x1,77" (6,0x4,5 cm) 4,72"x4,72" (12x12 cm) 1"x1,43" (2,5x3,6 cm) 1,43"x2" (3,6x5,1 cm) 1,77"x2,17" (4,5x5,5 cm) ■ Alte opțiuni Utilizarea funcţiilor utile de afişare Căutarea fotografiilor în funcţie de data realizării (Search)

Crearea unui calendar - Calendar print Pagina 381 din 886 pagini

## **Ghid avansat**

Ghid avansat > Imprimarea cu ajutorul panoului de operare al aparatului > Imprimarea de pe o cartelă de memorie > Utilizarea functiilor utile de imprimare > Crearea unui calendar - Calendar print

## **Crearea unui calendar - Calendar print**

Puteţi crea un calendar original utilizând fotografiile dumneavoastră favorite şi un calendar.

Setări pentru imprimarea unei fotografii de pe o cartelă de memorie

Setări pentru imprimarea unei fotografii de pe o unitate flash USB

\* Procedura de mai jos se aplică atât pentru a imprima fotografii de pe o cartelă de memorie, cât şi pentru a imprima fotografii de pe o unitate flash USB.

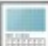

**1.** Selectaţi Calendar print, apoi apăsaţi butonul **OK**.

Urmaţi instrucţiunile de pe ecran.

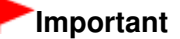

■ Încărcați întotdeauna hârtia cu orientare tip portret.

### **Notă**

- Sunt disponibile următoarele aspecte. Hârtie: Format portret Fotografie: Jos (vedere) Hârtie: Format portret Fotografie: Sus (vedere) Hârtie: Format vedere Fotografie: Dreapta (portret) Hârtie: Format vedere Fotografie: Stânga (portret)
- Selectati formatul tip vedere pentru o fotografie cu orientare tip vedere sau formatul tip portret pentru o fotografie cu orientare tip portret.
- Selectați fotografia cu ajutorul Rotiței de derulare rapidă sau cu butonul ▶ Dacă fotografia este răsturnată, utilizați butonul ▲ ▼ pentru a roti fotografia cu 180 de grade.
- Pentru a modifica începutul de săptămână pe calendarul imprimat, apăsați butonul Funcție din stânga de pe ecranul de confirmare a setărilor de imprimare, apoi selectaţi Start of the week.
- Pentru a confirma sau modifica setări cum ar fi luminozitatea, apăsați butonul Funcție din stânga de pe ecranul de confirmare a setărilor de imprimare, apoi selectaţi Auto photo fix.
- Chiar dacă sunt selectate și opțiunea Date ON și opțiunea File no. ON, va fi imprimată numai data fotografierii. Dacă doriţi să imprimaţi numărul fişierului, selectaţi Date OFF.
- Alte optiuni Imprimarea unei zone specificate (Trimming) Căutarea fotografiilor în funcţie de data realizării (Search)

Ghid avansat > Imprimarea cu ajutorul panoului de operare al aparatului > Imprimarea de pe o cartelă de memorie > Utilizarea funcţiilor utile de afişare

## **Utilizarea funcţiilor utile de afişare**

### **Modificarea afişării**

Când apăsați butonul Funcție din stânga după ce pe ecran se afișează Change display, puteți modifica modul de afişare a fotografiilor.

\* Metodele de afişare de mai jos sunt disponibile atât pentru a imprima fotografii de pe o cartelă de memorie, cât şi pentru a imprima fotografii de pe o unitate flash USB.

### **Normal screen display:**

Arată o singură fotografie.

### **Thumbnail display:**

Arată simultan nouă fotografii. Selectaţi fotografia utilizând Rotiţa de derulare rapidă sau butonul ▲ ▼ **←** ►, apoi apăsați butonul + sau - pentru a specifica numărul de copii.

### **Full-screen display:**

Arată o singură fotografie pe întreg ecranul.

### **Enlarged display:**

Afişează fotografiile mărite de două ori faţă de original. Mutaţi zona de afişare utilizând butonul . Pentru a reveni la modul de afişare anterior, apăsaţi butonul **OK**.

### **Slide show:**

Afişează în mod automat fotografiile următoare. Pentru a opri prezentarea, apăsaţi butonul **Oprire (Stop)**.

Imprimarea unei zone specificate (Trimming) eta establisha eta erreferentza eta erreferentza erreferentza erre

### **Ghid avansat**

Ghid avansat > Imprimarea cu ajutorul panoului de operare al aparatului > Imprimarea de pe o cartelă de memorie > Utilizarea funcţiilor utile de afişare > Imprimarea unei zone specificate (Trimming)

## **Imprimarea unei zone specificate (Trimming)**

Puteţi edita imaginile afişate pe LCD prin trunchierea acestora.

\* Această funcţie este disponibilă atât pentru a imprima fotografii de pe o cartelă de memorie, cât şi pentru a imprima fotografii de pe o unitate flash USB.

#### BE **Notă**

■ Trunchiați imaginile după ce specificați dimensiunea paginii, tipul de suport și imprimarea cu chenar sau fără chenar pe ecranul cu setările de imprimare. Dacă modificaţi setările hârtiei după trunchiere, zona trunchiată poate fi reglată pentru a se încadra în pagină sau poate fi dezactivată complet.

- **1.** Selectaţi fotografia pe care doriţi să o trunchiaţi.
- **2.** Apăsaţi butonul Funcţie din dreapta când pe ecran se afişează Edit.
- **3.** Selectaţi Trimming, apoi apăsaţi butonul **OK**.

Se afişează ecranul de editare pentru trunchiere.

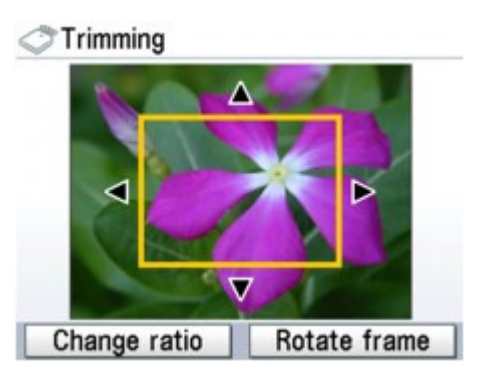

**4.** Alegeţi zona pe care doriţi să o imprimaţi.

### **Butoanele , , şi :**

Poziţionaţi cadrul de trunchiere.

#### **Rotiţa de derulare rapidă:**

Setează dimensiunea cadrului de trunchiere. Întoarceţi Rotiţa de derulare rapidă în sensul acelor de ceasornic pentru a mări dimensiunea cadrului de trunchiere sau în sens opus acelor de ceasornic pentru a o micşora.

#### **Butonul Funcţie din stânga:**

Modifică raportul de aspect al cadrului de trunchiere.

#### **Butonul Funcţie din dreapta:**

Roteşte cadrul de trunchiere.

Pentru a comuta orientarea cadrului de trunchiere între portret și vedere, apăsați acest buton.

### **5.** Apăsaţi butonul **OK** pentru a finaliza selecţia zonei de trunchiere.

Se specifică zona care va fi trunchiată şi se afişează fotografia originală.

### **Notă**

- Imaginea trunchiată nu poate fi salvată din nou pe cartela de memorie/unitatea flash USB.
- Se afişează zona de trunchiere doar pentru fotografiile care au fost trunchiate.
- Pentru a modifica zona trunchiată după ce a fost setată, apăsați butonul Funcție din dreapta după ce pe ecran se afişează Edit, selectaţi Trimming, apoi apăsaţi butonul **OK**.

■ Pentru a revoca trunchierea după ce aceasta a fost finalizată, apăsați din nou butonul Funcție din dreapta când pe ecran se afişează Edit, selectaţi Cancel trimming, apoi apăsaţi butonul **OK**. Selectaţi Displayed images only sau All images, apoi apăsaţi butonul **OK**.

Căutarea fotografiilor în funcție de data realizării (Search) Pagina 385 din 886 pagini

### **Ghid avansat**

Ghid avansat > Imprimarea cu ajutorul panoului de operare al aparatului > Imprimarea de pe o cartelă de memorie > Utilizarea funcțiilor utile de afișare > Căutarea fotografiilor în funcție de data realizării (Search)

## **Căutarea fotografiilor în funcţie de data realizării (Search)**

Atunci când aveţi multe fotografii salvate pe cartela de memorie/unitatea flash USB, puteţi alege să afişaţi şi să imprimaţi doar fotografiile realizate la o dată anume sau într-un interval anume de timp.

\* Această funcţie este disponibilă atât pentru a imprima fotografii de pe o cartelă de memorie, cât şi pentru a imprima fotografii de pe o unitate flash USB.

### **Notă**

- Dacă numărul de copii care trebuie imprimate este deja specificat pentru unele fotografii înainte de căutarea în funcţie de data realizării sau dacă unele fotografii sunt deja lipite într-un aspect, acele fotografii vor fi în continuare selectate pentru imprimare chiar dacă nu au fost realizate la data specificată sau în intervalul de timp specificat.
- **1.** Deschideţi ecranul cu metoda de căutare.
	- Setare în Edit:
		- 1. Apăsaţi butonul Funcţie din dreapta când pe ecran se afişează Edit.
		- 2. Selectaţi Search, apoi apăsaţi butonul **OK**.

Se va afişa ecranul Search.

- Setare în Search în ecranul Specify print range:
	- 1. Selectaţi Search, apoi apăsaţi butonul **OK**.

Se va afişa ecranul Search.

### **2.** Setaţi metoda de căutare.

- Pentru a preciza o singură dată pentru căutare: Selectati One date only.
- Pentru a preciza intervalul de timp pentru căutare: Selectaţi Select date range.

### **3.** Apăsaţi butonul **OK**.

Se afişează ecranul de introducere a datei.

### **Notă**

■ Afișarea ecranului de introducere a datei poate dura un timp în funcție de numărul de fotografii salvate pe cartela de memorie/unitatea flash USB.

### **4.** Specificaţi intervalul de timp, apoi apăsaţi butonul **OK**.

- Dacă aţi selectat One date only:
	- 1. Specificaţi data pentru căutare, apoi apăsaţi butonul **OK**.
- Dacă aţi selectat Select date range:
	- 1. Specificaţi data de început pentru căutare, apoi apăsaţi butonul **OK**.
	- 2. Specificaţi data de sfârşit pentru căutare, după care apăsaţi butonul **OK**.

### **Notă**

- Data care trebuie specificată este afişată în conformitate cu setările din Date display din Advanced settings de sub Device settings. Modificarea setărilor aparatului de pe LCD
- Pentru a revoca intervalul de timp selectat, apăsați butonul Funcție din dreapta după ce pe ecran se afişează Edit, selectaţi Cancel selected date, apoi apăsaţi butonul **OK**.

Configurarea slotului pentru cartelă ca unitate de cartelă de memorie a co... Pagina 387 din 886 pagini

### **Ghid avansat**

Ghid avansat > Imprimarea cu ajutorul panoului de operare al aparatului > Imprimarea de pe o cartelă de memorie > Configurarea slotului pentru cartelă ca unitate de cartelă de memorie a computerului

## **Configurarea slotului pentru cartelă ca unitate de cartelă de memorie a computerului**

Slotul pentru cartelă al aparatului poate fi utilizat, de asemenea, ca unitate de cartelă de memorie a computerului.

### **Important**

■ Când opțiunea Read/write attribute din Advanced settings de sub Device settings este setată pe Writable from PC utilizând panoul de operare al aparatului, imprimarea fotografiilor de pe o cartelă de memorie nu poate fi efectuată utilizând panoul de operare al aparatului. După utilizarea slotului pentru cartelă ca unitate de cartelă de memorie, scoateţi cartela de memorie, apoi asiguraţi-vă că setați opțiunea Read/write attribute pe Not writable from PC. Atunci când opriți aparatul, opțiunea Writable from PC va fi revocată, iar setarea va reveni la Not writable from PC în momentul în care porniţi din nou aparatul.

**1.** Asiguraţi-vă că această cartelă de memorie nu este introdusă.

În cazul în care cartela de memorie este introdusă, scoateţi-o din slotul pentru cartelă. Pentru detalii, consultaţi Imprimarea de pe o cartelă de memorie.

- **2.** Selectați **WO** Settings în ecranul ACASĂ, apoi apăsați butonul OK.
- **3.** Selectaţi Device settings, apoi apăsaţi butonul **OK**.
- **4.** Selectaţi Advanced settings, apoi apăsaţi butonul **OK**.
- **5.** Selectaţi Read/write attribute, apoi apăsaţi butonul **OK**.
- **6.** Specificaţi atributul de citire/scriere.

### **Not writable from PC**

Slotul pentru cartelă este utilizat doar pentru citire. Asigurați-vă că selectați acest mod atunci când imprimaţi fotografii de pe o cartelă de memorie.

#### **Writable from PC**

Slotul pentru cartelă este utilizat ca unitate de cartelă de memorie a unui computer conectat la aparat prin USB. Datele pot fi scrise pe cartela de memorie de pe computer.

### **7.** Apăsaţi butonul **OK**.

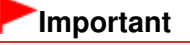

Dacă utilizaţi slotul pentru cartelă ca unitate de cartelă de memorie a computerului, trebuie să efectuați o operație de "eliminare în siguranță" de pe computer înainte de a îndepărta fizic cartela de memorie din aparat.

- În Windows, faceți clic dreapta pe pictograma de disc amovibil si faceți clic pe Scoatere (Eject). Dacă pe ecran nu se afişează Scoatere (Eject), asiguraţi-vă că lampa **Acces (Access)** nu clipeşte şi scoateţi cartela de memorie.
- Pe un Macintosh, trageți pictograma Mount drive în Trash.

Ghid avansat > Imprimarea cu ajutorul panoului de operare al aparatului > Imprimarea de pe o unitate flash USB

## **Imprimarea de pe o unitate flash USB**

- Imprimarea fotografiilor salvate pe o unitate flash USB
- Utilizarea funcţiilor utile de imprimare
- Utilizarea funcţiilor utile de afişare

Ghid avansat > Imprimarea cu ajutorul panoului de operare al aparatului > Imprimarea de pe o unitate flash USB > Imprimarea fotografiilor salvate pe o unitate flash USB

## **Imprimarea fotografiilor salvate pe o unitate flash USB**

Pentru procedura de bază de imprimare de pe o unitate flash USB, consultați Imprimarea de pe o cartelă de memorie.

- Elemente de configurare
- Imprimarea cu ajutorul foii index foto
- Utilizarea funcţiilor utile de imprimare

Ghid avansat > Imprimarea cu ajutorul panoului de operare al aparatului > Imprimarea de pe o unitate flash USB > Imprimarea fotografiilor salvate pe o unitate flash USB > Elemente de configurare

## **Elemente de configurare**

### **Ecranul de confirmare a setărilor de imprimare**

În modul Memory card, selectaţi fotografia de imprimat utilizând Rotiţa de derulare rapidă sau butonul , specificaţi numărul de copii utilizând butonul **+** sau **-**, apăsaţi butonul **OK**, apoi se afişează ecranul.

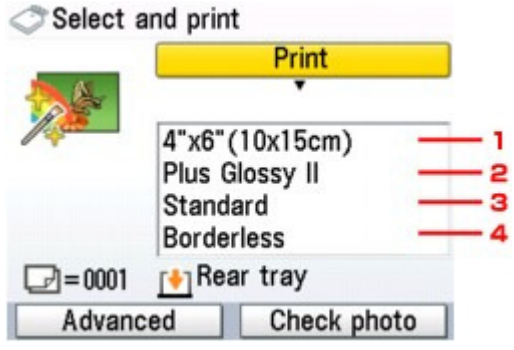

## **Notă**

■ În funcție de opțiunea selectată, unele elemente de setare nu pot fi precizate împreună.

### **1. Dimensiune pagin<sup>ă</sup>**

Selectaţi dimensiunea paginii pentru hârtia încărcată.

### **2. Tip de suport**

Selectaţi tipul de suport pentru hârtia încărcată.

### **3. Calitate de imprimare**

Ajustaţi calitatea de imprimare în funcţie de documentul original.

#### **4. Imprimare fără margini**

Selectaţi imprimarea cu chenar sau fără chenar.

### **Notă**

■ Când selectați Plain paper pentru tipul de suport, fotografia va fi imprimată cu chenar, chiar dacă selectaţi opţiunea Borderless.

### **Ecranul Advanced**

Când apăsaţi butonul Funcţie din stânga pe ecranul de confirmare a setărilor de imprimare, se va afişa ecranul de meniu pentru a selecta Date setting, File no. setting sau Auto photo fix.

### Select and print

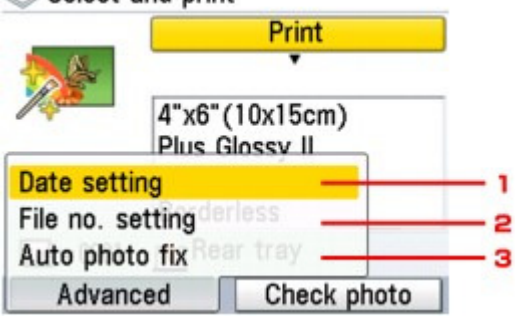

Utilizați Rotița de derulare rapidă sau butonul ▲ ▼ pentru a selecta elementul de setare, apoi apăsaţi butonul **OK** pentru a afişa ecranul pentru elementul selectat.

### **1. Setare dată**

Activează/dezactivează opţiunea de imprimare pe fotografie a datei de realizare a fotografiei. **Oate** setting

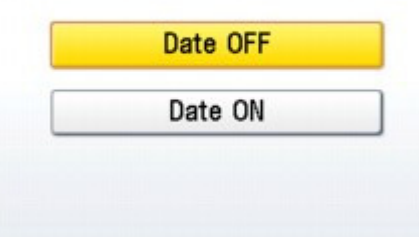

### **2. Setare nr. fişier**

Activează/dezactivează opţiunea de imprimare pe fotografie a numărului fişierului. File no. setting

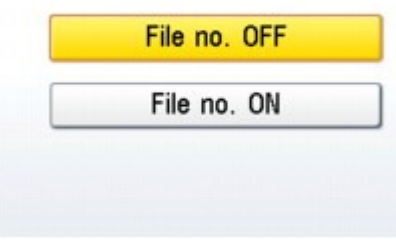

### **Notă**

■ Nu este posibil să imprimați și data fotografierii și numărul fișierului când ați selectat Layout print ca funcție de imprimare în modul cartelă de memorie. Chiar dacă sunt selectate și opțiunea Date ON și opțiunea File no. ON, va fi imprimată numai data fotografierii. Dacă doriți să imprimați numărul fișierului, selectați Date OFF.

### **3. Corectare automată a fotografiei**

■ Dacă este selectată funcția Auto photo fix ON, fundalul sau figura unei persoane dintr-o fotografie este recunoscută şi sunt aplicate automat cele mai adecvate corecţii pentru fiecare fotografie. Luminează o figură întunecată la imprimare cu ajutorul luminii din spate. De asemenea, analizează imaginile, cum ar fi un decor, o scenă de seară, o persoană, etc. şi corectează automat fiecare scenă cu culoarea, luminozitatea sau contrastul cel mai adecvat pentru imprimare.

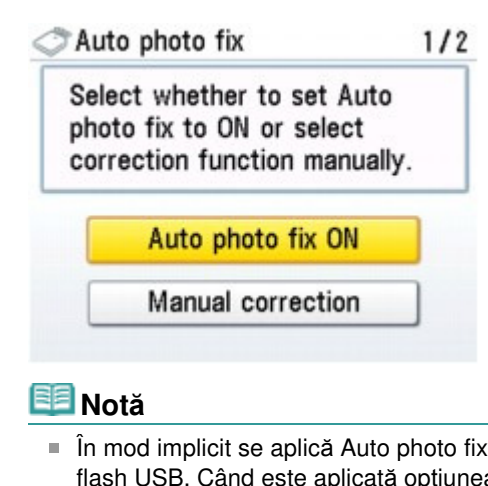

- ON când se imprimă fotografii de pe o unitate a Auto photo fix ON, puteți specifica numai (1) Red -Eye correction de mai jos. ■ Dacă rezultatele imprimării cu opțiunea Auto photo fix ON selectată nu sunt
- satisfăcătoare, selectaţi Manual correction, apoi specificaţi fiecare element de setare avansată de mai jos.

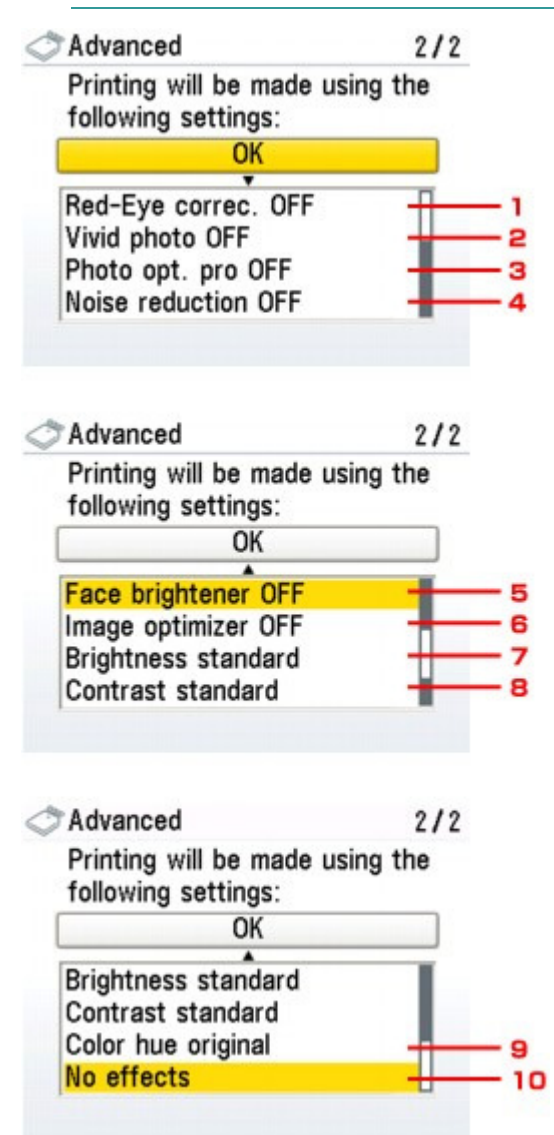

### **1. Corectare ochi roşii**

Corectează ochii roşii din portrete în cazul fotografiilor realizate cu bliţ. În funcție de tipul fotografiei, este posibil ca efectul de ochi roșii să nu fie corectat sau să fie corectată altă porţiune decât cea a ochilor.

## **Notă**

Această setare este disponibilă chiar dacă este selectată funcţia Auto photo fix ON.

### **2. Fotografie însufleţit<sup>ă</sup>**

Face culorile verde şi albastru mai vii.

### **3. Optimizator foto pro**

Optimizează automat luminozitatea şi nuanţele unei fotografii.

### **4. Reducere zgomot**

Reduce zgomotul din zonele albastre, cum ar fi cerul, precum şi din zonele negre.

### **5. Luminare faţă**

Luminează o figură întunecată din fotografiile realizate cu soarele în faţă.

### **6. Optimizator imagine**

Corectează şi uniformizează contururile zimţate pentru imprimare.

### **7. Luminozitate**

Reglaţi luminozitatea.

### **8. Contrast**

Reglaţi contrastul.

### **9. Nuanţă de culoare**

Reglaţi nuanţa de culoare. De exemplu, puteţi intensifica roşul sau galbenul pentru a regla nuanţele pielii.

### **10. Efecte**

Aplică efecte speciale fotografiei, cum ar fi imprimarea în tonuri sepia sau cu efect de schiţă.

Ghid avansat > Imprimarea cu ajutorul panoului de operare al aparatului > Imprimarea de pe o cartelă de memorie > Imprimarea fotografiilor salvate pe o cartelă de memorie > Imprimarea cu ajutorul foii index foto

# **Imprimarea cu ajutorul foii index foto**

Foaia index foto este o hârtie simplă de dimensiune A4 sau Letter pe care se imprimă imagini miniaturale ale fotografiilor salvate pe o cartelă de memorie sau pe o unitate flash USB. Imprimaţi o foaie index foto, marcați imaginile pe care doriți să le imprimați, scanați foaia și aparatul va imprima apoi imaginile selectate. De asemenea, puteți specifica alte setări, cum ar fi dimensiunea hârtiei și tipul de suport, utilizând această foaie; nu trebuie să efectuați setări cu ajutorul Panoului de operare al aparatului.

\* Procedura de mai jos se aplică atât pentru a imprima fotografii de pe o cartelă de memorie, cât şi pentru a imprima fotografii de pe o unitate flash USB.

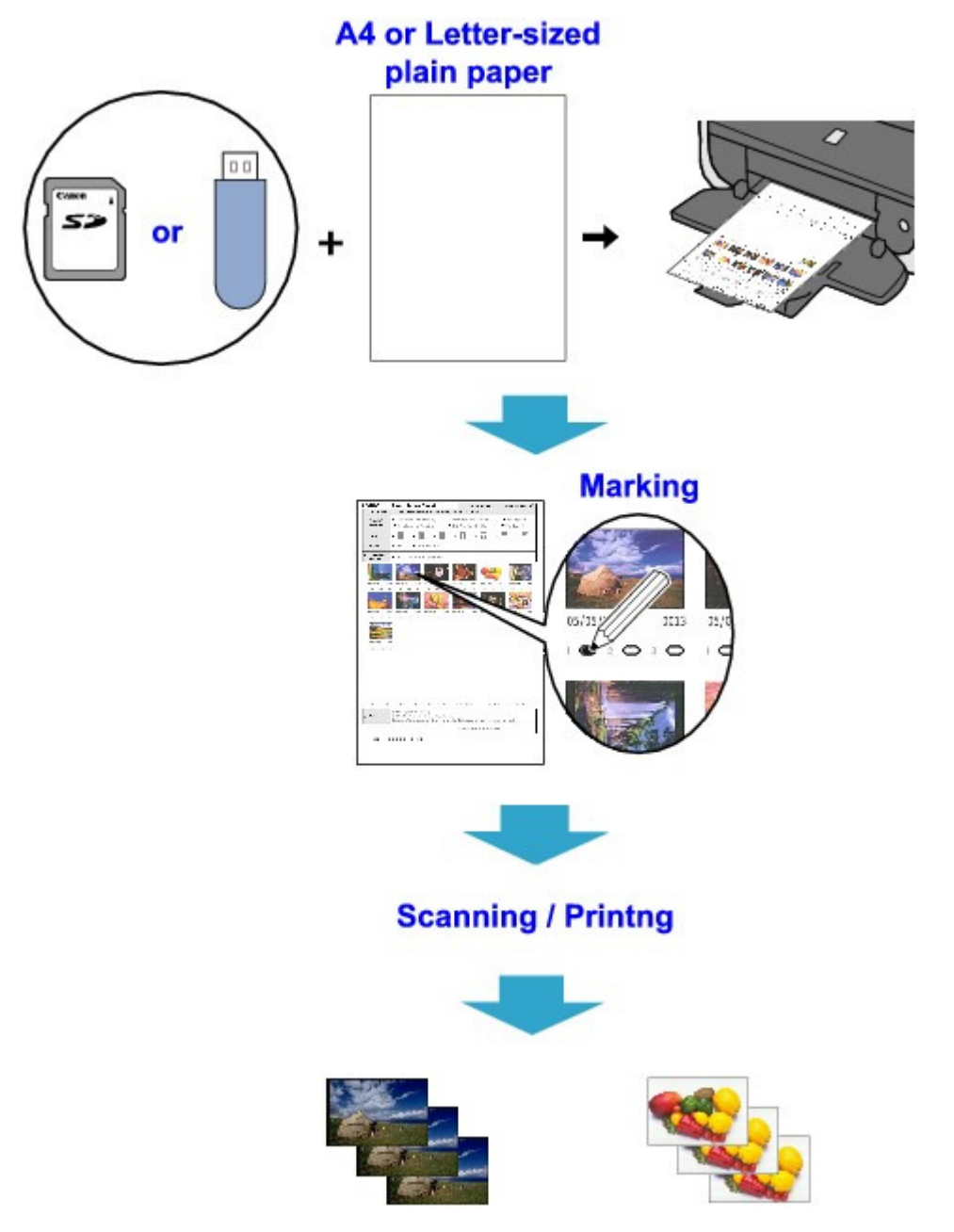

- **1.** Asiguraţi-vă că aparatul este pus în funcţiune.
- **2.** Încărcaţi hârtie simplă format A4 sau Letter în casetă.

**3.** Selectaţi Photo index sheet în ecranul ACASĂ, apoi apăsaţi butonul **OK**.

- **BEE**
- **4.** Asigurați-vă că ați selectat **Index** sheet print, apoi apăsați butonul **OK**.
- **5.** Introduceţi o cartelă de memorie sau o unitate flash USB conform instrucţiunilor de pe LCD.

### **Important**

- Nu puteți introduce cartela de memorie și unitatea flash USB în același timp.
- Nu scoateți cartela de memorie/unitatea flash USB până când imprimarea foilor index foto nu s -a finalizat.

### **Notă**

- Pentru informații referitoare la modul în care se introduce o cartelă de memorie/unitate flash USB, consultaţi Imprimarea de pe o cartelă de memorie.
- **6.** Selectaţi o gamă de imagini incluse în foaia index foto, apoi apăsaţi butonul **OK**.

Puteţi selecta următoarele game.

### **Print all photos:**

Imprimă toate imaginile.

#### **Set no. of copies:**

Imprimă numărul specificat de imagini pornind de la cea mai recentă.

### **Search:**

Imprimă imagini în funcţie de intervalul de timp de realizare a fotografiilor.

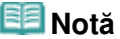

Afişarea ecranului Search poate să dureze, în funcţie de numărul de fotografii salvate pe cartela de memorie/unitatea flash USB.

### **7.** Apăsaţi butonul **Culoare (Color)**.

Foile index foto vor fi imprimate.

### **Notă**

■ Dacă ați selectat 31 sau mai mult de 31 de imagini, vor fi imprimate două sau mai multe foi index foto.

### **8.** Umpleţi cercurile corespunzătoare din foaia index foto.

Umpleți cercurile corespunzătoare ( ) cu un creion negru sau cu un stilou cu cerneală neagră pentru a selecta fotografiile de imprimat și opțiunile de imprimare.

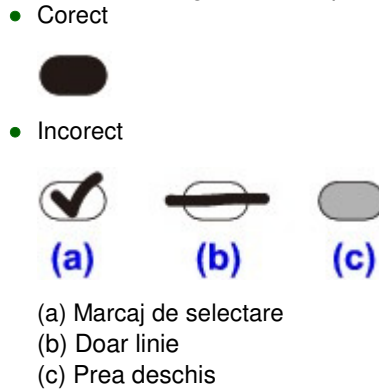

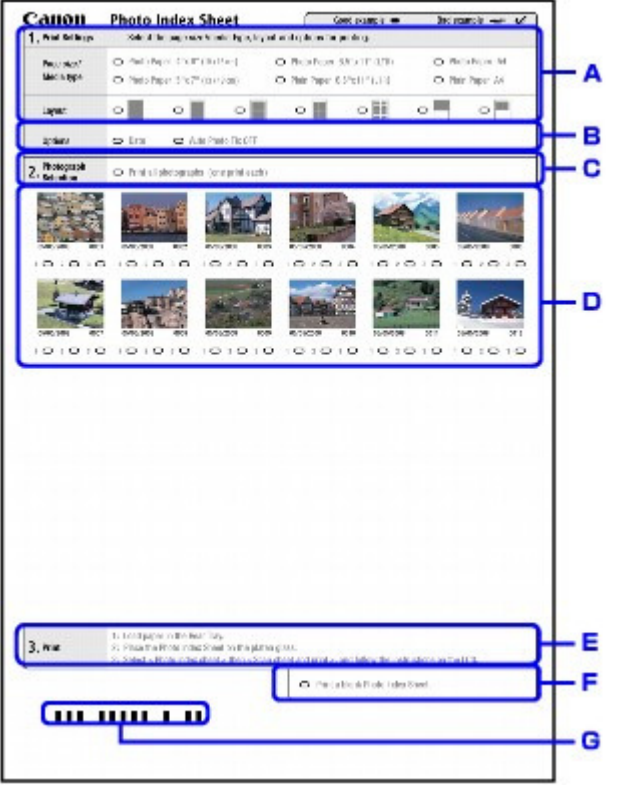

- A. Selectaţi dimensiunea paginii şi alte formate de imprimare.
- B. Dacă este necesar, selectați "Date"/"Auto Photo Fix OFF".
- C. Umpleţi cercul pentru a imprima o copie pentru toate fotografiile.

\* Dacă aţi umplut acest cerc, orice alt cerc umplut pentru numărul de copii de imprimat pentru fiecare fotografie va fi ignorat şi va fi imprimată o copie pentru fiecare fotografie.

- D. Selectaţi numărul de copii (umpleţi cercul sub fiecare fotografie de imprimat).
- E. Confirmaţi şi urmaţi procedura de imprimare descrisă.
- F. Umpleţi acest cerc pentru a imprima aceeaşi foaie index foto din nou.

\* Dacă aţi umplut acest cerc, toate celelalte setări umplute vor fi ignorate.

G. Aveţi grijă să nu murdăriţi codul de bare.

În cazul în care codul de bare se pătează sau se îndoaie, este posibil ca aparatul să nu scaneze corespunzător foaia index foto.

### **Important**

- Asigurați-vă că ați umplut un cerc pentru fiecare element de setare, exceptând opțiunile.
- Dacă sunt două sau mai multe foi index foto, completați marcajele pe fiecare foaie.
- Dacă cercurile umplute de pe foaia index foto nu sunt destul de închise la culoare sau destul de mari, este posibil ca aparatul să nu poată scana corect foaia index foto.
- **9.** Încărcaţi hârtia pentru a imprima fotografii.

Asiguraţi-vă că dimensiunea paginii şi tipul de suport ale hârtiei încărcate se potrivesc cu cele menţionate în foaia index foto.

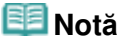

■ Când imprimați imagini utilizând foaia index foto, puteți selecta 4" x 6" (101,6 x 152,4 mm), 5" x 7" (127 x 177,8 mm), 8,5" x 11" (Letter) sau A4 pentru dimensiunea paginii.

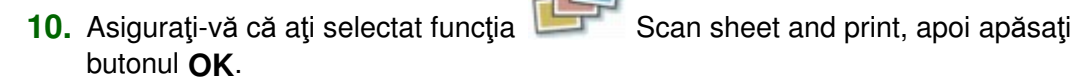
### Imprimarea cu ajutorul foii index foto eta establece eta establece eta errore eta errore Pagina 397 din 886 pagini

**11.** Aşezaţi foaia index foto cu faţa în jos pe suprafaţa de sticlă de scanare, apoi apăsaţi butonul **OK**.

Când aşezaţi foaia index foto, aşezaţi-o cu faţa în jos, aliniaţi colţul din stânga sus cu marcajul de aliniere conform figurii de mai jos, apoi închideţi capacul pentru documente.

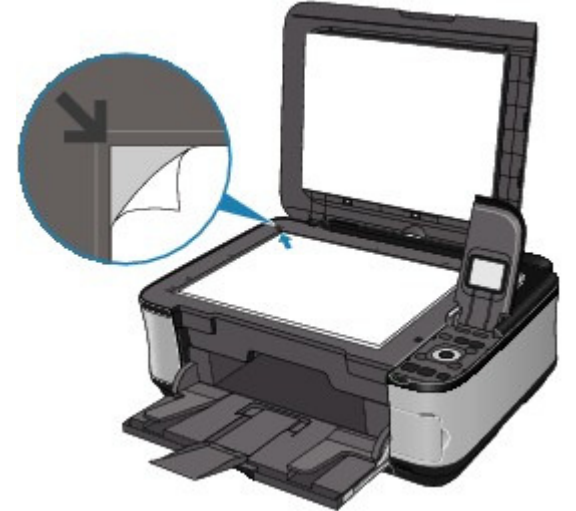

Foaia index foto este scanată şi fotografiile indicate vor fi imprimate. Îndepărtaţi foaia index foto de pe suprafaţa de sticlă de scanare după finalizarea imprimării.

### **Important**

- Dacă se afișează mesajul Failed to scan Photo Index Sheet. pe LCD, apăsați butonul **OK** și confirmaţi următoarele:
	- Suprafaţa de sticlă de scanare şi foaia index foto nu sunt murdare
	- Foaia index foto este aşezată în poziţia corectă cu faţa în jos
	- Aţi umplut toate cercurile necesare de pe foaie
	- Doar o opţiune este selectată pentru elementele care nu acceptă două sau mai multe opţiuni
- Nu scoateți cartela de memorie /unitatea flash USB în timpul procesului de imprimare.

## **Notă**

- Pentru a revoca imprimarea, apăsaţi butonul **Oprire (Stop)**.
- Pentru a continua imprimarea fotografiilor utilizând foi index foto ulterioare, repetați procedura începând cu pasul 10.
- În cazul în care cartela de memorie/unitatea flash USB a fost scoasă şi reintrodusă înainte de imprimarea cu ajutorul foii index foto, poate să dureze un timp până să înceapă imprimarea.

Ghid avansat > Imprimarea cu ajutorul panoului de operare al aparatului > Imprimarea de pe o unitate flash USB > Utilizarea funcțiilor uțile de imprimare

## **Utilizarea funcţiilor utile de imprimare**

### **Imprimarea fotografiilor de pe unitatea flash USB cu aspecte diferite**

Puteți selecta una dintre următoarele metode de imprimare în funcție de scopul dumneavoastră.

### **Notă**

■ Pentru procedura de selectare a metodei de imprimare, consultați Setări pentru imprimarea unei fotografii de pe o unitate flash USB .

### **Layout print**

Puteţi lipi fotografiile alese în aspectul specificat.

Imprimarea mai multor fotografii pe o singură coală de hârtie (Layout Print)

**Sticker print**

Puteţi imprima fotografia preferată cu chenar pe coli autocolante fotografice Canon.

Imprimarea pe hârtie autocolantă (Sticker Print)

### **DPOF print**

Dacă aţi specificat setările Digital Print Order Format (Format ordine imprimare digitală) (DPOF) în camera digitală, puteţi imprima fotografiile în funcţie de aceste setări.

Imprimare DPOF

#### **Captured info print**

Puteţi imprima informaţii despre fotografiere (informaţii Exif) pe marginea indexului fotografiilor sau pe anumite fotografii selectate.

Imprimarea de informaţii captate

#### **Photo index print**

Puteţi imprima un index cu toate fotografiile salvate pe o unitate flash USB.

Imprimarea indexului foto

#### **Print all photos**

Puteţi imprima toate fotografiile salvate pe o unitate flash USB.

Imprimarea tuturor fotografiilor

#### **ID photo size print**

Puteţi imprima o fotografie salvată pe o unitate flash USB în format de fotografie ID. Imprimarea fotografiilor ID - ID photo size print

#### **Calendar print**

Puteţi imprima un calendar folosind fotografiile salvate pe o unitate flash USB.

Crearea unui calendar - Calendar print

Setări pentru imprimarea unei fotografii de pe o unitate flash USB Pagina 399 din 886 pagini

### **Ghid avansat**

Ghid avansat > Imprimarea cu ajutorul panoului de operare al aparatului > Imprimarea de pe o unitate flash USB > Utilizarea funcţiilor utile de imprimare > Setări pentru imprimarea unei fotografii de pe o unitate flash USB

## **Setări pentru imprimarea unei fotografii de pe o unitate flash USB**

- **1.** Asiguraţi-vă că aparatul este pus în funcţiune.
- **2.** Încărcaţi hârtia.
- **3.** Selectaţi Memory card în ecranul ACASĂ, apoi apăsaţi butonul **OK**.
- **4.** Introduceţi unitatea flash USB în portul de imprimare directă. Se va afişa meniul pentru cartela de memorie.

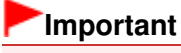

Dacă este introdusă cartela de memorie în slotul pentru cartelă, scoateţi cartela de memorie, apoi introduceţi unitatea flash USB în portul de imprimare directă.

### **Notă**

■ Pentru informații referitoare la modul în care se introduce o unitate flash USB, consultați Imprimarea de pe o cartelă de memorie.

Imprimarea mai multor fotografii pe o singură coală de hârtie (Layout Print) Pagina 400 din 886 pagini

### **Ghid avansat**

Ghid avansat > Imprimarea cu ajutorul panoului de operare al aparatului > Imprimarea de pe o cartelă de memorie > Utilizarea funcțiilor utile de imprimare > Imprimarea mai multor fotografii pe o singură coală de hârtie (Layout Print)

## **Imprimarea mai multor fotografii pe o singură coală de hârtie (Layout Print)**

Puteţi lipi fotografiile alese în aspectul specificat.

Setări pentru imprimarea unei fotografii de pe o cartelă de memorie

Setări pentru imprimarea unei fotografii de pe o unitate flash USB

\* Procedura de mai jos se aplică atât pentru a imprima fotografii de pe o cartelă de memorie, cât şi pentru a imprima fotografii de pe o unitate flash USB.

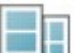

**1.** Selectaţi opţiunea Layout print, apoi apăsaţi butonul **OK**.

Urmaţi instrucţiunile de pe ecran.

### **Notă**

- Dacă săriți peste un cadru selectat fără a lipi o fotografie în el când selectați Paste one by one, apăsaţi butonul Funcţie din stânga de pe ecranul cu aspectul foto.
- Când este selectată funcția Borderless, tipul de suport nu poate fi setat la Plain paper.
- Când este selectată funcția Mixed 1, Mixed 2 sau Mixed 3, puteți selecta A4 sau 8.5"x11"(LTR) pentru dimensiunea paginii.
- Nu puteți lipi simultan fotografii peste mai multe pagini. Dacă aveți fotografii pentru două sau mai multe pagini, imprimați fiecare pagină pe măsură ce terminați de lipit fotografiile pe pagină.
- Chiar dacă sunt selectate şi opţiunea Date ON şi opţiunea File no. ON, va fi imprimată numai data fotografierii. Dacă doriţi să imprimaţi numărul fişierului, selectaţi Date OFF.
- Alte optiuni

Imprimarea unei zone specificate (Trimming) (Această funcţie este disponibilă numai dacă selectaţi opţiunea Paste one by one.)

**■ Căutarea fotografiilor în funcție de data realizării (Search)** 

Imprimarea pe hârtie autocolantă (Sticker Print) latea e pagina 401 din 886 pagini

### **Ghid avansat**

Ghid avansat > Imprimarea cu ajutorul panoului de operare al aparatului > Imprimarea de pe o cartelă de memorie > Utilizarea funcțiilor utile de imprimare > Imprimarea pe hârtie autocolantă (Sticker Print)

## **Imprimarea pe hârtie autocolantă (Sticker Print)**

Puteţi imprima fotografia preferată cu chenar pe coli autocolante fotografice Canon.

Setări pentru imprimarea unei fotografii de pe o cartelă de memorie

Setări pentru imprimarea unei fotografii de pe o unitate flash USB

\* Procedura de mai jos se aplică atât pentru a imprima fotografii de pe o cartelă de memorie, cât şi pentru a imprima fotografii de pe o unitate flash USB.

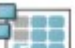

1. Selectați Sticker print, apoi apăsați butonul OK.

Urmaţi instrucţiunile de pe ecran.

### **Notă**

- Nu puteți utiliza caseta pentru imprimarea pe autocolante. Încărcați autocolantele în tava din spate.
- Puteți încărca doar câte o singură coală de autocolante în tava din spate.
- Selectați cadrul pe care doriți să îl imprimați, cu ajutorul Rotiței de derulare rapidă sau cu  $butonul \blacktriangleleft \blacktriangleright$ .
- Pentru a imprima fără cadru, apăsați butonul Funcție din stânga după ce pe ecran se afișează No frame.
- Dacă fotografia este răsturnată, folosiți butonul ▲ ▼ pentru a roti cadrul cu 180 de grade pentru a-l orienta corect în raport cu fotografia.
- Pentru a roti fotografia cu 90 de grade astfel încât să se încadreze în cadru, utilizați ecranul de editare prin trunchiere pentru a roti zona de trunchiere.
	- Imprimarea unei zone specificate (Trimming)
- Alte optiuni
	- Utilizarea funcţiilor utile de afişare
	- Imprimarea unei zone specificate (Trimming)
	- Căutarea fotografiilor în funcţie de data realizării (Search)

Imprimarea tuturor fotografiilor eta alternativo eta errestatu eta alternativo eta errestatu eta errestatu eta

### **Ghid avansat**

Ghid avansat > Imprimarea cu ajutorul panoului de operare al aparatului > Imprimarea de pe o cartelă de memorie > Utilizarea funcţiilor utile de imprimare > Imprimarea tuturor fotografiilor

## **Imprimarea tuturor fotografiilor**

Puteţi imprima toate fotografiile salvate pe cartela de memorie/unitatea flash USB.

Setări pentru imprimarea unei fotografii de pe o cartelă de memorie

Setări pentru imprimarea unei fotografii de pe o unitate flash USB

\* Procedura de mai jos se aplică atât pentru a imprima fotografii de pe o cartelă de memorie, cât şi pentru a imprima fotografii de pe o unitate flash USB.

**1.** Selectaţi Print all photos, apoi apăsaţi butonul **OK**.

Urmaţi instrucţiunile de pe ecran.

## **Notă**

■ Alte opțiuni

Căutarea fotografiilor în funcţie de data realizării (Search)

Imprimarea indexului foto **Pagina 403 din 886 pagini** 

### **Ghid avansat**

Ghid avansat > Imprimarea cu ajutorul panoului de operare al aparatului > Imprimarea de pe o cartelă de memorie > Utilizarea funcțiilor utile de imprimare > Imprimarea indexului foto

## **Imprimarea indexului foto**

Puteţi imprima un index al tuturor fotografiilor salvate pe o cartelă de memorie/unitate flash USB.

Setări pentru imprimarea unei fotografii de pe o cartelă de memorie

Setări pentru imprimarea unei fotografii de pe o unitate flash USB

\* Procedura de mai jos se aplică atât pentru a imprima fotografii de pe o cartelă de memorie, cât şi pentru a imprima fotografii de pe o unitate flash USB.

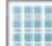

**1.** Selectati functia **Photo index print, apoi apăsați butonul OK**.

**2.** Selectaţi All photos, apoi apăsaţi butonul **OK**.

Urmaţi instrucţiunile de pe ecran.

## **Notă**

■ Sunt disponibile următoarele metode de imprimare:

Contact print: Imaginile pe peliculă de 35 mm sunt imprimate la dimensiuni de negativ ca în imprimarea contactelor.

Standard: Numărul de fotografii imprimate pe o singură foaie de hârtie depinde de dimensiunea hârtiei.

A4/Letter: 80 de fotografii, 8" x 10"/203,2 x 254,0 mm: 72 de fotografii, 5" x 7"/127,0 x 177,8 mm: 35 de fotografii, 4" x 6"/101,1 x 152,4 mm: 24 de fotografii, Lăţime 101,6 x 180,6 mm: 28 de fotografii

- Puteți căuta fotografiile pe care doriți să le imprimați în funcție de data realizării. Căutaţi în funcţie de data realizării.
	- Căutarea fotografiilor în funcţie de data realizării (Search)

Ghid avansat > Imprimarea cu ajutorul panoului de operare al aparatului > Imprimarea de pe o cartelă de memorie > Utilizarea funcțiilor utile de imprimare > Imprimare DPOF

## **Imprimare DPOF**

Dacă aţi specificat setările Digital Print Order Format (Format ordine imprimare digitală) (DPOF) în camera digitală, puteţi imprima fotografiile în funcţie de aceste setări.

Setări pentru imprimarea unei fotografii de pe o cartelă de memorie

Setări pentru imprimarea unei fotografii de pe o unitate flash USB

\* Procedura de mai jos se aplică atât pentru a imprima fotografii de pe o cartelă de memorie, cât şi pentru a imprima fotografii de pe o unitate flash USB.

# **1.** Selectaţi DPOF print, apoi apăsaţi butonul **OK**.

Urmaţi instrucţiunile de pe ecran.

### **Notă**

■ Aparatul acceptă următoarele funcții DPOF:

#### **Versiune:**

Pe baza versiunii 1.00

**Tipuri de imagine acceptate:**  CIFF, Exif (TIFF) şi JFIF

#### **Stil de imprimare - Imprimare standard:**

Imprimă fotografiile care au fost specificate ca fiind "Imprimare standard" cu DPOF

#### **Stil de imprimare - Imprimare index:**

Imprimă un index al fotografiilor care au fost specificate ca fiind "Imprimare index" cu DPOF, utilizând aspectul de imprimare index al aparatului

#### **Stil de imprimare - Imprimare imagini multiple:**

Imprimă o fotografie care a fost specificată ca fiind "Imprimare imagini multiple" cu DPOF (cu numărul de copii şi cu aspectul specificate)

**Selectare fotografii de imprimat:**  Imprimă doar fotografiile specificate cu DPOF

#### **Număr de copii:**

Imprimă numărul de copii specificate cu DPOF

- Imprimările sunt mărite sau micşorate automat pentru a se potrivi cu dimensiunea paginii. Marginile fotografiei pot fi trunchiate în funcţie de dimensiunea paginii.
- Setarea ordinii datei de fotografiere după care sunt sortate fotografiile o urmează pe cea a DPOF.
- DPOF este un format standard pentru a înregistra informațiile specificate referitoare la imagini, cum ar fi ce imagine sau ce număr de copii să se imprime.

Ghid avansat > Imprimarea cu ajutorul panoului de operare al aparatului > Imprimarea de pe o cartelă de memorie > Utilizarea funcțiilor utile de imprimare > Imprimarea de informații captate

## **Imprimarea de informaţii captate**

Puteți imprima informații despre fotografiere (informații Exif) pe marginea indexului fotografiilor sau pe anumite fotografii selectate.

- Setări pentru imprimarea unei fotografii de pe o cartelă de memorie
- Setări pentru imprimarea unei fotografii de pe o unitate flash USB

\* Procedura de mai jos se aplică atât pentru a imprima fotografii de pe o cartelă de memorie, cât şi pentru a imprima fotografii de pe o unitate flash USB.

**1.** Selectaţi Captured info print, apoi apăsaţi butonul **OK**.

Urmaţi instrucţiunile de pe ecran.

## **Notă**

■ Sunt disponibile următoarele metode de imprimare:

#### **Single photo:**

Imprimă informaţiile de pe marginea fotografiilor individuale selectate.

**List:** 

Imprimă informaţiile pe marginea de imprimare a indexului foto a tuturor fotografiilor sau a celor selectate. Puteți selecta fotografiile pe care doriți să le imprimați în funcție de data realizării.

■ Alte opțiuni

Utilizarea funcţiilor utile de afişare (Această funcţie poate fi utilizată numai când este selectată opţiunea Single photo.)

Imprimarea unei zone specificate (Trimming) (Această funcţie este disponibilă numai când este selectată opţiunea Single photo.)

**E** Căutarea fotografiilor în funcție de data realizării (Search)

Imprimarea fotografiilor ID - ID photo size print Pagina 406 din 886 pagini

### **Ghid avansat**

Ghid avansat > Imprimarea cu ajutorul panoului de operare al aparatului > Imprimarea de pe o cartelă de memorie > Utilizarea functiilor utile de imprimare > Imprimarea fotografiilor ID - ID photo size print

## **Imprimarea fotografiilor ID - ID photo size print**

Puteţi imprima fotografii de pe o cartelă de memorie /unitate flash USB la dimensiunea specificată, cum ar fi cea de fotografie ID.

- Setări pentru imprimarea unei fotografii de pe o cartelă de memorie
- Setări pentru imprimarea unei fotografii de pe o unitate flash USB

\* Procedura de mai jos se aplică atât pentru a imprima fotografii de pe o cartelă de memorie, cât şi pentru a imprima fotografii de pe o unitate flash USB.

**1.** Selectaţi ID photo size print, apoi apăsaţi butonul **OK**.

**2.** Selectați fotografia de imprimat utilizând Rotița de derulare rapidă sau butonul ◀▶, apoi apăsaţi butonul **OK**.

Urmaţi instrucţiunile de pe ecran.

### **Notă**

Sunt disponibile următoarele dimensiuni. Imprimaţi pe hârtie de dimensiuni mai mari decât dimensiunea specificată. 1,18"x0.98"(3,0x2,5 cm) 1,57"x1.18"(4,0x3,0 cm) 1,57"x1,57" (4,0x4,0 cm) 1,57" x 2,36" (4,0 x 6,0 cm) 1,77" x 1,38" (4,5 x 3,5 cm) 1,77"x1,77" (4,5x4,5 cm) 1,97"x1,97" (5,0x5,0 cm) 2,17"x2,17" (5,5x5,5 cm) 2,36"x1,77" (6,0x4,5 cm) 4,72"x4,72" (12x12 cm) 1"x1,43" (2,5x3,6 cm) 1,43"x2" (3,6x5,1 cm) 1,77"x2,17" (4,5x5,5 cm) ■ Alte opțiuni Utilizarea funcţiilor utile de afişare Căutarea fotografiilor în funcţie de data realizării (Search)

Crearea unui calendar - Calendar print Crearea unui calendar - Calendar print Pagina 407 din 886 pagini

### **Ghid avansat**

Ghid avansat > Imprimarea cu ajutorul panoului de operare al aparatului > Imprimarea de pe o cartelă de memorie > Utilizarea functiilor utile de imprimare > Crearea unui calendar - Calendar print

## **Crearea unui calendar - Calendar print**

Puteţi crea un calendar original utilizând fotografiile dumneavoastră favorite şi un calendar.

Setări pentru imprimarea unei fotografii de pe o cartelă de memorie

Setări pentru imprimarea unei fotografii de pe o unitate flash USB

\* Procedura de mai jos se aplică atât pentru a imprima fotografii de pe o cartelă de memorie, cât şi pentru a imprima fotografii de pe o unitate flash USB.

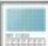

**1.** Selectaţi Calendar print, apoi apăsaţi butonul **OK**.

Urmaţi instrucţiunile de pe ecran.

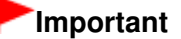

■ Încărcați întotdeauna hârtia cu orientare tip portret.

### **Notă**

- Sunt disponibile următoarele aspecte. Hârtie: Format portret Fotografie: Jos (vedere) Hârtie: Format portret Fotografie: Sus (vedere) Hârtie: Format vedere Fotografie: Dreapta (portret) Hârtie: Format vedere Fotografie: Stânga (portret)
- Selectati formatul tip vedere pentru o fotografie cu orientare tip vedere sau formatul tip portret pentru o fotografie cu orientare tip portret.
- Selectați fotografia cu ajutorul Rotiței de derulare rapidă sau cu butonul ▶ Dacă fotografia este răsturnată, utilizați butonul ▲ ▼ pentru a roti fotografia cu 180 de grade.
- Pentru a modifica începutul de săptămână pe calendarul imprimat, apăsați butonul Funcție din stânga de pe ecranul de confirmare a setărilor de imprimare, apoi selectaţi Start of the week.
- Pentru a confirma sau modifica setări cum ar fi luminozitatea, apăsați butonul Funcție din stânga de pe ecranul de confirmare a setărilor de imprimare, apoi selectaţi Auto photo fix.
- Chiar dacă sunt selectate și opțiunea Date ON și opțiunea File no. ON, va fi imprimată numai data fotografierii. Dacă doriţi să imprimaţi numărul fişierului, selectaţi Date OFF.
- Alte optiuni Imprimarea unei zone specificate (Trimming) Căutarea fotografiilor în funcţie de data realizării (Search)

Ghid avansat > Imprimarea cu ajutorul panoului de operare al aparatului > Imprimarea de pe o cartelă de memorie > Utilizarea funcţiilor utile de afişare

## **Utilizarea funcţiilor utile de afişare**

#### **Modificarea afişării**

Când apăsați butonul Funcție din stânga după ce pe ecran se afișează Change display, puteți modifica modul de afişare a fotografiilor.

\* Metodele de afişare de mai jos sunt disponibile atât pentru a imprima fotografii de pe o cartelă de memorie, cât şi pentru a imprima fotografii de pe o unitate flash USB.

#### **Normal screen display:**

Arată o singură fotografie.

#### **Thumbnail display:**

Arată simultan nouă fotografii. Selectaţi fotografia utilizând Rotiţa de derulare rapidă sau butonul ▲ ▼ **←** ►, apoi apăsați butonul + sau - pentru a specifica numărul de copii.

#### **Full-screen display:**

Arată o singură fotografie pe întreg ecranul.

#### **Enlarged display:**

Afişează fotografiile mărite de două ori faţă de original. Mutaţi zona de afişare utilizând butonul . Pentru a reveni la modul de afişare anterior, apăsaţi butonul **OK**.

#### **Slide show:**

Afişează în mod automat fotografiile următoare. Pentru a opri prezentarea, apăsaţi butonul **Oprire (Stop)**.

Imprimarea unei zone specificate (Trimming) eta erreferentzia eta erreferentza erreferentza erreferentza errefe

### **Ghid avansat**

Ghid avansat > Imprimarea cu ajutorul panoului de operare al aparatului > Imprimarea de pe o cartelă de memorie > Utilizarea funcţiilor utile de afişare > Imprimarea unei zone specificate (Trimming)

## **Imprimarea unei zone specificate (Trimming)**

Puteţi edita imaginile afişate pe LCD prin trunchierea acestora.

\* Această funcţie este disponibilă atât pentru a imprima fotografii de pe o cartelă de memorie, cât şi pentru a imprima fotografii de pe o unitate flash USB.

#### BE **Notă**

■ Trunchiați imaginile după ce specificați dimensiunea paginii, tipul de suport și imprimarea cu chenar sau fără chenar pe ecranul cu setările de imprimare. Dacă modificaţi setările hârtiei după trunchiere, zona trunchiată poate fi reglată pentru a se încadra în pagină sau poate fi dezactivată complet.

- **1.** Selectaţi fotografia pe care doriţi să o trunchiaţi.
- **2.** Apăsaţi butonul Funcţie din dreapta când pe ecran se afişează Edit.
- **3.** Selectaţi Trimming, apoi apăsaţi butonul **OK**.

Se afişează ecranul de editare pentru trunchiere.

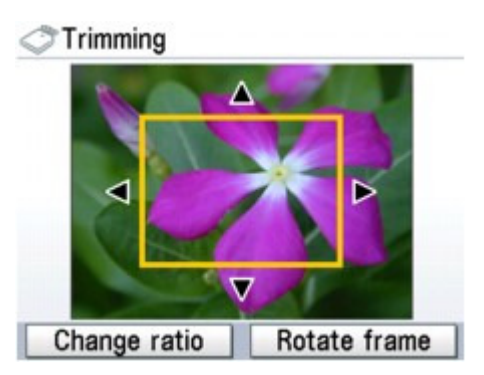

**4.** Alegeţi zona pe care doriţi să o imprimaţi.

#### **Butoanele , , şi :**

Poziţionaţi cadrul de trunchiere.

#### **Rotiţa de derulare rapidă:**

Setează dimensiunea cadrului de trunchiere. Întoarceţi Rotiţa de derulare rapidă în sensul acelor de ceasornic pentru a mări dimensiunea cadrului de trunchiere sau în sens opus acelor de ceasornic pentru a o micşora.

#### **Butonul Funcţie din stânga:**

Modifică raportul de aspect al cadrului de trunchiere.

#### **Butonul Funcţie din dreapta:**

Roteşte cadrul de trunchiere.

Pentru a comuta orientarea cadrului de trunchiere între portret și vedere, apăsați acest buton.

#### **5.** Apăsaţi butonul **OK** pentru a finaliza selecţia zonei de trunchiere.

Se specifică zona care va fi trunchiată şi se afişează fotografia originală.

### **Notă**

- Imaginea trunchiată nu poate fi salvată din nou pe cartela de memorie/unitatea flash USB.
- Se afişează zona de trunchiere doar pentru fotografiile care au fost trunchiate.
- Pentru a modifica zona trunchiată după ce a fost setată, apăsați butonul Funcție din dreapta după ce pe ecran se afişează Edit, selectaţi Trimming, apoi apăsaţi butonul **OK**.

■ Pentru a revoca trunchierea după ce aceasta a fost finalizată, apăsați din nou butonul Funcție din dreapta când pe ecran se afişează Edit, selectaţi Cancel trimming, apoi apăsaţi butonul **OK**. Selectaţi Displayed images only sau All images, apoi apăsaţi butonul **OK**.

Căutarea fotografiilor în funcție de data realizării (Search) Pagina 411 din 886 pagini

### **Ghid avansat**

Ghid avansat > Imprimarea cu ajutorul panoului de operare al aparatului > Imprimarea de pe o cartelă de memorie > Utilizarea funcțiilor utile de afișare > Căutarea fotografiilor în funcție de data realizării (Search)

## **Căutarea fotografiilor în funcţie de data realizării (Search)**

Atunci când aveţi multe fotografii salvate pe cartela de memorie/unitatea flash USB, puteţi alege să afişaţi şi să imprimaţi doar fotografiile realizate la o dată anume sau într-un interval anume de timp.

\* Această funcţie este disponibilă atât pentru a imprima fotografii de pe o cartelă de memorie, cât şi pentru a imprima fotografii de pe o unitate flash USB.

### **Notă**

- Dacă numărul de copii care trebuie imprimate este deja specificat pentru unele fotografii înainte de căutarea în funcţie de data realizării sau dacă unele fotografii sunt deja lipite într-un aspect, acele fotografii vor fi în continuare selectate pentru imprimare chiar dacă nu au fost realizate la data specificată sau în intervalul de timp specificat.
- **1.** Deschideţi ecranul cu metoda de căutare.
	- Setare în Edit:
		- 1. Apăsaţi butonul Funcţie din dreapta când pe ecran se afişează Edit.
		- 2. Selectaţi Search, apoi apăsaţi butonul **OK**.

Se va afişa ecranul Search.

- Setare în Search în ecranul Specify print range:
	- 1. Selectaţi Search, apoi apăsaţi butonul **OK**.

Se va afişa ecranul Search.

#### **2.** Setaţi metoda de căutare.

- Pentru a preciza o singură dată pentru căutare: Selectati One date only.
- Pentru a preciza intervalul de timp pentru căutare: Selectaţi Select date range.

#### **3.** Apăsaţi butonul **OK**.

Se afişează ecranul de introducere a datei.

### **Notă**

■ Afișarea ecranului de introducere a datei poate dura un timp în funcție de numărul de fotografii salvate pe cartela de memorie/unitatea flash USB.

#### **4.** Specificaţi intervalul de timp, apoi apăsaţi butonul **OK**.

- Dacă aţi selectat One date only:
	- 1. Specificaţi data pentru căutare, apoi apăsaţi butonul **OK**.
- Dacă aţi selectat Select date range:
	- 1. Specificaţi data de început pentru căutare, apoi apăsaţi butonul **OK**.
	- 2. Specificaţi data de sfârşit pentru căutare, după care apăsaţi butonul **OK**.

### **Notă**

- Data care trebuie specificată este afişată în conformitate cu setările din Date display din Advanced settings de sub Device settings. Modificarea setărilor aparatului de pe LCD
- Pentru a revoca intervalul de timp selectat, apăsați butonul Funcție din dreapta după ce pe ecran se afişează Edit, selectaţi Cancel selected date, apoi apăsaţi butonul **OK**.

Ghid avansat > Imprimarea cu ajutorul panoului de operare al aparatului > Imprimarea fotografiilor din Printed Photo

## **Imprimarea fotografiilor din Printed Photo**

- Imprimarea din fotografii imprimate
- Utilizarea funcţiilor utile de imprimare
- Utilizarea funcţiilor utile de afişare

Ghid avansat > Imprimarea cu ajutorul panoului de operare al aparatului > Imprimarea fotografiilor din fotografii imprimate > Imprimarea din fotografii imprimate

## **Imprimarea din fotografii imprimate**

Pentru procedura de bază de imprimare de pe o fotografie imprimată, consultați Imprimarea fotografiilor din fotografii imprimate.

Elemente de configurare

Ghid avansat > Imprimarea cu ajutorul panoului de operare al aparatului > Imprimarea fotografiilor din fotografii imprimate > Imprimarea din fotografii imprimate > Elemente de configurare

## **Elemente de configurare**

#### **Ecranul de confirmare a setărilor de imprimare**

În modul Easy photo reprint, selectați fotografia de imprimat utilizând Rotița de derulare rapidă sau butonul , specificaţi numărul de copii utilizând butonul **+** sau **-**, apăsaţi butonul **OK**, apoi se afişează ecranul.

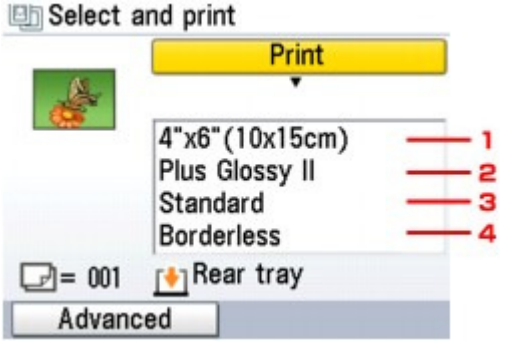

## **Notă**

■ În funcție de opțiunea selectată, unele elemente de setare nu pot fi precizate împreună.

#### **1. Dimensiune pagin<sup>ă</sup>**

Selectaţi dimensiunea paginii pentru hârtia încărcată.

#### **2. Tip de suport**

Selectaţi tipul de hârtie fotografică pe care o veţi utiliza.

#### **3. Calitate de imprimare**

Ajustaţi calitatea de imprimare în funcţie de documentul original.

#### **4. Imprimare fără margini**

Selectaţi imprimarea cu chenar sau fără chenar.

#### **Ecranul de setări avansate de imprimare**

Când apăsaţi butonul Funcţie din stânga pe ecranul de confirmare a setărilor de imprimare, se va afişa ecranul Advanced.

#### 图 Auto photo fix

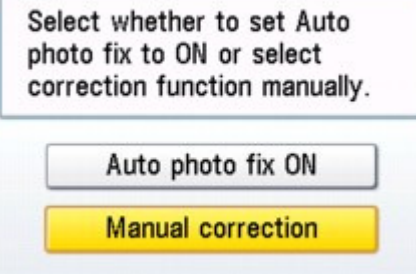

Dacă este selectată funcția Auto photo fix ON, fundalul sau figura unei persoane dintr-o fotografie este recunoscută şi sunt aplicate automat cele mai adecvate corecţii pentru fiecare fotografie.

### Elemente de configurare et al. et al. et al. et al. et al. et al. et al. et al. et al. et al. et al. et al. et a

Luminează o figură întunecată la imprimare cu ajutorul luminii din spate. De asemenea, analizează imaginile, cum ar fi un decor, o scenă de seară, o persoană, etc. şi corectează automat fiecare scenă cu culoarea, luminozitatea sau contrastul cel mai adecvat pentru imprimare.

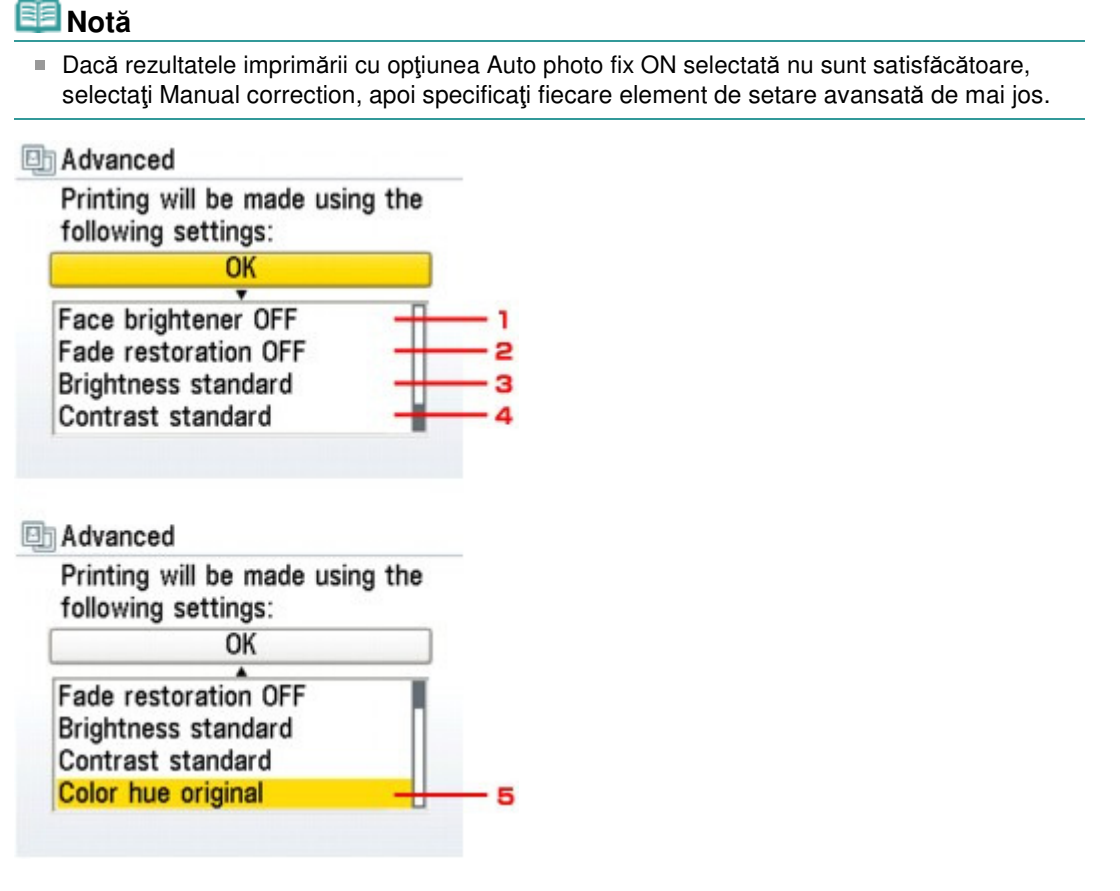

#### **1. Luminare faţă**

Luminează o figură întunecată din fotografiile realizate cu soarele în faţă.

#### **2. Restabilirea imaginilor decolorate**

Corectează culoarea în cazul imprimării de fotografii care în timp s-au decolorat sau au căpătat o culoare dominantă nedorită.

#### **3. Luminozitate**

Reglaţi luminozitatea.

#### **4. Contrast**

Reglaţi contrastul.

#### **5. Nuanţă de culoare**

Reglaţi nuanţa de culoare. De exemplu, puteţi intensifica roşul sau galbenul pentru a regla nuanţele pielii.

Ghid avansat > Imprimarea cu ajutorul panoului de operare al aparatului > Imprimarea fotografiilor din fotografii imprimate > Utilizarea funcţiilor utile de imprimare

## **Utilizarea funcţiilor utile de imprimare**

#### **Imprimarea specială a fotografiilor**

Selectați metoda de imprimare în funcție de scopul dumneavoastră.

## **Notă**

■ Pentru informații despre selectarea metodei de copiere, consultați Setări pentru imprimarea unei fotografii scanate .

#### **Sticker print**

Puteţi imprima fotografia dvs. preferată pe coli autocolante foto Canon pentru a vă crea propriile autocolante.

Imprimarea pe hârtie autocolantă (Sticker Print)

#### **Print all photos**

Puteţi imprima toate fotografiile scanate.

Imprimarea tuturor fotografiilor (Print All Photos)

Ghid avansat > Imprimarea cu ajutorul panoului de operare al aparatului > Imprimarea fotografiilor din fotografii imprimate > Utilizarea funcţiilor utile de imprimare > Setări pentru imprimarea unei fotografii scanate

## **Setări pentru imprimarea unei fotografii scanate**

**1.** Asiguraţi-vă că aparatul este pus în funcţiune.

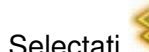

**2.** Selectaţi Easy photo reprint din ecranul ACASĂ, apoi apăsaţi butonul **OK**.

**3.** Urmaţi instrucţiunile de pe ecran şi apăsaţi butonul **OK** pentru a iniţia scanarea unei fotografii imprimate.

Se afişează ecranul Easy photo reprint.

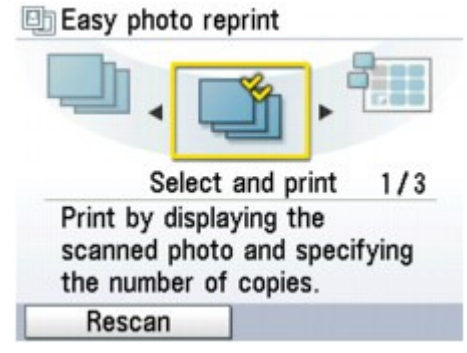

**4.** Încărcaţi hârtie în tava din spate.

### **Notă**

■ Pentru procedura de bază de imprimare de pe o fotografie imprimată, consultați Imprimarea fotografiilor din fotografii imprimate .

Imprimarea pe hârtie autocolantă (Sticker Print) external external pagina 419 din 886 pagini

### **Ghid avansat**

Ghid avansat > Imprimarea cu ajutorul panoului de operare al aparatului > Imprimarea fotografiilor din fotografii imprimate > Utilizarea funcţiilor utile de imprimare > Imprimarea pe hârtie autocolantă (Sticker Print)

## **Imprimarea pe hârtie autocolantă (Sticker Print)**

Vă puteţi crea propriile autocolante dintr-o fotografie scanată utilizând autocolantele fotografice Canon.

Setări pentru imprimarea unei fotografii scanate

1. Selectați Sticker print, apoi apăsați butonul OK.

**2.** Selectaţi aspectul, apoi apăsaţi butonul **OK**.

Urmaţi instrucţiunile de pe ecran.

## **Notă**

- Nu puteţi utiliza caseta pentru imprimarea pe autocolante. Încărcaţi autocolantele în tava din spate.
- Puteți încărca doar câte o singură coală de autocolante în tava din spate.
- Alte opțiuni
	- Modificarea afişării

Imprimarea unei zone specificate (Trimming)

Imprimarea tuturor fotografiilor (Print All Photos) Magina 420 din 886 pagini

## **Ghid avansat**

Ghid avansat > Imprimarea cu ajutorul panoului de operare al aparatului > Imprimarea fotografiilor din fotografii imprimate > Utilizarea funcţiilor utile de imprimare > Imprimarea tuturor fotografiilor (Print All Photos)

## **Imprimarea tuturor fotografiilor (Print All Photos)**

Puteţi imprima toate fotografiile scanate.

Setări pentru imprimarea unei fotografii scanate

**1.** Selectaţi Print all photos, apoi apăsaţi butonul **OK**.

Urmaţi instrucţiunile de pe ecran.

Ghid avansat > Imprimarea cu ajutorul panoului de operare al aparatului > Imprimarea fotografiilor din fotografii imprimate > Utilizarea funcţiilor utile de afişare

## **Utilizarea funcţiilor utile de afişare**

#### **Modificarea afişării**

Când apăsaţi butonul Funcţie din stânga după ce pe ecran se afişează Change display, puteţi modifica modul de afişare a fotografiilor.

#### **Normal screen display**

Arată o singură fotografie.

#### **Full-screen display**

Arată o singură fotografie pe întreg ecranul.

**Enlarged display**

Afişează fotografiile mărite de două ori faţă de original. Mutaţi zona de afişare utilizând butonul . Pentru a reveni la modul de afişare anterior, apăsaţi butonul **OK**.

#### **Imprimarea unei zone specificate (Trimming)**

Puteţi edita imaginile afişate pe LCD prin trunchierea acestora.

- **1.** Selectaţi fotografia pe care doriţi să o trunchiaţi.
- **2.** Apăsaţi butonul Funcţie din dreapta când pe ecran se afişează Edit.
- **3.** Selectaţi Trimming, apoi apăsaţi butonul **OK**.

Se afişează ecranul de editare pentru trunchiere.

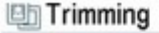

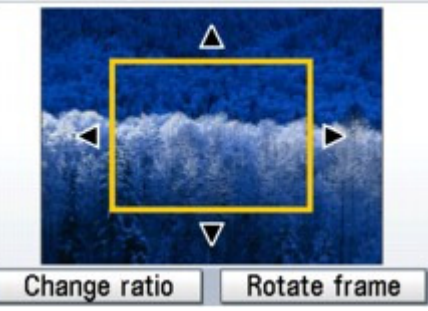

**4.** Alegeţi zona pe care doriţi să o imprimaţi.

#### **Butoanele , , şi :**

Poziţionaţi cadrul de trunchiere.

#### **Rotiţa de derulare rapidă:**

Setează dimensiunea cadrului de trunchiere. Întoarceţi Rotiţa de derulare rapidă în sensul acelor de ceasornic pentru a mări dimensiunea cadrului de trunchiere sau în sens opus acelor de ceasornic pentru a o micşora.

#### **Butonul Funcţie din stânga:**

Modifică raportul de aspect al cadrului de trunchiere.

#### **Butonul Funcţie din dreapta:**

Roteşte cadrul de trunchiere.

Pentru a comuta orientarea cadrului de trunchiere între portret și vedere, apăsați acest buton.

**5.** Apăsaţi butonul **OK** pentru a finaliza selecţia zonei de trunchiere.

Se specifică zona care va fi trunchiată şi se afişează fotografia originală.

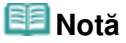

- Se afişează zona de trunchiere doar pentru fotografiile care au fost trunchiate.
- Pentru a modifica zona trunchiată după ce a fost setată, apăsaţi din nou butonul Funcţie din dreapta când pe ecran se afişează Edit, selectaţi Trimming, apoi apăsaţi butonul **OK**.
- Pentru a revoca trunchierea după ce aceasta a fost setată, apăsați din nou butonul Funcţie din dreapta când pe ecran se afişează Edit, selectaţi Cancel trimming, apoi apăsaţi butonul **OK**. Selectaţi Displayed images only sau All images, apoi apăsaţi butonul **OK**.

Ghid avansat > Scanarea

## **Scanarea**

- Scanarea imaginilor
- Salvarea datelor scanate pe o unitate flash USB/cartelă de memorie cu ajutorul panoului de operare al aparatului
- Trimiterea datelor scanate pe PC utilizând panoul de operare al aparatului
- Scanarea cu pachetul software al aplicaţiei
- Scanarea cu alt software de aplicaţie
- Alte metode de scanare

Ghid avansat > Scanarea > Scanarea imaginilor

## **Scanarea imaginilor**

- Scanarea imaginilor
- Înaintea scanării
- Aşezarea documentelor

Ghid avansat > Scanarea > Scanarea imaginilor > Scanarea imaginilor

## **Scanarea imaginilor**

Puteţi scana imagini de pe aparat pe un computer fără a le imprima şi, le puteţi salva în formate de date imagine cunoscute, precum JPEG, TIFF, bitmap sau PDF. De asemenea, puteţi să salvaţi imaginile scanate în format de date PDF sau JPEG pe cartela de memorie sau pe unitatea flash USB.

Selectaţi metoda de scanare în funcţie de scopul dumneavoastră.

- Salvarea datelor scanate pe unitatea flash USB/cartela de memorie utilizând panoul de operare al aparatului
- Trimiterea datelor scanate pe PC utilizând panoul de operare al aparatului
- **En Scanarea cu pachetul software al aplicației**
- Scanarea cu alt software de aplicație

Ghid avansat > Scanarea > Scanarea imaginilor > Înaintea scanării

## **Înaintea scanării**

Înainte de a scana imagini, verificaţi următoarele:

## **Documentul originalul de scanat întruneşte cerinţele pentru un original**

## **care urmează să fie aşezat pe suprafaţa de sticlă de scanare?**

Dacă salvați datele pe computer, consultați Așezarea documentelor pentru detalii. Dacă salvați datele pe unitatea flash USB/cartela de memorie, consultați Încărcarea hârtiei / documentelor originale pentru detalii.

## **Advanced Guide**

Advanced Guide > Scanning > Scanning Images > Placing Documents

## **Placing Documents**

Learn how to place documents on the machine's Platen. Place documents correctly according to the type of document to be scanned. Otherwise, documents may not be scanned correctly.

## **Important**

Do not place objects on the Document Cover. The objects may fall into the machine when the Document Cover is opened. This may damage the machine.

### **Placing Documents**

Place documents as described below to allow the machine to detect the document type or size automatically.

### **Important**

- When scanning by specifying the document type or size in MP Navigator EX or ScanGear (scanner driver), align an upper corner of the document with the corner at the arrow (alignment mark) of the Platen.
- Photos that have been cut to various shapes and documents smaller than 1.18 inches (3 cm) square cannot be cropped accurately when scanning.
- Reflective CD/DVD labels may not be scanned properly.
- **Close the Document Cover when scanning.**

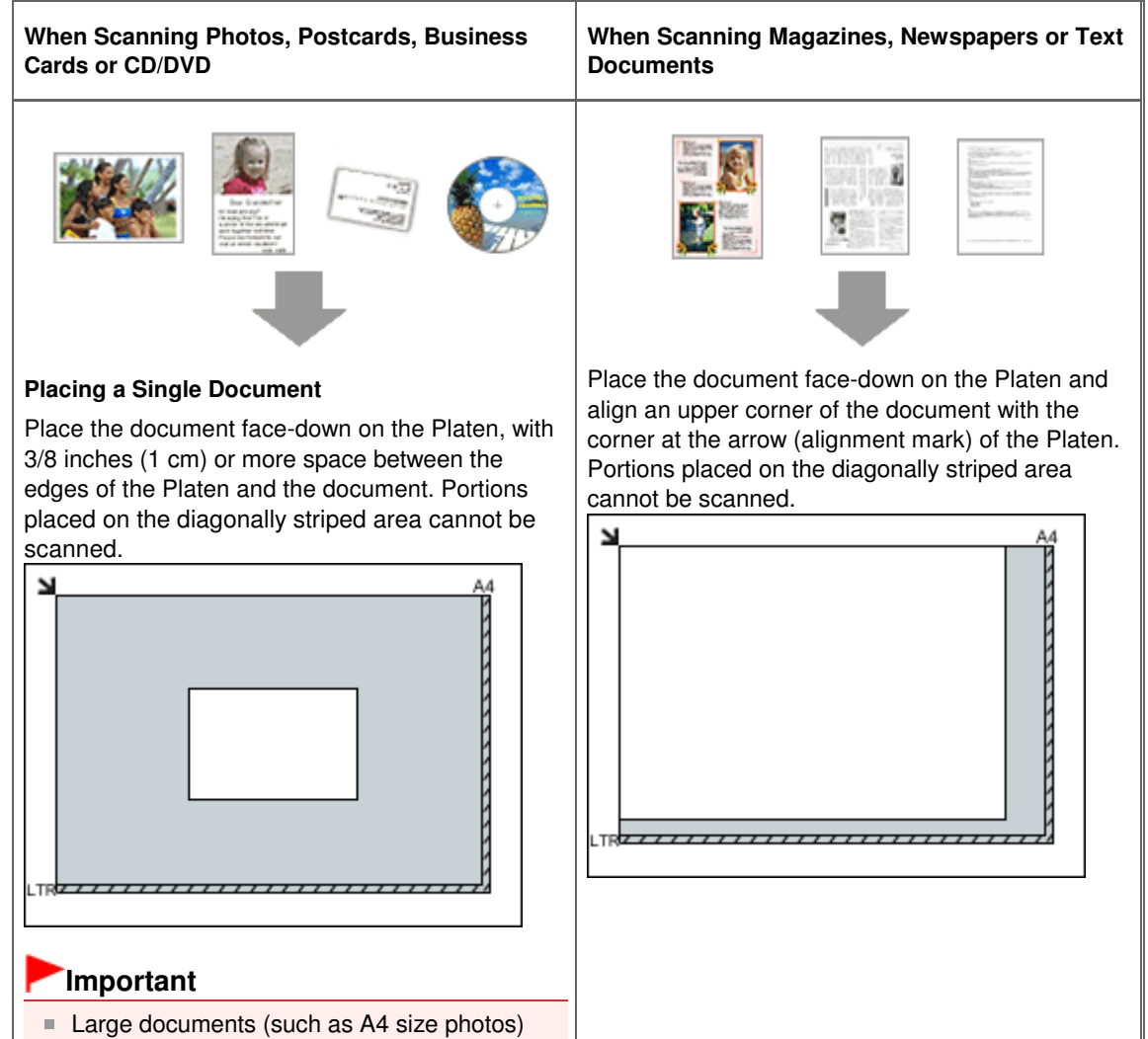

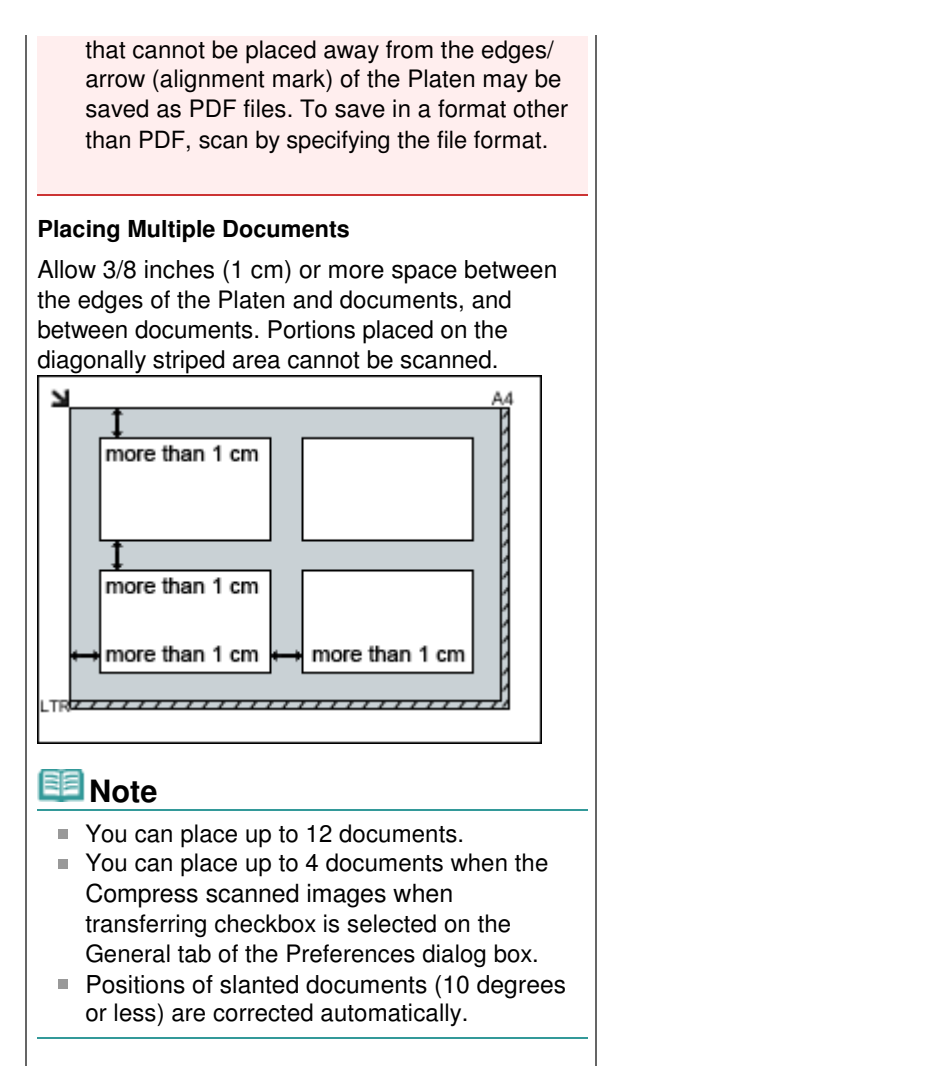

Page top

Salvarea datelor scanate pe o unitate flash USB/cartelă de memorie cu aju... Pagina 429 din 886 pagini

### **Ghid avansat**

Ghid avansat > Scanarea > Salvarea datelor scanate pe o unitate flash USB/cartelă de memorie cu ajutorul panoului de operare al aparatului

## **Salvarea datelor scanate pe o unitate flash USB/cartelă de memorie cu ajutorul panoului de operare al aparatului**

Salvarea datelor scanate pe o unitate flash USB/cartelă de memorie cu ajutorul panoului de operare al aparatului

Salvarea datelor scanate pe unitatea flash USB/cartela de memorie utilizân... Pagina 430 din 886 pagini

### **Ghid avansat**

Ghid avansat > Scanarea > Salvarea datelor scanate pe unitatea flash USB/cartela de memorie utilizând panoul de operare al aparatului > Salvarea datelor scanate pe unitatea flash USB/cartela de memorie utilizând panoul de operare al aparatului

## **Salvarea datelor scanate pe unitatea flash USB/cartela de memorie utilizând panoul de operare al aparatului**

Puteţi salva datele scanate pe unitatea flash USB sau pe cartela de memorie cu ajutorul Panoului de operare.

### **Important**

- Nu scoateţi unitatea flash USB sau cartela de memorie din aparat în următoarele situaţii:  $\mathbb{R}^+$ 
	- În timpul scanării
	- Înainte de salvarea datelor scanate
- Nu puteți utiliza unitatea Flash USB și cartela de memorie în același timp. Asigurați-vă că utilizați una dintre acestea ca suport pentru salvarea datelor scanate.
- Datele scanate salvate pe unitatea flash USB sau pe cartela de memorie nu pot fi imprimate în modul cartelă de memorie.
- Din motive de siguranță, pentru a evita accidentele neprevăzute, vă recomandăm să stocați periodic datele scanate salvate pe o cartelă de memorie sau pe o unitate flash USB pe alt suport.
- Nu ne asumăm răspunderea pentru nicio daună sau pierdere a datelor indiferent de motiv, chiar şi pe durata perioadei de garanţie.
- **1.** Asiguraţi-vă că aparatul este pus în funcţiune.
- **2.** Selectaţi Scan în ecranul ACASĂ, apoi apăsaţi butonul **OK**.

Se va afişa ecranul de selectare a locului de salvare a datelor.

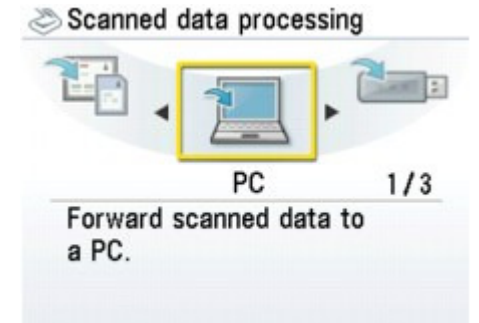

**3.** Introduceţi unitatea flash USB în portul de imprimare directă sau cartela de memorie în slotul pentru cartelă.

Consultaţi Introducerea unităţii flash USB pentru informaţii despre cum să introduceţi unitatea flash USB în portul de imprimare directă.

Pentru informaţii referitoare la introducerea cartelei de memorie în slotul pentru cartelă sau la tipurile de cartele de memorie compatibile cu aparatul, consultați Imprimarea de pe o cartelă de memorie.

- **4.** Selectați **De Languist de Languist Comptete de Languist Comptete de Languist de Memory card, apoi apăsați butonul OK**.
- **5.** Selectați **Nimel Save to USB flash dacă ați selectat Nimel USB flash drive** în

pasul 4 sau  $\Box$  Save to memory card dacă ați selectat  $\Box$  Memory card,

apoi apăsaţi butonul **OK**.

Se va afişa ecranul Scan document.

**6.** Specificaţi setările necesare, apoi apăsaţi butonul **OK**.

Elemente de configurare

**7.** Încărcaţi documentul original pe suprafaţa de sticlă de scanare conform instrucţiunilor de pe ecranul LCD.

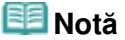

- Consultați Încărcarea hârtiei / documentelor originale pentru detalii cu privire la modul de încărcare a documentelor originale pe suprafaţa de sticlă de scanare.
- **8.** Apăsaţi butonul **Culoare (Color)** pentru scanare color, sau butonul **Negru (Black)** pentru scanare alb-negru.

Când aţi selectat Preview ON, apăsaţi butonul **OK** după ce ecranul de examinare este afişat pe LCD.

Aparatul va începe scanarea, iar datele scanate vor fi salvate fie pe unitatea flash USB, fie pe cartela de memorie, în funcție de opțiunea selectată pentru suportul de salvare a datelor scanate.

După finalizarea scanării, îndepărtaţi documentul original de pe suprafaţa de sticlă de scanare.

Pentru a îndepărta unitatea flash USB după finalizarea scanării, consultați Îndepărtarea unității flash USB.

Pentru a scoate cartela de memorie după finalizarea scanării, consultați Imprimarea de pe o cartelă de memorie.

### **Notă**

- Puteți scana imagini în mod continuu numai când selectați PDF. Continuați scanarea urmând ecranul de confirmare. Puteţi salva până la 100 de pagini cu imagini într-un fişier PDF.
- Dacă unitatea flash USB sau cartela de memorie se umple în timpul scanării imaginilor, pot fi salvate doar imaginile deja scanate.
- Puteți salva până la 2000 de fișiere de date scanate atât în format de date JPEG cât și PDF.
- Denumirea folderului şi fişierului cu datele scanate salvate unitatea flash USB sau pe cartela de memorie este următoarea:
	- Denumirea folderului: (extensie fişier: PDF): CANON\_SC\DOCUMENT\0001
	- Denumirea folderului: (extensie fișier: JPG): CANON\_SC\IMAGE\0001
	- Denumirea fişierului: Numere continue, pornind de la SCN\_0001
	- Data fişierului: 01/01/2009
- Importul în computer al datelor scanate salvate pe cartela de memorie Dacă importaţi datele scanate salvate pe cartela de memorie în computer, importaţi datele după ce aţi efectuat oricare dintre operaţiile de mai jos:

-Opriţi aparatul şi porniţi-l din nou.

-Scoateţi cartela de memorie, apoi introduceţi-o din nou în slotul pentru cartelă.

Puteți optimiza sau imprima datele scanate salvate pe cartela de memorie, utilizând MP Navigator EX. Pentru detalii, consultați Importarea imaginilor salvate pe o cartelă de memorie .

Importarea datelor scanate salvate pe unitatea flash USB în computer

#### **Windows**

Puteţi importa datele scanate salvate de pe unitatea flash USB în computer. După scanarea datelor, conectaţi unitatea flash USB la computer, apoi importaţi datele folosind Windows Explorer.

#### **Macintosh**

Puteţi importa datele scanate salvate de pe unitatea flash USB în computer. După scanarea datelor, conectaţi unitatea flash USB la computer, apoi importaţi datele.

#### **Introducerea unităţii flash USB**

**Important**

**Înainte de introducerea unităţii flash USB:**

- În cazul în care unitatea flash USB nu poate fi introdusă în Portul de imprimare directă al aparatului, este posibil să aveţi nevoie de un cablu prelungitor. Cereţi informaţii la un magazin de electronice.
- În funcție de tipul de unitate flash USB, este posibil ca funcționarea acestuia să nu fie garantată.
- Este posibil să nu puteţi utiliza unităţile flash USB cu setări de siguranţă.

### **1. Introduceţi unitatea flash USB în portul de imprimare directă.**

Asiguraţi-vă că unitatea flash USB este orientată corect înainte de a o introduce drept în Portul de imprimare directă.

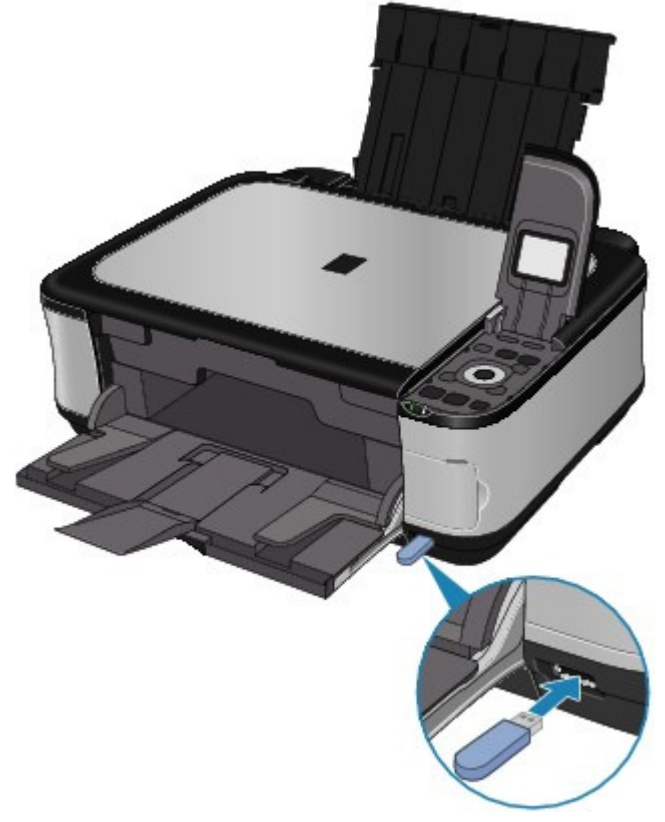

### **Îndepărtarea unităţii flash USB**

### **1. Asiguraţi-vă că aparatul nu scrie date pe unitatea flash USB.**

Verificaţi pe LCD dacă operaţia de scriere a fost finalizată.

### **Important**

■ Nu scoateți unitatea flash USB și nu opriți alimentarea cu energie în timpul funcționării aparatului.

### **Notă**

■ Dacă utilizați unitatea flash USB cu lampa de acces, consultați manualul de instrucțiuni furnizat împreună cu unitatea flash USB pentru a verifica dacă a fost finalizată operaţia de scriere pe unitatea flash USB.

### **2. Îndepărtaţi unitatea flash USB.**

Prindeţi unitatea flash USB şi trageţi-o în linie dreaptă din aparat.
### **Ghid avansat**

Ghid avansat > Scanarea > Salvarea datelor scanate pe unitatea flash USB/cartela de memorie utilizând panoul de operare al aparatului > Salvarea datelor scanate pe unitatea flash USB/cartela de memorie utilizând panoul de operare al aparatului > Elemente de configurare

# **Elemente de configurare**

#### **Ecranul de setare a scanării**

Efectuaţi setările de salvare a datelor scanate pe unitatea flash USB sau pe cartela de memorie.

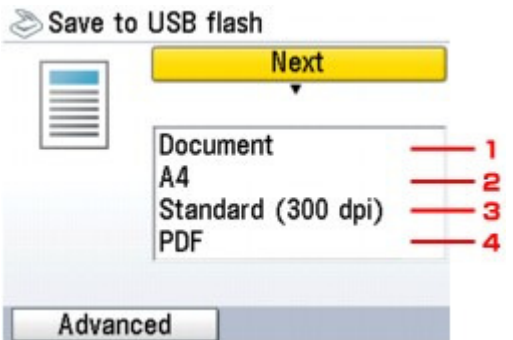

#### **1. Document type**

Selectaţi tipul de document original de pe suprafaţa de sticlă de scanare.

#### **2. Scan size**

Selectaţi dimensiunea documentului original de pe suprafaţa de sticlă de scanare.

#### **3. Scan resolution**

Selectaţi rezoluţia pentru scanare.

#### **4. Data format**

Selectaţi formatul de date pentru datele scanate.

#### **Ecranul Advanced**

Când apăsaţi butonul Funcţie din stânga pe ecranul de setare a scanării, se va afişa ecranul Advanced.

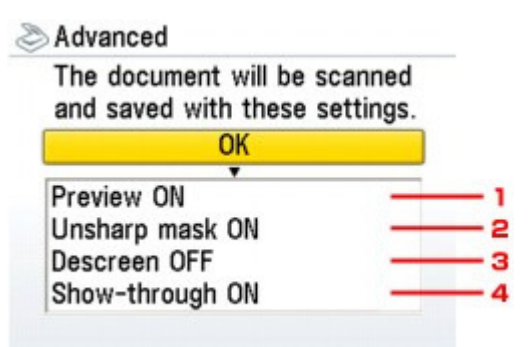

#### **1. Preview**

Selectaţi dacă veţi examina datele scanate sau nu.

#### **2. Unsharp mask**

Se poate accentua conturul caracterelor mici sau a obiectelor subțiri. Selectați Unsharp mask

ON dacă doriţi să accentuaţi conturul datelor scanate.

#### **3. Descreen\***

Un rezultat de imprimare este format din puncte minuscule care formează caractere sau grafice. Deranjarea fiecărui punct poate crea umbre neuniforme sau un model dungat. Selectați Descreen ON dacă observați umbre neuniforme sau un model dungat pe imaginea scanată.

# **Notă**

■ Este posibil să rămână mai multe efecte dacă opțiunile Unsharp mask ON și Descreen ON sunt selectate în acelaşi timp. În acest caz, schimbaţi Unsharp mask ON în Unsharp mask OFF.

#### **4. Show-through\***

Caracterele de pe verso se pot vedea pe faţă în cazul scanării unui document subţire, cum ar fi un ziar. Selectaţi Show-through ON în cazul în care caracterele par să se vadă printr-un document scanat.

\* Nu este disponibilă în cazul scanării unei fotografii.

În partea superioară a paginii

Ştergerea datelor scanate de pe o unitate flash USB/cartelă de memorie Pagina 435 din 886 pagini

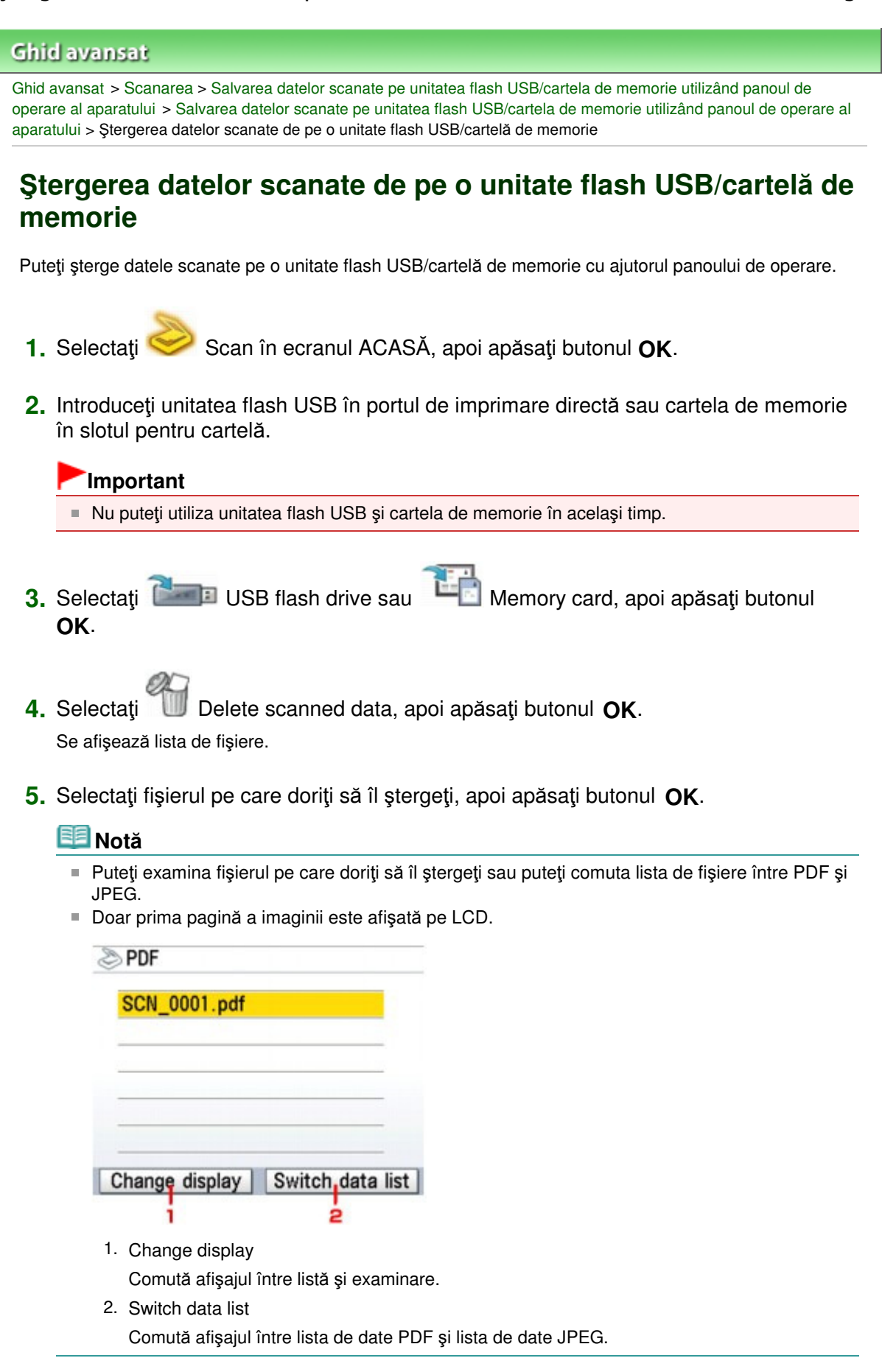

**6.** Selectaţi Yes în ecranul de confirmare, apoi apăsaţi butonul **OK**.

**7.** Selectaţi Yes, apoi apăsaţi din nou butonul **OK**.

Aparatul începe ştergerea fişierului.

În partea superioară a paginii

# **Ghid avansat**

Ghid avansat > Scanarea > Trimiterea datelor scanate pe PC utilizând panoul de operare al aparatului

# **Trimiterea datelor scanate pe PC utilizând panoul de operare al aparatului**

Trimiterea datelor scanate pe PC utilizând panoul de operare al aparatului

Anexă: Diferite setări de scanare

În partea superioară a paginii

#### **Ghid avansat**

Ghid avansat > Scanarea > Trimiterea datelor scanate pe PC utilizând panoul de operare al aparatului > Trimiterea datelor scanate pe PC utilizând panoul de operare al aparatului

# **Trimiterea datelor scanate pe PC utilizând panoul de operare al aparatului**

Puteți trimite datele scanate pe computer cu ajutorul panoului de operare al aparatului. Înainte de a trimite datele scanate pe computer, verificaţi următoarele:

### **Aplicaţiile software necesare (MP Drivers şi MP Navigator EX) sunt**

#### **instalate.**

Dacă aplicațiile software (MP Drivers și MP Navigator EX) nu sunt încă instalate, introduceți CD-ROM -ul de instalare (Setup CD-ROM) în unitatea de disc a computerului, apoi executaţi Custom Install şi selectaţi MP Drivers şi MP Navigator EX.

#### **Aparatul este conectat la computer în mod corespunzător.**

Asiguraţi-vă că aparatul este conectat corect la computer.

Nu conectaţi şi nu deconectaţi cablul USB în timp ce aparatul scanează imagini sau atunci când computerul se află în modul inactivitate sau în modul standby.

### **Operaţia care se va realiza după scanarea documentului original este**

### **specificată în MP Navigator EX.**

MP Navigator EX vă permite să specificaţi răspunsul rezultat în urma apăsării butonului **Culoare (Color)** sau **Negru (Black)** de pe aparat. Puteţi specifica răspunsul individual, pentru fiecare eveniment. Pentru detalii, consultați Selectarea unui răspuns pentru comenzile primite de la panoul de operare, utilizând MP Navigator EX .

#### **1.** Macintosh Setati aplicația de pornire.

**Dacă utilizaţi Mac OS X v.10.5.x sau Mac OS X v.10.4.x:** Această operaţie nu este necesară. **Dacă utilizaţi Mac OS X v.10.3.9:**

Trebuie să setaţi MP Navigator EX ca aplicaţia software de start în Captură imagine din Applications în Mac OS X.

Selectați Applications din meniul Go, apoi faceți dublu clic pe pictograma Image Capture. Faceți clic pe Options în partea din stânga jos a ferestrei scanerului, selectaţi MP Navigator EX 3 în Application to launch when the scanner button is pressed:, după care faceţi clic pe OK. Pentru a părăsi Captură imagine, selectați Quit Image Capture din meniul Image Capture.

# **Important**

- Dacă Options nu este afișat, selectați Preferences din meniul Image Capture, faceți clic pe Scanner şi faceţi clic pe Use TWAIN software whenever possible pentru a şterge opţiunea. Apoi părăsiți Captură imagine și reporniți-o din nou.
- **2.** Asigurati-vă că aparatul este pus în funcțiune.
- **3.** Încărcaţi documentele originale pe suprafaţa de sticlă de scanare.

# **Notă**

■ Consultați Așezarea documentelor pentru detalii cu privire la modul de încărcare a documentelor originale pe suprafaţa de sticlă de scanare.

**4.** Selectaţi Scan în ecranul ACASĂ, apoi apăsaţi butonul **OK**.

Se va afişa ecranul de selectare a locului de trimitere a datelor.

**5.** Selectaţi PC, apoi apăsaţi butonul **OK**.

Se va afişa ecranul de selectare a tipului de document.

**6.** Selectaţi tipul de document, apoi apăsaţi butonul **OK**.

#### **Auto scan**

Aparatul detectează automat tipul documentului original, iar imaginea este trimisă în datele optimizate. Continuaţi cu pasul 8.

### **Document**

Scanează documentul original de pe suprafaţa de sticlă de scanare aplicând setări optimizate pentru scanarea unui document.

#### **Photo**

Scanează documentul original de pe suprafaţa de sticlă de scanare aplicând setări optimizate pentru scanarea unei fotografii.

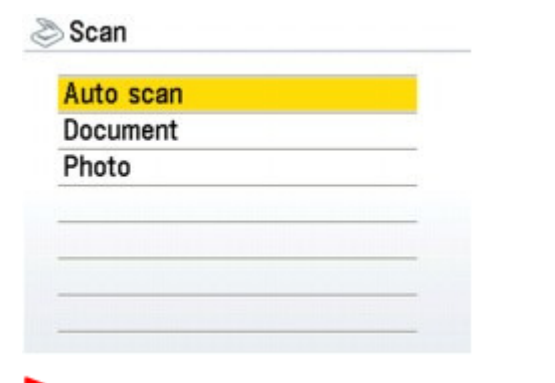

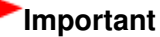

- Asiguraţi-vă că documentul a fost încărcat corect, corespunzător cu tipul de document selectat. Consultaţi Aşezarea documentelor pentru detalii cu privire la modul de încărcare a documentelor originale pe suprafata de sticlă de scanare.
- **7.** Dacă aţi selectat Document sau Photo în pasul 6, selectaţi operaţia, apoi apăsaţi butonul **OK**.

#### **Save to PC**

Documentul original este scanat şi salvat.

#### **Save as PDF file**

Documentul original este scanat şi salvat ca fişier PDF. Acest element poate fi selectat numai atunci când opţiunea Document a fost selectată pe ecranul Scan.

#### **Attach to E-mail**

Documentul original este scanat şi, imaginea este ataşată la un e-mail folosind software-ul de aplicaţie e-mail.

#### **Open with application**

Originalul este scanat şi afişat pe software-ul de aplicaţie înregistrat.

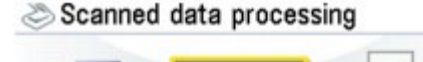

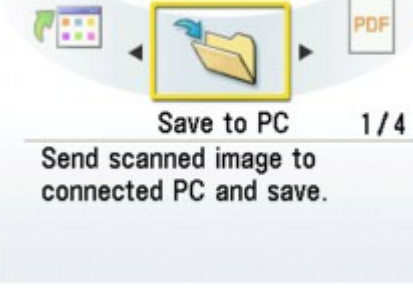

#### **Notă**

■ Opțiunile pentru operațiile de scanare se pot specifica în MP Navigator EX. Pentru detalii, consultați Selectarea unui răspuns pentru comenzile primite de la panoul de operare, utilizând MP Navigator EX.

### **8.** Apăsaţi butonul **Culoare (Color)** sau **Negru (Black)**.

La scanare sunt aplicate setările configurate prin MP Navigator EX. După finalizarea scanării, îndepărtaţi documentul original de pe suprafaţa de sticlă de scanare.

### **Notă**

 $\mathbf{u}$ Dacă selectați ca operație Save as PDF file, puteți scana în mod continuu documente de pe suprafaţa de sticlă de scanare. După terminarea scanării, selectaţi Continue pe ecranul de confirmare. Încărcaţi documentul următor pe suprafaţa de sticlă de scanare, apoi apăsaţi butonul **Culoare (Color)** pentru scanare color, sau **Negru (Black)** pentru scanare alb-negru. Puteţi salva până la 100 de pagini cu imagini într-un fişier PDF.

# **9. Windows** Pentru a specifica MP Navigator EX 3.0

#### **Dacă utilizaţi Windows Vista:**

Este posibil să fie afişat ecranul de selectare a programului după apăsarea butonului **Culoare (Color)** sau **Negru (Black)**. În acest caz, selectaţi MP Navigator EX Ver3.0 şi faceţi clic pe OK. Puteţi seta MP Navigator EX să se lanseze de câte ori este apăsat butonul **Culoare (Color)** sau **Negru (Black)**. Pentru detalii, consultaţi Pentru utilizatorii Windows .

#### **Dacă utilizaţi Windows XP:**

Este posibil să fie afişat ecranul de selectare a programului după prima apăsare a butonului **Culoare (Color)** sau **Negru (Black)**. În acest caz, specificati MP Navigator EX Ver3.0 ca aplicatie software de utilizat, selectaţi Always use this program for this action, apoi faceţi clic pe OK. Data următoare, MP Navigator EX este pornit automat.

### **Important**

■ Dacă poziția sau dimensiunea unei imagini nu este scanată corect în funcție de tipul documentului original, consultați Scanarea fotografiilor și documentelor si modificați setările MP Navigator EX Document Type şi Document Size pentru a se potrivi cu cele ale originalului care este scanat.

### **Notă**

Operaţia care se va realiza după scanarea documentului original depinde de setarea pentru operatia de scanare pe care ati selectat-o la pasul 6. Pentru detalii referitoare la modul de modificare a setărilor de operare, consultați Selectarea unui răspuns pentru comenzile primite de la panoul de operare, utilizând MP Navigator EX .

### **Dacă doriţi să editaţi sau să imprimaţi imaginile scanate**

MP Navigator EX vă permite să editaţi imaginile scanate, precum optimizarea sau tăierea lor.

Puteți, de asemenea, să porniți aplicația software din MP Navigator EX pentru a edita sau imprima imaginile scanate.

Să încercăm să scanăm

### **Dacă doriţi să scanaţi documente originale cu setări avansate**

ScanGear vă permite să scanaţi documente originale cu setări avansate, precum rezoluţia.

Scanarea cu Setări avansate, utilizând ScanGear (driver de scaner)

# **Notă**

■ Puteți utiliza o aplicație software compatibilă TWAIN sau WIA (doar Windows Vista și Windows XP) și Panoul de control (doar Windows Vista şi Windows XP) pentru a scana documente originale cu acest aparat.

Pentru detalii, consultați Alte metode de scanare .

În partea superioară a paginii

Advanced Guide > Scanning > Saving Scanned Data to PC Using the Operation Panel of the Machine > Appendix: Various Scan Settings

# **Appendix: Various Scan Settings**

- **Specifying how to respond when scanning using the Operation Panel of the machine**
	- Selecting a Response to Commands from the Operation Panel Using MP Navigator EX

Selecting a Response to Commands from the Operation Panel Using MP Na... Pagina 443 din 886 pagini

# **Advanced Guide**

Advanced Guide > Scanning > Saving Scanned Data to PC Using the Operation Panel of the Machine > Appendix: Various Scan Settings > Selecting a Response to Commands from the Operation Panel Using MP Navigator EX

**MP Navigator EX** 

# **Selecting a Response to Commands from the Operation Panel Using MP Navigator EX**

MP Navigator EX enables you to specify the response resulting from pressing a button for scanning on the Operation Panel of the machine. You can specify the response individually for each event.

- **1.** Start MP Navigator EX.
	- Starting MP Navigator EX
- **2.** Click Preferences.

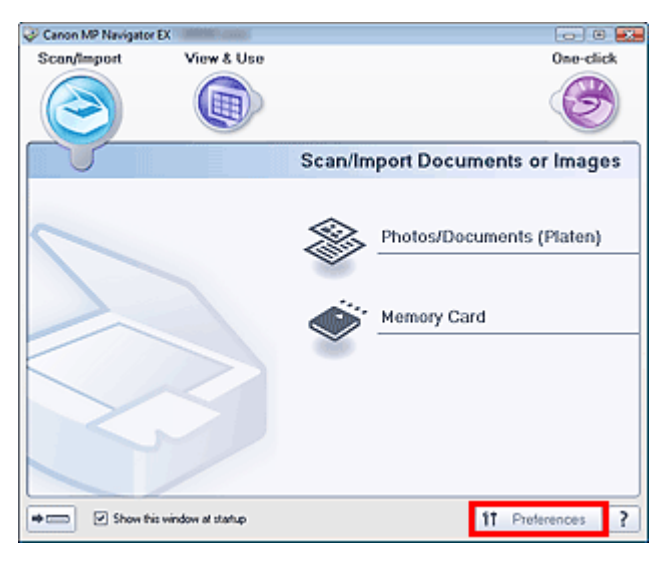

The Preferences dialog box opens.

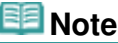

The Preferences dialog box can also be opened by clicking Preferences in the One-click Mode screen.

**3.** On the Scanner Button Settings tab, specify Event and Actions.

Selecting a Response to Commands from the Operation Panel Using MP Na... Pagina 444 din 886 pagini

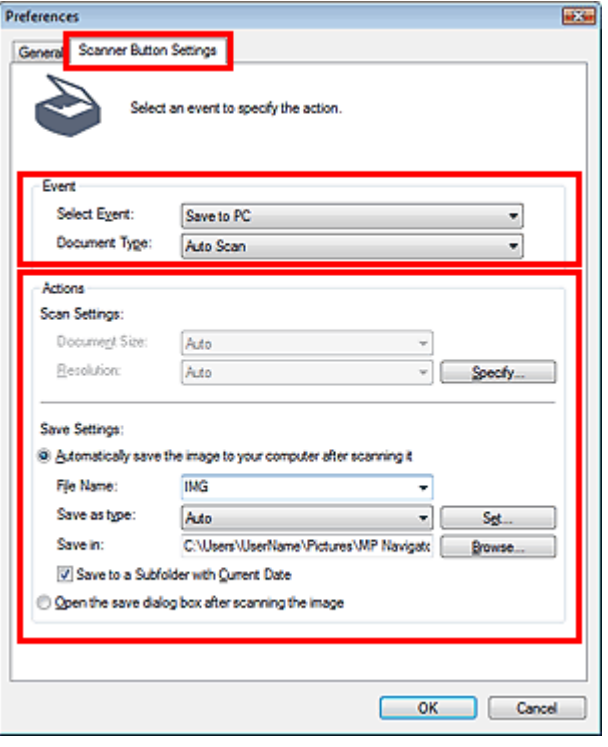

# **Note**

- See the section below for details.
	- Scanner Button Settings Tab (Save)
	- Scanner Button Settings Tab (Attach to E-mail)
	- Scanner Button Settings Tab (Open with Application)

### **4.** Click OK.

The operation will be performed according to the settings when you press the Color Start or Black Start button on the machine.

# **Ghid avansat**

Ghid avansat > Scanarea > Scanarea cu pachetul software al aplicaţiei

# **Scanarea cu pachetul software al aplicaţiei**

- Ce este MP Navigator EX (Software de scanare furnizat)?
- Să încercăm să scanăm
- Funcţii utile din MP Navigator EX
- Utilizarea imaginilor în MP Navigator EX
- Ecranele aplicației MP Navigator EX
- Anexă: Deschiderea fişierelor diferite de imaginile scanate

În partea superioară a paginii

Advanced Guide > Scanning > Scanning with the Bundled Application Software > What Is MP Navigator EX (Supplied Scanner Software)?

**MP Navigator EX** 

# **What Is MP Navigator EX (Supplied Scanner Software)?**

MP Navigator EX is an application that enables you to easily scan photos and documents. It is suitable even for beginners.

### **Important**

- MP Navigator EX may not start from the Operation Panel of the machine. In that case, restart the computer.
- Use the default display font size of the OS. Otherwise, software screens may not appear correctly.

#### **What You Can Do with This Software**

This software allows you to scan multiple documents at one time, or scan images larger than the Platen. You can also save scanned images, attach them to e-mail or print them using the supplied applications.

#### **Screens**

#### **Main Menus**

There are two types of MP Navigator EX Main Menu: Navigation Mode screen and One-click Mode screen.

#### **Navigation Mode Screen**

You can start various tasks from the Navigation Mode screen, including simple scanning, scanning using ScanGear (scanner driver), and enhancing/correcting images.

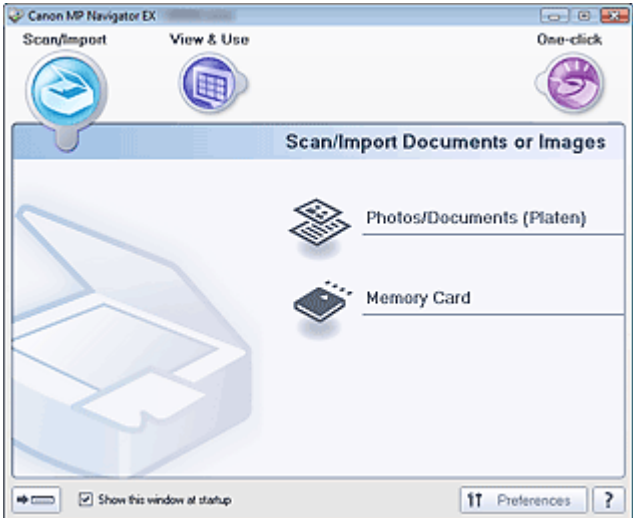

#### **One-click Mode Screen**

You can complete from scanning to saving, etc. at one time by simply clicking the corresponding icon in the One-click Mode screen.

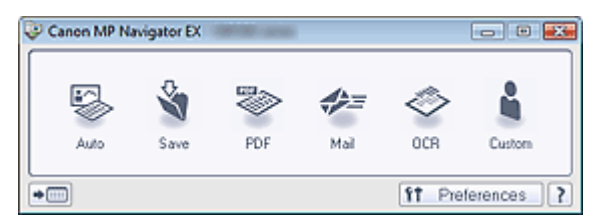

#### **Scan/Import Window**

Use the Scan/Import window to scan photos and documents, or import images saved on memory cards.

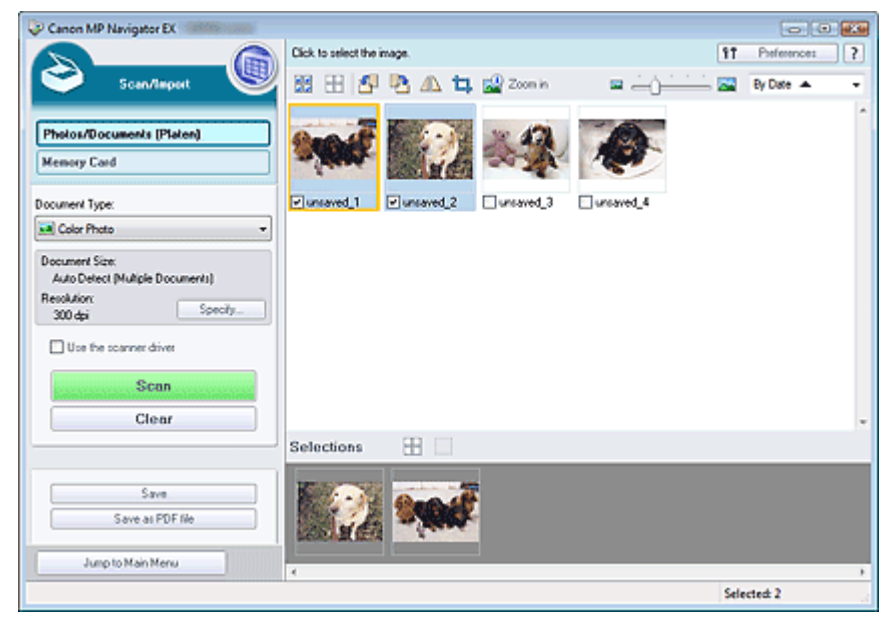

#### **View & Use Window**

Use the View & Use window to select what you want to do with the scanned images.

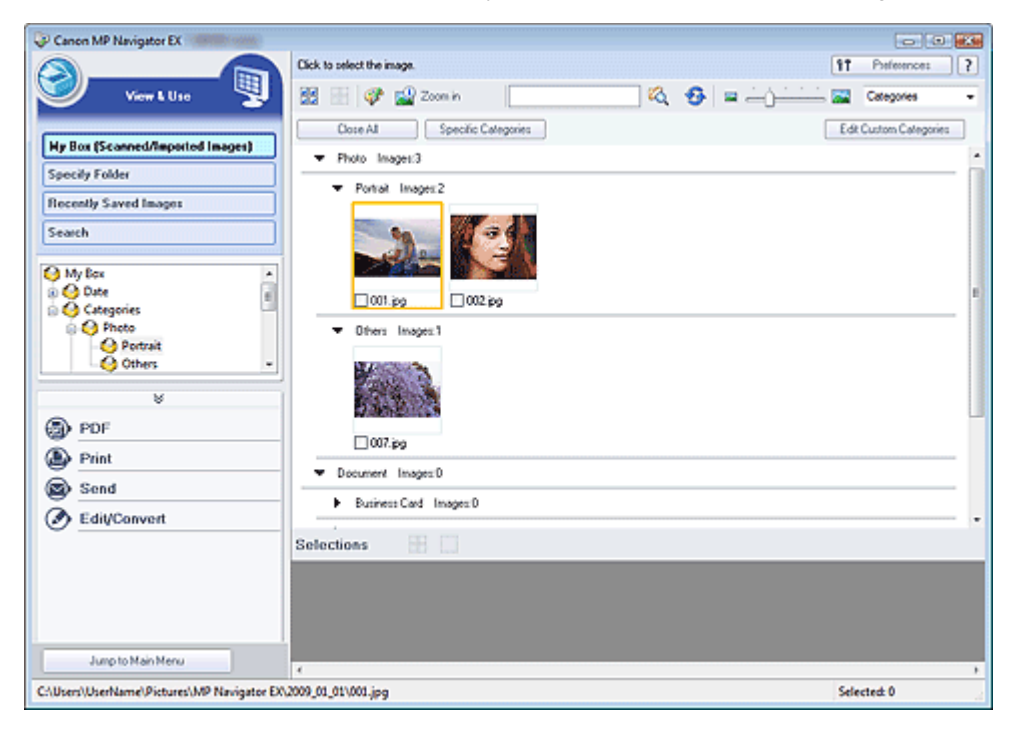

Advanced Guide > Scanning > Scanning with the Bundled Application Software > Let's Try Scanning

**MP Navigator EX** 

# **Let's Try Scanning**

Try scanning using MP Navigator EX.

- **Starting MP Navigator EX**
	- Starting MP Navigator EX
- **Scanning documents, photos, magazines, etc. from the Platen**
	- Scanning Photos and Documents
- **Scanning two or more photos (small documents) at one time** Scanning Multiple Documents at One Time
- **Scanning images larger than the Platen**
	- Scanning Images Larger than the Platen (Stitch Assist)
- **Scanning easily according to purpose (scan and save, attach to e-mail, etc.)**
	- Easy Scanning with One-click

Advanced Guide > Scanning > Scanning with the Bundled Application Software > Let's Try Scanning > Starting MP Navigator EX

**MP Navigator EX** 

# **Starting MP Navigator EX**

#### **Starting MP Navigator EX**

**1.** Double-click Canon MP Navigator EX 3.0 icon on the desktop.

MP Navigator EX starts.

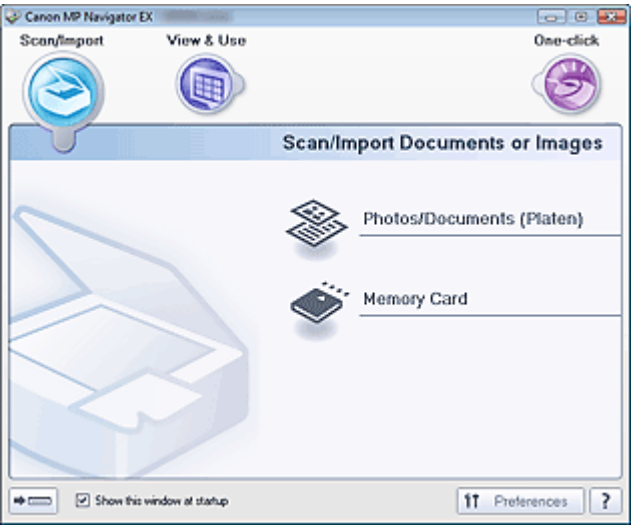

### **EE** Note

Alternatively, from the Start menu, select (All) Programs > Canon Utilities > MP Navigator EX 3.0 > MP Navigator EX 3.0.

#### **Starting One-click Mode**

**1.** Click (Switch Mode) at the bottom left of the screen.

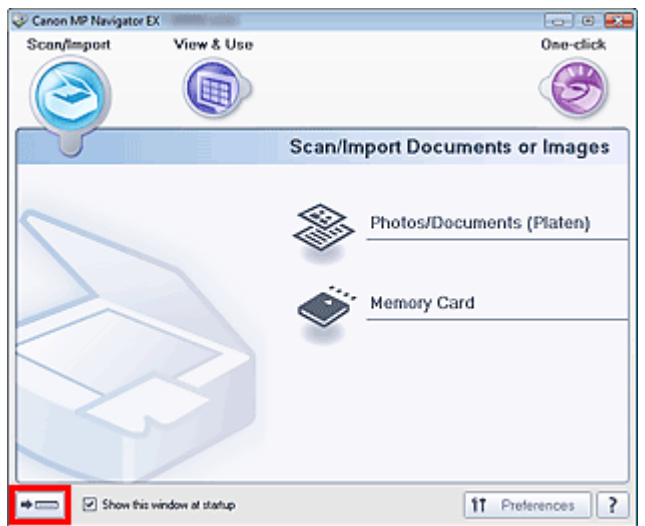

The One-click Mode screen appears.

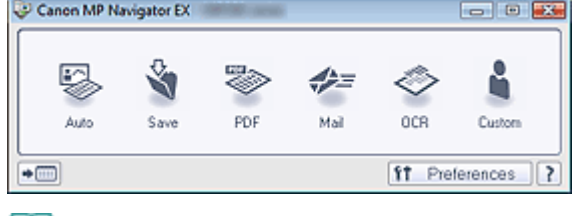

# **EE** Note

■ Select the Show this window at startup checkbox in the Navigation Mode screen to always open the Navigation Mode screen at startup. If this checkbox is not selected, the last used screen appears at startup.

Scanning Photos and Documents **Pagina 451 din 886 pagini** Pagina 451 din 886 pagini

### **Advanced Guide**

Advanced Guide > Scanning > Scanning with the Bundled Application Software > Let's Try Scanning > Scanning Photos and Documents

**MP Navigator EX** 

# **Scanning Photos and Documents**

Scan photos and documents placed on the Platen.

- **1.** Start MP Navigator EX and open the Navigation Mode screen. Starting MP Navigator EX
- **2.** Point to Scan/Import and click Photos/Documents (Platen).

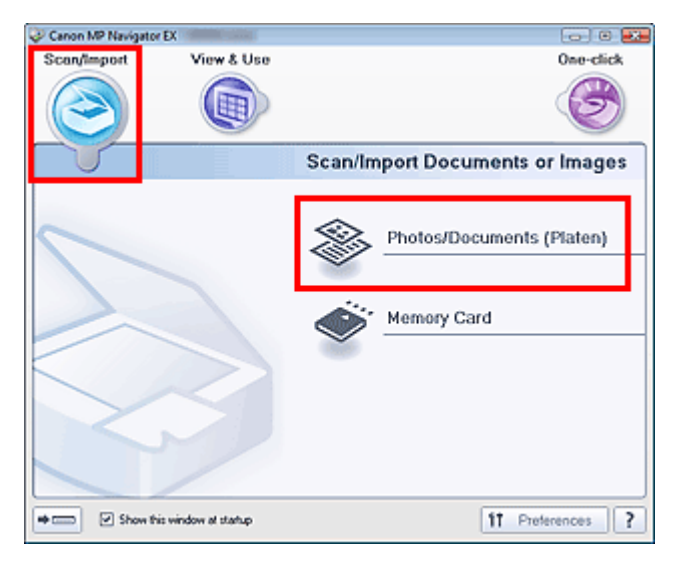

- **3.** Place the document on the Platen, then select Document Type.
	- **Placing Documents**

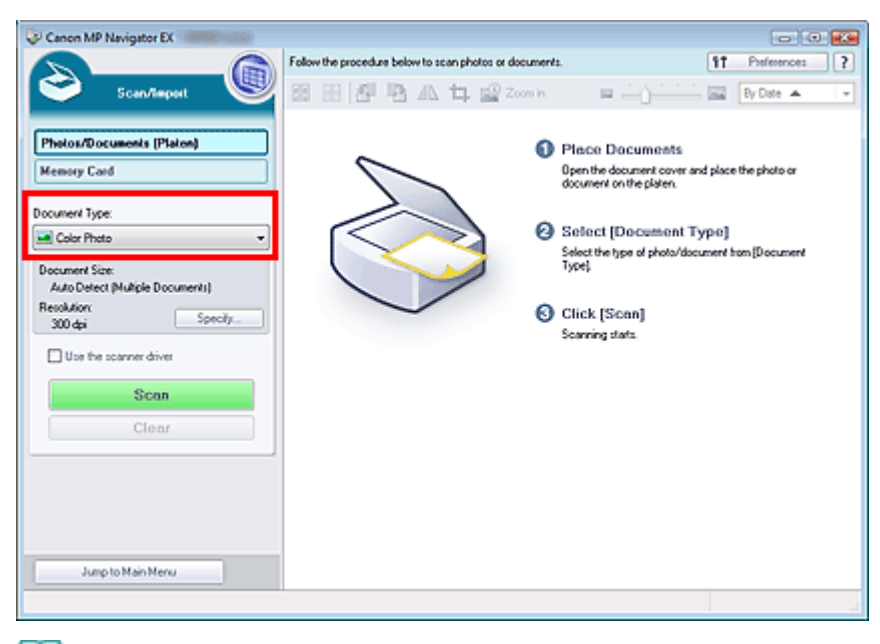

#### **EE** Note

When you select Magazine(Color), the Descreen function will be enabled and scanning takes longer than usual. To disable the Descreen function, deselect the Descreen checkbox in the

#### Scanning Photos and Documents **Pagina 452 din 886 pagini** Pagina 452 din 886 pagini

Scan Settings dialog box.

- Select Text(OCR) to extract the text in the image and convert to editable text data using MP Navigator EX.
- Color scanning is not available for Text(OCR). To scan in color, use OCR in One-click and scan with Color Mode set to Color.
- **4.** Click Specify... to set the document size and scanning resolution as required.

When setting is completed, click OK.

Scan Settings Dialog Box (Photos/Documents)

#### **Important**

- When scanning a large document (such as an A4 size photo), align its corner with the corner at the arrow (alignment mark) of the platen and specify the document size in the Scan Settings dialog box.
- **5.** Click Scan.

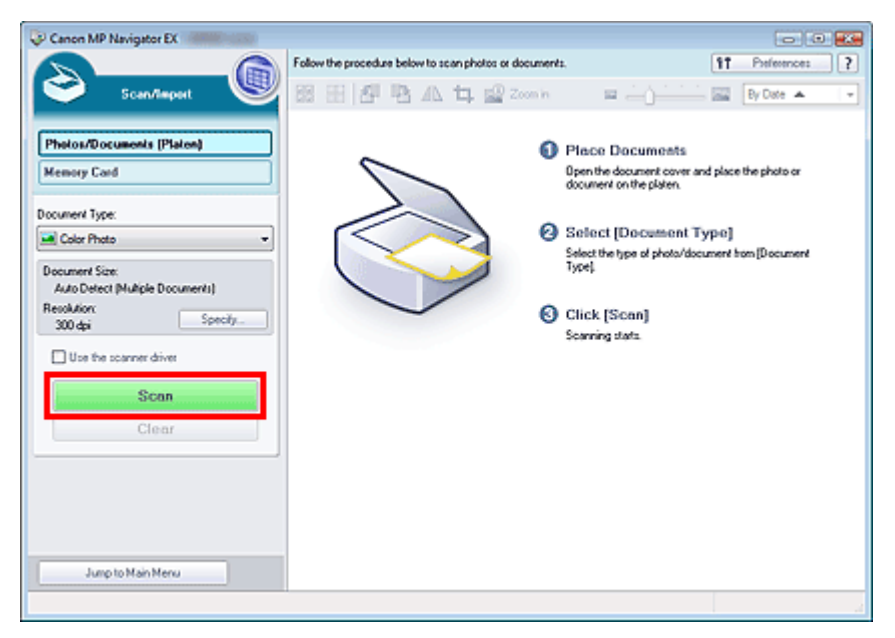

Scanning starts.

When scanning is completed, the Scan Complete dialog box opens. Select Scan or Exit. Select Scan to scan the next document, or select Exit to end.

The scanned images appear in the Thumbnail window.

# Scanning Photos and Documents **Pagina 453 din 886 pagini** Pagina 453 din 886 pagini

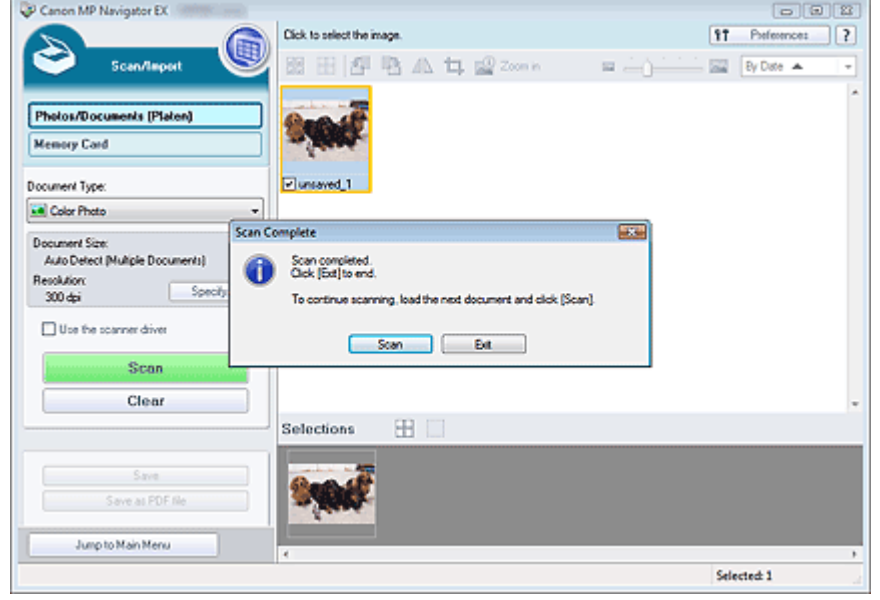

#### **6.** Edit the scanned images as required.

Use Edit Tools to rotate images, select a part of an image, etc.

See the Edit Tools in "Photos/Documents (Platen) Screen (Scan/Import Window) " for details.

# **Note**

First select images to edit. (Selected images are outlined in orange.) Drag the mouse or use Shift + arrow keys to select multiple images.

### **7.** Save the scanned images.

**Saving** 

Saving as PDF Files

Advanced Guide > Scanning > Scanning with the Bundled Application Software > Let's Try Scanning > Scanning Multiple Documents at One Time

**MP Navigator EX** 

# **Scanning Multiple Documents at One Time**

You can scan two or more photos (small documents) at one time by setting Document Size to Auto Detect (Multiple Documents) in the Scan Settings dialog box of MP Navigator EX.

### **Important**

- The following types of documents may not be cropped correctly. In that case, start ScanGear (scanner driver), then adjust the cropping frames (scan areas) in whole image view and scan again.
	- Photos that have a whitish border
	- Documents printed on white paper, hand-written text, business cards, etc.
	- Thin documents
	- Thick documents
	- Scanning Multiple Documents in Whole Image View
- **1.** Place the document on the Platen.
	- **Placing Documents**
- **2.** Start MP Navigator EX and open the Navigation Mode screen. Starting MP Navigator EX
- **3.** Point to Scan/Import and click Photos/Documents (Platen).

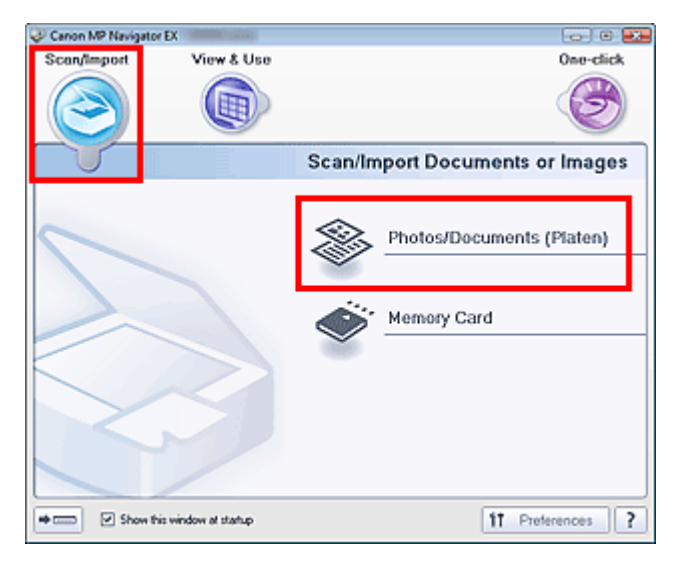

**4.** Select Document Type according to the document to be scanned.

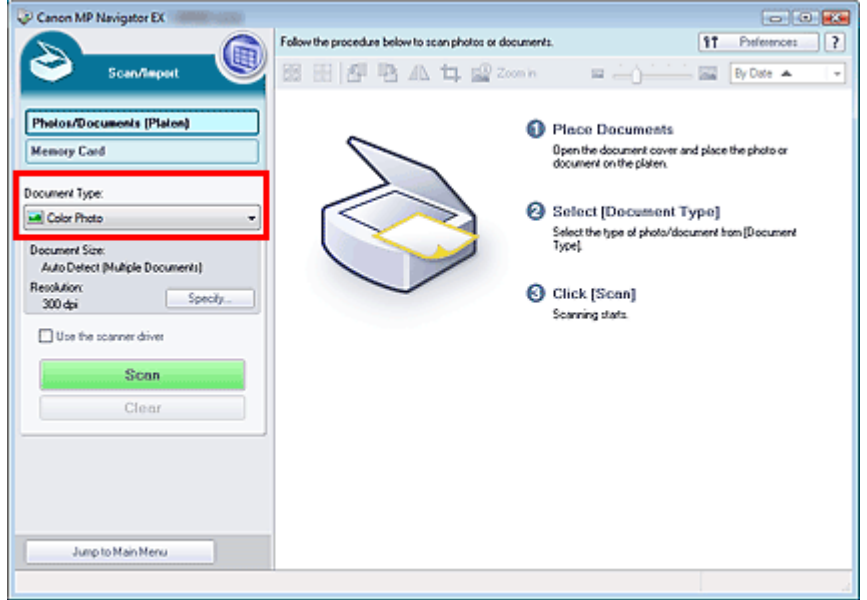

**5.** Click Specify....

Select Auto Detect (Multiple Documents) for Document Size. When setting is completed, click OK.

Scan Settings Dialog Box (Photos/Documents)

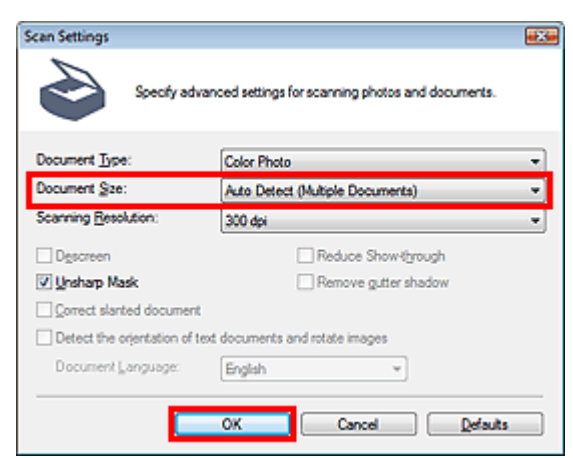

**6.** Click Scan.

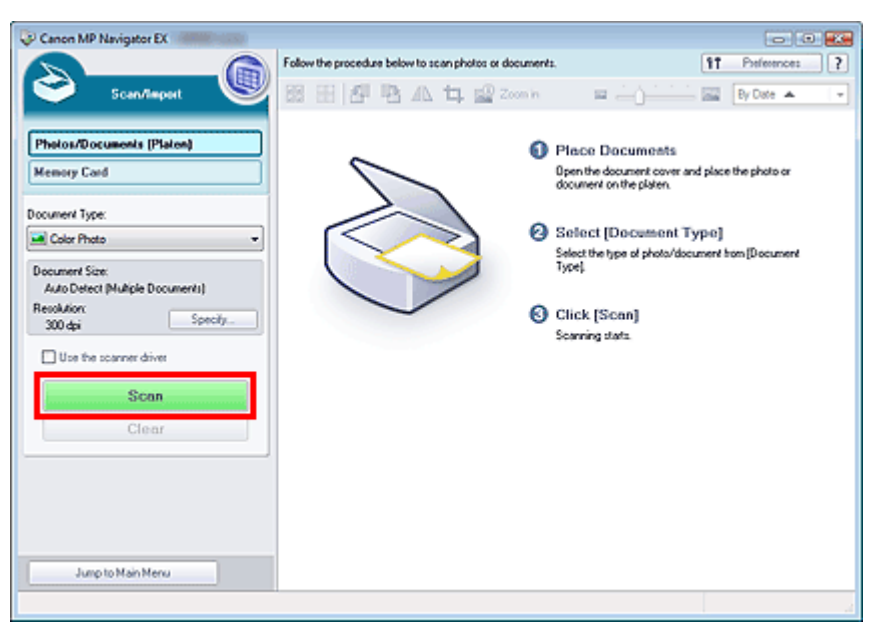

### Scanning Multiple Documents at One Time **Pagina 456 din 886 pagini** Pagina 456 din 886 pagini

Multiple documents are scanned at one time.

When scanning is completed, the Scan Complete dialog box opens. Select Scan or Exit. Select Scan to scan the next document, or select Exit to end.

The scanned images appear in the Thumbnail window.

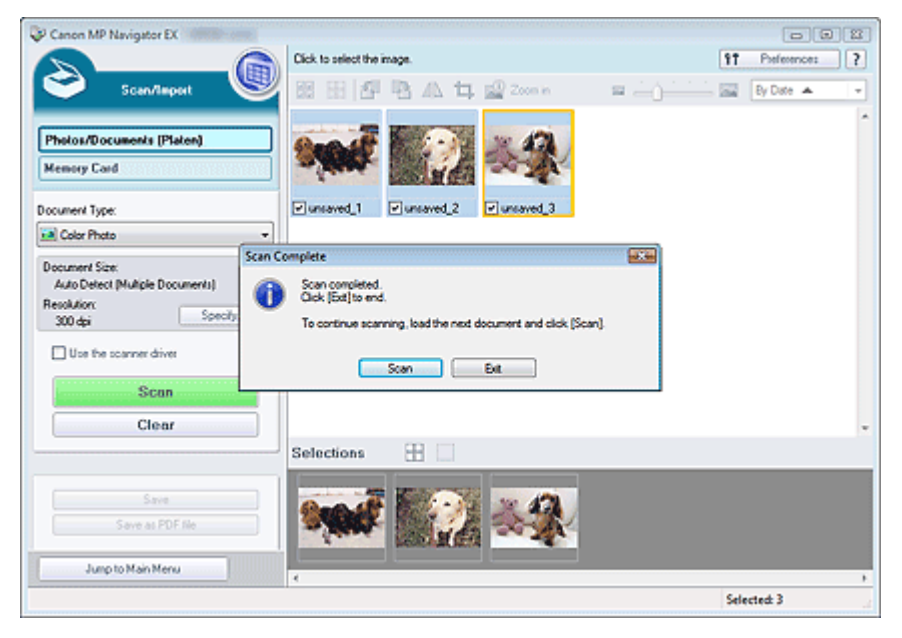

**7.** Edit the scanned images as required.

Use Edit Tools to rotate images, select a part of an image, etc.

See the Edit Tools in "Photos/Documents (Platen) Screen (Scan/Import Window) " for details.

### **EE** Note

First select images to edit. (Selected images are outlined in orange.) Drag the mouse or use Shift + arrow keys to select multiple images.

#### **8.** Save the scanned images.

- **Saving**
- **Saving as PDF Files**

# **Note**

If you want to preview the images before scanning, use ScanGear (scanner driver). Scanning Multiple Documents at One Time with ScanGear (Scanner Driver)

Scanning Images Larger than the Platen (Stitch Assist) Fragina 457 din 886 pagini

#### **Advanced Guide**

Advanced Guide > Scanning > Scanning with the Bundled Application Software > Let's Try Scanning > Scanning Images Larger than the Platen (Stitch Assist)

**MP Navigator EX** 

# **Scanning Images Larger than the Platen (Stitch Assist)**

Stitch Assist allows you to scan the left and right halves of a large document separately and combine the scanned images back into one image. You can scan documents that are up to twice as large as the Platen.

- **1.** Start MP Navigator EX and open the Navigation Mode screen.
	- Starting MP Navigator EX

# **EE** Note

- You can complete from scanning to saving, etc. at one time by simply clicking the corresponding icon in the One-click Mode screen. Stitch Assist is available from the One-click Mode screen as well, by changing the document size. Click the corresponding icon and select Stitch Assist for Document Size. Then skip ahead to Step 5.
- **2.** Point to Scan/Import and click Photos/Documents (Platen).

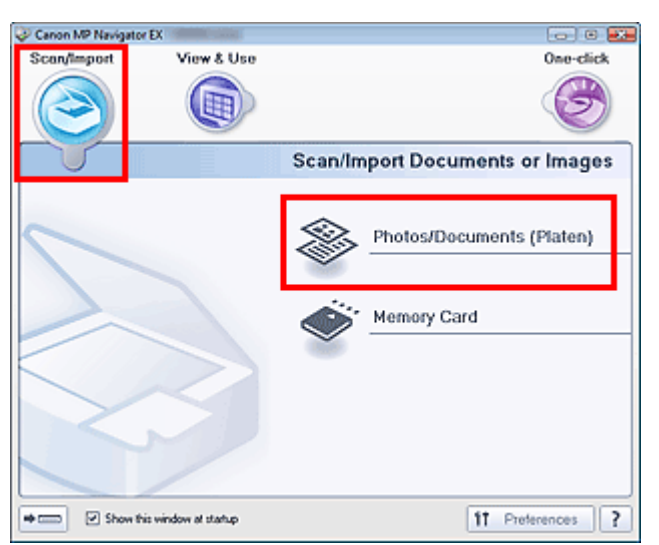

**3.** Select Document Type according to the document to be scanned.

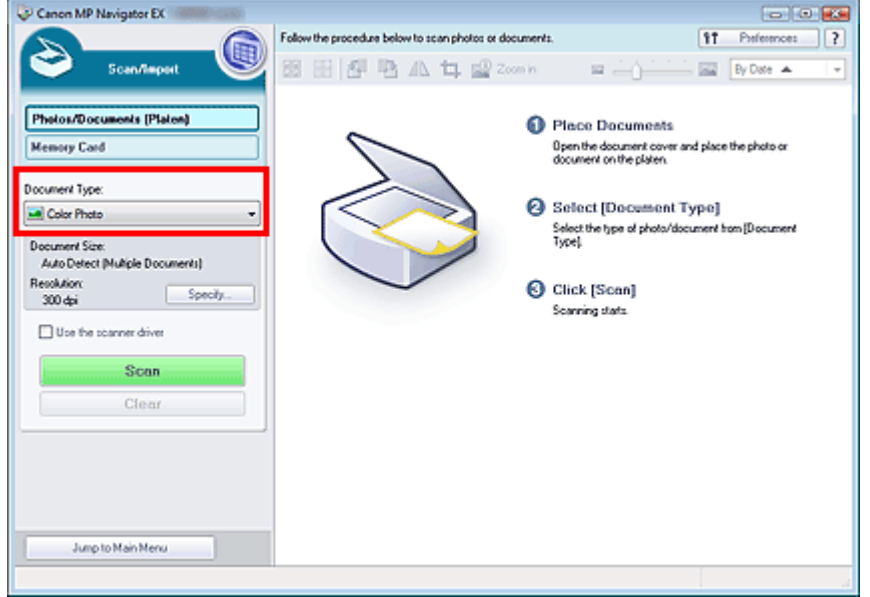

**4.** Click Specify....

Select Stitch Assist for Document Size, then specify the scanning resolution as required. When setting is completed, click OK.

Scan Settings Dialog Box (Photos/Documents)

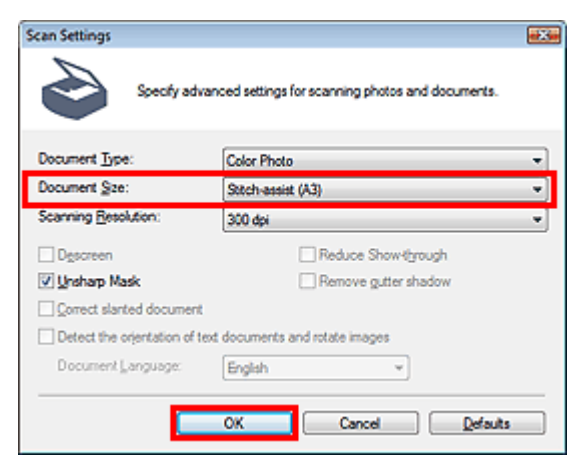

**5.** Click Scan.

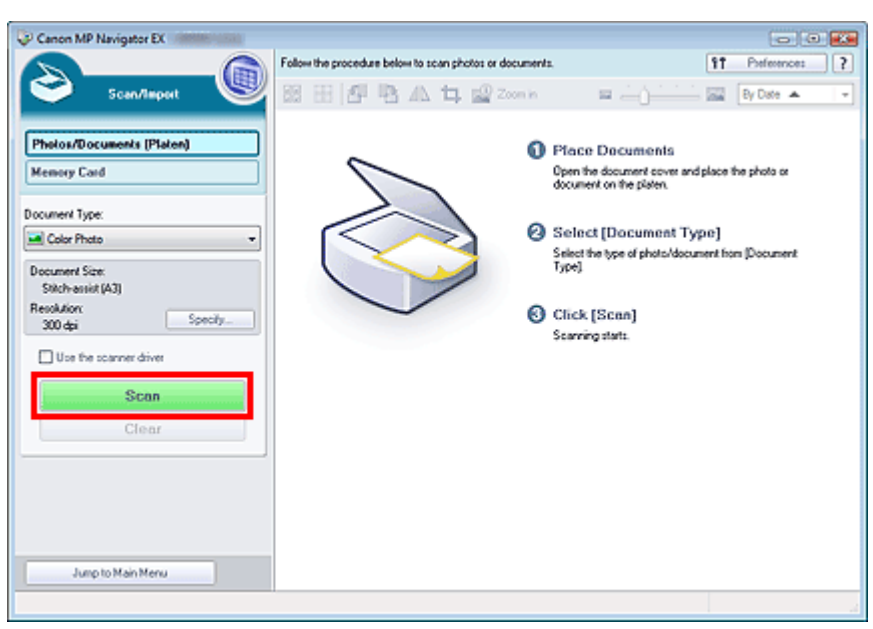

The Stitch-assist window opens.

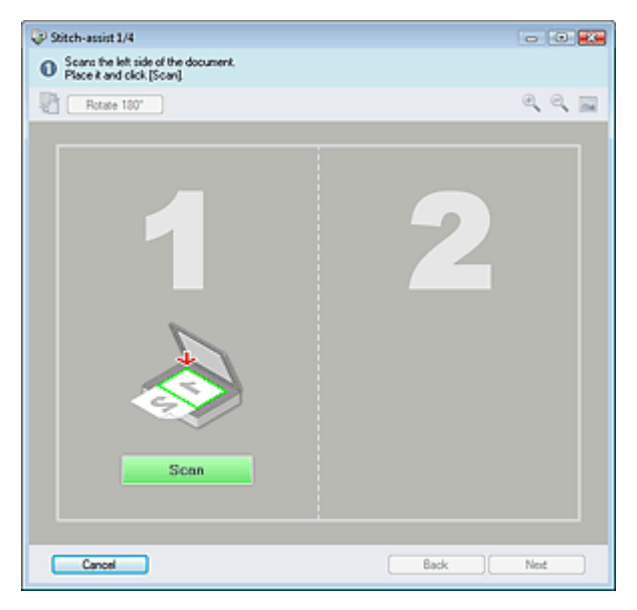

- **6.** Place the left half of the document face-down on the Platen.
- **7.** Click Scan.

The left half of the document is scanned and appears in the Stitch-assist window.

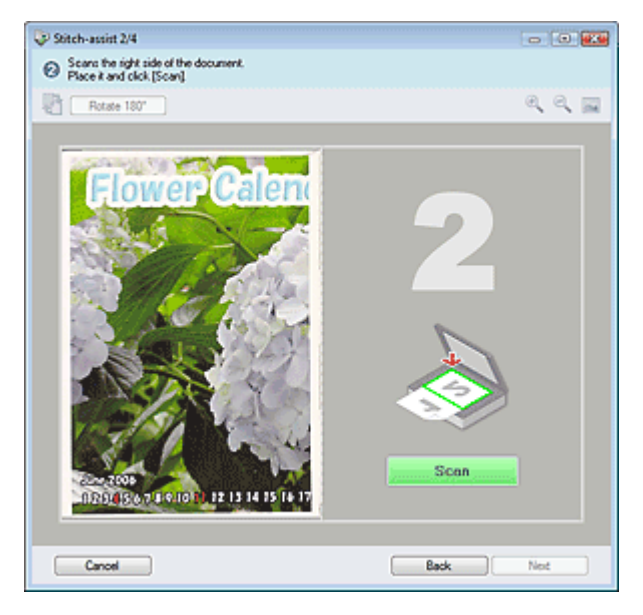

- **8.** Place the right half of the document face-down on the Platen.
- **9.** Click Scan.

The right half of the document is scanned.

**10.** Adjust the scanned image as required.

Use the icons to swap the left and right halves, rotate the image 180 degrees or enlarge/reduce the image.

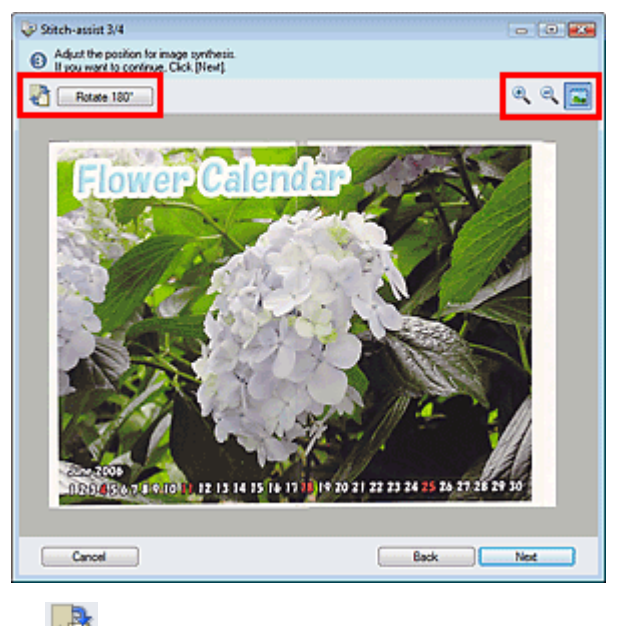

### **(Swap Left & Right)**

Swaps the left and right halves.

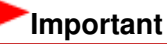

This function is not available while the image is enlarged/reduced.

#### Rotate 180°  **Rotate 180°**

Rotates right half of the image 180 degrees.

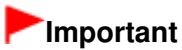

This function is not available while the image is enlarged/reduced.

 **(Enlarge)**

Enlarges the displayed image.

 **(Reduce)**

Reduces the displayed image.

### **(Full-screen)**

Enlarges/reduces the image to display it full-screen.

### **EE** Note

- Enlarge/Reduce does not affect the actual size of the scanned image.
- When the document is scanned upside down, the image displayed in the Stitch-assist window will also be upside down. Click Rotate 180° to rotate the image to the correct orientation.
- You can drag the right half of the image from right to left or up and down to adjust the position.
- If the left and right halves do not match due to a slanted document, place the document correctly and click Back, then scan again.

### **11.** Click Next.

**12.** Drag the mouse to specify the area to be saved, then click OK.

# Scanning Images Larger than the Platen (Stitch Assist) Pagina 461 din 886 pagini

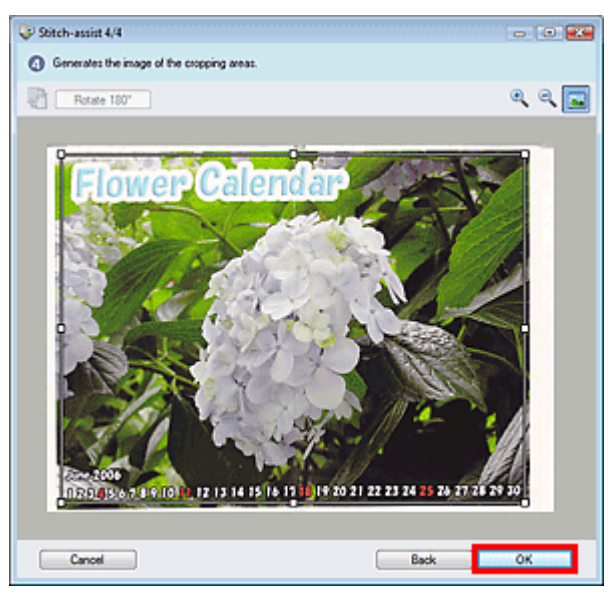

The combined image appears in the Thumbnail window.

When scanning is completed, the Scan Complete dialog box opens. Select Scan or Exit. Select Scan to scan the next document, or select Exit to end.

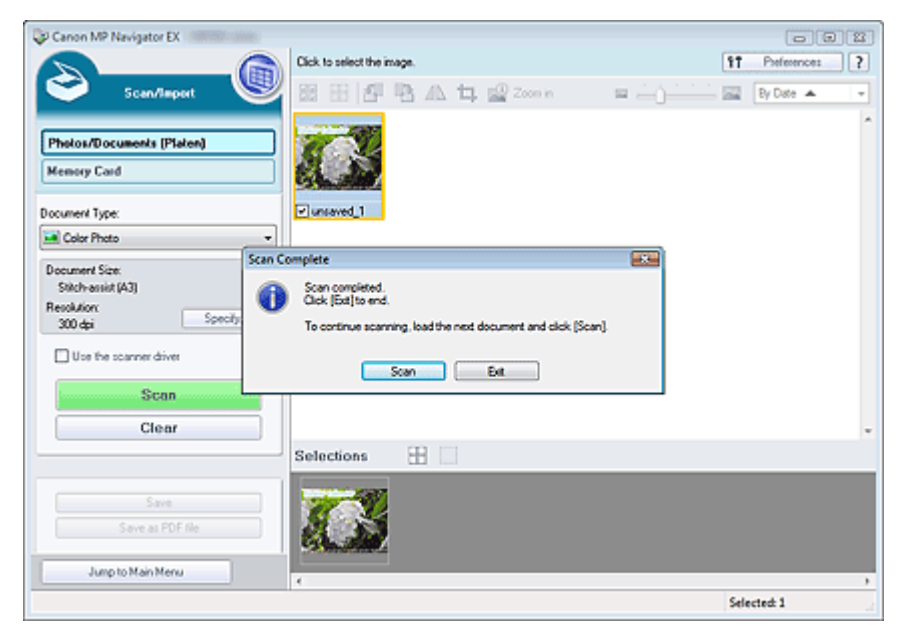

**13.** Save the scanned images.

Saving

Saving as PDF Files

Easy Scanning with One-click **Pagina 462 din 886 pagini** 

# **Advanced Guide**

Advanced Guide > Scanning > Scanning with the Bundled Application Software > Let's Try Scanning > Easy Scanning with One-click

**MP Navigator EX** 

# **Easy Scanning with One-click**

You can complete from scanning to saving, etc. at one time by simply clicking the corresponding icon.

**1.** Place the document on the Platen.

**Placing Documents** 

#### **2.** Start MP Navigator EX.

#### Starting MP Navigator EX

The MP Navigator EX Navigation Mode screen or One-click Mode screen appears.

Navigation Mode Screen

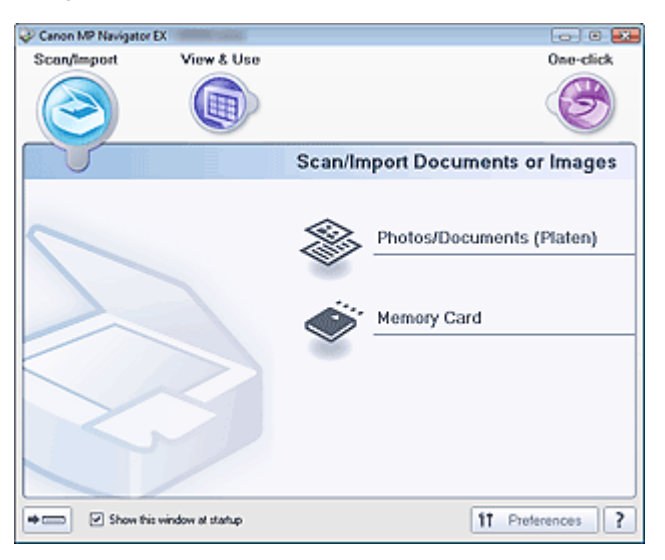

One-click Mode Screen

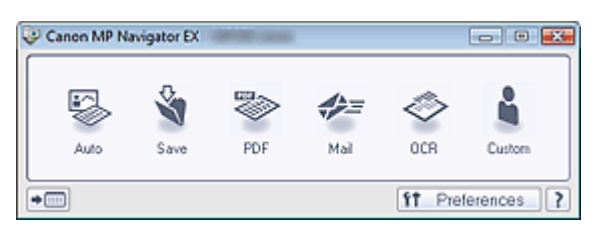

# **EE** Note

- Skip ahead to Step 4 if One-click Mode screen is open.
- **3.** Point to One-click.

Easy Scanning with One-click **Pagina 463 din 886 pagini** Pagina 463 din 886 pagini

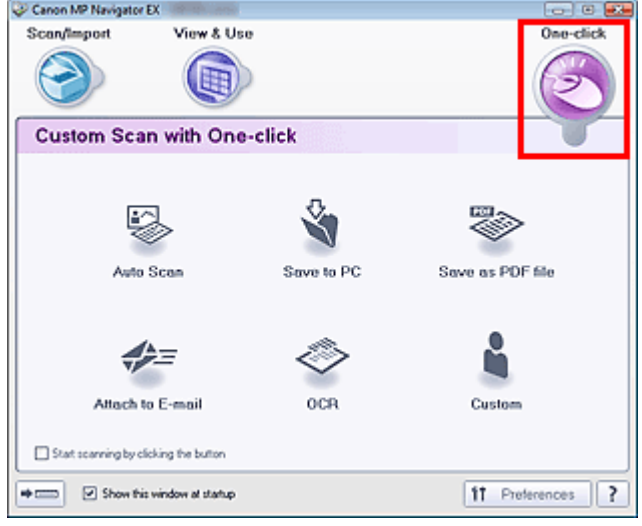

- **4.** Click the corresponding icon. Custom Scan with One-click Tab **One-click Mode Screen**
- **5.** Select Document Type according to the document to be scanned.
- **6.** Set the document size and scanning resolution as required.
- **7.** Start scanning. Scanning starts.

Advanced Guide > Scanning > Scanning with the Bundled Application Software > Useful MP Navigator EX Functions

# **MP Navigator EX**

# **Useful MP Navigator EX Functions**

With MP Navigator EX, you can correct/enhance scanned images beautifully, and search saved images quickly.

- **Correcting/enhancing images automatically**
	- Correcting/Enhancing Images Automatically
- **Correcting/enhancing images manually**
	- Correcting/Enhancing Images Manually
- **Adjusting color characteristics such as brightness and contrast** Adjusting Images
- **Searching for lost images** Searching Images
- **Classifying and sorting images**
	- Classifying Images into Categories

Advanced Guide > Scanning > Scanning with the Bundled Application Software > Useful MP Navigator EX Functions > Correcting/Enhancing Images Automatically

**MP Navigator EX** 

# **Correcting/Enhancing Images Automatically**

MP Navigator EX will analyze and correct/enhance scanned images automatically.

**1.** Scan documents into MP Navigator EX and save them, then open the View & Use window from the Navigation Mode screen and select the photos you want to correct/ enhance.

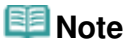

- See "Let's Try Scanning" to scan images into MP Navigator EX.
- You can also select images saved on a memory card or computer.
	- Importing Images Saved on a Memory Card
	- **Opening Images Saved on a Computer**
- **2.** Click Edit/Convert, then click Fix photo images on the list.

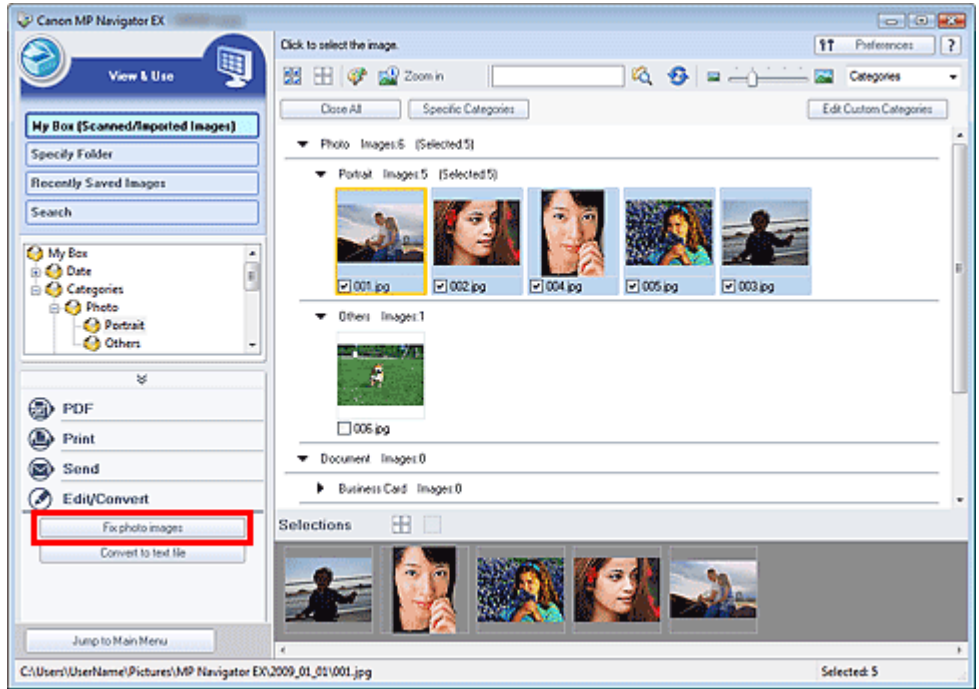

The Correct/Enhance Images window opens.

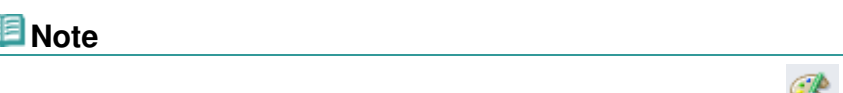

- The Correct/Enhance Images window can also be opened by clicking (Image Correction/ Enhancement) on the Toolbar or in the Zoom in dialog box. In that case, only the target image (outlined in orange) can be corrected/enhanced.
- See "Correct/Enhance Images Window " for details on the Correct/Enhance Images window.
- **3.** Select the image you want to correct/enhance from the thumbnail list.

The selected image appears in Preview.

# Correcting/Enhancing Images Automatically **Pagina 466 din 886 pagini** Pagina 466 din 886 pagini

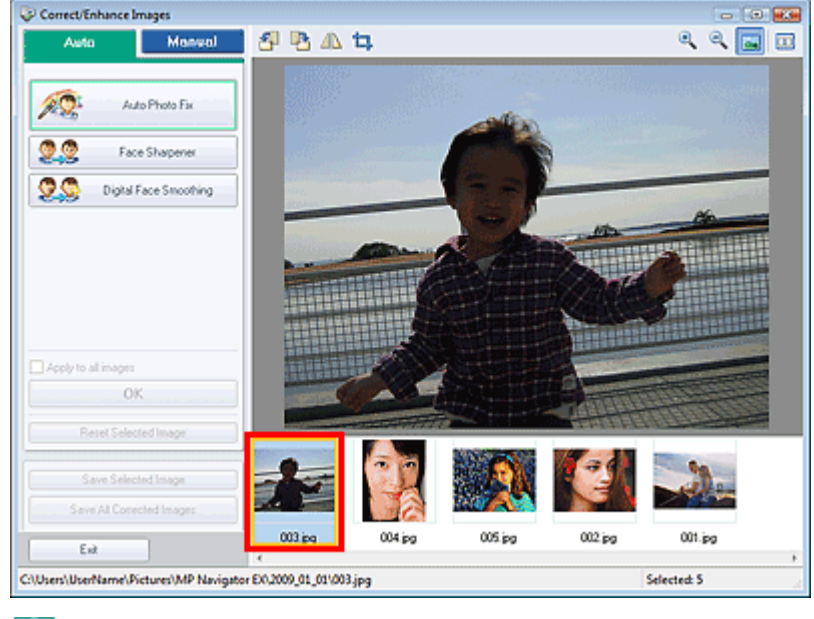

# **EE** Note

If you selected only one image in the View & Use window, the thumbnail list does not appear and only the preview image appears.

- **4.** Make sure that Auto is selected.
- **5.** Click Auto Photo Fix, Face Sharpener or Digital Face Smoothing.

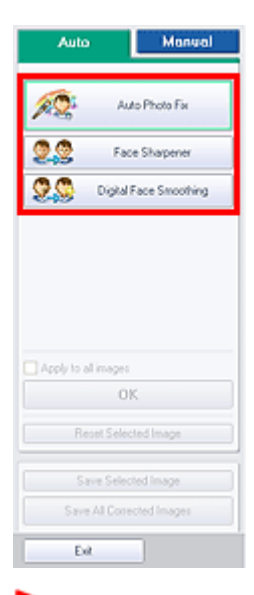

#### **Important**

Once image is corrected with Auto Photo Fix and saved, it cannot be corrected again with Auto Photo Fix. Auto Photo Fix may not be available for images edited using an application, digital camera, etc. manufactured by other companies.

# **Note**

- The Face Sharpener and Digital Face Smoothing effect levels can be changed using the slider that appears by clicking the corresponding buttons.
- When you apply Auto Photo Fix, dark backlit photos will be corrected automatically. If the image is not corrected enough using Auto Photo Fix, it is recommended that you apply Face Brightener on the Manual tab.
	- Correcting/Enhancing Images Manually

### Correcting/Enhancing Images Automatically **Pagina 467 din 886 pagini** Pagina 467 din 886 pagini

### **6.** Click OK.

The entire image is corrected/enhanced automatically and  $\bullet$  (Correct/Enhance) appears on the upper left of the thumbnail and preview image.

# **EE** Note

- Click Reset Selected Image to undo the correction/enhancement.
- Select the Apply to all images checkbox to correct/enhance all selected images.
- **7.** Click Save Selected Image or Save All Corrected Images.

You can save corrected/enhanced images as new files.

# **Note**

- To save only the images you like, select them and click Save Selected Image. To save all images, click Save All Corrected Images.
- The file format of corrected/enhanced images is JPEG/Exif.
- Adobe RGB images are saved as sRGB images.

### **8.** Click Exit.

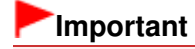

■ The corrections/enhancements will be lost if you exit before saving corrected/enhanced images.

Advanced Guide > Scanning > Scanning with the Bundled Application Software > Useful MP Navigator EX Functions > Correcting/Enhancing Images Manually

**MP Navigator EX** 

# **Correcting/Enhancing Images Manually**

You can correct/enhance scanned images manually.

**1.** Scan documents into MP Navigator EX and save them, then open the View & Use window from the Navigation Mode screen and select the photos you want to correct/ enhance.

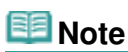

- See "Let's Try Scanning" to scan images into MP Navigator EX.
- You can also select images saved on a memory card or computer.
	- Importing Images Saved on a Memory Card
	- **Opening Images Saved on a Computer**
- **2.** Click Edit/Convert, then click Fix photo images on the list.

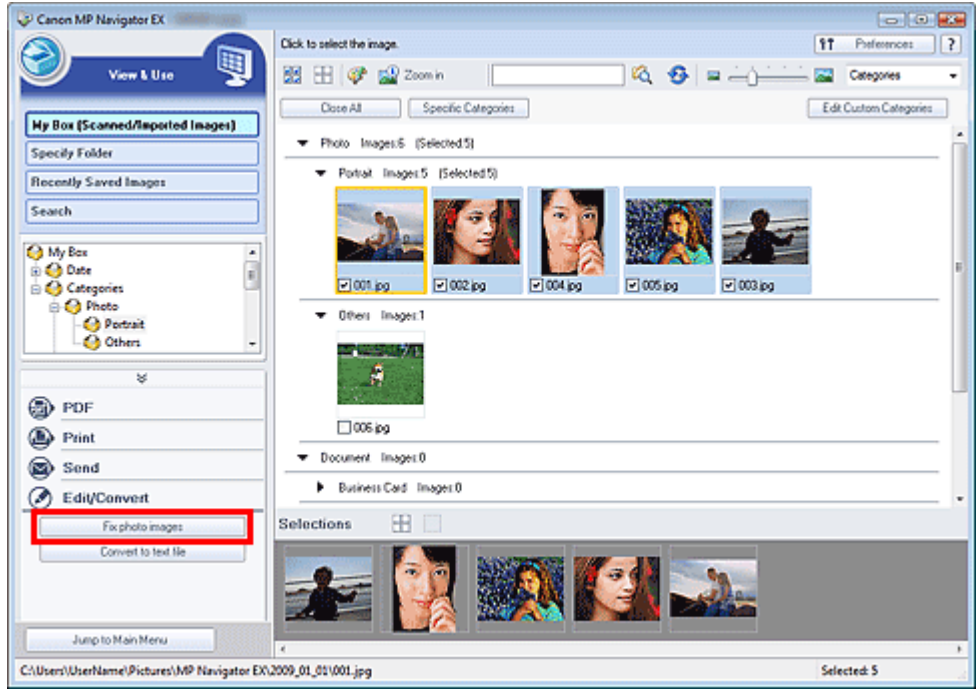

The Correct/Enhance Images window opens.

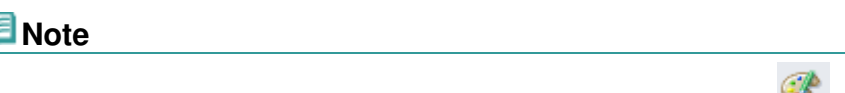

- The Correct/Enhance Images window can also be opened by clicking (Image Correction/ Enhancement) on the Toolbar or in the Zoom in dialog box. In that case, only the target image (outlined in orange) can be corrected/enhanced.
- See "Correct/Enhance Images Window " for details on the Correct/Enhance Images window.
- **3.** Select the image you want to correct/enhance from the thumbnail list.

The selected image appears in Preview.
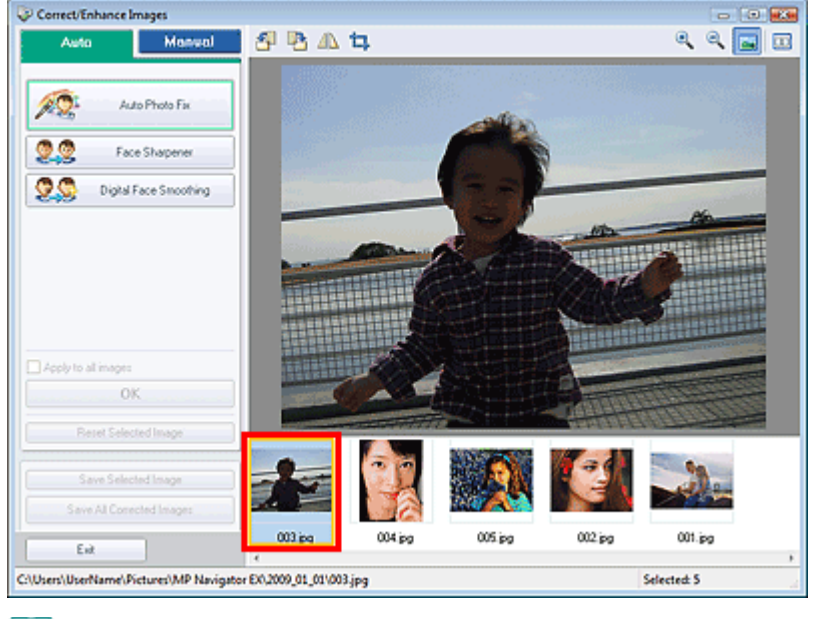

### **EE** Note

If you selected only one image in the View & Use window, the thumbnail list does not appear and only the preview image appears.

- **4.** Click Manual, then click Correct/Enhance.
- **5.** Click Face Brightener, Face Sharpener, Digital Face Smoothing or Blemish Remover.

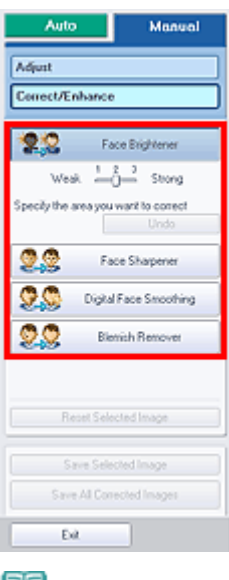

- **Note** 
	- The Face Brightener, Face Sharpener and Digital Face Smoothing effect levels can be changed using the slider that appears by clicking the corresponding buttons.
	- $\blacksquare$  Move the cursor over the image. The shape of the cursor changes to  $\boldsymbol{+}$  (Cross).
- **6.** Drag to select the area you want to correct/enhance, then click OK that appears over the image.

## Correcting/Enhancing Images Manually **Pagina 470 din 886 pagini** Pagina 470 din 886 pagini

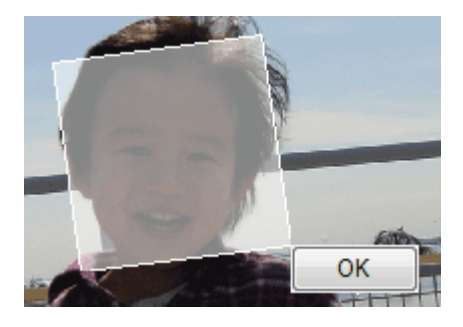

The portion in and around the selected area is corrected/enhanced and  $\bullet$  (Correct/Enhance) appears on the upper left of the thumbnail and preview image.

## **EE** Note

- You can also drag to rotate the rectangle.
- **Click Undo to undo the latest correction/enhancement.**
- Click Reset Selected Image to cancel all corrections, enhancements and adjustments applied to the selected image.
- **7.** Click Save Selected Image or Save All Corrected Images.

You can save corrected/enhanced images as new files.

## **EE** Note

- To save only the images you like, select them and click Save Selected Image. To save all images, click Save All Corrected Images.
- The file format of corrected/enhanced images is JPEG/Exif.
- **8.** Click Exit.

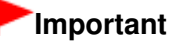

The corrections/enhancements will be lost if you exit before saving corrected/enhanced images.

Advanced Guide > Scanning > Scanning with the Bundled Application Software > Useful MP Navigator EX Functions > Adjusting Images

**MP Navigator EX** 

# **Adjusting Images**

You can make fine adjustments to the overall brightness, contrast, etc. of images.

**1.** Scan documents into MP Navigator EX and save them, then open the View & Use window from the Navigation Mode screen and select the photos you want to adjust.

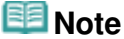

- See "Let's Try Scanning" to scan images into MP Navigator EX.
- You can also select images saved on a memory card or computer.
	- Importing Images Saved on a Memory Card
	- **Opening Images Saved on a Computer**
- **2.** Click Edit/Convert, then click Fix photo images on the list.

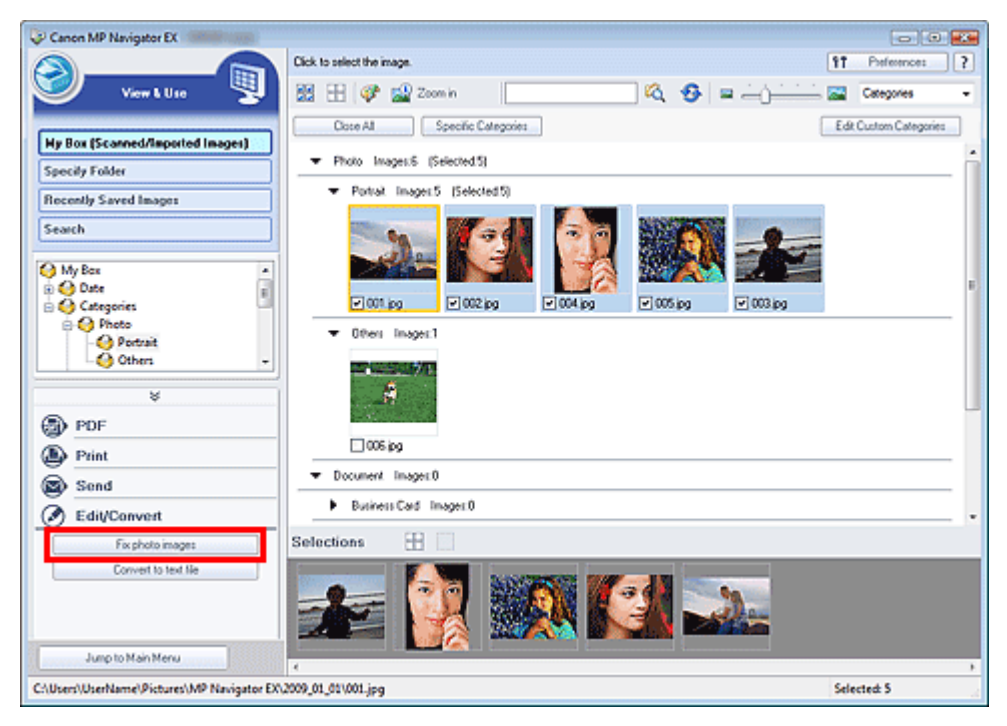

The Correct/Enhance Images window opens.

#### **Note**

- The Correct/Enhance Images window can also be opened by clicking (Image Correction/ Enhancement) on the Toolbar or in the Zoom in dialog box. In that case, only the target image (outlined in orange) can be corrected/enhanced.
- See "Correct/Enhance Images Window " for details on the Correct/Enhance Images window.
- **3.** Select the image you want to adjust from the thumbnail list.

The selected image appears in Preview.

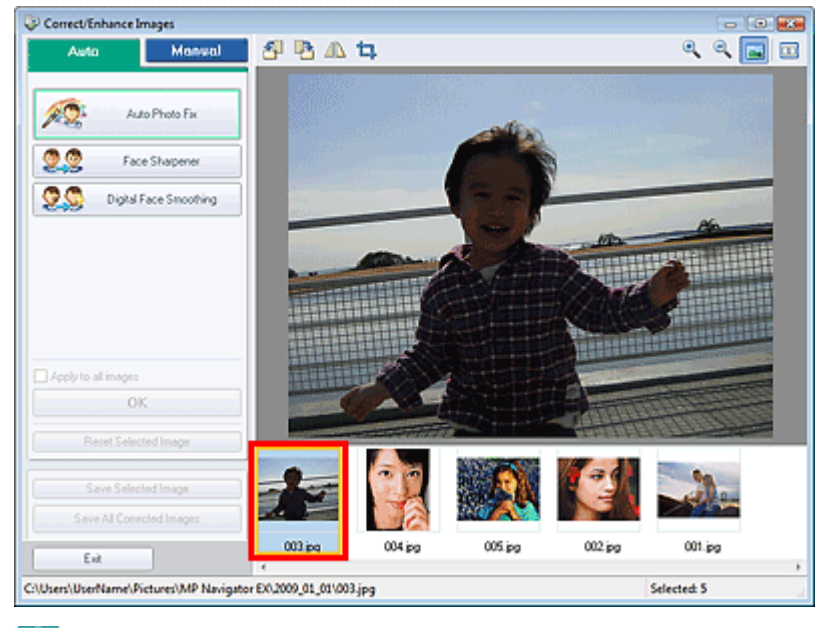

#### **EE** Note

If you selected only one image in the View & Use window, the thumbnail list does not appear and only the preview image appears.

- **4.** Click Manual, then click Adjust.
- **5.** Move the slider of the item you want to adjust and set the effect level.

When you move a slider,  $\mathcal G$  (Correct/Enhance) appears on the upper left of the thumbnail and preview image.

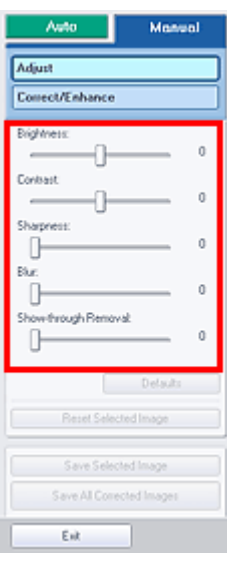

#### **EE** Note

- Click Defaults to reset all adjustments.
- Click Reset Selected Image to cancel all corrections, enhancements and adjustments applied to the selected image.
- **6.** Click Save Selected Image or Save All Corrected Images.

You can save adjusted images as new files.

## **EE** Note

<sup>■</sup> To save only the images you like, select them and click Save Selected Image. To save all images, click Save All Corrected Images.

- The file format of adjusted images is JPEG/Exif.
- **7.** Click Exit.

## **Important**

■ The adjustments will be lost if you exit before saving adjusted images.

Advanced Guide > Scanning > Scanning with the Bundled Application Software > Useful MP Navigator EX Functions > Searching Images

**MP Navigator EX** 

## **Searching Images**

In the View & Use window of the Navigation Mode screen, you can search images saved on your computer and open them in MP Navigator EX. Opened images can be printed, edited, etc.

## **Note**

- $\bar{\phantom{a}}$ Search images in My Box (Scanned/Imported Images), Recently Saved Images or a selected folder and its subfolders. You can also specify folder and search in Specify Folder.
- See "Starting MP Navigator EX" to start MP Navigator EX.

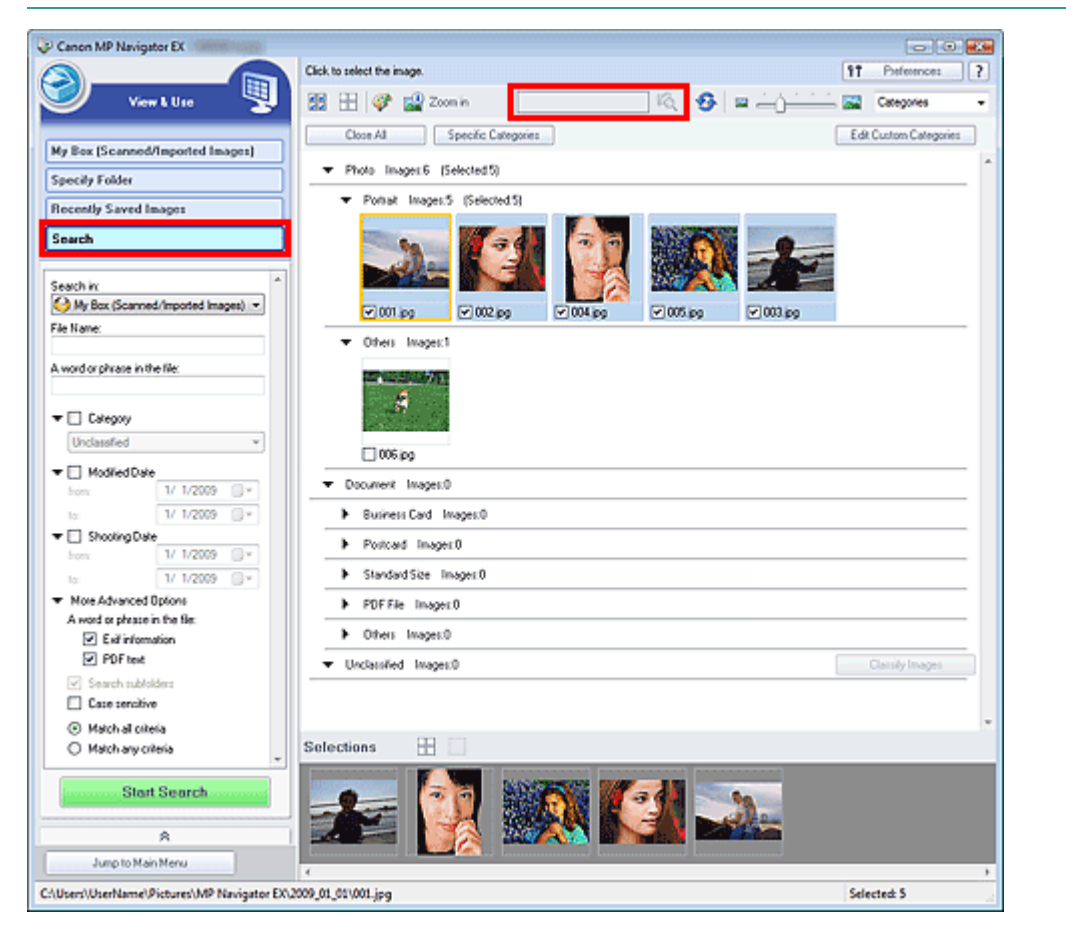

#### **Quick Search**

In  $\Box$  (Text box) on the Toolbar, enter a word or phrase included in the file

name, Exif information or PDF text of the image you want to search for, then click (Search button). For Exif information, text in Maker, Model, Description and User Comment is searched.

#### **Advanced Search**

Click Search on the left of the screen to open search options. Enter information of the image you want to search for, then click Start Search.

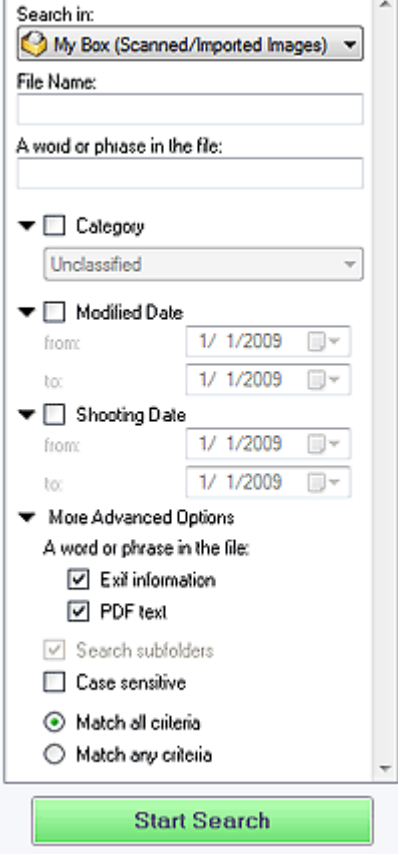

#### **Search in**

If you know where to look for, select the drive, folder or network from Specify Folder.

**File Name**

If you know the file name, enter it.

**A word or phrase in the file**

Enter a word or phrase included in the items selected in More Advanced Options.

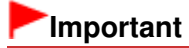

- For PDF files, you can only search for those created with MP Navigator EX. You cannot search PDF files created or edited in other applications. Also, searching PDF files is available only when keyword search is set.
- For details of creating PDF files that enables keyword search, see " PDF Settings Dialog Box."
- Password-protected PDF files cannot be searched.

#### **Category**

You can search for images by category.

#### **Modified Date**

To search for images that have been updated in a specific time period, enter the first and last dates of the period.

**Shooting Date**

To search for images captured in a specific time period, enter the first and last dates of the period.

**EE** Note

Captured date is the date and time of data creation, which are included in the document's Exif information.

#### **More Advanced Options**

#### **A word or phrase in the file**

In A word or phrase in the file, select the items to search. If you select the Exif information

checkbox, text in Maker, Model, Description and User Comment is searched. If you select the PDF text checkbox, text in PDF files is searched.

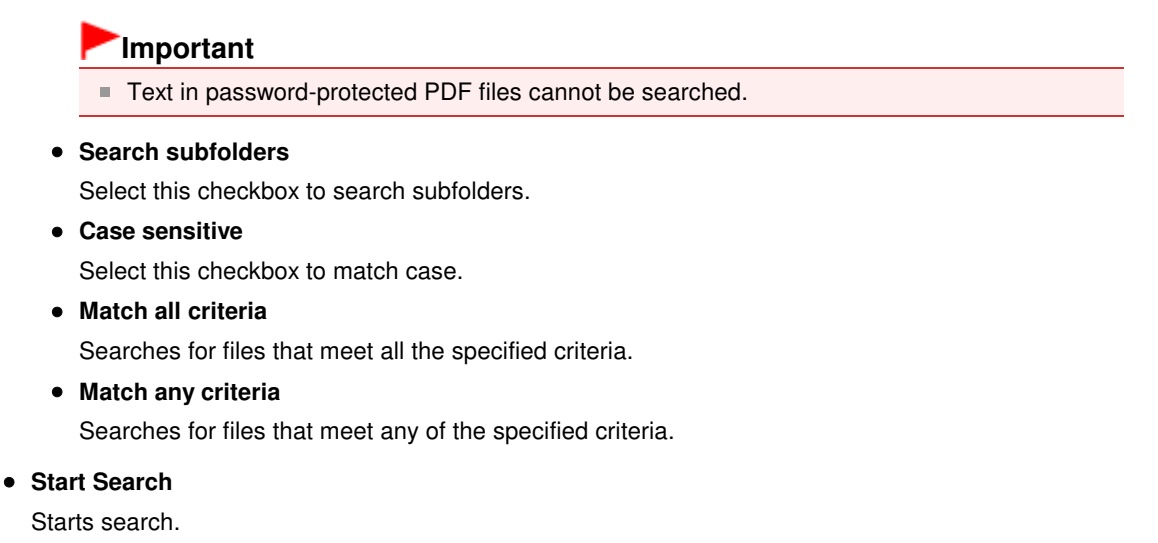

#### **Related Topic**

View & Use Window

Advanced Guide > Scanning > Scanning with the Bundled Application Software > Useful MP Navigator EX Functions > Classifying Images into Categories

**MP Navigator EX** 

# **Classifying Images into Categories**

Display images scanned with MP Navigator EX by category. You can classify unclassified images automatically, and also create custom categories. You can drag and drop an image to move it from one category to another.

#### 耳目 **Note**

- If you have classified the images in MP Navigator EX 2.0 or later and then upgrade MP Navigator EX to the latest version, the classification information on the second latest version is transferred upon initial startup. After the initial startup, the classification information cannot be transferred.
- **1.** Scan documents into MP Navigator EX and save them, then open the View & Use window from the Navigation Mode screen.

## **Note**

- See "Let's Try Scanning" to scan images into MP Navigator EX.
- You can also select images saved on a memory card or computer. Importing Images Saved on a Memory Card
	- **Opening Images Saved on a Computer**
- 2. In Categories  $\overline{\phantom{a}}$  (Sort by), select Categories.

Images are automatically sorted by category and appear in the Thumbnail window.

## Classifying Images into Categories **Pagina 478 din 886 pagini** Pagina 478 din 886 pagini

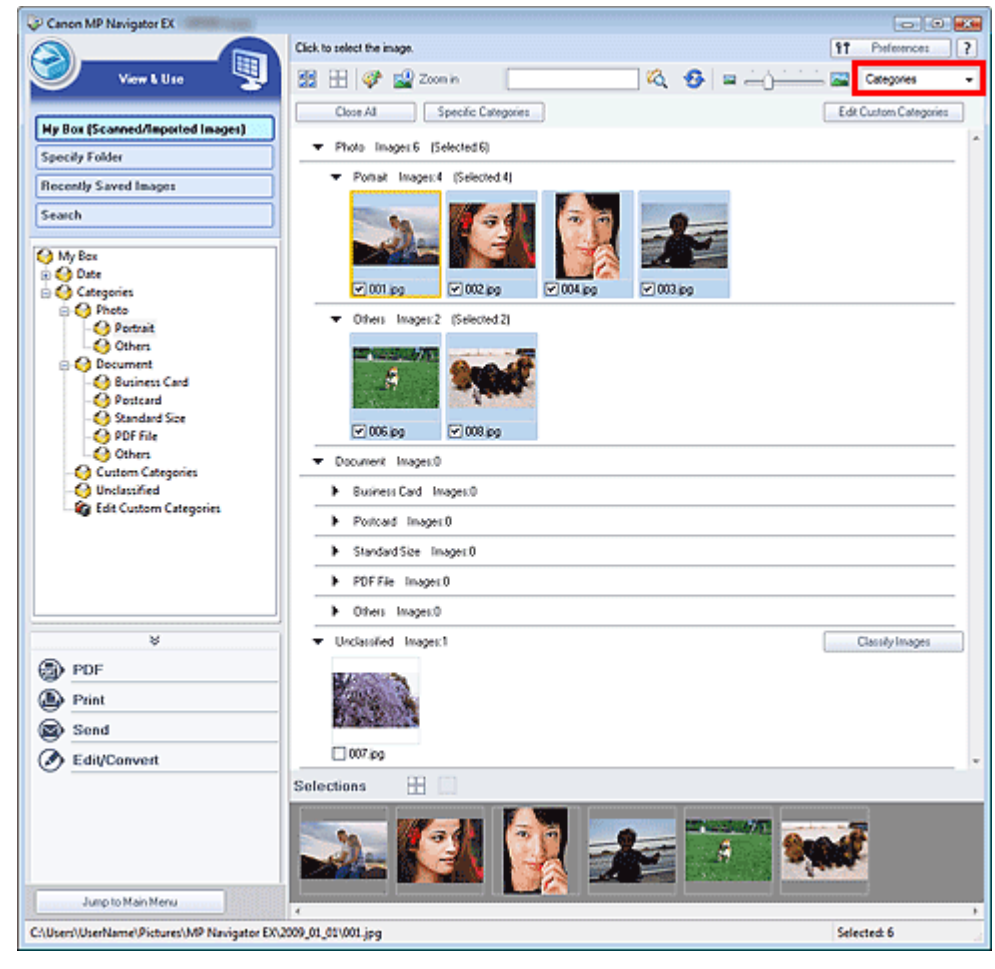

Images are sorted into the following categories.

Photos: Portrait, Others

Documents: Business Card, Postcard, Standard Size, PDF File, Others

Custom categories: Displays your custom categories.

To create custom categories, see " Creating Custom Categories ."

Unclassified: Displays images that have not yet been classified.

#### **Note**

- Click Classify Images to classify images displayed in Unclassified automatically. Click Cancel to stop.
- Classification may take time if there are many images to classify.

#### **Important**

- Even if you classify images saved in removable media such as USB flash drive and external hard disk, the classification information will be deleted once you remove the media. From the next time, the images are classified to Unclassified.
- **Images cannot be classified when Recently Saved Images is selected in the View & Use window.**

#### **Note**

- Some images may not be detected correctly and thus may be classified into wrong categories. In that case, drag and drop the image to the correct category.
- Images saved in network folders may not be classified.  $\mathbb{R}^n$
- You can search for images by category. See "Searching Images" for details. ш

#### **Creating Custom Categories**

**1.** In the View & Use window, sort images by category and click Edit Custom

#### Categories.

The Edit Custom Categories dialog box opens.

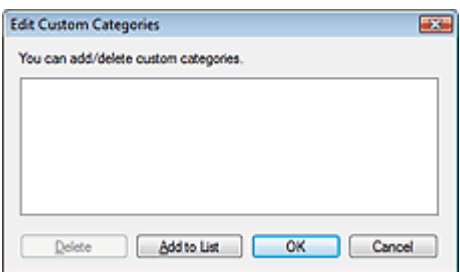

#### **2.** Click Add to List.

The Add Category dialog box opens.

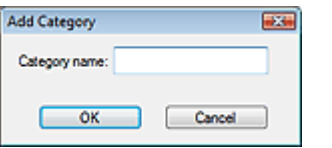

**3.** Enter Category name and click OK.

# **Note**

- You can create up to 20 custom categories.
- Up to 50 single-byte characters can be used for a category name.
- Double-click a created category to open the Change Category Name dialog box in which you can change the category name.
- Select a custom category and click Delete to delete it.

#### **Related Topic**

View & Use Window

Advanced Guide > Scanning > Scanning with the Bundled Application Software > Utilizing Images in MP Navigator EX

#### **MP Navigator EX**

## **Utilizing Images in MP Navigator EX**

You can scan images using MP Navigator EX and edit or print the saved images.

#### **See the corresponding sections below for details on saving scanned images.**

- **Saving scanned images to computer**
	- **■**Saving
- **Saving scanned image as PDF Files**
	- **Saving as PDF Files**

#### **See the corresponding sections below for details on using images/files.**

- **Creating/editing PDF files from scanned images**
	- Creating/Editing PDF Files
- **Printing multiple scanned images at one time or printing at specific size, quality, etc. ► Printing Documents**
- **Printing scanned photos → Printing Photos**
- **Sending scanned images via e-mail** Sending via E-mail
- **Correcting/enhancing scanned images or converting them to text Editing Files**
- **Setting passwords for created PDF files**

Setting Passwords for PDF Files

Opening/Editing Password-protected PDF Files

Advanced Guide > Scanning > Scanning with the Bundled Application Software > Utilizing Images in MP Navigator EX > Saving

**MP Navigator EX** 

# **Saving**

Save images scanned with MP Navigator EX to a computer.

**1.** Select the checkboxes of the images you want to save, then click Save.

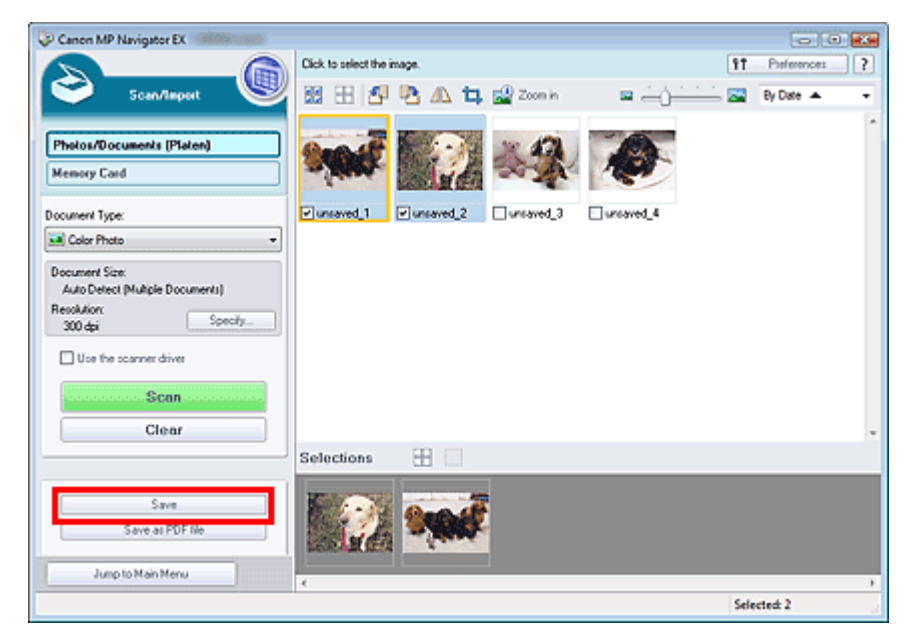

**2.** In the Save dialog box, specify the save settings.

Specify the destination folder, file name and file type.

Save Dialog Box

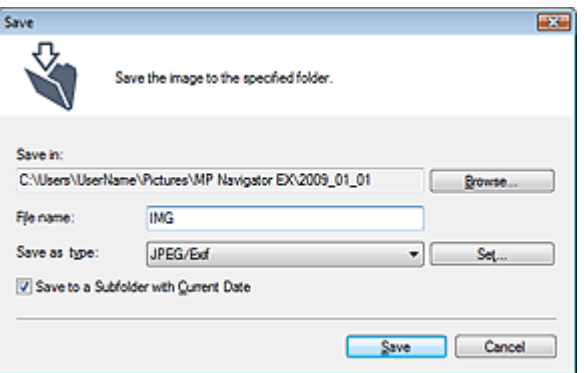

## **Important**

■ You cannot select JPEG/Exif when Document Type is Text(OCR).

### **EE** Note

■ By default, the following folders are specified as the destination folders. Windows Vista: MP Navigator EX folder in Pictures folder Windows XP: MP Navigator EX folder in My Pictures folder Windows 2000: MP Navigator EX folder in My Pictures folder

**3.** Click Save.

Scanned images are saved according to the settings.

To further use/edit the scanned images on MP Navigator EX, click Open saved location in the Save Complete dialog box.

- Creating/Editing PDF Files
- **Printing Documents**
- Printing Photos
- Sending via E-mail
- Editing Files

Advanced Guide > Scanning > Scanning with the Bundled Application Software > Utilizing Images in MP Navigator EX > Saving as PDF Files

**MP Navigator EX** 

## **Saving as PDF Files**

Save images scanned with MP Navigator EX as PDF files.

**1.** Select the checkboxes of the images you want to save, then click Save as PDF file.

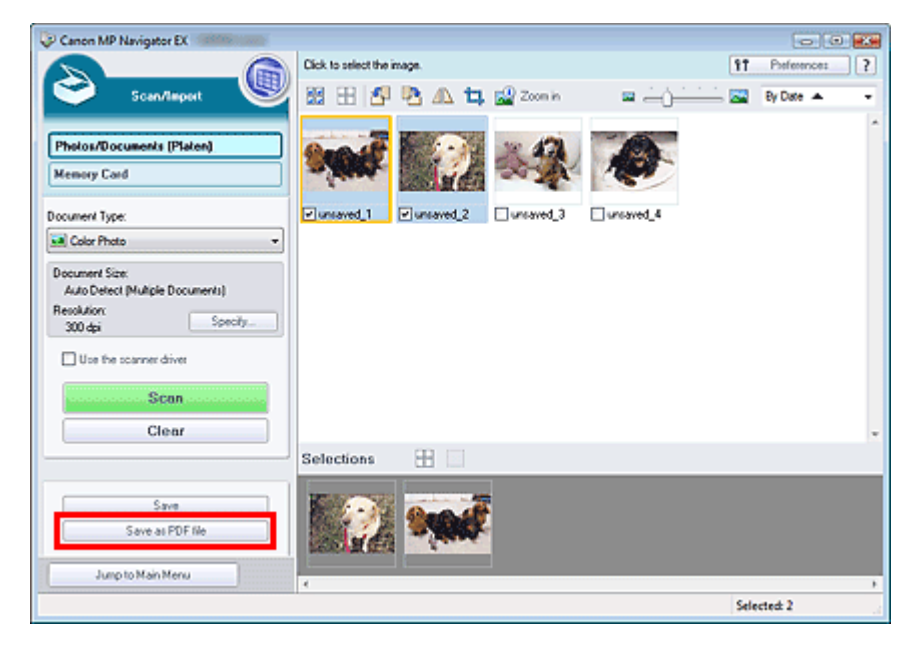

**2.** In the Save as PDF file dialog box, specify the save settings.

Specify the file type, file name and destination folder.

Save as PDF file Dialog Box

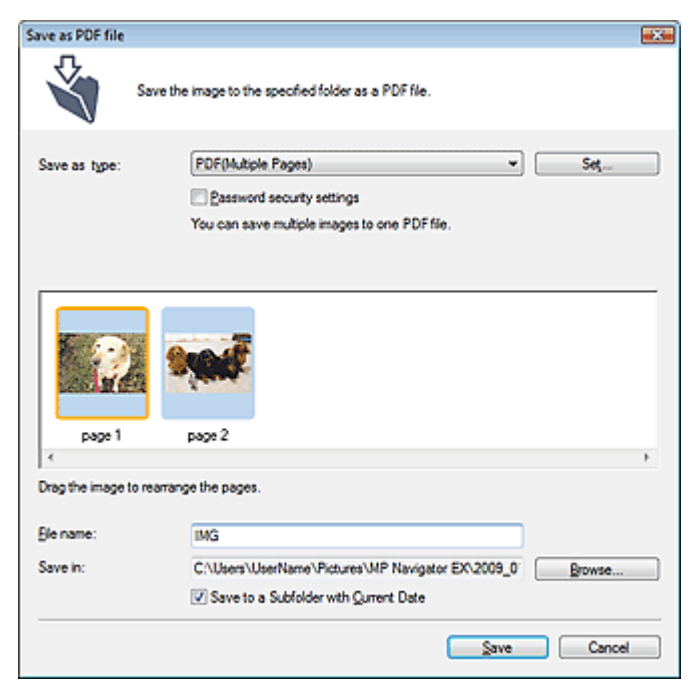

Select from the following PDF file types:

Save each of the selected images as a separate PDF file.

**PDF(Multiple Pages)**

Save multiple images in one PDF file.

## **EE** Note

**PDF(Multiple Pages) is displayed when multiple images are selected.** 

#### **PDF(Add Page)**

Add the scanned images to a PDF file. The images are added to the end of the PDF file. You cannot rearrange the pages of the PDF file to which the images are added.

## **Important**

- Images can only be added to PDF files created with MP Navigator EX. You cannot specify PDF files created with other applications. PDF files edited in other applications cannot be specified as well.
- If a password-protected PDF file is edited, the passwords will be deleted. Reset the passwords.

## **EE** Note

- By default, the following folders are specified as the destination folders. Windows Vista: MP Navigator EX folder in Pictures folder Windows XP: MP Navigator EX folder in My Pictures folder Windows 2000: MP Navigator EX folder in My Pictures folder
- You can set passwords for PDF files. **■ Setting Passwords for PDF Files**

#### **3.** Click Save.

Scanned images are saved according to the settings.

To further use/edit the scanned images on MP Navigator EX, click Open saved location in the Save Complete dialog box.

- Creating/Editing PDF Files
- **Printing Documents**
- **Printing Photos**
- Sending via E-mail
- **Editing Files**

Advanced Guide > Scanning > Scanning with the Bundled Application Software > Utilizing Images in MP Navigator EX > Creating/Editing PDF Files

## **MP Navigator EX**

## **Creating/Editing PDF Files**

Create/edit PDF files using MP Navigator EX. After scanning documents and saving them, open the View & Use window to create PDF files and add/delete pages, rearrange the page order, etc.

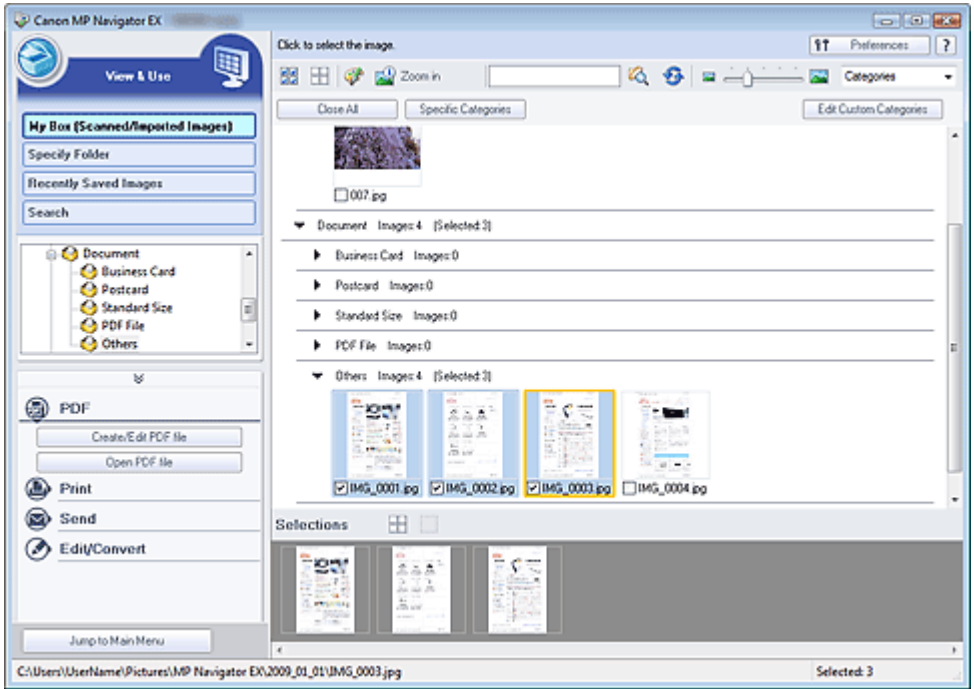

#### **Important**

■ You can create or edit up to 99 pages using MP Navigator EX.

#### **Note**

- See "Let's Try Scanning" to scan images into MP Navigator EX.
- You can also select images saved on a memory card or computer.
	- Importing Images Saved on a Memory Card
	- **▶** Opening Images Saved on a Computer

#### **Creating/Editing PDF Files with MP Navigator EX**

**1.** Select images and click PDF.

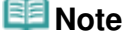

- You can select PDF, JPEG, TIFF and BMP files.
- **2.** Click Create/Edit PDF file on the list.

#### **Important**

For PDF files, you can only edit those created with MP Navigator EX. You cannot edit PDF files created with other applications. PDF files edited in other applications cannot be edited as well.

## **EE** Note

If a password-protected PDF file is selected, you will be prompted to enter the password. Opening/Editing Password-protected PDF Files

#### **3.** Add/delete pages as required.

To add an existing file, click Add Page and select the file. To delete a page, select it and click Delete Selected Pages.

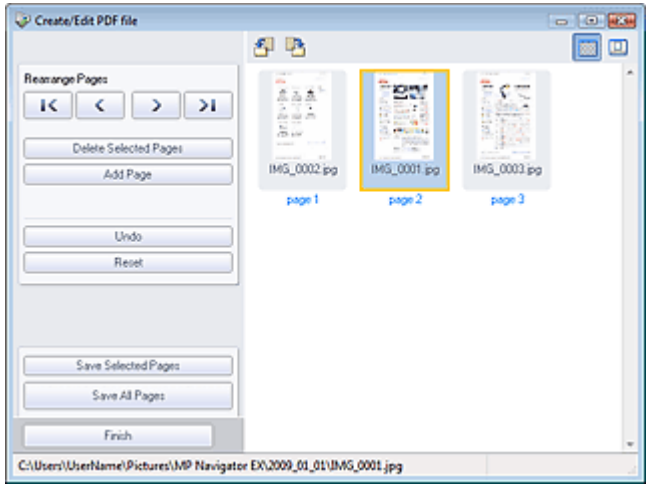

## **EE** Note

- You can add PDF, JPEG, TIFF and BMP files.
- When adding a password-protected PDF file, you will be prompted to enter the password.
- **4.** Rearrange the page order as required.

Use the icons to rearrange the order. Alternatively, drag and drop the thumbnail to the target location.

## **EE** Note

- See "Create/Edit PDF file Window " for details on the Create/Edit PDF file window.
- **5.** Click Save Selected Pages or Save All Pages.

The Save as PDF file dialog box opens.

Save as PDF file Dialog Box

#### **Important**

- You cannot save images scanned at 10501 pixels or more in the vertical and horizontal directions.
- If a password-protected PDF file is edited, the passwords will be deleted. Reset the passwords in the Save as PDF file dialog box. Setting Passwords for PDF Files
- **6.** Specify the save settings in the Save as PDF file dialog box, then click Save. Images are saved according to the settings.

#### **Opening PDF Files in an Application**

You can open PDF files created with MP Navigator EX in an associated application and edit or print them.

**1.** Select PDF files and click PDF.

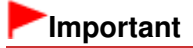

- For PDF files, you can only select those created with MP Navigator EX. You cannot select PDF files created with other applications. PDF files edited in other applications cannot be selected as well.
- **2.** Click Open PDF file on the list.

The application associated with the .pdf file extension by the operating system starts.

## **Important**

- Password-protected PDF files cannot be opened in applications not supporting PDF security.
- Files may not open if an application that can be associated with PDF files is not installed.
- **3.** Use the application to edit/print the file.

For details, refer to the application's manual.

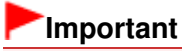

■ In some applications, the commands (print, edit, etc.) restricted by Permissions Password may differ from those in MP Navigator EX.

Advanced Guide > Scanning > Scanning with the Bundled Application Software > Utilizing Images in MP Navigator EX > Printing Documents

**MP Navigator EX** 

## **Printing Documents**

You can print multiple scanned images at one time, print at specific quality, etc. using MP Navigator EX.

**1.** Scan documents into MP Navigator EX and save them, then open the View & Use window from the Navigation Mode screen and select images.

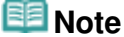

- See "Let's Try Scanning" to scan images into MP Navigator EX.
- You can also select images saved on a memory card or computer.
	- Importing Images Saved on a Memory Card
	- **Opening Images Saved on a Computer**
- **2.** Click Print, then click Print Document on the list.

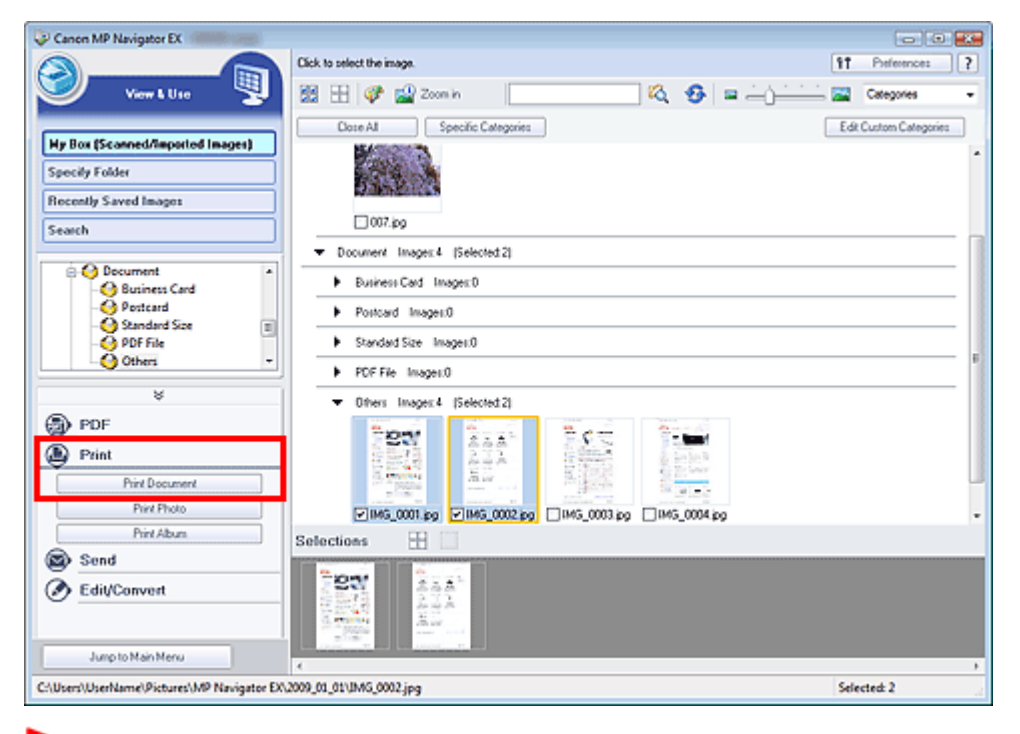

#### **Important**

- If a password-protected PDF file is selected, you will be prompted to enter the password. Opening/Editing Password-protected PDF Files
- **3.** Specify print settings as required.

In the displayed dialog box, specify print count, quality, scale, etc.

Print Document Dialog Box

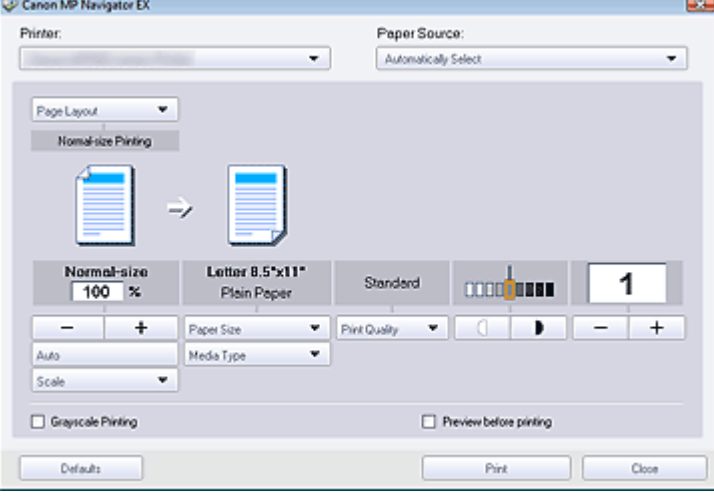

#### **Important**

At normal-size (100%), some images may be printed small or with some portions cropped. In that case, select Auto to resize the print in proportion to the paper size.

#### **4.** Click Print.

Printing starts.

## **EE** Note

- When printing a multiple-page PDF file via Print Document, printing may take time depending on your computer. In that case, follow these steps and change settings.
	- 1. From the Start menu, select Control Panel.
	- 2. Click Printers.
	- 3. Right-click the icon of your printer and click Properties.
	- The printer properties dialog box opens.
	- 4. Click the Advanced tab.
	- 5. Select Spool print documents so program finishes printing faster.
	- 6. Select Start printing after last page is spooled.
	- 7. After printing, return the setting on the Advanced tab to Start printing immediately.
- To cancel while spooling, click Cancel. To cancel while printing, click Cancel Printing in the confirmation window for the printer status. To open a confirmation window for the printer status, click printer icon on the taskbar.

Advanced Guide > Scanning > Scanning with the Bundled Application Software > Utilizing Images in MP Navigator EX > Printing Photos

**MP Navigator EX** 

## **Printing Photos**

You can print photos using MP Navigator EX or an application that accompanies the machine. After scanning documents and saving them, open the View & Use window to select how you want to print the photos.

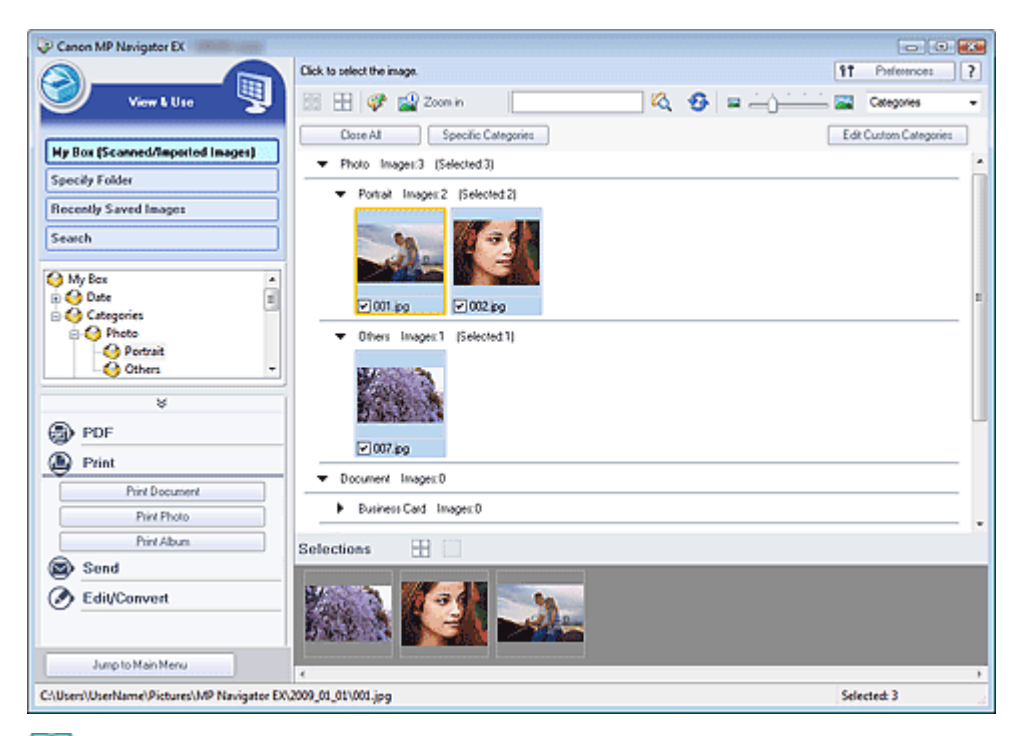

## **EE** Note

- See "Let's Try Scanning" to scan images into MP Navigator EX.
- You can also select images saved on a memory card or computer.
	- **Importing Images Saved on a Memory Card**
	- **▶ Opening Images Saved on a Computer**

#### **When Printing Photos Using Easy-PhotoPrint EX**

You can use Easy-PhotoPrint EX to print scanned photos at high quality or to layout and print images.

- **1.** Select images and click Print.
- **2.** Click Print Photo or Print Album on the list.

Easy-PhotoPrint EX starts. See " Printing Photos " for details.

## **Note**

■ If Easy-PhotoPrint EX is not installed, print with MP Navigator EX.

#### **When Printing Photos Using MP Navigator EX**

**1.** Select images and click Print.

- **2.** Click Print Photo on the list.
- **3.** Specify print settings as required.
	- In the displayed dialog box, specify paper size, print count, etc.

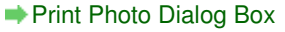

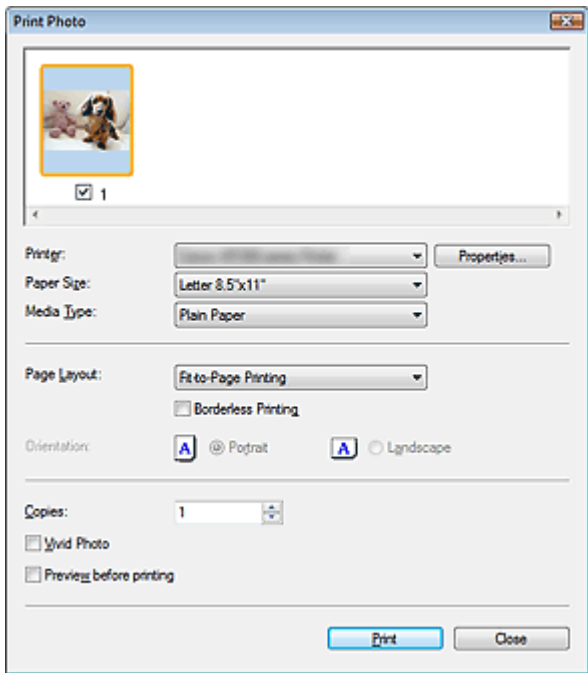

### **4.** Click Print.

Printing starts.

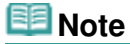

■ To cancel while spooling, click Cancel. To cancel while printing, click Cancel Printing in the confirmation window for the printer status. To open a confirmation window for the printer status, click printer icon on the taskbar.

Advanced Guide > Scanning > Scanning with the Bundled Application Software > Utilizing Images in MP Navigator EX > Sending via E-mail

**MP Navigator EX** 

## **Sending via E-mail**

Send scanned images via e-mail.

#### **Important**

- MP Navigator EX is compatible with the following e-mail software programs:
	- Windows Mail (Windows Vista)
	- Outlook Express (Windows XP/Windows 2000)
	- Microsoft Outlook

(If an e-mail software program does not operate properly, check that the program's MAPI is enabled. To enable MAPI, refer to the manual of the e-mail software program.)

**1.** Scan documents into MP Navigator EX and save them, then open the View & Use window from the Navigation Mode screen and select images.

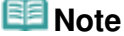

- See "Let's Try Scanning" to scan images into MP Navigator EX.
- You can also select images saved on a memory card or computer.
- Importing Images Saved on a Memory Card **■ Opening Images Saved on a Computer**
- **2.** Click Send, then click Attach to E-mail on the list.

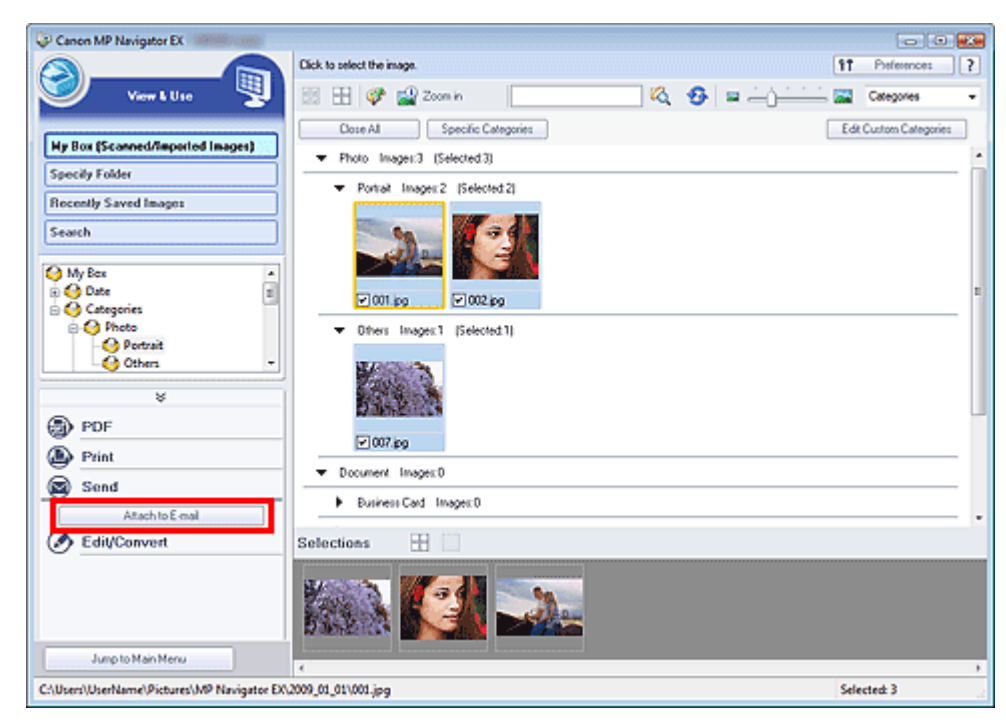

**3.** Set save options as required.

Specify the destination folder and file name. Send via E-mail Dialog Box

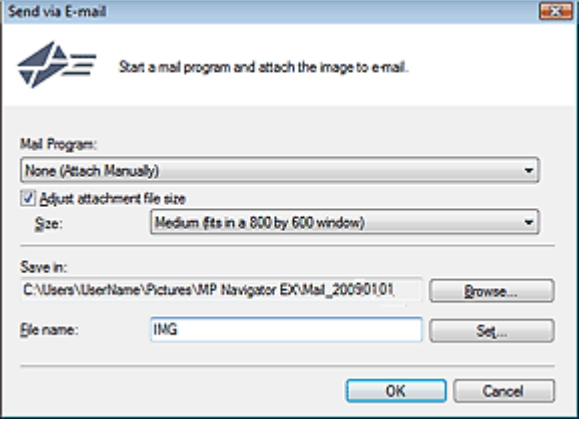

## **EE** Note

You can select a compression type when sending JPEG images via e-mail. Click Set... to open a dialog box and select a compression type from High(Low Compression), Standard or Low(High Compression).

**4.** Click OK.

Files are saved according to the settings, and the e-mail software program starts.

**5.** Specify the recipient, enter the subject and message, then send e-mail. For details, refer to the manual of the e-mail software program.

Advanced Guide > Scanning > Scanning with the Bundled Application Software > Utilizing Images in MP Navigator EX > Editing Files

**MP Navigator EX** 

# **Editing Files**

You can edit images or convert them to text using MP Navigator EX or an application that accompanies the machine. After scanning documents and saving them, open the View & Use window to select what you want to do with the images.

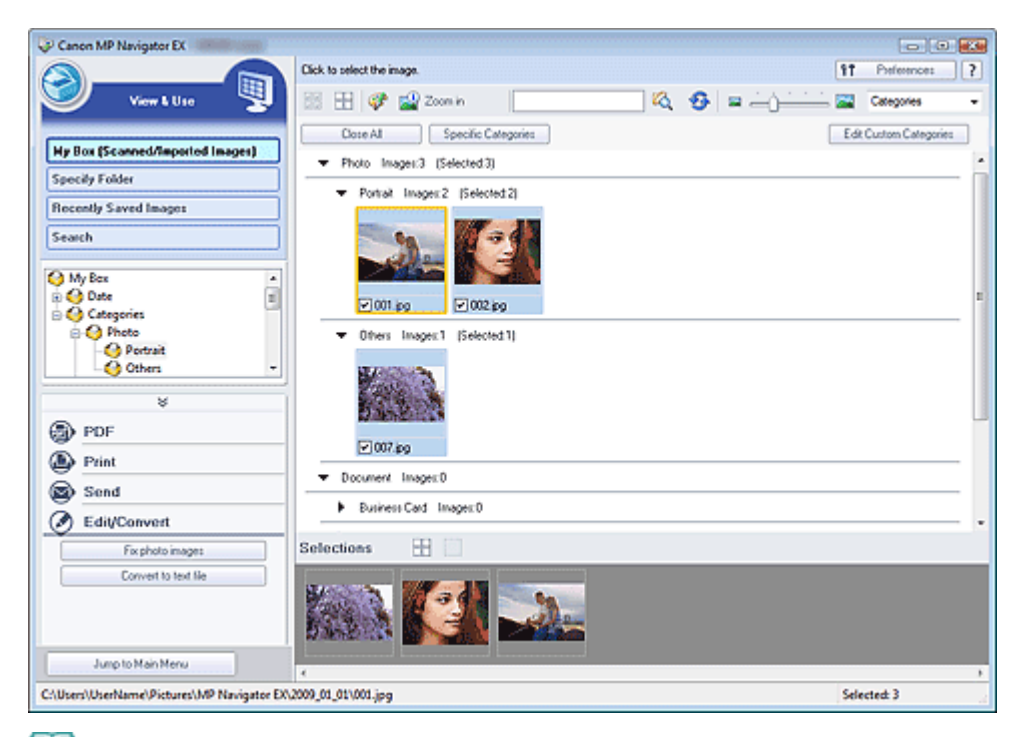

## **EE** Note

- See "Let's Try Scanning" to scan images into MP Navigator EX.
- You can also select images saved on a memory card or computer.
	- **Importing Images Saved on a Memory Card**
	- **▶ Opening Images Saved on a Computer**

#### **Correcting Photo Images**

You can correct/enhance images in the Correct/Enhance Images window.

- **1.** Select images and click Edit/Convert.
- **2.** Click Fix photo images on the list.

The Correct/Enhance Images window opens.

**3.** Correct/enhance images in the Correct/Enhance Images window.

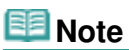

- See "Correct/Enhance Images Window " for details on the Correct/Enhance Images window.
- See the corresponding sections below for correcting/enhancing images.
	- Correcting/Enhancing Images Automatically
	- Correcting/Enhancing Images Manually

#### **Converting Documents to Text**

Scan text in scanned magazines and newspapers and display it in Notepad (included with Windows).

#### **Important**

- **PDF** files cannot be converted to text.
- **1.** Select images and click Edit/Convert.
- **2.** Click Convert to text file on the list.

Notepad (included with Windows) starts and editable text appears.

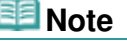

Only text written in languages that can be selected on the General tab can be extracted to Notepad (included with Windows). Click Set... on the General tab and specify the language according to the language of the document to be scanned. When scanning multiple documents, you can collect the extracted text into one file.

General Tab

- Text displayed in Notepad (included with Windows) is for guidance only. Text in the image of the following types of documents may not be detected correctly.
	- Documents containing text with font size outside the range of 8 points to 40 points (at 300 dpi)
	- Slanted documents

- Documents placed upside down or documents with text in the wrong orientation (rotated characters)

- Documents containing special fonts, effects, italics, or hand-written text
- Documents with narrow line spacing
- Documents with colors in the background of text
- Documents containing multiple languages

Advanced Guide > Scanning > Scanning with the Bundled Application Software > Utilizing Images in MP Navigator EX > Setting Passwords for PDF Files

**MP Navigator EX** 

## **Setting Passwords for PDF Files**

Set passwords for opening, editing and printing PDF files.

You can set two passwords: one for opening the file and one for editing/printing it.

#### **Important**

- In Windows 2000, Internet Explorer 5.5 Service Pack 2 or later is required to use this function.
- You will not be able to open/edit the file if you forget the password. Record your passwords in a safe place for future reference.
- **Password-protected PDF files cannot be opened in applications not supporting PDF security.**
- In some applications, the commands (print, edit, etc.) restricted by Permissions Password may differ from those in MP Navigator EX.
- Password-protected PDF files cannot be searched by text from the View & Use Window.

**1.** Scan documents into MP Navigator EX, then click Save as PDF file. Alternatively, edit existing files in the Create/Edit PDF file window, then click Save Selected Pages or Save All Pages.

The Save as PDF file dialog box opens.

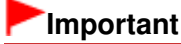

**Passwords cannot be set when images are automatically saved after scanning, such as when** scanning from the One-click Mode screen or scanning using the Operation Panel of the machine.

## **Note**

- See "Let's Try Scanning" to scan images.  $\mathbb{R}^n$
- See "Creating/Editing PDF Files " to create PDF files from existing images or to edit files.  $\blacksquare$
- **2.** Select the Password security settings checkbox.

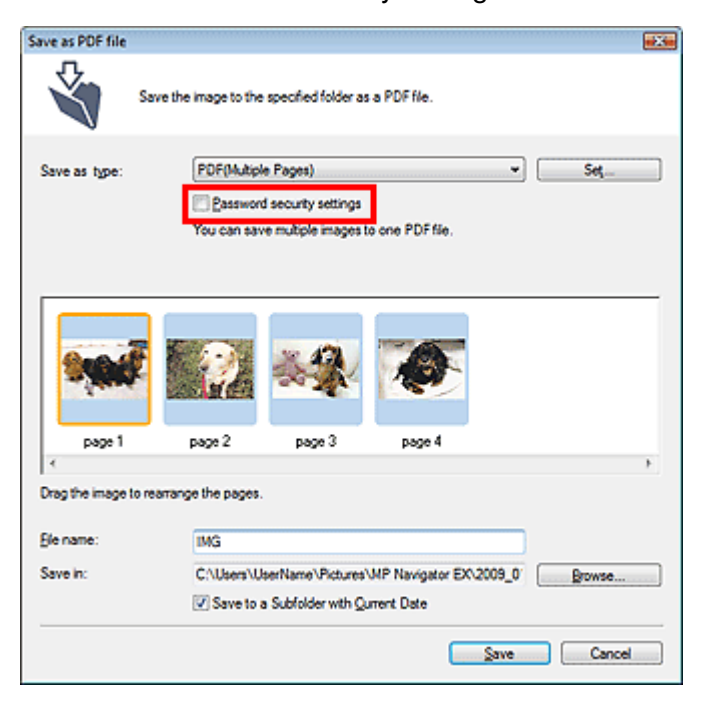

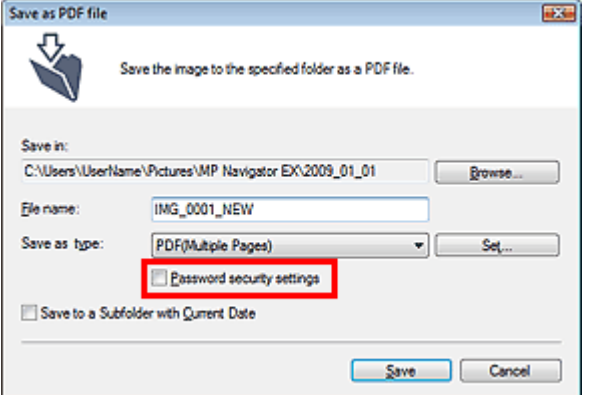

The Password Security -Settings dialog box opens.

### **EE** Note

■ You can also open the Password Security -Settings dialog box by clicking Set..., then selecting Password Security for Security in the PDF Settings dialog box.

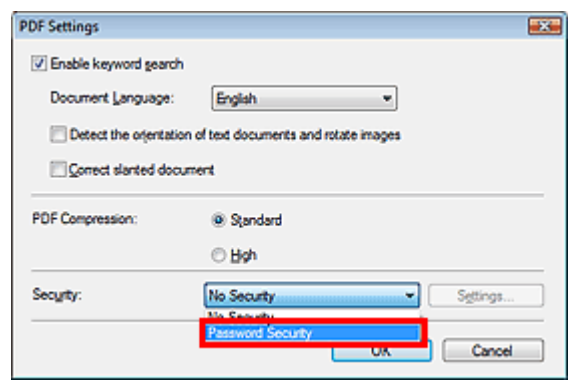

**3.** Select the Require a password to open the document or Use a password to restrict printing and editing of the document and its security settings checkbox, then enter a password.

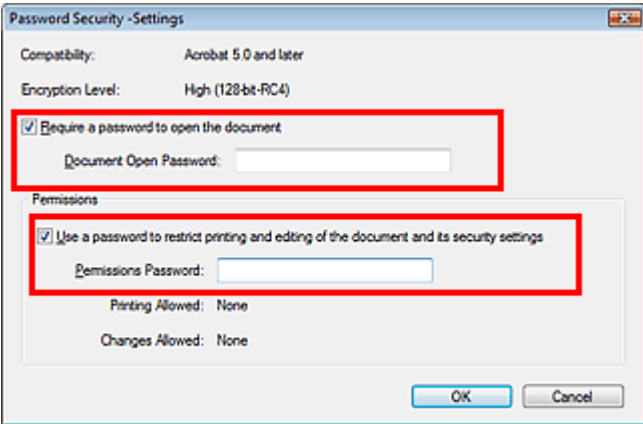

#### **Important**

- Up to 32 single-byte alphanumeric characters can be used for the password. Passwords are case sensitive.
- Select both checkboxes to set both Document Open Password and Permissions Password. You cannot use the same password for both.

#### **4.** Click OK.

The Confirm Document Open Password or Confirm Permissions Password dialog box opens.

#### **Document Open Password**

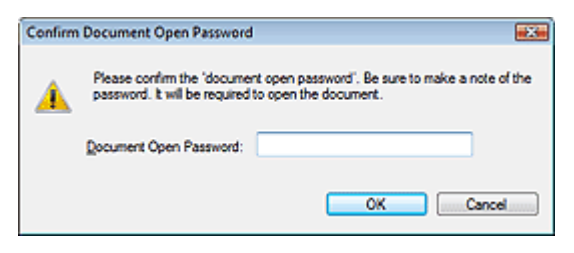

#### **Permissions Password**

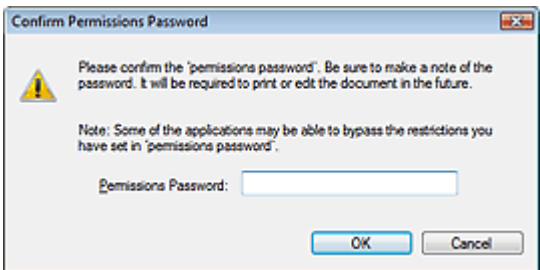

**5.** Re-enter the password and click OK.

The Save as PDF file dialog box returns.

#### **Important** -

- If you close the Save as PDF file dialog box without clicking Save, the settings in the Password Security -Settings dialog box will be deleted.
- **Passwords are deleted once the file is edited. Reset the passwords when saving edited files.**

## **EE** Note

If you set the passwords via the PDF Settings dialog box, the PDF Settings dialog box returns. Click OK. The Save as PDF file dialog box returns.

#### **6.** Click Save.

Files are saved according to the settings.

#### **Related Topic**

Opening/Editing Password-protected PDF Files

Advanced Guide > Scanning > Scanning with the Bundled Application Software > Utilizing Images in MP Navigator EX > Opening/Editing Password-protected PDF Files

**MP Navigator EX** 

## **Opening/Editing Password-protected PDF Files**

Enter a password to open or edit/print password-protected PDF files.

Password entry method varies by operation. The following procedures are examples only.

## **Important**

- You can open, edit or print only PDF files whose passwords were set with MP Navigator EX. You cannot edit PDF files edited in other applications or whose passwords were set with other applications. Only MP Navigator EX version 1.1 and 2.0 or later supports opening, editing and printing password-protected PDF files.
- In Windows 2000, Internet Explorer 5.5 Service Pack 2 or later is required to open, edit or print password-protected PDF files.
- Passwords are case sensitive.
- You can create or edit up to 99 pages using MP Navigator EX.

#### **Entering a Password to Open a File**

**1.** In the View & Use window, select the PDF file you want to open and click **Z**<sup>2</sup> Zoom in.

Alternatively, double-click the PDF file.

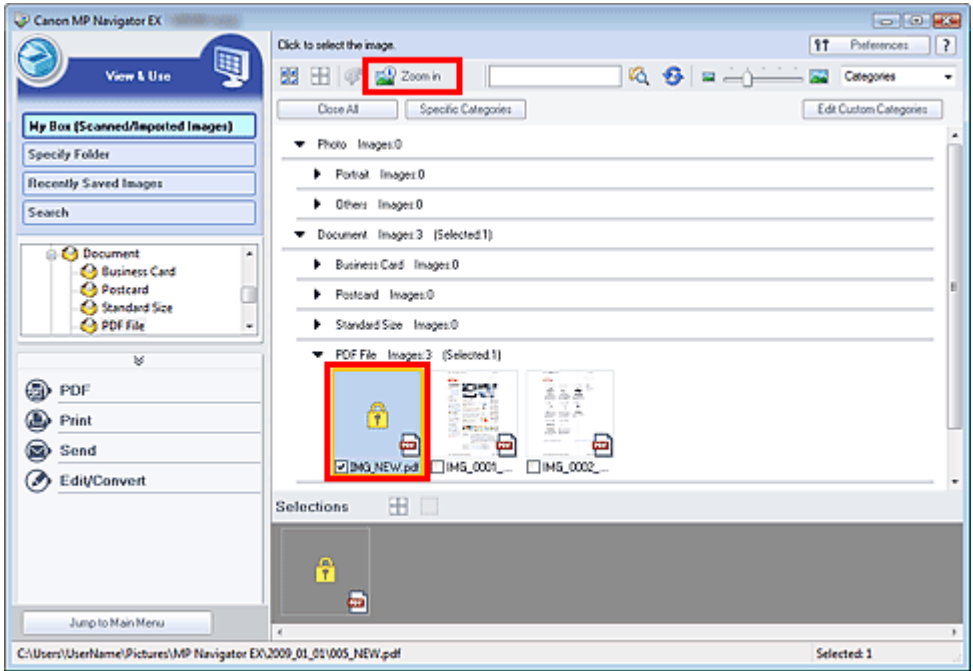

## **EE** Note

- Only the Document Open Password will be required. The Permissions Password will not be required.
- If the Zoom in dialog box with a lock icon opens, click Enter Password.

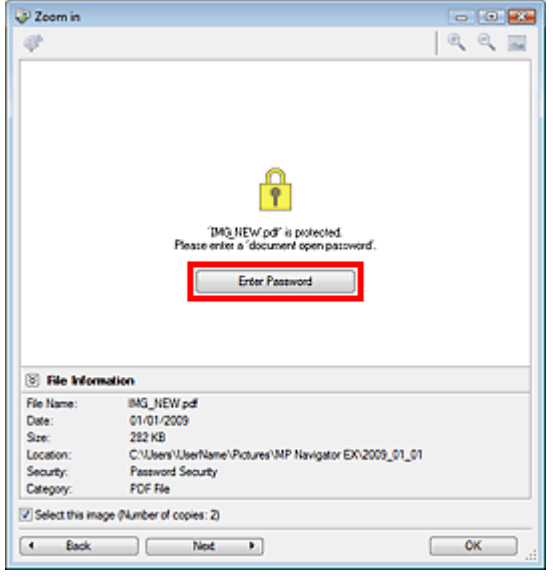

**2.** The Password dialog box opens. Enter the password and click OK.

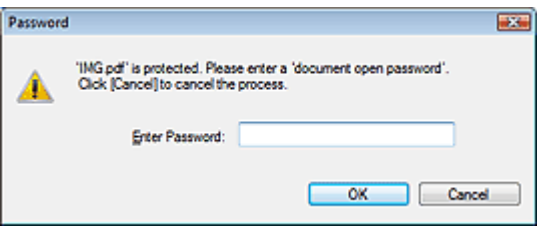

The PDF file opens in the Zoom in dialog box.

## **EE** Note

■ To reopen the file after closing the Zoom in dialog box, re-enter the password.

#### **Entering a Password (Permissions Password) to Edit or Print a File**

**1.** In the View & Use window, select PDF files and click PDF or Print.

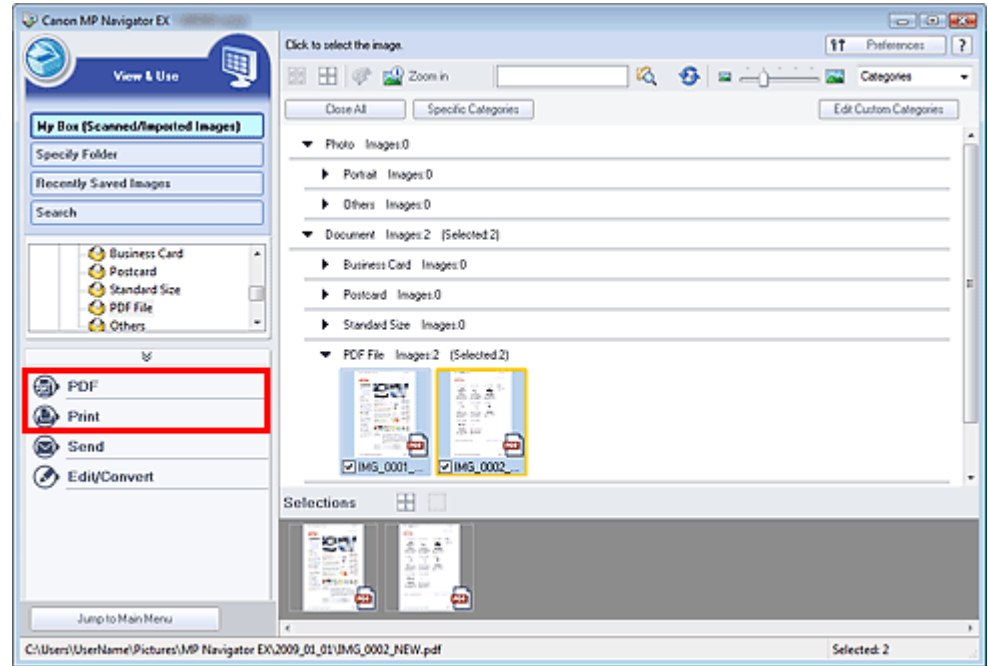

**2.** To create a PDF file or edit the file, select Create/Edit PDF file on the list. To print the file, click Print Document.

In the Password dialog box, you will be prompted to enter a password.

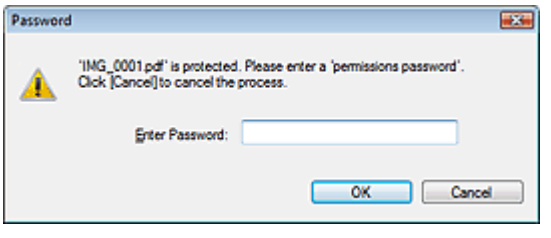

## **Note**

- If the Document Open Password is set as well, the Document Open Password will be required, then the Permissions Password will be required.
- **3.** Enter the password and click OK.

The corresponding dialog box opens.

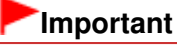

■ If a password-protected PDF file is edited, the passwords will be deleted. Reset the passwords. Setting Passwords for PDF Files

#### **Related Topic**

**► Setting Passwords for PDF Files** 

Advanced Guide > Scanning > Scanning with the Bundled Application Software > MP Navigator EX Screens

**MP Navigator EX** 

## **MP Navigator EX Screens**

Learn about the screens and functions of MP Navigator EX.

#### **Scan/Import Documents or Images Tab**

Photos/Documents (Platen) Screen (Scan/Import Window)

- Scan Settings Dialog Box (Photos/Documents)
- $\bullet$ Save Dialog Box
- Save as PDF file Dialog Box

Memory Card Screen (Scan/Import Window)

#### **View & Use Images on your Computer Tab**

View & Use Window

- Create/Edit PDF file Window
- Print Document Dialog Box
- Print Photo Dialog Box
- Send via E-mail Dialog Box
- Correct/Enhance Images Window

#### **Custom Scan with One-click Tab / One-click Mode Screen**

- Auto Scan Dialog Box
- Save Dialog Box (One-click Mode Screen)
- PDF Dialog Box
- Mail Dialog Box
- **◆ OCR Dialog Box**
- Custom Dialog Box

#### **Preferences Dialog Box**

- General Tab
- Scanner Button Settings Tab (Save)
- Scanner Button Settings Tab (Attach to E-mail)
- Scanner Button Settings Tab (Open with Application)

Advanced Guide > Scanning > Scanning with the Bundled Application Software > MP Navigator EX Screens > Navigation Mode Screen

**MP Navigator EX** 

## **Navigation Mode Screen**

This is one of the startup screens of MP Navigator EX.

Point to the icon at the top of the screen to display each tab. Use each tab depending on what you want to do.

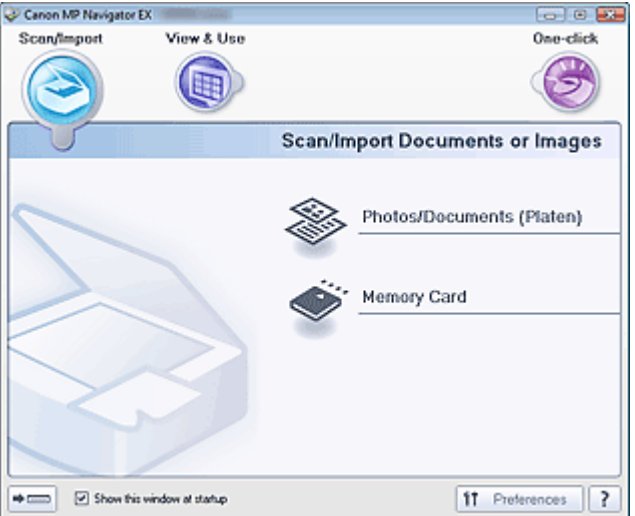

#### **Scan/Import**

You can scan photos and documents, or import images saved on memory cards. Scan/Import Documents or Images Tab

#### **View & Use**

You can open images saved on a computer and print them or attach them to e-mail. You can also edit them using an application that accompanies the machine.

View & Use Images on your Computer Tab

#### **One-click**

You can complete from scanning to saving, etc. at one time by simply clicking the corresponding icon. Custom Scan with One-click Tab

#### $\rightarrow$  G ...  **(Switch Mode)**

Switches to One-click Mode screen. In the One-click Mode screen, you can complete from scanning to saving, etc. at one time by simply clicking the corresponding icon.

**One-click Mode Screen** 

**Show this window at startup**

Select this checkbox to open the Main Menu at startup. If this checkbox is not selected, the last used screen appears.

f1 Preferences  **Preferences**

The Preferences dialog box opens. In the Preferences dialog box, you can make advanced settings to MP Navigator EX functions.

#### **Preferences Dialog Box**

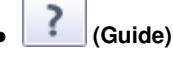

Opens this guide.

Advanced Guide > Scanning > Scanning with the Bundled Application Software > MP Navigator EX Screens > Scan/ Import Documents or Images Tab

**MP Navigator EX** 

## **Scan/Import Documents or Images Tab**

Point to Scan/Import in the Navigation Mode screen to display the Scan/Import Documents or Images tab.

You can scan photos and documents, or import images saved on memory cards.

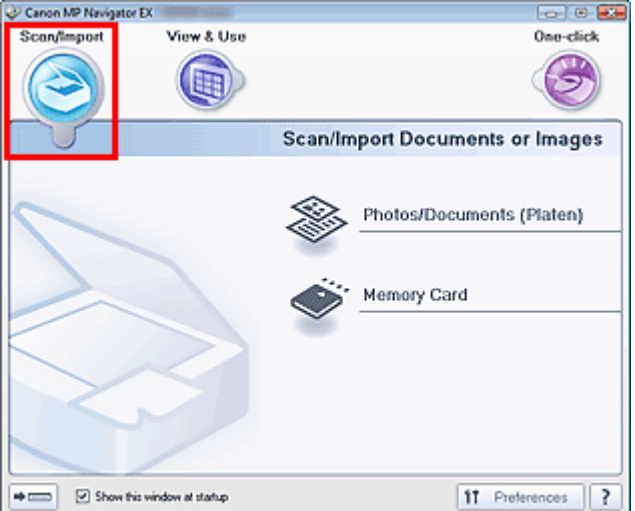

#### **Photos/Documents (Platen)**

Opens the Scan/Import window. Scan photos and documents placed on the Platen. Photos/Documents (Platen) Screen (Scan/Import Window)

#### **Memory Card**

Opens the Scan/Import window with Memory Card selected. Import images saved on memory cards. Memory Card Screen (Scan/Import Window)

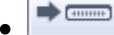

#### **(Switch Mode)**

Switches to One-click Mode screen. In the One-click Mode screen, you can complete from scanning to saving, etc. at one time by simply clicking the corresponding icon. **■ One-click Mode Screen** 

**Show this window at startup**

Select this checkbox to open the Main Menu at startup. If this checkbox is not selected, the last used screen appears.

f1 Preferences  **Preferences**

The Preferences dialog box opens. In the Preferences dialog box, you can make advanced settings to MP Navigator EX functions.

Preferences Dialog Box

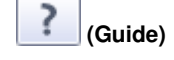

Opens this guide.
View Use Images on your Computer Tab Pagina 505 din 886 pagini

## **Advanced Guide**

Advanced Guide > Scanning > Scanning with the Bundled Application Software > MP Navigator EX Screens > View & Use Images on your Computer Tab

**MP Navigator EX** 

# **View & Use Images on your Computer Tab**

Point to View & Use in the Navigation Mode screen to display the View & Use Images on your Computer tab.

You can open images saved on a computer and print them or attach them to e-mail. You can also edit them using an application that accompanies the machine.

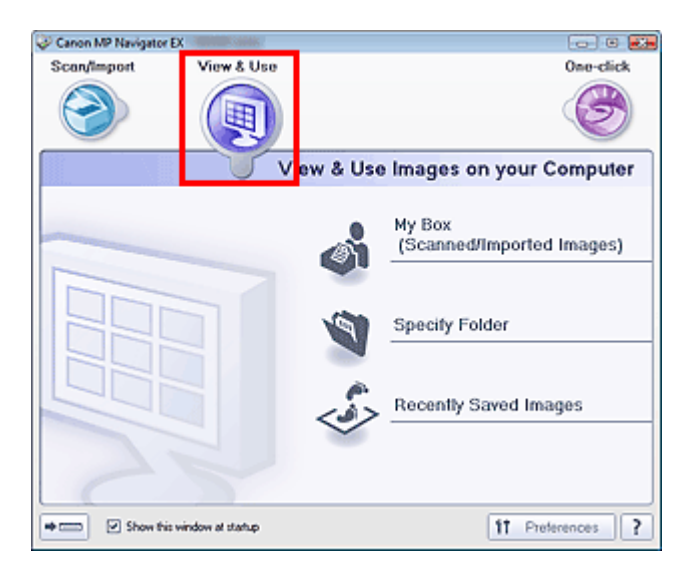

#### **My Box (Scanned/Imported Images)**

Opens the View & Use window with My Box (Scanned/Imported Images) selected. You can open and use images saved in My Box. My Box is a specific folder for saving images scanned with MP Navigator EX.

## **EE** Note

■ The following folders are specified by default. Windows Vista: MP Navigator EX folder in Pictures folder Windows XP: MP Navigator EX folder in My Pictures folder Windows 2000: MP Navigator EX folder in My Pictures folder

#### **Specify Folder**

Opens the View & Use window with Specify Folder selected. You can open and use images saved in specific folders.

#### **Recently Saved Images**

Opens the View & Use window with Recently Saved Images selected. You can open and use "Scanned/Imported Images" and images that have been "Attached to E-mail" or "Sent to Application" recently.

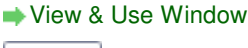

#### $\Rightarrow$   $\in$  **(Switch Mode)**

Switches to One-click Mode screen. In the One-click Mode screen, you can complete from scanning to saving, etc. at one time by simply clicking the corresponding icon. **■ One-click Mode Screen** 

#### **Show this window at startup**

Select this checkbox to open the Main Menu at startup. If this checkbox is not selected, the last used screen appears.

 $f1$ Preferences  **Preferences**

# View Use Images on your Computer Tab Pagina 506 din 886 pagini

The Preferences dialog box opens. In the Preferences dialog box, you can make advanced settings to MP Navigator EX functions. Preferences Dialog Box

ļ  **(Guide)**  $\bullet$ 

Opens this guide.

# **Related Topic**

Opening Images Saved on a Computer

Custom Scan with One-click Tab Pagina 507 din 886 pagini

# **Advanced Guide**

Advanced Guide > Scanning > Scanning with the Bundled Application Software > MP Navigator EX Screens > Custom Scan with One-click Tab

**MP Navigator EX** 

# **Custom Scan with One-click Tab**

Point to One-click in the Navigation Mode screen to display the Custom Scan with One-click tab. You can complete from scanning to saving, etc. at one time by simply clicking the corresponding icon.

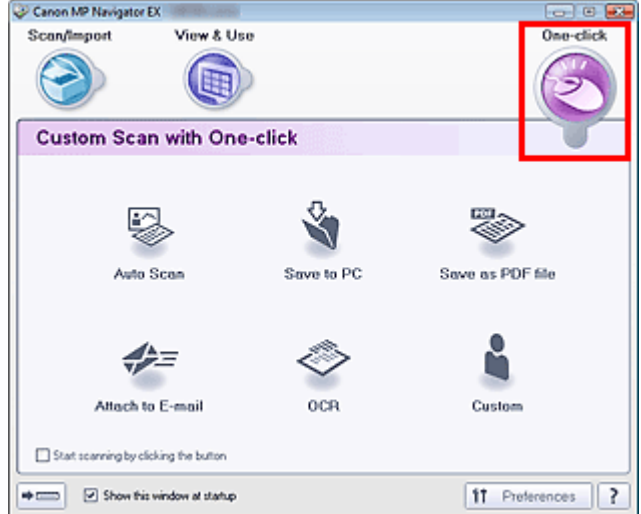

#### **Auto Scan**

Scan documents by automatically detecting the document type. File format is automatically set. Files are saved to a computer. You can apply Auto Photo Fix as required.

When you click this icon, the Auto Scan dialog box opens and you can specify the save settings. Auto Scan Dialog Box

#### **Save to PC**

Scan documents or photos and save them to a computer. The document type can be detected automatically.

When you click this icon, the Save dialog box opens and you can specify the scan/save settings. Save Dialog Box (One-click Mode Screen)

#### **Save as PDF file**

Scan documents and save them as PDF files.

When you click this icon, the PDF dialog box opens and you can specify the scan/save and application settings.

PDF Dialog Box

#### **Attach to E-mail**

Scan documents or photos and attach them to e-mail.

When you click this icon, the Mail dialog box opens and you can specify the scan/save and e-mail software program settings.

Mail Dialog Box

**OCR**

Scan text documents then extract text in the image and display it in Notepad (included with Windows). When you click this icon, the OCR dialog box opens and you can specify the scan/save settings. **OCR Dialog Box** 

# **EE** Note

■ For further procedures, refer to the application's manual.

### **Custom**

Scan documents and open them in a specified application. Document type is automatically detected.

# Custom Scan with One-click Tab Pagina 508 din 886 pagini

When you click this icon, the Custom dialog box opens and you can specify the scan/save and application settings.

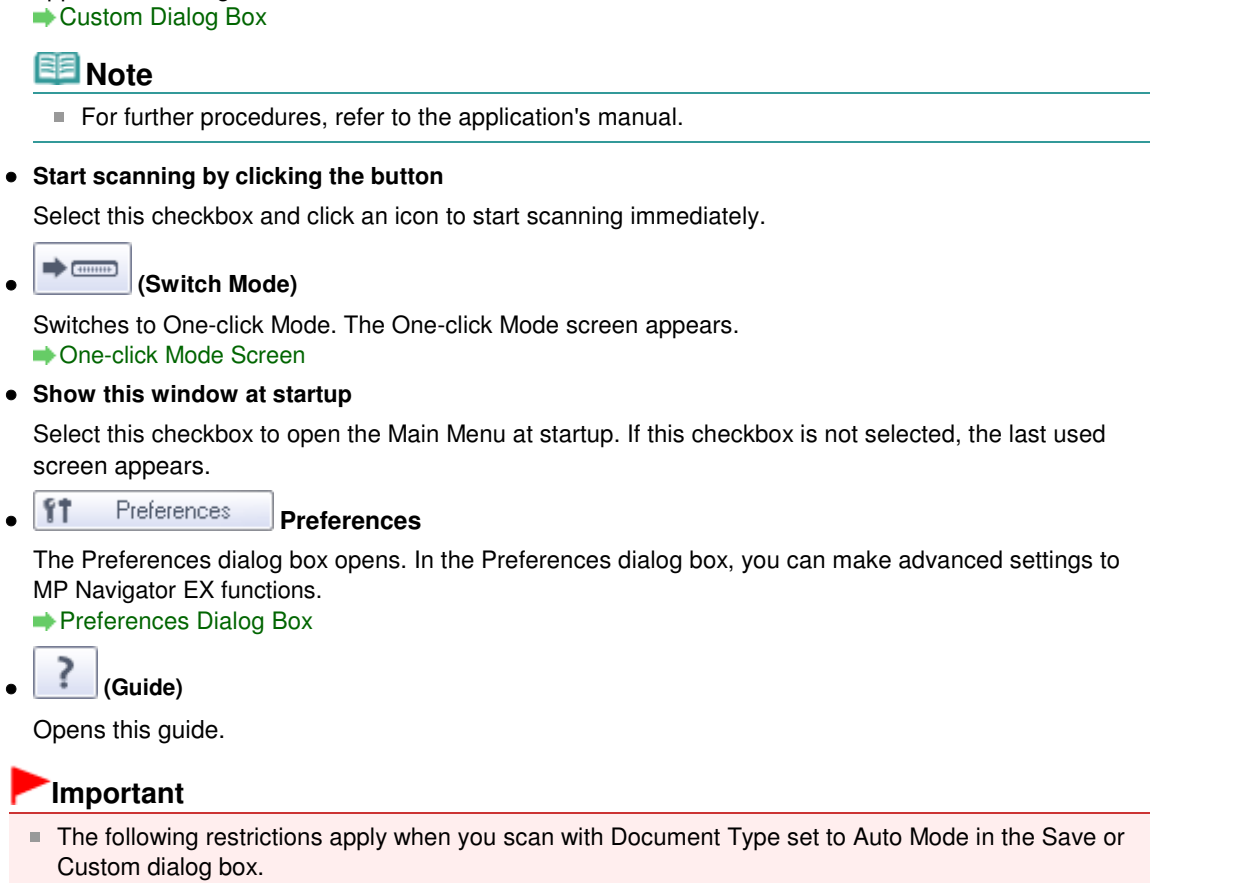

When you want to convert text in the scanned image to text data, specify Document Type (do not select Auto Mode).

### **Related Topic**

 $\bullet$ 

 $\bullet$ 

Easy Scanning with One-click

Photos/Documents (Platen) Screen (Scan/Import Window) Pagina 509 din 886 pagini

### **Advanced Guide**

Advanced Guide > Scanning > Scanning with the Bundled Application Software > MP Navigator EX Screens > Photos/ Documents (Platen) Screen (Scan/Import Window)

**MP Navigator EX** 

# **Photos/Documents (Platen) Screen (Scan/Import Window)**

Point to Scan/Import in the Navigation Mode screen and click Photos/Documents (Platen) to open the Photos/Documents (Platen) screen (Scan/Import window).

Open this window to scan documents from the Platen.

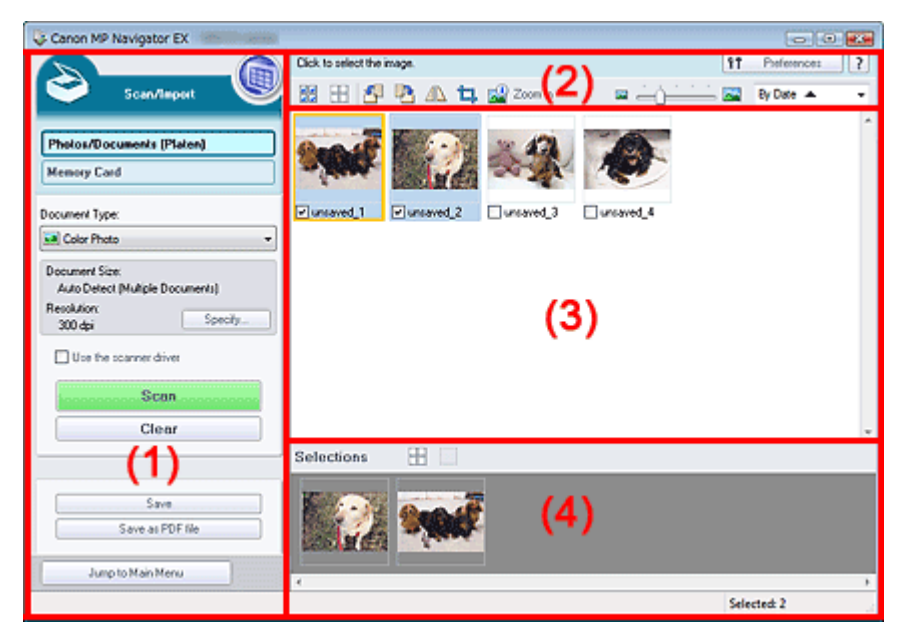

- (1) Settings and Operation Buttons
- (2) Toolbar
- (3) Thumbnail Window
- (4) Selected Images Area

#### **Settings and Operation Buttons**

## **(View & Use)**

Click this when you want to open images and PDF files saved on your computer. The View & Use window opens.

View & Use Window

#### **Photos/Documents (Platen)**

Displays the screen for scanning photos, documents, magazines and other printed materials.

**Memory Card**

Click this when you want to import images saved on a memory card. The screen for importing images from a memory card appears. Memory Card Screen (Scan/Import Window)

**Document Type**

Select the type of document to be scanned. Scanning photos: Color Photo or Black and White Photo Scanning text documents: Color Document, Black and White Document or Text(OCR) Scanning magazines: Magazine(Color)

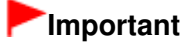

■ You cannot select Document Type if the Use the scanner driver checkbox is selected.

#### **Specify...**

Specify the document size, resolution, and other advanced scan settings. Scan Settings Dialog Box (Photos/Documents)

# **Important**

- Specify... is not available if the Use the scanner driver checkbox is selected.
- $\bullet$ **Use the scanner driver**

Select this checkbox when you want to scan with ScanGear (scanner driver). Use ScanGear (scanner driver) to correct images and adjust colors when scanning.

#### $\bullet$ **Scan**

Scanning starts.

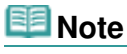

This button changes to Open Scanner Driver when you select the Use the scanner driver Ű. checkbox.

#### **Open Scanner Driver**  $\bullet$

ScanGear (scanner driver) starts. See "ScanGear (Scanner Driver) Screens " for details on ScanGear (scanner driver) screens.

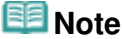

This button changes to Scan when you deselect the Use the scanner driver checkbox.

**Clear**  $\bullet$ 

Delete all images in the Thumbnail window.

## **EE** Note

Images not saved on a computer will be deleted. To keep important images, use Save or other methods to save them to a computer before clicking Clear.

#### **Save**

Save the selected images. Click to open the Save dialog box and specify the save settings. Save Dialog Box

**Save as PDF file**

Save the selected images as PDF files. Click to open the Save as PDF file dialog box and specify the save settings.

Save as PDF file Dialog Box

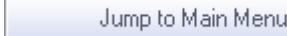

 **Jump to Main Menu**

Jumps to the Main Menu.

#### **Toolbar**

ft Preferences  **Preferences**

The Preferences dialog box opens. In the Preferences dialog box, you can make advanced settings to MP Navigator EX functions. Preferences Dialog Box

?  **(Guide)**

Opens this guide.

- **Edit Tools**
	- <u>. Hə</u>  **(Select All)**

# Photos/Documents (Platen) Screen (Scan/Import Window) Pagina 511 din 886 pagini

Selects all images in the Thumbnail window.

#### HH  **(Cancel All)**

Cancels all image selections in the Thumbnail window.

图  **(Rotate Left)**

Rotates the target image (outlined in orange) 90 degrees counter-clockwise.

 **(Rotate Right)**

Rotates the target image (outlined in orange) 90 degrees clockwise.

# **(Invert)**

Inverts the target image (outlined in orange) horizontally.

# **(Trimming)**

Trims the target image (outlined in orange) in the Thumbnail window. Trimming is the act of selecting the area you want to keep in a photo and discarding the rest. Click this button to open the Crop window and specify the trimming frame.

# **Zoom in**

Enlarges the target image (outlined in orange). You can also enlarge the image by doubleclicking it.

# **(Display Size)**

Changes the size of images in the Thumbnail window.

By Date <  **(Sort by)**

Sorts the images in the Thumbnail window by category or by date (ascending or descending).

## **Thumbnail Window**

#### **Thumbnail Window**

Scanned images are displayed. When you select the checkbox of an image, the image appears in the Selected Images area.

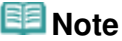

Thumbnails may appear as "?" when there is not enough memory to display the images.

### **When Images are Sorted by Categories**

- **Close All / Open All**
	- Close All  **Close All**

Hides all images.

Open All  **Open All**

Displays all images.

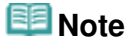

Click Close All to change to Open All.

### **Selected Images Area**

# **(Cancel All)**

Cancels the selection of all images in the Selected Images area.

# Photos/Documents (Platen) Screen (Scan/Import Window) Pagina 512 din 886 pagini

#### $\bullet$  **(Cancel Selection)**

Cancels the selection of the target image (outlined in orange) in the Selected Images area.

## **Selected Images Area**

Images selected in the Thumbnail window are displayed.

# **Related Topic**

Scanning Photos and Documents

Scan Settings Dialog Box (Photos/Documents) Nagina 513 din 886 pagini

## **Advanced Guide**

Advanced Guide > Scanning > Scanning with the Bundled Application Software > MP Navigator EX Screens > Scan Settings Dialog Box (Photos/Documents)

# **MP Navigator EX**

# **Scan Settings Dialog Box (Photos/Documents)**

The Scan Settings dialog box opens when you click Specify... in the Scan/Import window. In the Scan Settings dialog box, you can make advanced scan settings.

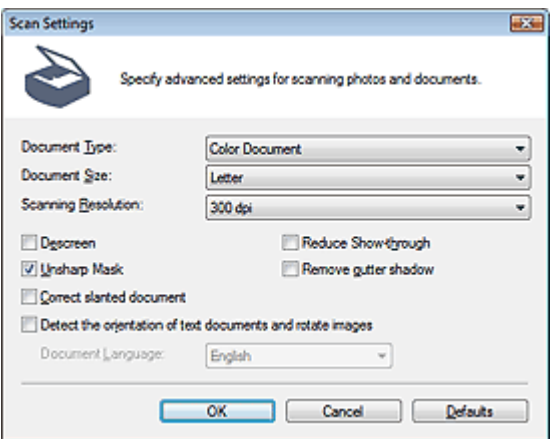

#### $\bullet$ **Document Type**

Select the type of document to be scanned. Scanning photos: Color Photo or Black and White Photo Scanning text documents: Color Document, Black and White Document or Text(OCR) Scanning magazines: Magazine(Color)

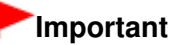

To scan correctly, select a document type that matches the document to be scanned.

#### **Document Size**

Select the size of the document to be scanned.

When you select Custom, a screen in which you can specify the document size appears. Select a Units, then enter the Width and Height and click OK.

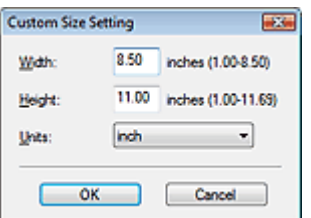

# **Important**

- When you select Auto Detect, the image may not be scanned at the correct position and size. In that case, change the size to the actual document size (A4, Letter, etc.) and align a corner of the document with the corner at the arrow (alignment mark) of the Platen.
- You cannot select Auto Detect (Multiple Documents) or Auto Detect when Document Type is Text(OCR).
- **Scanning Resolution**

Select the resolution at which to scan documents. **Resolution** 

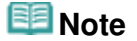

## Scan Settings Dialog Box (Photos/Documents) Pagina 514 din 886 pagini

The following scanning resolutions can be specified when Document Type is Text(OCR). 300 dpi / 400 dpi

## **Descreen**

Select this checkbox to reduce moire patterns.

Printed photos and pictures are displayed as a collection of fine dots. "Moire" is a phenomenon where uneven gradation or a stripe pattern appears when such photos or pictures printed with fine dots are scanned. Descreen is the function for reducing this moire effect.

# **Important**

You cannot select this checkbox when Document Type is Color Photo, Black and White Photo or Text(OCR).

# **E** Note

Scanning takes longer than usual when you enable Descreen.

### **Reduce Show-through**

Select this checkbox to sharpen text in a document or reduce show-through in newspapers.

# **Important**

You cannot select this checkbox when Document Type is Color Photo, Black and White Photo or Text(OCR).

# **EE** Note

■ Select this checkbox when Document Type is text document and show-through is apparent in the scanned image.

#### **Unsharp Mask**  $\bullet$

Select this checkbox to emphasize the outline of the subjects and sharpen the image.

# **Important**

You cannot select this checkbox when Document Type is Text(OCR).

#### **Remove gutter shadow**

Select this checkbox to correct shadows that appear between pages when scanning open booklets.

# **Important**

- You cannot select this checkbox when Document Size is Auto Detect, Auto Detect (Multiple Documents) or Stitch Assist.
- Align the document correctly with the alignment mark on the Platen.

# **EE** Note

Use ScanGear's Advanced Mode tab to correct gutter shadows when scanning non-standard size documents or when custom cropping frames are set. For details, see Gutter Shadow Correction in " Image Settings " (ScanGear's Advanced Mode tab).

#### **Correct slanted document**

Select this checkbox to detect the scanned text and correct the angle (within -0.1 to -10 degrees or +0.1 to +10 degrees) of the document.

# **Important**

- You cannot select this checkbox when Document Type is Color Photo or Black and White Photo.
- You cannot select this checkbox when Document Size is Stitch Assist.
- The inclination of the following types of documents may not be corrected, as the text cannot be detected correctly.
	- Documents in which the text lines are inclined more than 10 degrees or the angles vary by line
	- Documents containing both vertical and horizontal text
	- Documents with extremely large or small fonts

## Scan Settings Dialog Box (Photos/Documents) Nagina 515 din 886 pagini

- Documents with small amount of text
- Documents containing figures/images or hand-written text
- Documents containing both vertical and horizontal lines (tables)

# **RE** Note

Scanning takes longer than usual when you enable Correct slanted document.

#### **Detect the orientation of text documents and rotate images**  $\bullet$

Select this checkbox to detect the orientation of the document from the scanned text and rotate the scanned image to the correct orientation. Select the language of the document to be scanned in Document Language.

# **Important**

- You cannot select this checkbox when Document Type is Color Photo or Black and White Photo.
- You cannot select this checkbox when Document Size is Stitch Assist.
- This function may not work properly depending on the document language. Only text documents written in languages that can be selected from Document Language are supported.
- The orientation of the following types of documents may not be corrected, as the text cannot be detected correctly. In that case, select the scanned image in the Thumbnail window of the " Photos/Documents (Platen) Screen (Scan/Import Window) " and rotate it with Edit Tools.
	- Resolution is outside the range of 300 dpi to 600 dpi
	- Font size is outside the range of 8 points to 48 points
	- Documents containing special fonts, effects, italics, or hand-written text
	- Documents with patterned backgrounds

# **EE** Note

Scanning takes longer than usual when you enable Detect the orientation of text documents and rotate images.

# **Document Language**

Select the language of the document to be scanned.

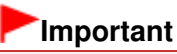

- You cannot select this checkbox when Document Type is Color Photo or Black and White Photo.
- You cannot select this checkbox when Document Size is Stitch Assist.
- **Defaults**

Restores the default settings.

Advanced Guide > Scanning > Scanning with the Bundled Application Software > MP Navigator EX Screens > Save Dialog Box

**MP Navigator EX** 

# **Save Dialog Box**

The Save dialog box opens when you click Save in the Scan/Import window.

In the Save dialog box, you can make settings for saving images to a computer.

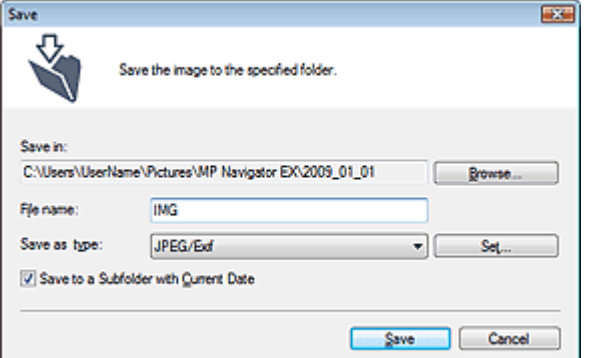

#### **Save in**

Displays the folder in which to save the scanned images. To change the folder, click Browse... to specify another one.

The following folders are specified by default.

Windows Vista: MP Navigator EX folder in Pictures folder Windows XP: MP Navigator EX folder in My Pictures folder Windows 2000: MP Navigator EX folder in My Pictures folder

# **Important**

When saving to a memory card, enable writing on the Card Slot of the machine. For details on how to enable writing, refer to "Setting Up the Card Slot as the Memory Card Drive of the Computer."

#### **File name**

Enter the file name of the image to be saved (up to 64 characters). When saving multiple files, 4 digits are appended to each file name.

#### **Save as type**

Select a file type to save the scanned images. Select JPEG/Exif, TIFF or BMP.

# **Important**

■ You cannot select JPEG/Exif when Document Type is Text(OCR).

#### **Set...**

### **When Save as type is JPEG/Exif**

You can specify a compression type for JPEG files. Select High(Low Compression), Standard or Low(High Compression).

# **Important**

This setting is not available when the Compress scanned images when transferring checkbox is selected on the General tab of the Preferences dialog box.

#### **Save to a Subfolder with Current Date**

Select this checkbox to create a subfolder in the folder specified in Save in with the current date and

save scanned files in it. A subfolder with a name such as "2009\_01\_01" (Year\_Month\_Date) will be created.

If this checkbox is not selected, files are saved directly in the folder specified in Save in.

Advanced Guide > Scanning > Scanning with the Bundled Application Software > MP Navigator EX Screens > Save as PDF file Dialog Box

**MP Navigator EX** 

# **Save as PDF file Dialog Box**

In the Save as PDF file dialog box, you can make advanced settings for saving scanned images as PDF files. You can save multiple documents as one PDF file or add pages to a PDF file created with MP Navigator EX.

# **Important**

You cannot save images scanned at 10501 pixels or more in the vertical and horizontal directions.

### **Dialog box that opens when Save as PDF file in the Scan/Import window is clicked**

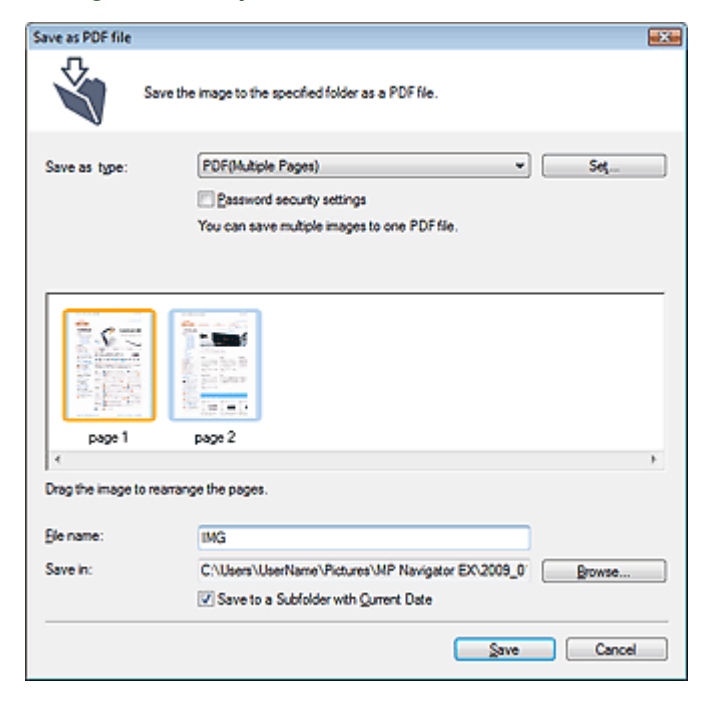

**Dialog box that opens when Save Selected Pages or Save All Pages is clicked in the Create/Edit PDF file window**

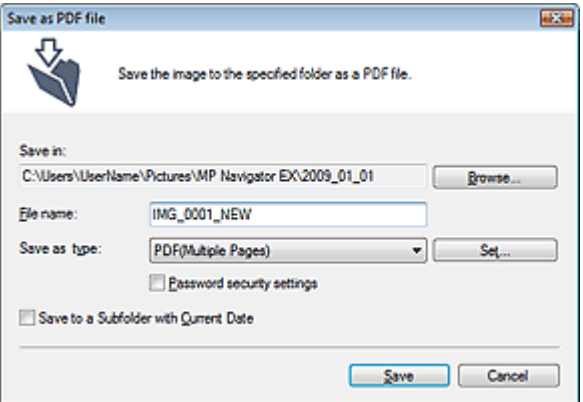

#### **Save as type**

Select a PDF file type to save the scanned images.

- **PDF**
	- Save each of the selected images as a separate PDF file.
- **PDF(Multiple Pages)**

Save multiple images in one PDF file.

# **EE** Note

**PDF(Multiple Pages) is displayed when multiple images are selected.** 

## **PDF(Add Page)**

Add the scanned images to a PDF file. The images are added to the end of the PDF file. You cannot rearrange the pages of the PDF file to which the images are added.

# **Important**

- Images can only be added to PDF files created with MP Navigator EX. You cannot specify PDF files created with other applications. PDF files edited in other applications cannot be specified as well.
- If a password-protected PDF file is edited, the passwords will be deleted. Reset the passwords.
	- **Setting Passwords for PDF Files**

### **Set...**

Make advanced settings for creating PDF files. See "PDF Settings Dialog Box" for details.

### **Password security settings**

Select this checkbox to open the Password Security -Settings dialog box in which you can set passwords for opening, editing and printing created PDF files. **■ Setting Passwords for PDF Files** 

### **Add to**

This is displayed when you select PDF(Add Page) for Save as type and specify the PDF file to which images are added. To change the file, click Browse... to specify another one.

# **Important**

■ Images can only be added to PDF files created with MP Navigator EX. You cannot specify PDF files created with other applications. PDF files edited in other applications cannot be specified as well.

### **File name**

Enter the file name of the image to be saved (up to 64 characters). When saving multiple files, 4 digits are appended to each file name.

### **Save in**

Displays the folder in which to save the PDF files. To change the folder, click Browse... to specify another one.

The following folders are specified by default. Windows Vista: MP Navigator EX folder in Pictures folder Windows XP: MP Navigator EX folder in My Pictures folder Windows 2000: MP Navigator EX folder in My Pictures folder

### **Save to a Subfolder with Current Date**

Select this checkbox to create a subfolder in the folder specified in Save in with the current date and save scanned files in it. A subfolder with a name such as "2009 01 01" (Year Month Date) will be created.

If this checkbox is not selected, files are saved directly in the folder specified in Save in.

Advanced Guide > Scanning > Scanning with the Bundled Application Software > MP Navigator EX Screens > PDF Settings Dialog Box

**MP Navigator EX** 

# **PDF Settings Dialog Box**

In the PDF Settings dialog box, you can specify the PDF compression type and other advanced settings for creating PDF files.

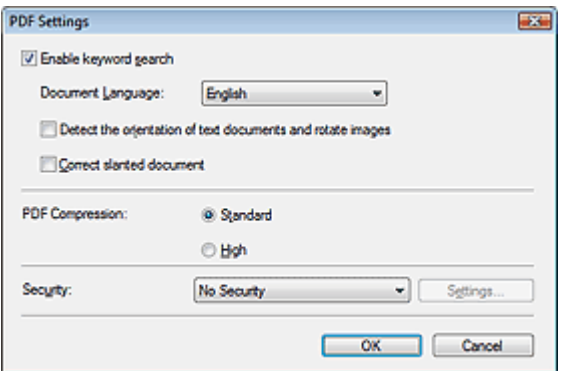

#### **Enable keyword search**

Select this checkbox to convert characters in a document to text data. This will enable an easy search by keyword.

#### **Document Language**

Select the language of the document to be scanned.

#### **Detect the orientation of text documents and rotate images**

Select this checkbox to detect the orientation of the document from the scanned text and rotate the scanned image to the correct orientation.

# **Important**

- This function may not work properly depending on the document language. Only text documents written in languages that can be selected from Document Language are supported.
- The orientation of the following types of documents may not be corrected, as the text cannot be detected correctly.
	- Resolution is outside the range of 300 dpi to 600 dpi
	- Font size is outside the range of 8 points to 48 points
	- Documents containing special fonts, effects, italics, or hand-written text
	- Documents with patterned backgrounds

#### **Correct slanted document**

Select this checkbox to detect the scanned text and correct the angle (within -0.1 to -10 degrees or +0.1 to +10 degrees) of the document.

# **Important**

- The inclination of the following types of documents may not be corrected, as the text cannot be detected correctly.
	- Documents in which the text lines are inclined more than 10 degrees or the angles vary by line
	- Documents containing both vertical and horizontal text
	- Documents with extremely large or small fonts
	- Documents with small amount of text
	- Documents containing figures/images or hand-written text
	- Documents containing both vertical and horizontal lines (tables)

#### **PDF Compression**

Select a compression type for saving.

#### **Standard**

It is recommended that you normally select this setting.

**High**

Compresses the file size when saving, allowing you to reduce the load on your network/server.

# **Important**

Highly compressed PDF images may degrade if you repeatedly save them with high compression.

# **EE** Note

■ The following images can be compressed with high efficiency. - Images with resolutions within the range of 75 dpi to 600 dpi.

### **•** Security

Set passwords for opening, editing and printing the created PDF files.

# **Important**

- In Windows 2000, Internet Explorer 5.5 Service Pack 2 or later is required to use this function.
- This function is not available when images are automatically saved after scanning, such as when scanning from the One-click Mode screen or scanning using the Operation Panel of the machine.

# **Note**

Select Password Security and set passwords in the Password Security -Settings dialog box. Setting Passwords for PDF Files

Memory Card Screen (Scan/Import Window) Memory Card Screen (Scan/Import Window)

## **Advanced Guide**

Advanced Guide > Scanning > Scanning with the Bundled Application Software > MP Navigator EX Screens > Memory Card Screen (Scan/Import Window)

**MP Navigator EX** 

# **Memory Card Screen (Scan/Import Window)**

Point to Scan/Import in the Navigation Mode screen and click Memory Card, or click Memory Card in the Scan/Import window to open the Memory Card screen (Scan/Import window).

Open this window to import images (including PDF files created via scanning using the Operation Panel) saved on a memory card.

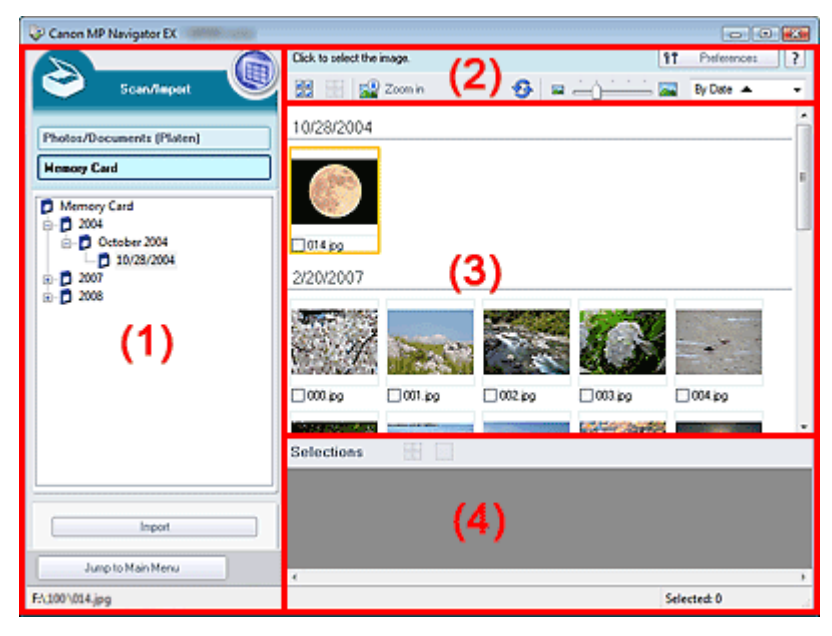

- (1) Settings and Operation Buttons
- (2) Toolbar
- (3) Thumbnail Window
- (4) Selected Images Area

#### **Settings and Operation Buttons**

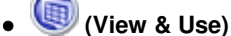

Click this when you want to open images and PDF files saved on your computer. The View & Use window opens.

View & Use Window

**Photos/Documents (Platen)**

Click this when you want to scan photos, documents, magazines and other printed materials. The screen for scanning photos and documents appears. Photos/Documents (Platen) Screen (Scan/Import Window)

**Memory Card**

Displays folders of images and PDF files (grouped by year, month/year and month/date/year) on a memory card in tree view. Select a folder to display its contents in the Thumbnail window to the right. File date is the captured or updated date.

**Import**

Imports the selected images and open them in the View & Use window. View & Use Window

Jumps to the Main Menu.

# **Toolbar**

11 Preferences  **Preferences**

Jump to Main Menu

The Preferences dialog box opens. In the Preferences dialog box, you can make advanced settings to MP Navigator EX functions. Preferences Dialog Box

 **Jump to Main Menu**

?  **(Guide)**

Opens this guide.

- **Edit Tools**
	- **(Select All)**

Selects all images in the Thumbnail window.

```
 (Cancel All)
```
Cancels all image selections in the Thumbnail window.

# **Zoom in**

Enlarges the target image (outlined in orange). You can also enlarge the image by doubleclicking it. You can check all pages when you select a PDF file.

 **(Refresh)**

Refreshes the Thumbnail window contents.

 **(Display Size)**

Changes the size of images in the Thumbnail window.

By Date <  **(Sort by)**

Sorts the images in the Thumbnail window by date (ascending or descending).

## **Thumbnail Window**

### **Thumbnail Window**

Images saved on the memory card are displayed by year or month/year. When you select the checkbox of an image, the image appears in the Selected Images area.

### **Selected Images Area**

 **(Cancel All)**

Cancels the selection of all images in the Selected Images area.

 **(Cancel Selection)**

Cancels the selection of the target image (outlined in orange) in the Selected Images area.

**Selected Images Area**

Images selected in the Thumbnail window are displayed.

## **Related Topic**

Importing Images Saved on a Memory Card

Advanced Guide > Scanning > Scanning with the Bundled Application Software > MP Navigator EX Screens > View & Use Window

**MP Navigator EX** 

# **View & Use Window**

Point to View & Use in the Navigation Mode screen and click My Box (Scanned/Imported Images), Specify Folder or Recently Saved Images to open the View & Use window.

Open this window to display or use scanned images or images saved on a computer.

# **Important**

■ For PDF files, only those created with MP Navigator EX are displayed. You cannot display PDF files created with other applications. PDF files edited in other applications cannot be displayed as well.

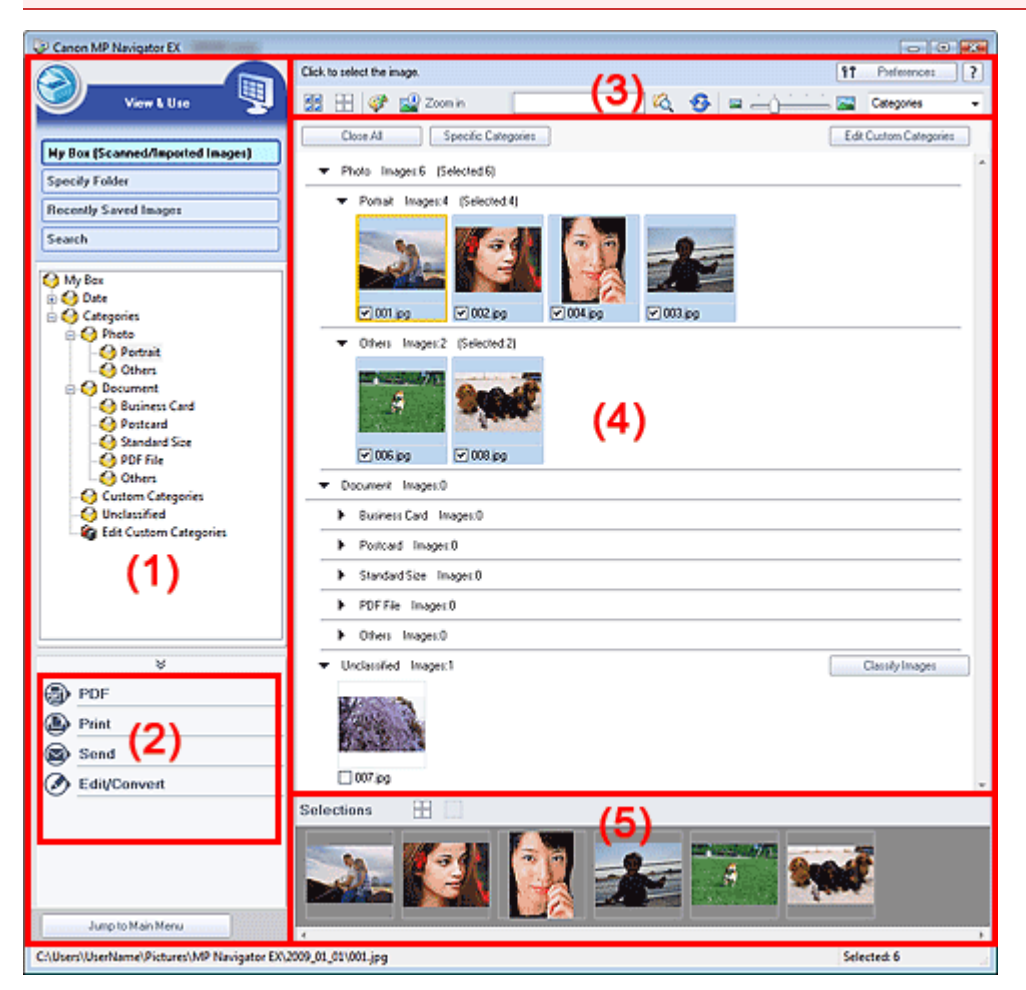

- (1) Display Setting Items
- (2) Image Handling Buttons
- (3) Toolbar
- (4) Thumbnail Window
- (5) Selected Images Area

#### **Display Setting Items**

 **(Scan/Import)**

Click this when you want to scan photos, documents, magazines and other printed materials. The

#### Scan/Import window opens. Photos/Documents (Platen) Screen (Scan/Import Window)

### **My Box (Scanned/Imported Images)**

Displays folders of images (grouped by year, year/month and year/month/date) in My Box in tree view. Select a folder to display its contents in the Thumbnail window to the right. Image date is the scanned, captured or updated date.

#### **Specify Folder**

Displays all hard disks and folders in tree view. Select a folder to display images in the Thumbnail window to the right.

Selecting a folder and clicking it highlights the folder name, allowing you to rename it.

#### **Recently Saved Images**

"Scanned/Imported Images" and images that have been "Attached to E-mail" or "Sent to Application" recently are displayed in tree view by date. For "Scanned/Imported Images", "From Scanner" and "From Memory Card" are displayed separately. Select a Month/Date/Year folder to display images by date in the Thumbnail window to the right.

Image date is the scanned or sent date.

#### **Search**

The advanced search options opens. Searching Images

Jump to Main Menu

 **Jump to Main Menu**

Jumps to the Main Menu.

### **Image Handling Buttons**

**Image Handling Buttons**

Specify what to do with the selected images. See the corresponding sections below for details on each button.

- Creating/Editing PDF Files
- **► Printing Documents**
- **Printing Photos**
- Sending via E-mail
- **Editing Files**

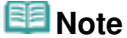

The buttons in Image Handling Buttons are displayed when the corresponding applications are installed.

#### **Toolbar**

#### ft Preferences  **Preferences**

The Preferences dialog box opens. In the Preferences dialog box, you can make advanced settings to MP Navigator EX functions.

Preferences Dialog Box

?  **(Guide)**

Opens this guide.

- **Edit Tools**
	- **(Select All**)

Selects all images in the Thumbnail window.

E  **(Cancel All)**

Cancels all image selections in the Thumbnail window.

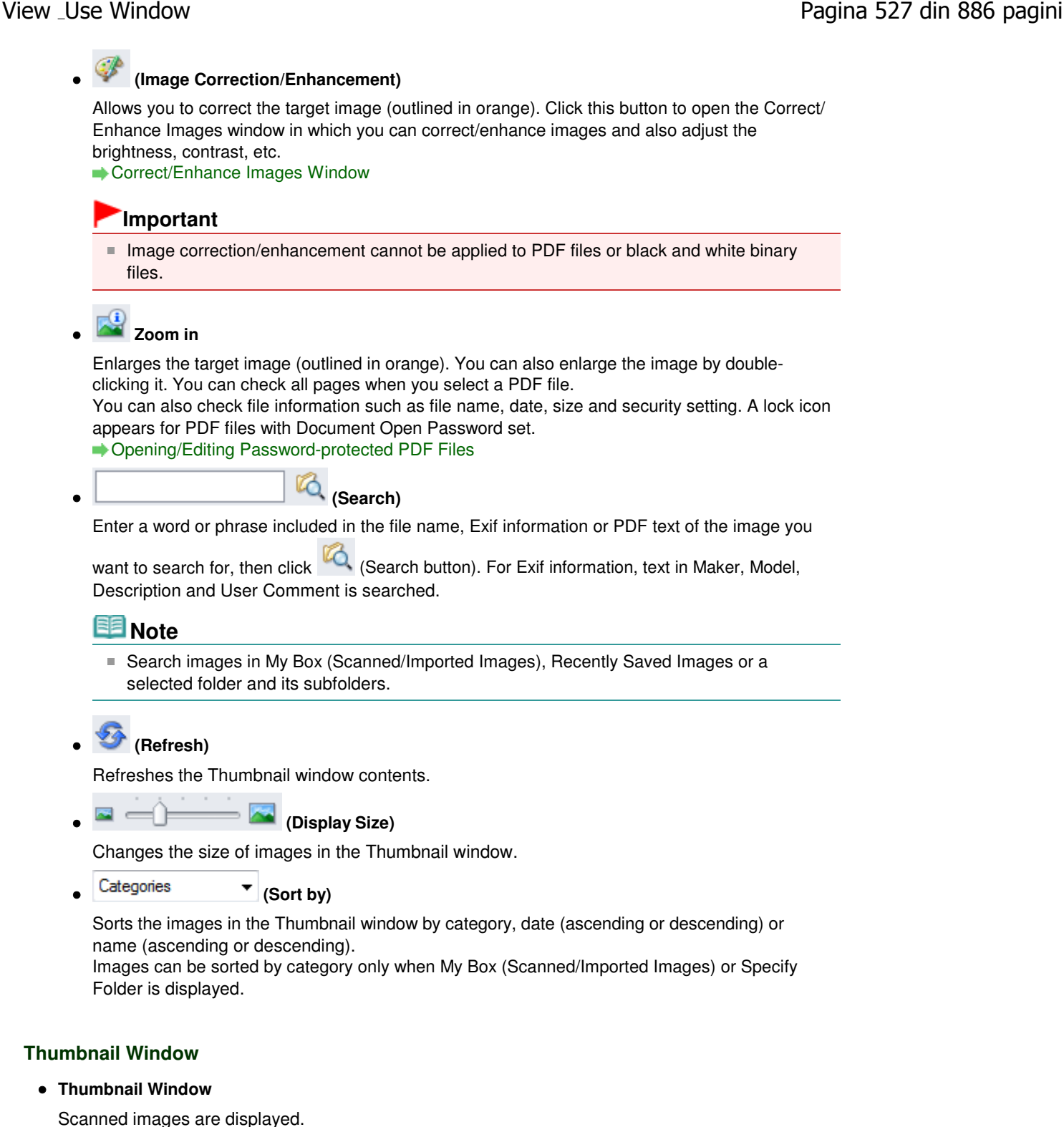

When you select the checkbox of an image, the image appears in the Selected Images area. Selecting an image and clicking the file name highlights the file name, allowing you to rename it. Drag and drop an image to do the following things.

- Move from one category to another within the Thumbnail window
- Move to a category folder displayed in My Box (Scanned/Imported Images)
- Copy to a folder displayed in Specify Folder

# **Important**

- In Windows 2000, Internet Explorer 5.5 Service Pack 2 or later is required to open passwordprotected PDF files.
- You cannot change the extension (.jpg, .pdf, etc.) when renaming a file.
- You cannot move or copy images to the date folders displayed in tree view in My Box (Scanned/ Imported Images) or Recently Saved Images.

# **Note**

- A lock icon appears for PDF files with Document Open Password set.
- Thumbnails may appear as "?" in the following cases.
	- Opening unsupported images
	- File size is too large and there is not enough memory to display the image
	- The file is corrupted

### **When Images are Sorted by Categories**

Scanned images are displayed by category.

# **EE** Note

- Some images may not be detected correctly and thus may be classified into wrong categories. In that case, drag and drop an image and move it from one category to another.
- **Category name Images: N (Selected: n)**

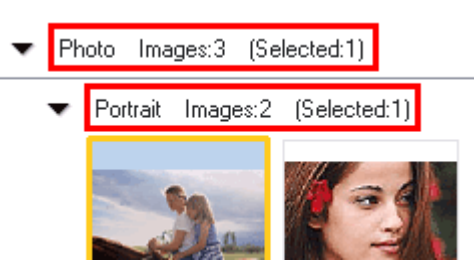

### **Category name**

The following categories are provided. Photos: Portrait, Others Documents: Business Card, Postcard, Standard Size, PDF File, Others Custom categories: Displays your custom categories. Unclassified: Displays images that have not yet been classified.

**Images: N**

The number of images classified into the category is displayed.

**(Selected: n)**

The number of images with the checkbox selected is displayed.

**Note**

■ This portion is displayed only when one or more images are selected.

#### **Close All / Open All**

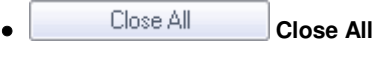

```
Hides all images.
```
Open All  **Open All**

Displays all images.

# **EE** Note

- **Immediately after opening the View & Use window or sorting images, all images appear** and Close All is displayed.
- Click Close All to change to Open All.

#### **Specific Categories / All Categories**

You can narrow down the categories to display only those containing images. If you narrow down the categories, more images are displayed in the Thumbnail List area, allowing you to find or move images easily.

This button is displayed only when My Box (Scanned/Imported Images) or Specify Folder is displayed.

**Specific Categories Specific Categories**

Displays categories containing images, along with the contained images.

All Categories  **All Categories**

Displays all categories and images.

# **EE** Note

- **Click Specific Categories to change to All Categories.**
- Edit Custom Categories  **Edit Custom Categories**

When My Box (Scanned/Imported Images) or Specify Folder is displayed, the Edit Custom Categories dialog box opens.

In the Edit Custom Categories dialog box, you can add/delete categories displayed in Custom Categories.

See "Classifying Images into Categories " for details.

Classify Images  **Classify Images**

Images imported from hard disks or memory cards appear in Unclassified. Click Classify Images to classify them automatically. This button is displayed only when My Box (Scanned/Imported Images) or Specify Folder is

displayed.

# **EE** Note

■ Classification may take time if there are many images to classify.

### **Selected Images Area**

 **(Cancel All)**  $\bullet$ 

Cancels the selection of all images in the Selected Images area.

 **(Cancel Selection)**

Cancels the selection of the target image (outlined in orange) in the Selected Images area.

**Selected Images Area**

Images selected in the Thumbnail window are displayed.

### **Related Topic**

**P** Opening Images Saved on a Computer

Advanced Guide > Scanning > Scanning with the Bundled Application Software > MP Navigator EX Screens > Create/ Edit PDF file Window

**MP Navigator EX** 

# **Create/Edit PDF file Window**

Click PDF in the View & Use window, then click Create/Edit PDF file on the list to open the Create/Edit PDF file window.

In the Create/Edit PDF file window, you can add/delete pages and rearrange the page order of PDF files created with MP Navigator EX.

# **Important**

- You cannot save images scanned at 10501 pixels or more in the vertical and horizontal directions.
- If a password-protected PDF file is edited, the passwords will be deleted. Reset the passwords.
- Setting Passwords for PDF Files
- You can create or edit up to 99 pages using MP Navigator EX.

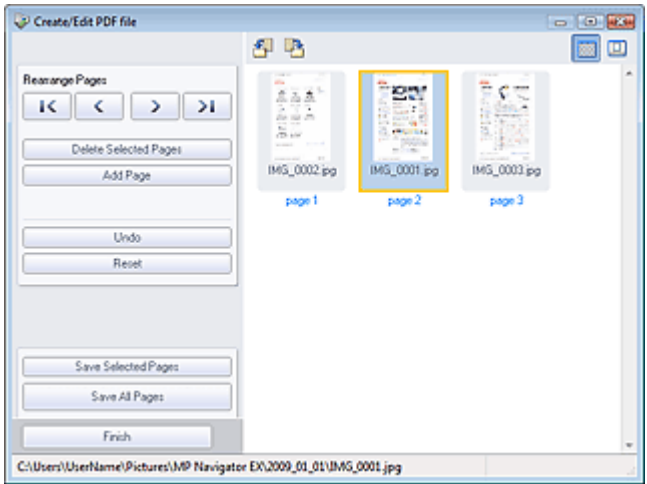

#### **Rearrange Pages**

You can move the selected image (outlined in orange).

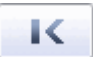

• Moves the selected image to the top.

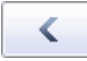

• Moves the selected image up one page.

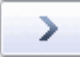

Moves the selected image down one page.

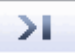

Moves the selected image to the end.

# **EE** Note

- You can also drag and drop the image to rearrange the order.
- **Delete Selected Pages**

Deletes the selected image.

# Create/Edit PDF file Window Pagina 531 din 886 pagini

#### **Add Page**

Allows you to select and add an existing PDF file.

# **EE** Note

■ A password will be required to add a password-protected PDF file.

#### $\bullet$ **Undo**

Cancels the latest change made.

**Reset**  $\bullet$ 

Cancels all the changes made.

**Save Selected Pages**

Opens the Save as PDF file dialog box. Specify the save settings. Only the selected page is saved.

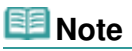

- When multiple pages are selected, a multiple-page PDF file is created.
- See "Save as PDF file Dialog Box " for details on the Save as PDF file dialog box.
- **Save All Pages**

Opens the Save as PDF file dialog box. Specify the save settings. All PDF files in the list will be saved as one PDF file.

**Finish**

Closes the Create/Edit PDF file window.

**Toolbar**

# **(Rotate Left)**

Rotates the page 90 degrees counter-clockwise.

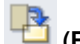

# **(Rotate Right)**

Rotates the page 90 degrees clockwise.

#### 區  **(Preview Mode)**

Switches to Preview Mode.

The selected file appears in Preview.

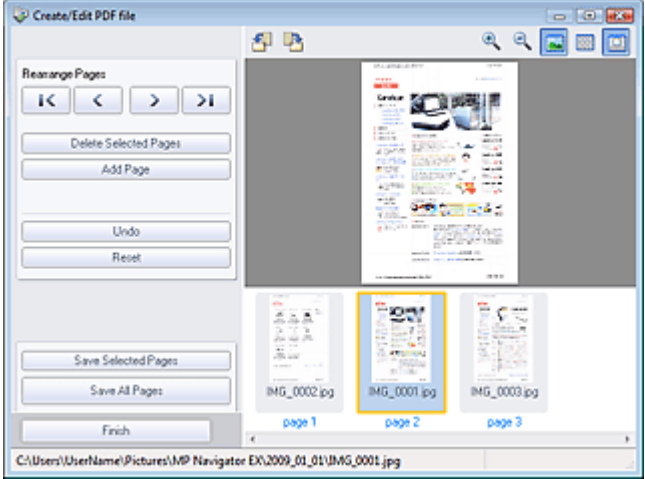

 **(Enlarge)**

Enlarges the image displayed in Preview.

# **(Reduce)**

Reduces the image displayed in Preview.

# Create/Edit PDF file Window Pagina 532 din 886 pagini

# **(Full-screen)**

Enlarges/reduces the image to display it fully in Preview.

# **(Thumbnail Mode)**

Switches to Thumbnail Mode. Thumbnails of files are displayed.

Print Document Dialog Box **Print Document Dialog Box** Print Document Dialog Box **Pagina 533 din 886 pagini** 

# **Advanced Guide**

Advanced Guide > Scanning > Scanning with the Bundled Application Software > MP Navigator EX Screens > Print Document Dialog Box

**MP Navigator EX** 

# **Print Document Dialog Box**

Click Print in the View & Use window, then click Print Document on the list to open the Print Document dialog box.

In the Print Document dialog box, you can make advanced settings for printing multiple scanned images at one time.

# **Note**

**The setting items in the Print Document dialog box vary by printer.** 

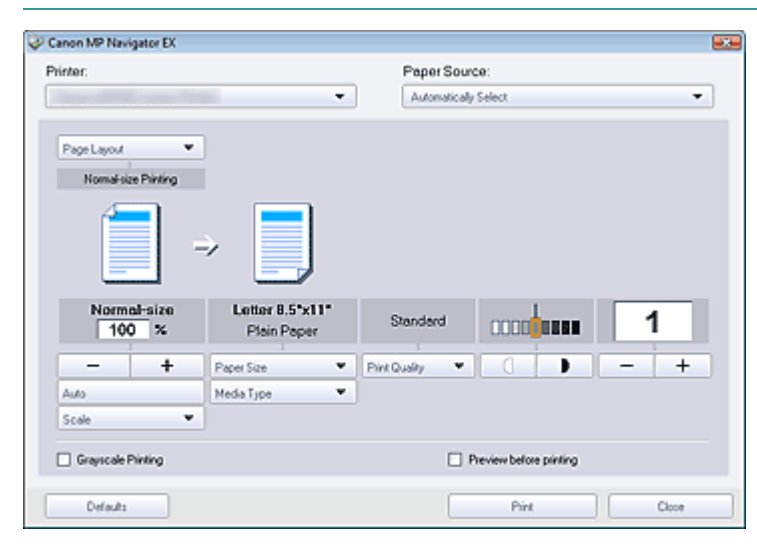

#### **Printer**  $\bullet$

Select the printer to use.

**Paper Source**

Select paper source.

#### **Page Layout**

Select a print type.

**Normal-size Printing**

Print one image per sheet.

**Scaled Printing**

Print images at the selected scale (enlarged or reduced).

**Fit-to-Page Printing**

Print an image at the paper size (enlarged or reduced).

**Borderless Printing**

Print the image on an entire sheet of paper without margins.

**Page Layout Printing (2 on 1)**

Layout and print two images on a sheet of paper.

**Page Layout Printing (4 on 1)**

Layout and print four images on a sheet of paper.

**Enlarge/Reduce**

Enlarge or reduce images to print.

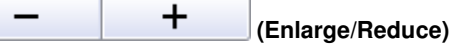

Print a reduced or enlarged image by specifying a scale in increments of 1%.

#### **Auto**

Scale is adjusted automatically according to the detected paper width and the selected paper size. Image may be printed rotated 90 degrees depending on its size.

**Scale**

Select a scale from the list.

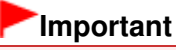

At normal-size (100%), some images may be printed small or with some portions cropped. In that case, select Auto to resize the print in proportion to the paper size.

**Paper Size**

Select the size of paper for printing. Match the size to the size of the paper set in the machine.

# **EE** Note

- Selectable paper sizes depend on the selected printer.
- **Media Type**  $\bullet$

Select the type of paper for printing. Print quality may be fixed depending on the paper type.

# **EE** Note

■ Selectable paper types depend on the selected printer.

**Print Quality**  $\bullet$ 

Select the print quality.

**Density**

Click **CLICK** (Density adjustment) to select the print density.

**Copies**

Click  $\begin{array}{|c|c|c|c|}\n\hline\n\end{array}$   $\begin{array}{|c|c|}\n\hline\n\end{array}$  (Copy setting) to select the number of copies to be printed.

**Grayscale Printing**

Select this checkbox to print the document in black and white.

**Preview before printing**

Select this checkbox to display the print result before printing.

**Defaults**

Restores the default settings.

**Print**

Start printing with the specified settings.

# **Note**

To cancel while spooling, click Cancel. To cancel while printing, click Cancel Printing in the confirmation window for the printer status. To open a confirmation window for the printer status, click printer icon on the taskbar.

Advanced Guide > Scanning > Scanning with the Bundled Application Software > MP Navigator EX Screens > Print Photo Dialog Box

**MP Navigator EX** 

# **Print Photo Dialog Box**

Click Print in the View & Use window, then click Print Photo on the list to open the Print Photo dialog box.

### **Important**

- The Print Photo dialog box will not open if Easy-PhotoPrint EX is installed. Easy-PhotoPrint EX starts instead.
- **PDF** files cannot be printed.

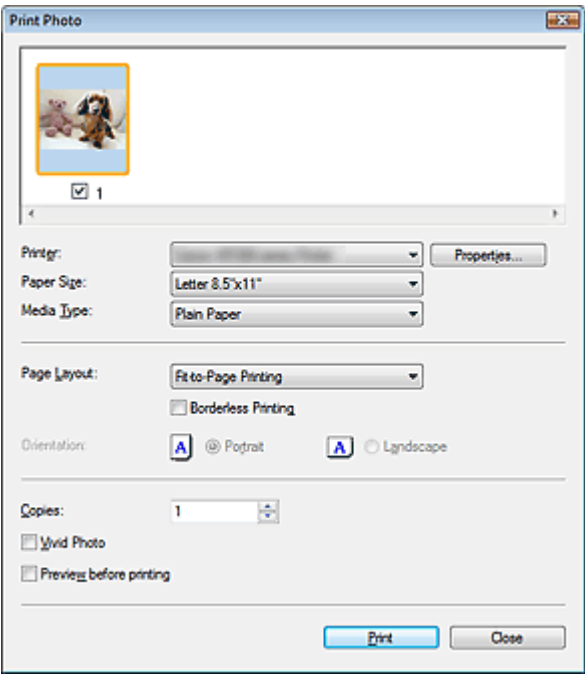

# **Note**

■ Double-click an image to display it in a different window.

**Printer**

Select the printer to use.

**Properties...**

Displays the selected printer's advanced setting screen.

**Paper Size**

Select the size of paper for printing. Match the size to the size of the paper set in the machine.

**Media Type**

Select the type of paper for printing. Print quality may be fixed depending on the paper type.

**Page Layout**

Select a print type.

**Normal-size Printing**

Print one image per sheet.

**Fit-to-Page Printing**

Print an image at the paper size (enlarged or reduced).

**Borderless Printing**

Select this checkbox to print the image on an entire sheet of paper without margins.

# **Important**

- Page Layout setting will be disabled when you select Borderless Printing.
- This setting is only available with printers that support borderless printing.

### **Orientation**

Specify the print orientation.

# **Important**

This setting is available only when Page Layout is Normal-size Printing. For others, the image is automatically rotated according to the aspect ratio of the paper.

### **Copies**

Specify the number of copies to print.

### **Vivid Photo**

Select this checkbox to print the image in vivid colors.

**• Preview before printing** 

Select this checkbox to display the print result before printing.

**Print**

Starts printing.

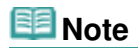

■ Only the images in the Thumbnail window with the checkbox selected are printed.

**Close**

Closes the dialog box without printing the photo.

Advanced Guide > Scanning > Scanning with the Bundled Application Software > MP Navigator EX Screens > Send via E-mail Dialog Box

# **MP Navigator EX**

# **Send via E-mail Dialog Box**

Click Send in the View & Use window, then click Attach to E-mail on the list to open the Send via E-mail dialog box.

In the Send via E-mail dialog box, you can make advanced settings for attaching images to e-mail.

# **Important**

MP Navigator EX is compatible with the following e-mail software programs:

- Windows Mail (Windows Vista)
- Outlook Express (Windows XP/Windows 2000)
- Microsoft Outlook

(If an e-mail software program does not operate properly, check that the program's MAPI is enabled. To enable MAPI, refer to the manual of the e-mail software program.)

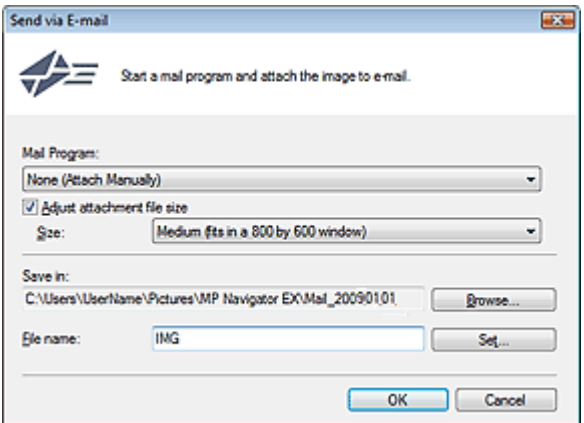

#### **Mail Program**

The e-mail software program set up via Preferences in the Navigation Mode screen is displayed. Select the e-mail software program you want to use.

#### **Adjust attachment file size**

When Save as type is JPEG, selecting this checkbox allows you to resize the images. Select a size from Size.

#### **Save in**

Displays the folder in which to save the images. To change the folder, click Browse... to specify another one. If resized, the resized images are saved.

The following folders are specified by default. Windows Vista: MP Navigator EX folder in Pictures folder Windows XP: MP Navigator EX folder in My Pictures folder Windows 2000: MP Navigator EX folder in My Pictures folder

#### **File name**

Enter the file name of the image to be attached (up to 64 characters). When saving multiple files, 4 digits are appended to each file name.

#### **Set...**

You can specify a compression type for JPEG files. Select High(Low Compression), Standard or Low(High Compression).

Advanced Guide > Scanning > Scanning with the Bundled Application Software > MP Navigator EX Screens > Correct/ Enhance Images Window

**MP Navigator EX** 

# **Correct/Enhance Images Window**

Click (Image Correction/Enhancement) in the View & Use window or click Fix photo images in the Task Button area to open the Correct/Enhance Images window.

In the Correct/Enhance Images window, you can make advanced settings including image correction/ enhancement and brightness/contrast adjustment.

You can also display the source image and corrected image side by side for comparison.

# **Important**

**Image correction/enhancement cannot be applied to PDF files or black and white binary files.** 

# **Note**

- The Correct/Enhance Images window can also be opened by clicking (Image Correction/ Enhancement) in the Zoom in dialog box.
- It may take a while to correct large images.
- See "View & Use Window" for details on the View & Use window.  $\mathbf{u}$

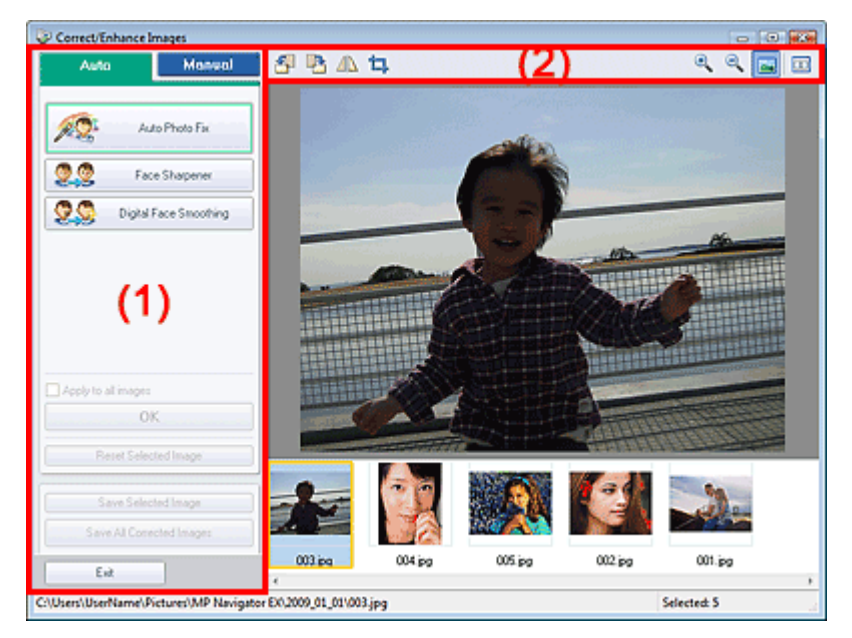

#### (1) Task Area

(2) Toolbar

### **Task Area**

Available tasks and settings vary between the Auto and Manual tabs. Click Auto or Manual to open the corresponding tab.

### **Auto Tab**

Use the functions in the Auto tab to apply corrections and enhancements to the entire image. See "Correcting/Enhancing Images Automatically " for details.

# Correct/Enhance Images Window Pagina 539 din 886 pagini

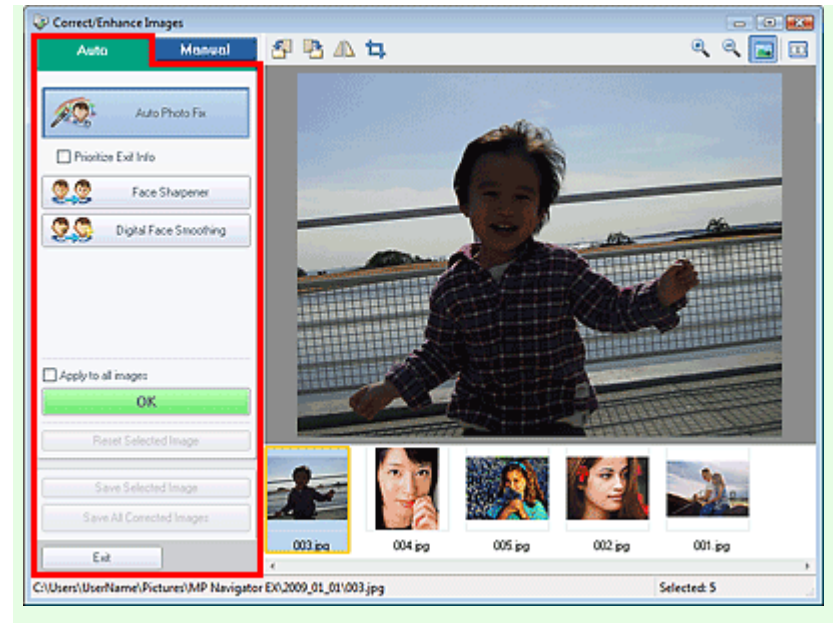

#### **Auto Photo Fix**

Applies automatic corrections suitable for photos.

#### **Prioritize Exif Info**

Select this checkbox to apply corrections primarily based on the settings made at the time of shooting.

Deselect this checkbox to apply corrections based on the image analysis results. It is recommended that you normally select this setting.

# **Note**

**Exif is a standard format for embedding various shooting data in digital camera images** (JPEG).

#### **Face Sharpener**

Sharpens out-of-focus faces. You can adjust the effect level using the slider.

#### **Digital Face Smoothing**

Enhances skin beautifully by removing blemishes and wrinkles. You can adjust the effect level using the slider.

**Apply to all images**

Applies the correction to all images displayed in the thumbnail list.

**OK**

Applies the selected effect to the selected image or all images.

**Reset Selected Image**

Cancels all corrections and enhancements applied to the selected image.

**Save Selected Image**

Saves the corrected images selected.

**• Save All Corrected Images** 

Saves all the corrected images displayed in the thumbnail list.

**Exit**

Closes the Correct/Enhance Images window.

### **Manual Tab**

Use Adjust to adjust brightness and contrast, or to sharpen the entire image.

Use Correct/Enhance to correct/enhance specific areas.

See "Correcting/Enhancing Images Manually " for details.

#### **Adjustment**

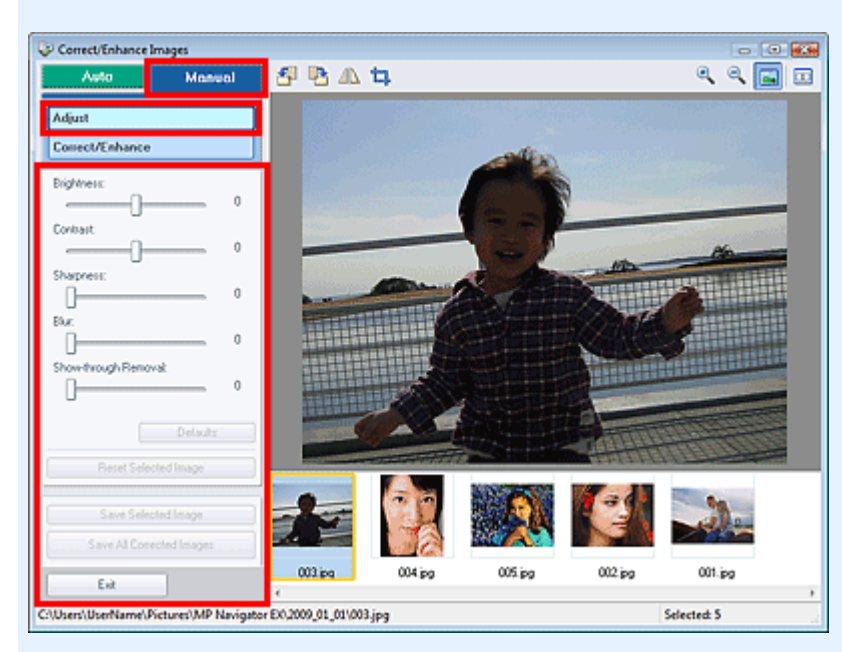

#### **Brightness**

Adjusts the overall image brightness.

Move the slider to the left to darken and right to brighten the image.

#### **Contrast**

Adjusts the contrast of the image. Adjust the contrast when the image is flat due to lack of contrast. Move the slider to the left to decrease and right to increase the contrast of the image.

#### **Sharpness**

Emphasizes the outline of the subjects to sharpen the image. Adjust the sharpness when the photo is out of focus or text is blurred.

Move the slider to the right to sharpen the image.

**Blur**

Blurs the outline of the subjects to soften the image. Move the slider to the right to soften the image.

**Show-through Removal**

Removes show-through of text from the reverse side or removes the base color. Adjust the showthrough level to prevent text on the reverse side of thin document or the base color of the document from appearing on the image.

Move the slider to the right to increase the show-through removal effect.

**Defaults**

Resets all adjustments (brightness, contrast, sharpness, blur, and show-through removal).

**Reset Selected Image**

Cancels all corrections, enhancements and adjustments applied to the selected image.

**Save Selected Image**

Saves the corrected images selected.

**Save All Corrected Images**

Saves all the corrected images displayed in the thumbnail list.

**Exit**

Closes the Correct/Enhance Images window.

#### **Correction/Enhancement**
### Correct/Enhance Images Window **Pagina 541 din 886 pagini**

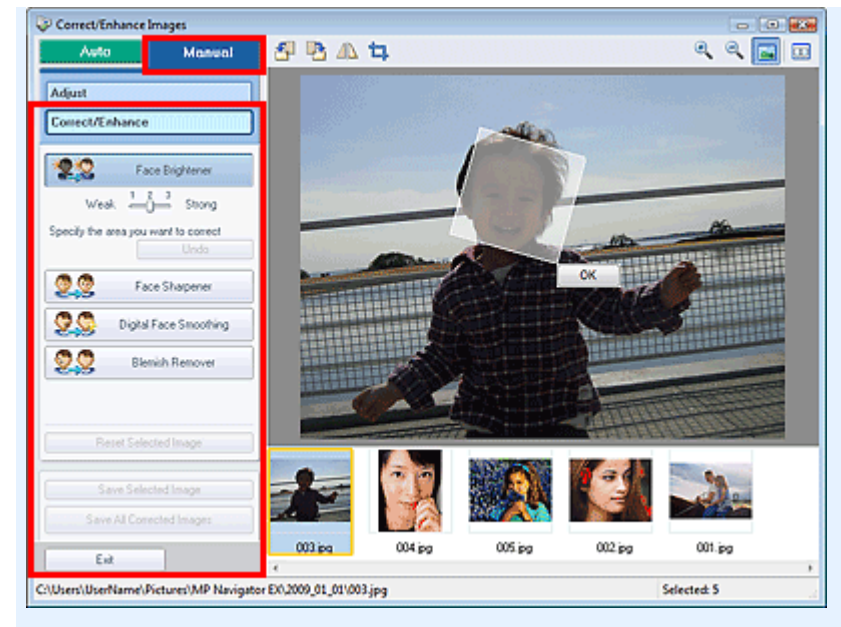

#### **Face Brightener**

Corrects the entire image so that the selected facial area is brightened. You can adjust the effect level using the slider.

#### **Face Sharpener**

Corrects the entire image to sharpen the face. You can specify the area you want to apply the effect to.

You can adjust the effect level using the slider.

#### **Digital Face Smoothing**

Enhances skin beautifully by removing blemishes and wrinkles. You can specify the area you want to apply the effect to.

You can adjust the effect level using the slider.

**Blemish Remover**

Removes moles. You can specify the area you want to apply the effect to.

**OK**

Applies the selected effect to the specified area.

**Undo**

Cancels the latest correction.

**Reset Selected Image**

Cancels all corrections, enhancements and adjustments applied to the selected image.

**Save Selected Image**

Saves the corrected images selected.

**Save All Corrected Images**

Saves all the corrected images displayed in the thumbnail list.

**Exit**

Closes the Correct/Enhance Images window.

### **Toolbar**

- **Toolbar**
	- $\cdot$   $^{\circ}$  **(Rotate Left)**

Rotates the image 90 degrees counter-clockwise.

 **(Rotate Right)**

Rotates the image 90 degrees clockwise.

# **(Invert)**

Inverts the image horizontally.

#### **(Trimming)**  $\bullet$

Trimming is the act of selecting the area you want to keep in a photo and discarding the rest. In the displayed window, drag the white frame to specify the trimming area. Move the cursor inside the white frame and drag to move the trimming area.

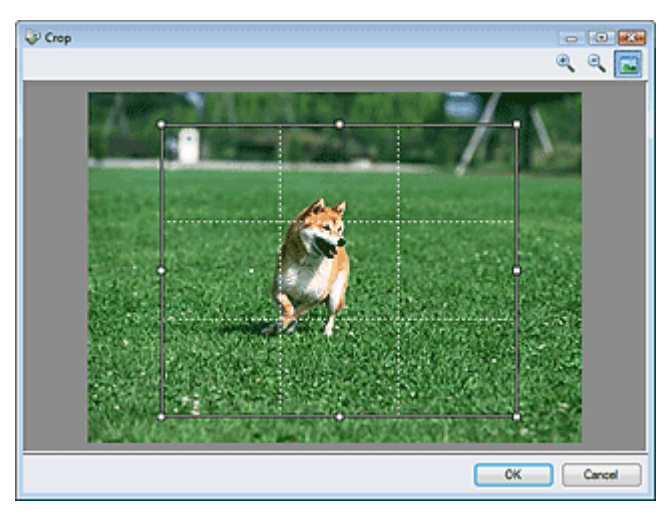

# **Note**

Place the main subjects along the broken white lines or at the intersections to create a balanced image.

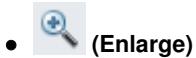

Enlarges the displayed image.

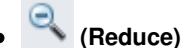

Reduces the displayed image.

### **(Full-screen)**

Enlarges/reduces the image to display it full-screen.

#### $\Box$  **(Compare)**

Opens the source image for comparison. The source image appears on the left and the corrected image appears on the right.

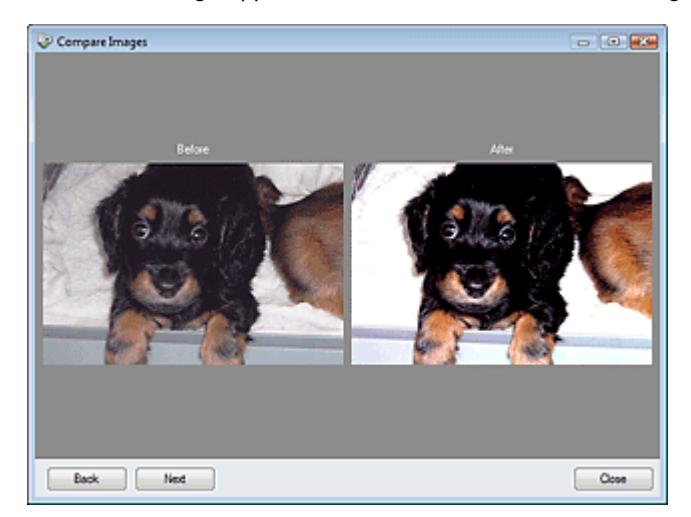

Advanced Guide > Scanning > Scanning with the Bundled Application Software > MP Navigator EX Screens > One-click Mode Screen

**MP Navigator EX** 

# **One-click Mode Screen**

Click (Switch Mode) at the bottom left of the Navigation Mode screen to display the One-click Mode screen.

You can complete from scanning to saving, etc. at one time by simply clicking the corresponding icon.

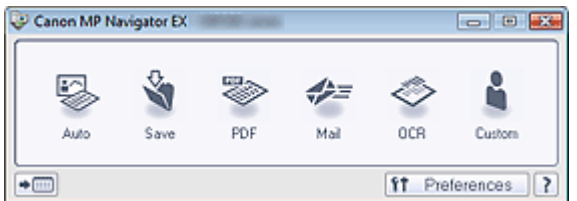

#### **Auto**

Scan documents by automatically detecting the document type. File format is automatically set. Files are saved to a computer. You can apply Auto Photo Fix as required.

When you click this icon, the Auto Scan dialog box opens and you can specify the save settings. **Auto Scan Dialog Box** 

#### **Save**

Scan documents or photos and save them to a computer. The document type can be detected automatically.

When you click this icon, the Save dialog box opens and you can specify the scan/save settings. Save Dialog Box (One-click Mode Screen)

#### **PDF**

Scan documents and save them as PDF files.

When you click this icon, the PDF dialog box opens and you can specify the scan/save and application settings.

#### PDF Dialog Box

**Mail**

Scan documents or photos and attach them to e-mail.

When you click this icon, the Mail dialog box opens and you can specify the scan/save and e-mail software program settings.

Mail Dialog Box

#### **OCR**

Scan text documents then extract text in the image and display it in Notepad (included with Windows). When you click this icon, the OCR dialog box opens and you can specify the scan/save settings. **OCR Dialog Box** 

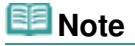

■ For further procedures, refer to the application's manual.

### **Custom**

Scan documents and open them in a specified application. Document type is automatically detected. When you click this icon, the Custom dialog box opens and you can specify the scan/save and application settings.

#### Custom Dialog Box

### **EE** Note

For further procedures, refer to the application's manual.

Switches to Navigation Mode. The Navigation Mode screen appears. Custom Scan with One-click Tab

 $f$ Preferences  **Preferences**  $\bullet$ 

The Preferences dialog box opens. In the Preferences dialog box, you can make advanced settings to MP Navigator EX functions.

**Preferences Dialog Box** 

?  **(Guide)**  $\bullet$ 

Opens this guide.

### **Important**

The following restrictions apply when you scan with Document Type set to Auto Mode in the Save or Custom dialog box. When you want to convert text in the scanned image to text data, specify Document Type (do not

select Auto Mode).

### **Related Topic**

Easy Scanning with One-click

Advanced Guide > Scanning > Scanning with the Bundled Application Software > MP Navigator EX Screens > Auto Scan Dialog Box

**MP Navigator EX** 

# **Auto Scan Dialog Box**

Click Auto Scan on the Custom Scan with One-click tab or click Auto in the One-click Mode screen to open the Auto Scan dialog box.

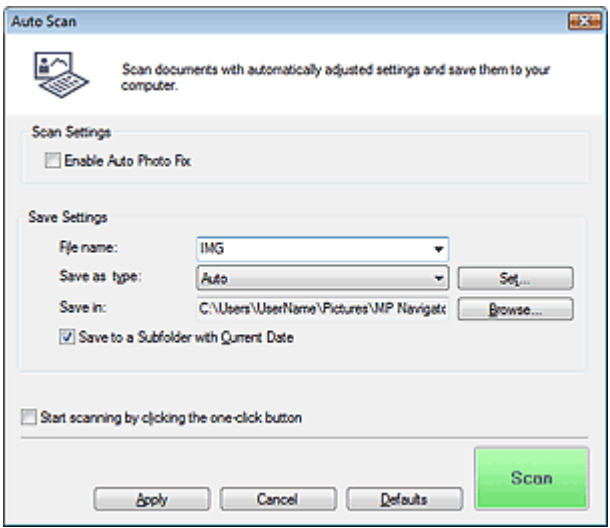

### **Important**

The following types of documents cannot be scanned correctly. In that case, click another icon in One-click Mode or on the Custom Scan with One-click tab and specify the document type or size. - Documents other than photos, postcards, business cards, magazines, newspapers, text documents and CD/DVD

- A4 size photos

- Text documents smaller than 2L (5 inches x 7 inches) (127 mm x 178 mm), such as paperback pages with the spine cut off

- Documents printed on thin white paper
- Long narrow documents such as panoramic photos
- Reflective CD/DVD labels may not be scanned properly.
- Place documents correctly according to the type of document to be scanned. Otherwise, documents may not be scanned correctly.

See "Placing Documents" for details on how to place documents.

### **Note**

To reduce moire, click another icon in One-click Mode or on the Custom Scan with One-click tab and set Document Type to Magazine.

### **Scan Settings**

#### **Enable Auto Photo Fix**

Select this checkbox to analyze the photo image and apply suitable corrections automatically. This function is available when Auto or JPEG/Exif is selected for Save as type in Save Settings.

### **Important**

When Save as type is Auto, the base color tone of the following types of documents may change from the source since they are corrected as photos. In that case, deselect the checkbox and scan.

- Postcards and business cards

■ Text documents may not be scanned correctly since they may be corrected as photos depending on how you place the document. In that case, deselect the checkbox and scan.

## **EE** Note

If you select a format other than JPEG/Exif for Save as type and then select this checkbox, a message appears and Save as type will be set to Auto.

### **Save Settings**

### **File name**

Enter the file name of the image to be saved (up to 64 characters). When saving multiple files, 4 digits are appended to each file name.

### **Save as type**

Select a file type to save the scanned images. Select Auto, JPEG/Exif, TIFF, BMP or PDF.

# **Important**

When Save as type is Auto, the file format may differ depending on how you place the document.

See "Placing Documents" for details on how to place documents.

- Large documents (such as A4 size photos) that cannot be placed away from the edges/arrow (alignment mark) of the Platen may not be saved in the correct file format when Save as type is Auto. In that case, select a file format suitable for the document to be scanned.
- Images cannot be added to password-protected PDF files.

### **EE** Note

When Auto is selected, files are saved in the following formats according to the document type. Photos, postcards, CD/DVD and business cards: JPEG Magazines, newspapers and text documents: PDF You can change the file format from Set....

### **Set...**

### **When Save as type is Auto**

You can specify the file format in which to save images. Select a file format for Document and Photo each.

### **Important**

■ You cannot select a compression type for JPEG files when the Compress scanned images when transferring checkbox is selected on the General tab of the Preferences dialog box.

### **When Save as type is JPEG/Exif**

You can specify a compression type for JPEG files. Select High(Low Compression), Standard or Low(High Compression).

### **Important**

This setting is not available when the Compress scanned images when transferring checkbox is selected on the General tab of the Preferences dialog box.

### **When Save as type is PDF**

Make advanced settings for creating PDF files. See "PDF Settings Dialog Box" for details.

#### **Save in**

Displays the folder in which to save the scanned images. To change the folder, click Browse... to specify another one.

The following folders are specified by default.

Windows Vista: MP Navigator EX folder in Pictures folder

Windows XP: MP Navigator EX folder in My Pictures folder Windows 2000: MP Navigator EX folder in My Pictures folder

### **Save to a Subfolder with Current Date**

Select this checkbox to create a subfolder in the folder specified in Save in with the current date and save scanned files in it. A subfolder with a name such as "2009\_01\_01" (Year\_Month\_Date) will be created.

If this checkbox is not selected, files are saved directly in the folder specified in Save in.

#### **Start scanning by clicking the one-click button**

Select this checkbox to start scanning when you click an icon.

#### **Apply**

Saves and applies the specified settings. Click Cancel instead of Apply to cancel the specified settings.

#### **Cancel**

Cancels the specified settings. The current screen closes.

### **Defaults**

Returns all settings in the screen to their defaults.

#### **•** Scan

Scans and saves documents with the specified settings. When Save as type is Auto, a confirmation appears. Click Open Manual to open this guide (if it is installed).

Save Dialog Box (One-click Mode Screen) New York 1988 and Dialog Pagina 548 din 886 pagini

### **Advanced Guide**

Advanced Guide > Scanning > Scanning with the Bundled Application Software > MP Navigator EX Screens > Save Dialog Box (One-click Mode Screen)

**MP Navigator EX** 

# **Save Dialog Box (One-click Mode Screen)**

Click Save to PC on the Custom Scan with One-click tab or click Save in the One-click Mode screen to open the Save dialog box.

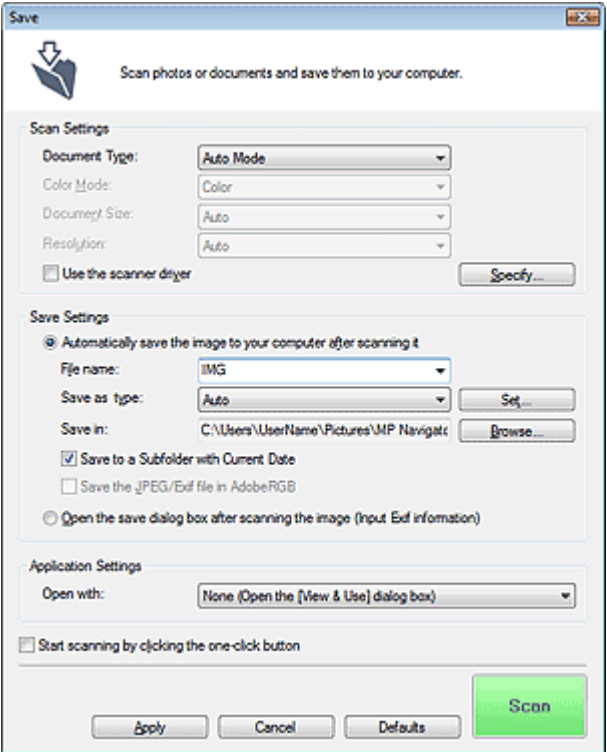

### **Scan Settings**

#### **Document Type**

Select the type of document to be scanned. When Auto Mode is selected, the document type is automatically detected. In that case, Color Mode, Document Size and Resolution are automatically set as well.

### **Important**

- The following types of documents cannot be scanned correctly with Auto Mode. In that case, specify the document type or size.
	- Documents other than photos, postcards, business cards, magazines, newspapers, text documents and CD/DVD
	- A4 size photos
	- Text documents smaller than 2L (5 inches x 7 inches) (127 mm x 178 mm), such as paperback pages with the spine cut off
	- Documents printed on thin white paper
- Long narrow documents such as panoramic photos
- Reflective CD/DVD labels may not be scanned properly.
- Place documents correctly according to the type of document to be scanned. Otherwise, documents may not be scanned correctly.

See "Placing Documents" for details on how to place documents.

**EE** Note

■ To reduce moire, set Document Type to Magazine.

#### **Color Mode**

Select how to scan the document.

#### **Document Size**

Select the size of the document to be scanned. When you select Custom, a screen in which you can specify the document size appears. Select a Units, then enter the Width and Height and click OK.

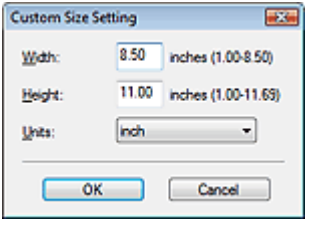

### **Important**

When you select Auto Detect, the image may not be scanned at the correct position and size. In that case, change the size to the actual document size (A4, Letter, etc.) and align a corner of the document with the corner at the arrow (alignment mark) of the Platen.

### **Resolution**

Select the resolution at which to scan documents. **Resolution** 

#### **Use the scanner driver**

Select this checkbox to display the ScanGear (scanner driver) screen and make advanced scan settings.

Color Mode, Document Size, Resolution and other settings in the Save dialog box will be disabled. Specify these settings in the ScanGear (scanner driver) screen.

### **Specify...**

Click to open the Scan Settings dialog box in which you can make advanced scan settings. Scan Settings Dialog Box

### **Save Settings**

### **Automatically save the image to your computer after scanning it**

Select this to save the images to your computer as specified after scanning them. The File name, Save as type and Save in settings will be displayed.

### **Important**

If you select this function, you will not be able to set passwords for PDF files.

#### **File name**

Enter the file name of the image to be saved (up to 64 characters). When saving multiple files, 4 digits are appended to each file name.

### **Save as type**

Select a file type to save the scanned images. Select Auto, JPEG/Exif, TIFF or BMP. Auto is displayed when Document Type is Auto Mode. When saving as PDF files, select PDF, PDF(Multiple Pages) or PDF(Add Page).

### **Important**

- When Document Type is Auto Mode and Save as type is Auto, the file format may differ depending on how you place the document.
- See "Placing Documents" for details on how to place documents.
- **Large documents (such as A4 size photos) that cannot be placed away from the edges/arrow** (alignment mark) of the Platen may not be saved in the correct file format when Save as type is

### Save Dialog Box (One-click Mode Screen) Pagina 550 din 886 pagini

- Auto. In that case, select a file format suitable for the document to be scanned.
- Images cannot be added to password-protected PDF files.
- You cannot select JPEG/Exif when Color Mode is Black and White.

### **EE** Note

- When Auto is selected, files are saved in the following formats according to the document type. Photos, postcards, CD/DVD and business cards: JPEG Magazines, newspapers and text documents: PDF You can change the file format from Set.... Images saved as PDF files may not open depending on the application. In that case, select an option other than Auto in Save as type.
- If you select JPEG/Exif when Document Type is not Auto Mode, the Save the JPEG/Exif file in AdobeRGB checkbox will be selectable.

#### **Set...**

### **When Save as type is Auto**

You can specify the file format in which to save images. Select a file format for Document and Photo each.

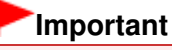

■ You cannot select a compression type for JPEG files when the Compress scanned images when transferring checkbox is selected on the General tab of the Preferences dialog box.

### **When Save as type is JPEG/Exif**

You can specify a compression type for JPEG files. Select High(Low Compression), Standard or Low(High Compression).

### **Important**

This setting is not available when the Compress scanned images when transferring checkbox is selected on the General tab of the Preferences dialog box.

### **When Save as type is PDF, PDF(Multiple Pages) or PDF(Add Page)**

Make advanced settings for creating PDF files. See "PDF Settings Dialog Box" for details.

**Save in**

Displays the folder in which to save the scanned images. To change the folder, click Browse... to specify another one.

The following folders are specified by default.

Windows Vista: MP Navigator EX folder in Pictures folder

Windows XP: MP Navigator EX folder in My Pictures folder

Windows 2000: MP Navigator EX folder in My Pictures folder

### **Save to a Subfolder with Current Date**

Select this checkbox to create a subfolder in the folder specified in Save in with the current date and save scanned files in it. A subfolder with a name such as "2009 01 01" (Year Month Date) will be created.

If this checkbox is not selected, files are saved directly in the folder specified in Save in.

### **Save the JPEG/Exif file in AdobeRGB**

Select this checkbox to save the images in colors that correspond to Adobe RGB.

# **Important**

- This function is available only when Save as type is JPEG/Exif and Document Type is not Auto Mode.
- This function is not available if the Adobe RGB profile is not installed.

### **EE** Note

- You cannot select this setting if the Use the scanner driver checkbox is selected.
- When you save an image with the Save the JPEG/Exif file in AdobeRGB checkbox selected, an

underscore is added to the beginning of the file name. (Example: \_Image0001.jpg)

### **Open the save dialog box after scanning the image (Input Exif information)**

Select this to open the Save dialog box after scanning the images and specify the save settings such as destination folder, file name and Exif information. Save Dialog Box

### **EE** Note

To set passwords for PDF files, select Open the save dialog box after scanning the image (Input Exif information). After scanning, you can set the passwords in the Save dialog box. Setting Passwords for PDF Files

### **Application Settings**

### **Open with**

You can select whether to open the View & Use window or Explorer after saving the images.

### **Start scanning by clicking the one-click button**

Select this checkbox to start scanning when you click an icon.

### **Apply**

Saves and applies the specified settings. Click Cancel instead of Apply to cancel the specified settings.

### **Cancel**

Cancels the specified settings. The current screen closes.

**Defaults**

Returns all settings in the screen to their defaults.

**Scan**

Scans and saves documents with the specified settings. When Save as type is Auto, a confirmation appears. Click Open Manual to open this guide (if it is installed).

Advanced Guide > Scanning > Scanning with the Bundled Application Software > MP Navigator EX Screens > Scan Settings Dialog Box

**MP Navigator EX** 

# **Scan Settings Dialog Box**

Make advanced settings for scanning with one-click or scanning using the Operation Panel of the machine.

The Scan Settings dialog box opens when you click Specify... in a dialog box for making scan settings.

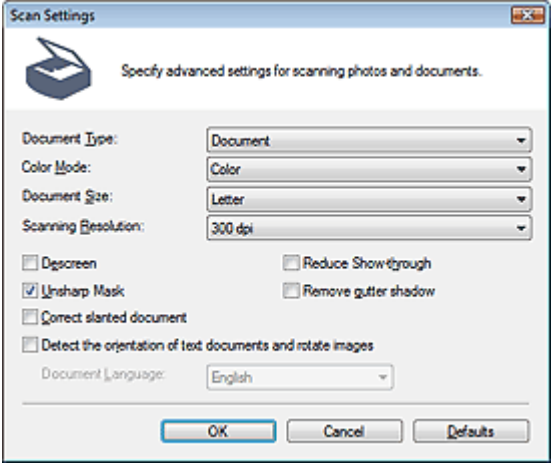

### **Note**

■ The displayed items vary by document type and how the screen was opened.

### **Document Type**

Select the type of document to be scanned. When Auto Mode or Auto Scan is selected, the document type is automatically detected.

In that case, Color Mode, Document Size, etc. are automatically set as well.

### **Important**

- To scan correctly, select a document type that matches the document to be scanned.
- When opened from the Scanner Button Settings tab in the Preferences dialog box, the Document Type specified in the Scanner Button Settings tab is displayed and cannot be changed in this dialog box.

#### **Color Mode**

Select how to scan the document.

**Color**

This mode renders the image in 256 levels (8 bit) of R(ed), G(reen), and B(lue).

#### **Grayscale**

This mode renders the image in 256 levels (8 bit) of black and white.

**Black and White**

This mode renders the image in black and white. The contrast in the image is divided at certain levels (threshold level) into black and white and is rendered in two colors.

### **EE** Note

Color Mode is not displayed in the Scan Settings dialog box opened from the Scanner Button Settings tab of the Preferences dialog box.

Select the size of the document to be scanned. When you select Custom, a screen in which you can specify the document size appears. Select a Units, then enter the Width and Height and click OK.

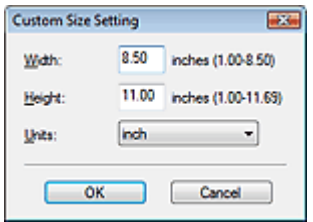

### **Important**

When you select Auto Detect, the image may not be scanned at the correct position and size. In that case, change the size to the actual document size (A4, Letter, etc.) and align a corner of the document with the corner at the arrow (alignment mark) of the Platen.

#### **• Scanning Resolution**

Select the resolution at which to scan documents.

#### **Resolution**

#### **Descreen**

Select this checkbox to reduce moire patterns.

Printed photos and pictures are displayed as a collection of fine dots. "Moire" is a phenomenon where uneven gradation or a stripe pattern appears when such photos or pictures printed with fine dots are scanned. Descreen is the function for reducing this moire effect.

### **EE** Note

Scanning takes longer than usual when you enable Descreen.

#### **Reduce Show-through**

Select this checkbox to sharpen text in a document or reduce show-through in newspapers.

### **EE** Note

- Select this checkbox when Document Type is text document and show-through is apparent in the scanned image.
- **Unsharp Mask**

Select this checkbox to emphasize the outline of the subjects and sharpen the image.

**Remove gutter shadow**

Select this checkbox to correct shadows that appear between pages when scanning open booklets.

### **Important**

- You cannot select this checkbox when Document Size is Auto Detect, Auto Detect (Multiple Documents) or Stitch Assist.
- **Align the document correctly with the alignment mark on the Platen.**

### **EE** Note

Use ScanGear's Advanced Mode tab to correct gutter shadows when scanning non-standard size documents or when custom cropping frames are set. For details, see Gutter Shadow Correction in " Image Settings " (ScanGear's Advanced Mode tab).

### **Correct slanted document**

Select this checkbox to detect the scanned text and correct the angle (within -0.1 to -10 degrees or +0.1 to +10 degrees) of the document.

### **Important**

- You cannot select this checkbox when Document Size is Stitch Assist.
- $\blacksquare$  The inclination of the following types of documents may not be corrected, as the text cannot be detected correctly.
- Documents in which the text lines are inclined more than 10 degrees or the angles vary by line
- Documents containing both vertical and horizontal text
- Documents with extremely large or small fonts
- Documents with small amount of text
- Documents containing figures/images or hand-written text
- Documents containing both vertical and horizontal lines (tables)

# **EE** Note

■ Scanning takes longer than usual when you enable Correct slanted document.

### **Enable Auto Photo Fix (When scanning with Auto Scan using the Operation Panel)**

Select this checkbox to analyze the photo image and apply suitable corrections automatically. This function is available when Auto or JPEG/Exif is selected for Save as type in Save Settings on the Scanner Button Settings tab of the Preferences dialog box.

# **Important**

- When Save as type is Auto, the base color tone of the following types of documents may change from the source since they are corrected as photos. In that case, deselect the checkbox and scan. - Postcards and business cards
- Text documents may not be scanned correctly since they may be corrected as photos depending
	- on how you place the document. In that case, deselect the checkbox and scan.

# **EE** Note

If you select a format other than JPEG/Exif for Save as type and then select this checkbox, a message appears and Save as type will be set to Auto.

#### **Detect the orientation of text documents and rotate images**  $\bullet$

Select this checkbox to detect the orientation of the document from the scanned text and rotate the scanned image to the correct orientation. Select the language of the document to be scanned in Document Language.

# **Important**

- You cannot select this checkbox when Document Size is Stitch Assist.
- This function may not work properly depending on the document language. Only text documents written in languages that can be selected from Document Language are supported.
- The orientation of the following types of documents may not be corrected, as the text cannot be detected correctly.
	- Resolution is outside the range of 300 dpi to 600 dpi
	- Font size is outside the range of 8 points to 48 points
	- Documents containing special fonts, effects, italics, or hand-written text
	- Documents with patterned backgrounds

# **EE** Note

Scanning takes longer than usual when you enable Detect the orientation of text documents and rotate images.

### **Document Language**

Select the language of the document to be scanned.

# **Important**

■ You cannot select this checkbox when Document Size is Stitch Assist.

### **Defaults**

Restores the default settings.

Advanced Guide > Scanning > Scanning with the Bundled Application Software > MP Navigator EX Screens > Save Dialog Box

**MP Navigator EX** 

# **Save Dialog Box**

The Save dialog box opens when you scan from Save to PC on the Custom Scan with One-click tab or from Save in the One-click Mode screen after selecting Open the save dialog box after scanning the image (Input Exif information).

You can specify the file type and destination while viewing the thumbnails.

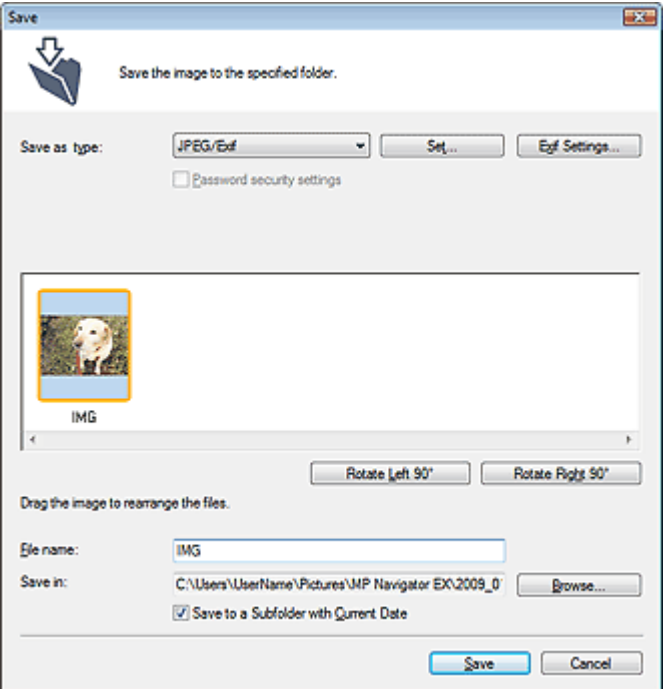

### **Save as type**

Select a file type to save the scanned images. Select JPEG/Exif, TIFF, BMP, PDF, PDF(Multiple Pages) or PDF(Add Page).

**PDF**

Save each of the selected images as a separate PDF file.

**PDF(Multiple Pages)**

Save multiple images in one PDF file.

### **EE** Note

■ PDF(Multiple Pages) is displayed when multiple images are scanned.

```
PDF(Add Page)
```
Add the scanned images to a PDF file. The images are added to the end of the PDF file. You cannot rearrange the pages of the PDF file to which the images are added.

### **Important**

- Images can only be added to PDF files created with MP Navigator EX. You cannot specify PDF files created with other applications. PDF files edited in other applications cannot be specified as well.
- If a password-protected PDF file is edited, the passwords will be deleted. Reset the passwords.

**■ Setting Passwords for PDF Files** 

# **Important**

- PDF, PDF(Multiple Pages) and PDF(Add Page) cannot be selected for images scanned using the Operation Panel of the machine.
- You cannot select JPEG/Exif when Color Mode is Black and White.

### **Set...**

### **When Save as type is JPEG/Exif**

You can specify a compression type for JPEG files. Select High(Low Compression), Standard or Low(High Compression).

### **Important**

This setting is not available when the Compress scanned images when transferring checkbox is selected on the General tab of the Preferences dialog box.

### **When Save as type is PDF, PDF(Multiple Pages) or PDF(Add Page)**

Make advanced settings for creating PDF files. See "PDF Settings Dialog Box" for details.

**Exif Settings...**

When Save as type is JPEG/Exif, you can input Exif information into the file to be saved.

Exif Settings Dialog Box

### **Password security settings**

Select this checkbox to open the Password Security -Settings dialog box in which you can set passwords for opening, editing and printing created PDF files. **■ Setting Passwords for PDF Files** 

## **EE** Note

■ This function is available only when Save as type is PDF, PDF(Multiple Pages) or PDF(Add Page).

### **Add to**

This is displayed when you select PDF(Add Page) for Save as type and specify the PDF file to which images are added. To change the file, click Browse... to specify another one.

### **Important**

Images can only be added to PDF files created with MP Navigator EX. You cannot specify PDF files created with other applications. PDF files edited in other applications cannot be specified as well.

### **Rotate Left 90°/Rotate Right 90°**

Rotates scanned images 90 degrees counter-clockwise or clockwise. Select the image you want to rotate and click Rotate Left 90° or Rotate Right 90°.

### **File name**

Enter the file name of the image to be saved (up to 64 characters). When saving multiple files, 4 digits are appended to each file name.

### **Save in**

Displays the folder in which to save the scanned images. To change the folder, click Browse... to specify another one.

The following folders are specified by default. Windows Vista: MP Navigator EX folder in Pictures folder Windows XP: MP Navigator EX folder in My Pictures folder Windows 2000: MP Navigator EX folder in My Pictures folder

### **Save to a Subfolder with Current Date**

Select this checkbox to create a subfolder in the folder specified in Save in with the current date and save scanned files in it. A subfolder with a name such as "2009\_01\_01" (Year\_Month\_Date) will be created.

If this checkbox is not selected, files are saved directly in the folder specified in Save in.

Advanced Guide > Scanning > Scanning with the Bundled Application Software > MP Navigator EX Screens > Exif Settings Dialog Box

**MP Navigator EX** 

# **Exif Settings Dialog Box**

You can input Exif information into a file to be saved. Exif is a standard format for embedding various shooting data in digital camera images (JPEG). Embedding Exif information into scanned images allows you to organize and print them along with digital camera images.

The Exif Settings dialog box can be opened when Save as type is JPEG/Exif.

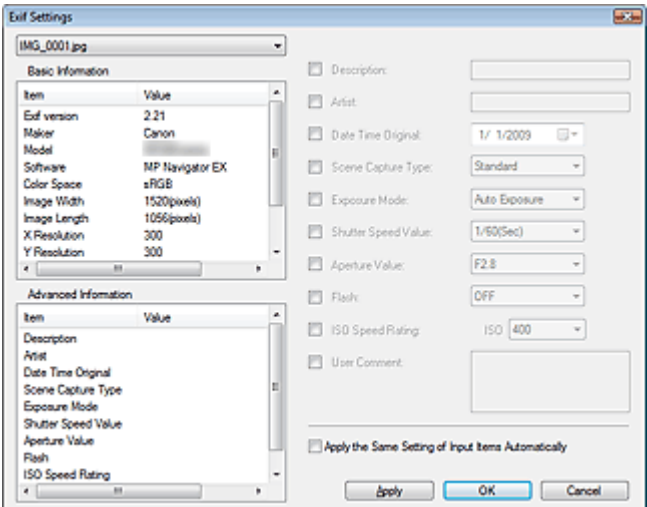

#### **Basic Information**

Displays the information obtained automatically from the machine or software.

**Advanced Information**

Displays the information specified on the right side of the screen.

**Advanced Information Settings Area**

You can input Exif information such as the title and shooting data. Select the checkbox of the items you want to specify, and select or enter information.

**Apply the Same Setting of Input Items Automatically**

Select this checkbox to automatically display the information you specified for the previous image.

**Apply**

After specifying all the information you need, click Apply to embed it into the image. The information appears in Advanced Information.

**OK**

Embeds the specified information into the image and closes the screen. The specified information is saved.

**Cancel**

Cancels the settings and closes the screen. Information is embedded when Cancel is clicked after clicking Apply.

Advanced Guide > Scanning > Scanning with the Bundled Application Software > MP Navigator EX Screens > PDF Dialog Box

**MP Navigator EX** 

# **PDF Dialog Box**

Click Save as PDF file on the Custom Scan with One-click tab or click PDF in the One-click Mode screen to open the PDF dialog box.

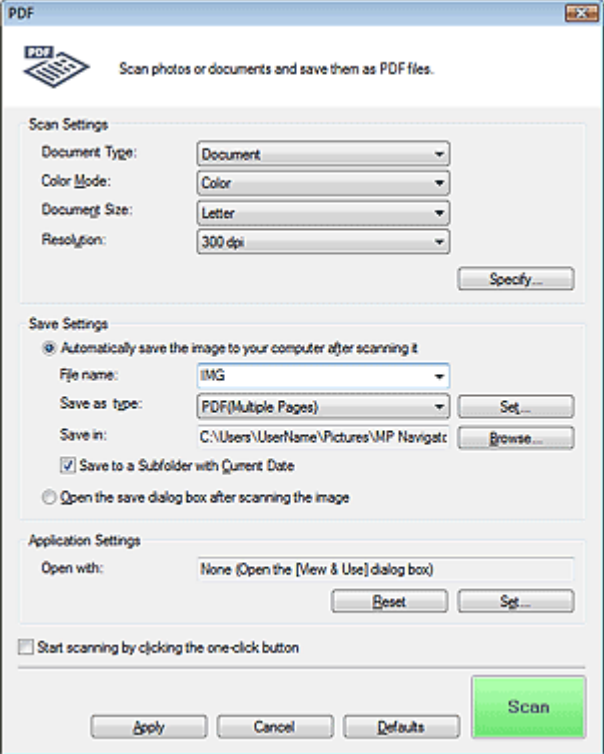

### **Scan Settings**

### **Document Type**

Select the type of document to be scanned.

#### **Color Mode**

Select how to scan the document.

### **Document Size**

Select the size of the document to be scanned. When you select Custom, a screen in which you can specify the document size appears. Select a Units, then enter the Width and Height and click OK.

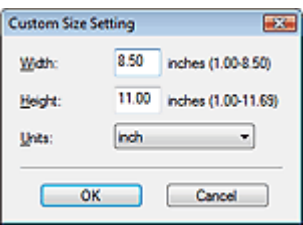

### **Important**

When you select Auto Detect, the image may not be scanned at the correct position and size. In that case, change the size to the actual document size (A4, Letter, etc.) and align a corner of the document with the corner at the arrow (alignment mark) of the Platen.

#### **Resolution**

Select the resolution at which to scan documents. **Resolution** 

**Specify...**

Click to open the Scan Settings dialog box in which you can make advanced scan settings. Scan Settings Dialog Box

### **Save Settings**

**Automatically save the image to your computer after scanning it**

Select this to save the images to your computer as specified after scanning them. The File name, Save as type and Save in settings will be displayed.

### **Important**

If you select this function, you will not be able to set passwords for PDF files.

### **File name**

Enter the file name of the image to be saved (up to 64 characters). When saving multiple files, 4 digits are appended to each file name.

### **Save as type**

Select a file type to save the scanned images. Select PDF, PDF(Multiple Pages) or PDF(Add Page).

### **PDF**

Save each of the selected images as a separate PDF file.

**PDF(Multiple Pages)**

Save multiple images in one PDF file.

**PDF(Add Page)**

Add the scanned images to a PDF file. The images are added to the end of the PDF file. You cannot rearrange the pages of the PDF file to which the images are added.

# **Important**

■ Images cannot be added to password-protected PDF files.

# **EE** Note

- Click Set... to open the PDF Settings dialog box in which you can specify the PDF compression type and other advanced settings for creating PDF files. PDF Settings Dialog Box
- See "Creating/Editing PDF Files " to delete or rearrange the pages of saved PDF files.

### **Save in**

Displays the folder in which to save the scanned images. To change the folder, click Browse... to specify another one.

The following folders are specified by default.

Windows Vista: MP Navigator EX folder in Pictures folder

Windows XP: MP Navigator EX folder in My Pictures folder

Windows 2000: MP Navigator EX folder in My Pictures folder

### **Save to a Subfolder with Current Date**

Select this checkbox to create a subfolder in the folder specified in Save in with the current date and save scanned files in it. A subfolder with a name such as "2009\_01\_01" (Year\_Month\_Date) will be created.

If this checkbox is not selected, files are saved directly in the folder specified in Save in.

### **Open the save dialog box after scanning the image**

Select this to open the Save as PDF file dialog box after scanning the images and specify the save

settings such as destination folder and file name. Save as PDF file Dialog Box

### **EE** Note

To set passwords for PDF files, select Open the save dialog box after scanning the image. After scanning, you can set the passwords in the Save as PDF file dialog box. Setting Passwords for PDF Files

### **Application Settings**

### **Open with**

Specify an application with which to open scanned images. Drag and drop the icon of an application that supports the file format displayed in Save as type. The specified application starts after images are scanned.

# **Important**

Depending on the specified application, the images may not appear correctly or the application may not start.

### **Reset**

Cancels the application setting.

**Set...**

Allows you to select an application to start.

### **Start scanning by clicking the one-click button**

Select this checkbox to start scanning when you click an icon.

**Apply**

Saves and applies the specified settings. Click Cancel instead of Apply to cancel the specified settings.

**Cancel**

Cancels the specified settings. The current screen closes.

**Defaults**

Returns all settings in the screen to their defaults.

**Scan**

Scans and saves documents as PDF files with the specified settings.

Save as PDF file Dialog Box **Pagina 561 din 886 pagini** 

### **Advanced Guide**

Advanced Guide > Scanning > Scanning with the Bundled Application Software > MP Navigator EX Screens > Save as PDF file Dialog Box

**MP Navigator EX** 

# **Save as PDF file Dialog Box**

The Save as PDF file dialog box opens when you scan from Save as PDF file on the Custom Scan with One-click tab or from PDF in the One-click Mode screen after selecting Open the save dialog box after scanning the image.

In the Save as PDF file dialog box, you can make settings for saving images to a computer.

### **Important**

You cannot save images scanned at 10501 pixels or more in the vertical and horizontal directions.

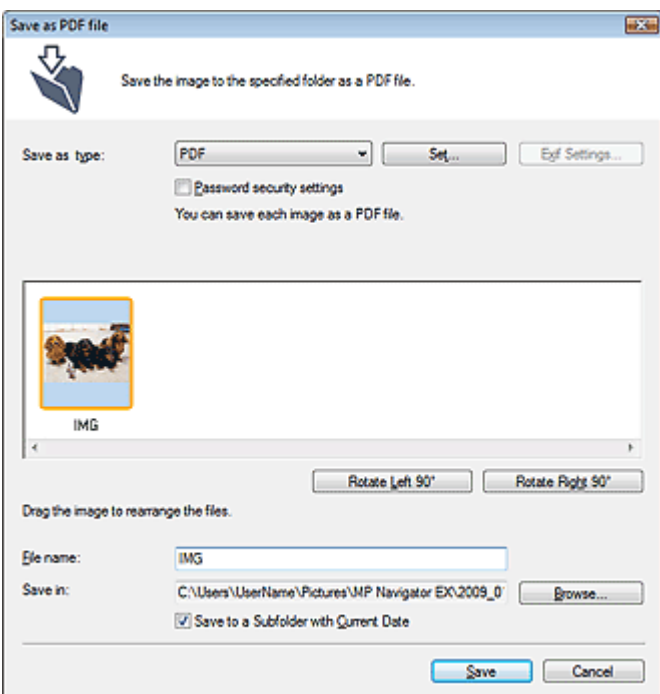

#### **Save as type**

Select a PDF file type to save the scanned images.

**PDF**

Save each of the selected images as a separate PDF file.

**PDF(Multiple Pages)**

Save multiple images in one PDF file.

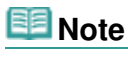

**PDF(Multiple Pages) is displayed when multiple images are scanned.** 

**PDF(Add Page)**

Add the scanned images to a PDF file. The images are added to the end of the PDF file. You cannot rearrange the pages of the PDF file to which the images are added.

### **Important**

Images can only be added to PDF files created with MP Navigator EX. You cannot specify PDF files created with other applications. PDF files edited in other applications cannot be specified as well.

- PDF(Add Page) cannot be selected for images scanned using the Operation Panel of the machine.
- If a password-protected PDF file is edited, the passwords will be deleted. Reset the passwords. **■ Setting Passwords for PDF Files**

**Set...**

Make advanced settings for creating PDF files. See "PDF Settings Dialog Box" for details.

**Password security settings**

Select this checkbox to open the Password Security -Settings dialog box in which you can set passwords for opening, editing and printing created PDF files. **■ Setting Passwords for PDF Files** 

### **Rotate Left 90°/Rotate Right 90°**

Rotates scanned images 90 degrees counter-clockwise or clockwise. Select the image you want to rotate and click Rotate Left 90° or Rotate Right 90°.

### **File name**

Enter the file name of the image to be saved (up to 64 characters). When saving multiple files, 4 digits are appended to each file name.

### **Save in**

Displays the folder in which to save the PDF files. To change the folder, click Browse... to specify another one.

The following folders are specified by default. Windows Vista: MP Navigator EX folder in Pictures folder Windows XP: MP Navigator EX folder in My Pictures folder Windows 2000: MP Navigator EX folder in My Pictures folder

### **Save to a Subfolder with Current Date**

Select this checkbox to create a subfolder in the folder specified in Save in with the current date and save scanned files in it. A subfolder with a name such as "2009\_01\_01" (Year\_Month\_Date) will be created.

If this checkbox is not selected, files are saved directly in the folder specified in Save in.

Advanced Guide > Scanning > Scanning with the Bundled Application Software > MP Navigator EX Screens > Mail Dialog Box

**MP Navigator EX** 

# **Mail Dialog Box**

Click Attach to E-mail on the Custom Scan with One-click tab or click Mail in the One-click Mode screen to open the Mail dialog box.

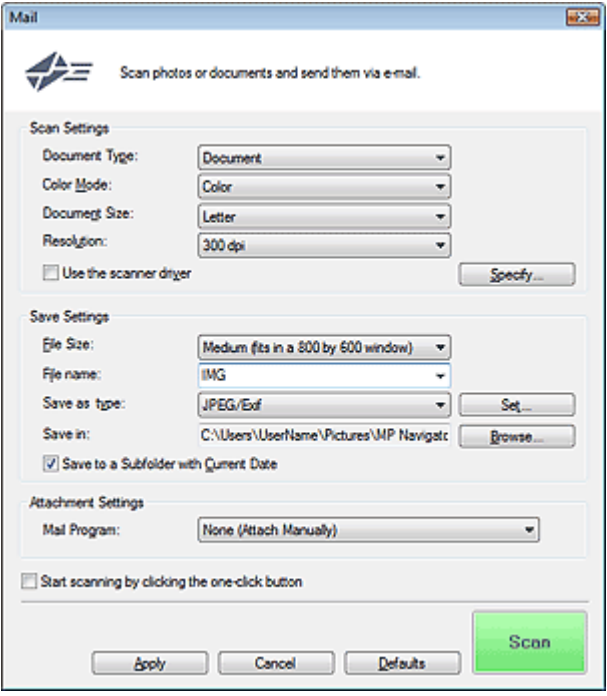

### **Scan Settings**

**Document Type**

Select the type of document to be scanned.

**Color Mode**

Select how to scan the document.

**Document Size**

Select the size of the document to be scanned. When you select Custom, a screen in which you can specify the document size appears. Select a Units, then enter the Width and Height and click OK.

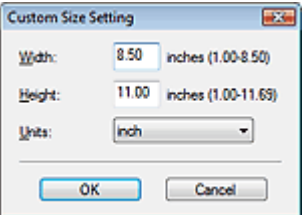

### **Important**

When you select Auto Detect, the image may not be scanned at the correct position and size. In that case, change the size to the actual document size (A4, Letter, etc.) and align a corner of the document with the corner at the arrow (alignment mark) of the Platen.

#### **Resolution**

Select the resolution at which to scan documents. **Resolution** 

#### **Use the scanner driver**

Select this checkbox to display the ScanGear (scanner driver) screen and make advanced scan settings.

Color Mode, Document Size, Resolution and other settings in the Mail dialog box will be disabled. Specify these settings in the ScanGear (scanner driver) screen.

#### **Specify...**

Click to open the Scan Settings dialog box in which you can make advanced scan settings. Scan Settings Dialog Box

### **Save Settings**

#### **File Size**

Select a size from Small (fits in a 640 by 480 window), Medium (fits in a 800 by 600 window), Large (fits in a 1024 by 768 window) and Original.

#### **File name**

Enter the file name of the image to be saved (up to 64 characters). When saving multiple files, 4 digits are appended to each file name.

#### **Save as type**

Select a file type to save the scanned images. Select JPEG/Exif, PDF or PDF(Multiple Pages).

### **Important**

- You cannot set passwords for PDF files.
- You cannot select JPEG/Exif when Color Mode is Black and White.

### **Set...**

### **When Save as type is JPEG/Exif**

You can specify a compression type for JPEG files. Select High(Low Compression), Standard or Low(High Compression).

### **Important**

This setting is not available when the Compress scanned images when transferring checkbox is selected on the General tab of the Preferences dialog box.

### **When Save as type is PDF or PDF(Multiple Pages)**

Make advanced settings for creating PDF files. See "PDF Settings Dialog Box" for details.

### **Save in**

Displays the folder in which to save the scanned images. To change the folder, click Browse... to specify another one.

The following folders are specified by default.

Windows Vista: MP Navigator EX folder in Pictures folder

Windows XP: MP Navigator EX folder in My Pictures folder

Windows 2000: MP Navigator EX folder in My Pictures folder

### **Save to a Subfolder with Current Date**

Select this checkbox to create a subfolder in the folder specified in Save in with the current date and save scanned files in it. A subfolder with a name such as "2009\_01\_01" (Year\_Month\_Date) will be created.

If this checkbox is not selected, files are saved directly in the folder specified in Save in.

### **Attachment Settings**

### **Mail Program**

Specify an e-mail software program.

# **EE** Note

Select Add... to open the Select Mail Program dialog box in which you can select an e-mail software program. If the e-mail software program you want to use is not listed, click Add to List and select it.

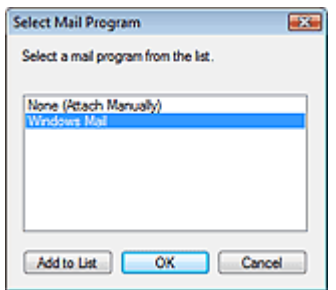

### **Start scanning by clicking the one-click button**

Select this checkbox to start scanning when you click an icon.

### **Apply**

Saves and applies the specified settings. Click Cancel instead of Apply to cancel the specified settings.

### **Cancel**

Cancels the specified settings. The current screen closes.

### **Defaults**

Returns all settings in the screen to their defaults.

### **Scan**

Scans documents with the specified settings.

When scanning is completed, the e-mail software program starts automatically and a new message screen appears with the image attached.

Advanced Guide > Scanning > Scanning with the Bundled Application Software > MP Navigator EX Screens > OCR Dialog Box

**MP Navigator EX** 

# **OCR Dialog Box**

Click OCR on the Custom Scan with One-click tab or in the One-click Mode screen to open the OCR dialog box.

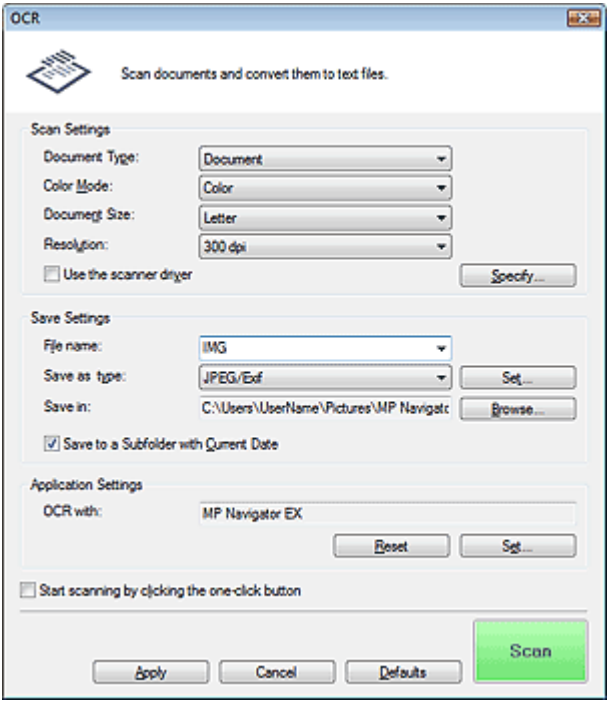

### **Scan Settings**

**Document Type**

Select the type of document to be scanned.

**Color Mode**

Select how to scan the document.

**Document Size**

Select the size of the document to be scanned. When you select Custom, a screen in which you can specify the document size appears. Select a Units, then enter the Width and Height and click OK.

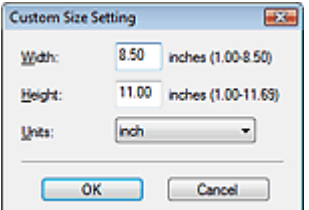

**Resolution**

Select the resolution at which to scan documents. **Resolution** 

**Use the scanner driver**

Select this checkbox to display the ScanGear (scanner driver) screen and make advanced scan

settings.

Color Mode, Document Size, Resolution and other settings in the OCR dialog box will be disabled. Specify these settings in the ScanGear (scanner driver) screen.

**Specify...**

Click to open the Scan Settings dialog box in which you can make advanced scan settings. Scan Settings Dialog Box

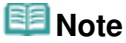

m. When scanning slanted documents, select the Correct slanted document checkbox to improve the text recognition accuracy.

### **Save Settings**

### **File name**

Enter the file name of the image to be saved (up to 64 characters). When saving multiple files, 4 digits are appended to each file name.

#### **Save as type**

Select a file type to save the scanned images. Select JPEG/Exif, TIFF or BMP.

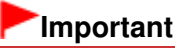

■ You cannot select JPEG/Exif when Color Mode is Black and White.

 $\bullet$ **Set...**

### **When Save as type is JPEG/Exif**

You can specify a compression type for JPEG files. Select High(Low Compression), Standard or Low(High Compression).

### **Important**

- This setting is not available when the Compress scanned images when transferring checkbox is selected on the General tab of the Preferences dialog box.
- **Save in**

Displays the folder in which to save the scanned images. To change the folder, click Browse... to specify another one.

The following folders are specified by default. Windows Vista: MP Navigator EX folder in Pictures folder Windows XP: MP Navigator EX folder in My Pictures folder Windows 2000: MP Navigator EX folder in My Pictures folder

### **Save to a Subfolder with Current Date**

Select this checkbox to create a subfolder in the folder specified in Save in with the current date and save scanned files in it. A subfolder with a name such as "2009\_01\_01" (Year\_Month\_Date) will be created.

If this checkbox is not selected, files are saved directly in the folder specified in Save in.

### **Application Settings**

### **OCR with**

Specify an OCR application.

When MP Navigator EX is specified, after the image is scanned, the text in the image is extracted and appears in Notepad (included with Windows).

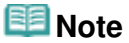

Only text written in languages that can be selected on the General tab can be extracted to Notepad (included with Windows). Click Set... on the General tab and specify the language according to the language of the document to be scanned.

When scanning multiple documents, you can collect the extracted text into one file. General Tab

- Text displayed in Notepad (included with Windows) is for guidance only. Text in the image of the following types of documents may not be detected correctly.
	-
	- Documents containing text with font size outside the range of 8 points to 40 points (at 300 dpi)
	- Slanted documents
	- Documents placed upside down or documents with text in the wrong orientation (rotated
	- characters)
	- Documents containing special fonts, effects, italics, or hand-written text
	- Documents with narrow line spacing
	- Documents with colors in the background of text
	- Documents containing multiple languages

### **Reset**

Cancels the application setting.

**Set...**

Allows you to select an application.

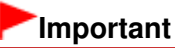

Depending on the specified application, the text may not be extracted correctly or the application may not start.

### **Start scanning by clicking the one-click button**

Select this checkbox to start scanning when you click an icon.

### **Apply**

Saves and applies the specified settings. Click Cancel instead of Apply to cancel the specified settings.

**Cancel**

Cancels the specified settings. The current screen closes.

**Defaults**

Returns all settings in the screen to their defaults.

**•** Scan

Scans documents with the specified settings.

Advanced Guide > Scanning > Scanning with the Bundled Application Software > MP Navigator EX Screens > Custom Dialog Box

**MP Navigator EX** 

# **Custom Dialog Box**

Click Custom on the Custom Scan with One-click tab or in the One-click Mode screen to open the Custom dialog box.

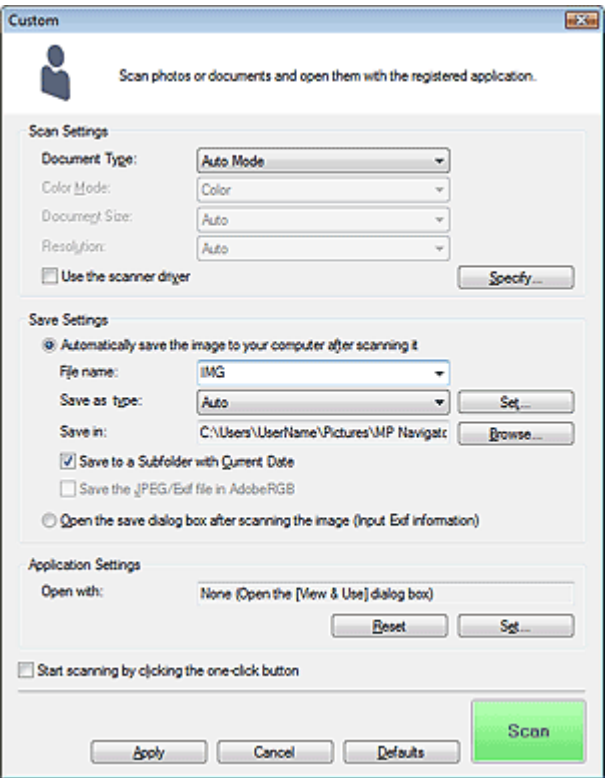

### **Scan Settings**

#### **Document Type**

Select the type of document to be scanned. When Auto Mode is selected, the document type is automatically detected. In that case, Color Mode, Document Size and Resolution are automatically set as well.

### **Important**

- The following types of documents cannot be scanned correctly with Auto Mode. In that case, specify the document type or size.
	- Documents other than photos, postcards, business cards, magazines, newspapers, text documents and CD/DVD
	- A4 size photos
	- Text documents smaller than 2L (5 inches x 7 inches) (127 mm x 178 mm), such as
	- paperback pages with the spine cut off
	- Documents printed on thin white paper
	- Long narrow documents such as panoramic photos
- Reflective CD/DVD labels may not be scanned properly.
- Place documents correctly according to the type of document to be scanned. Otherwise, documents may not be scanned correctly.

See "Placing Documents" for details on how to place documents.

**EE** Note

■ To reduce moire, set Document Type to Magazine.

#### **Color Mode**

Select how to scan the document.

### **Document Size**

Select the size of the document to be scanned. When you select Custom, a screen in which you can specify the document size appears. Select a Units, then enter the Width and Height and click OK.

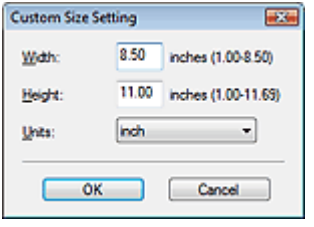

### **Important**

When you select Auto Detect, the image may not be scanned at the correct position and size. In that case, change the size to the actual document size (A4, Letter, etc.) and align a corner of the document with the corner at the arrow (alignment mark) of the Platen.

### **Resolution**

Select the resolution at which to scan documents. **Resolution** 

#### **Use the scanner driver**

Select this checkbox to display the ScanGear (scanner driver) screen and make advanced scan settings.

Color Mode, Document Size, Resolution and other settings in the Custom dialog box will be disabled. Specify these settings in the ScanGear (scanner driver) screen.

### **Specify...**

Click to open the Scan Settings dialog box in which you can make advanced scan settings. Scan Settings Dialog Box

### **Save Settings**

### **Automatically save the image to your computer after scanning it**

Select this to save the images to your computer as specified after scanning them. The File name, Save as type and Save in settings will be displayed.

### **Important**

If you select this function, you will not be able to set passwords for PDF files.

### **EE** Note

If an application to start is specified in Application Settings, the scanned image opens in the specified application.

#### **File name**

Enter the file name of the image to be saved (up to 64 characters). When saving multiple files, 4 digits are appended to each file name.

### **Save as type**

Select a file type to save the scanned images.

Select Auto, JPEG/Exif, TIFF or BMP. Auto is displayed and selected by default when Document Type is Auto Mode.

### **Important**

When Document Type is Auto Mode and Save as type is Auto, the file format may differ

depending on how you place the document.

See "Placing Documents" for details on how to place documents.

- **Large documents (such as A4 size photos) that cannot be placed away from the edges/arrow** (alignment mark) of the Platen may not be saved in the correct file format when Save as type is Auto. In that case, select a file format suitable for the document to be scanned.
- You cannot select JPEG/Exif when Color Mode is Black and White.

### **EE** Note

- When Auto is selected, files are saved in the following formats according to the document type. Photos, postcards, CD/DVD and business cards: JPEG Magazines, newspapers and text documents: PDF You can change the file format from Set.... Images saved as PDF files may not open depending on the application. In that case, select an option other than Auto in Save as type.
- If you select JPEG/Exif when Document Type is not Auto Mode, the Save the JPEG/Exif file in AdobeRGB checkbox will be selectable.

#### **Set...**

### **When Save as type is Auto**

You can specify the file format in which to save images. Select a file format for Document and Photo each.

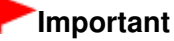

■ You cannot select a compression type for JPEG files when the Compress scanned images when transferring checkbox is selected on the General tab of the Preferences dialog box.

### **When Save as type is JPEG/Exif**

You can specify a compression type for JPEG files. Select High(Low Compression), Standard or Low(High Compression).

### **Important**

This setting is not available when the Compress scanned images when transferring checkbox is selected on the General tab of the Preferences dialog box.

### **Save in**

Displays the folder in which to save the scanned images. To change the folder, click Browse... to specify another one.

The following folders are specified by default. Windows Vista: MP Navigator EX folder in Pictures folder Windows XP: MP Navigator EX folder in My Pictures folder Windows 2000: MP Navigator EX folder in My Pictures folder

### **Save to a Subfolder with Current Date**

Select this checkbox to create a subfolder in the folder specified in Save in with the current date and save scanned files in it. A subfolder with a name such as "2009 01 01" (Year Month Date) will be created.

If this checkbox is not selected, files are saved directly in the folder specified in Save in.

#### **Save the JPEG/Exif file in AdobeRGB**

Select this checkbox to save the images in colors that correspond to Adobe RGB.

### **Important**

- This function is available only when Save as type is JPEG/Exif and Document Type is not Auto Mode.
- This function is not available if the Adobe RGB profile is not installed.

### **EE** Note

- You cannot select this setting if the Use the scanner driver checkbox is selected.
- When you save an image with the Save the JPEG/Exif file in AdobeRGB checkbox selected, an

underscore is added to the beginning of the file name. (Example: \_Image0001.jpg)

### **Open the save dialog box after scanning the image (Input Exif information)**

Select this to open the Save dialog box after scanning the images and specify the save settings such as destination folder, file name and Exif information. Save Dialog Box

### **Application Settings**

### **Open with**

Specify an application with which to open scanned images. Drag and drop the icon of an application that supports the file format displayed in Save as type. The specified application starts after images are scanned.

# **Important**

Depending on the specified application, the images may not appear correctly or the application may not start.

### **Reset**

Cancels the application setting.

**Set...**

Allows you to select an application to start.

### **Start scanning by clicking the one-click button**

Select this checkbox to start scanning when you click an icon.

#### **Apply**

Saves and applies the specified settings. Click Cancel instead of Apply to cancel the specified settings.

**Cancel**

Cancels the specified settings. The current screen closes.

**Defaults**

Returns all settings in the screen to their defaults.

**Scan**

Scans and saves documents with the specified settings. When Save as type is Auto, a confirmation appears. Click Open Manual to open this guide (if it is installed).

Advanced Guide > Scanning > Scanning with the Bundled Application Software > MP Navigator EX Screens > Preferences Dialog Box

**MP Navigator EX** 

# **Preferences Dialog Box**

Click Preferences to open the Preferences dialog box.

In the Preferences dialog box, you can make advanced settings to MP Navigator EX functions via the General and Scanner Button Settings tabs.

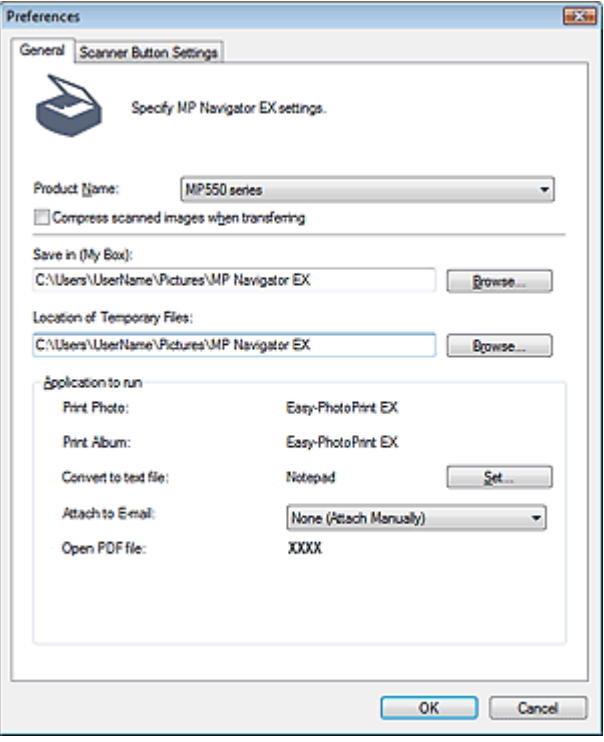

# **Note**

- See the corresponding sections below for details on each tab.
	- General Tab
	- Scanner Button Settings Tab (Save)
	- Scanner Button Settings Tab (Attach to E-mail)
	- Scanner Button Settings Tab (Open with Application)

Advanced Guide > Scanning > Scanning with the Bundled Application Software > MP Navigator EX Screens > General Tab

**MP Navigator EX** 

# **General Tab**

On the General tab, you can specify general MP Navigator EX settings.

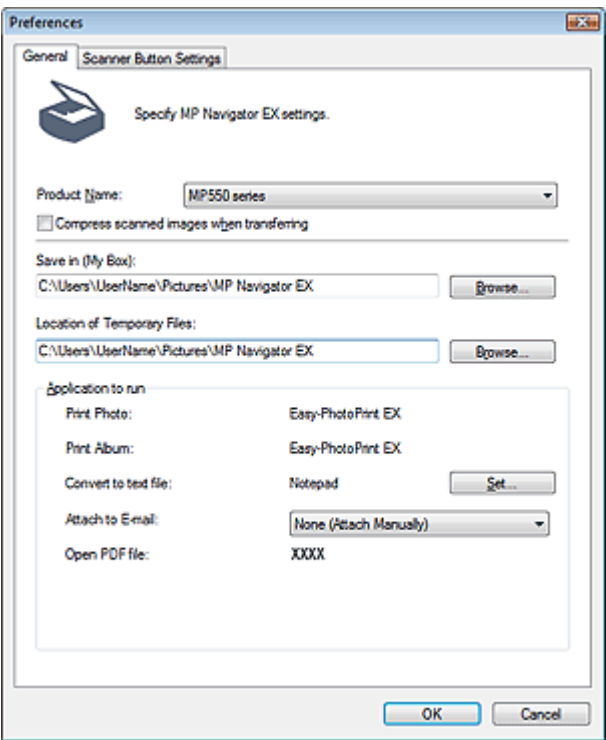

#### **Product Name**

Displays the product name of the machine that MP Navigator EX is currently configured to use. If the displayed product is not the one you want to use, select the desired product from the list.

#### **Compress scanned images when transferring**

Compress and transfer images scanned using MP Navigator EX or the Operation Panel of the machine. This is useful when the machine is connected via a slow interface such as USB1.1. This checkbox is not selected by default.

### **Important**

- When Photo is selected for Document Type on the Scanner Button Settings tab, allow 3/8 inches (1 cm) or more space between the edges of the Platen and the document. If not, some images may not be scanned at the correct positions and sizes.
- Business cards, panorama photos and bordered photos may not be cropped accurately when scanned. In that case, deselect the Compress scanned images when transferring checkbox and scan again.
- The following restrictions apply when the Compress scanned images when transferring checkbox is selected.
	- Text(OCR) cannot be selected for Document Type in the Scan/Import window.
	- Black and White cannot be selected in the color mode settings for One-click Mode.
	- Remove gutter shadow is not available.
	- Save the JPEG/Exif file in AdobeRGB for One-click Mode is not available.
	- Available resolutions: 75 dpi / 150 dpi / 300 dpi / 600 dpi
	- Maximum number of documents that can be scanned at one time: 4
	- A compression type (image quality) cannot be selected when saving scanned images in JPEG.
- The following images are not compressed even when scanned with the Compress scanned images when transferring checkbox selected.

- Images scanned using the Operation Panel of the machine by automatically detecting the document type

- Images scanned in One-click Mode by automatically detecting the document type
- Images scanned using ScanGear (scanner driver)

# **EE** Note

- $\blacksquare$  It is recommended that you scan at 300 dpi or higher resolution when scanning multiple photos using this function.
- When the Compress scanned images when transferring checkbox is selected, Unsharp Mask is always applied.

### **Save in (My Box)**

Displays the folder in which to save scanned documents. To change the folder, click Browse... to specify another one.

The following folders are specified by default.

Windows Vista: MP Navigator EX folder in Pictures folder Windows XP: MP Navigator EX folder in My Pictures folder Windows 2000: MP Navigator EX folder in My Pictures folder

### **Location of Temporary Files**

Displays the folder in which to save images temporarily. To change the folder, click Browse... to specify another one.

# **Important**

- An error may occur if you set the destination to the root directory of the drive on which the operating system is installed. Be sure to specify a folder.
- An error may occur if you set the destination to a network folder. Be sure to specify a local folder.

### **Application to run**

Displays the applications that can be started via MP Navigator EX. Install the applications from the Setup CD-ROM that accompanies the machine.

For Attach to E-mail, you can select an e-mail software program to start.

For Open PDF file, the application associated with the .pdf file extension by the operating system is displayed.

### **Important**

You can change which items are installed during installation from the Setup CD-ROM by selecting Custom Install. If you choose not to install some applications with Custom Install, the corresponding MP Navigator EX functions will be unavailable. To use those functions, install the corresponding applications.

# **目**Note

For Convert to text file, Notepad (included with Windows) is displayed. Click Set... to open a dialog box, then specify Document Language and how to scan multiple documents.

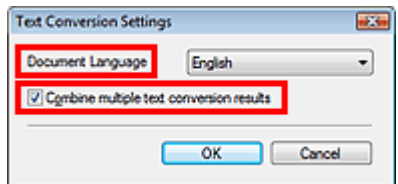

- Document Language Specify the language according to the language of the document to be scanned. Only text written in languages that can be selected in the Document Language can be extracted to Notepad.
- Combine multiple text conversion results When scanning multiple documents, select the checkbox to collect the conversion results (text) into one file. This checkbox is selected by default. When the checkbox is selected, you can scan up to 99 pages at one time. Deselect the checkbox to display each conversion result (text) in a separate file. When the checkbox is not selected, you can scan up to 10 pages at one time.
Scanner Button Settings Tab (Save) erasi pada tahun 1977 din 886 pagini

## **Advanced Guide**

Advanced Guide > Scanning > Scanning with the Bundled Application Software > MP Navigator EX Screens > Scanner Button Settings Tab (Save)

**MP Navigator EX** 

## **Scanner Button Settings Tab (Save)**

On the Scanner Button Settings tab, you can specify the following settings.

This section describes the settings available when Select Event is Save to PC or Save as PDF file.

You can specify how to respond when scanning using the Operation Panel of the machine with the scan mode set to Save to PC or Save as PDF file.

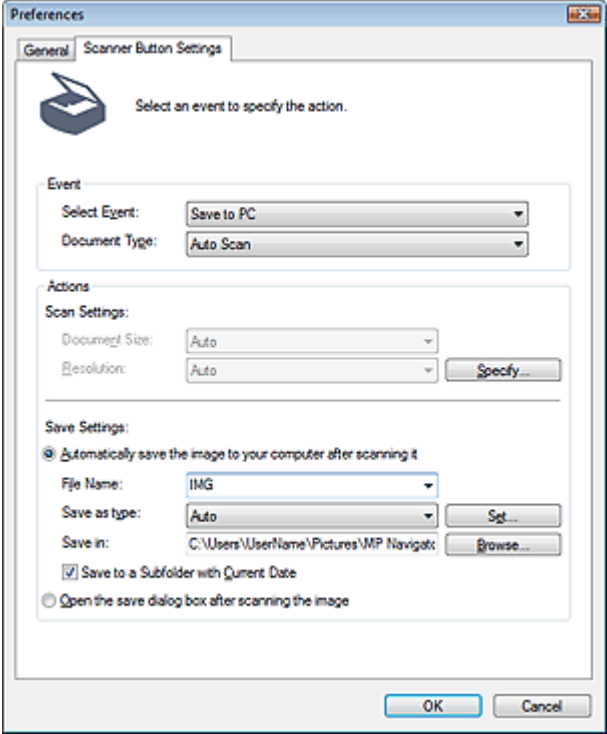

#### **Event**

#### **• Select Event**

Displays the scan modes that can be selected on the Operation Panel of the machine.

**Save to PC**

Select this to specify the details for the scan mode Save to PC.

**Save as PDF file**

Select this to specify the details for the scan mode Save as PDF file.

**Document Type**

Select the type of document to be scanned.

## **EE** Note

Auto Scan can be selected only when Save to PC is selected for Select Event. When Auto Scan is selected, the document type is automatically detected. In that case, Document Size and Resolution are automatically set as well.

### **Important**

- To scan correctly, select a document type that matches the document to be scanned.
- The following types of documents cannot be scanned correctly with Auto Scan. In that case,

## Scanner Button Settings Tab (Save) Pagina 578 din 886 pagini

specify the document type or size.

- Documents other than photos, postcards, business cards, magazines, newspapers, text documents and CD/DVD
- A4 size photos
- Text documents smaller than 2L (5 inches x 7 inches) (127 mm x 178 mm), such as paperback pages with the spine cut off
- Documents printed on thin white paper
- Long narrow documents such as panoramic photos
- Reflective CD/DVD labels may not be scanned properly.
- Place documents correctly according to the type of document to be scanned. Otherwise, documents may not be scanned correctly. See "Placing Documents" for details on how to place documents.

#### **Actions**

### **Scan Settings**

### **Document Size**

Select the size of the document to be scanned.

When you select Custom, a screen in which you can specify the document size appears. Select a Units, then enter the Width and Height and click OK.

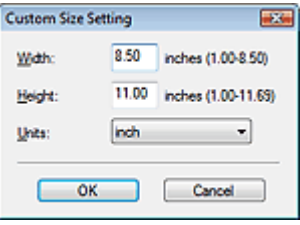

## **Important**

- When you select Auto Detect, the image may not be scanned at the correct position and size. In that case, change the size to the actual document size (A4, Letter, etc.) and align a corner of the document with the corner at the arrow (alignment mark) of the Platen.
- This setting is not available when Select Event is Save to PC with Document Type set to Auto Scan.

#### **e** Resolution

Select the resolution at which to scan documents. **Resolution** 

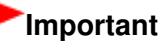

- This setting is not available when Select Event is Save to PC with Document Type set to Auto Scan.
- **Specify...**

Click to open the Scan Settings dialog box in which you can make advanced scan settings. Scan Settings Dialog Box

### **Save Settings**

**Automatically save the image to your computer after scanning it**

Select this to save the images to your computer as specified after scanning them. The File Name, Save as type and Save in settings will be displayed.

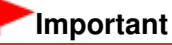

- If you select this function, you will not be able to set passwords for PDF files.
- **File Name**

Enter the file name of the image to be saved (up to 64 characters).

**Save as type** 

## Scanner Button Settings Tab (Save) Pagina 579 din 886 pagini

Select a file type to save the scanned images.

When saving to a computer, select Auto, JPEG/Exif, TIFF or BMP. Auto is displayed and selected by default when Document Type is Auto Scan. When saving as PDF files, PDF(Multiple Pages) is set.

## **Important**

- When Document Type is Auto Scan and Save as type is Auto, the file format may differ depending on how you place the document.
- See "Placing Documents" for details on how to place documents.
- **Large documents (such as A4 size photos) that cannot be placed away from the edges/** arrow (alignment mark) of the Platen may not be saved in the correct file format when Save as type is Auto. In that case, select a file format suitable for the document to be scanned.

## **EE** Note

- If you select the Enable Auto Photo Fix checkbox in the Scan Settings dialog box and then select a format other than JPEG/Exif for Save as type, a message appears and the Enable Auto Photo Fix checkbox will be deselected.
- When Auto is selected, files are saved in the following formats according to the document type.

Photos, postcards, CD/DVD and business cards: JPEG Magazines, newspapers and text documents: PDF You can change the file format from Set....

#### **Set...**

#### **When Save as type is Auto**

You can specify the file format in which to save images. Select a file format for saving Document and Photo each.

## **Important**

■ You cannot select a compression type for JPEG files when the Compress scanned images when transferring checkbox is selected on the General tab of the Preferences dialog box.

#### **When Save as type is JPEG/Exif**

You can specify a compression type for JPEG files. Select High(Low Compression), Standard or Low(High Compression).

## **Important**

This setting is not available when the Compress scanned images when transferring checkbox is selected on the General tab of the Preferences dialog box.

#### **When Save as type is PDF(Multiple Pages)**

Make advanced settings for creating PDF files. See "PDF Settings Dialog Box" for details.

**Save in**

Displays the folder in which to save the scanned images. To change the folder, click Browse... to specify another one.

The following folders are specified by default. Windows Vista: MP Navigator EX folder in Pictures folder Windows XP: MP Navigator EX folder in My Pictures folder Windows 2000: MP Navigator EX folder in My Pictures folder

#### **Save to a Subfolder with Current Date**

Select this checkbox to create a subfolder in the folder specified in Save in with the current date and save scanned files in it. A subfolder with a name such as "2009\_01\_01" (Year\_Month\_Date) will be created.

## Scanner Button Settings Tab (Save) erasi pagina 580 din 886 pagini

If this checkbox is not selected, files are saved directly in the folder specified in Save in.

### **Open the save dialog box after scanning the image**

Select this to open the save dialog box after scanning the images and specify the save settings such as destination folder, file name and Exif information.

# **EE** Note

- See "Save Dialog Box" (when Select Event is Save to PC) or "Save as PDF file Dialog Box " (when Select Event is Save as PDF file) for details on each dialog box.
- To set passwords for PDF files, select Open the save dialog box after scanning the image. After scanning, you can set the passwords in the Save as PDF file dialog box. Setting Passwords for PDF Files

### **Related Topic**

- **Scanner Button Settings Tab (Attach to E-mail)**
- Scanner Button Settings Tab (Open with Application)

Scanner Button Settings Tab (Attach to E-mail) Pagina 581 din 886 pagini

### **Advanced Guide**

Advanced Guide > Scanning > Scanning with the Bundled Application Software > MP Navigator EX Screens > Scanner Button Settings Tab (Attach to E-mail)

**MP Navigator EX** 

# **Scanner Button Settings Tab (Attach to E-mail)**

On the Scanner Button Settings tab, you can specify the following settings.

This section describes the settings available when Select Event is Attach to E-mail.

You can specify how to respond when scanning using the Operation Panel of the machine with the scan mode set to Attach to E-mail.

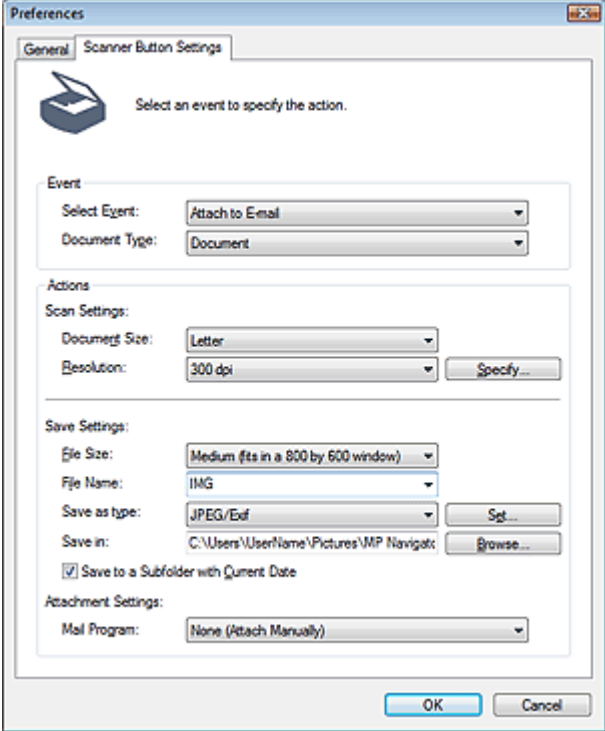

#### **Event**

#### **Select Event**

Displays the scan modes that can be selected on the Operation Panel of the machine. Select Attach to E-mail.

#### **Document Type**

Select the type of document to be scanned.

## **Important**

To scan correctly, select a document type that matches the document to be scanned.

#### **Actions**

#### **Scan Settings**

#### **Document Size**

Select the size of the document to be scanned. When you select Custom, a screen in which you can specify the document size appears. Select a Units, then enter the Width and Height and click OK.

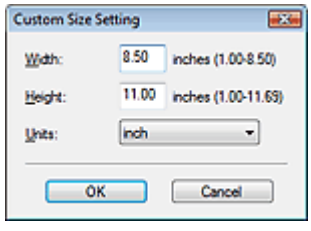

### **Important**

When you select Auto Detect, the image may not be scanned at the correct position and size. In that case, change the size to the actual document size (A4, Letter, etc.) and align a corner of the document with the corner at the arrow (alignment mark) of the Platen.

#### **e** Resolution

Select the resolution at which to scan documents. **Resolution** 

**Specify...**

Click to open the Scan Settings dialog box in which you can make advanced scan settings. Scan Settings Dialog Box

#### **Save Settings**

#### **File Size**

Specify a size from Small (fits in a 640 by 480 window), Medium (fits in a 800 by 600 window), Large (fits in a 1024 by 768 window) and Original.

#### **File Name**

Enter the file name of the image to be saved (up to 64 characters).

**Save as type**

Select a file type to save the scanned images. Select JPEG/Exif or PDF.

**Set...**

#### **When Save as type is JPEG/Exif**

You can specify a compression type for JPEG files. Select High(Low Compression), Standard or Low(High Compression).

## **Important**

This setting is not available when the Compress scanned images when transferring checkbox is selected on the General tab of the Preferences dialog box.

#### **When Save as type is PDF**

Make advanced settings for creating PDF files. See "PDF Settings Dialog Box" for details.

**Save in**

Displays the folder in which to save the scanned images. To change the folder, click Browse... to specify another one.

The following folders are specified by default. Windows Vista: MP Navigator EX folder in Pictures folder Windows XP: MP Navigator EX folder in My Pictures folder Windows 2000: MP Navigator EX folder in My Pictures folder

#### **Save to a Subfolder with Current Date**

Select this checkbox to create a subfolder in the folder specified in Save in with the current date and save scanned files in it. A subfolder with a name such as "2009\_01\_01" (Year\_Month\_Date) will be created.

If this checkbox is not selected, files are saved directly in the folder specified in Save in.

#### **Attachment Settings**

## **Mail Program**

Specify an e-mail software program.

## **Related Topic**

- Scanner Button Settings Tab (Save)
- Scanner Button Settings Tab (Open with Application)

Scanner Button Settings Tab (Open with Application) Fragina 584 din 886 pagini

## **Advanced Guide**

Advanced Guide > Scanning > Scanning with the Bundled Application Software > MP Navigator EX Screens > Scanner Button Settings Tab (Open with Application)

**MP Navigator EX** 

# **Scanner Button Settings Tab (Open with Application)**

On the Scanner Button Settings tab, you can specify the following settings.

This section describes the settings available when Select Event is Open with application.

You can specify how to respond when scanning using the Operation Panel of the machine with the scan mode set to Open with application.

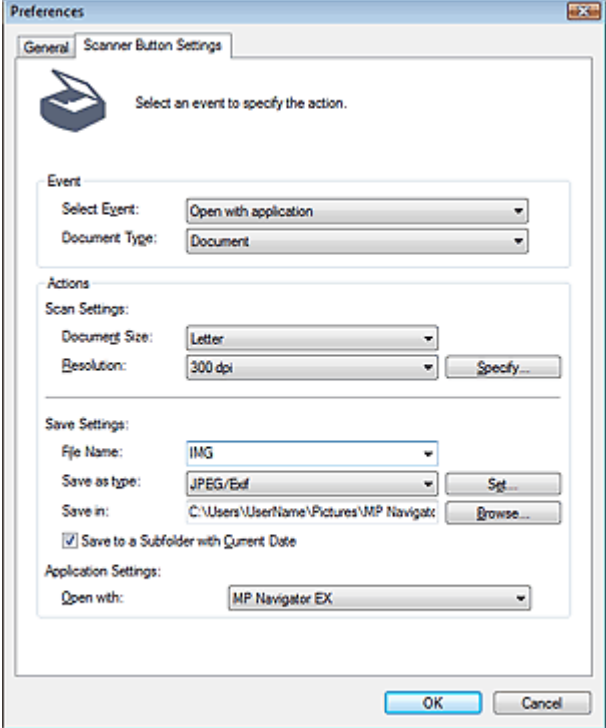

#### **Event**

#### **Select Event**

Displays the scan modes that can be selected on the Operation Panel of the machine. Select Open with application.

#### **Document Type**

Select the type of document to be scanned.

## **Important**

To scan correctly, select a document type that matches the document to be scanned.

#### **Actions**

#### **Scan Settings**

#### **Document Size**

Select the size of the document to be scanned. When you select Custom, a screen in which you can specify the document size appears. Select a Units, then enter the Width and Height and click OK.

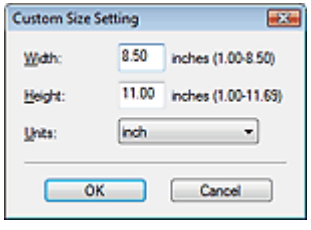

### **Important**

When you select Auto Detect, the image may not be scanned at the correct position and size. In that case, change the size to the actual document size (A4, Letter, etc.) and align a corner of the document with the corner at the arrow (alignment mark) of the Platen.

#### **e** Resolution

Select the resolution at which to scan documents. **Resolution** 

**Specify...**

Click to open the Scan Settings dialog box in which you can make advanced scan settings. Scan Settings Dialog Box

#### **Save Settings**

#### **File Name**

Enter the file name of the image to be saved (up to 64 characters).

### **Save as type**

Select a file type to save the scanned images. Select JPEG/Exif, TIFF or BMP.

#### **Set...**

#### **When Save as type is JPEG/Exif**

You can specify a compression type for JPEG files. Select High(Low Compression), Standard or Low(High Compression).

## **Important**

This setting is not available when the Compress scanned images when transferring checkbox is selected on the General tab of the Preferences dialog box.

#### **Save in**

Displays the folder in which to save the scanned images. To change the folder, click Browse... to specify another one.

The following folders are specified by default.

Windows Vista: MP Navigator EX folder in Pictures folder

Windows XP: MP Navigator EX folder in My Pictures folder

Windows 2000: MP Navigator EX folder in My Pictures folder

#### **Save to a Subfolder with Current Date**

Select this checkbox to create a subfolder in the folder specified in Save in with the current date and save scanned files in it. A subfolder with a name such as "2009\_01\_01" (Year\_Month\_Date) will be created.

If this checkbox is not selected, files are saved directly in the folder specified in Save in.

#### **Application Settings**

**Open with**

Specify an application with which to open scanned images. The specified application starts after images are scanned.

### **Related Topic**

Scanner Button Settings Tab (Save)

Scanner Button Settings Tab (Attach to E-mail)

Appendix: Opening Files Other than Scanned Images Pagina 587 din 886 pagini

## **Advanced Guide**

Advanced Guide > Scanning > Scanning with the Bundled Application Software > Appendix: Opening Files Other than Scanned Images

**MP Navigator EX** 

# **Appendix: Opening Files Other than Scanned Images**

You can save or print data other than scanned images using MP Navigator EX.

- **Using images saved on a memory card** Importing Images Saved on a Memory Card
- **Using images saved on a computer**
	- **Opening Images Saved on a Computer**

## **Advanced Guide**

Advanced Guide > Scanning > Scanning with the Bundled Application Software > Appendix: Opening Files Other than Scanned Images > Importing Images Saved on a Memory Card

**MP Navigator EX** 

# **Importing Images Saved on a Memory Card**

You can import images (including PDF files created via scanning using the Operation Panel) saved on a memory card, and save them to a computer or print them using MP Navigator EX. You can also attach them to e-mail, or edit them using an application that accompanies the machine.

When saving PDF files, you can select whether to enable keyword search, and also specify the compression type and other advanced settings.

## **Important**

- Do not remove or insert memory cards while they are being accessed or the Access Lamp of the machine is flashing.
- The machine can only detect one memory card at a time. Do not simultaneously insert multiple memory cards.
- When switching to another memory card of the same type or inserting another memory card in a different Card Slot, make sure that the Access Lamp of the machine is not flashing, then remove the memory card. Then, insert another memory card.
- The machine's Card Slot (memory card) may become inaccessible. In that case, restart the machine or turn it off and reconnect the USB cable.
- **1.** Insert a memory card containing images/PDF files into the machine's Card Slot.

For details on how to insert a memory card into the machine, refer to the on-screen manual: Basic Guide.

### **2.** Start MP Navigator EX as follows.

- Windows Vista/Windows XP
- Windows 2000
- **Windows Vista/Windows XP**

The program selection screen appears. Click MP Navigator EX Ver3.0.

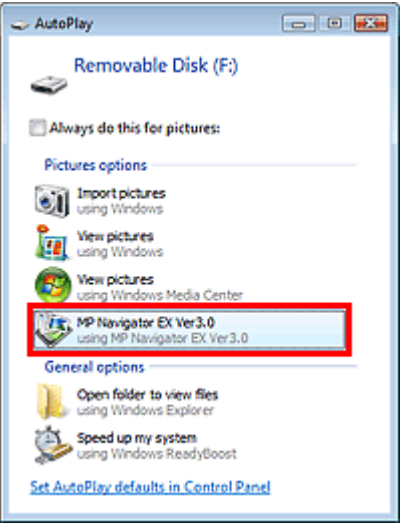

## **E** Note

If you want to start MP Navigator EX every time a memory card is inserted into the machine, follow these steps. Windows Vista: Select the Always do this for pictures checkbox and click MP Navigator EX Ver3.0.

## Importing Images Saved on a Memory Card **Pagina 589 din 886 pagini** Pagina 589 din 886 pagini

Windows XP:

Select MP Navigator EX Ver3.0, then select the Always do the selected action. checkbox and click OK.

The Memory Card screen of the Scan/Import window appears, and the images and PDF files saved on the memory card appear in the Thumbnail window.

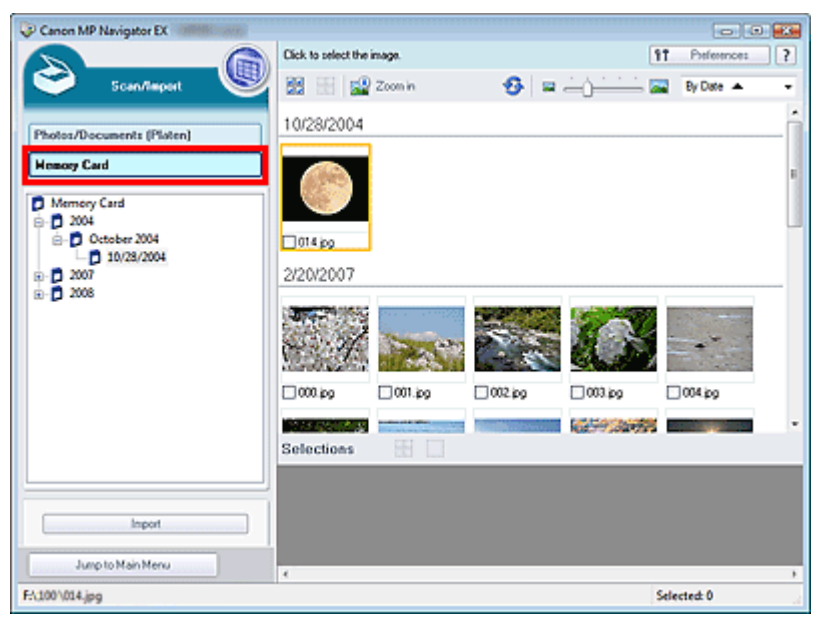

#### 钼 **Note**

■ See "Memory Card Screen (Scan/Import Window)" for details on the Memory Card screen (Scan/Import window).

### **Windows 2000**

Start MP Navigator EX and open the Navigation Mode screen. Starting MP Navigator EX

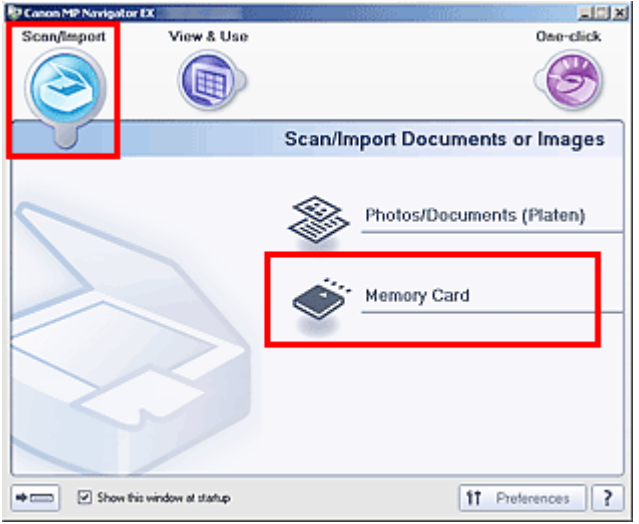

Point to Scan/Import and click Memory Card. The Memory Card screen of the Scan/Import window appears, and the images and PDF files saved on the memory card appear in the Thumbnail window.

**3.** Select the checkboxes of the images and PDF files you want to import, then click Import.

The Import dialog box opens. Specify the folder in which to save the imported files.

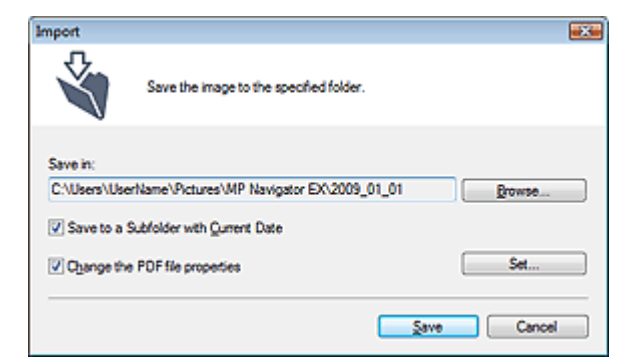

#### **Save in**

Displays the folder in which to save the imported images and PDF files. To change the folder, click Browse... to specify another one.

The following folders are specified by default. Windows Vista: MP Navigator EX folder in Pictures folder Windows XP: MP Navigator EX folder in My Pictures folder Windows 2000: MP Navigator EX folder in My Pictures folder

#### **Save to a Subfolder with Current Date**

Select this checkbox to create a subfolder in the folder specified in Save in with the current date and save imported files in it. A subfolder with a name such as "2009\_01\_01" (Year\_Month\_Date) will be created.

If this checkbox is not selected, files are saved directly in the folder specified in Save in.

#### **Change the PDF file properties**

This option is displayed when the memory card contains a PDF file.

Select this checkbox to change the PDF file settings. You can also change the settings of PDF files created via scanning using the Operation Panel. Click Set... to open a dialog box in which you can specify advanced settings. See "PDF Settings Dialog Box" for details.

### **4.** Click Save.

The imported images and PDF files appear in the View & Use window.

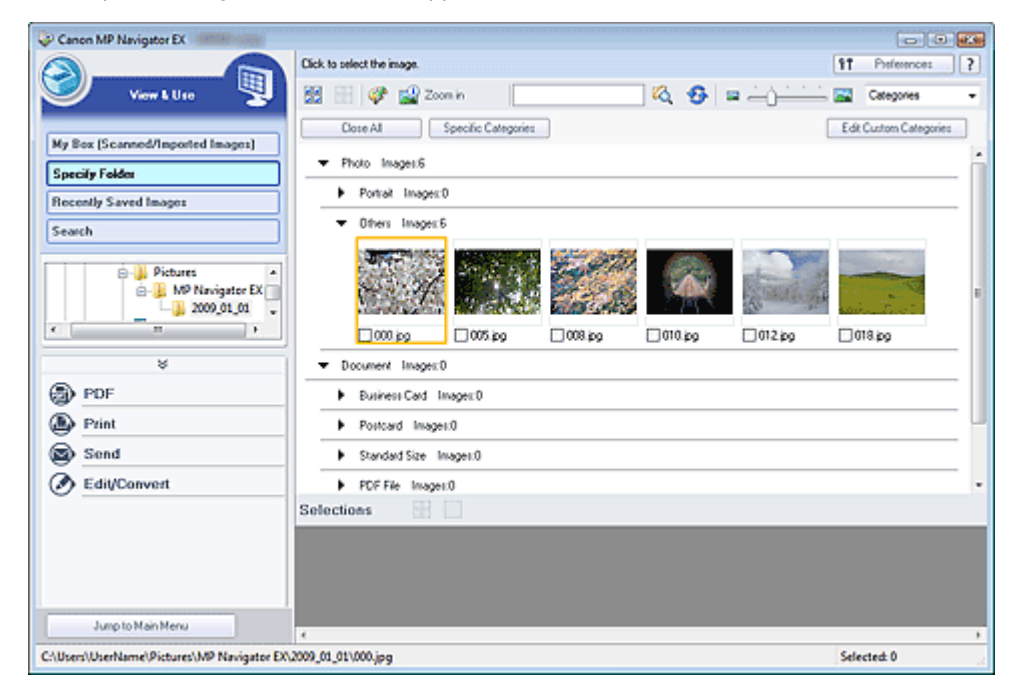

See the corresponding sections below for details on using the imported images and PDF files.

- Creating/Editing PDF Files
- **Printing Documents**
- **Printing Photos**
- Sending via E-mail
- **Editing Files**

## **Advanced Guide**

Advanced Guide > Scanning > Scanning with the Bundled Application Software > Appendix: Opening Files Other than Scanned Images > Opening Images Saved on a Computer

**MP Navigator EX** 

# **Opening Images Saved on a Computer**

You can open images saved on a computer and print them or attach them to e-mail using MP Navigator EX. You can also edit them using an application that accompanies the machine.

**1.** Start MP Navigator EX and open the Navigation Mode screen.

**2.** In the Navigation Mode screen, point to View & Use and click My Box (Scanned/ Imported Images), Specify Folder or Recently Saved Images.

Click My Box (Scanned/Imported Images) to open images saved in My Box (Scanned/Imported Images), click Specify Folder to open images saved in a specific folder, or click Recently Saved Images to open recently saved images.

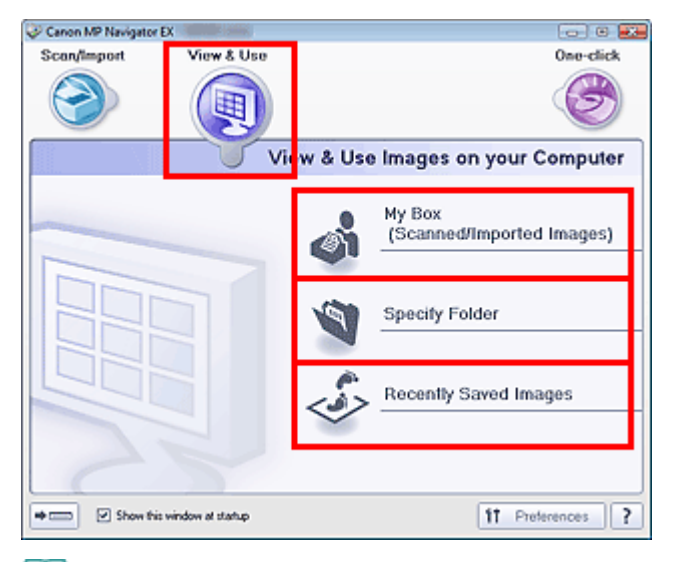

## **EE** Note

If the Show this window at startup checkbox is not selected, the last used screen appears. If

the Scan/Import window is displayed, click (View & Use) on the upper left of the screen. The View & Use window opens.

- See "View & Use Images on your Computer Tab " for details on the View & Use Images on your Computer tab.
- **3.** Click the folder containing the images you want to open.

Images saved in the folder appear in the Thumbnail window.

Starting MP Navigator EX

## Opening Images Saved on a Computer **Pagina 593 din 886 pagini** Pagina 593 din 886 pagini

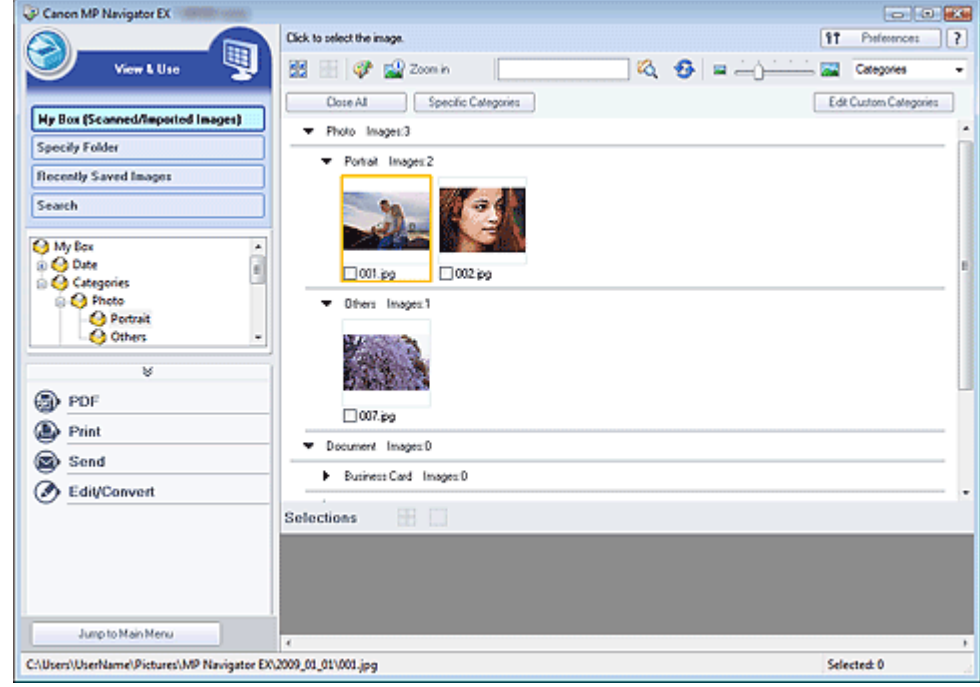

- **4.** Select the images you want to use, then select what you want to do with them. See the corresponding sections below for details on using images.
	- Creating/Editing PDF Files
	- Printing Documents
	- **Printing Photos**
	- Sending via E-mail
	- Editing Files

# **Ghid avansat**

Ghid avansat > Scanarea > Scanarea cu alt software de aplicaţie

# **Scanarea cu alt software de aplicaţie**

- Ce este ScanGear (driver de scaner)?
- Scanarea cu Setări avansate, utilizând ScanGear (driver de scaner)
- Corectarea imaginilor şi ajustarea culorilor cu ScanGear (driver de scaner)
- Ecrane ScanGear (driver de scaner)
- Anexă: Informaţii utile referitoare la scanare

În partea superioară a paginii

What Is ScanGear (Scanner Driver)? Pagina 595 din 886 pagini

## **Advanced Guide**

Advanced Guide > Scanning > Scanning with Other Application Software > What Is ScanGear (Scanner Driver)?

**ScanGear** 

# **What Is ScanGear (Scanner Driver)?**

ScanGear (scanner driver) is software required for scanning documents. It enables you to specify the output size and make image corrections when scanning.

ScanGear (scanner driver) can be started from MP Navigator EX or from other applications that are compatible with a standard interface called TWAIN. (ScanGear (scanner driver) is a TWAIN-compatible driver.)

### **What You Can Do with This Software**

This software enables you to preview scan results or set document type and output size, etc. when scanning documents. It is useful when you want to scan in a specific color tone, as it allows you to make various corrections and adjust brightness, contrast, etc.

#### **Screens**

There are three modes: Basic Mode, Advanced Mode and Auto Scan Mode.

Switch modes by clicking a tab on the upper right of the screen.

Basic Mode | Advanced Mode | Auto Scan Mode

### **Note**

- ScanGear (scanner driver) starts in the last used mode.
- Settings are not retained when you switch between modes.  $\mathbb{R}^2$

### **Basic Mode**

Use Basic Mode to scan easily by following three simple on-screen steps ( $\bigoplus$ ,  $\bigotimes$  and  $\bigoplus$ ).

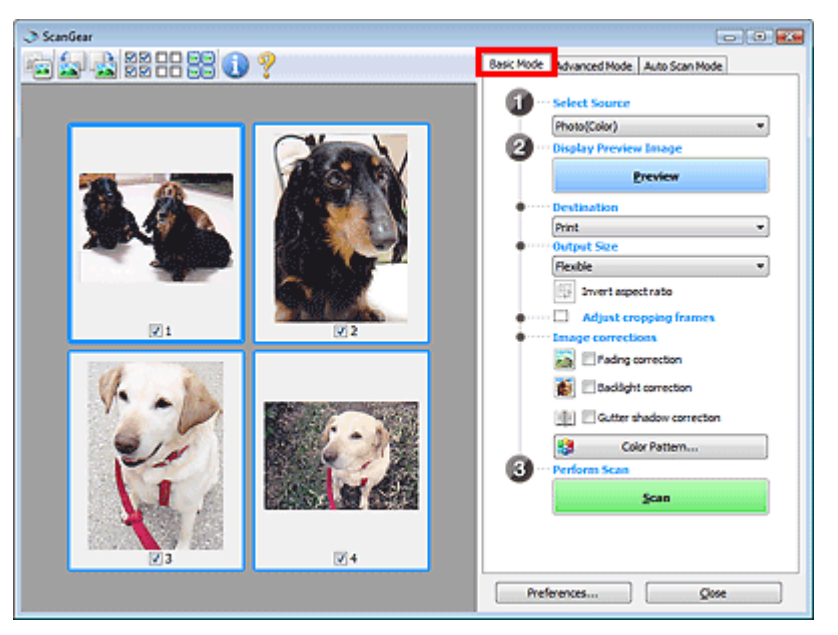

## **Advanced Mode**

Use Advanced Mode to specify color mode, output resolution, image brightness, color tone, etc. when scanning.

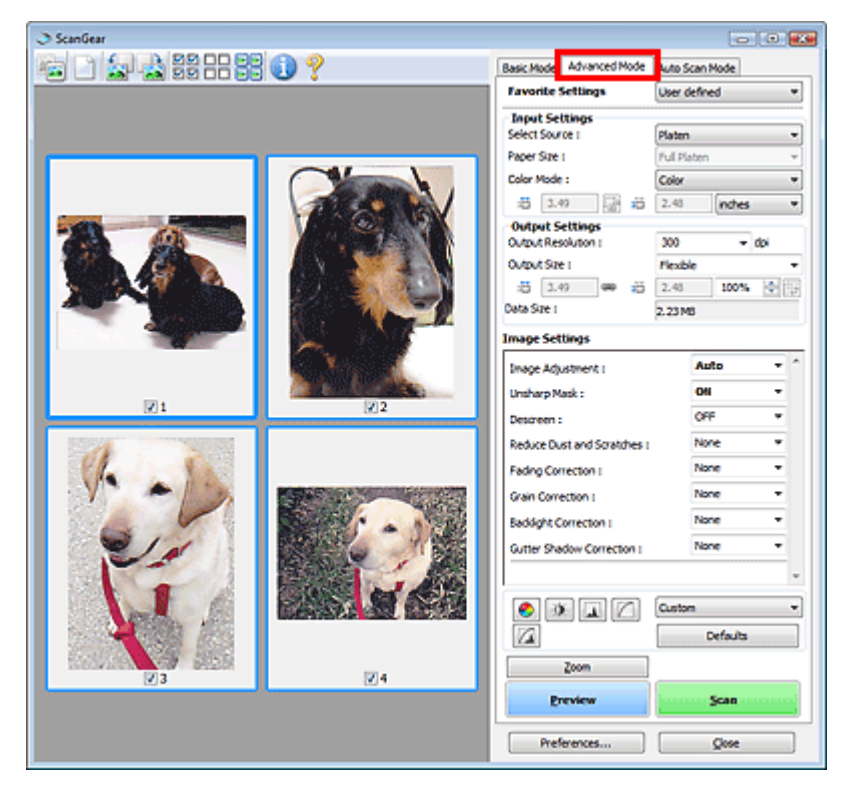

## **Auto Scan Mode**

Use Auto Scan Mode to scan easily by simply placing the document on the Platen and clicking Scan.

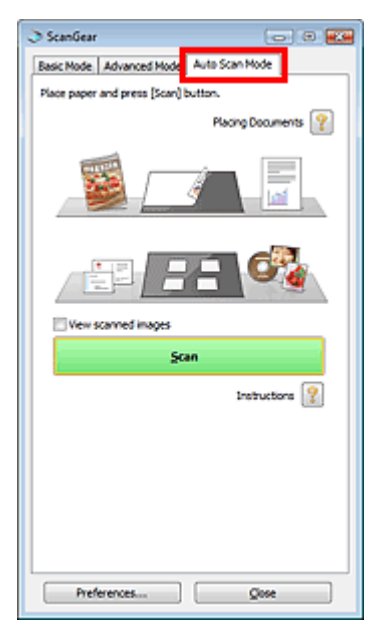

Scanning with Advanced Settings Using ScanGear (Scanner Driver) Pagina 597 din 886 pagini

## **Advanced Guide**

Advanced Guide > Scanning > Scanning with Other Application Software > Scanning with Advanced Settings Using ScanGear (Scanner Driver)

**ScanGear** 

## **Scanning with Advanced Settings Using ScanGear (Scanner Driver)**

- **Starting ScanGear (scanner driver)**
	- Starting ScanGear (Scanner Driver)
- **Scanning documents after making simple image corrections**
	- Scanning in Basic Mode
- **Scanning documents after making advanced image corrections and brightness/color adjustments**
	- Scanning in Advanced Mode
- **Scanning with a simple operation**
	- Scanning in Auto Scan Mode
- **Scanning multiple documents at one time after making image corrections and color adjustments**
	- Scanning Multiple Documents at One Time with ScanGear (Scanner Driver)

Starting ScanGear (Scanner Driver) and Starting ScanGear (Scanner Driver) **Pagina 598 din 886 pagini** 

## **Advanced Guide**

Advanced Guide > Scanning > Scanning with Other Application Software > Scanning with Advanced Settings Using ScanGear (Scanner Driver) > Starting ScanGear (Scanner Driver)

#### **ScanGear**

# **Starting ScanGear (Scanner Driver)**

Use ScanGear (scanner driver) to make image corrections and color adjustments when scanning. ScanGear (scanner driver) can be started from MP Navigator EX or an application.

### **Starting from MP Navigator EX**

#### **Navigation Mode Screen**

Follow these steps to start ScanGear (scanner driver) from the Navigation Mode screen of MP Navigator EX.

- **1.** Start MP Navigator EX and open the Navigation Mode screen. Starting MP Navigator EX
- **2.** Point to Scan/Import and click Photos/Documents (Platen). The Scan/Import window opens.
- **3.** Select the Use the scanner driver checkbox, then click Open Scanner Driver.

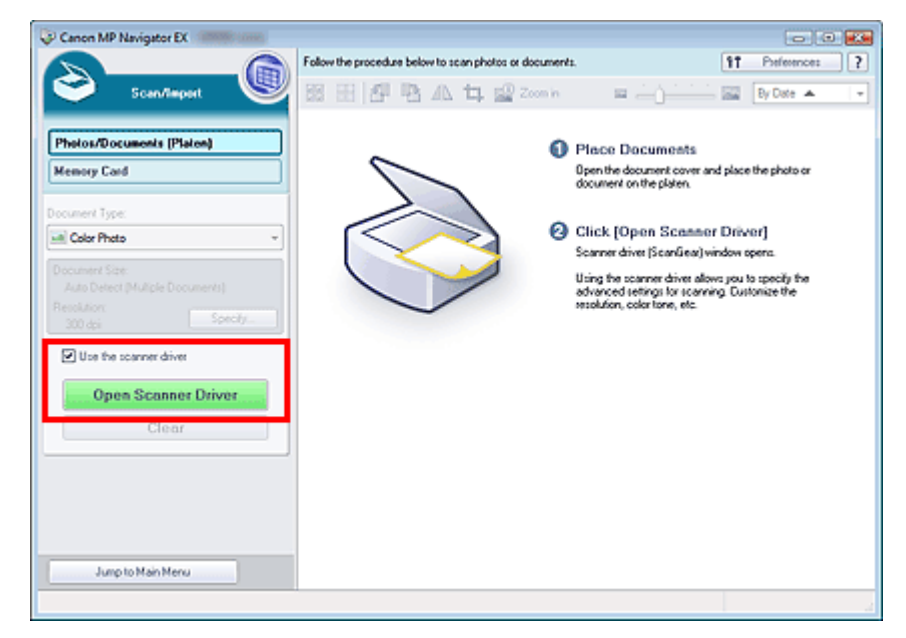

The ScanGear (scanner driver) screen appears.

#### **One-click Mode Screen**

Follow these steps to start ScanGear (scanner driver) from the One-click Mode screen of MP Navigator EX.

- **1.** Start MP Navigator EX and open the One-click Mode screen. Starting MP Navigator EX
- **2.** Click the corresponding icon.

The corresponding dialog box opens.

**3.** Select the Use the scanner driver checkbox in Scan Settings, then click Scan.

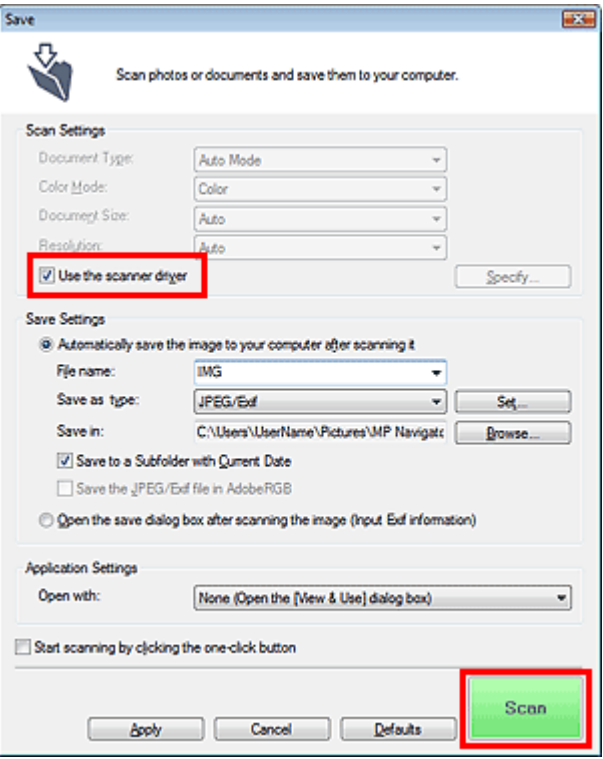

The ScanGear (scanner driver) screen appears.

## **Important**

Use the scanner driver is not displayed in the PDF dialog box or Auto Scan dialog box.

#### **Starting from an Application**

Follow these steps (example) to start ScanGear (scanner driver) from an application. The procedure varies depending on the application. For details, refer to the application's manual.

- **1.** Start the application.
- **2.** On the File menu of the application, select Select Source and select the machine.
- **3.** Select the command to scan a document (Scan/Import, Acquire image, etc.). The ScanGear (scanner driver) screen appears.

## **Advanced Guide**

Advanced Guide > Scanning > Scanning with Other Application Software > Scanning with Advanced Settings Using ScanGear (Scanner Driver) > Scanning in Basic Mode

**ScanGear** 

## **Scanning in Basic Mode**

In Basic Mode, you can scan easily by following the on-screen steps.

This section explains how to scan a single document.

See "Scanning Multiple Documents at One Time with ScanGear (Scanner Driver) " to scan multiple documents at one time.

## **Important** The following types of documents may not be cropped correctly. In that case, click (Thumbnail) on the Toolbar to switch to whole image view and scan. - Photos that have a whitish border - Documents printed on white paper, hand-written text, business cards, etc. - Thin documents - Thick documents ■ The following types of documents cannot be cropped correctly. - Documents smaller than 1.18 inches (3 cm) square - Photos that have been cut to various shapes

**1.** Place the document on the Platen, then start ScanGear (scanner driver).

Starting ScanGear (Scanner Driver)

## **Important**

- Place the document face-down on the Platen and align an upper corner of the document with the corner at the arrow (alignment mark) of the Platen.
- **2.** Set Select Source according to the document placed on the Platen.

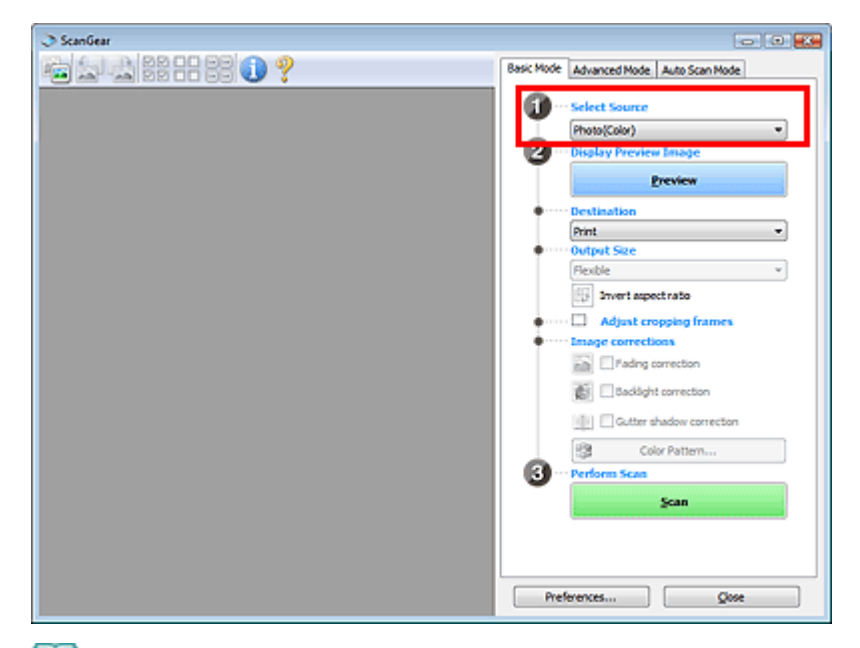

### **Note**

■ To scan magazines containing many color photos, select Magazine(Color).

**3.** Click Preview.

Preview image appears in the Preview area.

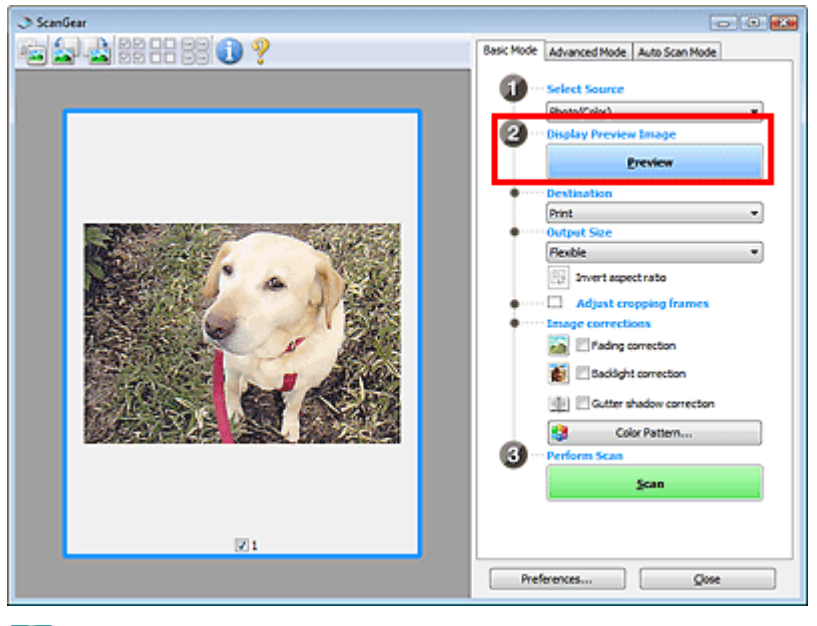

# **Note**

- Colors are adjusted based on the document type selected in Select Source.
- **4.** Set Destination.
- **5.** Set Output Size.

Output size options vary by the items selected in Destination.

- **6.** Adjust the scan area (cropping frame) as required. Adjust the size and position of the cropping frame (scan area) on the preview image. Adjusting Cropping Frames
- **7.** Set Image corrections as required.
- **8.** Click Scan.

Scanning starts.

## **EE** Note

- Click (Information) to open a dialog box in which you can check the current scan settings (document type, etc.).
- ScanGear's response after scanning can be specified in Status of ScanGear dialog after scanning on the Scan tab of the Preferences dialog box. **Scan Tab**

## **Related Topic**

**Basic Mode Tab** 

## **Advanced Guide**

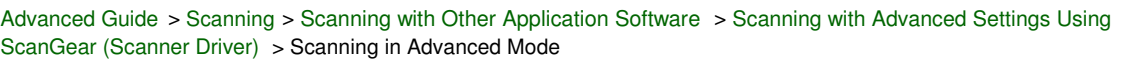

#### **ScanGear**

# **Scanning in Advanced Mode**

In Advanced Mode, you can specify the color mode, output resolution, image brightness, color tone, etc. when scanning.

This section explains how to scan a single document.

See "Scanning Multiple Documents at One Time with ScanGear (Scanner Driver) " to scan multiple documents at one time.

# **Important**

- The following types of documents may not be cropped correctly. In that case, click (Thumbnail) on the Toolbar to switch to whole image view and scan.
	- Photos that have a whitish border
	- Documents printed on white paper, hand-written text, business cards, etc.
	- Thin documents
	- Thick documents
- The following types of documents cannot be cropped correctly.
	- Documents smaller than 1.18 inches (3 cm) square
	- Photos that have been cut to various shapes
- **1.** Place the document on the Platen, then start ScanGear (scanner driver).

#### Starting ScanGear (Scanner Driver)

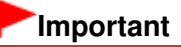

Place the document face-down on the Platen and align an upper corner of the document with the corner at the arrow (alignment mark) of the Platen.

#### **2.** Click Advanced Mode.

The Advanced Mode tab appears.

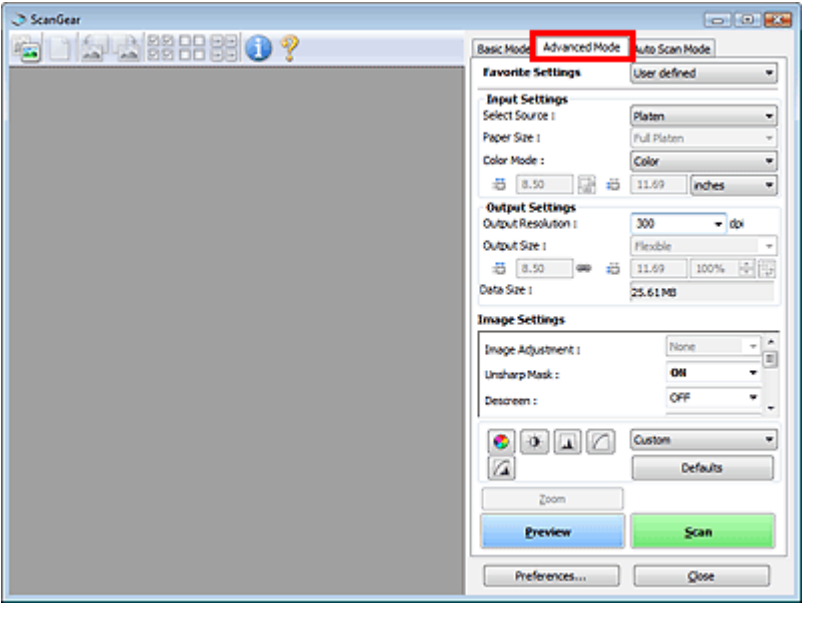

**EE** Note

■ Settings are not retained when you switch between modes.

### **3.** Set Color Mode.

**Input Settings** 

## **4.** Click Preview.

Preview image appears in the Preview area.

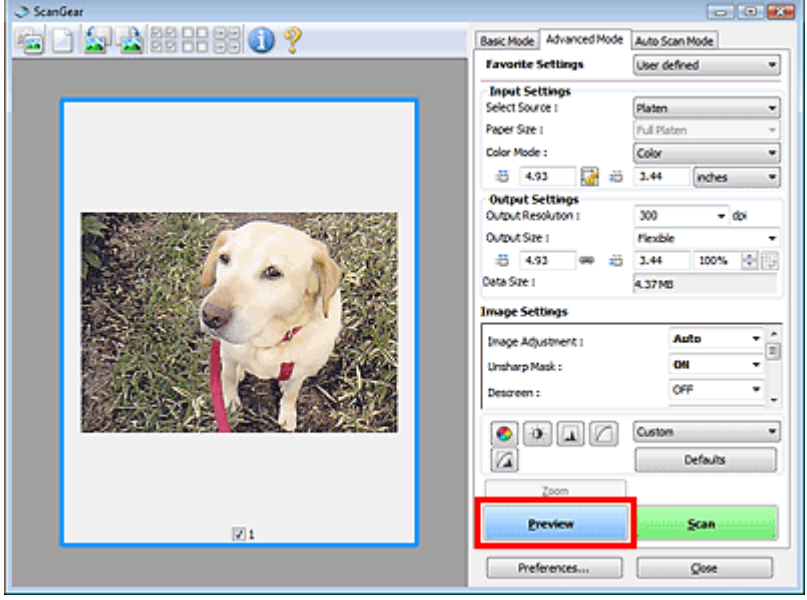

## **EE** Note

If you scan without preview, the show-through reduction function will be active. This function is useful when scanning magazines. However, when scanning photos, the color tone of the scanned image may differ from the source due to the show-through reduction function. In that case, use preview first.

## **5.** Set Output Settings.

**■ Output Settings** 

- **6.** Adjust the cropping frame (scan area), correct image and adjust colors as required.
	- Adjusting Cropping Frames
	- ■Image Settings
	- Color Adjustment Buttons
- **7.** Click Scan.

Scanning starts.

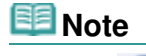

- Click (Information) to open a dialog box in which you can check the current scan settings (document type, etc.).
- ScanGear's response after scanning can be specified in Status of ScanGear dialog after scanning on the Scan tab of the Preferences dialog box. Scan Tab

## **Related Topic**

Advanced Mode Tab

Scanning in Auto Scan Mode **Pagina 605 din 886 pagini** 

## **Advanced Guide**

Advanced Guide > Scanning > Scanning with Other Application Software > Scanning with Advanced Settings Using ScanGear (Scanner Driver) > Scanning in Auto Scan Mode

### **ScanGear**

# **Scanning in Auto Scan Mode**

You can scan easily in Auto Scan Mode of ScanGear (scanner driver) by letting it automatically determine the type of document placed on the Platen.

## **EE** Note

- Supported document types are photos, postcards, business cards, magazines, newspapers, text  $\mathbb{R}^n$ documents and CD/DVD. To scan other documents, specify the document type on the Basic Mode tab or the Advanced Mode tab.
	- Scanning in Basic Mode
	- Scanning in Advanced Mode
- **1.** Place the document on the Platen, then start ScanGear (scanner driver).
	- **► Placing Documents**

Starting ScanGear (Scanner Driver)

**2.** Click Auto Scan Mode.

The Auto Scan Mode tab appears.

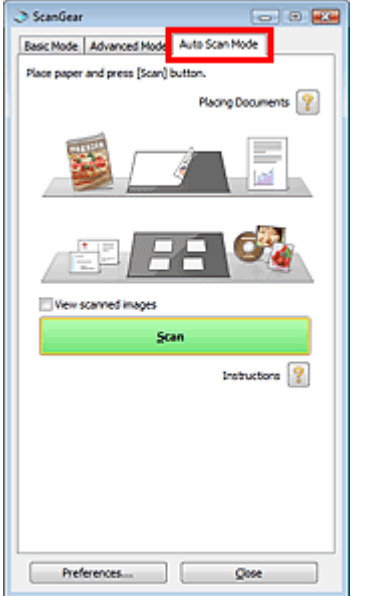

**3.** Click Scan.

Scanning starts.

**Note** 

■ ScanGear's response after scanning can be specified in Status of ScanGear dialog after scanning on the Scan tab of the Preferences dialog box. **Scan Tab** 

## **Related Topic**

Auto Scan Mode Tab

Scanning Multiple Documents at One Time with ScanGear (Scanner Driver) Pagina 607 din 886 pagini

## **Advanced Guide**

Advanced Guide > Scanning > Scanning with Other Application Software > Scanning with Advanced Settings Using ScanGear (Scanner Driver) > Scanning Multiple Documents at One Time with ScanGear (Scanner Driver)

**ScanGear** 

# **Scanning Multiple Documents at One Time with ScanGear (Scanner Driver)**

You can scan two or more photos (small documents) on the Platen at one time in Basic Mode and Advanced Mode of ScanGear (scanner driver).

This section explains how to scan multiple documents from the Basic Mode tab.

## **Important**

- To scan multiple documents as a single image, scan in whole image view.
- The following types of documents may not be cropped correctly. In that case, adjust the cropping frames (scan areas) in whole image view and scan.
	- Photos that have a whitish border
	- Documents printed on white paper, hand-written text, business cards, etc.
	- Thin documents
	- Thick documents
	- Scanning Multiple Documents in Whole Image View
- The following types of documents cannot be cropped correctly.
	- Documents smaller than 1.18 inches (3 cm) square
	- Photos that have been cut to various shapes

# **Note**

- See "Scanning in Auto Scan Mode " to scan easily by automatically detecting the document type.
- You can also scan multiple documents at one time from the Advanced Mode tab. Use the Advanced Mode tab to make advanced scan settings such as the color mode, output resolution, image brightness and color tone.
- See the corresponding sections below for details on the Basic Mode tab and Advanced Mode tab. **Basic Mode Tab** 
	- Advanced Mode Tab
- **1.** Place the document on the Platen, then start ScanGear (scanner driver).
	- **► Placing Documents**
	- Starting ScanGear (Scanner Driver)
- **2.** Set Select Source according to the document placed on the Platen.

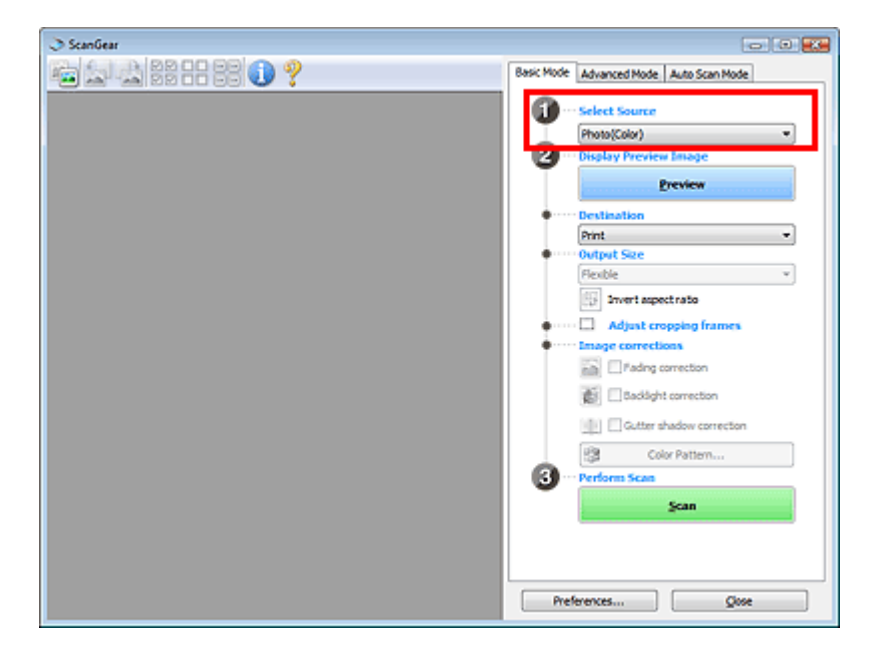

## **3.** Click Preview.

Thumbnails of the preview images appear in the Preview area. Images are cropped (scan areas are specified) automatically according to the document size.

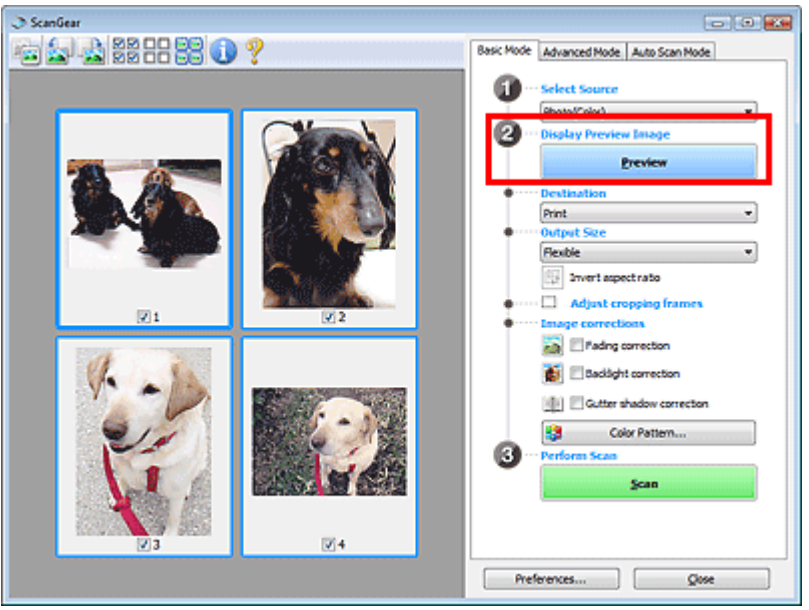

- **4.** Set Destination.
- **5.** Set Output Size.
- **6.** Adjust the scan areas (cropping frames) and set Image corrections as required.

# **Note**

- You can correct each image separately. Select the frame you want to correct.
- In thumbnail view, you can only create one cropping frame (scan area) per image. To create multiple cropping frames in an image, scan in whole image view.
	- Scanning Multiple Documents in Whole Image View
- **7.** Select the images you want to scan.

Select the checkboxes of the images you want to scan.

**8.** Click Scan.

### **Scanning Multiple Documents in Whole Image View**

Follow these steps if thumbnails are not displayed correctly when previewed or if you want to scan multiple documents as a single image.

## **EE** Note

- **Positions of slanted documents are not corrected in whole image view.**
- **1.** After previewing images, click **(Thumbnail)** on the Toolbar.

Switch to whole image view.

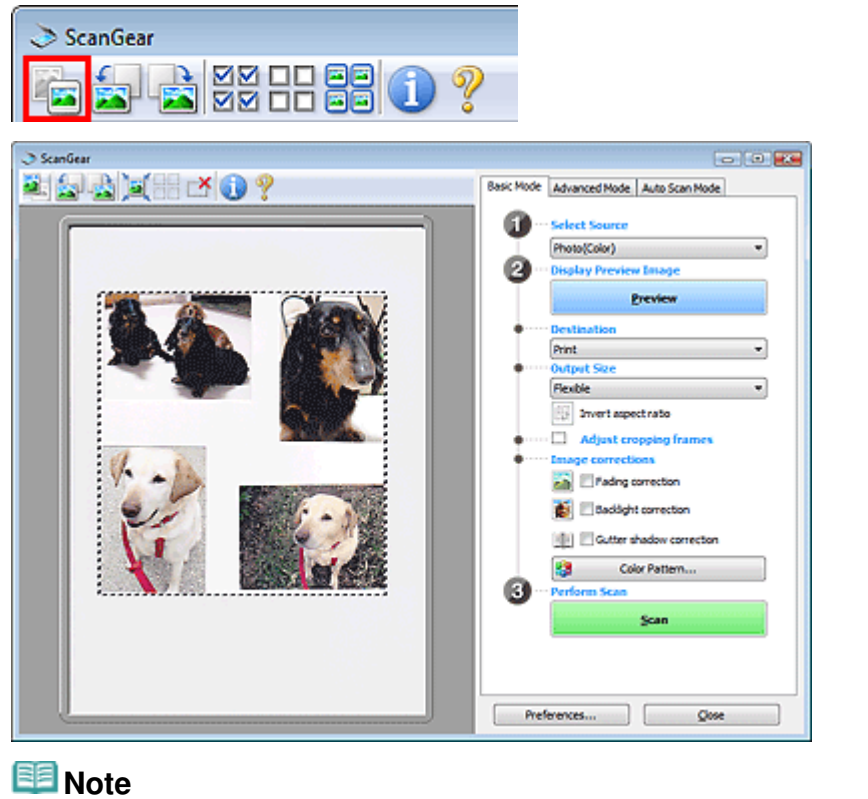

# When the whole image is displayed, the icon changes to  $\Box$  (Whole Image).

**2.** Adjust the scan areas (cropping frames).

Adjust the size and position of the cropping frame (scan area) on the preview image. You can also create two or more cropping frames.

If an area is not specified, the document will be scanned at the document size (Auto Crop). If an area is specified, only the portion in the specified area will be scanned.

Adjusting Cropping Frames

- **3.** Set Destination.
- **4.** Set Output Size.
- **5.** Set Image corrections as required.
- **6.** Click Scan. Areas framed by broken lines are scanned.

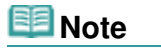

■ ScanGear's response after scanning can be specified in Status of ScanGear dialog after scanning on the Scan tab of the Preferences dialog box. Scan Tab

Correcting Images and Adjusting Colors with ScanGear (Scanner Driver) Pagina 611 din 886 pagini

## **Advanced Guide**

Advanced Guide > Scanning > Scanning with Other Application Software > Correcting Images and Adjusting Colors with ScanGear (Scanner Driver)

**ScanGear** 

## **Correcting Images and Adjusting Colors with ScanGear (Scanner Driver)**

The following sections provide you with tips and know-how on advanced scanning techniques involving color/brightness adjustment, etc.

- **Sharpening out-of-focus photos, reducing dust and scratches, and correcting faded colors** Correcting Images (Unsharp Mask, Reduce Dust and Scratches, Fading Correction, etc.)
- **Previewing and changing the color tone of the entire image to scan** Adjusting Colors Using a Color Pattern
- **Brightening colors that have faded with time or due to colorcast**
	- Adjusting Saturation and Color Balance
- **Adjusting images that are too dark or bright, or too flat due to lack of contrast** Adjusting Brightness and Contrast
- **Adjusting the color tone using histogram (a graph showing brightness distribution)**
	- Adjusting Histogram
- **Adjusting the image brightness using tone curve (a graph of brightness balance)** Adjusting Tone Curve
- **Sharpening characters in text documents or reducing show-through effects**
	- **Setting Threshold**

Correcting Images (Unsharp Mask, Reduce Dust and Scratches, Fading Cor... Pagina 612 din 886 pagini

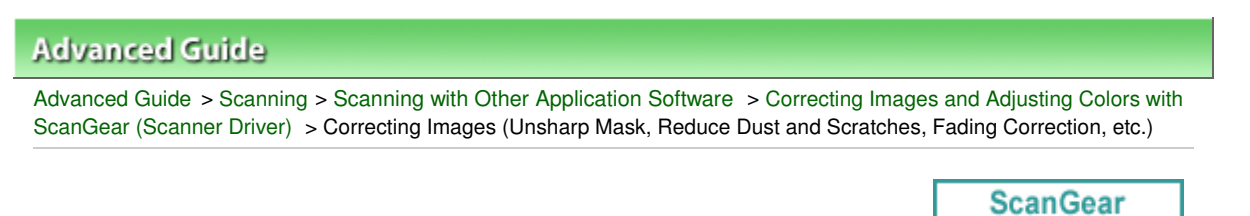

## **Correcting Images (Unsharp Mask, Reduce Dust and Scratches, Fading Correction, etc.)**

The Image Settings functions in Advanced Mode tab of ScanGear (scanner driver) allow you to enhance the outline of the subjects, reduce dust/scratches and correct faded colors when scanning images.

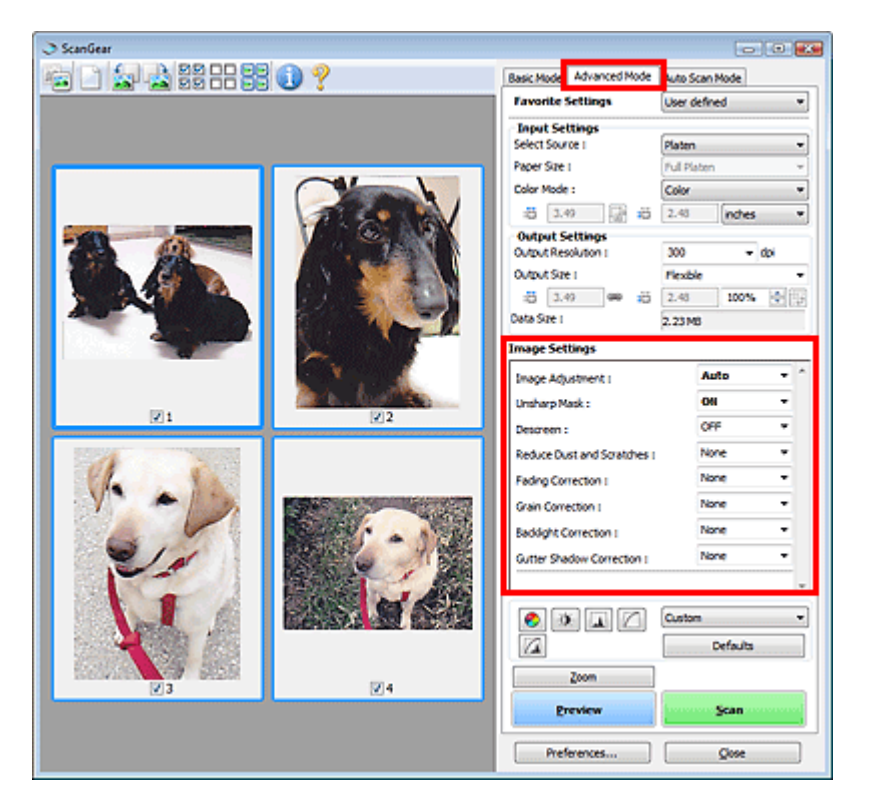

### **Setting Items**

Click  $\blacktriangledown$  (Arrow) of a function and select an item from the pull-down menu.

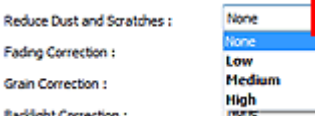

## **Important**

- Do not apply these functions to images without moire, dust/scratches or faded colors. The color tone may be adversely affected.
- See "Image Settings" for details and precautions on each function.

### **Note**

■ See "Scanning in Advanced Mode " to start ScanGear (scanner driver) in Advanced Mode tab and scan.

#### **Adjusting the image brightness and color tone**

Set Image Adjustment to Auto, Photo, Magazine, Newspaper or Document according to the document type.

Г
Correcting Images (Unsharp Mask, Reduce Dust and Scratches, Fading Cor... Pagina 613 din 886 pagini

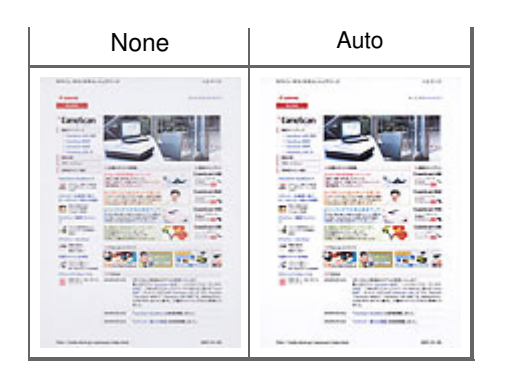

## **Sharpening slightly out-of-focus images**

Set Unsharp Mask to ON.

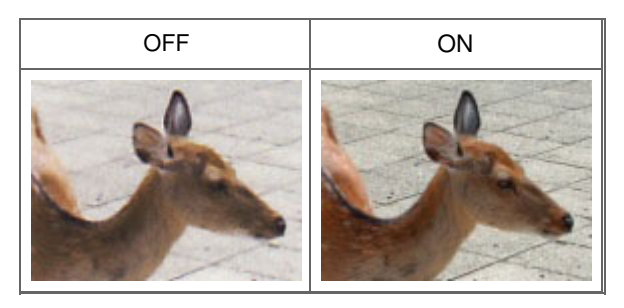

## **Reducing gradations and stripe patterns**

Set Descreen to ON.

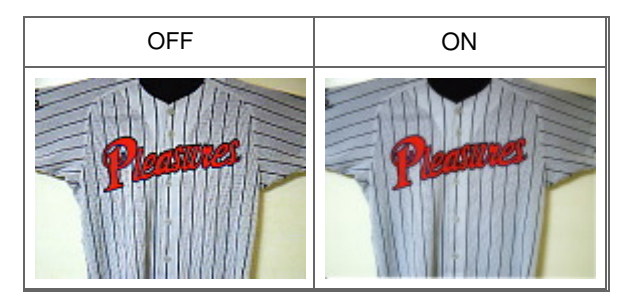

# **EE** Note

"Moire" is a phenomenon where uneven gradation or a stripe pattern appears when such photos or pictures printed with fine dots are scanned. Descreen is the function for reducing this moire effect.

## **Reducing dust and scratches**

Set Reduce Dust and Scratches to Low, Medium or High according to the degree of dust and scratches.

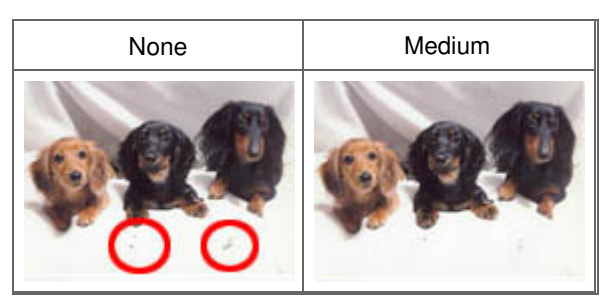

## **Correcting photos that have faded with time or due to colorcast**

Set Fading Correction to Low, Medium or High according to the degree of fading or colorcast.

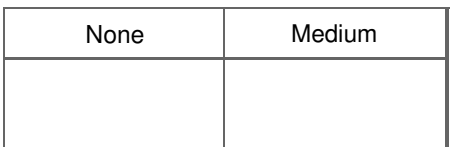

Correcting Images (Unsharp Mask, Reduce Dust and Scratches, Fading Cor... Pagina 614 din 886 pagini

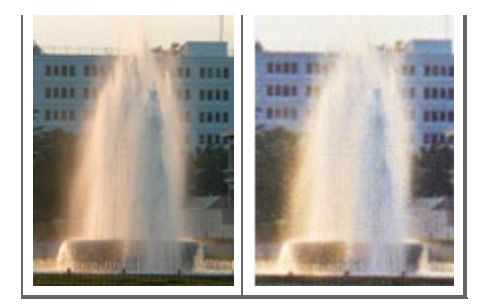

### **Reducing graininess**

Set Grain Correction to Low, Medium or High according to the degree of graininess.

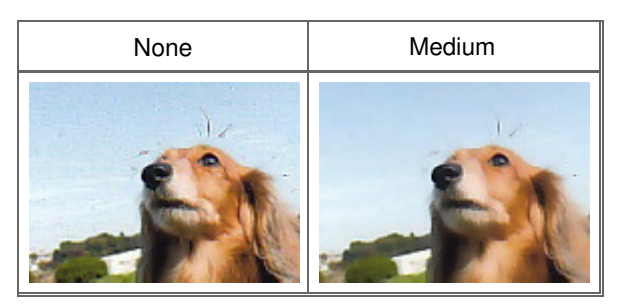

## **Correcting backlit images**

Set Backlight Correction to Low, Medium or High according to the degree of backlight.

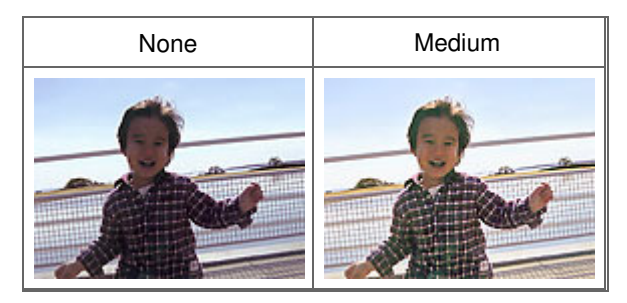

### **Correcting shadows that appear between pages when scanning open booklets**

Set Gutter Shadow Correction to Low, Medium or High according to the degree of shadows.

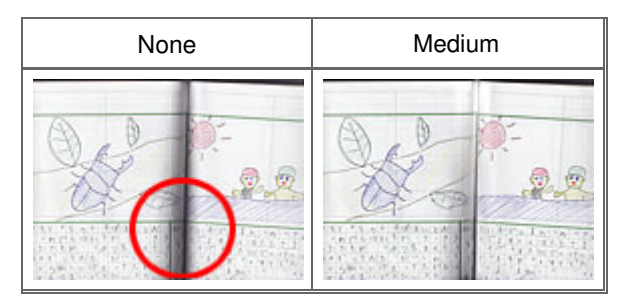

Adjusting Colors Using a Color Pattern **Pagina 615 din 886 pagini** Pagina 615 din 886 pagini

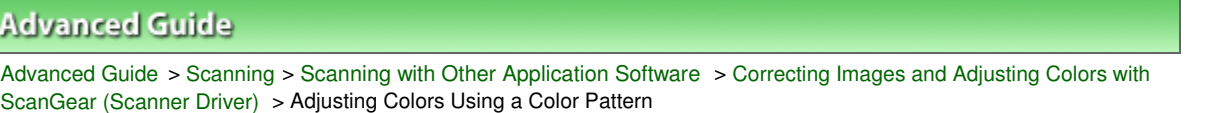

### **ScanGear**

# **Adjusting Colors Using a Color Pattern**

You can preview color changes and reproduce natural colors by using the Color Pattern function in ScanGear's Basic Mode tab.

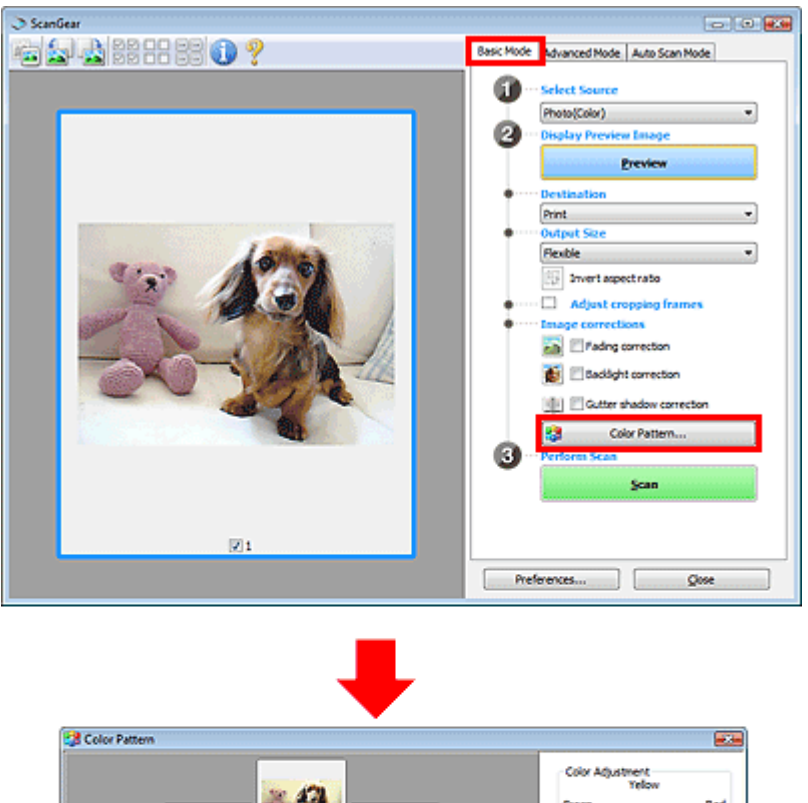

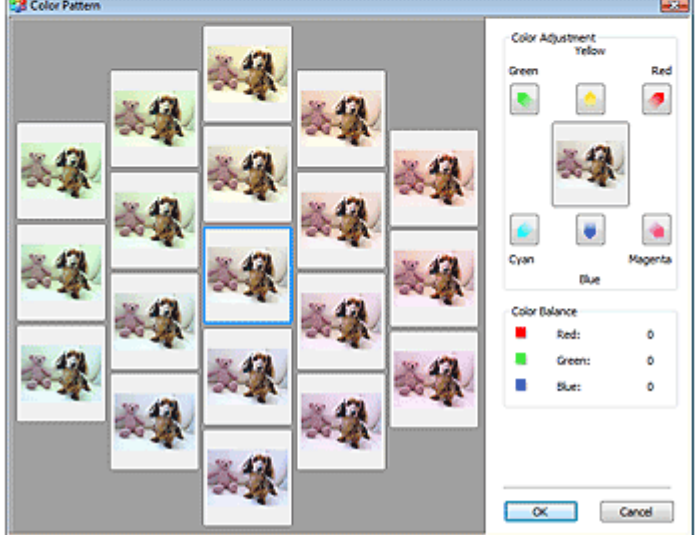

#### **Color Adjustment**

Correct colors that have faded with time or due to colorcast. Colorcast is a phenomenon where a specific color affects the entire picture due to the weather or ambient strong colors.

Click an arrow in Color Adjustment to emphasize the corresponding color.

Cyan & red, magenta & green and yellow & blue are complementary color pairs (each pair produces a shade of gray when mixed). You can reproduce the natural colors of the scene by reducing the cast color and increasing the complementary color.

It is recommended that you find a portion in the image where it should be white, and adjust the colors so that the portion turns white.

Preview image appears in the center. Preview image colors change as you adjust them.

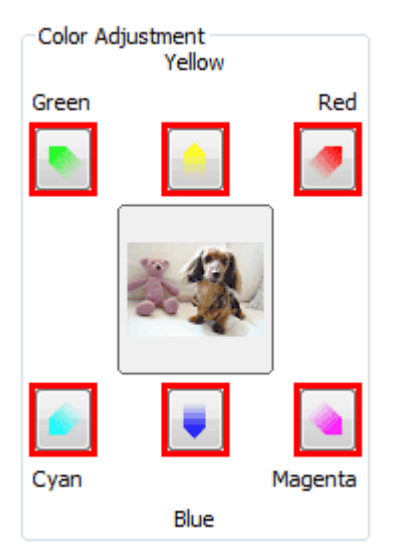

Below is an example of correcting a bluish image.

Since Blue and Green are too strong, click the Yellow and Magenta arrows to correct.

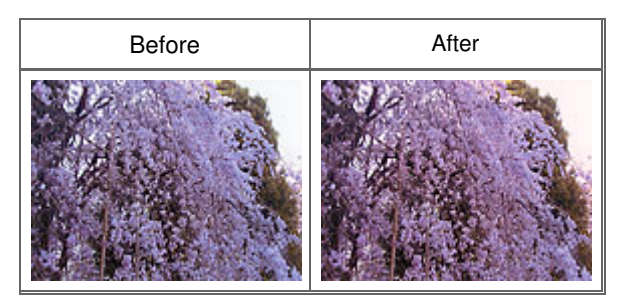

## **EE** Note

- $\blacksquare$ Color adjustments are applied only to the scan area (cropping frame) or the frame selected in thumbnail view.
- You can select multiple frames or cropping frames by clicking them while pressing the Ctrl key. ■ You can also select a color tone from the color pattern displayed on the left of the Color Pattern
- screen.
- You can also use this function to add a specific tint to an image. Increase the magenta to add a warm tint, and increase the blue to add a cool tint.

## Adjusting Saturation and Color Balance **Pagina 617 din 886 pagini** Pagina 617 din 886 pagini

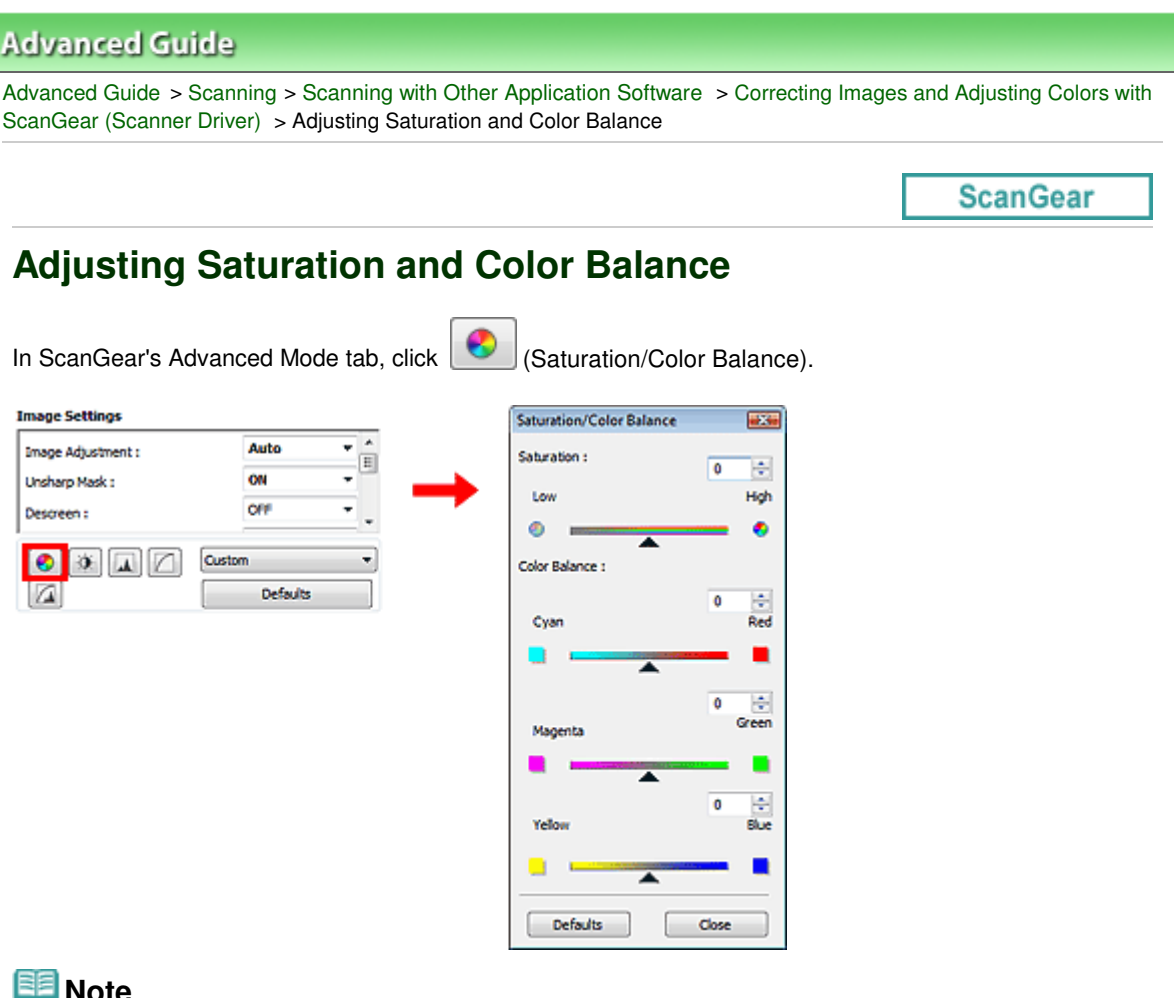

- **Note**
- Click Defaults to reset all adjustments in the current window.

#### **Saturation**

Adjust the image's saturation (vividness). You can brighten colors that have faded with time, etc.

Move (slider) under Saturation to the left to decrease the saturation (darken the image), and to the right to increase the saturation (brighten the image). You can also enter a value (-127 to 127).

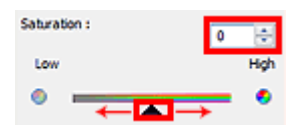

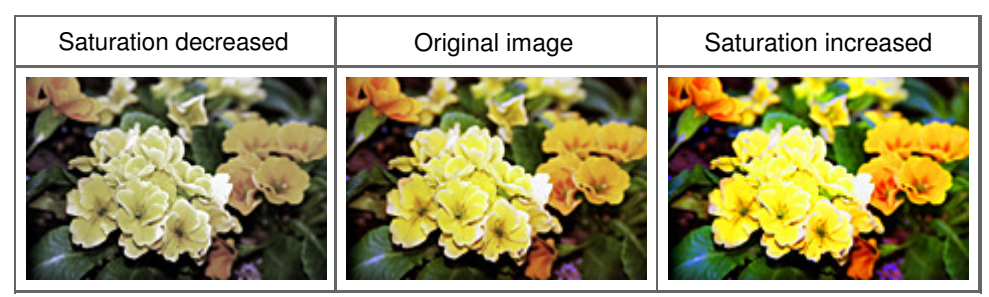

## **EE** Note

The natural color tone of the original image may be lost if you increase saturation too much.

## **Color Balance**

Adjust images that have a colorcast. Colorcast is a phenomenon where a specific color affects the entire picture due to the weather or ambient strong colors.

## Adjusting Saturation and Color Balance **Pagina 618 din 886 pagini** Pagina 618 din 886 pagini

Move  $\triangle$  (slider) under Color Balance to the left or right to emphasize the corresponding color.

Cyan & Red

Magenta & Green

Yellow & Blue

These are complementary color pairs (each pair produces a shade of gray when mixed). You can reproduce the natural colors of the scene by reducing the cast color and increasing the complementary color.

It is usually difficult to correct the image completely by adjusting only one color pair. It is recommended that you find a portion in the image where it should be white, and adjust all three color pairs so that the portion turns white.

You can also enter a value (-127 to 127).

Below is an example of an image in which the "Cyan & Red" pair has been adjusted.

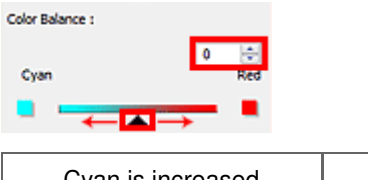

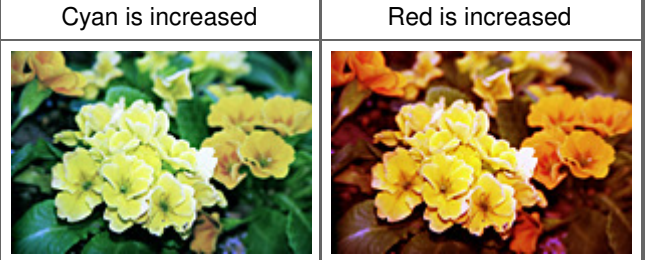

## Adjusting Brightness and Contrast **Pagina 619 din 886 pagini** Pagina 619 din 886 pagini

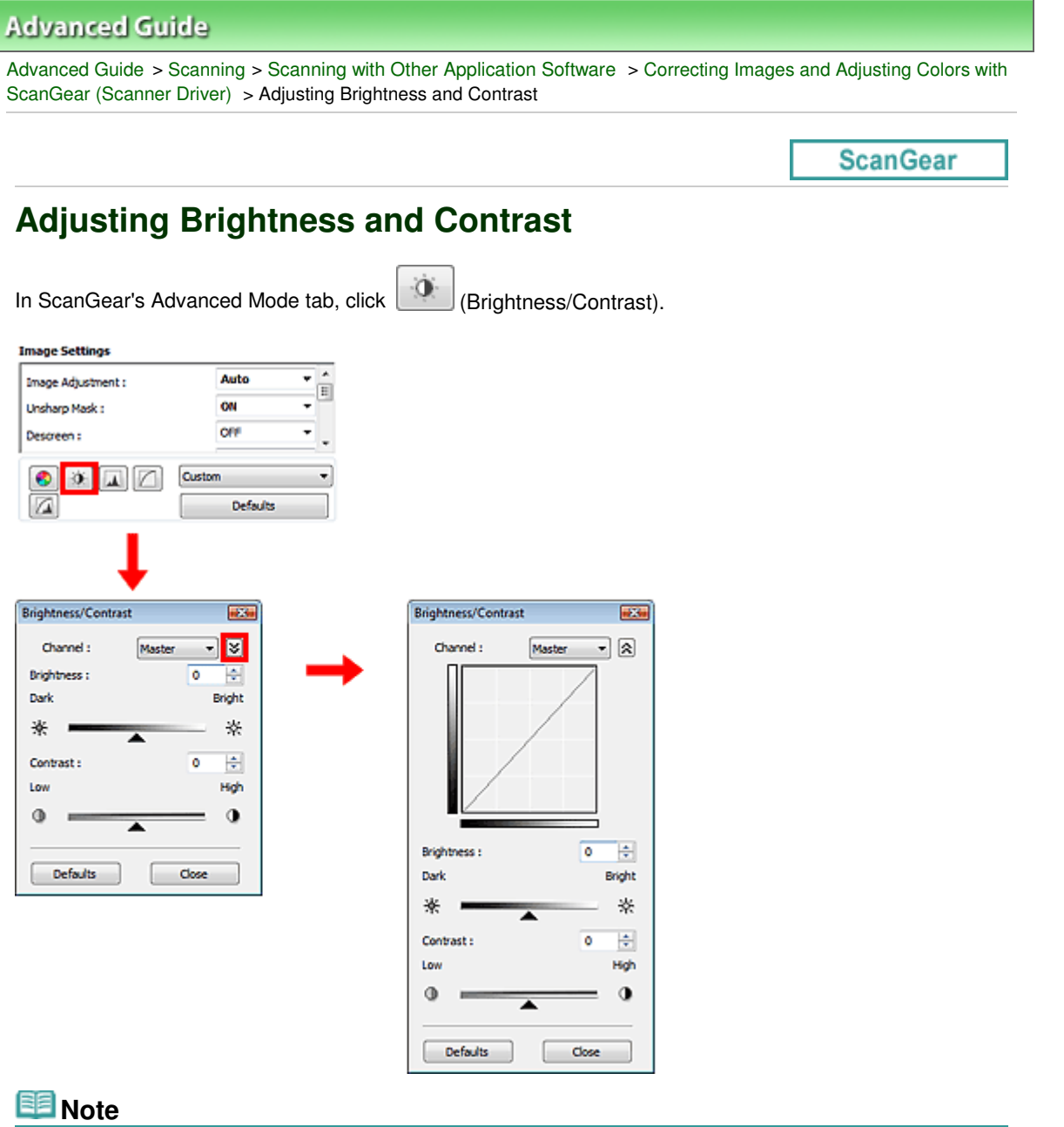

- 
- Click  $\vee$  (Down arrow) to switch to detailed view. Click  $\triangle$  (Up arrow) to return to the previous view.
- $\blacksquare$ Click Defaults to reset all adjustments in the current window.

## **Channel**

Each dot of an image is a mixture of Red, Green and Blue in various proportions (gradation). These colors can be adjusted individually as a "channel."

**Master**

Adjust the Red, Green and Blue combined.

**Red**  $\bullet$ 

Adjust the Red channel.

**Green**

Adjust the Green channel.

**Blue**

Adjust the Blue channel.

# **EE** Note

Only Grayscale will be displayed in Channel when Color Mode is Grayscale.

## **Brightness**

Adjust the image brightness. Move (slider) under Brightness to the left to darken and right to brighten the image. You can also enter a value (-127 to 127).

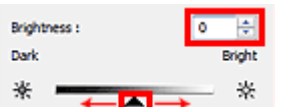

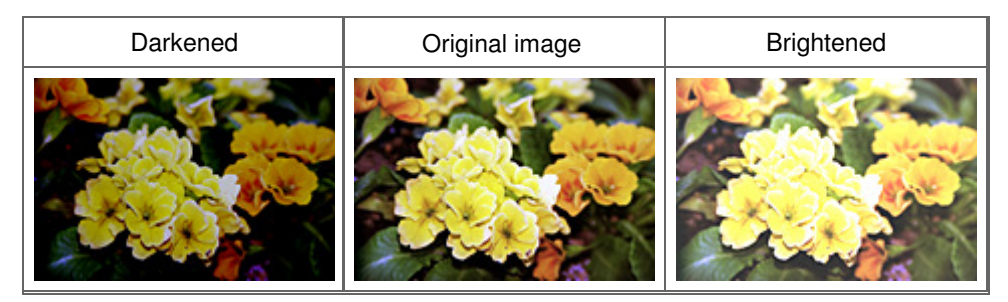

## **EE** Note

Highlights may be lost if you brighten the image too much, and shadows may be lost if you darken the image too much.

### **Contrast**

"Contrast" is the degree of difference between the brighter and darker parts of an image. Increasing contrast will increase the difference, thus sharpening the image. Decreasing contrast will decrease the difference, thus softening the image.

Move (slider) under Contrast to the left to decrease and right to increase the contrast of the image. You can also enter a value (-127 to 127).

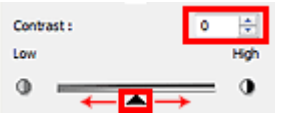

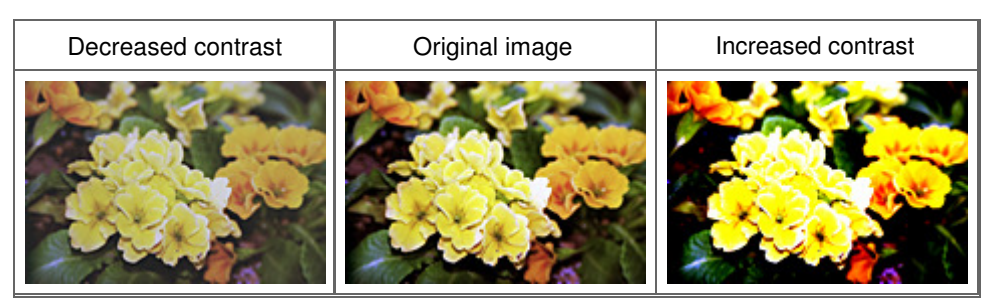

## **E**Note

 $\blacksquare$  Increasing the contrast is effective in adding a three-dimensional feel to soft images. However, shadows and highlights may be lost if you increase the contrast too much.

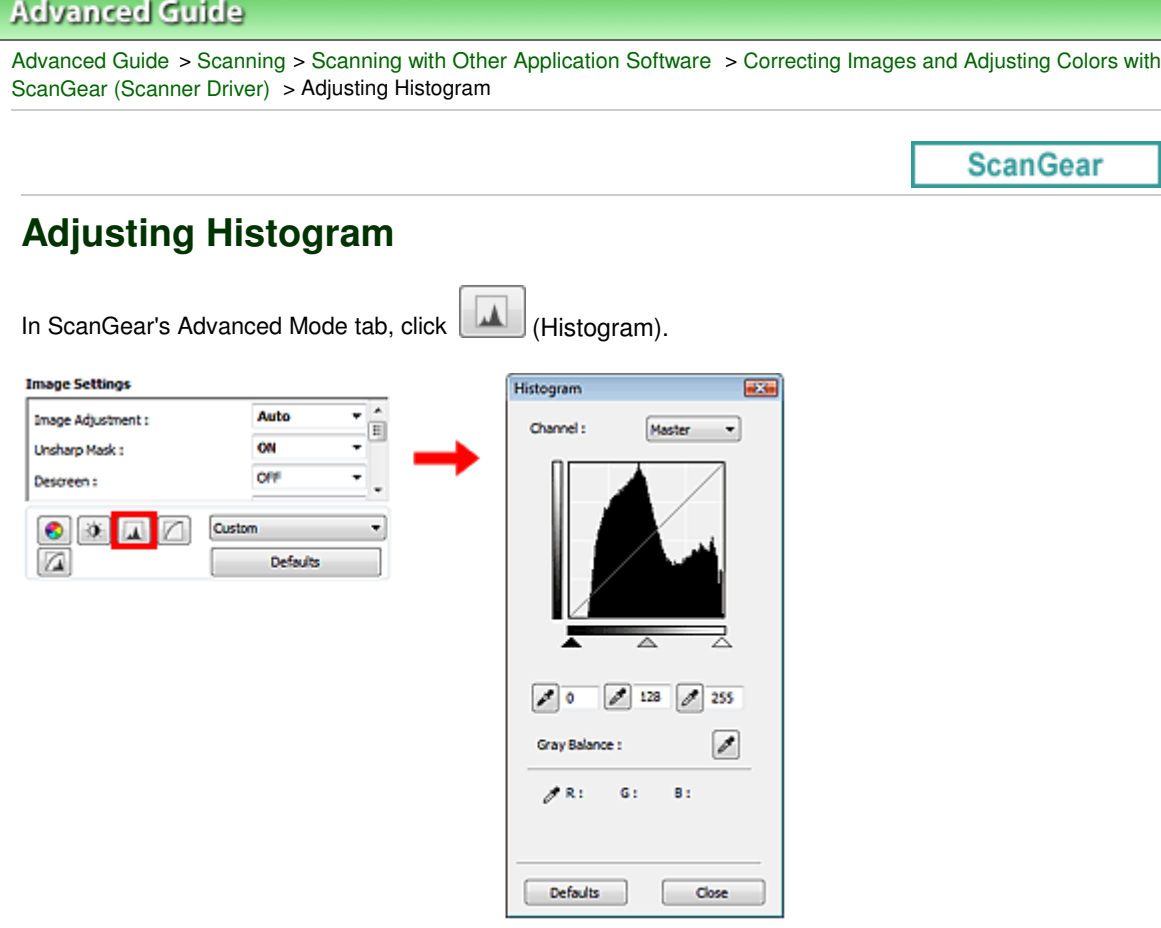

## **EE** Note

Click Defaults to reset all adjustments in the current window.

## **Channel**

Each dot of an image is a mixture of Red, Green and Blue in various proportions (gradation). These colors can be adjusted individually as a "channel."

**Master**

Adjust the Red, Green and Blue combined.

**Red**

Adjust the Red channel.

**Green**

Adjust the Green channel.

**Blue**

Adjust the Blue channel.

# **EE** Note

Only Grayscale will be displayed in Channel when Color Mode is Grayscale.

## **Reading Histograms**

You can open Histogram of a specified area for each Channel. The higher the Histogram peak, the more data is distributed to that level.

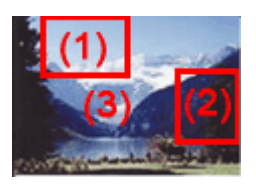

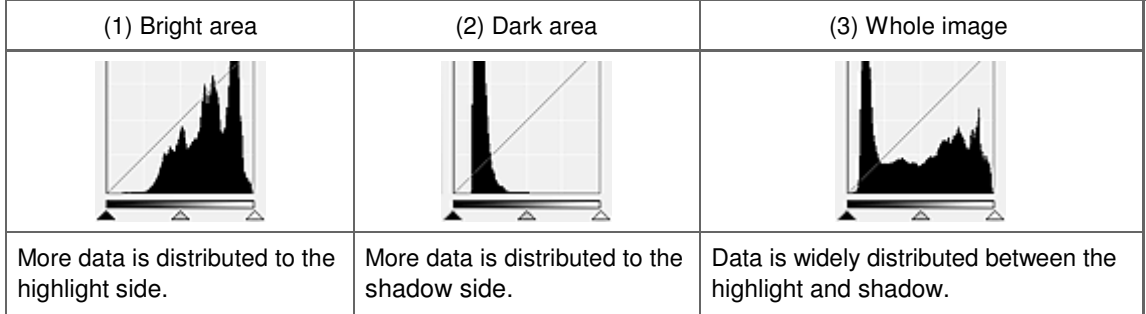

## **Adjusting Histograms (Using the Slider)**

Select a Channel, then move **(Black-point Slider) or**  $\triangle$  (White-point Slider) to specify the level to be set as the shadow or highlight.

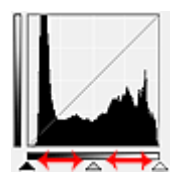

- All parts to the left of **AL** (Black-point Slider) will be black (level 0).
- The parts at  $\triangle$  (Mid-point Slider) will turn to the color exactly between the black-point and white-point.
- All parts to the right of  $\triangle$  (White-point Slider) will turn white (level 255).

Image Adjustment is Auto by default. Adjustments shown below are automatically performed.

## **Moving the Black-point and White-point Sliders**

Move the Black-point Slider or White-point Slider to adjust brightness.

## **Images with more data distributed to the highlight side**

Move the Black-point Slider toward the highlight side.

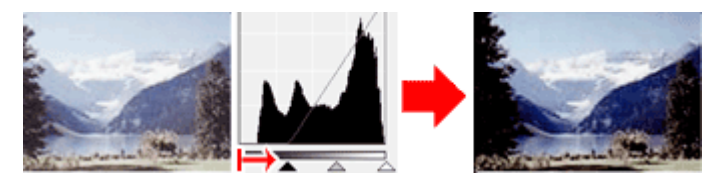

#### **Images with more data distributed to the shadow side**

Move the White-point Slider toward the shadow side.

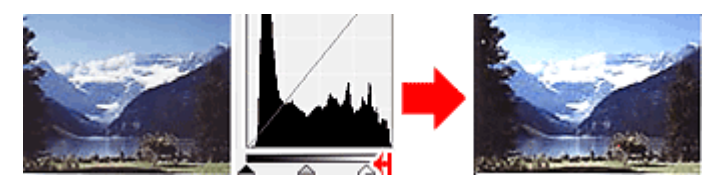

#### **Images with widely distributed data**

Move the Black-point Slider toward the highlight side, and White-point Slider toward the shadow side.

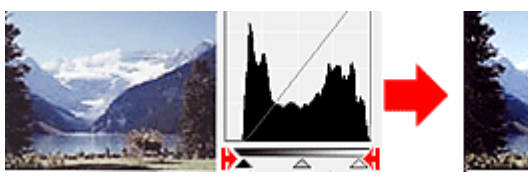

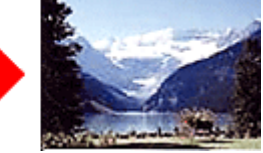

## **Moving the Mid-point Slider**

Move the Mid-point Slider to specify the level to be set as the middle of the tonal range.

## **Images with more data distributed to the highlight side**

Move the Mid-point Slider toward the highlight side.

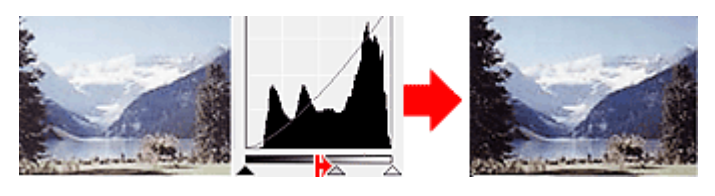

## **Images with more data distributed to the shadow side**

Move the Mid-point Slider toward the shadow side.

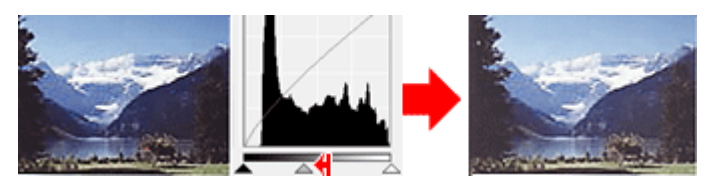

## **Adjusting Histograms (Using the Droppers)**

When you select a Channel and click the Black-point, Mid-point or White-point Dropper, the mouse pointer on the preview image changes to a dropper. Click a Dropper displayed below the histogram to change the setting.

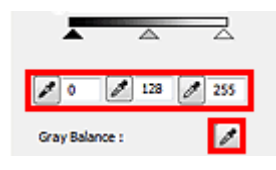

- The point clicked with (Black-point Dropper) will be the darkest point. You can also enter a value (0 to 245).
- The point clicked with (Mid-point Dropper) will be the middle of the tonal range. You can also enter a value (5 to 250).
- The point clicked with (White-point Dropper) will be the brightest point. You can also enter a value (10 to 255).
- Click (Dropper) for Gray Balance and click the area you want to adjust the color in the preview image.
- The clicked point will be set as the achromatic color reference, and the rest of the image is adjusted accordingly. For instance, if snow in a photo appears bluish, click the bluish part to adjust the whole image and reproduce natural colors.

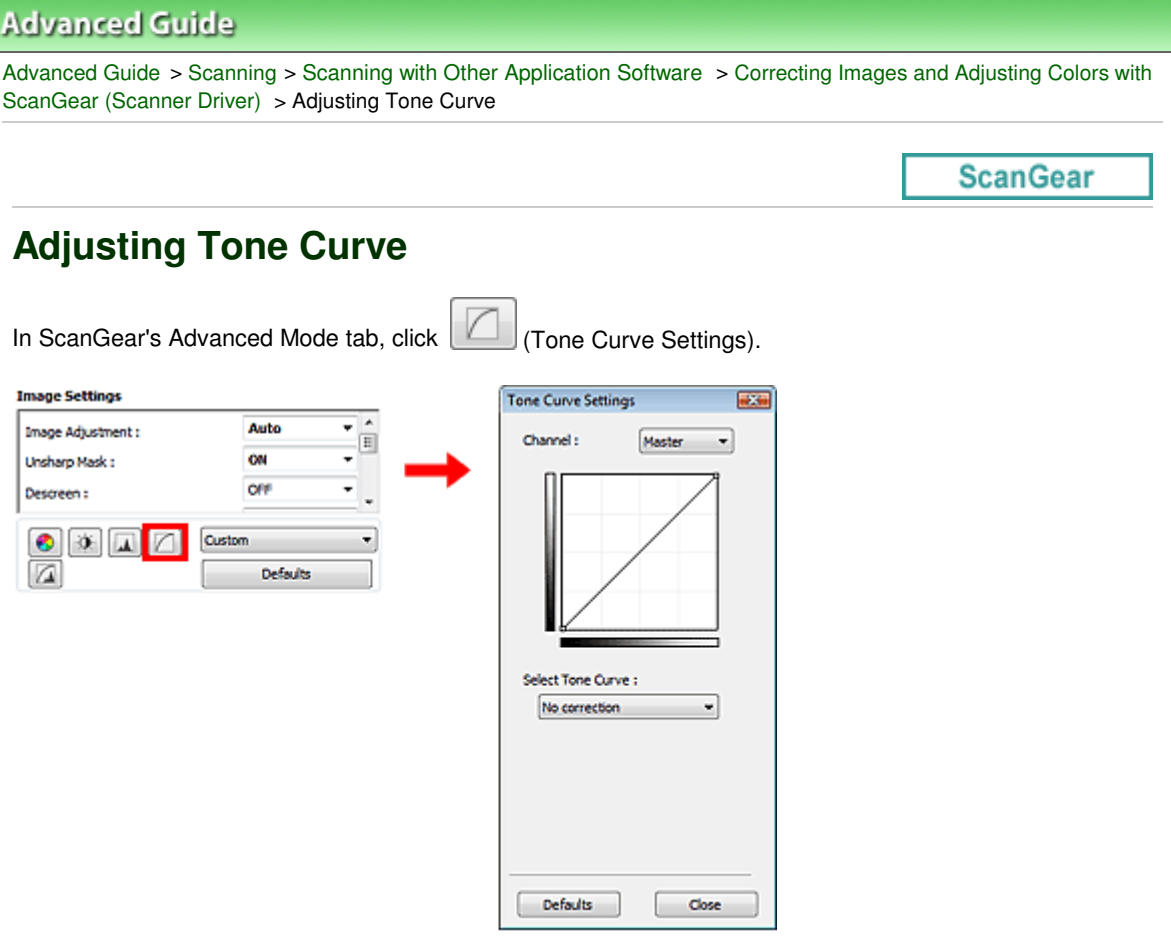

## **EE** Note

Click Defaults to reset all adjustments in the current window.

## **Channel**

Each dot of an image is a mixture of Red, Green and Blue in various proportions (gradation). These colors can be adjusted individually as a "channel."

**Master**

Adjust the Red, Green and Blue combined.

**Red**

Adjust the Red channel.

**Green**

Adjust the Green channel.

**Blue**

Adjust the Blue channel.

# **EE** Note

Only Grayscale will be displayed in Channel when Color Mode is Grayscale.

## **Reading Tone Curves**

With ScanGear (scanner driver), scanning images via a scanner is the input, and displaying to a monitor is the output. "Tone Curve" shows the balance of tone input and output for each Channel.

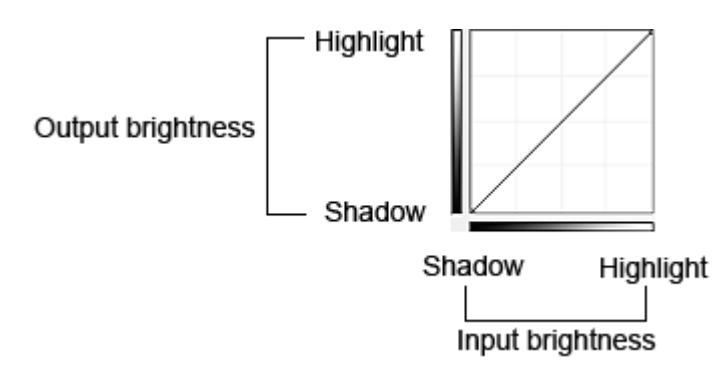

## **Adjusting Tone Curve**

In Select Tone Curve, select a tone curve from No correction, Overexposure, Underexposure, High contrast, Reverse the negative/positive image and Edit custom curve.

## **No correction (No adjustment)**

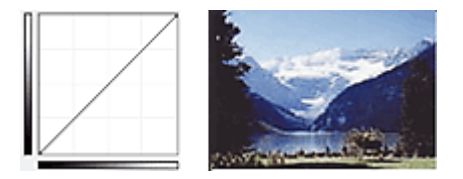

## **Overexposure (Convex curve)**

The midtone data of the input side is stretched toward the highlight of the output side, resulting in a bright-toned image when viewed on a monitor.

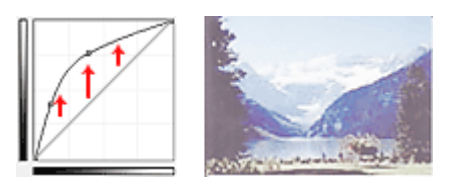

## **Underexposure (Concave curve)**

The midtone data of the input side is stretched toward the shadow of the output side, resulting in a darktoned image when viewed on a monitor.

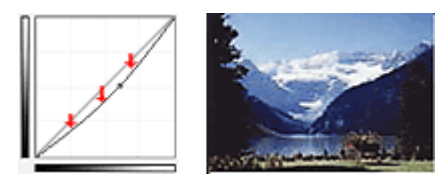

## **High contrast (S curve)**

The highlight and shadow of the input side are enhanced, resulting in a high-contrast image.

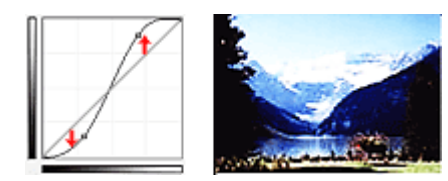

## **Reverse the negative/positive image (Downward-sloping line)**

The input and output sides are reversed, resulting in a negative-positive inverted image.

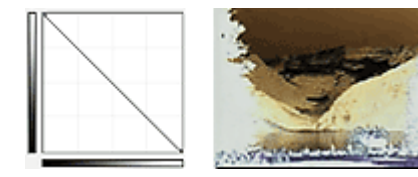

## **Edit custom curve**

You can drag specific points on the Tone Curve to freely adjust the brightness of the corresponding areas.

Page top<sup>\*</sup>

Advanced Guide > Scanning > Scanning with Other Application Software > Correcting Images and Adjusting Colors with ScanGear (Scanner Driver) > Setting Threshold

**ScanGear** 

# **Setting Threshold**

The brightness of color and grayscale images is expressed in a value between 0 and 255. However, in creating black and white images, all colors are mapped to either black (0) or white (255). "Threshold" is the borderline value that determines a color as black or white. By adjusting the threshold level, you can sharpen text in a document or reduce show-through in newspapers.

 $\Box$ 

This function is available when Color Mode is Black and White.

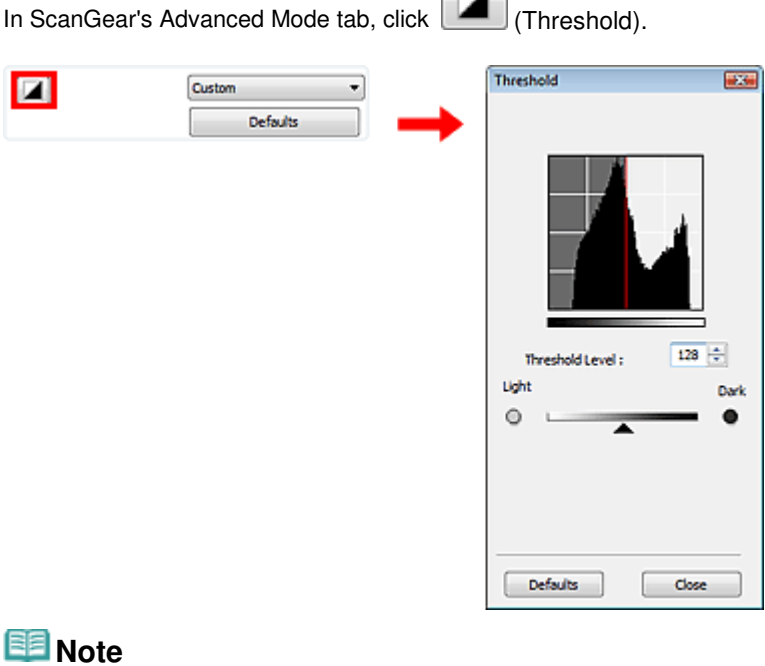

Click Defaults to reset all adjustments in the current window.

## **Adjusting Threshold**

Move (slider) to the right to increase the threshold value and thus increase the black areas. Move the slider to the left to decrease the value and thus increase the white areas. You can also enter a value (0 to 255).

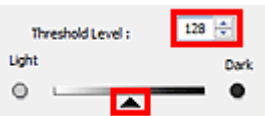

Advanced Guide > Scanning > Scanning with Other Application Software > ScanGear (Scanner Driver) Screens

## **ScanGear**

# **ScanGear (Scanner Driver) Screens**

The following sections describe ScanGear's screens and functions, and how to use ScanGear (scanner driver).

#### Basic Mode Tab

Advanced Mode Tab

- Input Settings
- Output Settings
- Image Settings
- Color Adjustment Buttons

#### Auto Scan Mode Tab

Preferences Dialog Box

- Scanner Tab
- Preview Tab
- Scan Tab
- Color Settings Tab

Advanced Guide > Scanning > Scanning with Other Application Software > ScanGear (Scanner Driver) Screens > Basic Mode Tab

**ScanGear** 

# **Basic Mode Tab**

This mode allows you to scan easily by following the on-screen steps. This section describes the settings and functions available in Basic Mode.

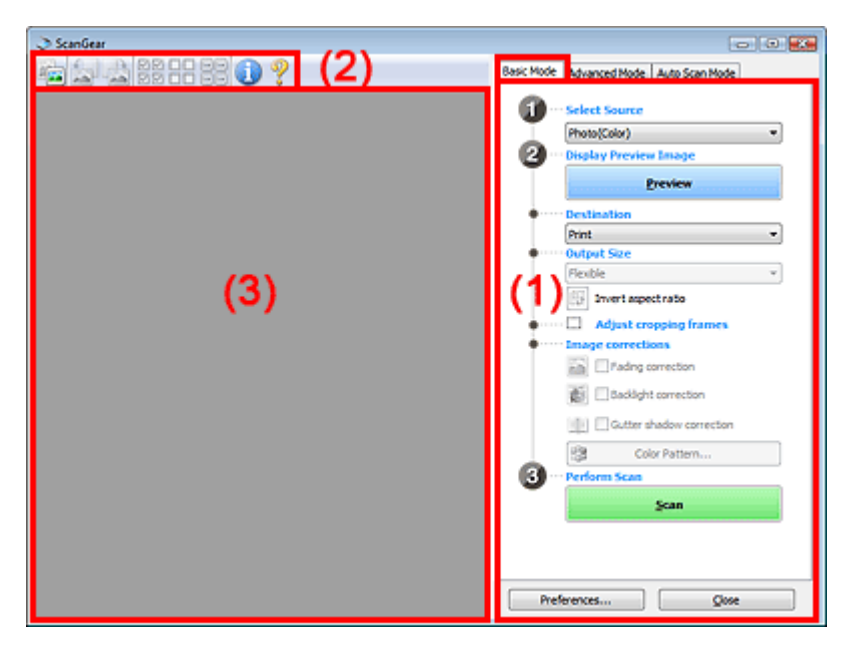

- (1) Settings and Operation Buttons
- (2) Toolbar
- (3) Preview Area

## **Note**

The displayed items vary by document type and how the screen was opened.

#### **Settings and Operation Buttons**

- **Select Source** 
	- **Photo(Color)**

Scan color photos.

**Magazine(Color)**

Scan color magazines.

**Newspaper(Grayscale)**

Scan text and line drawings in black and white.

**Document(Grayscale)**

Scan documents and photos in black and white. Select this mode to create high-resolution black and white images.

# **RE**Note

- When you select a document type, colors are adjusted based on the Unsharp Mask function or document type.
- If you select Magazine(Color), the Descreen function will be active.

### **Preview**

Performs a trial scan.

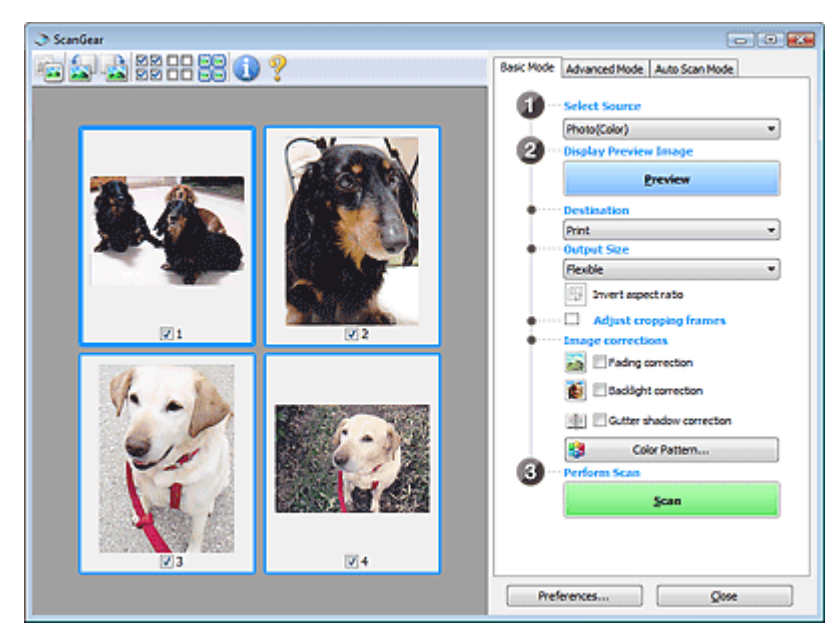

# **Note**

When using the machine for the first time, scanner calibration starts automatically. Wait a while until the preview image appears.

#### **Destination**

Select what you want to do with the scanned image.

**•** Print

Select this to print the scanned image on a printer.

- **Image display**
	- Select this to view the scanned image on a monitor.
- **OCR**

Select this to use the scanned image with OCR software.

OCR software is software that converts text scanned as an image into text data that can be edited in word processors and other programs.

#### **Output Size**

Select an output size.

Output size options vary by the item selected in Destination.

**Flexible**

Allows you to freely adjust the cropping frames.

#### **In thumbnail view**

Drag the mouse over a thumbnail to display a cropping frame. When a cropping frame is displayed, the portion within the cropping frame will be scanned. When no cropping frame is displayed, each frame is scanned individually.

#### **In whole image view**

When no cropping frame is displayed, the entire Preview area will be scanned. When a cropping frame is displayed, the portion within the cropping frame will be scanned.

**Paper Size (L, A4, etc.)**

Select an output paper size. The portion within the cropping frame will be scanned at the size of the selected paper size. You can drag the cropping frame to enlarge/reduce it while maintaining the aspect ratio.

**Monitor Size (1024 x 768 pixels, etc.)**

Select an output size in pixels.

A cropping frame of the selected monitor size will be displayed and the portion within the cropping frame will be scanned. You can drag the cropping frame to enlarge/reduce it while maintaining the aspect ratio.

#### **Add/Delete...**

Opens the Add/Delete the Output Size dialog box, in which you can specify custom output sizes. You can select this option when Destination is Print or Image display.

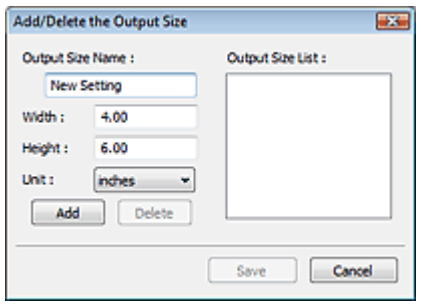

In the Add/Delete the Output Size dialog box, you can specify multiple output sizes and save them at one time. Saved items will be registered to the Output Size list and can be selected, along with the predefined items.

#### **Add**

To add a size, enter Output Size Name, Width and Height, then click Add. For Unit, you can select mm or inches when Destination is Print but you can only select pixels when Destination is Image display. The name of the added size appears in Output Size List. Click Save to save the items listed in Output Size List.

#### **Delete**

To delete an item, select it in Output Size List and click Delete. Click Save to save the items listed in Output Size List.

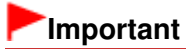

■ You cannot delete predefined output sizes such as A4 and 1024 x 768 pixels.

## **Note**

- Save up to 10 items.
- An error message appears when you enter a value outside the setting range. Enter a value within the setting range.

## **EE** Note

Whether or how the cropping frame is initially displayed on a preview image can be specified on the Preview tab of the Preferences dialog box. See Cropping Frame on Previewed Images in "Preview Tab."

#### **ID** Invert aspect ratio  $\bullet$

This button is available when Output Size is set to anything but Flexible. Click this button to rotate the cropping frame. Click again to return it to the original orientation.

#### **Adjust cropping frames**

You can adjust the scan area within the Preview area. If an area is not specified, the document will be scanned at the document size (Auto Crop). If an area is specified, only the portion in the cropping frame will be scanned. Adjusting Cropping Frames

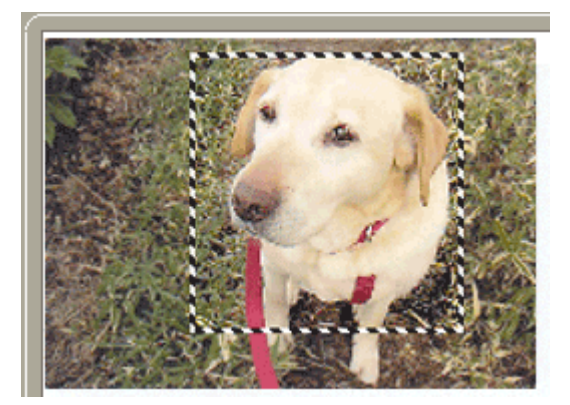

#### **Image corrections**

**Fading correction**

Corrects and scans photos that have faded with time or have a colorcast.

**Backlight correction**

Corrects photos that have been shot against light.

**Gutter shadow correction**

Corrects shadows that appear between pages when scanning open booklets.

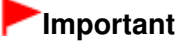

■ For precautions on using this function, see Gutter Shadow Correction in " Image Settings " (Advanced Mode tab).

### **Color Pattern...**

Allows you to adjust the image's overall color. You can correct colors that have faded due to colorcast, etc. and reproduce natural colors while previewing color changes. Adjusting Colors Using a Color Pattern

#### **Perform Scan**

**Scan**

Scanning starts.

**EE** Note

When scanning starts, the progress will be displayed. Click Cancel to cancel the scan.

**Preferences...**

The Preferences dialog box opens and you can make scan/preview settings. Preferences Dialog Box

**Close**

Closes ScanGear (scanner driver).

## **Toolbar**

#### **Toolbar**

You can adjust or rotate preview images. The buttons displayed on the Toolbar vary by view.

#### **In thumbnail view**

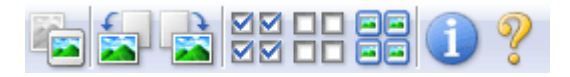

#### **In whole image view**

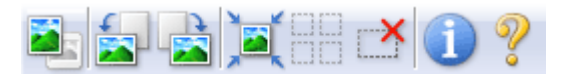

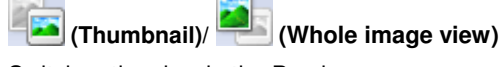

Switches the view in the Preview area. **Preview Area** 

## **(Rotate Left)**

Rotates the preview image 90 degrees counter-clockwise.

- The result will be reflected in the scanned image.
- The image returns to its original state when you preview again.

#### **(Rotate Right) PART**

Rotates the preview image 90 degrees clockwise.

- The result will be reflected in the scanned image.
- The image returns to its original state when you preview again.

# **(Auto Crop)**

Displays and adjusts the cropping frame automatically to the size of the document displayed in the Preview area. The scan area is reduced every time you click this button if there are cropping area within the cropping frame.

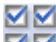

## ● **ØØ** (Check All Frames)

This button is available when two or more frames are displayed. Selects the checkbox of the image in thumbnail view.

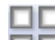

## **(Uncheck All Frames)**

This button is available when two or more frames are displayed. Deselects the checkbox of the image in thumbnail view.

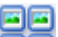

## **(Select All Frames)**

This button is available when two or more frames are displayed. Selects the image in thumbnail view and the image will be outlined in blue.

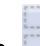

## **(Select All Cropping Frames)**

This button is available when there are two or more cropping frames. All cropping frames will be displayed in thick broken lines. The settings will be applied to all the cropping frames.

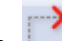

## **(Remove Cropping Frame)**

Removes the selected cropping frame.

## **(Information)**

Displays the version of ScanGear (scanner driver) and the current scan settings (document type, etc.).

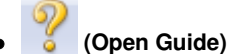

This page appears.

## **Preview Area**

## **Preview Area**

This is where a trial image is displayed after you click Preview. You can also check the results of the settings (image corrections, color adjustments, etc.) made in " Settings and Operation Buttons ."

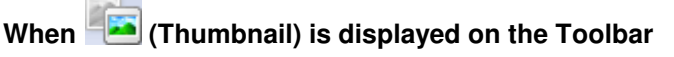

Thumbnails of images cropped to the document size are displayed. Only the images with the

checkbox selected will be scanned.

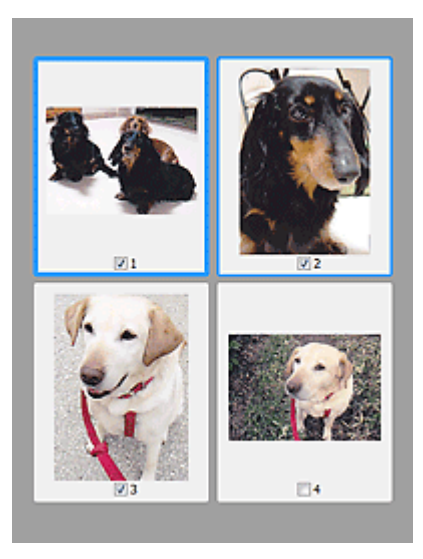

## **EE** Note

When multiple images are previewed, different outlines indicate different selection status. - Focus Frame (thick blue outline): The displayed settings will be applied.

- Selected Frame (thin blue outline): The settings will be applied to the Focus Frame and Selected Frames simultaneously. You can select multiple images by clicking them while pressing the Ctrl key.

- Unselected (no outline): The settings will not be applied.

Double-click a frame to zoom in on the image. Click (Frame Advance) at the bottom of the screen to display the previous or next frame. Double-click the frame again to return the display to its non-magnified state.

# **When (Whole Image) is displayed on the Toolbar**

Items on the Platen are displayed as a single image. All portions in the cropping frames will be scanned.

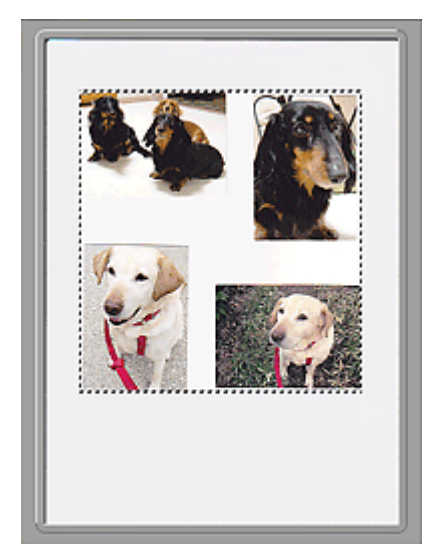

## **EE** Note

You can specify the scan area (cropping frame) on the displayed image. In thumbnail view, you can only create one cropping frame per image. In whole image view, you can create multiple cropping frames.

Adjusting Cropping Frames

Scanning in Basic Mode

Advanced Guide > Scanning > Scanning with Other Application Software > ScanGear (Scanner Driver) Screens > Advanced Mode Tab

**ScanGear** 

# **Advanced Mode Tab**

This mode allows you to make advanced scan settings such as the color mode, output resolution, image brightness and color tone.

This section describes the settings and functions available in Advanced Mode.

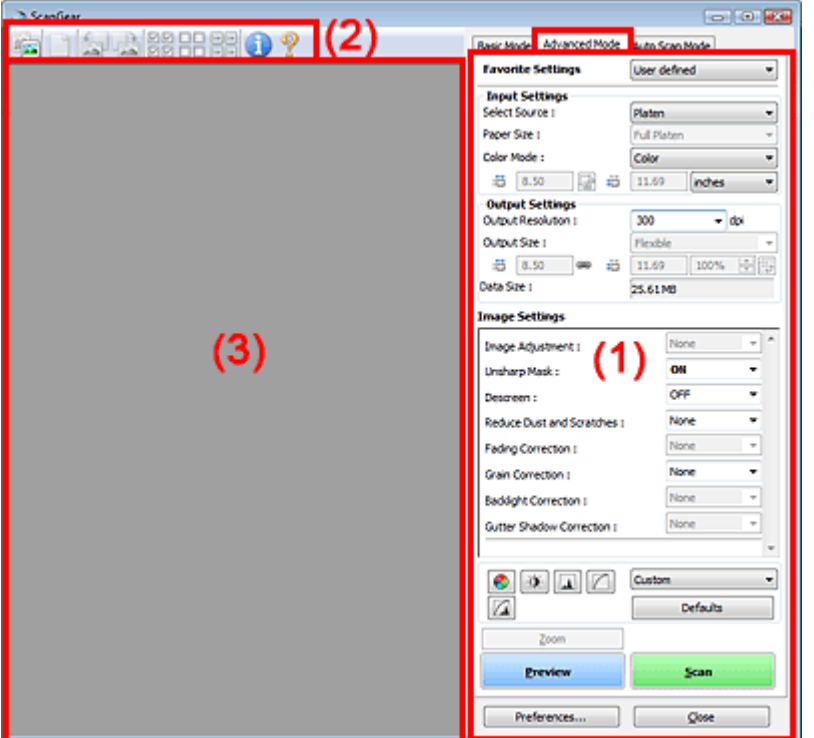

- (1) Settings and Operation Buttons
- (2) Toolbar
- (3) Preview Area
- **EE** Note
	- The displayed items vary by document type and how the screen was opened.

## **Settings and Operation Buttons**

**Favorite Settings**

You can name and save a group of settings (Input Settings, Output Settings, Image Settings and Color Adjustment Buttons) on Advanced Mode tab, and load it as required. It is convenient to save a group of settings if you will be using it repeatedly. You can also use this to reload the default settings.

Select Add/Delete... from the pull-down menu and the Add/Delete Favorite Settings dialog box opens.

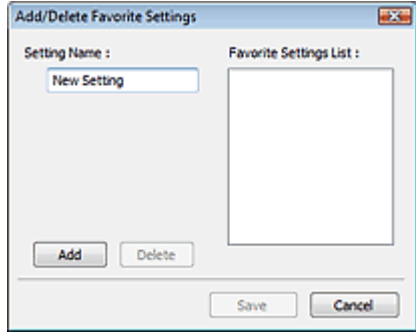

Enter Setting Name and click Add. The name appears in Favorite Settings List.

When you click Save, the item appears in the Favorite Settings list and can be selected, along with the predefined items.

To delete an item, select it in Favorite Settings List and click Delete. Click Save to save settings displayed in Favorite Settings List.

## **EE** Note

- You can set Add/Delete... in Favorite Settings after preview. m.
- Save up to 10 items.

### **Input Settings**

Specify the input settings such as the document type and size. **Input Settings** 

#### **Output Settings**

Specify the output settings such as the output resolution and size. **■ Output Settings** 

#### **Image Settings**

Enable/disable various image correction functions. **■Image Settings** 

#### **Color Adjustment Buttons**

These buttons can be used to make fine corrections to the image brightness and color tones. You can adjust the image's overall brightness or contrast, and adjust its highlight and shadow values (histogram) or balance (tone curve).

Color Adjustment Buttons

#### **Zoom**

Zooms in on an image or the portion within the cropping frame. When the image is zoomed in, Zoom changes to Undo. Click Undo to return the display to its non-magnified state.

#### **In thumbnail view**

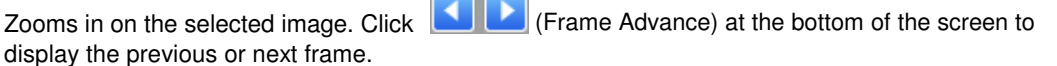

## **EE** Note

■ You can also zoom in on an image by double-clicking the frame. Double-click the frame again to return the display to its non-magnified state.

#### **In whole image view**

Rescans the portion within the cropping frame at higher magnification.

## **EE** Note

- Zoom rescans the image and displays high-resolution image in Preview. u,
- **(Enlarge/Reduce) on the Toolbar zooms in on the preview image quickly. However, the**  $\blacksquare$ resolution of the displayed image will be low.

Performs a trial scan.

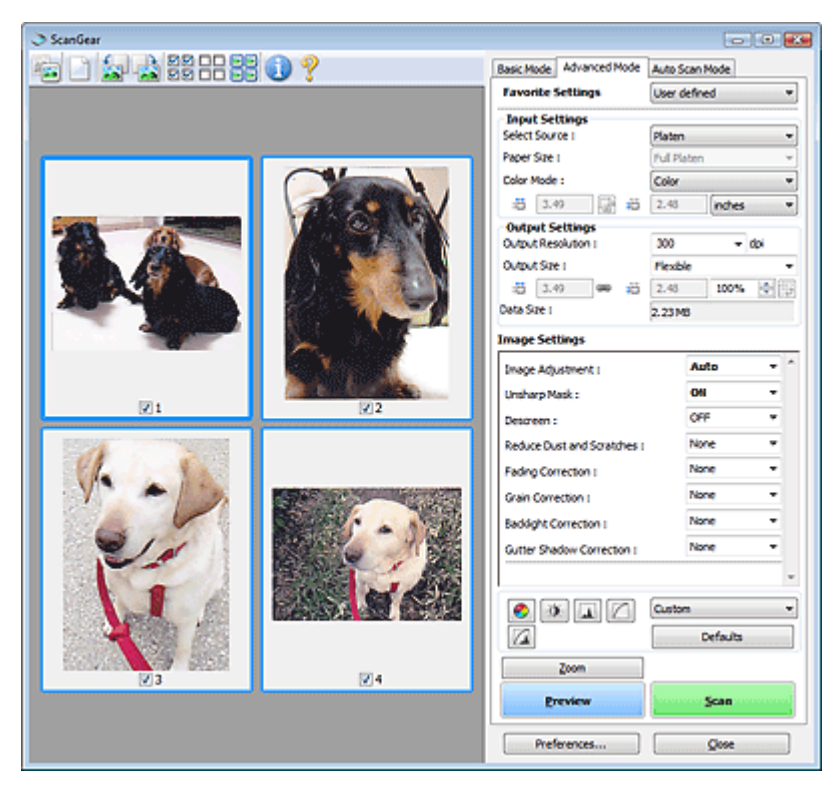

#### **Scan**  $\bullet$

Starts scanning.

## **EE** Note

- When scanning starts, the progress will be displayed. Click Cancel to cancel the scan.
- When scanning is completed, a dialog box prompting you to select the next action may open. Follow the prompt to complete. For details, see Status of ScanGear dialog after scanning in " Scan Tab" (Preferences dialog box).
- $\blacksquare$  It will take time to process the images if the total size of the scanned images exceeds a certain size. In that case, a warning message appears. It is recommended that you reduce the total size. To continue, scan in whole image view.

#### **Preferences...**

The Preferences dialog box opens and you can make scan/preview settings. Preferences Dialog Box

**Close**

Closes ScanGear (scanner driver).

## **Toolbar**

#### **Toolbar**

You can adjust or rotate preview images. The buttons displayed on the Toolbar vary by view.

## **In thumbnail view**

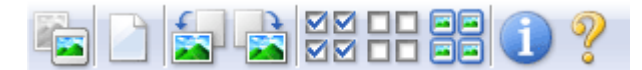

## **In whole image view**

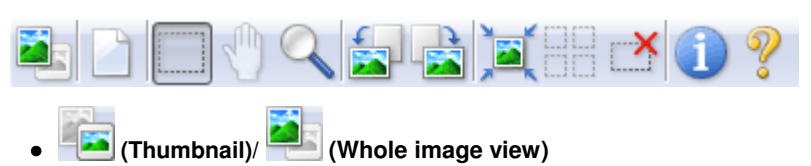

Switches the view in the Preview area. **Preview Area** 

# **(Clear)**

Click this button to delete the preview image. It also resets the Toolbar and color adjustment settings.

 **(Crop)**

Allows you to specify the scan area by dragging the mouse.

## **(Move Image)**

If an enlarged image is too large to fit in the Preview area, you can click this button and drag the image across the screen until the part you want to see is displayed. You can also move the image using the scroll bars.

## **(Enlarge/Reduce)**

Click this button then click on the image to enlarge it (zoom in). Right-click on the image to reduce it (zoom out).

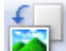

## **(Rotate Left)**

Rotates the preview image 90 degrees counter-clockwise.

- The result will be reflected in the scanned image.
- The image returns to its original state when you preview again.

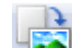

## **(Rotate Right)**

Rotates the preview image 90 degrees clockwise.

- The result will be reflected in the scanned image.
- The image returns to its original state when you preview again.

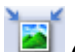

# **(Auto Crop)**

Displays and adjusts the cropping frame automatically to the size of the document displayed in the Preview area. The scan area is reduced every time you click this button if there are cropping area within the cropping frame.

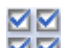

## ● **MM** (Check All Frames)

This button is available when two or more frames are displayed. Selects the checkbox of the image in thumbnail view.

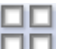

## **(Uncheck All Frames)**

This button is available when two or more frames are displayed. Deselects the checkbox of the image in thumbnail view.

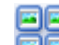

## **(Select All Frames)**

This button is available when two or more frames are displayed. Selects the image in thumbnail view and the image will be outlined in blue.

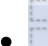

## **(Select All Cropping Frames)**

This button is available when there are two or more cropping frames. All cropping frames will be displayed in thick broken lines. The settings will be applied to all the cropping frames.

# **(Remove Cropping Frame)**

Removes the selected cropping frame.

 **(Information)**

Displays the version of ScanGear (scanner driver) and the current scan settings (document type, etc.).

 **(Open Guide)**

This page appears.

## **Preview Area**

#### **Preview Area**

This is where a trial image is displayed after you click Preview. You can also check the results of the settings (image corrections, color adjustments, etc.) made in " Settings and Operation Buttons ."

# **When (Thumbnail) is displayed on the Toolbar**

Thumbnails of images cropped to the document size are displayed. Only the images with the checkbox selected will be scanned.

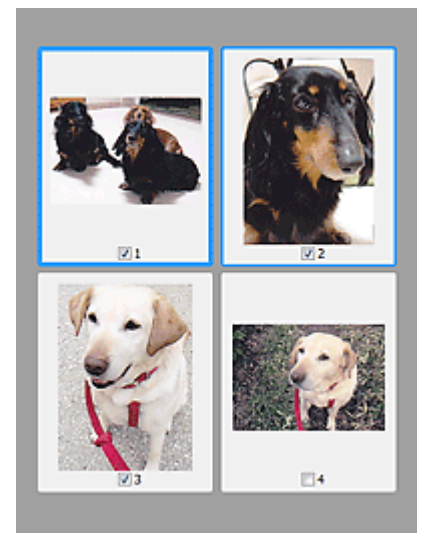

## **EE** Note

- When multiple images are previewed, different outlines indicate different selection status.
	- Focus Frame (thick blue outline): The displayed settings will be applied.

- Selected Frame (thin blue outline): The settings will be applied to the Focus Frame and Selected Frames simultaneously. You can select multiple images by clicking them while pressing the Ctrl key.

- Unselected (no outline): The settings will not be applied.

## **When (Whole Image) is displayed on the Toolbar**

Items on the Platen are displayed as a single image. All portions in the cropping frames will be scanned.

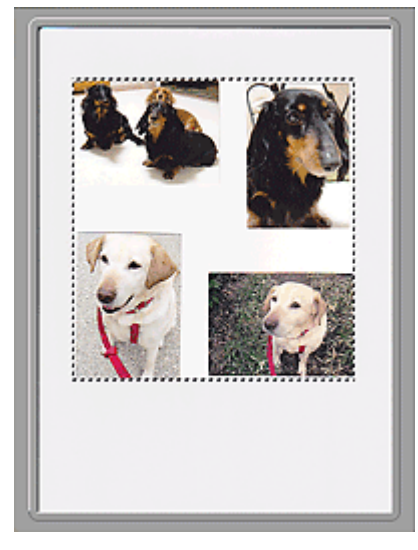

# **EE** Note

You can specify the scan area (cropping frame) on the displayed image. In thumbnail view, you can only create one cropping frame per image. In whole image view, you can create multiple cropping frames.

Adjusting Cropping Frames

## **Related Topic**

Scanning in Advanced Mode

Page top<sup>\*</sup>

Advanced Guide > Scanning > Scanning with Other Application Software > ScanGear (Scanner Driver) Screens > Input Settings

**ScanGear** 

# **Input Settings**

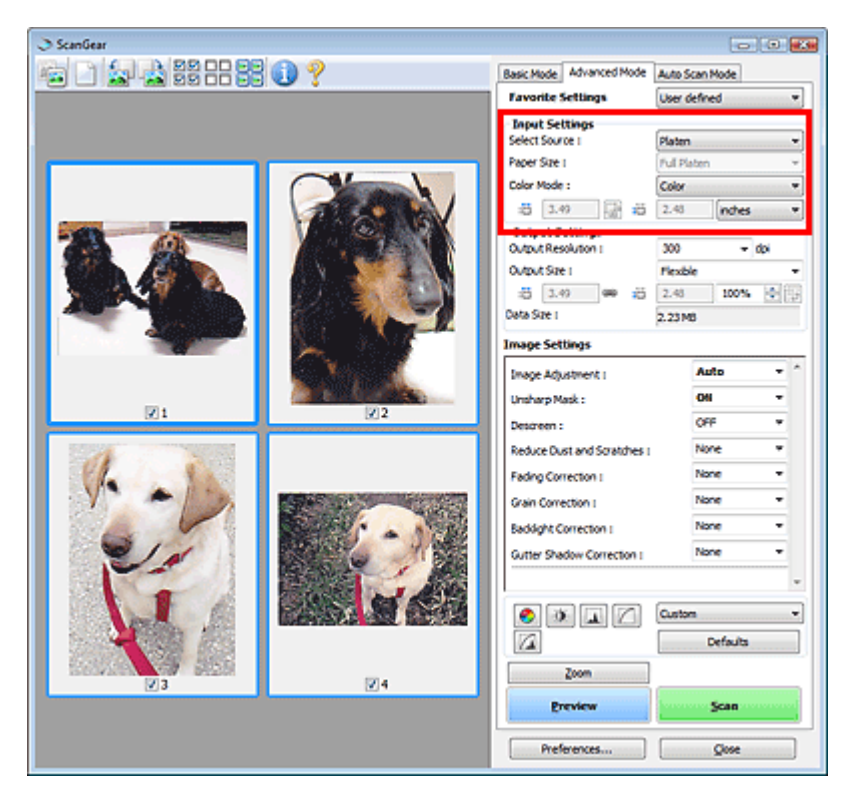

Input Settings allows you to set the following items:

**• Select Source** 

The type of document to be scanned is displayed.

**Paper Size**

Select the size of the document to be scanned. This setting is available in whole film image view only. When you select a size, the Preview area size changes accordingly.

# **Important**

- Some applications have a limit to the amount of scan data they can receive. ScanGear (scanner driver) can scan data that is of:
	- 21000 pixels x 30000 pixels or less
- **If you change Paper Size after previewing, the preview image will be deleted.**

# **EE** Note

If you are not sure which size you should select for Paper Size, set Paper Size to Full Platen, then measure the size of the document and enter the values into  $\Box$  (Width) and  $\Box$  (Height).

#### **Color Mode**

Select how to scan the document.

**Color**

Select this mode to scan color documents or to create color images. This mode renders the image in 256 levels (8 bit) of R(ed), G(reen), and B(lue).

**Grayscale**

Select this mode to scan black and white photos, or to create black and white images. This mode

renders the image in 256 levels (8 bit) of black and white.

#### **Black and White**

Select this mode to scan photos and documents in black and white. This mode renders the image in black and white. The contrast in the image is divided at certain levels (threshold level)

into black and white and is rendered in two colors. The threshold level can be set with (Threshold).

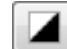

#### **Input Size**

In thumbnail view, the cropped document size is displayed after preview. In whole image view, the Paper Size is displayed before preview, and the cropping frame (scan area) size is displayed after preview.

You can adjust the cropping frame size by entering the values into  $\mathbb{H}$  (Width) and  $\mathbb{H}$  (Height).

Click (Keep Aspect Ratio) and change it to  $\boxed{6}$  (Locked) to maintain the aspect ratio when you specify the cropping frame size.

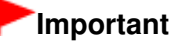

Input size settings are available only when Output Size in Output Settings is Flexible. If you select a size other than Flexible, a cropping frame calculated from Output Size and Output Resolution is displayed, and its aspect ratio is fixed.

## **EE** Note

- The values you can enter will be within the range of the selected document size. The minimum size is 96 pixels x 96 pixels when Output Resolution is 600 dpi, scaled at 100%.
- When Auto Crop is performed in whole image view, the aspect ratio will not be maintained since the size will be prioritized.
- See "Adjusting Cropping Frames" for details on cropping frames.

Advanced Guide > Scanning > Scanning with Other Application Software > ScanGear (Scanner Driver) Screens > Output Settings

**ScanGear** 

# **Output Settings**

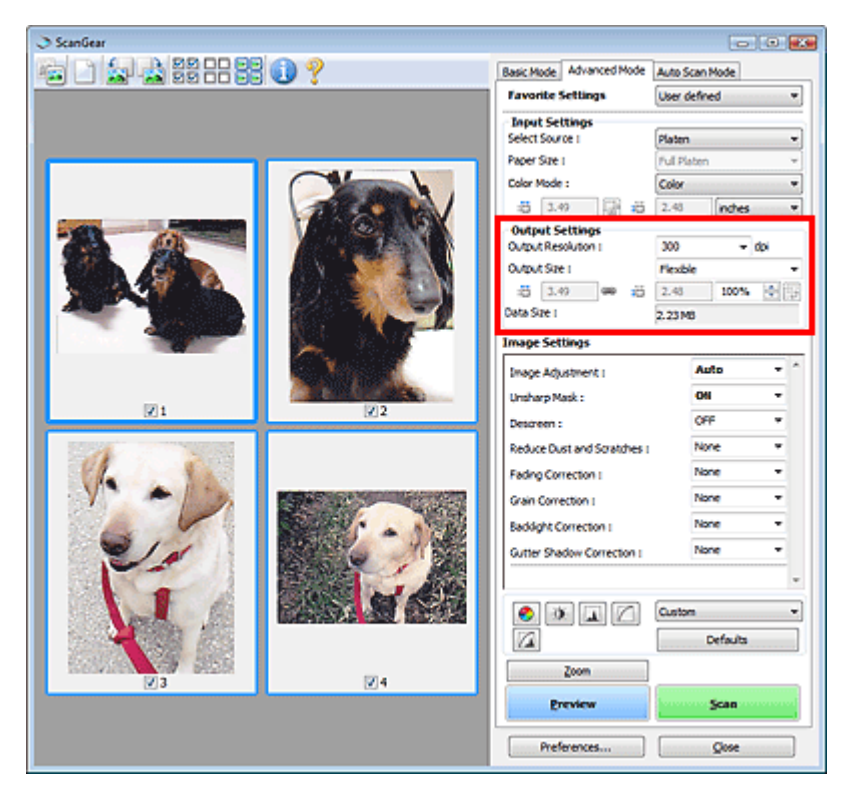

Output Settings allows you to set the following items:

#### **Output Resolution**

Select the resolution to scan at.

The higher the resolution (value), the more detail in your image.

Select a resolution from the options displayed by clicking the button, or enter a value within the range of 25 dpi to 19200 dpi (in 1 dpi increments).

#### **Resolution**

#### **Output Size**

#### Select an output size.

Select Flexible to set custom sizes or select a size for printing or displaying. Select Add/Delete... to set custom size and save it as a new output size option.

**Flexible**

You can specify the output resolution and scale, and adjust the cropping frame.

#### **In thumbnail view**

Drag the mouse over a thumbnail to display a cropping frame. When a cropping frame is displayed, the portion within the cropping frame will be scanned. When no cropping frame is displayed, each frame is scanned individually.

#### **In whole image view**

When no cropping frame is displayed, the entire Preview area will be scanned. When a cropping frame is displayed, the portion within the cropping frame will be scanned.

# **EE** Note

Output Settings or specify a value (by 1%) for %. The maximum value available for % depends on the Output Resolution. % can be specified for up to 19200 dpi (the maximum available output resolution).

### **Paper Size (L, etc.) & Monitor Size (1024 x 768 pixels, etc.)**

Width, height and scale cannot be specified. The preview image will be cropped according to the selected output size and resolution. The portion within the cropping frame will be scanned at the size of the selected paper/monitor size. You can drag the cropping frame to enlarge, reduce or move it while maintaining the aspect ratio.

#### **Add/Delete...**

Opens the Add/Delete the Output Size dialog box, in which you can specify custom output sizes.

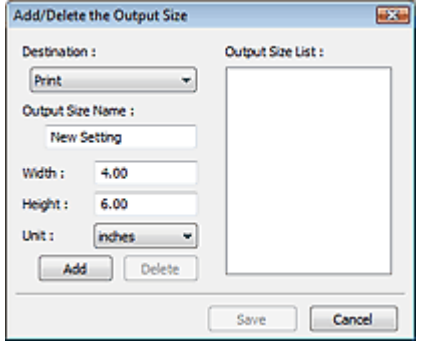

In the Add/Delete the Output Size dialog box, you can specify multiple output sizes and save them at one time. Saved items will be registered to the Output Size list and can be selected, along with the predefined items.

#### **Add**

To add a size, select Print or Image display for Destination, then enter Output Size Name, Width, and Height then click Add. The name of the added size appears in Output Size List. Click Save to save the items listed in Output Size List.

#### **Delete**

To delete an item, select it in Output Size List and click Delete. Click Save to save the items listed in Output Size List.

# **Important**

■ You cannot delete predefined output sizes such as A4 and 1024 x 768 pixels.

## **EE** Note

- Save up to 10 items for each destination.
- An error message appears when you enter a value outside the setting range. Enter a value within the range displayed in the message.
- Unit varies by Destination. For Print, select mm or inches. For Image display, the unit is pixels.

## **EE** Note

- See "Adjusting Cropping Frames" for details on cropping frames.
- Whether or how the cropping frame is initially displayed on a preview image can be specified on the Preview tab of the Preferences dialog box. See Cropping Frame on Previewed Images in " Preview Tab."

 **(Switch Aspect Ratio)**

Click this button to rotate the cropping frame. Click again to return it to the original orientation.

#### **Data Size**

An image file is created when the preview image is scanned. Its size when saved in BMP format is displayed.

## **Note**

When the file size exceeds a certain size, the value appears in red. In that case, a warning

message appears when you click Scan. It is recommended that you adjust the settings to reduce Data Size. To continue, scan in whole image view.

Advanced Guide > Scanning > Scanning with Other Application Software > ScanGear (Scanner Driver) Screens > Image Settings

**ScanGear** 

# **Image Settings**

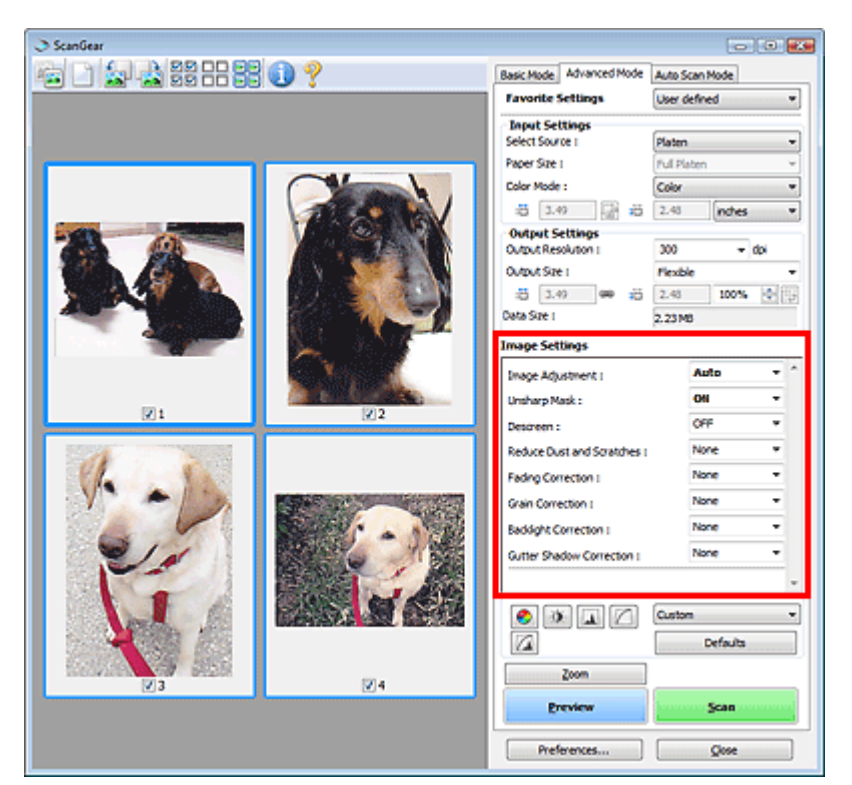

## **Important**

- Do not apply these functions to images without moire, dust/scratches or faded colors. The color tone may be adversely affected.
- Image correction results may not be reflected in the preview image.  $\mathbb{R}^+$

## **EE** Note

- Selectable settings depend on color mode settings.  $\blacksquare$
- Scanning may take longer when you use Image Settings.  $\bar{\phantom{a}}$

Image Settings allows you to set the following items:

#### **Image Adjustment**

When Image Adjustment is set, the brightness of the specified portion of the image is optimized. Images can be adjusted according to the automatically detected document type or the specified document type. The result of the adjustment will be reflected in the entire image. This setting is Auto by default.

#### **None**

Image Adjustment will not be applied.

**Auto**

Applies Image Adjustment by automatically detecting the document type. It is recommended that you normally select this setting.

**Photo**

Select this to apply Image Adjustment to photos.

**Magazine**

Select this to apply Image Adjustment to magazines.

**Newspaper**

Select this to apply Image Adjustment to newspapers.

**Document**

Select this to apply Image Adjustment to text documents.

# **Important**

- You can set Image Adjustment after preview.
- You can set this setting when Recommended is selected on the Color Settings tab of the  $\mathbb{R}^2$ Preferences dialog box.

## **EE** Note

- If the image is not adjusted properly with Auto, specify the document type.
- The color tone may change from the source image due to the Image Adjustment. In that case, set Image Adjustment to None.

## **Unsharp Mask**

When this is set to ON, the outline of the subjects is emphasized to sharpen the image. This setting is ON by default.

### **Descreen**

Printed photos and pictures are displayed as a collection of fine dots. "Moire" is a phenomenon where uneven gradation or a stripe pattern appears when such photos or pictures printed with fine dots are scanned. Descreen is the function for reducing this moire effect. This setting is OFF by default.

# **EE** Note

- Even if Descreen is set to ON, some moire effects may remain if Unsharp Mask is set to ON. In that case, set Unsharp Mask to OFF.
- Selecting Magazine(Color) in Select Source in Basic Mode tab has the same effect as setting Descreen to ON in Advanced Mode tab.

## **Reduce Dust and Scratches**

Scanned photos may contain white dots caused by dust or scratches. Use this function to reduce such noise. This setting is None by default.

**None**

Dust and scratches will not be reduced.

**Low**

Select this to reduce small dust particles and scratches. Large ones may remain.

**Medium**

It is recommended that you normally select this setting.

**High**

Select this to reduce small/large dust particles and scratches. Evidence of the reduction process may remain and may also remove delicate parts of the image.

# **Important**

■ This function may not be effective for some types of photos.

## **图**Note

- It is recommended that you select None when scanning printed materials.
- **Fading Correction**

Use this function to correct photos that have faded with time or have a colorcast. Colorcast is a phenomenon where a specific color affects the entire picture due to the weather or ambient strong colors. This setting is None by default.
Fading correction will not be applied.

**Low**

Select this to correct a small amount of fading and colorcast.

**Medium**

It is recommended that you normally select this setting.

**High**

Select this to correct a large amount of fading and colorcast. This can affect the tone of the image.

# **Important**

- You can set Fading Correction after preview.
- Fading Correction may not be effective if the scan area is too small.
- You can set this setting when Recommended is selected on the Color Settings tab of the Preferences dialog box.

### **Grain Correction**

Use this function to reduce graininess (roughness) in photos taken with high-speed or sensitized film. This setting is None by default.

**None**

Graininess will not be reduced.

**Low**

Select this when the photo is slightly grainy.

**Medium**

It is recommended that you normally select this setting.

**High**

Select this when the photo is very grainy. This can affect the gradation and sharpness of the image.

### **Important**

Grain Correction may not be effective if the scan area is too small.

#### **Backlight Correction**

Use this function to correct photos that have been shot against light. When you change the Backlight Correction setting, the result will be reflected in the preview image. This setting is None by default.

**None**

Backlight correction will not be applied.

**Low**

Select this to correct slightly backlit photos. This will not affect the image contrast.

**Medium**

It is recommended that you normally select this setting.

**High**

Select this to correct strongly backlit photos. This can affect the image contrast.

# **Important**

- You can set Backlight Correction after preview.
- You can set this setting when Recommended is selected on the Color Settings tab of the Preferences dialog box.
- Backlight Correction may not be effective if the scan area is too small.

# **EE** Note

Noise patterns may appear when Backlight Correction is applied. Applying Grain Correction and

setting Unsharp Mask to OFF may reduce the noise patterns.

#### **Gutter Shadow Correction**  $\bullet$

Use this function to correct shadows that appear between pages when scanning open booklets. When you set the Gutter Shadow Correction setting in the preview image, the result will be reflected. Preview the effects before scanning, as results vary depending on the type of document and how it is pressed.

Unclear or blurred text/lines caused by curved pages are not corrected. This setting is None by default.

**None**

Gutter shadow will not be corrected.

**Low**

Select this when the effect level is too strong with the medium setting.

**Medium**

It is recommended that you normally select this setting.

**High**

Select this when the effect level is too weak with the medium setting.

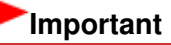

- Do not place items that weigh 4.4 lbs (2.0 kg) or more on the Platen. Also, do not press on the document with a force exceeding 4.4 lbs (2.0 kg). If you press heavily, the scanner may not work correctly or you might break the glass.
- Align the document with the edge of the Platen. If not, the shadow will not be corrected properly.

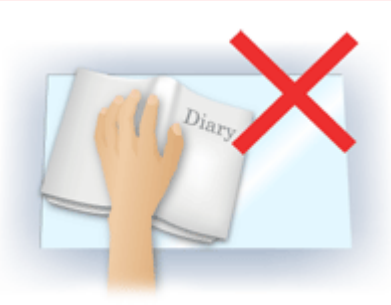

- Shadows may not be corrected properly depending on the document. If the page background is not white, shadows may not be detected correctly or may not be detected at all.
- While scanning, press down on the spine with the same amount of pressure you used to preview the scan. If the binding part is not even, the shadow will not be corrected properly.

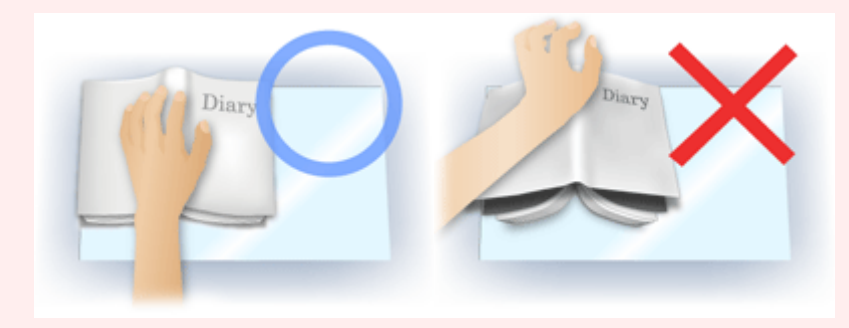

 $\blacksquare$  How to place the document depends on your model and the document to be scanned.

# **EE** Note

- Cover the document with black cloth if white spots, streaks, or colored patterns appear in scan results due to ambient light entering between the document and the Platen.
- If the shadow is not corrected properly, adjust the cropping frame on the preview image. Adjusting Cropping Frames

### Color Adjustment Buttons **Pagina 651 din 886 pagini**

## **Advanced Guide**

Advanced Guide > Scanning > Scanning with Other Application Software > ScanGear (Scanner Driver) Screens > Color Adjustment Buttons

#### **ScanGear**

# **Color Adjustment Buttons**

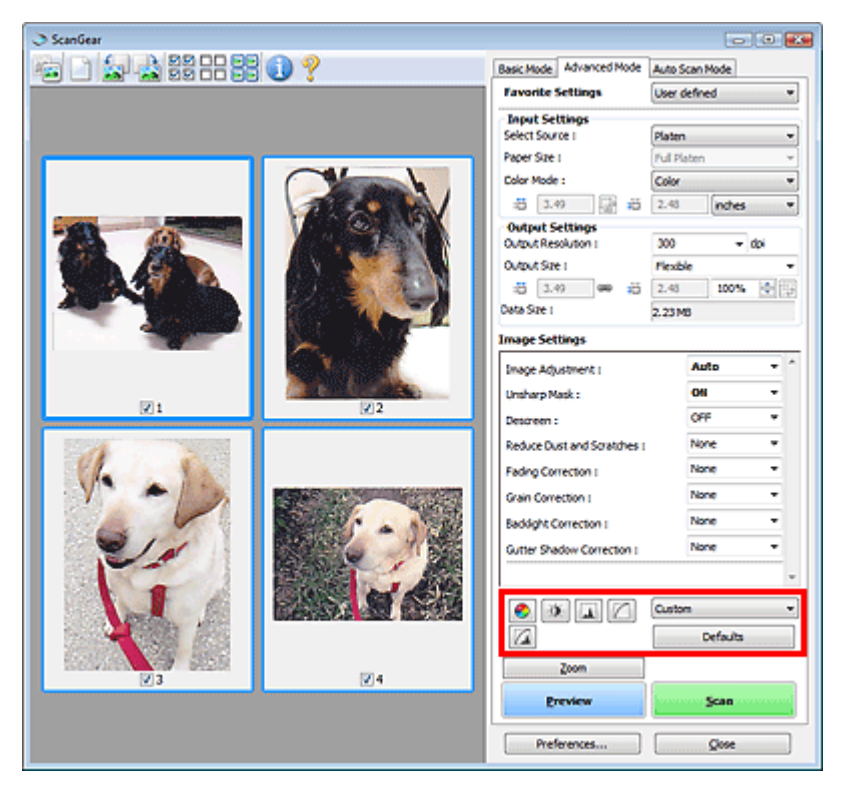

The Color Adjustment Buttons allow you to make fine corrections to the image brightness and color tones. You can adjust the image's overall brightness or contrast, and adjust its highlight and shadow values (histogram) or balance (tone curve).

### **Important**

The Color Adjustment Buttons are not available when you select Color Matching on the Color Settings tab of the Preferences dialog box.

#### **Note**

- Selectable settings depend on color mode settings.
- When you adjust the image via the Color Adjustment Buttons, the results will be reflected in the preview image.

Click a Color Adjustment Button to set the following items:

#### **(Saturation/Color Balance)**

Adjust the vividness and color tone of the image. Use this function to brighten colors that have faded with time or due to colorcast. Colorcast is a phenomenon where a specific color affects the entire picture due to the weather or ambient strong colors.

Adjusting Saturation and Color Balance

۵

 $\bullet$ 

#### **(Brightness/Contrast)**

Adjust the brightness and contrast of the image. If the image is too dark or too bright, or if the image quality is flat due to lack of contrast, you can adjust the levels of brightness and contrast. Adjusting Brightness and Contrast

### Color Adjustment Buttons Pagina 652 din 886 pagini

## **(Histogram)**

A histogram allows you to see the data concentration at each brightness level of an image. You can specify the darkest level (shadow) and brightest level (highlight) within an image, cut the levels and expand the middle of the tonal range of the image. Adjusting Histogram

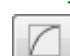

#### **(Tone Curve Settings)**

Adjust the brightness of an image by selecting the type of graph (tone curve) showing the balance of tone input and output. You can make fine adjustments to the brightness of a specific area. Adjusting Tone Curve

### **(Final Review)**

Make a final check of color adjustments. The final synthesized tone curve and the histogram derived from the subsequent image processing will be displayed. There are no settings to make in this screen.

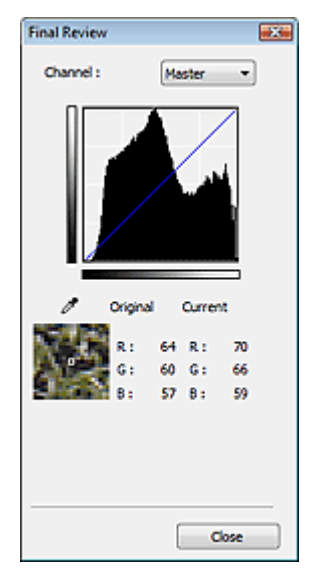

- For a color image, select a color in Channel to check either Red, Green or Blue, or select Master to check three colors together.
- If you place the cursor on the preview image, the portion will be enlarged and its RGB values (only K when Color Mode is Grayscale) before and after the adjustments will be displayed.

### **(Threshold)**

Set the boundary (threshold) at which black and white are divided. By adjusting the threshold level, you can sharpen text in a document or reduce show-through in newspapers. Setting Threshold

#### **Custom**

You can name and save a set of tone curve and threshold settings of the Color Adjustment Buttons. Select Add/Delete... from the pull-down menu. When Color Mode is set to anything but Black and White, the Add/Delete Tone Curve Settings dialog box opens. When Color Mode is Black and White, the Add/Delete Threshold Settings dialog box opens.

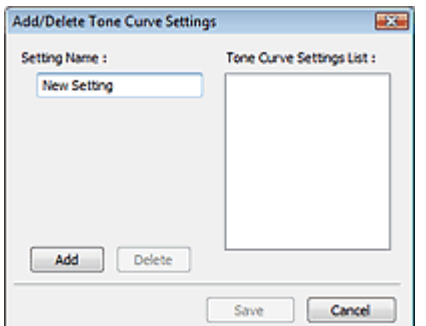

Enter Setting Name and click Add. The name appears in Tone Curve Settings List or Threshold Settings List.

Click Save to save.

You can load and apply the saved tone curve/threshold settings to a preview image. To load the settings, select the saved item from the pull-down menu.

To delete an item, select it in Tone Curve Settings List or Threshold Settings List and click Delete. Click Save to save settings displayed in Tone Curve Settings List or Threshold Settings List.

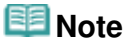

- Save up to 20 items.
- **Defaults**

Reset all adjustments (saturation/color balance, brightness/contrast, histogram and tone curve).

Advanced Guide > Scanning > Scanning with Other Application Software > ScanGear (Scanner Driver) Screens > Auto Scan Mode Tab

**ScanGear** 

# **Auto Scan Mode Tab**

This mode allows you to scan easily by simply placing documents on the Platen and clicking a button.

In Auto Scan Mode, documents are automatically detected. You do not need to specify cropping frames or make image corrections.

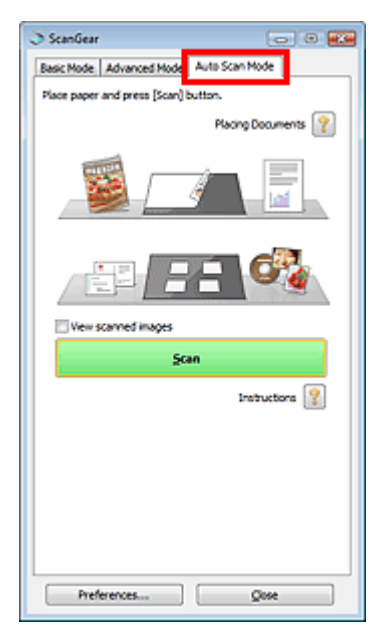

#### **Supported Documents**  $\bullet$

Photos, postcards, business cards, magazines, newspapers, text documents and CD/DVD.

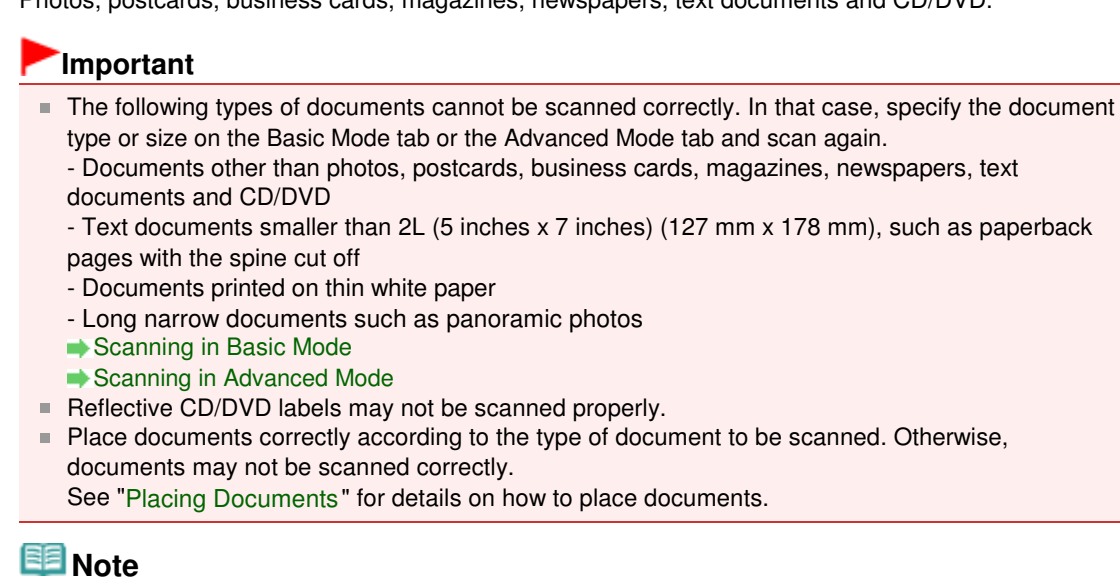

- Scan from the "Basic Mode Tab" or "Advanced Mode Tab" to reduce moire.
- **Placing Documents**

"Placing Documents" appears.

**View scanned images**

Select this checkbox to display the thumbnails of scanned images in a different window.

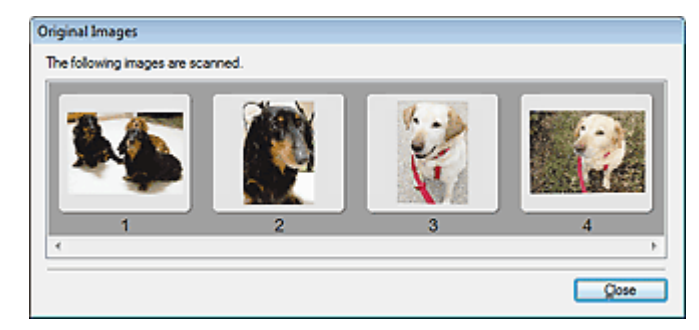

#### **•** Scan

Scanning starts.

# **EE** Note

- When scanning starts, the progress will be displayed. Click Cancel to cancel the scan.
- When scanning is completed, a dialog box prompting you to select the next action may open. Follow the prompt to complete. For details, see Status of ScanGear dialog after scanning in " Scan Tab" (Preferences dialog box).
- Instructions **?**

This page appears.

**Preferences...**

The Preferences dialog box opens and you can make scan/preview settings. Preferences Dialog Box

**Close**

Closes ScanGear (scanner driver).

### **Related Topic**

Scanning in Auto Scan Mode

Advanced Guide > Scanning > Scanning with Other Application Software > ScanGear (Scanner Driver) Screens > Preferences Dialog Box

**ScanGear** 

# **Preferences Dialog Box**

Click Preferences... in the ScanGear (scanner driver) screen to open Preferences dialog box.

In the Preferences dialog box, you can make advanced settings to ScanGear (scanner driver) functions via the Scanner, Preview, Scan and Color Settings tabs.

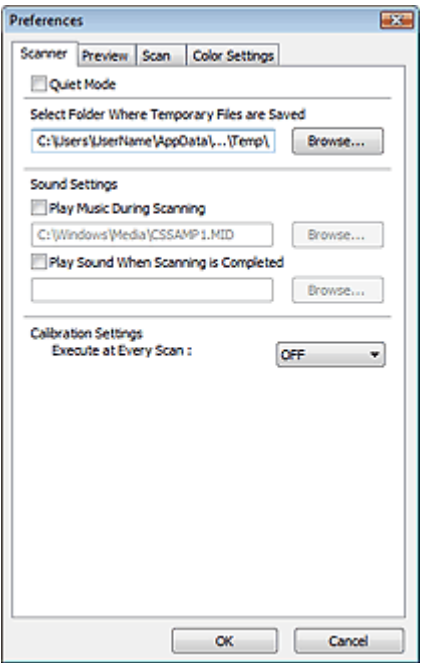

#### **Scanner Tab**

Allows you to specify a folder to save images temporarily and a music file to play during or at the end of a scan.

#### Scanner Tab

#### **Preview Tab**

Allows you to select what to do with Preview when ScanGear (scanner driver) is started and how to display cropping frames after previewing images. You can also select the cropping size for thumbnails of scanned documents.

**Preview Tab** 

#### **Scan Tab**

Allows you to select what to do with ScanGear (scanner driver) after scanning images. Scan Tab

#### **Color Settings Tab**

Allows you to select how to adjust color, and specify the monitor gamma value. **■ Color Settings Tab** 

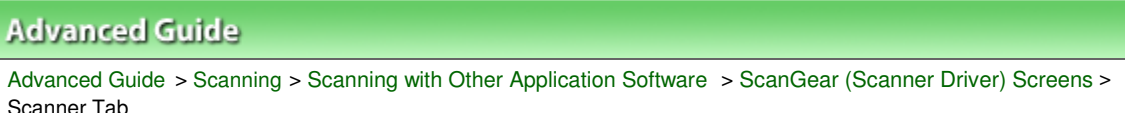

**ScanGear** 

# **Scanner Tab**

On the Scanner tab, you can specify the following settings.

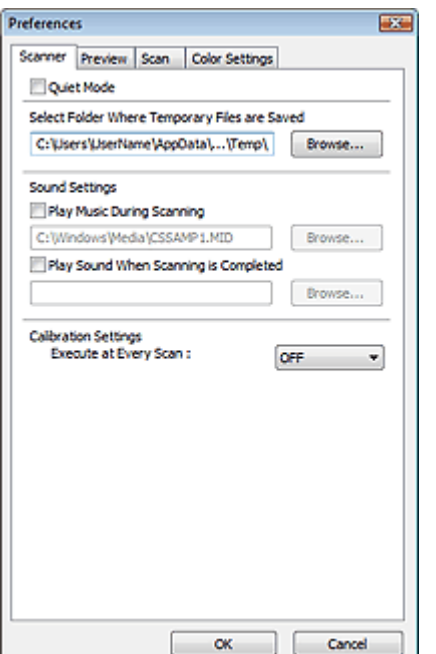

#### **Quiet Mode**

Select this checkbox to reduce scanner sound by slowing down the scanner head when previewing or scanning documents. This checkbox is not selected by default.

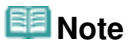

■ Scanning takes longer than usual when you enable this function.

#### **Select Folder Where Temporary Files are Saved**

Displays the folder in which to save images temporarily. To change the folder, click Browse... to specify another one.

#### **Sound Settings**

You can set the machine to play music during/at the end of a scan. Select the Play Music During Scanning or Play Sound When Scanning is Completed checkbox, then click Browse... and specify a sound file.

You can specify the following files.

- MIDI file (\*.mid, \*.rmi, \*.midi)
- Audio file (\*.wav, \*.aif, \*.aiff)

- MP3 file (\*.mp3)

#### **Calibration Settings**

When you set Execute at Every Scan to ON, the scanner will be calibrated every time before previewing and scanning, to reproduce correct color tones in scanned images.

## **Note**

- Even when Execute at Every Scan is set to OFF, the scanner may be calibrated automatically in some cases (such as immediately after you turn the machine on).
- **E** Calibration may take time depending on your computer.

Advanced Guide > Scanning > Scanning with Other Application Software > ScanGear (Scanner Driver) Screens > Preview Tab

**ScanGear** 

# **Preview Tab**

On the Preview tab, you can specify the following settings.

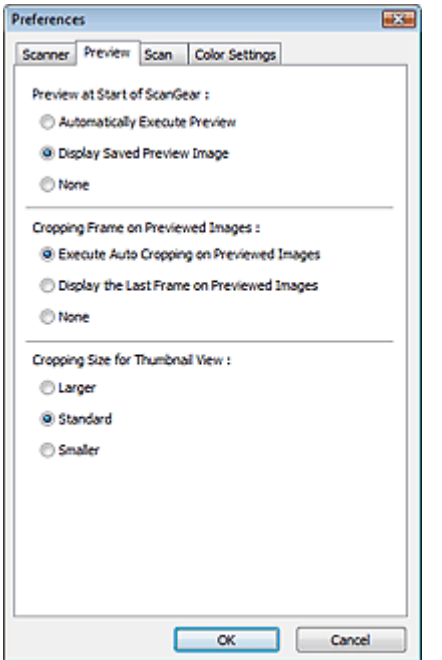

#### **Preview at Start of ScanGear**

Select what to do with Preview when ScanGear (scanner driver) is started. Display Saved Preview Image is selected by default.

#### **Automatically Execute Preview**

ScanGear (scanner driver) will automatically start previewing at startup.

#### **Display Saved Preview Image**

The previously previewed image will be displayed. The Color Adjustment Button settings, the Toolbar settings, and the Advanced Mode tab settings are also saved.

**None**

No preview image will be displayed at startup.

```
EE Note
```
■ Select None if you do not want to save the preview image.

#### **Cropping Frame on Previewed Images**

Select how to display cropping frames after previewing images. Execute Auto Cropping on Previewed Images is selected by default.

#### **Execute Auto Cropping on Previewed Images**

The cropping frame will automatically be displayed in the document size after previewing.

#### **Display the Last Frame on Previewed Images**

A cropping frame of the same size as the last used cropping frame will be displayed after previewing.

**None**

No cropping frame will be displayed after previewing.

#### **Cropping Size for Thumbnail View**

Select the cropping size for thumbnails of scanned documents. Standard is selected by default.

**Larger**

Displays 105% (in width and height) of the area displayed for the standard size.

**Standard**

The standard size.

**Smaller**

Displays 95% (in width and height) of the area displayed for the standard size.

# **Note**

When you change the Cropping Size for Thumbnail View setting, the preview images will be refreshed and cropped to the new size. As the preview images are refreshed, the color adjustments and other settings applied to them are reset.

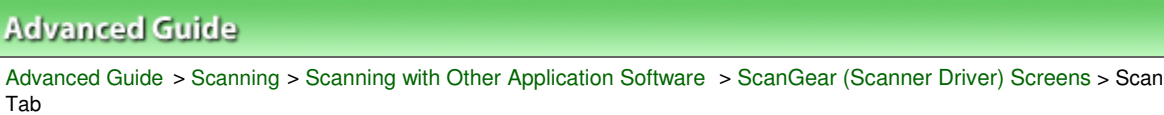

**ScanGear** 

# **Scan Tab**

On the Scan tab, you can specify the following settings.

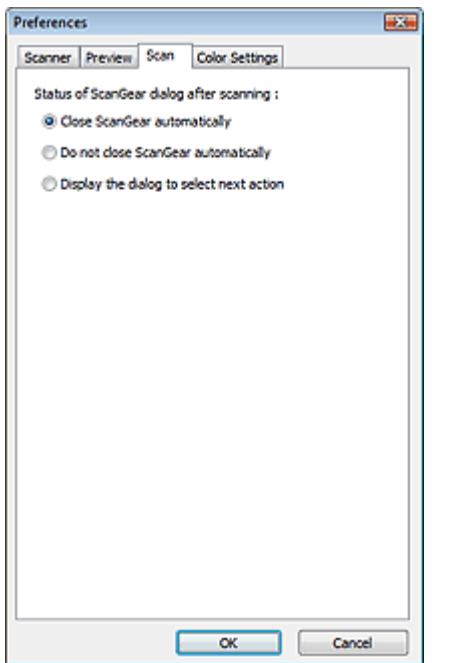

#### **Status of ScanGear dialog after scanning**

Select what to do with ScanGear (scanner driver) after scanning images. Close ScanGear automatically is selected by default.

#### **Close ScanGear automatically**

Select this to return to the original application when scanning is completed.

**Do not close ScanGear automatically**

Select this to return to the ScanGear (scanner driver) screen for another scan when scanning is completed.

**Display the dialog to select next action**

Select this to open a screen and select what to do when scanning is completed.

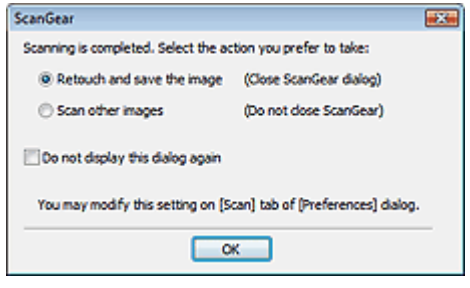

### **Note**

Even if Do not close ScanGear automatically or Display the dialog to select next action is set, some applications may not support it.

Advanced Guide > Scanning > Scanning with Other Application Software > ScanGear (Scanner Driver) Screens > Color Settings Tab

**ScanGear** 

# **Color Settings Tab**

On the Color Settings tab, you can specify the following settings.

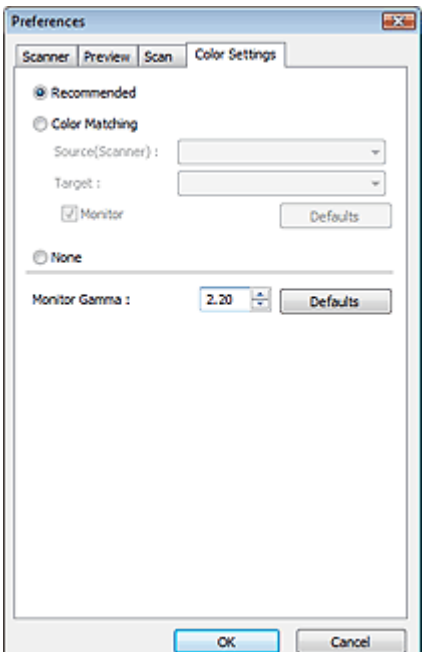

#### **Color Adjustment**

Select either of the following. Recommended is selected by default. This function is available when Color Mode is Color or Grayscale.

#### **Recommended**

Select this to vividly reproduce the tone of a document on the screen. It is recommended that you normally select this setting.

#### **Color Matching**

Select this to automatically match the scanner, monitor and color printer colors, thus reducing time and trouble to manually match the monitor and printer colors. Color Adjustment Buttons will be disabled.

This function is available when Color Mode is Color.

- Source(Scanner): Select scanner profile.
- Target: Select target profile.
- Monitor: Select this to display preview image with optimum correction for monitor.
- Defaults: Returns to the default Color Matching settings.

#### **None**

Select this to disable color correction provided by ScanGear (scanner driver).

### **EE** Note

Color Matching is available when ScanGear (scanner driver), monitor, color managementcompliant application (such as Adobe Photoshop) and printer are set up correctly. Refer to the corresponding manual for the monitor, printer and application settings.

#### **Monitor Gamma**

By setting the gamma value of a monitor, you can adjust the input data to the brightness characteristics of the monitor. Adjust the value if your monitor's gamma value does not match the

default value set in ScanGear (scanner driver), and the colors of the original image are not accurately reflected in the monitor.

Click Defaults to return to the default Monitor Gamma value (2.20).

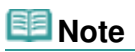

Refer to the manual of your monitor to check its gamma value. If it is not written in the manual, contact the manufacturer.

Advanced Guide > Scanning > Scanning with Other Application Software > Appendix: Useful Information on Scanning

# **Appendix: Useful Information on Scanning**

- **Adjusting the cropping frame (scan area)**
	- Adjusting Cropping Frames
- **Selecting the best resolution**
	- **Resolution**
- **Learning about file formats**

File Formats

- **Learning about Color Matching**
	- Color Matching
- **Matching the colors between the document and monitor** See Monitor Gamma in the following section. Color Settings Tab

Advanced Guide > Scanning > Scanning with Other Application Software > Appendix: Useful Information on Scanning > Adjusting Cropping Frames

# **Adjusting Cropping Frames**

You can specify the scan area by creating a cropping frame on the image displayed in the Preview area of the ScanGear (scanner driver) screen. When you click Scan, only the portion within the cropping frame will be scanned and passed to the application.

### **Cropping Frame Types**

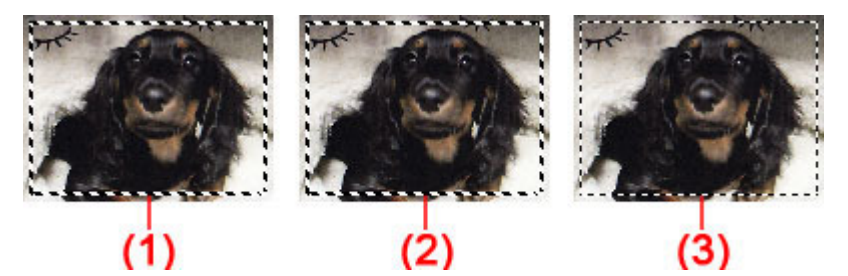

(1) Focus Cropping Frame (rotating thick broken lines)

The settings in Basic Mode or Advanced Mode will be applied.

(2) Selected Cropping Frame (stationary thick broken lines)

The settings will be applied to the Focus Cropping Frame and Selected Cropping Frames simultaneously. You can select multiple cropping frames by clicking them while pressing the Ctrl key.

(3) Unselected Cropping Frame (stationary thin broken lines)

The settings will not be applied.

#### EE **Note**

Focus Cropping Frame and Selected Cropping Frames are displayed in whole image view.

#### **Initial Cropping Frame**

#### **In thumbnail view**

Cropping frame is not displayed initially. Drag the mouse over a frame to create a cropping frame.

#### **In whole image view**

A cropping frame (Focus Cropping Frame) is displayed automatically around the preview image according to the document size. You can also create a cropping frame by dragging the mouse in the Preview area.

### **EE** Note

Cropping frames are set according to the document size (Auto Crop) by default. For details, see Cropping Frame on Previewed Images in " Preview Tab" (Preferences dialog box).

### **Adjusting a Cropping Frame**

The cursor will change into  $\overbrace{\mathbb{R}}^{\mathbb{N}}$  and  $\overbrace{\mathbb{R}}^{\mathbb{N}}$  (Arrow) when it is positioned over a cropping frame. If you click and drag the mouse in the direction of the arrow, the cropping frame will expand or contract accordingly.

### Adjusting Cropping Frames **Pagina 666 din 886 pagini**

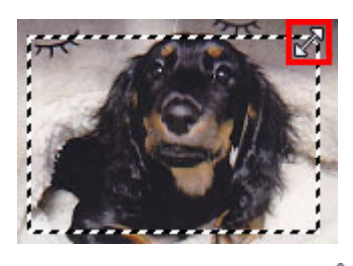

The cursor will change into  $\overline{\mathbb{CP}}$  (Crosshair arrow) when it is positioned within a cropping frame. Click and drag the mouse to move the entire cropping frame.

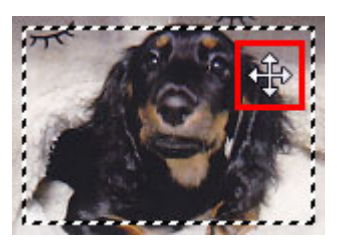

### **Note**

- In Advanced Mode, you can specify the cropping frame size by entering the values into Width and Height in Input Settings.  $\rightarrow$  Input Settings
- You can rotate a cropping frame 90 degrees by clicking  $\boxed{[1]}$  (Switch Aspect Ratio). However,  $\boxed{[1]}$ (Switch Aspect Ratio) is not available when Output Size is Flexible.

### **Creating Multiple Cropping Frames**

#### **In thumbnail view**

You can only create one cropping frame per image.

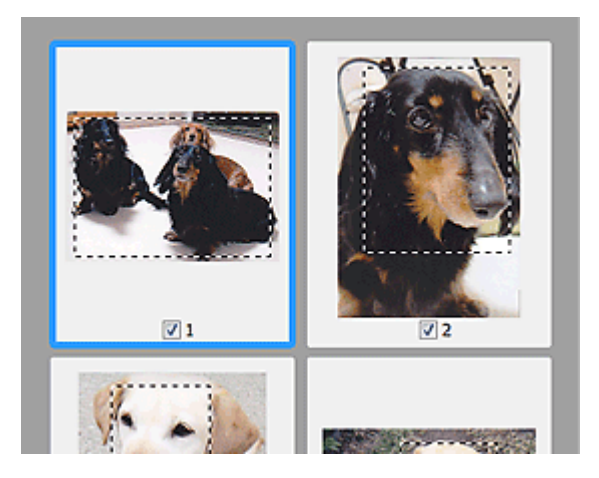

#### **In whole image view**

Click and drag the mouse in a space outside the existing cropping frame to create a new cropping frame in the Preview area. The new cropping frame will be the Focus Cropping Frame, and the old cropping frame will be the Unselected Cropping Frame.

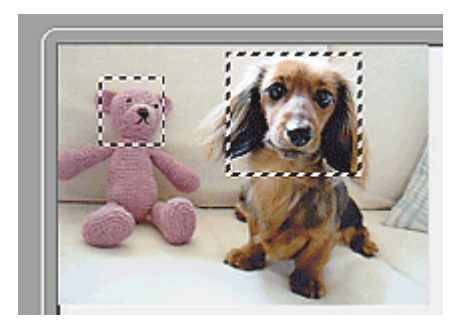

### Adjusting Cropping Frames **Pagina 667 din 886 pagini**

You can create multiple cropping frames and apply different scan settings to each cropping frame.

You can also select multiple cropping frames by clicking them while pressing the Ctrl key.

If you select multiple cropping frames and change the settings on a tab at the right of ScanGear (scanner driver), the settings will be applied to all the selected cropping frames.

When you create a new cropping frame, it retains the settings of the latest cropping frame.

### **EE** Note

- Create up to 12 cropping frames.
- Scanning takes longer than usual when multiple cropping frames are selected.

### **Deleting Cropping Frames**

#### **In thumbnail view**

To delete a cropping frame, click an area outside the cropping frame on an image.

#### **In whole image view**

To delete a cropping frame, select it and click (Remove Cropping Frame) on the Toolbar. Alternatively, press the Delete key.

When there are multiple cropping frames, all the selected cropping frames (Focus Cropping Frame and Selected Cropping Frames) are deleted simultaneously.

Advanced Guide > Scanning > Scanning with Other Application Software > Appendix: Useful Information on Scanning > Resolution

# **Resolution**

### **What is Resolution?**

The data in the image you have scanned is a collection of dots carrying information about brightness and color. The density of these dots is called "resolution", and resolution will determine the amount of detail your image contains. The unit of resolution is dots per inch (dpi). Dpi is the number of dots per square inch (2.54 cm square).

The higher the resolution (value), the more detail in your image; the lower the resolution (value), the less detail.

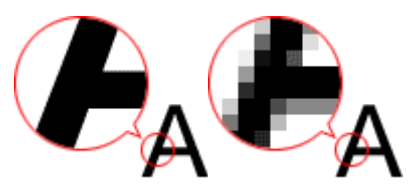

### **Setting the Resolution in MP Navigator EX**

In MP Navigator EX, you can specify the resolution with Scanning Resolution in the Scan Settings dialog box.

### **Images for Printing**

Images to be printed should be scanned at a resolution that corresponds to the resolution of the printer.

For example, if you want to print using a 600 dpi black and white printer, you should set the resolution to 600 dpi.

With a color printer, specifying the resolution at half the resolution of the printer should be fine. For example, if you want to print scanned paper/photos using a 600 dpi color printer, you should set the resolution to 300 dpi. However, with a high-resolution printer, printing takes longer than usual if you set the resolution to half the resolution of the printer.

### **Example of Appropriate Resolution when Printing to Scale**

If you print a document at twice the size both vertically and horizontally, the resolution of the document will be reduced by half. If the resolution of the original document is 300 dpi, the resolution of the enlarged document will be 150 dpi. If you print the document with a 600 dpi color printer, the lack of detail in the image may be obvious. In that case, if you scan at the Scanning Resolution of 600 dpi, the resolution will be 300 dpi even if you double the size of document and you can print the document with sufficient quality. Conversely, if you print a document at half scale, it should be sufficient to scan at half the resolution.

When Printing Color Photos at Twice the Size

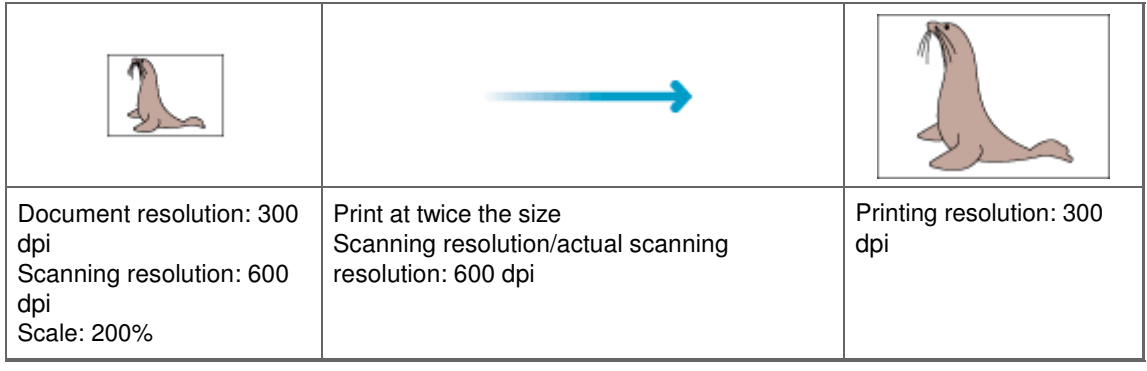

## **Setting the Resolution in ScanGear (Scanner Driver)**

In ScanGear (scanner driver), you can specify the resolution with Output Resolution in Output Settings on

the Advanced Mode tab.

### **Example of Appropriate Resolution when Printing to Scale**

The scanning resolution is automatically set so that the value set in Output Resolution will be the resolution of the scanned image. If you set Output Resolution to 300 dpi and scan at twice the size, the document will be automatically scanned at 600 dpi, and the resolution of the scanned image will be 300 dpi. You can print the document with sufficient quality using a 600 dpi color printer.

When Printing L Size (8.9 cm x 12.7 cm) Photos at Twice the Size

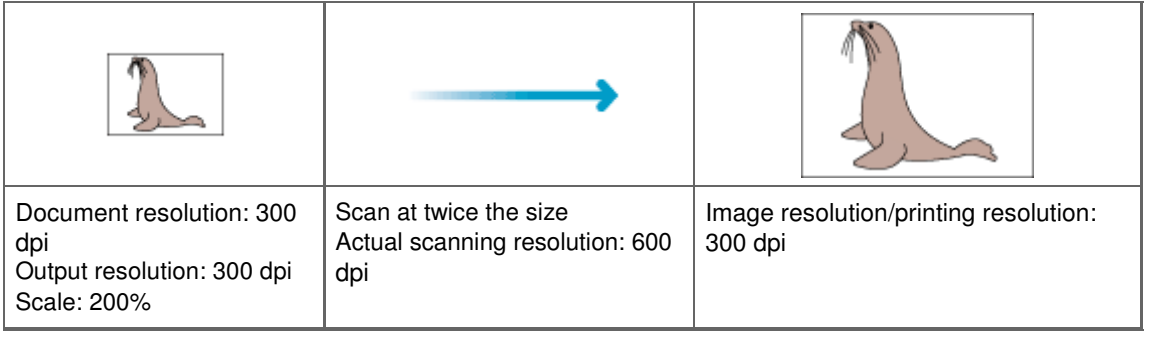

### **Appropriate Resolution Settings**

Set the resolution according to the use of the scanned image.

For displaying on a monitor: 150 dpi

For printing: 300 dpi

When Output Size is set to Flexible in ScanGear's Advanced Mode tab (Select Source is Platen and the scale is 100%):

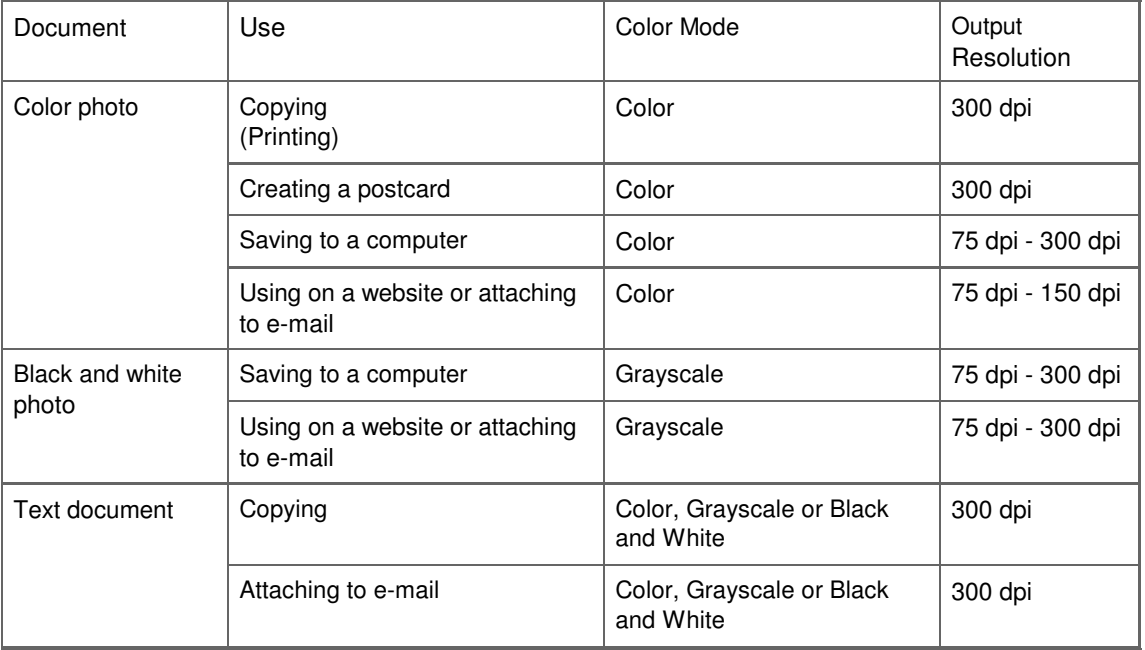

### **Important**

If you double the resolution, the file size quadruples. If the file is too large, the processing speed will slow down significantly, and you will experience inconvenience such as lack of memory. Set the minimum required resolution according to the use of the image.

### **Note**

Although you can change Output Resolution in ScanGear (scanner driver), it is recommended that you scan at the default value.

Advanced Guide > Scanning > Scanning with Other Application Software > Appendix: Useful Information on Scanning > File Formats

# **File Formats**

You can select a file format when saving scanned images. You should specify the most suitable format according to how you want to use the image on which application.

Available file formats vary by application and computer (Windows or Macintosh).

See below for the characteristics of each image file format.

### **BMP (Standard File Extension: .bmp)**

A standard file format for Windows.

BMP is often selected for images that are used only on Windows.

### **JPEG (Standard File Extension: .jpg)**

A file format often used on websites and for digital camera images.

JPEG features high compression rates. JPEG images slightly degrade every time they are saved, and cannot be returned to their original state.

JPEG is not available for black and white images.

### **Exif (Standard File Extension: .jpg)**

A file format supported by many digital cameras.

It adds information such as the date of image capture, camera model, shutter speed, shooting mode and comments to JPEG files.

The file format version must be Exif 2.2 or later in order to print on a Direct Print compatible printer.

### **TIFF (Standard File Extension: .tif)**

A file format featuring a relatively high compatibility between various computers and applications. (Some TIFF files are incompatible.) TIFF is suitable for editing saved images.

## **EE** Note

- MP Navigator EX supports the following TIFF file formats.
	- Uncompressed, black and white binary
	- Uncompressed, RGB (8 bits per channel)
	- Uncompressed, YCC (8 bits per component)
	- Uncompressed, RGB (16 bits per channel)
	- Uncompressed, YCC (16 bits per component)
	- Uncompressed, Grayscale

### **PDF (Standard File Extension: .pdf)**

A file format developed by Adobe Systems. It can be used on various computers and operating systems. Therefore, PDF files can be exchanged between people who use different operating systems, fonts, etc. regardless of the differences.

# **Important**

■ Only PDF files created with MP Navigator EX are supported. PDF files created or edited in other applications are not supported.

Advanced Guide > Scanning > Scanning with Other Application Software > Appendix: Useful Information on Scanning > Color Matching

# **Color Matching**

Color Matching adjusts devices as shown below to match the colors of an image displayed on a monitor or a printed image with the colors of the original document.

#### **Example: When sRGB is selected as the output profile (target)**

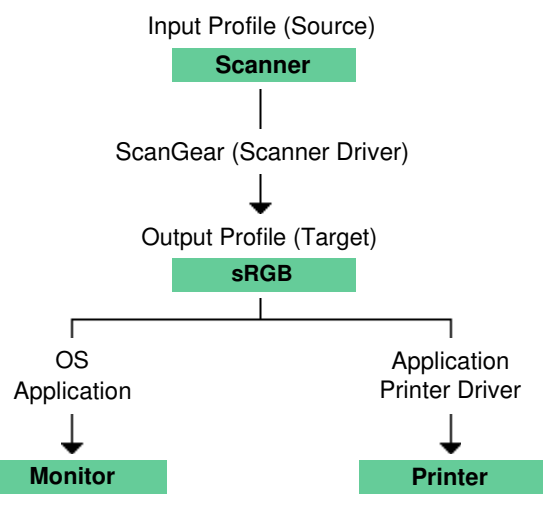

ScanGear (scanner driver) converts the image's color space from the scanner's color space to sRGB.

When displaying on a monitor, the image's color space is converted from sRGB to the monitor's color space based on the operating system's monitor settings and the application's working space settings.

When printing, the image's color space is converted from sRGB to the printer's color space based on the application's print settings and the printer driver's settings.

# **Ghid avansat**

Ghid avansat > Scanarea > Alte metode de scanare

# **Alte metode de scanare**

- Scanarea cu driverul WIA
- Scanarea prin utilizarea panoului de control (numai pentru Windows XP)

În partea superioară a paginii

Advanced Guide > Scanning > Other Scanning Methods > Scanning with WIA Driver

# **Scanning with WIA Driver**

You can scan an image from a WIA-compliant application and use the image in that application. The procedure varies depending on the application. The following procedures are examples only. For details, refer to the application's manual.

### **Important**

■ In Windows 2000, you cannot scan using the WIA driver.

#### **Scanning with WIA Driver 2.0**

The following is an example of scanning using Windows Photo Gallery.

- **1.** Place the document on the Platen.
	- **► Placing Documents**
- **2.** In File, click Import from Camera or Scanner..., then double-click WIA Canon (model name).

The scan setting screen appears.

#### **3.** Specify the settings.

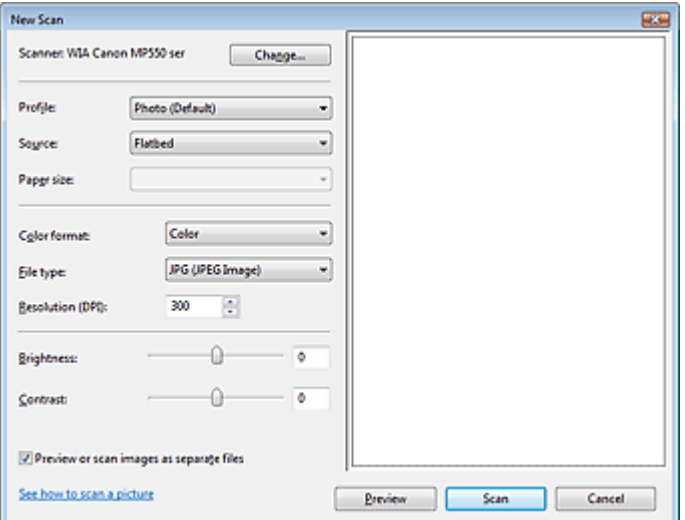

#### **Scanner**

The currently set product name is displayed. To change the scanner, click Change... and select the product you want to use.

**Profile**

Select Photo (Default) or Documents according to the document to be scanned. To save a new Profile, select Add profile.... You can specify the details in the Add New Profile dialog box.

**Source**

Select a scanner type.

**Paper size**

This setting is not available for this machine.

**Color format**

Select how to scan the document.

**File type**

Select a file format from JPEG, BMP, PNG and TIFF.

**Resolution (DPI)**

Enter the resolution. Specify a value between 50 dpi and 600 dpi. 300 dpi is set by default. **Resolution** 

**Brightness**

Move the slider to adjust the brightness. Move it to the left to darken and right to brighten the image. You can also enter a value (-100 to 100).

**Contrast**

Move the slider to adjust the contrast. Moving it to the left will decrease the contrast of the image, thus softening the image. Moving it to the right will increase the contrast of the image, thus sharpening the image. You can also enter a value (-100 to 100).

**Preview or scan images as separate files**

Select this checkbox to preview or scan multiple images as separate files.

- **•** See how to scan a picture Click to open Windows Help and Support.
- **4.** Click Preview to preview the image.

The preview image appears on the right.

**5.** Click Scan.

When scanning is completed, the scanned image appears in the application.

### **Scanning with WIA Driver 1.0**

The following is an example of scanning using Paint.

**1.** Place the document on the Platen.

**Placing Documents** 

- **2.** In File, click From Scanner or Camera.... (Select the command to scan a document in the application.)
- **3.** Select an image type according to the document to be scanned.

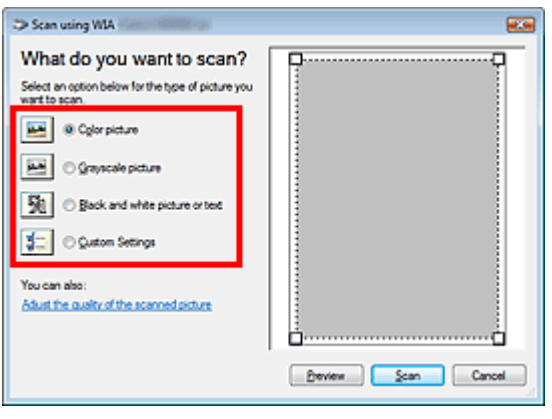

### **EE** Note

- To scan with the values previously set in Adjust the quality of the scanned picture, select Custom Settings.
- **4.** Click Adjust the quality of the scanned picture and set the preferences as required.

### Scanning with WIA Driver **Pagina 675 din 886 pagini** Scanning with WIA Driver **Pagina 675 din 886 pagini**

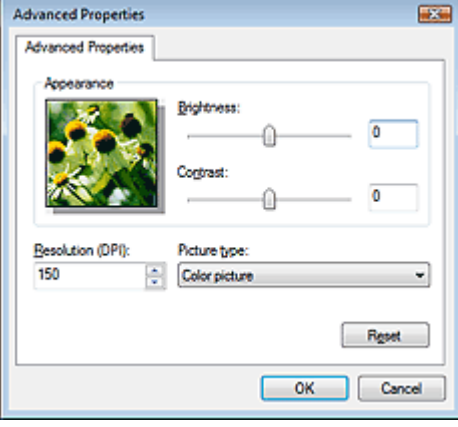

#### **Brightness**

Move the slider to adjust the brightness. Move it to the left to darken and right to brighten the image. You can also enter a value (-127 to 127).

#### **Contrast**

Move the slider to adjust the contrast. Moving it to the left will decrease the contrast of the image, thus softening the image. Moving it to the right will increase the contrast of the image, thus sharpening the image. You can also enter a value (-127 to 127).

**Resolution (DPI)**

Enter the resolution. Specify a value between 50 dpi and 600 dpi. **Resolution** 

**Picture type**

Select the type of scan you want for your document.

**Reset**

Click to restore the original settings.

**5.** Click Preview to preview the image.

The preview image appears on the right. Drag  $\Box$  to specify the scan area.

**6.** Click Scan.

When scanning is completed, the scanned image appears in the application.

Advanced Guide > Scanning > Other Scanning Methods > Scanning Using the Control Panel (Windows XP Only)

# **Scanning Using the Control Panel (Windows XP Only)**

You can scan images via the Control Panel of Windows XP using the WIA driver.

Windows Image Acquisition (WIA) is a driver model implemented in Windows XP. It allows you to scan documents without using an application. Scan documents from a TWAIN-compliant application to specify advanced settings for scanning.

- **1.** From the Start menu, select Control Panel.
- **2.** Click Printers and Other Hardware > Scanners and Cameras, then double-click WIA Canon (model name).

The Scanner and Camera Wizard dialog box opens.

- **3.** Click Next.
- **4.** Select Picture type according to the document to be scanned.

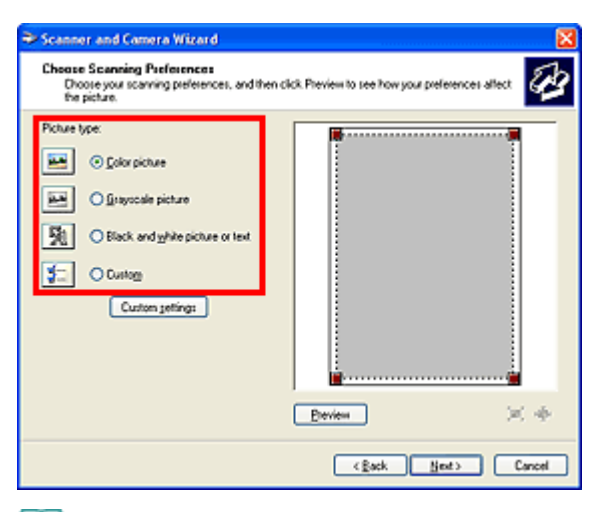

# **EE** Note

- To scan with the values previously set in Custom Settings, select Custom.
- **5.** Click Custom Settings to set the preferences as required.

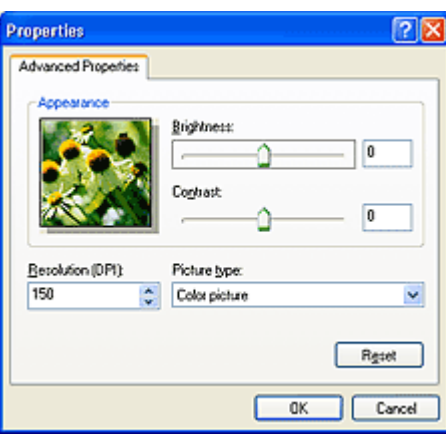

#### **Brightness**

Move the slider to adjust the brightness. Move it to the left to darken and right to brighten the image. You can also enter a value (-127 to 127).

### Scanning Using the Control Panel (Windows XP Only) Pagina 677 din 886 pagini

### **Contrast**

Move the slider to adjust the contrast. Moving it to the left will decrease the contrast of the image, thus softening the image. Moving it to the right will increase the contrast of the image, thus sharpening the image. You can also enter a value (-127 to 127).

#### **Resolution (DPI)**

Enter the resolution. Specify a value between 50 dpi and 600 dpi. **Resolution** 

#### **Picture type**

Select the type of scan you want for your document.

**Reset**

Click to restore the original settings.

**6.** Click Preview to preview the image.

The preview image appears on the right. Drag  $\blacksquare$  to specify the scan area.

**7.** Click Next and follow the instructions.

Imprimarea fotografiilor direct de pe un dispozitiv compatibil sau un dispoz... Pagina 678 din 886 pagini

## **Ghid avansat**

Ghid avansat > Imprimarea fotografiilor direct de pe un dispozitiv compatibil sau un dispozitiv de comunicaţii fără fir

# **Imprimarea fotografiilor direct de pe un dispozitiv compatibil sau un dispozitiv de comunicaţii fără fir**

Imprimarea fotografiilor direct de pe un dispozitiv compatibil

Imprimarea fotografiilor de pe un dispozitiv de comunicaţii fără fir

În partea superioară a paginii

# **Ghid avansat**

Ghid avansat > Imprimarea fotografiilor direct de pe un dispozitiv compatibil sau un dispozitiv de comunicații fără fir > Imprimarea fotografiilor direct de pe un dispozitiv compatibil

# **Imprimarea fotografiilor direct de pe un dispozitiv compatibil**

- Imprimarea fotografiilor direct de pe un dispozitiv compatibil
- Despre setările de imprimare PictBridge

În partea superioară a paginii

Imprimarea fotografiilor direct de pe un dispozitiv compatibil Pagina 680 din 886 pagini

### **Ghid avansat**

Ghid avansat > Imprimarea directă a fotografiilor de pe un dispozitiv compatibil sau de pe un dispozitiv de comunicare fără fir > Imprimarea fotografiilor direct de pe un dispozitiv compatibil > Imprimarea fotografiilor direct de pe un dispozitiv compatibil

# **Imprimarea fotografiilor direct de pe un dispozitiv compatibil**

Puteţi conecta la aparat un dispozitiv compatibil PictBridge, precum o cameră digitală, o cameră video sau un telefon mobil, utilizând un cablu USB recomandat de producătorul aparatului și puteți imprima imaginile înregistrate direct, fără a utiliza un computer.

### **Notă**

- Atunci când se imprimă fotografii cu aparatul compatibil PictBridge conectat la dispozitiv, recomandăm utilizarea adaptorului CA furnizat împreună cu aparatul. Dacă utilizaţi un aparat cu baterii, asiguraţi-vă că este încărcat complet.
- În funcție de modelul sau de marca dispozitivului dumneavoastră, este posibil să fie nevoie să  $\blacksquare$ selectați un mod de imprimare compatibil cu PictBridge înainte de a conecta dispozitivul. De asemenea, poate fi necesar să porniți dispozitivul sau să selectați manual modul Play manual după ce conectaţi dispozitivul la aparat.

Efectuaţi operaţiile necesare pe dispozitivul compatibil PictBridge înainte de a-l conecta la acest aparat, conform instrucțiunilor prezentate în manualul de instrucțiuni al dispozitivului.

- **1.** Asiguraţi-vă că aparatul este pus în funcţiune.
- **2.** Încărcaţi hârtia.
- **3.** Asiguraţi-vă că aţi selectat sursa de hârtie adecvată.
- **4.** Asiguraţi-vă că dispozitivul compatibil PictBridge este oprit.
- **5.** Conectaţi dispozitivul compatibil PictBridge la acest aparat utilizând un cablu USB (A) recomandat de producătorul dispozitivului.

Dispozitivul compatibil PictBridge porneşte automat.

Dacă dispozitivul nu porneşte automat, porniţi-l manual.

Când aparatul este conectat corect la dispozitiv, pe ecranul LCD al dispozitivului se va afişa mesajul care informează că aparatul este conectat. Consultaţi manualul de instrucţiuni al dispozitivului.

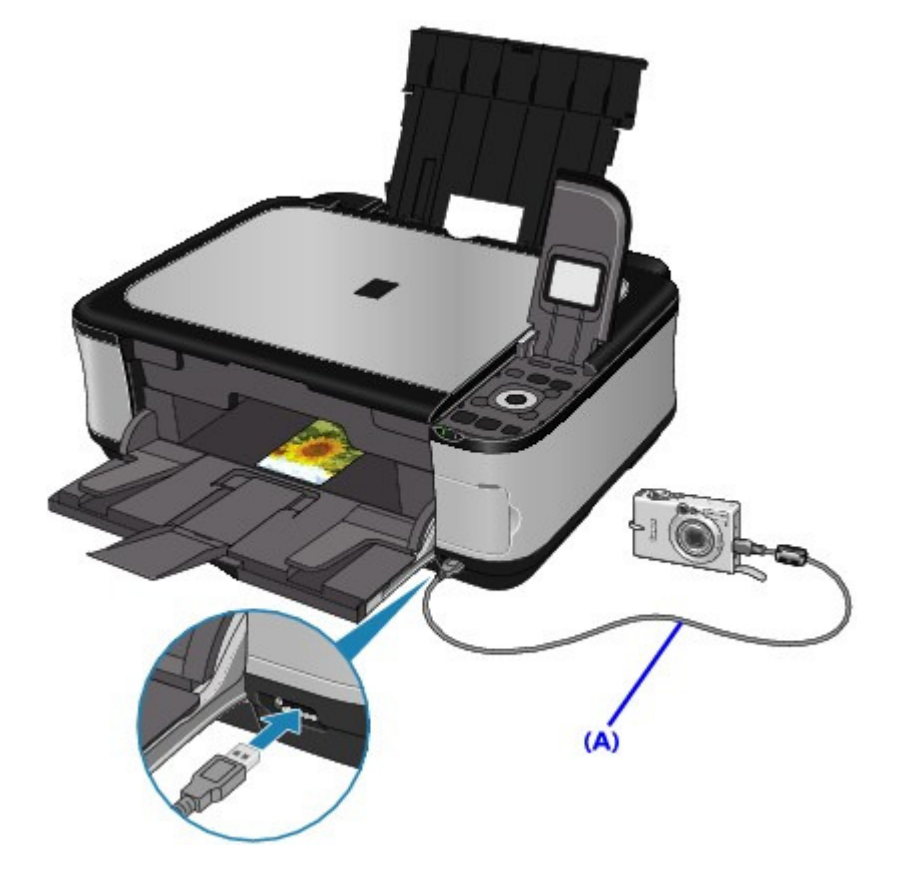

**6.** Specificaţi setările de imprimare, precum tipul hârtiei şi aspectul.

Puteţi efectua setări utilizând meniul de pe ecranul LCD al dispozitivului compatibil PictBridge. Selectaţi dimensiunea şi tipul hârtiei pe care aţi încărcat-o în aparat. Setări pe un dispozitiv compatibil PictBridge Dacă dispozitivul dumneavoastră compatibil PictBridge nu are un meniu de setări, modificaţi setarea de pe aparat.

Setări pe aparat

**7.** Începeţi imprimarea de pe dispozitivul dumneavoastră compatibil PictBridge.

### **Important**

■ Nu deconectați niciodată cablul USB în timpul imprimării, în afara cazului în care acest lucru este permis în mod explicit de dispozitivul compatibil PictBridge. Atunci când deconectaţi cablul USB dintre dispozitivul compatibil PictBridge şi aparat, urmaţi instrucţiunile prezentate în manualul de instrucțiuni al dispozitivului.

În partea superioară a paginii

# **Ghid avansat**

Ghid avansat > Imprimarea directă a fotografiilor de pe un dispozitiv compatibil sau de pe un dispozitiv de comunicare fără fir > Imprimarea fotografiilor direct de pe un dispozitiv compatibil > Despre setările de imprimare PictBridge

# **Despre setările de imprimare PictBridge**

- Setări pe un dispozitiv compatibil PictBridge
- Setări pe aparat

#### **Setări pe un dispozitiv compatibil PictBridge**

Această secțiune descrie funcția PictBridge a aparatului. Pentru setările de imprimare ale unui dispozitiv compatibil PictBridge, consultaţi instrucţiunile prezentate în manualul de instrucţiuni al dispozitivului.

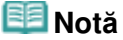

- În descrierea următoare, numele elementelor de setare sunt date conform celor utilizate în dispozitivele compatibile PictBridge ale mărcii Canon. Este posibil ca numele setărilor să fie diferite, în funcţie de marca sau modelul dispozitivului dumneavoastră.
- Este posibil ca unele setări explicate mai jos să nu fie disponibile în cazul unor dispozitive. În acest caz, se aplică setările realizate pe aparat. De asemenea, dacă unele elemente sunt setate pe Default pe un dispozitiv compatibil PictBridge, se aplică setările aparatului pentru aceste elemente.

Setări pe aparat

Următoarele setări pot fi utilizate atunci când imprimaţi de pe un dispozitiv compatibil PictBridge.

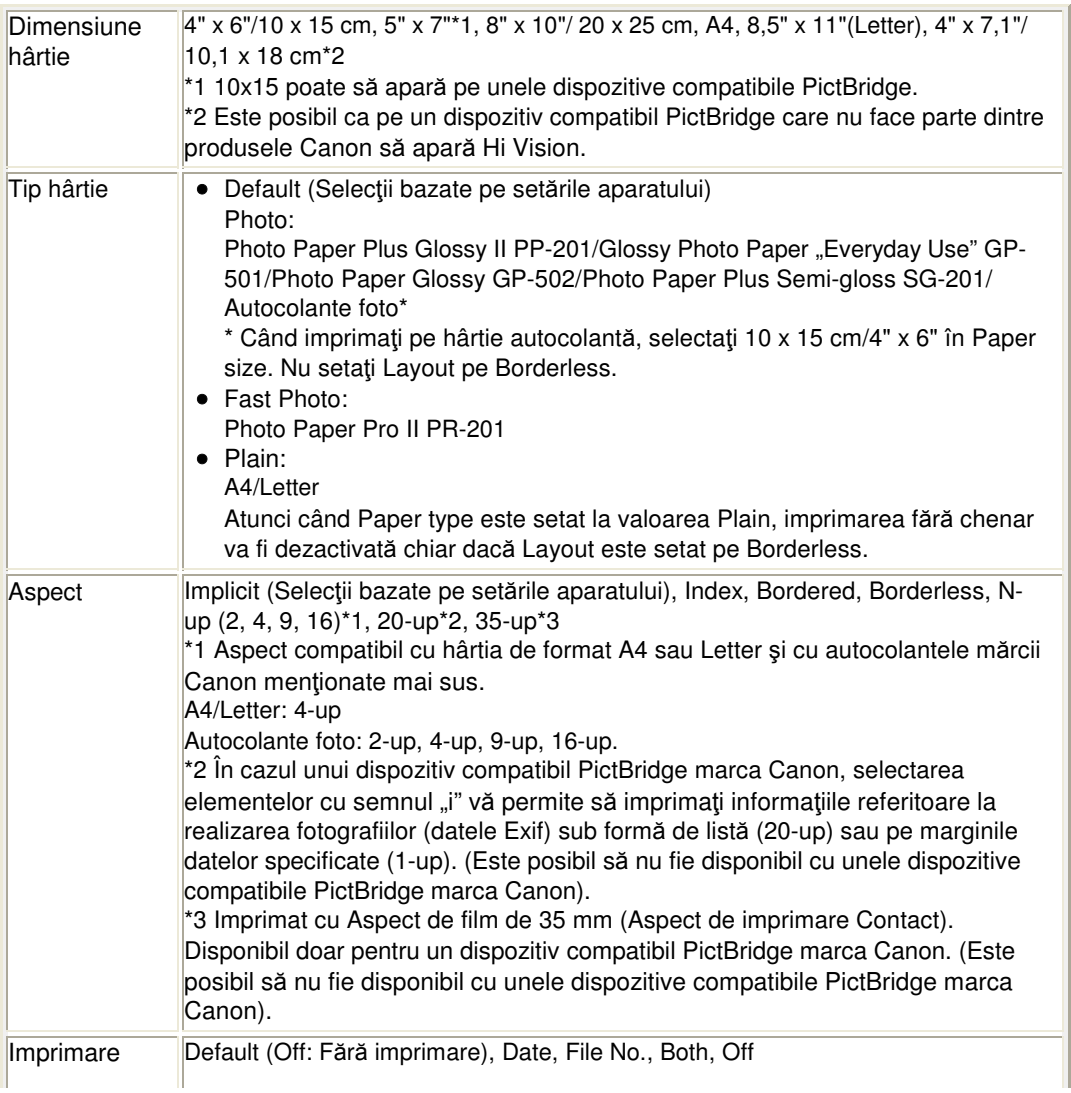

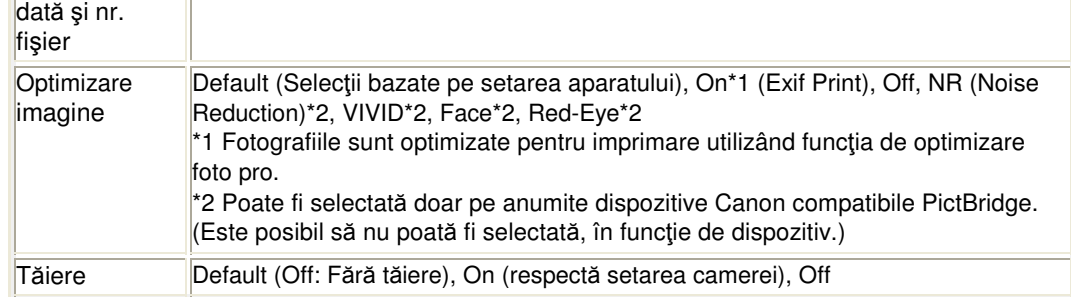

### **Setări pe aparat**

Puteţi modifica setările de imprimare PictBridge din ecranul PictBridge print settings. Configuraţi setările de imprimare pe Default la dispozitivul compatibil PictBridge dacă doriți să imprimați în conformitate cu setările aparatului.

Această secţiune descrie procedura de afişare a ecranului PictBridge print settings. Pentru detalii referitoare la elementele de setare, consultați Setări de imprimare PictBridge .

- **1. Asiguraţi-vă că aparatul este pus în funcţiune.**
	-

**2. Selectaţi Settings în ecranul ACASĂ, apoi apăsaţi butonul OK.**

- **3. Selectaţi Device settings, apoi apăsaţi butonul OK.**
- **4. Selectaţi PictBridge print settings, apoi apăsaţi butonul OK.**

Se va afişa ecranul PictBridge print settings.

În partea superioară a paginii

### **Ghid avansat**

Ghid avansat > Imprimarea fotografiilor direct de pe un dispozitiv compatibil sau un dispozitiv de comunicații fără fir > Imprimarea fotografiilor de pe un dispozitiv de comunicaţii fără fir

# **Imprimarea fotografiilor de pe un dispozitiv de comunicaţii fără fir**

- Imprimarea cu ajutorul unui mijloc de comunicare Bluetooth
- Setarea dimensiunii paginii, a tipului de suport şi a aspectului când imprimaţi de pe un telefon mobil

În partea superioară a paginii
Ghid avansat > Imprimarea directă a fotografiilor de pe un dispozitiv compatibil sau de pe un dispozitiv de comunicare fără fir > Imprimarea fotografiilor de pe un dispozitiv de comunicaţii fără fir > Imprimarea cu ajutorul unui mijloc de comunicare Bluetooth

## **Imprimarea cu ajutorul unui mijloc de comunicare Bluetooth**

Această secţiune descrie procedura de imprimare a fotografiilor cu ajutorul unui dispozitiv de comunicare Bluetooth sau de pe un telefon mobil cu ajutorul unității opționale Bluetooth BU-30.

Dacă imprimați de pe un telefon mobil prin intermediul unui mijloc de comunicare Bluetooth, consultați şi manualul de instrucţiuni al produsului.

Pentru detalii cu privire la procedura de imprimare cu ajutorul unui mijloc de comunicare Bluetooth de pe computer, consultați Despre mijloacele de comunicare Bluetooth .

#### EE **Notă**

Telefoanele mobile care suportă OPP (Object Push Profile) sau BIP (Basic Imaging Profile) pot fi utilizate pentru a imprima fotografii.

În funcţie de telefonul dumneavoastră mobil, este posibil să nu puteţi imprima chiar dacă telefonul dumneavoastră mobil suportă profilurile de mai sus. Pentru informaţii cu privire la profilurile suportate de telefonul dumneavoastră mobil, consultați manualul de instrucțiuni al produsului dumneavoastră.

#### **Imprimarea cu ajutorul unui mijloc de comunicare Bluetooth**

- **1. Asiguraţi-vă că aparatul este pus în funcţiune.**
- **2. Încărcaţi hârtia.**
- **3. Ataşaţi unitatea opţională Bluetooth BU-30.**

Introduceţi unitatea Bluetooth BU-30 în Portul de imprimare directă.

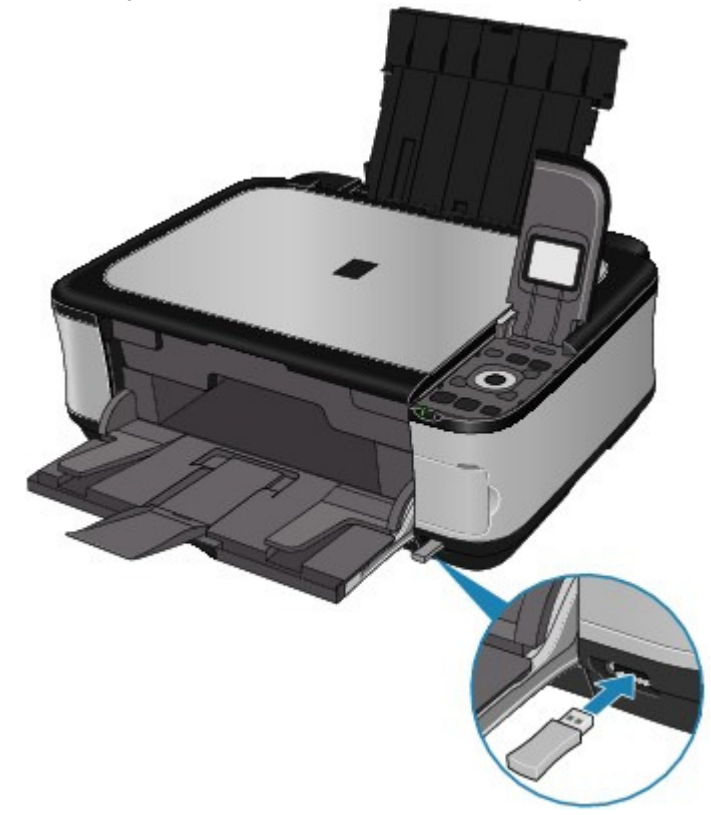

**4. Setaţi dimensiunea paginii şi aspectul.**

**→ Setarea dimensiunii paginii, a tipului de suport si a aspectului când imprimati de pe un** telefon mobil

- **5. Lansaţi imprimarea de pe telefonul mobil.**
	- **Pentru denumirea dispozitivului, selectaţi valoarea implicită Canon XXX-1 (unde "XXX" este numele aparatului dumneavoastră).**
	- **Dacă vi se cere să introduceţi o cheie de acces, introduceţi valoarea implicită "0000".**

Puteţi modifica denumirea aparatului, cheia de acces ş.a.m.d. din ecranul Bluetooth settings.

Modificarea setărilor Bluetooth

## **Notă**

■ Comunicarea este posibilă pe o distanță aproximativă de până la 10 m / 33 picioare în funcţie de condiţiile de mai jos. Viteza de imprimare poate varia în funcție de condițiile următoare:

Prezenţa unor obstacole între echipamentele de comunicare şi condiţiile radio. Prezenţa unor câmpuri magnetice, electricităţii statice, sau a interferenţelor electromagnetice.

Sensibilitatea receptorului și performanța antenei echipamentelor de comunicare.

- Fisierele video nu pot fi imprimate.
- În funcție de dispozitivul dvs., este posibil ca datele salvate pe o cartelă de memorie să nu poată fi imprimate.
- **Despre datele care pot fi transmise**
	- Datorită setărilor de securitate de pe telefonul mobil, conţinutul descărcat sau fotografiile descărcate de pe un URL ataşat la un E-mail nu pot fi imprimate.
	- În funcție de dimensiunea unei fotografii, poate dura o vreme până când aparatul va începe să imprime după pornirea comunicării fără fir.
	- Calitatea de imprimare şi orientarea (portret sau vedere) sunt stabilite automat în funcție de dimensiunea fotografiilor.
	- În funcție de dimensiunea fotografiilor realizate cu telefonul mobil, marginile imaginii pot fi tăiate în cazul imprimării fără chenar; dimensiunea marginii se poate modifica în cazul imprimării cu chenar.
	- Dacă un fişier foto este mai mare de 1,8 MB, este posibil să nu poată fi transmis.

Ghid avansat > Imprimarea directă a fotografiilor de pe un dispozitiv compatibil sau de pe un dispozitiv de comunicare fără fir > Imprimarea fotografiilor de pe un dispozitiv de comunicaţii fără fir > Imprimarea cu ajutorul unui mijloc de comunicare Bluetooth > Modificarea setărilor Bluetooth

## **Modificarea setărilor Bluetooth**

În timpul pregătirii pentru imprimare cu ajutorul unui mijloc de comunicare Bluetooth, puteţi modifica setări precum denumirea aparatului şi cheia de acces din ecranul Bluetooth settings. Această secţiune descrie procedura de afişare a ecranului Bluetooth settings. Pentru detalii referitoare la fiecare element de setare, consultați Setări Bluetooth.

- **1.** Asiguraţi-vă că aparatul este pus în funcţiune.
- **2.** Ataşaţi unitatea opţională Bluetooth BU-30.

Introduceţi unitatea Bluetooth BU-30 în Portul de imprimare directă.

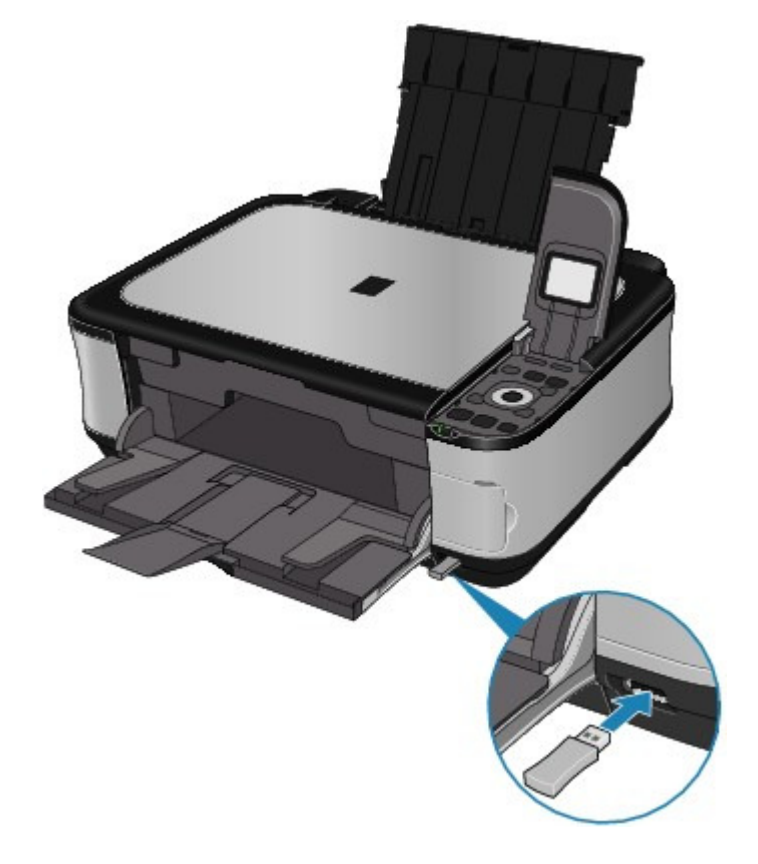

- **3.** Selectați  $\overline{00}$  Settings în ecranul ACASĂ, apoi apăsați butonul **OK**.
- **4.** Selectaţi Device settings, apoi apăsaţi butonul **OK**.
- **5.** Selectaţi Bluetooth settings, apoi apăsaţi butonul **OK**. Se va afişa ecranul Bluetooth settings. Ecranul Bluetooth Settings

Setarea dimensiunii paginii, a tipului de suport şi a aspectului când imprim... Pagina 688 din 886 pagini

### **Ghid avansat**

Ghid avansat > Imprimarea directă a fotografiilor de pe un dispozitiv compatibil sau de pe un dispozitiv de comunicare fără fir > Imprimarea fotografiilor de pe un dispozitiv de comunicaţii fără fir > Setarea dimensiunii paginii, a tipului de suport și a aspectului când imprimați de pe un telefon mobil

## **Setarea dimensiunii paginii, a tipului de suport şi a aspectului când imprimaţi de pe un telefon mobil**

Dacă imprimaţi de pe un telefon mobil prin intermediul unui mijloc de comunicare Bluetooth, din ecranul Mobile phone print setting selectaţi dimensiunea paginii, tipul de suport şi setarea de imprimare fără chenar. Pentru detalii cu privire la modalitatea de imprimare de pe computer cu ajutorul unui mijloc de comunicare Bluetooth, consultați Despre mijloacele de comunicare Bluetooth .

\* Setarea implicită este imprimarea fără chenar pe Hârtie fotografică Plus Glossy II mărimea 4" x 6".

#### **Afişarea ecranului Mobile phone print setting**

Această secţiune descrie procedura de afişare a ecranului Mobile phone print setting. Pentru elementele de configurare, consultaţi Mobile phone print setting.

**1. Asiguraţi-vă că aparatul este pus în funcţiune.**

#### **2. Ataşaţi unitatea opţională Bluetooth BU-30.**

Introduceţi unitatea Bluetooth BU-30 în Portul de imprimare directă.

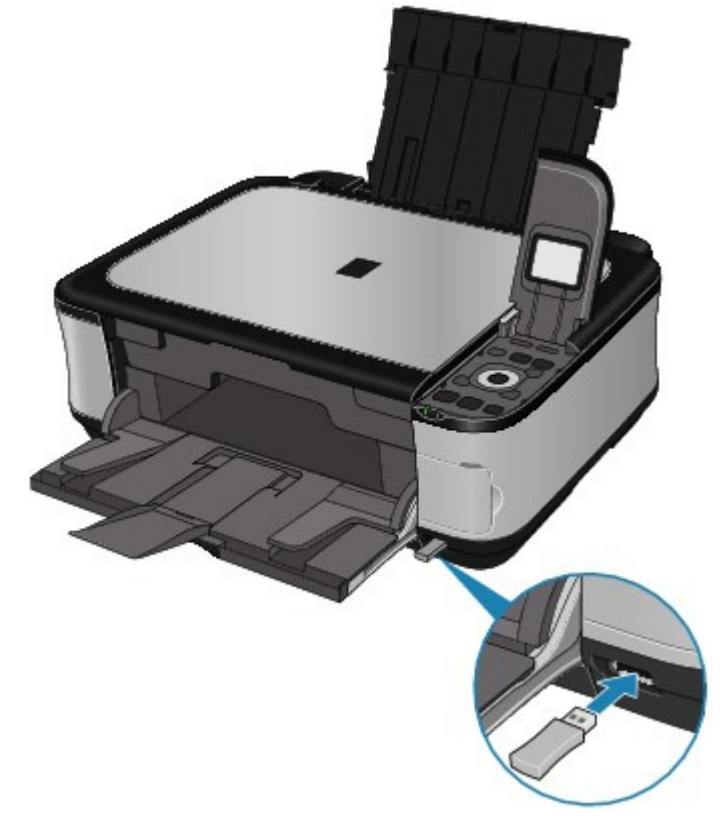

- **3.** Selectați **WG** Settings în ecranul ACASĂ, apoi apăsați butonul OK.
- **4.** Selectaţi Device settings, apoi apăsaţi butonul **OK**.
- **5.** Selectaţi Mobile phone print setting, apoi apăsaţi butonul **OK**.

Se va afişa ecranul Mobile phone print setting. Pentru elementele de configurare, consultaţi Mobile phone print setting.

Ghid avansat > Întreţinere

# **Întreţinere**

- Curăţarea aparatului
- Alinierea capului de imprimare
- Efectuarea întreţinerii de pe un computer

Ghid avansat > Întreţinere > Curăţarea aparatului

# **Curăţarea aparatului**

- Curăţare
- Curăţarea exteriorului aparatului
- Curăţarea geamului plat şi a capacului pentru documente
- Curăţarea interiorului aparatului (Curăţarea plăcii de bază)
- Curăţarea elementelor proeminente din interiorul aparatului

Ghid avansat > Întreţinere > Curăţarea aparatului > Curăţare

# **Curăţare**

Această secţiune descrie procedura de curăţare necesară pentru întreţinerea aparatului.

## **Important**

- Nu folosiți şervețele, prosoape de hârtie, cârpe din material dur sau materiale similare la curățare pentru a nu zgâria suprafaţa. Pulberea de pe şerveţele sau fire fine pot rămâne în interiorul aparatului şi pot cauza probleme cum ar fi blocarea capului de imprimare sau rezultate slabe la imprimare. Aveţi grijă să utilizaţi o cârpă moale.
- Nu utilizaţi niciodată lichide volatile cum ar fi diluanţii, benzenul, acetona sau orice altă substanţă chimică de curăţare pentru curăţarea aparatului, deoarece acest lucru poate cauza o defecţiune sau poate deteriora suprafaţa aparatului.
- Curăţarea exteriorului aparatului
- Curăţarea suprafeţei de sticlă de scanare şi a capacului pentru documente
- Curăţarea interiorului aparatului (Curăţarea plăcii de la bază)
- Curătarea elementelor proeminente din interiorul aparatului

Ghid avansat > Întreţinere > Curăţarea aparatului > Curăţarea exteriorului aparatului

## **Curăţarea exteriorului aparatului**

Aveţi grijă să utilizaţi o cârpă moale ca şi cea pentru curăţarea ochelarilor şi îndepărtaţi uşor murdăria de pe suprafaţă. Dacă este nevoie, neteziţi cutele cârpei înainte de curăţare.

### **Important**

- Asiguraţi-vă că aţi oprit aparatul şi că aţi întrerupt alimentarea înainte de a curăţa aparatul.
- Nu utilizaţi şerveţele, prosoape de hârtie, cârpe aspre sau materiale similare, deoarece acestea pot zgâria suprafaţa.

Ghid avansat > Întreţinere > Curăţarea aparatului > Curăţarea suprafeţei de sticlă de scanare şi a capacului pentru documente

## **Curăţarea suprafeţei de sticlă de scanare şi a capacului pentru documente**

### **Important**

Asiguraţi-vă că aţi oprit aparatul şi că aţi întrerupt alimentarea înainte de a curăţa aparatul.

Cu o cârpă curată, moale, fără scame, ştergeţi uşor suprafaţa de sticlă de scanare (A) şi partea interioară a capacului pentru documente (partea albă) (B). Asiguraţi-vă că nu lăsaţi niciun reziduu, în special pe suprafaţa de sticlă de scanare.

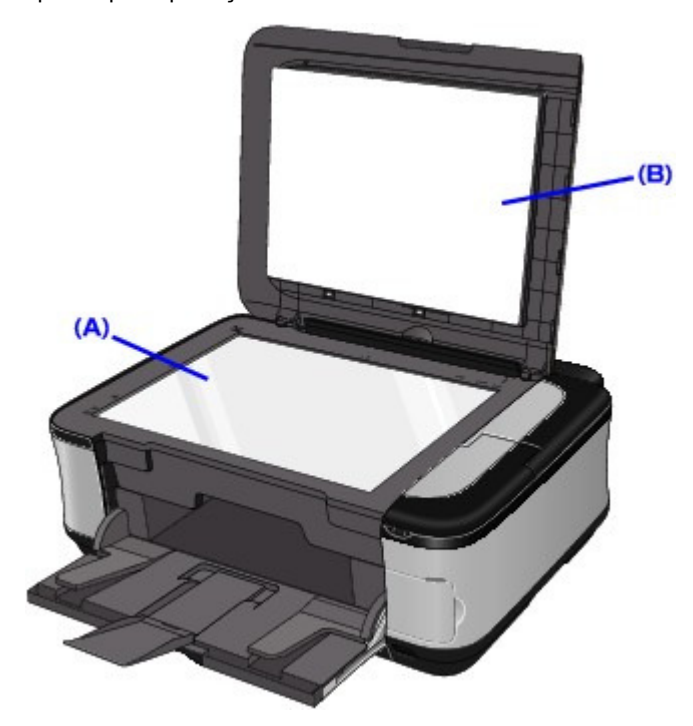

### **Important**

Partea interioară a capacului pentru documente (partea albă) (B) se deteriorează cu uşurinţă, aşa că ştergeţi-o uşor.

Ghid avansat > Întreţinere > Curăţarea aparatului > Curăţarea interiorului aparatului (Curăţarea plăcii de la bază)

## **Curăţarea interiorului aparatului (Curăţarea plăcii de la bază)**

Această secţiune explică modul de curăţare a interiorului aparatului. Dacă imprimanta se murdăreşte în interior, şi hârtia imprimată se poate murdări, de aceea se recomandă efectuarea curăţării în mod regulat.

- **1.** Asiguraţi-vă că aparatul este pus în funcţiune.
- **2.** Deschideţi tava de ieşire a hârtiei. Deschideţi cu grijă tava de ieşire a hârtiei.
- **3.** Deschideţi extensia tăvii de ieşire.
- 4. Selectați WO Settings în ecranul ACASĂ, apoi apăsați butonul **OK**. Se afişează ecranul Settings.
- **5.** Selectați **de Maintenance, apoi apăsați butonul OK**. Se va afişa ecranul Maintenance.
- **6.** Selectaţi Bottom plate cleaning, apoi apăsaţi butonul **OK**. Se afişează ecranul de confirmare.
- **7.** Selectaţi Yes, apoi apăsaţi butonul **OK**.
- 8. Îndepărtați orice hârtie din tava din spate și urmați instrucțiunile de pe ecran.
- **9.** Îndoiți o foaie de hârtie simplă format A4 sau Letter în jumătate pe lățime, apoi desfaceți foaia de hârtie și urmați instrucțiunile de pe ecran.
- **10.** Încărcaţi doar această hârtie în tava din spate cu latura deschisă orientată în faţă şi urmaţi instrucţiunile de pe ecran.

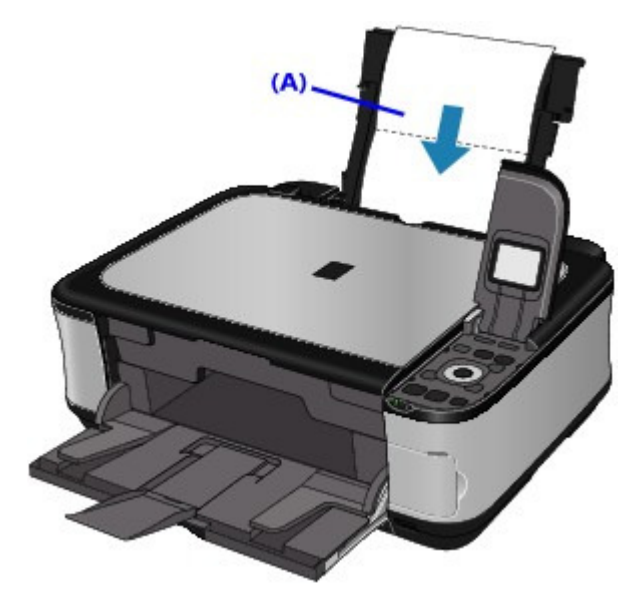

### Curăţarea interiorului aparatului (Curăţarea plăcii de la bază) Pagina 696 din 886 pagini

(A) Încărcaţi hârtia după ce aţi desfăcut-o. Hârtia curăţă imprimanta în interior pe măsură ce o alimentează. Verificaţi partea îndoită a hârtiei eliminate. Efectuaţi din nou curăţarea plăcii de bază dacă hârtia este murdărită cu cerneală. Dacă problema nu se rezolvă după efectuarea curăţării de două ori, protuberanţele din interiorul imprimantei pot fi pătate. Curăţaţi-le conform instrucţiunilor. Curăţarea elementelor proeminente din interiorul aparatului

## **Notă**

■ Când efectuați din nou curățarea plăcii de la bază, nu uitați să folosiți o coală de hârtie nouă.

Ghid avansat > Întreţinere > Curăţarea aparatului > Curăţarea elementelor proeminente din interiorul aparatului

## **Curăţarea elementelor proeminente din interiorul aparatului**

Dacă elementele proeminente din interiorul aparatului sunt pătate, ştergeţi cerneala de pe elementele proeminente folosind un tampon de bumbac sau ceva asemănător.

### **Important**

Asiguraţi-vă că aţi oprit aparatul şi că aţi întrerupt alimentarea înainte de a curăţa aparatul.

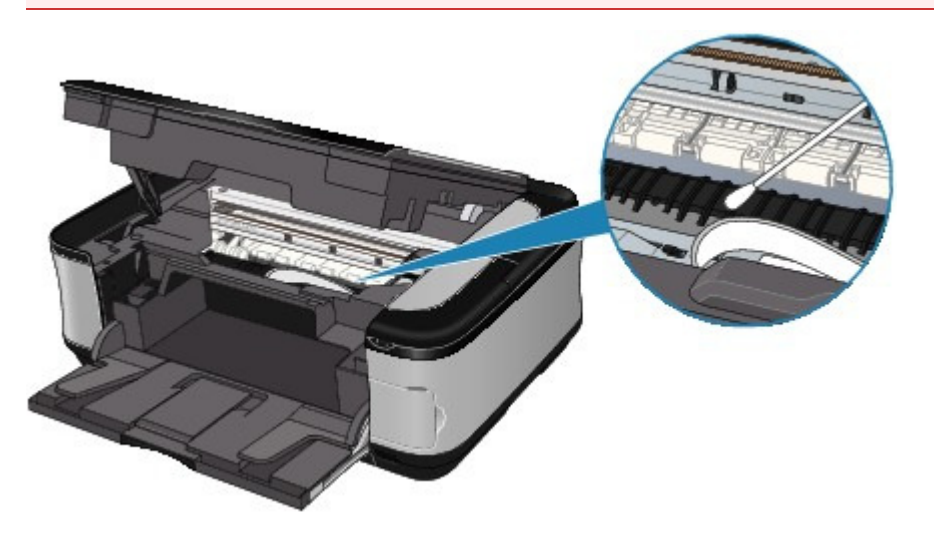

Ghid avansat > Întreţinere > Alinierea capului de imprimare

## **Alinierea capului de imprimare**

Alinierea capului de imprimare

Ghid avansat > Întreţinere > Alinierea capului de imprimare > Alinierea capului de imprimare

## **Alinierea capului de imprimare**

Dacă liniile regulate imprimate nu sunt aliniate sau rezultatele imprimării sunt nesatisfăcătoare în alt mod, reglaţi poziţia capului de imprimare.

### **Notă**

Dacă nivelul cernelii rămase este scăzut, foaia de aliniere a capului de imprimare nu va fi imprimată corect. Înlocuiţi rezervorul de cerneală cu nivel scăzut de cerneală. **■** Întreținere de rutină

Se va imprima modelul de aliniere a capului de imprimare doar cu negru şi albastru.

- **1.** Asiguraţi-vă că aparatul este pus în funcţiune.
- **2.** Încărcaţi o coală de hârtie simplă de dimensiune A4 sau Letter în casetă.
- **3.** Deschideţi uşor tava de ieşire a hârtiei şi deschideţi extensia tăvii de ieşire.
- **4.** Imprimaţi foaia de aliniere a capului de imprimare.
	- 1. Selectaţi Settings în ecranul ACASĂ, apoi apăsaţi butonul **OK**. Se afişează ecranul Settings.
	- 2. Selectaţi Maintenance, apoi apăsaţi butonul **OK**. Se va afişa ecranul Maintenance.
	- 3. Selectaţi Auto head align, apoi apăsaţi butonul **OK**.
		- **Maintenance**

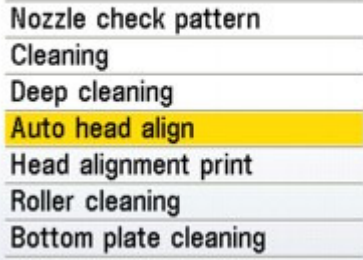

Se afişează ecranul de confirmare.

4. Selectaţi Yes, apoi apăsaţi butonul **OK**. Se va imprima foaia de aliniere a capului de imprimare.

### Alinierea capului de imprimare eta alianza eta alian eta alian eta alian eta alian eta alian eta alian eta ali

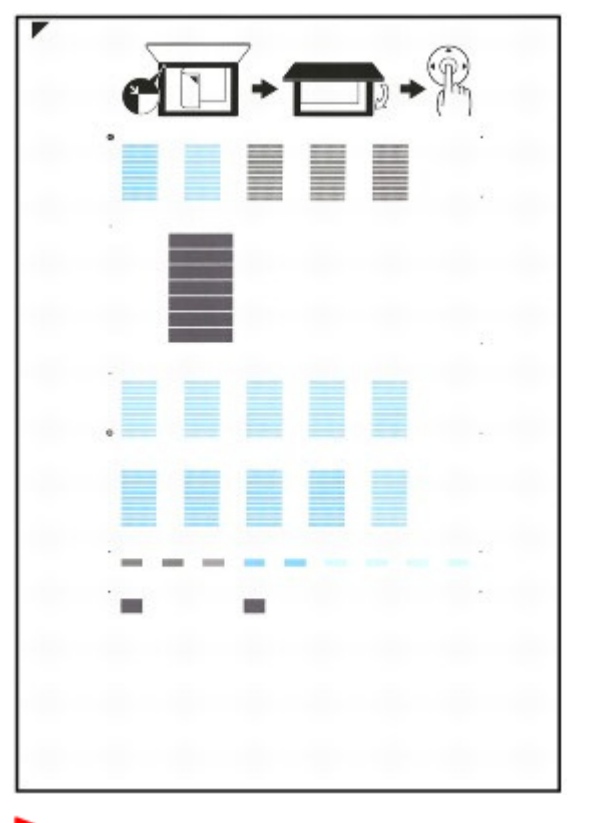

### **Important**

- Nu atingeți nicio parte imprimată de pe foaia de aliniere a capului de imprimare.
- $\bar{\bar{a}}$ Nu murdăriţi foaia de aliniere a capului de imprimare. Dacă foaia este pătată sau încreţită, este posibil ca modelul să nu poată fi scanat corect.
- 5. Când se afişează Did the patterns print correctly? confirmaţi dacă modelul este imprimat corect, selectaţi Yes, apoi apăsaţi butonul **OK**.
- **5.** Scanaţi foaia de aliniere a capului de imprimare pentru a regla poziţia capului de imprimare.
	- 1. Plasati foaia de aliniere a capului de imprimare pe suprafata de sticlă de scanare, apoi închideţi cu grijă capacul pentru documente.

Aşezaţi foaia de aliniere a capului de imprimare cu partea imprimată ÎN JOS şi aliniaţi marcajul

 $\blacktriangleright$  de pe coltul din stânga-sus al foii cu marcajul de aliniere ( $\blacktriangleright$ ).

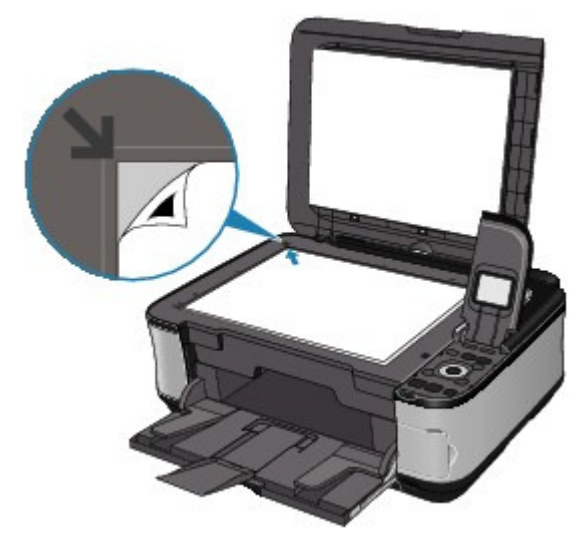

2. Apăsaţi butonul **OK**.

Foaia de aliniere a capului de imprimare este scanată și poziția capului de imprimare este reglată automat.

După finalizarea reglării, îndepărtaţi foaia de aliniere a capului de imprimare de pe suprafaţa de sticlă de scanare.

## **Important**

- Nu deschideți capacul pentru documente și nu deplasați foaia de aliniere a capului de imprimare încărcată până la finalizarea scanării.
- Dacă nu s-a reușit reglarea automată a poziției capului de imprimare, pe LED apare Failed to scan..
	- Pe LCD este afişat un mesaj de eroare

## **Notă**

- Apăsaţi butonul **ACASĂ (HOME)** pentru a ieşi din meniul **Settings** şi a afişa ecranul **ACASĂ**.
- Dacă rezultatele imprimării sunt tot nesatisfăcătoare după reglarea poziției capului de imprimare conform descrierii de mai sus, reglati manual pozitia capului de imprimare, de la computer.
	- Alinierea poziţiei capului de imprimare
- Selectaţi Head alignment print pentru a confirma valorile curente de ajustare a poziţiei capului.

Ghid avansat > Întreţinere > Efectuarea întreţinerii de pe un computer

## **Efectuarea întreţinerii de pe un computer**

- Curăţarea capetelor de imprimare
- Curăţarea rolelor de alimentare a hârtiei
- Alinierea poziţiei capului de imprimare
- Verificarea duzelor capului de imprimare
- Curăţarea interiorului aparatului

Advanced Guide > Maintenance > Performing Maintenance from a Computer > Cleaning the Print Heads

## **Cleaning the Print Heads**

The print head cleaning function allows you to unclog clogged nozzles in the print head. Perform print head cleaning if printing is faint or a specific color fails to print, even though there is enough ink.

The procedure for cleaning the print heads is as follows:

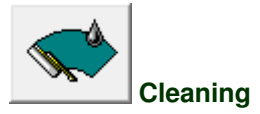

- **1.** Open the printer driver setup window
- **2.** Click Cleaning on the Maintenance tab

The Print Head Cleaning dialog box opens. Follow the instruction shown in the dialog box. Click Initial Check Items to display the items you need to check before performing Cleaning.

**3.** Execute cleaning

Make sure that the machine is on and then click Execute. Print head cleaning starts.

**4.** Complete cleaning

The Nozzle Check dialog box opens after the confirmation message.

**5.** Check the results

To check whether the print quality has improved, click Print Check Pattern. To cancel the check process, click Cancel.

If cleaning the head once does not resolve the print head problem, clean it once more.

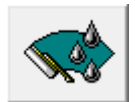

#### **Deep Cleaning**

Deep Cleaning is more thorough than cleaning. Perform deep cleaning when two Cleaning attempts do not resolve the print head problem.

#### **1.** Open the printer driver setup window

**2.** Click Deep Cleaning on the Maintenance tab

The Deep Cleaning dialog box opens. Follow the instruction shown in the dialog box. Click Initial Check Items to display the items you need to check before performing Deep Cleaning.

#### **3.** Execute deep cleaning

Make sure that the machine is on and then click Execute. Click OK when the confirmation message appears.

Print head deep cleaning starts.

#### **4.** Complete deep cleaning

The Nozzle Check dialog box opens after the confirmation message.

#### **5.** Check the results

To check whether the print quality has improved, click Print Check Pattern. To cancel the check process, click Cancel.

### **Important**

Cleaning consumes a small amount of ink. Deep Cleaning consumes a larger amount of ink than Cleaning.

Cleaning the print heads frequently will rapidly deplete your printer's ink supply. Consequently, perform cleaning only when necessary.

## **EE** Note

If there is no sign of improvement after Deep Cleaning, switch off the machine, wait 24 hours, and then perform Deep Cleaning again. If there is still no sign of improvement, the ink may have run out or the print head may be worn. For details on the remedial action to be taken, see " Machine Moves But Ink Is Not Ejected."

#### **Related Topic**

Checking the Print Head Nozzles

Page top  $\uparrow$ 

Advanced Guide > Maintenance > Performing Maintenance from a Computer > Cleaning the Paper Feed Rollers

# **Cleaning the Paper Feed Rollers**

Cleans the paper feed roller. Perform feed roller cleaning when there are paper particles sticking to the paper feed roller and paper is not fed properly.

The procedure for performing the feed roller cleaning is as follows:

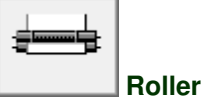

 **Roller Cleaning** 

**1.** Prepare the machine

Remove all sheets of paper from the paper source from which paper could not be properly fed.

- **2.** Open the printer driver setup window
- **3.** Click Roller Cleaning on the Maintenance tab The Roller Cleaning dialog box opens.
- **4.** Select Rear Tray or Cassette, and click OK The confirmation message appears.
- **5.** Execute paper feed roller cleaning

Make sure that the machine is on and click OK. Paper feed roller cleaning starts.

**6.** Complete paper feed roller cleaning

After the rollers have stopped, follow the instruction in the message, load three sheets of plain paper into the selected paper source of the machine, and click OK.

Paper will be ejected and feed roller cleaning will be completed.

Page top  $\dagger$ 

Advanced Guide > Maintenance > Performing Maintenance from a Computer > Aligning the Print Head Position

## **Aligning the Print Head Position**

Print head alignment corrects the installation positions of the print head and improves deviated colors and lines.

This machine supports two head alignment methods: automatic head alignment and manual head alignment.

To perform automatic head alignment, refer to "Aligning the Print Head" in the manual: Basic Guide and then execute the function from the operation panel of the machine.

The procedure for performing manual print head alignment is as follows:

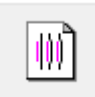

#### **Print Head Alignment**

- **1.** Open the printer driver setup window
- **2.** Click Custom Settings on the Maintenance tab The Custom Settings dialog box opens.
- **3.** Switch head alignment to manual Check the Align heads manually check box.
- **4.** Transmit the settings Click Send, and click OK when the confirmation message appears.
- **5.** Click Print Head Alignment on the Maintenance tab The Start Print Head Alignment dialog box opens.
- **6.** Load paper in the machine Load three sheets of A4 size or Letter size plain paper into the cassette.
- **7.** Execute head alignment

Make sure that the machine is on and click Align Print Head. Follow the instruction in the message.

**8.** Check the printed pattern

Enter the numbers of the patterns with the least amount of streaks in the associated boxes. Clicking the patterns with the least amount of streaks in the preview window, will automatically set their numbers in the associated boxes.

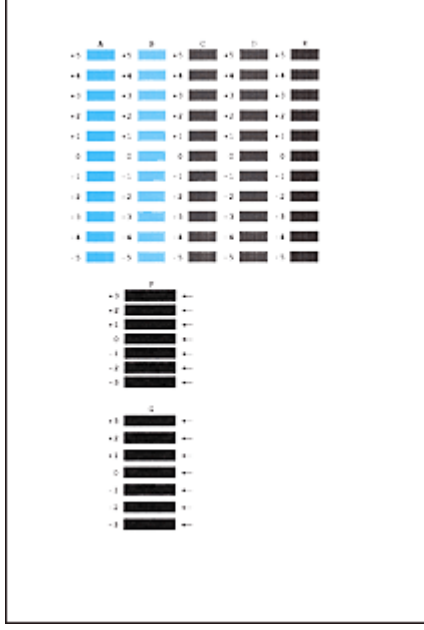

When you have entered all the necessary values, click OK.

### **E**Note

If it is difficult to pick the best pattern, pick the setting that produces the least noticeable vertical white streaks.

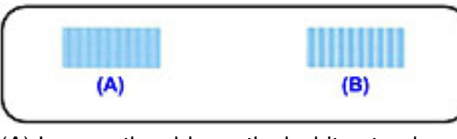

- (A) Less noticeable vertical white streaks
- (B) More noticeable vertical white streaks
- $\blacksquare$  If it is difficult to pick the best pattern, pick the setting that produces the least noticeable horizontal white streaks.

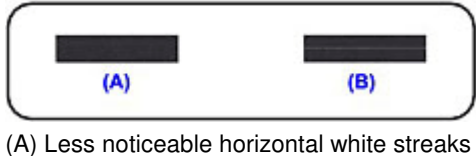

- 
- (B) More noticeable horizontal white streaks

#### **9.** Confirm the displayed message and click OK

The second pattern is printed.

### **Important**

Do not open the Scanning Unit (Cover) while printing is in progress.

#### **10.** Check the printed pattern

Enter the numbers of the patterns with the least amount of streaks in the associated boxes. Clicking the patterns with the least amount of streaks in the preview window, will automatically set their numbers in the associated boxes.

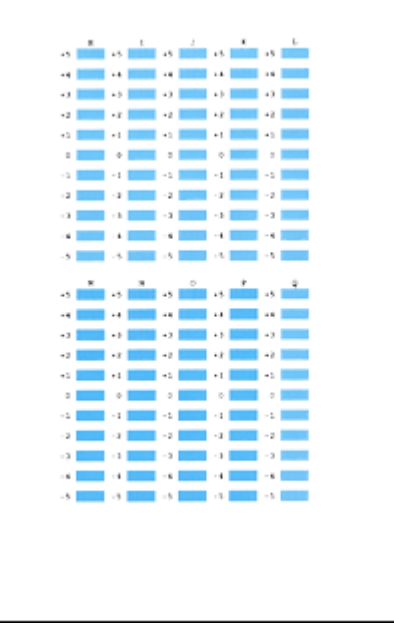

When you have entered all the necessary values, click OK.

### **E**Note

If it is difficult to pick the best pattern, pick the setting that produces the least noticeable vertical white streaks.

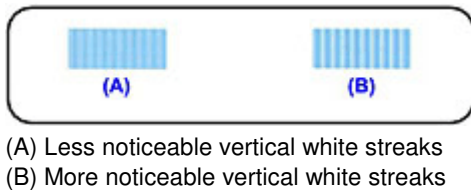

**11.** Confirm the displayed message and click OK

The third pattern is printed.

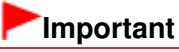

Do not open the Scanning Unit (Cover) while printing is in progress.

#### **12.** Check the printed pattern

Enter the numbers of the patterns with the least noticeable horizontal stripes in the associated boxes.

Clicking the patterns with the least noticeable horizontal stripes in the preview window, will automatically set their numbers in the associated boxes.

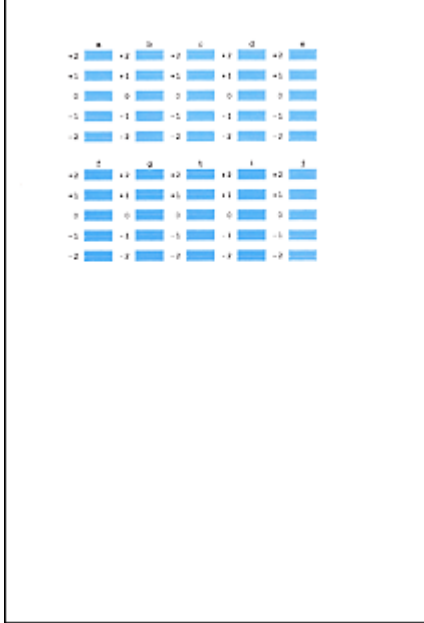

When you have entered all the necessary values, click OK.

## **EE** Note

 $\blacksquare$  If it is difficult to pick the best pattern, pick the setting that produces the least noticeable horizontal white stripes.

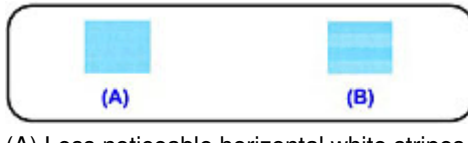

(A) Less noticeable horizontal white stripes

(B) More noticeable horizontal white stripes

# **Note**

To print and check the current setting, open the Start Print Head Alignment dialog box, and click Print Alignment Value.

Page top  $\uparrow$ 

Advanced Guide > Maintenance > Performing Maintenance from a Computer > Checking the Print Head Nozzles

## **Checking the Print Head Nozzles**

The nozzle check function allows you to check whether the print heads are working properly by printing a nozzle check pattern. Print the pattern if printing becomes faint, or if a specific color fails to print.

The procedure for printing a nozzle check pattern is as follows:

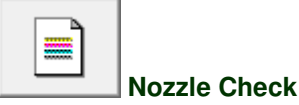

- **1.** Open the printer driver setup window
- **2.** Click Nozzle Check on the Maintenance tab

The Nozzle Check dialog box opens. To display a list of items that you should check before printing the check pattern, click Initial Check Items.

**3.** Load paper in the machine

Load a sheet of A4 size or Letter size plain paper into the cassette.

**4.** Print a nozzle check pattern

Make sure that the machine is on and click Print Check Pattern. The nozzle check pattern is printed.

Click OK when the confirmation message appears. The Pattern Check dialog box opens.

**5.** Check the print result

Check the print result. When the print result is normal, click Exit. If the print result is smudged or if there are any unprinted sections, click Cleaning to clean the print head.

#### **Related Topic**

Cleaning the Print Heads

Page top  $\dagger$ 

Advanced Guide > Maintenance > Performing Maintenance from a Computer > Cleaning Inside the Machine

## **Cleaning Inside the Machine**

Perform bottom plate cleaning before you execute duplex printing to prevent smudges on the back side of the paper.

Also perform bottom plate cleaning if ink smudges caused by something other than print data appear on the printed page.

For details on how to load paper into the machine, see " Cleaning the Inside of the Machine (Bottom Plate Cleaning)."

The procedure for performing bottom plate cleaning is as follows:

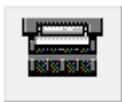

#### **Bottom Plate Cleaning**

- **1.** Open the printer driver setup window
- **2.** Click Bottom Plate Cleaning on the Maintenance tab The Bottom Plate Cleaning dialog box opens.
- **3.** Load paper in the machine

As instructed in the dialog box, fold the A4 size or Letter size plain paper in half horizontally, and then unfold the sheet. Load the paper into the rear tray in the portrait orientation with the crest of the crease facing down.

**4.** Perform the bottom plate cleaning

Make sure that the machine is on and click Execute. Bottom plate cleaning starts.

Page top  $\uparrow$ 

Ghid avansat > Despre mijloacele de comunicare Bluetooth

## **Despre mijloacele de comunicare Bluetooth**

- Măsuri de precauţie la manipulare
- Pregătire pentru utilizarea unităţii Bluetooth
- Imprimarea datelor cu ajutorul unui mijloc de comunicare Bluetooth
- Procedura de bază pentru imprimarea cu ajutorul mijloacelor de comunicare Bluetooth
- Setări Bluetooth
- **Depanare**
- **Specificaţii**

Ghid avansat > Despre mijloacele de comunicare Bluetooth > Măsuri de precauţie la manipulare

## **Măsuri de precauţie la manipulare**

Expedierea produsului

Advanced Guide > About Bluetooth Communication > Handling Precautions > Shipping the Product

# **Shipping the Product**

This product may not be used in countries or regions other than the country or region where it was purchased due to local laws and regulations. Please note that the use of this product in such countries or regions may lead to penalties and that Canon should not be liable for such punishment.

Page top  $\uparrow$ 

Ghid avansat > Despre mijloacele de comunicare Bluetooth > Pregătire pentru utilizarea unității Bluetooth

## **Pregătire pentru utilizarea unităţii Bluetooth**

- Unitate Bluetooth
- Conectarea şi deconectarea la şi de la imprimantă

Advanced Guide > About Bluetooth Communication > Preparation to Use the Bluetooth Unit > Bluetooth Unit

# **Bluetooth Unit**

The Bluetooth Unit BU-30 (hereafter referred to as the Bluetooth unit) is an adaptor which can be used with a Canon IJ printer with Bluetooth interface.

By attaching the Bluetooth unit to a Canon IJ printer with Bluetooth interface, wireless printing from a Bluetooth enabled device, such as a computer or mobile phone, is possible.

## **Note**

Communication is possible in a range of up to about 33 ft.  $/$  10 m depending on the conditions below. Printing speed may vary depending on the following conditions:

-Presence of obstacles between the communication equipment and radio wave conditions.

-Presence of magnetic fields, static electricity or electromagnetic interference.

-Software and operating system to be used.

-Receiver sensitivity and antenna performance of the communication equipment.

Page top  $\uparrow$ 

Advanced Guide > About Bluetooth Communication > Preparation to Use the Bluetooth Unit > Attaching to and Removing from the Printer

# **Attaching to and Removing from the Printer**

Attaching the Bluetooth Unit to the Printer

Removing the Bluetooth Unit from the Printer

### **Attaching the Bluetooth Unit to the Printer**

Attach the Bluetooth unit to the Direct Print Port (A) of the printer in accordance with the following procedure.

The external appearance may differ depending on the printer you are using.

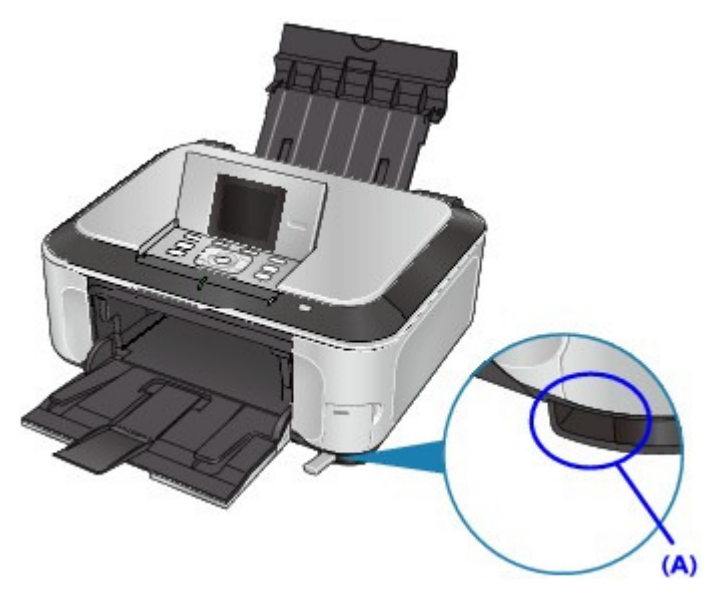

**1. Make sure that the printer is turned on.** Make sure that the **Power** lamp is lit.

### **2. Insert the Bluetooth unit to the Direct Print Port of the printer.**

Detach the cap from the Bluetooth unit. Store the cap in a safe location.

### Attaching to and Removing from the Printer **Pagina 718 din 886 pagini** Pagina 718 din 886 pagini

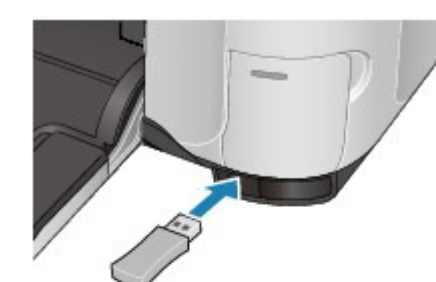

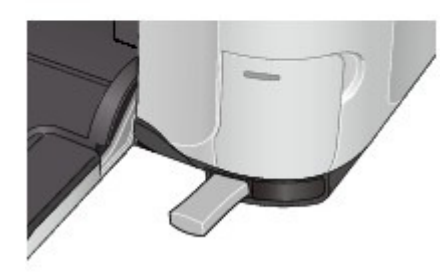

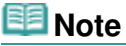

When the Bluetooth unit is properly attached to the printer, the **Power** lamp on the printer flashes twice.

#### **Removing the Bluetooth Unit from the Printer**

Remove the Bluetooth unit from the Direct Print Port of the printer in accordance with the following procedure.

#### **1. Remove the Bluetooth unit from the Direct Print Port of the printer.**

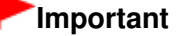

Make sure that the lamp on the Bluetooth unit is neither lit nor flashing before you remove the Bluetooth unit.

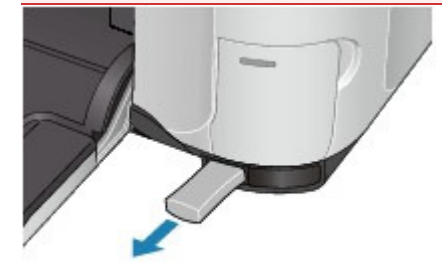

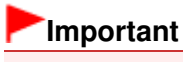

Store the Bluetooth unit with the cap attached.

Page top  $\uparrow$ 

Imprimarea datelor cu ajutorul unui mijloc de comunicare Bluetooth Pagina 719 din 886 pagini

### **Ghid avansat**

Ghid avansat > Despre mijloacele de comunicare Bluetooth > Imprimarea datelor cu ajutorul unui mijloc de comunicare Bluetooth

## **Imprimarea datelor cu ajutorul unui mijloc de comunicare Bluetooth**

- **Pregătire**
- Instalarea MP Drivers
- Setarea imprimantei
- Înregistrarea imprimantei
- $\rightarrow$  Ştergerea imprimantei

Advanced Guide > About Bluetooth Communication > Printing Data via Bluetooth Communication > Preparation

# **Preparation**

In order to print via Bluetooth communication with Windows, the following system requirements must be satisfied.

### **Computer**

A computer in which an internal Bluetooth module is installed or a computer to which an optional Bluetooth adapter (available from various manufacturers) is attached.

### **OS**

Microsoft Windows Vista (Satisfying any one of the following conditions is needed)

- **Bluetooth Devices is displayed in Hardware and Sound under Control Panel**
- **Bluetooth Stack for Windows by Toshiba Version 5.10.04 or later is installed** Microsoft Windows XP (Satisfying any one of the following conditions is needed)
- **Windows XP SP2 or later is installed, and Bluetooth Devices is displayed in Printers and Other Hardware under Control Panel**
- **Bluetooth Stack for Windows by Toshiba Version 3.00.10 or later is installed**

For more information about how to confirm the version of Bluetooth Stack for Windows by Toshiba, see Check 2: Is unsupported Bluetooth driver used? .

In order to connect the Bluetooth unit and print via Bluetooth communication, the following steps are required.

**1.** Check that the Bluetooth unit is properly attached to the printer.

See Attaching to and Removing from the Printer.

- **2.** Install the MP Drivers. See Installing the MP Drivers .
- **3.** Check the device name of the printer using the LCD. See Setting the Printer.
- **4.** Register the printer as a Bluetooth device using Bluetooth Devices.
	- When using Windows Vista, and when Bluetooth Devices is displayed in Hardware and Sound under Control Panel Authenticate the printer as a Bluetooth device on Bluetooth Devices in Hardware and Sound under Control Panel.

See Registering the Printer .

When using Windows XP SP2 or later, and when Bluetooth Devices is displayed in Printers and Other Hardware under Control Panel

Authenticate the printer as a Bluetooth device on Bluetooth Devices in Printers and Other Hardware under Control Panel.

See Registering the Printer .

When using a Toshiba Windows Vista or Windows XP computer

Authenticate the printer as a Bluetooth device using Bluetooth Settings\*.

\* When the computer which has Bluetooth Stack for Windows by Toshiba or the program attached to the Bluetooth adapter of the option manufactured by Toshiba is used, the computer can register a printer easily.
Bluetooth Settings can be started by clicking Start and selecting All Programs, TOSHIBA, Bluetooth, and Bluetooth Settings.

For details on Bluetooth Settings, refer to the software application's instruction manual.

The operations may vary depending on your operating program. In this case, refer to your computer's operation manual.

Advanced Guide > About Bluetooth Communication > Printing Data via Bluetooth Communication > Installing the MP Drivers

# **Installing the MP Drivers**

# **Note**

If you use the printer connecting with a computer, the MP Drivers have already been installed. In this case, move to the next step. Setting the Printer

Before connecting the Bluetooth unit to the printer for wireless printing, first the USB cable must be connected between the printer and computer, and the MP Drivers must be installed.

If you reinstall the MP Drivers, perform Custom Install on the Setup CD-ROM, then select MP Drivers.

Advanced Guide > About Bluetooth Communication > Printing Data via Bluetooth Communication > Setting the Printer

# **Setting the Printer**

This section describes the procedures for checking the settings of the Bluetooth unit on the LCD of the printer in preparation for Bluetooth printing.

The screens may differ depending on the printer you are using.

If you need more information about the Bluetooth settings, see Setting Bluetooth Printing.

**1.** Make sure that the Bluetooth unit is attached and the printer is turned on.

For information about how to attach the Bluetooth unit, see Attaching to and Removing from the Printer.

**2.** Display the Bluetooth settings screen on the LCD.

For information about how to display the Bluetooth settings screen, refer to Changing the Machine Settings on the LCD .

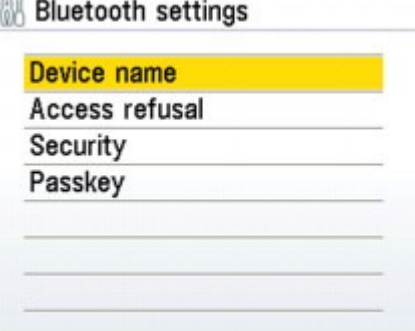

#### **EE** Note

- If the Bluetooth settings screen is not displayed on the LCD, the Bluetooth unit may not be attached correctly. Remove the Bluetooth unit from the printer and attach it once again.
- For details, see Attaching to and Removing from the Printer.
- $\blacksquare$  If the Bluetooth settings screen still is not displayed, the Bluetooth unit may be faulty. In this case, contact the service center.
- **3.** Select Device name.

The Device name screen is displayed.

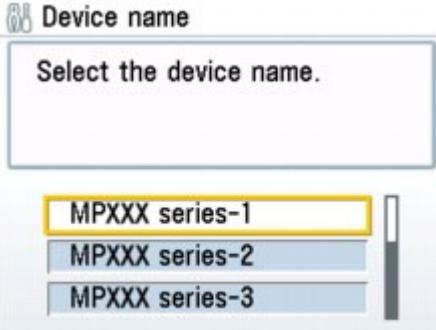

#### **4.** Check the device name.

The device name is necessary to register the printer as a Bluetooth device. Be sure to note the device name.

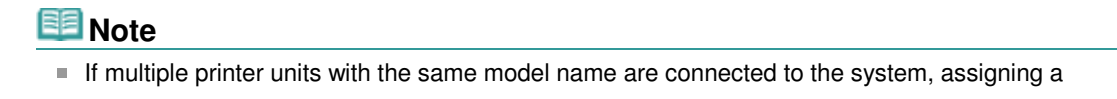

different device name to each printer is recommended for easy identification of the printer you will use. See Bluetooth Settings Screen .

After checking the device name, press the **OK** button on the printer. After checking the Bluetooth settings using the LCD, register the printer on your computer. Registering the Printer

Advanced Guide > About Bluetooth Communication > Printing Data via Bluetooth Communication > Registering the Printer

# **Registering the Printer**

Register the printer as a Bluetooth device using Bluetooth Devices under Control Panel.

#### 目目 **Note**

- The following procedure is described assuming that Windows Vista has been installed in your computer.
- Before registering the printer on Bluetooth Devices under Control Panel, enable the Bluetooth function of your computer.
- For more information, refer to your computer's operation manual.
- If you want to re-register the printer as a Bluetooth device, first delete the registered printer, and then re-register it.

See Deleting the Printer.

- **1.** Log into a user account with the administrator privilege.
- **2.** Click Control Panel, then Bluetooth Devices under Hardware and Sound.

In non-Vista Windows, click Control Panel, Printers and Other Hardware, then Bluetooth Devices.

## **3.** Click Add on the Devices sheet.

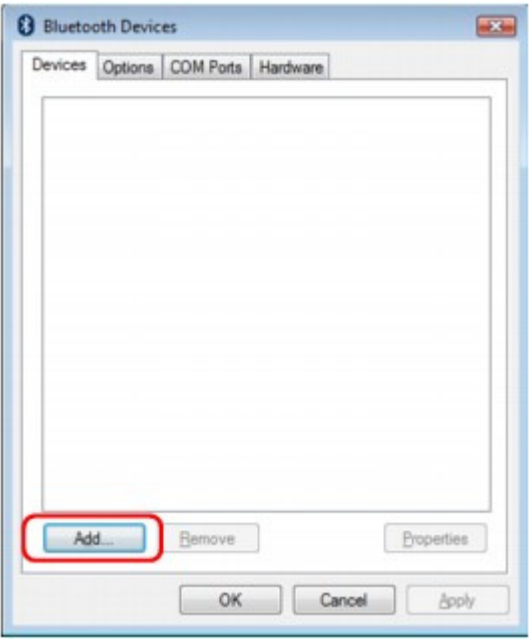

Add Bluetooth Device Wizard will start.

**4.** Make sure that the printer is turned on, check the My device is set up and ready to be found check box and then click Next.

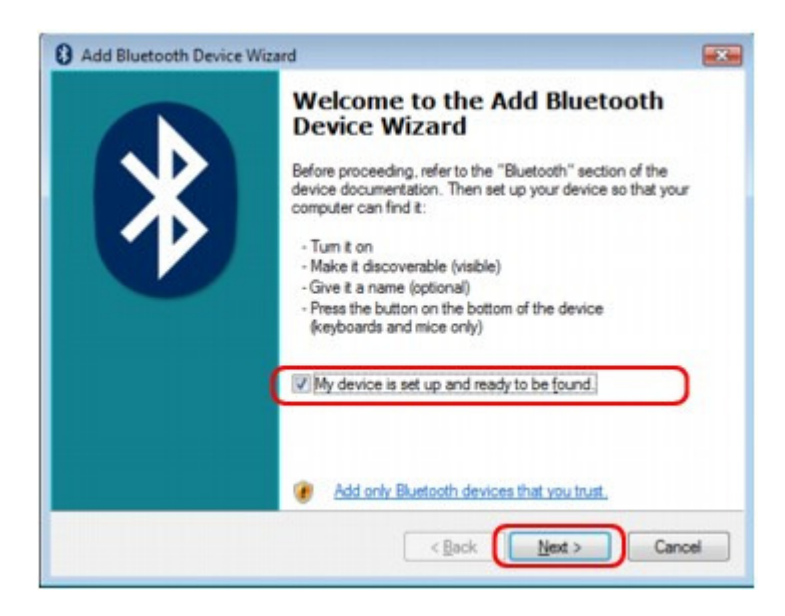

**5.** Select the device name of the printer and click Next.

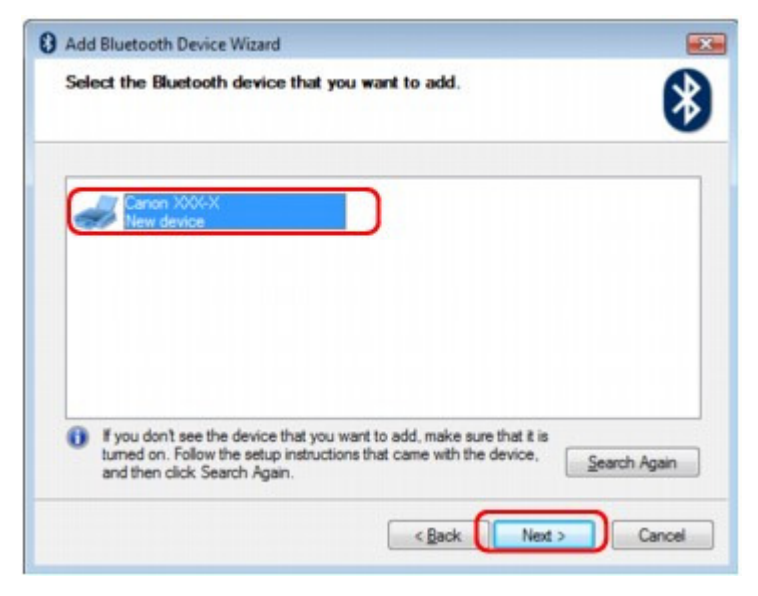

Select the same device name as that checked under Setting the Printer.

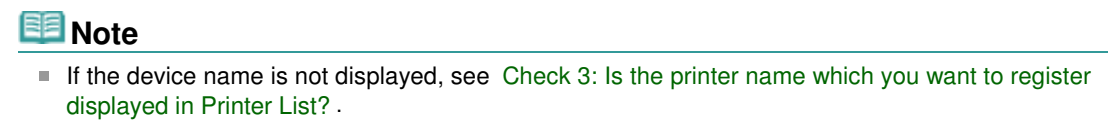

**6.** Select Don't use a passkey, and then Next.

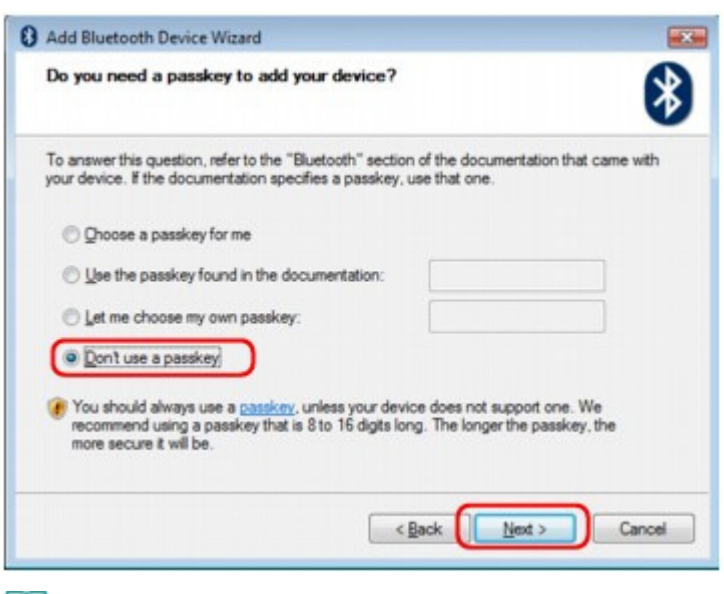

## **Note**

If you set a passkey on the printer, select Use the passkey found in the documentation and input the passkey then click Next.

For more information about a passkey, see Bluetooth Settings Screen .

## **7.** Click Finish.

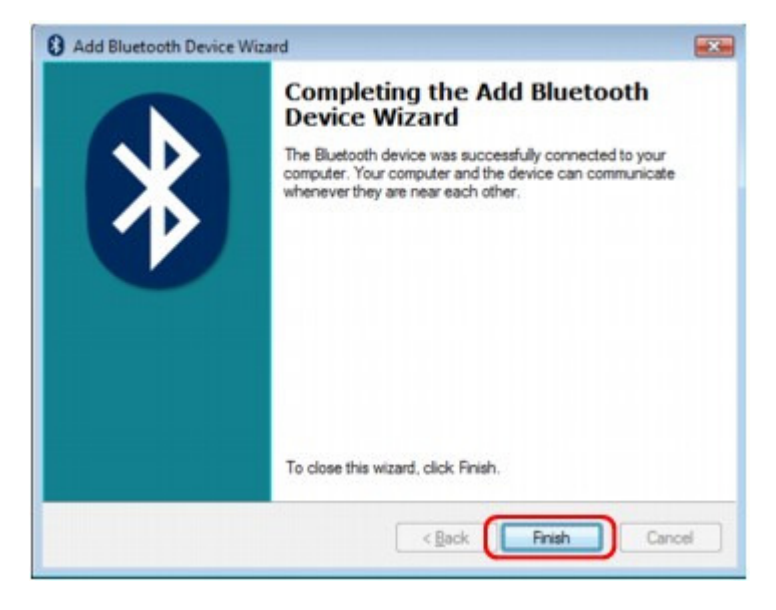

**8.** Check that the device name selected at step 5 is registered on the Devices sheet, and click OK.

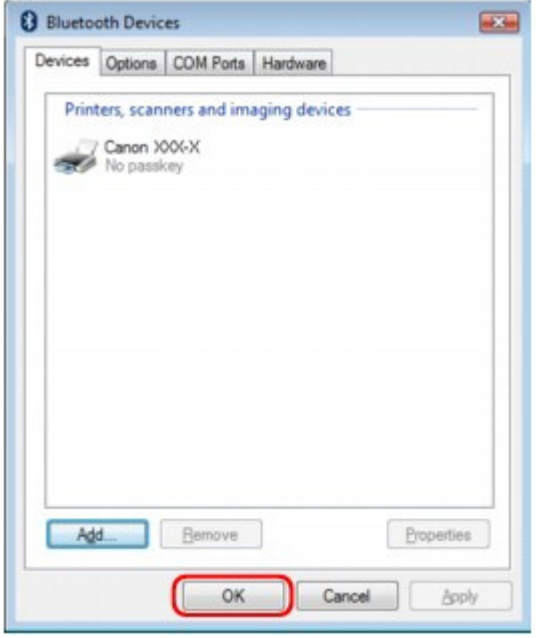

Now, the settings for printing via Bluetooth communication are ready.

# **EE** Note

In Windows Vista, the Windows needs to install driver software for your Bluetooth Peripheral Device screen may be displayed automatically. In this case, click Don't show this message again for this device.

Advanced Guide > About Bluetooth Communication > Printing Data via Bluetooth Communication > Deleting the Printer

# **Deleting the Printer**

This section describes the procedure to delete the registered printer.

If you want to re-register the printer as a Bluetooth device, first follow the procedure below to delete the printer, and then re-register it.

For the procedure to re-register the printer, see Registering the Printer .

- **1.** Log into a user account with the administrator privilege.
- **2.** Click Control Panel, then Printers under Hardware and Sound.

When using non-Vista Windows, click Control Panel, then Printers and Faxes under Printers and Other Hardware.

- **3.** Click the icon of the printer used for printing via Bluetooth communication.
- **4.** Select Delete from the Organize menu. When using non-Vista Windows, select Delete from the File menu.

Procedura de bază pentru imprimarea cu ajutorul mijloacelor de comunicar... Pagina 730 din 886 pagini

#### **Ghid avansat**

Ghid avansat > Despre mijloacele de comunicare Bluetooth > Procedura de bază pentru imprimarea cu ajutorul mijloacelor de comunicare Bluetooth

## **Procedura de bază pentru imprimarea cu ajutorul mijloacelor de comunicare Bluetooth**

Imprimarea de pe computer

Imprimarea cu ajutorul dispozitivelor compatibile Bluetooth diferite de computer

Advanced Guide > About Bluetooth Communication > Basic Procedure for Printing via Bluetooth Communication > Printing with Computers

# **Printing with Computers**

When using Bluetooth communication, also refer to the computer's instruction manual.

When printing from a Bluetooth compliant device other than a computer, see Printing with Bluetooth Compliant Devices other than a Computer.

#### 日目 **Note**

Depending on your application program, operations may differ. For details, refer to the instruction manual of your software application.

The steps described in this section are for printing in Windows Vista.

- Bluetooth communication distance: Approx. 33 ft./10 m in normal environment. The distance may vary depending on the radio conditions or the communication equipment.
- **1.** Turn on the printer and load paper.
- **2.** Create a document or open a file to print using an appropriate application software.
- **3.** Open the printer properties dialog box.
	- 1. Select Print on the application software's File menu. The Print dialog box opens.
	- 2. Select the printer to which you attached the Bluetooth unit such as Canon XXX Printer (Copy X) from Select Printer.

2

3

3. Click Preferences (or Properties).

The Quick Setup sheet of the Printing Preferences dialog box is displayed.

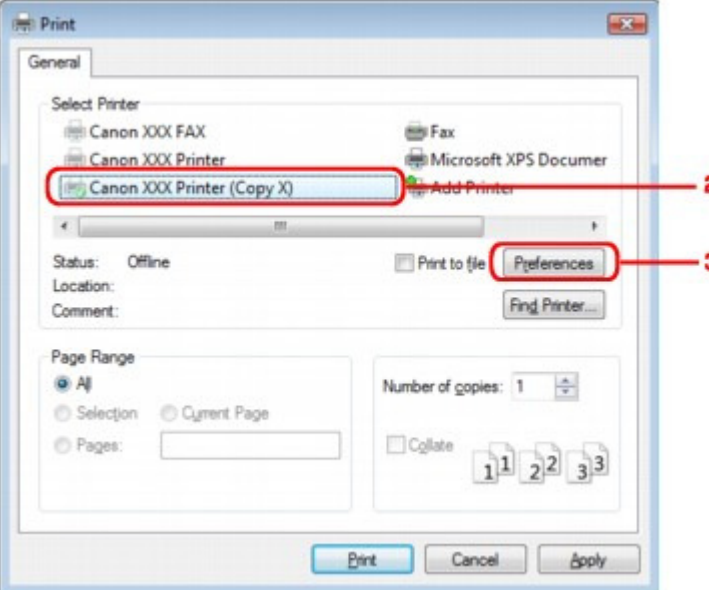

#### **EE** Note

- The printer registered on Bluetooth Devices is displayed as Canon XXX Printer (Copy X).
- "X" is a device name or a digit. The number of digits may differ depending on the printer.
- **4.** Specify the required settings.

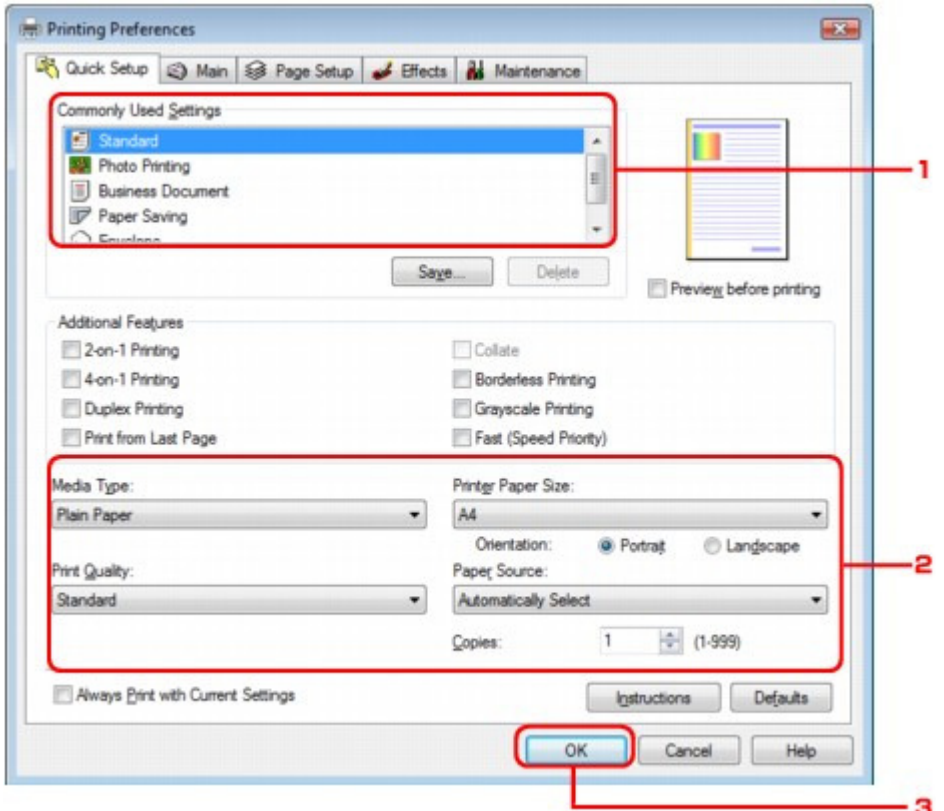

- 1. Select the print setting in Commonly Used Settings.
- 2. Confirm the required print settings in Media Type, Printer Paper Size, and so on.

## **EE** Note

- You can specify the advanced print settings on Main sheet and Page Setup sheet. For details on the print settings, refer to Various Printing Methods .
- 3. Click OK.

The Print dialog box is displayed.

**5.** Click Print (or OK) to print the document.

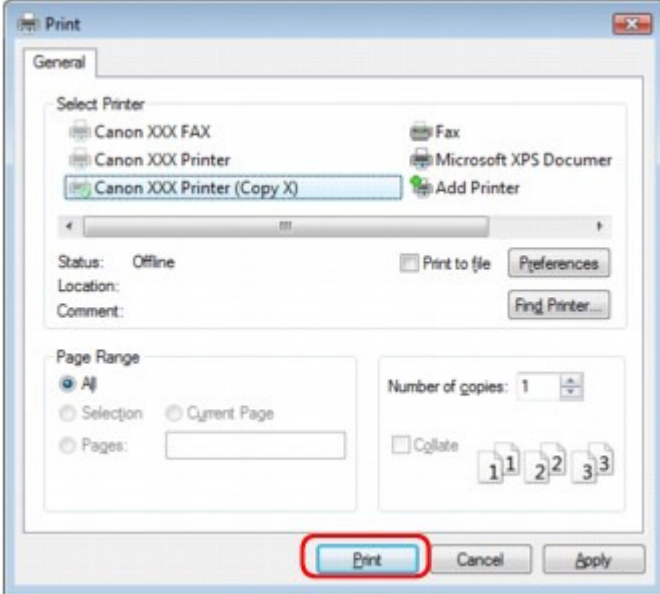

#### Printing begins.

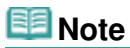

#### Printing with Computers **Printing with Computers Pagina 733 din 886 pagini**

- When you use a USB cable for printing, select Canon XXX Printer from Select Printer.
- To cancel a print job in progress, press the **Stop** button on the printer or click Cancel Printing on the printer status monitor. After printing is canceled, a sheet of paper may be ejected with no printing results.

To display the printer status monitor, click Canon XXX Printer (Copy X) on the taskbar.

"X" is a device name or a digit. The number of digits may differ depending on the printer.

Advanced Guide > About Bluetooth Communication > Basic Procedure for Printing via Bluetooth Communication > Printing with Bluetooth Compliant Devices other than a Computer

## **Printing with Bluetooth Compliant Devices other than a Computer**

The LCD of the printer allows you to perform settings for printing using Bluetooth compliant devices other than a computer.

When you print with one of these devices, also refer to your product's instruction manual.

When printing from a computer, see Printing with Computers .

# **RNote**

- **Mobile phones, PDAs and digital cameras supporting OPP (Object Push Profile) or BIP (Basic** Imaging Profile) can print photos. Depending on your product, you may not perform printing even if your product supports the profiles above. For details of profiles, refer to your product's instruction manual.
- **1.** Turn on the printer and load paper.
- **2.** Display the Mobile phone print settings screen on the LCD and set the media type and the paper size.

For information about how to display the Mobile phone print settings screen, refer to Changing the Machine Settings on the LCD .

**3.** Start printing from the Bluetooth compliant device.

When you select the device name, select the initial value of the printer "Canon XXX-1" (where "XXX" is your printer's name).

If you are required to input the passkey, input the initial value "0000".

You can change the device name of the printer or passkey on the Bluetooth settings screen on the LCD.

Setting Bluetooth Printing

Ghid avansat > Despre mijloacele de comunicare Bluetooth > Setări Bluetooth

# **Setări Bluetooth**

- Setarea imprimării Bluetooth
- Ecranul Bluetooth Settings

Advanced Guide > About Bluetooth Communication > Bluetooth Settings > Setting Bluetooth Printing

# **Setting Bluetooth Printing**

**1.** Make sure that the printer is turned on, and attach the Bluetooth unit.

# **Note**

- When the Bluetooth unit is properly attached to the printer, the **Power** lamp on the printer flashes twice.
- **2.** Display the Bluetooth settings screen on the LCD.

For information about how to display the Bluetooth settings screen, refer to Changing the Machine Settings on the LCD .

**3.** Select the contents which you want to set on the LCD.

**Bluetooth Settings Screen** 

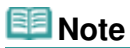

For information about how to set a media type and a paper size when printing from a mobile phone, refer to Changing the Machine Settings on the LCD .

Advanced Guide > About Bluetooth Communication > Bluetooth Settings > Bluetooth Settings Screen

## **Bluetooth Settings Screen**

The screens may differ depending on the printer you are using.

#### **Bluetooth settings**

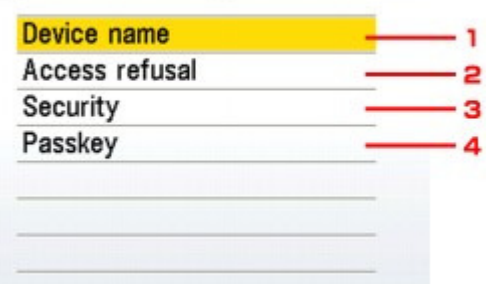

#### **1.** Device name

Displays the device name of the printer to which the Bluetooth unit is attached. Device name Screen

#### **2.** Access refusal

Selecting ON will disable searching of this printer by a Bluetooth-compatible device. Access refusal Screen

#### **3.** Security

Select Enable and then specify the security mode to activate the passkey set on the Passkey screen. Security Screen

#### **4.** Passkey

You can change the passkey. The passkey refers to an identification number to be determined. It is used to prevent unwanted access from other Bluetooth devices. The initial value is set to 0000. **Passkey Screen** 

#### **Device name Screen**

Allows you to set the device name of the printer on a Bluetooth device.

Ex:

When you select MP990 series-2, the printer name displayed on the Bluetooth device is Canon MP990 series-2.

The initial value is set to MP990 series-1.

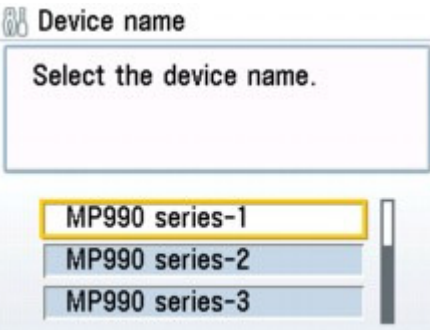

#### Bluetooth Settings Screen **Pagina 738 din 886 pagini**

When you search from a Bluetooth device, you can enable or disable the display of the printer name.

**ON**

Disables searching from a Bluetooth device.

**OFF (Default setting)**

Enables searching and printing from a Bluetooth device.

#### **Security Screen**

**Enable**

Selecting Enable allows you to choose either of the security modes below.

• Mode 3(recommended)

This mode is activated on link level enforced security. The passkey will be required when a Bluetooth device communicates with the printer. Normally select this mode.

• Mode 2

This mode is activated on service level enforced security.

The passkey will be required when printing through the Bluetooth communication.

After setting the security mode, we recommend making a trial print through Bluetooth communication. If printing does not start, change the security mode and try again.

Setting a passkey will prevent unwanted access from other Bluetooth devices. You can change the passkey on the Passkey screen.

#### **Disable (Default setting)**

When you register the printer, you are not required to input a passkey.

#### **Passkey Screen**

When you select Enable on the Security screen, you are required to set a passkey to register the printer on other Bluetooth devices.

After you change the passkey, you may be asked to input the passkey on the Bluetooth devices you were able to print from before the passkey was changed. In this case, input the new passkey.

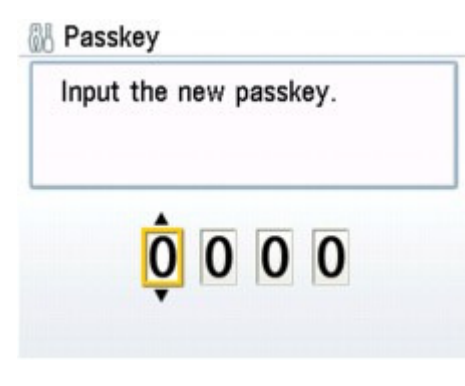

Ghid avansat > Despre mijloacele de comunicare Bluetooth > Depanare

# **Depanare**

- **Depanare**
- Imprimanta nu poate fi înregistrată
- Imprimarea nu începe

Advanced Guide > About Bluetooth Communication > Troubleshooting > Troubleshooting

# **Troubleshooting**

This section describes how to solve the problems occurred during the use of the Bluetooth unit.

Problems related to the printer's hardware, MP Drivers installation, and so on, are also described in Troubleshooting.

Advanced Guide > About Bluetooth Communication > Troubleshooting > Printer Cannot be Registered

# **Printer Cannot be Registered**

#### **Check 1: Have MP Drivers been installed?**

If MP Drivers are not yet installed, insert the Setup CD-ROM into the computer's disc drive, then perform Custom Install and select MP Drivers.

### **Check 2: Is unsupported Bluetooth driver used?**

Confirm that the Bluetooth driver installed on your computer is supported.

Toshiba Windows Vista or Windows XP computer

In Windows Vista, click Start, and select All Programs, TOSHIBA, Bluetooth, then Bluetooth Settings.

On the Bluetooth Settings dialog, click the help button, the version number, then make sure that the version number is 5.10.04 or later.

In Windows XP, click Start, and select All Programs, TOSHIBA, Bluetooth, then Bluetooth Settings.

On the Bluetooth Settings dialog, click the help button, the version number, then make sure that the version number is 3.00.10 or later.

Windows Vista (except for Toshiba Windows Vista computers) Log into a user account with the administrator privilege, and click Control Panel, then Hardware and Sound.

Make sure that the  $\mathcal{B}$  Bluetooth Devices icon is displayed in the dialog.

Windows XP SP2 or later (except for Toshiba Windows XP computers) Log into a user account with the administrator privilege, click Control Panel, then Printers and Other Hardware.

Make sure that the  $\mathcal{F}$  Bluetooth Devices icon is displayed in the dialog.

The operations may vary depending on your operating program. In this case, refer to your computer's operation manual.

### **Check 3: Is the printer name which you want to register displayed in**

#### **Printer List?**

- Make sure that the printer is turned on. Make sure that the **Power** lamp is lit.
- Make sure that the printer is not operating.
- Check whether the Bluetooth unit is usable.

Make sure that the Bluetooth settings screen can be displayed on the LCD of the printer. If the screen cannot be displayed, Bluetooth communication is disabled. Remove the Bluetooth unit from the printer and attach it again.

Attaching to and Removing from the Printer

Make sure that the Bluetooth settings screen can be displayed on the LCD of the printer, and try to register again.

- Check whether access from a Bluetooth-compatible device is refused. Check the printer access setting displaying the Bluetooth settings screen on the LCD of the printer.
- **1.** Display the Bluetooth settings screen on the LCD of the printer.

For information about how to display the Bluetooth settings screen, refer to Changing the Machine Settings on the LCD .

- **2.** Select Access refusal.
- **3.** Select OFF and press the **OK** button on the printer.

Page top  $\hat{\uparrow}$ 

Advanced Guide > About Bluetooth Communication > Troubleshooting > Printing Does Not Start

# **Printing Does Not Start**

## **Check 1: Is Bluetooth unit ready for use?**

Make sure that the Bluetooth settings screen can be displayed on the LCD of the printer. If the screen cannot be displayed, Bluetooth communication is disabled. Remove the Bluetooth unit from the printer and attach it once again.

Attaching to and Removing from the Printer

Make sure that the Bluetooth settings screen can be displayed on the LCD of the printer, and try to print again.

If the Bluetooth settings screen still is not displayed after you remove the Bluetooth unit from the printer and attach it again, the Bluetooth unit may be faulty. In this case, contact the service center.

## **Check 2: Is there a problem with the location of the printer or is the**

## **distance between the printer and computer too great?**

The maximum communication distance between the printer and a computer is about 33 ft./10 m, but it varies depending on the following conditions:

- Presence of obstacles between the communication equipment and radio wave conditions
- Location where magnetic fields, static electricity, or radio interference occurs
- Type of software and operating system used
- Receiver sensitivity and antenna performance of the communication equipment Change the printer installation place or move the printer closer to the computer.

## **Check 3: Is the printer to be used selected correctly?**

Follow the procedure described below to select the printer to which the Bluetooth unit is attached.

- **1.** Log into a user account with the administrator privilege.
- **2.** Click Control Panel, then Printers under Hardware and Sound.

When using non-Vista Windows, click Control Panel, then Printers and Faxes under Printers and Other Hardware.

**3.** Click the section of the printer to be used for printing via Bluetooth communication.

By default, the icon name is Canon XXX Printer (Copy X).

**Note**

"X" is a device name or a digit. The number of digits may differ depending on the printer.

- **4.** Select Properties from the Organize (File in non-Vista Windows) menu.
- **5.** Click the Ports tab and select an applicable printer from Port.

It may vary depending on how you authenticate the printer. When authenticating the printer as a Bluetooth device in Control Panel BTHnnn (Canon XXX Printer (Copy X)) ("n" is a digit). When authenticating the printer as a Bluetooth device using Bluetooth Settings built in the computer TBPnnn (Canon XXX Printer (Copy X)) ("n" is a digit) For more information about how to register the printer, see Register the printer as a Bluetooth device using Bluetooth Devices. in Preparation.

**6.** Click OK.

- **Check 4: Is the message "This document failed to print" displayed?**
	- Do not retry printing. Check the error message on the LCD. Clear the error according to An Error Message Is Displayed on the LCD .
	- When you use a Microsoft Bluetooth driver, make sure that the Printing (HCRP) service is effective on your computer. Click Control Panel, Bluetooth Devices under Hardware and Sound (Printers and Other Hardware in non-Vista Windows), then select the printer to be used for Bluetooth communication and click Properties. Make sure that Printing (HCRP) on the Services sheet is checked. If Printing (HCRP) is not checked or the Printing (HCRP) service is not detected, follow the

procedure below and register the printer again.

**1.** Click Control Panel, then Printers under Hardware and Sound.

When using non-Vista Windows, click Control Panel, then Printers and Faxes under Printers and Other Hardware.

- **2.** Click the icon of the printer for printing via Bluetooth communication.
- **3.** Select Delete from the Organize (File in non-Vista Windows) menu.
- **4.** Authenticate the printer as a Bluetooth device on Bluetooth Devices in Control Panel.

For more information about the procedure, see Registering the Printer .

- This message is displayed when the print job is sent from the Bluetooth device while another print job through the USB port is being printed out.
	- Printing will begin automatically when the print queue is finished.
- Printing cannot be carried out with Bluetooth communication from more than one computer at the same time. In this case, this message is displayed on the computer during standing by. Printing will begin automatically when the print queue is finished.

## **Check 5: Were the MP Drivers installed after printer registration on**

### **Bluetooth Devices?**

If you have installed the MP Drivers after registering the printer as a Bluetooth device on Bluetooth Devices, delete the printer and then register it again.

For more information about the procedure, see Preparation.

Advanced Guide > About Bluetooth Communication > Specifications

# **Specifications**

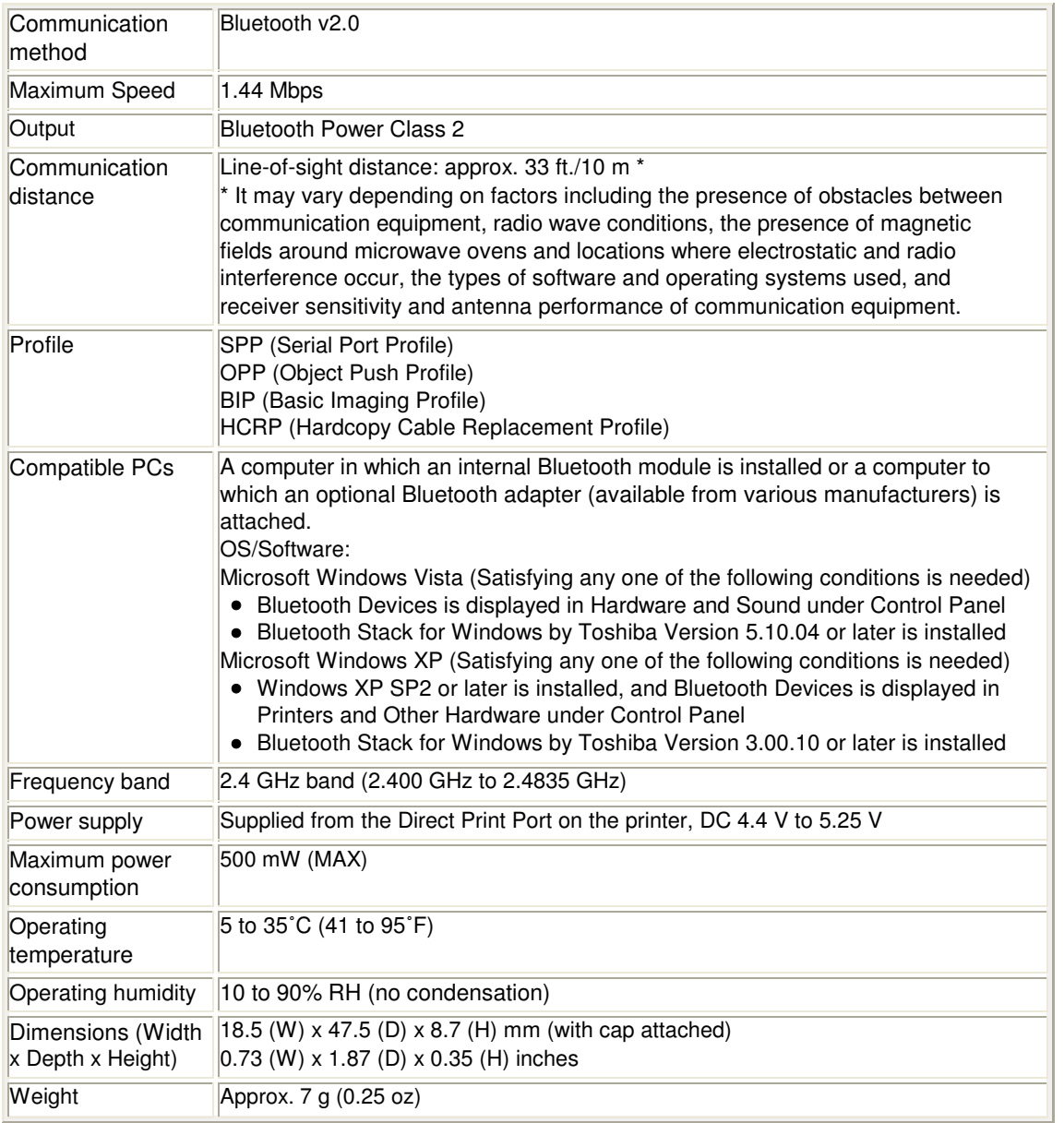

Page top  $\hat{\uparrow}$ 

Ghid avansat > Modificarea setărilor aparatului

## **Modificarea setărilor aparatului**

- Modificarea setărilor aparatului de pe LCD
- Modificarea setărilor aparatului de la computer

Ghid avansat > Modificarea setărilor aparatului > Modificarea setărilor aparatului de pe LCD

## **Modificarea setărilor aparatului de pe LCD**

- Modificarea setărilor aparatului de pe LCD
- Setări pentru alimentarea hârtiei simple
- Setări de imprimare
- Setări avansate
- Setare pentru imprimare de pe telefon mobil
- Setări Bluetooth
- Setări de imprimare PictBridge
- Selectare limbă
- **Resetare setări**

Ghid avansat > Modificarea setărilor aparatului > Modificarea setărilor aparatului de pe LCD > Modificarea setărilor aparatului de pe LCD

## **Modificarea setărilor aparatului de pe LCD**

Această secţiune descrie procedura de modificare a setărilor de pe ecranul Device settings, urmând paşii de specificare Extended copy amount ca exemplu.

- **1.** Asiguraţi-vă că aparatul este pus în funcţiune.
- 2. Selectați WO Settings în ecranul ACASĂ, apoi apăsați butonul OK. Se afişează ecranul Settings.
- **3.** Selectati **DEVICE** Device settings, apoi apăsați butonul **OK**. Se va afişa ecranul Device settings.
- **4.** Selectaţi elementul de setare, apoi apăsaţi butonul **OK**.

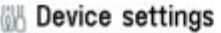

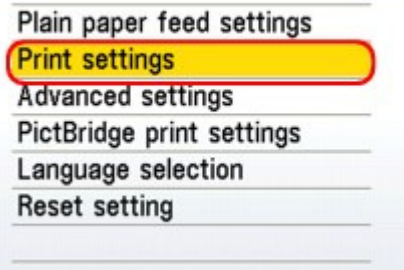

Se va afişa ecranul de setări pentru elementul selectat.

**5.** Selectaţi meniul, apoi apăsaţi butonul **OK**.

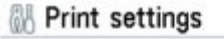

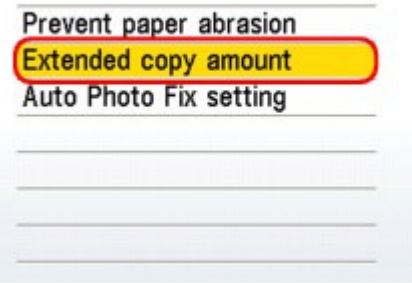

**6.** Selectaţi elementul de setare, apoi apăsaţi butonul **OK**.

## Modificarea setărilor aparatului de pe LCD este a setărilor aparatului de pe LCD

#### Extended copy amount

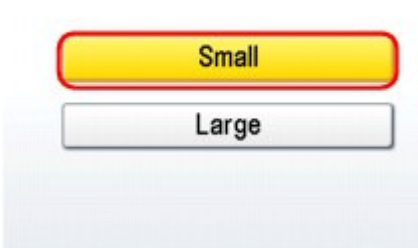

- Setări pentru alimentarea hârtiei simple
- Setări de imprimare
- Setări avansate
- Setare pentru imprimare de pe telefonul mobil
- Setări Bluetooth
- Setări de imprimare PictBridge
- Selectare limbă
- **Resetare setări**

Ghid avansat > Modificarea setărilor aparatului > Modificarea setărilor aparatului de pe LCD > Setări pentru alimentarea hârtiei simple

# **Setări pentru alimentarea hârtiei simple**

Specifică sursa de hârtie pentru hârtie simplă format A4, Letter, A5 şi B5.

# **Notă**

■ Puteți încărca hârtia format A4, Letter, A5 și B5 în casetă. Încărcați celelalte dimensiuni de hârtie în tava din spate.

Ghid avansat > Modificarea setărilor aparatului > Modificarea setărilor aparatului de pe LCD > Setări de imprimare

# **Setări de imprimare**

## **Prevent paper abrasion**

Utilizaţi această setare doar atunci când se murdăreşte suprafaţa de imprimare.

## **Important**

■ Nu uitați să setați această opțiune înapoi pe OFF după imprimare deoarece poate determina o viteză sau calitate scăzută de imprimare.

## **Extended copy amount**

Selectează volumul de imagine care se extinde pe hârtie dacă imprimați fără chenar (pe întreaga pagină).

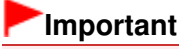

u. Această setare se poate aplica numai dacă selectați modul de copiere sau reimprimare facilă de fotografii.

### **Notă**

■ Dacă imaginile imprimate au chenar chiar dacă imprimați în modul Borderless, dacă specificati Large, această setare poate solutiona problema.

## **Auto Photo Fix setting**

Când este selectată opţiunea ON, puteţi să selectaţi imprimarea fotografiilor utilizând informaţiile Exif înregistrate în fişierele imagine în următoarele cazuri.

- Auto photo fix ON se selectează când imprimaţi fotografii de pe o cartelă de memorie
- Când se utilizează pentru imprimare o foaie index foto cu opțiunea "Auto Photo Fix OFF" necompletată
- Când imprimaţi cu un dispozitiv compatibil PictBridge care îndeplineşte simultan următoarele două condiţii:

-Setarea de imprimare de la dispozitivul compatibil PictBridge este stabilită pe Default -Opţiunea Auto photo fix ON este selectată pentru PictBridge print settings

Ghid avansat > Modificarea setărilor aparatului > Modificarea setărilor aparatului de pe LCD > Setări avansate

# **Setări avansate**

## **Date display**

Modifică la imprimare formatul de afişare a datelor la care au fost realizate fotografiile.

## **Notă**

- Dacă ați selectat Date ON pe ecranul de setări avansate de imprimare în modul cartelă de memorie, data la care a fost realizată fotografia este imprimată conform formatului de afişare a datei selectat. Pentru detalii referitoare la setările de imprimare, consultați Elemente de configurare.
- Formatul datei la care au fost realizate fotografiile este cel specificat în setarea DPOF din imprimare DPOF.

## **Read/write attribute**

Selectează dacă se va permite sau nu scrierea datelor pe cartele de memorie de pe un calculator.

## **Important**

- Scoateți cartela de memorie înainte de modificarea acestei setări. Pentru detalii, consultați Configurarea slotului pentru cartelă ca unitate de cartelă de memorie a computerului .
- Când stabiliți această setare pe Writable from PC, nu puteți să imprimați fotografii de pe o cartelă de memorie utilizând panoul de operare de la aparat. După ce finalizaţi operaţiile cu unitatea dedicată cartelei de memorie, nu uitaţi să o setaţi înapoi la Not writable from PC. Atunci când opriţi aparatul, opţiunea Writable from PC va fi revocată, iar setarea va reveni la Not writable from PC în momentul în care porniți din nou aparatul.

### **Quiet mode**

Activează această funcție pe aparat dacă doriți să reduceți zgomotul de operare, cum ar fi de pildă atunci când imprimaţi pe timp de noapte.

Activarea acestei funcţii reduce zgomotele generate în următoarele cazuri:

- Copierea
- Imprimarea de pe o cartelă de memorie/unitate flash USB
- Imprimarea de pe un dispozitiv compatibil PictBridge
- Imprimarea fotografiilor de pe un dispozitiv de comunicare fără fir
- Imprimarea unui formular şablon

### **Important**

- Viteza de operare poate fi mai mică decât atunci când această setare este configurată pe OFF.
- În funcție de configurarea aparatului, este posibil ca această funcție să fie mai puțin eficientă. În plus, anumite zgomote, cum ar fi zgomotul produs atunci când aparatul se pregăteşte de imprimare, nu sunt reduse.

## **Notă**

Zgomotele generate în timpul scanării sau imprimării de pe calculator pot fi de asemenea reduse. Pentru a reduce aceste zgomote, trebuie să configuraţi setările pe computer. Pentru zgomote emise în timpul scanării, consultați Fila Scaner. Pentru zgomotele generate în timpul imprimării de la computer consultați Reducerea zgomotului dispozitivului .

### **Guide display settings**

Modifică intervalul de timp care precede afişarea ghidului pe LCD sau selectează să nu se afişeze ghidul.

## **Key repeat**

Activează/dezactivează introducerea continuă prin apăsarea lungă a butonului  $\blacktriangle$ ,  $\blacktriangledown$ ,  $\blacktriangleleft$ ,  $\blacktriangleright$ ,  $_+$ , sau **-** atunci când setaţi numărul de copii, schimbaţi fotografia afişată pe LCD, setaţi raportul de zoom etc.

Ghid avansat > Modificarea setărilor aparatului > Modificarea setărilor aparatului de pe LCD > Setare pentru imprimare de pe telefonul mobil

## **Setare pentru imprimare de pe telefonul mobil**

Dacă imprimați de pe un telefon mobil prin intermediul unui mijloc de comunicare Bluetooth, selectați setările de imprimare, cum ar fi dimensiunea paginii, tipul de suport, aspectul ș.a.m.d. Pentru informații despre imprimarea de pe un telefon mobil cu ajutorul unui mijloc de comunicare Bluetooth, consultați Imprimarea fotografiilor de pe un dispozitiv de comunicaţii fără fir .

#### **Notă**

■ Acest meniu este afișat doar atunci când se atașează unitatea opțională Bluetooth.

Mobile phone print setting

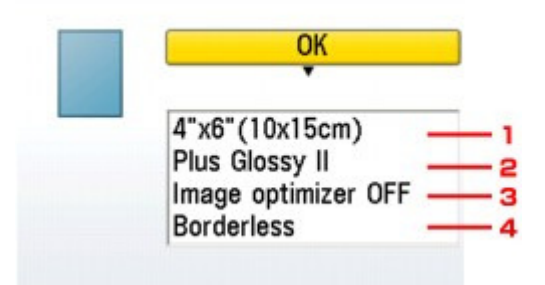

- **1.** Selectati dimensiunea paginii pentru imprimarea fotografiilor salvate pe un telefon mobil.
- **2.** Selectaţi tipul de suport pentru imprimarea fotografiilor salvate pe un telefon mobil.
- **3.** Selectaţi Image optimizer ON pentru a corecta şi uniformiza contururile zimţate la imprimare.
- **4.** Selectaţi aspectul fotografiilor în conformitate cu hârtia pentru imprimare.

#### **Imprimare autocolant:**

Autocolante x16, Autocolante x9, Autocolante x4, Autocolante x2, Autocolante tăiate liber 1, Autocolante tăiate liber 2, Autocolante tăiate liber 3, Autocolante tăiate liber 4

#### **Imprimare pe hârtie diferită de hârtia autocolantă:**

Cu chenar x 1, x 2, x 4, x 8 Fără chenar x 1, x 2, x 4, x 8 Combinat 1, 2, 3

#### **Notă**

 $\mathbb{R}^2$ Mixed 1, Mixed 2 sau Mixed 3 se pot selecta doar dacă dimensiunea paginii este setată pe A4 sau 8.5"x11"(LTR).

Ghid avansat > Modificarea setărilor aparatului > Modificarea setărilor aparatului de pe LCD > Setări Bluetooth

# **Setări Bluetooth**

Puteți modifica numele de dispozitiv al aparatului, cheia de acces ș.a.m.d. în Bluetooth settings. Pentru informatii despre imprimarea de pe un telefon mobil cu ajutorul unui mijloc de comunicare Bluetooth, consultați Imprimarea fotografiilor de pe un dispozitiv de comunicații fără fir. Pentru detalii cu privire la modalitatea de imprimare de pe computer cu ajutorul unui mijloc de comunicare Bluetooth, consultați Despre mijloacele de comunicare Bluetooth .

#### **Notă**

■ Acest meniu este afișat doar atunci când se atașează unitatea opțională Bluetooth.

#### **Device name**

Precizează denumirea acestui aparat care este afişată pe un dispozitiv compatibil Bluetooth. De exemplu, dacă setați pe XXX-2, aparatul va fi afișat ca fiind "Canon XXX-2" pe dispozitivul Bluetooth. Valoarea implicită este XXX-1 (unde "XXX" este numele aparatului dumneavoastră).

#### **Acces refusal**

Dacă selectaţi ON se va dezactiva căutarea acestui aparat de un dispozitiv compatibil Bluetooth.

#### **Security**

Dacă selectaţi Enable, cheia de acces setată în ecranul Passkey devine activă. Setarea cheii de acces va preveni accesul neautorizat de pe alte dispozitive Bluetooth. Puteţi alege oricare dintre modurile de securitate de mai jos.

• Mode 2

Acest mod se activează în cazul securităţii la nivel de serviciu.

Cheia de acces va fi solicitată în momentul imprimării prin intermediul unui mijloc de comunicare Bluetooth.

După setarea modului de securitate, se recomandă să efectuaţi o imprimare de test cu ajutorul mijlocului de comunicare Bluetooth.

Dacă nu se iniţializează imprimarea, schimbaţi modul de securitate şi încercaţi din nou. Mode 3 (recommended)

Acest mod se activează în cazul securităţii la nivel de legătură. Cheia de acces va fi solicitată în momentul în care un dispozitiv Bluetooth încearcă să

comunice cu aparatul.

În mod normal, trebuie să selectaţi acest mod.

### **Passkey**

Modifică cheia de acces. Cheia de acces este un număr format din patru cifre care împiedică accesul neautorizat de pe alte dispozitive Bluetooth.

Valoarea inițială este "0000".

După ce modificaţi cheia de acces, este posibil să fie nevoie să introduceţi o nouă cheie de acces pe un dispozitiv Bluetooth, chiar dacă acesta putea accesa anterior aparatul. În acest caz, introduceţi noua cheie de acces pe dispozitiv.

Ghid avansat > Modificarea setărilor aparatului > Modificarea setărilor aparatului de pe LCD > Setări de imprimare **PictBridge** 

# **Setări de imprimare PictBridge**

Puteți modifica setările de imprimare atunci când imprimați de pe un dispozitiv compatibil PictBridge. Configuraţi setările de imprimare pe Default la dispozitivul compatibil PictBridge dacă doriţi să imprimaţi în conformitate cu setările aparatului.

Consultati Setări pe un dispozitiv compatibil PictBridge pentru a modifica setările de imprimare de pe un dispozitiv compatibil PictBridge.

#### **Setare de imprimare fotografii**

Selectaţi calitatea de imprimare atunci când imprimaţi direct de pe un dispozitiv compatibil PictBridge.

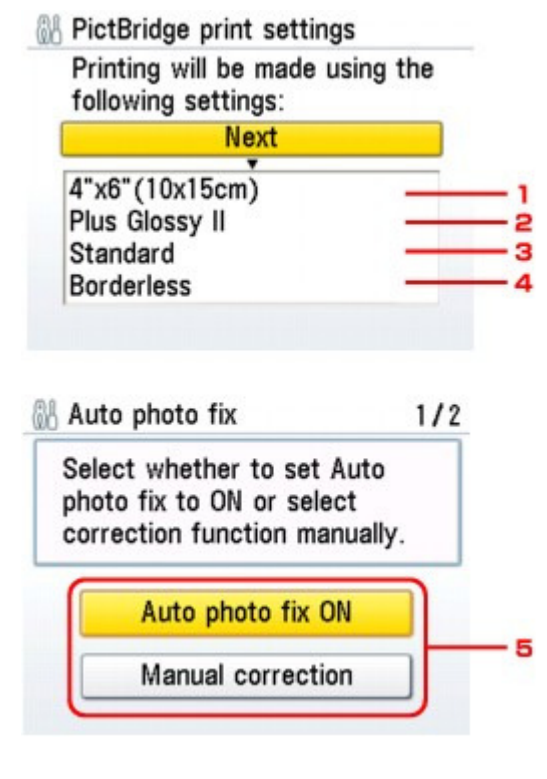

**1. Selectaţi dimensiunea hârtiei atunci când imprimaţi direct de pe un dispozitiv compatibil PictBridge.**

Atunci când configuraţi setările PictBridge de pe aparat, setaţi Paper size pe Default pe dispozitivul compatibil PictBridge.

#### **2. Selectaţi tipul de suport atunci când imprimaţi direct de pe un dispozitiv compatibil PictBridge.**

Atunci când configuraţi setările PictBridge de pe aparat, setaţi Paper type pe Default pe dispozitivul compatibil PictBridge.

**3. Selectaţi calitatea de imprimare atunci când imprimaţi direct de pe un dispozitiv compatibil PictBridge.**

#### **4. Selectaţi imprimarea cu chenar sau fără chenar.**

Atunci când configuraţi setările PictBridge de pe aparat, setaţi Layout pe Default la dispozitivul compatibil PictBridge.
#### **5. Selectaţi corecţia automată a imaginii sau corecţia manuală a imaginii.**

Dacă este selectată funcția Auto photo fix ON, fundalul sau figura unei persoane dintr-o fotografie este recunoscută și sunt aplicate automat cele mai adecvate corecții pentru fiecare fotografie. Luminează o figură întunecată la imprimare cu ajutorul luminii din spate. De asemenea, analizează imaginile, cum ar fi un decor, o scenă de seară, o persoană, etc. şi corectează automat fiecare scenă cu culoarea, luminozitatea sau contrastul cel mai adecvat pentru imprimare.

## **Notă**

 $\mathbb{R}^2$ După ce aţi selectat Auto photo fix ON, selectaţi Red-Eye correc. ON sau Red-Eye correc. OFF.

Atunci când se selectează Manual correction, pot fi specificate elementele de setare de la 6 până la 15 de mai jos.

Setaţi Image optimize pe Default la dispozitivul compatibil PictBridge.

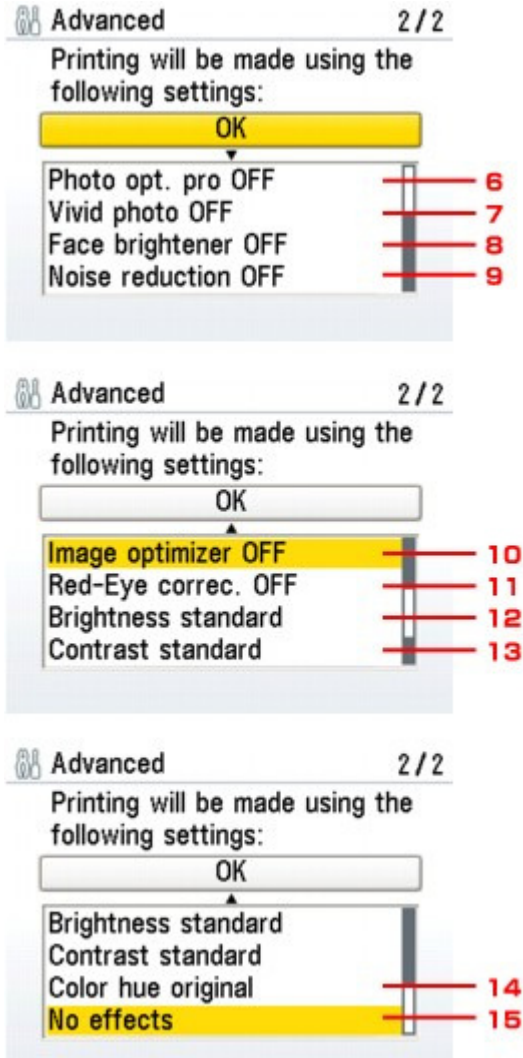

#### **6. Optimizator foto pro**

Optimizează automat luminozitatea şi nuanţele unei fotografii.

#### **7. Fotografie însufleţit<sup>ă</sup>**

Face culorile verde şi albastru mai vii.

#### **8. Luminare faţă**

Luminează o figură întunecată din fotografiile realizate cu soarele în faţă.

# Setări de imprimare PictBridge **Pagina 758 din 886 pagini** Pagina 758 din 886 pagini

# **9. Reducere zgomot**

Reduce zgomotul din zonele albastre, cum ar fi cerul, precum şi din zonele negre.

# **10. Optimizator imagine**

Corectează şi uniformizează contururile zimţate pentru imprimare.

# **11. Corectare ochi roşii**

Corectează ochii roşii din portrete în cazul fotografiilor realizate cu bliţ. În funcție de tipul fotografiei, este posibil ca efectul de ochi roșii să nu fie corectat sau să fie corectată altă porţiune decât cea a ochilor.

# **12. Luminozitate**

Reglaţi luminozitatea.

# **13. Contrast**

Reglaţi contrastul.

# **14. Nuanţă de culoare**

Reglaţi nuanţa de culoare. De exemplu, puteţi intensifica roşul sau galbenul pentru a regla nuanţele pielii.

# **15. Efecte**

Aplică efecte speciale fotografiei, cum ar fi imprimarea în tonuri sepia sau cu efect de schiţă.

Ghid avansat > Modificarea setărilor aparatului > Modificarea setărilor aparatului de pe LCD > Selectare limbă

# **Selectare limbă**

Modifică limba pentru mesajele sau meniurile de pe LCD.

Ghid avansat > Modificarea setărilor aparatului > Modificarea setărilor aparatului de pe LCD > Resetare setări

# **Resetare setări**

Setările pot fi restabilite la valorile implicite.

# **Notă**

- Următoarele setări nu pot fi restabilite la valorile implicite:
	- Limba afişată pe LCD
	- Poziţia curentă a capului de imprimare
	- Setarea Read/write attribute

Ghid avansat > Modificarea setărilor aparatului > Modificarea setărilor aparatului de la computer

# **Modificarea setărilor aparatului de la computer**

- Schimbarea opțiunilor de imprimare
- Înregistrarea unui profil de imprimare utilizat frecvent
- Setarea sursei de hârtie pentru hârtie simplă
- Gestionarea consumului de energie al aparatului
- Reducerea zgomotului aparatului
- Schimbarea modului de funcţionare a aparatului

Advanced Guide > Changing the Machine Settings > Changing Machine Settings from Your Computer > Changing the Print Options

# **Changing the Print Options**

You change the detailed print driver settings for print data that is sent from an application software. Check this check box if part of the image data is cut off, the paper source during printing differs from the driver settings, or printing fails.

The procedure for changing the print options is as follows:

- **1.** Open the printer driver setup window
- **2.** Click Print Options... on the Page Setup tab

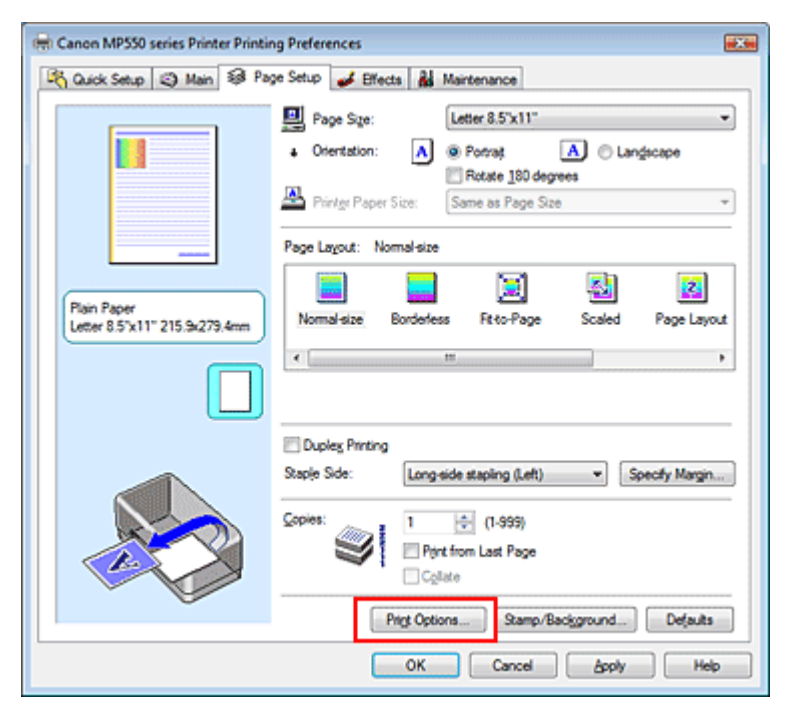

The Print Options dialog box opens.

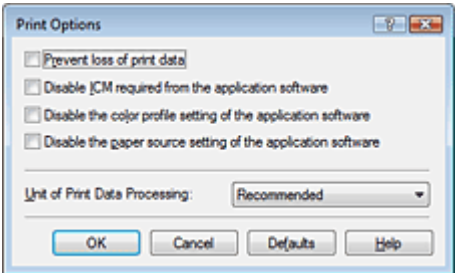

**3.** Change the individual settings

If necessary, change the setting of each item, and then click OK. The Page Setup tab is displayed again.

Advanced Guide > Changing the Machine Settings > Changing Machine Settings from Your Computer > Registering a Frequently Used Printing Profile

# **Registering a Frequently Used Printing Profile**

You can register the frequently used printing profile to Commonly Used Settings on the Quick Setup tab. Unnecessary printing profiles can be deleted at any time.

The procedure for registering a printing profile is as follows:

### **Registering a Printing Profile**

- **1.** Open the printer driver setup window
- **2.** Set the necessary items

From Commonly Used Settings on the Quick Setup tab, select the printing profile to be used and if necessary, change the settings after Additional Features. You can also set necessary items on the Main, Page Setup, and Effects tab.

**3.** Click Save...

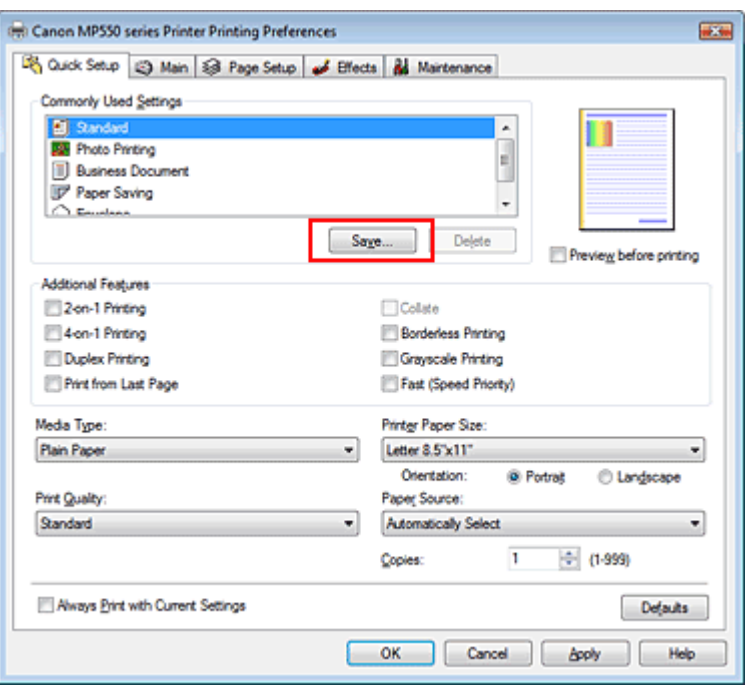

The Save Commonly Used Settings dialog box opens.

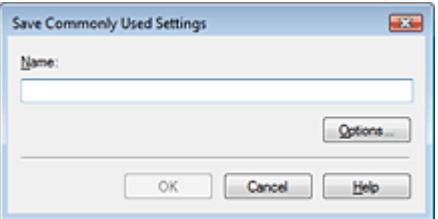

#### **4.** Save the settings

Set Name, then click OK. If necessary, set the items in Options.... The printing profile is saved, and the Quick Setup tab is displayed again.

The name and icon are added to the Commonly Used Settings list.

### Registering a Frequently Used Printing Profile **Profile Accord Pagina 764 din 886 pagini**

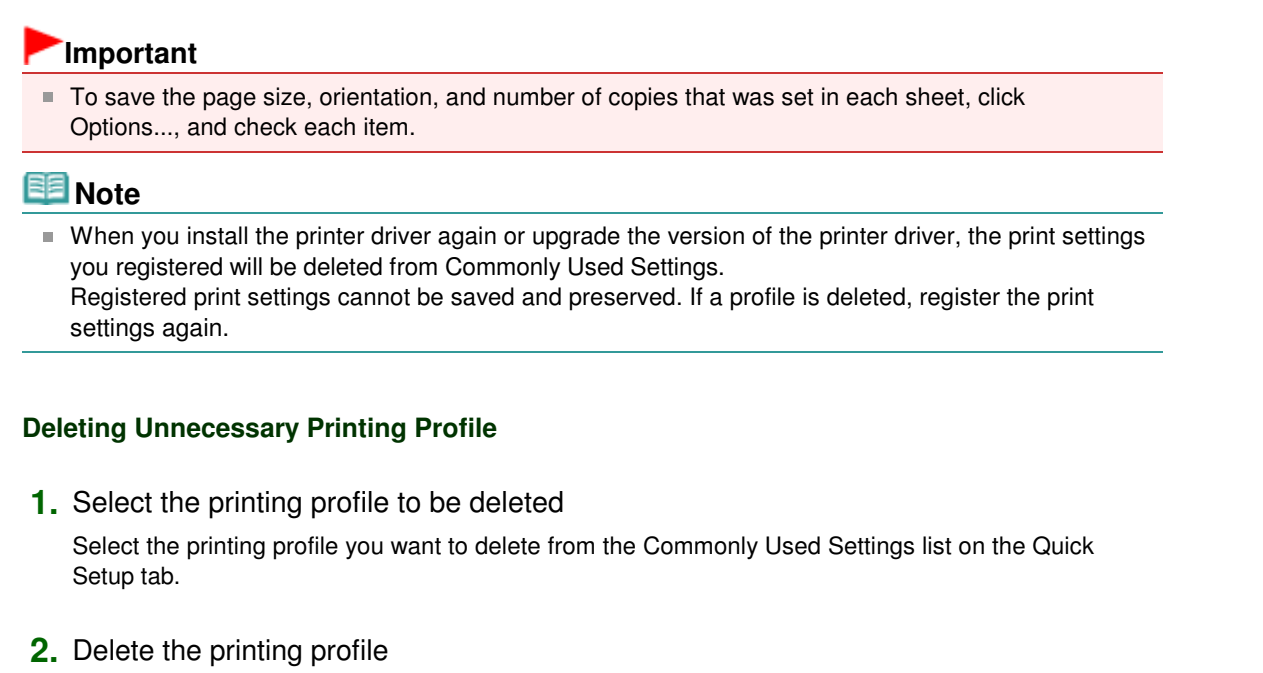

Click Delete. When the confirmation message appears, click OK. The selected printing profile is deleted from the Commonly Used Settings list.

# **EE** Note

Printing profiles that are registered in the initial settings cannot be deleted.

Advanced Guide > Changing the Machine Settings > Changing Machine Settings from Your Computer > Setting the Paper Source for Plain Paper

# **Setting the Paper Source for Plain Paper**

When you select Automatically Select from Paper Source, you can use the printer driver to select the paper source for plain paper.

The procedure for setting the paper source is as follows:

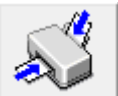

 **Paper Source Setting for Plain Paper** 

- **1.** Open the printer driver setup window
- **2.** Click Paper Source Setting for Plain Paper on the Maintenance tab The Paper Source Setting for Plain Paper dialog box opens.
- **3.** Transmit the settings

Select the paper source for plain paper, and then click the Send button. The selected settings are enabled hereafter.

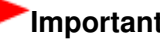

# **Important**

 $\blacksquare$  The descriptions in the machine manual assume that the plain paper is supplied from the cassette. When you change the paper source setting, replace all instances of "cassette" with the new paper source.

Advanced Guide > Changing the Machine Settings > Changing Machine Settings from Your Computer > Managing the Machine Power

# **Managing the Machine Power**

This function allows you to manage the machine power from the printer driver.

The procedure for managing the printer power is as follows:

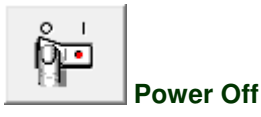

The Power Off function turns off the machine. When you use this function, you will not be able to turn the machine on from the printer driver.

#### **1.** Open the printer driver setup window

#### **2.** Execute power off

Click Power Off on the Maintenance tab. When the confirmation message appears, click OK. The machine power switches off, and the Maintenance tab is displayed again.

Advanced Guide > Changing the Machine Settings > Changing Machine Settings from Your Computer > Reducing the Machine Noise

# **Reducing the Machine Noise**

This function allows you to reduce the operating noise of the machine. Select when you wish to reduce the operating noise of the printer at night, etc. Using this function may lower the print speed.

The procedure for using the quiet mode is as follows:

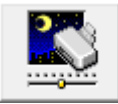

 **Quiet Mode** 

- **1.** Open the printer driver setup window
- **2.** Click Quiet Mode on the Maintenance tab

The Quiet Mode dialog box opens.

**3.** Set the quiet mode

If necessary, specify one of the following items:

#### **Do not use quiet mode**

The operating noise of the machine is at normal volume.

#### **Always use quiet mode**

Select this option when you wish to reduce the operating noise of the machine.

#### **Use quiet mode within specified time**

The operating noise of the machine can be reduced during a specified period of time. Set the Start time and End time when you wish the quiet mode to be activated.

# **Important**

The time specified in Start time and in End time must be different.

#### **4.** Transmit the settings

Make sure that the machine is on and click Send. Click OK when the confirmation message appears.

The settings are enabled hereafter.

### **Note**

Depending on the paper source and the print quality settings, effects of the quiet mode may be less.

Advanced Guide > Changing the Machine Settings > Changing Machine Settings from Your Computer > Changing the Machine Operation Mode

# **Changing the Machine Operation Mode**

If necessary, switch between various modes of machine operation.

The procedure for configuring settings is as follows:

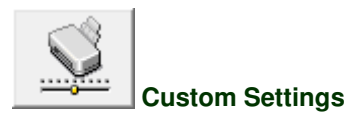

- **1.** Open the printer driver setup window
- **2.** Make sure that the machine is on, and then click Custom Settings on the Maintenance tab

The Custom Settings dialog box opens.

#### **EE** Note

- $\blacksquare$  If the machine is off or bi-directional communication is disabled, a message may appear because the computer cannot collect the machine status. If this happens, click OK to display the most recent settings specified on your computer.
- **3.** If necessary, complete the following settings:

#### **Prevent paper abrasion**

The machine can increase the gap between the print head and the paper during high-density printing to prevent paper abrasion. Check this check box to use this function.

#### **Align heads manually**

The Print Head Alignment function on the Maintenance tab is normally set to automatic head alignment, but you can change it to manual head alignment. If the printing results are unsatisfactory even after you execute automatic head alignment, see " Aligning the Print Head Position ," and execute manual head alignment.

Check this check box to perform the manual head alignment.

#### **Ink Drying Wait Time**

You can set the length of the machine rest time until printing of the next page begins. Moving the slider to the right increases the pause time and moving the slider to the left decreases the time. If the paper gets stained because the next page is ejected before the ink on the printed page dries, increase the ink drying wait time.

Reducing the ink drying wait time speeds up printing.

#### **4.** Transmit the settings

Click Send, and click OK when the confirmation message appears.

The machine operates with the modified settings hereafter.

Ghid avansat > Depanare

# **Depanare**

- Dacă apare o eroare
- Aparatul nu poate fi pornit
- Pe LCD este afişat un mesaj de eroare
- LCD-ul nu se poate vedea deloc
- Pe LCD este afişată o limbă necorespunzătoare
- Nu se pot instala MP Drivers
- Conectarea la computer nu se realizează corespunzător
- Rezultatele imprimării nu sunt satisfăcătoare
- Imprimarea nu începe
- Copierea/imprimarea se opreşte înainte de a fi finalizată
- Aparatul face deplasări, dar nu elimină cerneală
- Viteza de imprimare este mai mică decât cea aşteptată
- Suportul capului de imprimare nu se deplasează pe poziţia pentru înlocuire
- Alimentarea cu hârtie nu se realizează corect
- Hârtia nu este alimentată din sursa de hârtie specificată în driverul de imprimantă
- Blocaje de hârtie
- Un mesaj apare pe ecranul computerului
- Pentru utilizatorii de sisteme Windows
- Apare un mesaj de eroare pe un dispozitiv compatibil PictBridge
- **Nu se poate imprima corespunzător de pe un dispozitiv de comunicații fără fir**
- Nu se imprimă corespunzător de pe o foaie index foto
- Nu se poate scoate o cartelă de memorie
- **Probleme cu scanarea**
- Probleme de software
- Probleme cu MP Navigator EX
- **Dacă nu puteți rezolva problema**
- Întrebări frecvente
- Instrucţiuni de utilizare (driver de imprimantă)
- Note generale (driver de scaner)

Ghid avansat > Depanare > Dacă apare o eroare

# **Dacă apare o eroare**

Când apare o eroare la imprimare, de exemplu dispozitivul nu mai are hârtie sau hârtia este blocată, se va afişa automat un mesaj de depanare. Efectuaţi acţiunea corespunzătoare, descrisă în mesaj. Mesajul poate varia în funcţie de versiunea sistemului de operare.

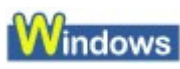

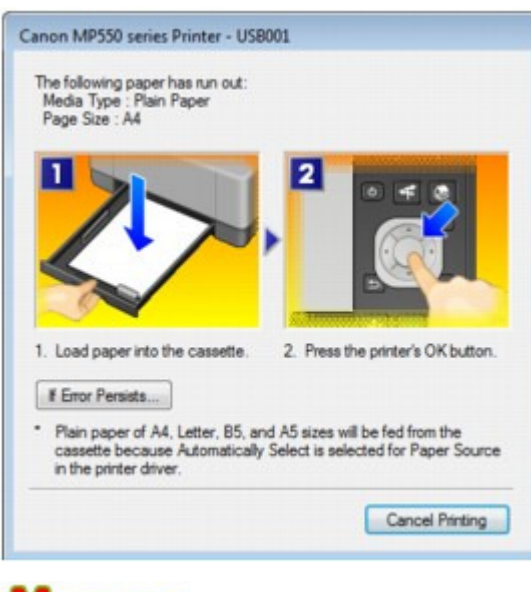

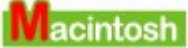

**În Mac OS X v.10.5.x:**

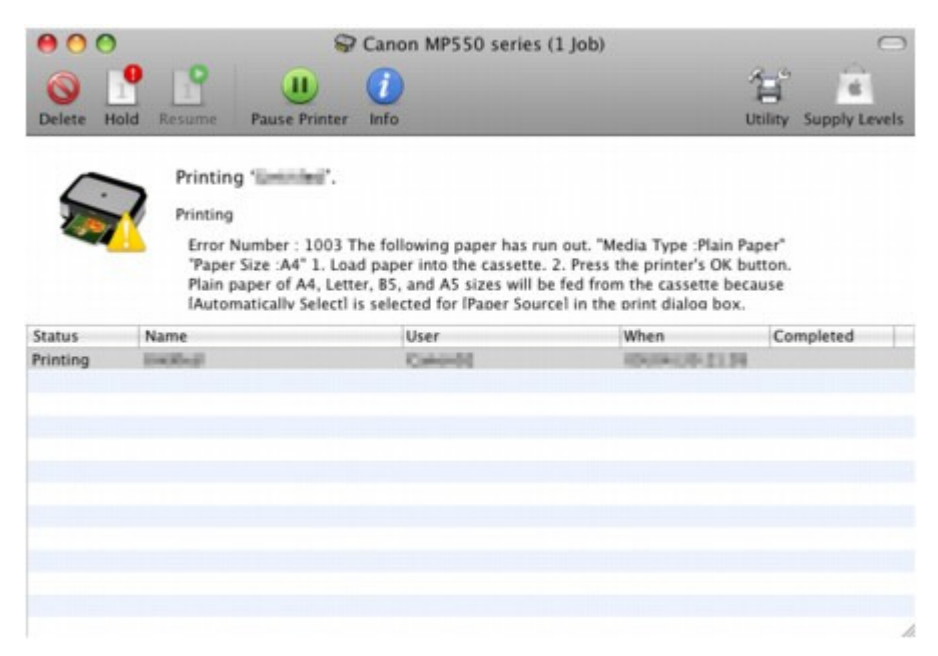

**În Mac OS X v.10.4.x sau Mac OS X v 10.3.9:**

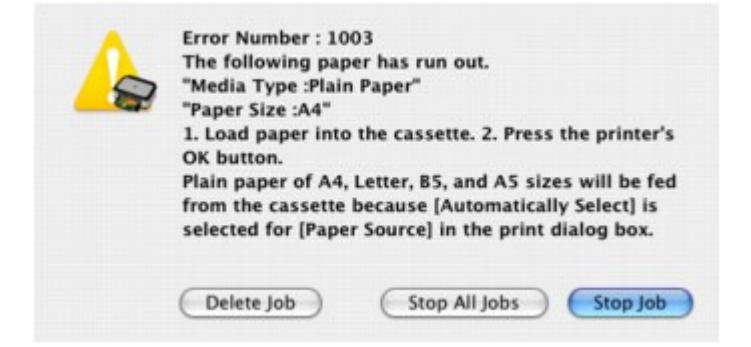

Ghid avansat > Depanare > Aparatul nu poate fi pornit

# **Aparatul nu poate fi pornit**

- **Verificarea 1: Apăsaţi butonul ACTIVARE (ON).**
- **Verificarea 2: Asiguraţi-vă că fişa de alimentare este bine introdusă în conectorul cablului de alimentare al aparatului, apoi reporniţi aparatul.**
- **Verificarea 3: Deconectaţi aparatul de la sursa de alimentare, apoi**

**reconectaţi şi reporniţi aparatul după cel puţin 3 minute.** Dacă problema persistă, contactaţi centrul de service.

Ghid avansat > Depanare > Pe LCD este afişat un mesaj de eroare

# **Pe LCD este afişat un mesaj de eroare**

Dacă se afişează un mesaj de eroare pe LCD, luaţi măsurile corespunzătoare descrise mai jos.

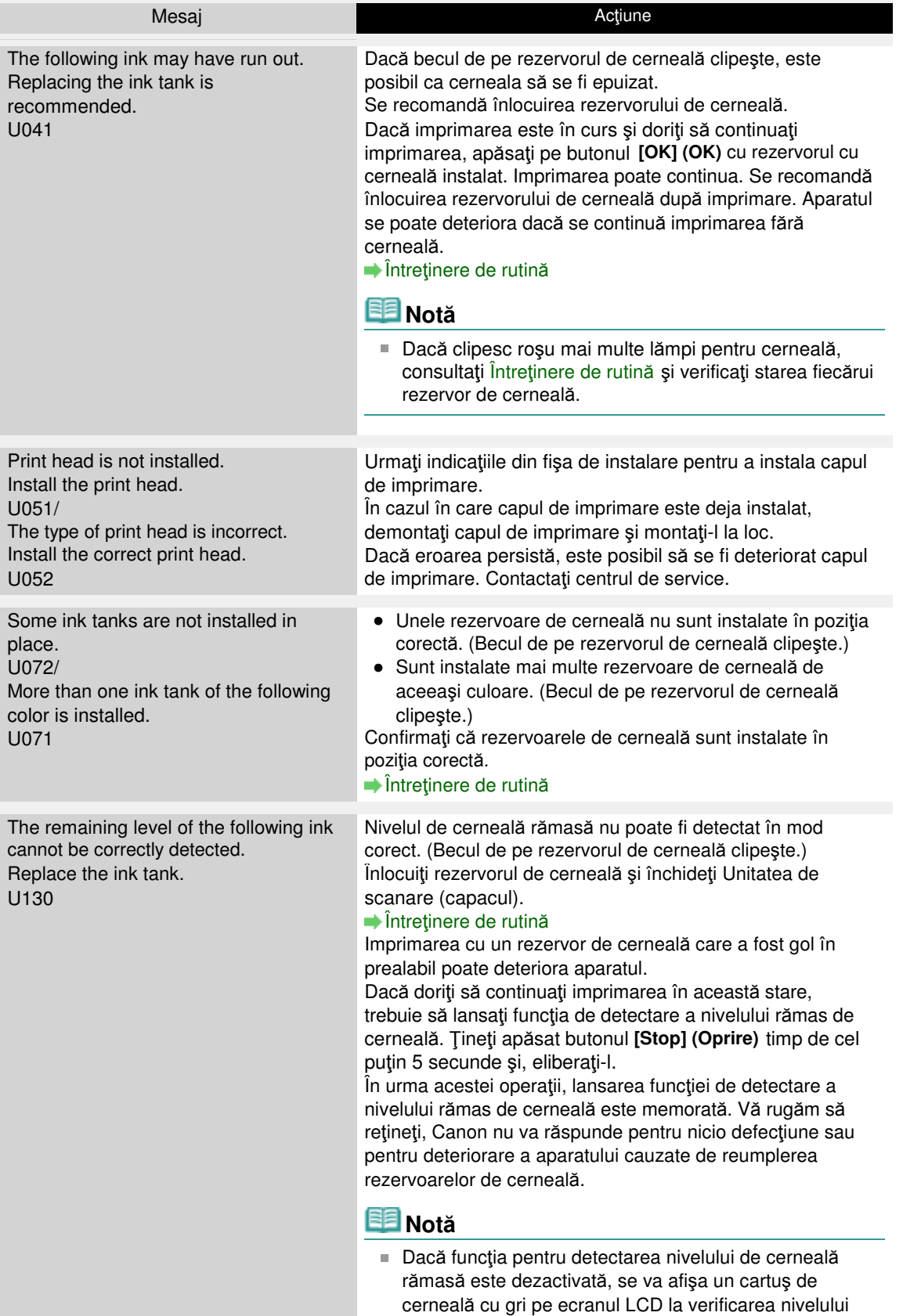

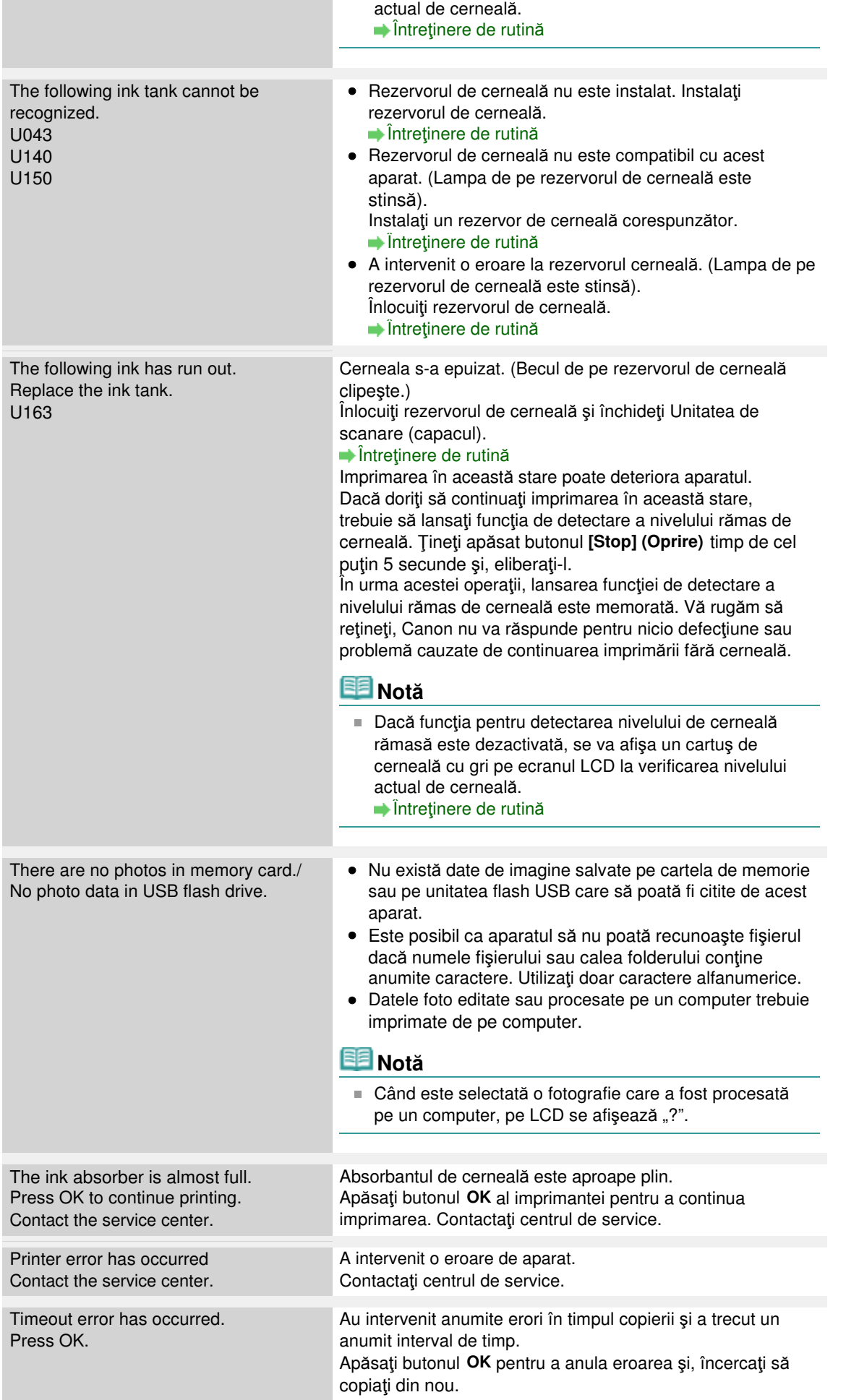

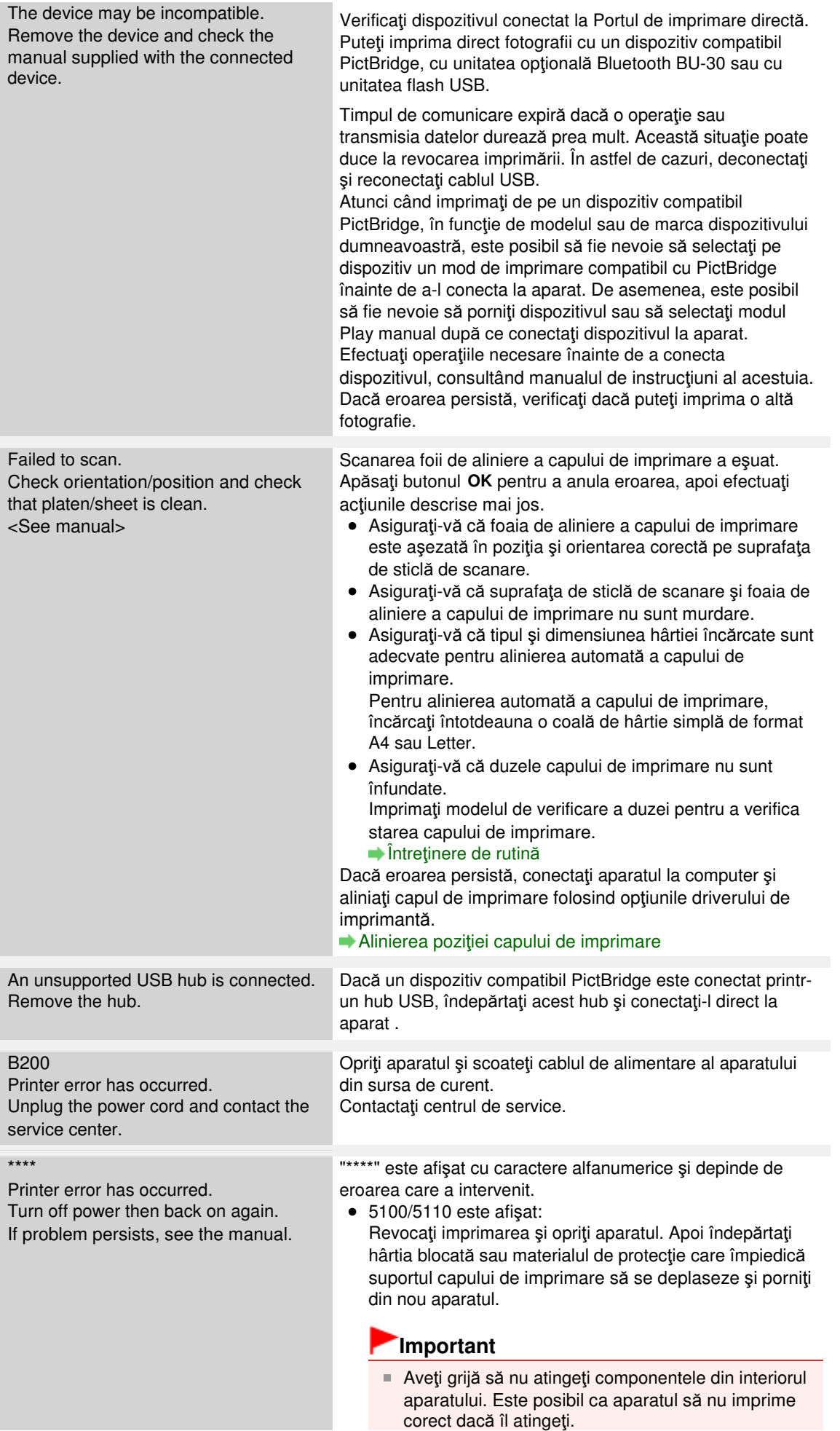

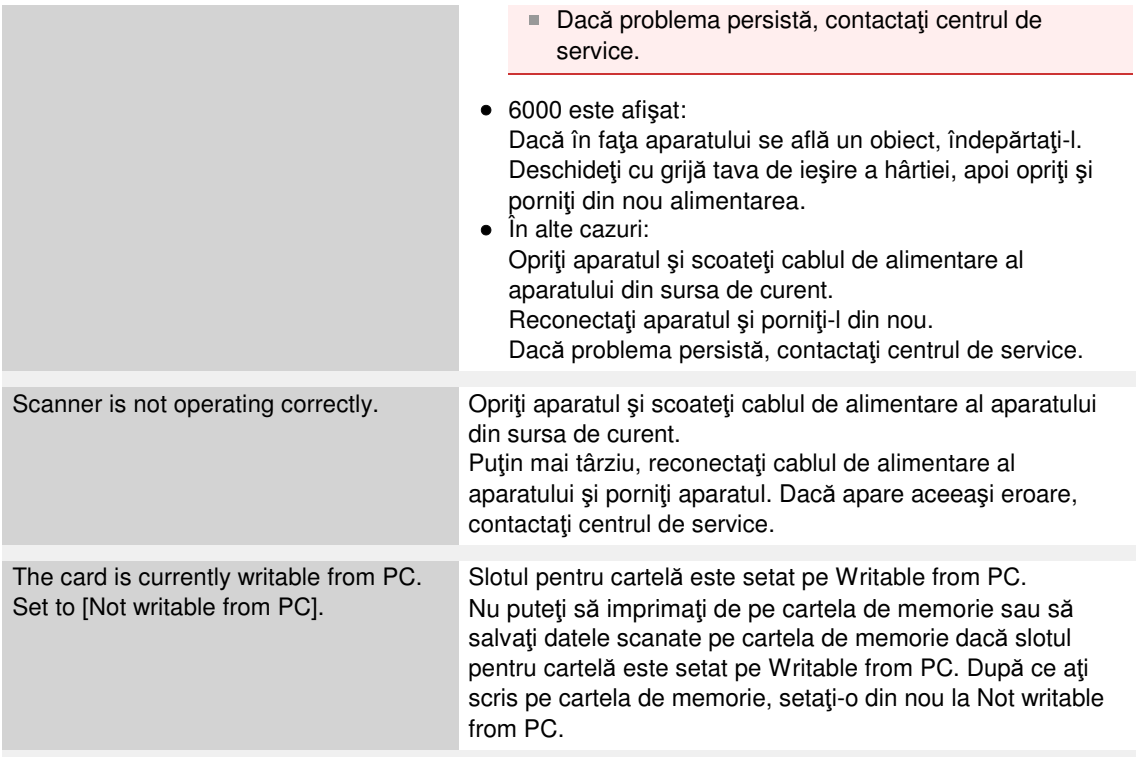

```
Ghid avansat > Depanare > LCD-ul nu se poate vedea deloc
```
# **LCD-ul nu se poate vedea deloc**

### **Dacă lampa Alimentare (Power) este stinsă:**

Aparatul nu este alimentat cu curent. Conectaţi cablul de alimentare şi apăsaţi butonul **ACTIVARE (ON)**.

### **Dacă lampa Alimentare (Power) este aprinsă:**

Este posibil ca LCD-ul să se afle în modul economizor de ecran. Pe panoul de operare, apăsaţi un buton diferit de **ACTIVARE (ON)**.

Ghid avansat > Depanare > Pe LCD este afişată o limbă necorespunzătoare

# **Pe LCD este afişată o limbă necorespunzătoare**

Selectaţi limba preferată pentru afişare conform procedurii următoare.

- **1.** Apăsaţi butonul **ACASĂ (HOME)** şi aşteptaţi timp de 5 secunde.
- **2.** Selectaţi , după care apăsaţi butonul **OK**.
- **3.** Apăsați butonul ► pentru a selecta , apoi apăsați butonul **OK**.
- **4.** Apăsaţi butonul de 4 ori, apoi apăsaţi butonul **OK**. Dacă unitatea Bluetooth este conectată la aparat, apăsați butonul ▼ de 6 ori, apoi apăsați butonul **OK**.
- **5.** Utilizați butonul ▲ ▼ pentru a selecta limba pentru LCD, apoi apăsați butonul OK.

Ghid avansat > Depanare > Nu se poate face instalarea pentru MP Drivers

# **Nu se poate face instalarea pentru MP Drivers**

**Dacă instalarea nu porneşte nici după ce CD-ROM-ul de instalare (Setup CD-ROM) este introdus în unitatea de disc a computerului:**

# **Windows**

Începeţi instalarea urmând procedura de mai jos.

**1.** Faceţi clic pe Start apoi pe Computer.

În Windows XP, faceţi clic pe Start apoi pe Computerul meu (My Computer).

În Windows 2000, faceți dublu clic pe pictograma My Computer de pe desktop.

**2.** Faceţi dublu clic pe pictograma CD-ROM din fereastra afişată.

Dacă sunt afişate conţinuturile CD-ROM-ului, faceţi dublu clic pe MSETUP4.EXE.

Macintosh

Faceti dublu clic pe pictograma CD-ROM de pe desktop pentru a începe instalarea.

# **Notă**

- Dacă pictograma CD-ROM nu este afișată, încercați următoarele:
	- Scoateți CD-ROM-ul din computer, apoi introduceți-l din nou.
	- Reporniți computerul.
- Dacă pictograma nu este afișată nici acum, încercați diferite discuri și vedeți dacă acestea sunt afişate. Dacă sunt afişate alte discuri, înseamnă că este o problemă cu CD-ROM-ul de instalare (Setup CD-ROM). În acest caz, contactaţi centrul de service.

**Dacă nu puteţi continua dincolo de ecranul Printer Connection:**

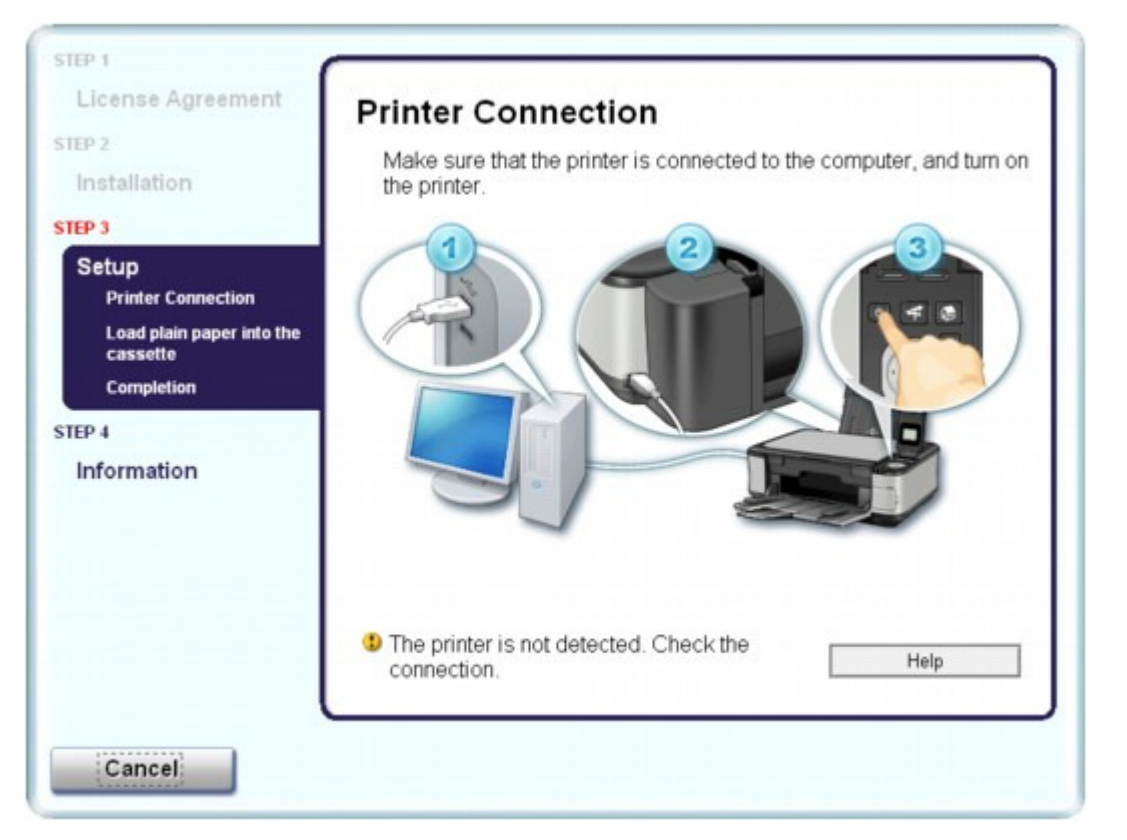

Dacă nu puteți trece de ecranul Printer Connection, asigurați-vă că ați introdus bine cablul USB în portul USB al aparatului şi în computer, apoi urmaţi procedura de mai jos pentru a reinstala driverele MP.

# **Notă**

- În Windows Vista, mesajul The printer is not detected. Check the connection. poate fi afişat, în funcţie de computerul pe care îl utilizaţi. În acest caz, aşteptaţi câteva momente. Dacă nici acum nu puteţi trece la pasul următor, urmaţi procedura de mai jos pentru a reinstala MP Drivers.
- **1.** Faceţi clic pe Cancel pe ecranul Printer Connection.
- **2.** Faceţi clic pe Start Over pe ecranul Instalation Failure.
- **3.** Faceţi clic pe Back pe următorul ecran care apare.
- **4.** Faceţi clic pe Exit pe ecranul PIXMA XXX şi apoi scoateţi CD-ROM-ul.
- **5.** Opriţi aparatul.
- **6.** Reporniţi computerul.
- **7.** Asiguraţi-vă că nu rulează nicio aplicaţie software.
- **8.** Introduceţi din nou CD-ROM-ul, apoi executaţi Easy Install pentru a face instalarea pentru MP Drivers.

# **În alte cazuri:**

Urmaţi procedura descrisă în manualul de instalare pentru a reinstala driverele MP.

Dacă driverele MP nu au fost instalate corect, dezinstalaţi driverele MP, reporniţi computerul şi apoi reinstalaţi driverele MP.

#### Stergerea driverelor MP Drivers inutile

Dacă reinstalați driverele MP Drivers, executați Custom Install pentru CD-ROM-ul de instalare (Setup CD-ROM), apoi selectaţi MP Drivers.

**Windows** 

# **Notă**

■ Dacă programul de instalare a fost forțat să se oprească din cauza unei erori Windows, este posibil ca sistemul să fie într-o stare instabilă şi este posibil să nu puteţi instala driverele. Reporniţi computerul înainte de reinstalare.

Ghid avansat > Depanare > Conectarea la computer nu se realizează corespunzător

# **Conectarea la computer nu se realizează corespunzător**

# **Viteza de imprimare sau de scanare este scăzută/Conexiunea USB de viteză ridicată nu**

# **funcţionează/ Este afişat mesajul "Acest dispozitiv poate funcţiona mai rapid"**

Dacă mediul sistemului dumneavoastră nu este complet compatibil cu USB de viteză ridicată, aparatul va funcţiona la o viteză mai redusă prin USB 1.1. În acest caz, aparatul funcţionează corespunzător, însă este posibil ca viteza de imprimare să se micşoreze datorită vitezei de comunicatie.

- **Verificaţi: Verificaţi următoarele pentru a vă asigura că mediul sistemului dumneavoastră acceptă conexiunea USB de viteză ridicată.**
	- Portul USB de pe computer acceptă conexiunea USB de viteză ridicată?
	- Cablul USB şi hub-ul USB, dacă le folosiţi, suportă o conexiune USB de viteză ridicată?

Asiguraţi-vă că utilizaţi un cablu USB de viteză ridicată certificat. Recomandăm ca lungimea cablului să nu fie mai mare de aproximativ 3 metri / 10 picioare.

- Sistemul de operare al computerului suportă o conexiune USB de viteză ridicată? Obţineţi şi instalaţi cea mai recentă actualizare pentru computerul dumneavoastră.
- Driverul de USB de viteză ridicată funcționează corespunzător? Obţineţi cea mai recentă versiune a driverului de USB de viteză ridicată compatibil cu echipamentele hardware de care dispuneți și instalați-l pe computer.

### **Important**

Pentru detalii cu privire la USB de mare viteză în mediul sistemului dumneavoastră, contactaţi producătorul computerului, al cablului USB sau al hub-ului USB.

Ghid avansat > Depanare > Rezultatele imprimării nu sunt satisfăcătoare

# **Rezultatele imprimării nu sunt satisfăcătoare**

Dacă rezultatul imprimării nu este satisfăcător din cauza liniilor albe, liniilor aliniate greşit sau a culorilor neuniforme, verificaţi mai întâi hârtia şi setările de calitate a imprimării.

# **Verificarea 1: Dimensiunea paginii şi setările tipului de suport se**

# **potrivesc cu dimensiunea şi tipul hârtiei încărcate?**

Când aceste setări sunt incorecte, nu puteţi obţine un rezultat corect al imprimării.

La imprimarea unei fotografii sau a unei ilustrații, setarea incorectă a tipului de hârtie poate reduce calitatea culorii imprimării.

De asemenea, imprimarea cu o setare incorectă a tipului de hârtie poate duce la zgârierea suprafetei imprimate.

La imprimarea fără chenar, culorile neuniforme pot apărea în funcție de combinația setării tipului de hârtie şi hârtia încărcată.

Metoda de confirmare a setărilor pentru hârtie şi calitatea de imprimare diferă în funcţie de ceea ce doriţi să faceţi cu aparatul.

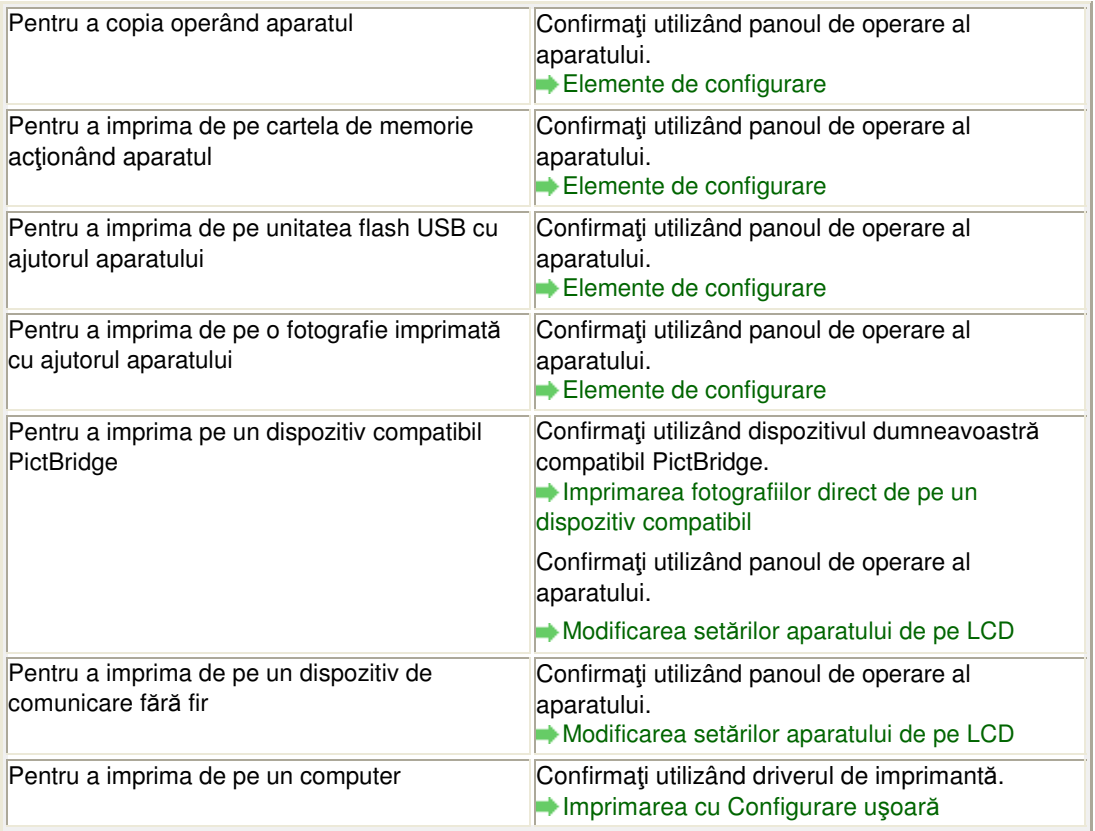

# **Verificarea 2: Asiguraţi-vă că este selectată calitatea de imprimare**

# **corespunzătoare în funcţie de tipul de suport şi de datele de imprimare,**

# **raportându-vă la tabelul de la Verificarea 1.**

Selectați o opțiune de calitate a imprimării potrivită pentru hârtia și imaginea de imprimat. Dacă observați zone neclare sau culori neuniforme, măriți setarea calității imprimării și încercați să imprimaţi din nou.

# **Notă**

<sup>■</sup> Când imprimați de pe un dispozitiv compatibil PictBridge, setați calitatea de imprimare folosind Panoul de operare al aparatului.

### Rezultatele imprimării nu sunt satisfăcătoare Pagina 784 din 886 pagini

- Nu puteţi configura această setare de pe un dispozitiv compatibil PictBridge.
- Nu puteți modifica setarea calității de imprimare atunci când imprimați de pe un dispozitiv de comunicare fără fir.
- **Verificarea 3: Dacă problema persistă, pot exista alte cauze.**

Consultaţi şi secţiunile de mai jos:

- Nu se efectuează imprimarea completă
- Rezultate imprimare inexistente/Imprimarea este neclară/Culorile sunt greşite/Linii albe
- Liniile sunt aliniate greşit
- Hârtia imprimată se ondulează sau prezintă pete de cerneală
- Hârtia este pătată/Suprafaţa imprimată este zgâriată
- Hârtia este pătată pe verso
- Linii verticale sunt imprimate pe marginile paginii imprimate
- Culorile sunt neuniforme sau prezintă dungi

Ghid avansat > Depanare > Rezultatele imprimării nu sunt satisfăcătoare > Nu se efectuează imprimarea completă

# **Nu se efectuează imprimarea completă**

**Verificarea 1: Dimensiunea datelor imprimate este extrem de mare?**

# **Windows**

Faceţi clic pe Print Options în foaia Page Setup. Apoi, bifaţi caseta de selectare Prevent loss of print data din caseta de dialog afişată.

**Verificarea 2: Aveţi suficient spaţiu pe hard diskul computerului?**

tergeţi fişierele inutile pentru a elibera spaţiu pe disc.

Rezultate imprimare inexistente/Imprimarea este neclară/Culorile sunt gre... Pagina 786 din 886 pagini

# **Ghid avansat**

Ghid avansat > Depanare > Rezultatele imprimării nu sunt satisfăcătoare > Rezultate imprimare inexistente/Imprimarea este neclară/Culorile sunt greşite/Linii albe

# **Rezultate imprimare inexistente/Imprimarea este neclară/ Culorile sunt greşite/Linii albe**

# No Printing Results

>000000000000000000000

# **Printing Is Blurred**

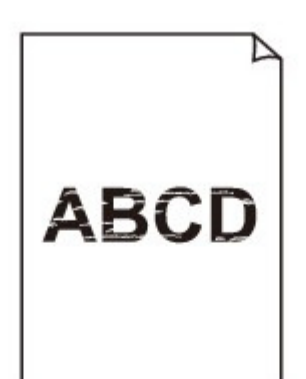

# **Colors Are Wrong**

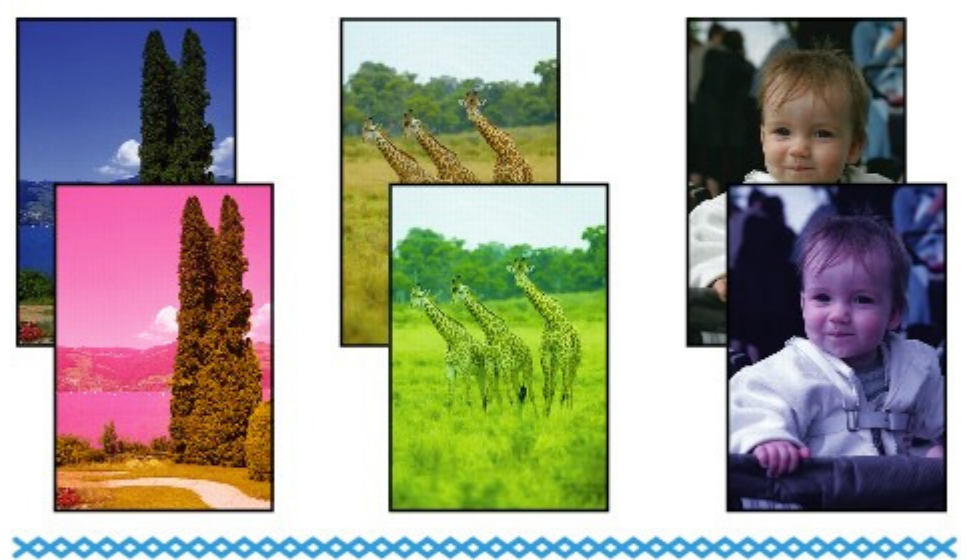

# **White Streaks**

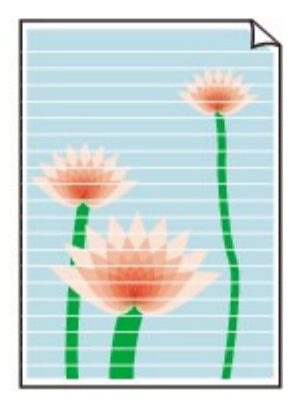

**Verificarea 1: Aţi confirmat setările de hârtie şi de calitate a imprimării?**

Rezultatele imprimării nu sunt satisfăcătoare

**Verificarea 2: Verificaţi starea rezervoarelor de cerneală. Înlocuiţi**

**rezervorul de cerneală dacă s-a epuizat cerneala.**

Întreţinere de rutină

**Verificarea 3: Aţi îndepărtat toată banda portocalie sau folia de**

# **protecţie?**

Asigurați-vă că ați îndepărtat toată folia de protecție și că gura de aer este expusă, conform imaginii (A).

Dacă rămâne bandă portocalie aşa cum se vede în (B), trageţi banda portocalie şi îndepărtaţi-o.

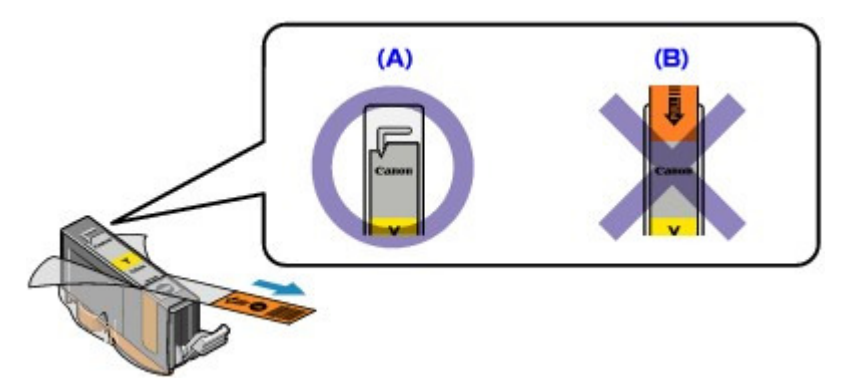

# **Verificarea 4: Imprimaţi modelul de verificare a duzei şi efectuaţi toate**

# **operaţiile de întreţinere necesare, cum ar fi curăţarea capului de**

#### **imprimare.**

Imprimaţi modelul de verificare a duzei pentru a stabili dacă cerneala iese corespunzător din duzele capului de imprimare.

Consultați Întreținere de rutină pentru imprimarea modelului de verificare a duzei, curățarea capului de imprimare şi curăţarea în profunzime a capului de imprimare.

- Dacă modelul de verificare a duzei nu este imprimat corect: Verificaţi dacă nu s-a golit un rezervor de cerneală de o anumită culoare. Dacă modelul de verificare de duzei nu este imprimat corect chiar dacă este suficientă cerneală, efectuați o curățare a capului de imprimare și încercați să imprimați din nou modelul de verificare a duzei.
- Dacă problema nu se rezolvă după curăţarea capului de imprimare de două ori: Curătați capul de imprimare în profunzime. Dacă problema nu se rezolvă după curăţarea în profunzime a capului de imprimare, opriţi aparatul şi efectuaţi o altă curăţare în profunzime după 24 de ore.
- Dacă problema nu se rezolvă după curăţarea în profunzime a capului de imprimare de două ori: În cazul în care curăţarea în profunzime a capului de imprimare nu rezolvă problema, capul de imprimare poate fi deteriorat. Contactaţi centrul de service.

# **Verificarea 5: La folosirea hârtiei cu o suprafaţă imprimabilă, asiguraţi-vă**

# **că hârtia este încărcată cu suprafaţa imprimabilă orientată în sus.**

Imprimarea pe partea greşită a unei astfel de hârtii poate cauza imprimări neclare sau imprimări de calitate redusă.

Pentru informații detaliate despre partea imprimabilă, consultați manualul de instrucțiuni furnizat împreună cu hârtia.

# **Verificarea 6: Suprafaţa de sticlă de scanare este murdară?**

Curăţaţi suprafaţa de sticlă de scanare.

Curăţarea suprafeţei de sticlă de scanare şi a capacului pentru documente

- **Pentru copiere, consultaţi şi secţiunile de mai jos:**
- **Verificarea 7: Asiguraţi-vă că documentul original este încărcat corect**

**pe suprafaţa de sticlă de scanare.**

Încărcarea hârtiei / documentelor originale

**Verificarea 8: Documentul original este încărcat pe suprafaţa de sticlă**

**de scanare cu partea de copiat orientată în jos?**

**Verificarea 9: Aţi copiat o imprimare realizată de acest aparat?**

Imprimaţi de pe cartela de memorie, de pe unitatea flash USB sau direct de pe camera digitală sau imprimaţi din nou de pe computer.

În cazul în care copiaţi o imprimare realizată de acest aparat, este posibil să se reducă nivelul de calitate al imprimării.

Ghid avansat > Depanare > Rezultatele imprimării nu sunt satisfăcătoare > Liniile sunt aliniate greşit

# **Liniile sunt aliniate greşit**

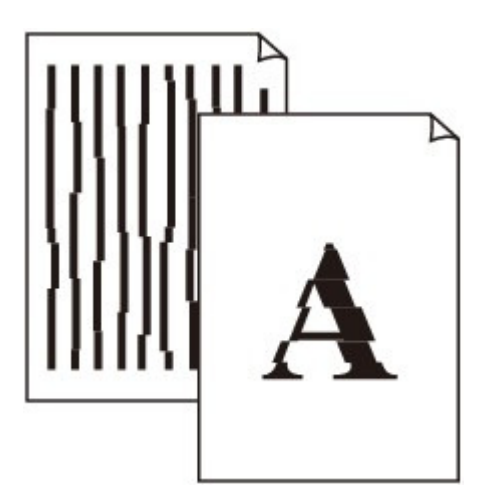

### **Verificarea 1: Aţi confirmat setările de hârtie şi de calitate a imprimării?**

Rezultatele imprimării nu sunt satisfăcătoare

#### **Verificarea 2: Efectuaţi alinierea capului de imprimare.**

Dacă liniile imprimate nu sunt aliniate sau rezultatele imprimării sunt nesatisfăcătoare în alt mod, reglaţi poziţia capului de imprimare.

Alinierea capului de imprimare

# **Notă**

■ Dacă problema nu se rezolvă după alinierea capului de imprimare, aliniați capul de imprimare manual conform indicațiilor din Alinierea poziției capului de imprimare.

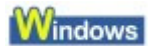

#### **Verificarea 3: Dimensiunea datelor imprimate este extrem de mare?**

Faceţi clic pe Print Options în foaia Page Setup. Apoi, bifaţi caseta de selectare Prevent loss of print data din caseta de dialog afişată.

# **Verificarea 4: Se foloseşte funcţia Page Layout Printing sau Binding**

#### **margin?**

Când se folosește funcția Page Layout Printing sau Binding margin, există posibilitatea ca liniile subţiri să nu fie imprimate. Încercaţi să îngroşaţi liniile din document.

Hârtia imprimată se ondulează sau prezintă pete de cerneală electronich Pagina 790 din 886 pagini

### **Ghid avansat**

Ghid avansat > Depanare > Rezultatele imprimării nu sunt satisfăcătoare > Hârtia imprimată se ondulează sau prezintă pete de cerneală

# **Hârtia imprimată se ondulează sau prezintă pete de cerneală**

# **Printed Paper Curls**

# **Printed Paper Has Ink Blots**

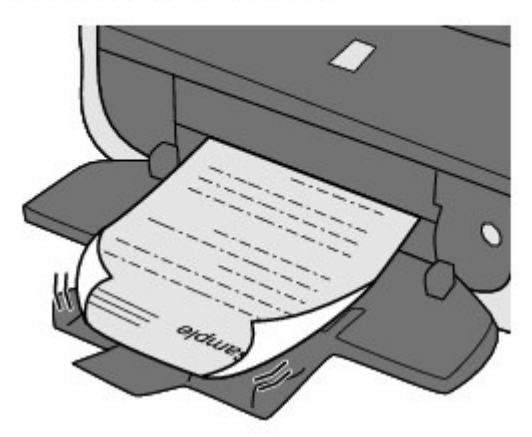

- **Verificarea 1: Aţi confirmat setările de hârtie şi de calitate a imprimării?**
	- Rezultatele imprimării nu sunt satisfăcătoare
- **Verificarea 2: Dacă intensitatea e setată la o valoare mare, reduceţi**

#### **setarea Intensity din driverul de imprimantă şi încercaţi să imprimaţi din**

#### **nou.**

Dacă folosiți hârtie simplă pentru a imprima imagini cu intensitate mare, hârtia poate absorbi prea multă cerneală şi poate deveni ondulată, cauzând abraziunea hârtiei.

• Când imprimati de pe computer

Confirmaţi intensitatea utilizând driverul de imprimantă.

Ajustarea intensităţii

- Când copiaţi
	- Elemente de configurare

#### **Verificarea 3: Se foloseşte hârtie fotografică la imprimarea fotografiilor?**

La imprimarea de date cu o saturație mare a culorii, precum fotografiile sau imaginile cu culori intense, recomandăm folosirea Photo Paper Plus Glossy II sau a altei hârtii speciale Canon.

Încărcarea hârtiei / documentelor originale

Hârtia este pătată/Suprafața imprimată este zgâriată este external productului Pagina 791 din 886 pagini

# **Ghid avansat**

Ghid avansat > Depanare > Rezultatele imprimării nu sunt satisfăcătoare > Hârtia este pătată/Suprafața imprimată este zgâriată

# **Hârtia este pătată/Suprafaţa imprimată este zgâriată**

# **Paper Is Smudged**

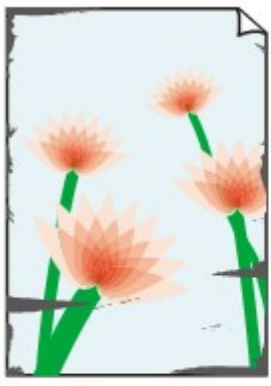

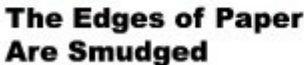

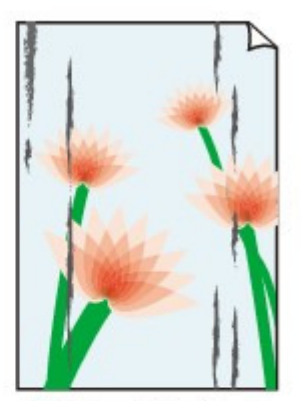

**Printed Surface Is Smudged** 

# **Printed Surface Is Scratched**

**Verificarea 1: Aţi confirmat setările de hârtie şi de calitate a imprimării?**

Rezultatele imprimării nu sunt satisfăcătoare

#### **Verificarea 2: Se foloseşte tipul potrivit de hârtie? Verificaţi următoarele:**

- Verificaţi dacă hârtia pe care imprimaţi este potrivită pentru scopul imprimării. Încărcarea hârtiei / documentelor originale
- Când efectuaţi Imprimare fără margini, asiguraţi-vă că hârtia folosită este potrivită pentru imprimare fără margini. Dacă hârtia folosită nu este potrivită pentru imprimarea fără margini, calitatea imprimării se poate reduce la marginile de sus şi de jos ale hârtiei . **■ Zonă de imprimare**

# **Verificarea 3: Încărcaţi hârtia după corectarea ondulaţiei.**

#### **Pentru hârtia simplă**

Întoarceţi hârtia şi reîncărcaţi-o pentru a imprima pe cealaltă parte.

Dacă lăsaţi hârtia în tava din spate pentru un timp îndelungat, hârtia se poate ondula. În acest caz, încărcaţi hârtia cu cealaltă parte orientată în sus. Astfel, problema ar putea fi rezolvată.

Recomandăm aşezarea hârtiei nefolosite înapoi în pachet şi păstrarea ei pe o suprafaţă plană.

#### **Pentru altă hârtie**

Dacă ondulaţia de la cele patru colţuri ale hârtiei are o înălţime mai mare de 0,1 inch/3 mm (A), hârtia poate fi pătată sau poate fi alimentată incorect. În astfel de cazuri, urmaţi procedura descrisă mai jos pentru a corecta ondulaţia hârtiei.

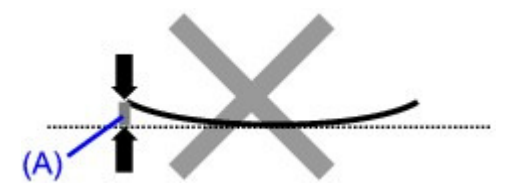

1. Rulaţi hârtia în direcţia opusă ondulaţiei hârtiei, aşa cum este prezentat mai jos.

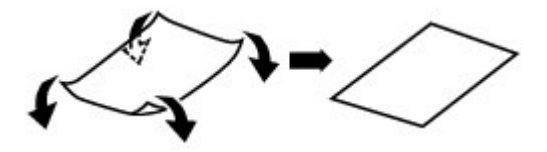

2. Verificaţi dacă acum hârtia este întinsă.

Recomandăm imprimarea hârtiei cu ondulaţie corectată câte o coală pe rând.

# **Notă**

■ În funcție de tipul suportului, hârtia poate fi pătată sau poate fi alimentată incorect chiar dacă nu este ondulată în interior. În astfel de cazuri, urmaţi procedura descrisă mai jos pentru a ondula hârtia în exterior pentru înălţimi mai mici de 0,1 inch/3 mm (B) înainte de imprimare. Astfel, este posibilă o îmbunătăţire a rezultatului imprimării.

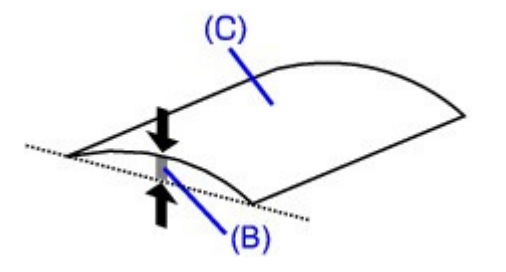

(C) Latura de imprimare Recomandăm imprimarea hârtiei care a fost ondulată în exterior câte o coală pe rând.

# **Verificarea 4: Dacă imprimaţi pe hârtie groasă, selectaţi setarea Prevent**

#### **paper abrasion.**

Selectând setarea Prevent paper abrasion se va mări spaţiul liber dintre capul de imprimare şi hârtia încărcată. Dacă observaţi semne de abraziune chiar şi când tipul de suport este setat corect pentru a se potrivi hârtiei încărcate, setaţi aparatul pentru a preveni abraziunea hârtiei utilizând Panoul de operare sau driverul de imprimantă.

Viteza de imprimare se va reduce dacă selectaţi setarea Prevent paper abrasion.

\* Dezactivaţi setarea Prevent paper abrasion după ce se finalizează imprimarea. În caz contrar, această setare rămâne activată pentru toate lucrările de imprimare ulterioare.

#### **Pentru setare de pe panoul de operare**

Apăsaţi butonul **ACASĂ (HOME)**, selectaţi Settings, Device settings şi Print settings în această ordine, apoi setaţi Prevent paper abrasion pe ON. Modificarea setărilor aparatului de pe LCD

#### **Pentru setare cu ajutorul driverului de imprimantă**

#### **Windows**

Deschideţi caseta de dialog cu proprietăţile imprimantei şi, în Custom Settings din fişa Maintenance, selectaţi caseta Prevent paper abrasion şi apoi faceţi clic pe Send. Pentru a deschide caseta de dialog cu proprietățile imprimantei, consultați Deschiderea casetei de dialog Proprietăți imprimantă (Printer properties) (Windows) .

#### Macintosh

În Utilitarul imprimantei Canon IJ, selectaţi Custom Settings din meniul pop-up, selectaţi caseta Prevent paper abrasion şi apoi faceţi clic pe Send. Pentru a deschide Canon IJ Printer Utility, consultaţi Deschiderea utilitarului Canon IJ Printer Utility (Macintosh) .

#### **Verificarea 5: Dacă intensitatea e setată la o valoare mare, reduceţi**

#### **setarea Intensity din driverul de imprimantă şi încercaţi să imprimaţi din**

#### **nou.**

Dacă folosiţi hârtie simplă pentru a imprima imagini cu intensitate mare, hârtia poate absorbi prea
# Hârtia este pătată/Suprafața imprimată este zgâriată este externată Pagina 793 din 886 pagini

multă cerneală şi poate deveni ondulată, cauzând abraziunea hârtiei.

• Când imprimati de pe computer Reduceți setarea Intensity din driverul pentru imprimantă și încercați să imprimați din nou.

**Windows** 

**1.** Deschideţi caseta de dialog Proprietăţi imprimantă (Printer properties).

**→** Deschiderea casetei de dialog Proprietăți imprimantă (Printer properties) (Windows)

Faceţi clic aici: Driver de imprimantă

\* Înainte de a face clic aici pentru a deschide caseta de dialog Proprietăţi imprimantă (Printer properties), părăsiţi software-ul de aplicaţie care rulează în prezent.

- **2.** În foaia Main, selectaţi Manual pentru Color/Intensity, apoi faceţi clic pe Set.
- **3.** Trageţi bara cursorului Intensity pe foaia Color adjustment pentru ajustarea intensităţii.

*Nacintosh* 

- **1.** Deschideţi caseta de dialog Print. Deschiderea casetelor de dialog Page Setup şi Print (Macintosh)
- **2.** Selectaţi Color options din meniul pop-up.
- **3.** Trageţi bara glisantă Intensity pentru a seta intensitatea.
- Când copiaţi Elemente de configurare
- **Verificarea 6: Imprimarea se efectuează dincolo de zona de imprimare**

### **recomandată?**

Dacă imprimarea se efectuează dincolo de zona de imprimare recomandată a hârtiei de imprimat, marginea de jos a hârtiei se poate păta cu cerneală.

Redimensionati documentul original în software-ul aplicatiei.

Zonă de imprimare

**Verificarea 7: Suprafaţa de sticlă de scanare este murdară?**

Curăţaţi suprafaţa de sticlă de scanare.

Curăţarea suprafeţei de sticlă de scanare şi a capacului pentru documente

# **Verificarea 8: Rola de alimentare a hârtiei este murdară?**

Curăţaţi rolele de alimentare a hârtiei.

Întreţinere de rutină

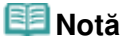

Curăţarea rolei de alimentare a hârtiei va uza rola, aşa că efectuaţi această procedură doar dacă este necesar.

# **Verificarea 9: Interiorul aparatului este murdar?**

Când imprimaţi faţă-verso, interiorul aparatului se poate păta cu cerneală, cauzând pătarea paginii imprimate.

Curăţaţi placa de la bază pentru a curăţa interiorul aparatului.

Curăţarea interiorului aparatului (Curăţarea plăcii de la bază)

# **Notă**

- Pentru a preveni pătarea interiorului aparatului, setați corect dimensiunea hârtiei.
- **Verificarea 10: Setaţi Ink Drying Wait Time la o valoare mai mare.**

Astfel, suprafaţa imprimată are suficient timp să se usuce pentru a preveni pătarea şi zgârierea hârtiei.

**Windows** 

- **1.** Asiguraţi-vă că aparatul este pus în funcţiune.
- **2.** Deschideţi caseta de dialog Proprietăţi imprimantă (Printer properties). Deschiderea casetei de dialog Proprietăţi imprimantă (Printer properties) (Windows)
- **3.** Faceţi clic pe fila Maintenance, apoi pe Custom Settings.
- **4.** Trageţi bara glisantă Ink Drying Wait Time pentru a seta timpul de aşteptare, apoi faceti clic pe Send.
- **5.** Confirmaţi mesajul şi faceţi clic pe OK.

## Macintosh

- **1.** Asiguraţi-vă că aparatul este pus în funcţiune.
- **2.** Deschideţi Canon IJ Printer Utility. Deschiderea utilitarului Canon IJ Printer Utility (Macintosh)
- **3.** Selectaţi Custom Settings din meniul pop-up.
- **4.** Trageţi bara glisantă Ink Drying Wait Time pentru a seta timpul de aşteptare, apoi faceţi clic pe Send.
- **5.** Confirmaţi mesajul şi faceţi clic pe OK.

### **Verificarea 11: Este hârtia zgâriată de altă hârtie încărcată?**

În funcţie de tipul suportului, hârtia poate fi zgâriată de altă hârtie încărcată, atunci când se alimentează din tava din spate. În acest caz, încărcaţi câte o coală pe rând.

Ghid avansat > Depanare > Rezultatele imprimării nu sunt satisfăcătoare > Hârtia este pătată pe verso

# **Hârtia este pătată pe verso**

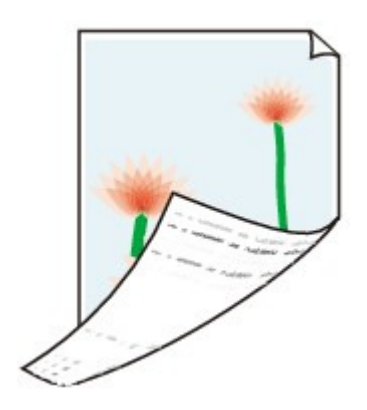

**Verificarea 1: Aţi confirmat setările de hârtie şi de calitate a imprimării?**

Rezultatele imprimării nu sunt satisfăcătoare

# **Verificarea 2: Curăţaţi placa de la bază pentru a curăţa interiorul**

### **aparatului.**

Curăţarea interiorului aparatului (Curăţarea plăcii de la bază)

# **Notă**

■ Când efectuați imprimare fără chenar, imprimare față-verso sau când imprimați prea mult, interiorul se poate păta cu cerneală.

Linii verticale sunt imprimate pe marginile paginii imprimate Pagina 796 din 886 pagini

# **Ghid avansat**

Ghid avansat > Depanare > Rezultatele imprimării nu sunt satisfăcătoare > Linii verticale sunt imprimate pe marginile paginii imprimate

# **Linii verticale sunt imprimate pe marginile paginii imprimate**

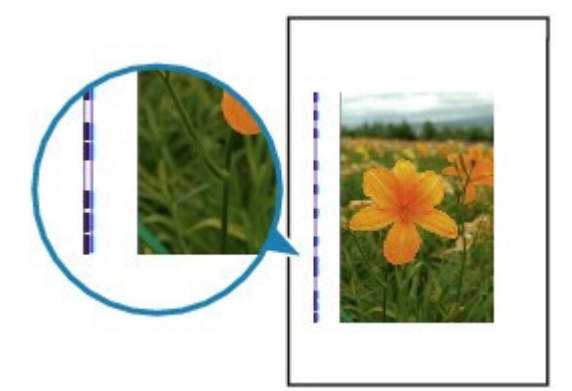

**Verificarea 1: Aţi confirmat setările tipului de hârtie şi de calitate a**

#### **imprimării?**

Rezultatele imprimării nu sunt satisfăcătoare

### **Verificarea 2: Dimensiunea hârtiei încărcate este corectă?**

Este posibil ca liniile verticale să se imprime pe margine dacă dimensiunea hârtiei încărcate este mai mare decât cea specificată în driverul de imprimantă.

Setaţi corect dimensiunea hârtiei, în conformitate cu hârtia încărcată.

Rezultatele imprimării nu sunt satisfăcătoare

### **Notă**

- Direcția modelului liniilor verticale poate varia în funcție de datele imagine sau de setarea de imprimare.
- Acest aparat efectuează o curățare automată, atunci când este necesar, pentru a menține imprimările curate. Pentru curăţare este eliberată o cantitate mică de cerneală. Deşi, de obicei, cerneala este eliberată pe absorbantul de cerneală, aceasta poate fi eliberată şi pe hârtie dacă încărcaţi hârtie mai mare decât cea specificată în driverul de imprimantă.

Ghid avansat > Depanare > Rezultatele imprimării nu sunt satisfăcătoare > Culorile sunt neuniforme sau prezintă dungi

# **Culorile sunt neuniforme sau prezintă dungi**

# **Colors Are Uneven**

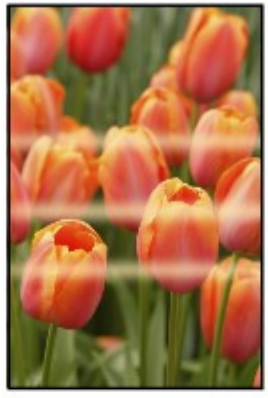

#### >00000000000 00000000000

# **Colors Are Streaked**

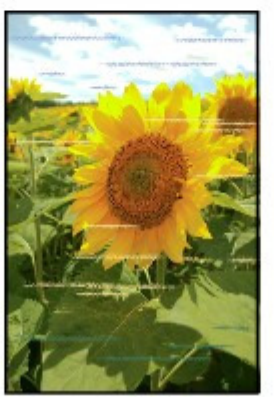

- **Verificarea 1: Aţi confirmat setările de hârtie şi de calitate a imprimării?** Rezultatele imprimării nu sunt satisfăcătoare
- **Verificarea 2: Imprimaţi modelul de verificare a duzei şi realizaţi orice operaţiune de întreţinere necesară, cum ar fi curăţarea capului de**

### **imprimare.**

Imprimaţi modelul de verificare a duzei pentru a stabili dacă cerneala iese corespunzător din duzele capului de imprimare.

Consultați Întreținere de rutină pentru imprimarea modelului de verificare a duzei, curățarea capului de imprimare şi curăţarea în profunzime a capului de imprimare.

- Dacă modelul de verificare a duzei nu este imprimat corect: Verificaţi dacă nu s-a golit un rezervor de cerneală de o anumită culoare. Dacă modelul de verificare de duzei nu este imprimat corect chiar dacă este suficientă cerneală, efectuaţi o curăţare a capului de imprimare şi încercaţi să imprimaţi din nou modelul de verificare a duzei.
- Dacă problema nu se rezolvă după curăţarea capului de imprimare de două ori: Curăţaţi capul de imprimare în profunzime. Dacă problema nu se rezolvă după curăţarea în profunzime a capului de imprimare, opriţi aparatul şi efectuaţi o altă curăţare în profunzime după 24 de ore.
- Dacă problema nu se rezolvă după curăţarea în profunzime a capului de imprimare de două ori: În cazul în care curăţarea în profunzime a capului de imprimare nu rezolvă problema, capul de imprimare poate fi deteriorat. Contactaţi centrul de service.

**Verificarea 3: Efectuaţi alinierea capului de imprimare.**

Alinierea capului de imprimare

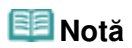

■ Dacă problema nu se rezolvă după alinierea capului de imprimare, aliniați capul de imprimare manual conform indicaţiilor din Alinierea poziţiei capului de imprimare.

Ghid avansat > Depanare > Imprimarea nu începe

# **Imprimarea nu începe**

**Verificarea 1: Asiguraţi-vă că fişa de alimentare este conectată bine,**

### **apoi porniţi aparatul.**

În timp ce lampa **Alimentare** clipeşte verde, dispozitivul se iniţializează. Aşteptaţi până când lampa **Alimentare** se opreşte din clipit şi rămâne aprinsă verde.

### **Notă**

Când se imprimă un volum mare de date, precum fotografii sau grafice, este posibil ca începerea imprimării să dureze mai mult. În timp ce lampa **Alimentare** clipeşte verde, computerul procesează datele şi le trimite către aparat. Aşteptaţi până începe imprimarea.

**Verificarea 2: Verificaţi starea rezervoarelor de cerneală. Înlocuiţi**

### **rezervorul de cerneală dacă s-a epuizat cerneala.**

**Verificarea 3: Deschideţi unitatea de scanare (capacul) şi verificaţi dacă**

### **lămpile de cerneală clipesc roşu.**

Dacă există încă suficientă cerneală, dar lampa de cerneală clipeşte roşu, este posibil ca un rezervor de cerneală să nu fie instalat în poziţia corectă.

Întreţinere de rutină

**Verificarea 4: Deschideţi unitatea de scanare (capacul) şi asiguraţi-vă că**

### **lămpile de cerneală se aprind şi sunt de culoare roşie.**

Dacă lampa de cerneală nu este aprinsă, apăsați semnul **Rusin** de pe rezervorul de cerneală până când se fixează pe poziţie.

# **Verificarea 5: Asiguraţi-vă că cablul USB este conectat bine la dispozitiv**

### **şi la computer, apoi verificaţi următoarele:**

- Dacă folosiţi un dispozitiv de retransmisie, precum un hub USB, deconectaţi-l, conectaţi dispozitivul direct la computer şi încercaţi să imprimaţi din nou. Dacă imprimarea porneşte normal, există o problemă la dispozitivul de retransmisie. Consultaţi vânzătorul dispozitivului de retransmisie pentru detalii.
- Ar putea fi şi o problemă cu cablul USB. Înlocuiţi cablul USB şi încercaţi să imprimaţi din nou.

### **Verificarea 6: Reporniţi computerul dacă imprimaţi de la computer.**

Dacă există lucrări de imprimare inutile, ștergeți-le.

**E**\$tergerea unei operațiuni de imprimare nedorite

# **Verificarea 7: Asiguraţi-vă că numele aparatului este selectat în caseta**

### **de dialog Print.**

Aparatul nu va imprima corect dacă folosiţi un driver pentru o altă imprimantă.

În Windows, asiguraţi-vă că numele aparatului este selectat în caseta de dialog Imprimare (Print).

În Macintosh, asiguraţi-vă că numele aparatului este selectat în Printer din caseta de dialog Print.

# **Notă**

■ Pentru ca aparatul să fie cel selectat implicit, selectați Se stabilește ca imprimantă implicită (Set as Default Printer) (Windows), Default Printer sau Make default (Macintosh).

**Windows** 

**Verificarea 8: Configuraţi corespunzător portul imprimantei.**

Configurați "USBnnn" (unde "n" este un număr) ca port al imprimantei.

- **1.** Autentificaţi-vă într-un cont de utilizator cu drepturi de administrator.
- **2.** Faceţi clic pe Panou de control (Control Panel), apoi pe Imprimantă (Printer) în Hardware şi sunet (Hardware and Sound).

In Windows XP, faceţi clic pe Panou de control (Control Panel), Imprimante şi alte echipamente hardware (Printers and Other Hardware), apoi pe Imprimante şi faxuri (Printers and Faxes). În Windows 2000, faceţi clic pe Control Panel, apoi pe Printers.

- **3.** Faceti clic dreapta pe pictograma Imprimantă Canon XXX (Canon XXX Printer), apoi selectaţi Proprietăţi (Properties).
- **4.** Faceţi clic pe fila Porturi (Ports) pentru a confirma setările portului.

Asigurați-vă că un port denumit USBnnn (unde "n" este un număr) cu Canon XXX Printer în coloana Imprimantă (Printer) este selectat pentru Se imprimă la următoarele port-uri (Print to the following port(s)).

Dacă setarea este incorectă, reinstalaţi driverele MP sau schimbaţi portul de imprimantă cu cel corect.

**Verificarea 9: Dimensiunea datelor imprimate este extrem de mare?**

Faceţi clic pe Print Options în foaia Page Setup. Apoi, bifaţi caseta de selectare Prevent loss of print data din caseta de dialog afişată.

Ghid avansat > Depanare > Copierea/Imprimarea se opreşte înainte de a fi finalizată

# **Copierea/Imprimarea se opreşte înainte de a fi finalizată**

# **Verificarea 1: Aparatul a imprimat continuu pentru o perioadă**

# **îndelungată?**

Dacă aparatul a imprimat în continuu pentru o perioadă îndelungată, capul de imprimare poate fi supraîncălzit. Pentru a proteja capul de imprimare, aparatul se poate opri din imprimat la un sfârşit de linie pentru o perioadă de timp şi apoi poate relua imprimarea.

În acest caz, întrerupeţi sesiunea de imprimare la un moment convenabil şi opriţi aparatul pentru cel puțin 15 minute.

În plus, dacă aparatul a imprimat grafice sau fotografii cu culori intense în continuu într-un interval de timp, aparatul se poate opri din imprimare pentru a proteja capul de imprimare. În acest caz, imprimarea nu se va relua automat. Opriți aparatul pentru cel puțin 15 minute.

# **Atenţie**

■ Capul de imprimare și zona adiacentă pot deveni extrem de fierbinți în interiorul aparatului. Nu atingeti niciodată capul de imprimare sau componentele din apropiere.

# **Verificarea 2: Hârtia este încărcată?**

Asiguraţi-vă că hârtia este încărcată în tava din spate sau în casetă.

Confirmaţi sursa de hârtie, apoi reîncărcaţi hârtia.

## **Verificarea 3: Documentele imprimate conţin multe fotografii sau**

#### **ilustraţii?**

Imprimarea de fişiere mari, cum ar fi fotografii sau grafice, necesită un timp mai mare de procesare pentru aparat şi computer, în timpul căruia aparatul poate părea că s-a oprit din funcţionare.

În plus, la imprimarea de date în continuu pe hârtie simplă, pentru care se foloseşte o cantitate mare de cerneală, aparatul poate face o pauză temporară. Oricare ar fi situaţia, aşteptaţi până la finalizarea procesului.

# **Notă**

■ Dacă imprimați un document cu o zonă de imprimare mare sau imprimați mai multe copii ale unui document, imprimarea poate face o pauză pentru a permite cernelii să se usuce.

Ghid avansat > Depanare > Aparatul funcţionează, dar nu este eliminată cerneală

# **Aparatul funcţionează, dar nu este eliminată cerneală**

# **Verificarea 1: Sunt înfundate duzele capului de imprimare?**

Imprimaţi modelul de verificare a duzei pentru a stabili dacă cerneala iese corespunzător din duzele capului de imprimare.

Consultaţi Întreţinere de rutină pentru imprimarea modelului de verificare a duzei, curăţarea capului de imprimare şi curăţarea în profunzime a capului de imprimare.

- Dacă modelul de verificare a duzei nu este imprimat corect: Verificaţi dacă nu s-a golit un rezervor de cerneală de o anumită culoare. Dacă modelul de verificare de duzei nu este imprimat corect chiar dacă este suficientă cerneală, efectuaţi o curăţare a capului de imprimare şi încercaţi să imprimaţi din nou modelul de verificare a duzei.
- Dacă problema nu se rezolvă după curăţarea capului de imprimare de două ori: Curăţaţi capul de imprimare în profunzime. Dacă problema nu se rezolvă după curăţarea în profunzime a capului de imprimare, opriţi aparatul şi efectuaţi o altă curăţare în profunzime după 24 de ore.
- Dacă problema nu se rezolvă după curăţarea în profunzime a capului de imprimare de două ori: În cazul în care curăţarea în profunzime a capului de imprimare nu rezolvă problema, capul de imprimare poate fi deteriorat. Contactaţi centrul de service.

# **Verificarea 2: S-a terminat cerneala?**

Consultați Pe LCD este afișat un mesaj de eroare pentru a identifica eroarea de cerneală, apoi luați măsurile corespunzătoare în funcție de starea de eroare.

# **Verificarea 3: Aţi îndepărtat toată banda portocalie sau folia de**

# **protecţie?**

Asiguraţi-vă că aţi îndepărtat toată folia de protecţie şi că gura de aer este expusă, conform imaginii (A).

Dacă rămâne bandă portocalie așa cum se vede în (B), trageți banda portocalie și îndepărtați-o.

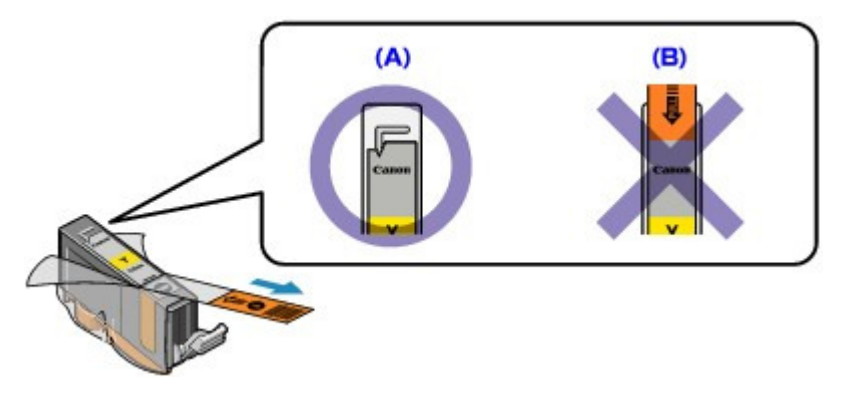

Ghid avansat > Depanare > Viteza de imprimare este mai mică decât cea aşteptată

# **Viteza de imprimare este mai mică decât cea aşteptată**

# **Verificarea 1: Imprimarea se face în Quiet Mode?**

Viteza de imprimare se reduce dacă specificaţi să se imprime în Quiet Mode în driverul de imprimantă sau pe panoul de operare. Pentru o imprimare mai rapidă, nu imprimați în Quiet mode.

Pentru informaţii referitoare la setările driverului de imprimantă, consultaţi Reducerea zgomotului emis de aparat.

Pentru informații referitoare la efectuarea setărilor de la panoul de operare, consultați Modificarea setărilor aparatului de pe LCD.

### **Verificarea 2: Calitatea imprimării este setată la o valoare prea mare?**

Măriţi valoarea setării vitezei de imprimare în driverul de imprimantă. Setarea de prioritizare a vitezei face imprimarea mai rapidă.

Windows

- **1.** Deschideţi caseta de dialog Proprietăţi imprimantă (Printer properties).
	- Deschiderea casetei de dialog Proprietăţi imprimantă (Printer properties) (Windows)

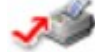

Faceţi clic aici: Driver de imprimantă

\* Înainte de a face clic aici pentru a deschide caseta de dialog Proprietăţi imprimantă (Printer properties), părăsiți software-ul de aplicație care rulează în prezent.

**2.** În fila Main, selectaţi Fast pentru a seta Print quality.

În funcție de tipul de suport, este posibil ca opțiunea Fast să nu fie disponibilă.

Macintosh

- **1.** Deschideţi caseta de dialog Print.
	- Deschiderea casetelor de dialog Page Setup şi Print (Macintosh)
- **2.** Selectati Quality & Media în meniul pop-up după care selectati Fast pentru setarea Print quality.

În funcţie de tipul de suport, este posibil ca opţiunea Fast să nu fie disponibilă.

### **Notă**

Este posibil ca viteza de imprimare să nu se îmbunătăţească remarcabil urmând instrucţiunile de mai sus, în funcție de mediul sistemului.

Ghid avansat > Depanare > Suportul capului de imprimare nu se deplasează pe poziția pentru înlocuire

# **Suportul capului de imprimare nu se deplasează pe poziţia pentru înlocuire**

### **Verificarea 1: Este lampa Alimentare stinsă?**

Verificaţi dacă lampa **Alimentare** este aprinsă verde.

Suportul capului de imprimare nu se va deplasa decât atunci dacă alimentarea este pornită. Dacă lampa **Alimentare** este stinsă, închideţi unitatea de scanare (capacul) şi porniţi aparatul.

În timp ce lampa **Alimentare** clipeşte verde, dispozitivul se iniţializează. Aşteptaţi până când lampa **Alimentare** nu mai clipeşte şi rămâne aprinsă verde şi apoi deschideţi din nou unitatea de scanare (capacul).

# **Verificarea 2: Pe LCD este afişat un mesaj de eroare?**

Închideţi unitatea de scanare (capacul), urmaţi indicaţiile afişate de mesajul de eroare pentru a rezolva eroarea, apoi redeschideţi-o. Pentru detalii privind rezolvarea acestei erori, consultaţi Pe LCD este afişat un mesaj de eroare.

# **Verificarea 3: Unitatea de scanare (capacul) a fost lăsat deschisă cel**

### **puţin 10 minute?**

În cazul în care unitatea de scanare (capacul) este lăsată deschisă mai mult de 10 minute, suportul capului de imprimare se va deplasa la dreapta pentru a împiedica uscarea capului de imprimare. Închideti și redeschideți unitatea de scanare (capacul) pentru ca suportul capului de imprimare să revină în centru.

# **Verificarea 4: Aparatul a imprimat în continuu pentru o perioadă**

# **îndelungată?**

Închideţi unitatea de scanare (capacul), aşteptaţi un timp şi apoi deschideţi-o din nou.

Dacă aparatul a imprimat în continuu pentru un timp îndelungat, este posibil ca suportul capului de imprimare să nu se deplaseze către mijloc deoarece capul de imprimare se poate supraîncălzi.

# **Notă**

■ Deschiderea unității de scanare (capacul) în timpul imprimării determină deplasarea suportului capului de imprimare la dreapta. Închideți unitatea de scanare (capacul) și redeschideți-o după finalizarea imprimării.

Ghid avansat > Depanare > Alimentarea cu hârtie nu se realizează corect

# **Alimentarea cu hârtie nu se realizează corect**

- **Verificarea 1: Asiguraţi-vă de următoarele când încărcaţi hârtia.**
	- Când încărcaţi două sau mai multe coli de hârtie, răsfoiţi-le înainte de încărcare.

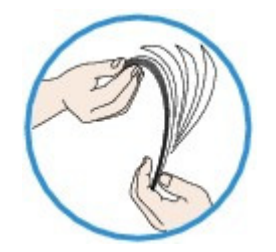

- Când încărcaţi două sau mai multe coli de hârtie, aliniaţi marginile colilor înainte de încărcare.
- Când încărcaţi două sau mai multe coli de hârtie, asiguraţi-vă că teancul de hârtie nu depăşeşte limita de încărcare a hârtiei.

Totuşi, este posibil ca alimentarea corespunzătoare să nu fie posibilă la capacitatea maximă, în funcţie de tipul de hârtie sau de condiţiile de mediu (fie temperaturi foarte ridicate sau joase şi umiditate). În astfel de cazuri, reduceţi numărul colilor de hârtie pe care le încărcaţi o dată la mai puţin de jumătate din limita de încărcare a hârtiei.

- Întotdeauna încărcaţi hârtia orientată tip portret, fie în tava din spate, fie în casetă, indiferent de orientarea imprimării.
- Atunci când încărcaţi hârtia în tava din spate, încărcaţi hârtia cu faţa de imprimare orientată în SUS şi glisaţi ghidajele de hârtie pentru a le alinia cu ambele laturi ale hârtiei.
- Când încărcaţi hârtia în casetă, aşezaţi hârtia cu partea de imprimare orientată în JOS. Aliniaţi marginea din dreapta a teancului de hârtie lângă partea din dreapta a casetei şi glisaţi ghidajele de hârtie pe marginile din stânga şi de jos ale teancului de hârtie.

Încărcarea hârtiei / documentelor originale

# **Verificarea 2: Verificaţi ca hârtia pe care imprimaţi să nu fie prea groasă**

### **sau ondulată.**

Încărcarea hârtiei / documentelor originale

### **Verificarea 3: Asiguraţi-vă de următoarele când încărcaţi plicuri.**

Când imprimați pe plicuri, consultați Încărcarea hârtiei / documentelor originale și pregătiți plicurile înainte de imprimare.

După ce aţi pregătit plicurile, încărcaţi-le în orientare tip portret. Dacă plicurile sunt puse în orientare tip vedere, nu se vor alimenta corespunzător.

### **Verificarea 4: Confirmaţi setarea pentru sursa de hârtie.**

\* Dacă setarea pentru sursa de hârtie nu a fost modificată de la cumpărarea acestui aparat, sursa de hârtie pentru hârtie simplă este caseta.

- Setare cu ajutorul Panoului de operare de pe aparat:
	- Modificarea setărilor aparatului de pe LCD
- Setare cu driverul de imprimantă:
	- Schimbarea sursei de hârtie pentru a corespunde scopului de utilizare
- Pentru informaţii referitoare la sursa de hârtie pentru hârtie simplă atunci când Paper Source din driverul de imprimantă este setată pe Automatically Select:
	- Setarea sursei de hârtie pentru hârtie simplă
- **Verificarea 5: Îndepărtaţi obiectele străine din casetă.**

**Verificarea 6: Asiguraţi-vă că nu există obiecte străine în tava din spate.**

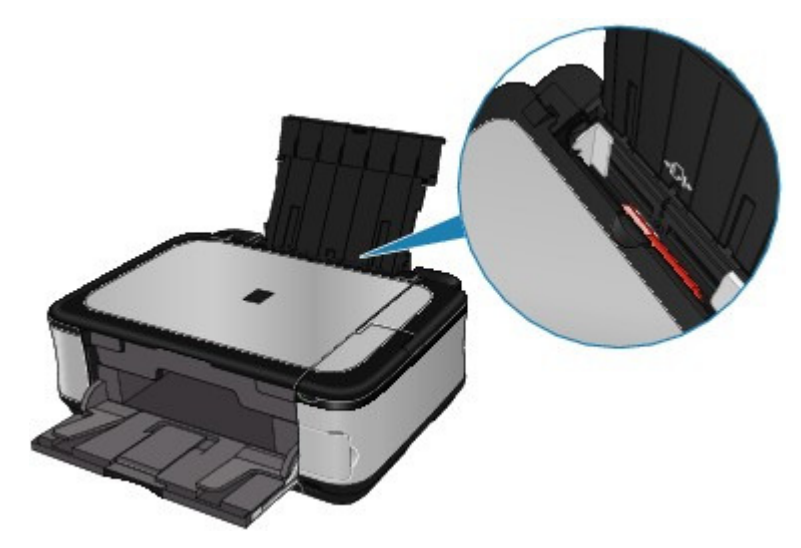

Dacă hârtia se rupe în tava din spate, consultaţi Blocaje de hârtie pentru a o îndepărta.

Dacă există obiecte străine în tava din spate, asigurați-vă că opriți aparatul, deconectați-l de la sursa de alimentare, apoi îndepărtaţi obiectul străin.

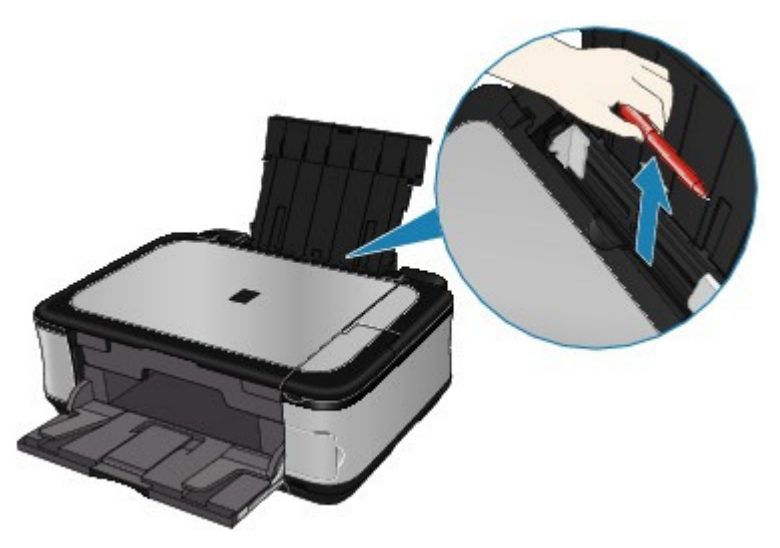

# **Verificarea 7: Curăţaţi rola de alimentare a hârtiei.**

#### Întreţinere de rutină

#### **Notă**

- Curăţarea rolei de alimentare a hârtiei va uza rola, aşa că efectuaţi această procedură doar dacă este necesar.
- **Verificarea 8: Dacă sunt alimentate în acelaşi timp două sau mai multe**

### **coli de hârtie din casetă, curăţaţi interiorul casetei.**

Pentru informații despre curățarea interiorului casetei, consultați Întreținere de rutină.

**Verificarea 9: Capacul din spate este închis complet?**

Hârtia poate fi blocată în cazul în care nu se închide complet capacul din spate: Împingeţi capacul din spate până când acesta se închide complet.

Consultati Privire de ansamblu asupra aparatului pentru detalii cu privire la poziția capacului din spate.

Hârtia nu este alimentată din sursa de hârtie specificată în driverul de impr... Pagina 807 din 886 pagini

# **Ghid avansat**

Ghid avansat > Depanare > Hârtia nu este alimentată din sursa de hârtie specificată în driverul de imprimantă

# **Hârtia nu este alimentată din sursa de hârtie specificată în driverul de imprimantă**

# **Windows**

**Verificare: Setarea sursei de hârtie diferă între programul de aplicaţie şi**

### **driverul de imprimantă?**

Modificaţi setarea aplicaţiei software corespunzătoare setării pentru driverul de imprimantă sau faceţi clic pe Print Options din fila Page Setup din driverul de imprimantă şi selectaţi Disable the paper source setting of the application software pe ecranul Print Options.

Dacă setarea sursei de hârtie diferă între programul de aplicaţie şi driverul de imprimantă, setarea din aplicaţia software va prevala.

Ghid avansat > Depanare > Blocaje de hârtie

# **Blocaje de hârtie**

# **Notă**

■ Dacă trebuie să opriți aparatul pentru a înlătura hârtia blocată în timpul imprimării, apăsați butonul **Oprire** pentru a revoca lucrările de imprimare înainte de a opri aparatul.

Hârtia este blocată în fanta de ieşire a hârtiei sau în tava din spate

Hârtia este blocată în aparat la unitatea de transport

 $\rightarrow$ În alte cazuri

Ghid avansat > Depanare > Blocaje de hârtie > Hârtia este blocată în fanta de ieşire a hârtiei sau în tava din spate

# **Hârtia este blocată în fanta de ieşire a hârtiei sau în tava din spate**

Înlăturaţi hârtia urmând procedura de mai jos.

**1.** Trageţi uşor hârtia în afară, fie din tava din spate, fie din fanta de ieşire a hârtiei, de unde vă este mai uşor.

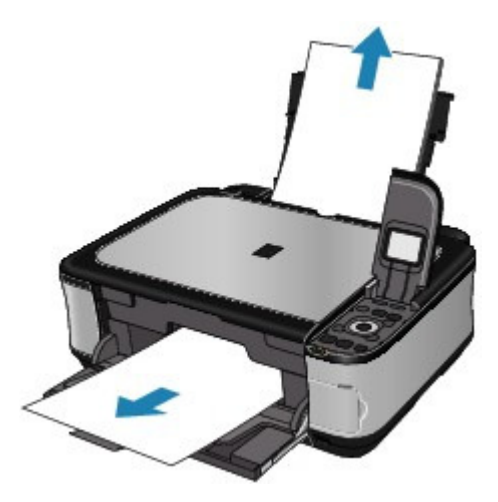

#### **Notă**

- Dacă hârtia se rupe și o bucată rămâne în interiorul aparatului, opriți aparatul, deschideți unitatea de scanare (capacul) şi înlăturaţi hârtia. Aveţi grijă să nu atingeţi componentele din interiorul aparatului. După înlăturarea în întregime a hârtiei, închideţi unitatea de scanare (capacul) şi reporniţi aparatul.
- Dacă nu puteți trage hârtia, opriți aparatul și porniți-l din nou. Este posibil ca hârtia să fie scoasă afară automat.
- **2.** Încărcaţi din nou hârtia şi apăsaţi butonul **OK** de pe aparat.

Dacă aţi oprit aparatul la pasul 1, toate lucrările de imprimare în aşteptare sunt revocate. Reimprimaţi dacă este necesar.

#### **Notă**

- Când reîncărcați hârtia, confirmați că utilizați hârtia corectă și că o încărcați în mod corect. Încărcarea hârtiei / documentelor originale
- Hârtia de dimensiune A5 este potrivită pentru imprimarea documentelor care constau, în principal, din text. Nu recomandăm utilizarea unei astfel de hârtii pentru a imprima documente cu fotografii sau grafice, având în vedere că pagina imprimată se poate ondula şi poate cauza blocaje de hârtie la ieşire.

Dacă nu puteţi înlătura hârtia sau dacă hârtia se rupe în interiorul aparatului sau dacă eroarea de blocaj continuă după înlăturarea hârtiei, contactaţi centrul de service.

Ghid avansat > Depanare > Blocaje de hârtie > Hârtia este blocată în aparat la unitatea de transport

# **Hârtia este blocată în aparat la unitatea de transport**

Înlăturaţi hârtia urmând procedura de mai jos.

**1.** Demontaţi capacul din spate.

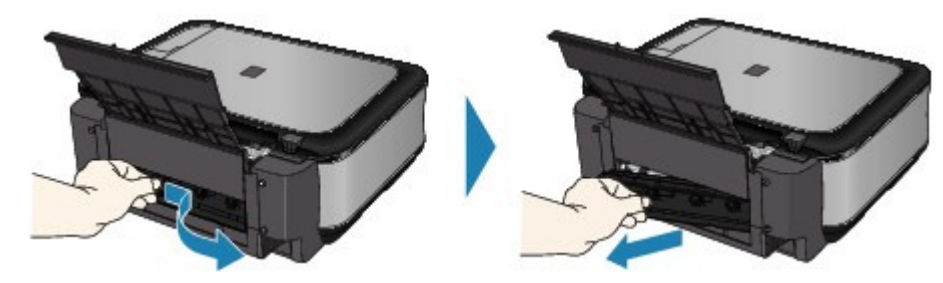

**2.** Scoateţi hârtia afară uşor.

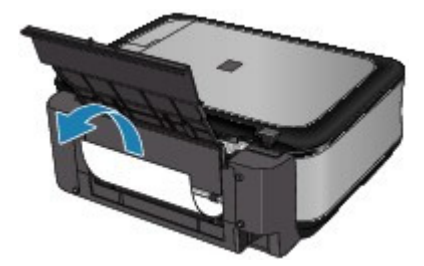

# **Notă**

- Aveţi grijă să nu atingeţi componentele din interiorul aparatului.
- Dacă nu puteţi trage hârtia, opriţi aparatul şi porniţi-l din nou. Este posibil ca hârtia să fie scoasă afară automat.
- **3.** Montaţi capacul din spate.

Împingeţi partea stângă a capacului din spate până când acesta se închide complet.

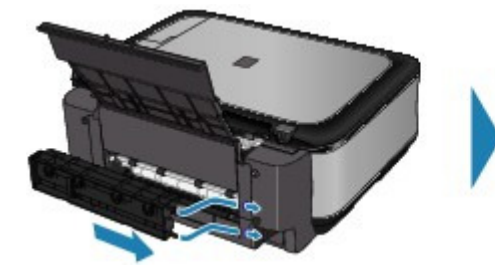

**Dacă nu aţi putut îndepărta hârtia în pasul 2:**

- **4.** Scoateţi caseta.
- **5.** Scoateţi hârtia afară uşor.

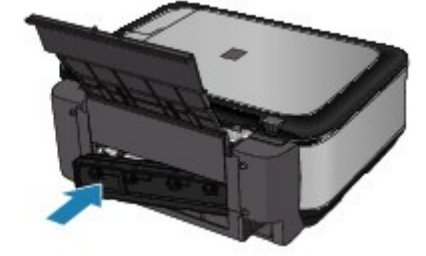

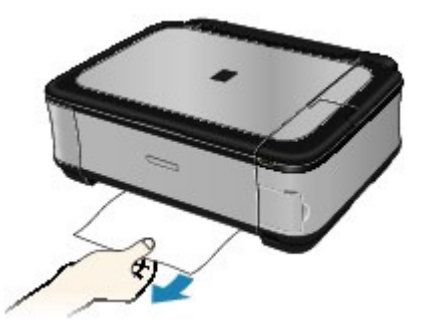

**6.** Dacă iese vreo hârtie din casetă, îndepărtaţi hârtia, aliniaţi şi reîncărcaţi hârtia în casetă.

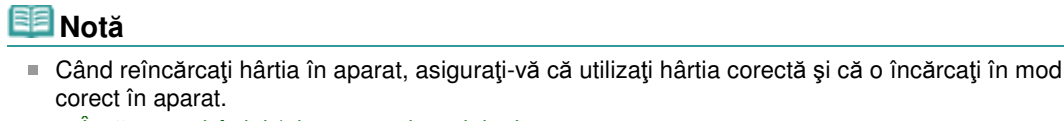

Încărcarea hârtiei / documentelor originale

**7.** Introduceţi din nou caseta în aparat şi apăsaţi butonul **OK** de pe aparat.

Dacă aţi oprit aparatul în pasul (2), toate lucrările de imprimare în aşteptare sunt revocate. Reimprimaţi dacă este necesar.

Dacă nu puteţi îndepărta hârtia, dacă hârtia se rupe în interiorul aparatului sau dacă eroarea de blocaj continuă după îndepărtarea hârtiei, contactaţi centrul de service.

Ghid avansat > Depanare > Blocaje de hârtie > În alte cazuri

# **În alte cazuri**

Asiguraţi-vă de următoarele:

- **Verificarea 1: Există vreun obiect străin în jurul fantei de ieşire a hârtiei?**
- **Verificarea 2: Există vreun obiect străin în tava din spate?**

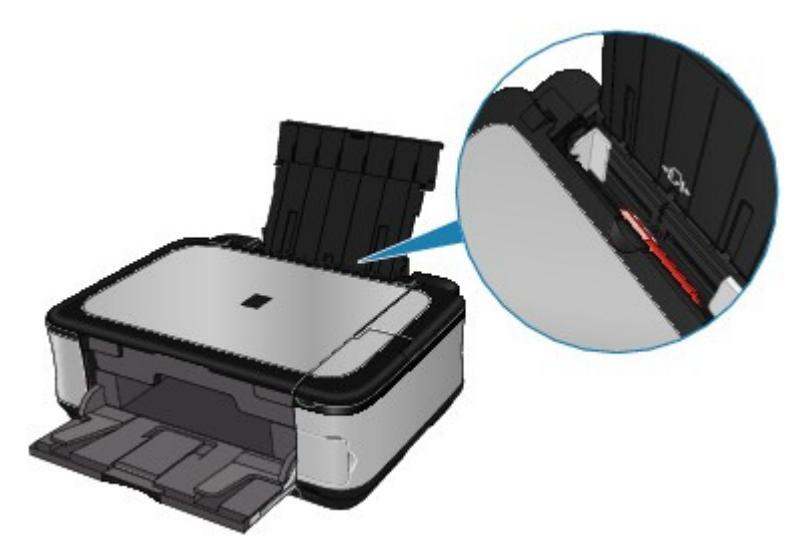

Dacă există obiecte străine în tava din spate, asiguraţi-vă că opriţi aparatul, deconectaţi-l de la sursa de alimentare, apoi îndepărtaţi obiectul străin.

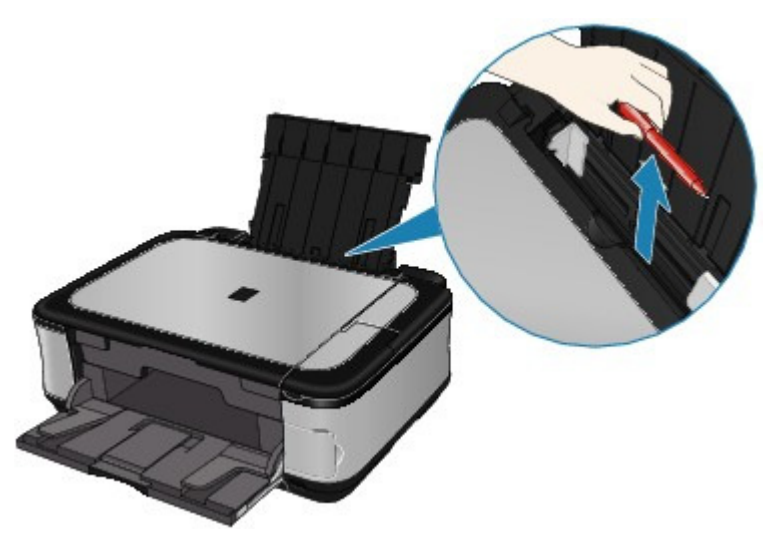

- **Verificarea 3: Capacul din spate este închis complet?**
- **Verificarea 4: Hârtia este ondulată?**

Verificarea 3: Încărcaţi hârtia după corectarea ondulaţiei.

Ghid avansat > Depanare > Un mesaj apare pe ecranul computerului

# **Un mesaj apare pe ecranul computerului**

Se afișează "Număr de eroare: B200 A intervenit o eroare de imprimantă. Opriți imprimanta și deconectați cablul de alimentare al imprimantei de la sursa de curent. Apoi contactați centrul de service."

→ Se afișează "Număr de eroare: \*\*\*\* A intervenit o eroare de imprimantă. Închideți imprimanta și încercaţi din nou. Dacă problema nu este rezolvată, consultaţi ghidul utilizatorului pentru mai multe informaţii."

- **Windows** Eroare de scriere/Eroare de ieşire/Eroare de comunicare
- acintosh Numărul de eroare: 300 este afișat
- acintosh Numărul de eroare: 1700 este afișat
- acintosh Numărul de informații referitoare la cerneală: 1600 este afișat
- acintosh Numărul de informații referitoare la cerneală: 1683 este afișat
- cintosh Numărul de informații referitoare la cerneală: 1688 este afișat
- eintesh Numărul de eroare: 2001 este afișat
- eintesh Numărul de eroare: 2002 este afișat
- Vindows Alte mesaje de eroare
- **Vindows Este afisat ecranul The Inkjet Printer/Scanner/Fax Extended Survey Program**
- acintosh Apare pictograma Inkjet Printer/Scanner/Fax Extended Survey Program

#### **Se afişează "Număr de eroare: B200 A intervenit o eroare de imprimantă. Opriţi imprimanta şi deconectaţi cablul de alimentare al imprimantei de la sursa de curent. Apoi contactaţi centrul de service."**

Opriţi aparatul şi scoateţi cablul de alimentare al aparatului din sursa de curent.

Contactaţi centrul de service.

#### **Se afişează "Număr de eroare: \*\*\*\* A intervenit o eroare de imprimantă. Închideţi imprimanta şi încercaţi din nou. Dacă problema nu este rezolvată, consultaţi ghidul utilizatorului pentru mai multe informaţii."**

"\*\*\*\*" este afişat cu caractere alfanumerice şi depinde de eroarea care a intervenit.

**Se afişează "5100 sau 5110"**

Confirmati că deplasarea suportului capului de imprimare este blocată.

Revocaţi imprimarea de la computer şi opriţi aparatul. Apoi îndepărtaţi hârtia blocată sau materialul de protectie care împiedică suportul capului de imprimare să se deplaseze și porniţi din nou aparatul.

# **Important**

- Aveți grijă să nu atingeți componentele din interiorul aparatului. Este posibil ca aparatul să nu imprime corect dacă îl atingeţi.
- Dacă problema persistă, contactați centrul de service.

#### **6000 este afişat**

Dacă în faţa aparatului se află un obiect, îndepărtaţi-l.

Deschideți cu grijă tava de ieșire a hârtiei, apoi opriți și porniți din nou alimentarea.

**O valoare alfanumerică de patru cifre şi mesajul "A intervenit o eroare de**

# **imprimantă." se afişează**

Opriţi aparatul şi scoateţi cablul de alimentare al aparatului din sursa de curent.

Reconectaţi aparatul şi porniţi-l din nou.

Dacă problema persistă, contactaţi centrul de service.

# **Eroare de scriere/Eroare de ieşire/Eroare de comunicare**

**Verificarea 1: Dacă lampa Alimentare este stinsă, asiguraţi-vă că fişa de alimentare este conectată, apoi porniţi aparatul.**

În timp ce lampa **Alimentare** clipeşte verde, dispozitivul se iniţializează. Aşteptaţi până când lampa **Alimentare** se opreşte din clipit şi rămâne aprinsă verde.

**Verificarea 2: Asiguraţi-vă că portul de imprimantă este configurat corespunzător în driverul de imprimantă.**

\* În următoarele instrucţiuni, "**XXX**" semnifică numele aparatului dumneavoastră.

- **1. Autentificaţi-vă într-un cont de utilizator cu drepturi de administrator.**
- **2. Faceţi clic pe Panou de control (Control Panel), apoi pe Imprimantă (Printer) în Hardware şi sunet (Hardware and Sound).**

In Windows XP, faceţi clic pe Panou de control (Control Panel), Imprimante şi alte echipamente hardware (Printers and Other Hardware), apoi pe Imprimante şi faxuri (Printers and Faxes).

În Windows 2000, faceţi clic pe Control Panel, apoi pe Printers.

**3. Faceţi clic dreapta pe pictograma Imprimantă Canon XXX (Canon XXX Printer), apoi selectaţi Proprietăţi (Properties).**

### **4. Faceţi clic pe fila Porturi (Ports) pentru a confirma setările portului.**

Asigurați-vă că un port denumit USBnnn (unde "n" este un număr) cu Canon XXX Printer în coloana Imprimantă (Printer) este selectat pentru Se imprimă la următoarele port-uri (Print to the following port(s)).

Dacă setarea portului nu este corectă, reinstalați driverele MP sau schimbați setarea portului de imprimantă în funcţie de interfaţa pe care o folosiţi.

- **Verificarea 3: Asiguraţi-vă de conectarea corespunzătoare a cablului USB la aparat şi la computer.**
	- Dacă folosiți un dispozitiv de retransmisie, precum un hub USB, deconectați-l, conectați dispozitivul direct la computer și încercați să imprimați din nou. Dacă imprimarea porneşte normal, există o problemă la dispozitivul de retransmisie. Consultaţi vânzătorul dispozitivului de retransmisie pentru detalii.
	- Ar putea fi şi o problemă cu cablul USB. Înlocuiţi cablul USB şi încercaţi să imprimaţi din nou.
- **Verificarea 4: Asiguraţi-vă că driverele MP sunt instalate corect.**

Dezinstalați driverele MP Drivers urmând procedura descrisă în Ştergerea driverelor MP Drivers inutile, introduceți CD-ROM-ul de instalare (Setup CD-ROM) în unitatea de disc a computerului, apoi executaţi Custom Install şi selectaţi MP Drivers pentru reinstalare.

**Verificarea 5: Verificaţi starea dispozitivului pe computer.**

Urmaţi procedura de mai jos pentru a verifica starea dispozitivului.

**1. Faceţi clic pe Panou de control (Control Panel), Hardware şi sunet (Hardware and Sound), apoi Manager dispozitive (Device Manager).**

Dacă ecranul Control cont utilizator (User Account Control) este afişat, urmaţi instrucţiunile de pe ecran.

#### Un mesaj apare pe ecranul computerului Pagina 815 din 886 pagini

În Windows XP, faceţi clic pe Panou de control (Control Panel), Performanţă şi întreţinere (Performance and Maintenance), Sistem (System), apoi pe Manager dispozitive (Device Manager) pe fila Hardware.

În Windows 2000, faceţi clic pe Panou de control (Control Panel), Sistem (System), apoi pe Manager dispozitive (Device Manager) pe fila Hardware.

#### **2. Faceţi dublu clic pe Controlere magistrală serială universală (Universal Serial Bus controllers), apoi pe Asistenţă imprimare USB (USB Printing Support).**

Dacă nu se afişează Asistenţă imprimare USB (USB Printing Support), asiguraţi-vă că aparatul este bine conectat la computer.

Verificarea 3: Asiguraţi-vă de conectarea corespunzătoare a cablului USB la aparat şi la computer.

**3. Faceţi clic pe fila General şi asiguraţi-vă că nu este niciun indiciu privind o problem<sup>ă</sup> cu dispozitivul.**

Dacă este afişată o eroare de dispozitiv, consultaţi ajutorul Windows pentru a rezolva eroarea.

# **Numărul de eroare: 300 este afişat**

**Verificarea 1: Dacă lampa Alimentare este stinsă, asiguraţi-vă că fişa de alimentare este conectată, apoi porniţi aparatul.**

În timp ce lampa **Alimentare** clipeşte verde, dispozitivul se iniţializează. Aşteptaţi până când lampa **Alimentare** se opreşte din clipit şi rămâne aprinsă verde.

- **Verificarea 2: Asiguraţi-vă de conectarea corespunzătoare a cablului USB la aparat şi la computer.**
	- Dacă folosiţi un dispozitiv de retransmisie, precum un hub USB, deconectaţi-l, conectaţi dispozitivul direct la computer şi încercaţi să imprimaţi din nou. Dacă imprimarea porneşte normal, există o problemă la dispozitivul de retransmisie. Consultaţi vânzătorul dispozitivului de retransmisie pentru detalii.
	- Ar putea fi şi o problemă cu cablul USB. Înlocuiţi cablul USB şi încercaţi să imprimaţi din nou.
- **Verificarea 3: Asiguraţi-vă că numele aparatului este selectat în caseta de dialog Print.**
	- Deschiderea casetelor de dialog Page Setup şi Print (Macintosh)

**Numărul de eroare: 1700 este afişat**

**Verificare: Consultaţi Absorbantul de cerneală este aproape plin. din Pe LCD este afişat un mesaj de eroare şi luaţi măsurile adecvate.**

**Numărul de informaţii referitoare la cerneală: 1600 este afişat**

**Verificare: Consultaţi Cerneala următoare este posibil să se fi terminat. din Pe LCD este afişat un mesaj de eroare şi luaţi măsurile necesare.**

**Numărul de informaţii referitoare la cerneală: 1683 este afişat**

**Verificare: Consultaţi Nivelul de cerneală rămasă, pentru următorul tip de cerneală, nu poate fi detectat corect. din Pe LCD este afişat un mesaj de eroare şi luaţi măsurile necesare.**

 **Numărul de informaţii referitoare la cerneală: 1688 este afişat**

**Verificare: Consultaţi Următoarea cerneală s-a epuizat. din Pe LCD este afişat un mesaj de eroare şi luaţi măsurile necesare.**

**Numărul de eroare: 2001 este afişat**

**Verificare: Consultaţi Dispozitivul poate fi incompatibil. din Pe LCD este afişat un mesaj de eroare şi luaţi măsurile necesare.**

**Numărul de eroare: 2002 este afişat**

**Verificaţi: Consultaţi Este conectat un hub USB neacceptat. din Pe LCD este afişat un mesaj de eroare şi luaţi măsurile necesare.**

# **Windows Alte mesaje de eroare**

- **Verificaţi: Dacă este afişat un mesaj de eroare în afara monitorului de stare a imprimantei, verificaţi următoarele:**
	- "Derularea nu s-a făcut cu succes din cauza unui spaţiu insuficient pe disc" ("Could not spool successfully due to insufficient disk space") tergeţi orice fişier inutil pentru a mări spaţiul liber de pe disc.
	- "Derularea nu s-a făcut cu succes din cauza memoriei insuficiente" ("Could not spool successfully due to insufficient memory") Anulaţi alte aplicaţii în curs pentru a mări memoria disponibilă. Dacă tot nu puteţi imprima, reporniţi computerul şi încercaţi din nou să imprimaţi.
	- "Driverul de imprimantă nu a putut fi găsit" ("Printer driver could not be found") Dezinstalați driverul de imprimantă conform procedurii descrise în Stergerea driverelor MP Drivers inutile , apoi reinstalaţi.
	- "Nu s-a putut imprima numele aplicaţiei numele fişierului" ("Could not print Application name - File name") Încercaţi să imprimaţi din nou după ce lucrarea actuală este finalizată.

# **Windows** Este afişat ecranul The Inkjet Printer/Scanner/Fax Extended Survey Program

Dacă este instalat Inkjet Printer/Scanner/Fax Extended Survey Program, atunci un ecran de confirmare care solicită permisiunea de trimitere de informaţii privind utilizarea imprimantei va fi afişat timp de trei luni şi apoi şase luni după instalare. Ulterior, va fi afişat la fiecare şase luni, timp de aproape patru ani.

Citiți instrucțiunile de pe ecran și urmați procedura de mai jos.

# Un mesaj apare pe ecranul computerului entra a pagina 817 din 886 pagini

![](_page_816_Picture_242.jpeg)

#### **Dacă sunteţi de acord cu participarea la programul de studiu:**

Faceţi clic pe Agree, apoi urmaţi instrucţiunile pe ecran. Informaţiile despre utilizarea imprimantei vor fi trimise prin Internet. Dacă aţi urmat instrucţiunile de pe ecran, informaţiile vor fi trimise automat în continuare, iar ecranul de confirmare nu va mai fi afişat.

![](_page_816_Picture_243.jpeg)

■ Dacă debifați caseta de selectare Send automatically from the next time informațiile nu vor fi trimise automat pe viitor şi un ecran de confirmare va fi afişat la următorul studiu. Pentru a trimite informațiile automat, consultați Modificarea setării ecranului de confirmare:.

#### **Dacă nu sunteţi de acord cu participarea la programul de studiu:**

Faceţi clic pe Do not agree. Ecranul de confirmare se va închide, iar studiul va fi ignorat din acel moment. Ecranul de confirmare va fi afişat din nou, trei luni mai târziu.

#### **Pentru a dezinstala Inkjet Printer/Scanner/Fax Extended Survey Program:**

Pentru a dezinstala Inkjet Printer/Scanner/Fax Extended Survey Program, faceţi clic pe Dezinstalare (Uninstall) şi urmaţi instrucţiunile de pe ecran.

#### **Modificarea setării ecranului de confirmare:**

- 1. Selectaţi elemente din meniul Start după cum se arată mai jos.
	- În Windows Vista, selectaţi meniul Pornire (Start) > Panou de control (Control Panel) > Dezinstalare program (Uninstall a program).
	- În Windows XP, selectați meniul Start > Panou de control (Control Panel) > Adăugare sau eliminare programe (Add or Remove Programs).
	- În Windows 2000, selectaţi meniul Start > Setări (Settings) > Panou de control (Control Panel) > Adăugare/Eliminare programe (Add/Remove Programs).

# **Notă**

În Windows Vista, o casetă de confirmare/avertizare poate apărea în timpul instalării, dezinstalării sau pornirii software. Această casetă de dialog apare atunci când se solicită drepturi de administrator pentru efectuarea unei operaţii. Dacă sunteţi conectat pe un cont de administrator, faceţi clic pe Continuare

(Continue) sau Permisiune (Allow) pentru a continua.

#### Un mesaj apare pe ecranul computerului Pagina 818 din 886 pagini

- 2. Selectaţi Canon Inkjet Printer/Scanner/Fax Extended Survey Program.
- 3. Selectaţi Change.

Dacă selectaţi Yes după ce aţi urmat instrucţiunile de pe ecran, ecranul de confirmare va fi afişat la momentul următorului studiu. Dacă selectaţi No, informaţiile vor fi trimise automat.

#### **Notă**

■ Dacă selectați Dezinstalare (Uninstall) (sau Eliminare (Remove)), atunci Canon Inkjet Printer/Scanner/Fax Extended Survey Program este dezinstalat. Urmaţi instrucţiunile de pe ecran.

# **Macintosh Apare pictograma Inkjet Printer/Scanner/Fax Extended Survey Program**

Dacă este instalat Inkjet Printer/Scanner/Fax Extended Survey Program, informaţiile despre utilizarea imprimantei sunt programate să fie trimise la trei luni şi apoi la şase luni după instalare. După aceea, sunt programate să fie trimise la fiecare şase luni timp de aproximativ patru ani. Pictograma Canon Inkjet Printer/Scanner/Fax Extended Survey Program apare în staţia de andocare atunci când este timpul să fie trimise informaţiile despre utilizarea imprimantei.

În Mac OS X v.10.3.9, Inkjet Printer/Scanner/Fax Extended Survey Program nu este instalat.

Citiți instrucțiunile de pe ecran după ce faceți clic pe pictogramă, apoi urmați procedura de mai jos.

![](_page_817_Picture_201.jpeg)

### **Dacă sunteţi de acord cu participarea la programul de studiu:**

Faceţi clic pe Agree, apoi urmaţi instrucţiunile pe ecran. Informaţiile despre utilizarea imprimantei vor fi trimise prin Internet. Dacă aţi urmat instrucţiunile de pe ecran, informaţiile vor fi trimise automat în continuare, iar ecranul de confirmare nu va mai fi afişat.

![](_page_817_Picture_14.jpeg)

<sup>■</sup> Dacă debifați caseta de selectare Send automatically from the next time informațiile nu

vor fi trimise automat pe viitor şi pictograma Canon Inkjet Printer/Scanner/Fax Extended Survey Program va apărea în staţia de andocare la momentul următorului studiu.

# **Dacă nu sunteţi de acord cu participarea la programul de studiu:**

Faceţi clic pe Do not agree. Ecranul de confirmare se va închide, iar studiul va fi ignorat din acel moment. Ecranul de confirmare va fi afişat din nou, trei luni mai târziu.

## **Pentru a opri trimiterea de informaţii:**

Faceţi clic pe Turn off. Inkjet Printer/Scanner/Fax Extended Survey Program este oprit şi informațiile nu vor fi trimise. Pentru a reveni la studiu, consultați Modificarea setării: .

# **Pentru a dezinstala Inkjet Printer/Scanner/Fax Extended Survey Program:**

1. Opriţi The Inkjet Printer/Scanner/Fax Extended Survey Program.

### Modificarea setării:

- 2. Selectaţi Applications din meniul Go şi faceţi dublu clic pe folderul Canon Utilities, apoi pe folderul Inkjet Extended Survey Program.
- 3. Puneţi fişierul Canon Inkjet Printer/Scanner/Fax Extended Survey Program.app în Trash.
- 4. Reporniţi computerul.

Goliți Trash și reporniți computerul.

## **Modificarea setării:**

Pentru a afişa ecranul de confirmare la fiecare trimitere de informaţii despre utilizarea imprimantei sau pentru a continua studiul, urmati procedura de mai jos.

- 1. Selectaţi Applications din meniul Go şi faceţi dublu clic pe folderul Canon Utilities, apoi pe folderul Inkjet Extended Survey Program.
- 2. Faceţi dublu clic pe pictograma Canon Inkjet Printer/Scanner/Fax Extended Survey Program.

![](_page_818_Picture_251.jpeg)

- Do not display the confirmation screen when information is sent: Dacă bifaţi caseta de selectare, informaţiile vor fi trimise automat. Dacă nu este bifată caseta de selectare, pictograma Inkjet Printer/Scanner/Fax Extended Survey Program va apărea în staţia de andocare la momentul următorului studiu. Faceţi clic pe pictogramă, apoi urmaţi instrucţiunile de pe ecran.
- Buton Turn off/Turn on:

Faceţi clic pe butonul Turn off pentru a opri Inkjet Printer/Scanner/Fax Extended Survey Program.

Faceţi clic pe butonul Turn on pentru a reporni Inkjet Printer/Scanner/Fax Extended Survey Program.

Ghid avansat > Depanarea > Pentru utilizatorii Windows

# **Pentru utilizatorii Windows**

# **Monitorul de stare a imprimantei nu este afişat**

- **Verificaţi: Este activat programul de monitorizare a stării imprimantei?** Asiguraţi-vă că Enable Status Monitor este selectat în meniul Option din monitorul de stare a imprimantei.
	- **1. Deschideţi caseta de dialog Proprietăţi imprimantă (Printer properties).** ■ Deschiderea casetei de dialog Proprietăți imprimantă (Printer properties) (Windows)
	- **2. Pe foaia Maintenance, faceţi clic pe View Printer Status.**
	- **3. Selectaţi Enable Status Monitor în meniul Option dacă nu este selectat.**
- **Dacă utilizaţi Windows Vista:**

**Lansarea MP Navigator EX oricând este apăsat butonul Culoare (Color) sau Negru (Black)de la aparat**

**Verificare: Specificaţi răspunsul rezultat în urma apăsării butonului Culoare (Color) sau Negru (Black) de la aparat.**

Urmaţi procedura de mai jos pentru a specifica răspunsul de la computer.

- **1. Autentificaţi-vă într-un cont de utilizator cu drepturi de administrator.**
- **2. Faceţi clic pe Panou de control (Control Panel), Hardware şi sunet (Hardware and Sound), apoi Scanere şi aparate foto (Scanners and Cameras).**
- **3. Selectaţi WIA Canon XXX ser, apoi faceţi clic pe butonul Properties.**

Dacă apare ecranul Control cont utilizator (User Account Control), faceţi clic pe Continuare (Continue).

- **4. Faceţi clic pe fila Events din ecranul WIA Canon XXX ser Properties.**
- **5. Selectaţi Start this program pentru Actions, apoi selectaţi MP Navigator EX Ver3.0 din meniul derulant.**

Alegeţi un eveniment din meniul derulant Select an event, apoi selectaţi MP Navigator EX Ver3.0 pentru lansare la fiecare eveniment. Dacă MP Navigator EX Ver3.0 este deja selectat pentru fiecare eveniment, faceţi clic pe Cancel.

**6. Faceţi clic pe OK.**

Ghid avansat > Depanare > Apare un mesaj de eroare pe un dispozitiv compatibil PictBridge

# **Apare un mesaj de eroare pe un dispozitiv compatibil PictBridge**

În continuare sunt prezentate erorile posibile ce pot apărea în timpul imprimării directe de pe un dispozitiv compatibil PictBridge şi măsurile ce pot fi luate pentru a le elimina.

# **Notă**

- Această secțiune descrie erorile ce sunt indicate pe un aparat compatibil PictBridge, marca Canon. Mesajele de eroare şi operaţiile pot varia în funcţie de aparatul pe care îl utilizaţi. Pentru erori privind dispozitivele compatibile PictBridge, care nu aparţin gamei de produse Canon, verificaţi mesajul de eroare afișat pe LCD și luați măsurile corespunzătoare pentru a elimina eroarea. Pentru detalii, consultați Pe LCD este afișat un mesaj de eroare .
- Pentru erorile indicate pe dispozitivul compatibil PictBridge și soluțiile aferente acestora, consultați,  $\mathbb{R}^n$ de asemenea, manualul de instrucţiuni al dispozitivului. Pentru alte probleme ale dispozitivului, contactaţi producătorul.

![](_page_820_Picture_394.jpeg)

Întreţinere de rutină

Nu se poate imprima corespunzător de pe un dispozitiv de comunicare fără... Pagina 823 din 886 pagini

## **Ghid avansat**

Ghid avansat > Depanare > Nu se poate imprima corespunzător de pe un dispozitiv de comunicare fără fir

# **Nu se poate imprima corespunzător de pe un dispozitiv de comunicare fără fir**

**Verificaţi: Este posibilă imprimarea cu ajutorul unui mijloc de**

## **comunicare Bluetooth?**

Imprimarea cu ajutorul unui mijloc de comunicare Bluetooth

Ghid avansat > Depanare > Nu se imprimă corespunzător de pe o foaie index foto

# **Nu se imprimă corespunzător de pe o foaie index foto**

#### **Se afişează Failed to scan Photo Index Sheet.**

- **Verificare: Verificaţi următoarele, apăsaţi butonul OK, apoi executaţi din nou meniul Scan sheet and print.**
	- Ați așezat foaia index foto pe poziția și cu orientarea corecte pe suprafața de sticlă de scanare?
	- Suprafaţa de sticlă de scanare şi foaia index foto sunt murdare?
	- Sunt toate cercurile necesare de pe foaia index foto umplute?

# **Notă**

Dacă cercurile umplute de pe foaia index foto nu sunt destul de închise la culoare sau destul de mari, este posibil ca aparatul să nu poată scana corect foaia index foto.

#### **Se afişează Cannot print the selected photo./Se imprimă altă fotografie sau nu se imprimă nimic/Alimentarea cu hârtie se face înainte de finalizarea imprimării**

**Verificarea 1: Asiguraţi-vă că fotografia pe care doriţi să o imprimaţi este afişată pe LCD.**

Apăsaţi butonul **ACASĂ (HOME)**, selectaţi Memory card şi Select and print în această ordine, apoi selectaţi fotografia pe care doriţi să o imprimaţi pentru a vă asigura că aceasta este salvată pe cartela de memorie sau pe unitatea flash USB.

**Verificarea 2: Reimprimaţi foaia index foto.**

![](_page_823_Picture_16.jpeg)

- Este posibil ca aparatul să nu scaneze corespunzător foaia index foto chiar dacă cercul Print a blank Photo Index Sheet este umplut. Apăsaţi butonul **ACASĂ (HOME)**, selectaţi Photo index sheet, urmaţi instrucţiunile de pe ecran pentru a reimprima foaia index foto.
- **Verificarea 3: Asiguraţi-vă că fotografia salvată pe cartela de memorie sau pe unitatea flash USB poate fi citită de acest aparat.**

Imprimarea de pe o cartelă de memorie

**Verificarea 4: Fotografia salvată pe unitatea flash USB sau pe cartela de memorie a fost prelucrată pe un computer?**

O fotografie prelucrată pe un computer este posibil să nu fie imprimată.

# **Notă**

- Când este selectată o fotografie care a fost procesată pe un computer, pe LCD se afișează "?".
- **Verificarea 5: Aţi efectuat modificări la cartela de memorie sau la unitatea flash USB după imprimarea foii index foto?**

Dacă ați adăugat fotografii sau ați șters fotografii de pe o cartelă de memorie sau de pe o unitate flash USB, reimprimaţi foaia index foto.

# **Important**

- Nu rescrieți conținutul de pe cartela de memorie sau unitatea flash USB până când imprimarea şi scanarea foii index foto nu s-a finalizat.
- **Verificarea 6: Aţi scos cartela de memorie sau unitatea flash USB în timpul**

## **imprimării?**

Nu scoateţi cartela de memorie sau unitatea flash USB înainte de finalizarea imprimării.

![](_page_824_Picture_4.jpeg)

imprimării, este posibil ca datele stocate să fie deteriorate sau este posibil ca fotografia selectată să nu fie imprimată, deoarece citirea fotografiei de pe cartela de memorie sau unitatea flash USB şi imprimarea fotografiei se realizează simultan.

Ghid avansat > Depanare > Nu se poate scoate o cartelă de memorie

# **Nu se poate scoate o cartelă de memorie**

Contactaţi centrul de service.

# **Important**

Nu încercaţi niciodată să scoateţi o cartelă de memorie cu un băţ subţire sau cu o pensetă. Acest lucru poate duce la avarierea aparatului.

# **Notă**

■ Pentru următoarele cartele de memorie sunt necesare adaptoare exclusive. Introduceți aceste cartele în aparat cu adaptoarele ataşate.

Cartelă miniSD /Cartelă miniSDHC /Cartelă microSD /Cartelă microSDHC /Cartelă xD-Picture / Cartelă xD-Picture Tip M /Cartelă xD-Picture Tip H /Memory Stick Micro /RS-MMC

# **Advanced Guide**

Advanced Guide > Troubleshooting > Problems with Scanning

# **Problems with Scanning**

- Scanner Does Not Work
- ScanGear (Scanner Driver) Does Not Start
- Error Message Appears and the ScanGear (Scanner Driver) Screen Does Not Appear
- Scan Quality (Image Displayed on the Monitor) Is Poor
- Scanned Image Is Surrounded by Extra White Areas
- Cannot Scan Multiple Documents at One Time
- Cannot Scan Properly in Auto Scan Mode
- Slow Scanning Speed
- There is not enough memory." Message Is Displayed
- Computer Stops Operating during Scanning
- Scanner Does Not Work After Upgrading Windows

Page top

# **Advanced Guide**

Advanced Guide > Troubleshooting > Problems with Scanning > Scanner Does Not Work

# **Scanner Does Not Work**

**Check 1: Make sure that the machine is turned on.**

**Check 2: Connect the USB cable to a different USB port on the computer.**

**Check 3: If the USB cable is connected to a hub, remove it from the hub and connect it to a USB port on the computer.**

**Check 4: Restart the computer.**

Page top
Advanced Guide > Troubleshooting > Problems with Scanning > ScanGear (Scanner Driver) Does Not Start

## **ScanGear (Scanner Driver) Does Not Start**

### **Check 1: Make sure that the MP Drivers is installed.**

If it is not installed, insert the Setup CD-ROM into the computer's disc drive, then select Custom Install and install MP Drivers.

### **Check 2: On the File menu of the application, select Select Source and select the machine.**

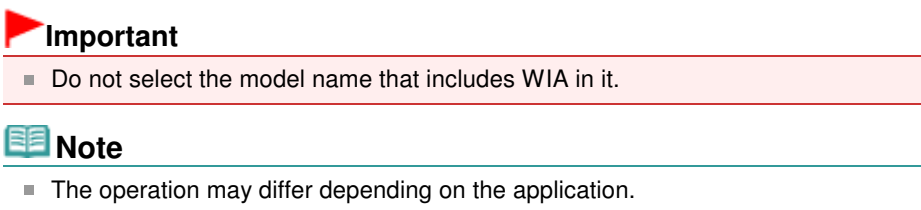

### **Check 3: Start from a TWAIN-compliant application.**

Error Message Appears and the ScanGear (Scanner Driver) Screen Does N... Pagina 830 din 886 pagini

### **Advanced Guide**

Advanced Guide > Troubleshooting > Problems with Scanning > Error Message Appears and the ScanGear (Scanner Driver) Screen Does Not Appear

## **Error Message Appears and the ScanGear (Scanner Driver) Screen Does Not Appear**

**Check 1: Make sure that the machine is turned on.**

**Check 2: Connect the USB cable to a different USB port on the computer.**

**Check 3: If the USB cable is connected to a hub, remove it from the hub and connect it to a USB port on the computer.**

#### **Check 4: Make sure that the MP Drivers is installed.**

If it is not installed, insert the Setup CD-ROM into the computer's disc drive, then select Custom Install and install MP Drivers.

### **Check 5: On the File menu of the application, select Select Source and select the machine.**

## **EE** Note

■ The operation may differ depending on the application.

### **Check 6: Make sure that the application is TWAIN-compliant.**

You cannot open ScanGear (scanner driver) from applications not supporting TWAIN.

### **Check 7: Exit ScanGear (scanner driver) if it is running on another application.**

Advanced Guide > Troubleshooting > Problems with Scanning > Scan Quality (Image Displayed on the Monitor) Is Poor

## **Scan Quality (Image Displayed on the Monitor) Is Poor**

#### **Check 1: Increase the scanning resolution.**

**Resolution** 

#### **Check 2: Set the scale to 100%.**

Some applications do not display images clearly if the image is too small.

### **Check 3: If moire (stripe pattern) appears, take the following measures and scan again.**

- On the Basic Mode tab of ScanGear (scanner driver), select Magazine(Color) in Select Source.
- On the Advanced Mode tab of ScanGear (scanner driver), set Descreen in Image Settings to ON. **Image Settings**

**EE** Note

If moire appears when you scan a digital print photo, take the above measures and scan again.

If you use MP Navigator EX, set Document Type to Magazine(Color) or enable Descreen in the Scan Settings dialog box and scan again.

Scan Settings Dialog Box (Photos/Documents)

#### **Check 4: Check the monitor's color depth.**

From the Start menu, select Control Panel > Appearance and Personalization > Adjust screen resolution to open the Display Settings dialog box. Set the color depth to Medium (16 bit) or Highest (32 bit).

**Windows XP:**

From the Start menu, select Control Panel > Display to open the Display Properties dialog box. On the Settings tab, set Colors to Medium (16 bit) or Highest (32 bit).

**Windows 2000:**

From the Start menu, select Settings > Control Panel > Display to open the Display Properties dialog box. On the Settings tab, set Colors to High Color (16 bit) or True Color (32 bit).

#### **Check 5: Clean the Platen and Document Cover.**

Cleaning the Platen Glass and Document Cover

**Check 6: If the document is in poor condition (dirty, faded, etc.), use Reduce Dust and Scratches, Fading Correction, Grain Correction, etc. in Image Settings on the Advanced Mode tab of ScanGear (scanner driver).**

**■Image Settings** 

### **Check 7: If the color tone of images is different from the original document, take the following measures and scan again.**

- On the Advanced Mode tab of ScanGear (scanner driver), set Image Adjustment in Image Settings to None.
	- **■Image Settings**
- Open the Preferences dialog box from the Advanced Mode tab of ScanGear (scanner driver) and set Color Matching on the Color Settings tab.

Color Settings Tab

Advanced Guide > Troubleshooting > Problems with Scanning > Scanned Image Is Surrounded by Extra White Areas

## **Scanned Image Is Surrounded by Extra White Areas**

### **Check: Specify the scan area.**

Click (Auto Crop) in ScanGear (scanner driver) to automatically display the cropping frame (scan area) according to the document size. You can also manually specify the scan area, for example when there are white margins along the document or when you want to create custom cropping frames.

Adjusting Cropping Frames

Advanced Guide > Troubleshooting > Problems with Scanning > Cannot Scan Multiple Documents at One Time

## **Cannot Scan Multiple Documents at One Time**

## **Check 1: Make sure that the documents are placed correctly on the Platen.**

**▶ Placing Documents** 

### **Check 2: Scan each item individually.**

Some applications do not support multiple image scanning.

Advanced Guide > Troubleshooting > Problems with Scanning > Cannot Scan Properly in Auto Scan Mode

## **Cannot Scan Properly in Auto Scan Mode**

### **Check 1: Make sure that the documents are placed correctly on the Platen.**

**▶ Placing Documents** 

### **Check 2: Multiple image scanning may not be supported.**

Some applications do not support multiple image scanning. In that case, scan each item individually.

Advanced Guide > Troubleshooting > Problems with Scanning > Slow Scanning Speed

## **Slow Scanning Speed**

**Check 1: To view the image on a monitor, set the output resolution to around 150 dpi. To print, set it to around 300 dpi.**

**Resolution** 

**Check 2: Set Fading Correction, Grain Correction, etc. to None.**

 $\rightarrow$  Image Settings

**Check 3: In MP Navigator EX, deselect the Correct slanted document checkbox and scan again.**

Scan Settings Dialog Box

**Check 4: In MP Navigator EX, deselect the Detect the orientation of text documents and rotate images checkbox and scan again.**

Scan Settings Dialog Box

Advanced Guide > Troubleshooting > Problems with Scanning > "There is not enough memory." Message Is Displayed

## **"There is not enough memory." Message Is Displayed**

**Check 1: Exit other applications and try again.**

### **Check 2: Reduce the resolution or output size and scan again.**

**Resolution** 

Advanced Guide > Troubleshooting > Problems with Scanning > Computer Stops Operating during Scanning

## **Computer Stops Operating during Scanning**

**Check 1: Restart the computer, reduce the output resolution in ScanGear (scanner driver) and scan again.**

### **Check 2: Delete unnecessary files to obtain sufficient free hard disk space, then scan again.**

Error message may appear if there is not enough hard disk space to scan and save, when the image size is too large (such as when scanning a large document at high resolution.)

### **Check 3: For Location of Temporary Files in MP Navigator EX, specify a folder on a drive with sufficient free space.**

General Tab

#### **Check 4: Multiple devices may be connected to USB ports.**

Disconnect other devices.

Advanced Guide > Troubleshooting > Problems with Scanning > Scanner Does Not Work After Upgrading Windows

# **Scanner Does Not Work After Upgrading Windows**

## **Check: Disconnect the machine from the computer, then uninstall and reinstall the MP Drivers and MP Navigator EX.**

- **Step 1: Uninstall the MP Drivers.** See "Deleting the Unnecessary MP Drivers " for details.
- **Step 2: Uninstall MP Navigator EX.**
	- **1.** From the Start menu, select (All) Programs > Canon Utilities > MP Navigator EX 3.0 > MP Navigator EX Uninstall.
	- **2.** When a confirmation appears, click Yes.
	- **3.** When uninstallation is complete, click OK.
		- MP Navigator EX is uninstalled.
- **Step 3: Reinstall the MP Drivers and MP Navigator EX.**

Insert the Setup CD-ROM into the computer's disc drive, then select Custom Install and reinstall the MP Drivers and MP Navigator EX.

Advanced Guide > Troubleshooting > Software Problems

# **Software Problems**

E-mail Software Program You Want to Use Does Not Appear in the Screen for Selecting an E-mail Software Program

- Scanned Image Is Printed Enlarged (Reduced)
- Scanned Image Is Enlarged (Reduced) on the Computer Monitor
- Scanned Image Does Not Open

E-mail Software Program You Want to Use Does Not Appear in the Screen ... Pagina 840 din 886 pagini

### **Advanced Guide**

Advanced Guide > Troubleshooting > Software Problems > E-mail Software Program You Want to Use Does Not Appear in the Screen for Selecting an E-mail Software Program

## **E-mail Software Program You Want to Use Does Not Appear in the Screen for Selecting an E-mail Software Program**

#### **Check 1: MP Navigator EX may not support the e-mail software program.**

The following e-mail software programs are supported. (Image are attached to the mail message automatically.)

- Windows Mail (Windows Vista)
- Outlook Express (Windows XP/Windows 2000)
- Microsoft Outlook

### **Check 2: If an e-mail software program does not operate properly, check that the program's MAPI is enabled.**

To enable MAPI, refer to the manual of the e-mail software program.

**Check 3: If using an e-mail software program other than the ones listed above, select None (Attach Manually) when prompted to select a program and attach the scanned image manually.**

Advanced Guide > Troubleshooting > Software Problems > Scanned Image Is Printed Enlarged (Reduced)

## **Scanned Image Is Printed Enlarged (Reduced)**

**Check: Set the printing size in the application.**

Advanced Guide > Troubleshooting > Software Problems > Scanned Image Is Enlarged (Reduced) on the Computer Monitor

## **Scanned Image Is Enlarged (Reduced) on the Computer Monitor**

## **Check 1: Change the display setting in the application.**

You cannot reduce the display size in "Paint." To reduce the display size, open the images in an application.

For details, refer to the application's manual. If you have any questions, contact the manufacturer of the application.

## **Check 2: Change the resolution setting in ScanGear (scanner driver) and scan again.**

The higher the resolution, the larger the resulting image will be.

**Resolution** 

Page top<sup>\*</sup>

Advanced Guide > Troubleshooting > Software Problems > Scanned Image Does Not Open

# **Scanned Image Does Not Open**

## **Check: If the file format is not supported by the application, scan the image again and save it in a popular file format such as JPEG.**

For details, refer to the application's manual. If you have any questions, contact the manufacturer of the application.

Advanced Guide > Troubleshooting > MP Navigator EX Problems

## **MP Navigator EX Problems**

- Cannot Scan at the Correct Size
- Position or Size of the Image Cannot be Detected Correctly When Scanning Using the Operation Panel
- Document Is Placed Correctly, but the Scanned Image Is Slanted
- Document Is Placed Correctly, but the Orientation Changes in the Scanned Image

Advanced Guide > Troubleshooting > MP Navigator EX Problems > Cannot Scan at the Correct Size

# **Cannot Scan at the Correct Size**

## **Check 1: Make sure that the documents are placed correctly on the Platen.**

**► Placing Documents** 

## **Check 2: Set Document Size to the actual document size and scan again.**

If the matching size is not found, scan at a larger size and trim the image. See the Toolbar (Trimming) in " Correct/Enhance Images Window " for details.

Position or Size of the Image Cannot be Detected Correctly When Scannin... Pagina 846 din 886 pagini

### **Advanced Guide**

Advanced Guide > Troubleshooting > MP Navigator EX Problems > Position or Size of the Image Cannot be Detected Correctly When Scanning Using the Operation Panel

## **Position or Size of the Image Cannot be Detected Correctly When Scanning Using the Operation Panel**

### **Check 1: Make sure that the documents are placed correctly on the Platen.**

**► Placing Documents** 

#### **Check 2: Check that the MP Navigator EX settings are correctly set according to the document.**

If you cannot scan properly with Auto Scan using the Operation Panel, specify the document type on the Scanner Button Settings tab of the Preferences dialog box.

Scanner Button Settings Tab (Save)

Advanced Guide > Troubleshooting > MP Navigator EX Problems > Document Is Placed Correctly, but the Scanned Image Is Slanted

## **Document Is Placed Correctly, but the Scanned Image Is Slanted**

## **Check: In MP Navigator EX, deselect the Correct slanted document checkbox and scan again.**

Scan Settings Dialog Box (Photos/Documents)

Document Is Placed Correctly, but the Orientation Changes in the Scanned... Pagina 848 din 886 pagini

**Advanced Guide** 

Advanced Guide > Troubleshooting > MP Navigator EX Problems > Document Is Placed Correctly, but the Orientation Changes in the Scanned Image

## **Document Is Placed Correctly, but the Orientation Changes in the Scanned Image**

**Check: In MP Navigator EX, deselect the Detect the orientation of text documents and rotate images checkbox and scan again.**

Scan Settings Dialog Box (Photos/Documents)

Ghid avansat > Depanare > Dacă nu puteţi rezolva problema

## **Dacă nu puteţi rezolva problema**

Dacă nu puteţi rezolva problema cu niciuna dintre soluţiile din acest capitol, vă rugăm să contactaţi vânzătorul aparatului sau centrul de service.

Personalul de asistență al Canon este instruit pentru a putea oferi asistență tehnică pentru satisfacerea clienţilor.

## **Atenţie**

- Dacă aparatul scoate vreun zgomot neobișnuit, fum sau miros, opriți-l imediat. Deconectați cablul de alimentare din borna de ieşire şi contactaţi vânzătorul sau centrul de service. Nu încercaţi niciodată să reparaţi sau să demontaţi singuri aparatul.
- Încercările din partea clienţilor de a repara sau demonta aparatul vor duce la pierderea valabilităţii oricărei garanţii, indiferent dacă garanţia a expirat sau nu.

Înainte de contactarea centrului de service, verificaţi următoarele:

- Denumirea produsului:
- \* Denumirea aparatului se află pe prima copertă a manualului de configurare.
- Număr de serie: consultați manualul de configurare
- Detalii ale problemei
- Ce aţi încercat pentru a soluţiona problema şi ce s-a întâmplat

Ghid avansat > Depanare > Întrebări frecvente

# **Întrebări frecvente**

- Rezultate imprimare inexistente/Imprimarea este neclară/Culorile sunt greşite/Linii albe
- Aparatul funcţionează, dar nu este eliminată cerneală
- Nu se poate face instalarea pentru MP Drivers
- Imprimarea nu începe
- Copierea/Imprimarea se opreşte înainte de a fi finalizată
- **Windows** Eroare de scriere/Eroare de ieşire/Eroare de comunicare
- Rezultatele imprimării nu sunt satisfăcătoare
- Blocaje de hârtie
- Alimentarea cu hârtie nu se realizează corect

Advanced Guide > Troubleshooting > Instructions for Use (Printer Driver)

## **Instructions for Use (Printer Driver)**

This printer driver is subject to the following restrictions. Keep the following points in mind when using the printer driver.

#### **Restrictions on the Printer Driver**

Depending on the document type to be printed, the paper feed method specified in the printer driver may not operate correctly. If this happens, open the printer driver setup screen from the Print dialog box of the application

software, and check the setting in the Paper Source field on the Main tab.

With some applications, the Copies setting in the Page Setup tab of the printer driver may not be enabled.

In this case, use the copies setting in the Print dialog box of the application software.

- If the selected Language in the About dialog box does not match the operating system interface language, the driver screen may not be displayed properly.
- Do not change the Advanced tab items of the printer properties. If you change any of the items, you will not be able to use the following functions correctly. Also, if Print to file is selected in the Print dialog box of the application software and with applications that prohibit EMF spooling, such as Adobe Photoshop LE and MS Photo Editor, the following functions will not operate.
	- Preview before printing on the Main tab
	- Prevent loss of print data in the Print Options dialog box
	- Page Layout, Poster, Booklet, Duplex Printing, Specify Margin..., Print from Last Page, Collate, and Stamp/Background... on the Page Setup tab
- Since the resolution in the preview display differs from the printing resolution, text and lines in the preview display may appear different from the actual print result.
- With some applications, the printing is divided into multiple print jobs. To cancel printing, delete all divided print jobs.
- If image data is not printed correctly, display the Print Options dialog box from the Page Setup tab and change the setting of Disable ICM required from the application software. This may solve the problem.
- When you use the Bluetooth option and perform one of the actions listed below, the print job may not end and "Printing" may remain displayed on the status monitor even after printing ends and the printout is ejected. If this happens, either click the Cancel Printing button on the status monitor or cancel that print job from the print job queue of the printer.
	- When you move the machine during printing to a location where radio waves cannot reach or when the radio wave status becomes poor
	- When you turn off the machine
- When you are using a Bluetooth printer and you cancel printing after a printer error occurs, you may not be able to execute subsequent printing operations. If this happens, turn off the machine and turn it back on again.
- When you are using Bluetooth, you cannot use the operation panel on the machine while the status monitor is displayed from View Printer Status... on the Maintenance tab.
- Software windows may not appear correctly on Windows Vista when fonts are set to Larger scale. When you want to display the windows with Larger scale fonts, set the desktop theme to Windows Classic as follows:
- 1. Select Control Panel from the Start menu.
- 2. Select Appearance and Personalization -> Personalization -> Theme. The Theme Settings dialog box opens.
- 3. At the Theme Settings dialog box, click the Themes tab, and select Windows Classic from Theme.
- 4. Click OK. Desktop changes to Windows Classic display.
- The card slot (memory card) of the machine may become inaccessible. In such cases, restart the machine or turn it off and reconnect the USB cable.

#### **Points to Note with Applications**

- There are following restrictions in Microsoft Word (Microsoft Corporation).
	- When Microsoft Word has the same printing functions as the printer driver, use Word to specify them.
	- When selecting Scaled, Fit-to-Page, or Page Layout from the Page Layout list on the Page Setup tab, the selected printing function may not be effective, depending on the version of Word. If this happens, follow the procedure below.
		- 1. Open Word's Print dialog box.
		- 2. Open the printer driver setup window, specify Page Layout on the Page Setup tab, and click OK.
		- 3. Without starting printing, close the Print dialog box.
		- 4. Open Word's Print dialog box again.
		- 5. Open the printer driver setup window again and click OK.
		- 6. Start printing.
- Illustrator/Adobe Systems Inc.

If bitmap printing takes effect, printing may take time or some data may not be printed. Print after unchecking the Bitmap Printing check box in the Print dialog box.

Page top  $\uparrow$ 

Advanced Guide > Troubleshooting > General Notes (Scanner Driver)

## **General Notes (Scanner Driver)**

ScanGear (scanner driver) is subject to the following restrictions. Keep these points in mind when using it.

#### **Scanner Driver Restrictions**

- When using the NTFS file system, the TWAIN data source may not be invoked. This is because the TWAIN module cannot be written to the winnt folder for security reasons. Contact the computer's administrator for help.
- Some computers (including laptops) connected to the machine may not resume correctly from standby mode. In that case, restart the computer.
- Do not connect two or more machines or multifunction printers with scanner function to the same computer simultaneously. If multiple scanning devices are connected, you cannot scan from the Operation Panel of the machine and also may experience errors while accessing the devices.
- Software screens may not appear correctly on Windows Vista when font size is set to Larger scale. If you want to display the screens with Larger scale fonts, change the theme in Appearance and Personalization to Windows Classic as follows:
	- 1. From the Start menu, select Control Panel.

2. Select Appearance and Personalization > Personalization > Theme.

The Theme Settings dialog box opens.

3. On the Theme tab of the Theme Settings dialog box, select Windows Classic under Theme. 4. Click OK.

Desktop changes to Windows Classic view.

- Use the default display font size of the OS. Otherwise, software screens may not appear correctly.
- Scanning may fail if the computer has resumed from sleep or standby mode. In that case, follow these steps and scan again.

1. Turn off the machine.

2. Exit ScanGear (scanner driver), then disconnect the USB cable from the computer and reconnect it.

3. Turn on the machine.

- ScanGear (scanner driver) cannot be opened in multiple applications at the same time. Within an application, ScanGear (scanner driver) cannot be opened for the second time when it is already open.
- **Be sure to close the ScanGear (scanner driver) window before closing the application.**
- Make sure that you have adequate disk space available when scanning large images at high  $\bullet$ resolutions. For example, at least 300 MB of free space is required to scan an A4 document at 600 dpi in full-color.
- ScanGear (scanner driver) and WIA driver cannot be used at the same time.
- Do not enter the computer into sleep or hibernate state during scanning.
- Calibration may take time if the machine is connected via USB 1.1.

#### **Applications with Restrictions on Use**

- If you start Media Center included in Windows XP Media Center Edition 2005, you may not be able to scan using the Operation Panel of the machine. In that case, restart the computer.
- You cannot scan images with Media Center included in Windows Vista™ and Windows XP Media Center Edition 2005. Scan with other applications such as MP Navigator EX.
- In some applications, you may encounter a problem when you switch to thumbnail view in the Advanced Mode tab of ScanGear (scanner driver). In that case, scan each document individually,

changing Paper Size according to the document.

- In some applications, if you select the View scanned images checkbox in the Auto Scan Mode tab of ScanGear (scanner driver), the window displaying the thumbnails of the scanned images may close automatically.
- Some applications may not display the TWAIN user interface. In that case, refer to the application's manual and change the settings accordingly.
- Some applications do not support continuous scanning of multiple documents. In some cases, only the first scanned image is accepted, or multiple images are scanned as one image.
- When scanning platen size images into a Microsoft Office application (such as Word, Excel or PowerPoint), click Custom Insert in the Insert Picture from Scanner or Camera screen. Otherwise, images may not be scanned correctly.
- Images may not be scanned correctly in some applications. In that case, increase the operating system's virtual memory and retry.
- When image size is too large (such as when scanning large images at high resolution), your computer may not respond or the progress bar may remain at 0% depending on the application. In that case, cancel the action (for example by clicking Cancel on the progress bar), then increase the operating system's virtual memory or reduce the image size/resolution and retry. Alternatively, scan the image via MP Navigator EX first, then save and import it into the application.

Ghid avansat > Anexă

# **Anexă**

- Zonă de imprimare
- Cum se demontează/montează capacul pentru documente
- **E**\$tergerea unei operațiuni de imprimare nedorite
- Actualizarea driverelor MP Drivers
- Dezinstalarea manualelor On-Screen Manual
- Transportul aparatului
- Deschiderea casetei de dialog Proprietăţi imprimantă (Printer Properties) (Windows)
- Deschiderea casetei de dialog Page Setup şi Print (Macintosh)
- Deschiderea utilitarului Canon IJ Printer Utility (Macintosh)
- Partajarea imprimantei íntr-o reţea

Ghid avansat > Anexă > Zonă de imprimare

# **Zonă de imprimare**

Pentru a asigura cea mai bună calitate de imprimare, aparatul alocă o margine de-a lungul fiecărei laturi a suportului. Zona efectivă de imprimare va fi zona din interiorul acestor margini.

Zonă de imprimare recomandată **in primatului contrant**ă imprimarea în interiorul acestei zone.

Zonă de imprimare  $\Box$ : Zona unde este posibilă imprimarea.

Totuşi, imprimarea în această zonă poate afecta calitatea de imprimare sau precizia alimentării cu hârtie.

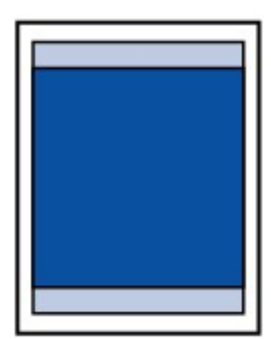

## **Notă**

- Imprimare fără chenar
	- Selectând opțiunea Imprimare fără chenar, puteți imprima fără margini.
	- Atunci când efectuaţi o Imprimare fără chenar, este posibil să apară o uşoară trunchiere la margini, deoarece imaginea imprimată este mărită pentru a acoperi întreaga pagină.
	- Pentru Imprimare fără chenar, folosiți următoarea hârtie:
		- **Glossy Photo Paper "Everyday Use" GP-501** 
			- Photo Paper Glossy GP-502
		- Photo Paper Plus Semi-Gloss SG-201
		- Photo Paper Pro Platinum PT-101
		- Photo Paper Plus Glossy II PP-201
		- Photo Paper Pro II PR-201
		- Matte Photo Paper MP-101

Efectuarea unei Imprimări fără chenar pe orice alt tip de hârtie poate reduce substanţial calitatea imprimării și/sau poate avea ca rezultat imprimări cu nuanțe de culoare modificate. Imprimarea fără chenar pe hârtie simplă poate avea ca rezultat imprimări de calitate redusă. Folosiţi-le doar pentru imprimarea de test. Puteţi imprima fără chenar pe hârtie simplă doar atunci când se imprimă de pe computer.

- Imprimarea fără chenar nu este disponibilă pentru hârtie de dimensiune Legal, A5, B5 sau  $\bullet$ pentru plicuri.
- $\bullet$ În funcţie de tipul hârtiei, Imprimarea fără chenar poate reduce calitatea imprimării la marginile de sus și de jos ale hârtiei sau poate face ca aceste părți să se păteze.
- Când efectuați imprimări fără chenar în modul de copiere sau reimprimare facilă de fotografii, puteți specifica volumul de imagine care depăşeşte marginile hârtiei din Extended copy amount în Print settings din Device settings.

Modificarea setărilor aparatului de pe LCD

**Letter**, Legal

**Plicuri** 

Alte dimensiuni pe lângă Letter, Legal, Plicuri

Ghid avansat > Anexă > Zonă de imprimare > Alte dimensiuni pe lângă Letter, Legal, Plicuri

## **Alte dimensiuni pe lângă Letter, Legal, Plicuri**

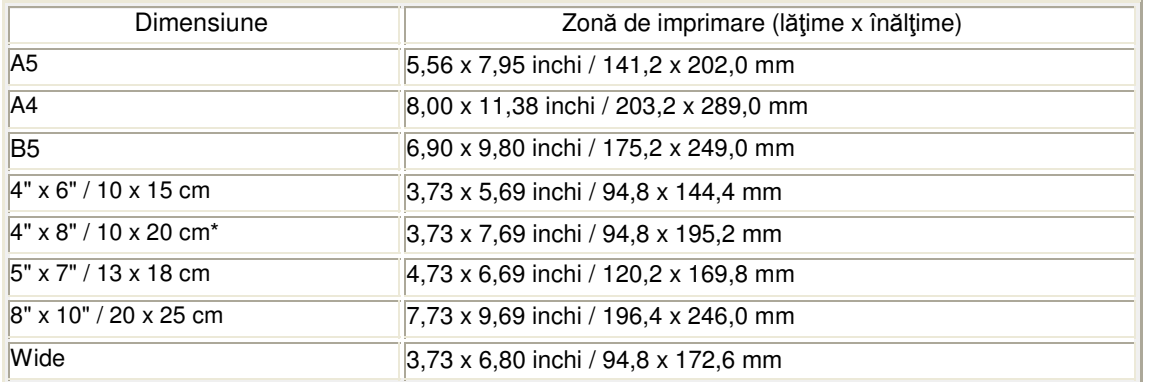

\* Această dimensiune de pagină poate fi utilizată doar atunci când se imprimă de la computer.

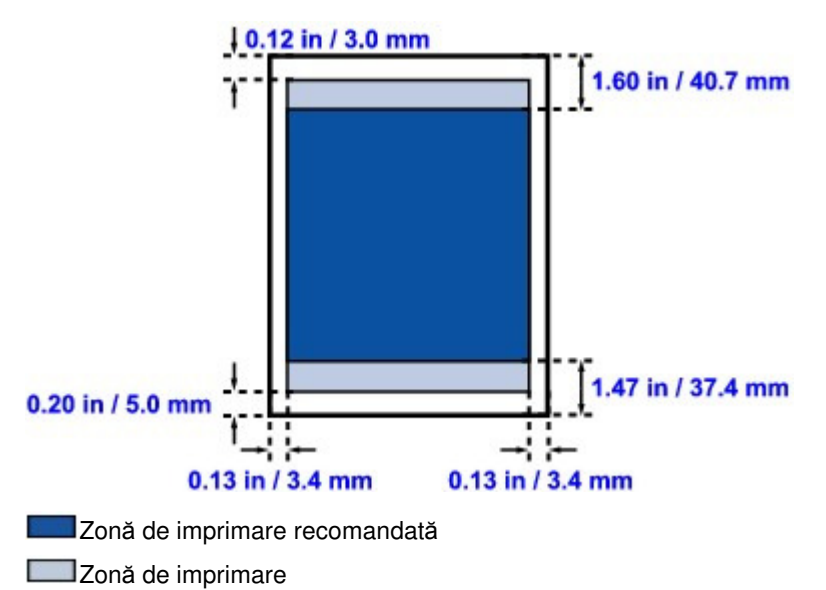

Ghid avansat > Anexă > Zonă de imprimare > Letter, Legal

## **Letter, Legal**

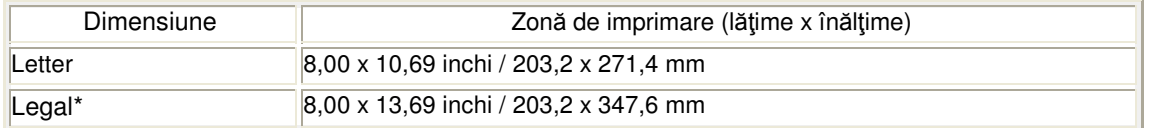

\* Această dimensiune de pagină poate fi utilizată doar atunci când se imprimă de la computer.

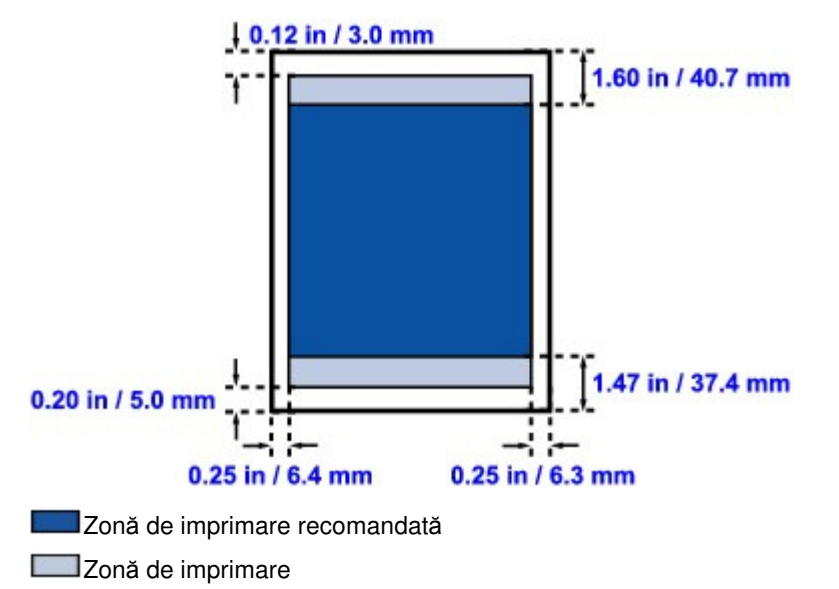

Ghid avansat > Anexă > Zonă de imprimare > Plicuri

# **Plicuri**

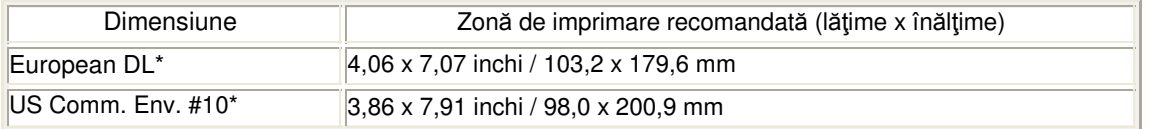

\* Această dimensiune de pagină poate fi utilizată doar atunci când se imprimă de la computer.

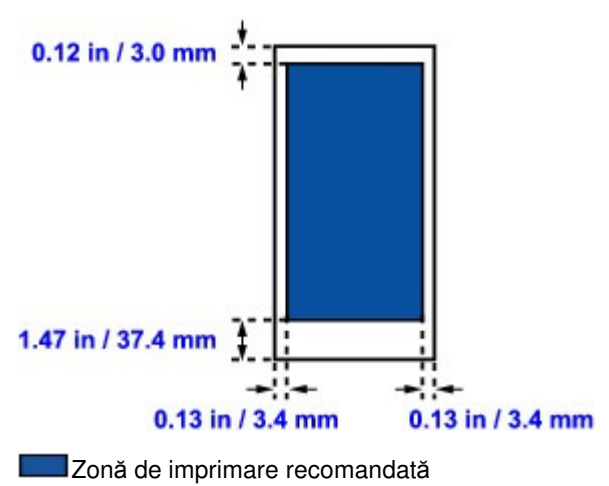

Ghid avansat > Anexă > Cum se demontează/montează capacul pentru documente

# **Cum se demontează/montează capacul pentru documente**

## **Demontarea capacului pentru documente:**

Ţineţi vertical capacul pentru documente şi trageţi-l în sus.

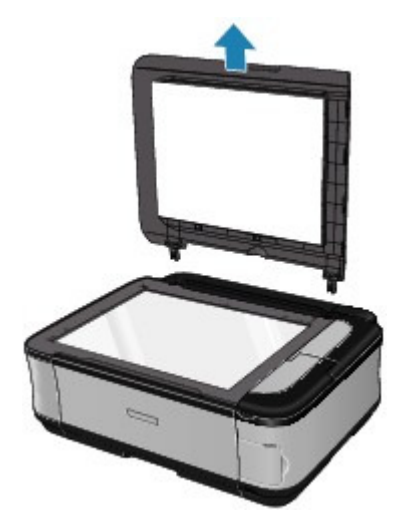

## **Montarea capacului pentru documente:**

Fixaţi ambele balamale (A) ale capacului pentru documente în suportul (B) şi introduceţi balamalele capacului pentru documente vertical conform imaginii de mai jos.

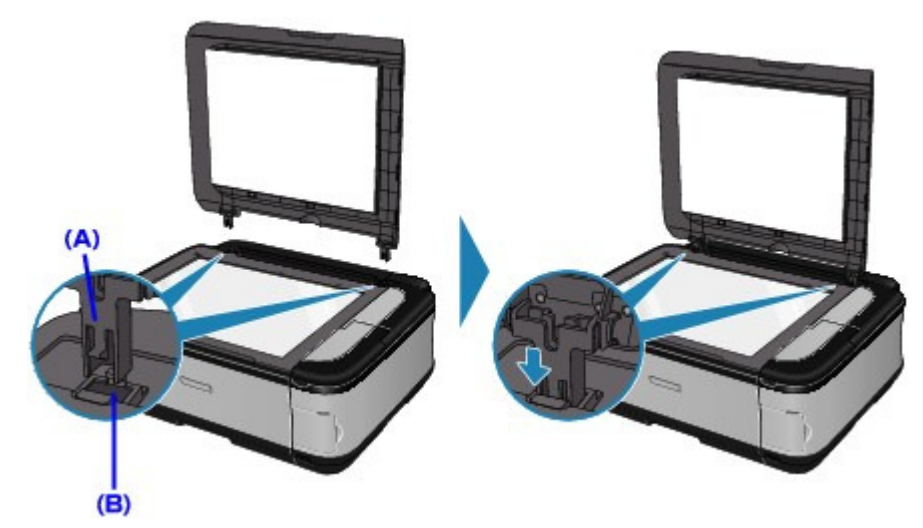

Advanced Guide > Appendix > Deleting the Undesired Print Job

## **Deleting the Undesired Print Job**

If the printer does not start printing, the print job data cancelled or failed may be remaining. Delete the undesired print job by using the Canon IJ Status Monitor.

**1.** Display the Canon IJ Status Monitor

Click the status monitor button displayed on the task bar. The Canon IJ Status Monitor appears.

**2.** Display the print jobs

Click Display Print Queue.... The print queue window opens.

#### **3.** Delete the print jobs

Select Cancel All Documents from the Printer menu. When the confirmation message appears, click Yes.

The deletion of the print job is complete.

#### **Important**

Users who have not been granted access permission for printer management cannot delete the print job of another user.

# **Note**

When you perform this operation, all print jobs are deleted. If the print queue list contained a necessary print job, start the printing process over from the beginning.

Page top  $\uparrow$ 

Ghid avansat > Anexă > Actualizarea driverelor MP Drivers

## **Actualizarea driverelor MP Drivers**

- Obţinerea celor mai recente drivere MP Drivers
- Stergerea driverelor MP Drivers inutile
- Înainte de instalarea driverelor MP Drivers
- Instalarea driverelor MP Drivers

Advanced Guide > Appendix > Updating the MP Drivers > Obtaining the Latest MP Drivers

## **Obtaining the Latest MP Drivers**

The MP Drivers include a printer driver and scanner driver (ScanGear).

By updating the MP Drivers to the latest version of the MP Drivers, unresolved problems may be solved.

Access our web site through the Internet and download the latest MP Drivers for your model.

### **Important**

- You can download the MP Drivers for free, but any Internet access charges incurred are your responsibility.
- **Before installing the latest MP Drivers, delete the previously installed version.** For information on how to delete the MP Drivers, see " Deleting the Unnecessary MP Drivers ."

#### **Related Topics**

- Before Installing the MP Drivers
- Installing the MP Drivers

Page top  $\dagger$ 

Advanced Guide > Appendix > Updating the MP Drivers > Deleting the Unnecessary MP Drivers

## **Deleting the Unnecessary MP Drivers**

The MP Drivers you no longer use can be deleted. When deleting the MP Drivers, first exit all programs that are running.

The procedure to delete the unnecessary MP Drivers is as follows:

#### **When There is an Uninstaller**

- **1.** Start the uninstaller
	- In Windows Vista, select the Start menu -> All Programs -> "Your model name" -> MP Drivers Uninstaller.
	- In Windows XP, select the start menu -> All Programs -> "Your model name" -> MP Drivers Uninstaller.
	- In Windows 2000, select the Start menu -> Programs -> "Your model name" -> MP Drivers Uninstaller.

The MP Drivers Uninstaller dialog box is displayed.

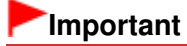

In Windows Vista, a confirmation/warning dialog box may appear when installing, uninstalling or starting software.

This dialog box appears when administrative rights are required to perform a task. When you are logged on to an administrator account, click Continue or Allow to continue. Some applications require an administrator account to continue. When you are logged on to a standard account, switch to an administrator account, and restart the operation from the beginning.

#### **2.** Execute the uninstaller

Click Execute. When the confirmation message appears, click Yes. When all the files have been deleted, click Complete.

The deletion of the MP Drivers is complete.

#### **Important**

Printer driver and scanner driver (ScanGear) will be deleted when you uninstall the MP Drivers.

#### **When There is No Uninstaller**

When there is no uninstaller in the Start menu of Windows Vista, follow these steps:

**1.** Select the printer to be deleted

Select the Start menu -> Control Panel -> Hardware and Sound -> Printers. Click the model to delete, then press the Alt key on your keyboard. On the File menu, click Delete.

**2.** Delete the printer

When the User Account Control dialog box appears, click Continue. Then when the confirmation message appears, click Yes. The icon is deleted.

**3.** Select the printer driver to be deleted
Press the Alt key. On the File menu, select Run as administrator, and then click Server Properties.... When the User Account Control dialog box appears, click Continue.

Click the Drivers tab. In the Installed printer drivers list, click the printer to delete.

#### **4.** Delete the printer driver

When you click Remove..., Remove Driver And Package dialog box is displayed. Select Remove driver and driver package, and then click OK. In the confirmation dialog box, click Yes.

When data collection is completed in the Remove Driver Package dialog box, click Delete.

#### **5.** Click OK

The deletion of the printer driver is complete.

# **Important**

■ You may not be able to delete the printer driver properly from the Installed printer drivers list. If this happens, restart your computer, and try again.

Advanced Guide > Appendix > Updating the MP Drivers > Before Installing the MP Drivers

# **Before Installing the MP Drivers**

This section describes the items that you should check before installing the MP Drivers. You should also refer to this section if the MP Drivers cannot be installed.

#### **Checking the Machine Status**

- Properly connect the personal computer and the machine. For details on connection instructions, refer to the "Install the Software" in the manual: Getting Started.
- Turn off the machine.

#### **Checking the Personal Computer Settings**

- Terminate all running applications.
- In Windows Vista, log on as a user who has the administrator rights. In Windows XP, log on as the computer administrator. In Windows 2000, log on as a member of the Administrators group.

# **EE** Note

When an old version of the MP Drivers is already installed, first delete (uninstall) that version. For instructions on deleting the MP Drivers, see " Deleting the Unnecessary MP Drivers ."

#### **Related Topics**

**E**>Obtaining the Latest MP Drivers

Installing the MP Drivers

Advanced Guide > Appendix > Updating the MP Drivers > Installing the MP Drivers

# **Installing the MP Drivers**

You can access our web site through the Internet and download the latest MP Drivers for your model.

The procedure for installing the downloaded MP Drivers is as follows:

**1.** Turn off the machine

# **Important**

- When you turn on the computer while the machine is on, the Windows Plug and Play function is executed automatically, and the Found New Hardware window (Windows Vista) or Found New Hardware Wizard window (Windows XP, Windows 2000) is displayed. In this case, click Cancel.
- **2.** Start the installer

Double-click the icon of the downloaded file. The installation program starts.

# **Important**

In Windows Vista, a confirmation/warning dialog box may appear when installing, uninstalling or starting software.

This dialog box appears when administrative rights are required to perform a task. When you are logged on to an administrator account, click Continue or Allow to continue. Some applications require an administrator account to continue. When you are logged on to a standard account, switch to an administrator account, and restart the operation from the beginning.

### **3.** Install the driver

At the Welcome window, click Next. Read the contents of the License Agreement window. After checking the contents, click Yes. Installation of the MP Drivers begins.

After the Installation Complete window is displayed, check that the machine and the computer are connected through a cable.

To select the connection port for your machine manually, check the Select printer port check box, and click Manual Selection. At the Select Port window, select the connection destination, and then click OK.

# **4.** Complete the installation

Click Complete.

Turn on the machine, and wait awhile until the connection is recognized.

This procedure installs the MP Drivers is complete.

Depending on the environment you are using, a message prompting you to restart the computer may be displayed. To complete the installation properly, restart the computer.

# **Important**

■ You can download the MP Drivers for free, but any Internet access charges incurred are your responsibility.

# **Related Topics**

- **Obtaining the Latest MP Drivers**
- Before Installing the MP Drivers

### **Ghid avansat**

```
Ghid avansat > Anexă > Dezinstalarea manualelor on-screen
```
# **Dezinstalarea manualelor on-screen**

Urmaţi procedura de mai jos pentru a dezinstala toate manualele on-screen instalate de pe computerul dumneavoastră.

# **Windows**

Toate manualele on-screen instalate vor fi şterse simultan.

- **1.** Faceţi clic pe Start > Toate programele (All Programs) (Programs în Windows 2000) > Canon XXX Manual (unde "XXX" reprezintă denumirea aparatului) > Dezinstalare (Uninstall).
- **2.** Faceţi clic pe OK la afişarea mesajului de confirmare.

# **Notă**

■ Când apare mesajul care vă solicită repornirea computerului, faceți clic pe OK pentru a reporni computerul.

### Macintosh

Manualele on-screen în afara ajutorului driverului de imprimantă şi a ajutorului driverului de scaner sunt dezinstalate simultan.

- **1.** Selectaţi Applications din meniul Go.
- **2.** Faceţi dublu clic pe folderul Canon Utilities, apoi pe folderul IJ Manual.
- **3.** Trageţi folderul cu numele aparatului în coşul de gunoi.

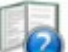

**4.** Trageți pictograma Canon XXX On-screen Manual (unde "XXX" reprezintă denumirea aparatului) de pe desktop în coş.

### **Ghid avansat**

Ghid avansat > Anexă > Transportul aparatului

# **Transportul aparatului**

Când schimbaţi locul aparatului, împachetaţi-l în ambalajul original.

Dacă nu aveți ambalajul original, împachetați aparatul cu atenție, folosind materiale de protecție și aşezaţi-l într-o cutie solidă.

## **Important**

■ Nu transportați și nu depozitați aparatul în poziție înclinată, verticală sau inversă, deoarece poate să curgă cerneala şi să deterioreze aparatul.

- **1.** Opriţi aparatul.
- **2.** Asiguraţi-vă că lampa **Alimentare (Power)** este stinsă şi deconectaţi aparatul.

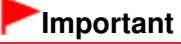

■ Nu deconectați aparatul în timp ce lampa **Alimentare (Power)** este aprinsă sau clipește de culoare verde, deoarece poate cauza o defecțiune sau o deteriorare a dispozitivului, aducând dispozitivul în imposibilitatea de a imprima.

- **3.** Trageţi în afară suportul pentru hârtie şi extensia tăvii de ieşire, închideţi tava de ieşire a hârtiei după care închideţi panoul de operare.
- **4.** Deconectaţi cablul imprimantei de la computer şi de la aparat şi apoi deconectaţi alimentarea de la aparat.
- **5.** Prindeţi cu bandă adezivă toate capacele aparatului pentru a le împiedica să se deschidă în timpul transportului. Apoi împachetaţi aparatul într-o pungă de plastic.
- **6.** Ataşaţi materialul de protecţie de aparat atunci când îl împachetaţi.

### **Important**

■ Împachetați aparatul cu capul de imprimare și rezervoarele de cerneală instalate în acesta.

# **Notă**

■ Puneți etichete clare pe cutie cu "FRAGIL" sau "A SE MANIPULA CU GRIJĂ".

Deschiderea casetei de dialog Proprietăţi imprimantă (Printer properties) (... Pagina 871 din 886 pagini

#### **Ghid avansat**

Ghid avansat > Anexă > Deschiderea casetei de dialog Proprietăți imprimantă (Printer properties) (Windows)

# **Deschiderea casetei de dialog Proprietăţi imprimantă (Printer properties) (Windows)**

Fereastra de configurare a driverului de imprimantă poate fi afişată din software-ul aplicaţiei în uz sau din meniul Start din Windows.

#### **Deschideţi caseta de dialog Proprietăţi imprimantă (Printer Properties) cu ajutorul aplicaţiei software**

Urmaţi procedura de mai jos pentru a configura setările de imprimare atunci când se imprimă.

**1. Selectaţi comanda de imprimare din software-ul aplicaţiei în uz.**

În general, selectaţi Print din meniul File pentru a deschide caseta de dialog Print.

**2. Selectaţi numele modelului dumneavoastr<sup>ă</sup> <sup>ş</sup>i faceţi clic pe Preferinţe (Preferences) (sau Proprietăţi (Properties)).**

Se deschide caseta de dialog Proprietăți imprimantă (Printer Properties).

### **Notă**

■ În funcție de software-ul aplicației utilizate, numele comenzilor sau numele meniurilor pot diferi şi pot exista mai mulţi paşi. Pentru detalii, consultaţi manualul de utilizare al aplicaţiei dumneavoastră software.

#### **Deschideţi caseta de dialog Proprietăţi imprimantă (Printer Properties) din meniul Start**

Urmaţi procedura de mai jos pentru a efectua operaţii de întreţinere, precum curăţarea capului de imprimare sau pentru a configura setările de imprimare comune tuturor aplicatiilor software.

#### **1. Selectaţi elemente din meniul Start după cum se arată mai jos.**

- În Windows Vista, selectați meniul Start > Panou de control (Control Panel) > Hardware și sunet (Hardware and Sound) > Imprimante (Printers).
- În Windows XP, selectați meniul Start > Panou de control (Control Panel) > Imprimante și alte dispozitive hardware (Printers and Other Hardware) > Imprimante şi faxuri (Printers and Faxes).
- $\blacksquare$  In Windows 2000, selectati meniul Start > Settings > Printers.

#### **2. Faceţi clic dreapta pe pictograma numelui modelului dumneavoastr<sup>ă</sup> <sup>ş</sup>i selectaţi Printing Preferences din meniul afişat.**

Se deschide caseta de dialog Proprietăți imprimantă (Printer Properties).

### **Important**

Deschiderea casetei de dialog Printer Properties din Properties afişează file ce se referă la funcții Windows, precum fila Ports (sau Advanced). Aceste file nu apar la deschiderea cu ajutorul Preferințe imprimare (Printing Preferences) sau cu software-ul de aplicaţie. Cu privire la filele ce se referă la funcţiile Windows, consultaţi manualul de utilizare pentru Windows.

## **Ghid avansat**

Ghid avansat > Anexă > Deschiderea casetelor de dialog Page Setup şi Print (Macintosh)

# **Deschiderea casetelor de dialog Page Setup şi Print (Macintosh)**

Puteți deschide casetele de dialog Page Setup și Print din programul de aplicație pe care îl folosiți.

#### **Deschiderea casetei de dialog Page Setup**

Deschideţi caseta de dialog Page Setup pentru a specifica setările pentru pagină (hârtie) înainte de imprimare.

#### **1. Selectaţi Page Setup... din meniul File din programul dvs. de aplicaţie.**

Se va deschide caseta de dialog Page Setup.

#### **Deschiderea casetei de dialog Print**

Deschideţi caseta de dialog Print pentru a specifica setările de imprimare înainte de operaţia de imprimare.

**1. Selectaţi Print... din meniul File din programul dvs. de aplicaţie.**

Se deschide caseta de dialog Print.

### **Ghid avansat**

Ghid avansat > Anexă > Deschiderea utilitarului Canon IJ Printer Utility (Macintosh)

# **Deschiderea utilitarului Canon IJ Printer Utility (Macintosh)**

Pentru a deschide Canon IJ Printer Utility, urmaţi procedura de mai jos.

### **În Mac OS X v.10.5.x**

- **1. Selectaţi System Preferences din meniul Apple.**
- **2. Faceţi clic pe Print & Fax.**
- **3. Selectaţi denumirea aparatului din Printers şi faceţi clic pe Open Print Queue...** Este afişată lista de lucrări ale aparatului.
- **4. Faceţi clic pe Utility.**

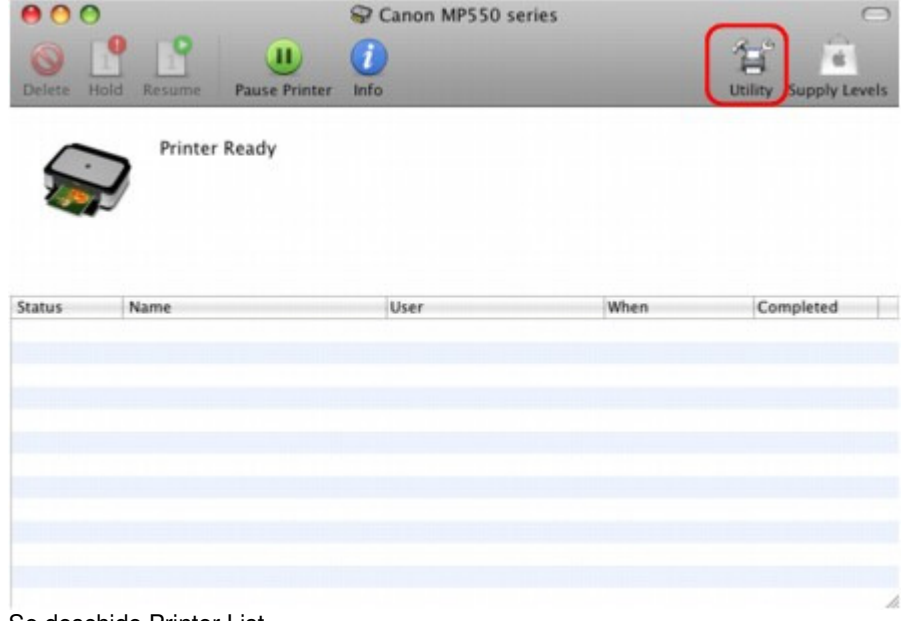

Se deschide Printer List.

**5. Selectaţi denumirea aparatului din lista Product şi faceţi clic pe Maintenance.**

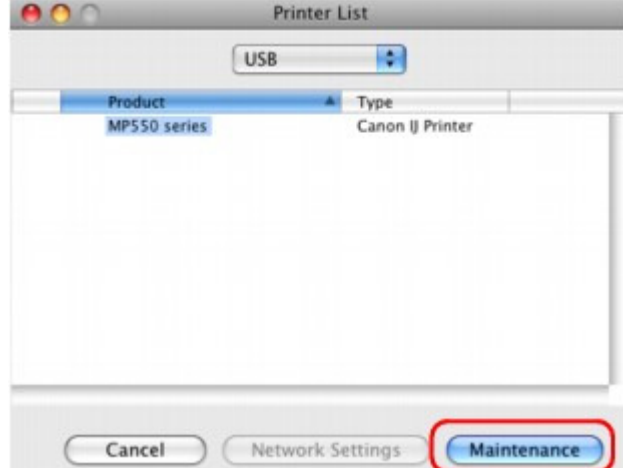

Porneşte Canon IJ Printer Utility.

**În Mac OS X v.10.4.x sau Mac OS X v 10.3.9**

- **1. Selectaţi Applications din meniul Go.**
- **2. Faceţi dublu clic pe folderul Utilities, iar apoi faceţi dublu clic pe pictograma Printer Setup Utility.**

Se deschide Printer List.

**3. Selectaţi denumirea aparatului din lista Name şi faceţi clic pe Utility.**

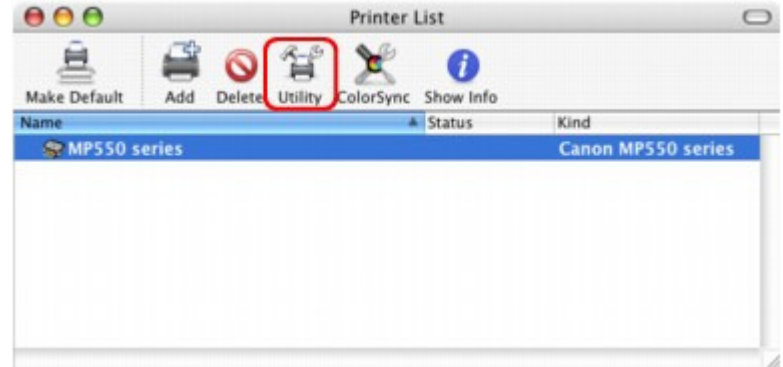

**4. Selectaţi denumirea aparatului din lista Product şi faceţi clic pe Maintenance.**

| 0 <sup>o</sup> | <b>Printer List</b>             |
|----------------|---------------------------------|
|                | Ð<br><b>USB</b>                 |
| Product        | ٨<br>Type                       |
| MP550 series   | Canon IJ Printer                |
|                |                                 |
|                |                                 |
|                |                                 |
|                |                                 |
|                |                                 |
|                |                                 |
|                |                                 |
| Cancel         | Maintenance<br>Network Settings |

Porneşte Canon IJ Printer Utility.

Advanced Guide > Appendix > Sharing the Printer on a Network

# **Sharing the Printer on a Network**

When multiple computers are being used in the network environment, you can share the printer connected to one computer with the other computers.

The Windows versions of the computers connected to the network do not necessarily have to be the same.

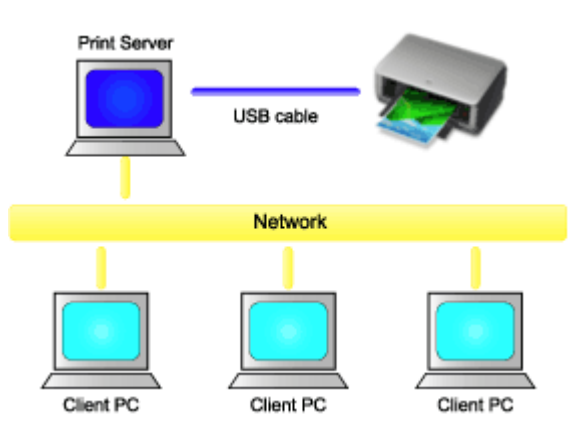

### **Settings on Print Server**

The procedure for setting up a computer directly connected to a printer with a USB cable is as follows:

### **Settings on Client PC**

The procedure for setting up those computers that will use this printer through the network is as follows:

When you execute print, the data is sent through the print server system to the printer.

# **Important**

In case an error occurred when a document is printed by the client system to a shared printer, the error message of Canon IJ Status Monitor will be displayed both on the client system and the print server system. For regular printing, Canon IJ Status Monitor will be displayed only on the client system.

# **EE** Note

- Install the printer driver from the Setup CD-ROM that accompanies the machine on the print server system and each of the client systems according to the OS of each system.
- You cannot share this printer with Macintosh computers.  $\blacksquare$

# **Related Topic**

Restrictions on Printer Sharing

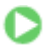

Advanced Guide > Appendix > Sharing the Printer on a Network > Settings on Print Server

# **Settings on Print Server**

When you use the printer on a network, set up the printer driver for sharing on the server system.

The procedure for setting up the print server systems is as follows:

**1.** Install the printer driver on the print server system

For details on installation instructions, refer to the "Install the Software" in the manual: Getting Started.

- **2.** Select items from the Start menu as shown below:
	- In Windows Vista, select the Start menu -> Control Panel -> Hardware and Sound -> Printers.
	- In Windows XP, select the start menu -> Control Panel -> Printers and Other Hardware -> Printers and Faxes.
	- In Windows 2000, select the Start menu -> Settings -> Printers.

The Printers window (Windows Vista, Windows 2000) or Printers and Faxes window (Windows XP) is displayed.

- **3.** Click the icon for the model name of printer to be shared
	- In Windows Vista, press the Alt key on your keyboard and then select Run as administrator -> Sharing... from the displayed File menu.
	- In Windows XP or Windows 2000, select Sharing... from the File menu.

# **Important**

In Windows Vista, a confirmation/warning dialog box may appear when installing, uninstalling, or starting software.

This dialog box appears when administrative rights are required to perform a task. When you are logged on to an administrator account, click Continue or Allow to continue. Some applications require an administrator account to continue. When you are logged on to a standard account, switch to an administrator account, and restart the operation from the beginning.

# **EE** Note

■ Windows XP may display a message recommending the user to use the Network Setup Wizard to set up sharing.

When this message appears, choose not to use the wizard and then set up sharing.

# **4.** Set sharing

Select Share this printer (Windows Vista, Windows XP) or Shared as (Windows 2000) on the Sharing tab to set a shared name if necessary, and click OK.

The setup on the print server system is complete. Next, set up the client systems.

Advanced Guide > Appendix > Sharing the Printer on a Network > Settings on Client PC

# **Settings on Client PC**

After setting up the print server system, set up the client system.

The procedure for setting up the client systems is as follows:

#### **In Windows Vista**

**1.** Install the printer driver on the client systems

To install the driver, load the Setup CD-ROM that comes with the machine, and select Custom Install.

For details on connection instructions, refer to the "Install the Software" in the manual: Getting Started.

# **EE** Note

 $\mathbf{u}$ During the installation, a screen prompting you to turn the printer on appears. Click Manual Selection and then select an appropriate port to complete your installation.

#### **2.** Start the wizard

Select the Start menu -> Network -> Add Printer. The Add Printer window appears.

#### **3.** Add a printer

Select Add a network, wireless or Bluetooth printer, and click the icon for the printer that you have configured on the print server system to be shared, and then click Next.

#### **EE** Note

- If the icon for the printer is not displayed, check that the printer is actually connected to the print server.
- If may take some time for the icon for the printer to appear.

#### **4.** Complete the setup

Take the appropriate action as described on the screen and then click Finish. The icon for the shared printer will be created in the Printers window.

The setup on the client systems is complete. You can now share the printer in the network.

#### **In Windows XP/Windows 2000**

**1.** Install the printer driver on the client systems

To install the driver, load the Setup CD-ROM that comes with the machine, and select Custom Install.

For details on connection instructions, refer to the "Install the Software" in the manual: Getting Started.

### **EE** Note

During the installation, a screen prompting you to turn the printer on appears. Click Manual Selection and then select an appropriate port to complete your installation.

#### **2.** Start the wizard

• In Windows XP, select the start menu -> Control Panel -> Printers and Other Hardware ->

Printers and Faxes -> Add a printer.

In Windows 2000, select the Start menu -> Settings -> Printers -> Add Printer.

When Welcome to the Add Printer Wizard screen appears, click Next.

**3.** Add a printer

Select A network printer, or a printer attached to another computer (Windows XP) or Network printer (Windows 2000), then click Next.

On the Specify a Printer window (Windows XP) or Locate Your Printer window (Windows 2000), click Next and then search for the print server system.

Click the icon for the printer that you have configured on the print server system to be shared, and then click Next.

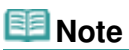

If the icon for the printer is not displayed, check that the printer is actually connected to the print server.

#### **4.** Complete the setup

Take the appropriate action as described on the screen and then click Finish. The icon for the shared printer will be created in the Printers and Faxes window (Windows XP) or Printers window (Windows 2000).

The setup on the client systems is complete. You can now share the printer in the network.

Advanced Guide > Appendix > Sharing the Printer on a Network > Restrictions on Printer Sharing

# **Restrictions on Printer Sharing**

These are restrictions that apply when you are using a printer in a network environment. Check the restrictions for the environment you are using.

#### **When You Are Sharing a Printer in a Network**

- A print completion message may be displayed. To disable the message display, follow the procedure below.
	- **In Windows Vista:**

Press the Alt key from the Printers window on the client system. Open Run as administrator -> Server Properties... from the displayed File menu.

Uncheck Show informational notifications for network printers on the Advanced tab, and then restart the computer.

**In Windows XP or Windows 2000:** 

Open Server Properties from the File menu of the Printer and Faxes window (Windows XP) or the Printers window (Windows 2000) on the print server system.

Uncheck Notify when remote documents are printed on the Advanced tab, and then restart the computer.

The bi-directional communication function is disabled and the correct printer status may not be recognized.

When a client user opens the printer driver properties and then clicks OK with the Enable bidirectional support check box on the Ports tab unchecked, the bi-directional function of the printer server system may also be disabled. In this case, check Enable bidirectional support check box on both the print server system and the

client system.

- When you print from a client system, you cannot use Canon IJ Preview.
- When the functions on the Maintenance tab cannot be set properly from a client system, they may be grayed out. In this case, change the settings from the print server.

When you change the settings of the print server, you should delete the icon of the shared printer from the client system, and then specify the shared settings again in the client system.

#### **When the Same Printer Driver is Installed in the Print Server System and the Client System as the Local Printer**

The net crawl function may automatically create a network printer icon on the client system.

Advanced Guide > Using Easy-PhotoPrint EX

**Easy-PhotoPrint EX** 

# **Using Easy-PhotoPrint EX**

#### **--- Transforming Your Photos into Creative Works of Art ---**

Easy-PhotoPrint EX allows you to create albums, calendars and stickers easily using photos taken with digital cameras.

You can also print borderless photos easily.

#### **Start Easy-PhotoPrint EX**

Click Here: Easy-PhotoPrint EX

#### EF **Note**

■ See the section below for details on how to use Easy-PhotoPrint EX. Printing with the Bundled Application Software

#### **Create a Personalized Photo Album**

Creating a personalized photo album is an easy task if you use Easy-PhotoPrint EX!

All you need to do is select which photos to use, select a layout, then load paper into your printer and print. After you bind the printed sheets, you'll have the one and only album of your memories!

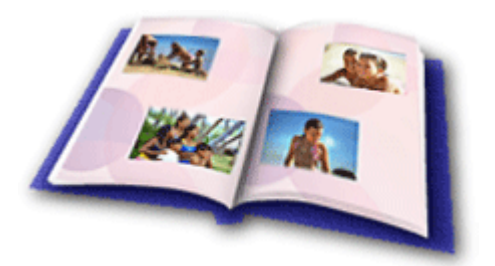

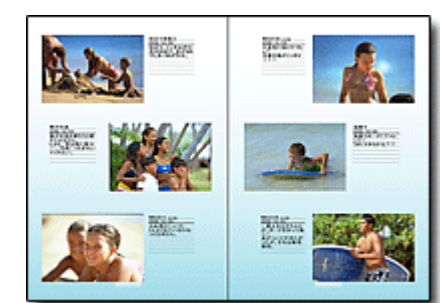

You can change the layout and background, and attach comments to photos.

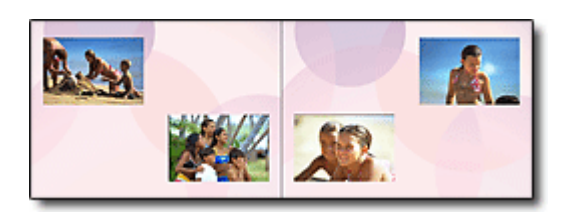

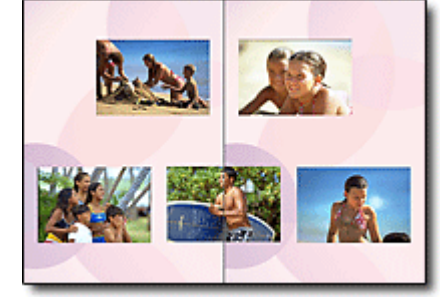

You can also select the size and orientation. You can arrange a photo across the left and right pages.

#### CHECK! ...............

Select a theme (background design) to create a single-themed album.

#### **Decorate Items with Text and Frames**

You can add text and frames to photos. Attach a description of the photo in an album, and add a frame to enhance the photo's atmosphere.

## Using Easy-PhotoPrint EX **Pagina 881 din 886 pagini**

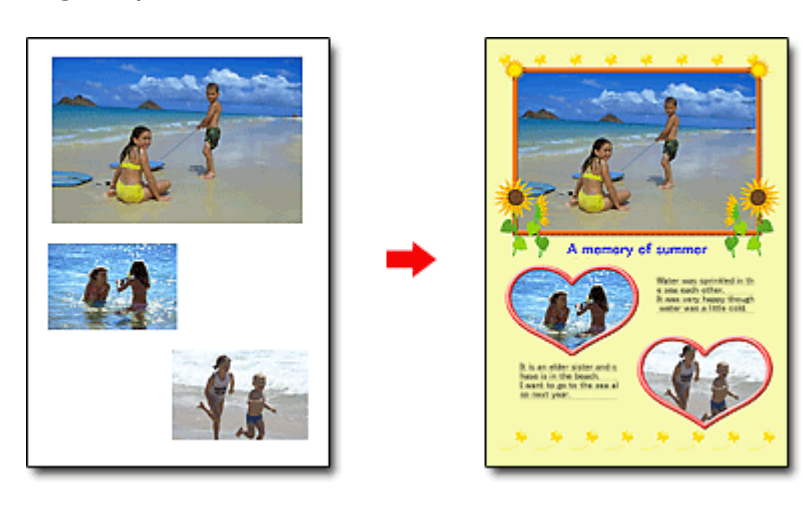

#### CHECK! ...............

Select Album to add text and frames. You cannot decorate photos with Photo Print.

#### **Create a Calendar Using Your Favorite Photos**

Create calendars easily with Easy-PhotoPrint EX. Create your own calendar using your favorite photos! It'll be exciting to turn the calendar pages.

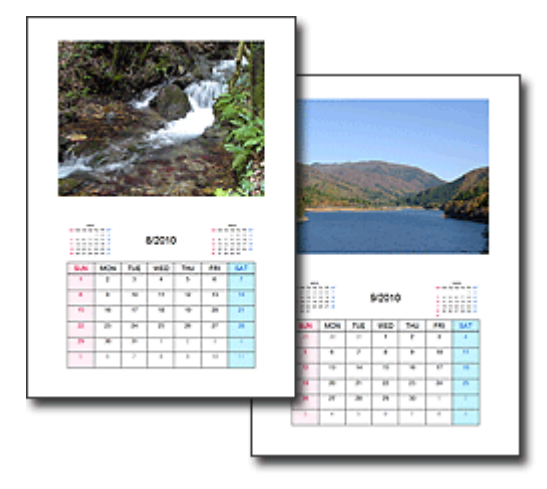

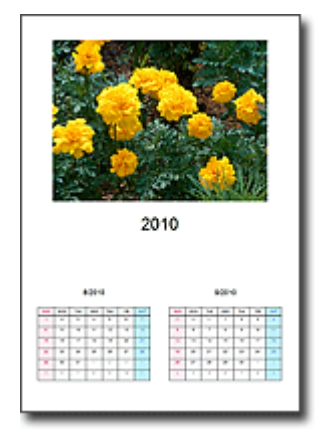

You can use all kinds of photos. You can also create 2-month, 6-month and 12-month calendars.

### **Create Stickers**

Create stickers easily with Easy-PhotoPrint EX! Create stickers of your favorite photos and share them with your friends!

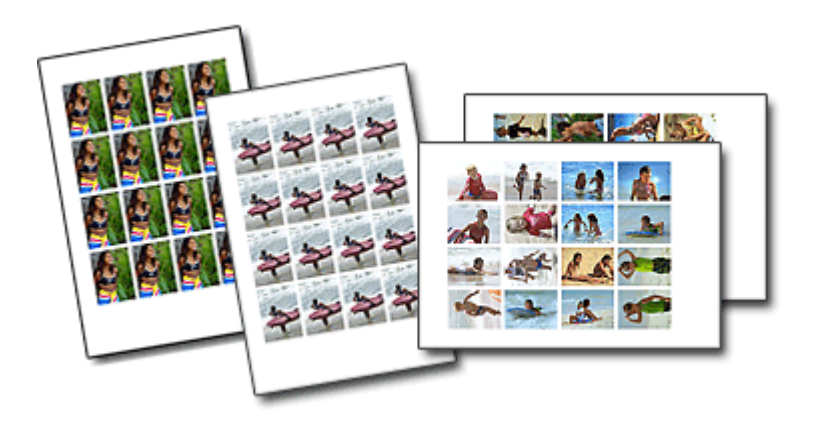

CHECK! ................ You can add text to photos.

Page top

Advanced Guide > Using MP Navigator EX

**MP Navigator EX** 

# **Using MP Navigator EX**

MP Navigator EX is an application that enables you to easily scan photos and documents. It is suitable even for beginners.

#### **Start MP Navigator EX**

Click Here: MP Navigator EX

#### BE **Note**

■ See "Let's Try Scanning" for details on how to scan images using MP Navigator EX.

#### **Scan Photos and Documents**

You can scan easily by navigating through MP Navigator EX screens. You can also save/print scanned images using MP Navigator EX.

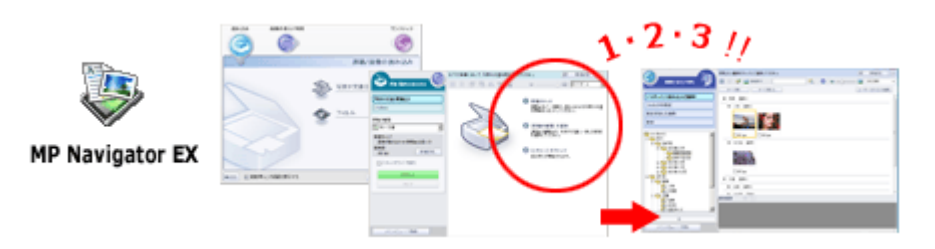

#### **Scan Small Documents at One Time**

You can scan multiple small documents (photos, cards, etc.) at one time. It is useful as you do not need to scan multiple times.

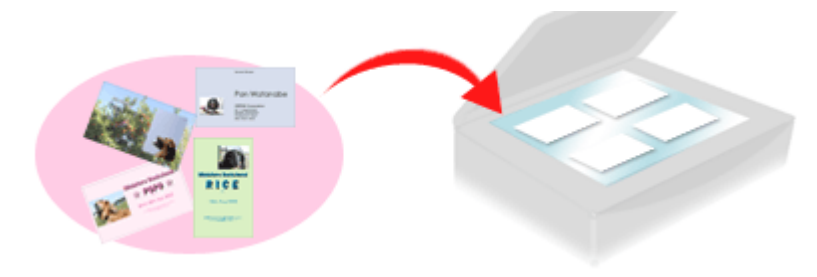

#### **Scan Large Documents**

You can easily scan documents that are larger than the Platen using MP Navigator EX. It allows you to scan the left and right halves of a document separately and combine them back into one image.

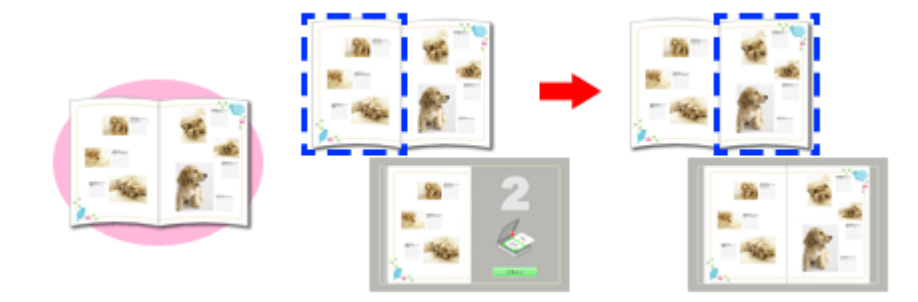

#### **Scan with One-click**

In One-click Mode, MP Navigator EX completes from scanning to saving, with a click of an icon. One-click Mode also allows you to scan and save images as PDF files or attach them to e-mail automatically.

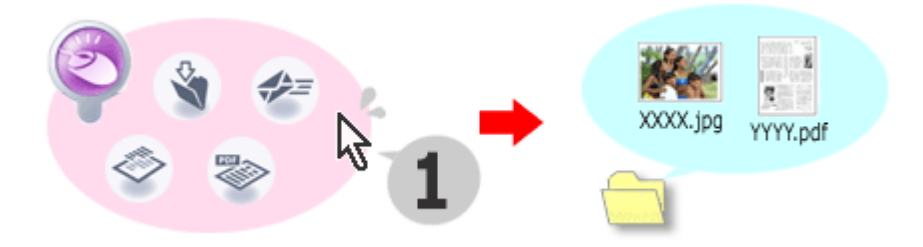

#### **Scan and Correct/Enhance Photos**

You can easily correct/enhance scanned photos using MP Navigator EX. You do not need to use other applications.

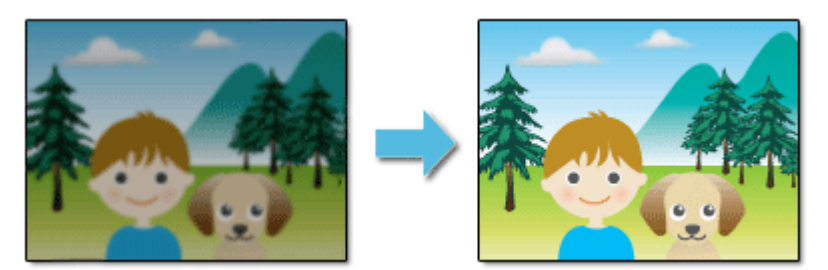

For details on how to use MP Navigator EX, refer to " Scanning with the Bundled Application Software ."

Page top

Advanced Guide > About Solution Menu

# **About Solution Menu**

### **Quick Shortcut!! Solution Menu**

Solution Menu is a menu window that provides quick access from your desktop to Canon applications, manuals, and online product information.

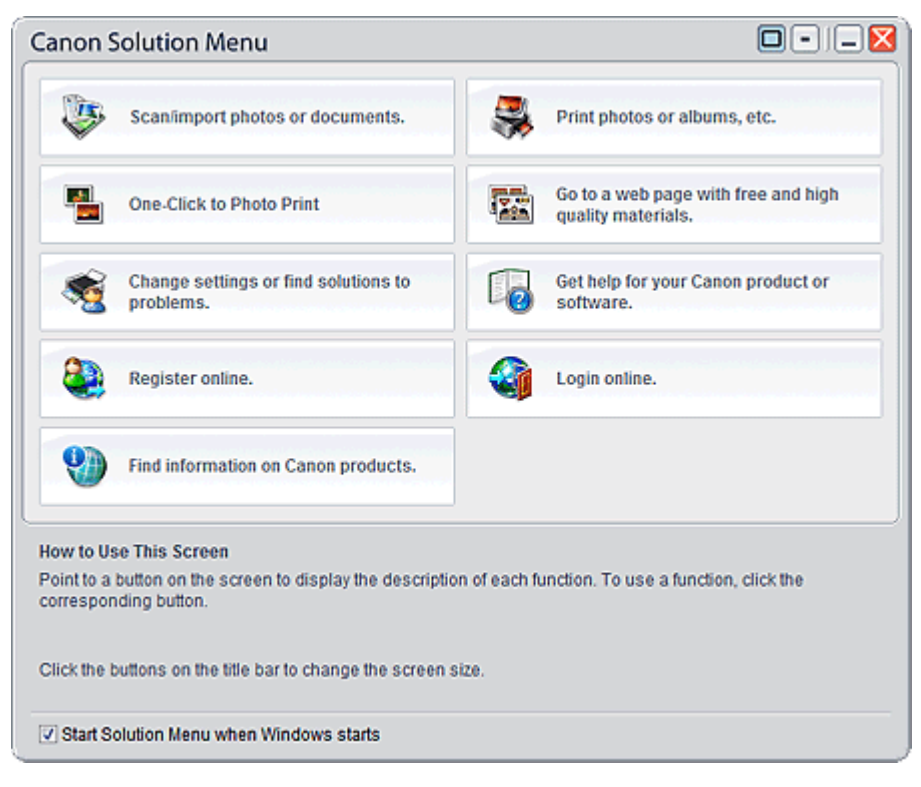

## **Important** The number and types of buttons displayed in the window may vary depending on your printer and region.

### **Starting Solution Menu**

Click Here: Solution Menu

To start from desktop, see below.

Double-click the Canon Solution Menu icon on the desktop. Alternatively, from the Start menu, select (All) Programs > Canon Utilities > Solution Menu > Solution Menu.

From the next time, Solution Menu starts when Windows starts.

If the Start Solution Menu when Windows starts checkbox at the bottom left of the window is not selected, Solution Menu does not start when Windows starts.

## **EE** Note

Solution Menu will start automatically when you install it using the Setup CD-ROM that accompanies the printer.

### **Changing the Window Size**

Click  $\Box$  (window size: large) or  $\Box$  (window size: small) on the title bar to change the window size

(large or small).

Solution Menu opens with the last used window size next time it is started.

• When screen size is small

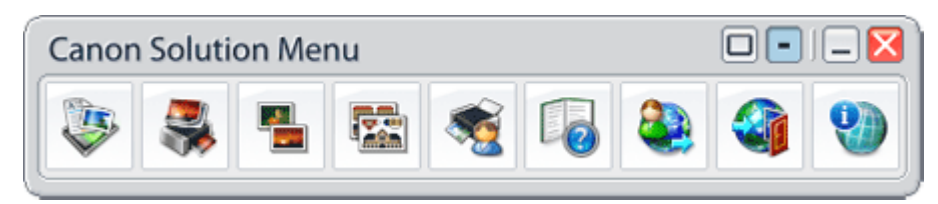

#### **Starting an Application**

- **1.** Point to a button on the window to display the description of each application.
- **2.** By clicking each button, the introduced application starts.

Follow the same steps to view the manuals or online product information.

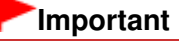

Internet connection is required to access the online information. Internet connection fees apply.

### **Exiting Solution Menu**

Click  $\mathbf X$  (Close) on the title bar.

#### **Restriction on Use of Solution Menu**

This software is subject to the following restriction. Keep this point in mind when using it.

All icons of the installed applications that support Solution Menu are displayed in the window. After the installation, you cannot rearrange the icons or delete only the icons.

Page top